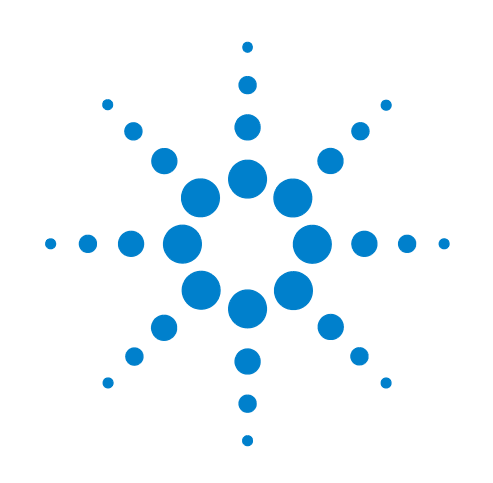

# **VWorks Automation Control Software**

## **User Guide**

Original Instructions

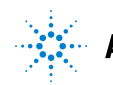

**Agilent Technologies** 

### **Notices**

© Agilent Technologies, Inc. 2014

No part of this manual may be reproduced in any form or by any means (including electronic storage and retrieval or translation into a foreign language) without prior agreement and written consent from Agilent Technologies, Inc. as governed by United States and international copyright laws.

#### **User Guide Part Number**

G5415-90063

#### **Edition**

Revision I, October 2014

#### **Contact Information**

Agilent Technologies Inc. Automation Solutions 5301 Stevens Creek Blvd. Santa Clara, CA 95051 USA

Technical Support: 1.800.979.4811 (US only) or +1.408.345.8011 (rest of the world) [service.automation@agilent.com](mailto:service.automation@agilent.com)

Customer Service: 1.866.428.9811 or +1.408.345.8356 [orders.automation@agilent.com](mailto:orders.automation@agilent.com)

European Service: +44 (0) 845 712 5292 [euroservice.automation@agilent.com](mailto:euroservice.automation@agilent.com)

Documentation feedback: [documentation.automation@agilent.com](mailto:documentation.automation@agilent.com)

Web: [www.agilent.com/lifesciences/](http://www.agilent.com/lifesciences/automation) automation

#### **Acknowledgements**

Microsoft® and Windows® are either registered trademarks or trademarks of the Microsoft Corporation in the United States and other countries.

#### **Warranty**

**The material contained in this document is provided "as is," and is subject to being changed, without notice, in future editions. Further, to the maximum extent permitted by applicable law, Agilent disclaims all warranties, either express or implied, with regard to this manual and any information contained herein, including but not limited to the implied warranties of merchantability and fitness for a particular purpose. Agilent shall not be liable for errors or for incidental or consequential damages in connection with the furnishing, use, or performance of this document or of any information contained herein. Should Agilent and the user have a separate written agreement with warranty terms covering the material in this document that conflict with these terms, the warranty terms in the separate agreement shall control.**

#### **Technology Licenses**

The hardware and/or software described in this document are furnished under a license and may be used or copied only in accordance with the terms of such license.

#### **Restricted Rights Legend**

If software is for use in the performance of a U.S. Government prime contract or subcontract, Software is delivered and licensed as "Commercial computer software" as defined in DFAR 252.227-7014 (June 1995), or as a "commercial item" as defined in FAR 2.101(a) or as "Restricted computer software" as defined in FAR 52.227-19 (June 1987) or any equivalent agency regulation or contract clause. Use, duplication or disclosure of Software is subject to Agilent Technologies' standard commercial license terms, and non-DOD Departments and Agencies of the U.S. Government will receive no greater than Restricted Rights as defined in FAR 52.227- 19(c)(1-2) (June 1987). U.S. Government users will receive no greater than Limited Rights as defined in FAR 52.227-14

(June1987) or DFAR 252.227-7015 (b)(2) (November 1995), as applicable in any technical data.

#### **Safety Notices**

A WARNING notice denotes a **hazard. It calls attention to an operating procedure, practice, or the like that, if not correctly performed or adhered to, could result in personal injury or death. Do not proceed beyond a WARNING notice until the indicated conditions are fully understood and met.**

A **CAUTION** notice denotes a hazard. It calls attention to an operating procedure, practice, or the like that, if not correctly performed or adhered to, could result in damage to the product or loss of important data. Do not proceed beyond a **CAUTION** notice until the indicated conditions are fully understood and met.

## **Contents**

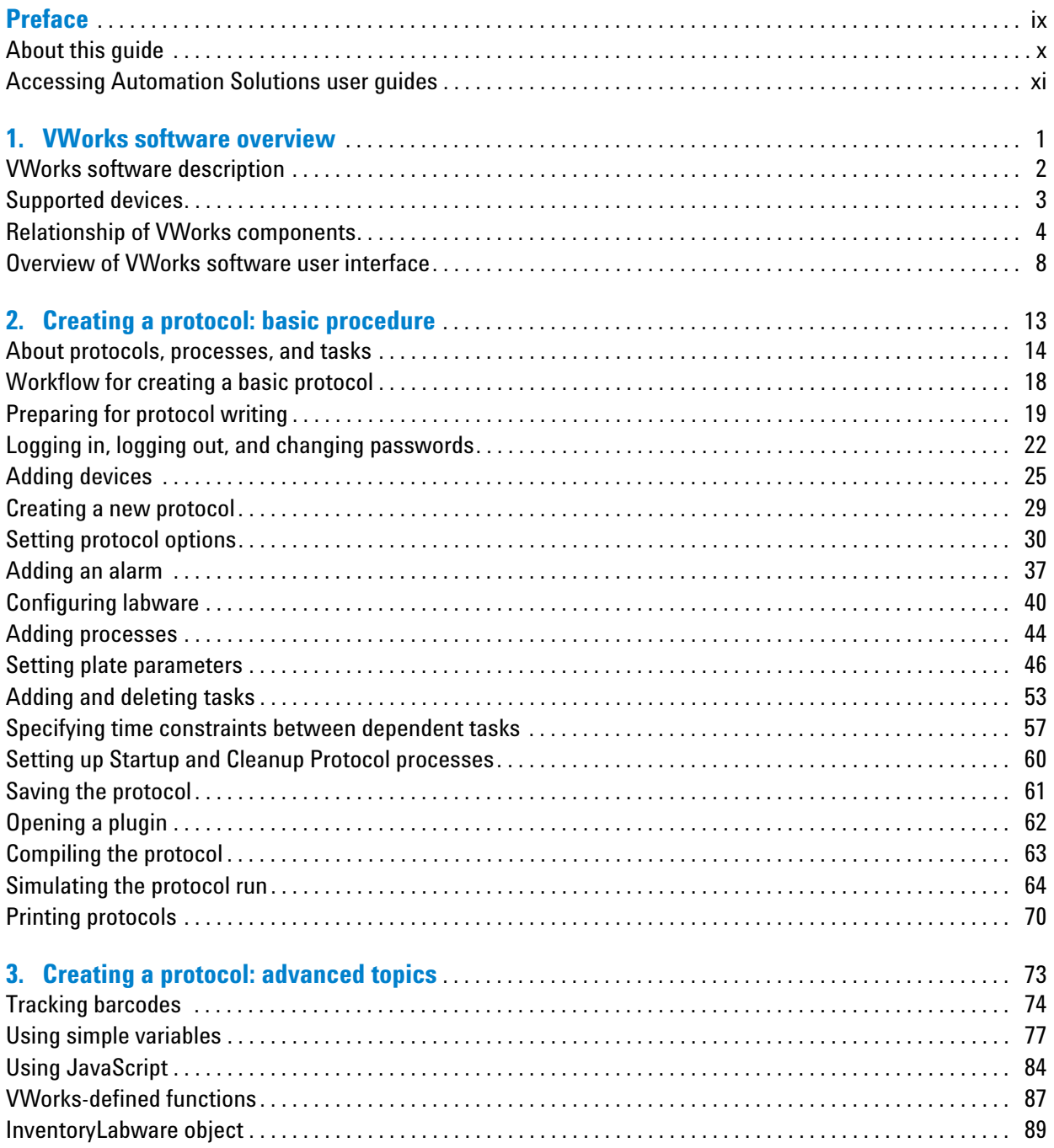

#### **Contents**

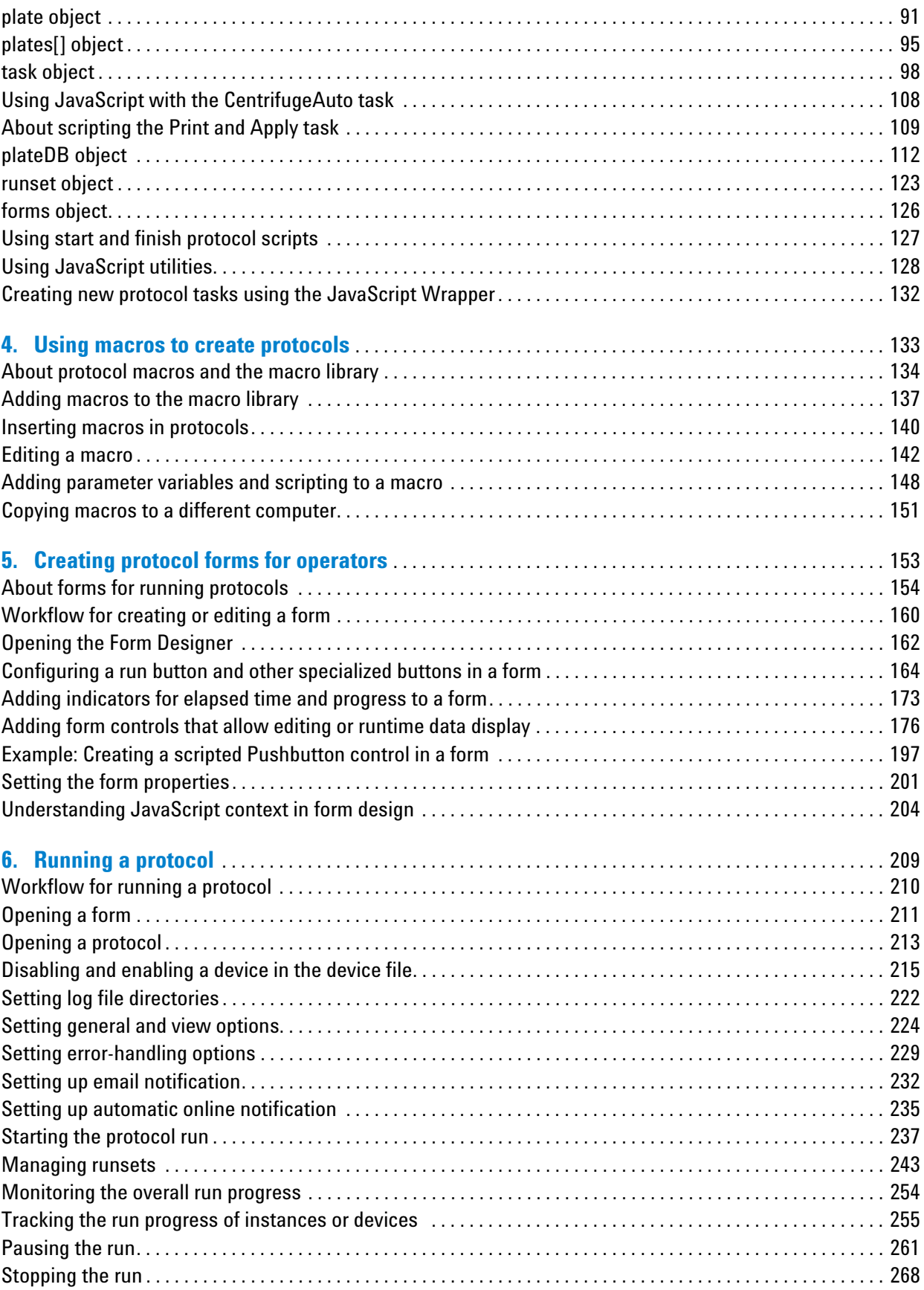

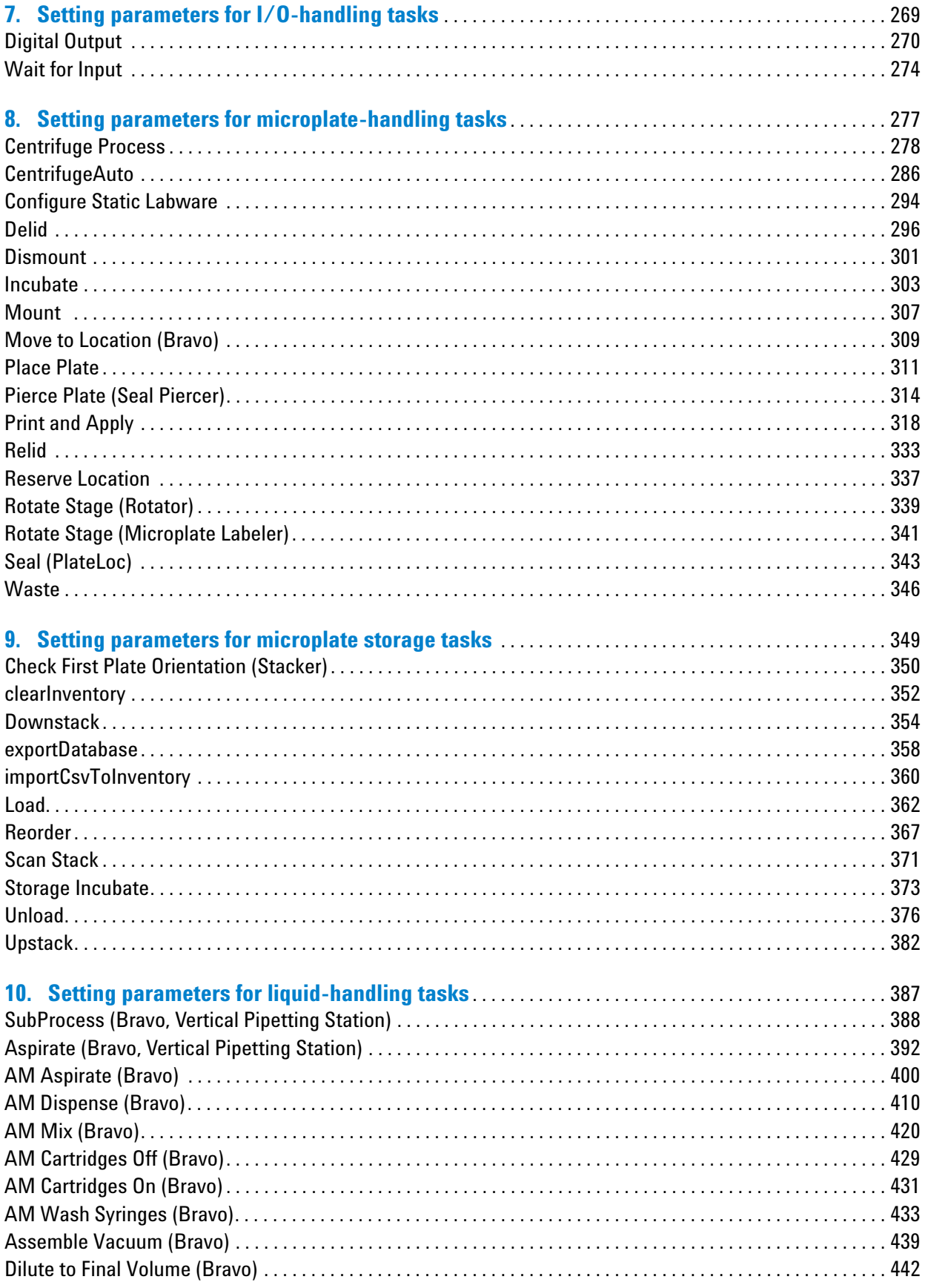

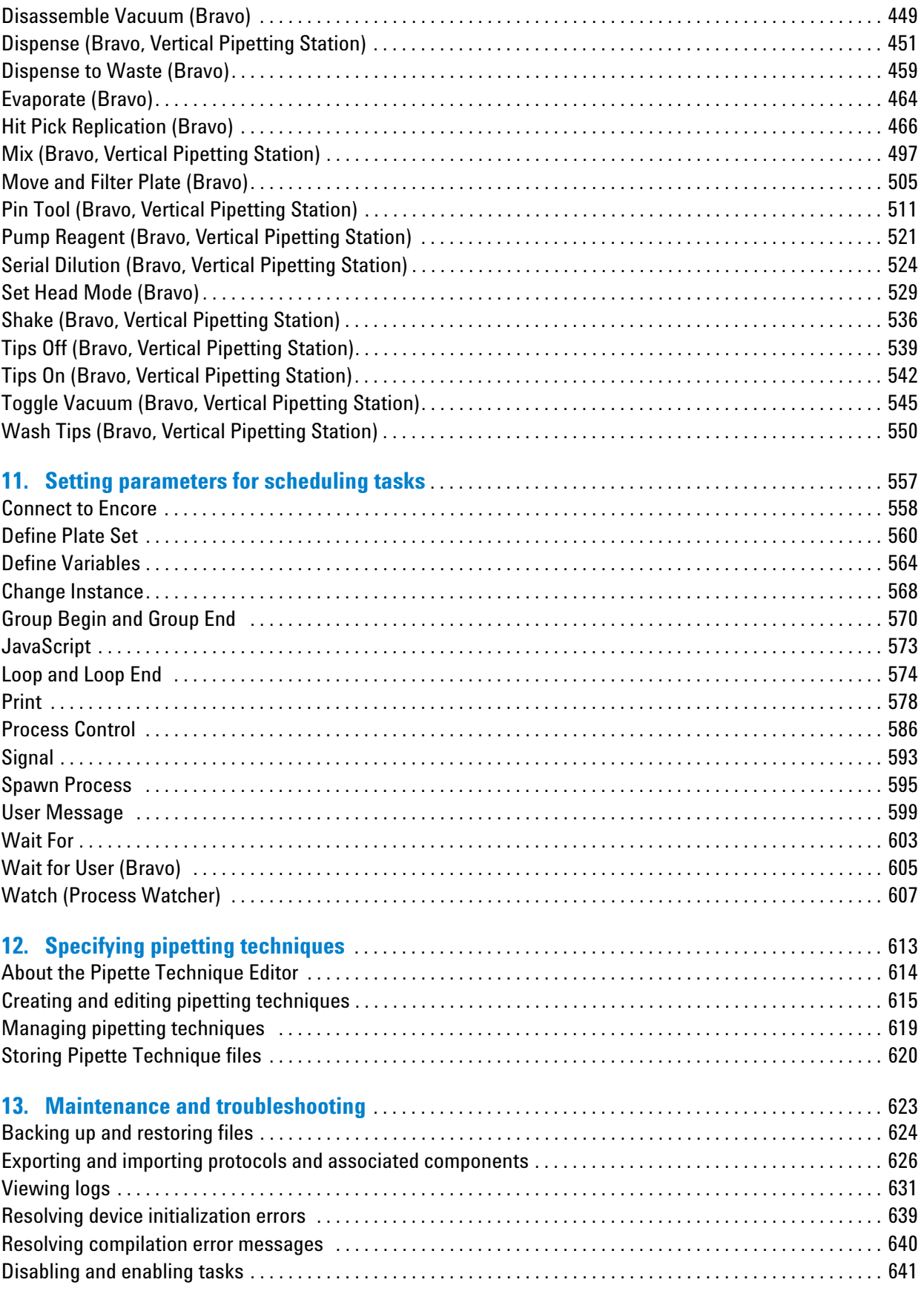

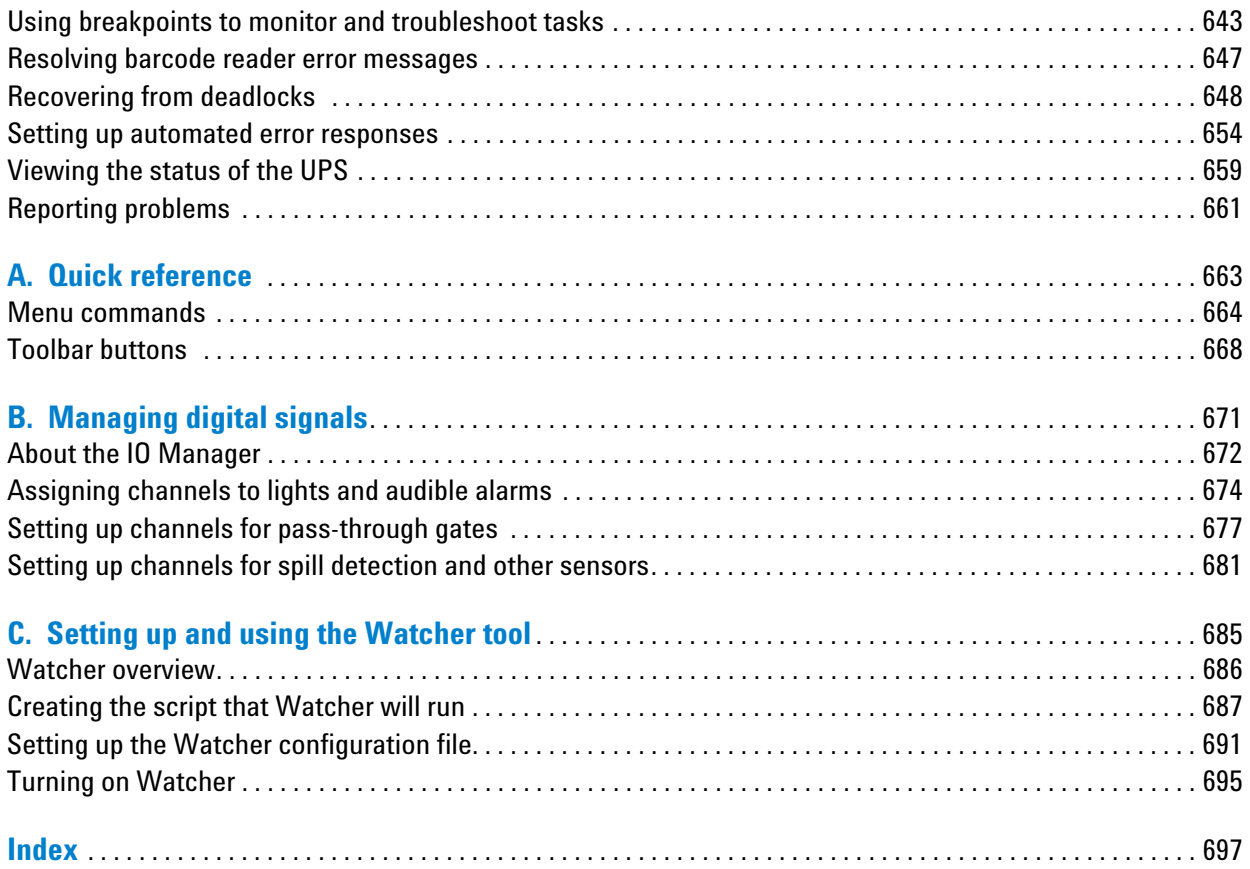

#### **Contents**

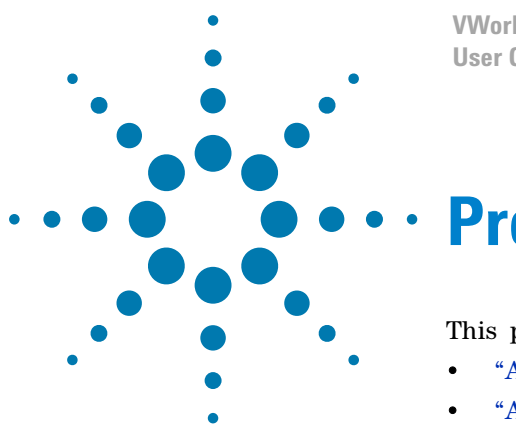

**VWorks Automation Control User Guide**

# <span id="page-8-0"></span>**Preface**

This preface contains the following topics:

- ["About this guide" on page](#page-9-0) x
- ["Accessing Automation Solutions user guides" on page](#page-10-0) xi

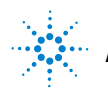

## <span id="page-9-0"></span>**About this guide**

#### **Who should read this guide**

This user guide is for people with the following job roles:

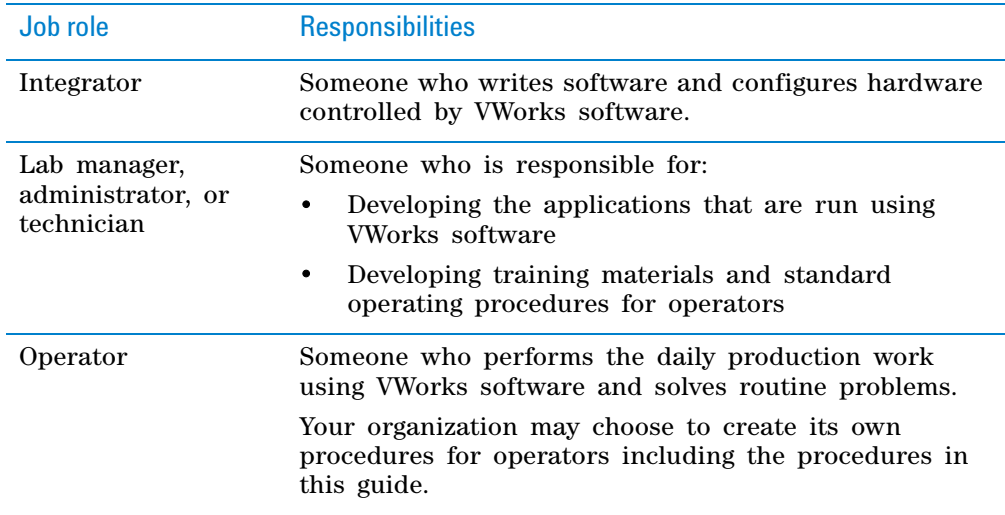

#### **What this guide covers**

This guide explains how to use the VWorks software. This guide does not provide procedures for setting up, operating, or troubleshooting devices using the device diagnostic software. For information on devices and how to use the diagnostic software, see the device user guide.

#### **What is new in this revision**

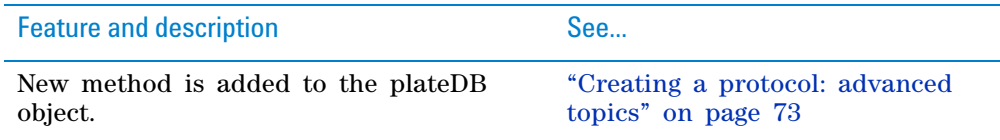

#### **Software version**

This guide describes VWorks Automation Control 12.2 and later.

#### **Related guides**

This guide should be used in conjunction with the following user documents:

• *VWorks Automation Control Setup Guide*. Explains how to install the VWorks software, define labware, specify pipetting speed and accuracy, track and manage labware in storage, manage user accounts, and use VWorks ActiveX control.

- *Automation Control Unit User Guide*. Describes the functions of the Automation Control Unit and explains how to operate an automation system that uses the Automation Control Unit.
- *Agilent lab automation system user documentation*. Presents safety information, and explains how to set up, operate, maintain, and troubleshoot the lab automation system, such as the BioCel System, BenchBot Workstation, or the BenchCel Workstation.
- *Agilent device user documentation*. Explains how to set up and use Agilent devices.
- *Third- party device user documentation*. Explains how to set up and use third- party devices.

#### **Related information**

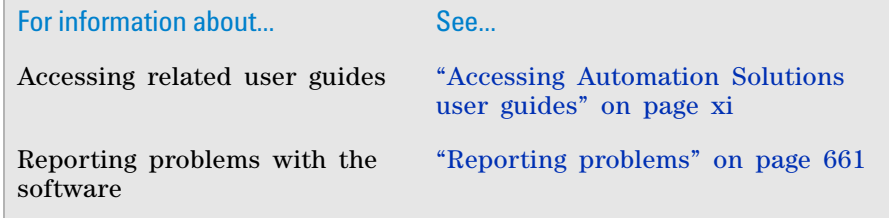

## <span id="page-10-0"></span>**Accessing Automation Solutions user guides**

#### **About this topic**

This topic describes the different formats of Automation Solutions user information and explains how to access the user information.

#### **Where to find user information**

The Automation Solutions user information is available in the following locations:

- *Knowledge base*. The help system that contains information about all of the Automation Solutions products is available from the Help menu within the VWorks software.
- *PDF files*. The PDF files of the user guides are installed with the VWorks software and are on the software CD that is supplied with the product. A PDF viewer is required to open a user guide in PDF format. You can download a free PDF viewer from the internet. For information about using PDF documents, see the user documentation for the PDF viewer.
- *Agilent Technologies website*. You can search the online knowledge base or download the latest version of any PDF file from the Agilent Technologies website at [www.agilent.com/lifesciences/automation.](http://www.agilent.com/lifesciences/automation)

#### **Accessing safety information**

Safety information for the Agilent Technologies devices appears in the corresponding device safety guide or user guide.

You can also search the knowledge base or the PDF files for safety information.

#### **Using the knowledge base**

Knowledge base topics are displayed using web browser software such as Microsoft Internet Explorer and Mozilla Firefox.

*Note:* If you want to use Internet Explorer to display the topics, you might have to allow local files to run active content (scripts and ActiveX controls). To do this, in Internet Explorer, open the **Internet Options** dialog box. Click the **Advanced** tab, locate the **Security** section, and select **Allow active content to run in files on my computer.**

#### *To open the knowledge base, do one of the following:*

- From within VWorks software, select **Help** > **Knowledge Base** or press F1.
- From the Windows desktop, select **Start** > **All Programs > Agilent Technologies > VWorks** > **User Guides** > **Knowledge Base.**

#### **Opening the help topic for an area in the VWorks window**

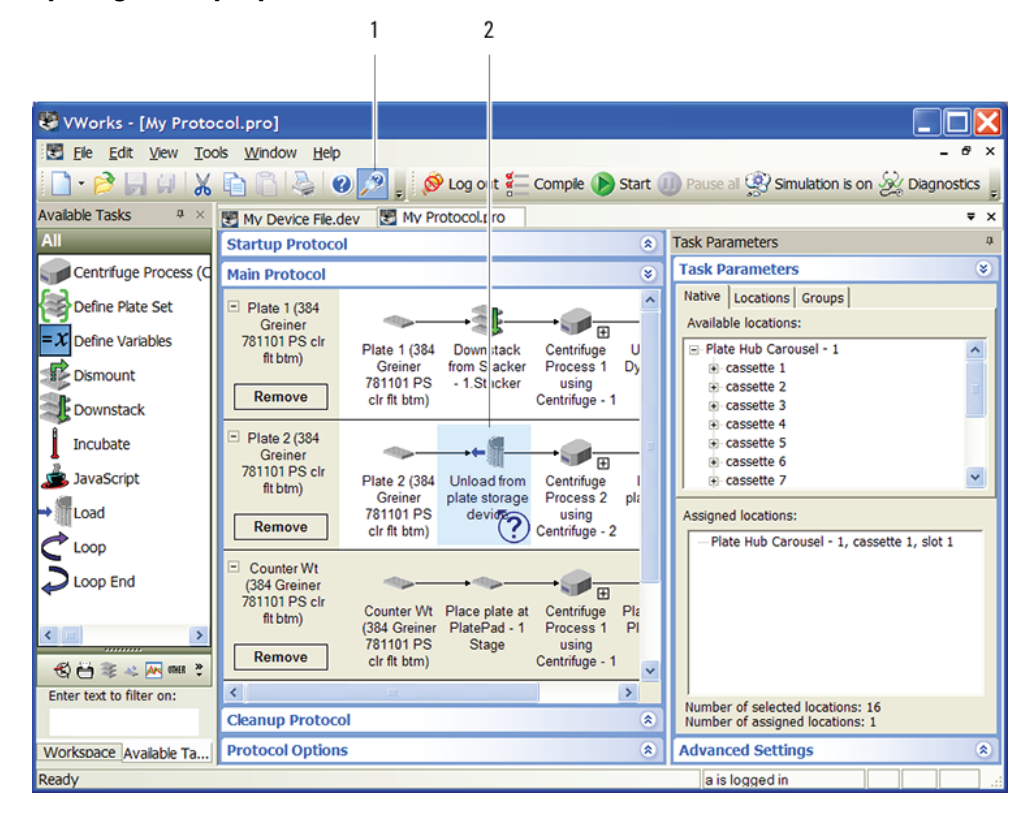

#### *To access the context-sensitive help feature:*

**1** In the main window of the VWorks software, click the help button The pointer changes to  $\bigcirc$ . Notice that the different icons or areas are highlighted as you move the pointer over them.

**2** Click an icon or area of interest. The relevant topic or document opens.

**Features in the Knowledge Base window**

| Running a protodol - Mozilla Firefox                                                                                                    |   |                                                                                                    |                             |
|----------------------------------------------------------------------------------------------------|---|----------------------------------------------------------------------------------------------------|-----------------------------|
| File Edit View Histoly Bookmarks Tools Help                                                                                                    |   |                                                                                                    |                             |
| С                                                                                                    |   | X   G   file:///C:/Program Fils/Agilent Technologies/Works/HelpSystem/Works   F   Google                                                                                                    |                             |
| Most Visited Cetting Started Multiplatest Headlines                                                                                                    |   |                                                                                                    |                             |
| <b>Contents Index Search Favorites</b>                                                                                                    | ø |                                                                                                    | e 6                         |
| <b>Works Setup Guide</b><br><b>WV Viorks User Guide</b><br><b>O</b> : Preface<br>Works software overview<br>Creating a protocol: basic procedure<br>Creating a protocol: advanced topics<br>Running a protocol<br>Setting parameters for I/O-handling tas<br>Setting parameters for microplate-hand<br>Setting parameters for microplate storal<br>Setting parameters for liquid-handling to<br>Setting parameters for scheduling tasks<br>Specifying pipetting techniques<br>Maintenance and troubleshooting<br>Ouick reference<br>BenchCel Workstation User Guide<br>Bravo Platform User Guide<br>Centrifuge and Loader User Guides<br>Labware Stacker User Guide<br>Microplate Labeler User Guide<br>PlateLoc User Guide<br>Seal Piercer User Guide<br>Vertical Pipetting Station User Guide<br>Third-party device guides<br>Glossary<br>Contact Agilent Technologies | ٠ | <b>Running a protocol</b><br>This section contains the following topics:<br>"Workflow for running a protocol"<br>"Opening a protocol"<br>"Setting log file directories"<br>"Setting general and view options"<br>"Setting error-handling options"<br>"Setting up email notification"<br>"Starting the protocol run"<br>"Managing run sets"<br>"Monitoring the overall run progress"<br>"Tracking the run progress of instances, processes,<br>or devices"<br>"Pausing the run" | <b>Agilent Technologies</b> |
|                                                                                                    |   | "Stopping the run"                                                                                                    |                             |
| $\left\langle \right\rangle$<br><b>ILL</b><br>Done                                                                                                    |   |                                                                                                    |                             |
|                                                                                                    |   |                                                                                                    |                             |

#### Item Feature

- **1** *Navigation area*. Consists of four tabs:
	- *Contents*. Lists all the books and the table of contents of the books.
	- Index. Displays the index entries of all of the books.
	- *Search*. Allows you to search the Knowledge Base (all products) using keywords. You can narrow the search by product.
	- *Favorites*. Contains bookmarks you have created.
- **2** *Navigation buttons*. Enable you to navigate through the next or previous topics listed in the Contents tab.
- **3** *Content area*. Displays the selected online help topic.
- **4** *Toolbar buttons*. Enable you to print the topic or send documentation feedback by email.

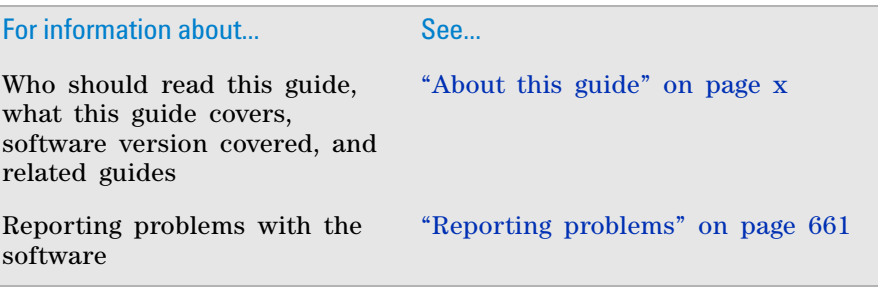

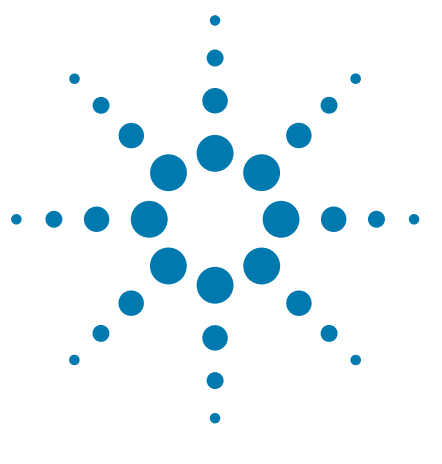

**VWorks Automation Control User Guide**

**1**

## <span id="page-14-0"></span>**VWorks software overview**

This chapter contains the following topics:

- ["VWorks software description" on page](#page-15-0) 2
- ["Supported devices" on page](#page-16-0) 3
- ["Relationship of VWorks components" on page](#page-17-0) 4
- ["Overview of VWorks software user interface" on page](#page-21-0) 8

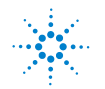

## <span id="page-15-0"></span>**VWorks software description**

#### **Description**

The VWorks Automation Control software (or VWorks software) manages and controls both standalone devices and integrated devices in a laboratory automation system. You use VWorks software to:

- *Set up and manage user accounts.* You can set up different user accounts to enforce access policies.
- *Define labware.* Labware definitions describe the labware you will use during protocol runs.
- *Manage inventory.* The Inventory Editor helps you track barcodes and labware as you move them into and out of storage or incubation.
- *Set up devices.* During setup, you need to add standalone or integrated devices in the software.
- *Create protocols.* Protocols determine the sequence of tasks you want to automate in a run. For example, you can use a protocol to apply barcode labels to 100 microplates.
- *Run, pause, monitor, and stop protocols.* You can start, pause, monitor, and stop a protocol run from the controlling computer.

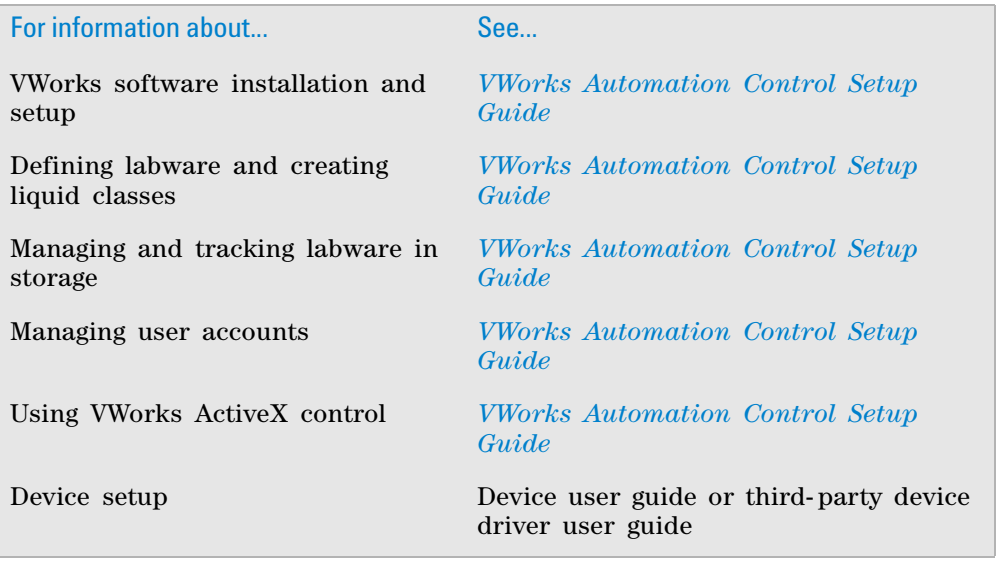

## <span id="page-16-0"></span>**Supported devices**

The VWorks software manages and controls all Automation Solutions devices and a large number of third- party devices.

#### **Automation Solutions devices**

All of Automation Solutions devices can be used with the VWorks software, including:

- BenchBot Robot
- BenchCel Microplate Handling Workstation
- BioCel System
- Bravo Automated Liquid Handling Platform
- Direct Drive Robot
- Labware Stacker
- Microplate Barcode Labeler
- Microplate Centrifuge
- Microplate Seal Piercer
- PlateLoc Thermal Microplate Sealer
- Vertical Pipetting Station

#### **Third-party devices**

A large number of third- party devices can be used with the VWorks software. For a comprehensive list, go to [www.agilent.com/lifesciences/automation.](http://www.agilent.com/lifesciences/automation)

If you would like to add other devices, contact Automation Solutions Customer Service.

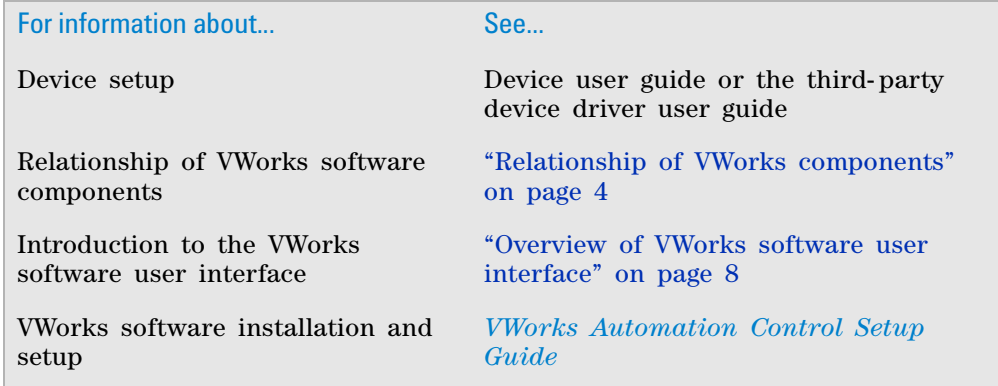

## <span id="page-17-0"></span>**Relationship of VWorks components**

The VWorks software uses different components (files and databases) to run protocols. It is important to understand the way each of the components in the software relate. Changing settings or options in one component will affect one or more of the other components.

#### **Component descriptions**

The following table lists and describes the VWorks software components.

*Note:* The device, teachpoint, and protocol files are stored in locations you specify. Agilent Technologies recommends that you create folders within the c:\VWorks Workspace folder for storing these files.

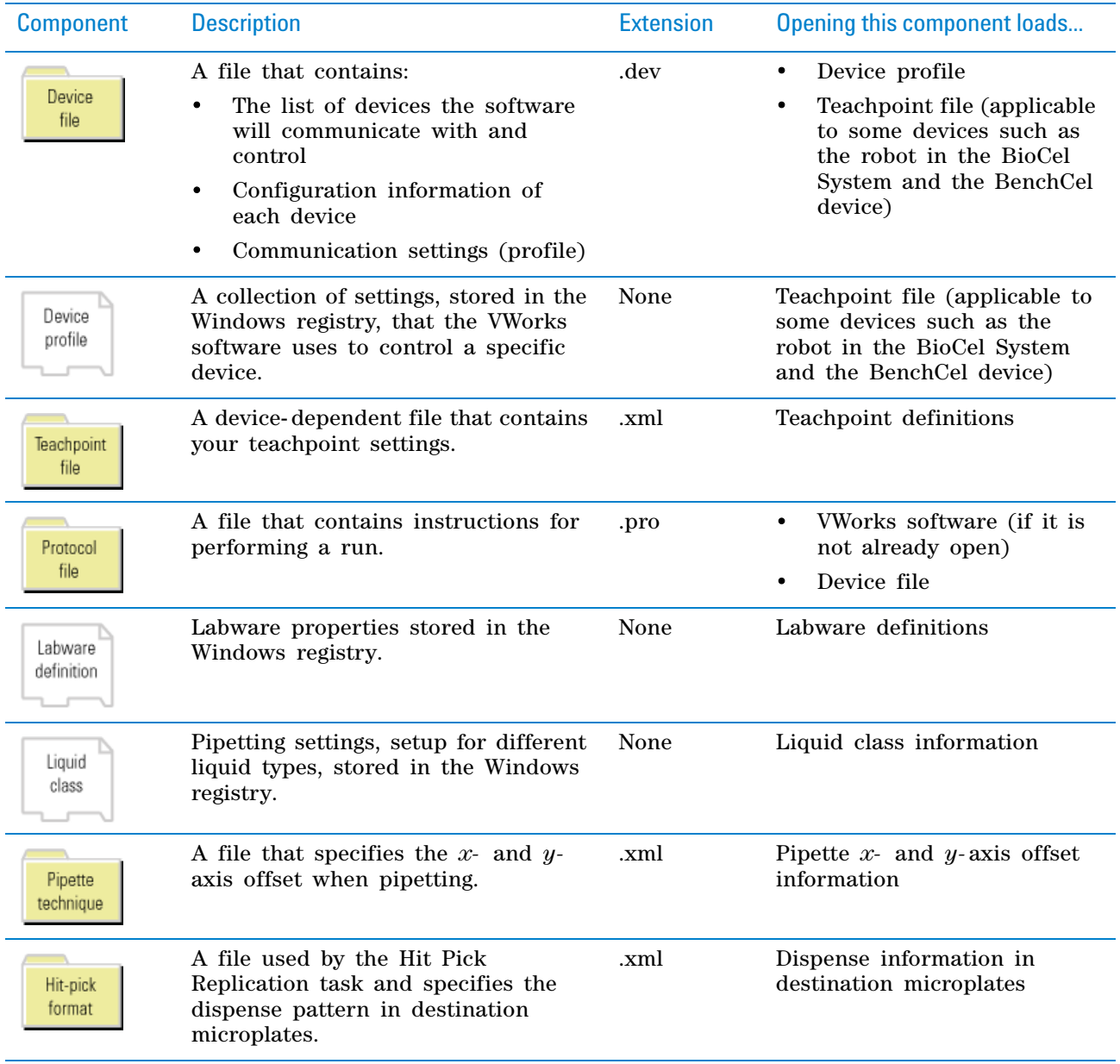

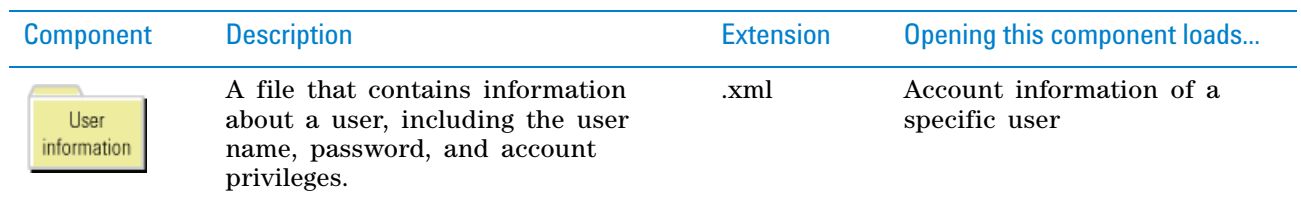

The following diagram summarizes the relationship of the components. Notice the following:

- Labware definitions and user information are used by all protocols. Liquid classes, pipetting techniques, and hit- pick formats are used by protocols containing liquid- handling tasks. In particular, hit- pick formats are used by the Hit Pick Replication task.
- Each protocol references a single device file that contains one or more devices.
- More than one protocol can reference the same device file.
- Each device (or robot) references a single profile.
- Some devices, such as the robot in the BioCel System and BenchCel device, reference a single teachpoint file.

#### **1 VWorks software overview**

**Relationship of VWorks components**

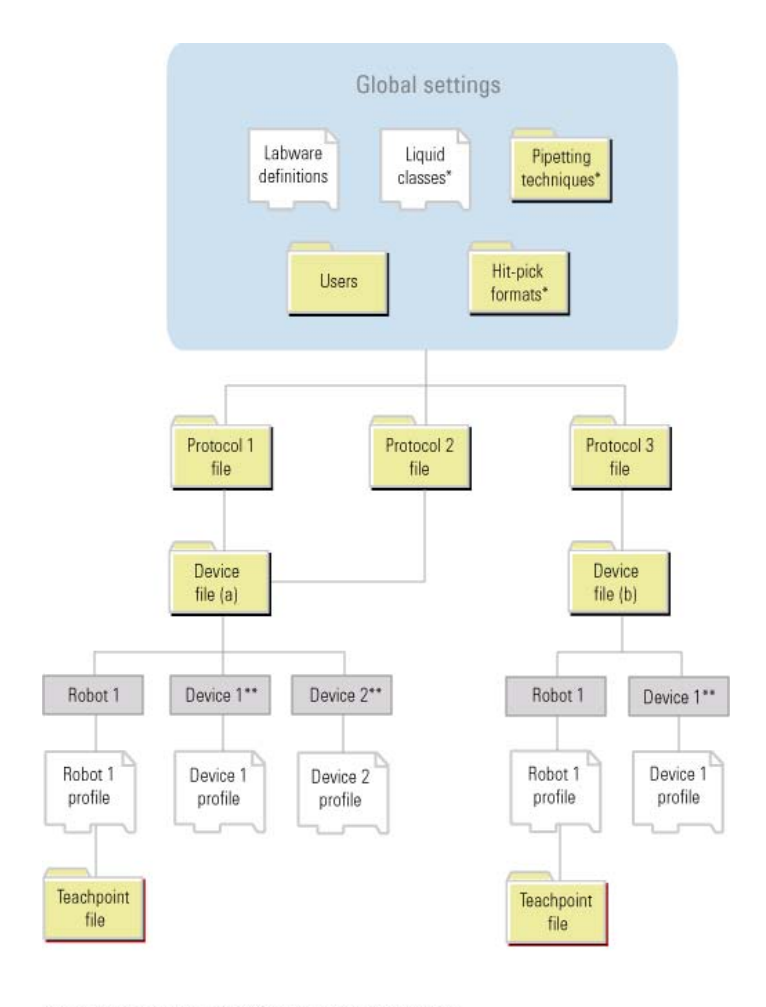

\* Applicable to protocols containing liquid-handling tasks only \*\* Individual device, not a device type

#### **Impact of changes to the components**

The following table describes the consequences of making changes to one or more components.

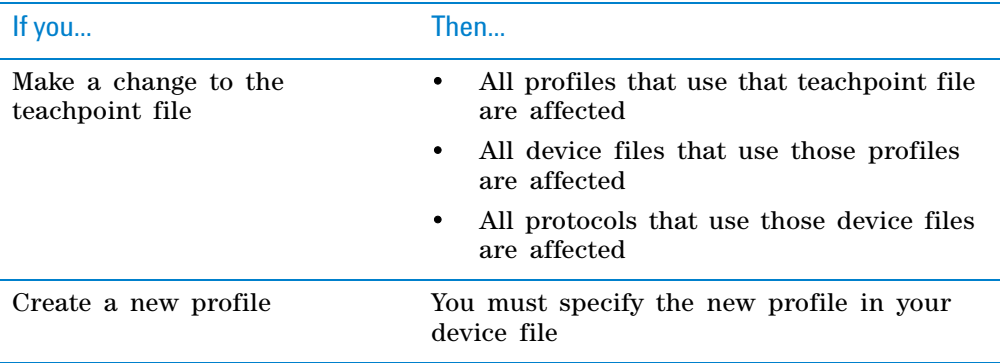

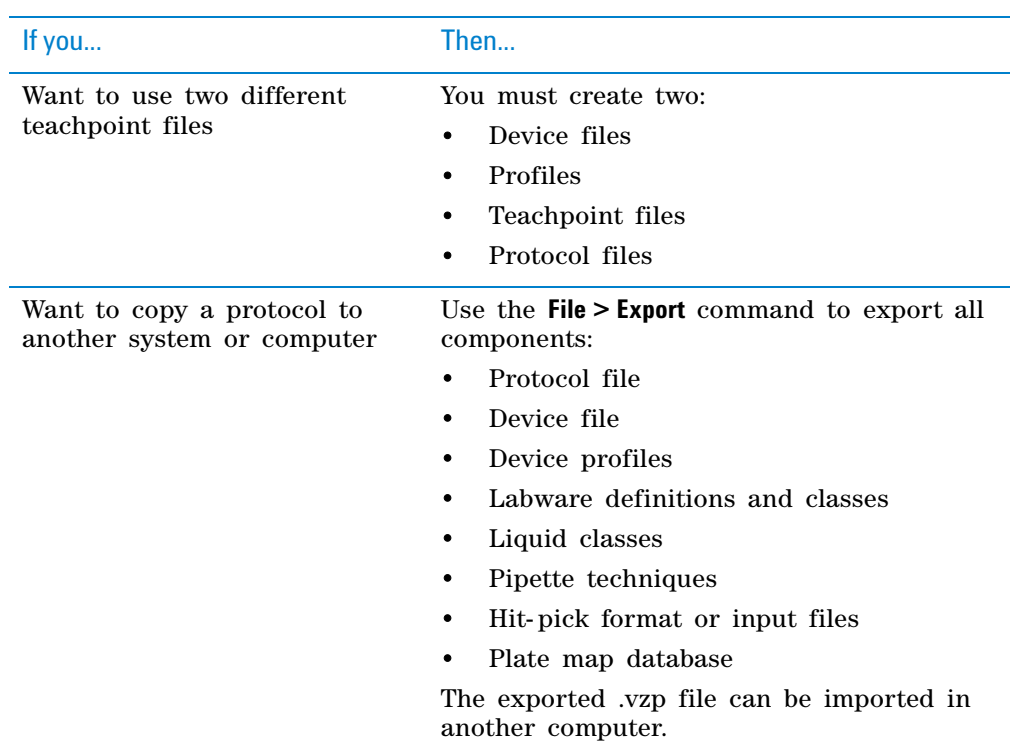

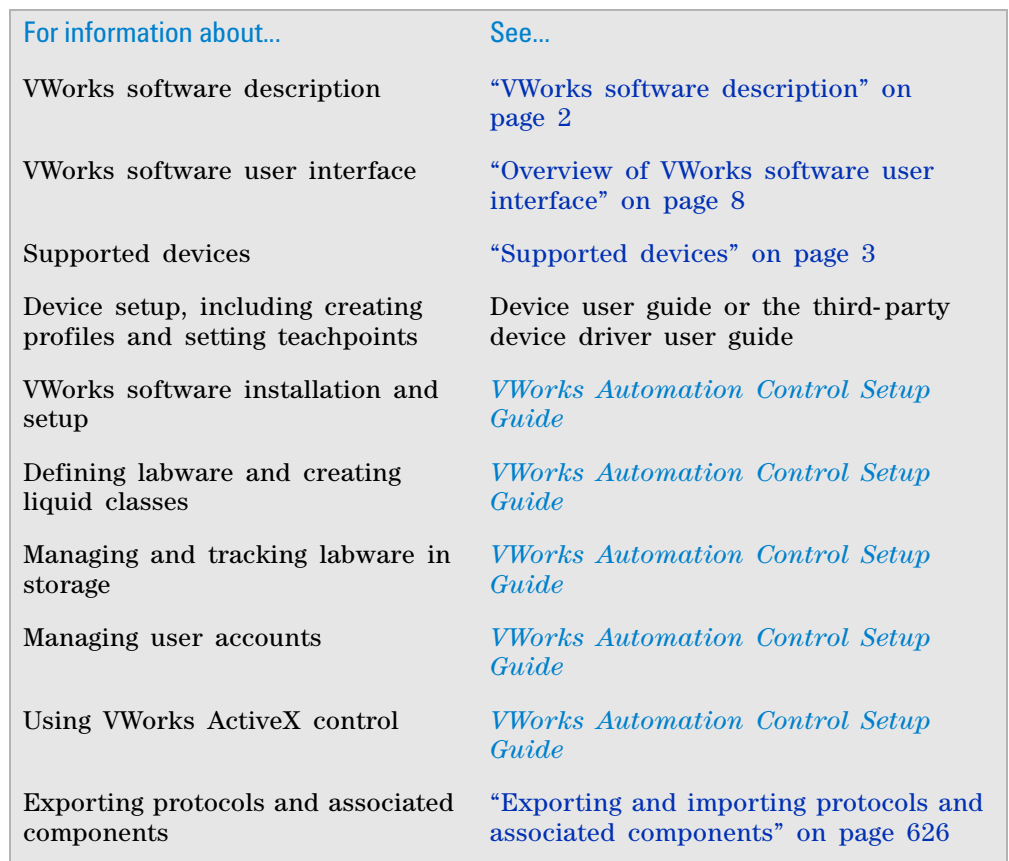

## <span id="page-21-0"></span>**Overview of VWorks software user interface**

The VWorks software user interface consists of menus and menu commands, toolbars, tabbed areas, and a status bar. The content of each of these items can change depending on whether you are viewing a device file or protocol file.

#### **Basic terminology**

The following diagram shows the basic VWorks software user interface elements.

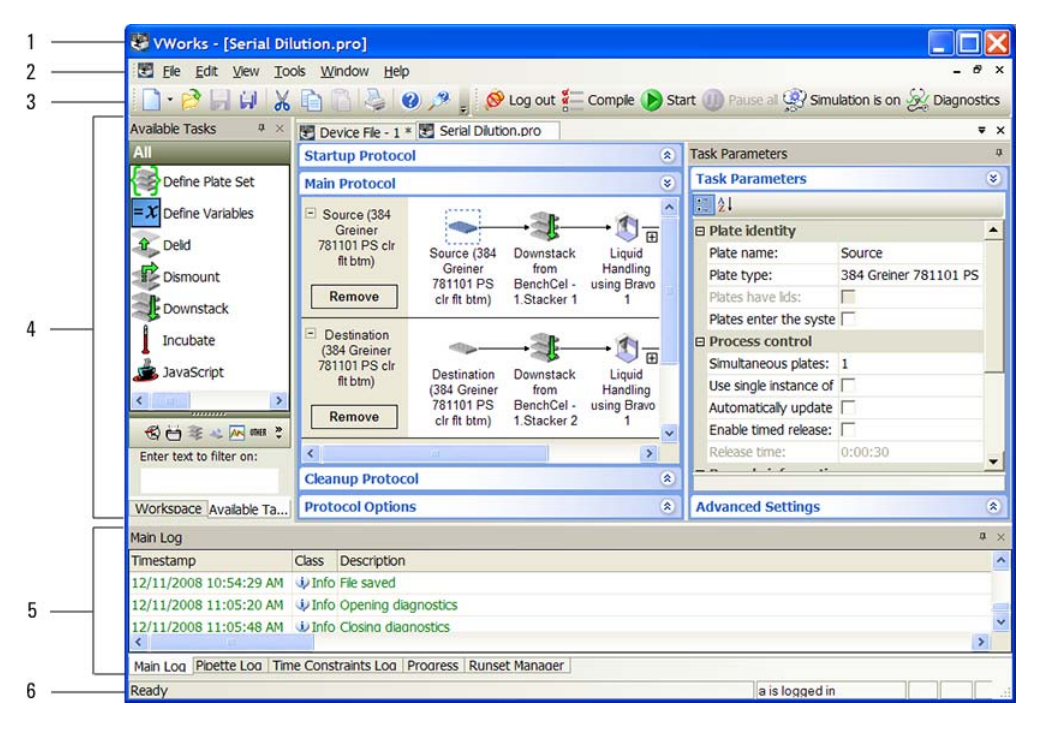

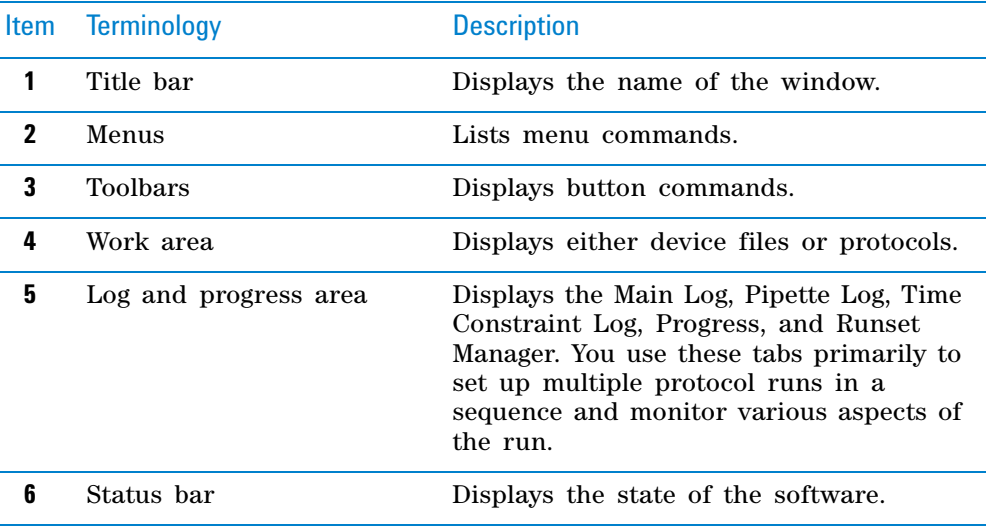

#### **Device file terminology**

To display device file information, click the tab that displays the name of the device file. The following diagram shows the device file user- interface terminology. In the example, the device file name is Device File - 1.

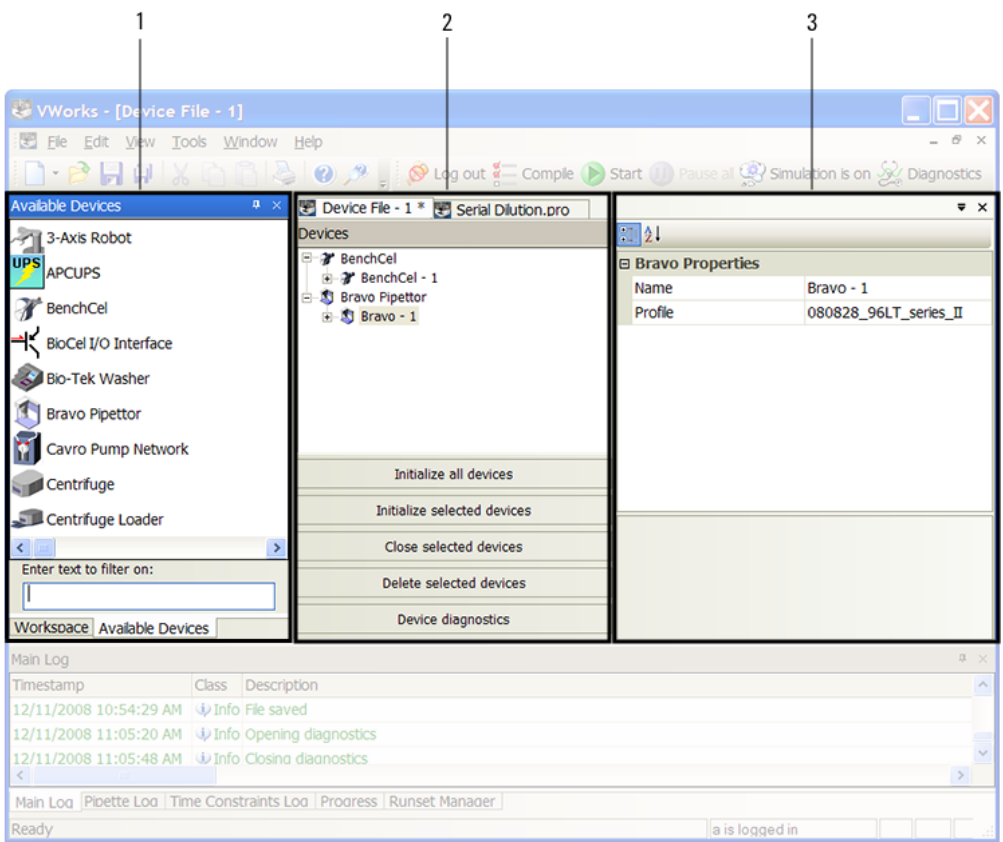

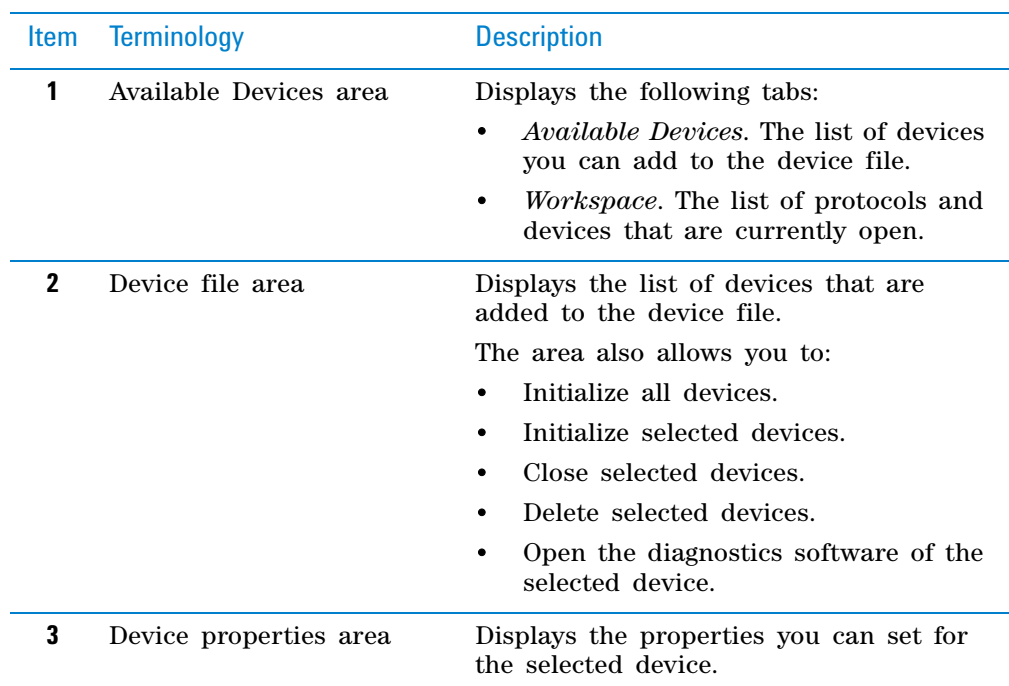

L.

#### **Protocol terminology**

To display the protocol information, click the tab that displays the name of the protocol. The following diagram shows the protocol user- interface terminology. In the example, the protocol name is Serial Dilution.

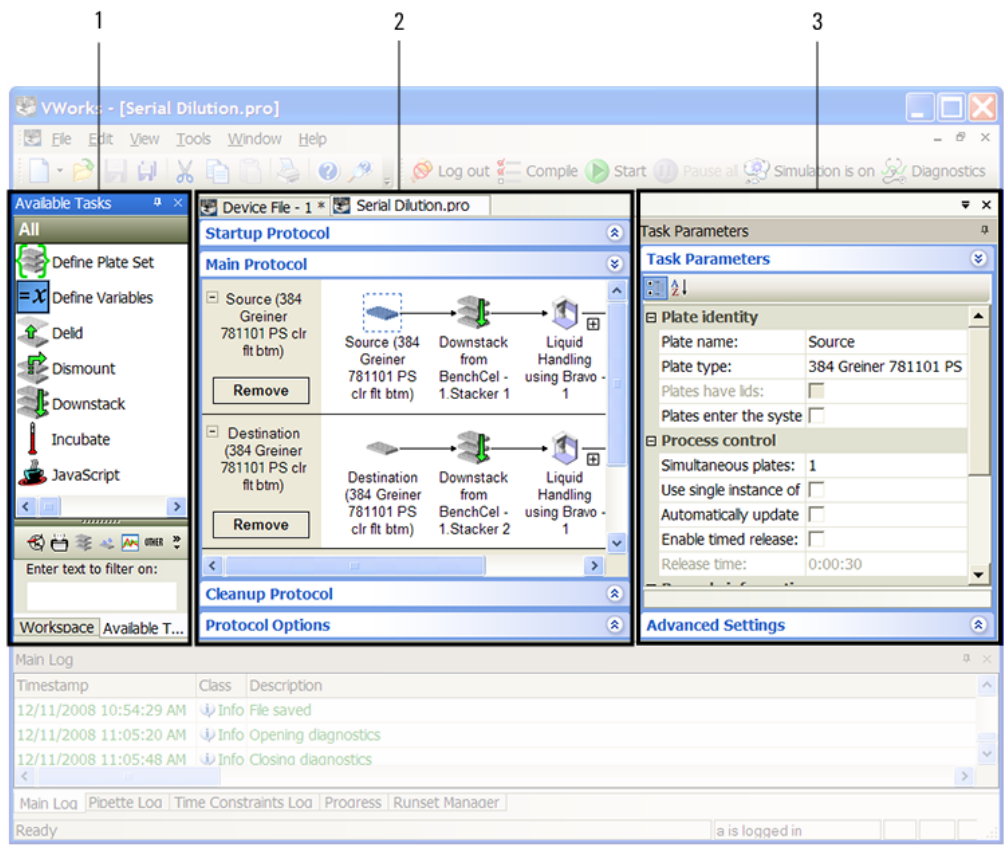

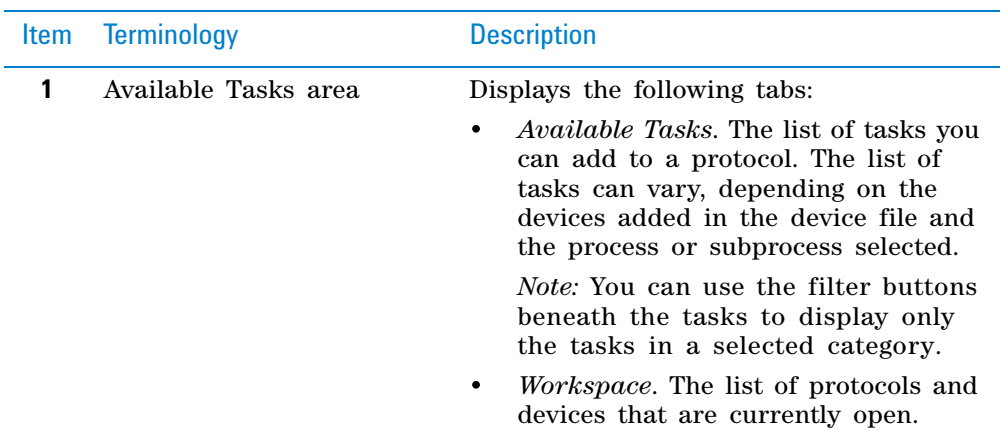

#### **1 VWorks software overview**

**Overview of VWorks software user interface**

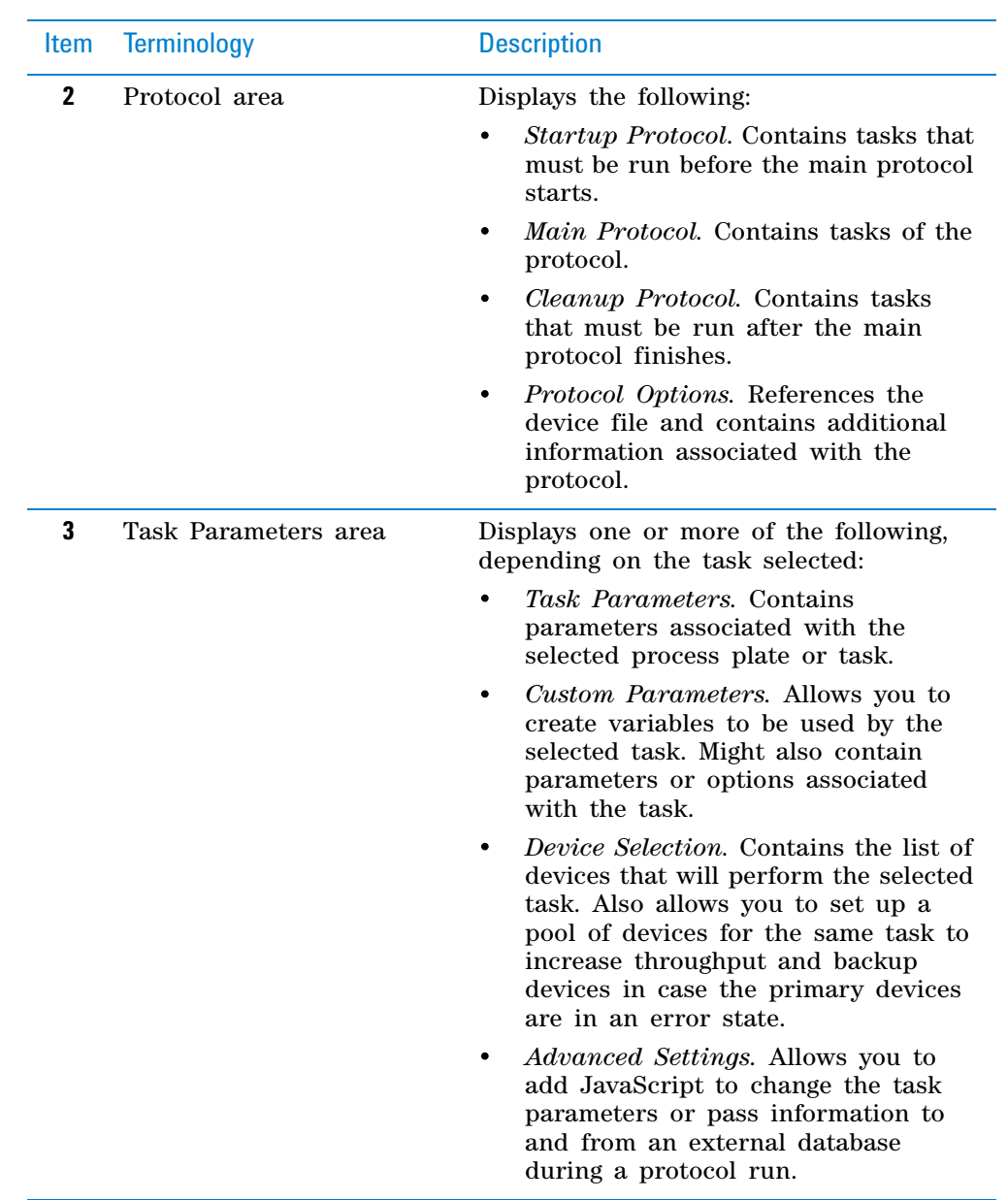

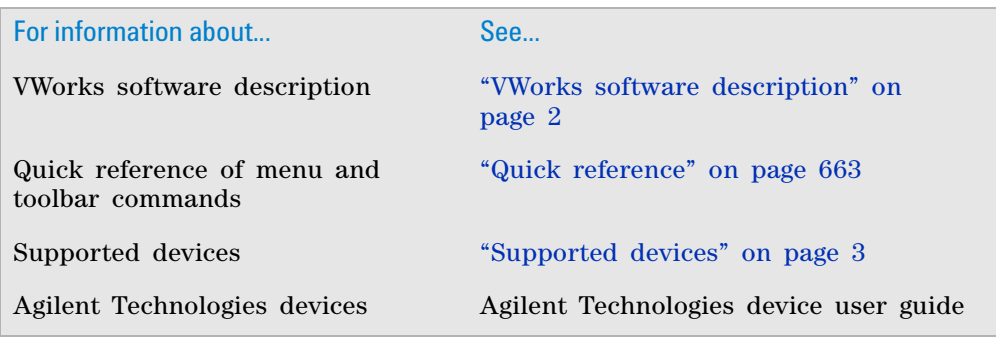

#### **1 VWorks software overview**

**Overview of VWorks software user interface**

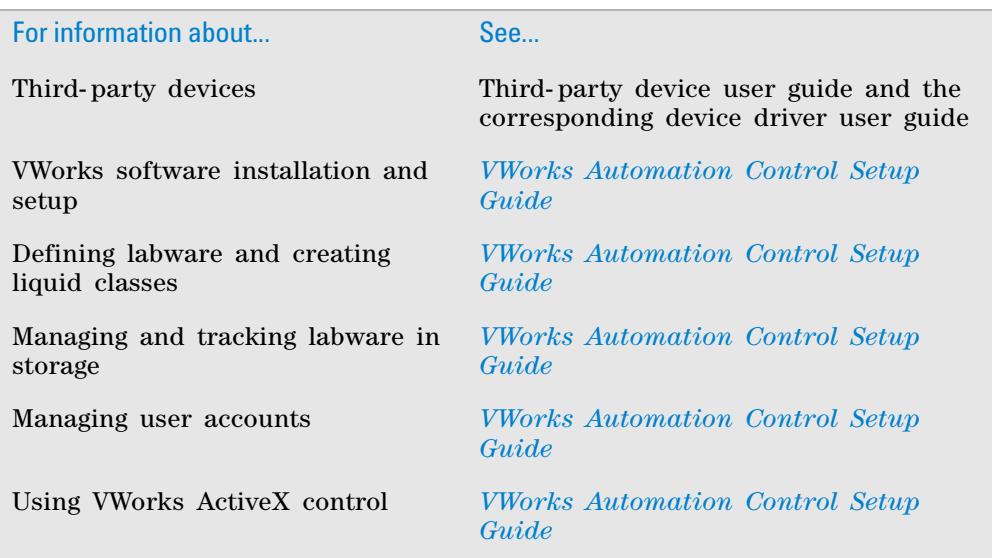

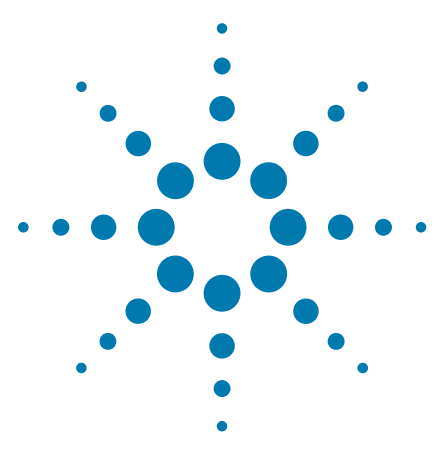

**VWorks Automation Control User Guide**

**2**

# <span id="page-26-0"></span>**Creating a protocol: basic procedure**

Read this chapter if you are an administrator or technician who writes protocols.

This chapter contains the following topics:

- ["About protocols, processes, and tasks" on page](#page-27-0) 14
- ["Workflow for creating a basic protocol" on page](#page-31-0) 18
- ["Preparing for protocol writing" on page](#page-32-0) 19
- ["Logging in, logging out, and changing passwords" on page](#page-35-0) 22
- ["Adding devices" on page](#page-38-0) 25
- ["Creating a new protocol" on page](#page-42-0) 29
- ["Setting protocol options" on page](#page-43-0) 30
- ["Adding an alarm" on page](#page-50-0) 37
- ["Configuring labware" on page](#page-53-0) 40
- ["Adding processes" on page](#page-57-0) 44
- ["Setting plate parameters" on page](#page-59-0) 46
- ["Adding and deleting tasks" on page](#page-66-0) 53
- ["Specifying time constraints between dependent tasks" on](#page-70-0)  [page](#page-70-0) 57
- ["Setting up Startup and Cleanup Protocol processes" on](#page-73-0)  [page](#page-73-0) 60
- ["Saving the protocol" on page](#page-74-0) 61
- ["Opening a plugin" on page](#page-75-0) 62
- ["Compiling the protocol" on page](#page-76-0) 63
- ["Simulating the protocol run" on page](#page-77-0) 64
- ["Printing protocols" on page](#page-83-0) 70

For details on using macros to help create your protocols, see ["Using macros to create protocols" on page 133.](#page-146-1)

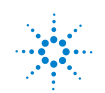

## <span id="page-27-0"></span>**About protocols, processes, and tasks**

#### **Concept overview**

The VWorks software enables you to create protocols to specify the laboratory tasks to automate. A protocol (1) consists of one or more processes (2). Each process consists of one or more tasks (3).

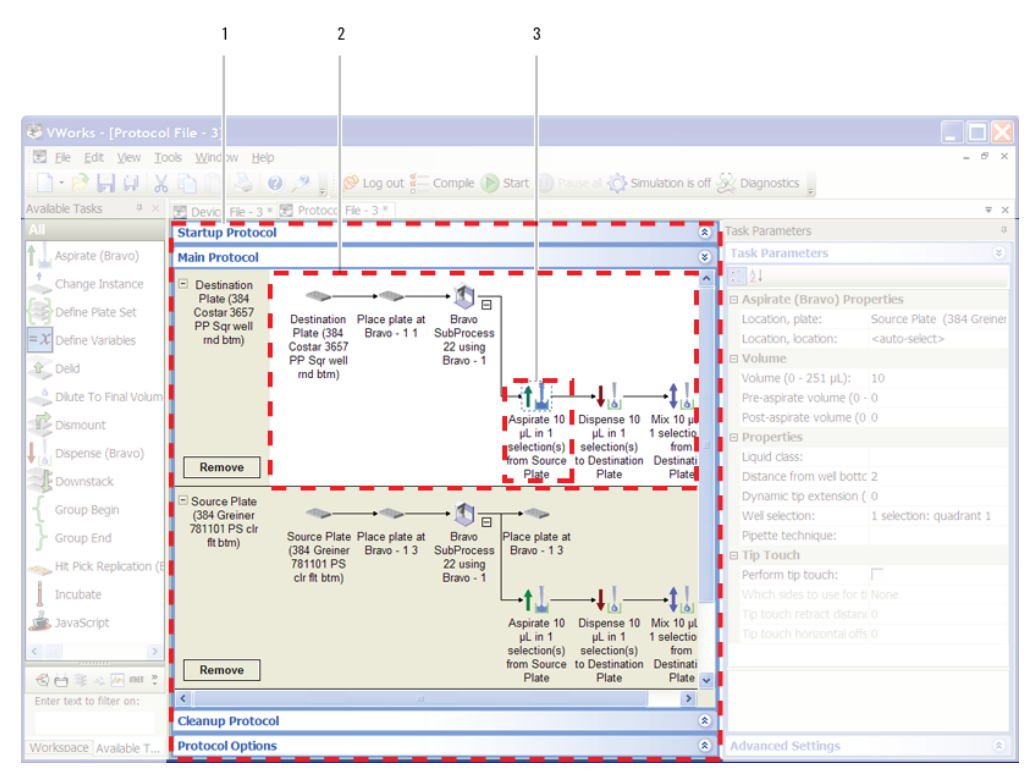

#### **Protocols**

A protocol is a schedule of tasks to be performed by a standalone device or devices integrated in the lab automation system. The purpose of a protocol is to process or perform tasks on labware.

Protocols appear in the Protocol area of the VWorks window. The following example shows a protocol called Serial Dilution3 displayed in the VWorks window.

#### **2 Creating a protocol: basic procedure**

**About protocols, processes, and tasks**

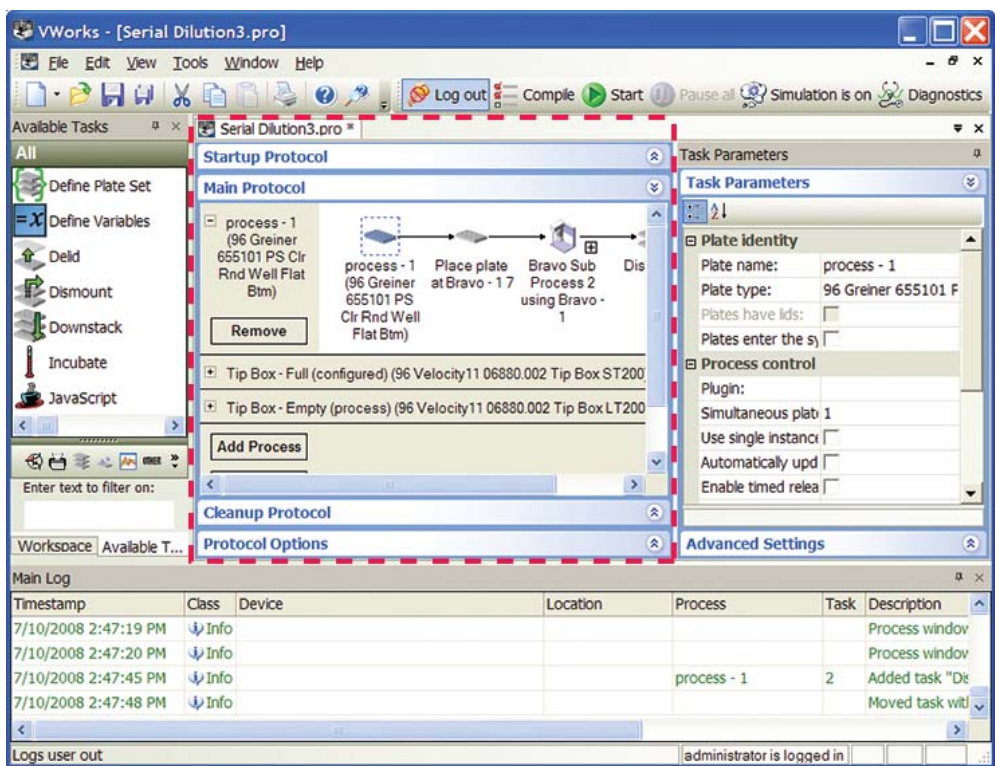

#### **Processes**

A process is a sequence of tasks that are performed on a particular labware or a group of labware. A process is represented by a lane with white background in the Protocol area.

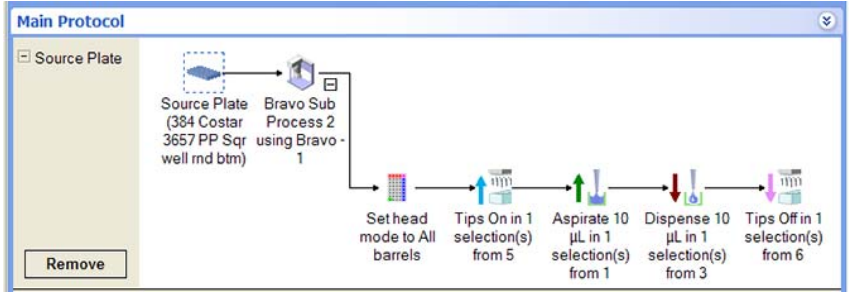

Each process lane starts with a microplate icon. The icon typically represents the labware or group of labware that you are processing. The labware is called the process plate.

In the previous example, the process plate is called Source Plate and is associated with a specific labware type (the type is defined in the Labware Editor). The process contains a sequence of tasks for processing the Source Plate: Set head mode, Tips On, Aspirate, Dispense, and Tips Off. (For a description of the tasks, see ["Setting parameters for liquid- handling tasks" on](#page-400-1)  [page 387.](#page-400-1))

A process lane can also be used as a control to initiate other processes in the protocol. In this case, the microplate icon at the beginning of the process lane is not associated with any labware.

In the following example, the process lane named Control is used to initiate other processes in the protocol. Notice that the protocol can contain more than one process.

The example also shows a lane with gray background. The gray lane displays activities of configured labware. For more information about configured labware, see ["Configuring labware" on page 40.](#page-53-0)

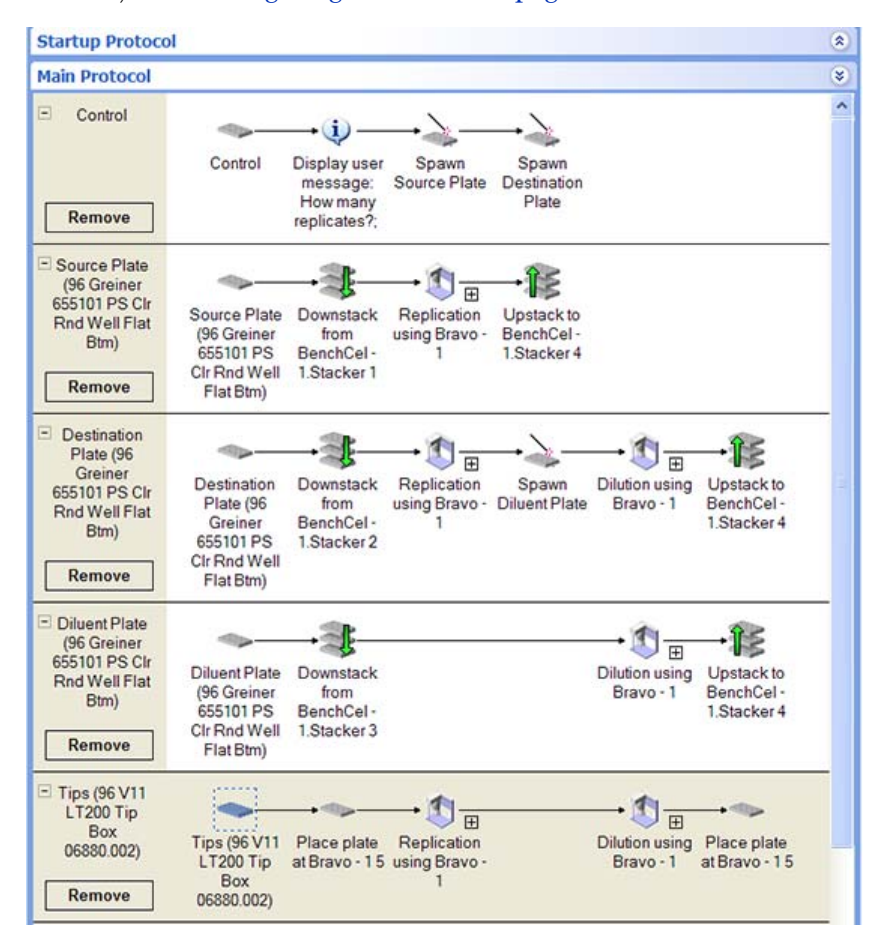

#### **Plate instances**

When a process plate icon represents a group of labware, each labware in the group is called a plate instance. Using the previous example, if you have 10 microplates that need to be processed as the Source Plate, then microplate 1 is Source Plate instance 1, microplate 2 is Source Plate instance 2, microplate 3 is Source Plate instance 3, and so on.

**IMPORTANT** All labware represented by a process plate must be the same labware type.

#### **Subprocesses**

A subprocess is a sequence of tasks performed as a subroutine within a protocol. A subprocess is performed by a single device type, such as the Bravo device.

**IMPORTANT** Within a given protocol, ensure that any main process and subprocess do not share the same name.

Subprocesses are represented by a subprocess icon in the protocol. You can expand or collapse the subprocess to show or hide the subprocess tasks. In the following example, the Bravo Subprocess is expanded to show the following tasks: Set Head Mode, Tips On, Aspirate, Dispense, and Tips Off. (For a description of the tasks, see ["Setting parameters for liquid- handling tasks" on](#page-400-1)  [page 387.](#page-400-1))

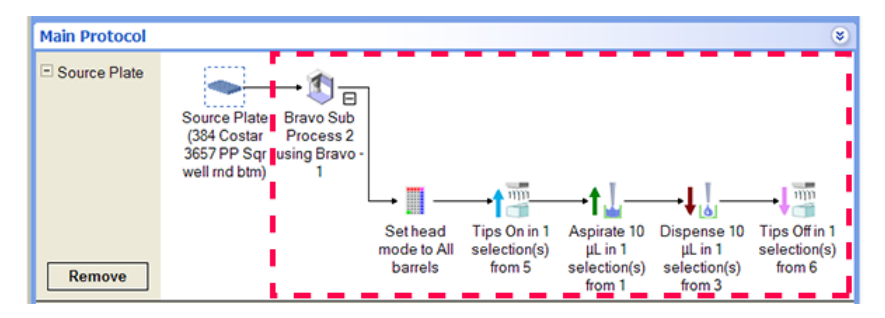

#### **Tasks**

A task is an operation performed on one or more labware, and is represented by an icon in the protocol. It has associated parameters that are set in the Task Parameters area.

In the following example, the tasks in the Bravo subprocess are highlighted. Notice that the Aspirate task is selected, and the parameters for the Aspirate task are displayed in the Task Parameters area on the right.

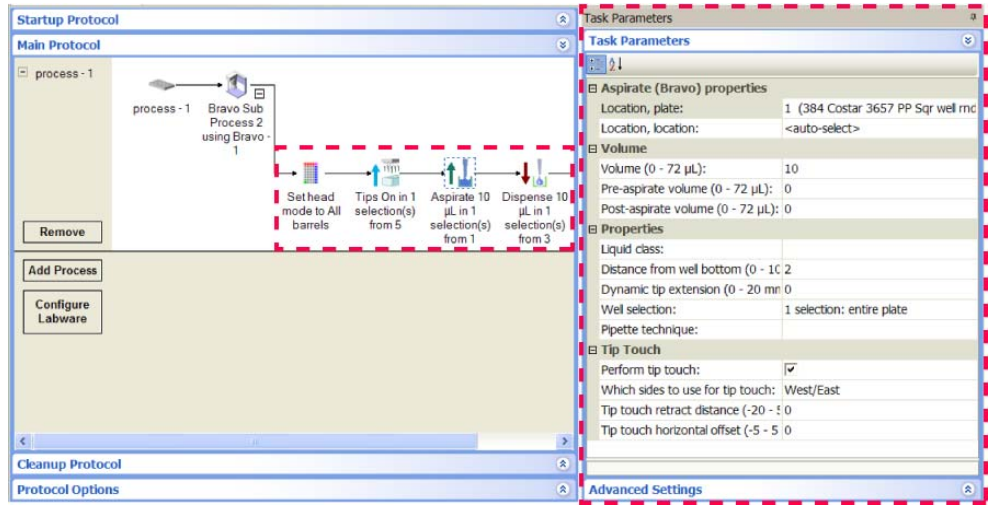

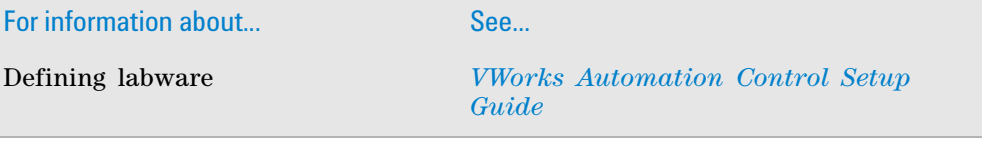

**Workflow for creating a basic protocol**

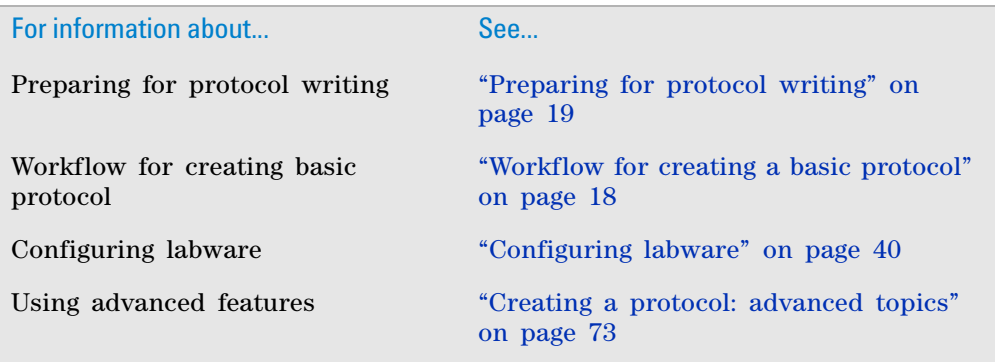

## <span id="page-31-0"></span>**Workflow for creating a basic protocol**

The following table presents the workflow for creating a protocol.

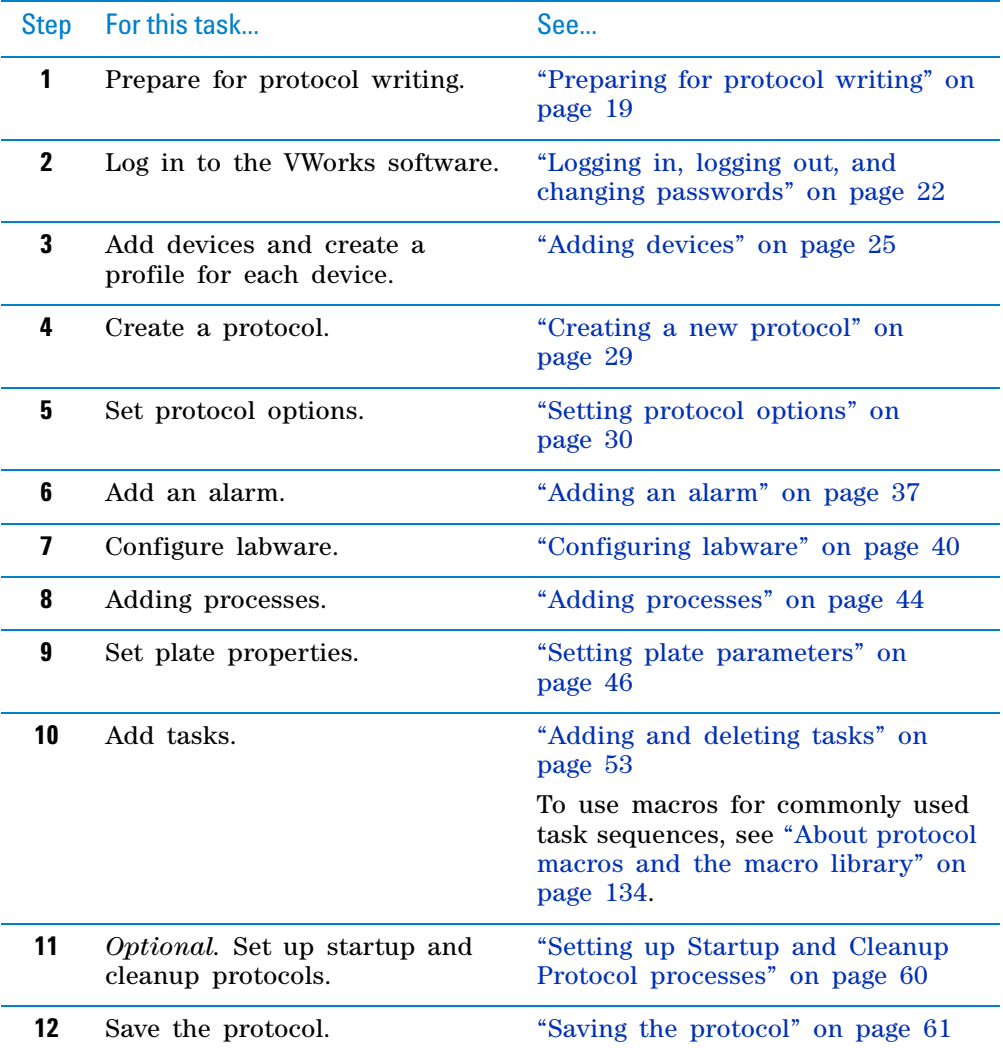

**Preparing for protocol writing**

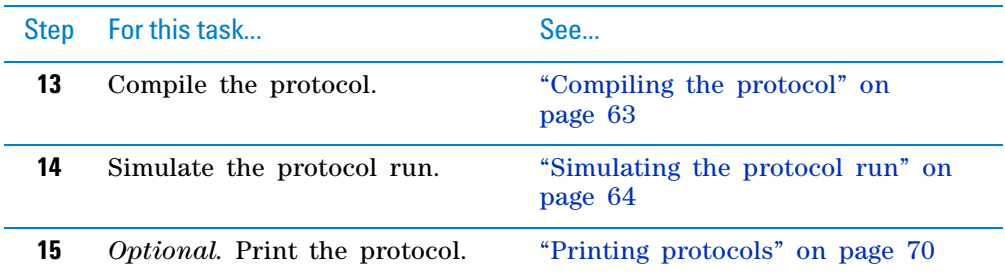

#### **Related information**

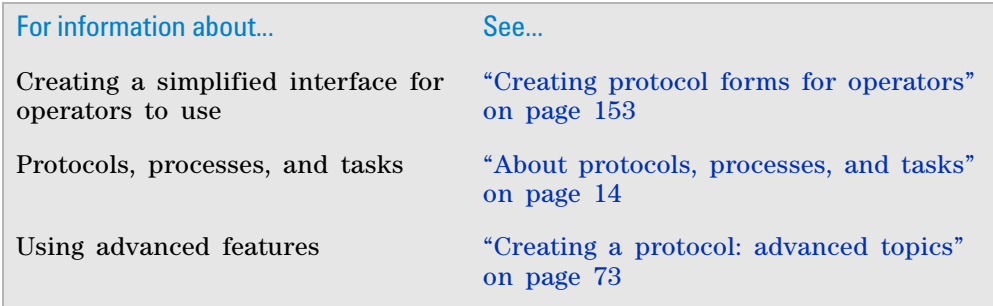

### <span id="page-32-0"></span>**Preparing for protocol writing**

Before you create a protocol, determine the following:

The devices and accessories you need for the protocol.

A device is a robot, instrument, or location in the lab automation system that can hold a piece of labware. For more information, see ["Adding](#page-38-0)  [devices" on page](#page-38-0) 25.

An accessory is an option that can be added to a robot, instrument, or location to enhance existing functions and facilitate operation (for example, an Auto Filling Reservoir).

- The labware that will be used or processed during the protocol run and their starting and ending locations.
- Whether the macro library contains any task sequences that you can use. For details on using macros, see ["Using macros to create protocols" on](#page-146-1)  [page](#page-146-1) 133.

This topic explains how you plan for and specify the different devices, accessories, and labware in a protocol and the terminology that is used.

#### **Planning device and accessory use**

When planning for devices and accessories:

• Determine the devices and accessories you will need in the protocol.

• Determine the locations of the accessories on devices such as the Bravo Platform or the Vertical Pipetting Station. You do this when you configure the accessory in the diagnostics software. For instructions, see the device user guide.

**IMPORTANT** Accessory locations are displayed in the diagnostics Configuration tab only. You need to remember their locations when configuring labware in the protocol.

*Note:* Devices and accessories stay at the same location throughout a protocol run.

For the list of available devices and accessories you can use in the lab automation system, see the device user guide or the Agilent Technologies website at [www.agilent.com/lifesciences/automation.](http://www.agilent.com/lifesciences/automation)

#### **Planning labware use**

In a lab automation system, labware can either:

- Transfer into and out of the system for processing.
- Start and stay in the system during the entire protocol run.

When you plan a protocol, you should determine how the labware will be used or processed and how they will move in the system. For example, if you are writing a microplate replication protocol, you need to decide whether the source microplates or destination microplates will be moved into the system while the other will remain stationary in the system. The decision can depend on many factors, including your preferences.

In the VWorks software, labware can be categorized as follows:

- Process plates
- Configured labware
- Static labware

#### **Process plates**

A process plate is a labware that:

- Is transferred into the system automatically or manually during the protocol run.
- Is the object of one or more tasks in the protocol run.
- Might move to different locations during the run.
- Is transferred out of the system automatically or manually during the protocol run.

For more information about process plates, see ["About protocols, processes,](#page-27-0)  [and tasks" on page 14.](#page-27-0) To create a protocol process, see ["Workflow for creating](#page-31-0)  [a basic protocol" on page 18.](#page-31-0)

#### **Configured labware**

A configured labware is a labware that:

- Starts at a location on a device.
- Is used by one or more tasks in the protocol process.
- Might move to different locations during the run.
- Returns to the original location after the protocol run is finished.

For the Bravo Platform, configured labware represents the single physical labware on the deck, such as a tip box. For example, if you are using two different tip boxes in a protocol, you would configure two labware in the software, one for each tip box on the deck.

Like accessories, you must let the software know the labware's starting location. To do this, see ["Configuring labware" on page 40.](#page-53-0)

Configured labware is displayed in a protocol with a gray background. If it is used by a task in a Bravo sub- process, a copy of the sub- process tasks are shown next to the configured labware. You cannot add or remove tasks in the duplicated process. However, whenever the sub- process is updated, the duplicate copy is also updated automatically.

You have the option of converting a configured labware into a process plate. For instructions, see ["Configuring labware" on page 40.](#page-53-0)

#### **Static labware**

**IMPORTANT** The latest version of the VWorks software is backwardcompatible with Bravo Platform protocols created in VWorks4 version 6.2.3 or earlier and will continue to support static labware configuration procedures. However, Agilent Technologies recommends that you use the configured labware when writing new protocols.

A static labware is a labware that will start on the Bravo deck and will remain at the same location during the protocol run. For example, a tip box can be a static labware.

To specify its starting location, you must configure the static labware using one of the following methods:

- The Bravo Sub- Process task in a Main Protocol
- The Configure Static Labware task in the Startup Protocol
- In general, you configure static labware before the first task in a protocol. If you have multiple processes in the protocol, configure the labware once before the first task of the first process.

Configure static labware in a Startup Protocol if it will be used in all the Main Protocol subprocesses. Configure static labware in the Main Protocol subprocess if you want to override the labware configuration in the Startup Protocol.

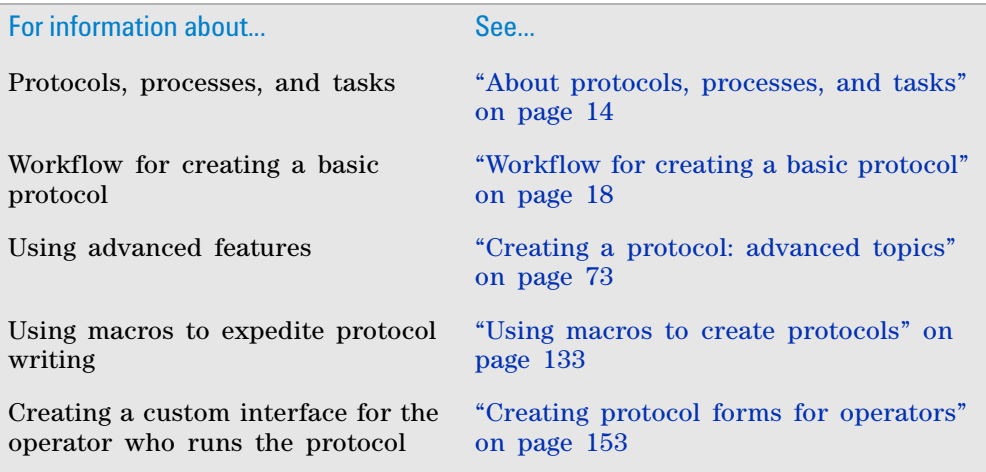

## <span id="page-35-0"></span>**Logging in, logging out, and changing passwords**

#### **About this topic**

To create, modify, or run a protocol, you must first log in. Contact your lab manager or administrator to set up a user account or to find out your access privileges. If you are an administrator, see the *VWorks Automation Control Setup Guide* for instructions on setting up user accounts.

This topic explains the following:

- ["Logging in" on page](#page-35-1) 22
- ["Logging out" on page](#page-37-0) 24
- ["Changing passwords" on page](#page-37-1) 24

#### <span id="page-35-1"></span>**Logging in**

#### *To log in VWorks software:*

**1** Start VWorks software. To do this, double- click the VWorks icon on the Windows desktop.

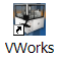

**2** In the VWorks window that opens, click **Log in** on the toolbar.

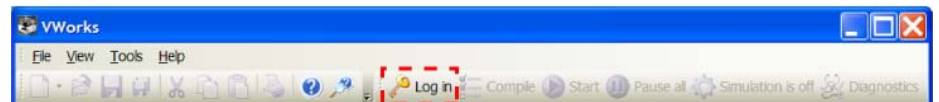

The User Authentication dialog box opens.

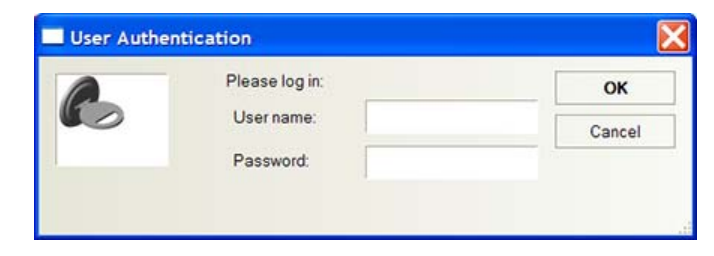

**3** Type your VWorks user name and password, and then click **OK.** (If no user account is set up, contact the administrator.)

In the VWorks window, the Log in button changes to Log out. In addition, the status bar indicates that the login is successful.
**Logging in, logging out, and changing passwords**

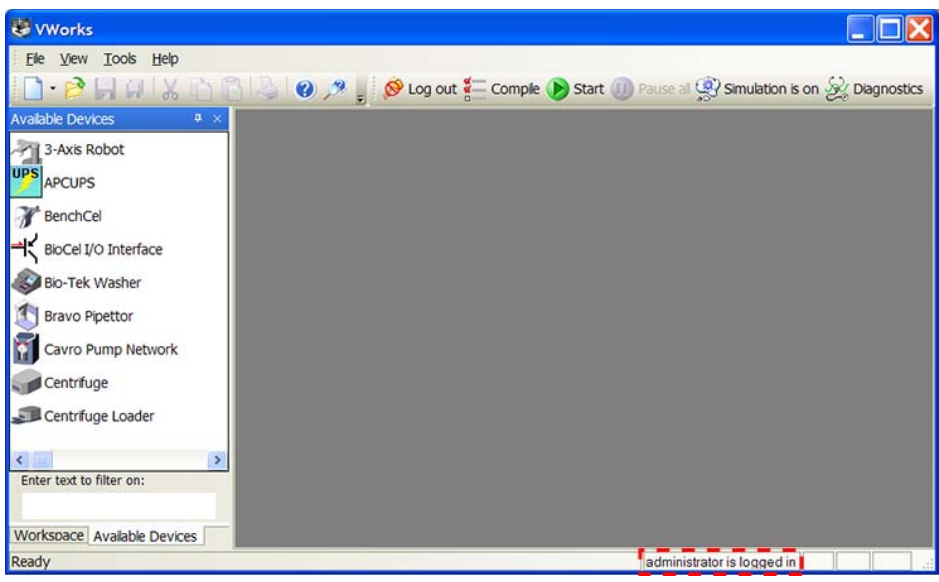

**Logging in, logging out, and changing passwords**

## **Logging out**

#### *To log out of VWorks software:*

In the **VWorks** window, click **Log out** on the toolbar.

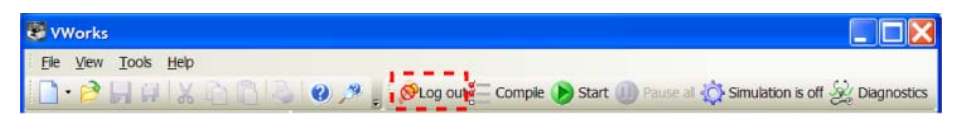

#### **Changing passwords**

You can change your password if you have administrator or technician privileges. If you have an operator or guest user account, you must contact the administrator to change your password.

#### *To change your password:*

**1** In the **VWorks** window, select **Tools > User Management.** If you have administrator privileges, the User Editor dialog box opens.

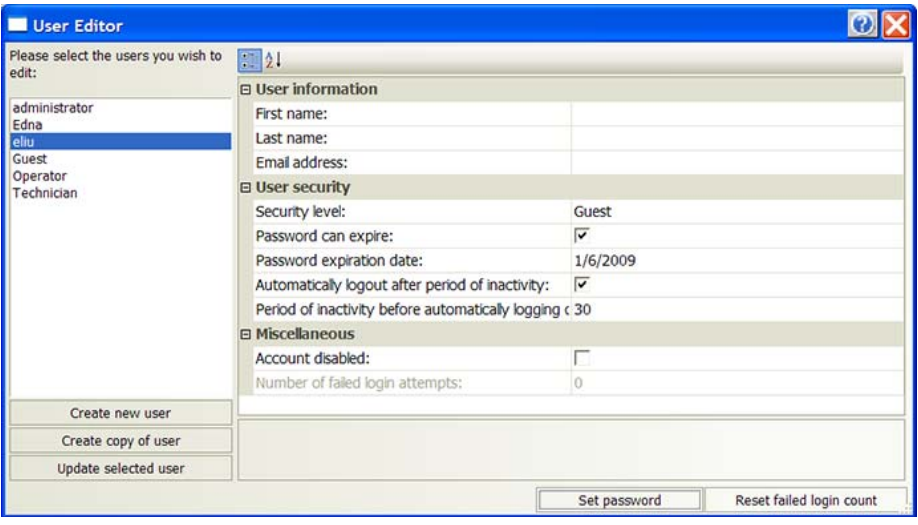

If you have technician privileges, the User Management dialog box opens.

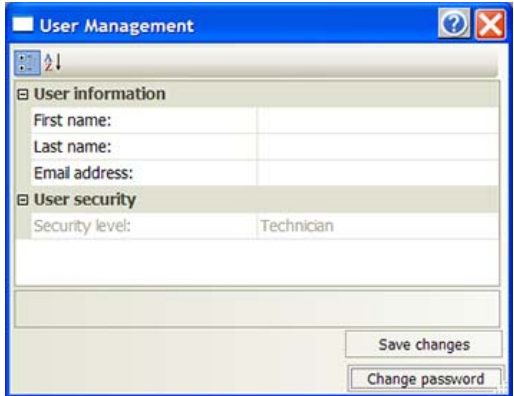

**2** Click **Set Password.** If you have technician privileges, click **Change Password.** The Set Password or Change Password dialog box opens.

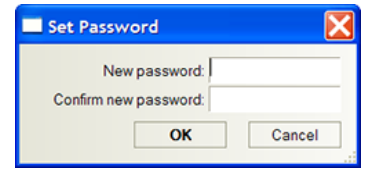

**3** Type the new password in the **New password** and **Confirm new password** boxes, and then click **OK.** A message appears and lets you know that the password was successfully changed.

## **Related information**

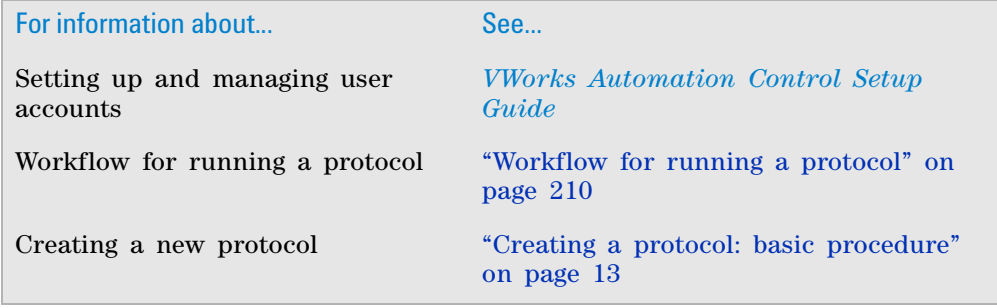

# <span id="page-38-0"></span>**Adding devices**

## **About devices**

In the VWorks software, a device is an item in your lab automation system that can be added to the VWorks device file. A device can be a robot, an instrument, or a location on the lab automation system that can hold a piece of labware. The following are examples of devices:

- The robot in the BioCel System
- PlateLoc Sealer
- Microplate Labeler
- Labware Stacker
- Platepad
- A third- party device integrated in the lab automation system

## **About device files**

To communicate with and to control the robot and integrated devices, the VWorks software uses a device file that contains the following information:

• List of devices the software will communicate with and control

- Device type of each device (for example, the robot in the lab automation system, PlateLoc Sealer, and any integrated device)
- Configuration information of each device (for example, approach height, allowed or prohibited labware, barcode reader access, and so on)
- The communication settings (profile) needed for communication between the devices and the VWorks software

You provide the device information in the VWorks window. The device information is stored in a device (.dev) file that is located in a folder you specify when saving the file.

## **Creating a device file**

#### *To create a device file:*

- **1** In the VWorks window, select **File > New > Device.** A Device File tab appears.
- **2** Select **File > Save** to save the device file. The file name appears in the Device File tab.

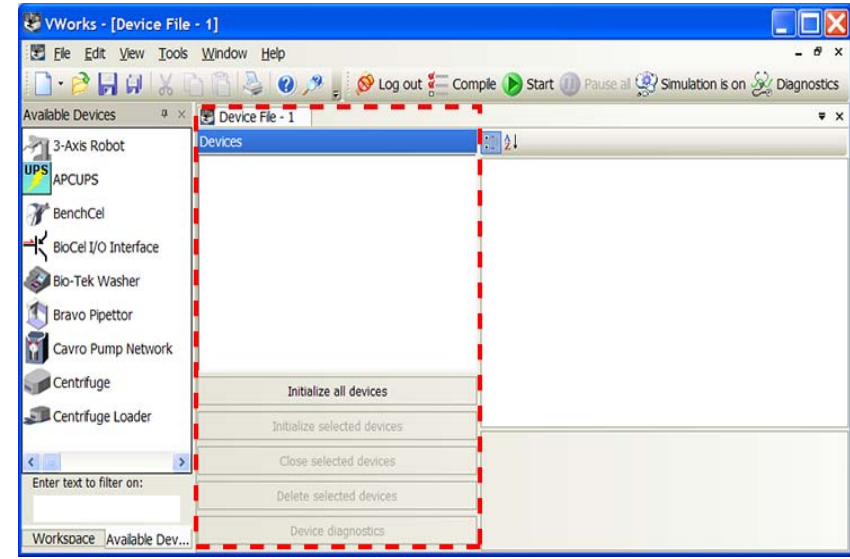

## **Adding devices to the device file**

#### *To add a device to the device file:*

<span id="page-39-0"></span>**1** In the **Available Devices** area, double- click the device that you want to add. Alternatively, you can drag a device from the **Available Devices** area into the **Device File** area.

If you do not see the device in the **Available Devices** list, check that the device plugin file is stored in the …\Agilent Technologies\VWorks\Plugins folder.

If you added a device plugin file in the Plugins folder and you have already started the VWorks software, be sure to reload the plugin. To do this, close any open device files and protocol files, and then select **Tools > Reload Plugins.**

In the following example, the Bravo Pipettor device type is added. Notice that the first Bravo device is labeled Bravo- 1. If you add another Bravo device, it will appear as Bravo- 2 under the Bravo Pipettor.

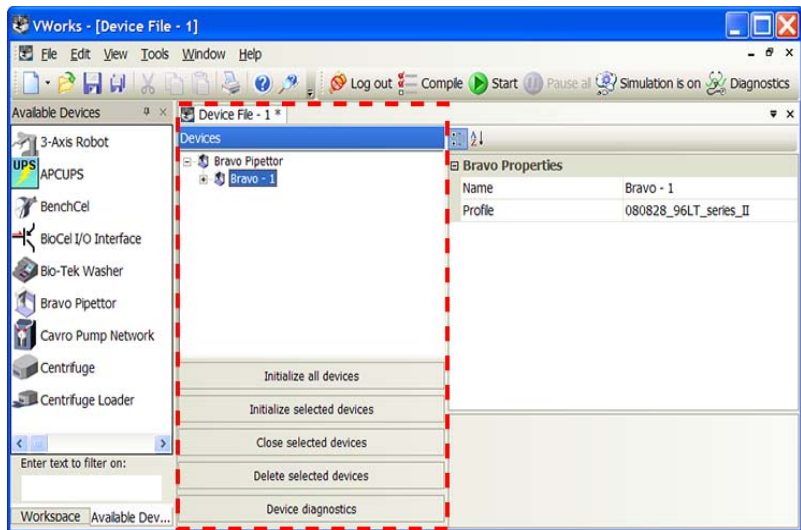

**2** Type a name for the device and set the device properties. For detailed description of the properties, see the device user guide.

In the following example, Bravo- 1 is the default name of the Bravo Pipettor device. The only property shown is the profile selection.

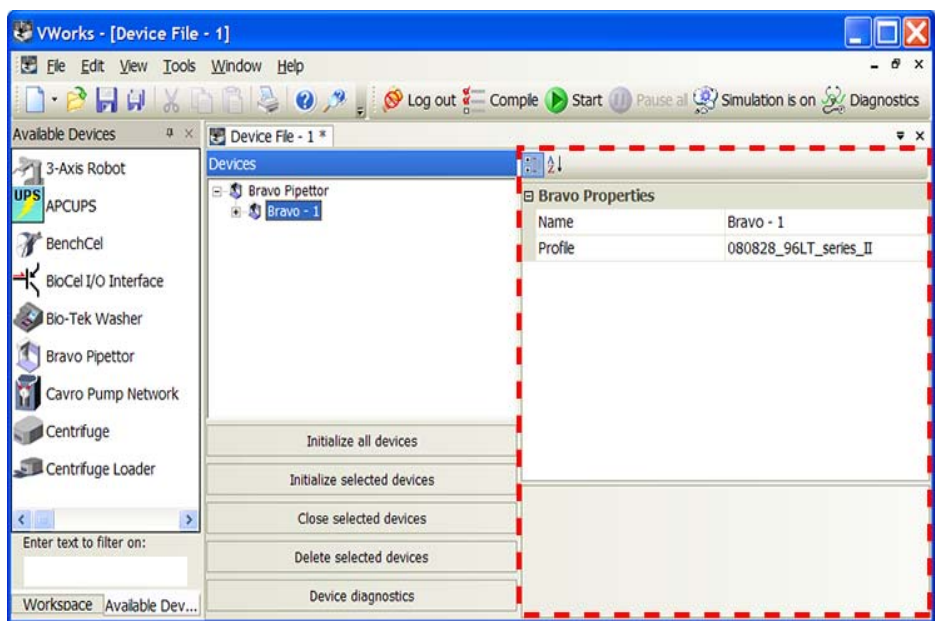

- **3** Create a profile for the device:
	- **a** Select the device in the **Devices** list.
	- **b** Click **Device diagnostics.**

**Adding devices**

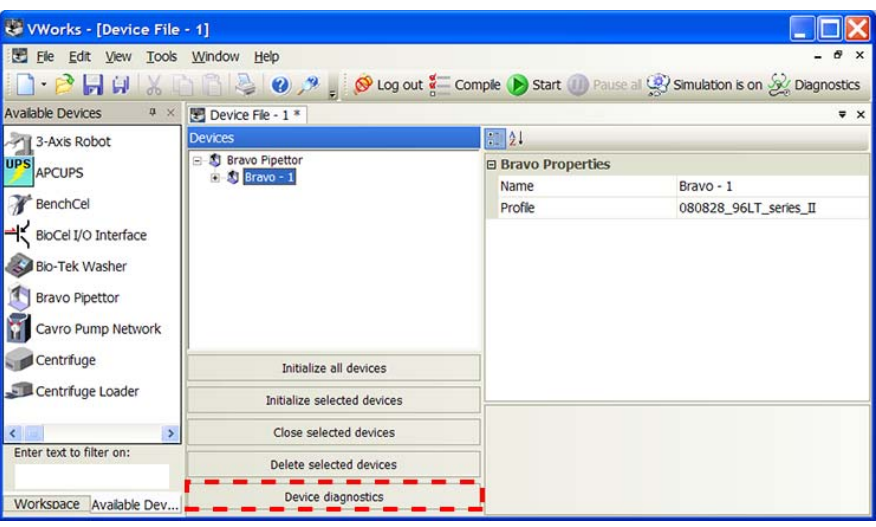

- **c** In the device diagnostics dialog box, name the profile, select the connection type (Ethernet or serial), and locate and connect to the device in the Discovered Bionet Devices dialog box (Ethernet connections only).
- **d** For devices such as the Bravo Platform and the Vertical Pipetting Station, set the teachpoints.

For detailed instructions on creating device profiles and setting teachpoints, see the device user guide.

- **4** Select the profile in the device properties area.
- <span id="page-41-0"></span>**5** Select **File > Save** to save the device file. The file name appears in the Device File tab.
- **6** Repeat [steps 1](#page-39-0) through [5](#page-41-0) to add other devices.
- **7** In the **Device File** area, click **Initialize all devices** to establish communication with the devices.
- **8** If you are adding devices to the BenchCel Workstation or the BioCel System, enable the robot to move to the correct locations during a protocol run as follows:
	- **a** In the BenchCel or the BioCel robot diagnostics dialog box, set teachpoints at each device or location. Save and reference the teachpoint file in the diagnostics dialog box.

For detailed instructions, see the *BenchCel Microplate Handling Workstation User Guide* or the *BioCel System User Guide*.

**b** In the VWorks window, select each of the devices in the device file, and select the correct robot teachpoint in the device properties area.

The following example shows a device file for a BioCel System. To ensure that the BioCel robot will move correctly to and from Platepad - 1, **Platepad - 1 Stage** is selected in the **Device File** area, and the defined teachpoint called Plate Pad 1 is selected in the **PlatePad Stage Location Properties** area.

**Creating a new protocol**

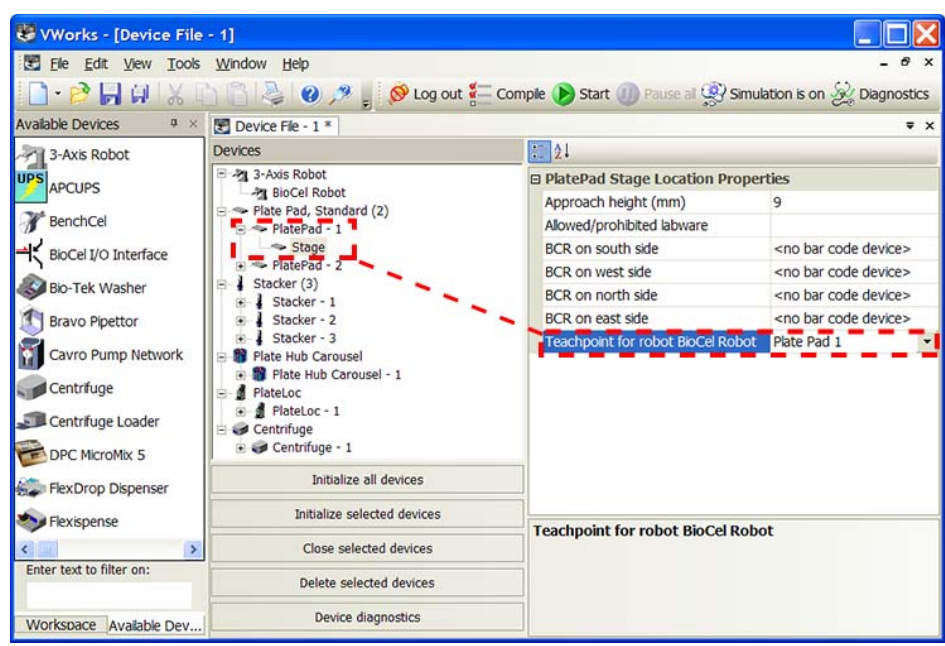

- **9** Select **File > Save** to save the changes.
- **10** In the **Device File** area, click **Initialize all devices.**

## **Disabling devices in a device file**

You can temporarily disable a device in a device file to run protocols using only a subset of devices or during troubleshooting.

For more information see, ["Disabling and enabling a device in the device file"](#page-228-0)  [on page 215.](#page-228-0)

## **Related information**

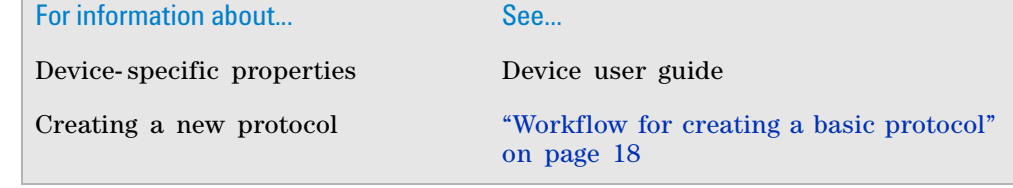

# **Creating a new protocol**

## **Procedure**

*To create a new protocol:* Select **File > New > Protocol.** A Protocol File tab appears.

**Setting protocol options**

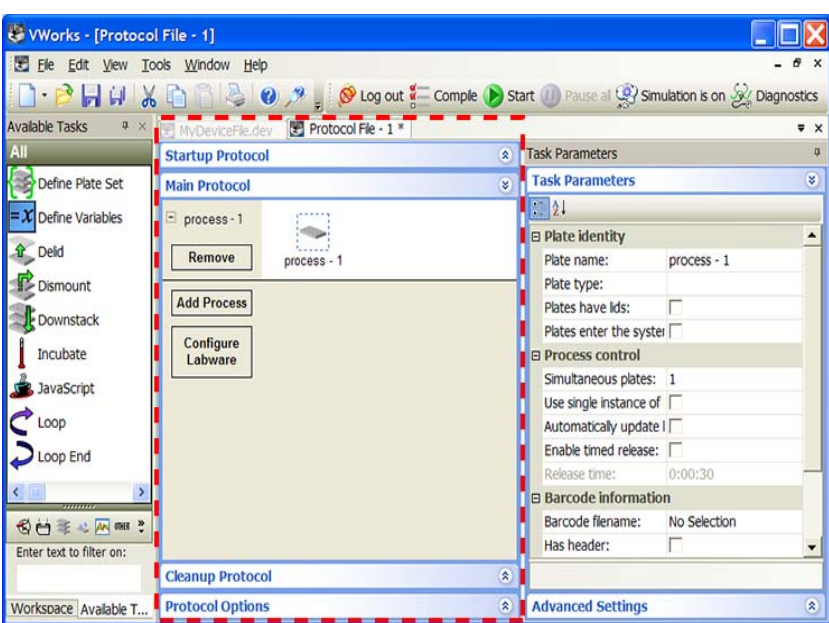

## **Related information**

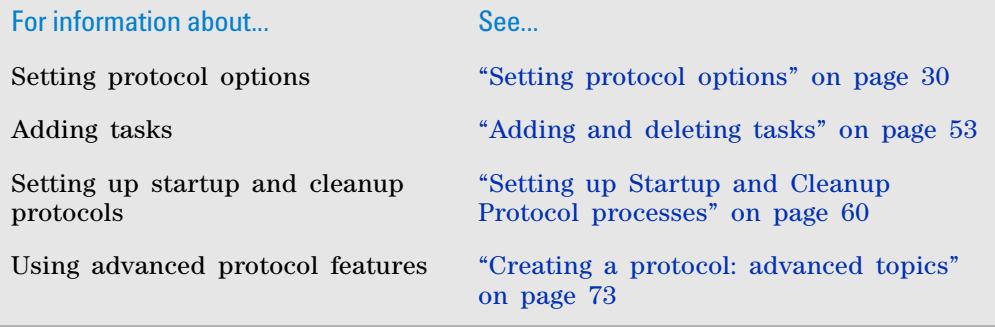

# <span id="page-43-0"></span>**Setting protocol options**

When you create a protocol, you need to specify which device file to use with the protocol. Optionally, you can specify additional information to associate with your protocol.

This topic explains the following:

- ["Specifying the device file for a protocol" on page](#page-43-1) 30
- ["Adding information about the protocol" on page](#page-44-0) 31
- ["Specifying protocol rules" on page](#page-47-0) 34

## <span id="page-43-1"></span>**Specifying the device file for a protocol**

## *To specify the device file:*

**1** In the Protocol area, click **Protocol Options** to view the properties.

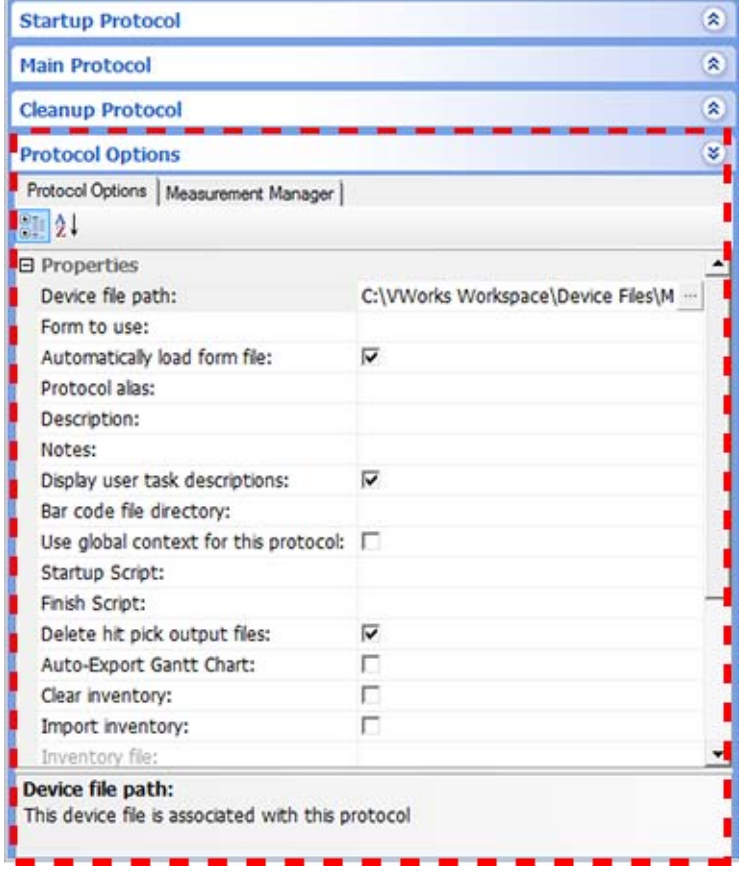

- **2** Click the field adjacent to **Device file path**, and then click the **button** that appears. The Open dialog box opens.
- **3** Locate and select the correct device (.dev) file, and then click **Open.** The path of the device file appears in the Device file path box.

## <span id="page-44-0"></span>**Adding information about the protocol**

You can add information about your protocol. For example, you can provide a description and some notes about the protocol.

#### *To add information about the protocol:*

In the **Protocol Options** area, type the following information:

**Setting protocol options**

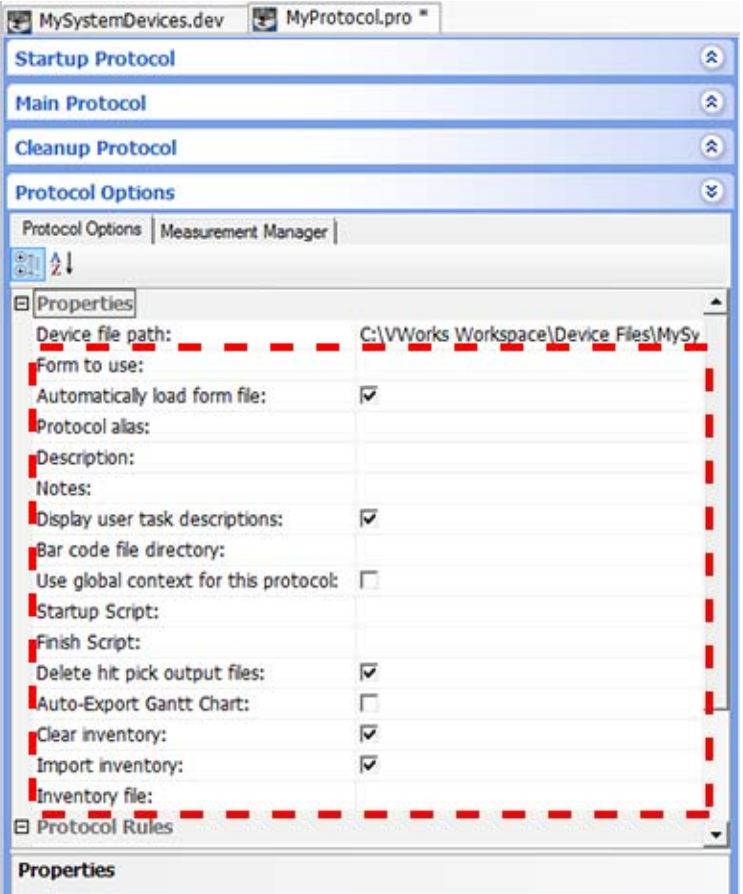

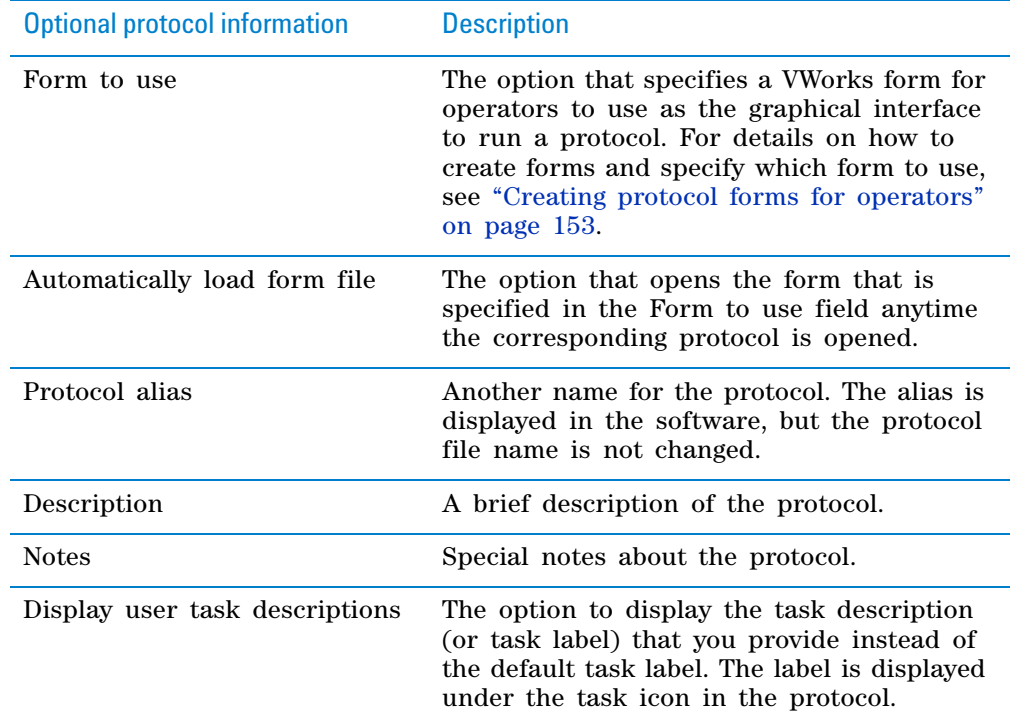

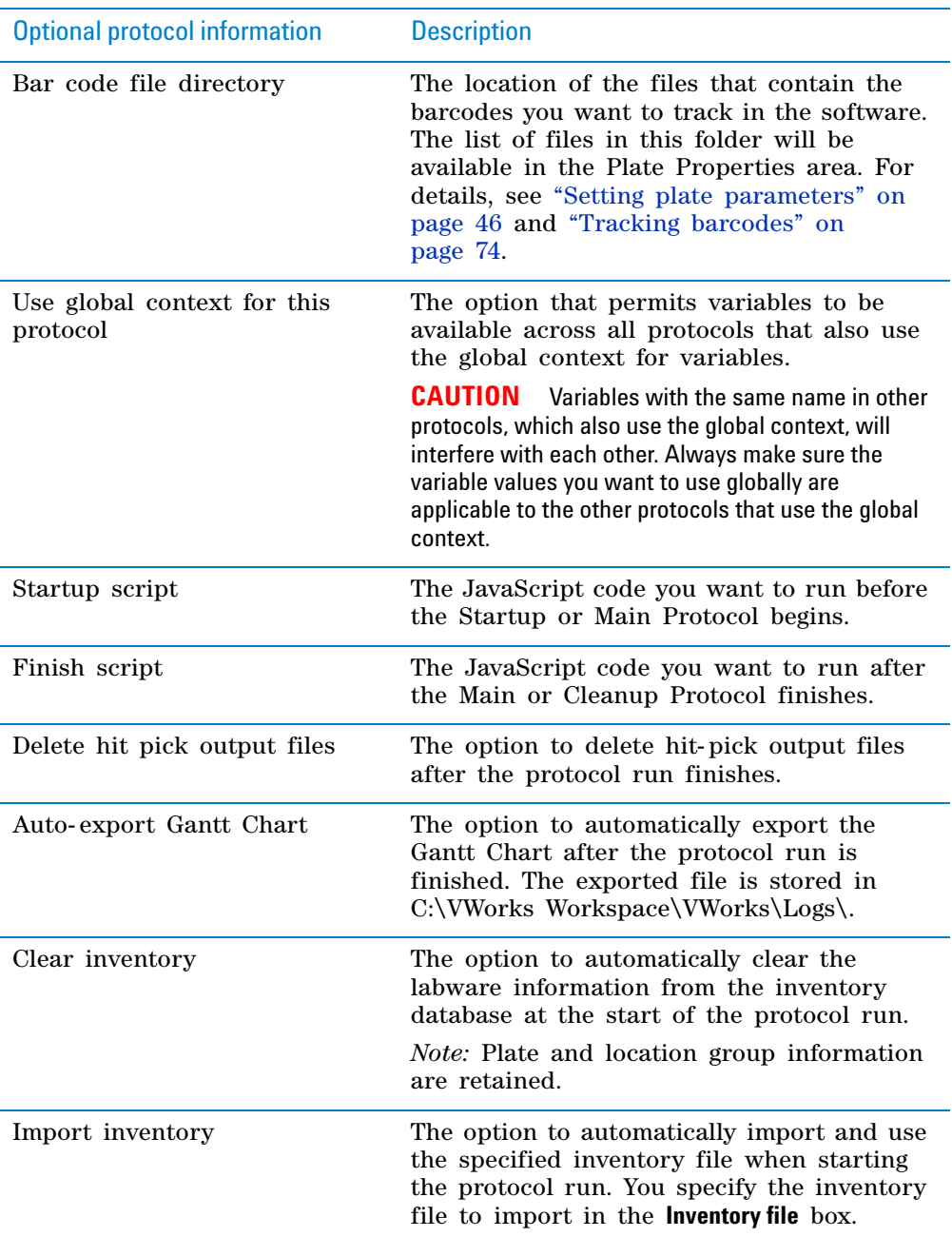

**Setting protocol options**

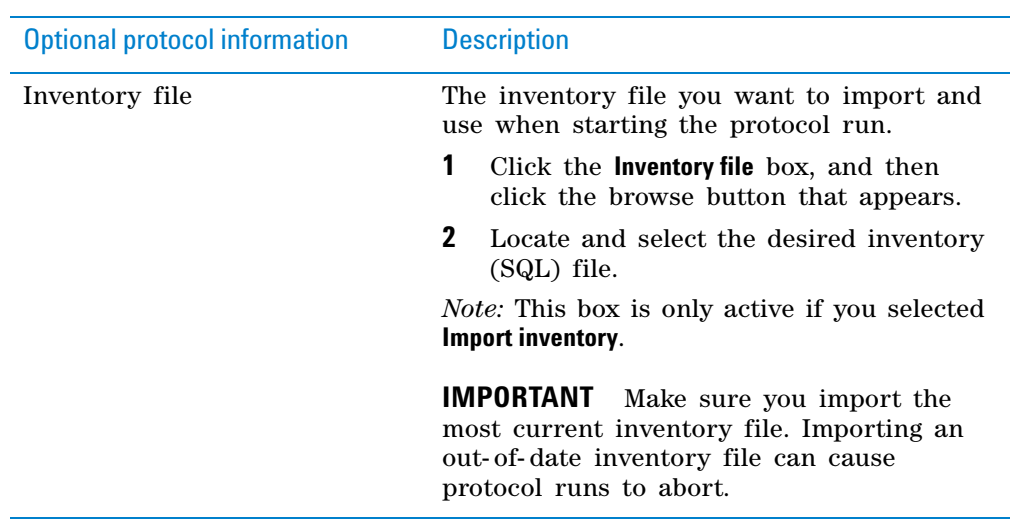

## <span id="page-47-0"></span>**Specifying protocol rules**

You can specify certain actions to occur before or after the protocol run.

## *To specify the protocol rules:*

In the **Protocol Options** area, specify the following rules:

- [Allow this protocol to execute while other protocols are running](#page-48-2)
- [Automatically load stacker racks](#page-48-0)
- [Automatically release stacker racks](#page-48-1)
- [Dynamically assign empty slot to load to storage device](#page-49-0)
- [Handle plate in instance order](#page-49-1)
- [Pipette plates in instance order](#page-49-2)

ø **Startup Protocol Main Protocol** ۵ ø, **Cleanup Protocol Protocol Options** s. Protocol Options | Measurement Manager |  $212$ Bar code file directory:  $\blacktriangle$ Use global context for this protocol:  $\square$ Startup Script: Finish Script: ⊽ Delete hit pick output files: г Auto-Export Gantt Chart: г Clear inventory: г Import inventory: Inventory file: **B** Protocol Rules Allow this protocol to execute while IV Automatically load stacker racks: When the main protocol starts Automatically release stacker racks af IT Dynamically assign empty slot to load Handle plates in instance order: ⊽ Pipette plates in instance order: г Device file path:  $- - - - -$ This device file is associated with this protocol

#### <span id="page-48-2"></span>**Allow this protocol to execute while other protocols are running**

This rule allows you to specify the following:

• *Select the check box (default)*. Enables the Runset Manager to run the protocol simultaneously with another protocol.

 **IMPORTANT** Simultaneously running protocols must specify the same static or configured labware.

• *Clear the check box*. Prevents the protocol from running simultaneously with another protocol.

#### <span id="page-48-0"></span>**Automatically load stacker racks**

Select the **Automatically load stacker racks** rule to require that all racks on stacking devices (such as the BenchCel Microplate Handler and the Labware Stacker) be automatically loaded before either one of the following starts:

- Startup Protocol
- Main Protocol

#### <span id="page-48-1"></span>**Automatically release stacker racks**

Select the **Automatically release stacker racks** rule to require that all racks on stacking devices (such as the BenchCel Microplate Handler and the Labware Stacker) be automatically released after the protocol finishes.

#### <span id="page-49-0"></span>**Dynamically assign empty slot to load to storage device**

Select the rule to have the software assign slots in the storage device according to what is available at that moment. Under this rule, labware can be placed in different locations (not grouped together).

Clear the check box if you want to store labware consecutively in the same carousel or stacker.

#### <span id="page-49-1"></span>**Handle plate in instance order**

Select the **Handle plate in instance order** rule to require that microplates be processed in the order as they enter the system.

For example:

Two PlateLoc Sealers are used in a BioCel System to seal microplates. One of the PlateLoc Sealers runs out of seal material and stops on a microplate.

If this rule is selected, the second sealer would also stop until you load a new roll of seal, start the first sealer, and the microplate at the first sealer is upstacked to its position in the expected order.

If this rule is not selected, the second sealer would continue sealing and upstacking microplates. The microplate at the stopped sealer would be omitted, thus the sequence of microplates will be out of order.

#### <span id="page-49-2"></span>**Pipette plates in instance order**

Select the **Pipette plate in instance order** rule to require that microplates be processed at pipetting devices in the order as they enter the system.

Select the check box if time- sensitive assays require that each microplate be processed the same way within the same length of time. Doing so ensures the data are comparable across the microplates.

Clear the check box if:

- The protocol has more than one pipette process that uses the same liquidhandling device.
- The duration of one of the pipetting operations is much longer than another.

For example:

A protocol has two processes and both have a pipetting operation that uses the same Vertical Pipetting Station.

If the rule is selected, the pipetting operations for one process are completed before the pipetting operations begin for the other process. The first pipetting operation takes significantly longer to complete than the second operation, and the protocol is run several times in succession. The overall time taken for the protocol to complete is much greater than it needs to be because during each cycle the system had to wait for the slower pipetting operations to complete for all the microplates in the process before it could continue.

If the rule is not selected, a microplate from the fast pipetting process can be delivered to the Vertical Pipetting Station after a microplate from the slow pipetting process, followed by another microplate from the slow pipette process, and so on. This reduces the bottleneck at the Vertical Pipetting Station because it allows the faster process to continue, and its second cycle in the series to start before the first cycle is complete.

## **Related information**

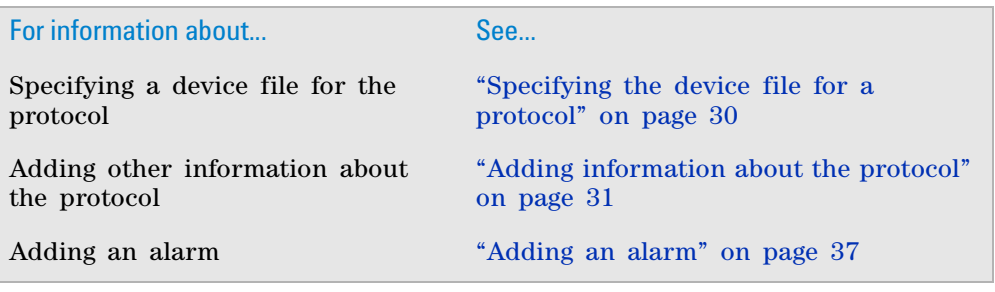

# <span id="page-50-0"></span>**Adding an alarm**

You can set an alarm to create an error message when a measurement falls outside the range that you specify. For example, you can specify that the alarm creates an error message when:

- The bottle on the Weigh Pad becomes too heavy or too light.
- A particular temperature, humidity, or gas concentration level is reached.
- A system door is open.
- The battery power in the uninterruptible power supply (UPS) is low.

*Note:* The alarm can only be used if your lab automation system is equipped with doors, a Weigh Pad, a StoreX incubator with environmental control, an iSeries controller in a BioCel System, or a UPS.

**IMPORTANT** You can add User Message tasks in the protocol to remind the operator to empty or fill containers or reservoirs at the appropriate steps in the protocol. For instructions on adding User Message tasks, see ["User](#page-612-0)  [Message" on page](#page-612-0) 599.

## **Procedure**

**IMPORTANT** The alarm settings apply only to the current protocol and do not impact other protocols.

## *To set up alarms:*

- **1** In the **Protocol** area, click **Protocol Options.**
- **2** Click the **Measurement Manager** tab and specify the alarm parameters.

The Measurement Manager tab displays all the measurements for the devices you want to monitor (for example, the Weigh Pad). If you do not see the information in the tab, check that you have added the devices you want to monitor in the device file. See ["Adding devices" on page](#page-38-0) 25 for instructions.

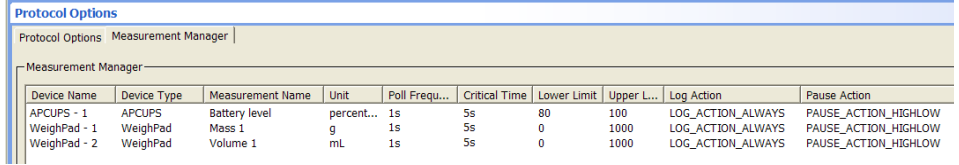

**Adding an alarm**

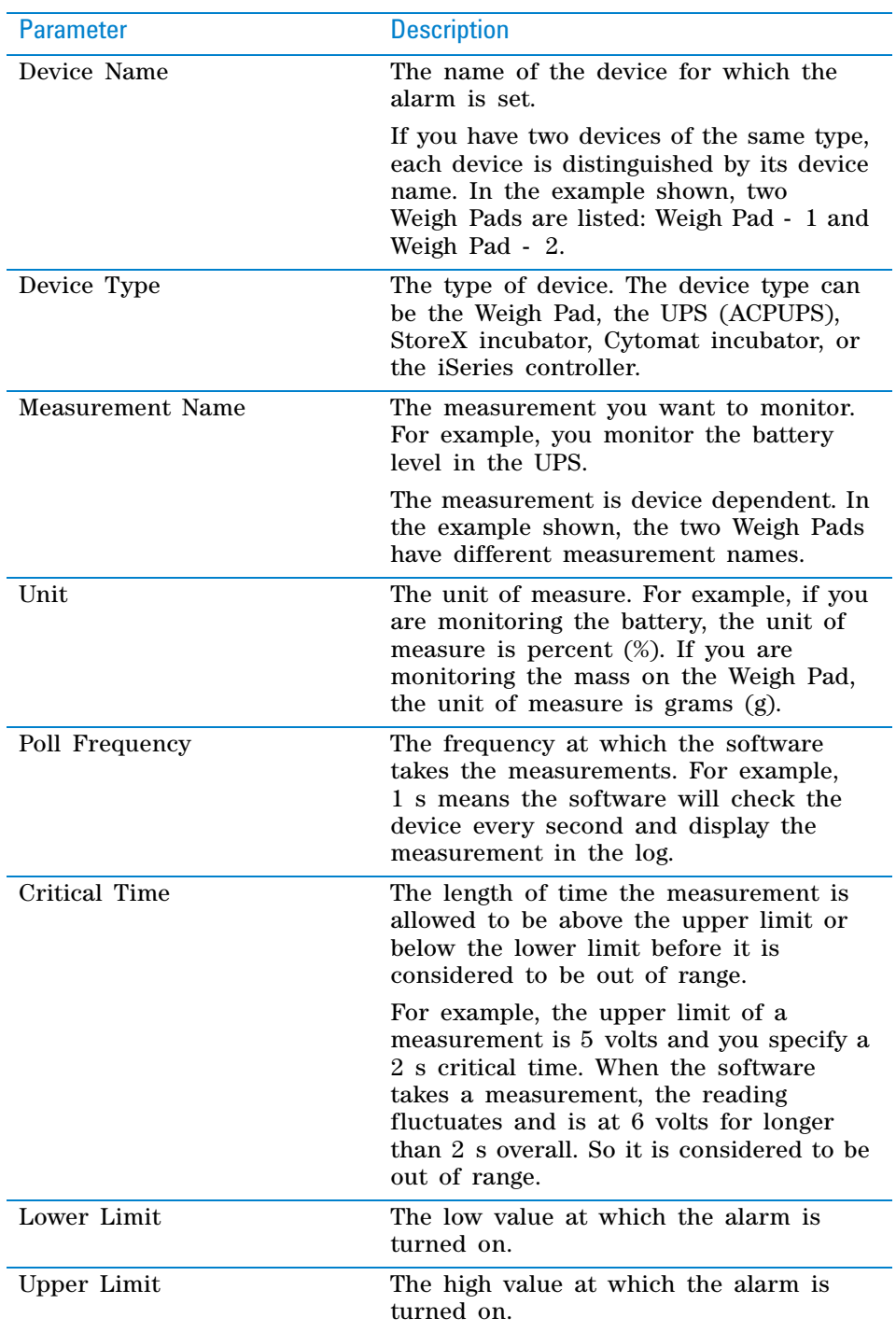

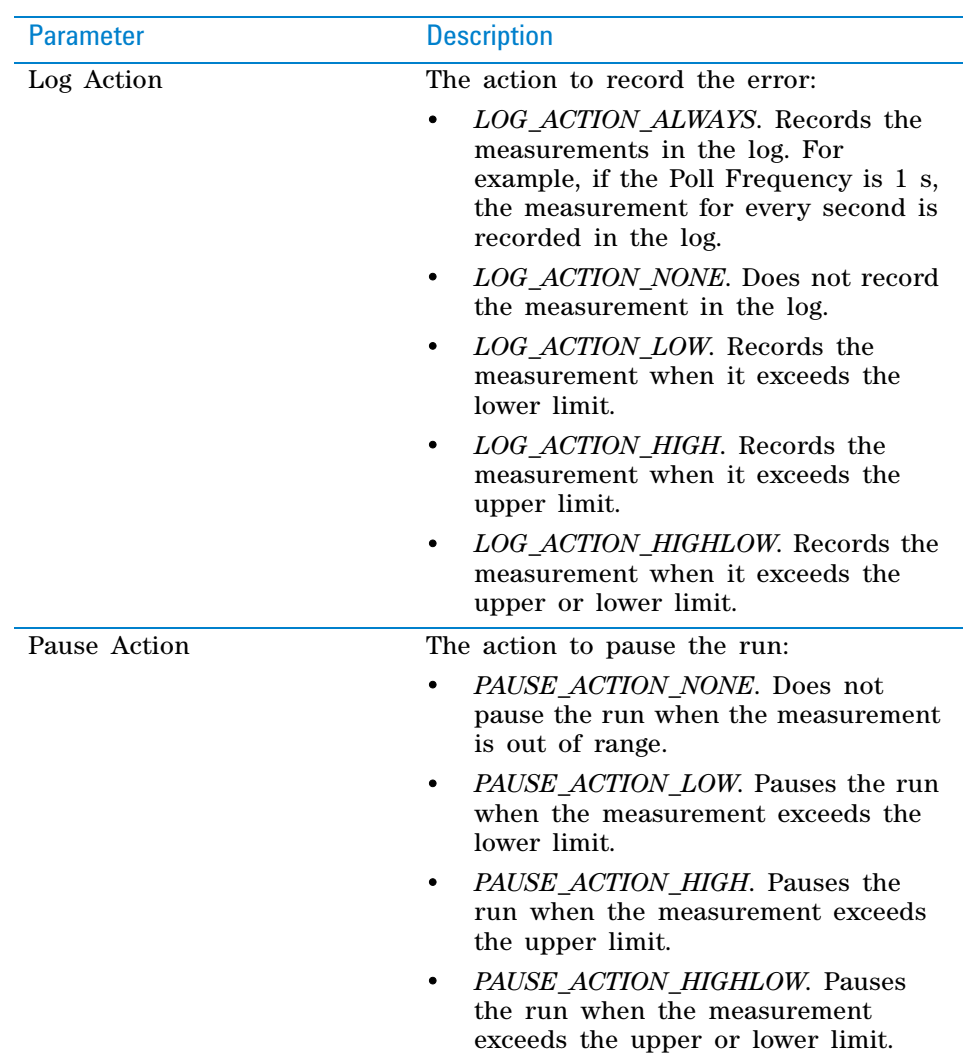

**3** When you are finished, click **Apply.**

## **Related information**

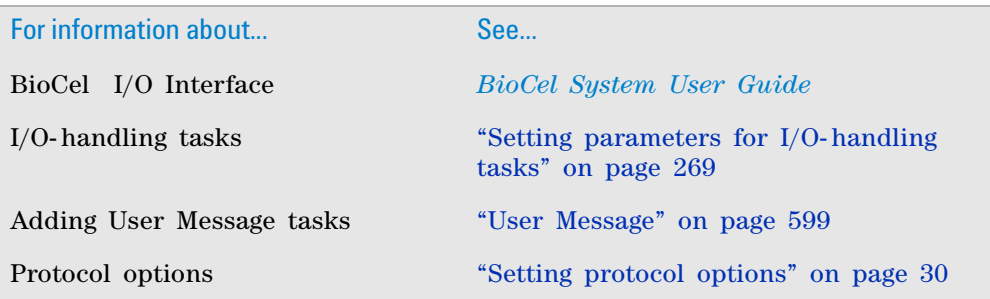

# <span id="page-53-0"></span>**Configuring labware**

## **About this topic**

After you create a new protocol, you can configure labware for devices that have locations for labware placement. When labware is configured at a device location, the labware might be moved from its location for deadlock avoidance or be used as a counterweight, but returned to the same location by the end of the run.

For example, you can configure labware that will be stored at Bravo deck location 2. During the protocol, the labware will be moved to deck location 5 temporarily for processing, and then returned to deck location 2.

This topic explains how to configure labware. For more information about configured labware and how it is used in a protocol, see ["Planning labware](#page-33-0)  [use" on page 20](#page-33-0).

#### **Configuring labware for Auto managed counterweight**

If you are configuring labware for use as an Auto managed counterweight, see ["Example: Auto managed counterweight mode" on page 290](#page-303-0) for instructions on how to configure labware for this feature.

## **Procedure**

#### *To configure labware:*

**1** In the **Main Protocol** of the VWorks window, in the area below the protocol process, click **Configure Labware.**

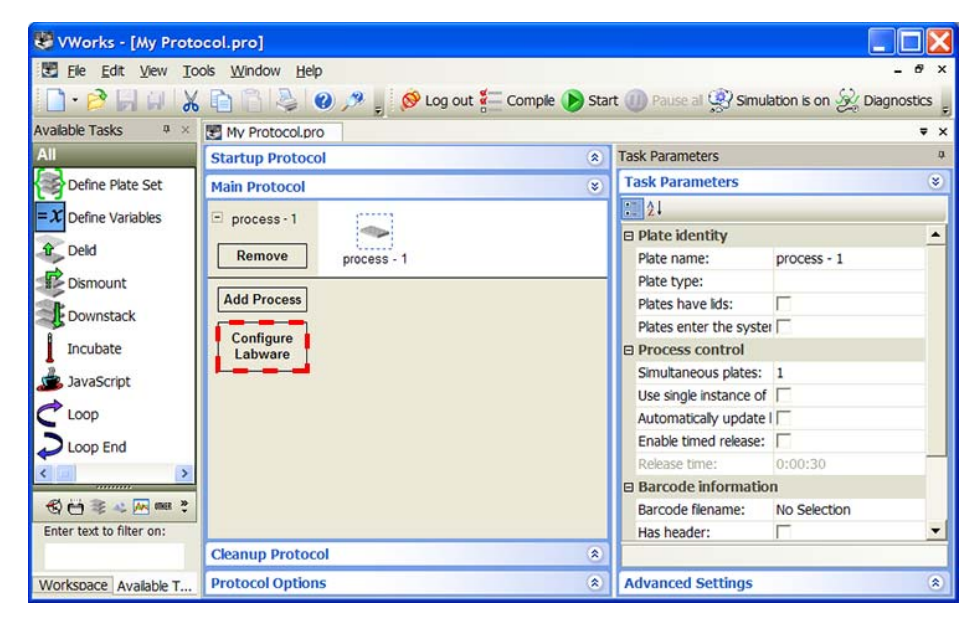

The Configure Labware dialog box opens.

**Configuring labware**

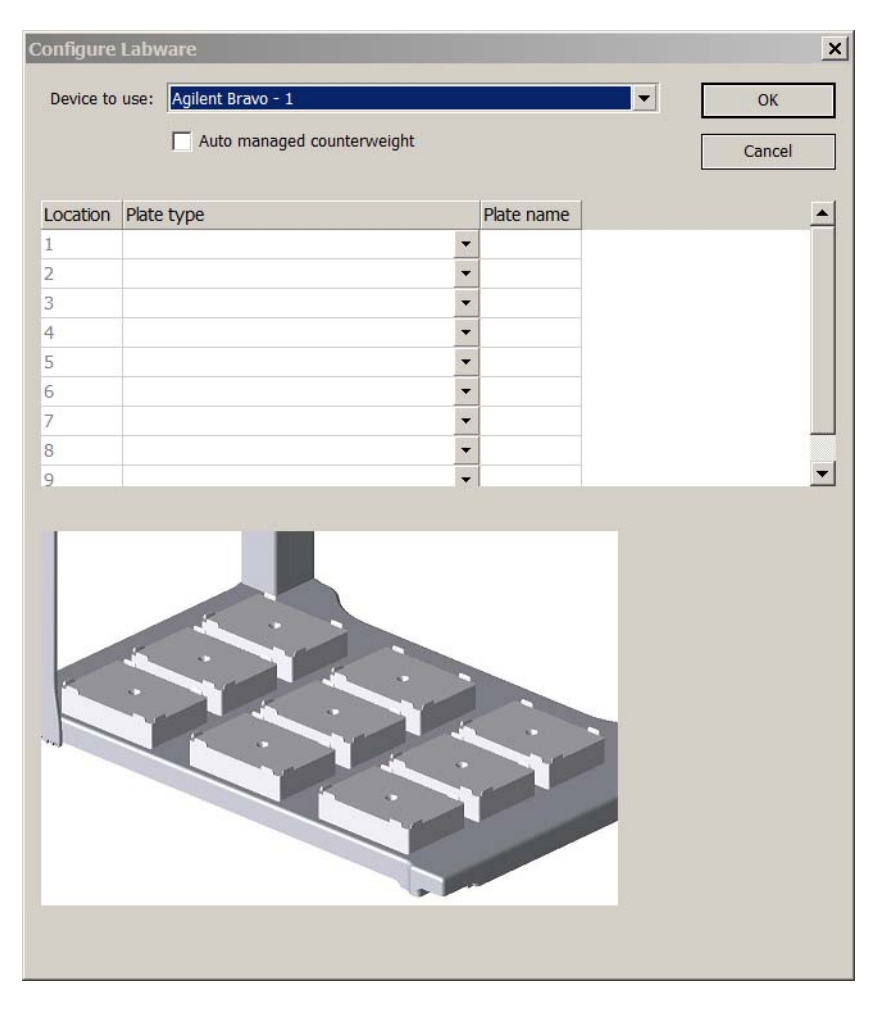

**2** In the **Device to use** list, select the device on which you want to configure labware.

*Note:* Devices that are in the device file and have labware placement locations appear in the list. Exceptions include storage devices such as the Plate Hub Carousel or incubators, centrifuge devices, and stacking devices.

- **3** If you are configuring labware as an auto- managed counterweight for use with the Centrifuge or Centrifuge with Loader, select **Auto managed counterweight.** See ["Example: Auto managed counterweight mode" on](#page-303-0)  [page](#page-303-0) 290 for further information and instructions on using this feature.
- **4** In the **Location** table:
	- **a** In the **Plate type** column, select the labware for the corresponding location.
	- **b** In the **Plate name** column, double-click the text box, and then type a name for the labware you selected.

*Note:* For the Bravo Platform, configured static labware (from protocols created in VWorks4 version 6.2.3 or earlier) will appear in the table and graphic. However, configured accessories do not appear in the table and graphic.

**Configuring labware**

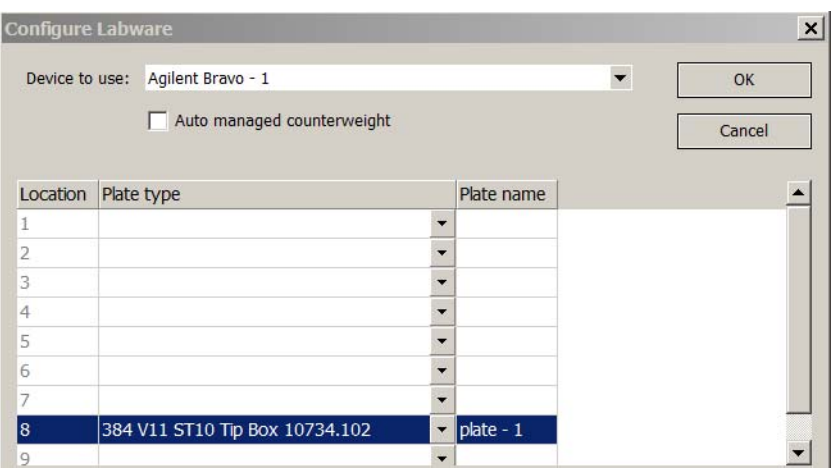

**5** When you are finished, click **OK** to save the information and close the Configure Labware dialog box.

In the Main Protocol area, the labware appears. Click + to expand and view the labware icon. Notice that two Place Plate tasks are automatically added, one to indicate its starting location and the other to make sure it returns to its starting location at the end of the protocol.

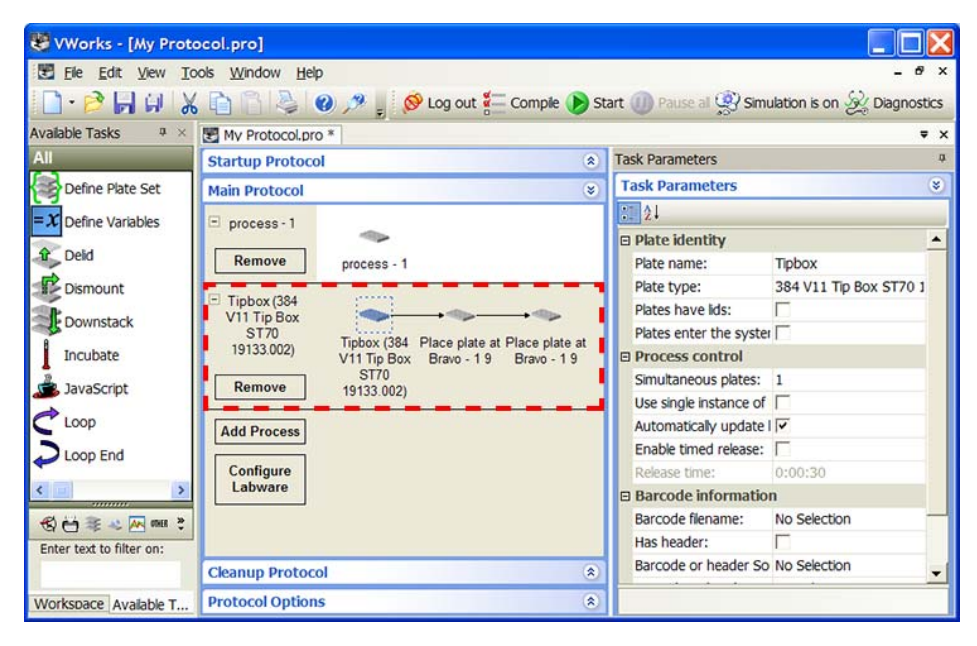

- **6** Select the configured labware icon. In the **Task Parameters** area, set the plate properties. For a description of the plate properties, see ["Setting plate](#page-59-0)  [parameters" on page](#page-59-0) 46.
- **7** If you want to remove the configured labware, click **Remove.**

**Configuring labware**

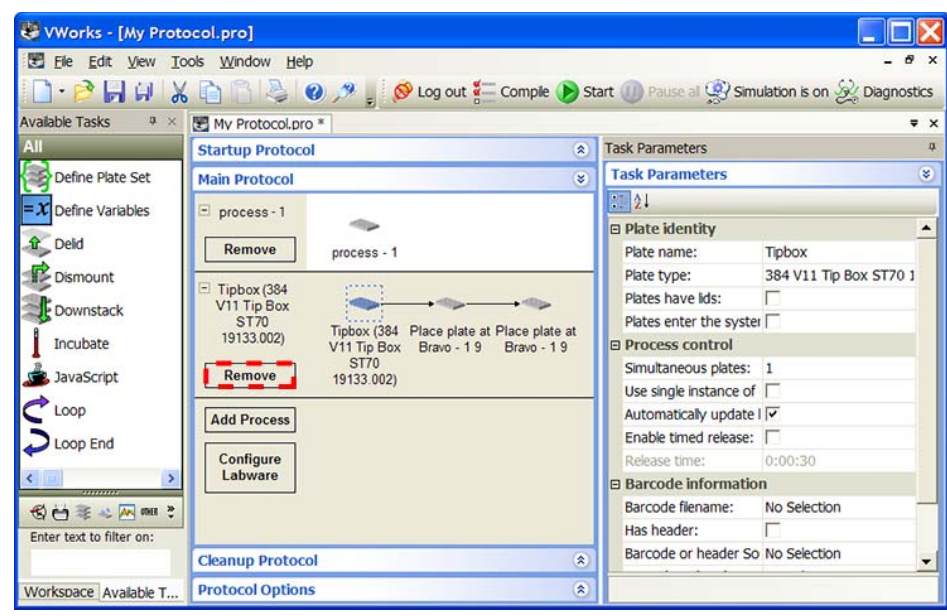

**8** To convert a configured labware to a process plate (labware that is transferred into the system and out of the system during the run), in the **Process Control** area, clear the **Automatically update labware** check box.

The background in the configured labware process area becomes white, indicating that it is converted to a protocol process.

*Note:* You can use the **Automatically update labware** option to update a labware location throughout the protocol. For example, clear the check box, and then update a configured labware location from Bravo deck location 3 to location 5. Then select **Automatically update labware.** The software automatically makes the changes throughout the protocol.

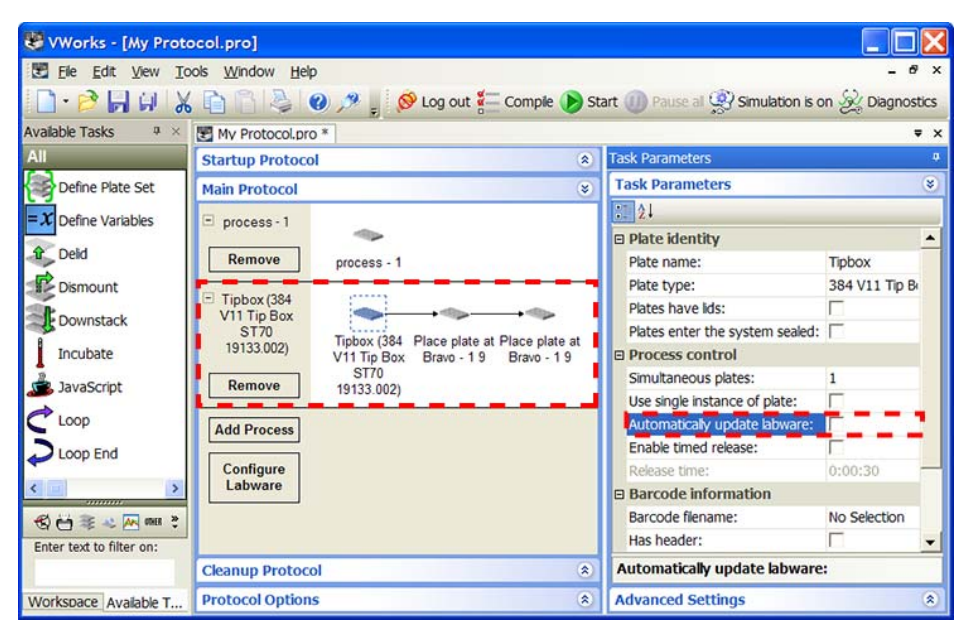

## **Using configured labware**

When you add a task in the process, you can use available configured labware by selecting it from the **Location, plate** list. In addition, if more than one subprocess uses the same configured labware, and the subprocesses are in different protocol processes, you can specify the sequence in which the subprocesses will be performed. For instructions, see ["SubProcess](#page-401-0)  [\(Bravo, Vertical Pipetting Station\)" on page](#page-401-0) 388.

## **Related information**

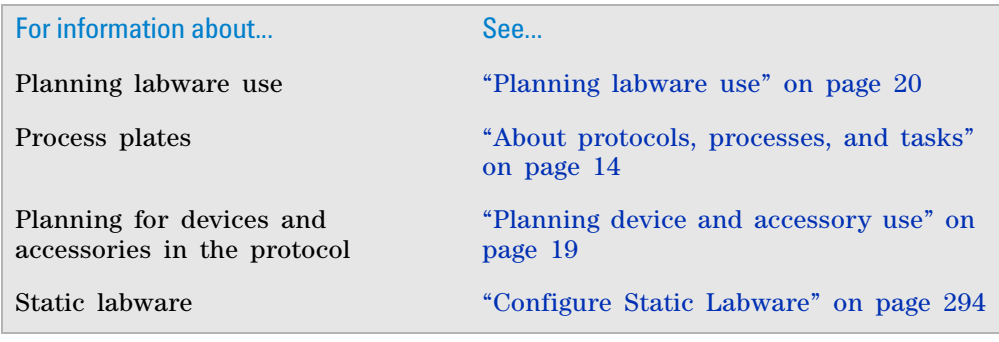

# **Adding processes**

## **About processes**

You can add processes at any time when you are creating the protocol. In addition, you can add multiple processes in one protocol.

## **Procedure**

*To add a new process:* In the **Main Protocol,** click **Add Process.**

**Adding processes**

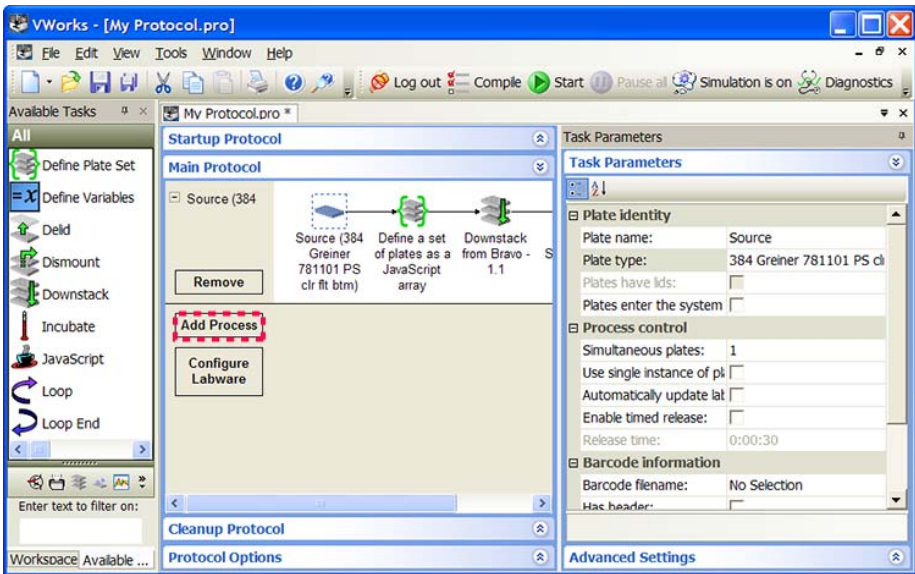

A new process lane appears.

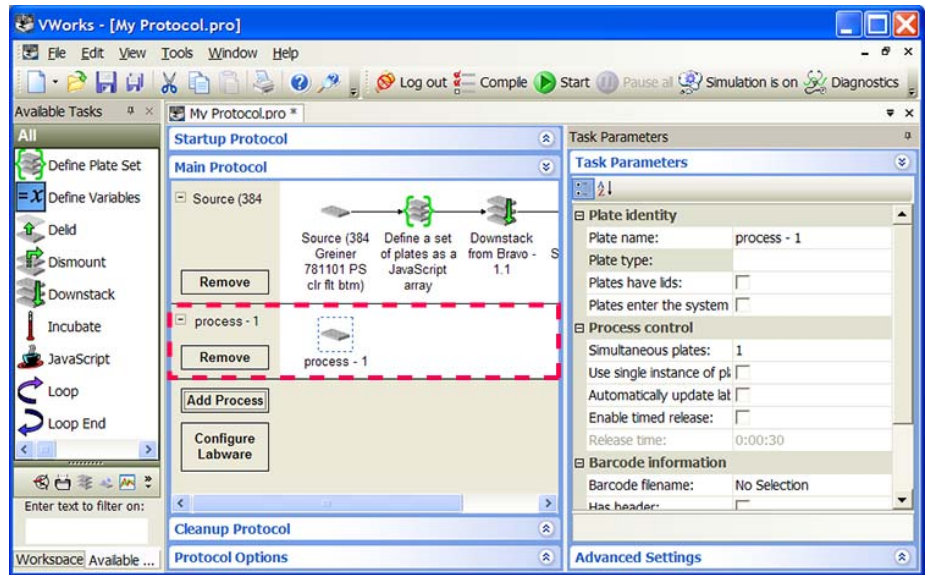

## **Related information**

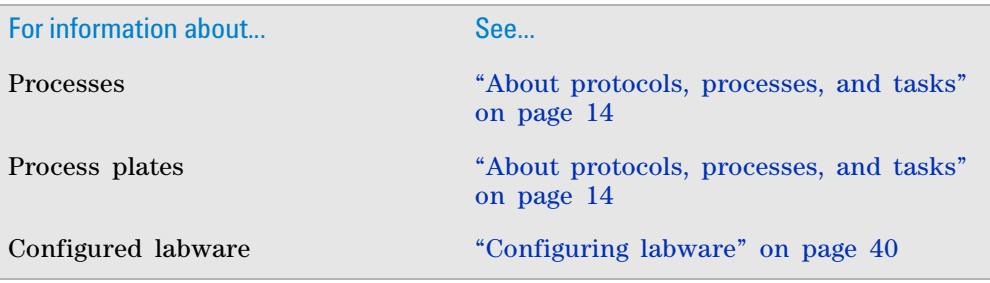

# <span id="page-59-0"></span>**Setting plate parameters**

## **About this topic**

You need to set parameters for process plates and configured labware. This topic explains how to set the parameters for both.

## **Procedure**

#### *To set plate parameters:*

**1** In the **Protocol** area, select the process plate icon or the configured labware icon.

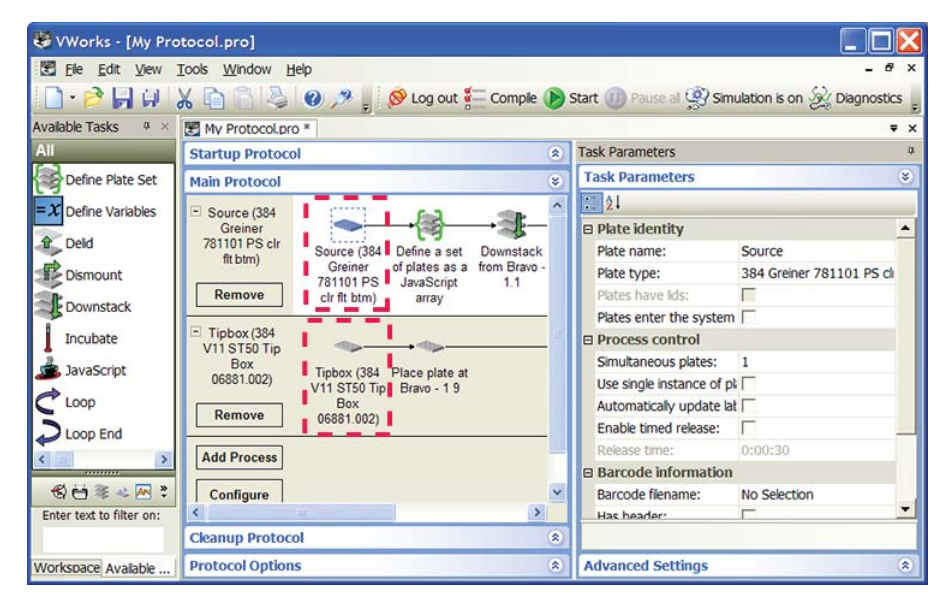

**2** In the **Plate identity** area, set the following parameters:

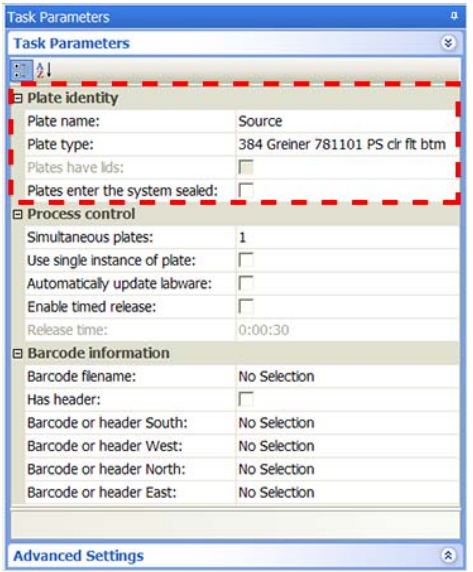

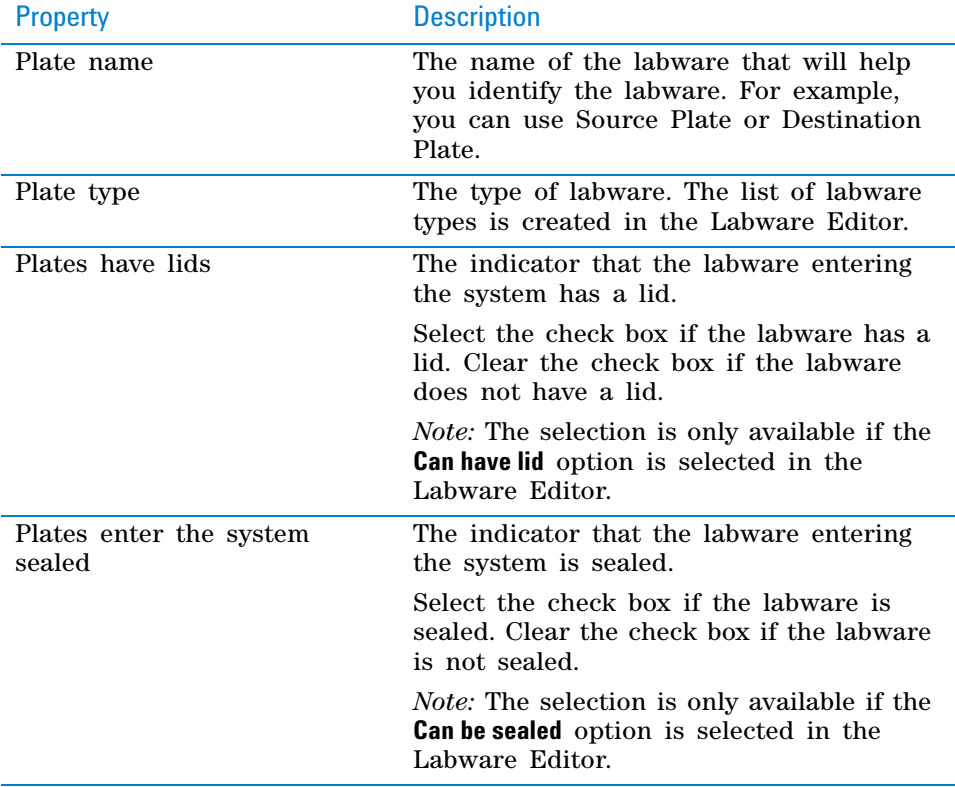

**3** In the **Process control** area, set the following parameters:

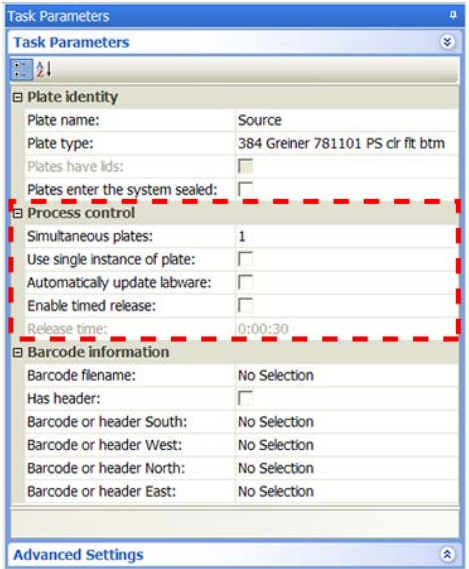

**Setting plate parameters**

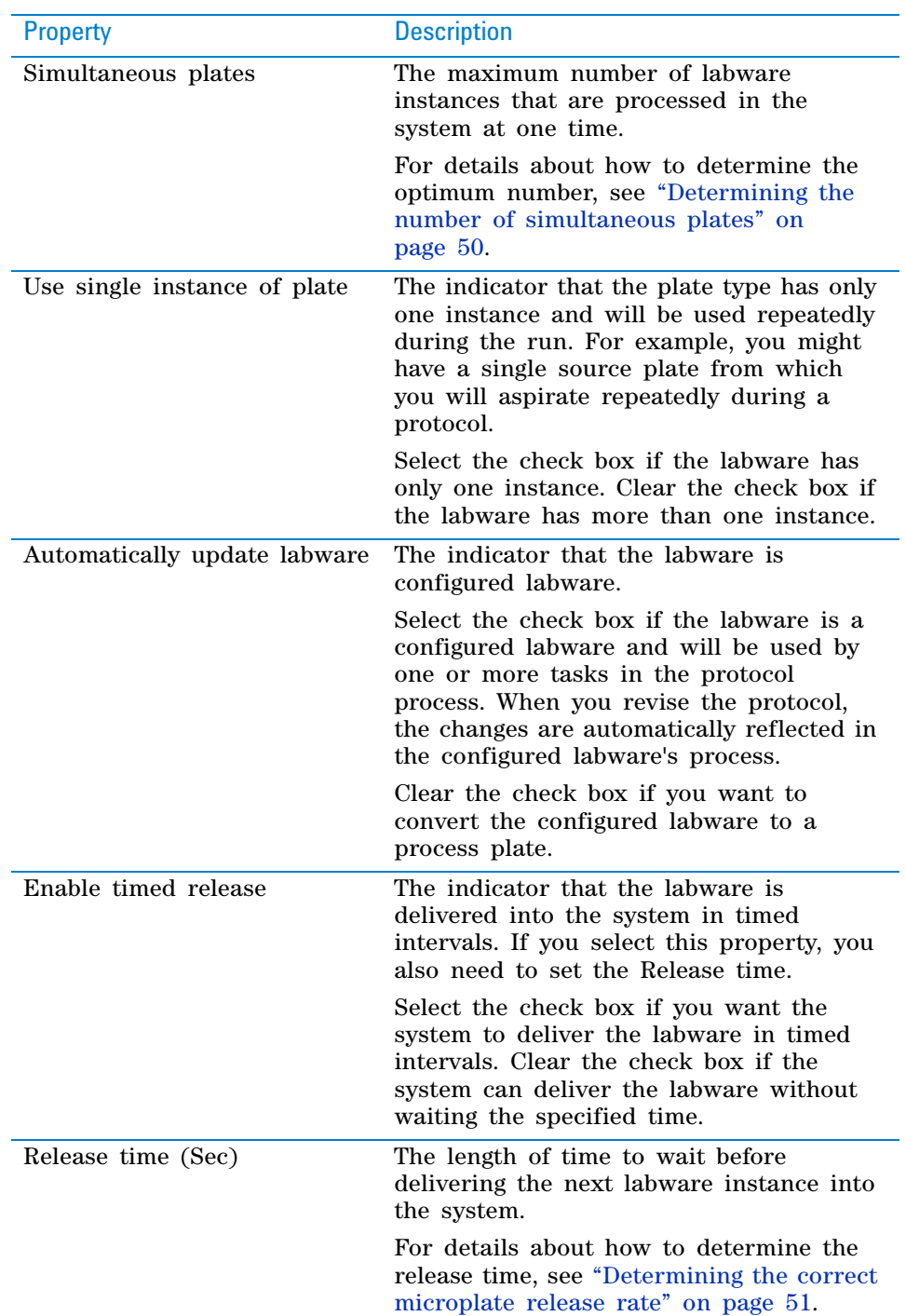

**4** In the **Barcode information** area, set the following parameters:

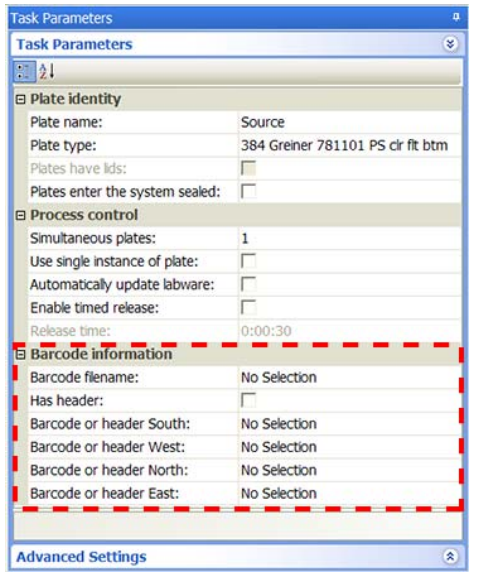

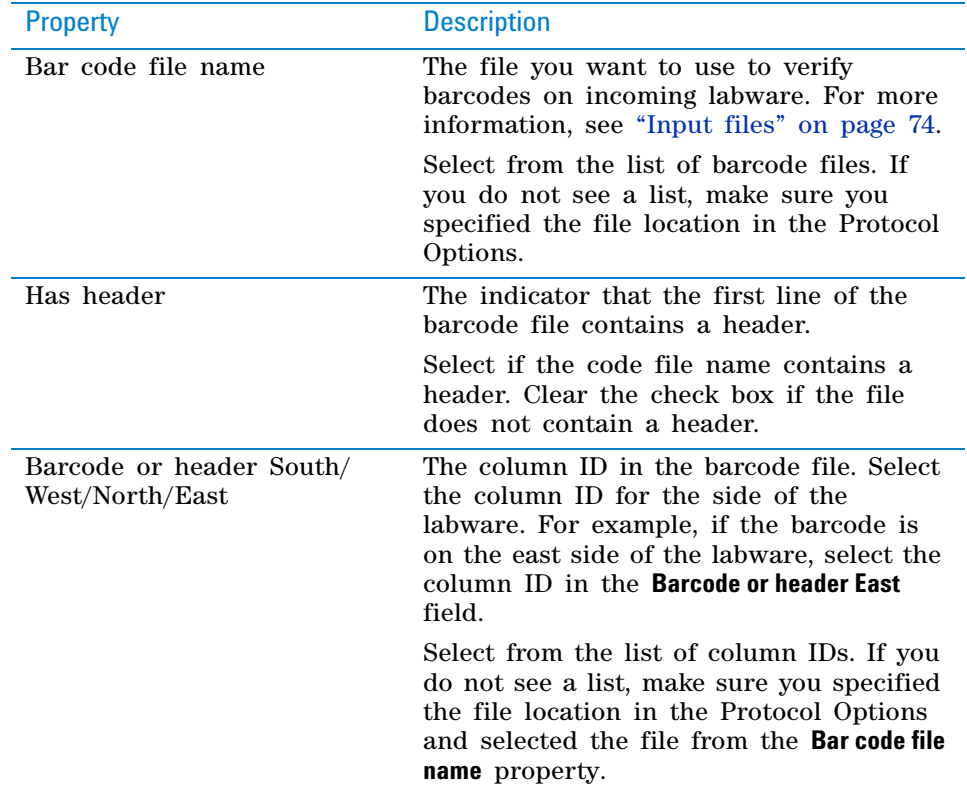

**5** *Optional*. Reserve a device to store quarantined labware. Labware can be quarantined (moved aside and not processed) if a barcode label is misread, the labware orientation is incorrect, or the wrong labware type is detected. The quarantine option allows the system to continue running the protocol even though it is unable to resolve problems with the labware.

To reserve a device to store quarantined labware:

**a** Click **Advanced Settings.**

**b** In the **Available devices** list, double- click the device you want to use to store quarantined labware. The device appears in the **Quarantined devices** list.

**c** Select **Quarantine plate after process completed** if you want to quarantine labware after the protocol is finished. Clear the check box if you want to quarantine the labware as soon as it is encountered in the run.

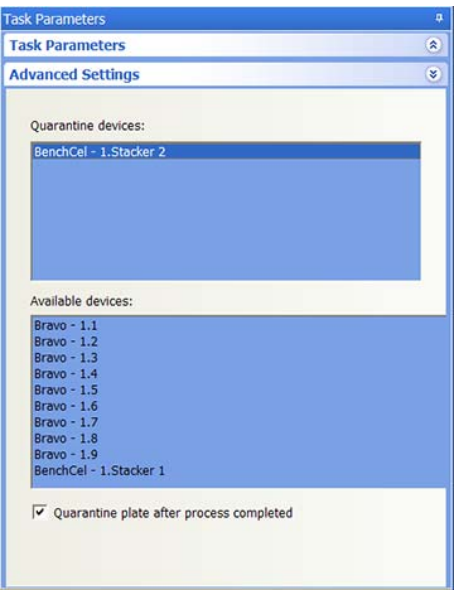

For more information about how to set up quarantine criteria, see ["Setting](#page-667-0)  [up automated error responses" on page](#page-667-0) 654.

## <span id="page-63-0"></span>**Determining the number of simultaneous plates**

#### **Factors to consider**

The number of simultaneous plates you specify depends on the following:

- The number of positions available during a protocol process.
	- In general, you can specify one simultaneous plate for every task in the protocol, because each task typically uses one microplate position. For example, if your protocol downstacks a microplate, seals the microplate, labels the microplate, and then upstacks the microplate, you have three positions available: one in the robot grippers, one on the microplate sealer, and one on the microplate labeler.

Exceptions to this generalization include cases where the same microplate position is used for more than one task and when a Vertical Pipetting Station is used. Several microplates can be positioned on a Vertical Pipetting Station at the same time.

The number of positions in the system that will incubate microplates.

A 10- position plate hotel contains 10 possible microplate positions. If your protocol downstacks a plate, dispenses liquid, incubates the microplate at a 10- position plate hotel, and then dispenses more of the same liquid, you have 12 positions available: one in the robot grippers, one on the dispenser, and 10 in the plate hotel.

The number of microplates in a Reorder task.

If the protocol includes a Reorder task, the number of simultaneous plates must be equal to, or greater than, the number of microplates in the Reorder task.

The slowest or rate-limiting task.

A task such as a long read step or wash task on a single device can impact the number of microplates that can enter the system.

#### **How throughput is impacted**

The number of simultaneous plates you specify can impact throughput as follows:

- *The value is too high*. The protocol run might slow down because the robot will move around to avoid a deadlock. (A deadlock occurs when the number of locations available in the system is less than the number of microplates in the system, and the protocol stops.)
- The value is too low. The time for the protocol run can be longer than desired.

#### **Determining an optimum number of simultaneous plates**

By default, the number of simultaneous plates is set to one for each protocol process. If your protocol process uses multiple devices, you can increase the throughput of the system by increasing the number of plate instances to be processed simultaneously. The optimum number should balance high throughput and deadlock avoidance.

#### *To determine the optimum number of simultaneous plates:*

- **1** Run the protocol in simulation, noting the protocol process time in the log.
- **2** Increase the number of simultaneous plates.
- **3** Repeat steps 1 and 2 until the simulated process time no longer decrease. The simultaneous plates value is optimum when the process time no longer decreases.

 **IMPORTANT** If "Attempting to avoid deadlock by..." messages appear in the log, the protocol might have too many simultaneous plates. Decrease the number of simultaneous plates to decrease the likelihood of a deadlock during the protocol run.

## <span id="page-64-0"></span>**Determining the correct microplate release rate**

You can use the **Enable timed release** and **Release time** plate properties to control the microplate release rate and prevent bottlenecks and deadlocks. An optimum release rate should balance the number of microplates entering into the system with the number of microplates exiting the system.

Bottlenecks can occur when tasks or incubation times cause the number of incoming microplates to be greater than the number of outgoing microplates. To prevent the bottleneck, you can limit the rate of microplates entering into the system.

**IMPORTANT** Make sure you determine the optimum number of simultaneous plates before you change the microplate release rate.

#### *To determine the optimum microplate release rate:*

**1** Run the protocol using empty labware.

**Setting plate parameters**

- **2** During or after the run, open the Gantt Chart dialog box to find the task that is causing the bottleneck and determine the length of time for the task to finish. (For information about the Gantt Chart dialog box, see ["Tracking](#page-268-0)  [the run progress of instances or devices" on page](#page-268-0) 255.)
- **3** Select **Enable timed release.** Type the length of the bottlenecking task time in the **Release time** box.
- **4** Run the protocol again using empty labware.
- **5** Determine whether the bottleneck is still occurring.
	- If the bottleneck is resolved, determine if previous tasks can process microplates during the wait time so that you can improve throughput. If so, decrease the release time.
	- If the bottleneck still occurs, increase the release time.
- **6** Repeat steps 1 through 5 until the bottleneck is resolved and the throughput is optimized.

For example:

A protocol is running with three simultaneous plates. A pipetting task in the middle of the protocol takes 3 minutes. During this time, two other microplates have already entered the system and must wait for the pipetting task to finish. A deadlock error occurs, because the system is unable to find a storage location for the third microplate that entered the system.

By turning on the timed release property and setting the release time to 180 seconds (or 3 minutes), the system will wait 3 minutes after the first microplate is in the system before delivering the next microplate. However, a microplate- piercing task and a microplate- shaking task take a total of 1 minute before the pipetting task. So the release time can be decreased to 120 seconds (or 2 minutes) to improve throughput.

*Note:* Bottlenecks in a protocol might not always cause a deadlock error. Instead, microplates might wait in plate hotels or on platepads. Monitor the dry protocol run to check for non- error- causing bottlenecks.

## **Related information**

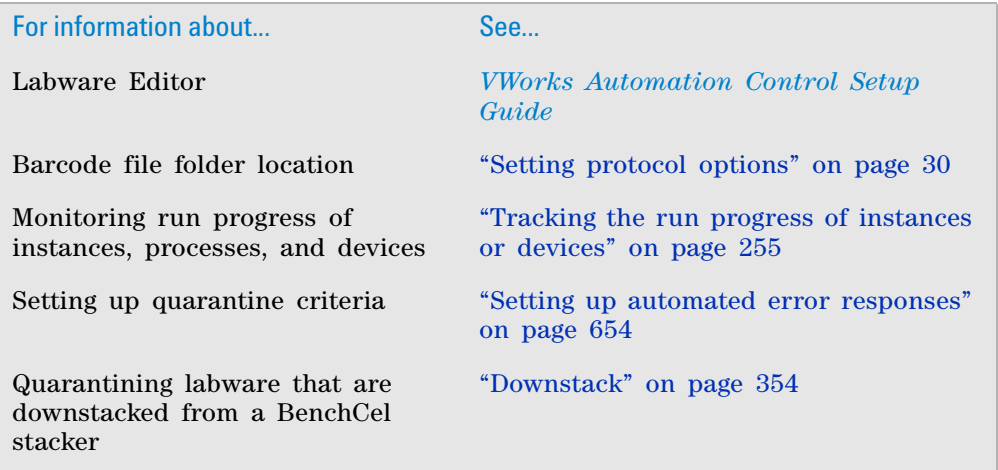

# <span id="page-66-0"></span>**Adding and deleting tasks**

## **Viewing the list of available tasks**

The list of available tasks you can use in the protocol are in the Available Tasks area.

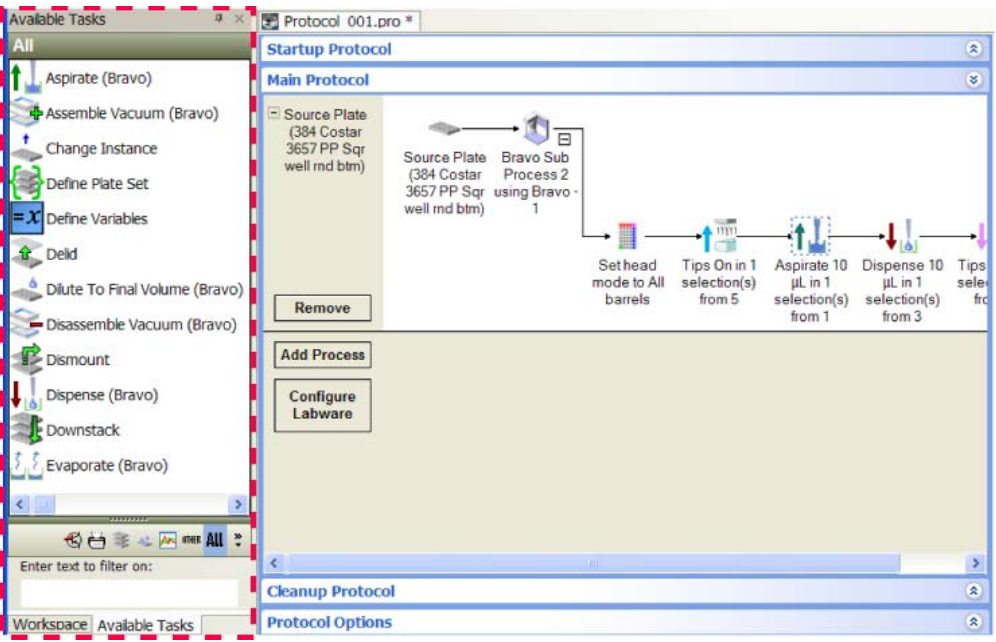

The tasks that are available depend on a number of factors:

- *Devices*. Tasks are associated with devices. Only the tasks associated with the devices in the current device file are displayed.
- *Startup or Cleanup protocol*. Some tasks appear only in the Startup or Cleanup protocols. For a description of Startup and Cleanup protocols, see ["Setting up Startup and Cleanup Protocol processes" on page](#page-73-0) 60.
- *Subprocess.* Some tasks are grouped in a device subprocess, so you can view the tasks only when you select the subprocess.

## **Filtering the list of available tasks**

You can filter and display a subset of the task icons using one of the following methods:

- Click a task filter button.
- Type filtering text.

<span id="page-66-1"></span>**Using the task filter buttons**

#### *To use the filter buttons:*

Click one of the following filter buttons below the list of available tasks:

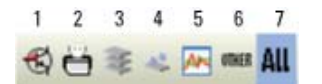

**Adding and deleting tasks**

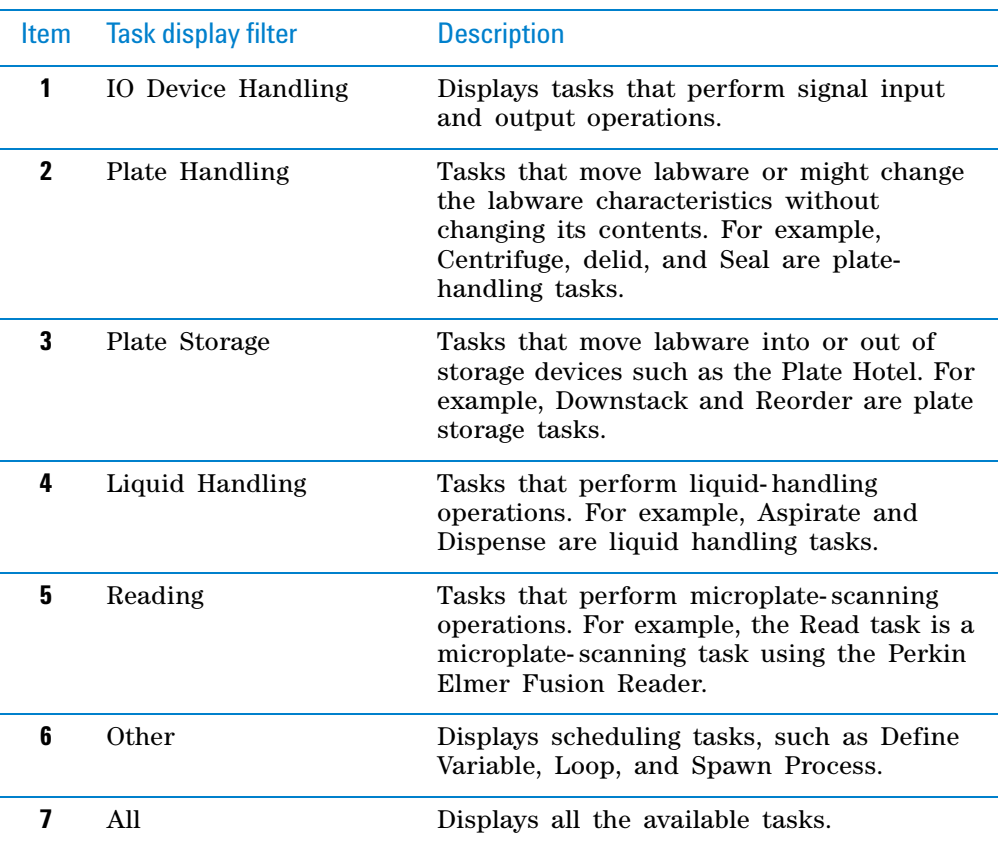

## **Typing filtering text**

#### *To type filtering text:*

**1** Click one of the filter buttons. See ["Using the task filter buttons" on](#page-66-1)  [page](#page-66-1) 53.

For example, if you want to search all the tasks, click **All.** However, if you only want to search the liquid- handling tasks, click the **Liquid Handling** filter button.

**2** Type text you want to use to filter the task list in the **Enter text to filter on** box below the list of available tasks. As you type each character, the Available Tasks list changes to meet the filter requirement.

For example, if you type dil, only the dilution tasks remain in the Available Tasks list.

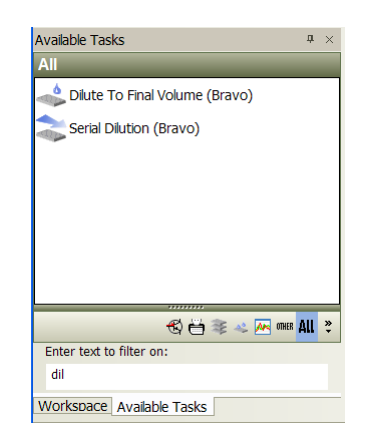

## **Adding tasks in a protocol**

For details on how to use macros to insert a series of tasks, see ["Using macros](#page-146-0)  [to create protocols" on page 133](#page-146-0).

## *To add a task in a protocol:*

**1** In the **Available Tasks** area, double- click a task. Alternatively, drag a task from the **Available Tasks** area into the Protocol area. The task icon appears in the Protocol area.

In the following example, the Place Plate task is added to the protocol.

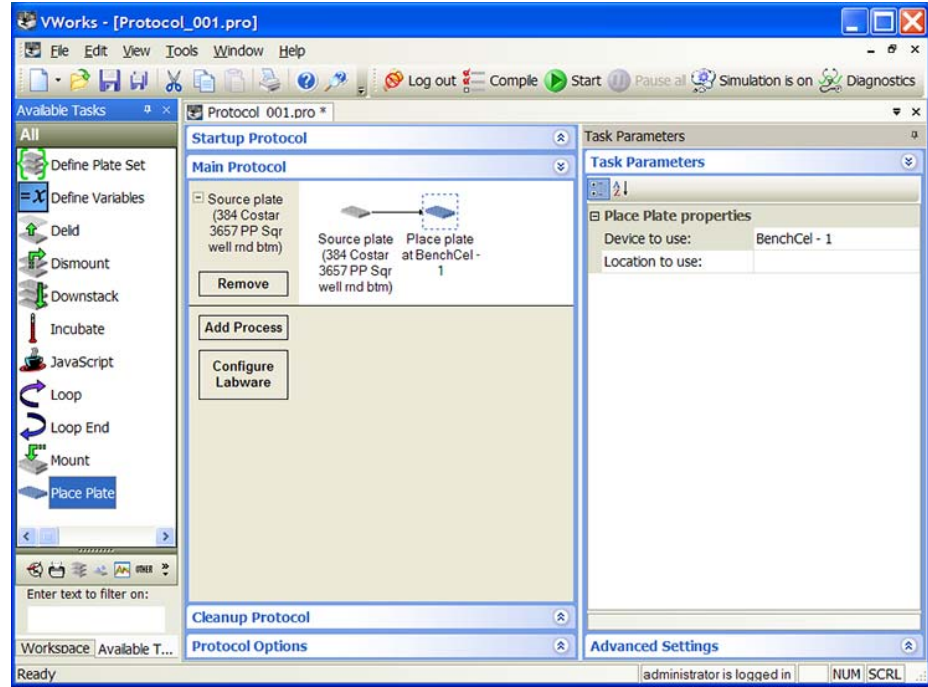

- **2** Set the task parameters. For a description of the task parameter, see one of the following:
	- ["Setting parameters for I/O- handling tasks" on page](#page-282-0) 269
	- ["Setting parameters for microplate- handling tasks" on page](#page-290-0) 277
	- ["Setting parameters for microplate storage tasks" on page](#page-362-0) 349

**Adding and deleting tasks**

- ["Setting parameters for liquid- handling tasks" on page](#page-400-0) 387
- ["Setting parameters for scheduling tasks" on page](#page-570-0) 557

## **Deleting tasks from a protocol**

#### *To delete tasks from a protocol:*

- **1** In the **Protocol** area, select a task.
- **2** Press **DELETE.** A confirmation message dialog box opens.
- **3** Click **Yes** to confirm the delete action. The task icon is removed from the protocol.

**CAUTION** Be aware of dependencies between tasks before you delete them. For example, the Tips On (Bravo) task relies on the pipette channel specifications in the Set Head Mode (Bravo) task to determine the number and position of pipette tips to install.

## **Related information**

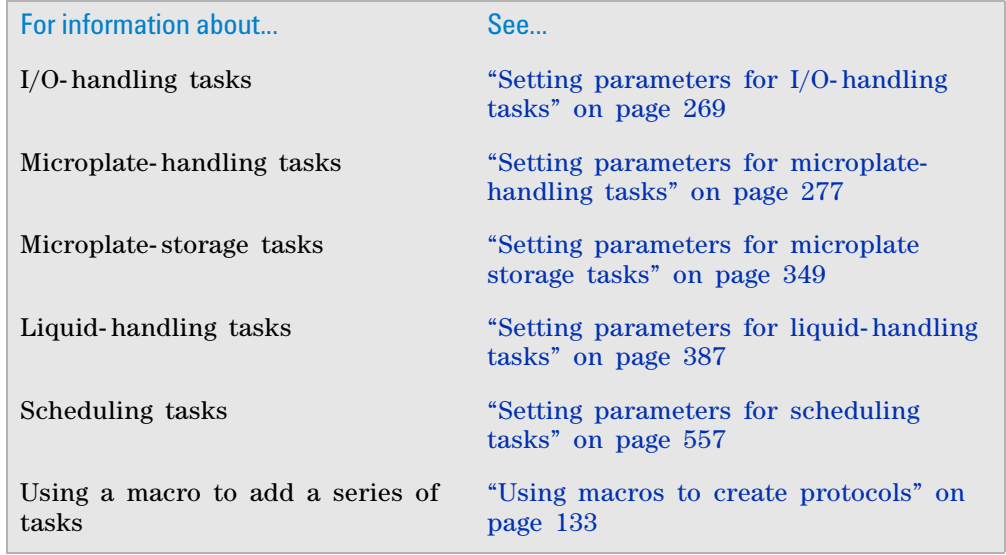

# **Specifying time constraints between dependent tasks**

## **About dependent tasks and time constraints**

After you add tasks to a protocol, you can specify a time interval between two dependent tasks. For example, you can specify that a microplate must be read within 30 minutes after a stop solution is added.

You can specify time constraints between any two non- scheduling tasks in the Startup, Main, or Cleanup Protocol. In addition:

- Both time- dependent tasks can be within a subprocess or a loop. If a Change Instance task is used in a loop, the time limit is used for every plate instance.
- One of the tasks can be within a subprocess and the other outside of the subprocess.
- One of the tasks can be within a loop and the other outside of the loop. If the constraining task is before a loop and the constrained task is within the loop, the constraint applies to the first loop only. If the constraining task is within the loop and the constrained task is after the loop, the constraint applies to the last loop only.
- Any number of tasks can be added between the two dependent tasks. However, if the time it takes to complete the enclosed tasks exceeds the time constraint of the dependent tasks, a compiler error results.

During a protocol run, if the time limit is exceeded, the run continues, but a message appears in the Time Constraint Log to alert you of this occurrence. If the task is finished before the time limit, the software waits until the minimum time limit is reached before proceeding to the next task.

## **Adding a time constraint**

#### *To set a time constraint between two dependent tasks:*

- **1** In the protocol, CTRL+click the two dependent tasks to select both tasks.
- **2** Right- click one of the two tasks, and then select **Add time constraint.**

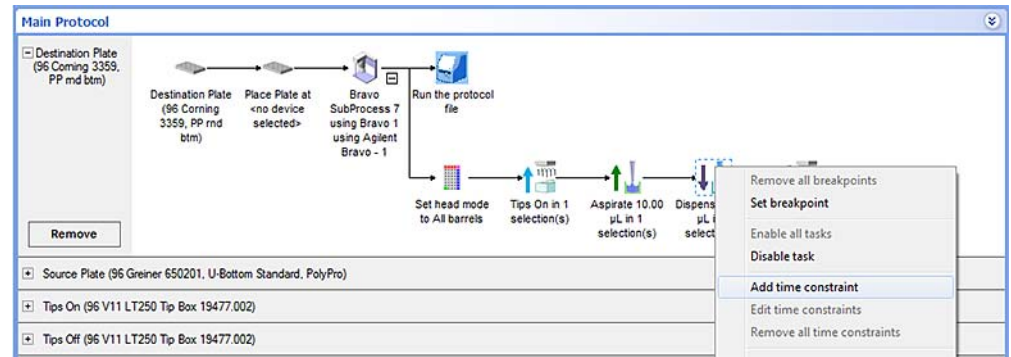

The Edit Time Constraint dialog box opens. Notice that the task that runs first is the constraining task, and the second task is the constrained task.

**Specifying time constraints between dependent tasks**

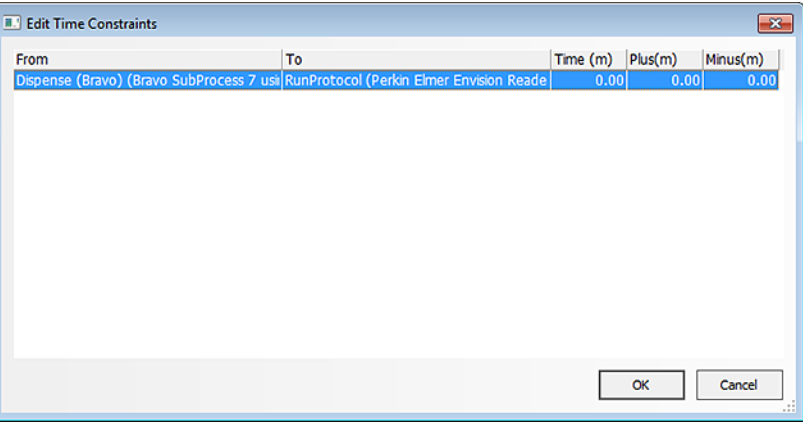

**3** Specify the length of time between the two dependent tasks.

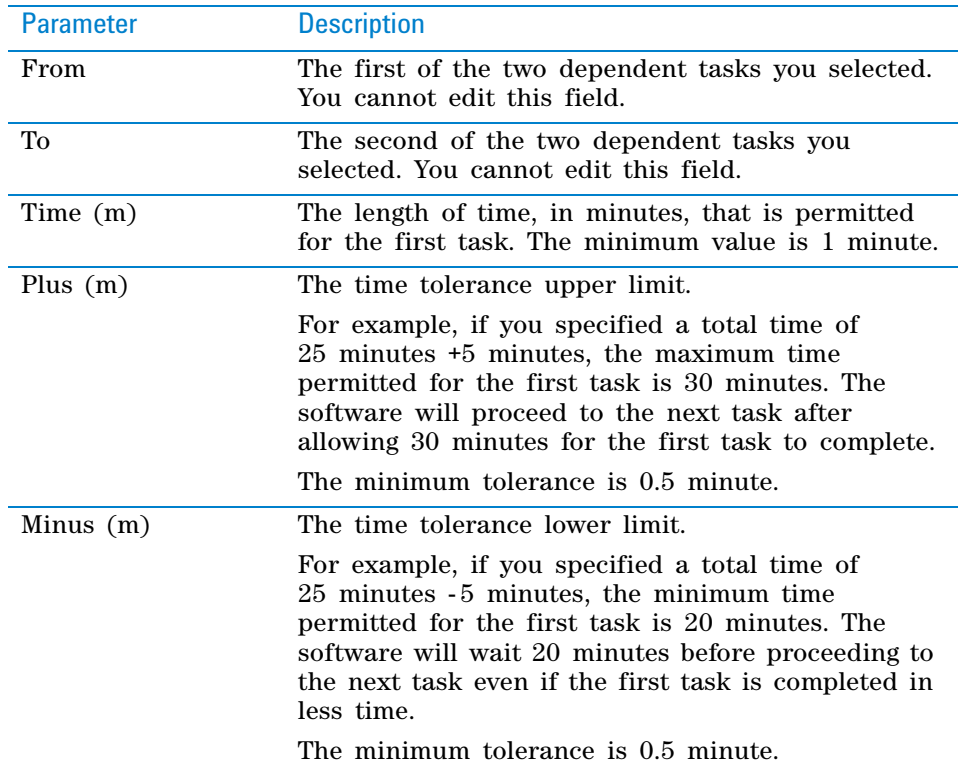

**4** Click **OK** to save the changes and return to the protocol.

A clock appears on each of the two task icons to indicate that they are time- dependent. An arrow pointing away from the clock indicates that the task sets a constraint. (In the following example, the Dispense task is the constraining task.) An arrow pointing into the clock indicates that the task is constrained by an earlier task. (In the example, the Run the protocol file task is the constrained task.)

When you rest the cursor on either task icon, a dotted line and the specified time interval appear.
#### **2 Creating a protocol: basic procedure**

**Specifying time constraints between dependent tasks**

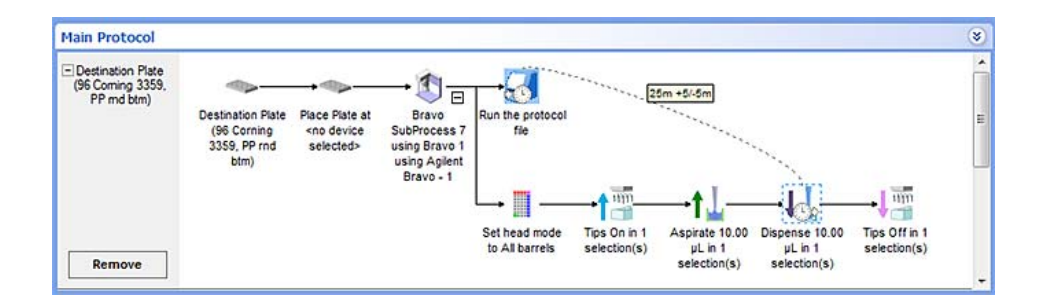

*Note:* A task can both constrain a later task and be constrained by an earlier task within a protocol. A clock icon with an arrow pointing into and away from it indicates that the task serves both time constraints.

#### **Editing a time constraint**

*Note:* The software allows you to edit time constraints during protocol runs. The time constrained tasks must be downstream from the task that is currently running. However, an edited time constraint that is too close to the running task will not likely be applied.

#### *To edit a time constraint between two dependent tasks:*

**1** In the protocol, right- click one of the two dependent tasks, and then select **Edit time constraint.** The Edit Time Constraint dialog box opens. All constraints relevant to the selected task appear in the dialog box.

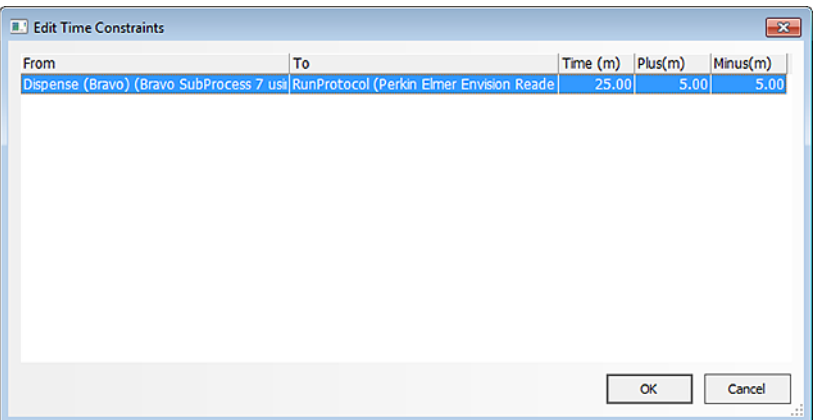

**2** Change the Time, Plus and Minus values, and then click **OK** to save the changes and return to the protocol.

#### *To display and edit all time constraints in a process or subprocess:*

- **1** In the protocol, right- click the process plate or subprocess icon, and then select **Edit time constraint.** The Edit Time Constraint dialog box opens. All constraints relevant to the selected task appear in the dialog box.
- **2** Change the Time, Plus and Minus values, and then click **OK** to save the changes and return to the protocol.

## **Removing time constraints**

#### *To remove a time constraint between two dependent tasks:*

In the protocol, right- click one of the two dependent tasks, and then select one of the following:

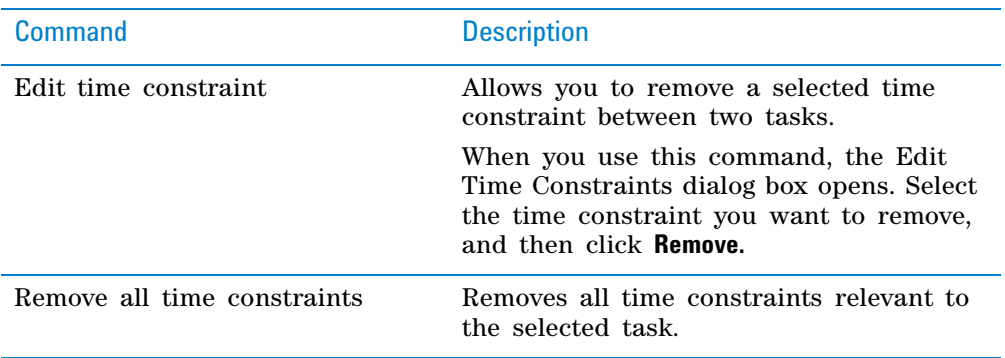

## **Related information**

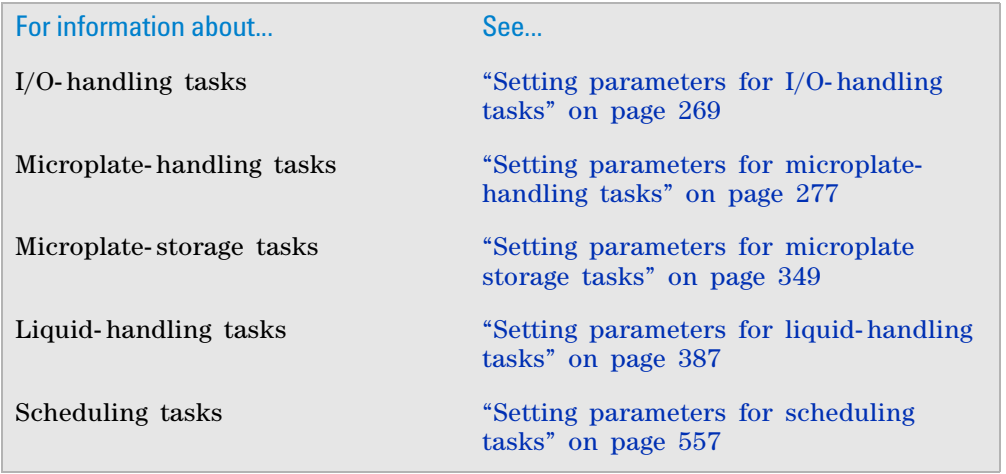

## <span id="page-73-0"></span>**Setting up Startup and Cleanup Protocol processes**

#### **About Startup and Cleanup Protocols**

Startup Protocols are processes that are run before the Main Protocol starts. For example, you can use the Startup Protocol to prime pumps with fluid.

Cleanup Protocols are processes that are run after the main protocol finishes. For example, you can use the Cleanup Protocol to purge lines with a buffer or cleaning solution.

## **Procedure**

#### *To set up a startup protocol or cleanup protocol process:*

**1** In the protocol area, click **Startup Protocol** or **Cleanup Protocol.**

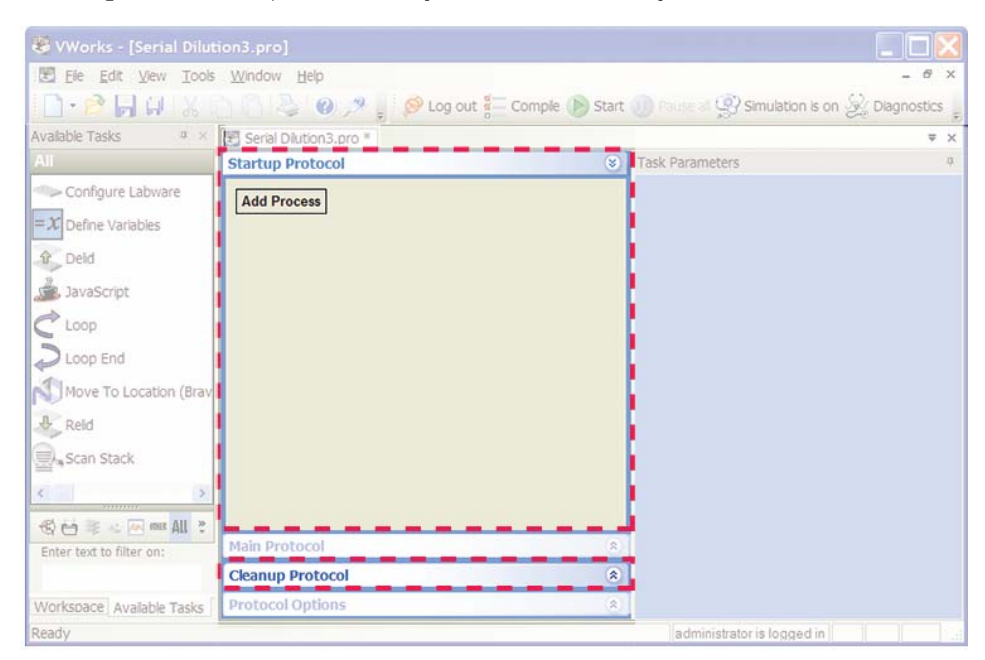

**2** Add processes, set plate properties, and add tasks as you would in the Main Protocol.

## **Related information**

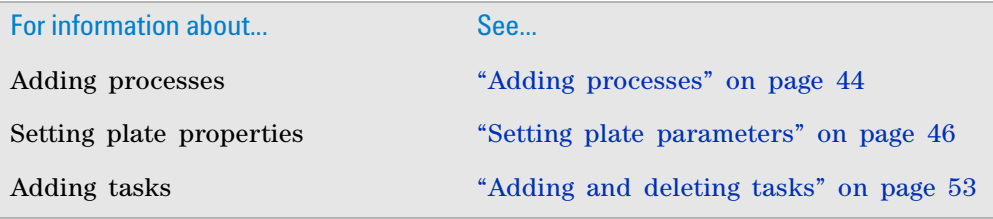

## <span id="page-74-0"></span>**Saving the protocol**

**CAUTION** When you edit a protocol, the changes take effect immediately. You must save the changes before you exit the VWorks software or the changes will be lost.

**IMPORTANT** You must have administrator or technician privileges to save a protocol.

*To save a protocol:* Select **File > Save.** If you just created a new protocol, the Save As dialog box opens to allow you to assign a name to the protocol before saving the file.

**IMPORTANT** You should regularly back up the protocol and associated components in case they become damaged or lost. For instructions, see ["Exporting and importing protocols and associated components" on page](#page-639-0) 626.

#### **Related information**

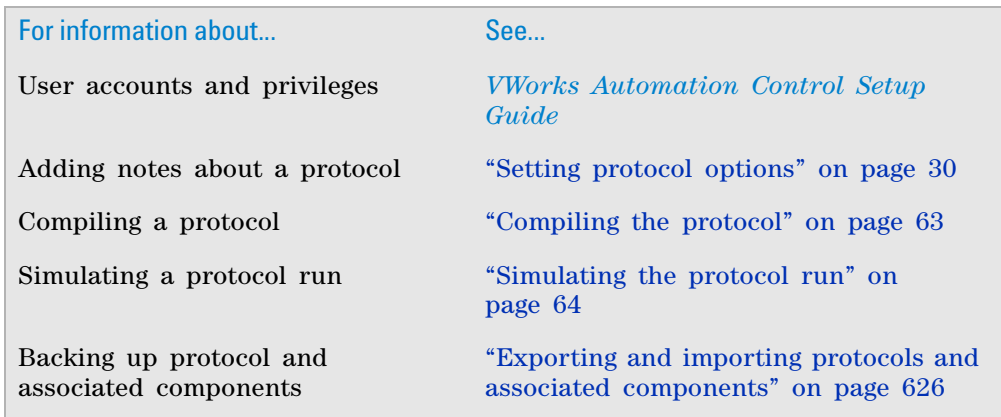

## **Opening a plugin**

#### **About this topic**

The VWorks can interact with plugins that have been developed using the VWorks Hooks Interface. You might want to open a plugin to further configure a protocol or perform some additional tasks at run time.

If your team has developed plugins and the plugins are installed on the computer, you can use the following procedure to open the plugin.

### **Procedure**

#### *To display the graphical interface for your plugin:*

- **1** In the VWorks main window, choose **Tools > Open Hooks Plugin**, and then click the file name (.dll) of the plugin that you want to open.
- **2** Perform the tasks required in the plugin.

## **Related information**

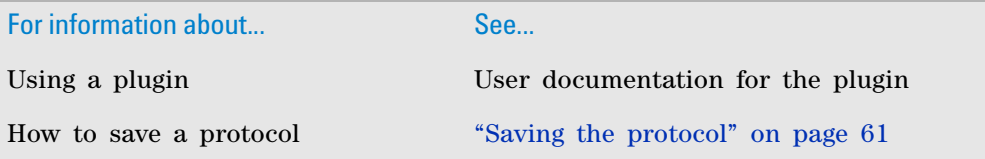

For information about... See...

VWorks Hooks Interface User guide for the VWorks Hooks Interface

## <span id="page-76-0"></span>**Compiling the protocol**

You can compile a protocol before you run it. During the compiling process, the software reports errors found in the protocol. You can use the error information to troubleshoot the protocol.

*Note:* The software automatically compiles the protocol whenever you start a run.

#### *To compile a protocol:*

- **1** On the toolbar, click **Compile**. The Main Log area displays any errors found. For troubleshooting information, see ["Maintenance and troubleshooting" on](#page-636-0)  [page 623.](#page-636-0)
- **2** Review the error and warning messages in the Main Log. You should fix all the errors. Depending on the protocol- writing stage, you can choose to ignore some of the warnings.

 $\overline{1}$ 

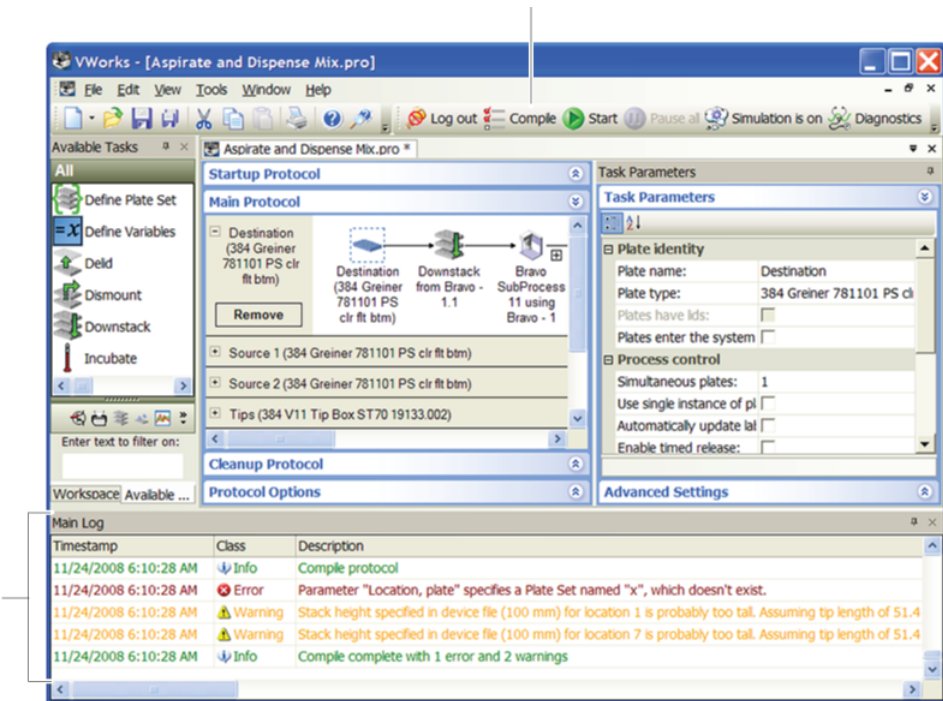

- **3** Repeat steps 1 and 2 until the protocol compiles error- free.
- **4** Save the changes you made to the protocol.

 $\overline{2}$ 

#### **Compiling a protocol with disabled devices**

When you compile a protocol that contains tasks pointing to a disabled device, and no equivalent devices are available in the pool, the software displays a warning message and a  $\bigcirc$  is displayed on the affected task.

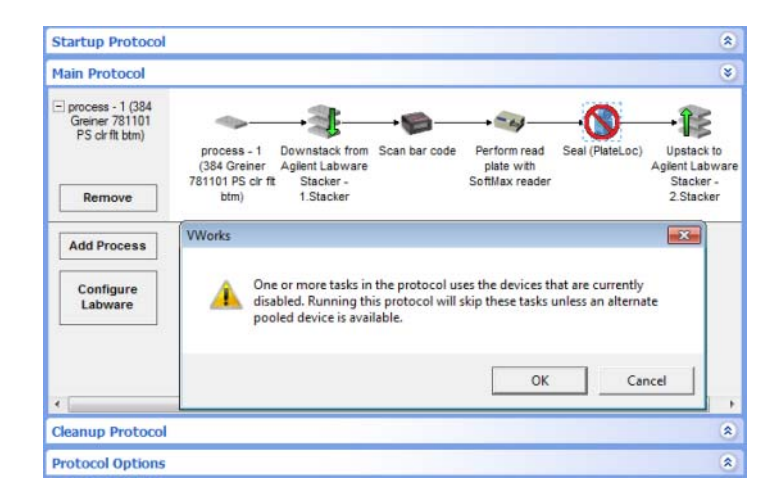

Click **OK** to compile the protocol.

For more information about temporarily disabling devices in a device file, see ["Disabling and enabling a device in the device file" on page 215](#page-228-0).

## **Related information**

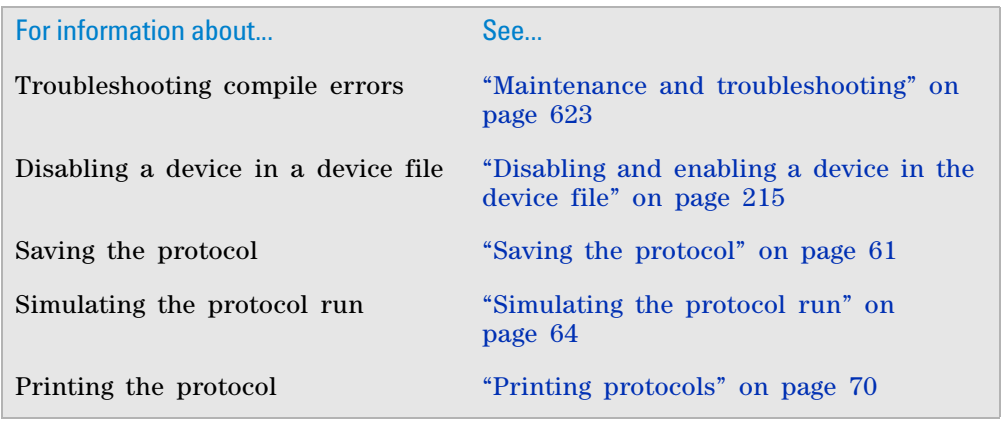

## <span id="page-77-0"></span>**Simulating the protocol run**

#### **About run simulations**

A protocol simulation is a virtual run where the software performs the tasks without moving robots or labware. Simulation runs are useful for troubleshooting scheduling and placement errors and optimizing throughput.

After checking for compiler errors, you can start a simulation to verify that tasks are completed and sequenced correctly. In addition, the simulation can help you find:

- Deadlocks
- Periods of inefficiency, such as when the robot is not being used
- Microplates spending different times at critical steps when they should be run under identical conditions
- A number of simultaneous plates that is too high or too low

*Note:* You can simulate the scheduling of multiple protocol runs, including those that run simultaneously.

#### **Simulation time**

The software uses the following lengths of time to simulate robot motions:

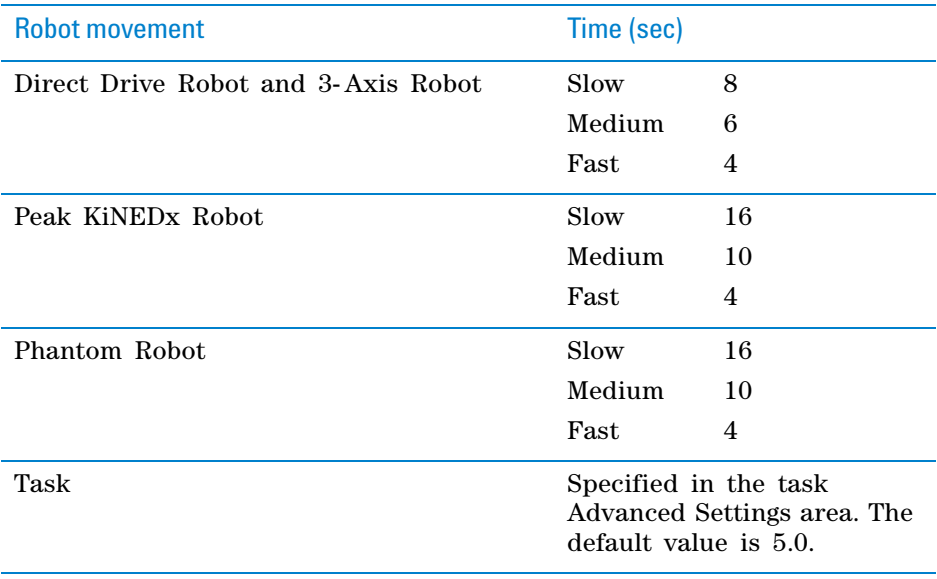

#### *Note:*

- The robot movement times are averages and might be conservative. The robots might take more or less time during a real protocol run.
- When using the Phantom Robot in a simulation, the software does not prompt the operator to move labware. Instead, the software uses the simulation time shown in the table.

You can override the default task simulation time in two ways:

- Perform a number of dry runs and allow the software to determine the average task time as it reaches a steady- state. The software then uses the average of the times during the subsequent simulation. See ["Optimizing](#page-78-0)  [simulation time" on page](#page-78-0) 65.
- Manually set the desired task time in the Advanced Settings area of a task. See ["Setting desired task times" on page](#page-79-0) 66.

#### <span id="page-78-0"></span>**Optimizing simulation time**

To increase the accuracy of the run time, you can determine the optimum simulation time.

#### *To determine the optimum task simulation time:*

- **1** Start the simulation with the default task run times and the number of microplates expected for a run.
- **2** Resolve deadlocks and major errors in the protocol. Use the Gantt Chart to identify rate- limiting tasks and make adjustments to improve throughput. For instructions, see ["Tracking the run progress of instances or devices" on](#page-268-0)  [page](#page-268-0) 255.
- **3** Turn off the simulation mode and perform a dry run with empty labware. Make sure the number of plate instances processed equals the number of simultaneous plates allowed. Doing so allows the run to reach a steady state and enables the software to update the task simulation times with actual times.

 **IMPORTANT** If the number of plate instances does not reach the number of simultaneous plates allowed, the software will not be able to update the task simulation times.

**4** Save the protocol to save the updated task simulation times.

#### <span id="page-79-0"></span>**Setting desired task times**

You can manually set task times to override the default task time or the optimized task time.

**IMPORTANT** The manually specified time is only retained and used for simulations. The optimized time will override the manually specified time if you turn off the simulation mode and run the protocol.

#### *To set a desired task simulation time:*

- **1** Select a task in the protocol.
- **2** In the **Task Parameters** area, click **Advanced Settings.**

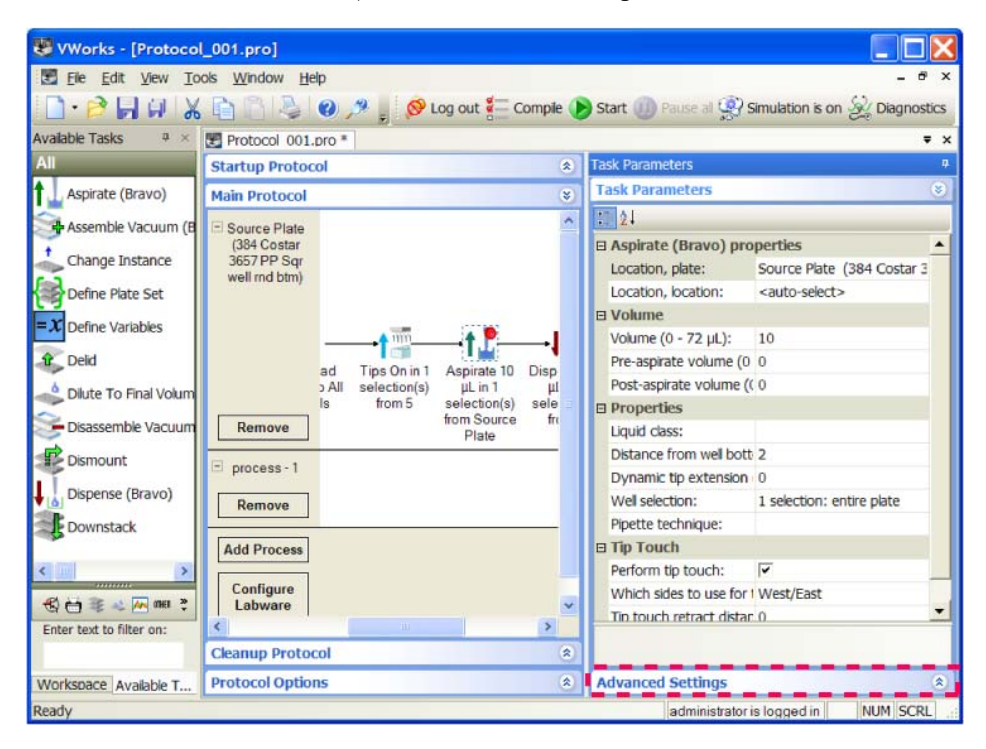

**3** At the bottom of the **Advanced Settings** area, view the existing value or type a new value for **Estimated time** for the selected task. To provide optimal simulation times, see ["Optimizing simulation time" on page](#page-78-0) 65.

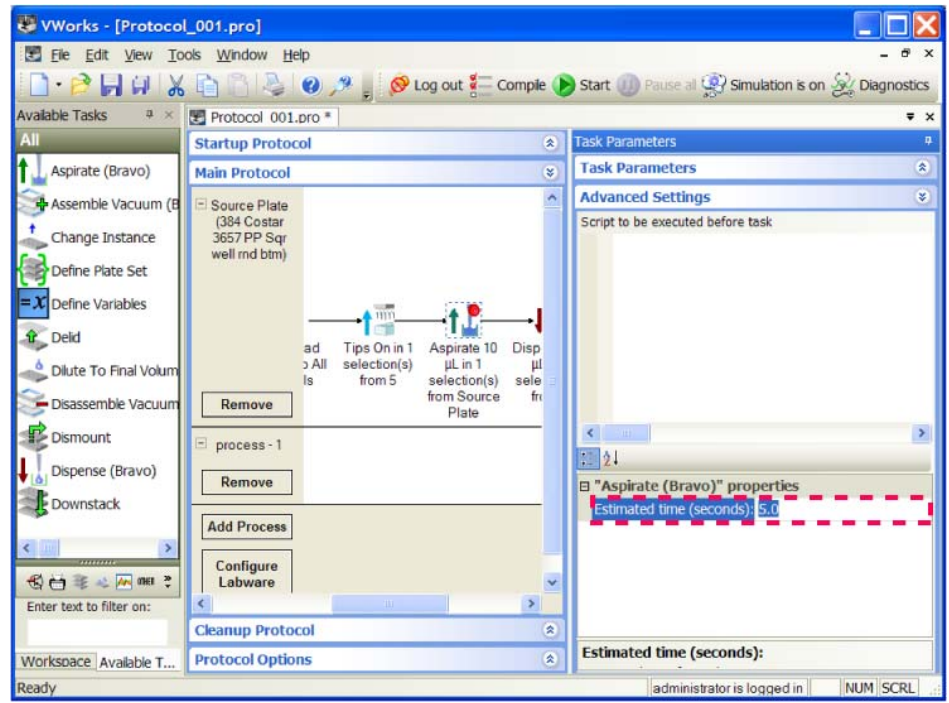

*Note:* Only some tasks have adjustable run times.

#### **Procedure**

#### *To run the simulator:*

**1** Select **Tools > Options.** In the **Options** dialog box, select the simulation quality you want to use:

## **2 Creating a protocol: basic procedure**

**Simulating the protocol run**

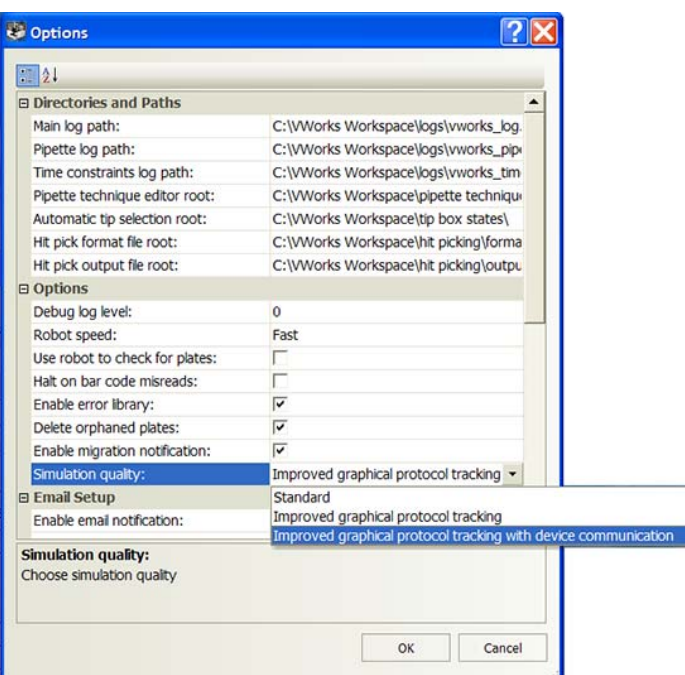

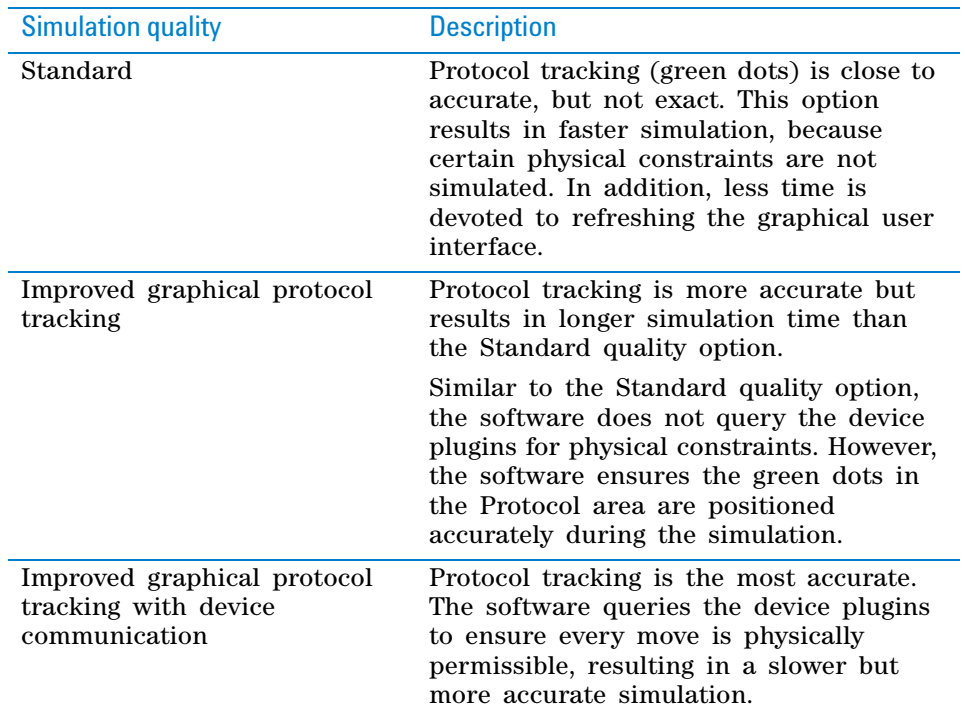

**2** Turn on the simulation mode: Click **Simulation is off** on the toolbar. The button changes to **Simulation is on.**

**Simulating the protocol run**

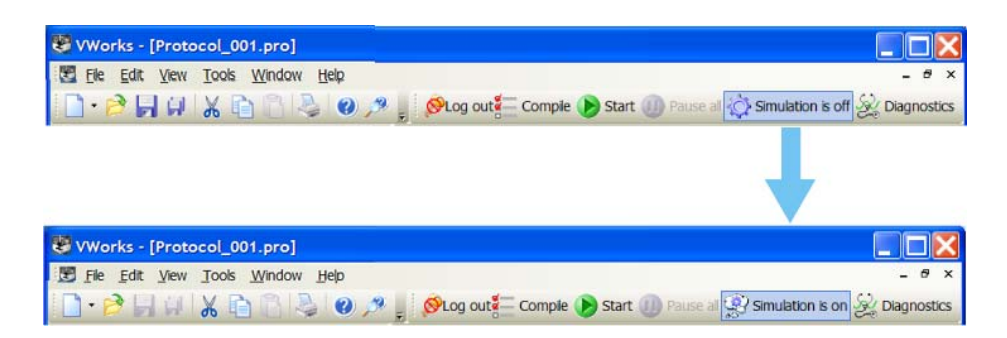

**3** Start the protocol run. See ["Starting the protocol run" on page](#page-250-0) 237 for the different ways you can start a run.

The simulation starts. The Run Configuration Wizard and other dialog boxes open as they would in a real protocol run. Follow the instructions in the dialog boxes to proceed with the simulation. For detailed information about Run Configuration Wizard, see ["Starting the protocol run" on](#page-250-0)  [page](#page-250-0) 237.

#### **Simulating a run with a disabled device**

When you run a protocol in simulation that contains tasks pointing to a disabled device, and no equivalent devices are available in the pool, the software displays a warning message and a  $\bigcap$  is displayed on the affected task.

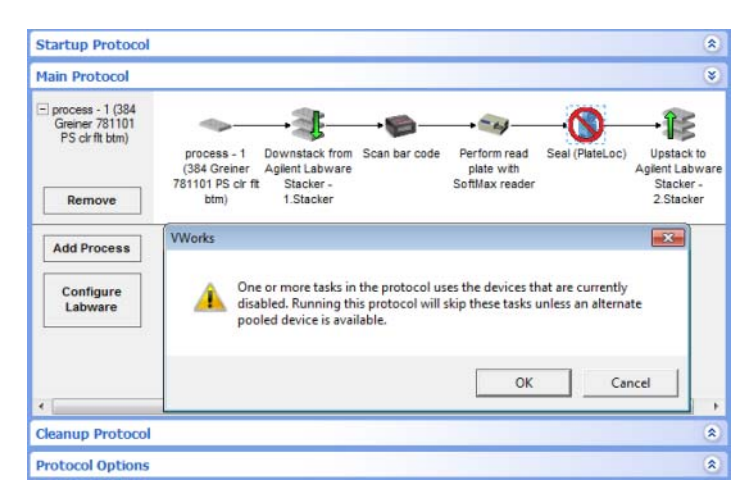

Click **OK** to run the protocol. The following dialog box appears indicating how many tasks will be skipped:

#### **2 Creating a protocol: basic procedure**

**Printing protocols**

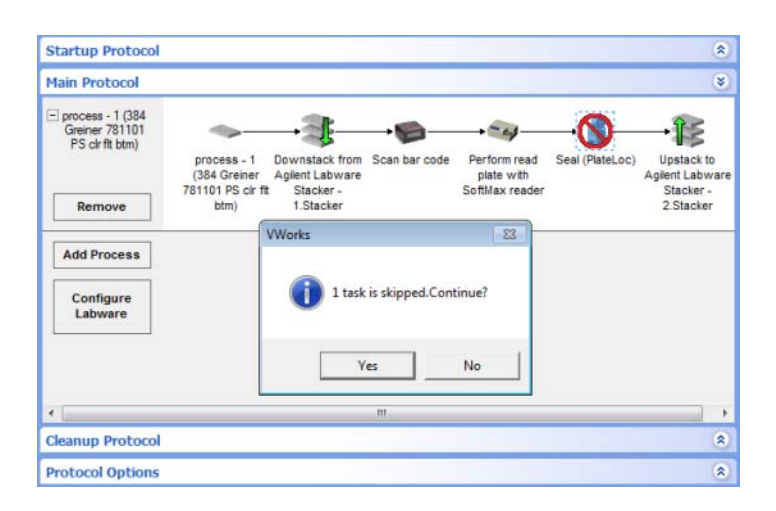

Click **Yes.** The Run Configuration Wizard opens. Follow the instructions in the wizard. For details on the wizard, see ["Starting the protocol run" on page 237.](#page-250-0) During the run, the tasks associated with the disabled device are skipped.

For more information about temporarily disabling devices in a device file, see ["Disabling and enabling a device in the device file" on page 215](#page-228-0).

### **Related information**

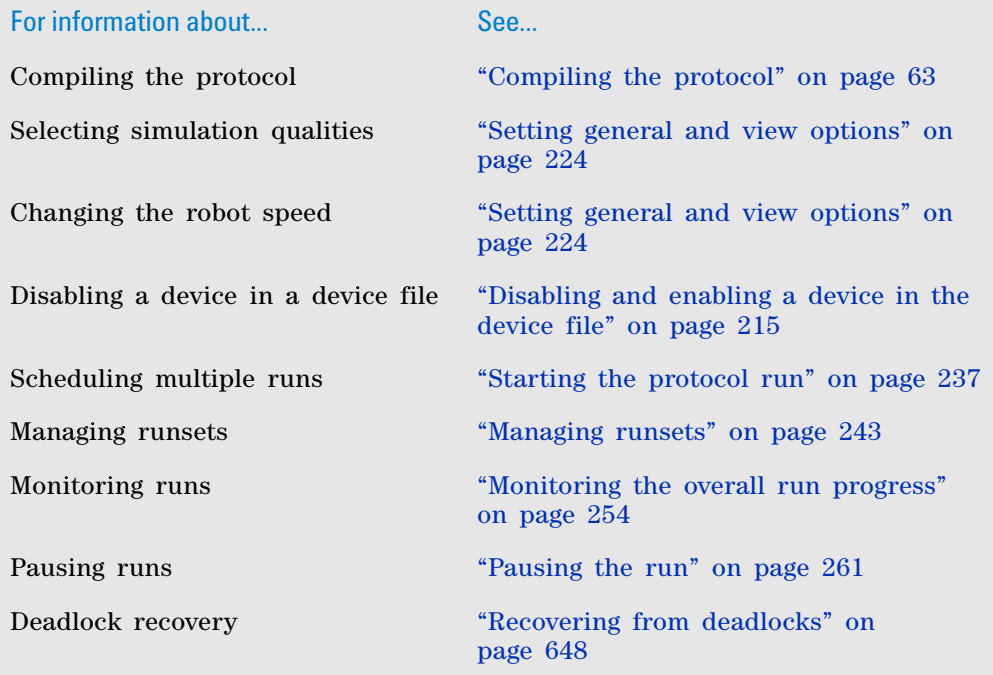

## <span id="page-83-0"></span>**Printing protocols**

You can use a printout of your protocol to:

- Troubleshoot the protocol
- Present in a report

#### **Before you start**

Make sure:

- The computer is connected to the printer you want to use.
- The printer driver is installed on the computer that has VWorks software installed.

## **Procedure**

#### *To print a protocol:*

- **1** Open the protocol you want to print.
- **2** In the VWorks window, select **File > Print.**
- The protocol printout shows the following:

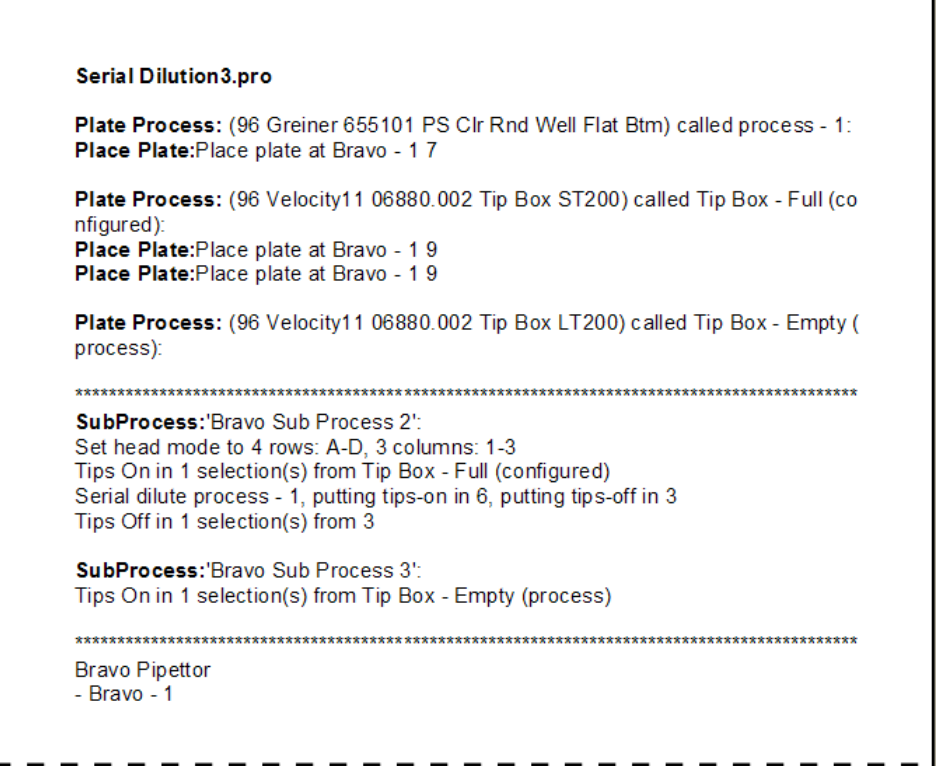

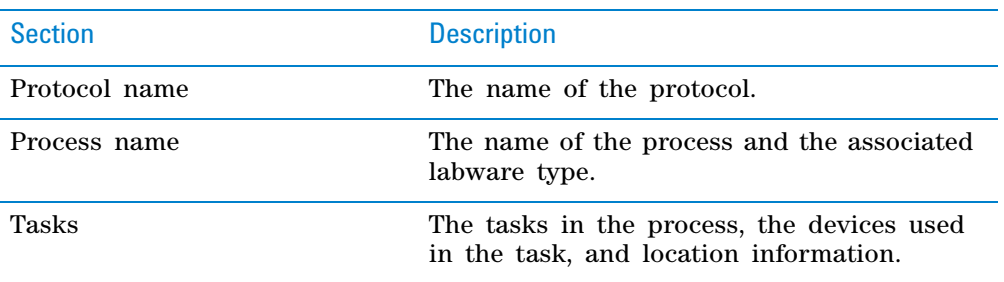

Ī.

## **2 Creating a protocol: basic procedure**

**Printing protocols**

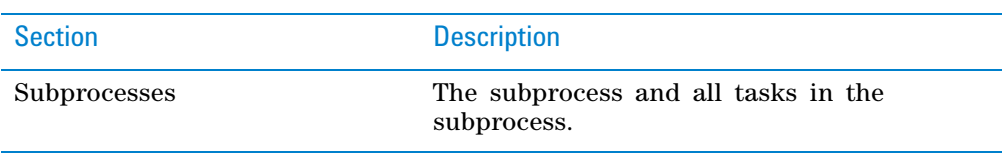

## **Related information**

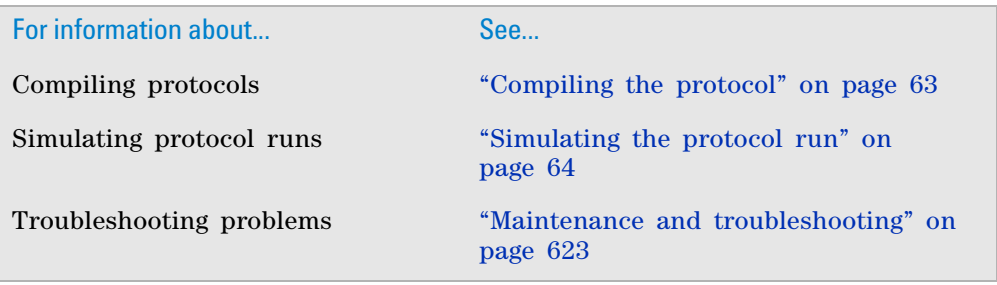

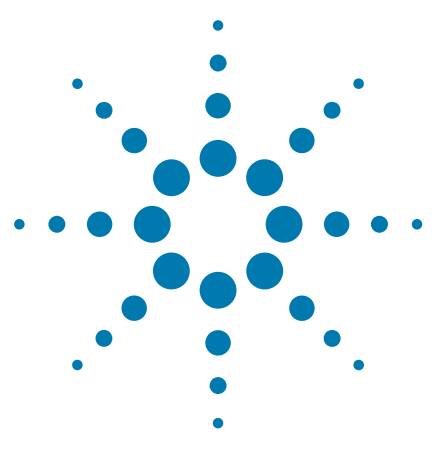

**VWorks Automation Control User Guide**

**3**

# **Creating a protocol: advanced topics**

Read this chapter if you are an administrator or technician who writes protocols.

This chapter contains the following topics:

- ["Tracking barcodes" on page](#page-87-0) 74
- ["Using simple variables" on page](#page-90-0) 77
- ["Using JavaScript" on page](#page-97-0) 84
- ["VWorks- defined functions" on page](#page-100-0) 87
- [InventoryLabware object](#page-102-0)
- ["plate object" on page](#page-104-0) 91
- ["plates\[\] object" on page](#page-108-0) 95
- ["task object" on page](#page-111-0) 98
- ["Using JavaScript with the CentrifugeAuto task" on page](#page-121-0) 108
- ["About scripting the Print and Apply task" on page](#page-122-0) 109
- ["plateDB object" on page](#page-125-0) 112
- ["runset object" on page](#page-136-0) 123
- ["forms object" on page](#page-139-0) 126
- ["Using start and finish protocol scripts" on page](#page-140-0) 127
- ["Using JavaScript utilities" on page](#page-141-0) 128
- ["Creating new protocol tasks using the JavaScript Wrapper" on](#page-145-0)  [page](#page-145-0) 132

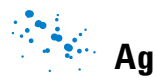

## <span id="page-87-0"></span>**Tracking barcodes**

#### **About this topic**

The VWorks software allows you to track barcodes that are read or applied at a device. This topic explains how to set up barcode tracking in the software.

#### **Barcode readers**

Barcode readers can be installed on a number of devices in the lab automation system. For example, a barcode reader can be installed on a platepad so that every time a labware is placed there, the barcode is automatically read.

If your lab automation system contains a Microplate Labeler, you have the ability to print and apply barcode labels on microplates. If the Microplate Labeler includes an optional reader, barcode labels can be read.

To track barcodes in the system, you need the following:

- ["Input files" on page](#page-87-1) 74
- ["Data files" on page](#page-88-0) 75

#### <span id="page-87-1"></span>**Input files**

#### **Description**

Created by upstream applications such as LIMS or created manually, barcode input files can be used to verify barcodes on incoming labware. As barcoded labware enter the system through tasks such as Downstack, the barcodes are scanned and compared against the barcodes in the barcode input file. You specify the input file to use when you set the process plate parameters. You can also specify a device to use to quarantine plates for which the barcode label is misread or incorrect. For details see ["Setting plate parameters" on](#page-59-1)  [page 46](#page-59-1).

*Note:* The software remembers where you are in the input file. For example, if you have 10 entries in the file, and the first protocol run processes the first six microplates, the next run will start at entry seven. To reset the file to the first row, reload the file. Barcode files are reloaded when you open a protocol file, when you update the Barcode file directory in Protocol Options, or when you update the Barcode filename or Has header option when setting up the plate parameters.

#### **Requirements**

Input files must meet the following requirements:

- The file must be a comma- separated value format with the .bar, .csv, or .txt file name extension.
- *Optional.* The file can contain a header that describes the columns in the file (for example, Plate Barcode).
- The file must contain at least one column.
- One of the columns must list the barcodes.

The following example shows an input file that is displayed in Excel. The file contains a header that labels two columns: Plate ID and Barcode.

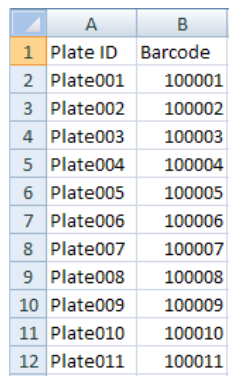

The input file can be stored anywhere on the computer that runs the VWorks software. However, you must specify its location in the Protocol Options area.

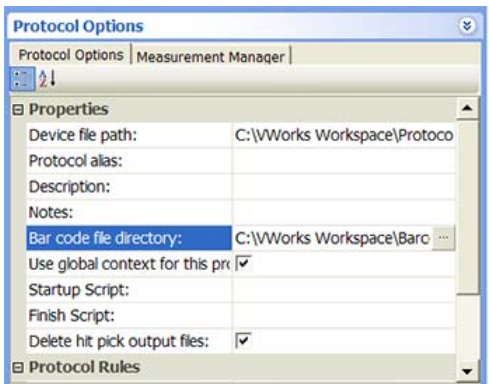

### <span id="page-88-0"></span>**Data files**

#### **Description**

Created by upstream applications such as LIMS or created manually, barcode data files are used by the Print task or the Print and Apply task to:

- Print barcodes on labels. For example, the software reads a row in the file and prints the barcode presented in that row.
- Look up barcodes to print on labels. For example, the software reads the east- side barcode on a labware, looks up the barcode in the file, and prints the north- side barcode that is in the corresponding column (same row).

You specify the data file to use when you specify the task parameters for the Print or Print and Apply task. See ["Print" on page 578](#page-591-0) and ["Print and Apply"](#page-331-0)  [on page 318.](#page-331-0)

#### **Requirements**

Barcode data files must meet the following requirements:

- Be a comma- delimited text file with the .csv file name extension
- *Optional.* Contain a header, which can be in any format.
- Contain at least one column. For example, the file can contain four columns, each representing a side of the microplate.

The following example shows a data file displayed in Excel. The file contains four columns, each representing a side of the microplate. In addition, the file contains a header in row 1.

## **3 Creating a protocol: advanced topics**

**Tracking barcodes**

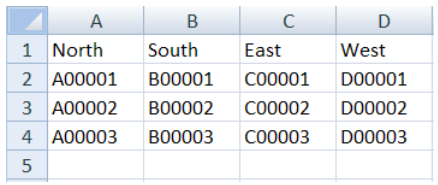

The data file can be stored anywhere on the computer that runs the VWorks software.

## **Related information**

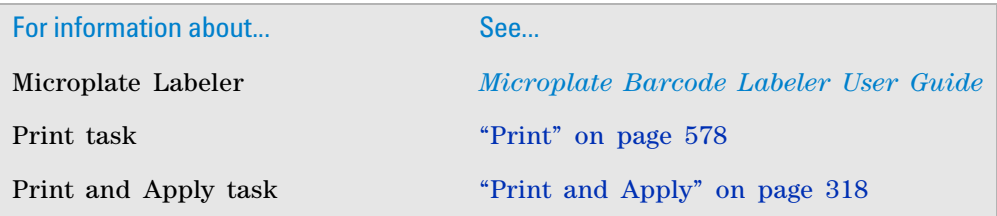

## <span id="page-90-0"></span>**Using simple variables**

#### **About this topic**

This topic presents the following:

- ["About variables" on page](#page-90-1) 77
- ["Variable and snippet syntax" on page](#page-91-0) 78
- ["Defining variables and adding code snippets" on page](#page-91-1) 78
- ["Adding user message prompts" on page](#page-95-0) 82

#### <span id="page-90-1"></span>**About variables**

You can use variables to assign operator- supplied values to task parameters, provide an initial value for looping, or reference an array in another task. An example of variable usage is as follows: During a protocol run, the software will prompt the operator for aspirate and dispense volumes. The software will use the operator- supplied values during the run.

Instead of writing detailed JavaScript code in the JavaScript task Advanced Settings area, you can type a simple variable assignment and a code snippet directly in a field in the Task Parameters area. The following example shows how to assign a variable called x to the Dispense Volume parameter in the Task Parameters area.

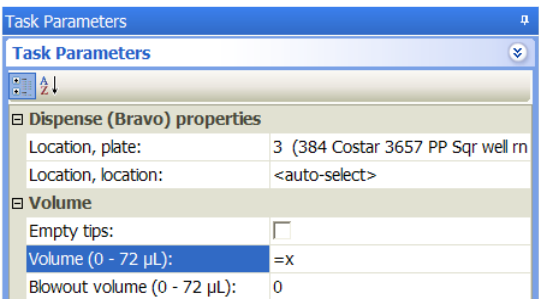

Assigning the variable in the Task Parameters area is equivalent to providing the following line of code in the Advanced Settings area:

#### task.Volume = x;

You can also add a snippet of code after the variable assignment. For example, you can assign the Dispense Volume to x, and then increment it by the same amount in each loop during the protocol run.

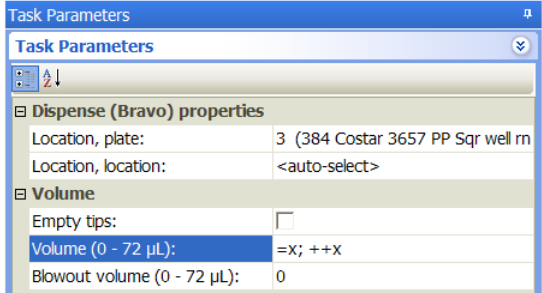

To prompt the operator for the values to use during the protocol run, you can select the option in the Define Variables task or add User Message tasks at the desired points in the protocol. See ["Adding user message prompts" on page 82.](#page-95-0)

#### <span id="page-91-0"></span>**Variable and snippet syntax**

When adding a variable and code snippet in the Task Parameters area, use the following syntax:

=x; <code snippet>

where  $x$  is the variable name and  $\langle \text{code} \rangle$  snippet is additional code you want to run during the task. Use standard JavaScript rules for the variable name and for the code snippet.

*Note:* Variables defined here must be predefined in the protocol in the Define Variables task, User Message task, a previous JavaScript code snippet, or in the Advanced Settings area.

#### <span id="page-91-1"></span>**Defining variables and adding code snippets**

You can define variables using the following:

- *Define Variables task*. In the Define Variables task, you can define multiple variables and set initial values. For more information, see ["Define](#page-577-0)  [Variables" on page](#page-577-0) 564.
- *Define Plate Set task*. In the Define Plate Set task, you can define a variable that identifies a group of process plates to be processed identically. For more information, see ["Define Plate Set" on page](#page-573-0) 560.
- *Task parameter variables*. You can define a variable for almost any parameter. For example, in the Aspirate task, you can define a variable for the Volume parameter. For more information, see ["Task parameter](#page-91-2)  [variables" on page](#page-91-2) 78.
- *Startup Protocol JavaScript task*. Using the JavaScript task in the Startup Protocol, you can define multiple variables and assign initial values to them. For more information, see ["Startup Protocol JavaScript task" on](#page-93-0)  [page](#page-93-0) 80.

#### <span id="page-91-2"></span>**Task parameter variables**

The way you define a variable for other tasks depends on the field input style:

- Text box format
- List format
- Time format

*Note:* Parameters that require fixed values do not accept variables. For example, passwords, deck locations, and IP addresses cannot be assigned the value of a variable.

#### *To assign a variable to a parameter whose value is displayed in a text box:*

In the parameter value text box, type the variable assignment and optional code snippet. For syntax requirements, see ["Variable and snippet syntax" on](#page-91-0)  [page 78](#page-91-0).

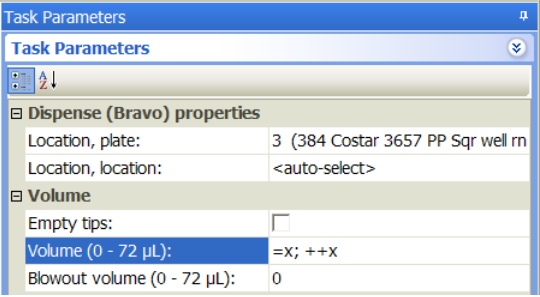

*To assign a variable to a parameter whose value can only be selected from a list:*

**1** In the list, select **Variable.** 

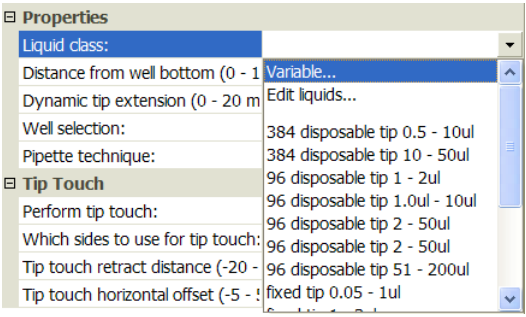

The Script variable dialog box opens.

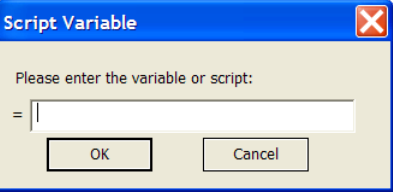

**2** Type the variable assignment and optional code snippet. For syntax requirements, see ["Variable and snippet syntax" on page](#page-91-0) 78.

*Note:* The = symbol in front of the text box indicates that the software will automatically add the = symbol in front of the variable.

**3** Click **OK.** The new variable and optional code snippet appear in the parameter value list.

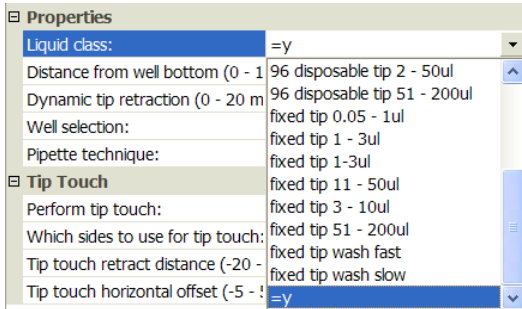

#### *To add a variable to a parameter whose value is in the time format (h:mm:ss):*

**1** In the parameter value box, type = in the h, mm, or ss field. The Script variable dialog box opens.

#### **3 Creating a protocol: advanced topics**

**Using simple variables**

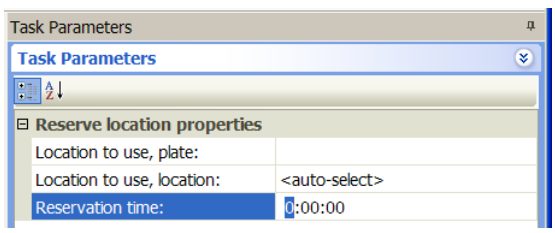

**2** Type the variable assignment and optional code snippet. For syntax requirements, see ["Variable and snippet syntax" on page](#page-91-0) 78.

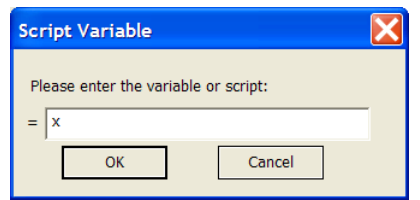

*Note:* The = symbol in front of the text box indicates that the software will automatically add the = symbol in front of the variable.

**3** Click **OK.** The new variable and optional code snippet appear in the parameter field.

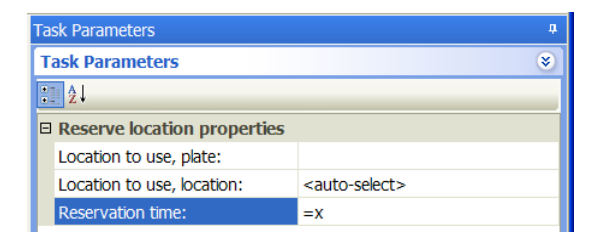

#### <span id="page-93-0"></span>**Startup Protocol JavaScript task**

*To create multiple variables and assign initial values to them:*

**1** In the protocol, click **Startup Protocol.**

**Using simple variables**

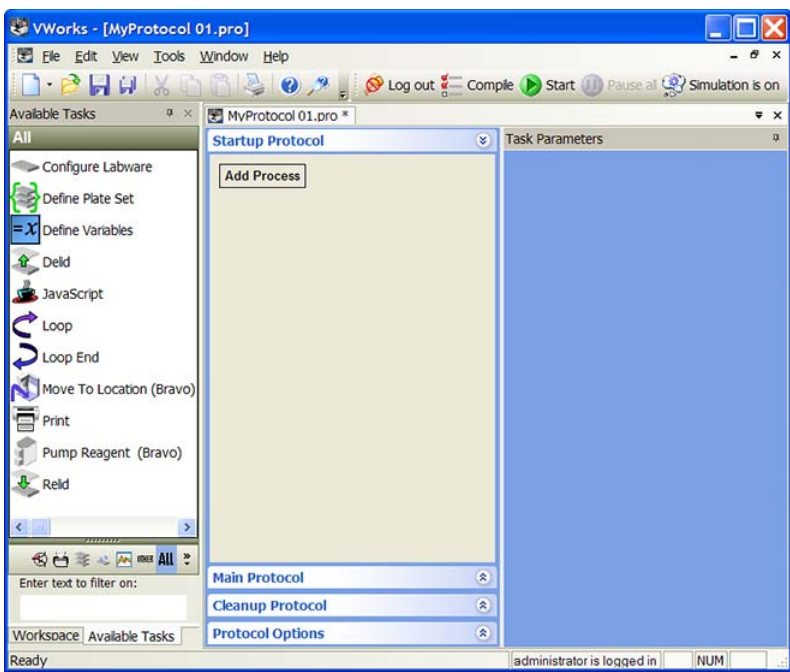

**2** Click **Add Process.** A Startup process appears.

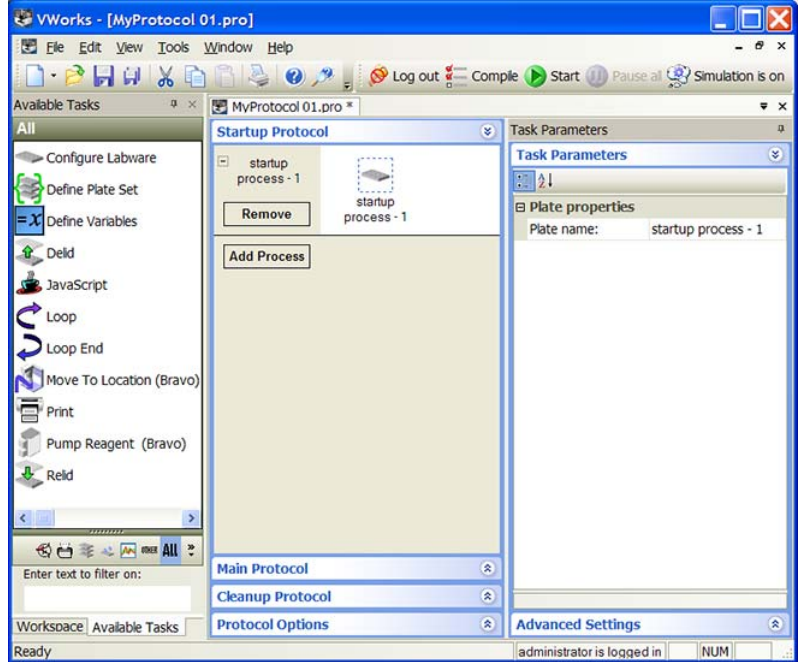

**3** Add the **JavaScript** task.

### **3 Creating a protocol: advanced topics**

**Using simple variables**

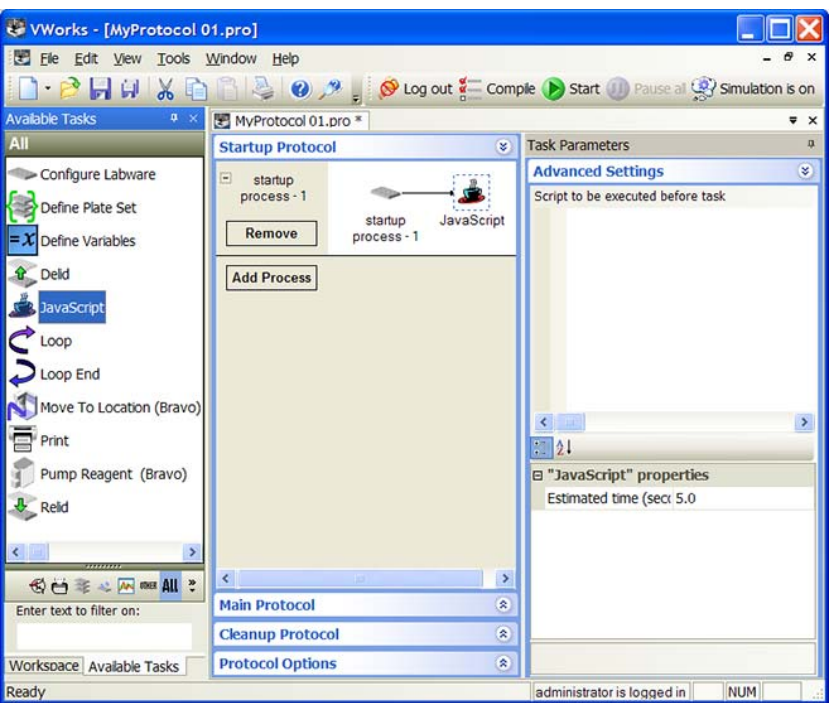

**4** In the **Advanced Settings** area, type the variable assignments.

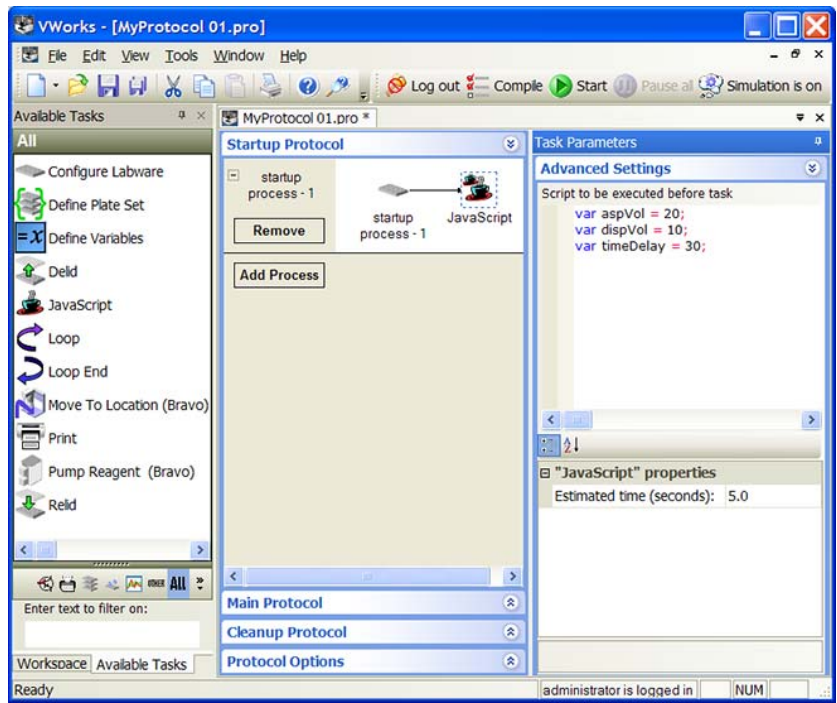

#### <span id="page-95-0"></span>**Adding user message prompts**

After adding variables to the desired task parameters, you can add User Message tasks to prompt operators for values at the beginning of the protocol run or at the desired points during the protocol run.

*Note:* You do not need to add the User Message task when using the Define Variables task. The Define Variables task contains an option to add a user message prompt.

#### *To add User Message tasks:*

- **1** In the Startup Protocol:
	- Add a  $\bigcup$  User Message task for each variable assigned in a task parameter input field.
	- Add a  $\dot{\mathbf{i}}$  User Message task for any variable that you assigned in the Advanced Settings area of a given task. If you added variables in the Advanced Settings area, add the  $\bullet$  User Message task after the

JavaScript task in the startup protocol.

Alternatively, at the desired points in the Main Protocol, add a

**i**) User Message task for each variable assigned in a task parameter input field.

**2** In the **Task Parameters** area, type values and select the desired options in the **User Message Properties** table. For a description of the properties, see ["User Message" on page](#page-612-0) 599.

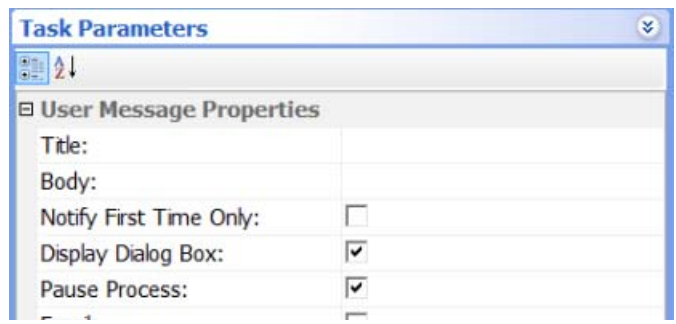

**3** Select **User data entry into variable** and type the name of the variable in the **Variable name** box. During the protocol run, the software will prompt the operator for a value and assign it to this variable.

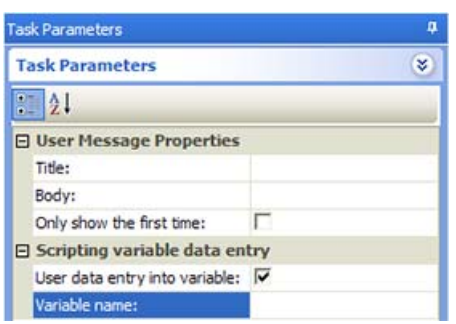

**IMPORTANT** If you added multiple variables in the startup protocol, do not use the Variable name property. Instead, use the Body property to instruct the operator to set the variable values in the Advanced Settings area. For details on the Body property, see ["User Message" on](#page-612-0)  [page](#page-612-0) 599.

## **Related information**

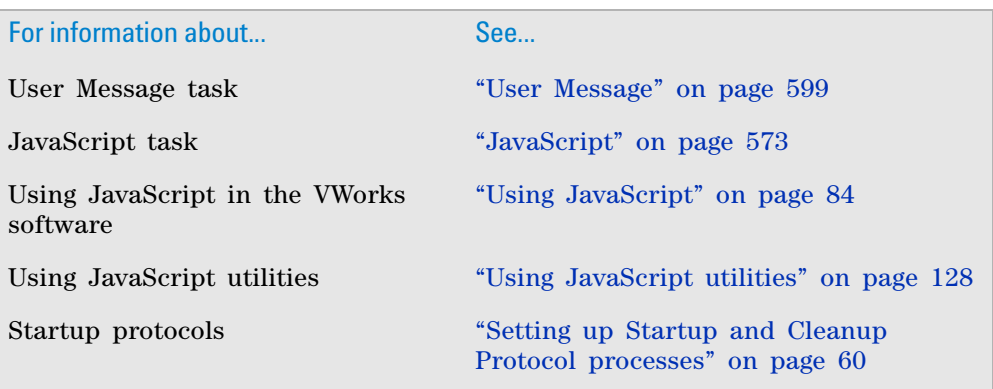

## <span id="page-97-0"></span>**Using JavaScript**

#### **About this topic**

This topic explains how to use JavaScript in the VWorks software. For a full description of the JavaScript language, see the [Mozilla Developer Center a](http://www.mozilla.org/js/)t <http://www.mozilla.org/js/>.

Read this topic if you have administrator or technician privileges. This topic assumes that you know how to write programs in JavaScript or have basic programming knowledge.

#### **How JavaScript is used in the software**

A comprehensive JavaScript engine is implemented in the VWorks software so that you can customize the software as follows:

- Change the existing task parameters.
- Skip a task if certain conditions are met.
- Repeat a task if certain conditions are met.

The task parameters can change dynamically during a run based on conditions such as:

- Information passed from an external source, such as a database
- The number of times the protocol has cycled
- Feedback on changing conditions or data values during the run

#### **Examples of use**

You can use JavaScript in the VWorks software to:

- Print the parameters of a task to the main log.
- Run a command that launches an external application, such as a batch file or database- updating program.
- Reduce the length of the protocol.

#### **Where to write JavaScript**

You can write JavaScript in the Advanced Settings area of any task or in the JavaScript task in the Startup, Main, and Cleanup Protocols. JavaScript written in any task is run differently than code written in the JavaScript task:

• *Any task*. During a protocol run, the software will run the JavaScript first before evaluating whether the task is possible.

*Note:* In the previous version of the VWorks software, the software ran the script after evaluating whether the task was possible.

• *JavaScript task*. You can add the JavaScript task to run a program that is independent of any task. During a protocol run, the software will run the JavaScript as it reaches the JavaScript task.

The following example shows JavaScript written in the Advanced Settings area of the Aspirate task. Notice that the script is written directly in the text box.

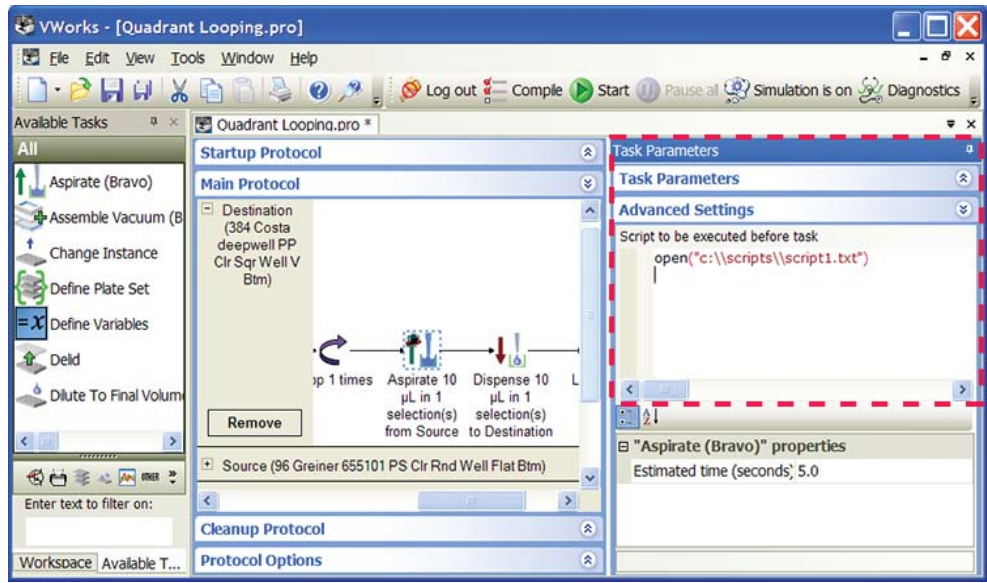

You can add JavaScript in the following ways:

- Directly in the text box in the Advanced Settings area (see the previous example)
- As an external file that is called by the open( ) function in the text box

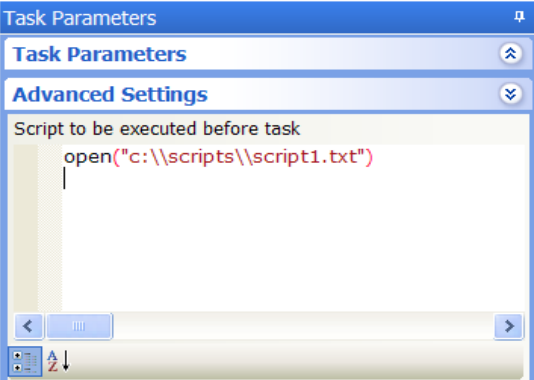

### **About JavaScript variables**

By default, the values of all variables are cleared (set to undefined) before the next protocol is run. To retain the value of all variables from protocol to protocol, select the **Use global context for this protocol** option in the Protocol Options tab. When the option is turned on, a variable and its value assigned in one protocol can be used by other protocols that have the same variable until you exit the software. If using the global context option, the values of variables are not reset until the software is restarted.

**CAUTION** If you select the Use global context for this protocol option, variables with the same name in different protocols will overwrite each other.

### **Cautions**

Before running a protocol containing JavaScript, compile the protocol and run it in simulation mode.

During the compiling process, the software uses values displayed in the Task Parameters area and not the values set by JavaScript. Therefore, some errors might not be detected during compilation. The values that appear in the Task Parameters area do not reflect the effects of the JavaScript.

Be aware that JavaScript does not check pipetting volumes before the run begins. Therefore, you must make sure that the pipetting steps make logical sense. For example, the software does not alert you if a JavaScript attempts to aspirate 1  $\mu$ L from a microplate well that can only hold 0.5  $\mu$ L.

### **Related information**

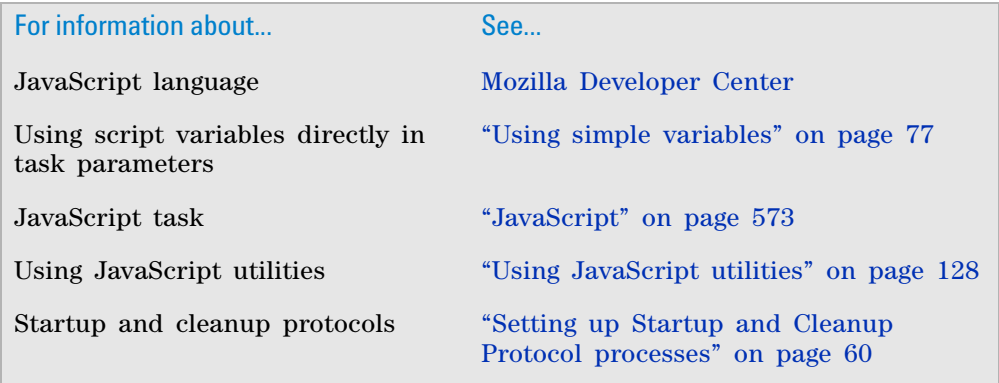

## <span id="page-100-0"></span>**VWorks-defined functions**

## **Function descriptions**

The VWorks JavaScript interpreter supports the JavaScript 1.5 or later core functions and objects. VWorks also has its own functions and objects that can be used.

The following VWorks- defined functions are available globally, so they are not restricted to a particular object or programming context.

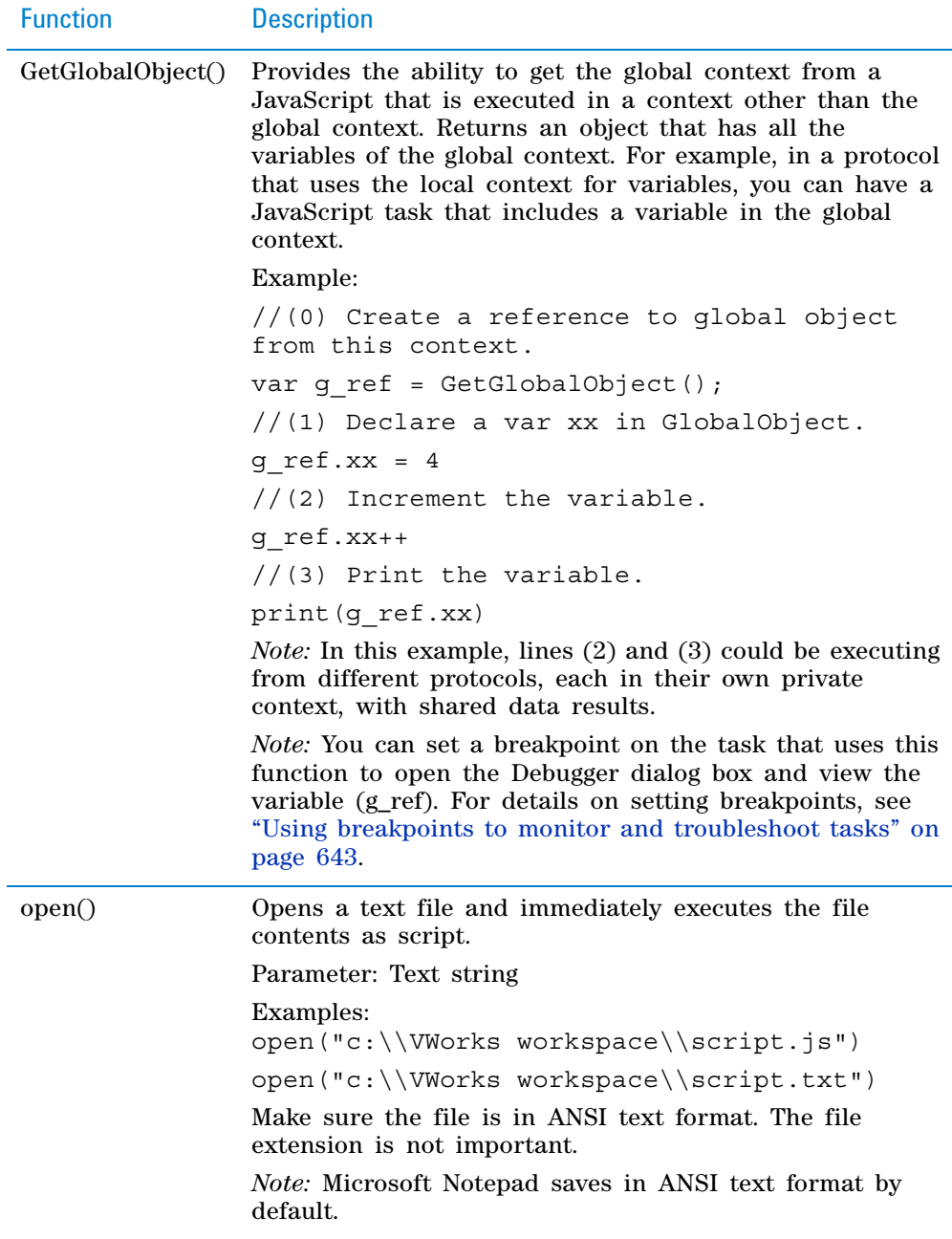

## **3 Creating a protocol: advanced topics**

**VWorks-defined functions**

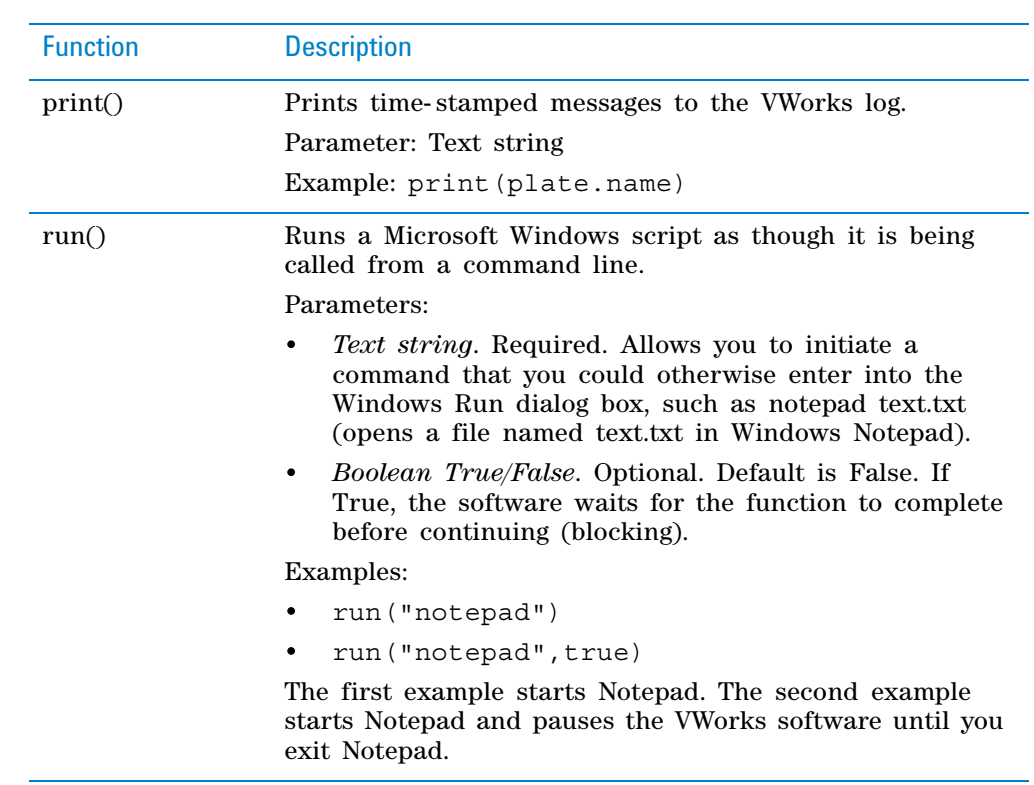

## **Related information**

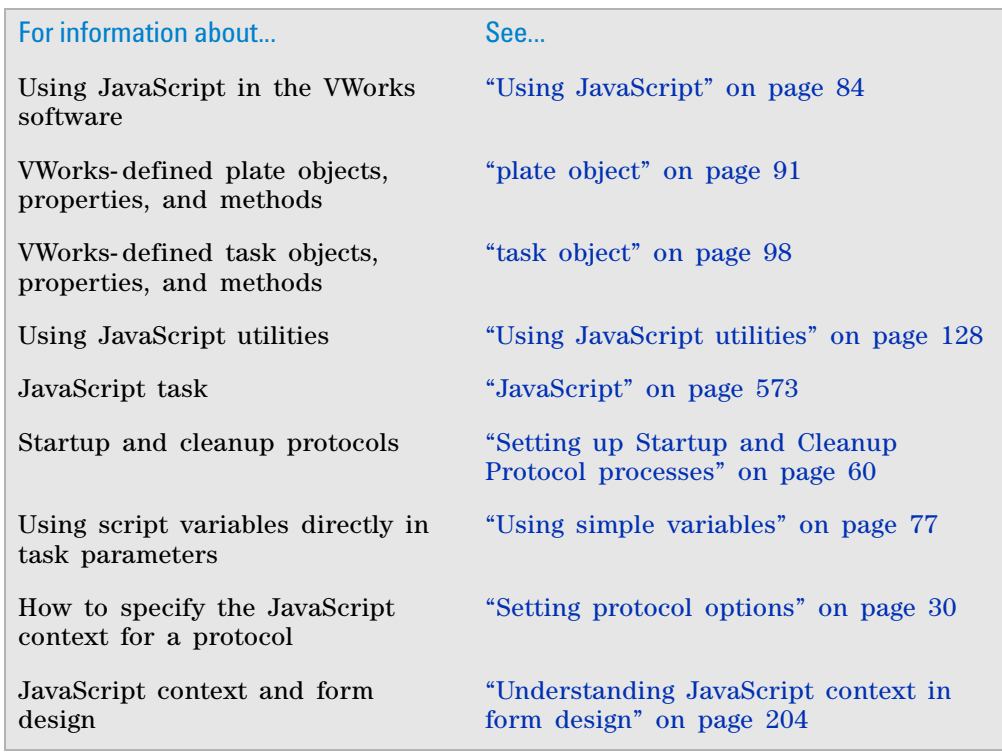

## <span id="page-102-0"></span>**InventoryLabware object**

#### **About the InventoryLabware object**

The VWorks JavaScript interpreter provides the following objects that can be accessed by a script.

- InventoryLabware object
- [plate object](#page-104-0)
- [plates\[\] object](#page-108-0)
- [task object](#page-111-0)
- [plateDB object](#page-125-0)
- [runset object](#page-136-0)
- [forms object](#page-139-0)

This topic describes the InventoryLabware object properties.

*InventoryLabware* represents an individual labware in the inventory database. By passing InventoryLabware objects to plateDB methods in a JavaScript, you can manage specific labware in the inventory. To see an example of this implementation, see the importLabwareToInventory method example in ["plateDB object" on page 112](#page-125-0).

#### **Properties**

Syntax: InventoryLabware.*property*

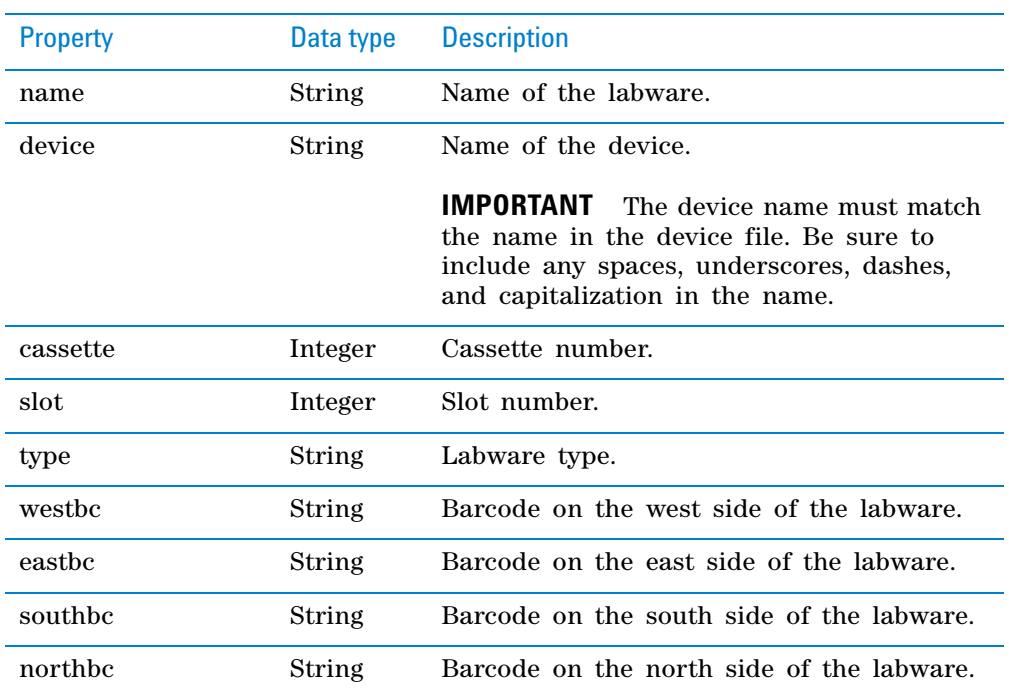

### **3 Creating a protocol: advanced topics**

**InventoryLabware object**

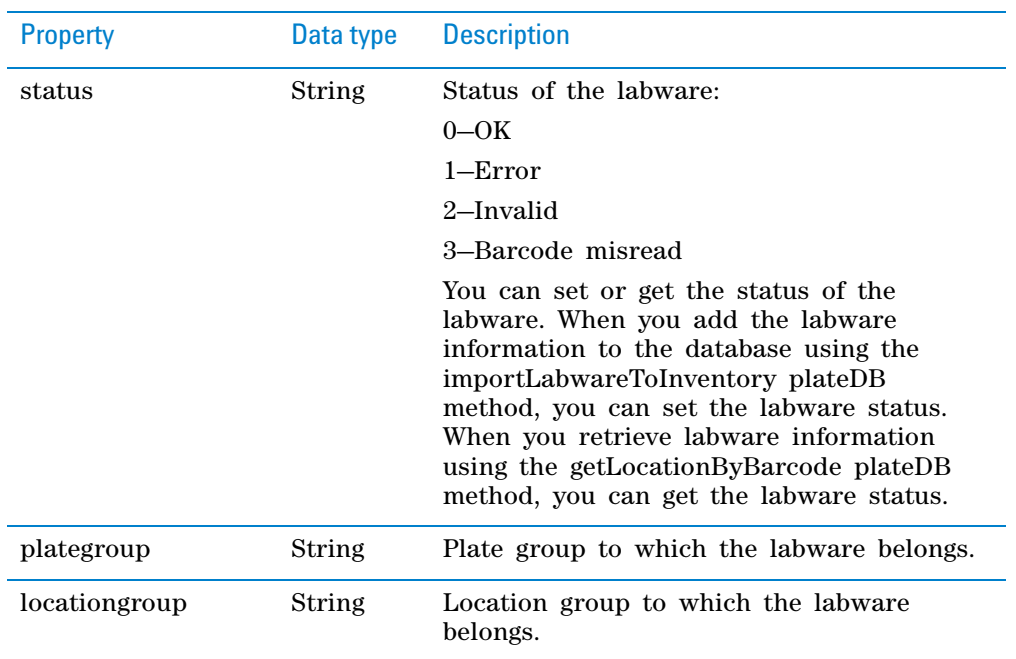

### **Methods**

Methods are JavaScript functions invoked through an object. The InventoryLabware object has the following methods, available on systems that have the inventory database option. Use these methods to track labwarespecific data.

#### Syntax:

InventoryLabware.*method( )*

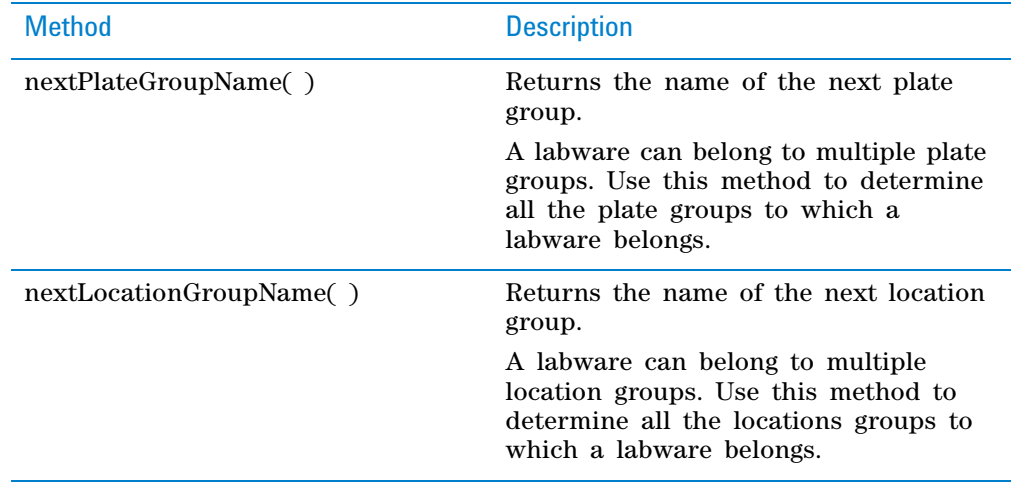

## **Related information**

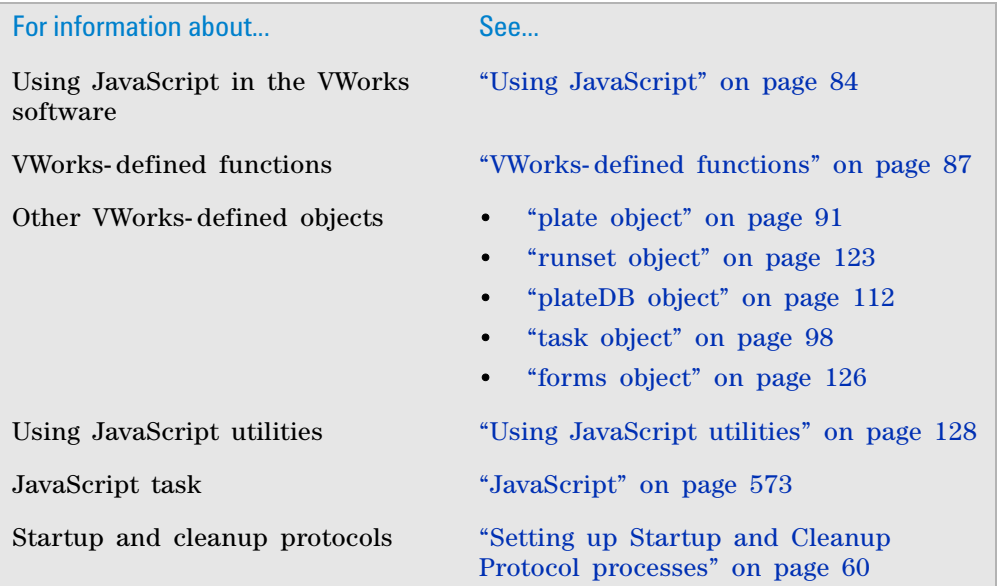

## <span id="page-104-0"></span>**plate object**

## **About the plate object**

The VWorks JavaScript interpreter provides the following objects that can be accessed by a script.

- plate object
- ["plates\[\] object" on page](#page-108-0) 95
- ["task object" on page](#page-111-0) 98
- ["InventoryLabware object" on page](#page-102-0) 89
- ["plateDB object" on page](#page-125-0) 112
- ["runset object" on page](#page-136-0) 123
- ["forms object" on page](#page-139-0) 126

This topic describes the plate object properties and methods.

*plate* provides access to properties of the labware that the current task is operating on. You use the plate object in non- subprocess tasks such as the Place Plate task.

**IMPORTANT** To access labware properties in a subprocess task, use the plates[] object.

## **Properties**

#### *To see the properties of a plate object:*

- **1** Open a protocol and select a task in the protocol area.
- **2** In the **Advanced Settings** area, type plate. The software automatically displays the list of available properties for the plate object.

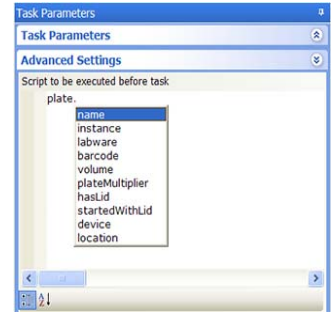

Instead of displaying the list of plate properties in the Advanced Settings area, you can also list them in the Main Log. Doing so allows you to print the log file and retain a copy of the properties for reference.

#### *To list the plate properties in the Main Log:*

- **1** Open a protocol.
- **2** Select a task in the **Protocol** area.
- **3** In the **Task Parameters** area, click **Advanced Settings.**
- **4** Type the following in the **Script to be executed before task** area:

```
for (x in plate) {
  print ("plate." + x + " = " + plate[x]);
}
```
**5** Run the protocol. The plate properties appear in the Main Log. The following table lists the plate properties.

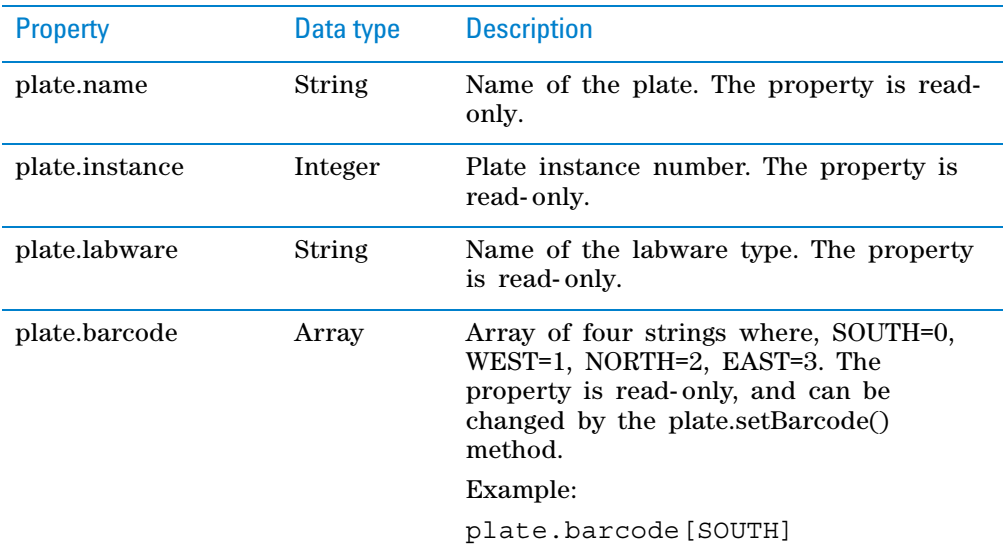

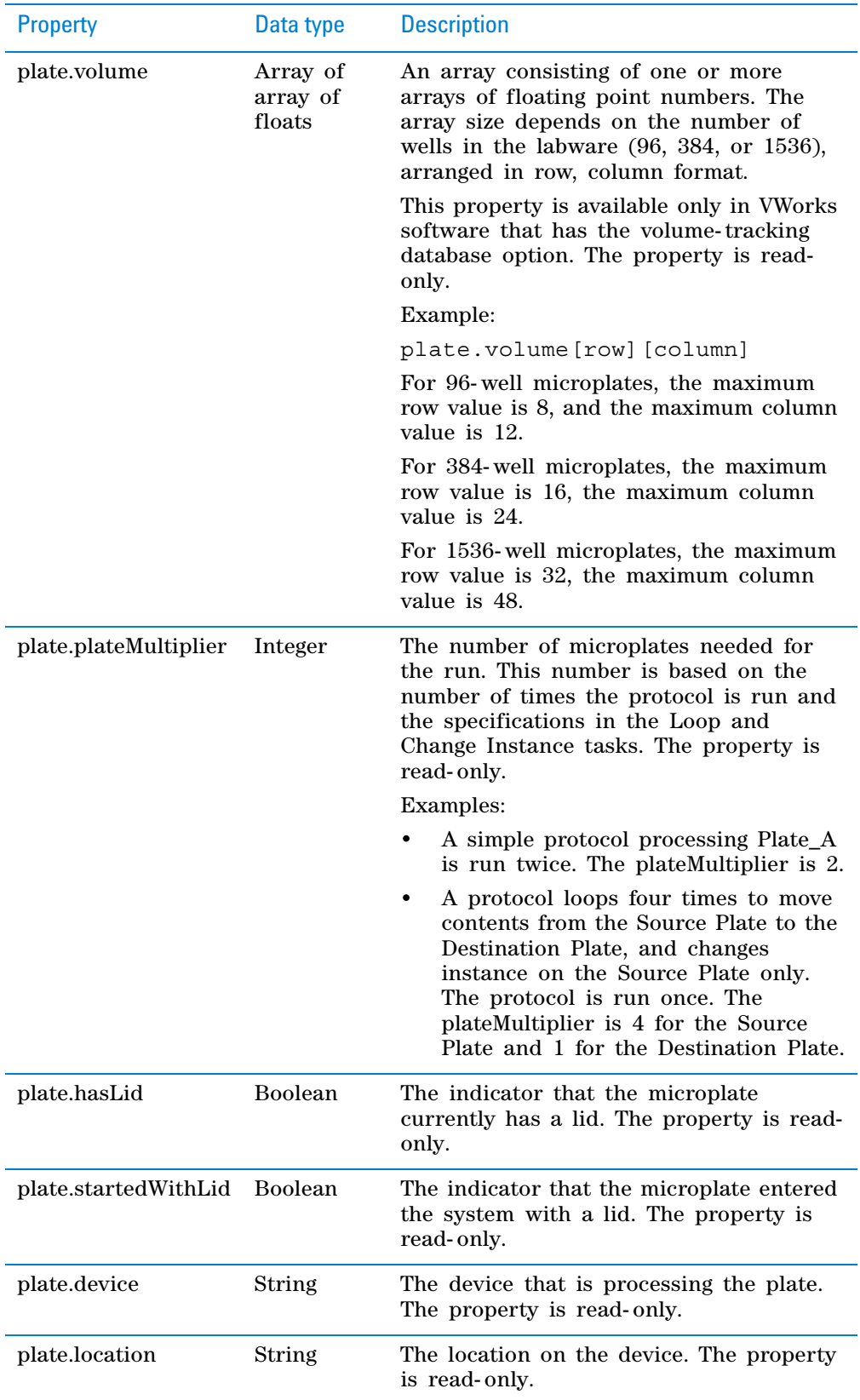

## **Methods**

Methods are JavaScript functions invoked through an object. The plate object has the following methods, available on systems that have the volume- tracking database option. Use these methods to track microplate- specific data.

*Note:* You can use the plate.getUserData() method to retrieve information stored by the plates[n].setUserData() method.

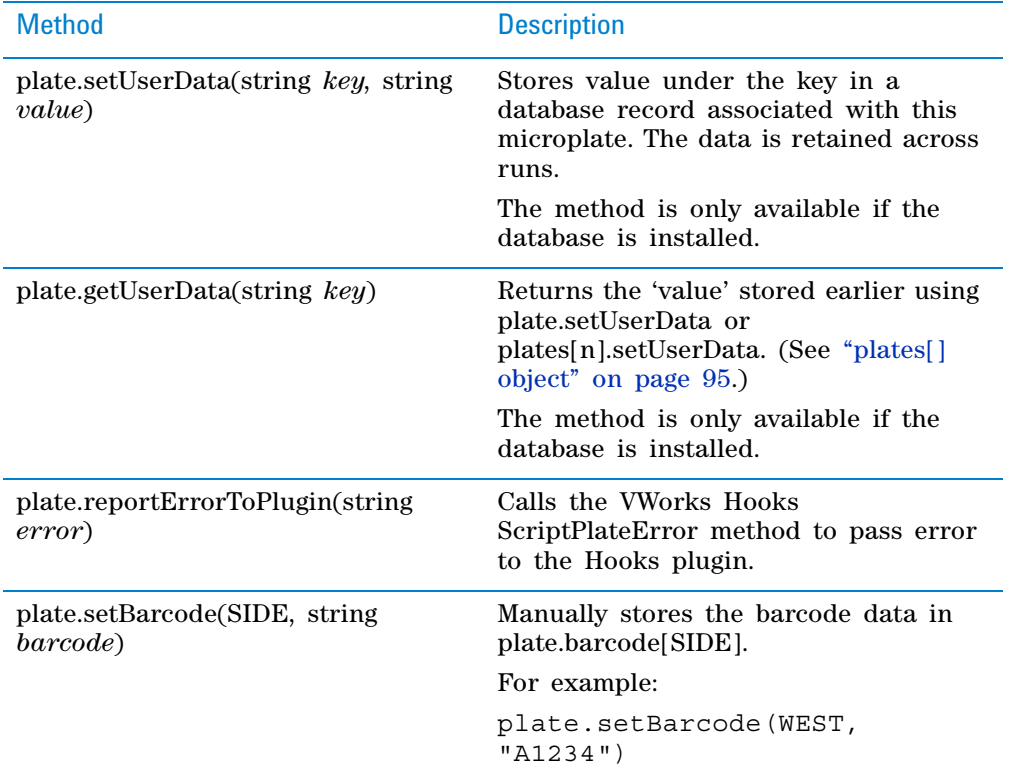

## **Related information**

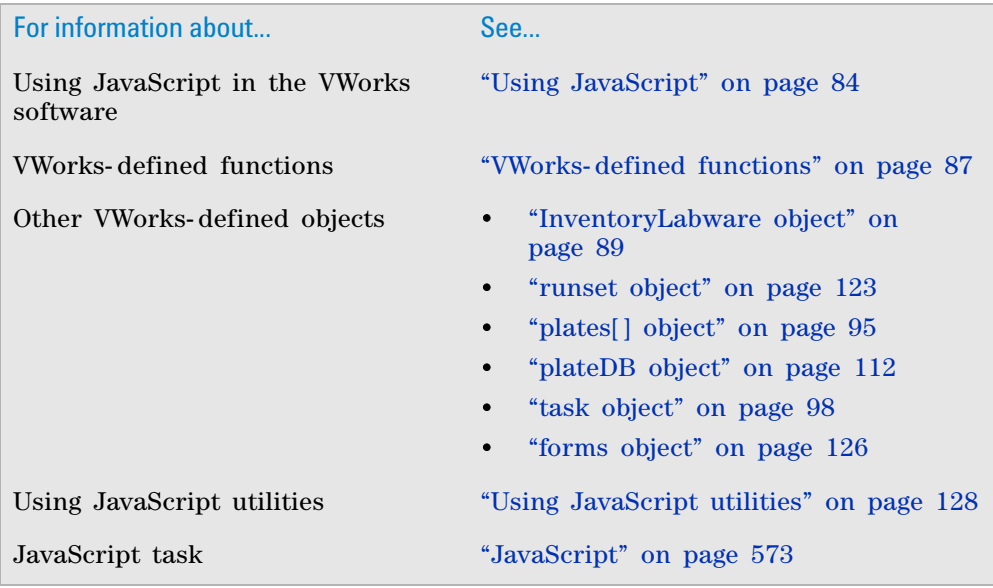
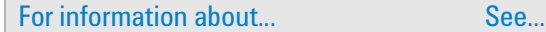

Startup and cleanup protocols ["Setting up Startup and Cleanup](#page-73-0)  [Protocol processes" on page 60](#page-73-0)

# <span id="page-108-0"></span>**plates[] object**

## **About the plates[] object**

The VWorks JavaScript interpreter provides the following objects that can be accessed by a script.

- plates[] object
- ["plate object" on page](#page-104-0) 91
- ["task object" on page](#page-111-0) 98
- ["InventoryLabware object" on page](#page-102-0) 89
- ["plateDB object" on page](#page-125-0) 112
- ["runset object" on page](#page-136-0) 123
- ["forms object" on page](#page-139-0) 126

This topic describes the plates[] object properties and methods.

*plates[]* is a VWorks- defined array of plate objects that provides access to properties of one or more microplates upon which the current task is operating. You use the plates[] object only for subprocess tasks that reference at least one microplate. For subprocess tasks that do not employ microplates, such as the curly- brace task, the plates[] object is not relevant.

**IMPORTANT** To access microplate properties in a non-subprocess task, use the plate object.

In a subprocess, the plates[] object is defined only for those tasks that employ a microplate, such as Aspirate or Dispense. Each element in the plates[] object references a single microplate that is referenced by the current instance of the task. The array elements refer to actual process plates, not just instances of a plate. The first element of the plates[] object is the first plate associated with that subprocess task. Therefore, plates[0] in the Aspirate task refers to the Source plate, while in the Dispense task, plates[0] is the Destination plate.

The array elements are in the order that they appear in the task. For example, the Dilute to Final Volume task uses two microplates: Source (plate[0]) and Destination (plate[1]). Suppose the task is in a loop and a Change Instance task changes the Destination microplate each time through the loop. The Source microplate remains plates  $[0]$  and the Destination microplate remains plates[1] each time the Dilute to Final Volume task is performed.

## **Properties**

**IMPORTANT** You can list plates[] properties only for a subprocess task that has at least one microplate associated with it.

You can list the plate properties of each plate $[n]$ . For example, you can list the properties for plate[0] and plate[1] to identify and determine the differences between them.

## *To list the plates[] properties in the Main Log:*

- **1** Open a protocol.
- **2** In the **Protocol** area, select a subprocess task that references at least one microplate.
- **3** In the **Task Parameters** area, click **Advanced Settings.**
- **4** Type the following in the **Script to be executed before task** area:

```
for (x in plates[n])
{
   print ("plates[n] . " + x + " = " + plates[n] [x]);} 
Where n is the array index.
```
**5** Run the protocol. The plate properties appear in the Main Log.

The plates[] properties are the same as the plate properties. For the list and description of the plate properties, see ["plate object" on page](#page-104-0) 91.

## **Methods**

Methods are JavaScript functions invoked through an object. The plates[] object has the following methods, available on those systems with the volume- tracking database option. Use these methods to track microplate- specific data.

*Note:* You can use the plates[n].getUserData() method to retrieve information stored by the plate.setUserData() method.

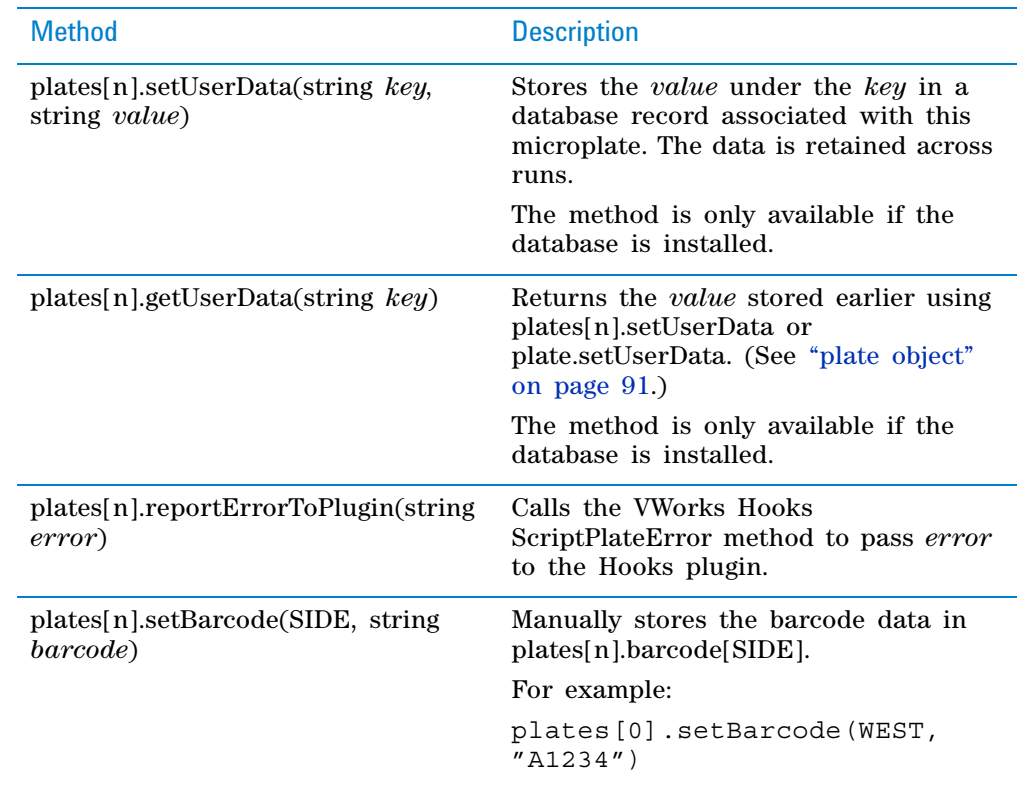

# **Related information**

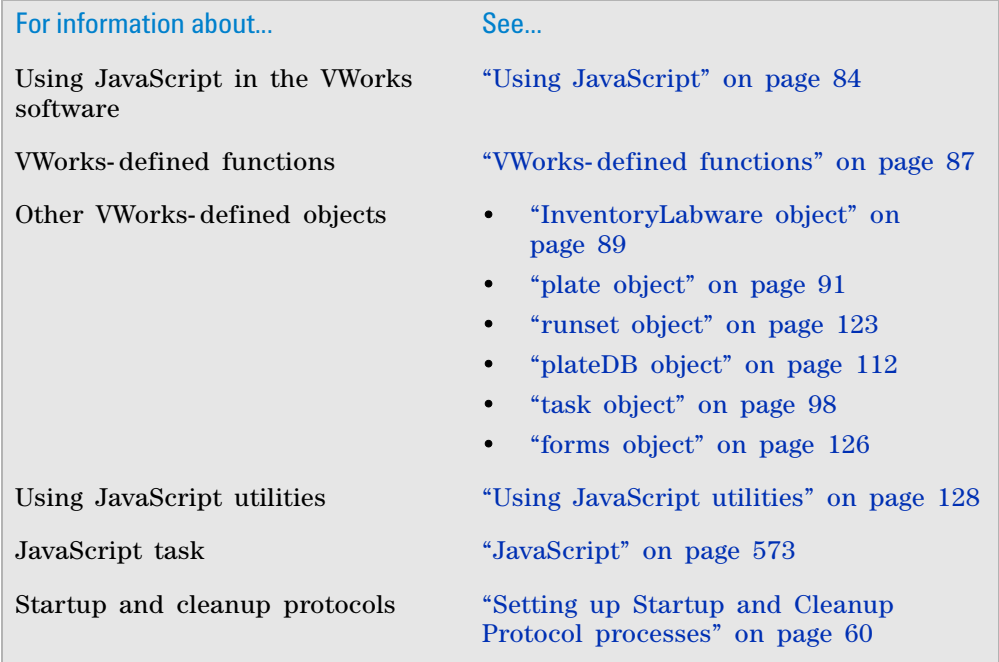

# <span id="page-111-0"></span>**task object**

## **About the task object**

The VWorks JavaScript interpreter provides the following objects that can be accessed by a script.

- task object
- ["plate object" on page](#page-104-0) 91
- ["plates\[\] object" on page](#page-108-0) 95
- ["InventoryLabware object" on page](#page-102-0) 89
- ["plateDB object" on page](#page-125-0) 112
- ["runset object" on page](#page-136-0) 123
- ["forms object" on page](#page-139-0) 126

This topic describes the task object properties and methods.

*task* refers to the currently running task. It allows the properties of the task to be accessed using a standard syntax. Depending on which task is running, a different set of properties might be available.

## **Properties**

The properties available for a task correspond to its task parameters in the Task Parameters area.

## *To see the properties of a task:*

- **1** Open a protocol that contains the task.
- **2** Select the task in the **Protocol** area.
- **3** In the **Advanced Settings** area, type task. in the **Script to be executed before task** box. The software automatically displays the list of available properties for the task object.

In the following example, the properties for the Aspirate (Bravo) task is shown in the Advanced Settings area. Notice that they correspond to the parameters in the Task Parameters area.

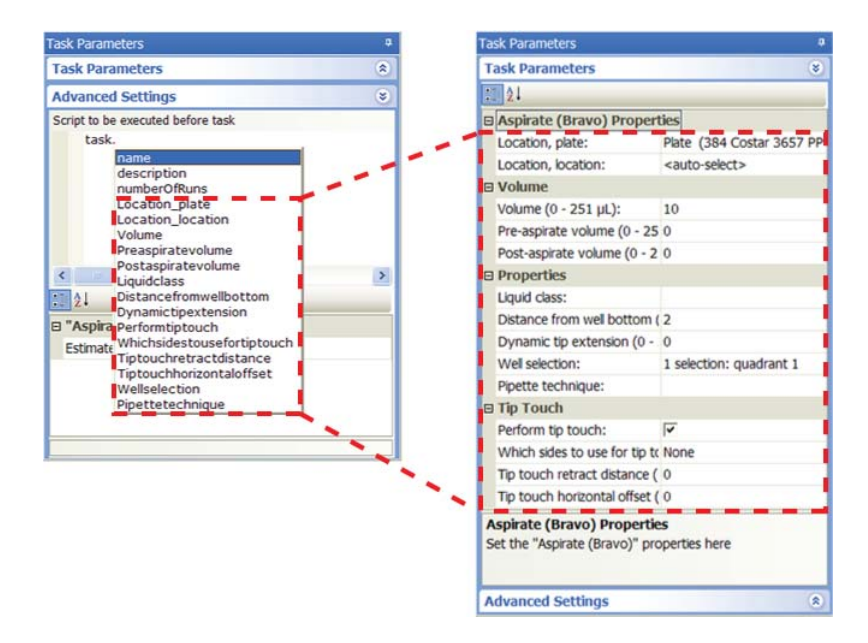

Instead of displaying the list of task properties in the Advanced Settings area, you can also list them in the Main Log. Doing so allows you to print the log file and retain a hardcopy of the properties for reference.

### *To list the task properties in the Main Log:*

- **1** Open a protocol that contains the task.
- **2** Select the task in the **Protocol** area.
- **3** In the **Task Parameters** area, click **Advanced Settings.**
- **4** Type the following in the **Script to be executed before task** area:

```
for (x \in \text{in task}) {
   print("task.[" + x + "] =" + task[x]);
}
```
**5** Run the protocol. The task properties appear in the Main Log. The following example shows the properties for the Aspirate (Bravo) task. **task object**

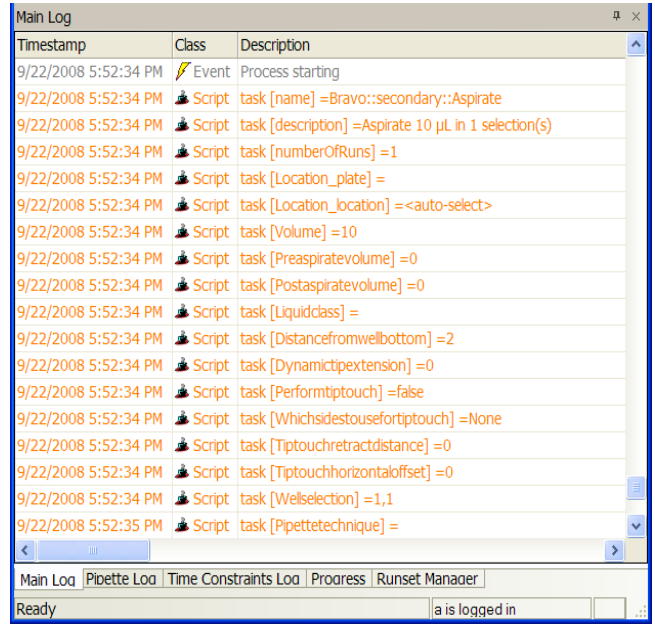

## **Task property data types**

A task property can be one of the following data types. You can use the default task parameter value to determine the data type.

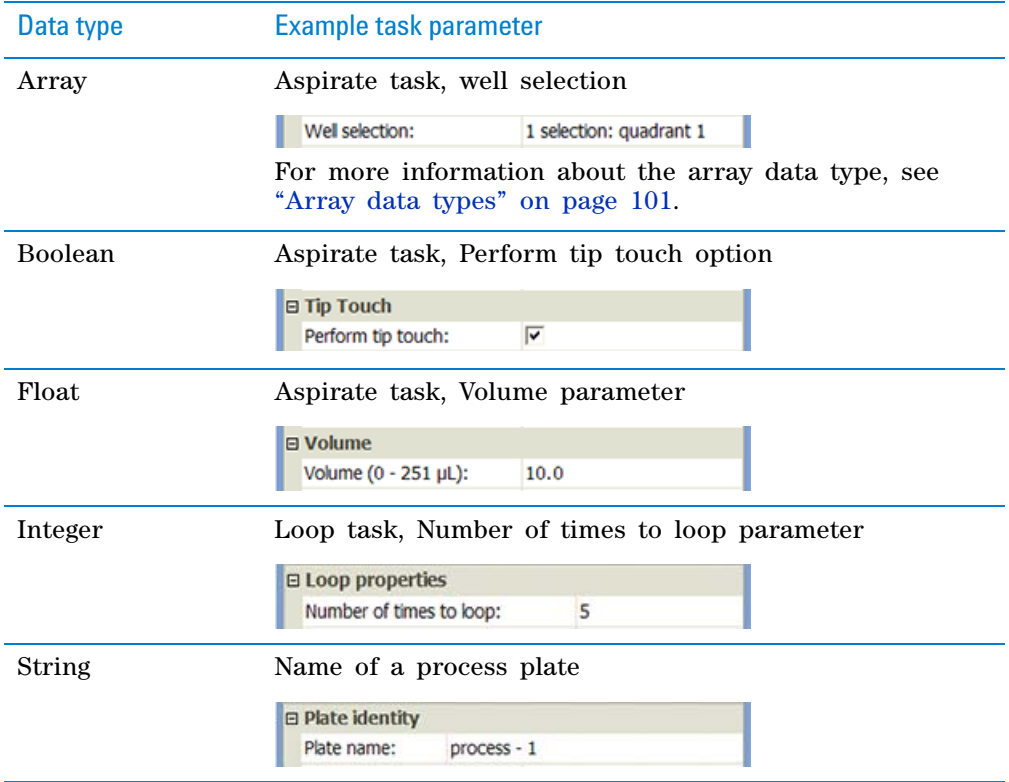

## <span id="page-114-0"></span>**Array data types**

In JavaScript, an array is a built- in object that stores a collection of like values called elements. Each element is accessed by an index value that is enclosed in square brackets. Index values must be non- negative integers.

The following example script declares an array with three elements:

```
var vehicle type = new Array(3);
vehicle type[0] = "car";
vehicle type[1] = "truck";
vehicle type[2] = "van";
```
In the VWorks software, the array data type applies to properties that specify:

- The sides of a microplate for barcode reading or labeling
- The well selection in liquid- handling tasks, such as the Aspirate task

## **Sides of a microplate**

In properties that specify the sides of a microplate, the array contains four elements, each representing a side of the microplate, for example:

- task.side[SOUTH]
- task.side[EAST]
- task.side[NORTH]
- task.side[WEST]

#### **Well selection**

In properties that specify well selection, the array identifies the location of wells and quadrants in a microplate. Well locations are represented by a pair of integers that describe its row and column coordinates: [row, column].

A quadrant is an evenly spaced array of locations that are accessible by the tips on a pipette head. The following table lists the types of pipette heads and the number of accessible quadrants in various microplates.

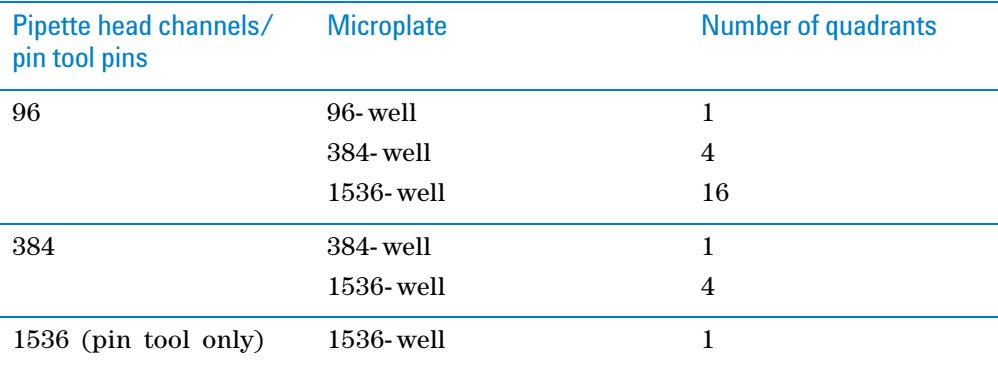

The following diagram demonstrates the concept of quadrants. The diagram shows a portion of a 384- well microplate and highlights the four quadrants (Q1, Q2, Q3, and Q4) that are accessible by the A1 tip of a 96- channel pipette head. Notice that the green color highlights all of the quadrant 1 (Q1) wells across the microplate.

**task object**

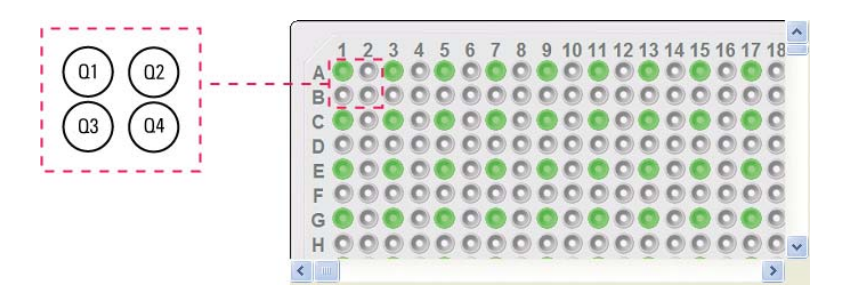

When specifying well selection, you provide both the well location and quadrant location. For example, the designation for the four quadrants highlighted in the previous diagram is:

 $[1,1], [1,2], [2,1], [2,2]]$ 

where the Q1 coordinates are  $[1,1]$ , Q2 coordinates are  $[1,2]$ , Q3 coordinates are  $[2,1]$ , and Q4 coordinates are  $[2,2]$ .

You can also use variables to represent the row and column coordinates, as the following example shows:

task.Wellselection = [[disp\_row,disp\_col]]

**IMPORTANT** Quadrant specifications in the Well Selection dialog box will override task.Wellselection values assigned in the Advanced Settings area.

To cycle through the quadrants in a liquid- handling task, you can use a series of *if* statements as the following example shows.

```
var Dispense_Loop;
if (Dispense Loop == undefined) \{Dispense Loop = 1;}
if (isNaN(Dispense_Loop)){
    Dispense_Loop = 1;
}
if ((Dispense Loop < 1)| |(Dispense Loop > 4)){
   Dispense Loop = 1;}
if (Dispense Loop == 1) {
    task.Wellselection = [[1,1]];
}
if (Dispense Loop == 2) {
    task.Wellselection = [[1,2]];
}
if (Dispense Loop == 3) {
   task.Wellselection = [2,1];
}
if (Dispense Loop == 4) {
    task.Wellselection = [[2,2]];
}
```

```
Dispense_Loop++;
print("Dispensing to quadrant "+task.Wellselection+" of 
Destination plate.");
}
```
# **Methods**

The task object methods, and the properties of the methods, are specific to the selected task. The following table lists some of the shared methods:

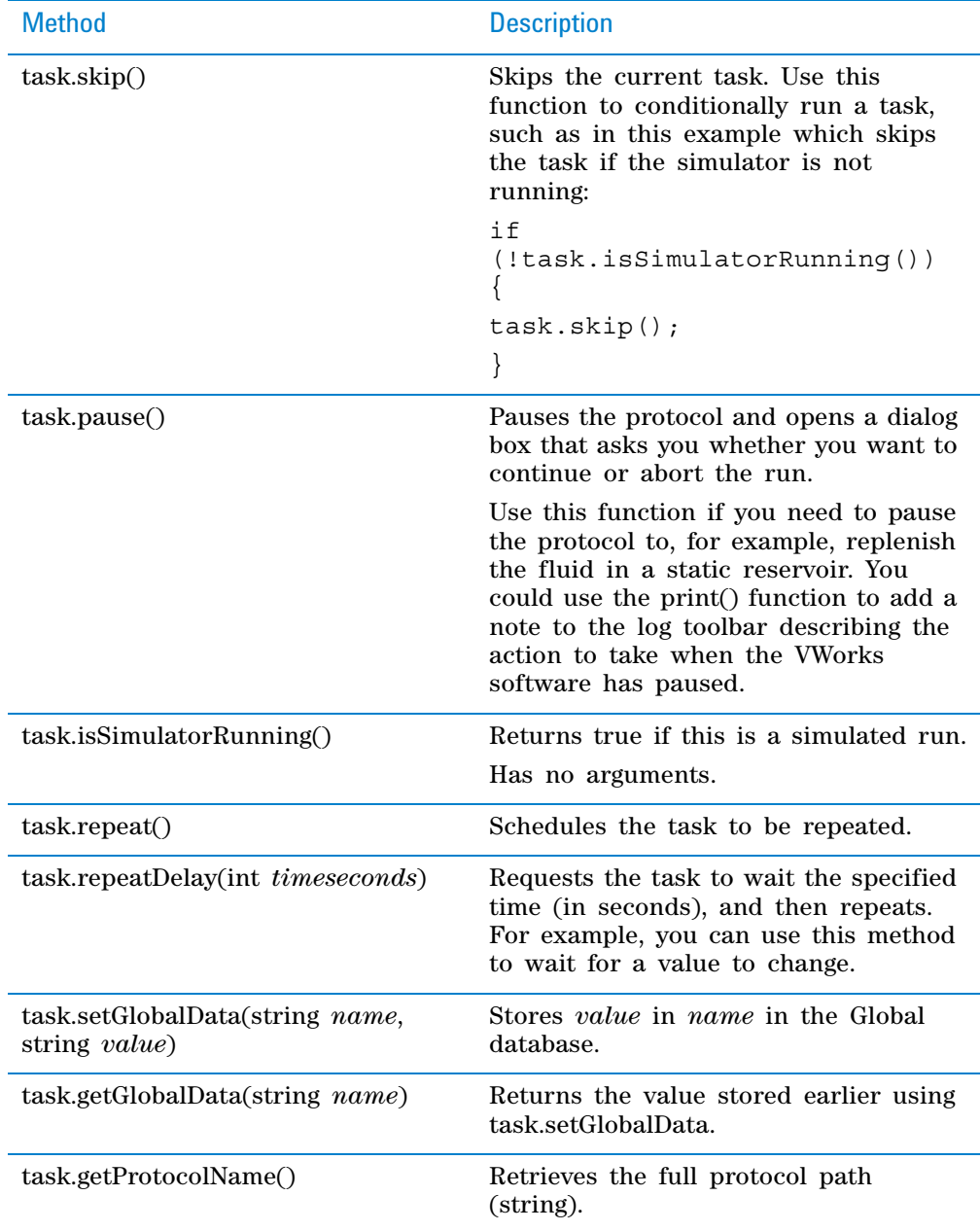

## **task.Headmode method**

*Available only for SubProcess (Bravo).* The following method enables selection of a subset of the barrels in the pipette head:

task.Headmode(string *hst,hso,row,col*)

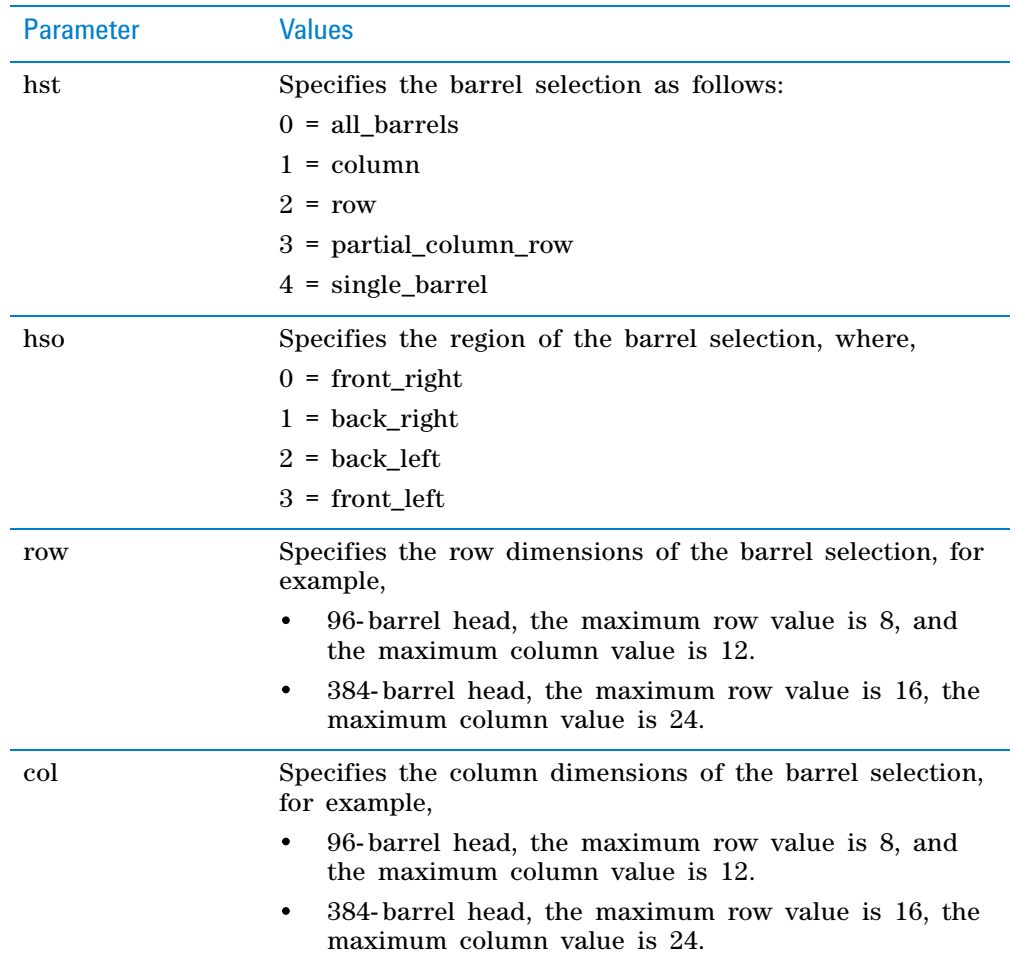

The following examples show how to use task.Headmode.

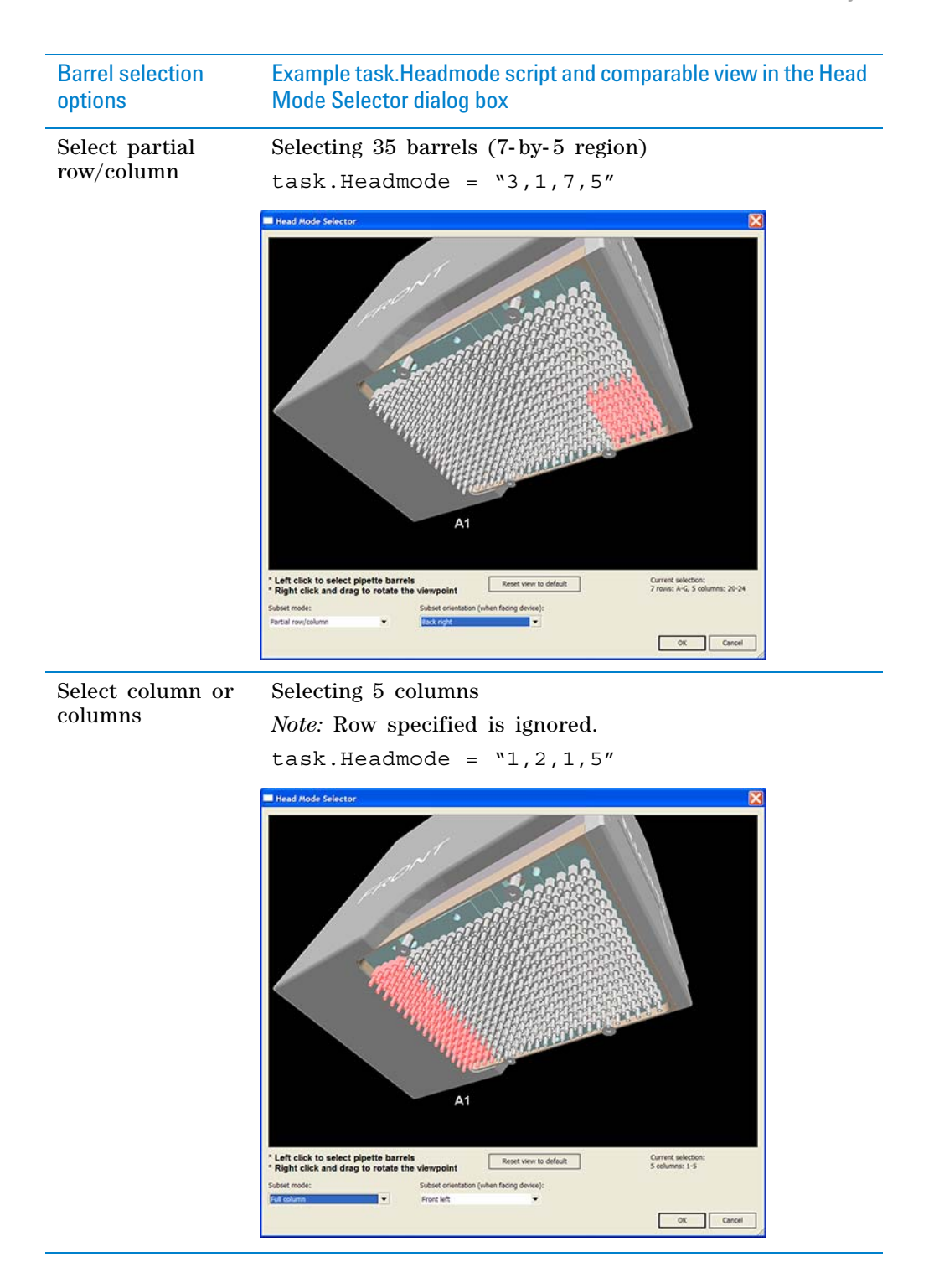

# **3 Creating a protocol: advanced topics**

**task object**

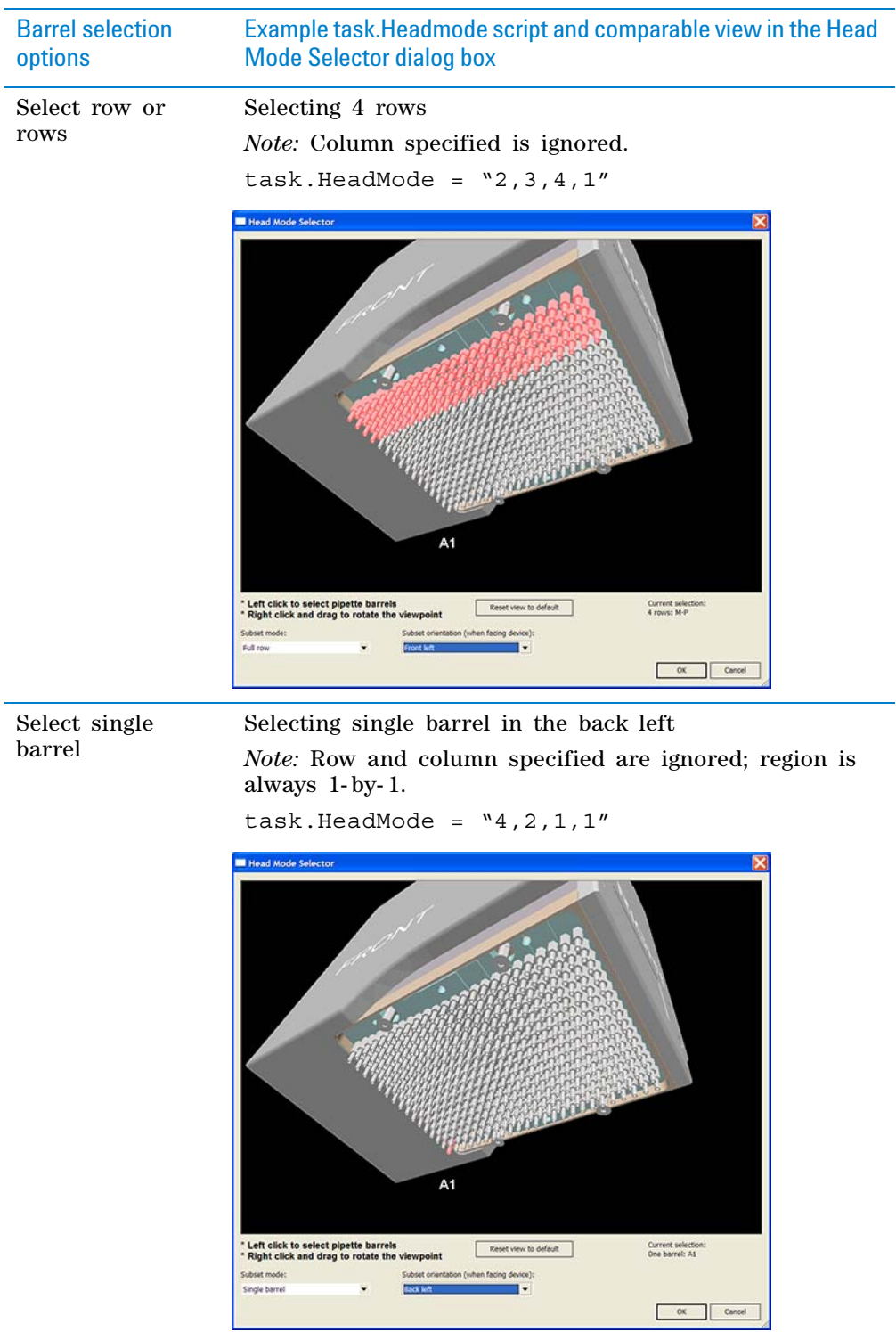

# **Related information**

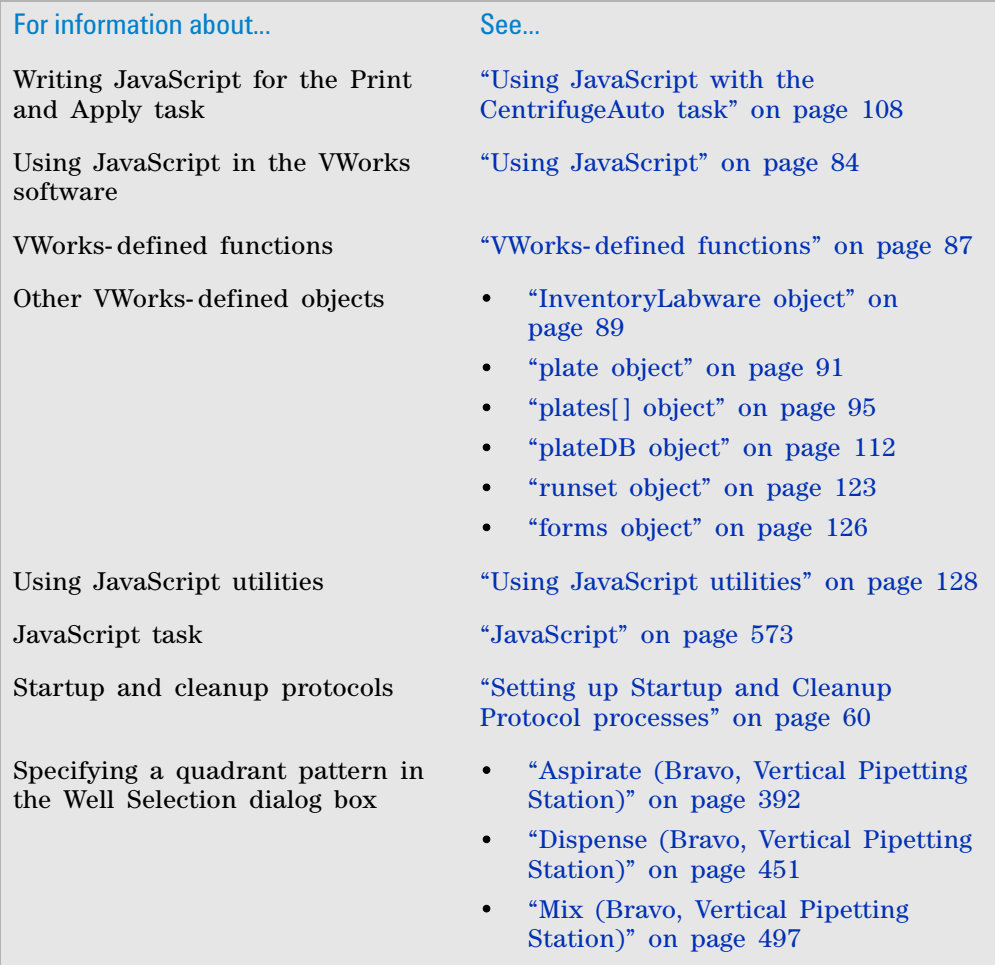

# <span id="page-121-0"></span>**Using JavaScript with the CentrifugeAuto task**

## **About this topic**

This topic provides two examples of using JavaScript to modify the implementation of the CentrifugeAuto task. For more information about using the CentrifugeAuto task, see ["CentrifugeAuto" on page 286.](#page-299-0)

## **Counterweight selection**

When using the Auto managed counterweight mode, you can use JavaScript to select the counterweight, for example:

```
if(place.instance%2 == 1)
{
task. Counterweight = "CW1";
}
else
{
task.Counterweight = "CW2";
}
```
## **Reduce number of spins for one plate**

When running an odd number of microplates with the CentrifugeAuto task in Use 2 protocol plates mode, the second to last plate is spun twice so that the last microplate is paired. Using JavaScript, you can direct the protocol to switch to Auto managed counterweight mode for the last spin, for example:

```
if((plate.instance == task.numberOfRuns) && 
(plate.instance%2 == 1))
\{task.skip();
}
if((plate.instance == task.numberOfRuns) && 
(plate.instance%2 ==1))
{
task.Counterweight = "CW1"
}
else
{
task.skip();
}
```
# **Related information**

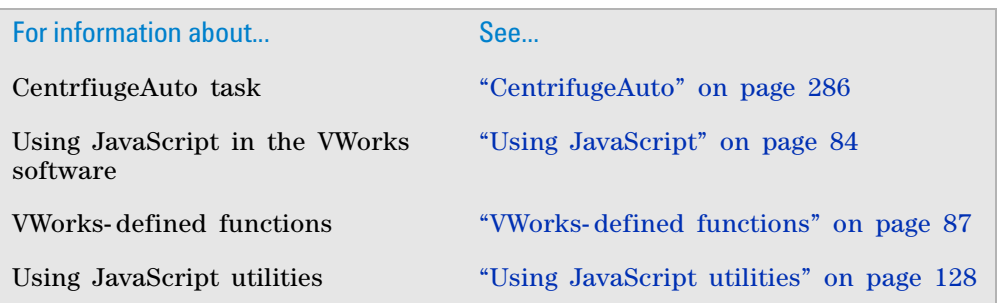

# **About scripting the Print and Apply task**

## **Print and Apply task parameter exceptions**

Unlike other tasks, the Print and Apply task parameters have the following exceptions:

- The number of parameters can vary, because each labeling device has a different number of formats, and each format has a different number of fields. (In the software, the contents of each field are specified in the Field Composer dialog box.)
- The software uses the destination side of the microplate (south, west, north, or east) as a prefix for the parameter names:

In the following example, MyFormat is specified for the south and west sides of a microplate for fields 1 and 2. The software will append a prefix to each field name to indicate the side. The new field names will be South\_1, South\_2, West\_1, and West\_2.

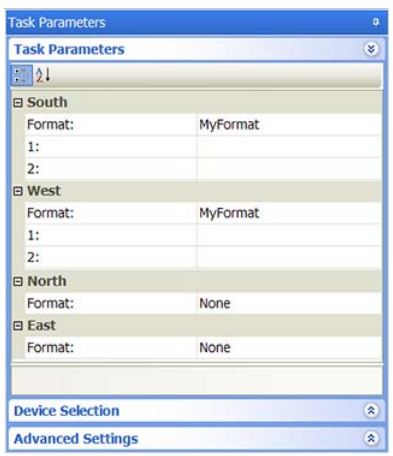

## **Scripting what to print (label content)**

When scripting the task parameters for the Print and Apply task, the field parameter must be assigned to a string that encodes what is to be printed. The following table lists the task parameters and the corresponding string options. *Note:* When in doubt about available task parameters, add the following script into the task and run: for  $(x \in \{x \text{ is } x\})$  {print  $(x + "::" + \text{task}[x])$  }

This script prints all the current task parameters.

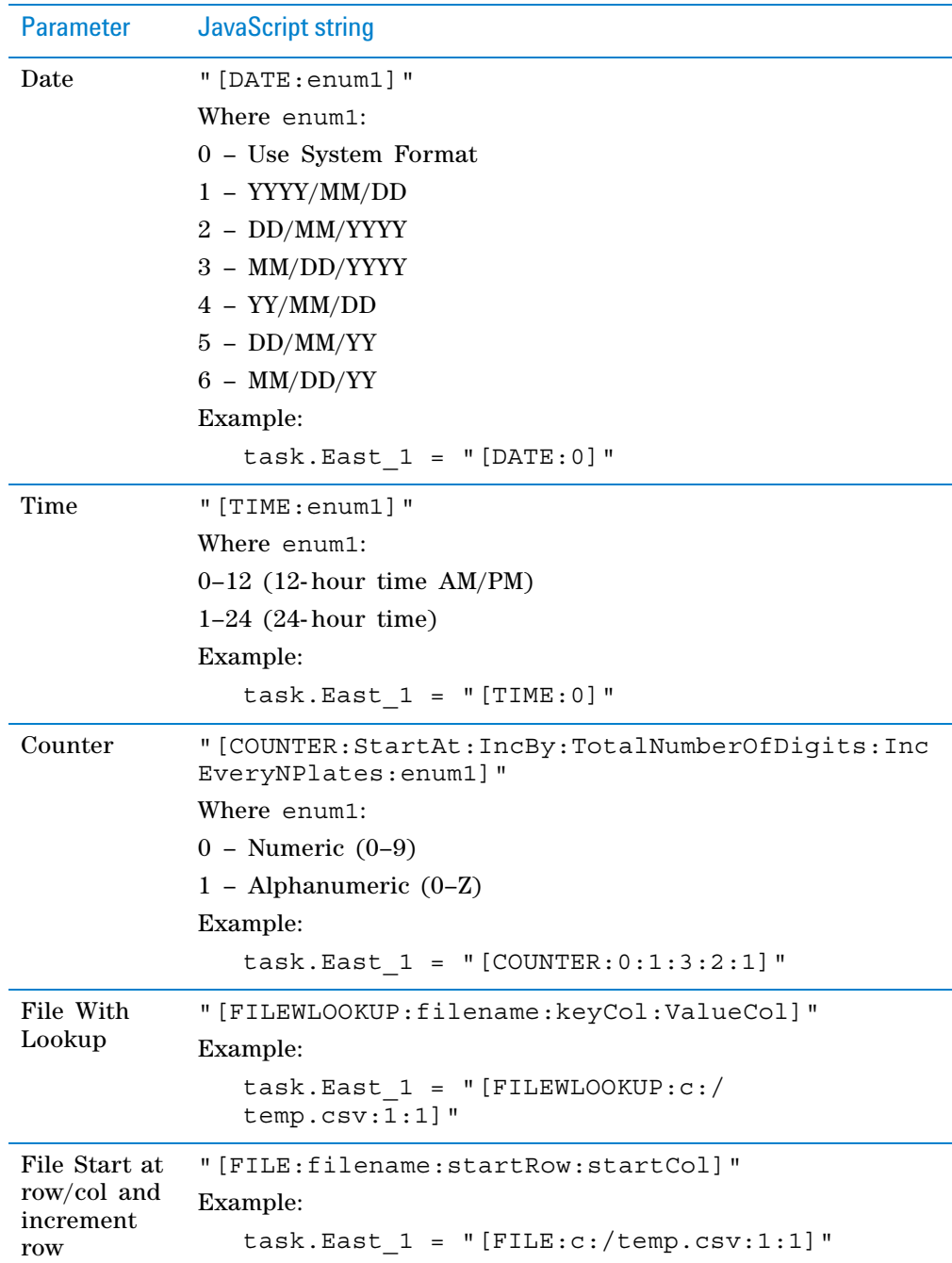

**About scripting the Print and Apply task**

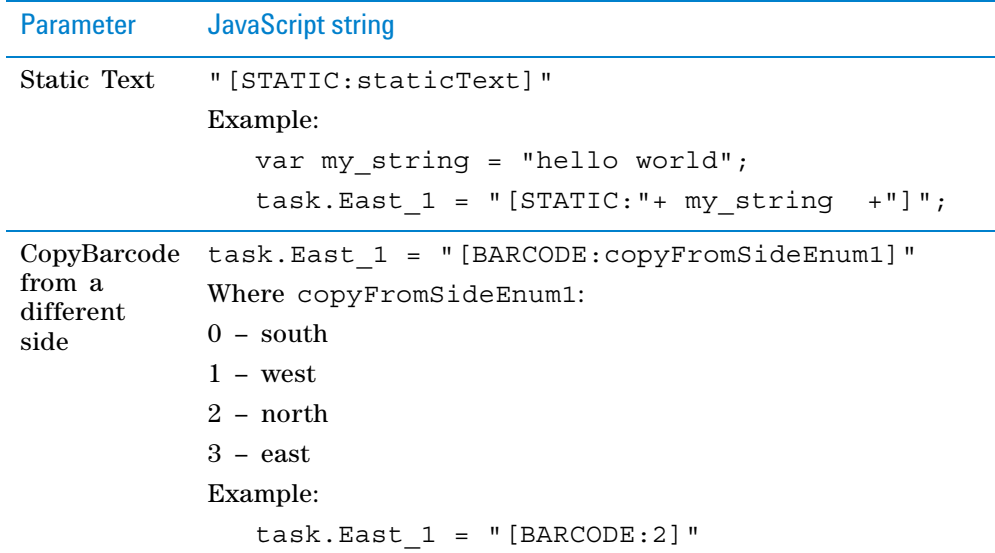

## **Guidelines for scripting where to print the barcode label**

### **About scripting which field to print to**

To print on a single side or more than one side, use the following syntax:

task.East\_1

where, East is the side of the labware and 1 is field 1.

### **About scripting the format**

Although it is possible to script the format, you must ensure that the scripted format has the same number of fields as the format specified in the protocol.

```
task.West_Format=3
//script the format
task.West 3 = "[FILEWLOOKUP:C:\\\bcancel{c:}\csv:1:3]"//script field 3 of format 3
```
*Note:* To read and write the field task parameters, the values used are preevaluation. For example, to print the current time, you would set the task parameter for field 1 to [TIME:0]. If you print this from JavaScript using print(task.East\_1), the result will be [TIME:0], not as the actual time.

## **Related information**

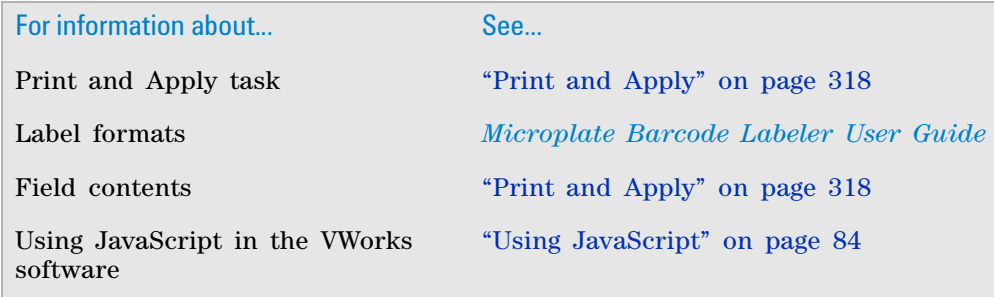

# <span id="page-125-0"></span>**plateDB object**

## **About the plateDB object**

The VWorks JavaScript interpreter provides the following objects that can be accessed by a script.

- plateDB object
- ["InventoryLabware object" on page](#page-102-0) 89
- ["plate object" on page](#page-104-0) 91
- ["plates\[\] object" on page](#page-108-0) 95
- ["task object" on page](#page-111-0) 98
- ["runset object" on page](#page-136-0) 123
- ["forms object" on page](#page-139-0) 126

This topic describes the plateDB object properties and methods.

*plateDB* enables control of the database through JavaScript. You can use the plateDB object to create plate groups, add plates to existing plate groups (if they exist in a location group), remove plates from plate groups, and delete plate groups.

## **Properties**

The plateDB object has no properties.

## **Methods**

Methods are JavaScript functions invoked through an object. The plateDB object has the following methods, which are available on systems with the inventory database option.

Syntax:

plateDB.*method( )*

*Note:* A common set of return codes are used in the applicable methods. However, based on relevance, an applicable method might use only a subset of the return codes.

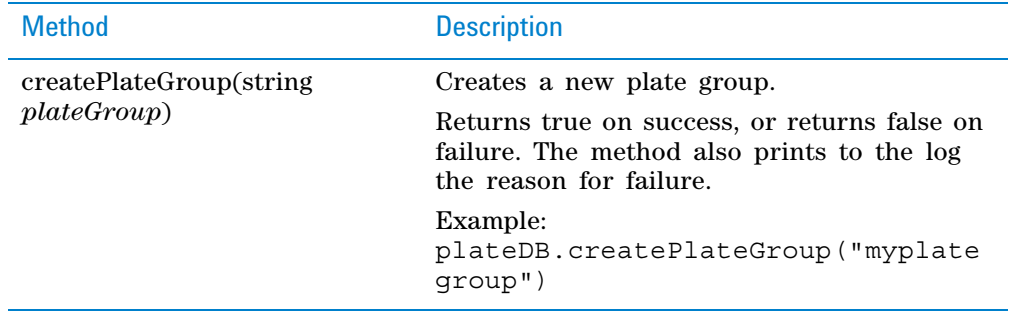

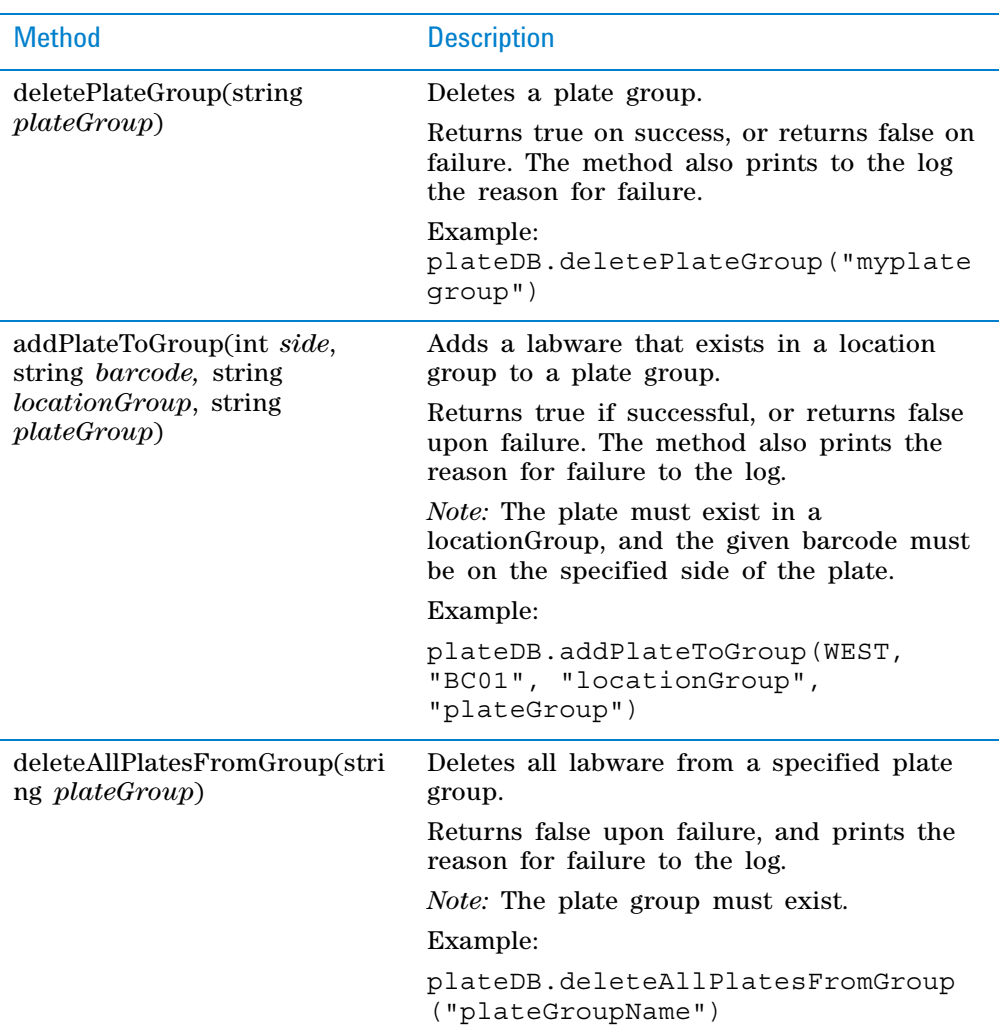

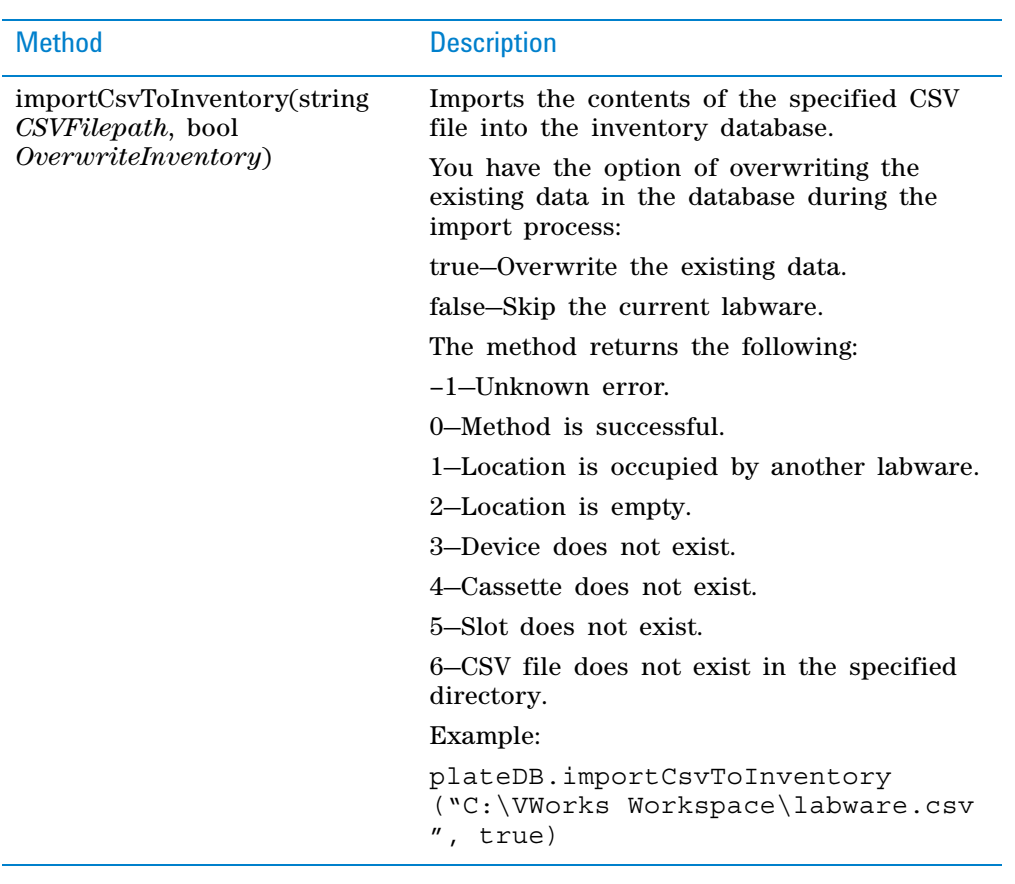

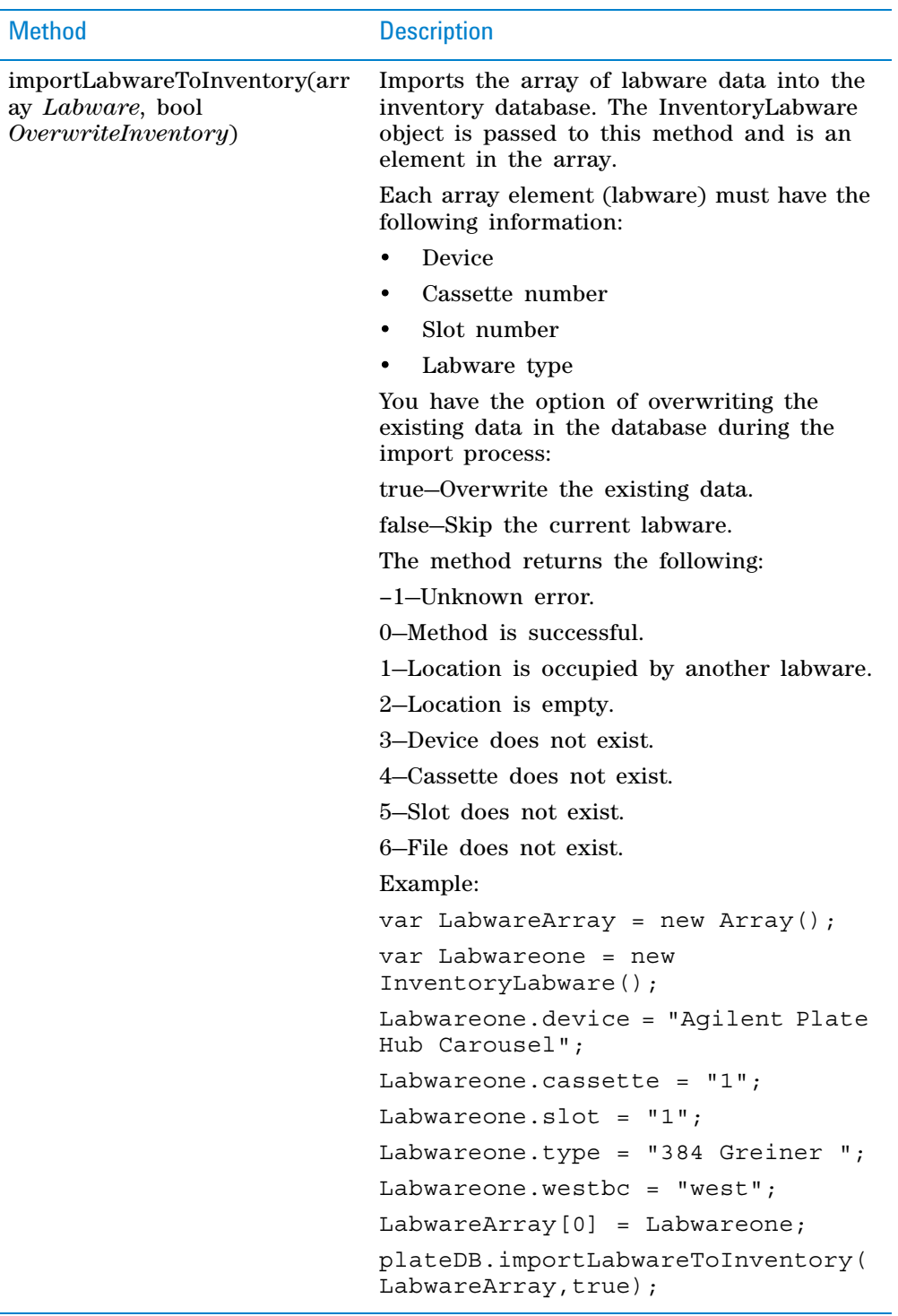

# **3 Creating a protocol: advanced topics**

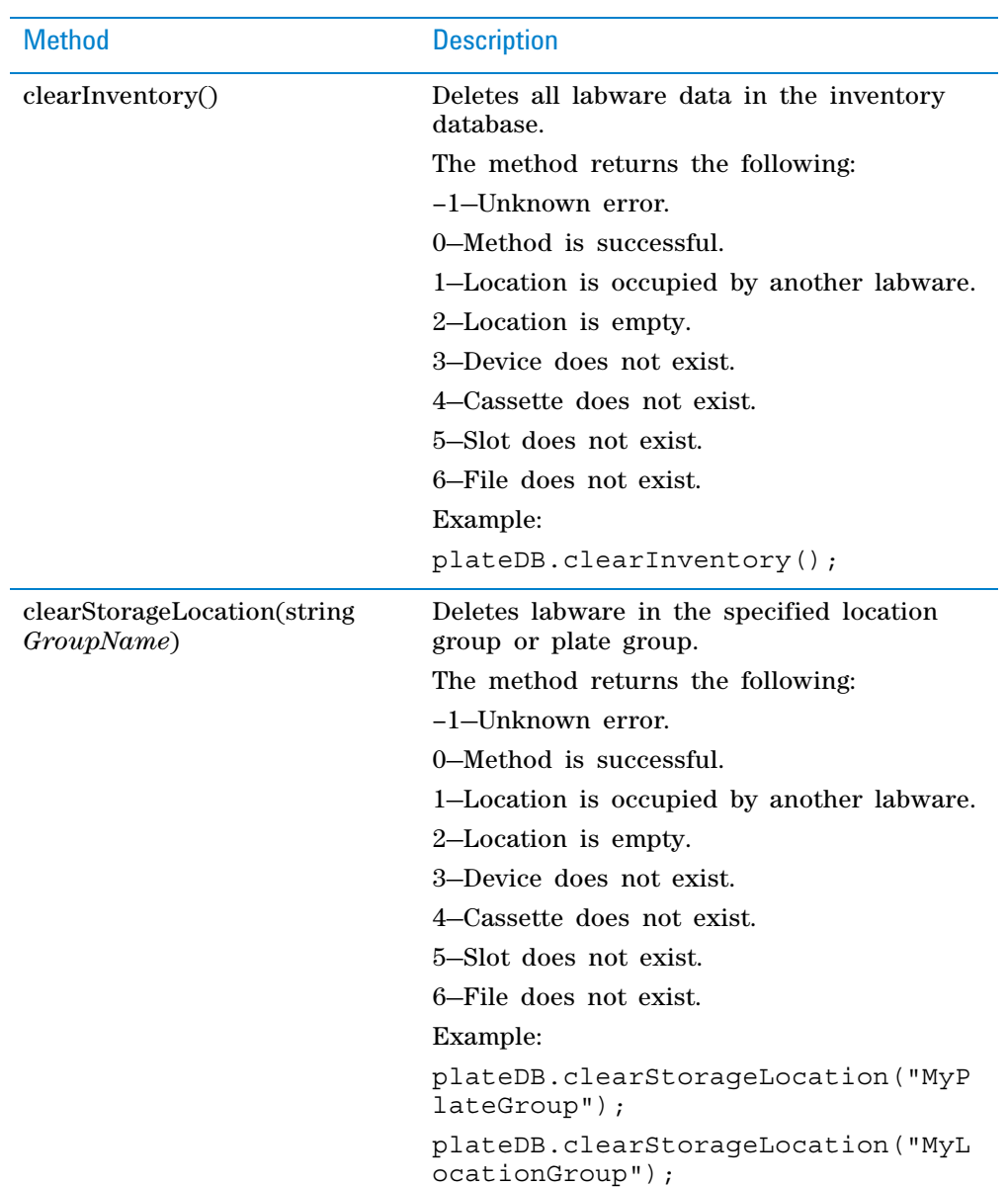

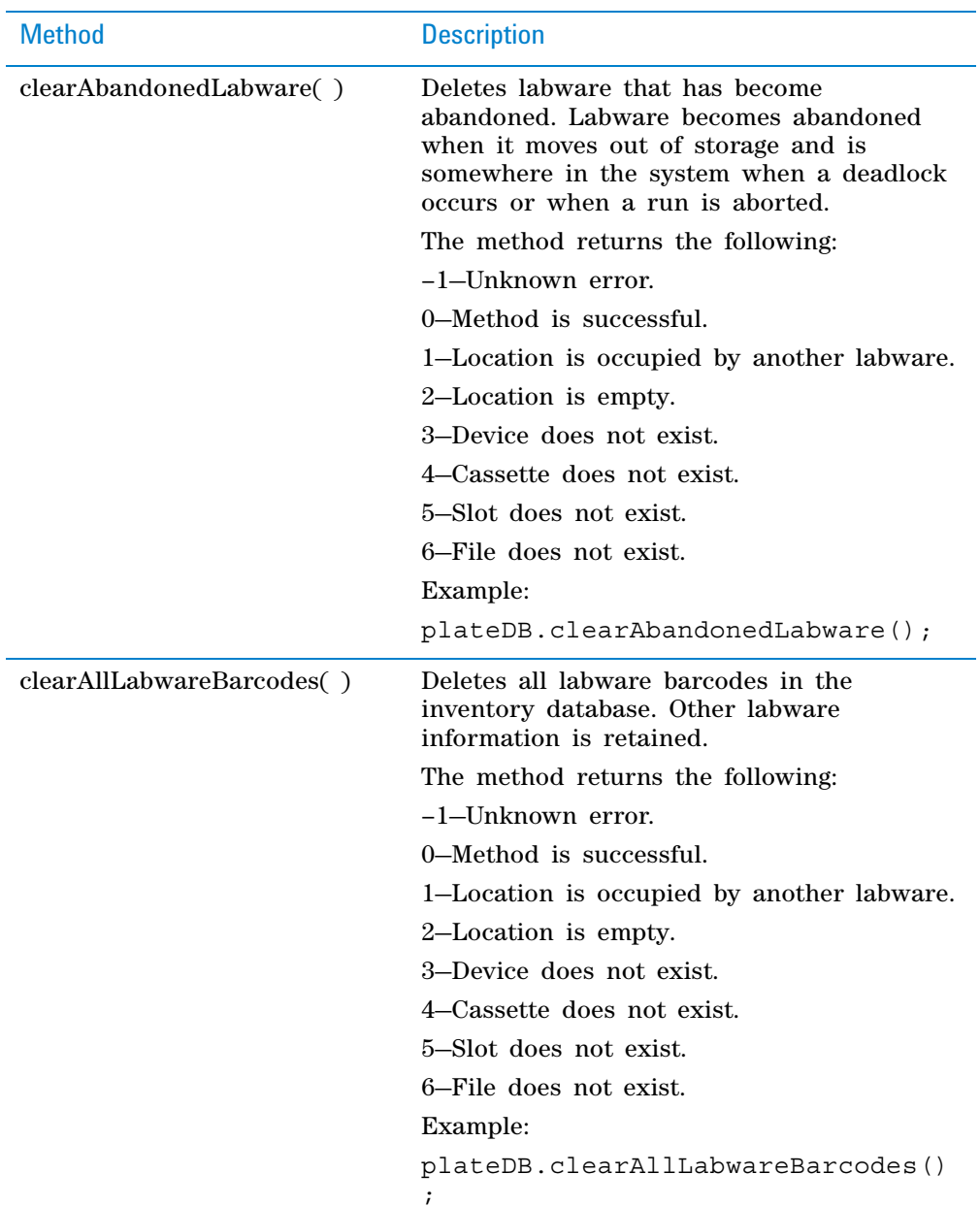

# **3 Creating a protocol: advanced topics**

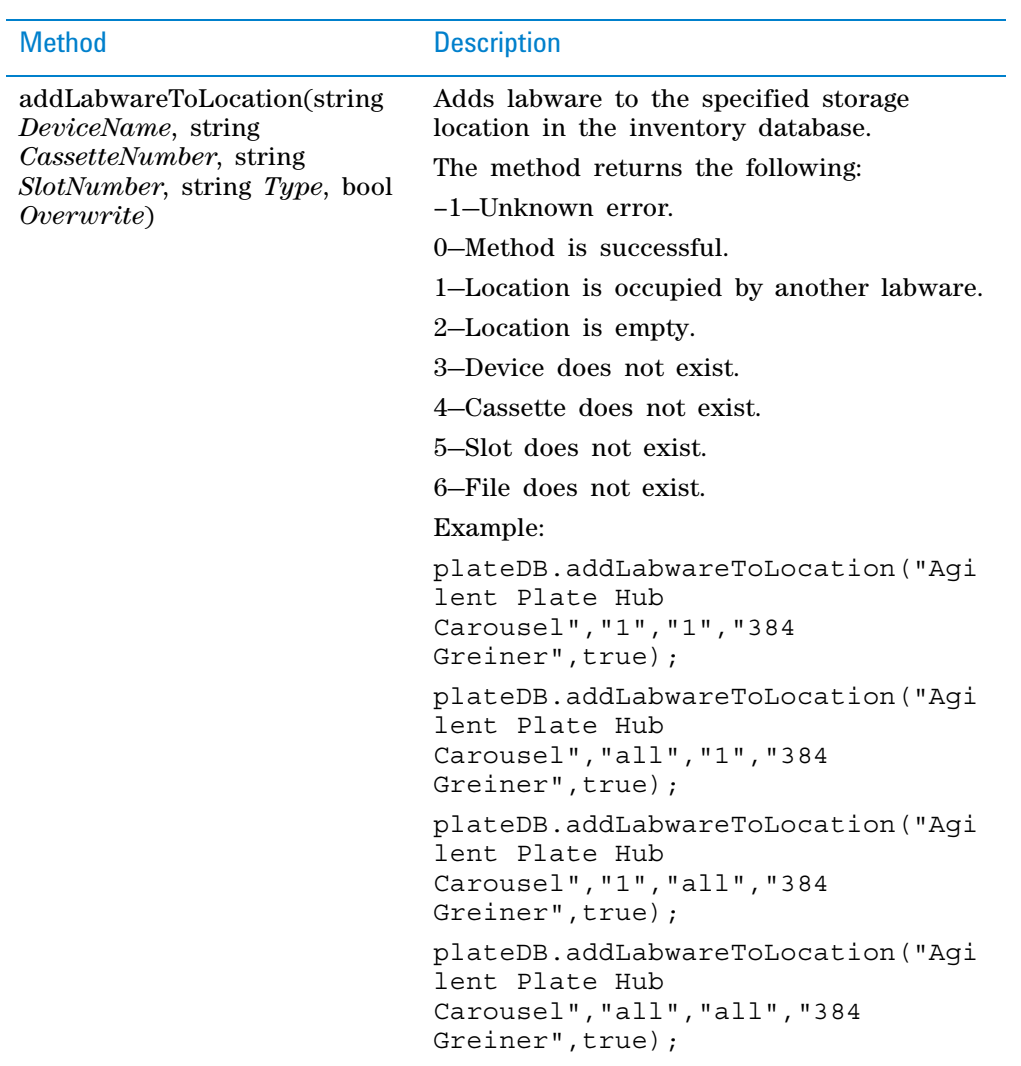

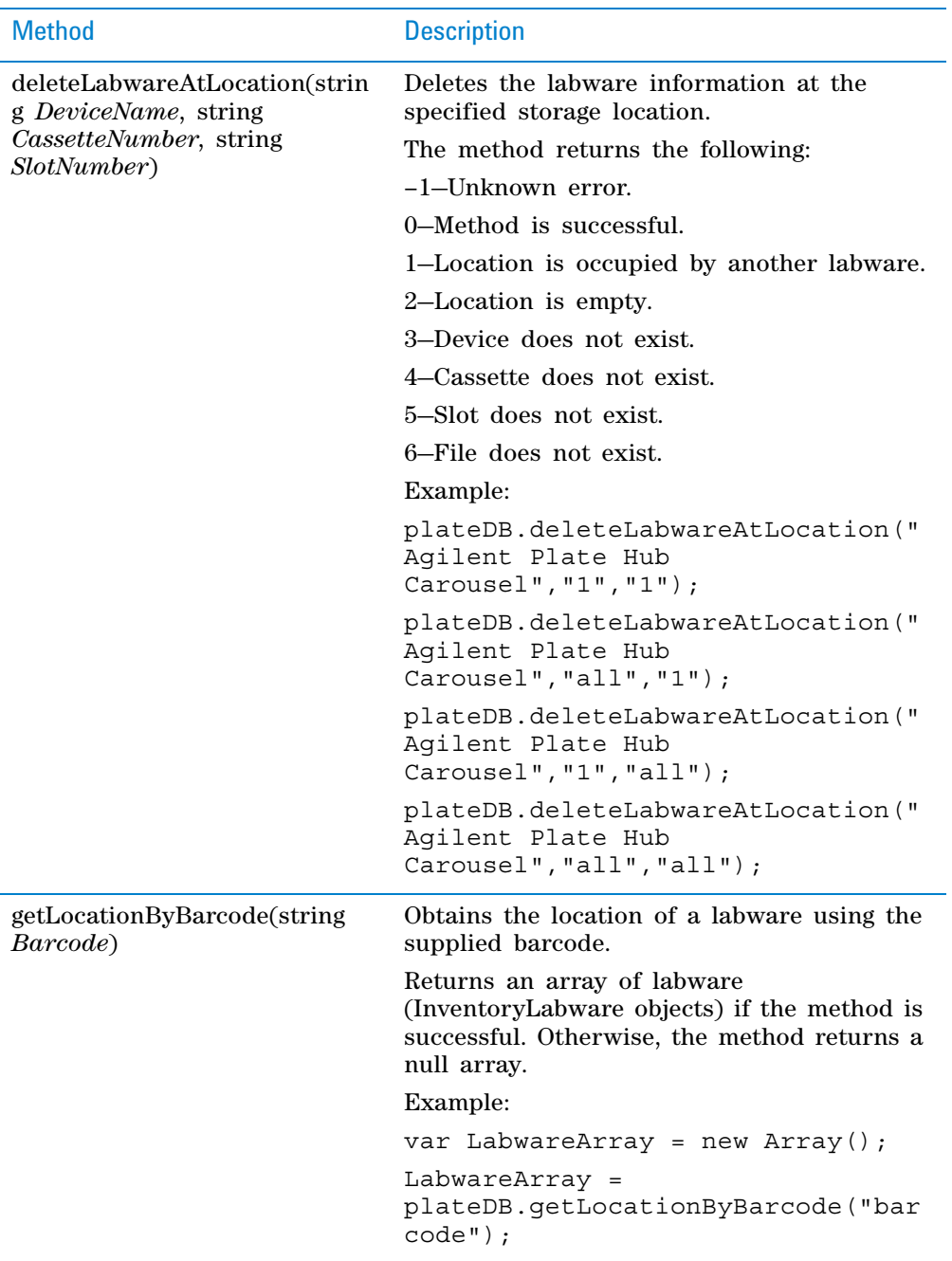

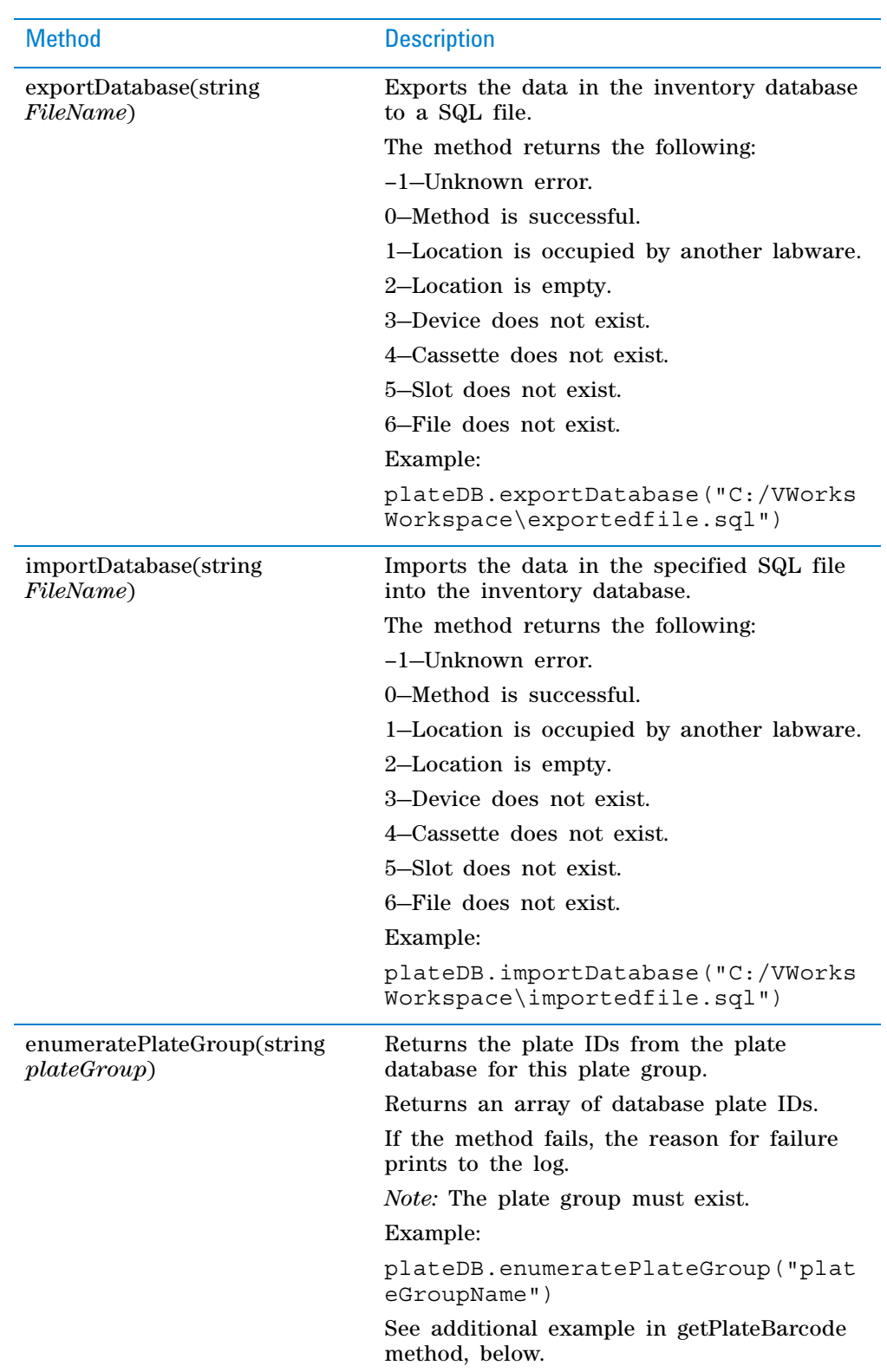

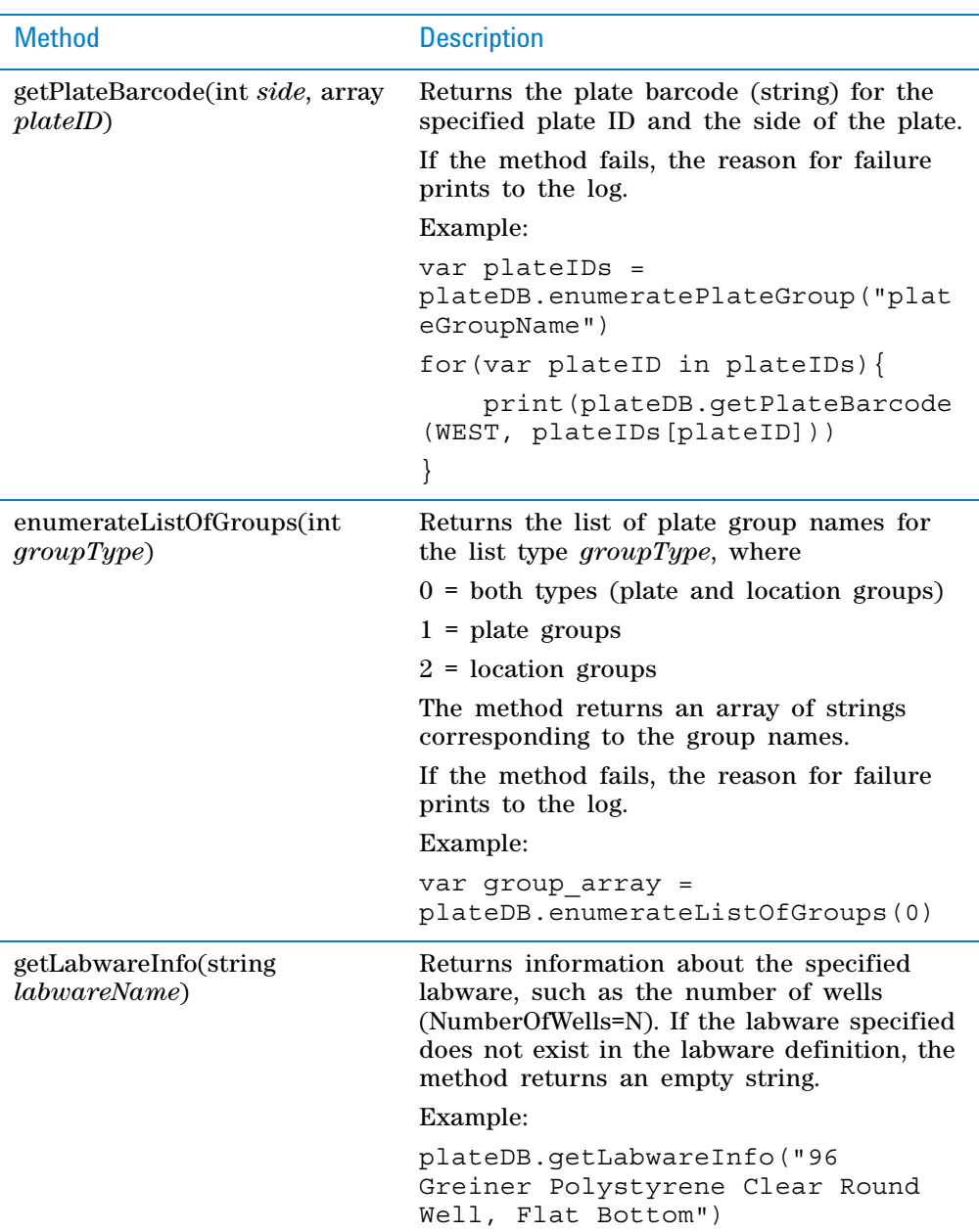

# **Related information**

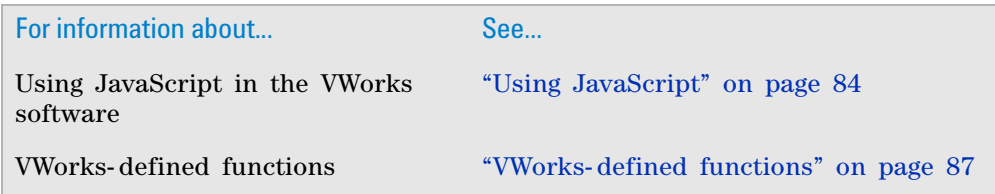

Other VWorks-defined objects • "InventoryLabware object" on [page](#page-102-0) 89 • ["plate object" on page](#page-104-0) 91 • ["plates\[\] object" on page](#page-108-0) 95 • ["runset object" on page](#page-136-0) 123 • ["task object" on page](#page-111-0) 98 • ["forms object" on page](#page-139-0) 126 Using JavaScript utilities ["Using JavaScript utilities" on page 128](#page-141-0) JavaScript task ["JavaScript" on page 573](#page-586-0) Startup and cleanup protocols ["Setting up Startup and Cleanup](#page-73-0)  [Protocol processes" on page 60](#page-73-0) For information about... See...

# <span id="page-136-0"></span>**runset object**

## **About the runset object**

The VWorks JavaScript interpreter provides the following objects that can be accessed by a script.

- runset object
- ["plate object" on page](#page-104-0) 91
- ["plates\[\] object" on page](#page-108-0) 95
- ["task object" on page](#page-111-0) 98
- ["InventoryLabware object" on page](#page-102-0) 89
- ["plateDB object" on page](#page-125-0) 112
- ["forms object" on page](#page-139-0) 126

This topic describes the runset object properties and methods.

*runset* enables control of the Runset Manager through JavaScript. You can use the runset object to clear the runs from a runset or append protocols to a runset. You can also query the Runset Manager and retrieve various fields of interest, such as barcodes. For more information on runsets, see ["Managing](#page-256-0)  [runsets" on page 243](#page-256-0).

*Note:* If you are using the VWorks Watcher, the runset object can be used in a script that is called by Watcher to create runsets automatically. For details, see ["Setting up and using the Watcher tool" on page](#page-698-0) 685.

## **Properties**

The runset object has no properties.

## **Methods**

Methods are JavaScript functions invoked through an object. The runset object has the following methods.

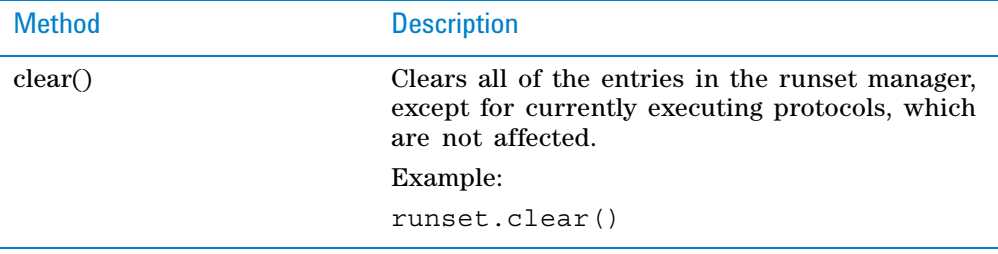

**runset object**

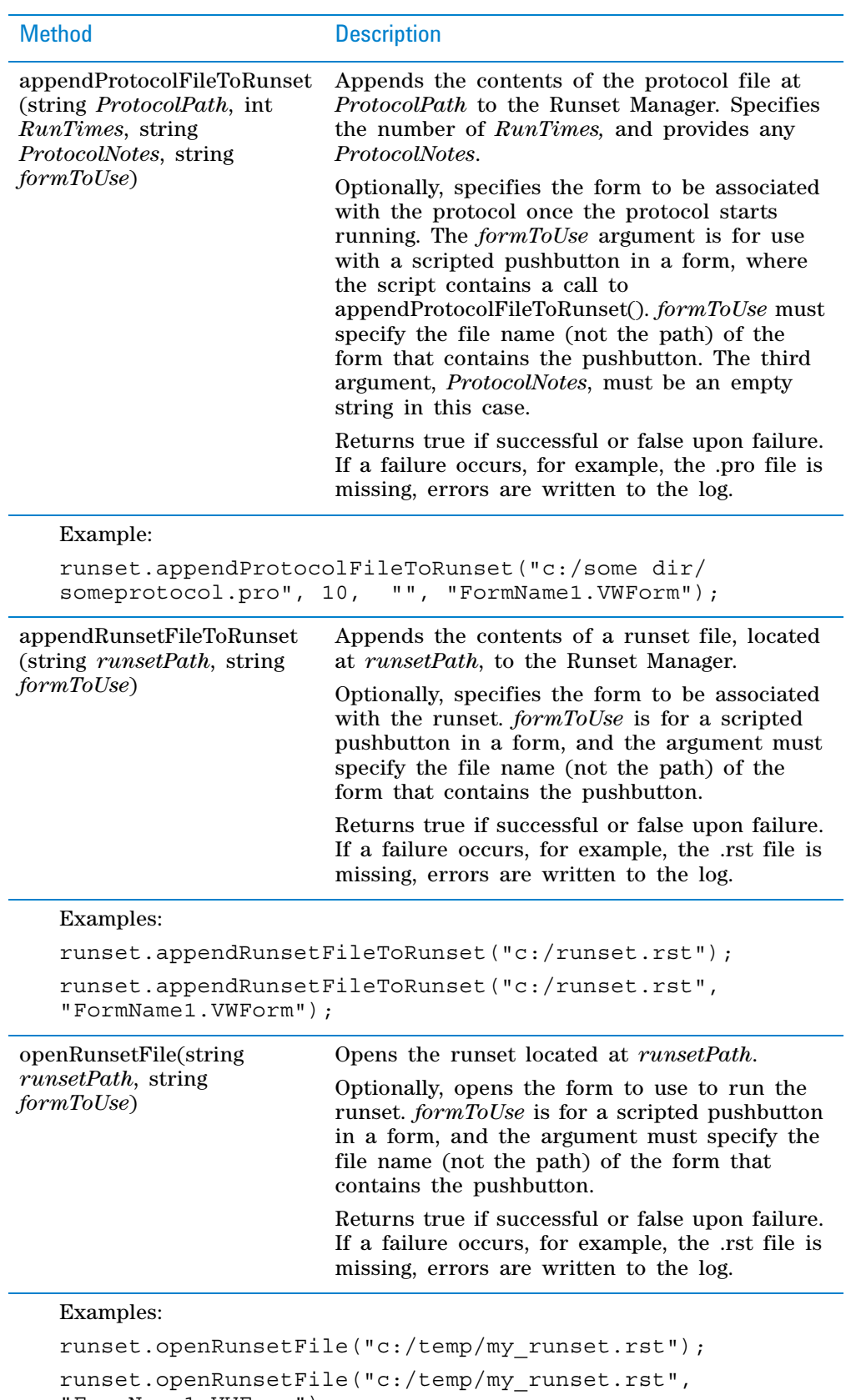

```
"FormName1.VWForm");
```
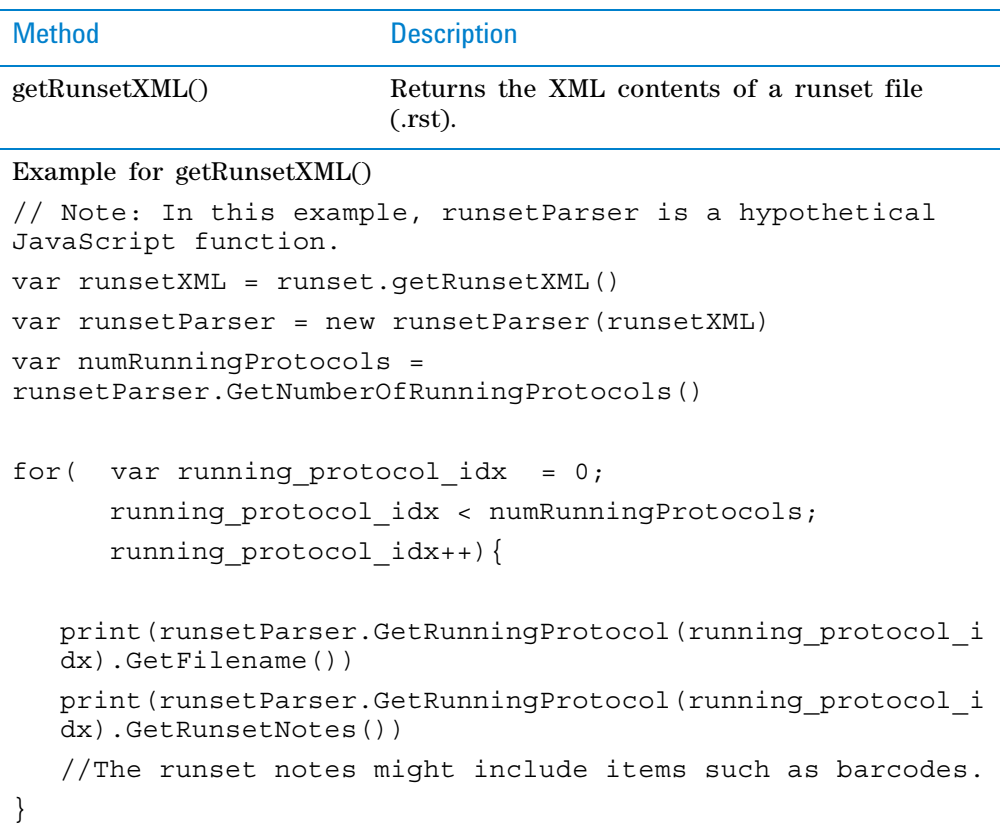

# **Related information**

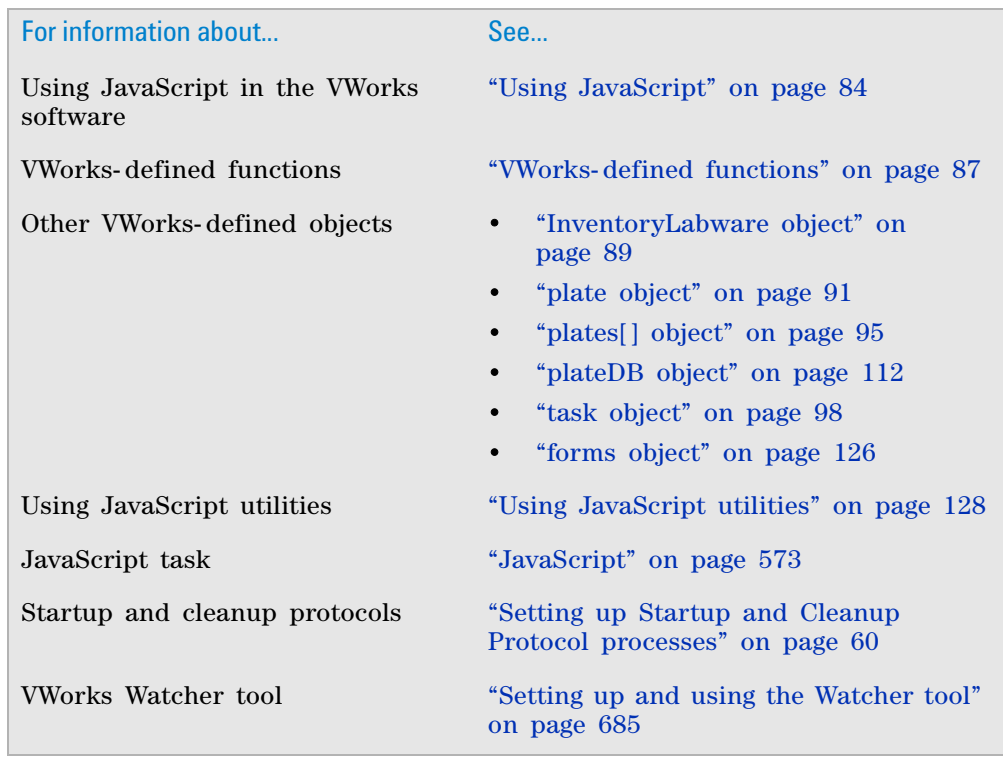

For information about... See...

How to create a runset ["Managing runsets" on page 243](#page-256-0)

# <span id="page-139-0"></span>**forms object**

## **About the forms object**

The VWorks JavaScript interpreter provides the following objects that can be accessed by a script.

- forms object
- ["plate object" on page](#page-104-0) 91
- ["plates\[\] object" on page](#page-108-0) 95
- ["task object" on page](#page-111-0) 98
- ["InventoryLabware object" on page](#page-102-0) 89
- ["plateDB object" on page](#page-125-0) 112
- ["runset object" on page](#page-136-0) 123

This topic describes the forms object usage.

*forms* provides the same function as the Toggle Full Screen button, which is one of the specialized buttons that you can include on a form that runs a protocol. For more information on forms, see ["Creating protocol forms for](#page-166-0)  [operators" on page 153.](#page-166-0)

## **Properties**

The forms object has no properties.

## **Methods**

Methods are JavaScript functions invoked through an object. The forms object has the following method.

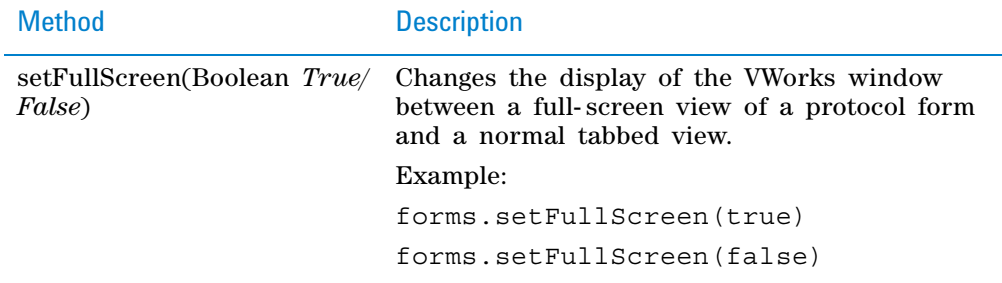

# **Related information**

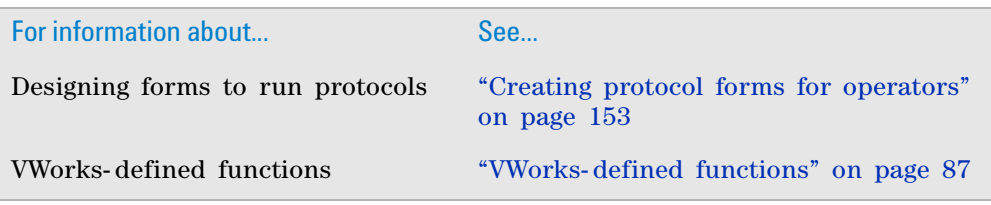

# **Using start and finish protocol scripts**

## **About start and finish scripts**

A startup protocol script is a JavaScript that runs before the Startup Protocol begins. A finish protocol script is a JavaScript that runs after the Cleanup Protocol finishes. For example, you can use an open () statement to open and load a file.

## **Procedure**

## *To add start or finish scripts:*

- **1** Open the protocol file, and then click **Protocol Options.**
- **2** Click the **Startup Script** or the **Finish Script** field, and then click the button that appears.

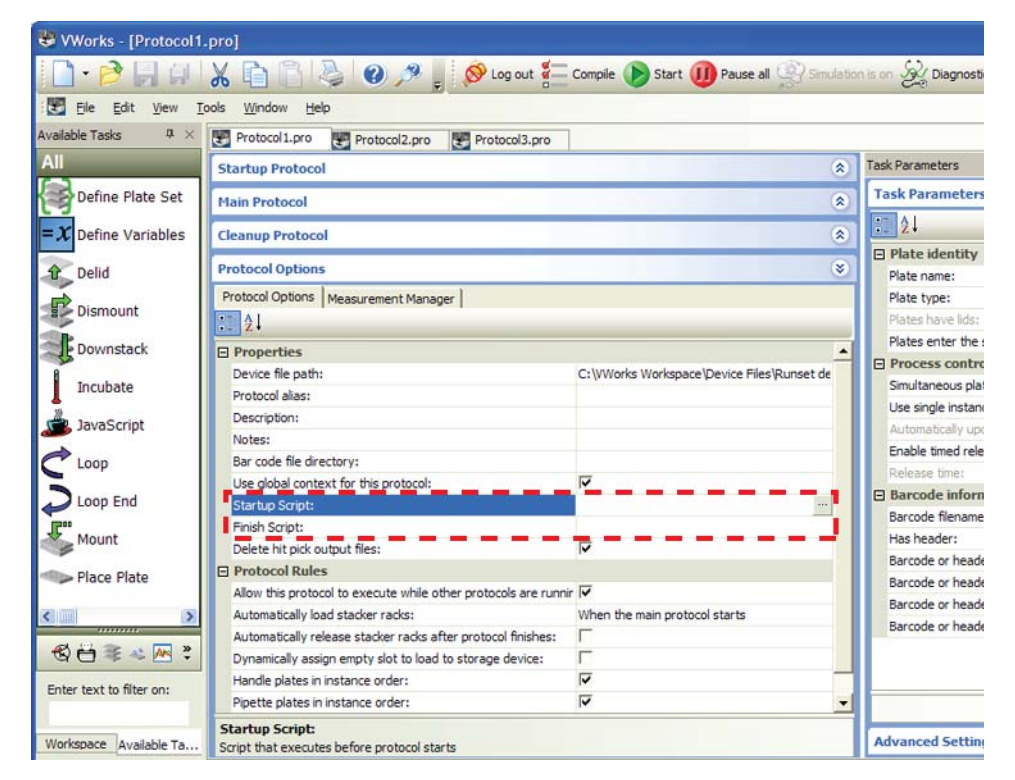

## The Input Text dialog box appears.

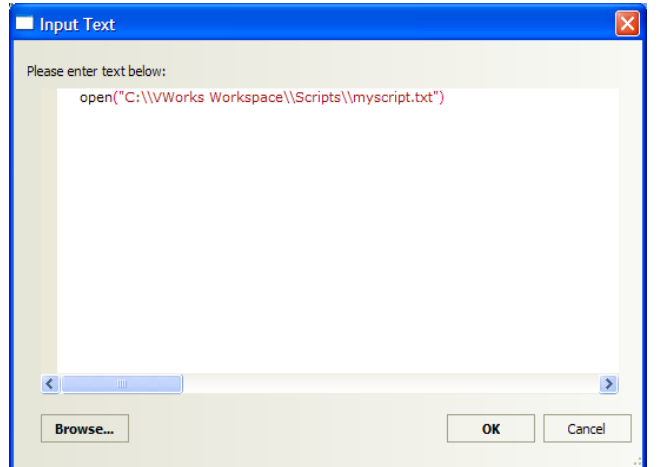

- **3** Do one of the following:
	- Type the JavaScript code in the box.
	- Click **Browse**. In the **Open** dialog box, select a file that contains the JavaScript code, and click **Open**.
- **4** Click **OK** to save the changes and return to the VWorks window.

## **Related information**

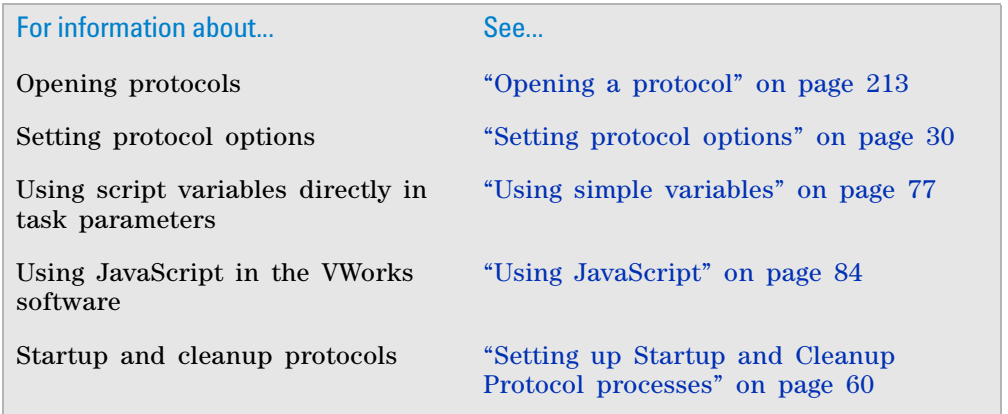

# <span id="page-141-0"></span>**Using JavaScript utilities**

## **Utilities description**

Two JavaScript utilities are available:

• *ActiveX Wrapper.* Allows you to create an ActiveX object and use the associated ActiveX methods.

• *File Object.* Allows you to create a file object to read from and write to a file.

You can write JavaScript using these utilities in the VWorks Advanced Settings area. For instructions on how to add the JavaScript task and display the Advanced Settings area, see ["Where to write JavaScript" on page 85.](#page-98-0)

## **ActiveX Wrapper**

ActiveX controls are software components that allow different software products to interact. For example, if you want to use the VWorks software to control a third- party device, you can use the device's ActiveX control to invoke the device's operations.

The ActiveX Wrapper utility in the VWorks software allows you to use another product's ActiveX control to invoke the product's operations. Make sure you install the product's ActiveX control software before you run the JavaScript.

To use the ActiveX utility, you need to:

- **1** Create an ActiveX object to reference the ActiveX control.
- **2** Call the associated ActiveX methods to invoke the ActiveX operations.
- **3** Use the Set and Get methods to access the ActiveX properties.

## **Create an ActiveX object**

#### *To create an ActiveX object:*

In the Advanced Settings area, type the JavaScript code to create an ActiveX object.

For example, if the ActiveX control PROG\_ID is PlateLocCtrl.2, you can create the object as follows:

```
var ocx
if( ocx == undefined) {
ocx = new ActiveX( "PLATELOC.PlateLocCtrl.2");
}
```
The var statement declares a JavaScript variable. In this example, the variable is ocx.

The if statement prevents the software from creating the ActiveX multiple times if the script is run repeatedly.

The ocx = new ActiveX statement passes the PlateLoc PROG\_ID to the ActiveX object generator. Using the ID, the generator calls the CreateInstance API. The resulting ActiveX object is then wrapped in the scripting layer that translates arguments and returns values that are understood by both the PlateLoc Sealer and the VWorks software.

#### **Calling the ActiveX methods**

## *To call the ActiveX methods:*

Call the methods using the following syntax:

objectname.method

For example, if you want to call the AboutBox() method, you can type the following:

ocx.AboutBox()

To list the available ActiveX methods, use the following JavaScript statements: for( x in ocx.members)

print( x)

## **Accessing the ActiveX properties**

#### *To access the ActiveX properties:*

Use the Set or Get method and the following syntax:

- comm.set("property\_name", value)
- comm.get("property\_name")

For example, if you want to access the ActiveConnection property of an ADO command object, you can type the following:

var db = new ActiveX( "ADODB.Connection")

var comm = new ActiveX( "ADODB.Command")

comm.set("ActiveConnection", db)

The first var statement creates an ADO object and assigns it to a variable named db.

The second var statement creates an ADO command object and assigns it to a variable named comm.

The comm.set statement sets the ActiveConnection property to the connection object in the db variable.

### **File Object**

The File Object utility allows you to create a file object so that you can read from and write to a file.

#### *To use the File Object utility:*

- **1** Create the file object.
- **2** Call the desired file object methods:
	- Open()
	- Close()
	- Read()
	- Write()
	- IsOpen()
	- Exists()
	- Delete()

**IMPORTANT** The JavaScript language is case-sensitive. Make sure you use the correct upper- and lower- case letters when calling the methods.

### **Creating a file object**

### *To create a file object:*

```
In the Advanced Settings area, type the following JavaScript code:
```

```
var fileobjectname
if( fileobjectname == undefined){
fileobjectname = new File()
}
```
*Note:* fileobjectname is the name of the file object you want to create.
#### **Calling the Open() method**

#### *To call the Open() method:*

Type the following JavaScript code:

fileobjectname.Open( "filepath", 0, 0)

fileobjectname is the name of the file object you created.

filepath (the first argument) is the location of the file you are creating. For example, you can type c:\\fileobjectname.txt.

0 (the second argument) specifies how new information will be added to the file. 0 adds new information after the existing information. A non- zero value erases the existing file contents before adding the new information. If you do not specify this argument, the system will use the default value of 0.

0 (the third argument) specifies how the line endings in binary files will be translated. 0 translates line endings to a carriage return followed by a line feed. 1 does not translate the existing line ending. If you do not specify this argument, the system will use the default value of 0.

#### **Calling the Close() method**

#### *To call the Close() method:*

Type the following JavaScript code:

fileobjectname.Close()

fileobjectname is the name of the file object you created.

The Close method closes the file and releases any locks on the file so that other software can access it.

#### **Calling the Read() method**

#### *To call the Read() method:*

Type the following JavaScript code:

var result = fileobjectname.Read()

The Read() method returns the entire file contents as a string into the variable called result. Although line- by- line reading is not available, you can use builtin JavaScript string methods to parse the file.

If another process is concurrently adding information to the file, later calls to the Read method will read the newly added information.

#### **Calling the Write() method**

#### *To call the Write() method:*

Type the following JavaScript code:

fileobjectname.Write("writeoutput" + "\n")

fileobjectname is the name of the file object you created.

writeoutput is the string you want to add to the file.

\n adds a new line at the end of the string.

#### **Calling the IsOpen() method**

#### *To call the IsOpen() method:*

Type the following JavaScript code:

var open = fileobjectname.IsOpen()

The var statement checks to see if the file opening call was successful.

**Creating new protocol tasks using the JavaScript Wrapper**

#### **Calling the Exists() method**

#### *To call the Exists() method:*

Type the following JavaScript code:

var exists = fileobjectname.Exists("filepath")

filepath is the location of the file you are checking.

The var statement checks to see if the file exists in the specified folder and returns true if the file is present.

#### **Calling the Delete() method**

#### *To call the Delete() method:*

Type the following JavaScript code:

fileobjectname.Delete("filepath")

filepath is the location of the file you are deleting. For example, you can type c:\\fileobjectname.txt.

# **Related information**

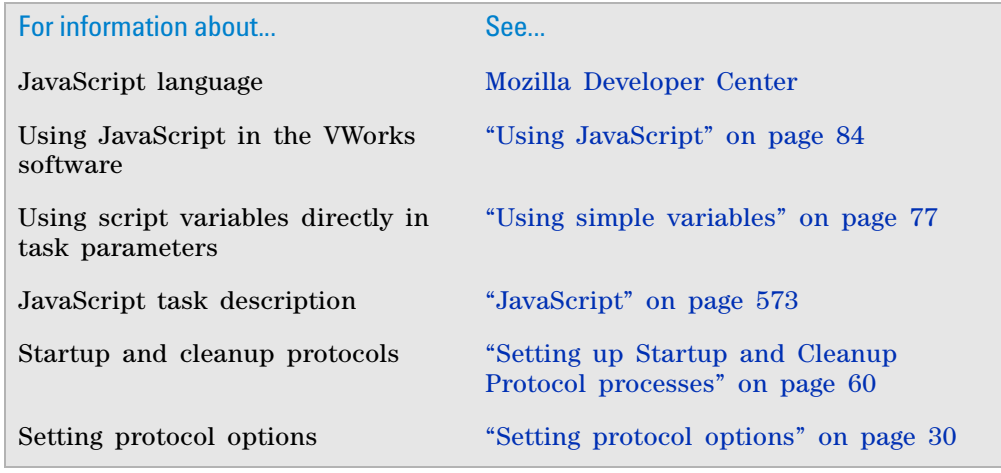

# **Creating new protocol tasks using the JavaScript Wrapper**

See the [JavaScript Wrapper Application Note.](http://www.chem.agilent.com/Library/usermanuals/Public/G5415-90059_R_00_JSWrapper_S_EN.pdf)

*Note:* If you have trouble opening the link, go to http://www.chem.agilent.com/ Library/usermanuals/Public/G5415- 90059\_R\_00\_JSWrapper\_S\_EN.pdf

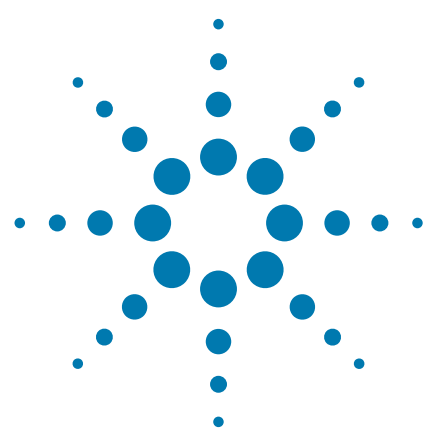

**VWorks Automation Control User Guide**

**4**

# **Using macros to create protocols**

This chapter describes the VWorks macros that you can use to help simplify and expedite the protocol writing process. You must have VWorks Administrator or Technician access to create macros, and you should have an understanding of how to create VWorks protocols.

This chapter contains the following topics:

- ["About protocol macros and the macro library" on page](#page-147-0) 134
- ["Adding macros to the macro library" on page](#page-150-0) 137
- ["Inserting macros in protocols" on page](#page-153-0) 140
- ["Editing a macro" on page](#page-155-0) 142
- ["Adding parameter variables and scripting to a macro" on](#page-161-0)  [page](#page-161-0) 148
- ["Copying macros to a different computer" on page](#page-164-0) 151

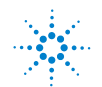

# <span id="page-147-0"></span>**About protocol macros and the macro library**

#### **About this topic**

This topic describes the VWorks macros and the macro library that you can create to help simplify and expedite the protocol writing process. To create macros and protocols, you must have VWorks Technician- or Administratorlevel access.

#### **Macros defined**

A VWorks macro is a collection of protocol tasks and associated task parameters grouped together in an abbreviated form. You can insert the macro easily at other places within the same protocol or throughout other protocols where the same task sequence is required.

A macro eliminates the need to recreate a repeated task sequence within the same protocols or subsequent protocols that you write. Therefore, protocol writing can be easier, faster, and less error- prone.

Suppose you want to create a protocol that has multiple wash routines, where each wash routine consists of a sequence of Tips On, Aspirate, Dispense, and Tips Off tasks. You could do the following using a macro:

- **1** Create the wash routine task sequence.
- **2** Highlight the task sequence and add it as a macro to the macro library.
- **3** Set custom variables at the macro level, such as the volume or number of times to wash, so that the parameters could be scripted before running the protocol.

For instance, the variables could be exposed on a protocol form that the operator is permitted to change at run time.

**4** Insert the macro at the other points in the protocol where the wash routine is required.

For the subsequent protocols that you create, which require the wash routine, you can insert the macro from the macro library. For each instance of the macro, you should verify that the parameter values are set correctly, such as Location, plate and Location, location.

Later, if you want to modify the macro, the change can be replicated to all the other instances of the macro in an open protocol.

#### **Types of macros**

You can create the following types of macros in the VWorks software:

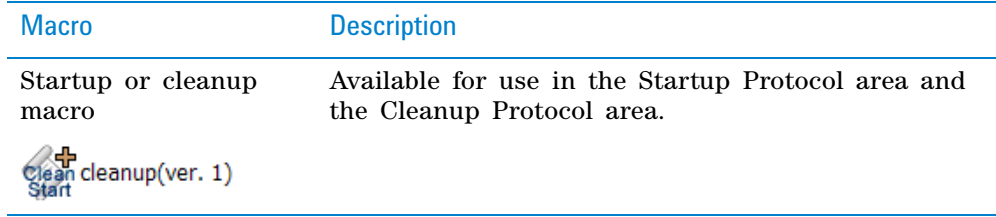

#### **4 Using macros to create protocols**

**About protocol macros and the macro library**

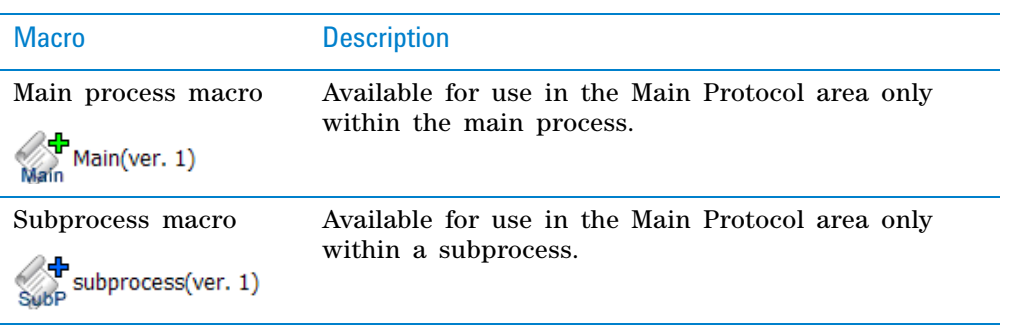

Macros have the following requirements:

- All tasks in the macro must be contiguous in the protocol.
- A macro can contain subprocess or process tasks, but not both.
- A macro cannot contain another macro.

#### **Macro library**

The macro definitions are stored in a macro library. Although different versions of a given macro may be in use in the protocols, the software maintains only one official version in the macro library. The VWorks software uses an .mlb file to store the macro library. By default, the file path is as follows:

…\VWorks Workspace\VWorks\MacroLibrary.mlb

The Available Macros area in the VWorks window displays the contents of the macro library.

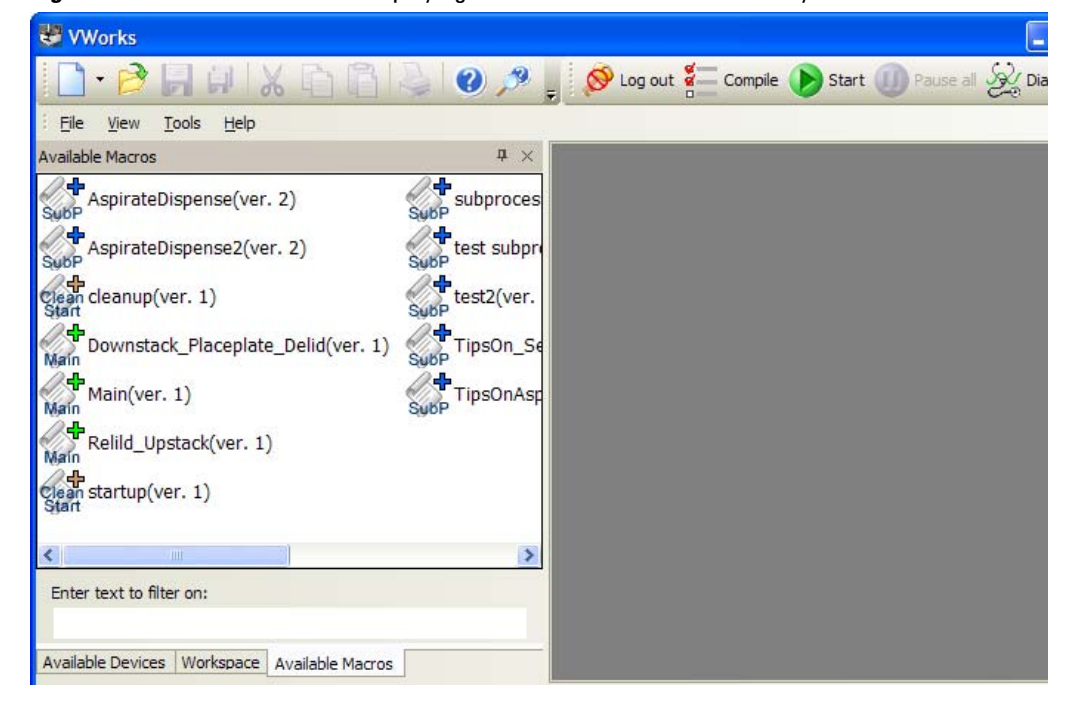

*Figure* Available Macros area displaying the contents of the macro library

**About protocol macros and the macro library**

The Available Macros area lists the macros alphabetically. If no protocol is open, the macro list includes all types of macros. If a protocol is open, a subset of the macro library appears in the list depending on which area of the protocol tab is active and which devices are used in the protocol. For example, in the following figure only the subprocess macros for the Bravo Platform appear.

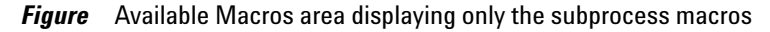

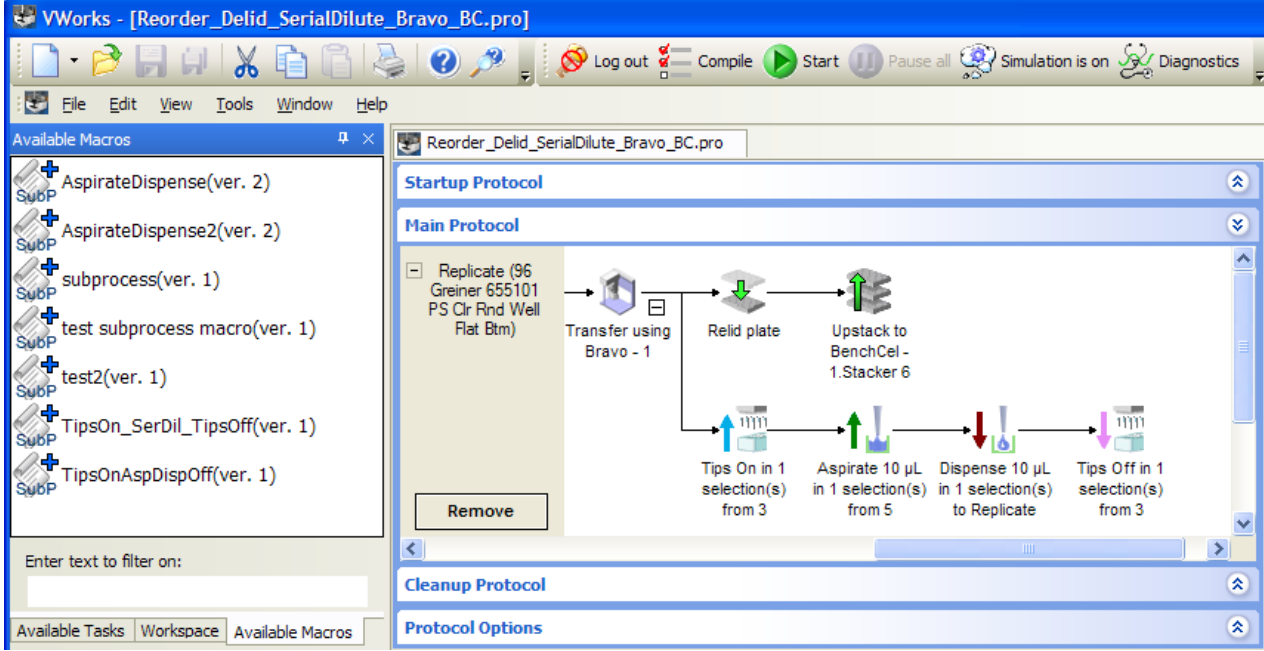

# **Related information**

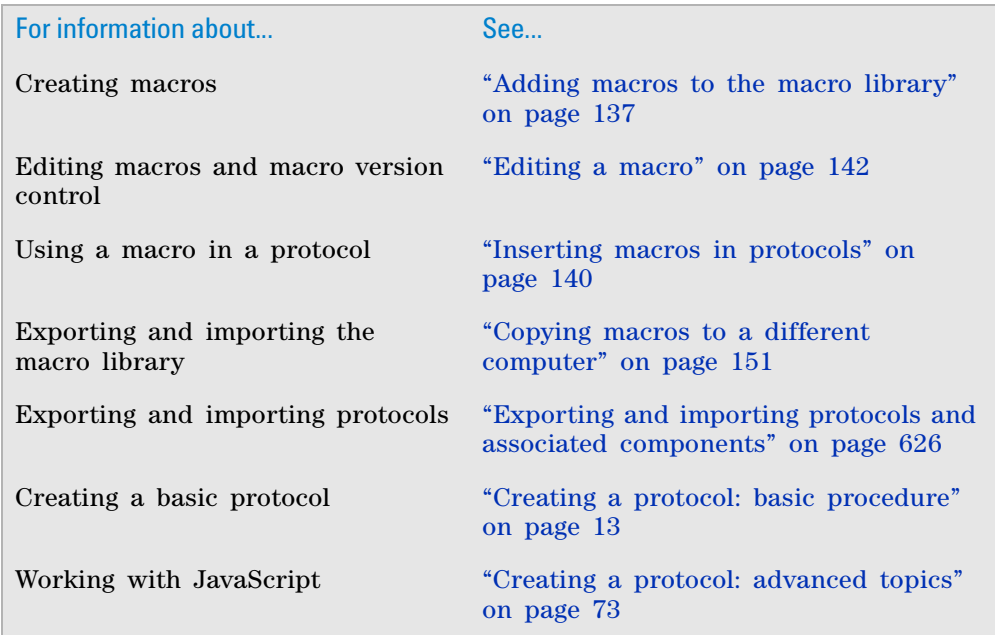

# <span id="page-150-0"></span>**Adding macros to the macro library**

## **About this topic**

This topic describes how to create macros and add them to the macro library and how to delete macros.

The procedures in this topic assume that a protocol task sequence that you want to replicate as a macro is already created. For details on how to set up tasks and create a protocol, see ["Workflow for creating a basic protocol" on](#page-31-0)  [page 18](#page-31-0).

## **Creating a macro and adding it to the macro library**

#### *To create a macro and add it to the macro library:*

**1** In the protocol area, drag the pointer around the task or series of tasks that you want to include in the macro. Make sure that only the desired tasks are highlighted.

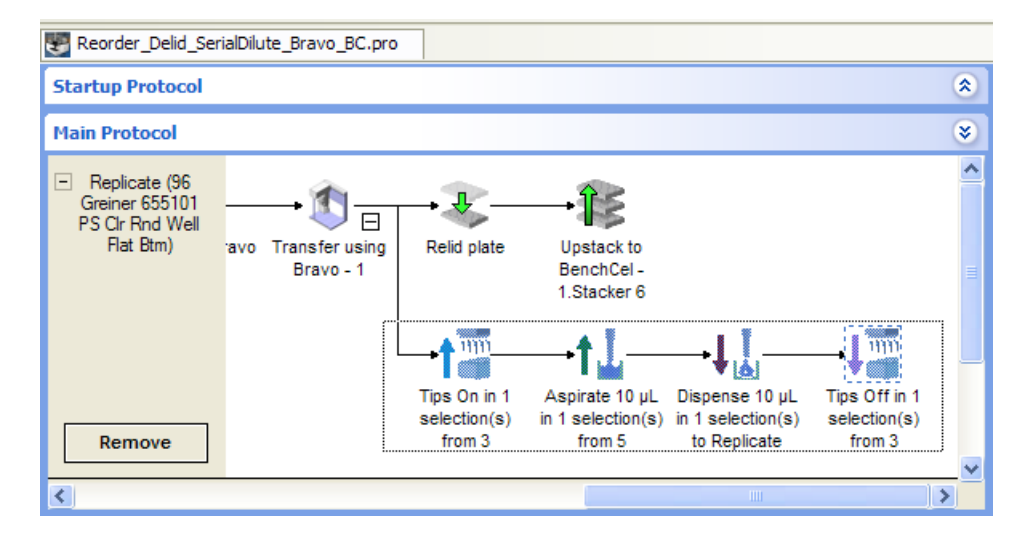

**2** Right- click the selection, and then choose **Add to macro library** from the shortcut menu. The Add to Macro Library dialog box opens.

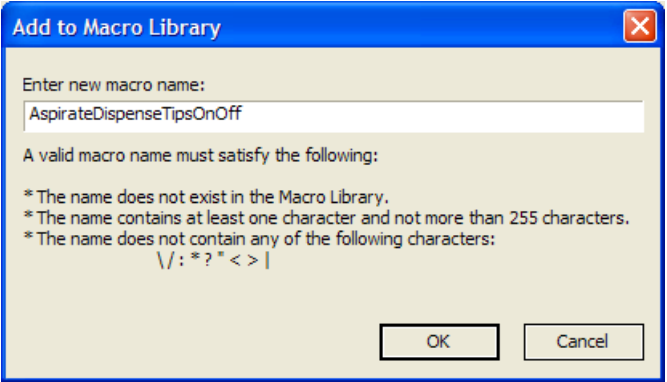

**3** Type a name for the macro, and click **OK**. A descriptive name can be more helpful for other macro users than a generic name. A version number is appended to the macro name, starting with version 1.

The corresponding macro icon appears in the Available Macros area and in the protocol. Any future edits of the macro will increment the version number by 1.

**IMPORTANT** To ensure version control, you should not change the macro name after the macro has been used in a protocol. Although you can rename a macro in the macro library, doing so removes any association to instances of the macro with the former name that are already in use in a protocol.

In the protocol area, expand the macro icon to view and to verify the macro contents.

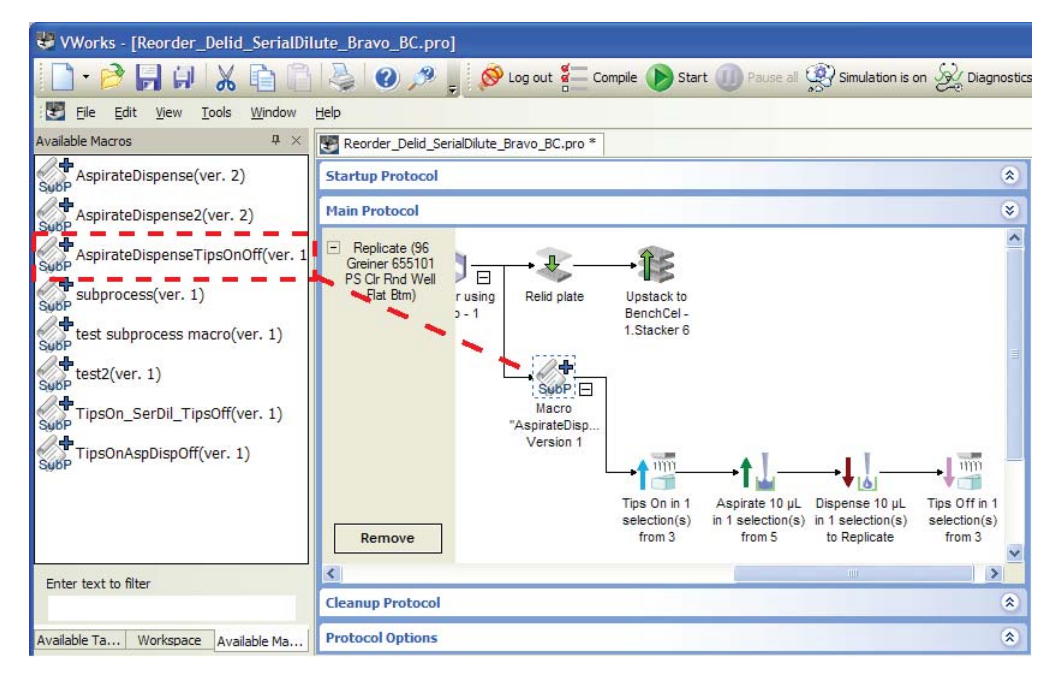

*Note:* To associate a custom icon or custom parameters with the macro, see ["Editing a macro" on page](#page-155-0) 142.

## **Adding a copy of a macro or saving the macro by a different name**

You can create a copy of a macro to add to the macro library. For example, you might want to copy a macro and use the copy as the starting point for creating a similar but slightly different macro.

#### *To create a copy of a macro from the Available Macros tab:*

- **1** In the **Available Macros** tab, right- click the macro icon, and then choose **Make a copy** from the shortcut menu.
- **2** In the **Create Macro Copy** dialog box, type a new name for the copy, and click **OK**. The new macro icon appears in the Available Macros area.

#### *To save a copy of a macro from a protocol:*

**1** In the protocol, right- click the macro icon, and then choose **Save macro as**  from the shortcut menu.

**2** In the **Add to Macro Library** dialog box, type a new name for the copy, and click **OK**. The new macro icon appears in the Available Macros area.

## **Deleting a macro from the macro library or a protocol**

You can delete a macro from the macro library or a macro instance from a protocol:

- *Deleting a macro from the macro library*. In this case, instances of the deleted macro can still remain in your protocols. However, the instances of the deleted macro no longer have version control or any association with other instances.
- *Deleting an instance of a macro from a protocol*. In this case, only the selected instance is deleted from the protocol. The macro remains in the macro library and in other protocols where it is used.

*Note:* In a protocol where you no longer want a macro, yet you still want to retain a macro's contents (task sequence), you can revert the macro. See ["Reverting an instance of a macro to an ungrouped task](#page-155-1)  [sequence" on page](#page-155-1) 142.

#### *To delete a macro from the macro library:*

In the **Available Macros** area, right- click the macro icon, and then choose **Delete** from the shortcut menu. The macro icon disappears from the Available Macros list.

#### *To delete an instance of a macro from a protocol:*

In the protocol, right- click the macro icon, and then choose **Delete** from the shortcut menu. The macro icon and macro task contents disappear from the protocol.

# **Related information**

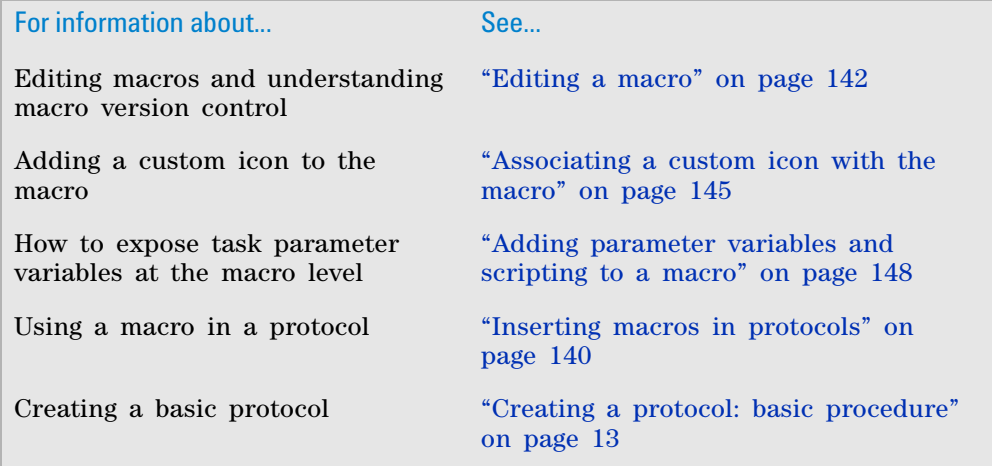

# <span id="page-153-0"></span>**Inserting macros in protocols**

#### **About this topic**

This topic describes how to insert macros into the protocols that you are creating. You must have VWorks Technician- or Administrator- level access to create protocols and work with macros.

#### **Viewing and filtering the list of macros**

In the VWorks window, the Available Macros area lists only the macros from the macro library that are relevant for the protocol type (startup, cleanup, main process, or subprocess) and associated devices selected in the protocol tab.

In the following figure, a Bravo subprocess appears in the Main Protocol area and the Available Macros area lists only subprocess macros for the Bravo Platform.

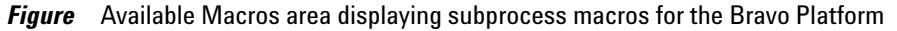

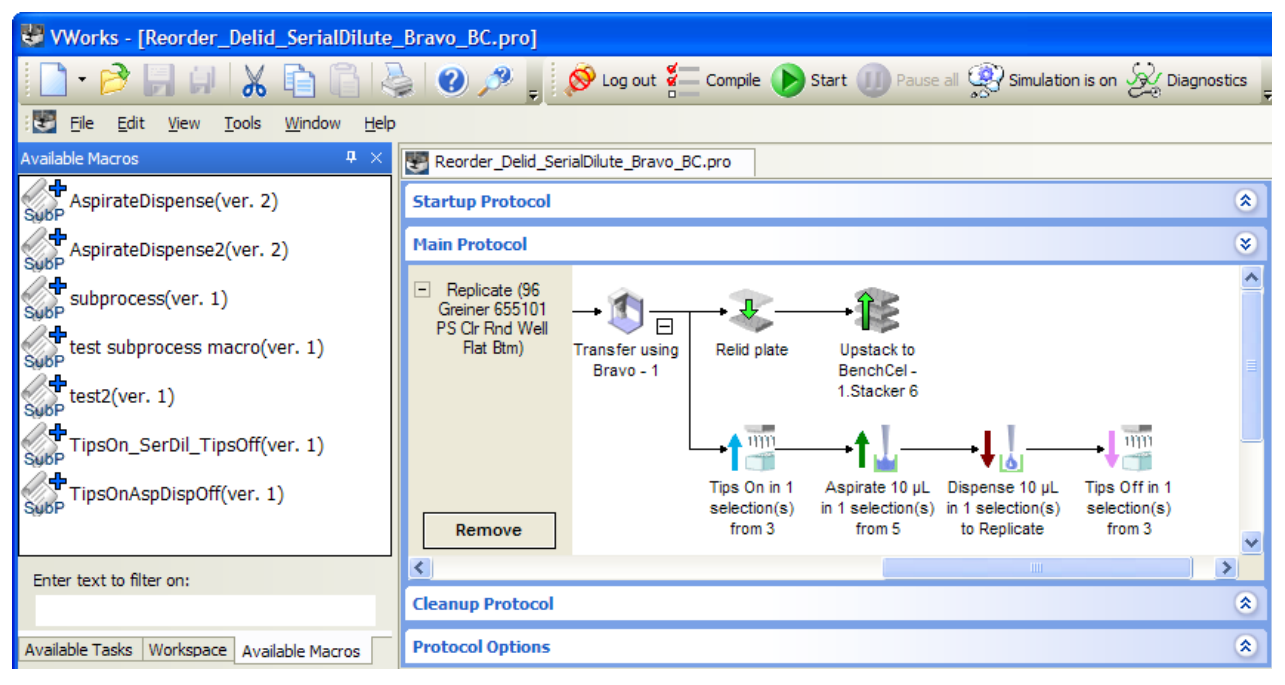

You can filter the Available Macros list even further.

#### *To view and filter the list of macros in the macro library:*

- **1** In the **VWorks** window, choose **View > Available Macros** to display the Available Macros area if not already displayed.
- **2** In the **Available Macros** area, type the text in the **Enter text to filter on** box that you want to use to filter the list of macro names. As you type each character, the Available Macros list changes to meet the filter requirement.

For example, if you type *wash*, only the macros that include the name *wash* remain in the Available Macros list.

*Note:* To preview a macro's contents, right- click the macro icon in the **Available Macros** tab, and then choose **Edit** from the shortcut menu. A macro editor tab appears in protocol area, as the following figure shows. To close the macro editor tab, click the corresponding **x** button.

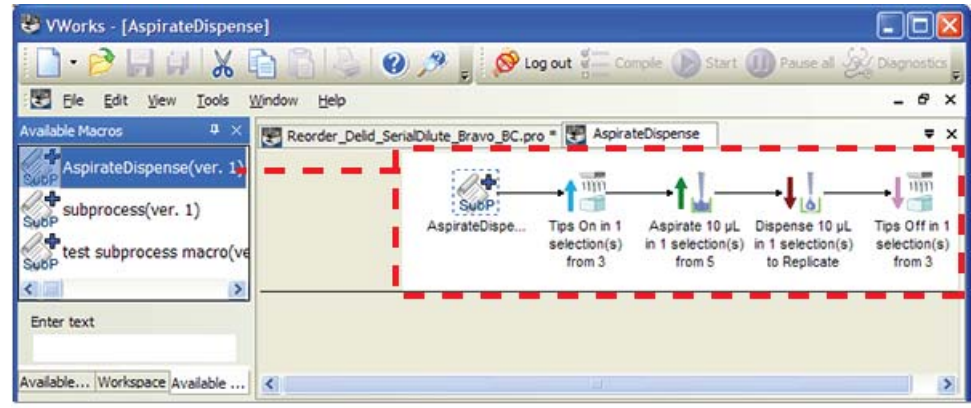

## **Inserting a macro in a protocol**

#### *To insert a macro in a protocol:*

- **1** Click the position in the protocol where you want to insert the macro.
- **2** In the **Available Macros** area, double- click the macro icon. The selected icon appears in the protocol at the location you selected.

Alternatively, you can drag the macro from the **Available Macros** area into position in the protocol.

**3** To view the contents of the macro within the protocol, expand the macro icon.

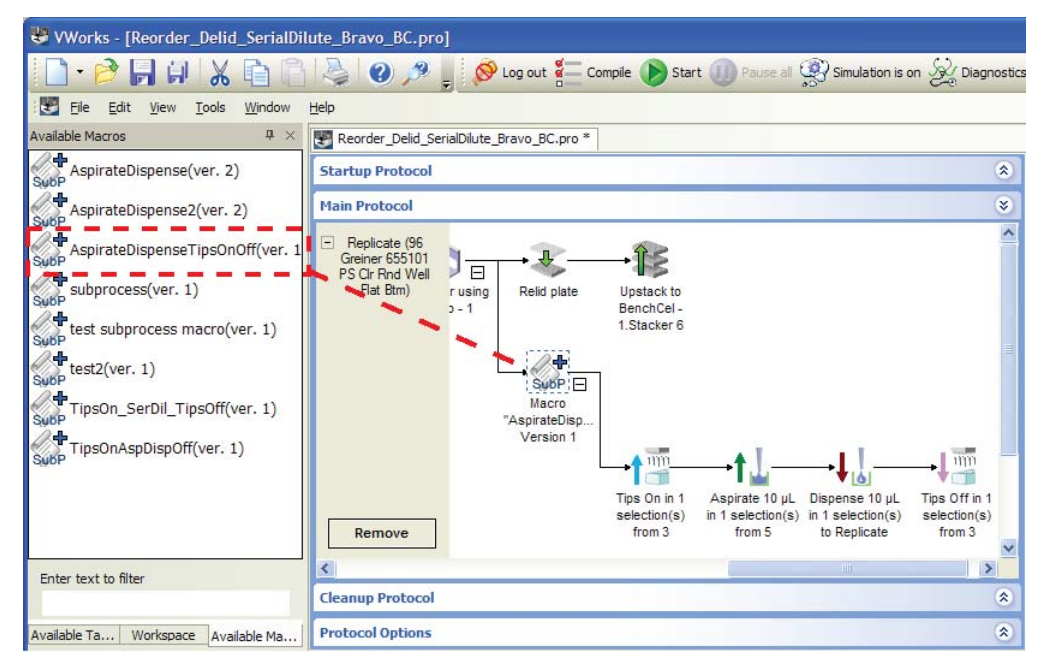

**4** Verify that the task parameter settings are correct for the new instance of the macro, including Location, plate and Location, location.

#### <span id="page-155-1"></span>**Reverting an instance of a macro to an ungrouped task sequence**

If you have an instance in a protocol where you no longer want a macro, yet you still want to retain a macro's contents (task sequence), you can revert the macro.

#### *To revert an instance of a macro:*

In the protocol area, right- click the macro icon, and then choose **Ungroup macro**.

The macro icon disappears from the protocol, and the tasks from the macro remain inserted in the protocol position where the macro formerly resided.

# **Related information**

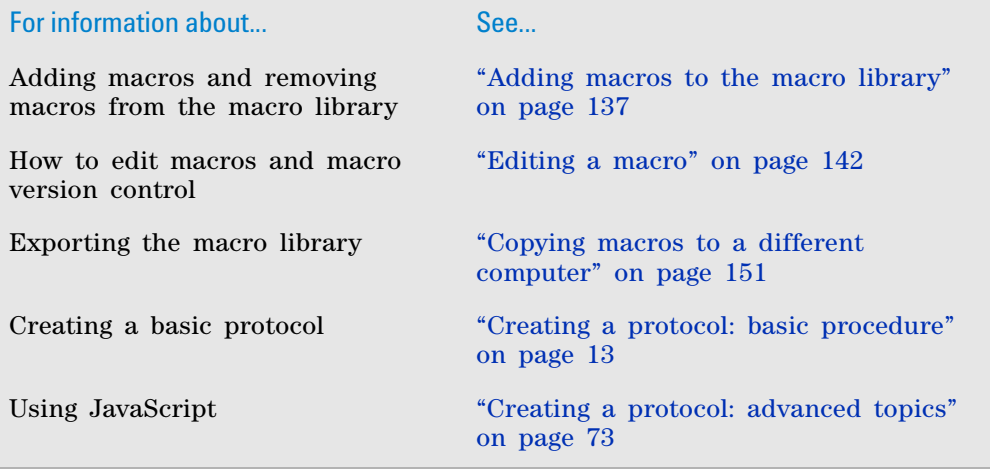

# <span id="page-155-0"></span>**Editing a macro**

## **About this topic**

To edit a macro, you must have VWorks Technician- or Administrator- level access.

#### **Editing options and macro version control**

The macro library stores the latest version of a macro that has been edited in the macro editor tab. You can use different versions of a given macro in your protocols, but the different versions reside only in the protocols.

You can edit the VWorks macros in the following ways:

• *Editing a macro from the macro library in the macro editor tab*. Replaces the version of the same name in the macro library, incrementing the version number by 1.

Later, if you open a protocol that has an earlier macro version than the macro in the macro library, the following Macro Change History dialog box opens. You can choose whether to update the macros in the protocol to match the definition in the macro library.

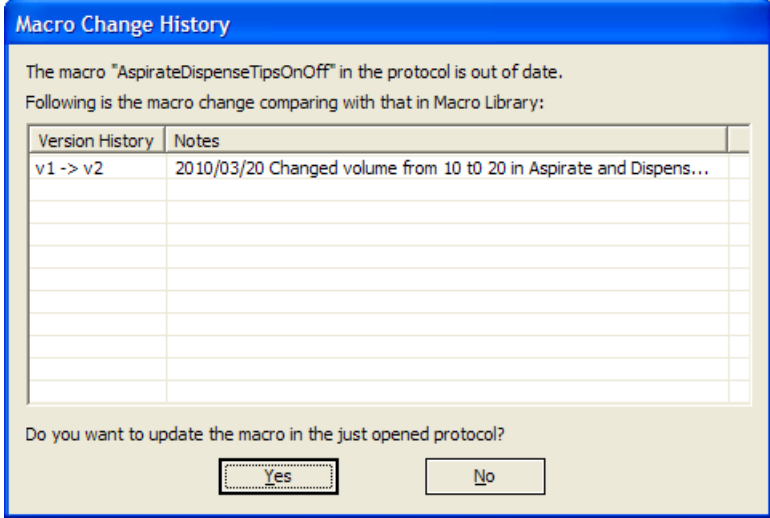

- *Editing a macro directly in the protocol tab*. Updates the macro in the protocol only. Macros in the macro library remain unchanged. Instead, you have the following options:
	- Keep a derivative of the definition from the macro library in the selected protocol.
	- Replace the modified instances in the protocol with the definition from the macro library.
	- Add the modified definition under a new name in the macro library.

The software does not maintain a change history of the macros that are edited in the protocol tab. However, you can easily update all instances of a macro in a protocol to match the version of the same name in the macro library. See ["Updating instances of a macro to match the version in the](#page-160-0)  [macro library" on page](#page-160-0) 147.

#### **Editing a macro from the library in the macro editor tab**

#### *To edit a macro from the library in the macro editor tab:*

**1** In the **Available Macros** tab, right- click the macro icon, and then choose **Edit** from the shortcut menu.

A macro editor tab opens in protocol area and displays the contents of the macro as the following figure shows.

**Editing a macro**

## *Figure* Macro editor tab

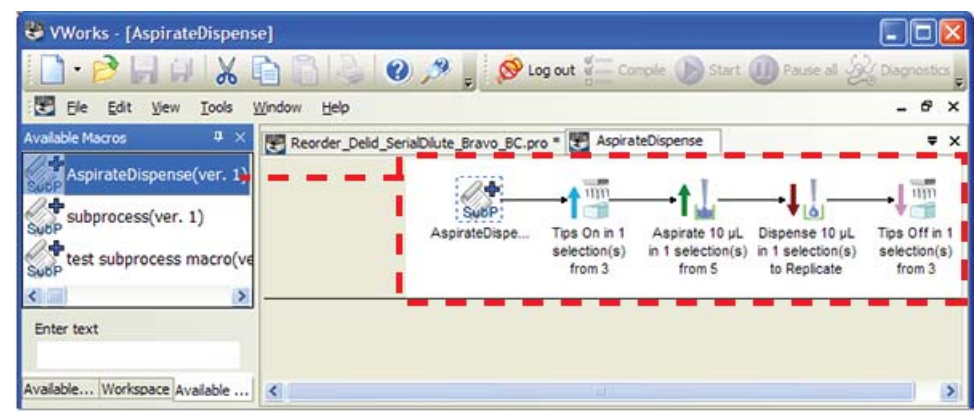

- **2** To add or delete a task:
	- *Add a task*. Either drag the task icon from the **Available Tasks** area to the macro editor tab, or double- click the task icon in the **Available Tasks** area to add the task to the macro editor tab.
	- *Delete a task*. In the macro editor tab, right- click the task icon, and then choose **Delete** from the shortcut menu.
	- *Change a task's parameter values*. Click the task icon in the macro editor tab. In the **Task Parameters** area, edit the task parameters as you typically would when creating a protocol.
	- Associate a custom icon with the macro. See ["Associating a custom](#page-158-0)  [icon with the macro" on page](#page-158-0) 145.
	- Associate custom parameters with the macro. See ["Adding parameter](#page-161-0)  [variables and scripting to a macro" on page](#page-161-0) 148.
- **3** Choose **File > Save**. The Macro Change Notes dialog box opens:

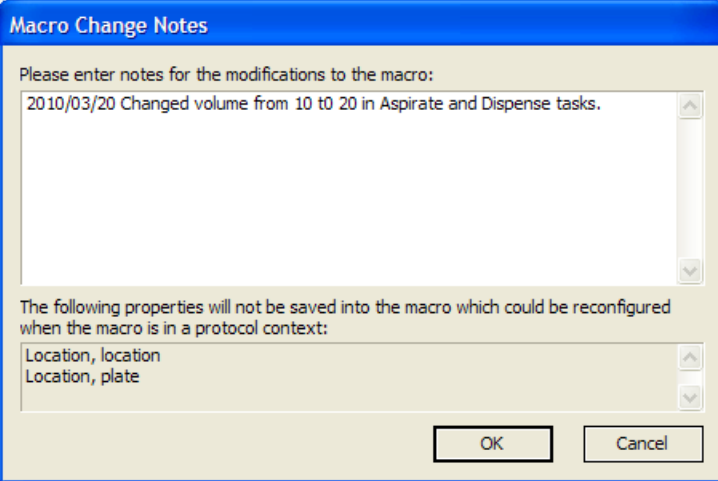

**4** Type a description of your edits, and then click **OK**.

Later, if you open a protocol containing a different version of this macro, the software displays this change history for reference.

**5** When the message appears, asking if you want to update the macro in the protocol:

- Click **Yes** to update all instances of the macro with the same name in the specified protocol, regardless of version number. The software increments the macro version number by 1 in the macro library.
- Click **No** to increment the macro version number by 1 in the macro library only. Any previous versions of the macro in the protocol with the same macro name remain in the protocol intact.

If any unopened protocols also contain the previous version of the macro, you have the option to update the macros when you open each protocol.

#### <span id="page-158-0"></span>**Associating a custom icon with the macro**

#### *To associate a custom icon with the macro:*

- **1** In the macro editor tab, right- click the macro icon, and then choose **Add Custom Icon** from the shortcut menu. The Edit Macro Icon dialog box opens.
- **2** Click the  $\frac{1}{2}$  button, select the image file (.jpg, .bmp, or .gif), and then click **Open**.

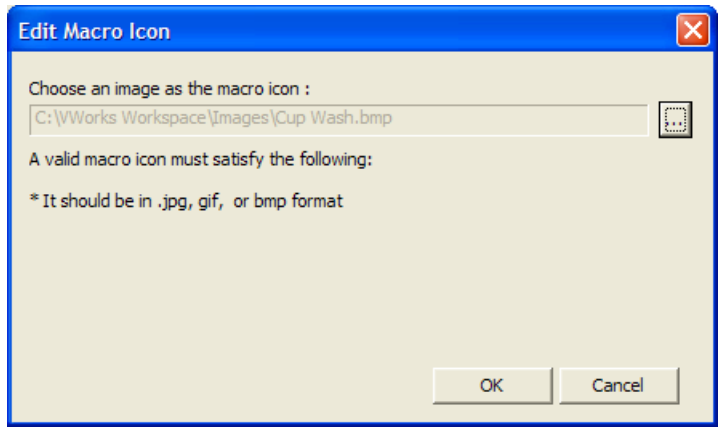

**3** Click **OK**. The selected image replaces the macro icon in the macro editor tab.

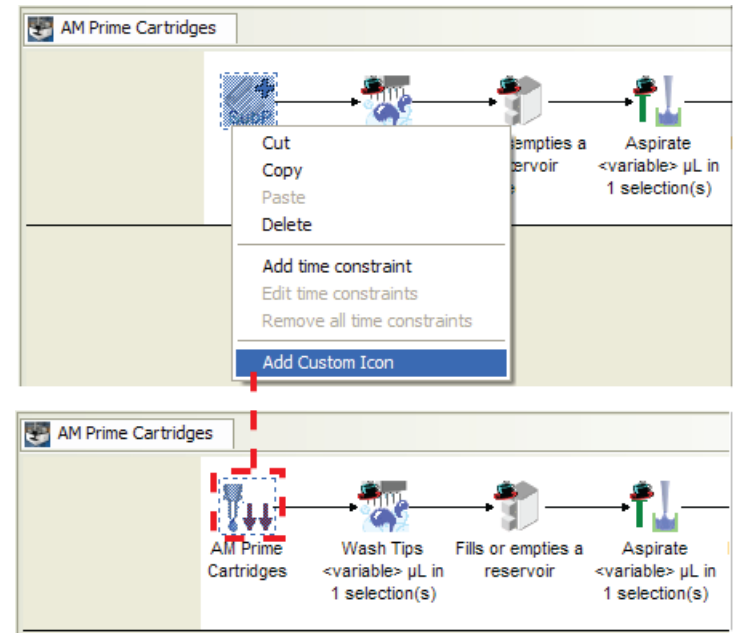

#### *Figure* Macro before (top) and after (bottom) adding custom icon in macro editor tab

#### **Editing a macro directly in the protocol tab**

Macros in the macro library remain unchanged when you edit an instance of a macro in the protocol.

#### *To edit a macro in the protocol tab:*

- **1** In the protocol, expand the macro icon so that you can view the macro task contents.
- **2** Edit the tasks as desired:
	- *Add a task*. Drag the task icon from the **Available Tasks** area to the macro in the protocol, or double- click the task icon in the **Available Tasks** area.

Alternatively, you can copy a task icon from elsewhere in the protocol. To do this, right- click the task icon, and then choose **Copy**. Click the target location in the macro, right- click, and then choose **Paste**.

- *Change task parameter values*. Click the task icon. Edit the values in the **Task Parameters** area as you typically would when creating a protocol.
- *Delete a task*. Right- click the task icon, and then choose **Delete** from the shortcut menu.
- Associate a custom icon with the macro. See ["Associating a custom](#page-158-0)  [icon with the macro" on page](#page-158-0) 145.
- Add custom parameters and scripting to the macro. See ["Adding](#page-161-0)  [parameter variables and scripting to a macro" on page](#page-161-0) 148.
- **3** Do one of the following:
	- *To rename the edited macro and add it to the macro library*. In the protocol, right- click the icon of the edited macro, and then choose **Save macro as**. The Add to Macro Library dialog box opens.

• *To keep the edited macro definition in the protocol only.* Choose **File > Save**. The changes are applied to all instances in the protocol that have the same name and version number. The name of the edited instance changes to "*macro\_name* Derived from Version n".

*Note:* If you subsequently add an additional macro of the same name from the macro library to this protocol, the Add macro to protocol dialog box opens. You can choose which definition to use for all the macros in the protocol that have the same name.

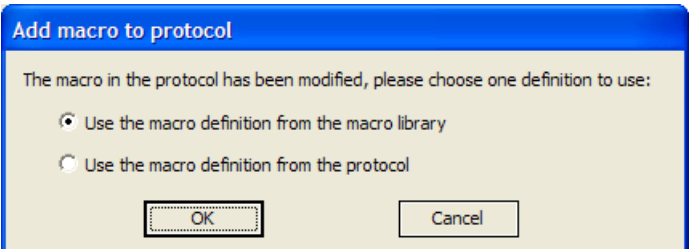

## <span id="page-160-0"></span>**Updating instances of a macro to match the version in the macro library**

If a protocol contains a derivative version of a macro or a different version than one of the same name in the macro library, you can choose to update all instances in the open protocol to the definition in the macro library or to keep the definition from the protocol.

#### *To update a macro in the protocol tab to the current version in the macro library:*

In the protocol tab, right- click the macro icon, and then choose one of the following:

- **Update this macro.** Replaces the selected macro instance in the open protocol with the definition from the macro library.
- **Update all revisions of this macro**. Replaces all macro instances of the same name with the definition from the macro library, regardless of the version number of the other macro instances in the protocol.

## **Renaming a macro in the macro library**

**CAUTION** Benaming a macro in the macro library removes any association to the macro instances of the former name that are in the protocols.

## *To rename a macro in the macro library:*

- **1** In the **Available Macros** tab, right- click the macro icon, and then choose **Rename** from the shortcut menu.
- **2** In the **Rename Macro** dialog box, type the new name and click **OK**.

# **Related information**

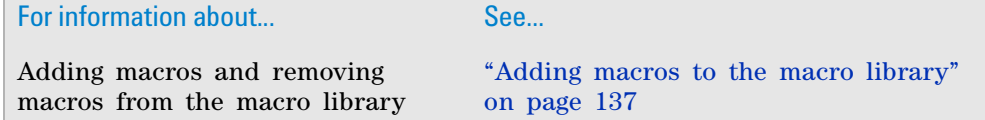

**Adding parameter variables and scripting to a macro**

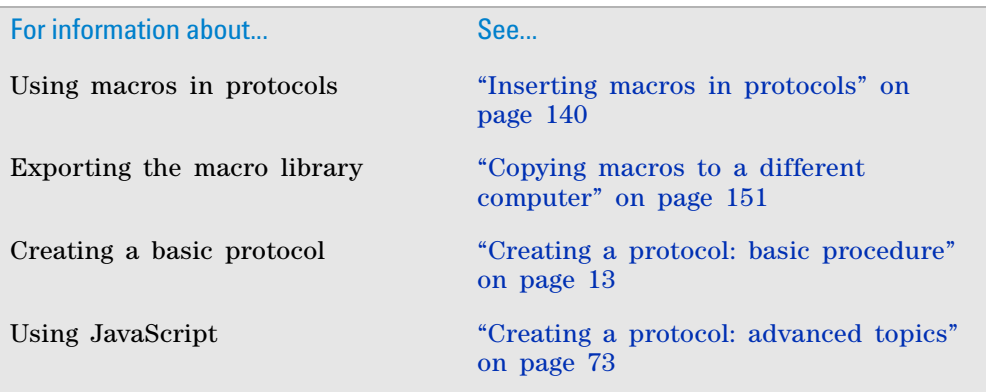

# <span id="page-161-0"></span>**Adding parameter variables and scripting to a macro**

#### **About this topic**

This topic describes the following:

- ["Adding macro parameter variables" on page](#page-161-1) 148
- ["Filtering the macro parameters" on page](#page-162-0) 149
- ["Adding JavaScript to a macro" on page](#page-163-0) 150

This topic assumes that you have an understanding of how to create VWorks protocols, including how to do the following:

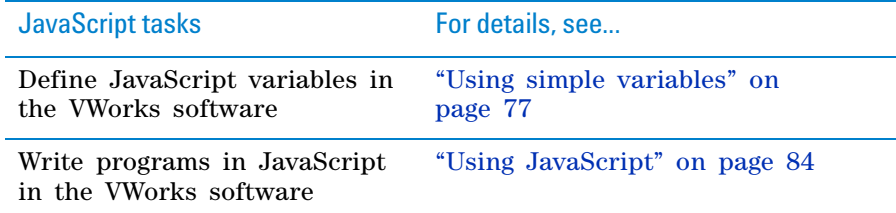

## <span id="page-161-1"></span>**Adding macro parameter variables**

You can expose parameters for individual tasks at the task macro level. For example, you might want to edit the parameter values of tasks contained in the macro without having to open the macro and then open each task to access the task parameters.

#### *To add task parameter variables to the macro:*

**1** In the **Available Macros** tab, right- click the macro icon, and then choose **Edit** from the shortcut menu.

A macro editor tab opens in protocol area and displays the contents of the macro.

- **2** In the macro editor tab, click the macro icon. The Custom Parameters area replaces the Task Parameters area next to the protocol area.
- **3** Click **Add Variable**. A row appears in the Variable Name table.

**4** In the new row, click the **Variable Name** field, and then type the exact same JavaScript variable that appears in the Task Parameters area for the given task parameter.

For example, a macro contains multiple Wash Tips tasks for which you are using the same volume. In the corresponding Task Parameters for each task, you define the Volume parameter as a variable, such as =WashVol. You use the same variable, WashVol\_ as the variable name in the macro's custom parameters. You can change the volume specified for both tasks by editing the variable value in the macro's Custom Parameters area.

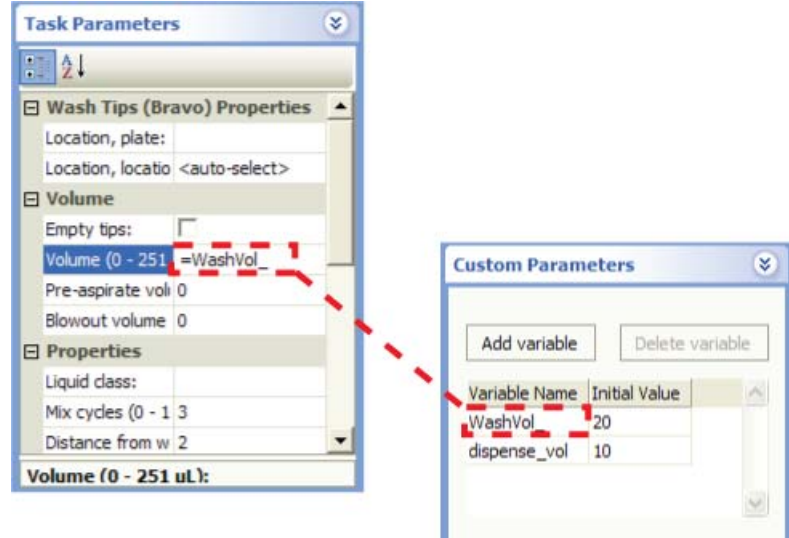

**5** In the **Initial Value** field of the **Custom Parameters** area, type the value for variable.

For more details on using JavaScript variables for task parameters, see ["Using](#page-90-1)  [simple variables" on page 77.](#page-90-1)

## <span id="page-162-0"></span>**Filtering the macro parameters**

#### *To show all macro parameters:*

In the **Custom Parameters** area, right- click the variables table, and select **Show all**.

#### *To filter the macro parameter list:*

- **1** In the **Custom Parameters** area, right- click the variables table, and select **Show all**.
- **2** Right- click a cell in the table, and select from the available filtering options:

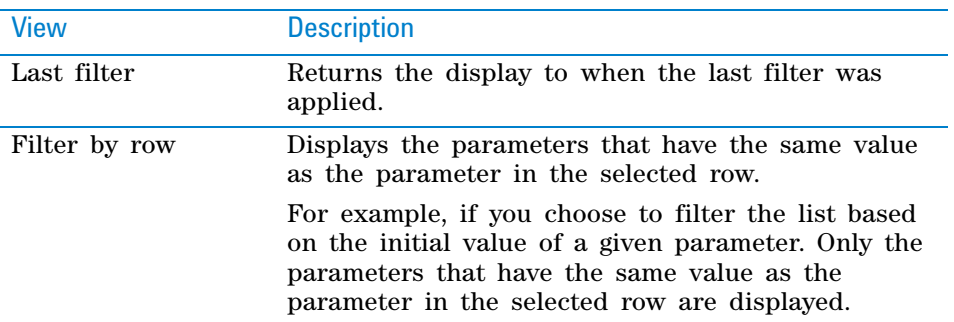

#### **4 Using macros to create protocols**

**Adding parameter variables and scripting to a macro**

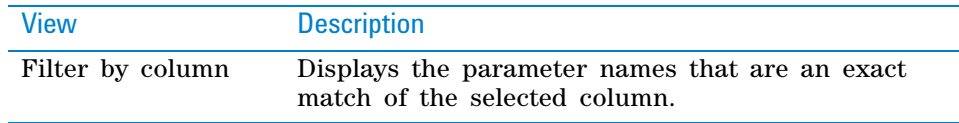

#### <span id="page-163-0"></span>**Adding JavaScript to a macro**

You can write JavaScript for a macro in a similar way that you can for a task. For example, you could enable a macro for one set of conditions and disable the macro for all other conditions using the  $task.size()$  method.

At the macro level, you can use only the shared methods of the task object. For a description of the task object's shared methods, see ["task object" on](#page-111-0)  [page 98](#page-111-0).

#### *To add JavaScript to a macro:*

**1** In the **Available Macros** tab, right- click the macro icon, and then choose **Edit** from the shortcut menu.

A macro editor tab opens in protocol area and displays the contents of the macro.

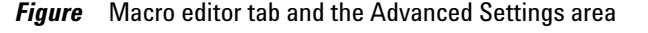

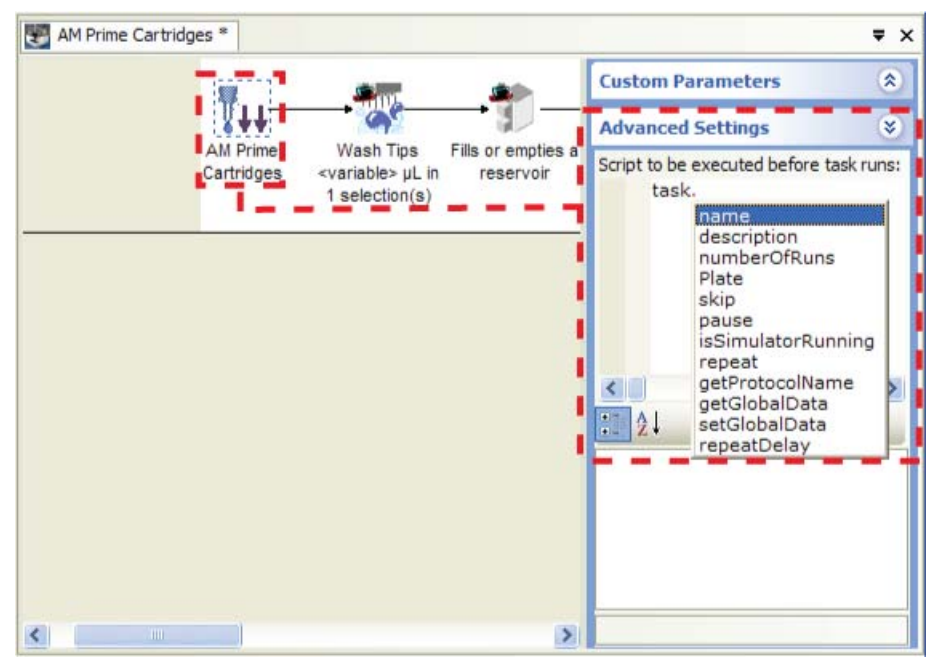

- **2** In the macro editor tab, click the macro icon. The Custom Parameters area replaces the Task Parameters area next to the protocol area.
- **3** Click **Advanced Settings**.
- **4** In the **Script to be executed before task runs** box, type your script.

*Note:* To view the list of available properties for the task object, type task. You can select a property from the list that appears.

# **Related information**

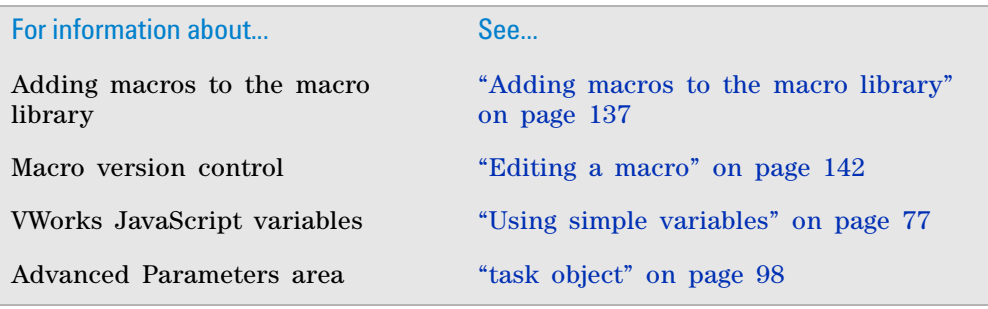

# <span id="page-164-0"></span>**Copying macros to a different computer**

# **About this topic**

To work with macros, you must have VWorks Technician- or Administratorlevel access. You can copy macros to a different computer in the following ways:

- *Copy the entire macro library*. This topic describes how to copy the entire macro library.
- *Export and import the macros that are part of a protocol*. If you export a protocol (.vzp file), the macros in the protocol are included in the exported .vzp file. You also have the option of exporting the protocol macros of the same name from the macro library as well as the protocol. In this case, the macros appear in the Available Macros tab as well as in the protocol after you import the protocol. For details, see ["Exporting and](#page-639-0)  [importing protocols and associated components" on page](#page-639-0) 626.

# **Copying the macro library and verifying the file path**

## *To copy the macro library to a different computer:*

**1** Copy and paste the library file (.mlb) from one computer to another.

By default, the file path is as follows:

…\VWorks Workspace\VWorks\MacroLibrary.mlb

**2** On each computer, verify that the file path for the macro library is set in the VWorks software.

## *To verify or change the file path for the macro library:*

- **1** In the **VWorks** window, choose **Tools > Options**. The Options dialog box opens.
- **2** Under **Directories and Paths**, verify that the file path in the **Macro Library file path** field is correct.

# **4 Using macros to create protocols**

**Copying macros to a different computer**

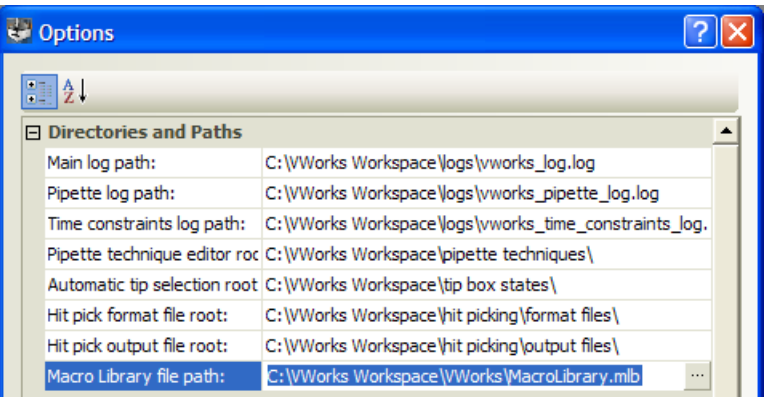

- **3** If the file path is not displayed or is not correct:
	- **a** Click the **Macro Library file path** field, and then click the **button** that appears.
	- **b** In the **Open** dialog box, locate and select the .mlb file (for example, MacroLibrary.mlb), and then click **Open**. The new file path appears in the **Macro Library file path** field.

# **Related information**

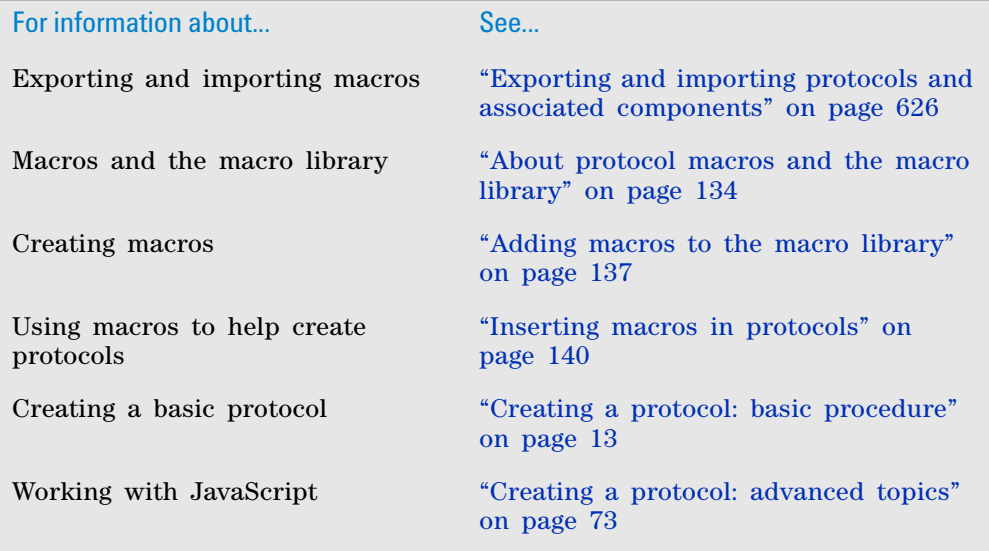

**VWorks Automation Control User Guide**

**5**

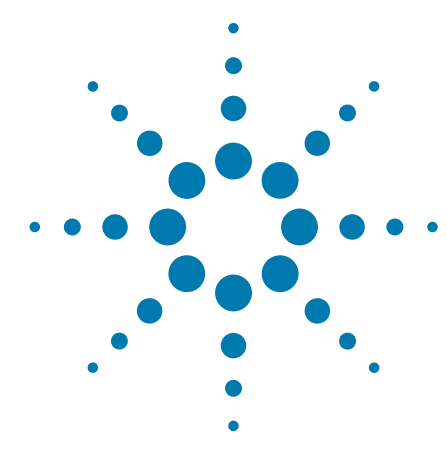

# **Creating protocol forms for operators**

You can create forms with custom user interfaces for the operators who run your protocols. A form provides a simplified interface, which can be helpful for users who have limited or infrequent experience with the VWorks software.

You must have VWorks Administrator or Technician access to create protocol forms, and you should also have an understanding of how to create VWorks protocols.

This chapter contains the following topics:

- ["About forms for running protocols" on page](#page-167-0) 154
- ["Workflow for creating or editing a form" on page](#page-173-0) 160
- ["Opening the Form Designer" on page](#page-175-0) 162
- ["Configuring a run button and other specialized buttons in a](#page-177-0)  [form" on page](#page-177-0) 164
- ["Adding indicators for elapsed time and progress to a form" on](#page-186-0)  [page](#page-186-0) 173
- ["Adding form controls that allow editing or runtime data](#page-189-0)  [display" on page](#page-189-0) 176
- ["Example: Creating a scripted Pushbutton control in a form" on](#page-210-0)  [page](#page-210-0) 197
- ["Setting the form properties" on page](#page-214-0) 201
- ["Understanding JavaScript context in form design" on page](#page-217-0) 204

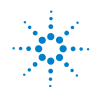

# <span id="page-167-0"></span>**About forms for running protocols**

## **About this topic**

To create or edit forms, you must have VWorks Technician- or Administratorlevel access. You should also have an understanding of how to create protocols in the VWorks software.

This topic describes the VWorks forms and the Form Designer window.

# **Forms defined**

A form is a customized user interface that enables operators to run an associated VWorks protocol. A VWorks user who creates protocols (Technician or Administrator access) can design forms to simplify the operator duties when it comes time to run the associated protocols.

The form can be simple or relatively complex, depending on the requirements of a target group of operators. At a minimum, the form should have buttons for starting and pausing the associated protocol. You may also want to include the Full Screen On/Off button (default) to enable the form users to toggle the VWorks window between a full screen form view and the normal tabbed view. The form design can allow the operator to enter task parameter values for the associated protocol or limit the operator to a read- only display of task parameter values, progress, and other protocol data that the form's author wants to display.

**Figure** Example of VWorks window displaying a form in full screen view without the logs

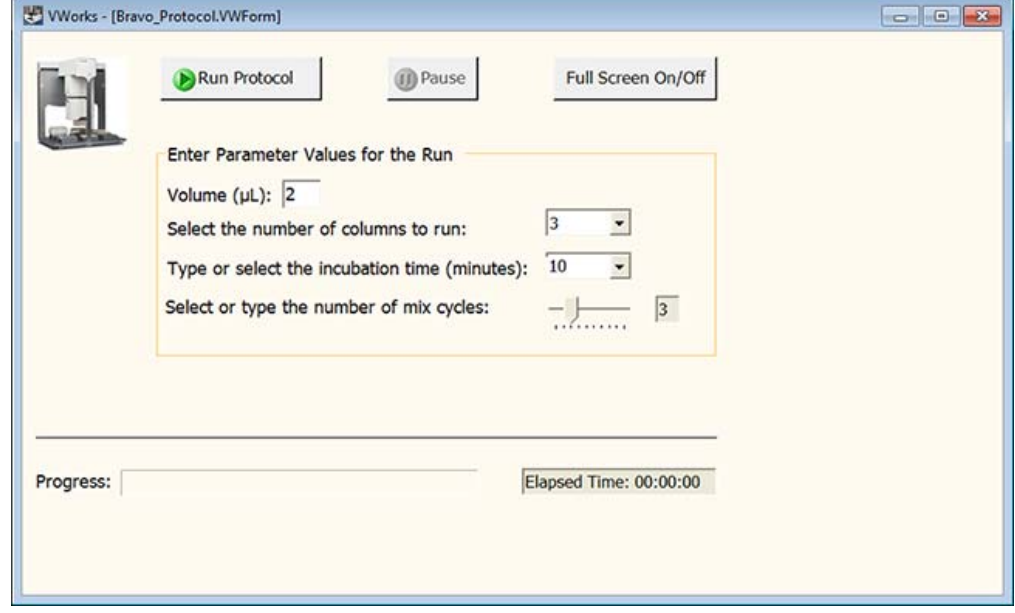

#### **Form Designer overview**

The following figure shows four primary areas in the Form Designer window, and the table describes these four areas.

**About forms for running protocols**

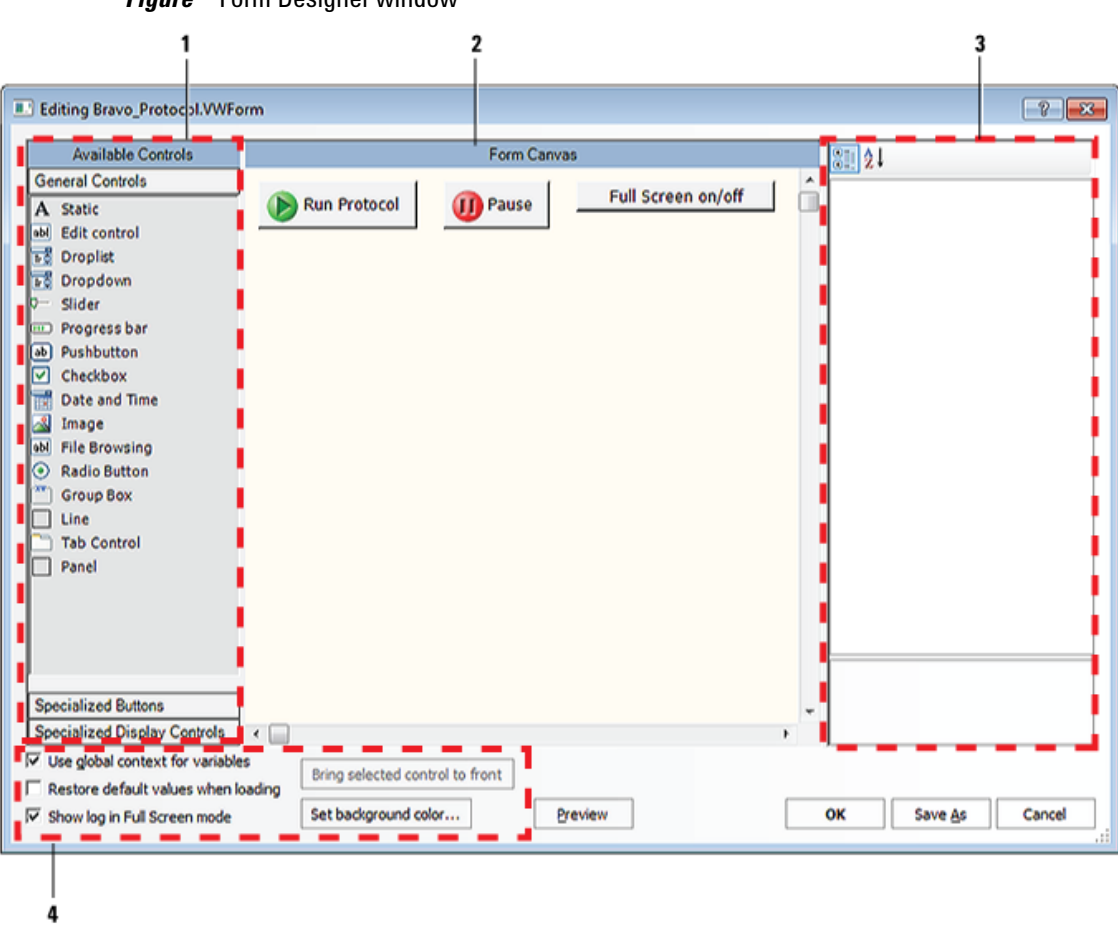

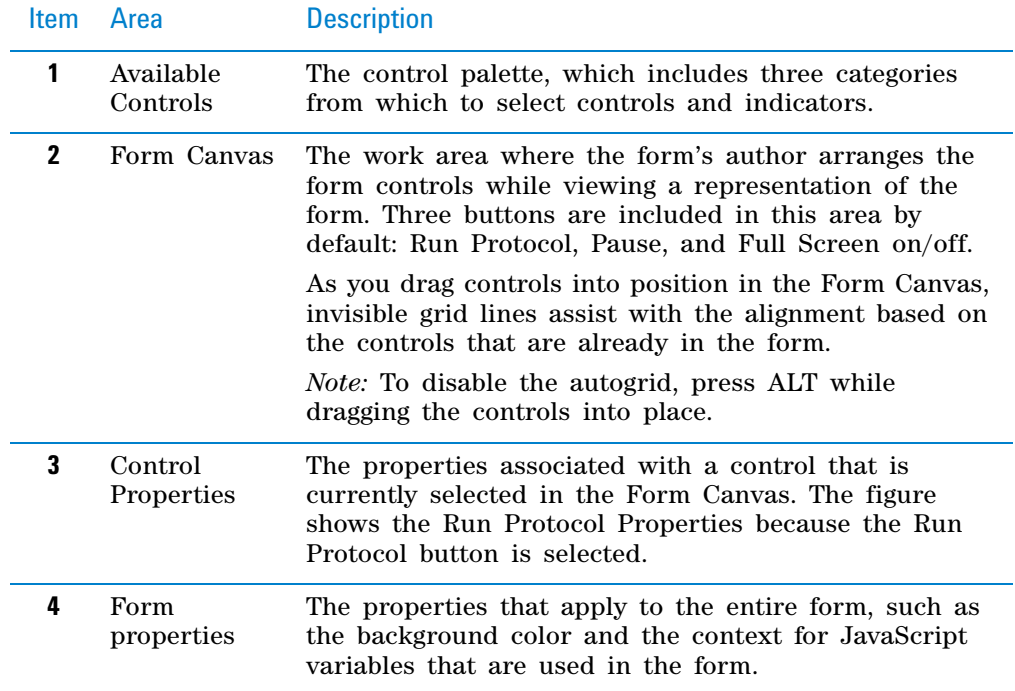

## *Figure* Form Designer window

#### **Available controls overview**

The Available Controls area of the Form Designer window contains the following areas, each of which provides different types of controls that you can use in your form design:

- ["General Controls area" on page](#page-169-0) 156
- ["Specialized Buttons area" on page](#page-170-0) 157
- ["Specialized Display Controls area" on page](#page-171-0) 158

#### <span id="page-169-0"></span>**General Controls area**

Most of the controls in the General Controls area can be assigned a JavaScript variable. By assigning a JavaScript variable, you can allow form users to edit task parameter values or enable the display of runtime data. The JavaScript variable must be assigned in both the control properties and in the corresponding task parameter in the protocol.

The following table provides an overview of the general controls. For more details about the general controls and how to configure them, see ["Adding](#page-189-0)  [form controls that allow editing or runtime data display" on page 176](#page-189-0).

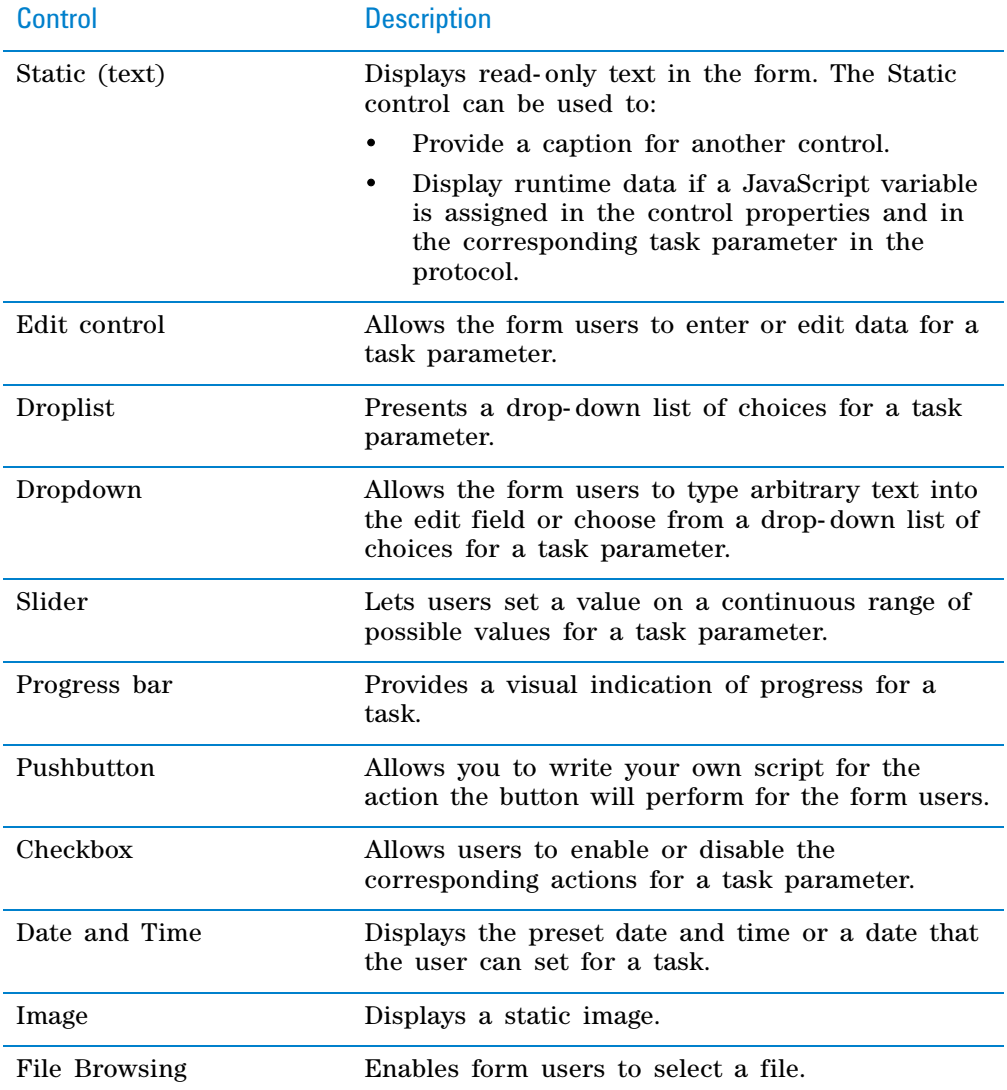

**About forms for running protocols**

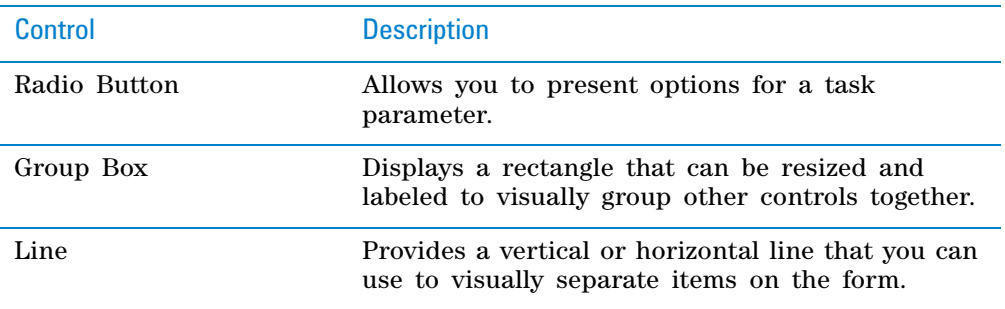

## <span id="page-170-0"></span>**Specialized Buttons area**

The Specialized Buttons area contains button controls that are already programmed to perform specific commands, which are currently available elsewhere in the VWorks window.

The following table provides an overview of the specialized buttons. For more details about the buttons and how to configure them, see ["Configuring a run](#page-177-0)  [button and other specialized buttons in a form" on page 164](#page-177-0).

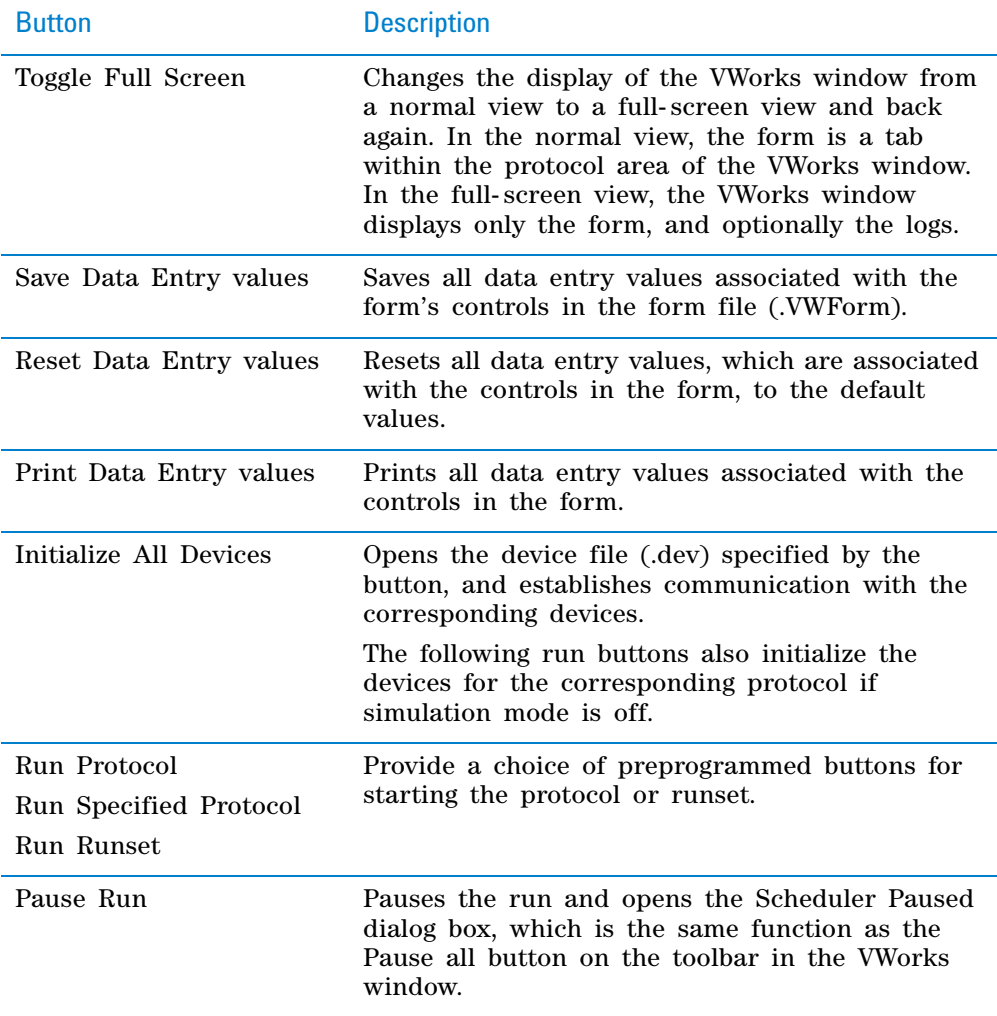

# **5 Creating protocol forms for operators**

**About forms for running protocols**

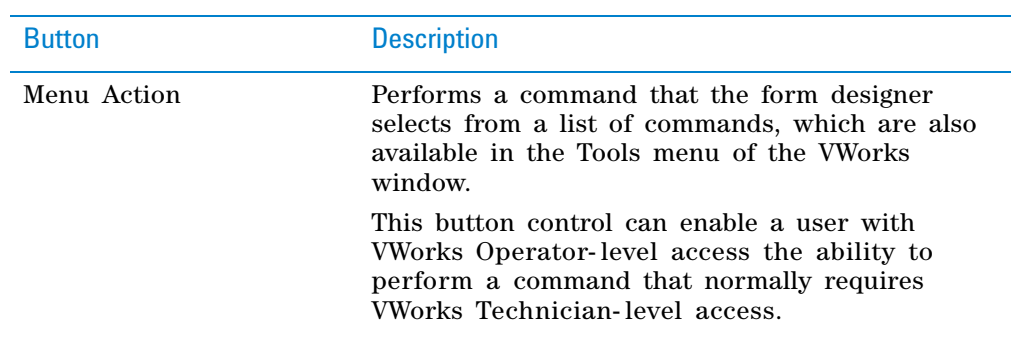

## <span id="page-171-0"></span>**Specialized Display Controls area**

The controls in the Specialized Display Controls area display data that is not drawn from a JavaScript variable.

The following table provides an overview of the specialized display controls. For more details about the specialized display controls and how to configure them, see ["Adding indicators for elapsed time and progress to a form" on](#page-186-0)  [page 173.](#page-186-0)

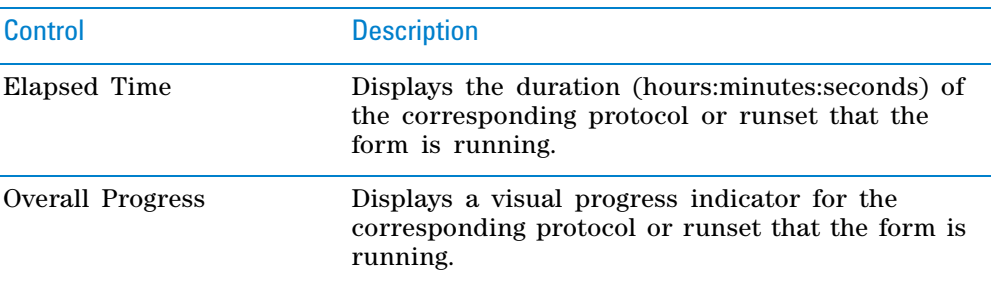

# **Related information**

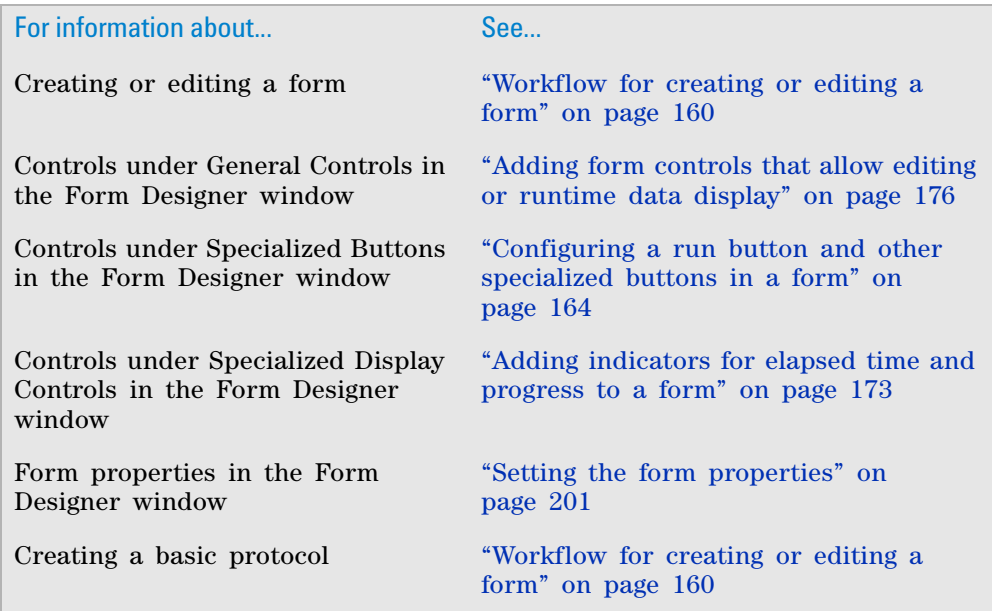

# **5 Creating protocol forms for operators About forms for running protocols**

Working with JavaScript "Creating a protocol: advanced topics" For information about... See...

[on page 73](#page-86-0)

# <span id="page-173-0"></span>**Workflow for creating or editing a form**

## **About this topic**

To create a form, you must have VWorks Technician- or Administrator- level access and an understanding of how to create protocols in the VWorks software.

## **Before you start**

- Create the protocol (.pro) or runset (.rst) that you want the form to run.
- Determine how you want the form to function. For example, will users simply press a run button to start the associated protocol, or will they be required to enter task parameter values before the run?
- If the form will include controls that display runtime data for a given task or require a user to enter values, you must have a JavaScript variable associated with the control and the corresponding task parameter. For details on JavaScript variables, see ["Using simple variables" on page](#page-90-1) 77.
- Determine whether the form users will require documentation specific to your form.

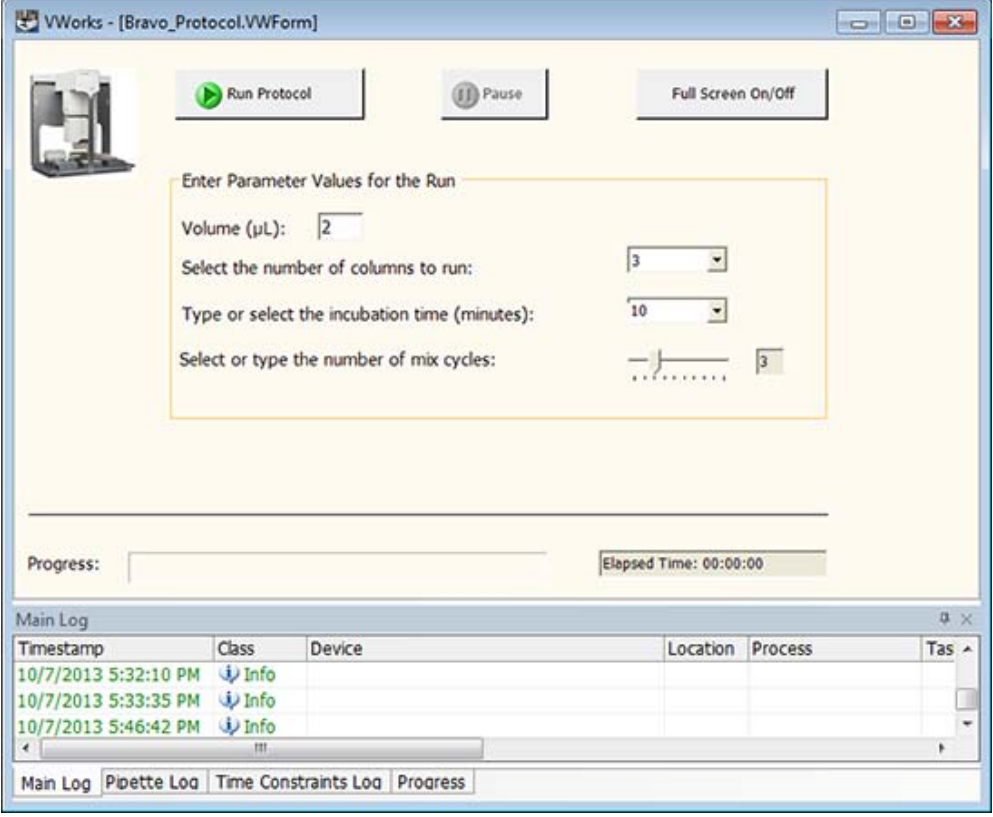

*Figure* Example VWorks form in full screen view with logs

# **Workflow**

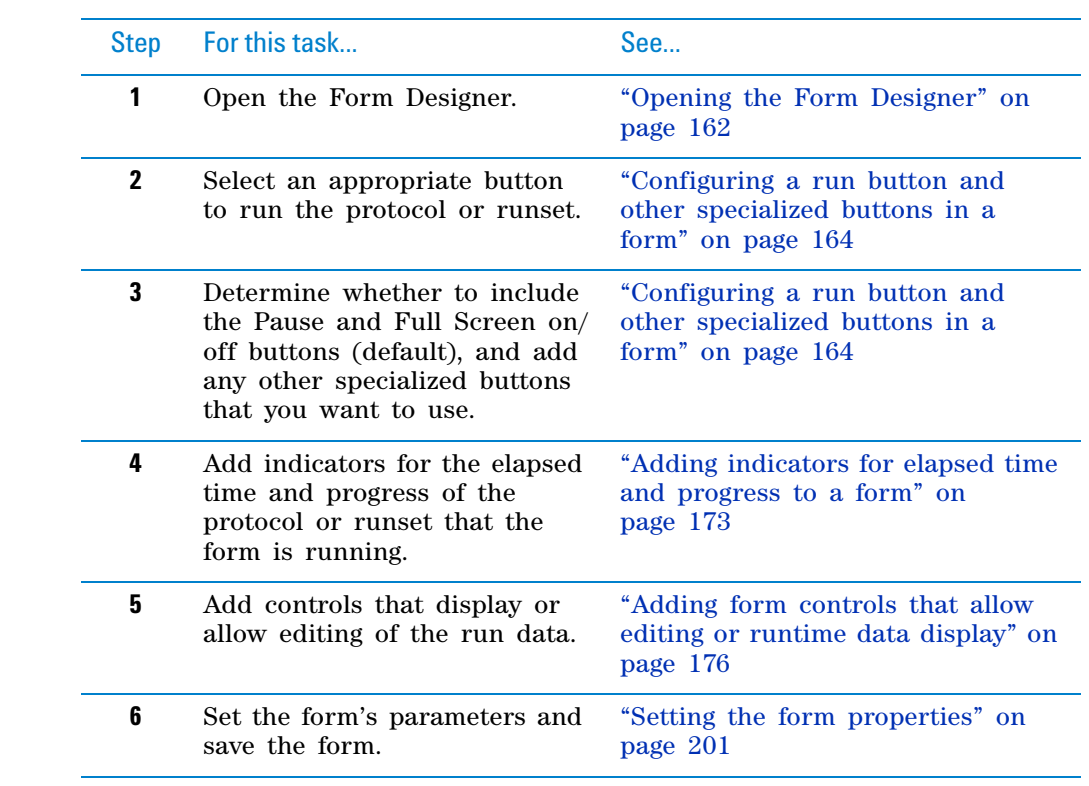

# **Related information**

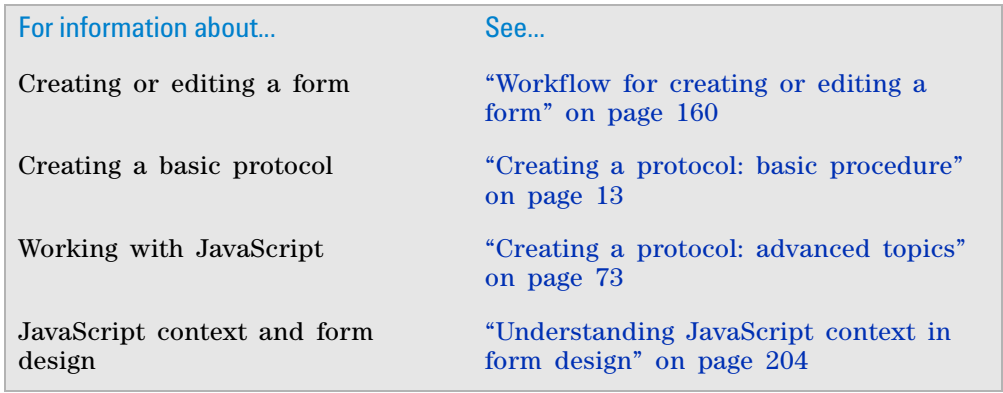

# <span id="page-175-0"></span>**Opening the Form Designer**

#### **About this topic**

To open the Form Designer, you must have VWorks Technician- or Administrator- level access.

This topic describes how to open the Form Designer and how to move and resize the window.

# **Procedures**

#### *To open the Form Designer and create a new form:*

- **1** In the **VWorks** window, choose **File > New > Form**. The Form Designer window opens, and three buttons appear by default in the Form Canvas area.
- **2** In the **Form Designer** window, click **Save As**. In the **Save As** dialog box, specify the file name and storage location. The file is saved with the .VWForm file extension.

**Figure** Form Designer window with the three default buttons

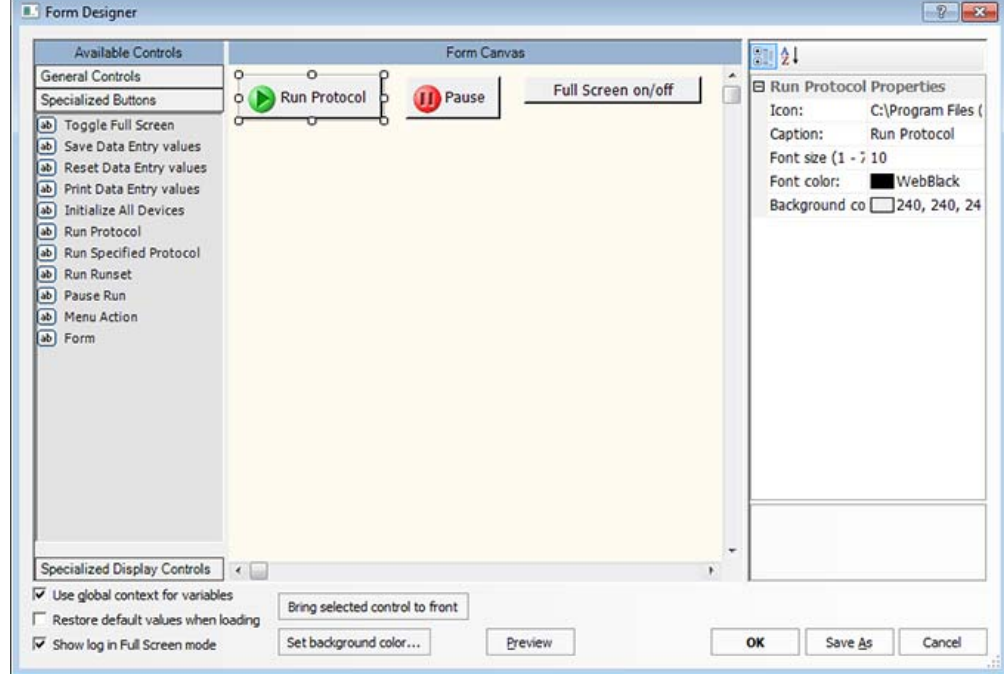

#### *To open the Form Designer and edit a form:*

**1** In the **VWorks** window, choose **File > Open**. In the **Open** dialog box, select the .VWForm file that you want to edit, and then click **Open**.

The form tab appears in the protocol area of the VWorks window.

**2** Choose **Tools > Edit Form**. The selected form appears in the Editing .VWForm window.

**Opening the Form Designer**

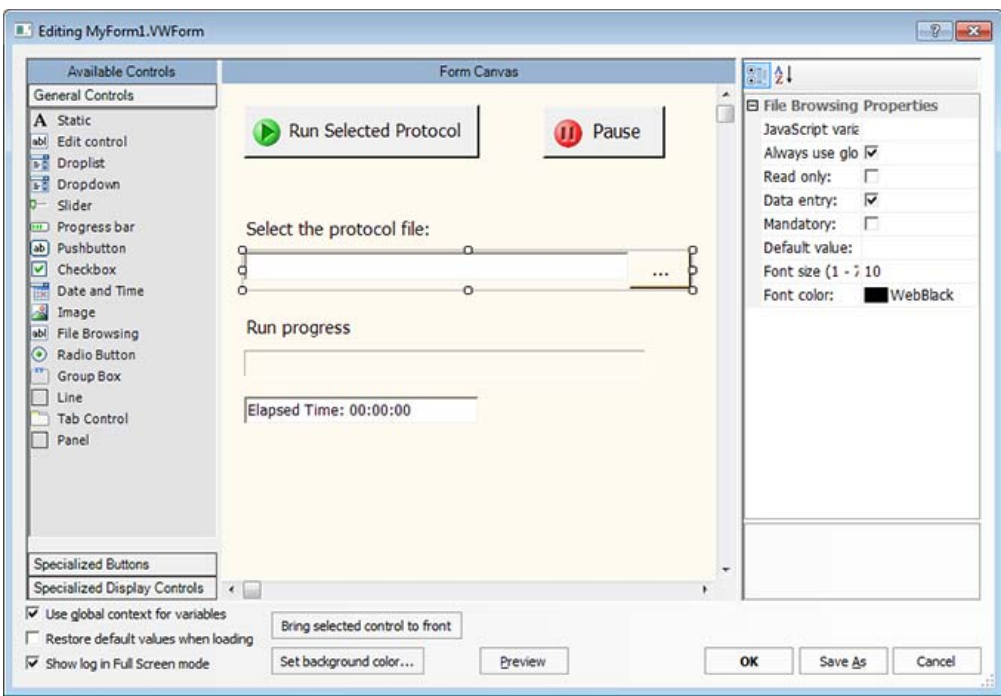

*Figure* Editing .VWForm window with a form to be edited

#### **Moving and resizing the window**

You can move the Form Designer window to the side of the screen so that you can continue to access the protocol task parameters while designing your form.

#### *To move the Form Designer window:*

Drag the Form Designer window to the new location.

#### *To resize the Form Designer window:*

Move the pointer to an edge of the window. When the pointer turns into a double- sided arrow, drag the edge of the window to the new size.

#### *To resize the areas inside Form Designer window:*

Move the pointer over the vertical splitter bar that separates each area. When the pointer turns into a double- sided arrow, drag the splitter to the new position.

# **Related information**

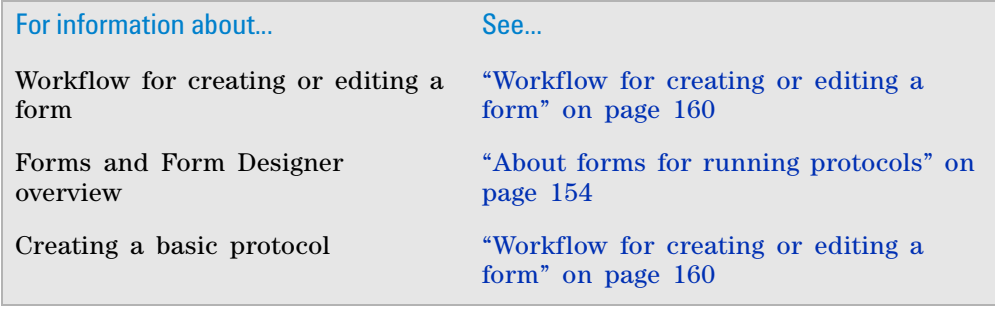

#### **5 Creating protocol forms for operators**

**Configuring a run button and other specialized buttons in a form**

For information about... See...

Using JavaScript ["Creating a protocol: advanced topics"](#page-86-0)  [on page 73](#page-86-0)

# <span id="page-177-0"></span>**Configuring a run button and other specialized buttons in a form**

#### **About this topic**

To create or edit forms, you must have VWorks Technician- or Administratorlevel access. You should also have an understanding of how to create protocols in the VWorks software.

This topic describes the following:

- ["Determining which run button to include" on page](#page-178-0) 165
- ["About including the Pause and Full Screen on/off buttons" on page](#page-178-1) 165
- ["About including other specialized buttons" on page](#page-180-0) 167
- ["Configuring the specialized buttons" on page](#page-182-0) 169

The Form Designer window contains buttons that perform specific commands, which are available elsewhere in the VWorks window. You can find these buttons under Specialized Buttons in the Form Designer window.

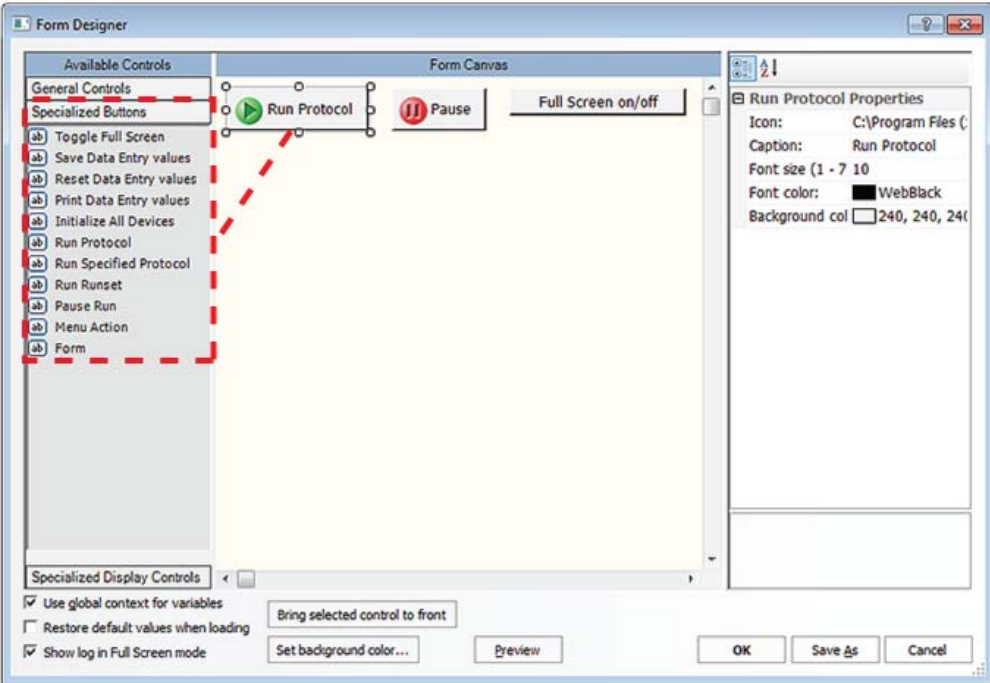

**Figure** Form Designer window Specialized Buttons area and the default buttons

For more details on creating forms, see ["Workflow for creating or editing a](#page-173-0)  [form" on page 160.](#page-173-0)

# <span id="page-178-0"></span>**Determining which run button to include**

The following table describes four different options that you can use as the run button on your form. To configure these run buttons, except the Pushbutton control, see ["Configuring the specialized buttons" on page 169](#page-182-0) in this section.

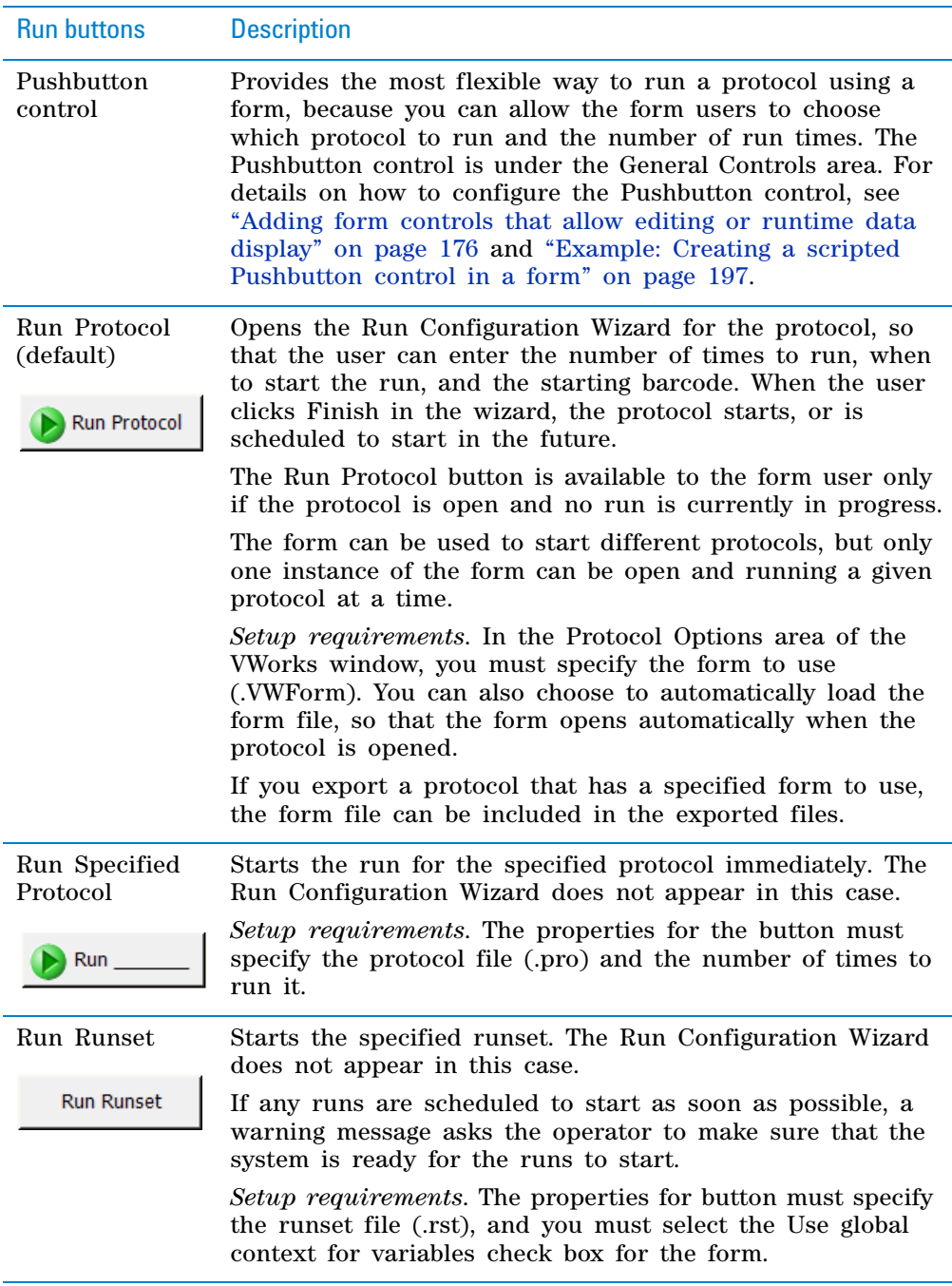

# <span id="page-178-1"></span>**About including the Pause and Full Screen on/off buttons**

**IMPORTANT** Be sure to include the Toggle Full Screen button in your form if you want the user to view the form in the full screen view.

## **5 Creating protocol forms for operators Configuring a run button and other specialized buttons in a form**

When you open the Form Designer to create a form, the Pause and Full Screen on/off buttons are included in the form by default. If you accidentally remove these buttons, you can reselect the Pause Run and Toggle Full Screen controls from the Specialized Buttons area of the Form Designer window.

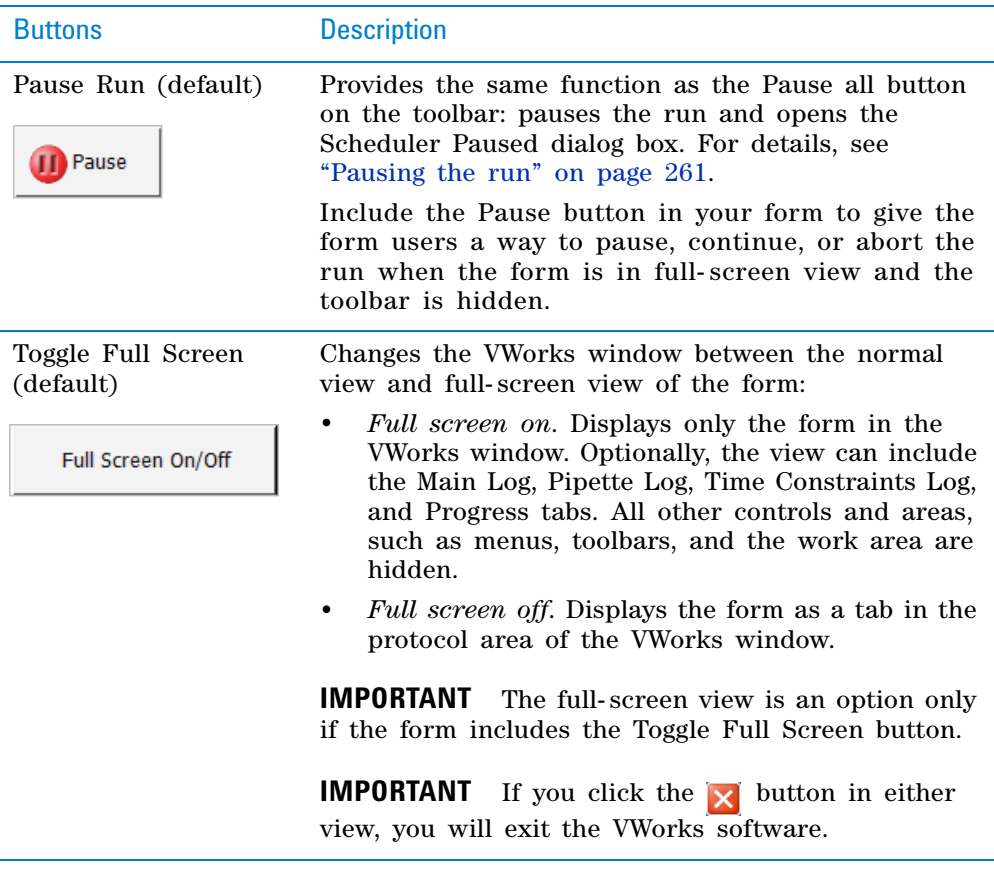

The following figures show examples of the full screen on and off.
**Configuring a run button and other specialized buttons in a form**

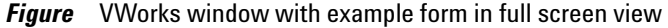

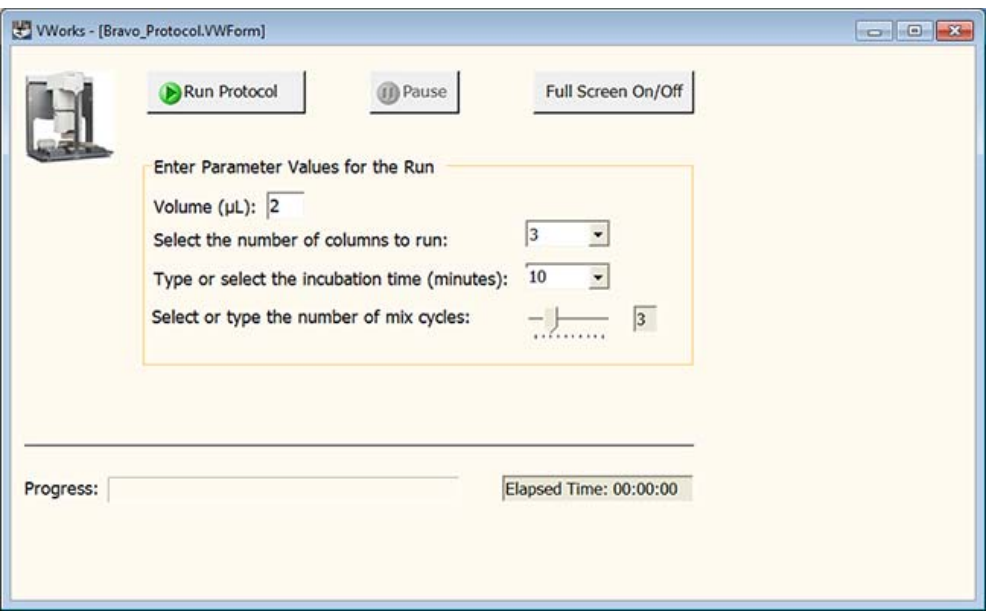

*Figure* VWorks window with example form in tab view (full screen off)

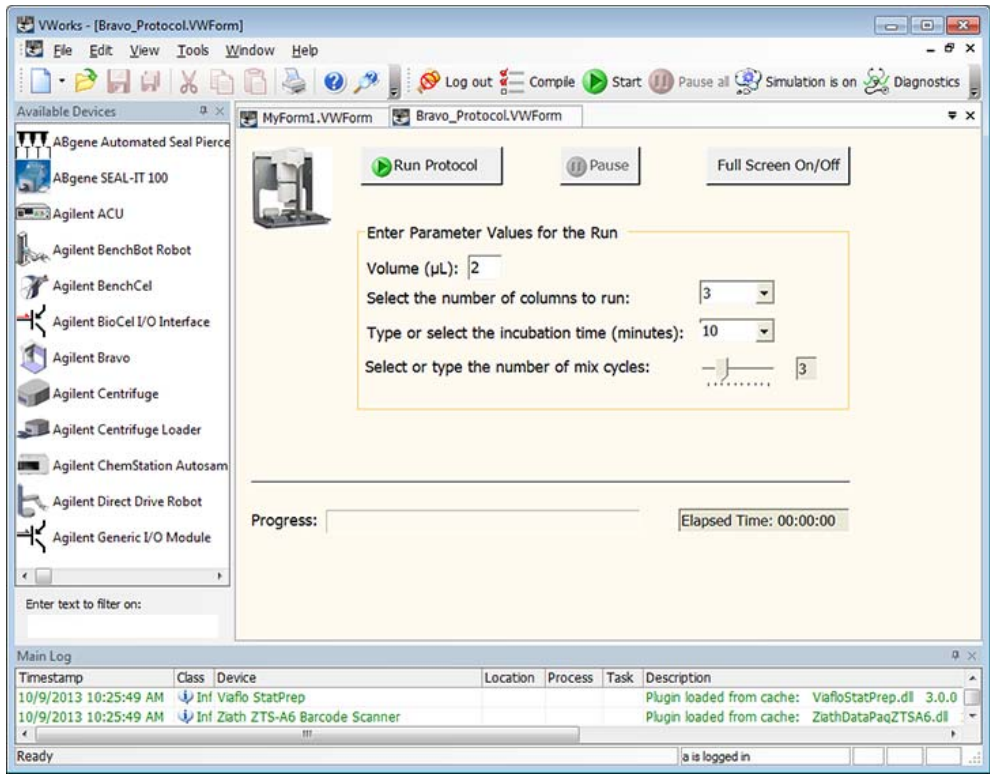

# **About including other specialized buttons**

In addition to the run buttons and the Pause and Full Screen on/off buttons, the Form Designer provides the following specialized buttons that you can include in your form:

• Initialize All Devices button

**Configuring a run button and other specialized buttons in a form**

- Buttons for data entry values (print, reset, and save)
- Menu Action button

#### **Initialize All Devices button**

If the simulation mode is turned off when you open a protocol, the software automatically loads the device file associated with the protocol and asks you whether you want to initialize the devices. If you want the form user to be able to initialize the devices manually while the form is displayed in fullscreen view, you can include the Initialize All Devices button. This button is available under Specialized Buttons in the Form Designer window, and the button performs the same function as the Initialize all devices button in the Devices tab of the VWorks window.

#### **Buttons for data entry values**

The Data entry property, which enables form users to enter or edit values, is available for many of the Form Designer controls found under General Controls. The following buttons manage the data entry values that are entered by a form's user.

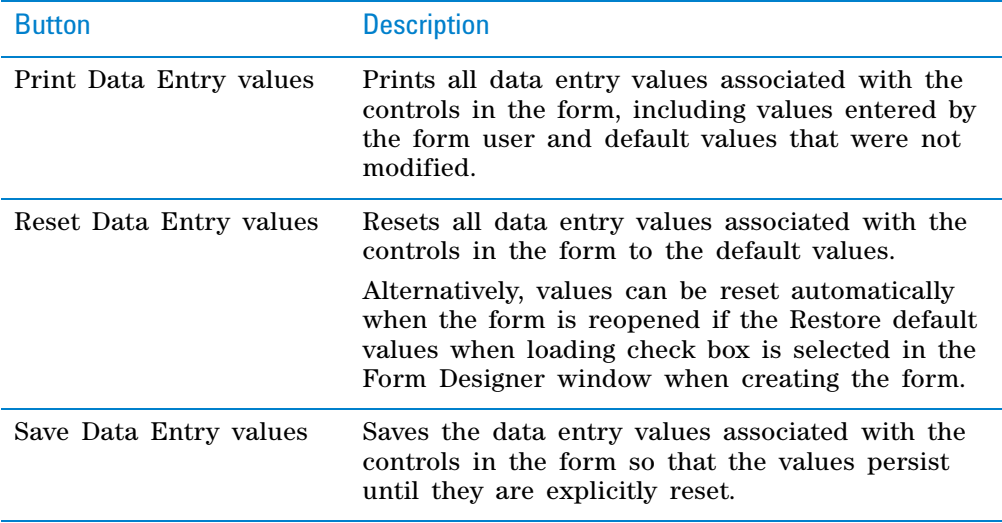

### **Menu Action button**

**IMPORTANT** The Menu Action button gives a user who has VWorks Operatorlevel access the ability to perform actions that normally require Technicianlevel access.

You can use the Menu Action button to perform the following commands.

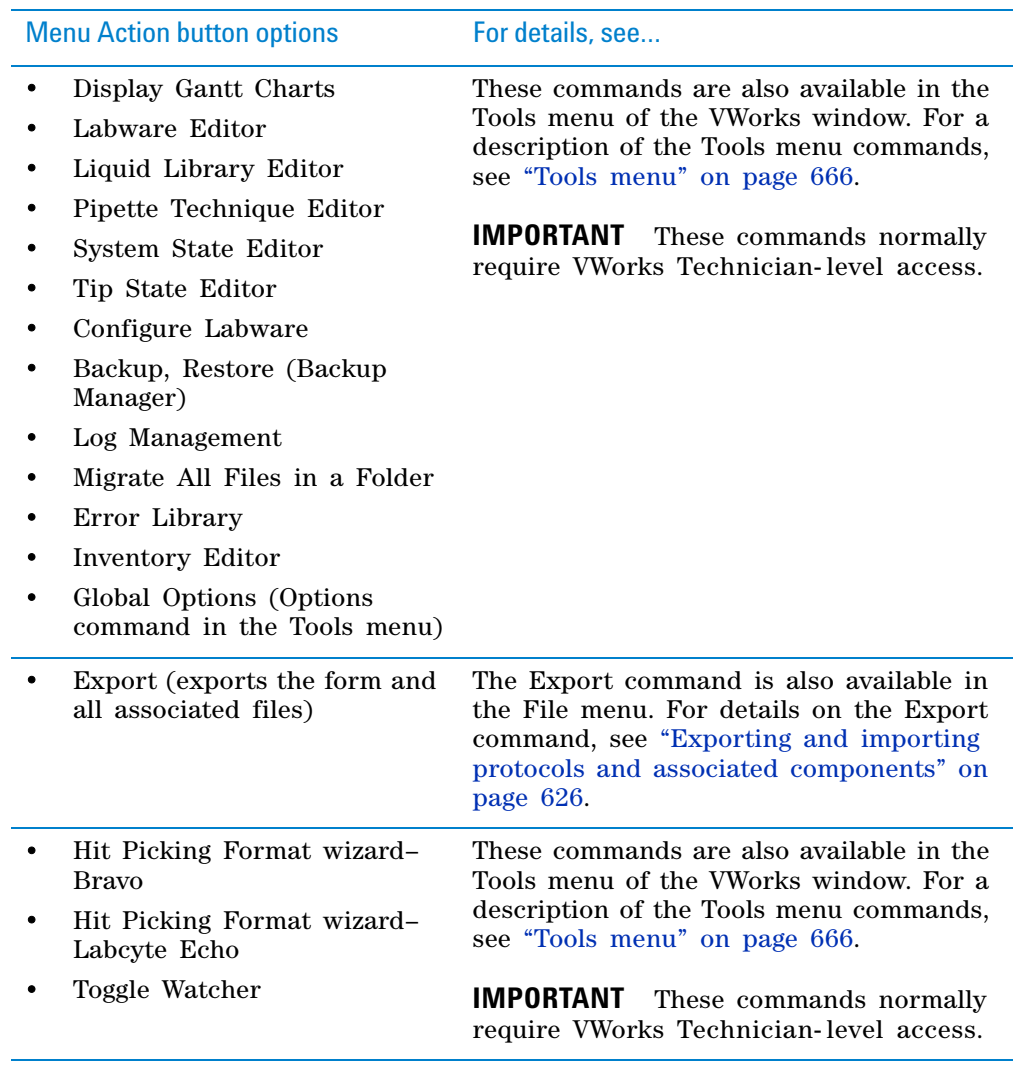

# **Configuring the specialized buttons**

#### *To configure the specialized buttons:*

**1** If the button you are configuring is already in the **Form Canvas** area of the Form Designer window, go to [step 4](#page-184-0).

If the desired button is not yet in the form, click **Specialized buttons**, and drag the button to the **Form Canvas** area.

An invisible autogrid assists you in aligning the control in the form. To turn off the autogrid, press ALT while dragging the control into position.

**2** In the **Form Canvas** area, click the button that you are configuring. A resizing box appears around the button's border. To resize the button, drag one of the sizing handles.

Note that the corresponding properties appear for the selected button as the following figure shows.

**Configuring a run button and other specialized buttons in a form**

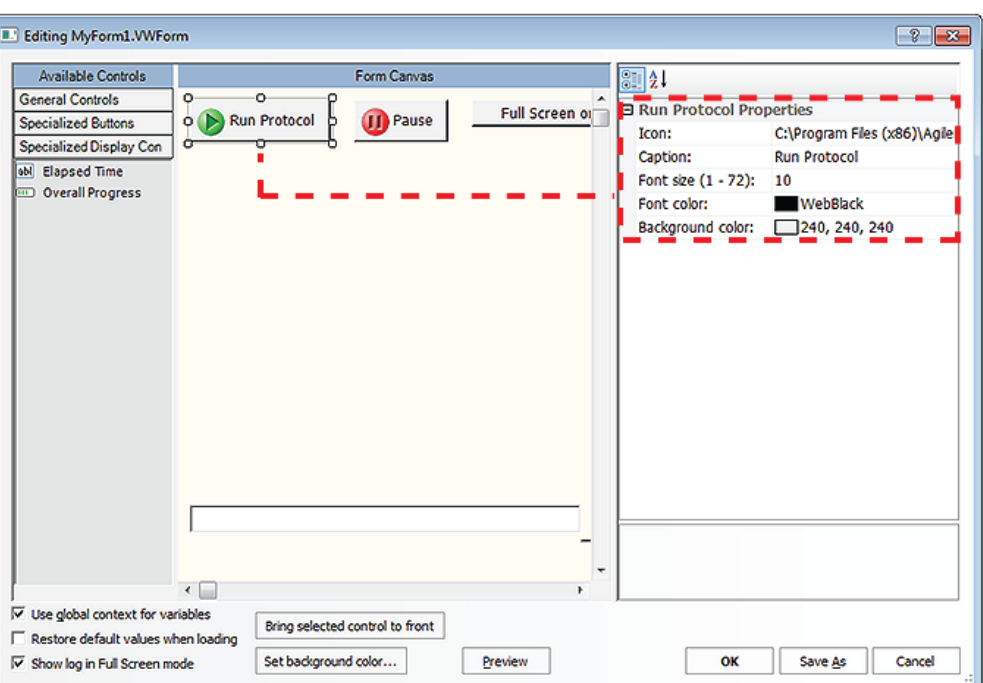

### **Figure** Form Designer window displaying properties for the selected button

*Note:* Click **Preview** to display the image that the form's user will see.

**3** Edit the **Properties** of the button as required. The following table describes all the properties, but a given button may use only a subset of these properties.

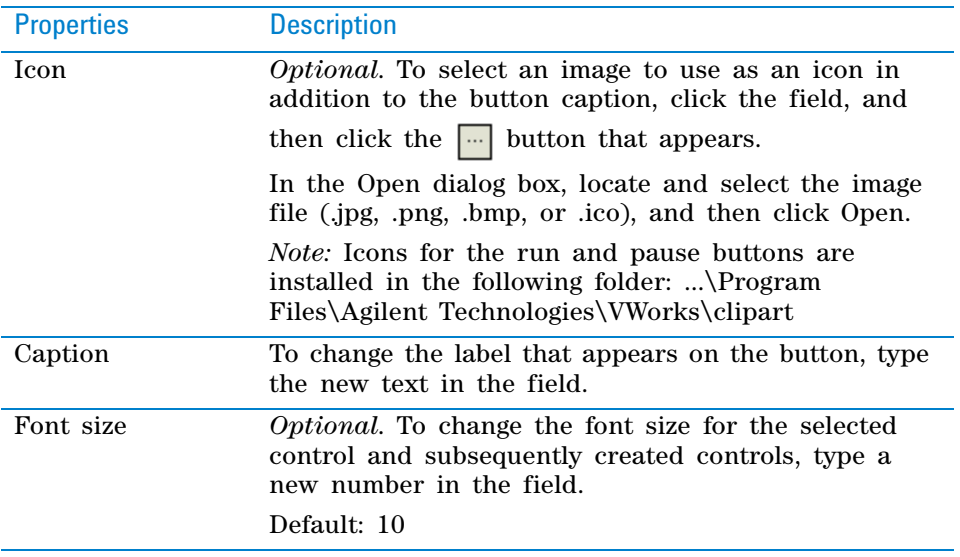

**Configuring a run button and other specialized buttons in a form**

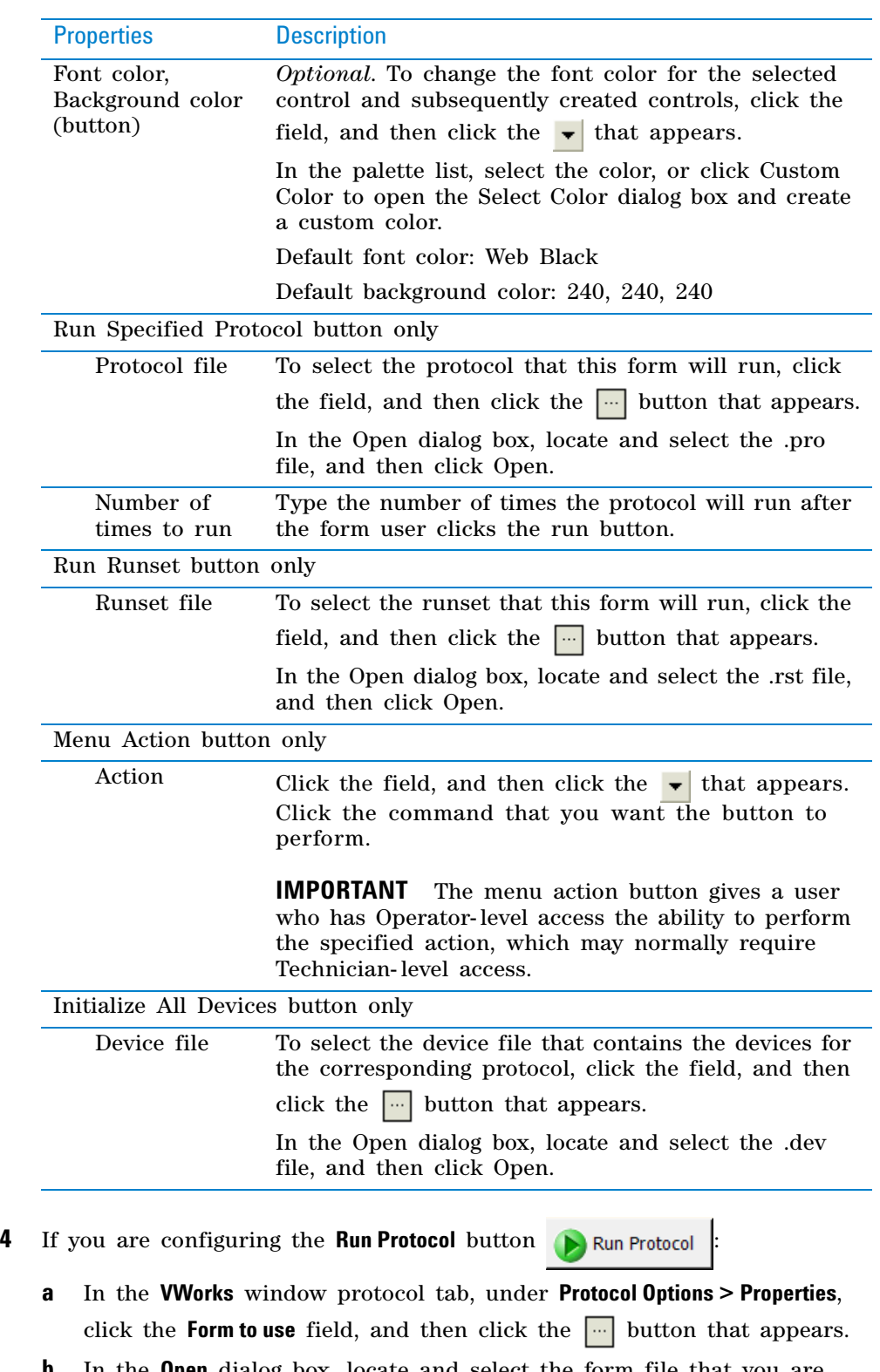

- <span id="page-184-0"></span>**b** In the **Open** dialog box, locate and select the form file that you are creating. (.VWForm), and then click **Open**.
- **c** In the **Automatically load form file** field:
	- Ensure the check box is selected (default) if the form should open automatically anytime the protocol is opened.

**Configuring a run button and other specialized buttons in a form**

• Clear the check box if the form should not open automatically when the protocol is opened.

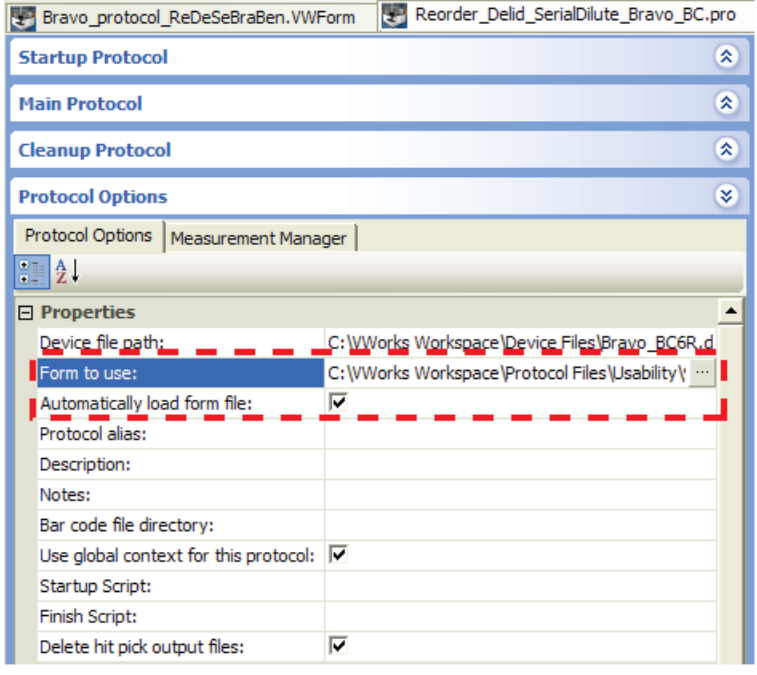

**5** If you are configuring the **Run Runset** button **Run Runset**, make sure

you select the **Use global context for variables** check box in the **Form Designer** window.

If you want the JavaScript variables used by the form's controls to interact with variables in the protocols, ensure that the **Use global context for this protocol** check box is selected in the **Protocol Options** for each protocol.

If one of the protocols uses its own private context (the **Use global context for this protocol** check box is not selected), you can include a getGlobalObject() JavaScript call in each case where a variable in the protocol must read from, or write to, one of the variables used by the form. For details, see ["VWorks- defined functions" on page](#page-100-0) 87.

*Note:* If you want one control to overlap another control on the form, select the control that you want on top, and then click **Bring selected control to front**.

# **Related information**

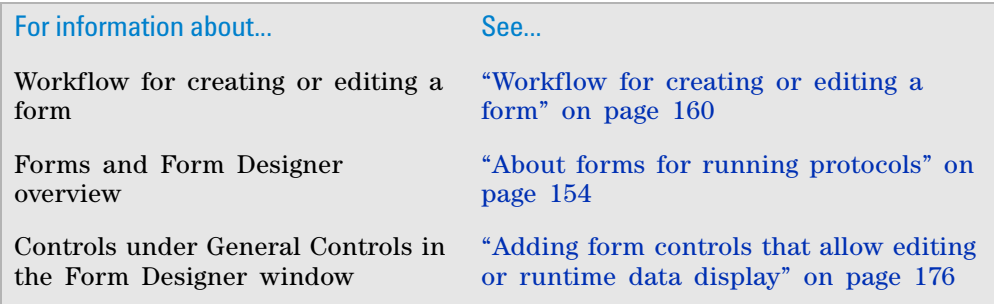

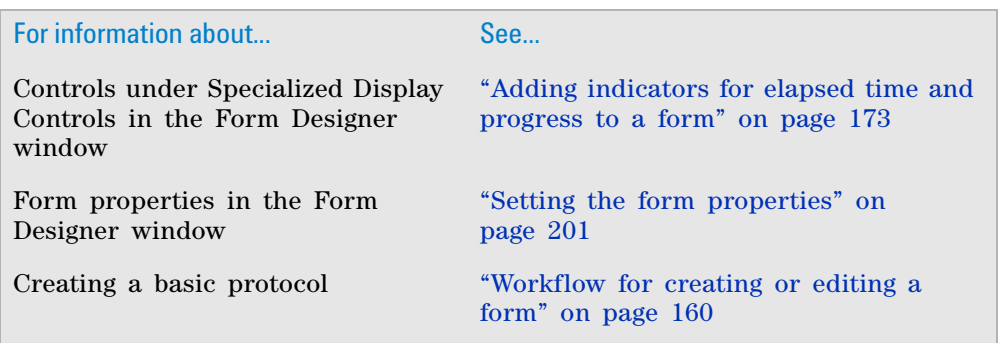

# <span id="page-186-0"></span>**Adding indicators for elapsed time and progress to a form**

# **About this topic**

To create or edit forms, you must have VWorks Technician- or Administratorlevel access. You should also have an understanding of how to create protocols in the VWorks software.

This topic describes the controls in the Specialized Display Controls area of the Form Designer window and how to configure them.

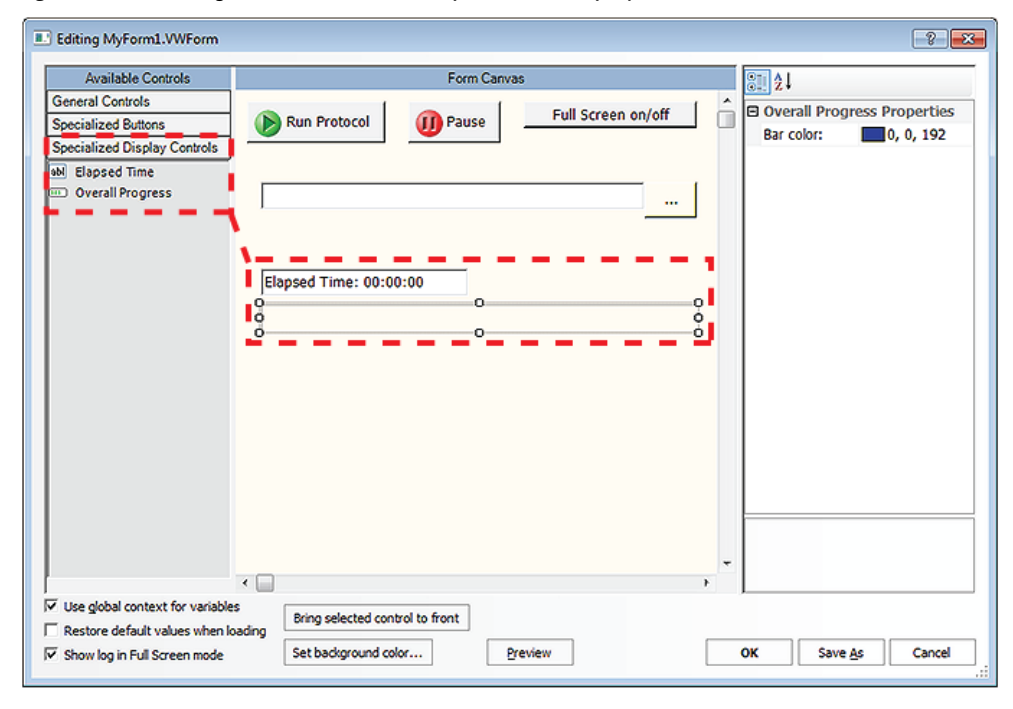

*Figure* Form Designer window and the Specialized Display Controls

For more details on creating forms, see ["Workflow for creating or editing a](#page-173-0)  [form" on page 160.](#page-173-0)

**Adding indicators for elapsed time and progress to a form**

## **About the specialized display controls**

The Form Designer has two controls that display standard data for the protocol or runset. The data for these controls are not drawn from JavaScript variables.

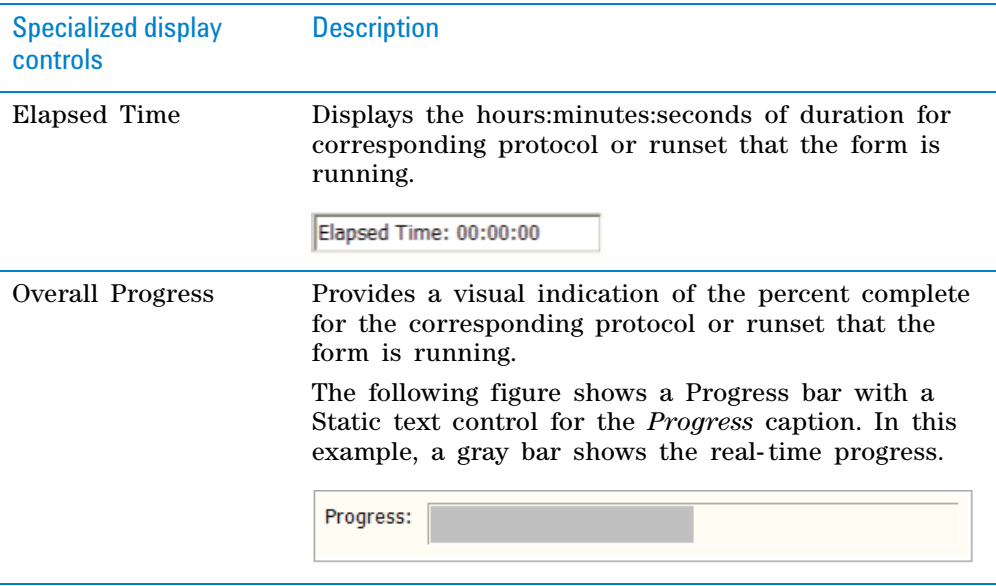

## **Procedure**

#### *To add indicators for elapsed time and progress:*

**1** In the **Form Designer** window under **Available Controls**, click **Specialized display controls**, and then drag the desired control to the **Form Canvas** area.

An invisible autogrid assists you in aligning the control in the form. To turn off the autogrid, press ALT while dragging the control into position.

**2** In the **Form Canvas** area, click the control so that a resizing box appears around the border.

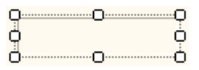

To resize the control, drag one of the sizing handles.

**3** Edit the control **Properties** as required. The following table describes the properties.

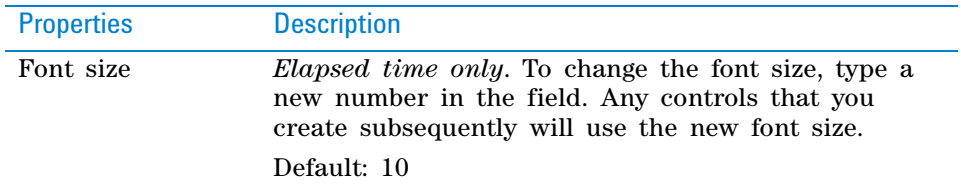

**Adding indicators for elapsed time and progress to a form**

00000000 00000000 Custom Color ...

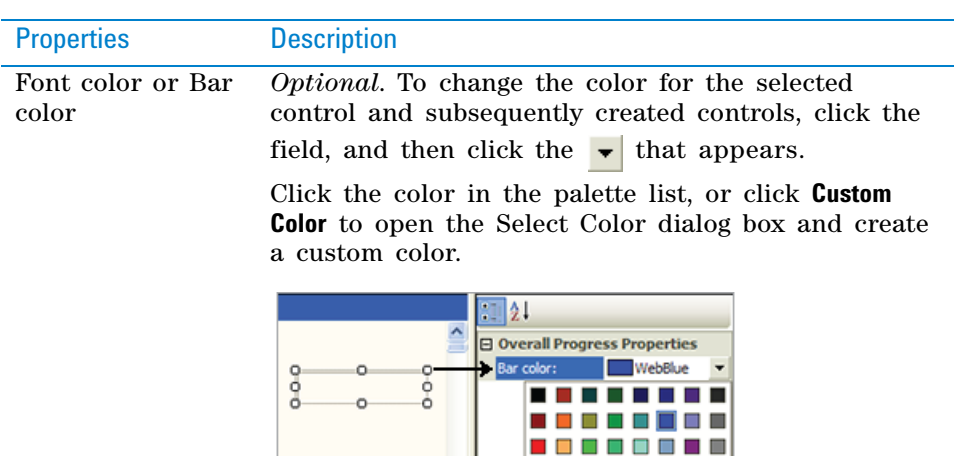

*Note:* To create a caption for the Overall Progress control, you can combine the Overall Progress control with the Static text control. See ["About the General](#page-189-1)  [Controls" on page](#page-189-1) 176.

*Note:* To have one control overlap another control on the form, select the control that you want on top, and then click **Bring selected control to front**.

# **Related information**

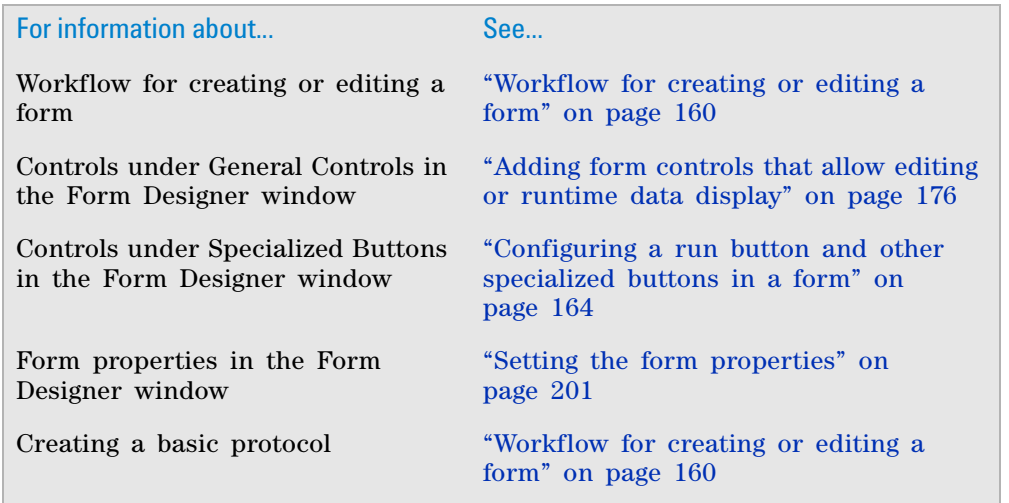

# <span id="page-189-0"></span>**Adding form controls that allow editing or runtime data display**

# **About this topic**

To create or edit forms, you must have VWorks Technician- or Administratorlevel access. You should also have an understanding of how to create protocols and define JavaScript variables in the VWorks software.

This topic describes the General Controls in the Form Designer window and how to configure them:

- ["About the General Controls" on page](#page-189-1) 176
- ["Configuring the General Controls" on page](#page-194-0) 181

**Figure** Form Designer window General Controls and example form

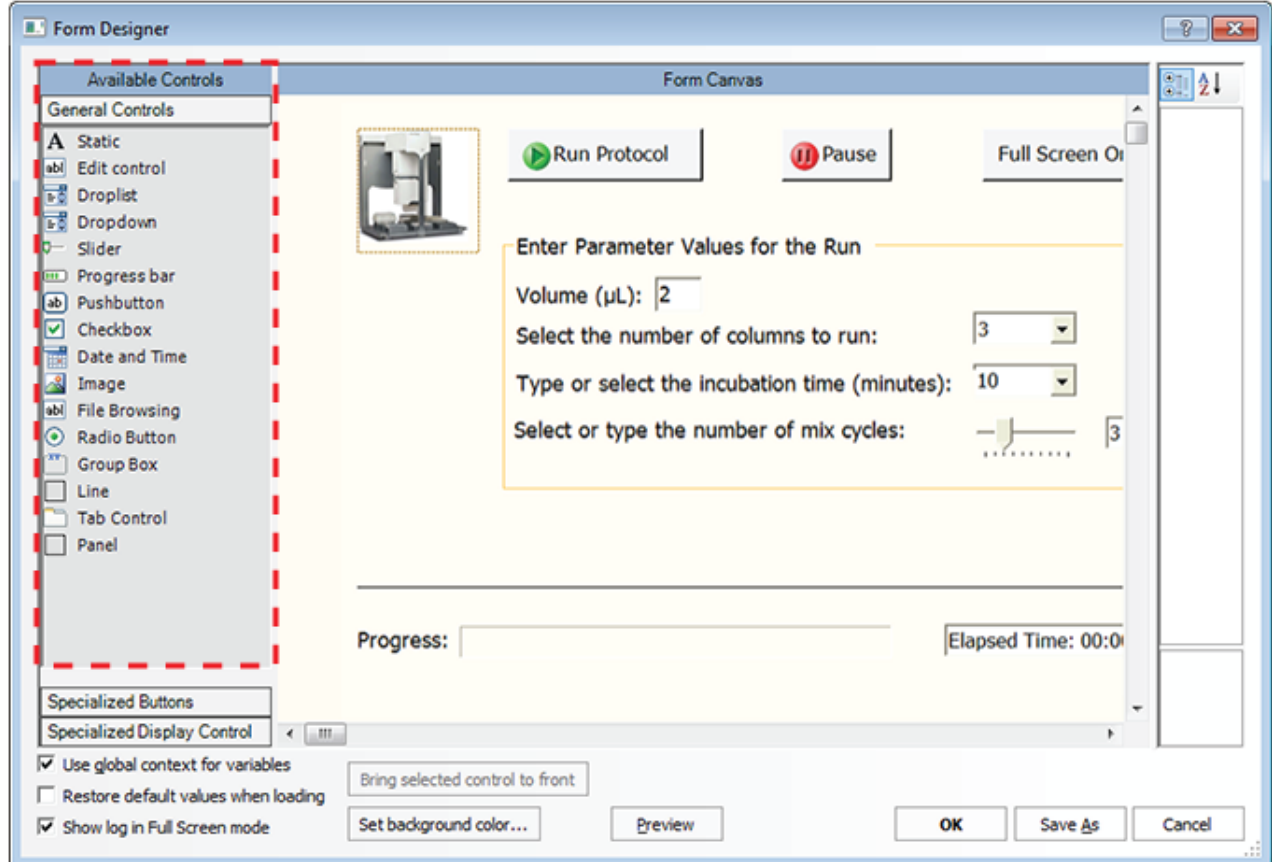

For more details on creating forms, see ["Workflow for creating or editing a](#page-173-0)  [form" on page 160.](#page-173-0)

# <span id="page-189-1"></span>**About the General Controls**

The controls available under General Controls can be assigned JavaScript variables to allow users to edit data or to display runtime data on the form. For example, you might want the form to display the volume dispensed or to allow the form's user to enter the number of mix cycles. The JavaScript variable assigned to the control must also be assigned to the given task parameter value.

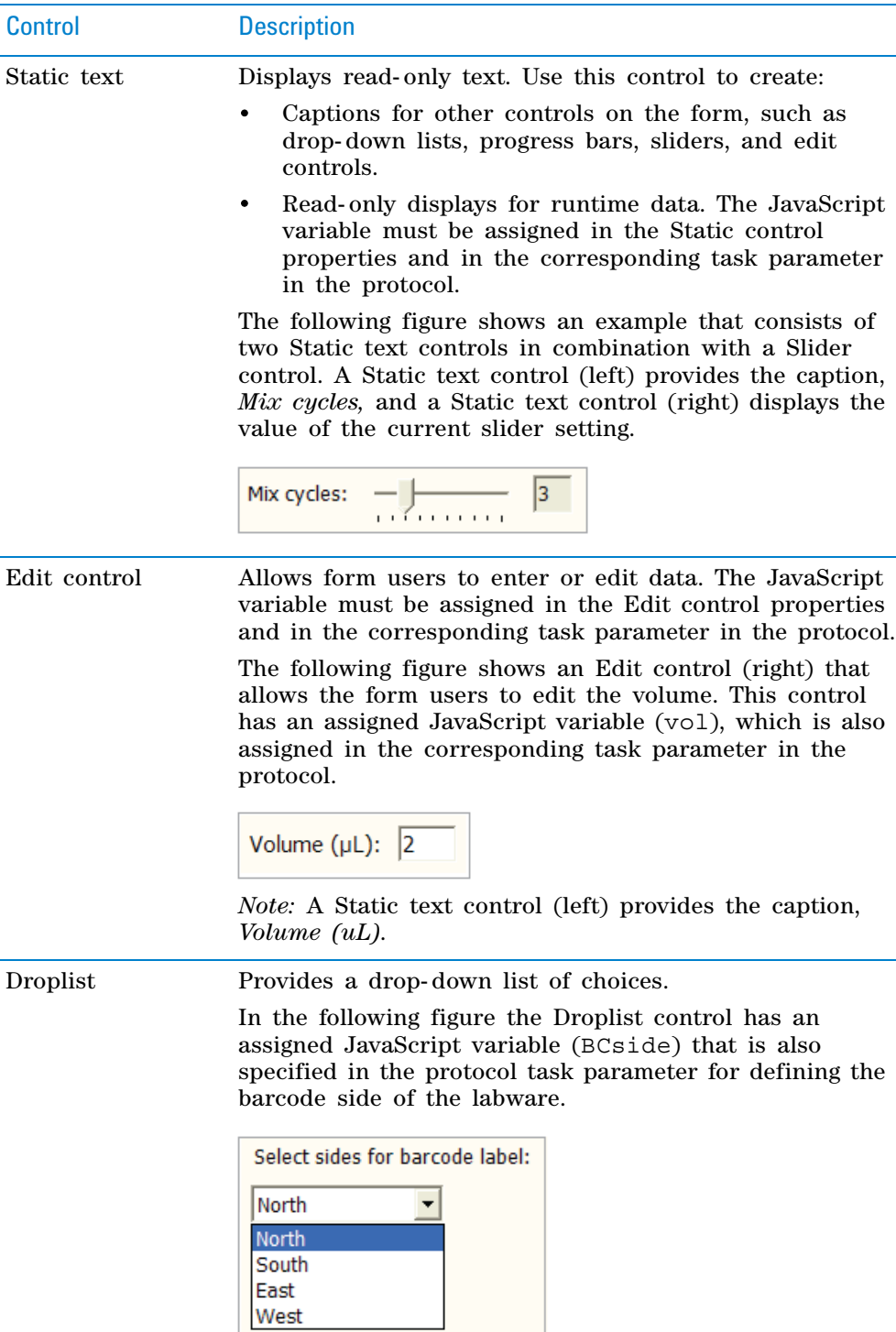

The general controls include the following:

L.

*Note:* A Static text control provides the caption for the Droplist control.

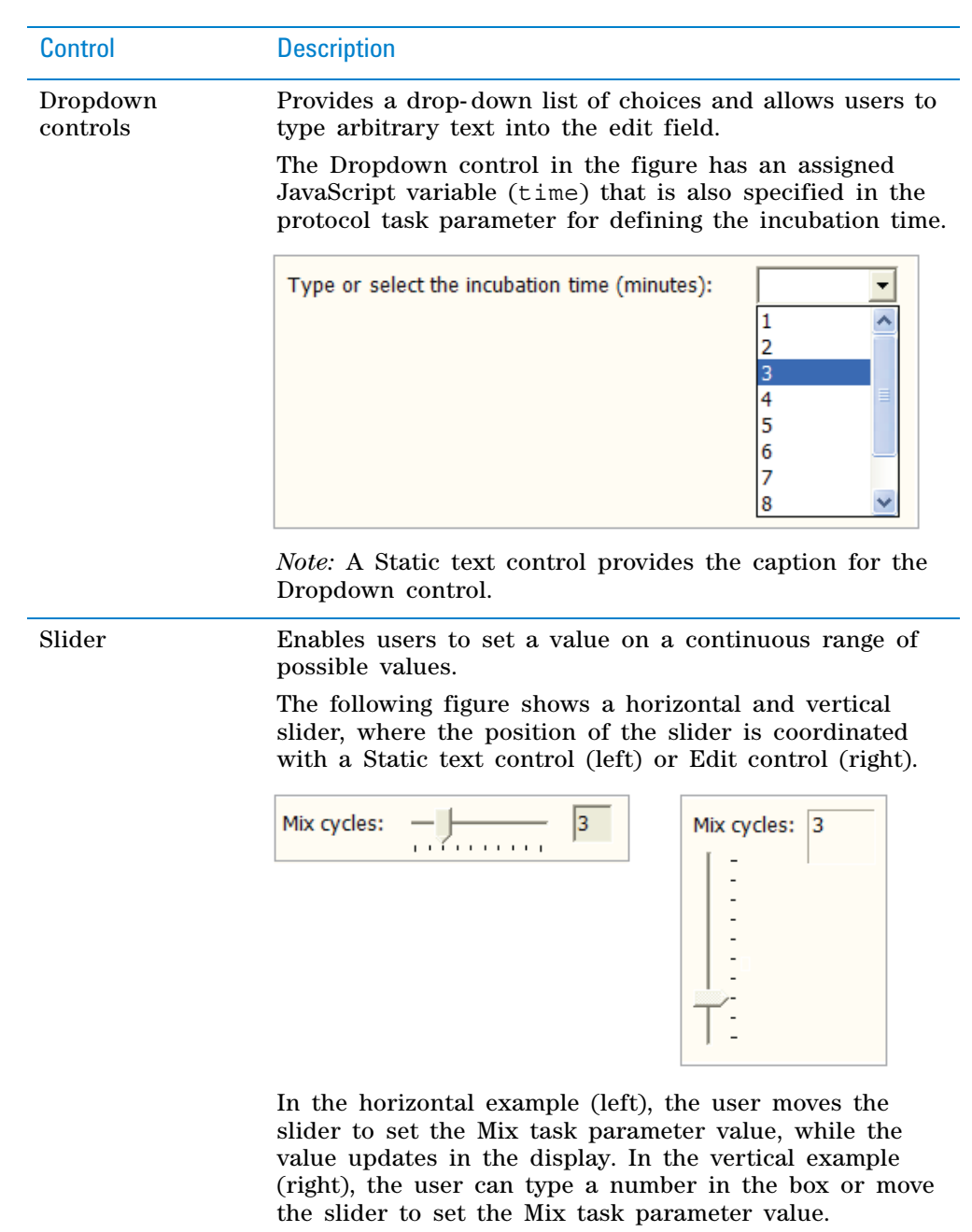

**Adding form controls that allow editing or runtime data display**

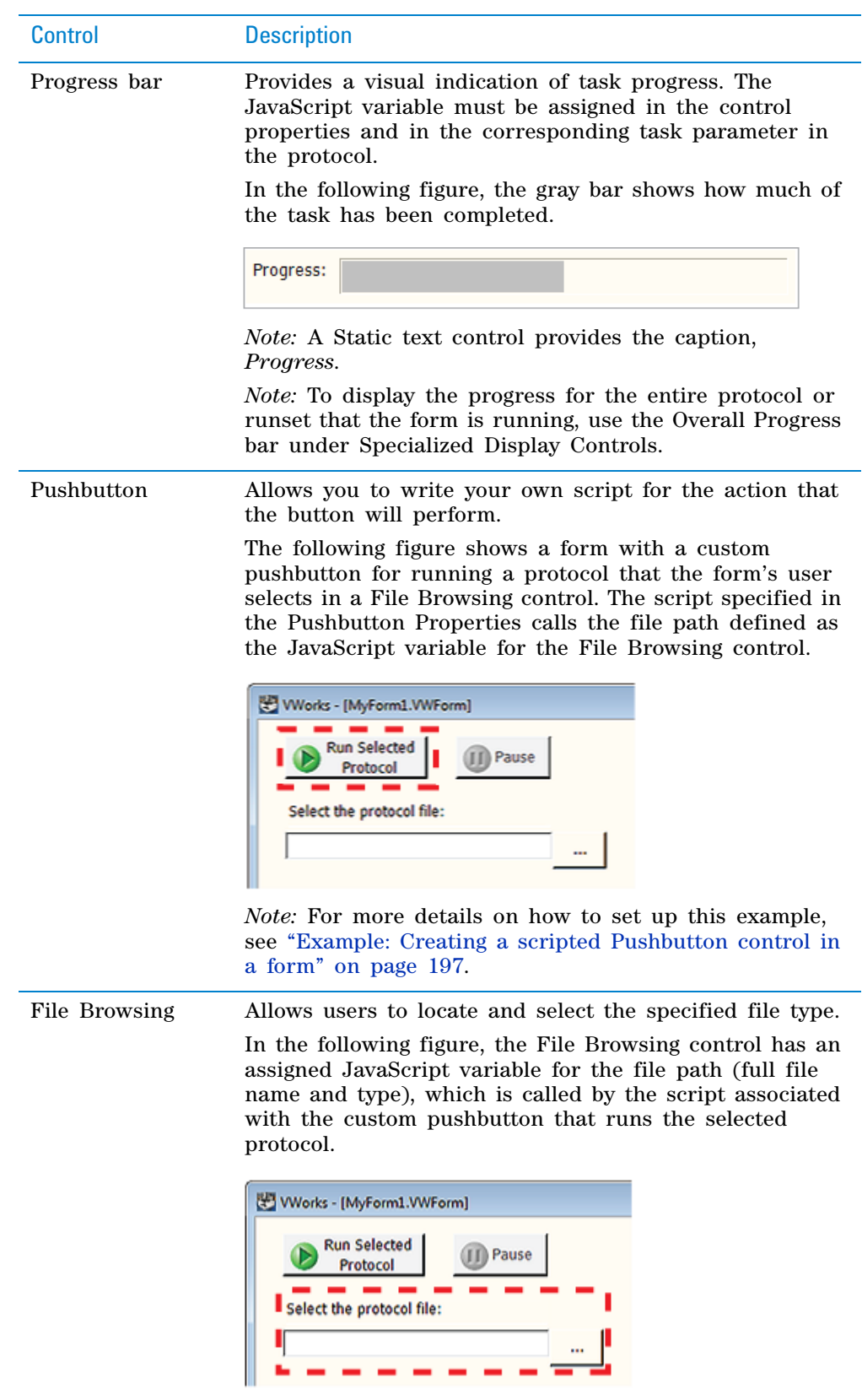

*Note:* A Static text control provides the caption, *Select the protocol file*.

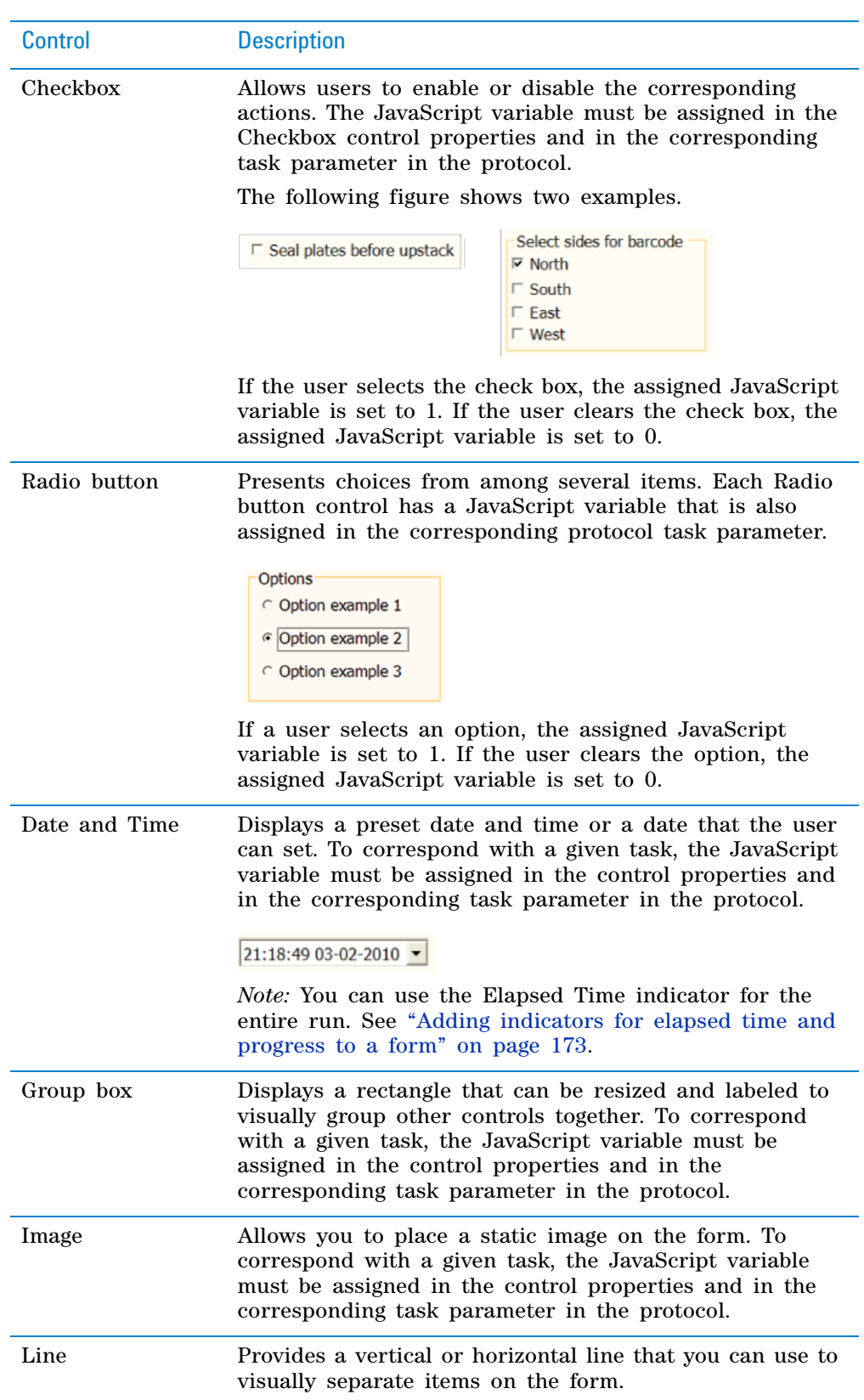

**Adding form controls that allow editing or runtime data display**

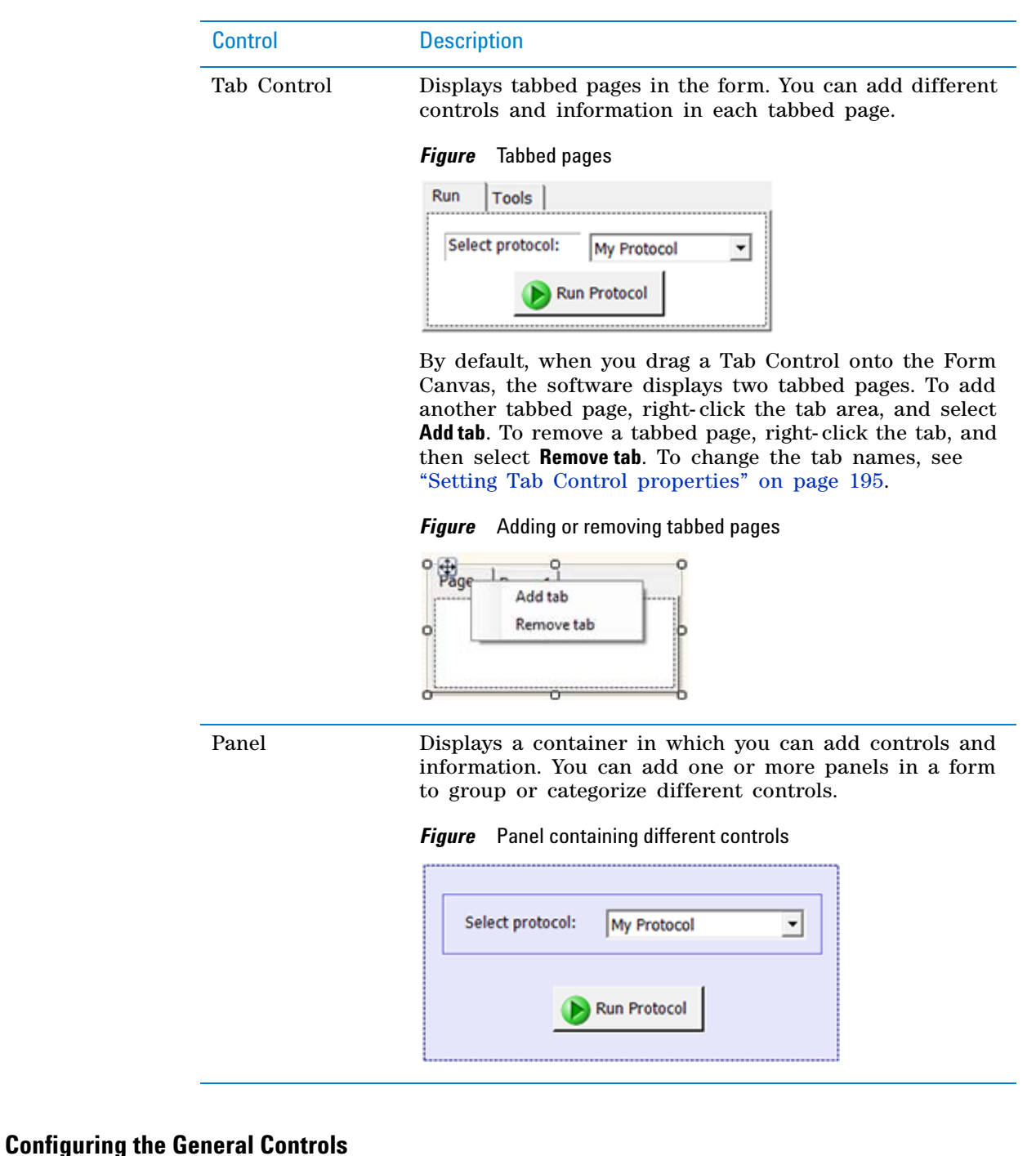

#### <span id="page-194-0"></span>*To add a control to the form:*

**1** Under **Available Controls**, click **General Controls**, and then drag the desired control to the **Form Canvas** area.

An invisible autogrid assists you in aligning the control in the form. To turn off the autogrid, press ALT while dragging the control into position.

**2** In the **Form Canvas** area, click the control that you want to set up, so that a resizing box appears around the border. To resize the control, drag one of the sizing handles.

**Adding form controls that allow editing or runtime data display**

Note that the corresponding properties appear for the selected control as the following figure shows.

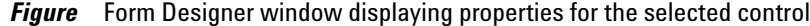

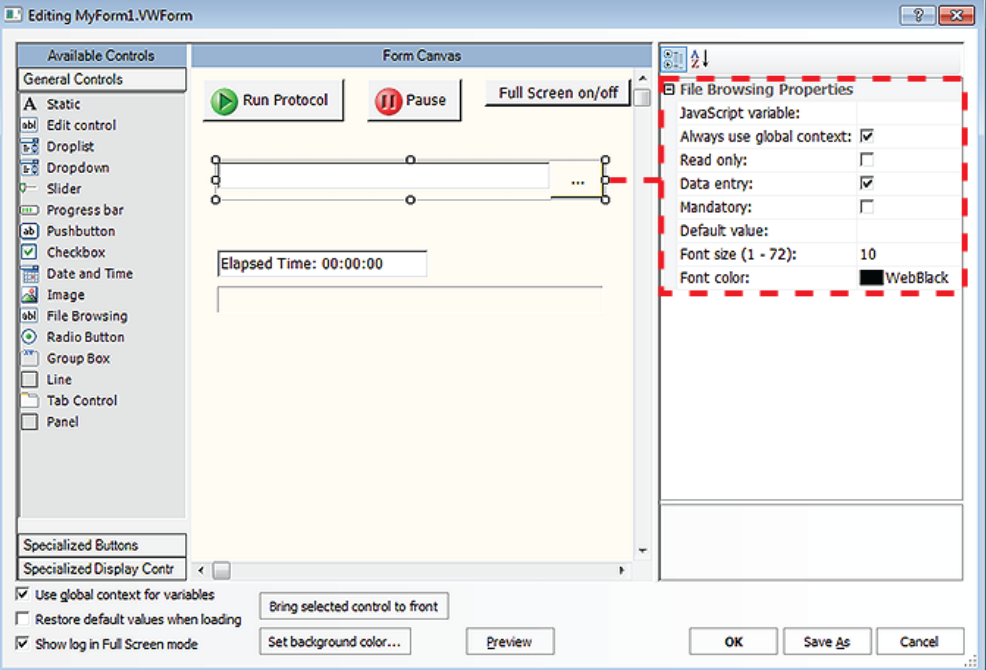

*Note:* Click **Preview** to display the image that the form's user will see.

- **3** Edit the **Properties** for the control. The properties can include a combination of the following depending on the control:
	- ["Setting properties common to the general controls" on page](#page-196-0) 183
	- ["Setting Static text control properties" on page](#page-200-0) 187
	- ["Setting Droplist and Dropdown properties" on page](#page-201-0) 188
	- ["Setting Slider properties" on page](#page-201-1) 188
	- ["Setting Progress bar properties" on page](#page-203-0) 190
	- ["Setting Pushbutton control properties" on page](#page-204-0) 191
	- ["Setting File Browsing properties" on page](#page-205-0) 192
	- ["Setting Checkbox properties" on page](#page-206-0) 193
	- ["Setting Radio Button properties" on page](#page-206-1) 193
	- ["Setting Image \(static\) control properties" on page](#page-207-0) 194
	- ["Setting Date and Time properties" on page](#page-207-1) 194
	- ["Setting Group Box properties" on page](#page-208-1) 195
	- ["Setting Tab Control properties" on page](#page-208-0) 195
	- ["Setting Panel properties" on page](#page-209-0) 196

The Line control does have any properties that you can set.

*Note:* If you want one control to overlap another control on the form, select the control that you want on top, and then click **Bring selected control to front**.

# <span id="page-196-0"></span>**Setting properties common to the general controls**

The following table lists the properties for all controls. A given control might use only a subset of the properties listed.

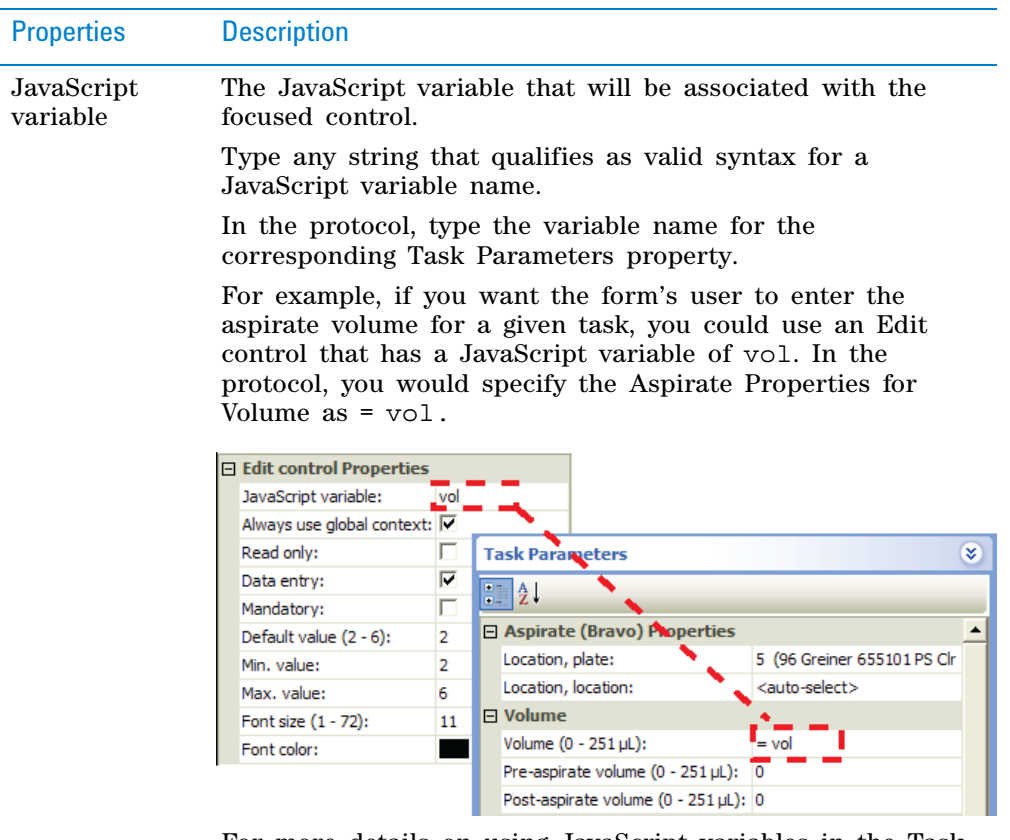

For more details on using JavaScript variables in the Task Parameters area, see ["Using simple variables" on page 77.](#page-90-0)

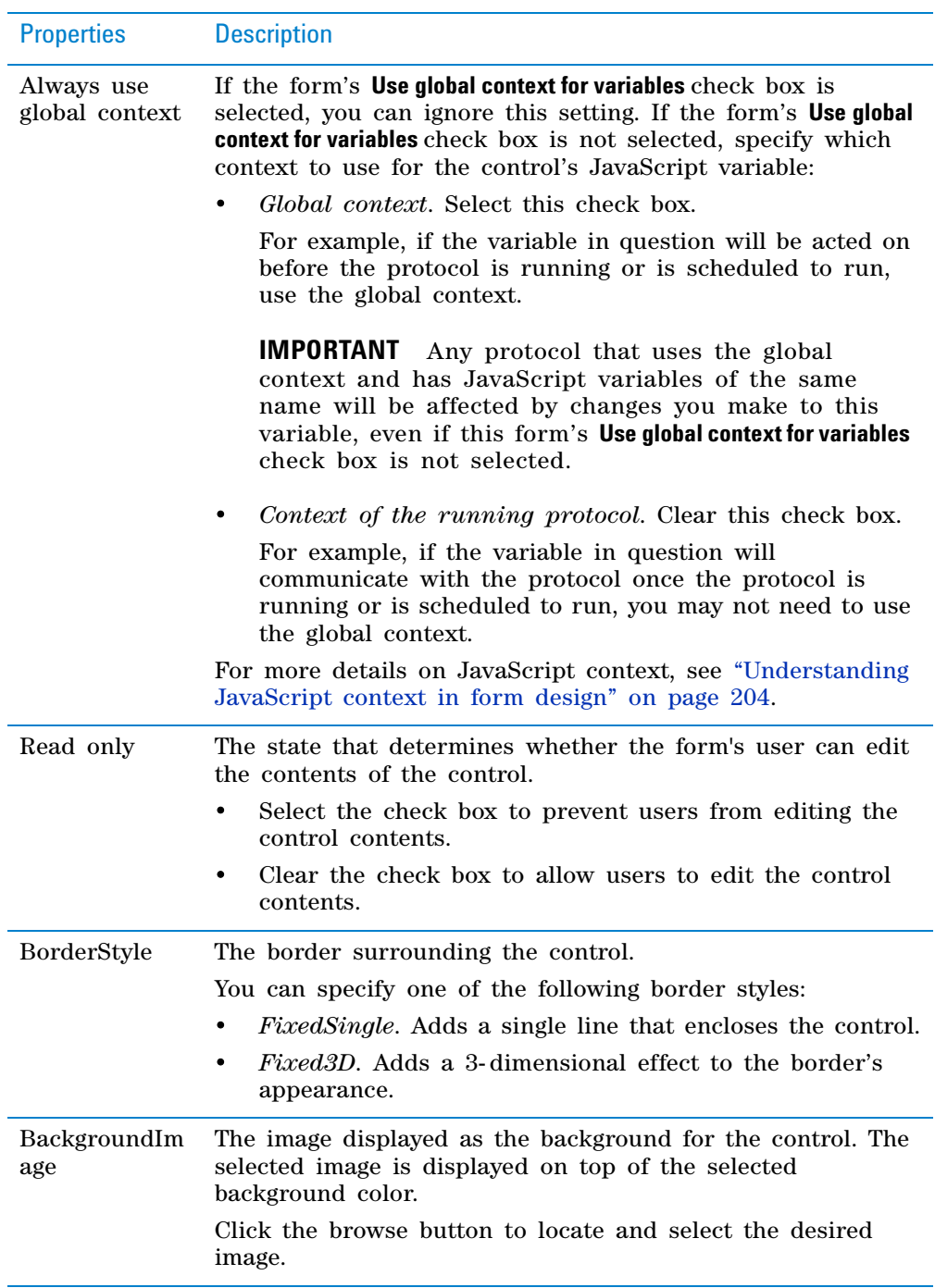

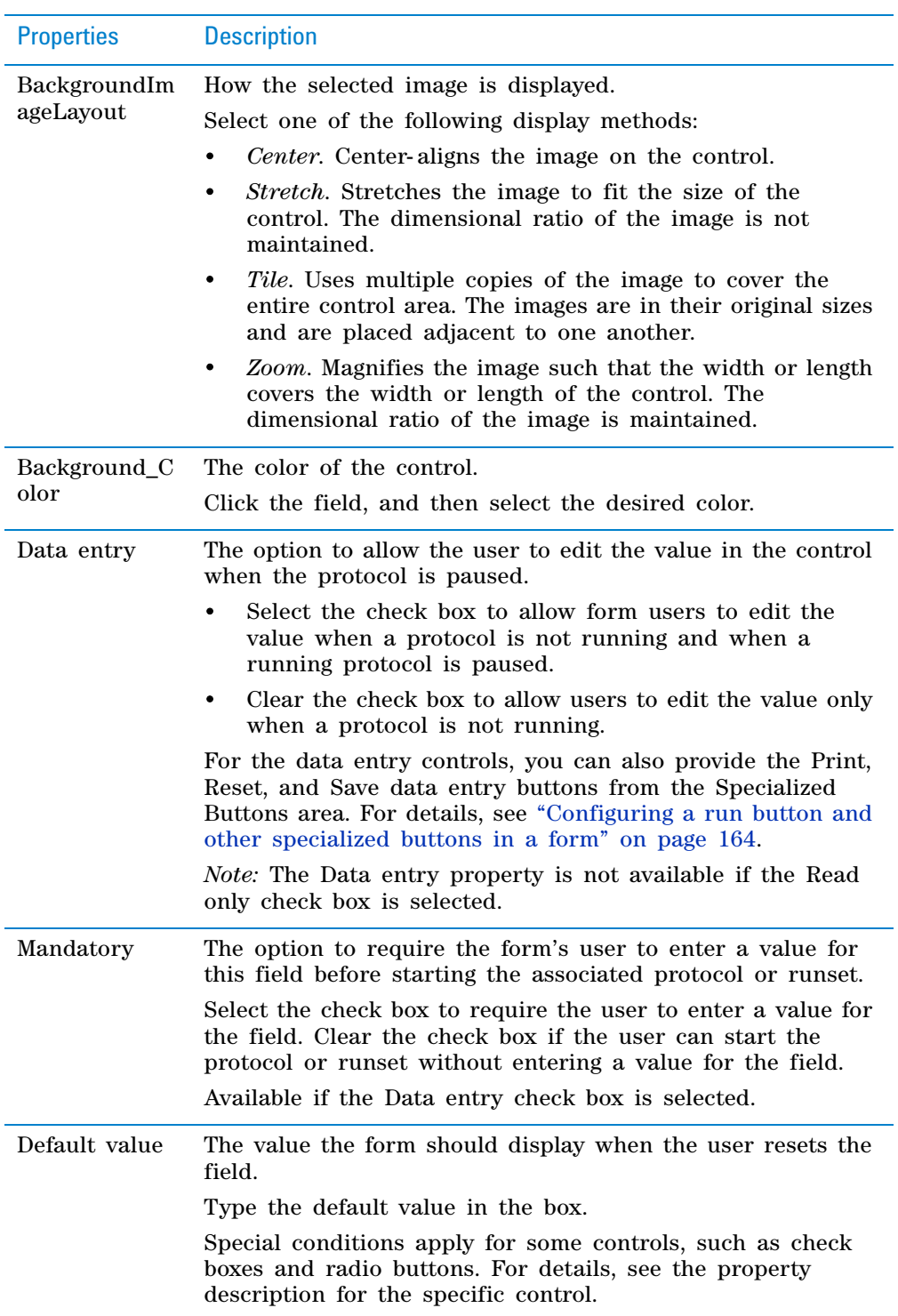

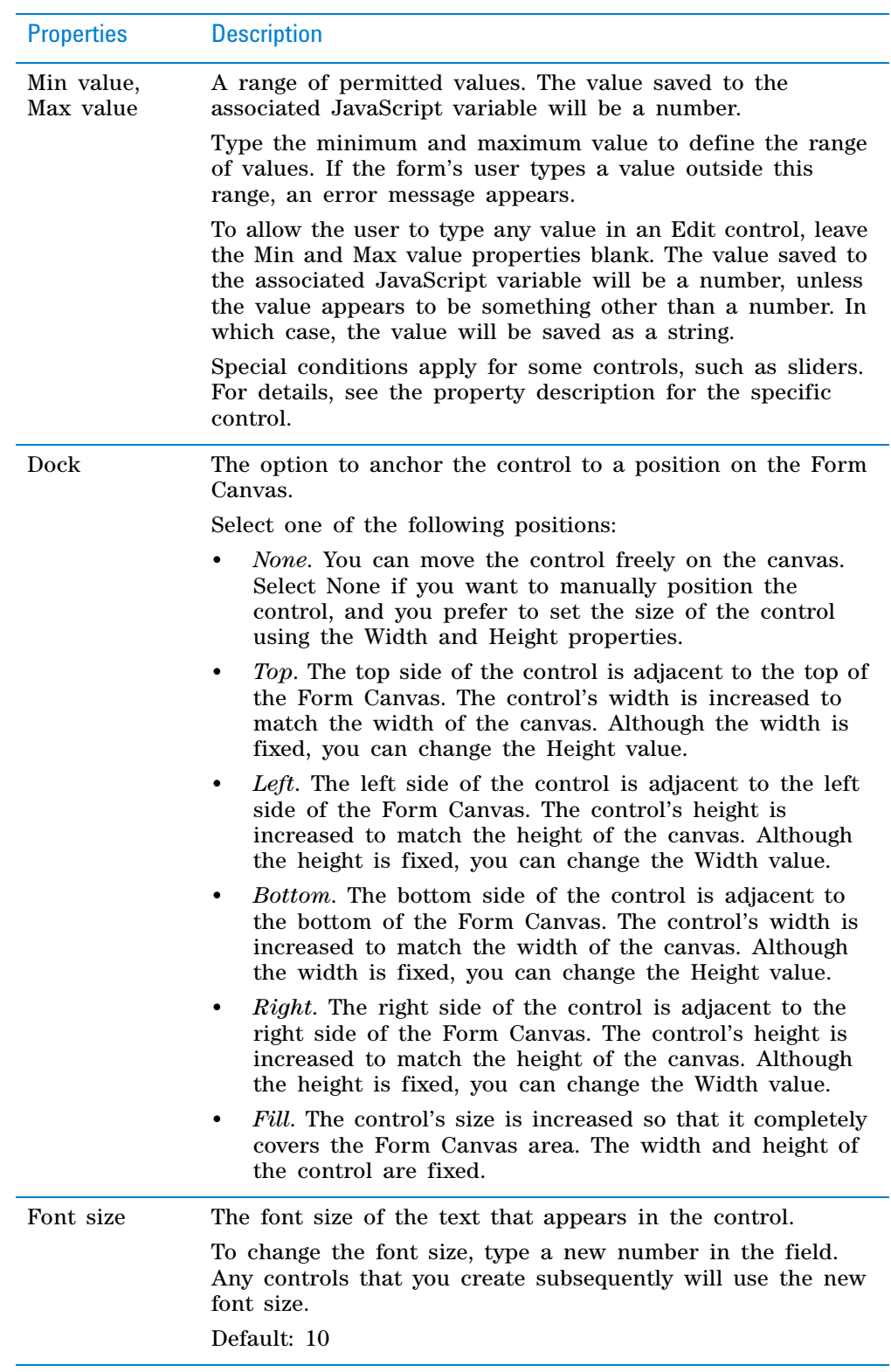

**Adding form controls that allow editing or runtime data display**

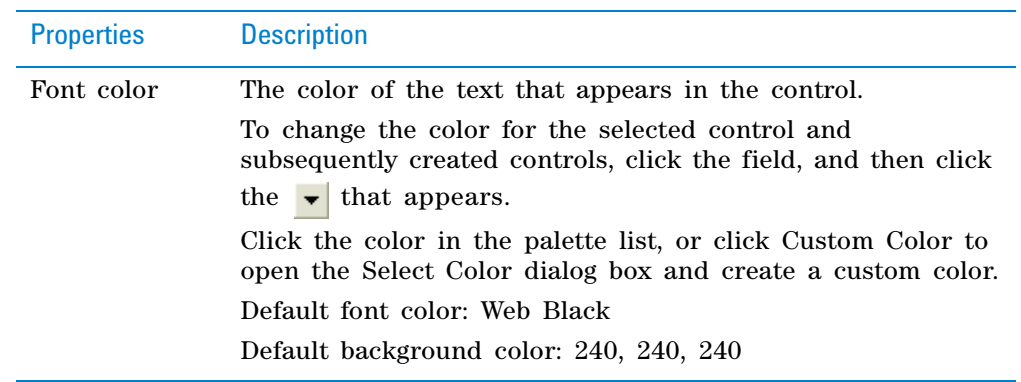

# <span id="page-200-0"></span>**Setting Static text control properties**

The Static text control has the following properties in addition to the properties common to the other general controls.

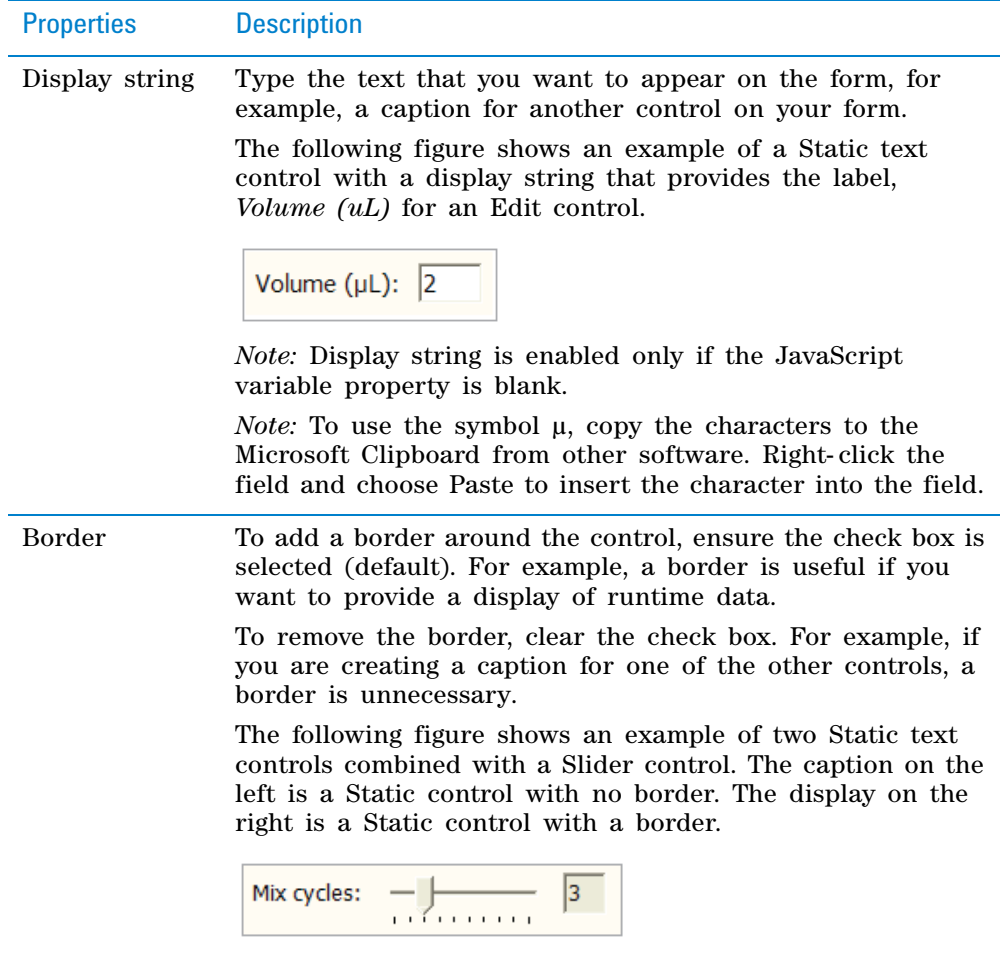

To coordinate the Static text control with a protocol task parameter, both the control and the task parameter must use the same JavaScript variable.

To coordinate the Static text control with another control, for example, the slider, both controls must have the same assigned JavaScript variable and both controls must specify the global JavaScript context so that they can communicate with each other.

## <span id="page-201-0"></span>**Setting Droplist and Dropdown properties**

The Droplist and Dropdown controls have the following properties in addition to the properties common to the other general controls.

*Note:* You might want to use these controls in combination with a Static text control to display a caption for your drop- down list or drop- down combo box.

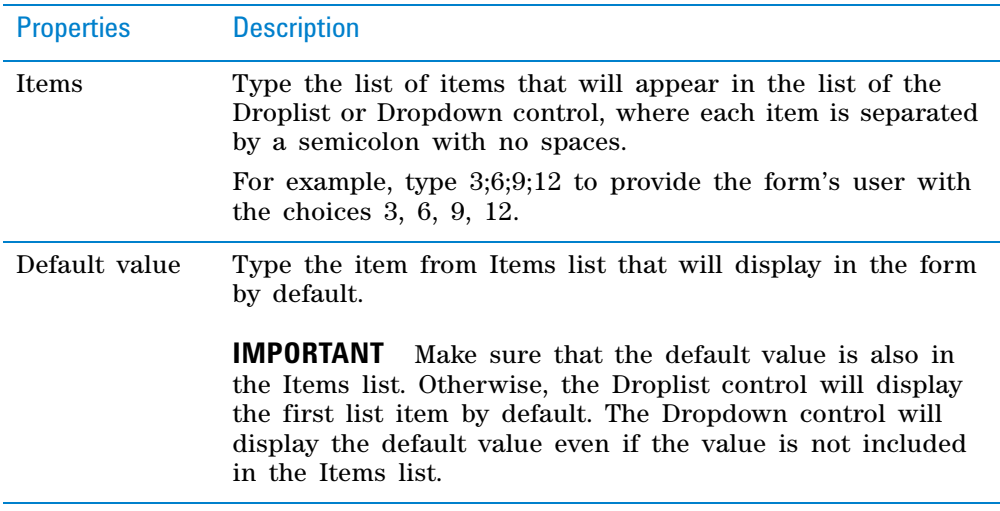

# <span id="page-201-1"></span>**Setting Slider properties**

The Slider control has the following properties in addition to the properties common to the other general controls.

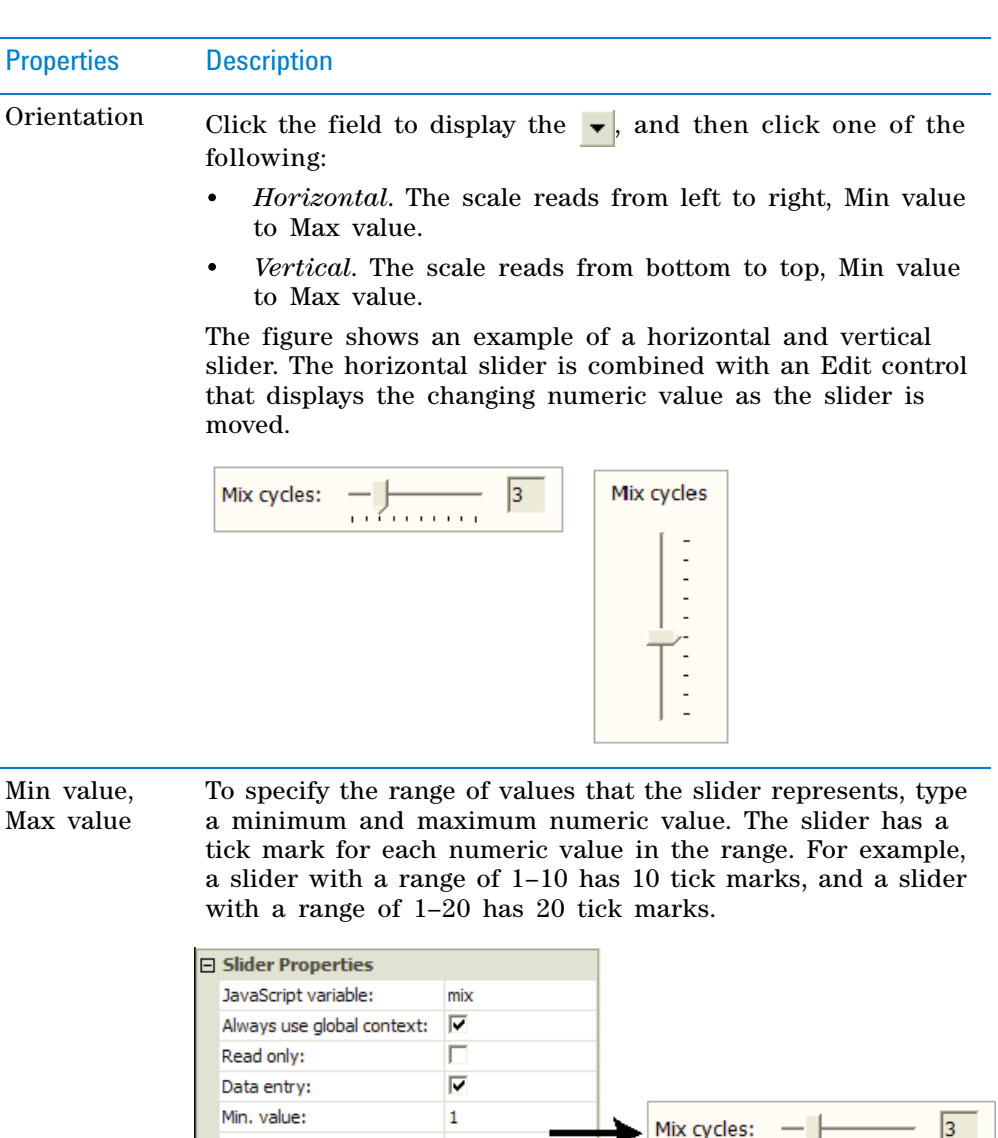

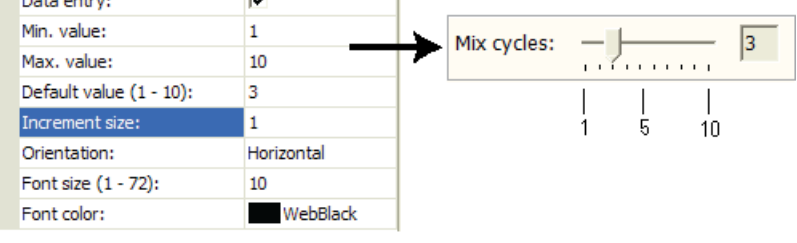

When the form's user moves the slider, the resulting value is written to the control's JavaScript variable as soon as the slider is released.

**Adding form controls that allow editing or runtime data display**

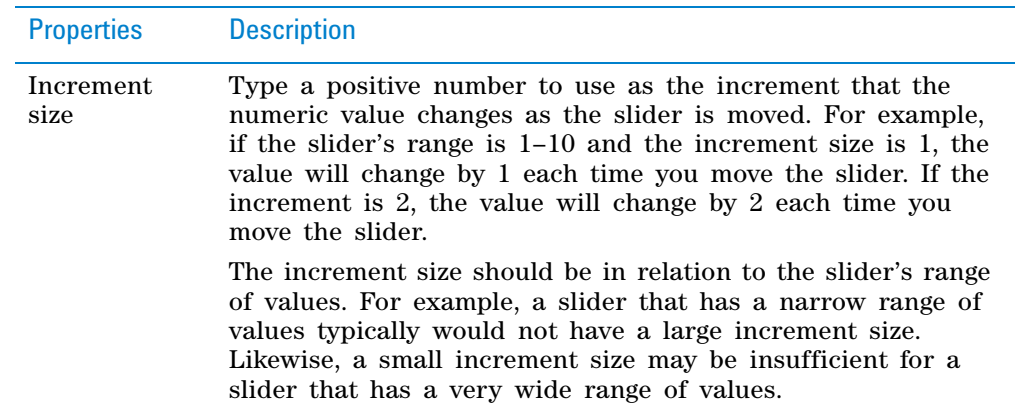

You can use the Slider control in combination with the:

- Static text control to display a caption for the slider or display the current value of the slider's setting.
- Edit control to display the current value of the slider's setting or allow users to enter a value instead of using the slider.

To coordinate the slider setting with a Static text control or Edit control and the protocol task parameter setting:

- Both the Slider and Static or Edit controls must have the same JavaScript variable assigned (for example, mix).
- The variable assigned in the Slider and Static or Edit controls must be in the global context so that the two controls can communicate.
- The corresponding Mix task parameter in the protocol must also have the same JavaScript variable assigned (for example, mix).

If the slider's Data Entry property is not selected, the slider will move according to the current value of the underlying JavaScript variable. The behavior of the slider is undefined if the JavaScript variable does not have a numeric value, or if the variable's value is outside the slider's range.

#### <span id="page-203-0"></span>**Setting Progress bar properties**

The Progress bar control has the following properties in addition to the properties common to the other general controls.

*Note:* You might want to use this control in combination with a Static text control to create the progress bar caption.

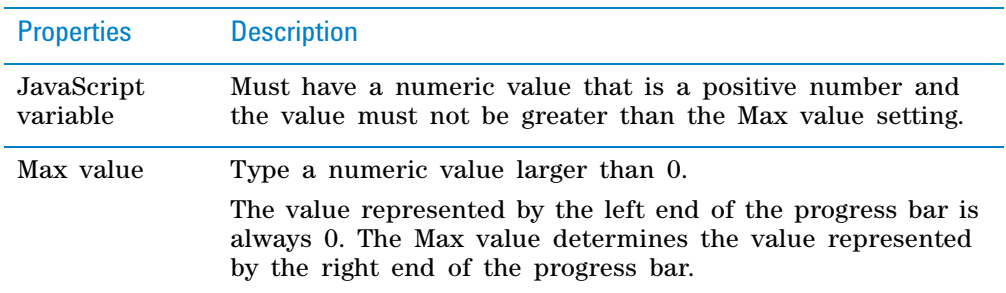

**Adding form controls that allow editing or runtime data display**

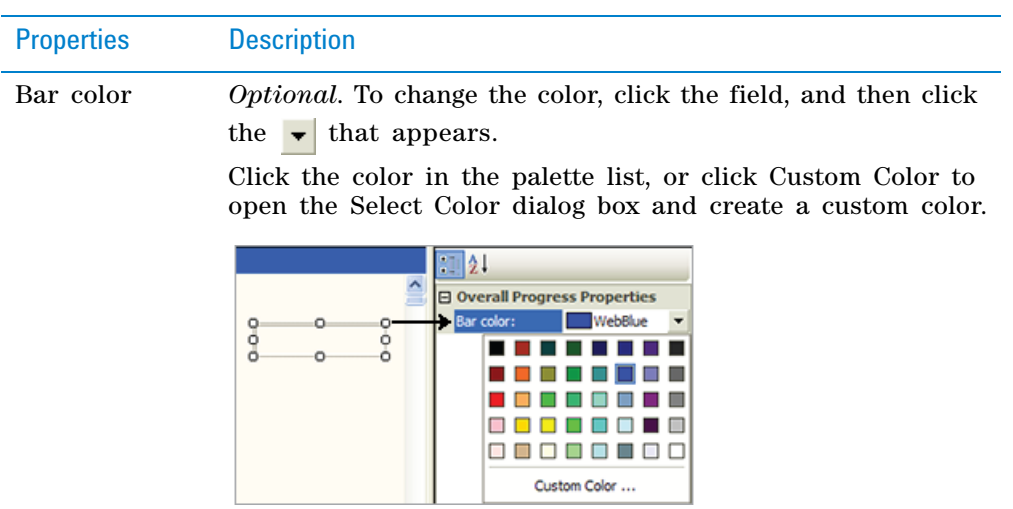

The progress bar moves according to the current value of the underlying JavaScript variable. All progress bars are horizontal.

# <span id="page-204-0"></span>**Setting Pushbutton control properties**

The Pushbutton control can execute any JavaScript code that you specify. You provide the script in the Pushbutton Properties, as the following figure shows.

**Figure** Workflow to create a pushbutton

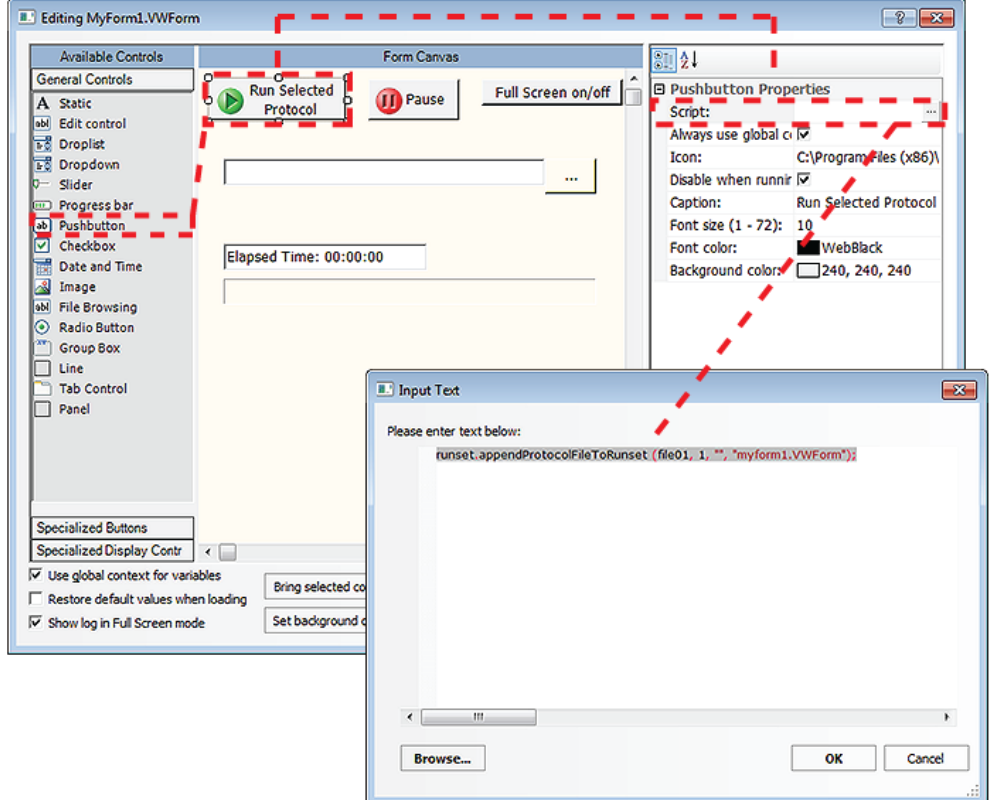

**Adding form controls that allow editing or runtime data display**

In addition to the properties common to the general controls, the Pushbutton control has the following properties. For an example of how to set up a pushbutton using a script, see ["Example: Creating a scripted Pushbutton](#page-210-0)  [control in a form" on page 197.](#page-210-0)

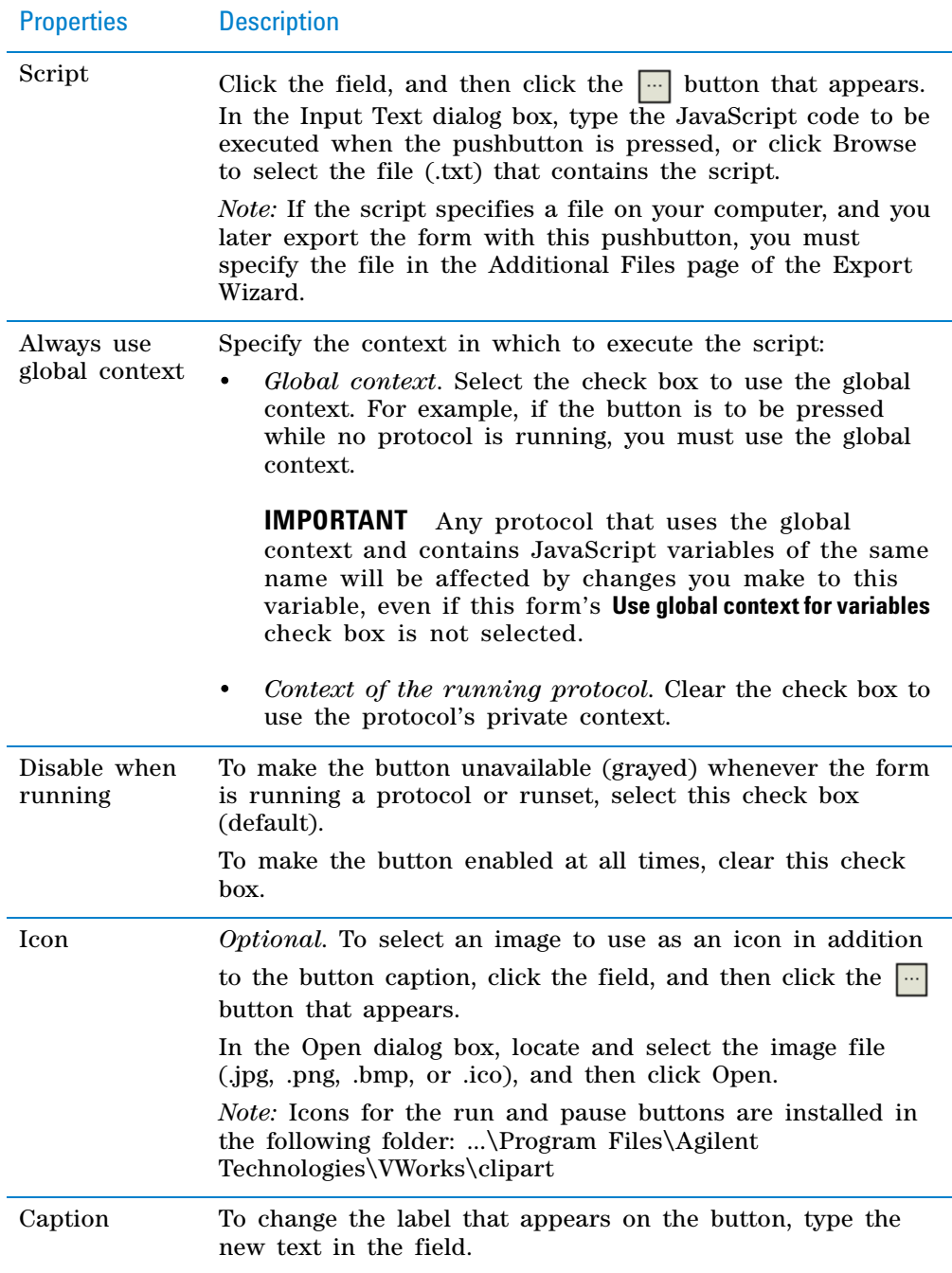

# <span id="page-205-0"></span>**Setting File Browsing properties**

The File Browsing control has the properties that are common to the other general controls. No additional properties are provided.

For an example of how to set up a File Browsing control, see ["Example:](#page-210-0)  [Creating a scripted Pushbutton control in a form" on page 197](#page-210-0).

## <span id="page-206-0"></span>**Setting Checkbox properties**

The Checkbox control has the following properties in addition to the properties common to the general controls.

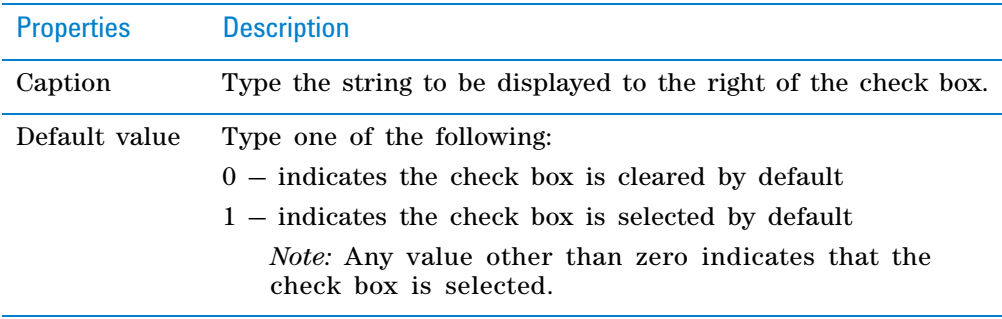

The Checkbox control is binary. When the check box on the form is selected, a 1 is written to the associated JavaScript variable. When the check box is cleared (unchecked), a 0 is written to the associated JavaScript variable.

*Note:* If the JavaScript variable's numeric value is anything other than 0, the check box will display as checked.

## <span id="page-206-1"></span>**Setting Radio Button properties**

The Radio Button control has the following properties in addition to the properties common to the other general controls.

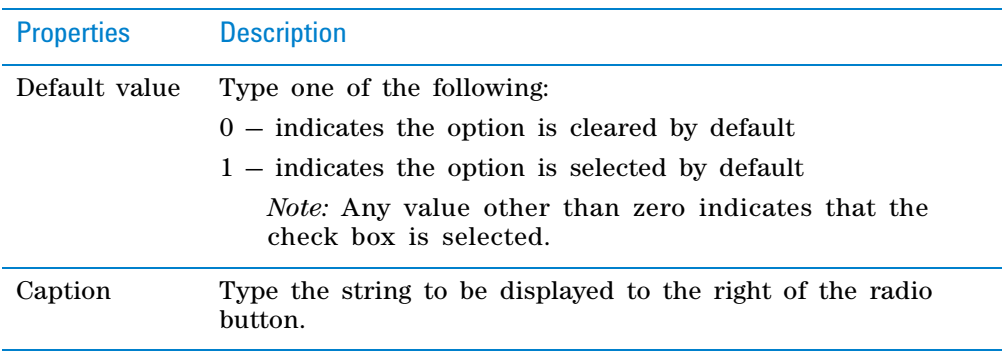

**Adding form controls that allow editing or runtime data display**

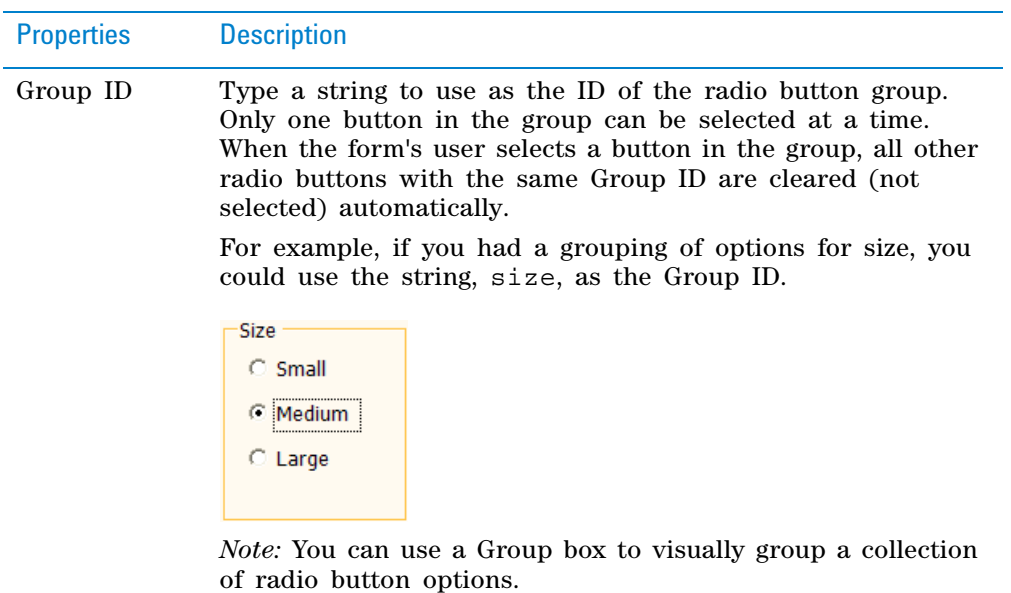

The Radio Button control is binary. When the button on the form is selected, a 1 is written to the associated JavaScript variable. When the button is cleared, a 0 is written to the associated JavaScript variable.

*Note:* If the JavaScript variable's numeric value is anything other than 0, the option will display as selected.

## <span id="page-207-0"></span>**Setting Image (static) control properties**

The Image control has the following properties in addition to the properties common to the other general controls.

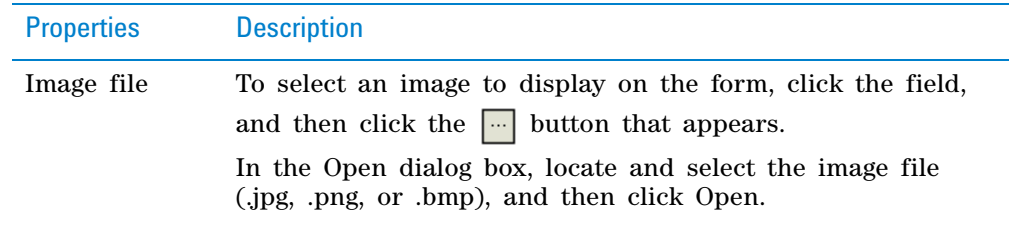

### <span id="page-207-1"></span>**Setting Date and Time properties**

The Date and Time control has the properties common to the other general controls. However, if you provide a default value, it must be in the following format. If you do not provide a default value, the software uses the current date and time from the computer.

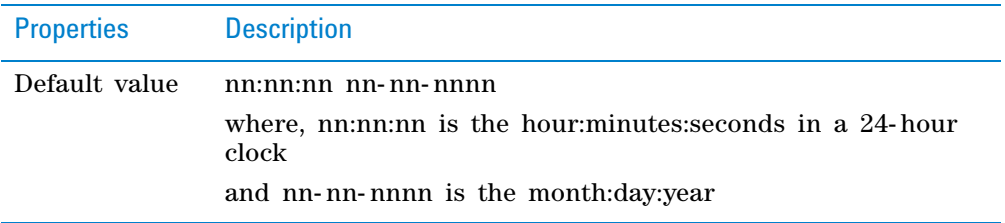

If you select the Data entry property for this control, the user can enter:

- *Time*. The user can edit the default values.
- *Date*. The user can click the drop- down list to select the date from a calendar.

### <span id="page-208-1"></span>**Setting Group Box properties**

The Group Box control has the following properties in addition to the properties common to the other general controls.

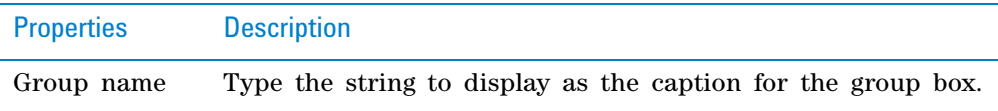

Controls that you drag inside the group box become part of the group box. The group box may need to be resized to ensure that all the controls within the group box borders are clearly visible.

## <span id="page-208-0"></span>**Setting Tab Control properties**

The Tab Control has the following properties in addition to the properties common to the other general controls.

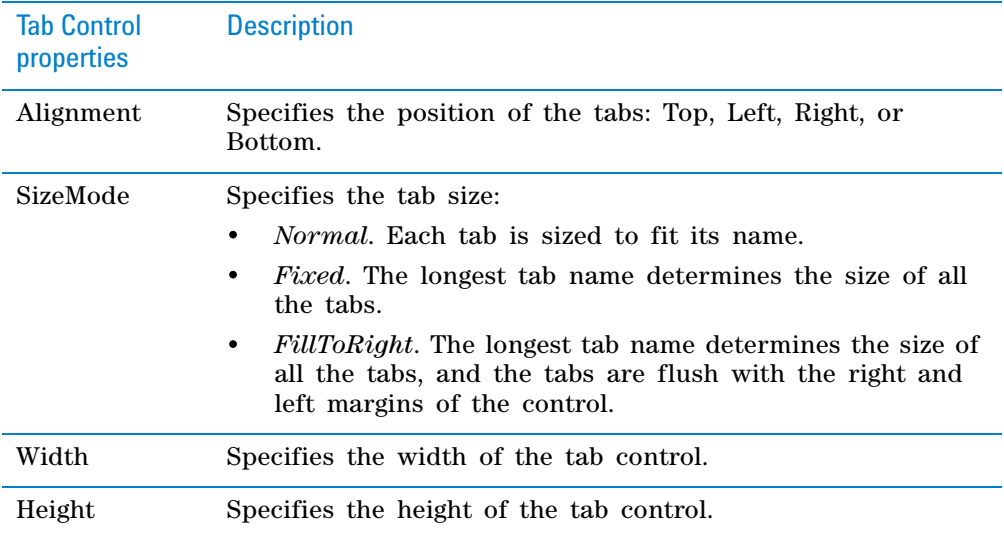

**IMPORTANT** The Dock selection overrides the values you specify for the Width and Height properties. For example, if you dock the control at the top of the canvas, the software increases the width of the control and updates the Width value. To return to the previously set Width and Height values, set the Dock property to None. For more information about docking tabbed pages, see ["Setting properties common to the general controls" on page](#page-196-0) 183.

Each tabbed page contains the following properties in addition to the properties common to the other general controls.

**Adding form controls that allow editing or runtime data display**

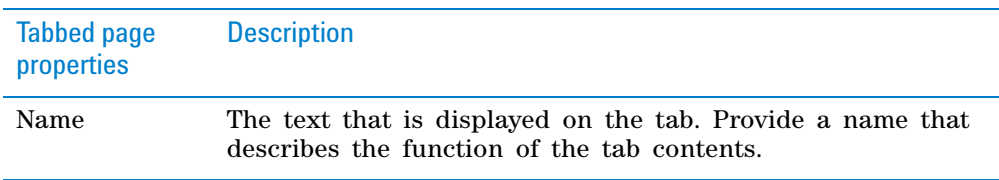

# <span id="page-209-0"></span>**Setting Panel properties**

The Panel control has properties that are common to the other general controls. See ["Setting properties common to the general controls" on page 183.](#page-196-0)

# **Related information**

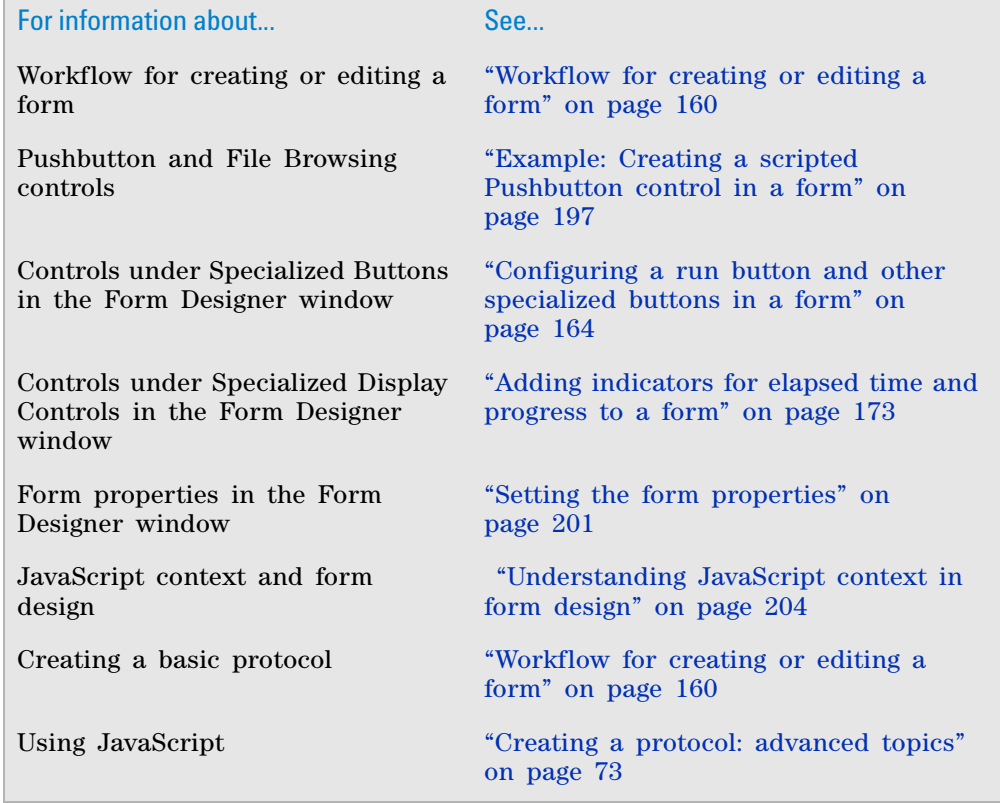

# <span id="page-210-0"></span>**Example: Creating a scripted Pushbutton control in a form**

## **About this topic**

To create or edit forms, you must have VWorks Technician- or Administratorlevel access. You should also have an understanding of how to create protocols in the VWorks software.

This topic provides an example of the Pushbutton and File Browsing controls in the Form Designer. For more details, see ["Adding form controls that allow](#page-189-0)  [editing or runtime data display" on page 176.](#page-189-0)

## **About the script for the example**

The example presented in this topic uses the following script:

runset.appendProtocolFileToRunset (file01, numRunTimes, "", "myform1.VWForm");

This script appends the contents of a protocol file to the Runset Manager, specifies the number of times the protocol should run, and passes the file name of the form (.VWForm) to be associated with the protocol.

The following table describes the arguments for the appendProtocolFileToRunset method used in the example script.

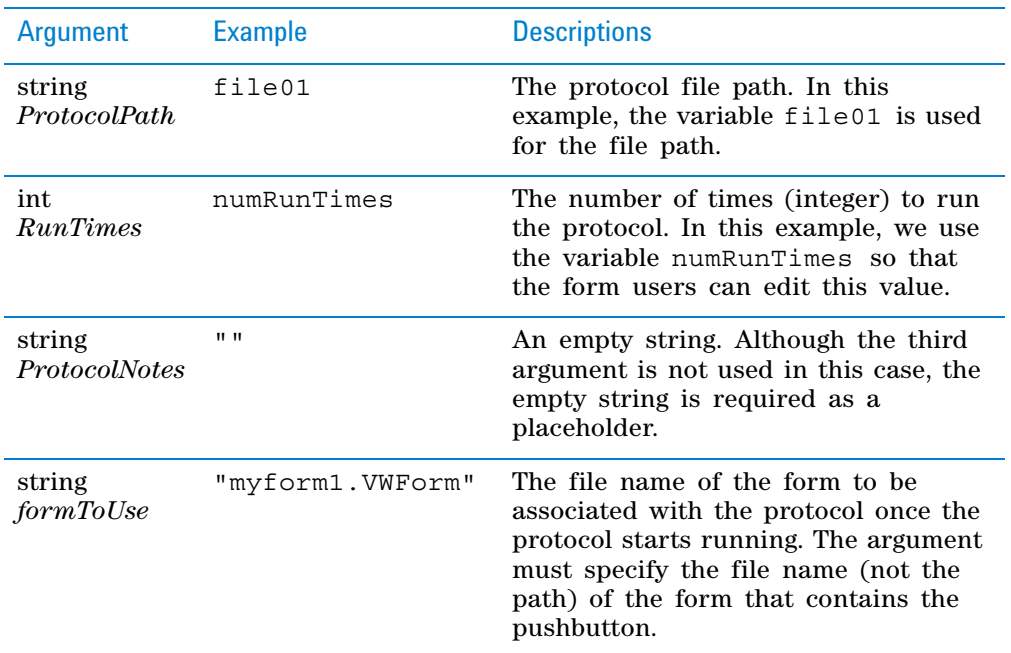

For details on other runset object methods that can be used with forms, see ["runset object" on page 123](#page-136-0).

**Example: Creating a scripted Pushbutton control in a form**

## **Creating the example pushbutton**

The following example describes how to create a pushbutton that enables the form users to select which protocol to run.

#### *To create the example pushbutton:*

**1** In the **VWorks** window, choose **File > New > Form**.

In the **Form Designer** window, click **Save As** and save the form with the name myform1.VWForm.

**2** To configure the File Browsing control, drag **File Browsing** from **General Controls** to the **Form Canvas**. Enter the following settings under **File Browsing Properties:**

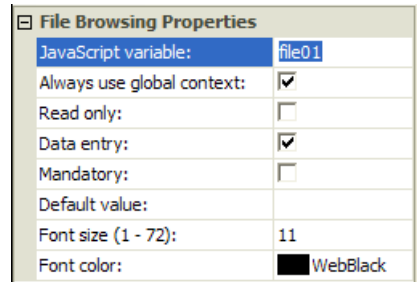

- **a** In the **JavaScript variable** field, type file01.
- **b** Select **Always use global context** and **Data entry**.
- <span id="page-211-0"></span>**3** *Optional*. To provide a caption for the File Browsing control, drag **Static** from **General Controls** to the **Form Canvas**.

Under **Static Properties**, in the **Display string** field, type the following caption: Select the protocol file:

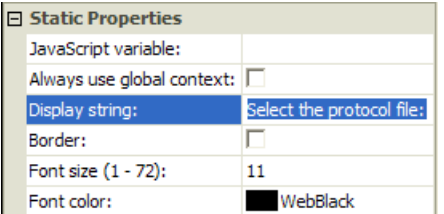

**4** To configure an Edit control that allows users to enter the number of runs, drag **Edit control** from **General Controls** to the **Form Canvas**. Enter the following settings under **Edit control Properties:**

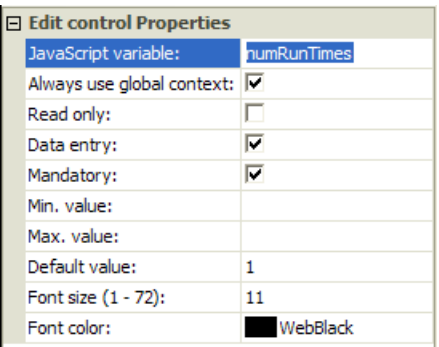

**a** In the **JavaScript variable** field type numRunTimes.

- **b** Select **Always use global context** and **Data entry**.
- **c** Select **Mandatory**. If the users forget to enter the number of runs, the software will display an error message after the user selects the protocol and clicks the pushbutton.

You can also enter a **Default value** that the software will use unless the form user changes the value.

- **5** *Optional*. Repeat [step 3](#page-211-0) to create the following caption for the number- ofruns control: Number of times to run:
- **6** To configure the pushbutton, drag **Pushbutton** from **General Controls** to the **Form Canvas**. Enter the following settings under **Pushbutton Properties**:

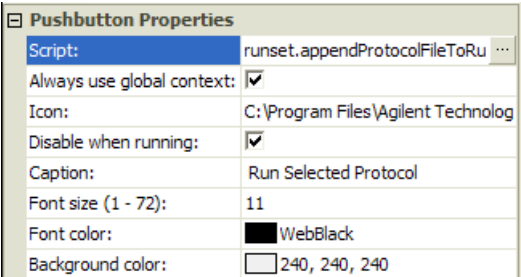

**a** Click the **Script** field, and then click the **button** that appears. In the **Input Text** dialog box, type the following script:

```
runset.appendProtocolFileToRunset (file01, 
numRunTimes, "", "myform1.VWForm");
```
*Note:* If you copy this example, make sure to use straight quotation marks instead of curly quotation marks or smart quotes.

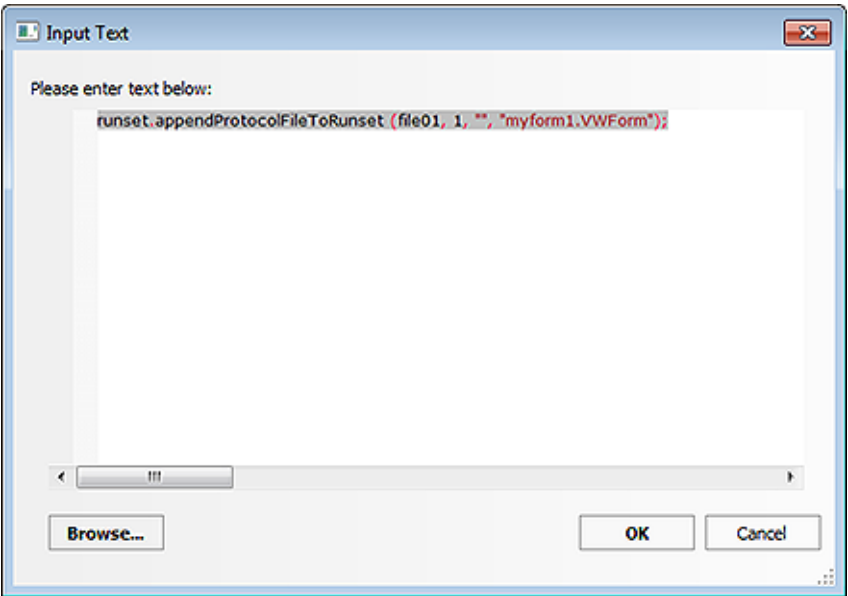

**b** Select **Always use global context** and **Disable when running**.

**Example: Creating a scripted Pushbutton control in a form**

**IMPORTANT** The global context is required for the variables in the Pushbutton script, the File Browsing control, and the Edit control because at the time the button is pressed the form is not yet associated with a protocol. Without a protocol association, there is no protocol from which to get an associated protocol's context.

- **c** Type the **Caption** that will appear on the pushbutton, for example, Run Selected Protocol.
- **d** Click the **Image** field, and then click the **button** that appears. In the **Open** dialog box, select the following:

…\Program Files\Agilent

Technologies\VWorks\clipart\24b\_start\_icon\_up.ico

**7** Click **OK** to close the Form Designer and save the changes.

*Figure* Example form in full screen view with the logs included

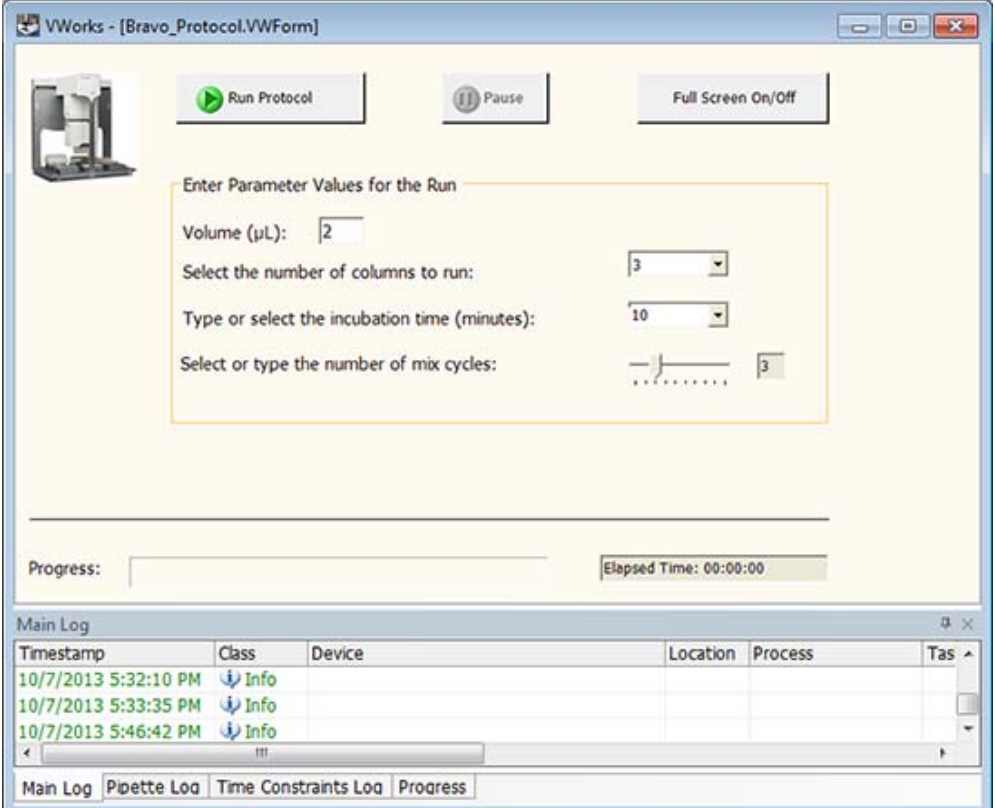

## **Testing the example pushbutton**

#### *To test the example pushbutton:*

- **1** Ensure *myform1.VWForm* is open in the **VWorks** window.
- **2** In the form, click  $\begin{vmatrix} a & b \\ c & d \end{vmatrix}$  and then select the protocol file (.pro).
- **3** In the **Number of times to run** box, type a value.
- **4** Click the custom pushbutton that you created, for example, **Run Selected Protocol**.

# **Related information**

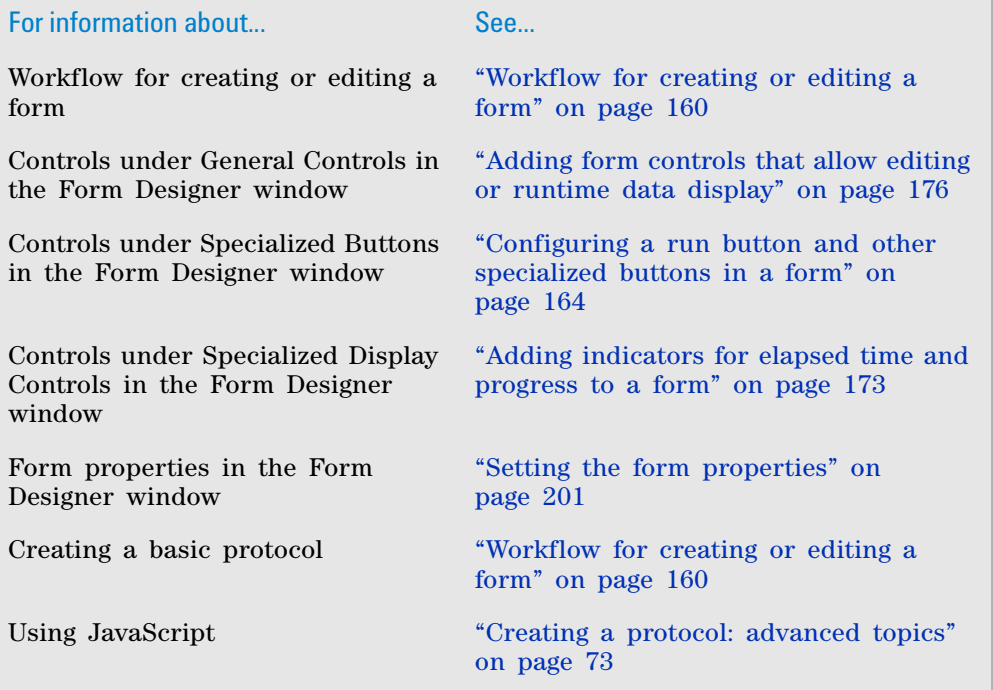

# <span id="page-214-0"></span>**Setting the form properties**

# **About this topic**

This topic describes the properties that appear in the bottom corner of the Form Designer window and the Editing .VWForm windows.

To create or edit forms, you must have VWorks Technician- or Administratorlevel access. You should also have an understanding of how to create protocols in the VWorks software.

This topic describes the form properties that appear at the bottom of the Form Designer windows.

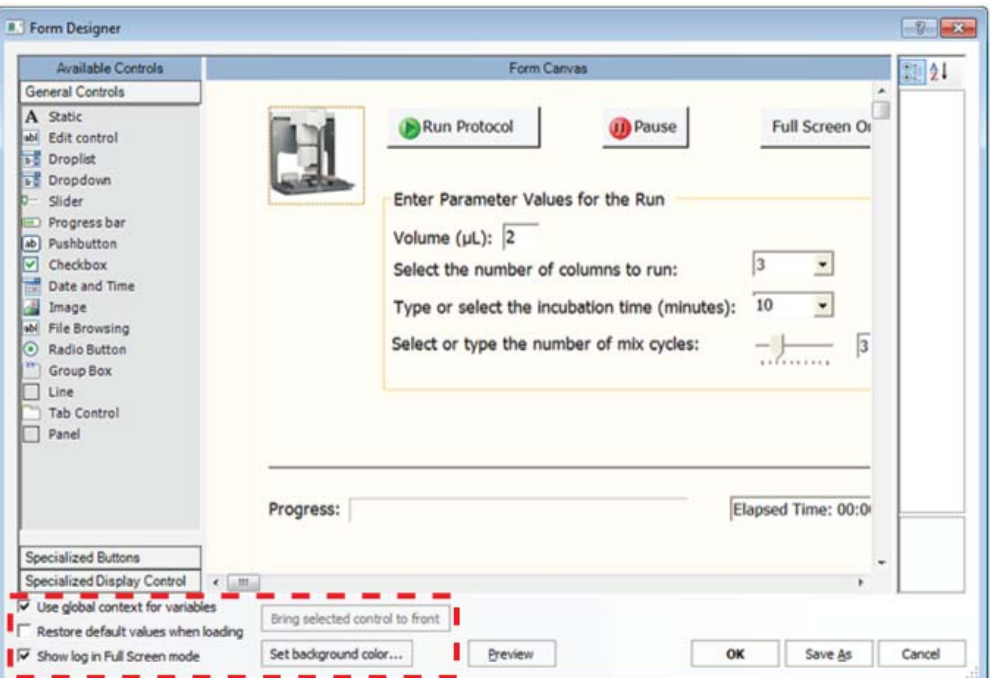

*Figure* Form properties in the Form Designer and Editing .VWForm windows

For more details on creating forms, see ["Workflow for creating or editing a](#page-173-0)  [form" on page 160.](#page-173-0)

# **Procedure**

#### *To set the form's properties:*

- **1** In the **Form Designer** window or **Editing .VWForm** window, specify the context for the JavaScript variables associated with all the controls in the form:
	- *Context of the running protocol*. Clear the **Use global context for variables**  check box. JavaScript variables with the same name in different protocols will not be affected by the properties you set for the controls in this form.

Individual controls in the form can still specify the global context.

• *Global context for all variables in the form*. Select the **Use global context for variables** check box. For example, if the form is for a runset, you must use the global context.

All controls in the form will use the global context for their JavaScript variables and scripts, regardless of the settings for the individual control properties.

Any protocol that uses the global context and contains JavaScript variables of the same name will be affected by the changes you make to the properties for the controls in this form.

**CAUTION** Ensure that the variable values you want to use globally are applicable to all other protocols, which also specify the global context. Otherwise, variables with the same name in different protocols will interfere with each other.

For more details on JavaScript context, see ["Understanding JavaScript](#page-217-0)  [context in form design" on page](#page-217-0) 204.
- **2** To ensure that the default values associated with the controls in the form appear each time a user opens the form, select **Restore default values when loading**.
- **3** If the form includes the Toggle Full Screen button, specify whether to show or hide the Main Log, Pipette Log, Time Constraints Log, and Progress tabs in the full screen view:
	- Select the **Show log in Full Screen mode** check box to include the logs.
	- Clear the **Show log in Full Screen mode** check box to hide the logs.
- **4** To change the background color of the form, click **Set background color**, and then select the color from the **Color** dialog box.
- **5** Click **OK**. If this is the first time to save the form, the Save As dialog box opens. Select a storage location, type a name for the form, and click **Save**. The software saves the form as file type .VWForm.

If you are editing a previously saved form, click **File > Save** after the Form Designer closes.

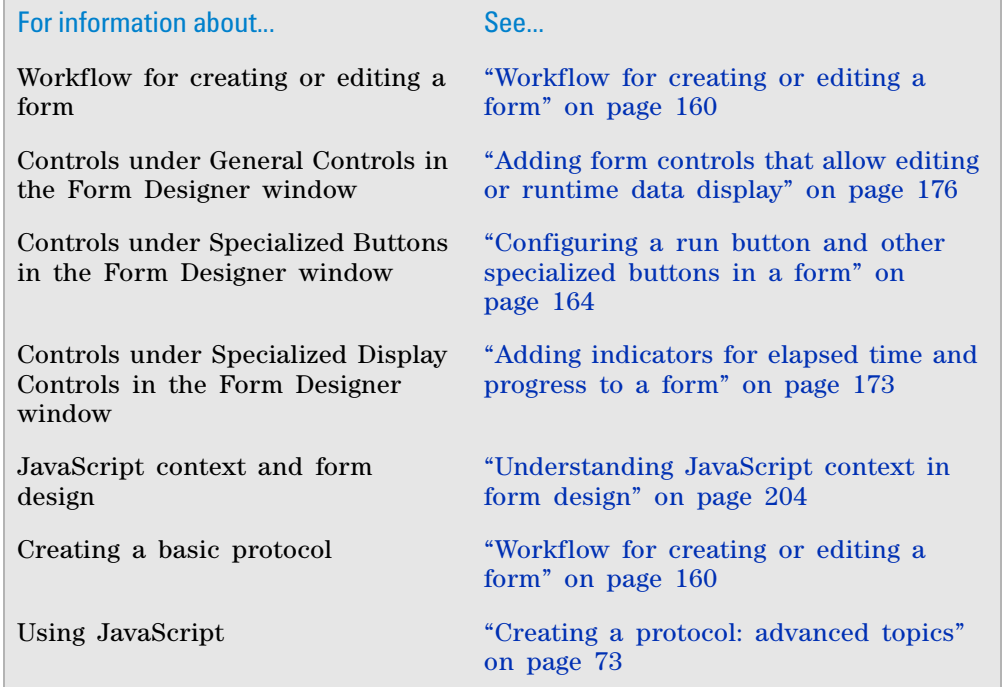

## <span id="page-217-0"></span>**Understanding JavaScript context in form design**

## **About this topic**

This topic assumes a basic understanding of how to use JavaScript variables and create protocols in the VWorks software.

### **About JavaScript context and form design**

The JavaScript variables used in protocols and in the forms that run the protocols can be in either the global context or the context of the running protocol.

When designing a form, you specify the JavaScript context in three locations:

- **1** *Protocol*. In the **Protocol Options** area, you select or clear the **Use global context for this protocol** check box to specify the context for the variables in the protocol.
- **2** *Form*. In the Form Designer window, you select or clear the **Use global context for variables** check box to specify the context for the variables in the form.
- **3** *Individual controls in the form*. If the form's **Use global context for variables**  check box is selected, the context setting for all the controls that use JavaScript is already set. If the form's **Use global context for variables** check box is not selected, you can select the **Always use global context** check box in the control properties for individual controls that use JavaScript.

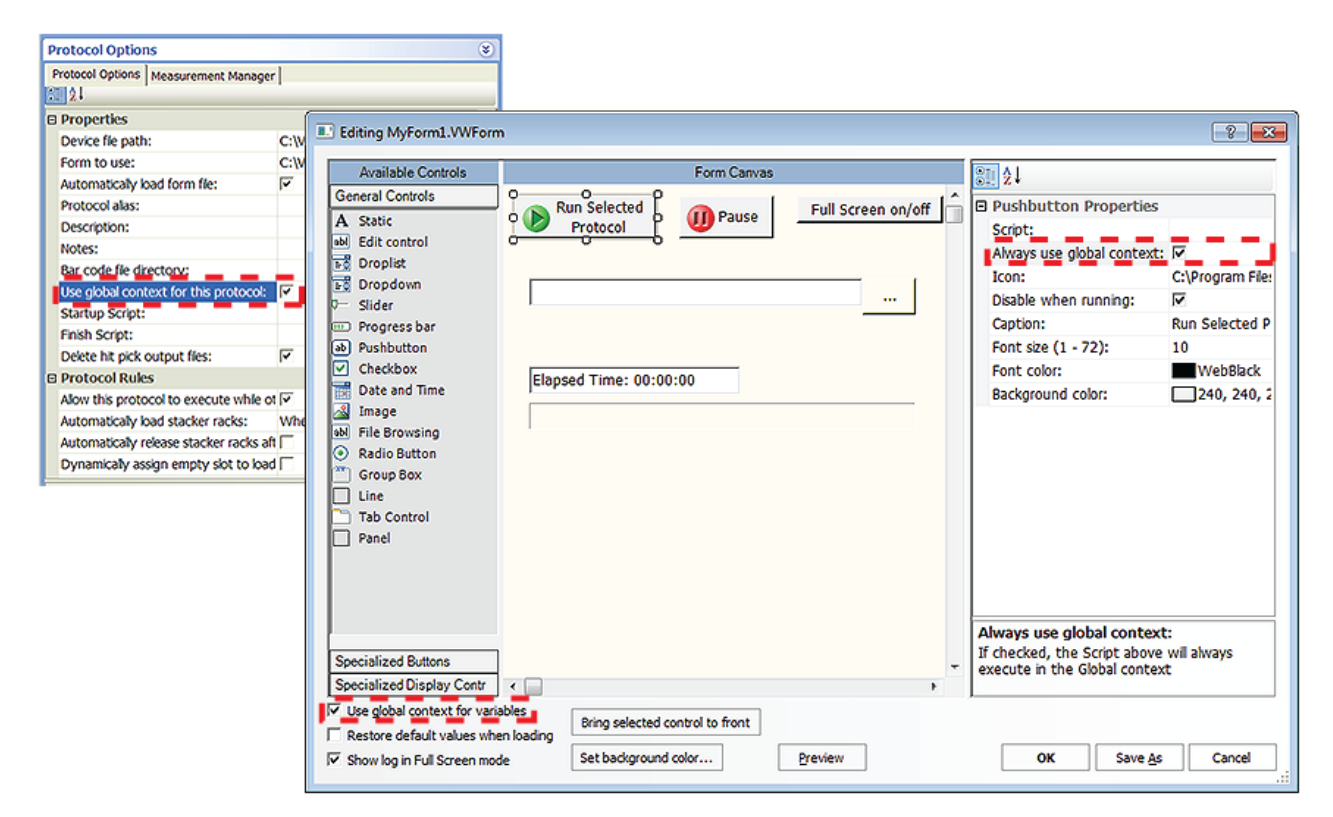

### **Protocol's JavaScript context**

For each protocol, you specify the context in the Protocol Options area:

- *Global context*. Variables of the same name in the given protocol will be available across all protocols that also specify the global context.
- *Context of the running protocol*. Prevents the variables in a given protocol from being impacted by changes to variables of the same name in other protocols.

#### **Form's JavaScript context**

In the Form Designer window, you select or clear the **Use global context for variables** check box to specify the context for the form.

- *Global context*. All variables throughout the entire form will be in the global context.
- *Context of the running protocol*. The variables in each individual control in the form will be in the context of the associated (running) protocol, unless the control specifies the global context. When no protocol association exists (the protocol is not running or scheduled to run), the individual controls that do not specify global context will retain their most recent previous value.

The global context may not be necessary if the variable in question will communicate with the protocol after the protocol is running or is scheduled to run.

No JavaScript objects that exist in a context other than the global context and the protocol's context will be accessible from either kind of form. For example, plate objects, plates[] array objects, and task objects will not be accessible. If you want the data from any of these objects to be shown on the form, the protocol must contain JavaScript statements at appropriate points to copy the relevant data into JavaScript variables that you devise.

#### **Individual control's JavaScript context**

In the Form Designer window, when you set the properties for a control that has an assigned JavaScript variable, you select or clear the **Always use global context** check box to specify the context.

• *Global context*. The variable in question will be available to the protocol and to other controls that also use the global context before the protocol is running or is scheduled to run.

If two controls on the form must communicate with each other, the global context is required for each control. For example, the following figure shows a Slider control and a display (Static text control). As the slider moves, the value in the display updates to match the slider's position.

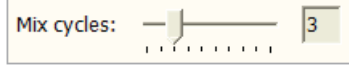

• *Context of the running protocol*. The variable in question will be available to the protocol only after the protocol is running or is scheduled to run.

#### **Runsets and the global context**

If you have a set of protocols designed to be a runset that will be launched by a form, you use the global context for both the protocols and the form.

*Note:* Alternatively, you can use the JavaScript function, GetGlobalObject, to access the global context for any variable within the protocol that should interact with the form. See ["VWorks- defined functions" on page](#page-100-0) 87.

**Understanding JavaScript context in form design**

**IMPORTANT** Multiple protocols designed to run together in the same runset should not reuse the same JavaScript variable names unless the variables are intended to share data.

## **Context scenarios**

The following figure shows four protocols (A, B, C, and D). Form 1 runs protocol A, and protocols B, C, and D run without using a form.

- Protocol A uses its own context for variables.
- Protocols B, C, and D use the global context for variables.
- Form 1 uses the context of the running protocol, except for two of its controls, a pushbutton and a file browsing control, which use the global context.

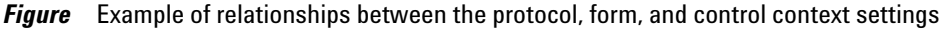

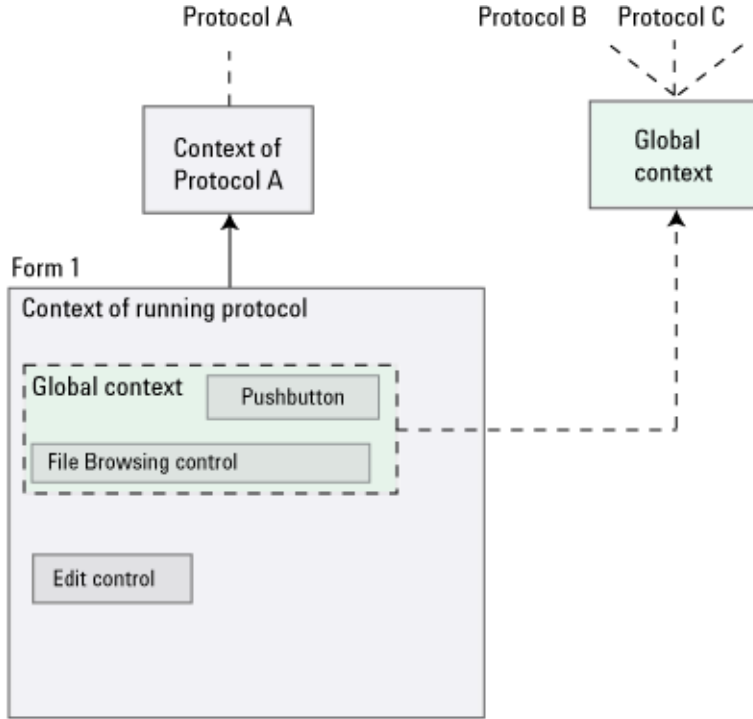

Suppose that protocol A does not use the global context because it uses a variable x to count the number of times a loop has executed. But, protocol D also uses a variable called x for something completely different. Even though both protocols may run at the same time, their JavaScript variables will not interfere with each other because protocol A uses its own private context.

Suppose that protocols B, C, and D must use the global context because each of these protocols keeps track of the total volume dispensed by all protocols in a variable called totVol. Whenever any of these protocols executes a Dispense task, it also executes the JavaScript: "totVol += task.volume;". When all three protocols are done, the total volume dispensed in all three protocols can be accessed in a single variable.

In Form 1, the File Browsing control and Pushbutton control are in the global context so that so that the two controls can communicate with each other. The Pushbutton control executes a script that uses a JavaScript variable of fileName, which must also be specified by the File Browsing control. Now

Protocol D

imagine that the user has typed,  $C:\myfile.txt$  in this control. When the user presses the Pushbutton control, whatever string happens to be showing in its File Browsing control at that time is assigned to the variable fileName in the global context. Now, not only does the script in the Form 1 Pushbutton control recognize the variable fileName as having a value of C:\myfile.txt, so would all the scripts throughout protocols B, C, and D.

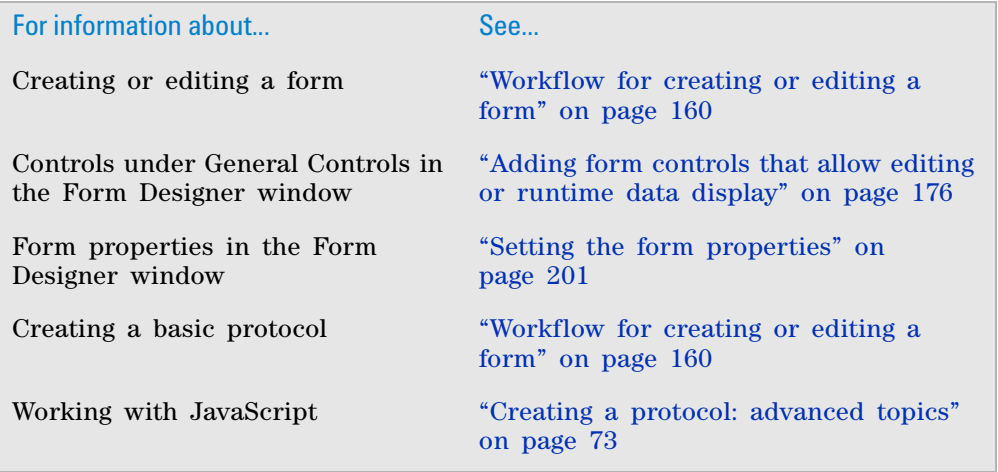

## **5 Creating protocol forms for operators**

**Understanding JavaScript context in form design**

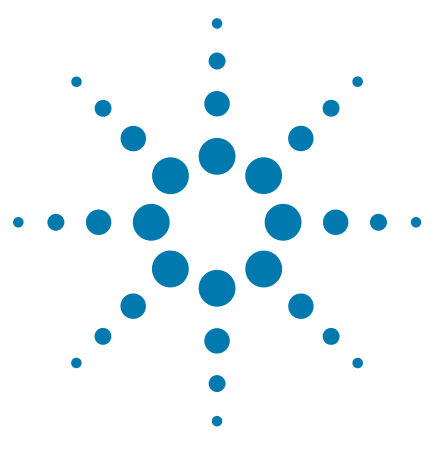

**VWorks Automation Control User Guide**

**6**

# **Running a protocol**

This chapter contains the following topics:

- ["Workflow for running a protocol" on page](#page-223-0) 210
- ["Opening a form" on page](#page-224-0) 211
- ["Opening a protocol" on page](#page-226-0) 213
- ["Disabling and enabling a device in the device file" on page](#page-228-0) 215
- ["Setting log file directories" on page](#page-235-0) 222
- ["Setting general and view options" on page](#page-237-0) 224
- ["Setting error- handling options" on page](#page-242-0) 229
- ["Setting up email notification" on page](#page-245-0) 232
- ["Setting up automatic online notification" on page](#page-248-0) 235
- ["Starting the protocol run" on page](#page-250-0) 237
- ["Managing runsets" on page](#page-256-0) 243
- ["Monitoring the overall run progress" on page](#page-267-0) 254
- ["Tracking the run progress of instances or devices" on](#page-268-0)  [page](#page-268-0) 255
- ["Pausing the run" on page](#page-274-0) 261
- ["Stopping the run" on page](#page-281-0) 268

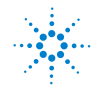

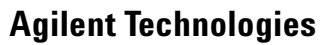

# <span id="page-223-0"></span>**Workflow for running a protocol**

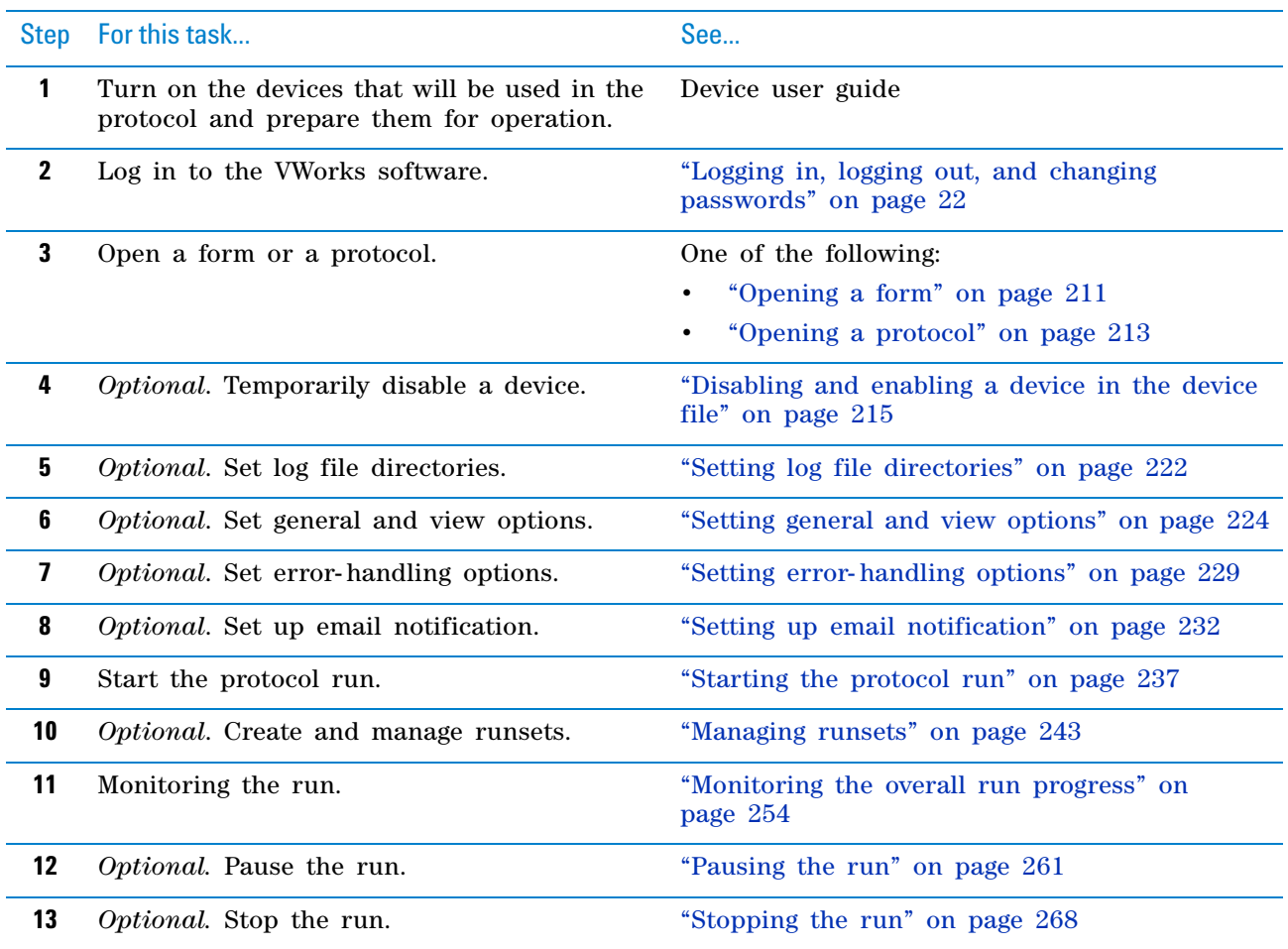

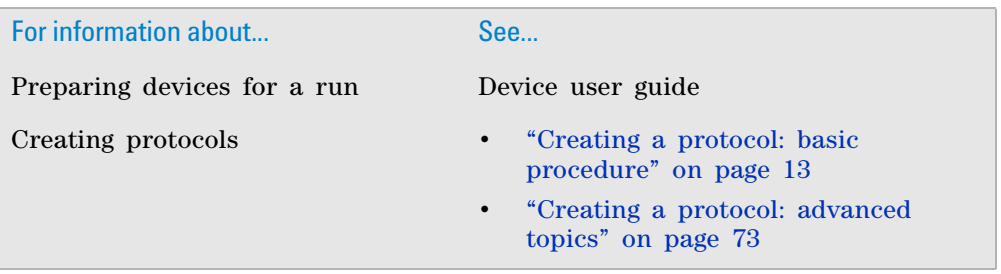

## <span id="page-224-0"></span>**Opening a form**

## **About this topic**

The instructions in this topic assume that you have designed the form and you want to open it and verify that it works before distributing it for use in your lab.

## **Procedure**

#### *To open a form:*

- **1** Log in to the VWorks software. For instructions, see ["Logging in, logging](#page-35-0)  [out, and changing passwords" on page](#page-35-0) 22.
- **2** Select **File > Open.** The Open dialog box opens.
- **3** Locate and select the form (.VWForm) file, and then click **Open.**

The form opens in the VWorks window.

*Note:* A form file is not associated with a protocol or device file until you start a run. If you need to view or update the inventory database before starting the run, you must first open the related protocol or device file. If you want to display the device file, click the **Workspace** tab in the **Available tasks** area, and then click the device file name.

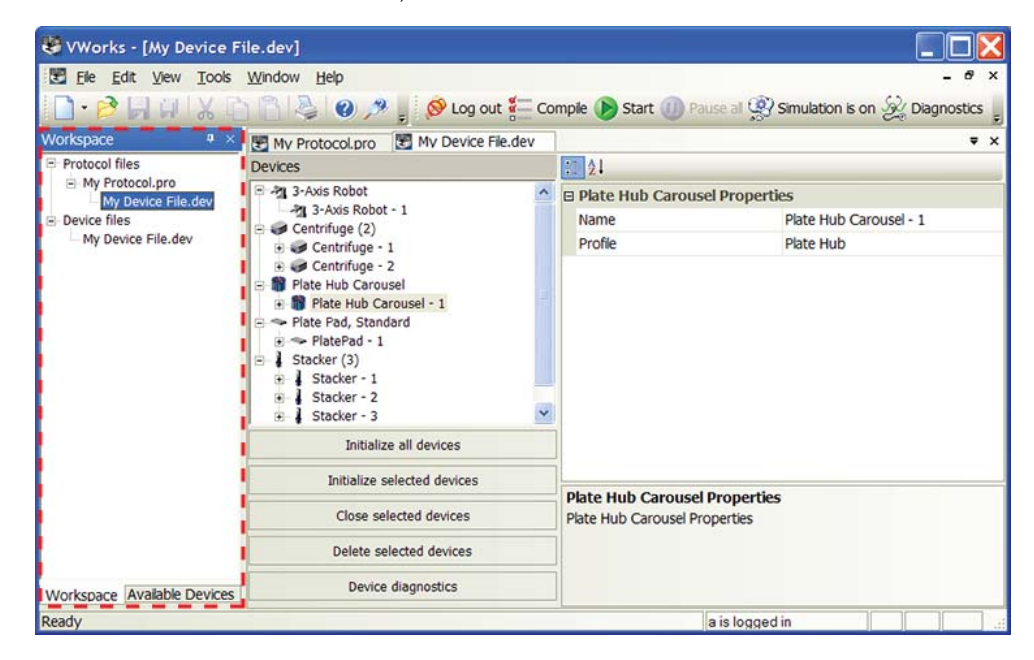

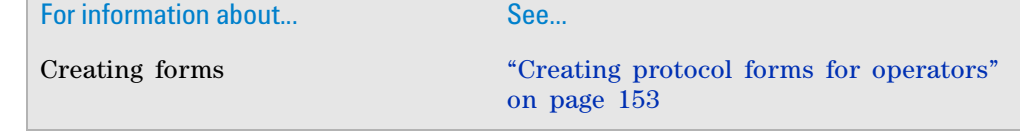

For information about... See...

Opening a protocol ["Opening a protocol" on page 213](#page-226-0)

## <span id="page-226-0"></span>**Opening a protocol**

## **About this topic**

The instructions in this topic assume that the protocol is associated with the correct device file, profiles, teachpoint files, labware definitions, liquid classes, and other relevant files and databases. For details about how these components relate and impact each other, see ["Relationship of VWorks](#page-17-0)  [components" on page 4](#page-17-0). For instructions on creating or selecting different device files, profiles, and other relevant files, see ["Workflow for creating a](#page-31-0)  [basic protocol" on page 18](#page-31-0).

## **Procedure**

#### *To open a protocol:*

- **1** Log in to the VWorks software. For instructions, see ["Logging in, logging](#page-35-0)  [out, and changing passwords" on page](#page-35-0) 22.
- **2** Select **File > Open.** The Open dialog box opens.
- **3** Locate and select the protocol (.pro) file, and then click **Open.**

The protocol information is displayed in the VWorks window. Notice that the name of the protocol appears in the title bar and on the tab in the protocol area.

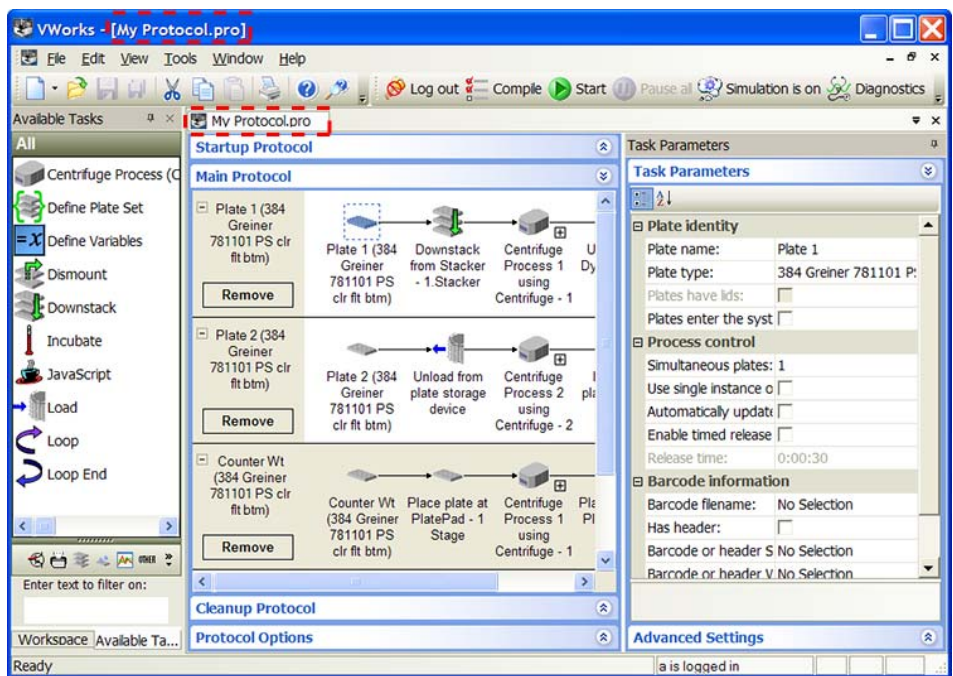

You can open and display multiple protocols. Repeat the steps in this section to open other protocols. To view a particular protocol, in the Protocol area, click the tab that displays the protocol name.

*Note:* Every protocol requires a device file to run. When you open a protocol file, the device file associated with it is automatically loaded. However, the device file is not displayed. If you want to display the device file, click the **Workspace** tab in the **Available tasks** area, and then click the device file name.

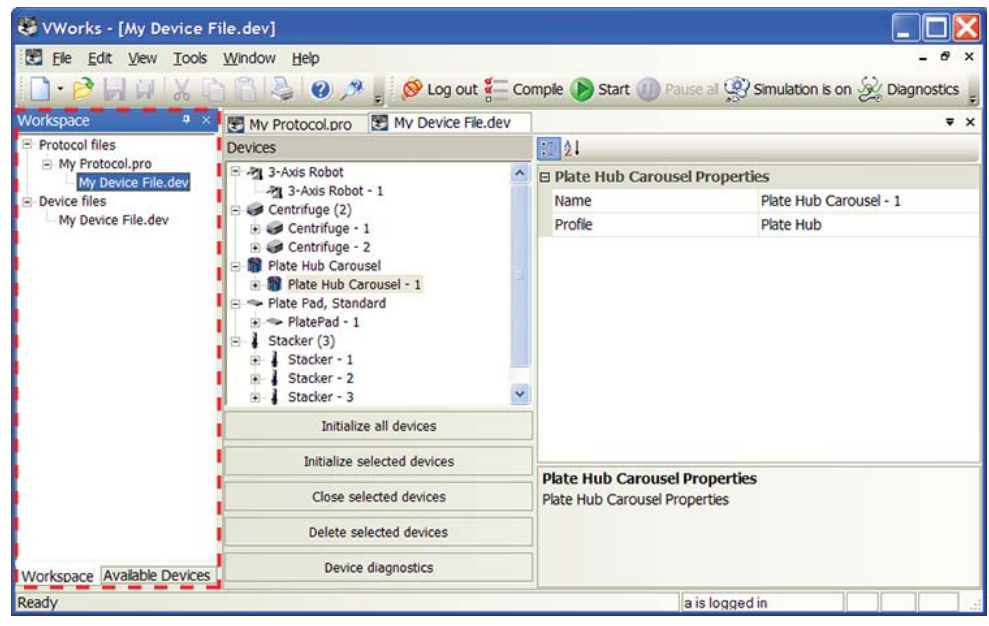

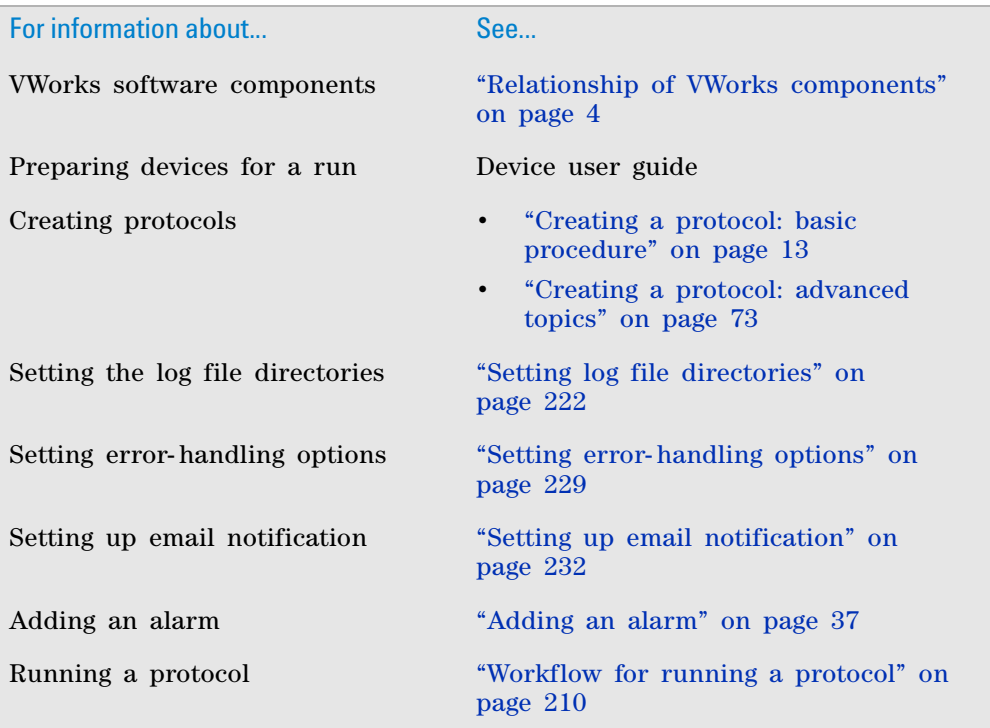

## <span id="page-228-0"></span>**Disabling and enabling a device in the device file**

## **When to temporarily disable a device**

You might want to temporarily disable a device when:

- Running a protocol using a subset of devices
- Running protocols that use different pipette heads or deck setups
- Performing maintenance on a pooled or non- pooled device

The disabled device will be not be available during a protocol run. If the software encounters a task pointing to the disabled device during a run, the protocol will skip the task and continue the run. If the disabled device is part of a pool of devices and the other devices in the pool are available, the task will be executed using the available device.

*Note:* Up to 10 devices in a single device file can be disabled.

To disable a task without disabling the device, see ["Disabling and enabling](#page-654-0)  [tasks" on page 641](#page-654-0) for more information.

## **Devices that cannot be disabled**

The following devices cannot be disabled:

- All robots, for example the BenchBot Robot and Direct Drive Robot
- Automation Control Unit
- BioCel I/O Interface

## **When to enable a device**

You might want to enable a device when:

- You are running a protocol that uses a device that was disabled for another protocol
- You have finished performing maintenance on a device

#### **Before you start**

Before you enable a device, make sure that you have set the teachpoints for the device. For more information see ["Adding devices" on page 25](#page-38-0) and the user guide for the specific device.

## **Procedure**

#### <span id="page-228-1"></span>*To disable a device in a device file:*

- **1** In the VWorks window, choose **File > Open** and select the device file (.dev) that you want to edit. The device pane appears in the VWorks window and displays the list of devices.
- **2** Select the device in the **Devices** area and then select the **Disable** check box under the device properties area, or right- click the device and select **Disable device**. In the Device area,  $\bigcirc$  appears on the device icon, and (Disabled) is appended to the device name.

### **6 Running a protocol**

**Disabling and enabling a device in the device file**

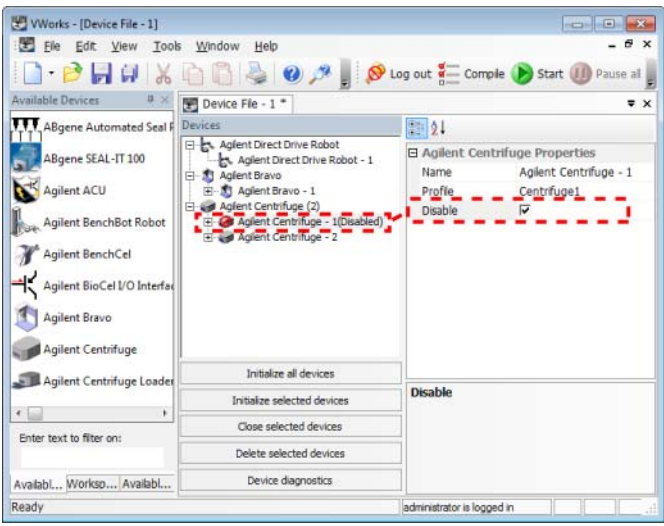

#### *To enable a device in a device file:*

- **1** In the VWorks window, choose **File > Open** and select the device file (.dev) that you want to edit. The device pane appears in the VWorks window and displays the list of devices.
- **2** Clear the **Disable** check box under the device properties area. Alternatively, right- click the device name and select **Enable device**.

In the Devices area, the  $\bigcirc$  icon disappears from the device and the name is no longer appended with the (Disabled) status.

If you receive a VWorks Error message when enabling a device, stating the number of added devices has exceeded the number of devices allowed by your license, you will need to disable a device to continue. Alternatively, you can contact Automation Solutions Technical Support to inquire about increasing the number of devices for your license.

## **Example situations for disabling a device**

#### **Running a protocol using a subset of devices**

For example, your endpoint measurement for two assays use different readers that are not simultaneously accessible but the microplates are prepared using a similar procedure. In this case, you can disable the reader that you are not using and modify the task parameters for the common tasks, keeping the existing profiles and teachpoints.

- **1** In the VWorks window, choose **File > Open** and select the device file (.dev) that is associated with the protocol.
- **2** Ensure both readers are added and configured in the device file. See ["Adding devices" on page](#page-38-0) 25 for instructions.
- **3** Open the protocol you want to run and ensure the Scan tasks for both readers are added to the protocol.

#### **6 Running a protocol Disabling and enabling a device in the device file**

**Startup Protocol**  $\hat{\mathbf{x}}$ Main Protocol ø El CellFluor (384<br>Greiner 781101<br>PS cirft btm)  $\n *D*$ CellFluor (384 Downstack from<br>Greiner 781101 Agilent Labware<br>PS ck ft btm) Stacker -Bravo an plate using Start Scan (<br>Cell Analyze **INT** Upstack to SubProcess 1 ent Laby Stacker -<br>1.Stacker using Agilen<br>Bravo - 1 6000) Stacker-<br>3.Stacker **A**  $\overline{\mathbf{I}}$  $\downarrow$ ٠t. Aspirate 50.00<br> $$\mu$$ L in 1<br>selection(s) Dispense<br>contents of tips<br>1 selection(s<br>to CellFluor Tips On in 1 Tips Off in selection(s)<br>from 1 lection(s)<br>from 2 Remove Add Process Configure<br>Labware  $\leftarrow$ **Cleanup Protocol** 2  $\hat{\mathbf{z}}$ **Protocol Options** 

**4** In the device file, disable the reader that is not used in the protocol, in this example the IsoCyte Reader. See ["To disable a device in a device file:"](#page-228-1)  [on page](#page-228-1) 215 for instructions.

In the protocol, the Scan (IsoCyte Reader) task associated with the disabled device, displays the  $\bigcirc$  icon.

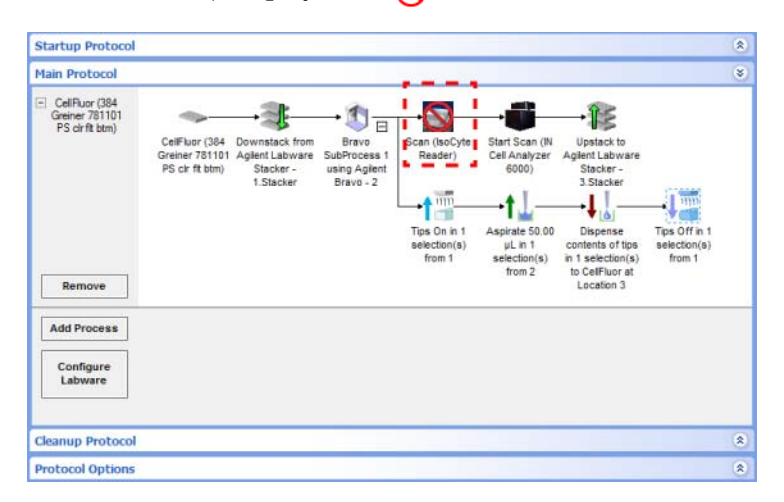

- **5** Set the task parameters for the Scan (Cell Analyzer) and ensure the task parameters for the other tasks are correct.
- **6** When you are ready to run the protocol, click **Start**. A disabled device message appears and asks you to confirm that you want to skip the disabled tasks.

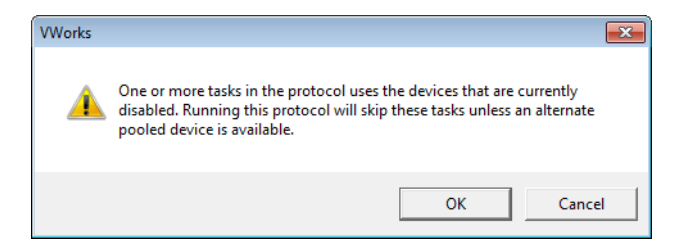

**7** Click **OK** to confirm that the tasks should be skipped. A second message appears and asks you to confirm the number of tasks to be skipped. In the following example, one task is skipped.

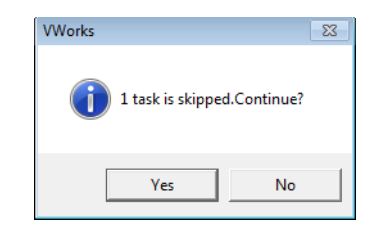

**8** Click **Yes** to confirm the number. The Run Configuration Wizard opens. Follow the instructions in the wizard. For details on the wizard, see ["Starting the protocol run" on page](#page-250-0) 237. During the run, the tasks associated with the disabled device are skipped. In the preceding example, the Scan (IsoCyte Reader) task is skipped because the IsoCyte Reader device is disabled.

#### **Running protocols that use different pipette heads or deck setup**

For example, you might want to run two protocols that use a Bravo Platform but each one requires a different pipette head. One protocol uses 96- well microplates and the other 384- well microplates. Instead of having two device files, each with a unique Bravo Platform profile for a specific head, you can create one device file in which you add two Bravo Platform devices, each with a unique profile and setup. When running one of the protocols, the Bravo Platform device with the configuration that is not in use is disabled.

- **1** In the VWorks window, choose **File > Open** and select the device file (.dev) that is associated with one of the protocols that use the Bravo Platform.
- **2** Add a second Bravo Platform and configure it to use the second profile and setup. See ["Adding devices" on page](#page-38-0) 25 for instructions.
- **3** Open the protocol you want to run. In this example, it is the one that uses 384- well microplates (Bravo - 2 profile).
- **4** Disable the Bravo Platform device with the profile (Bravo- 1) that is not used in the protocol. See ["To disable a device in a device file:" on page](#page-228-1) 215 for instructions.

*Note:* The disabled Bravo device will be removed from the available device list.

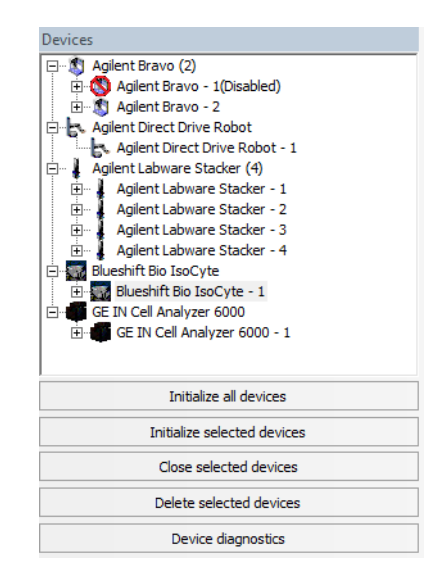

**5** In the protocol, ensure the Bravo subprocess is associated with the correct Bravo device. See ["SubProcess \(Bravo, Vertical Pipetting Station\)"](#page-401-0)  [on page](#page-401-0) 388 for instructions.

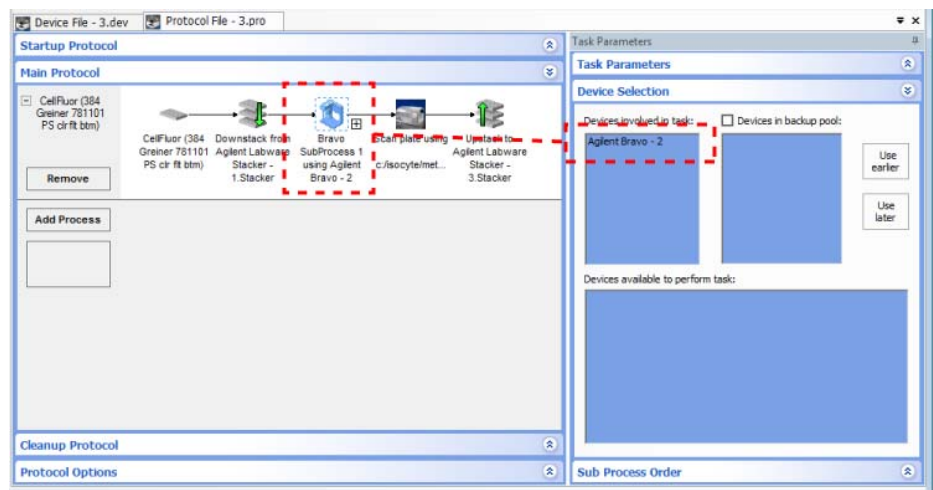

**6** When you are ready to run the protocol, click **Start**. A disabled device message appears and asks you to confirm that you want to skip the disabled tasks.

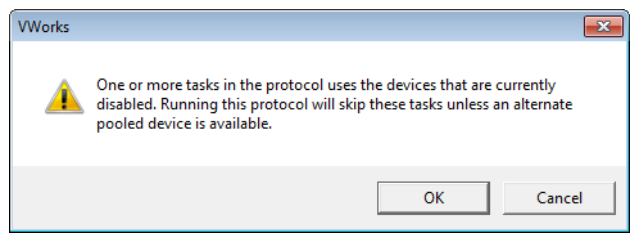

**7** Click **OK** to run the protocol. The Run Configuration Wizard opens. Follow the instructions in the wizard. For details on the wizard, see ["Starting the](#page-250-0)  [protocol run" on page](#page-250-0) 237.

#### **Performing maintenance on a non-pooled device**

While replacing a roll of seal on a PlateLoc Sealer, you want to continue to perform tasks on the other devices.

- **1** Open the protocol you want to run.
- **2** Open the device file associated with the protocol.
- **3** Disable the PlateLoc Sealer associated with the protocol. See ["To disable a](#page-228-1)  [device in a device file:" on page](#page-228-1) 215 for instructions.
- **4** When you are ready to run the protocol, click **Start**. A disabled device message appears and asks you to confirm that you want to skip the disabled tasks.

### **6 Running a protocol**

**Disabling and enabling a device in the device file**

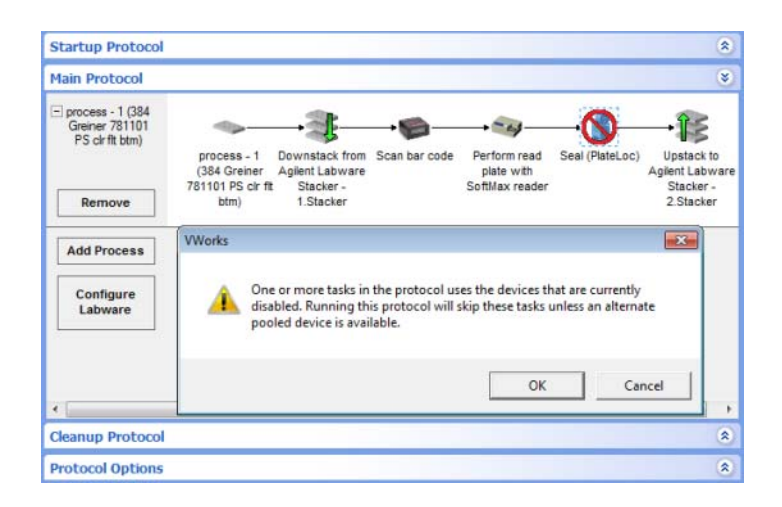

**5** Click **OK** to confirm that the tasks should be skipped. A second message appears and asks you to confirm the number of tasks to be skipped. In the following example, one task is skipped.

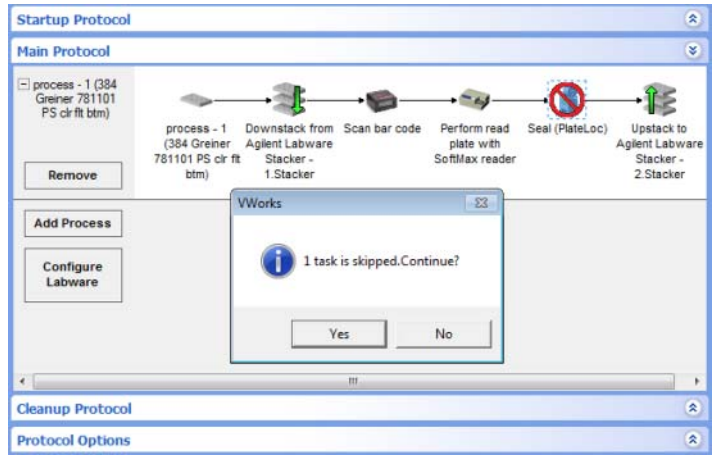

**6** Click **Yes** to confirm the number. The Run Configuration Wizard opens. Follow the instructions in the wizard. For details on the wizard, see ["Starting the protocol run" on page](#page-250-0) 237. During the run, the tasks associated with the disabled device are skipped. In the preceding example, the Seal task is skipped because the PlateLoc Sealer device is disabled.

#### **Performing maintenance on a pooled device**

While performing maintenance on a PlateLoc Sealer that is a member of a pool of PlateLoc Sealers, you want to continue to run a protocol using the other devices.

- **1** Open the protocol you want to run.
- **2** Open the device file associated with the protocol.
- **3** Disable the PlateLoc Sealer you want to service. See ["To disable a device in](#page-228-1)  [a device file:" on page](#page-228-1) 215 for instructions.

*Note:* If the disabled PlateLoc Sealer device was associated with a Seal task, the log contains a warning indicating that because no device is assigned to the Seal task, the task will be skipped during the protocol run.

**4** Reassign another PlateLoc Sealer from the device pool to the Seal task and verify that the task parameters are correct.

*Note:* If another PlateLoc Sealer was placed in the backup pool, the software automatically moves the backup device to the Devices involved in this task area and you will not have to reassign another device.

**5** Run the protocol. The software uses the alternate available device.

*Note:* If you do not reassign another device to the affected task, a message appears when you compile or run the protocol and allows you to skip the task.

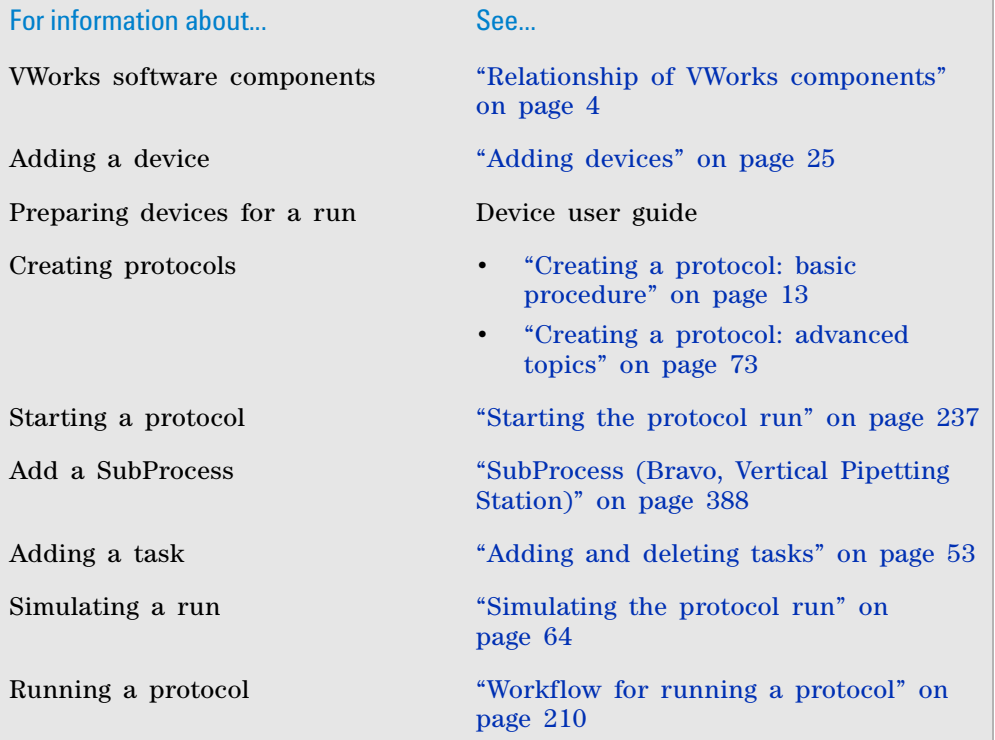

## <span id="page-235-0"></span>**Setting log file directories**

## **About the log files**

The VWorks software records events that occur and stores the information in the following logs:

- *Main Log.* Contains all of the actions that occur in the software.
- *Pipette Log.* Contains all pipetting transfer tasks.
- *Time Constraints Log*. Contains all information about time- limited tasks.

You cannot edit or delete log entries within the VWorks software, but you can specify where they are stored on the computer. This topic describes how to change the log file location.

### **Procedure**

You can set the log file directory during setup or the first time a protocol is run in the software. You do not need to set the log file directory every time you run a protocol.

**CAUTION** The settings in the Options dialog box apply to all protocol runs. Always check the settings before you start a run.

#### *To change the location of the log files:*

**1** Select **Tools > Options.** The Options dialog box opens. The Directory and Paths area lists the different log files and their directories.

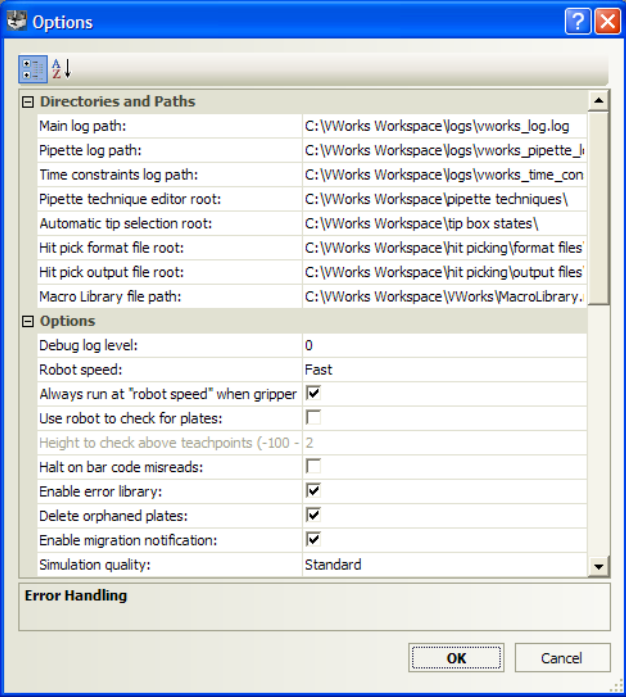

- **2** To change the log file location, click the log path, and then click the  $\boxed{\cdots}$ button that appears. The Open dialog box opens.
- **3** Locate and select the desired location and click **Open.** The new path displays in the Options dialog box.
- **4** Click **OK** to save the changes and close the Options dialog box.

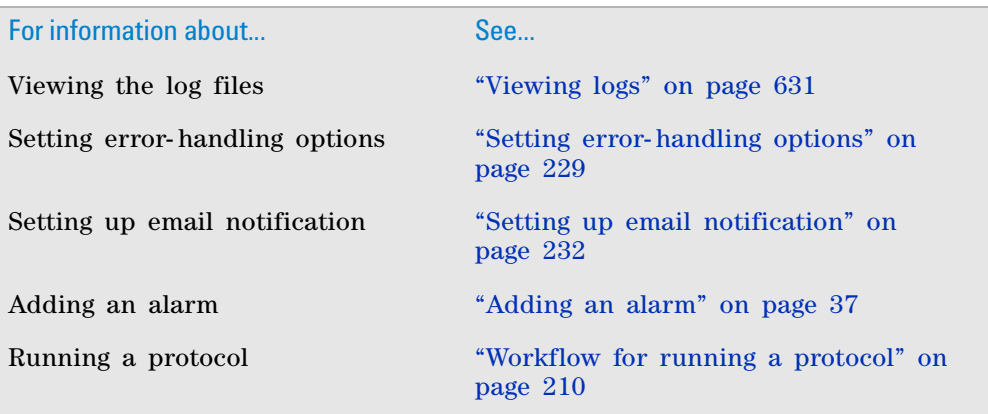

## <span id="page-237-0"></span>**Setting general and view options**

## **Setting the general options**

General options allow you to specify the amount of debug information to display in the Main Log, set the robot speed, enable the error library, and other preferences.

You can set the general options during setup or the first time a protocol is run in the software. You do not need to set the general options every time you run a protocol.

**CAUTION** The settings in the Options dialog box apply to all protocol runs. Always check the settings before you start a run.

#### *To set the general options:*

**1** Select **Tools > Options.** The Options dialog box opens.

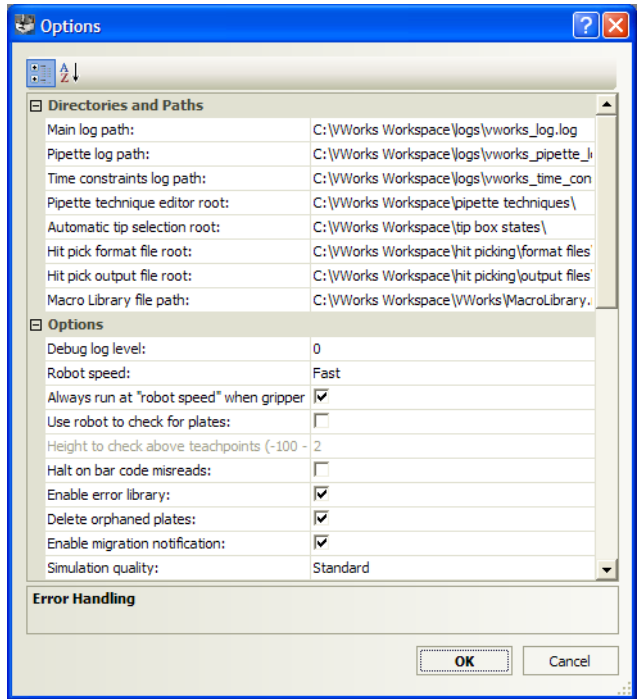

**2** In the **Options** area, set or select the following options:

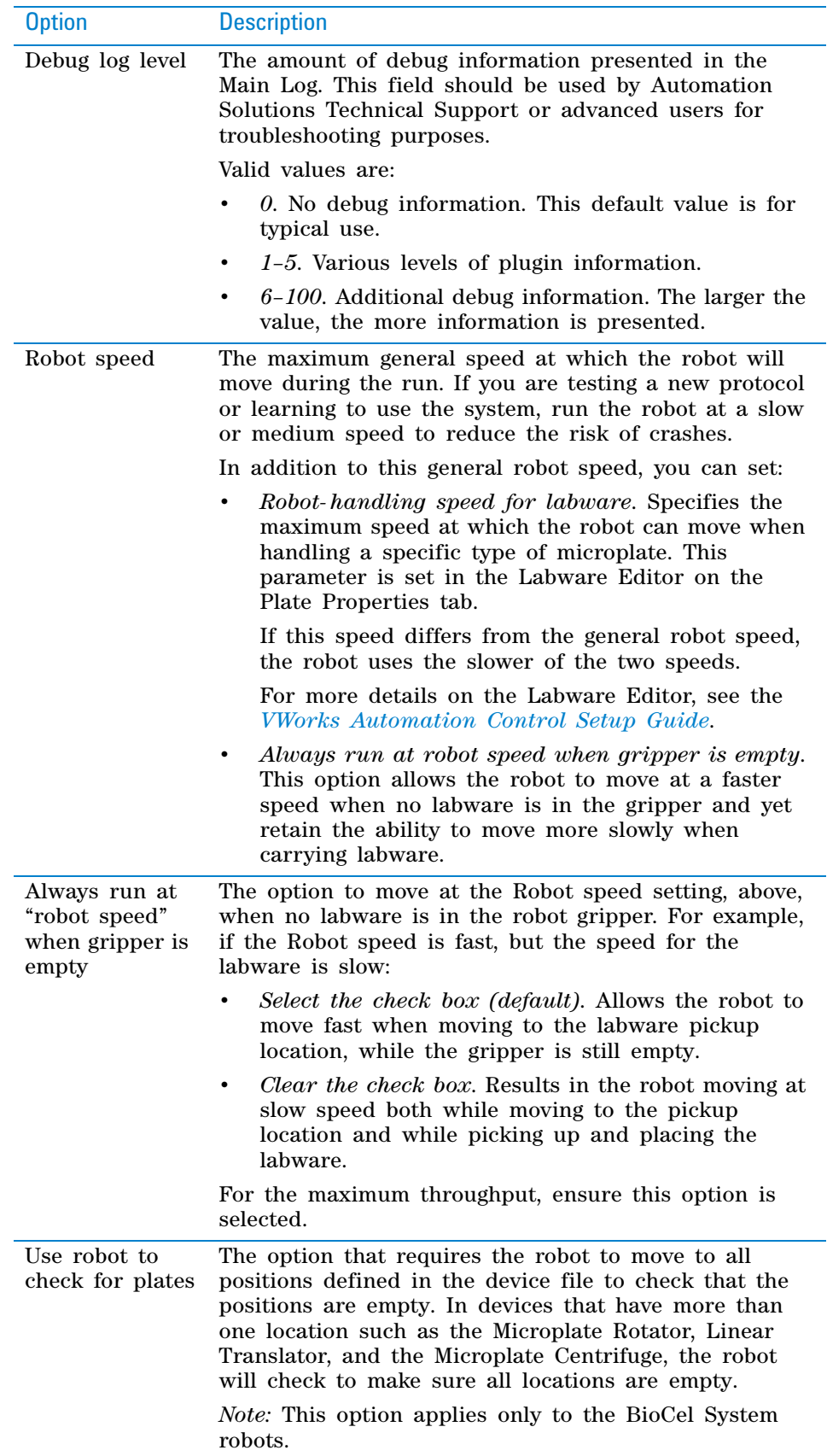

**Setting general and view options**

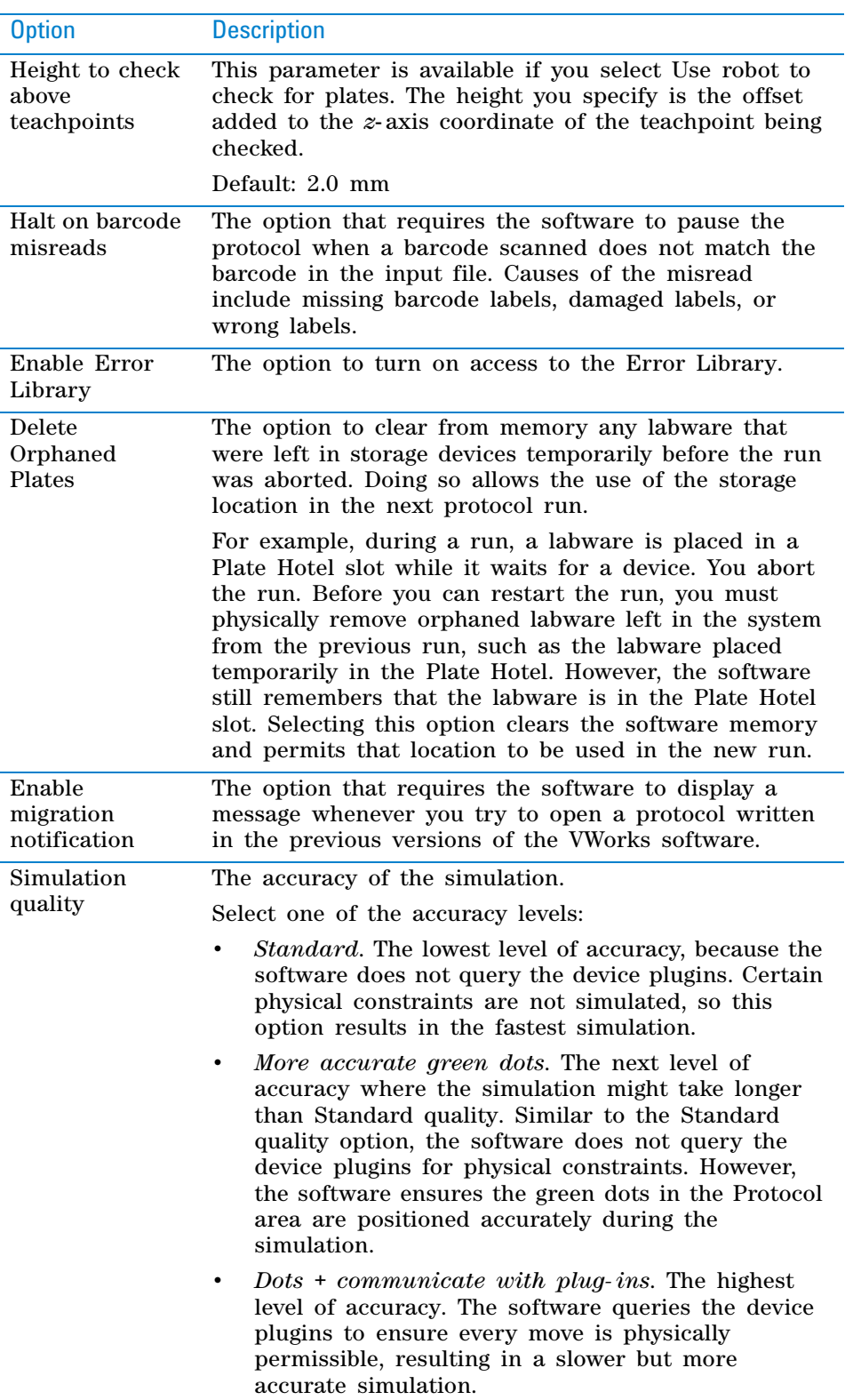

## **Setting the view options**

View options allow you to hide parameters that are not in use and remember the simulation mode when you restart the software.

You set the view options when you first set up the software. You do not need to set the view options every time you run a protocol.

#### *To set the view options:*

**1** In the **View Options** area, set the following options:

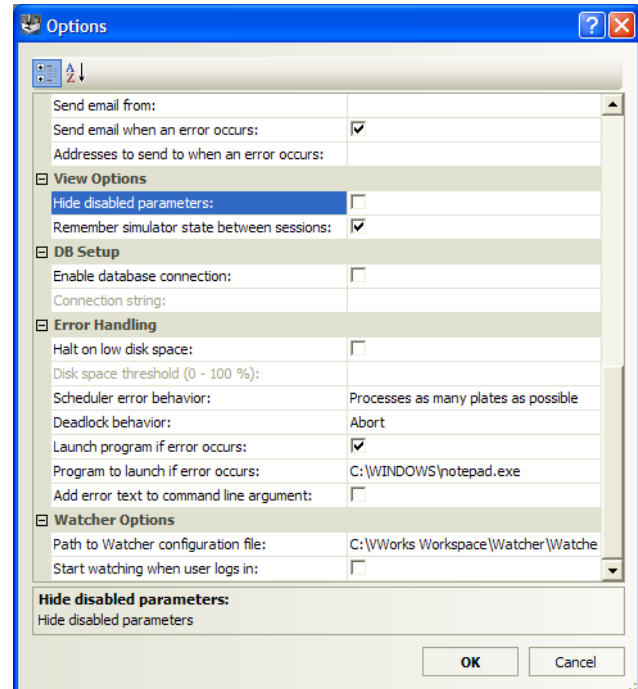

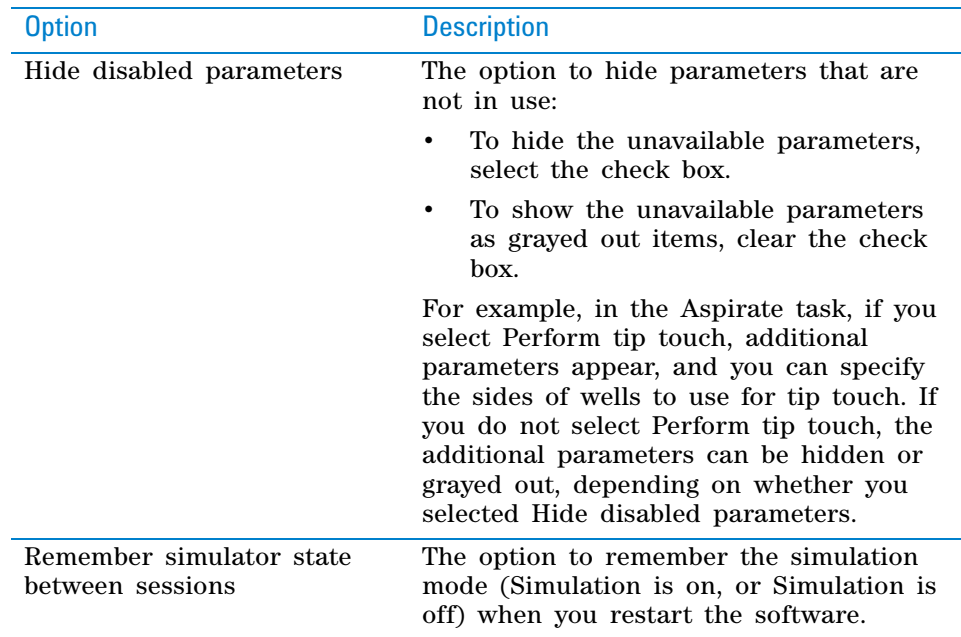

**2** Click **OK** to save the changes and close the Options dialog box.

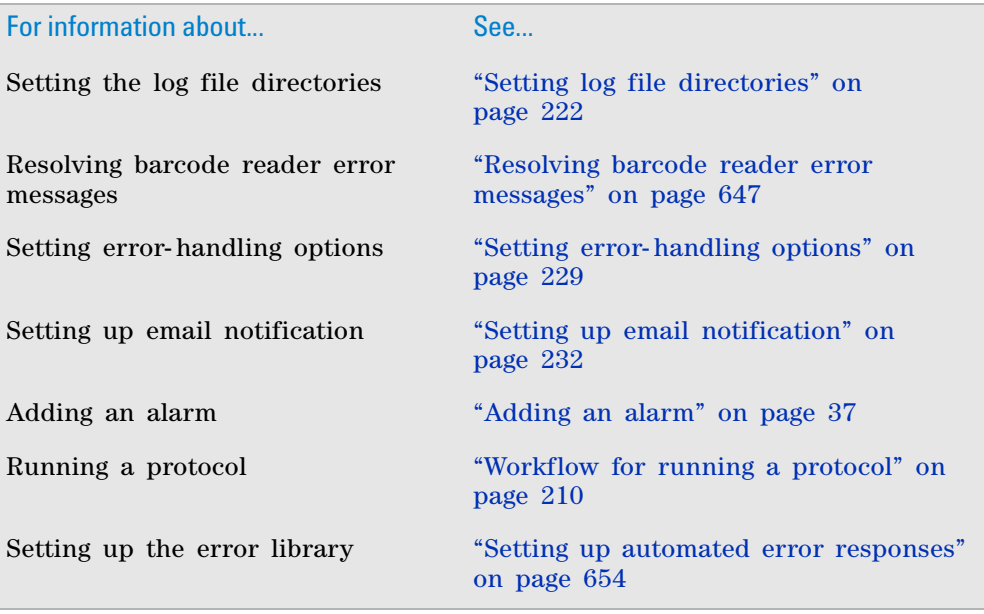

## <span id="page-242-0"></span>**Setting error-handling options**

## **Procedure**

You can set the error- handling options during setup or the first time a protocol is run in the software. You do not need to set the error- handling options every time you run a protocol.

**CAUTION** The settings in the Options dialog box apply to all protocol runs. Always check the settings before you start a run.

### *To set the error-handling options:*

**1** Select **Tools > Options.** The Options dialog box opens.

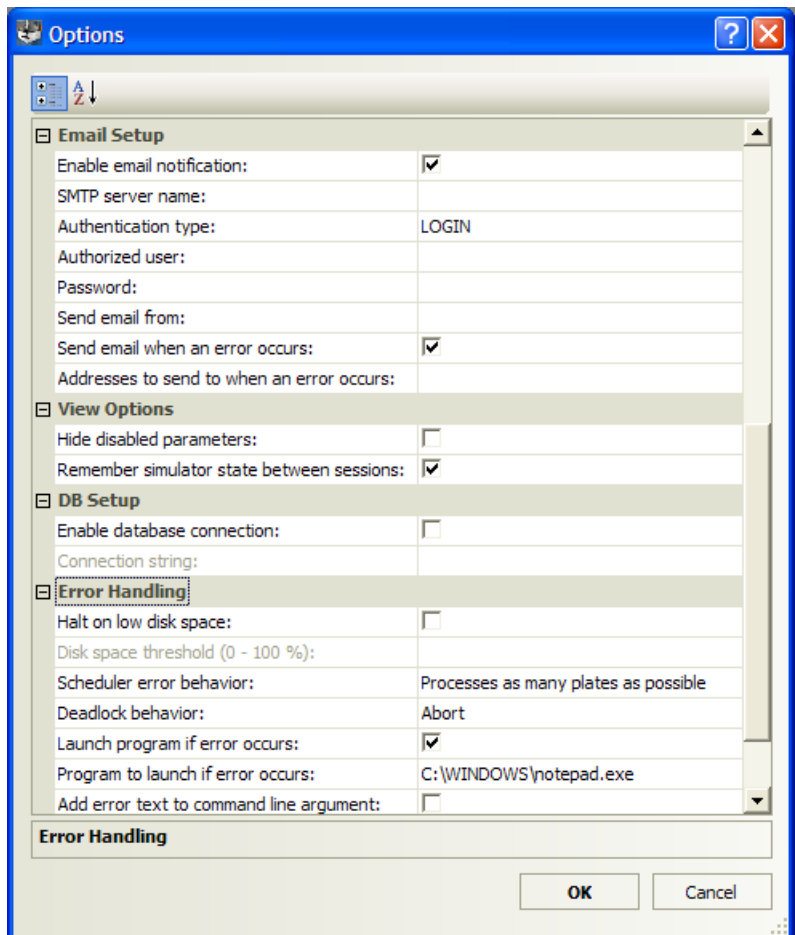

**2** In the **Error Handling** area, set or select the options:

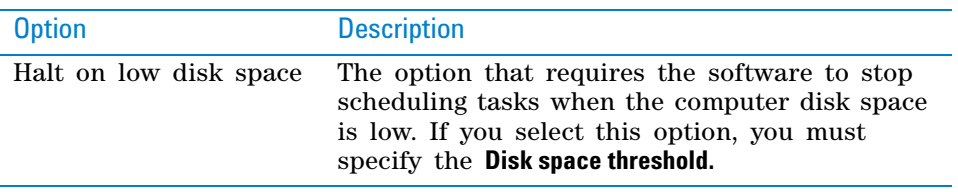

**Setting error-handling options**

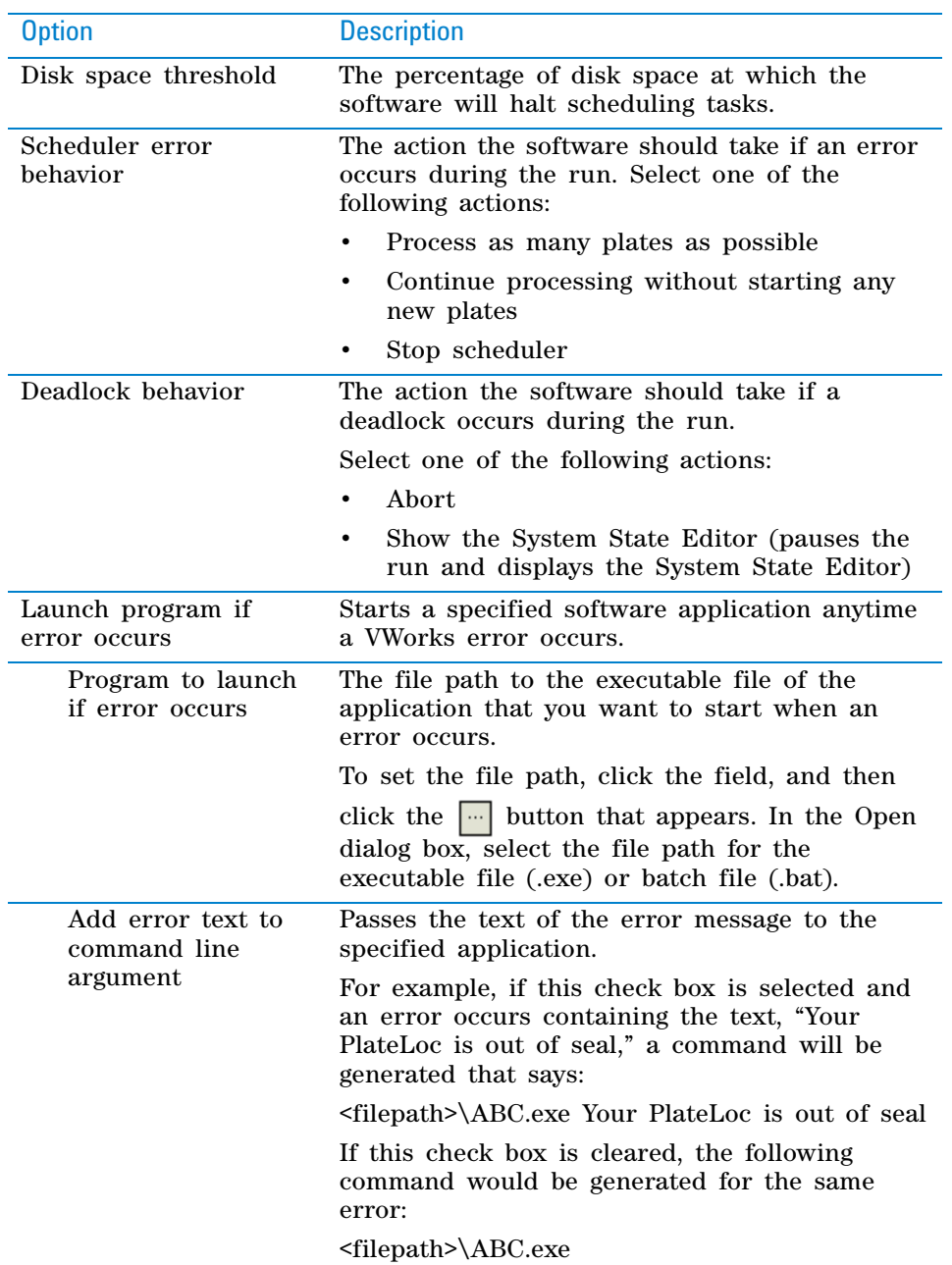

**3** When you are finished, click **OK** to save the changes and close the Options dialog box.

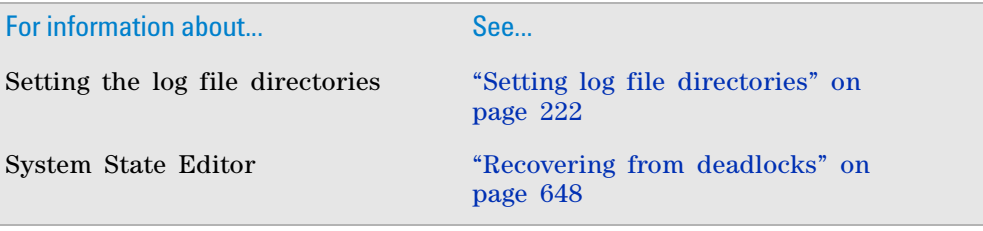

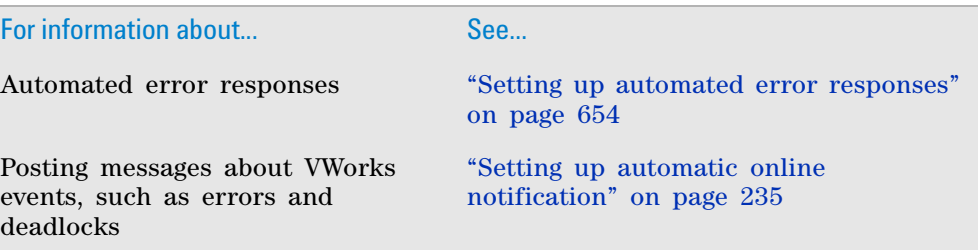

## <span id="page-245-0"></span>**Setting up email notification**

### **About email notification**

You can specify that the VWorks software send you an email or text message when a run error occurs. Setting up email notification also enables bug reporting.

Alternatively, you can configure VWorks to post online messages on Twitter. For details, see ["Setting up automatic online notification" on page 235](#page-248-0).

### **Requirements**

The following are required for the email notification to work:

- The VWorks computer must be connected to a network with internet access.
- The outgoing email server must be set up on the system's computer.

Work with your IT organization to meet these requirements.

## **Procedure**

You can set up email notification during setup or the first time a protocol is run in the software. You do not need to set up email notification every time you run a protocol.

**CAUTION** The settings in the Options dialog box apply to all protocol runs. Always check the settings before you start a run.

#### *To set up email notification:*

**1** In the **VWorks** window, select **Tools > Options.** The Options dialog box opens.

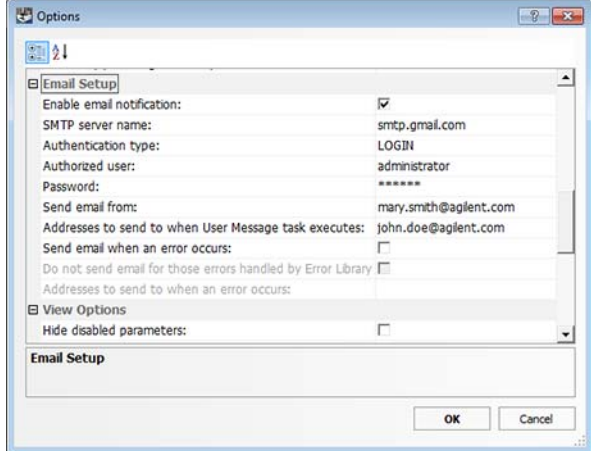

**2** Scroll down to the **Email Setup** area, and then specify the following:

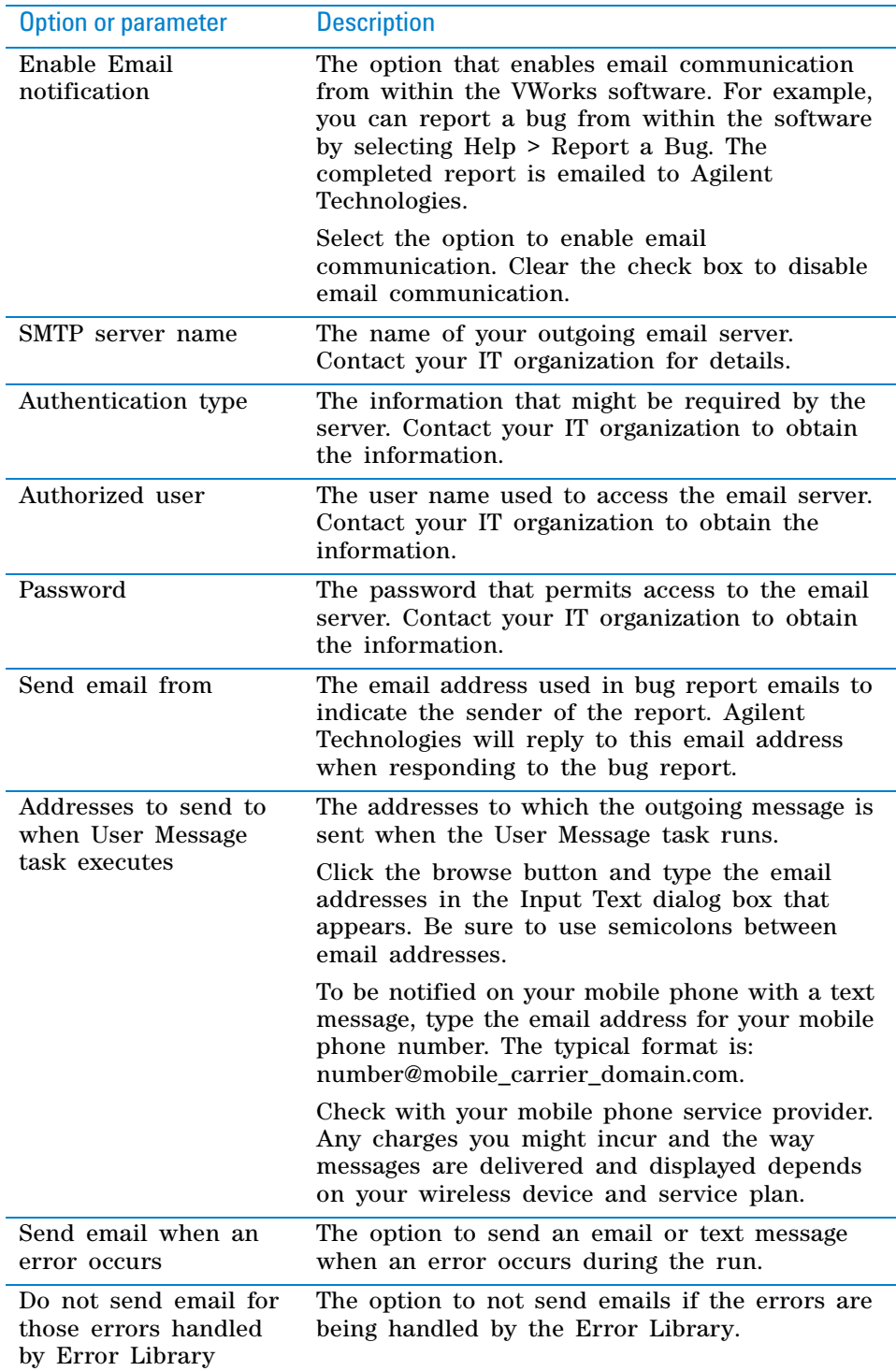

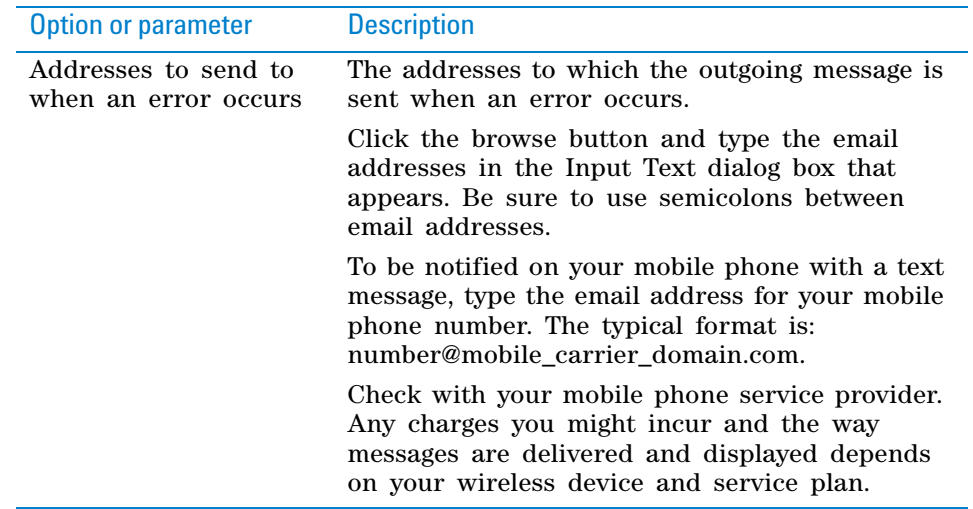

**3** Click **OK** to return to the VWorks window.

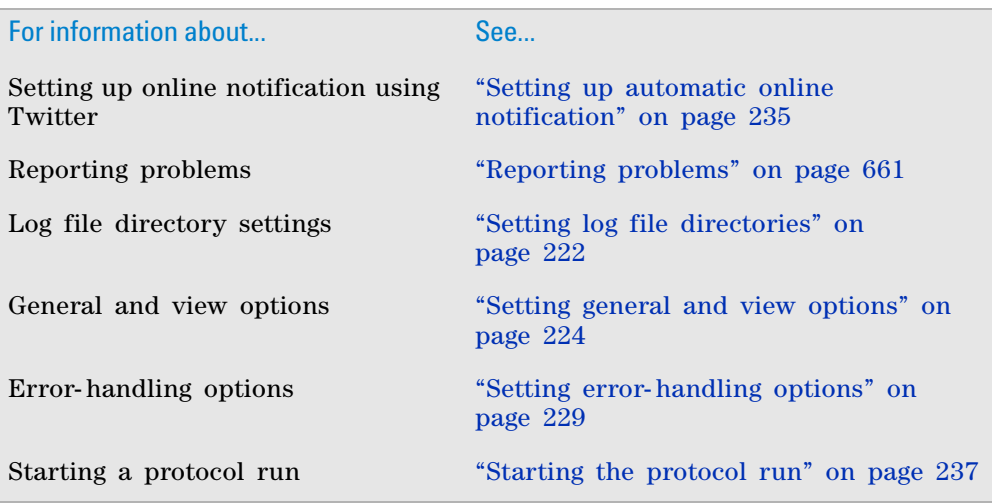

## <span id="page-248-0"></span>**Setting up automatic online notification**

## **About this topic**

The VWorks software can automatically notify you about system status via email and online message postings. This topic describes how to configure online notification using Twitter. To configure VWorks email notification, see ["Setting up email notification" on page 232.](#page-245-0)

#### **About posting messages using an online service**

The online posting feature can notify you about various system events, such as errors, deadlocks, and protocol and process starts and finishes. You can receive the online notification on any device where you can access a Twitter account. For example, suppose your lab has several workstations running protocols overnight. You could use a cell phone that has internet access to check on the run progress during a long commute home on the train.

The Twitter postings provide the flexibility to opt in or out at anytime. Whereas the email notification can be turned on or off only from within the VWorks software.

#### **Before you start**

The following are required for the online message posting to work:

- The VWorks computer must be connected to a network with internet access.
- The Twitter account must be set up ahead of time, and you must have the login information (user name and password) for the Twitter account.

## **Procedure**

You can configure the online notification during setup or the first time a protocol is run in the software. You do not need to configure online notification every time you run a protocol.

**CAUTION** The settings for online posting apply to all protocol runs. Always check the settings before you start a run.

#### *To configure automatic message posting:*

**1** In the **VWorks** window, choose **Tools > Open Hooks Plugin for > Twitter.dll**. The Twitter Setup dialog box opens.

**Setting up automatic online notification**

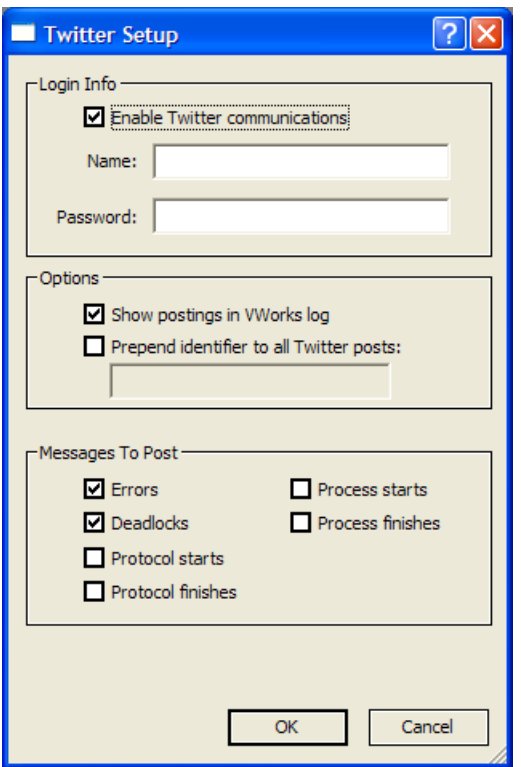

- **2** Under **Login Info**, select **Enable Twitter communications**, and type the **Name** and Password for the Twitter account that you want to use.
- **3** Under **Options**, select either of the following options, or clear the check boxes if you choose not to use these options:
	- **Show postings in VWorks log**. If you want the postings to appear in the VWorks log, select this check box.
	- **Prepend identifier to all Twitter posts**. To add a prefix to the start of each posting, select this check box, and then type the prefix that you want to include.

For example, if you have multiple systems posting messages to the same Twitter account, you can use the system name as a prefix.

- **4** Under **Messages To Post**, select the types of messages that the VWorks software should post to the Twitter account, for example, errors and deadlocks (defaults).
- **5** Click **OK** to return to the VWorks window.

You may want to perform a dry run of a short protocol to test the posting. For example, you can select Protocol starts as a message to post, run a protocol, and then go to the Twitter account to view the message.

**IMPORTANT** If the number of online postings exceeds the Twitter account's maximum for a given time period, no further VWorks messages can be posted until the limit is reset. In this case, the VWorks software adds an info message to the main log for each attempted posting.

## **Related information**

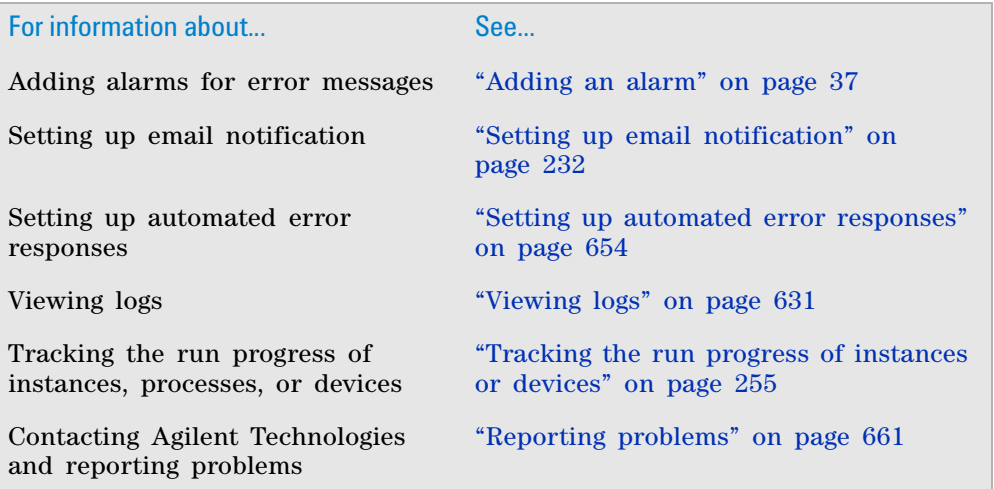

## <span id="page-250-0"></span>**Starting the protocol run**

## **Before you start**

**CAUTION** The instructions in this topic assume that the protocol is free of errors.

Before you start a run, make sure you review the protocol. To prepare for the run, you should:

- Find out what devices are used in the protocol and prepare them for operation. For example, you might need to load a roll of seal on the PlateLoc Sealer or install a pipette head on a Vertical Pipetting Station. See the device user guides for prerun- check and homing instructions.
- Find out what labware are used in the protocol and where they should be positioned before the run starts. For example, you might have to load labware into a stacking device.
- Make sure waste bins are empty and reservoirs are filled.
- Check the protocol for User Message tasks.
- If you are starting a runset, verify whether simultaneous runs should be allowed. You can view the setting for this rule in the Runset Manager tab. To change this protocol rule, see ["Specifying protocol rules" on page](#page-47-0) 34.

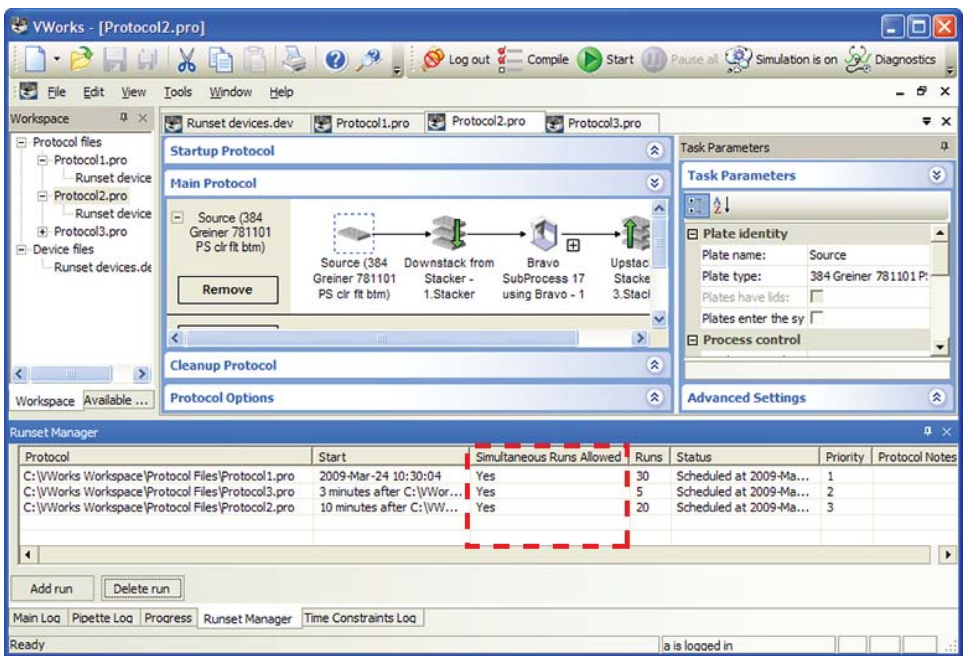

## **About scheduling runs**

When you start a run, you have the option of scheduling the protocol to run immediately or at a future date and time. In addition, you can specify that the protocol start while another is still running. Running multiple protocols simultaneously can maximize device use and throughput.

**IMPORTANT** You can schedule multiple protocols to run simultaneously if they all reference the same device file.

When you schedule multiple runs:

- You can start a run while existing protocols are already running or are scheduled to run.
- Protocols that are running simultaneously can share devices. The priority of device use is specified in the device selection area when you set the task parameters.
- You can manage a set of runs using the Runset Manager. For details, see ["Managing runsets" on page](#page-256-0) 243.

## **Procedure**

You can start a run if you have administrator, technician, or operator privileges.

#### *To start a run:*

**1** In the VWorks window, turn off the simulation mode: On the toolbar, click **Simulation is on**. The button changes to **Simulation is off.**
**Starting the protocol run**

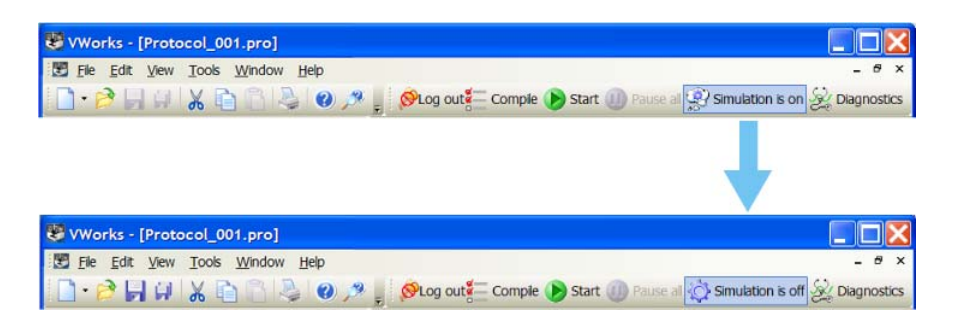

- **2** Do one of the following:
	- Click **Start** on the toolbar.

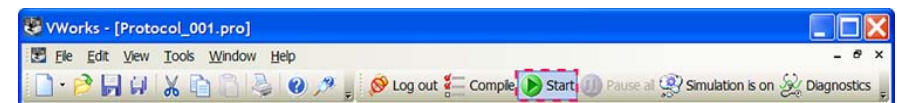

• If you have a runset open, view the scheduled start times in the **Runset Manager** tab. To change a protocol start time, double- click the protocol name. For details about runsets, see ["Managing runsets" on page](#page-256-0) 243.

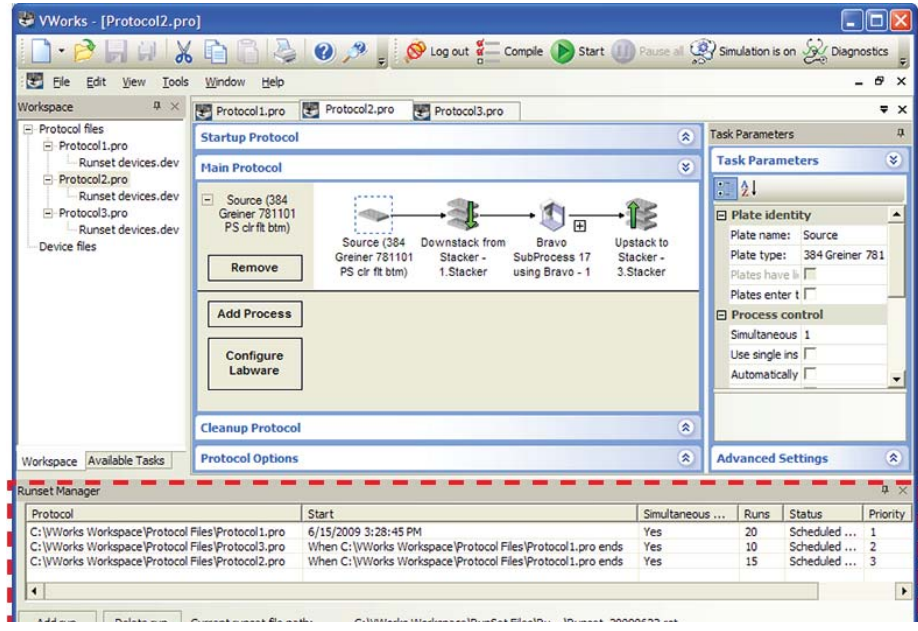

The Run Configuration Wizard dialog box opens.

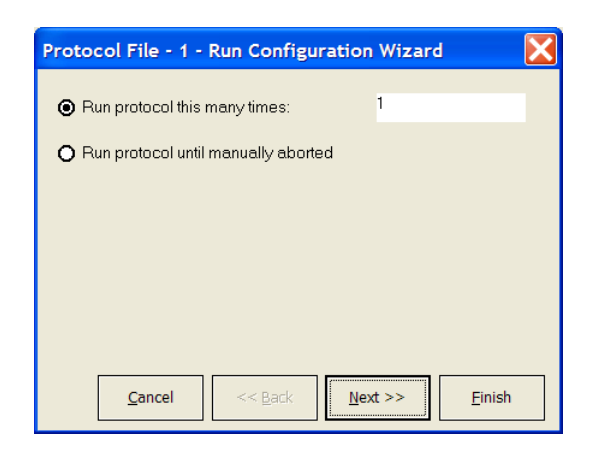

The Run Configuration Wizard allows you to:

- Specify the number of times to run the protocol.
- Schedule the run to start. You can start the run:
	- As soon as possible
	- On a specific date and at a specific time
	- At a fixed time after a selected protocol starts so that the two protocols are running simultaneously
	- At a fixed time after a selected protocol run ends
- Set the priority of runs (if multiple protocols are scheduled).
- Specify the starting barcode (if any).
- Type notes about the protocol.

**CAUTION** If you select the **As soon as possible** option, the protocol can start to run immediately after you complete the configuration wizard. Before you click **Finish**, verify that the system is set up and the protocol is ready to run.

**IMPORTANT** You must have technician or administrator privileges to set priorities. If you have operator privileges, the runs you start will always have the lowest priorities and the Higher priority and Lower priority buttons will be disabled.

**3** Follow the instructions in the wizard and click **Next** or **Finish.** 

When you click **Finish,** the run starts if it is scheduled to run as soon as possible.

If this is the first run with the device file, and it is the only protocol running, the software confirms communication with all devices, and then the devices home. (If other protocols are already in progress, the software does not need to establish communication with the devices.)

### **When the run starts**

After you start the run, the following occur:

• The **Pause all** button becomes available.

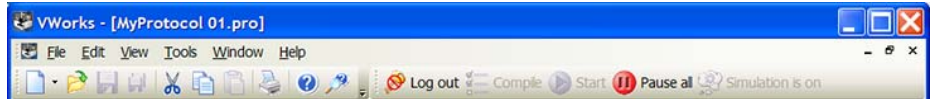

- If the protocol contains tasks pointing to a disabled device, the software displays a warning message and a  $\bigcirc$  is displayed on the affected tasks. If you click OK, you will get a second message asking you to confirm the number of tasks to be skipped.
- If you selected the **Use robot to check for plates** option (Tools > Options dialog box), the robot moves to all teachpoints defined in the device file (except those associated with storage devices such as the Plate Hub Carousel, StoreX incubator, and Cytomat incubator) to make sure they are unoccupied. If the device contains more than one location, such as a Shuttle or a Microplate Centrifuge, the robot will check all possible locations in these devices. An error message displays if a position is occupied. Remove any labware from the positions. After you fix the error, click **Retry.**
- The software checks that the protocol you are starting is using the same device file as the other protocols that are already running. If it uses a different device file, an error message appears.
- The protocol instructions are performed.
- If User Message tasks are included in the protocol, the software prompts you to respond to them as they appear.

If there are no User Message tasks to remind you to empty liquid waste containers and refill liquid source containers, set your own reminders using lab timers.

- If it is not already listed, the protocol appears in the Runset Manager tab.
- Log messages appear in the Main Log, Pipette Log, and Time Constraints Log tabs. The log messages are recorded in the log file that is stored in the location you specified in the Tools > Options dialog box.

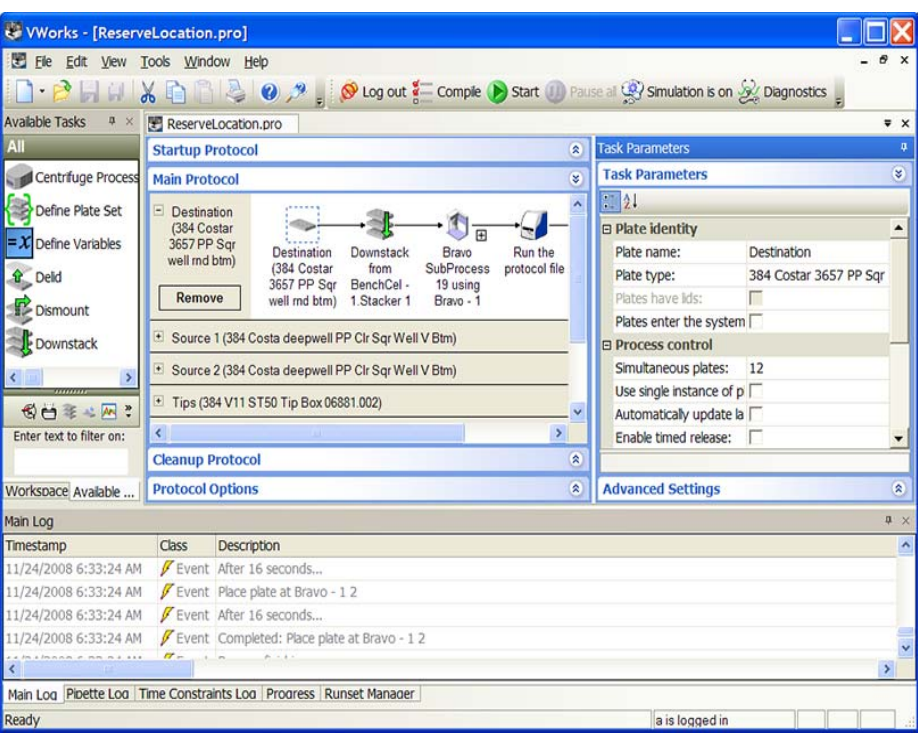

# **Related information**

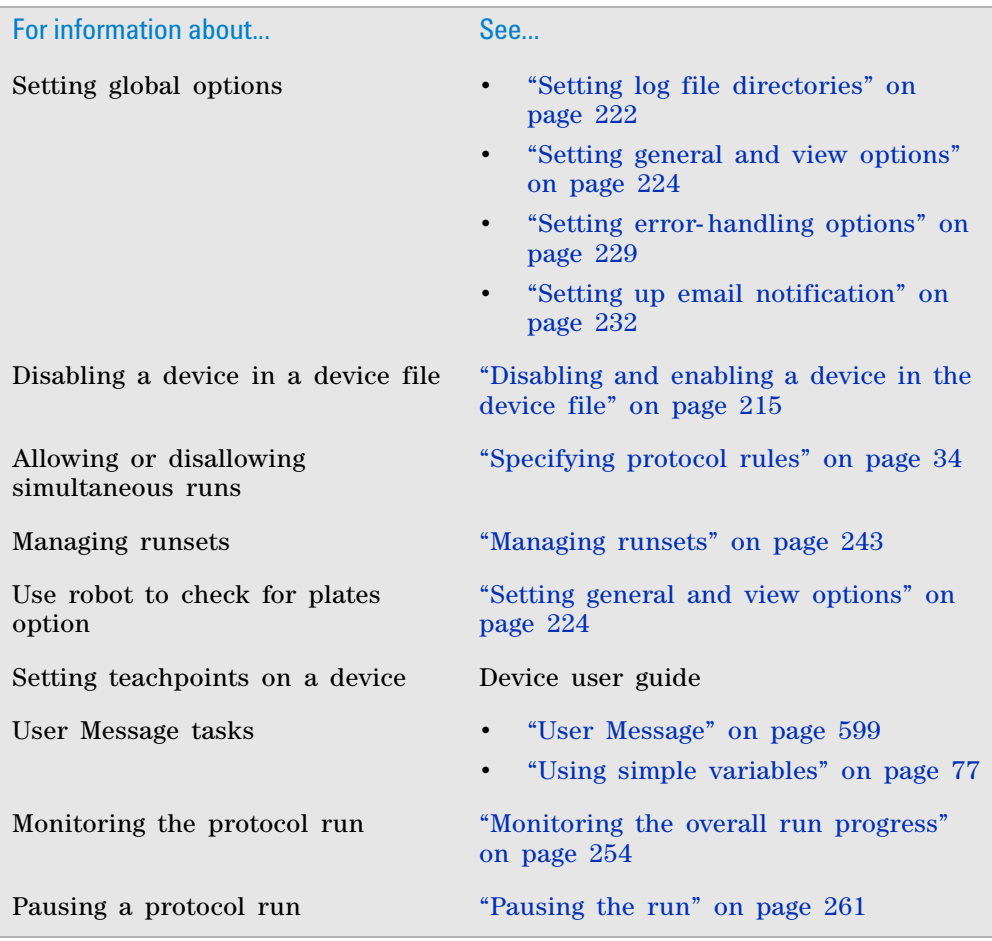

# <span id="page-256-0"></span>**Managing runsets**

### **About runsets and the Runset Manager**

A runset is a collection of protocol runs that can be scheduled in advance to be performed without operator intervention. The following table provides an overview of how the Runset Manager works.

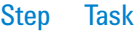

- **1** You add the protocols to a runset and specify the schedule for each protocol, or you can open an existing runset.
- **2** The Runset Manager determines the most efficient way to run the protocols based on the following:
	- The specified run start times.
	- Any specified run priorities.
	- Whether the protocols share the same device file.
	- Whether the protocol rules permit simultaneous runs.
- **3** The Runset Manager opens and compiles each protocol before running it the specified number of times.
- **4** The Runset Manager repeats step 3 for each protocol in the runset.

The following figure shows the Runset Manager tab, which lists each protocol in the runset on a separate row.

*Note:* To show or hide the Runset Manager tab, choose **View > Runset Manager**.

**Figure** A runset displayed in the Runset Manager tab

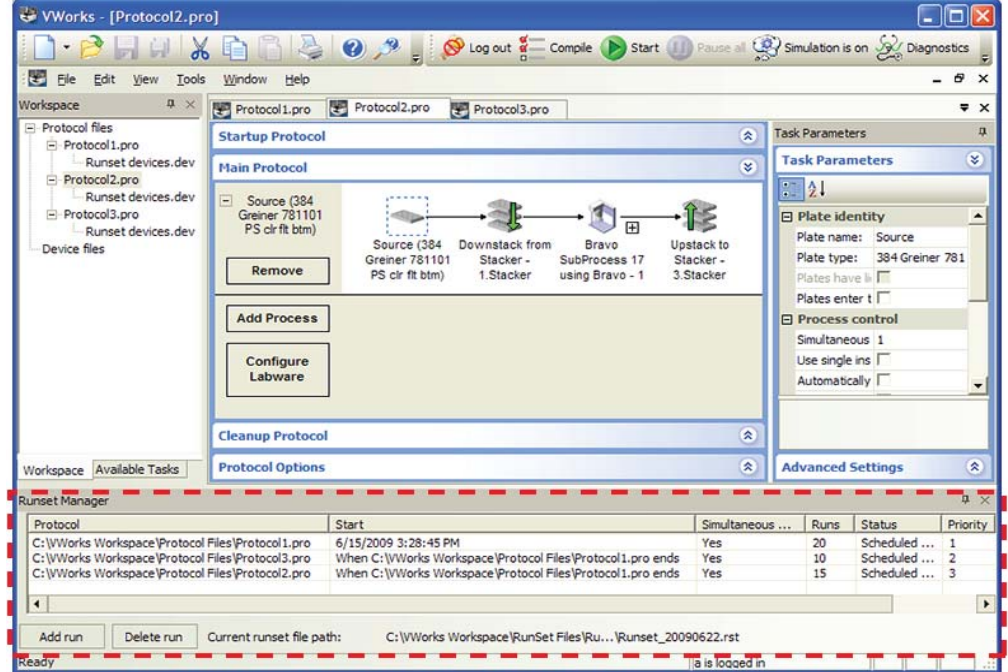

The Runset Manager tab contains the following columns, which list the runset parameters for each protocol.

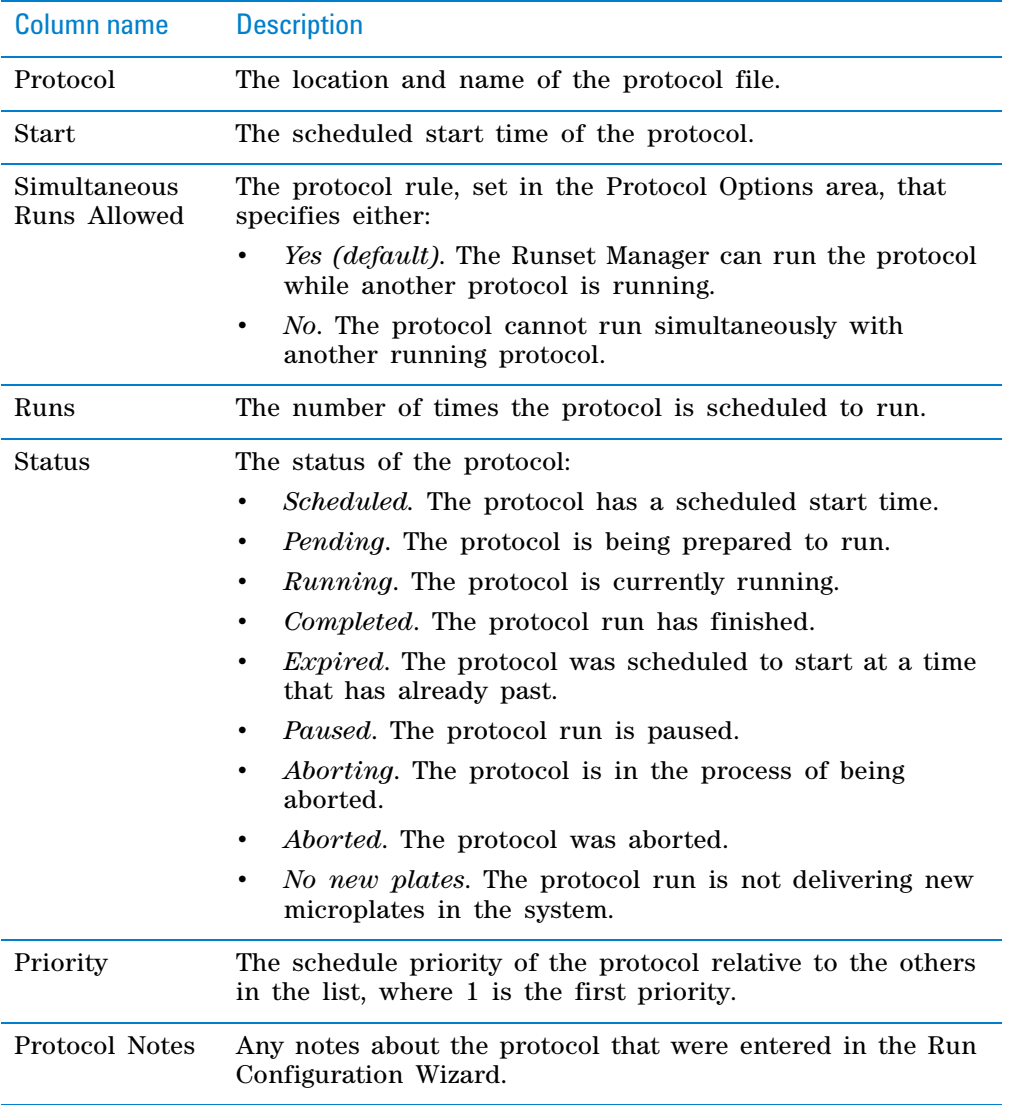

# **Understanding how the run sequence is determined**

The Runset Manager determines the run sequence of the protocols based on:

- *Scheduled start times*
	- As soon as possible (default)
	- On a specific date and at a specific time
	- Dependencies on other protocols:
		- At a fixed time after a selected protocol starts
		- At a fixed time after a selected protocol run ends

The Runset Manager handles any protocols with such dependencies as a unit.

- *Whether the protocols have run priorities*. If the protocols in a runset have conflicting run times, the Runset Manager uses the priority settings to resolve which protocol to schedule before the others.
- *Whether simultaneous runs are allowed.* The Runset Manager may reschedule protocol start times if the protocol rules allow simultaneous runs. By default, protocols allow simultaneous runs. You can change this rule for each protocol in the Protocol Options area. See ["Specifying](#page-47-0)  [protocol rules" on page](#page-47-0) 34.

The following scenarios provide a few examples.

#### **Runset scenario 1. Start times with dependencies on other protocols**

The Runset Manager processes the protocols in the set that have start time dependencies on one another as a unit. For example, assume that a runset includes the following four protocols, each of which can be completed in 10 minutes. The Runset Manager would change the run sequence as follows:

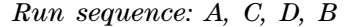

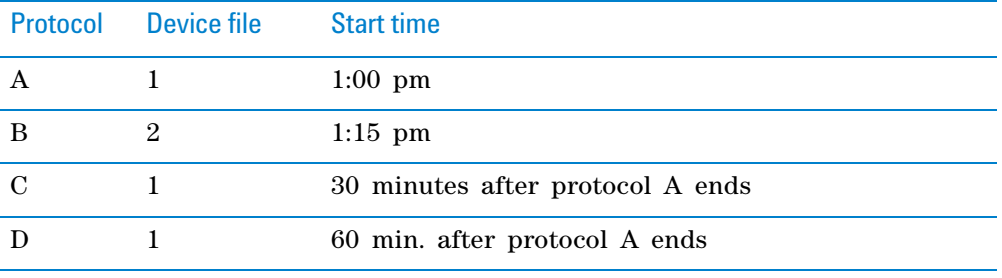

Even though no other protocols are running at 1:15 pm, the Runset Manager will reschedule the protocol B start time because of the start time dependencies of protocols C and D on protocol A.

#### **Runset scenario 2. Start times with specific dates and times**

If you change the start time of the protocols from scenario 1 to the specific start times in the following table, the run sequence would be as follows:

*Run sequence: A, B, C, D*

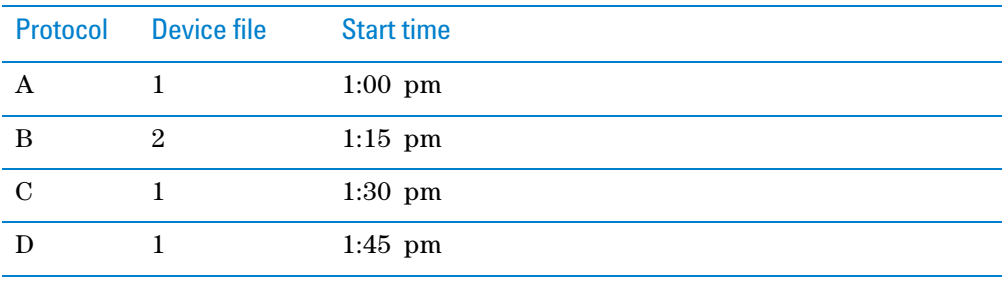

Each protocol's start time is independent of the others in the set, so the Runset Manager processes each protocol individually. Although protocol B uses a different device file than the others, no other protocol is running at 1:15 pm, so the sequence is unchanged.

#### **Scenario 3. As-soon-as-possible start times**

If you change the start times of the protocols from scenario 1 to the as- soonas- possible (ASAP) option, the run sequence would be as follows:

*Run sequence: A, C, D, B*

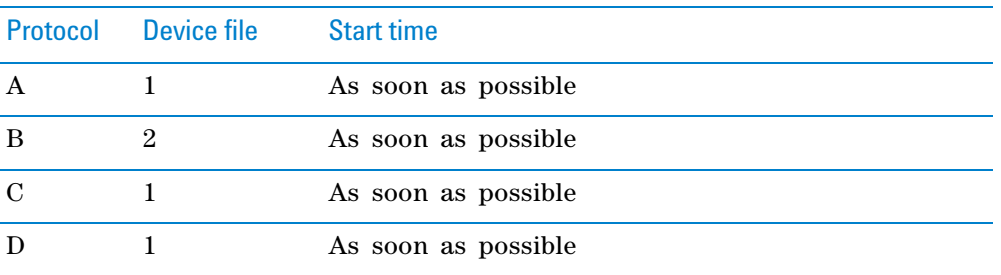

Because protocol B does not use the same device file, the Runset Manager postpones the start until after completing the runs that share a common device file.

Additionally, if a protocol cannot be started for some reason, the Runset Manager can dynamically adjust the timing of the protocols that have as- soonas- possible start times. For example, if protocol A cannot be started, the Runset Manager could change the protocol A start to depend on the protocol B end. If protocol A still fails to start after protocol B ends, the Runset Manager could change the protocol A start to depend on the protocol C end. If additional protocols were in the set, the start time could continue to be adjusted in this way until protocol A could be started successfully.

#### **Simultaneous runs**

If simultaneous runs were allowed in the previous runset scenarios:

- *Scenarios 1 and 2*. The run sequences would not change because of the specified start times and dependencies.
- *Scenario 3*. The run sequence could change to ACD,B. The protocols that share device file 1 would run simultaneously. After the ACD runs ended, the Runset Manager would initialize the device file 2 devices and start protocol B.

## **Creating a runset**

To create a runset, you must have administrator or technician privileges.

#### *To create a runset:*

**1** Choose **File > New > Runset**.

*Note:* If the Runset Manager tab is not visible, choose **View > Runset Manager**.

**2** Add protocols to the runset using one of the methods in ["Adding protocols](#page-261-0)  [to a runset" on page](#page-261-0) 248.

**IMPORTANT** Simultaneously running protocols must specify the same static or configured labware.

- **3** Select **File > Save Runset.**
- **4** In the **Save As** dialog box, specify the file location and file name for the .rst file, and then click **Save**.

If any of the protocols in the runset have the **As soon as possible** designation, proceed to [step 5](#page-260-0). Otherwise, the software saves the runset.

<span id="page-260-0"></span>**5** In the **Save "As soon as possible" Runs** dialog box, verify that all the protocols with the **As soon as possible** setting can be run as soon as possible upon reopening the runset.

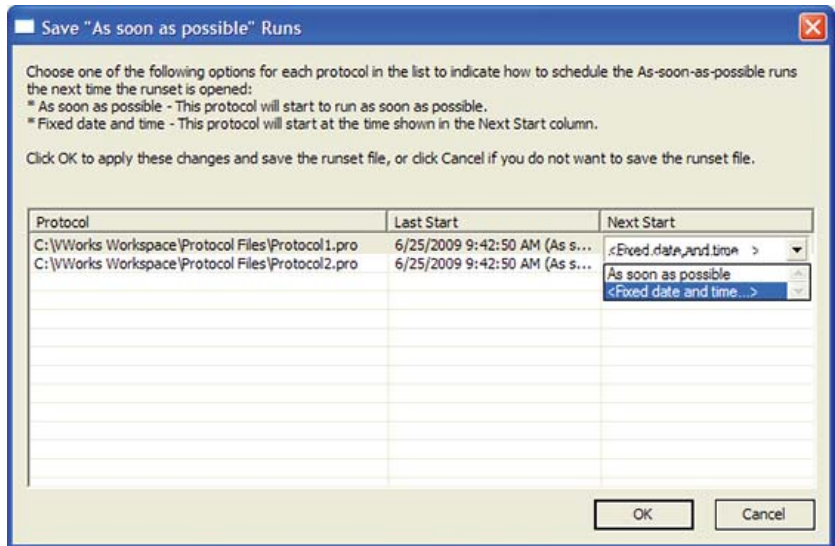

To change the **Next Start** setting, click the field in the column, and select **Fixed date and time**. Upon reopening the runset, the operator will be prompted to provide a new start time.

Click **OK** to save the runset.

Alternatively, you can simply add protocols to the runset using one of the methods in ["Adding protocols to a runset" on page 248](#page-261-0), and then choose **File > Save Runset As**.

If you want to export a runset for use on another computer, see ["Exporting](#page-639-0)  [and importing protocols and associated components" on page 626.](#page-639-0)

# <span id="page-261-0"></span>**Adding protocols to a runset**

**CAUTION** To avoid potential hardware crashes, verify whether each protocol that you add can run simultaneously with the other protocols in the runset. To change the protocol rules, see ["Specifying protocol rules" on page 34.](#page-47-0)

**IMPORTANT** Simultaneously running protocols must specify the same static or configured labware.

**CAUTION** If you select the As soon as possible option, the protocol can start to run immediately after you complete the configuration wizard. Before you click **Finish**, verify that the system is set up and the protocol is ready to run.

You can add a protocol to a runset in the following ways.

- Use the Add run button in the Runset Manager tab.
- Drag the protocol file name from the Workspace tab to the Runset Manager tab.
- Start a protocol run. See ["Starting the protocol run" on page](#page-250-0) 237.

#### *To add protocols using the Add run button:*

<span id="page-261-1"></span>**1** In the **Runset Manager** tab, click **Add run**.

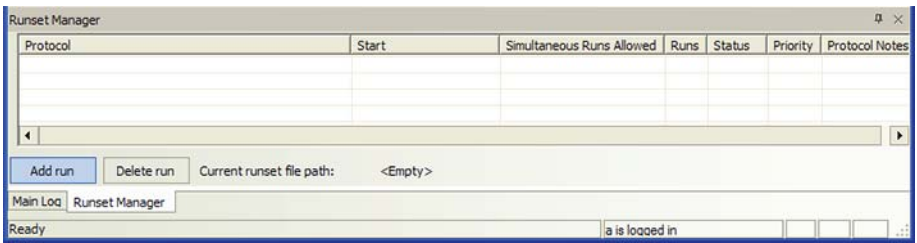

**2** When the **Open a protocol file** dialog box appears, select the protocol (.pro), and then click **Open**. The Run Configuration Wizard appears.

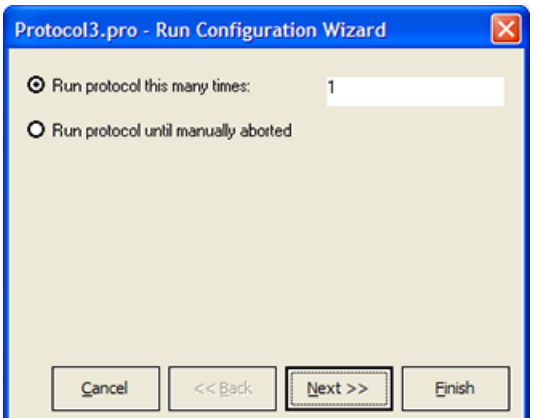

- <span id="page-261-2"></span>**3** In the Run Configuration Wizard:
	- Specify the number of times to run the protocol.
	- Schedule the run start times.
	- Set the priority of runs (if multiple protocols are scheduled).
- Specify the starting barcode (if any).
- *Optional*. Type notes about the protocol.
- **4** Repeat [steps 1](#page-261-1) to [3](#page-261-2) for each protocol you want to add.

#### *To add protocols using the drag-and-drop feature:*

<span id="page-262-0"></span>**1** Drag the file name of the protocol from the **Workspace** tab to the **Runset Manager** tab.

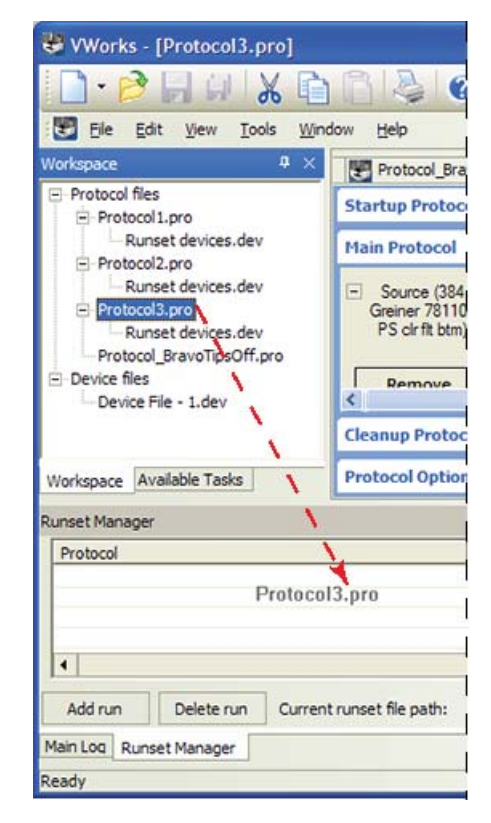

*Note:* To add more protocols to the Workspace tab, see ["Opening a](#page-226-0)  [protocol" on page](#page-226-0) 213.

- <span id="page-262-1"></span>**2** In the Run Configuration Wizard:
	- Specify the number of times to run the protocol.
	- Schedule the run start time.
	- Set the priority of runs (if multiple protocols are scheduled).
	- Specify the starting barcode (if any).
	- *Optional*. Type notes about the protocol.
- **3** Repeat [steps 1](#page-262-0) and [2](#page-262-1) for each protocol you want to add.

# **Opening runsets**

**IMPORTANT** Verify whether the protocols in the runset can run simultaneously with other protocols (default). To change the protocol rules, ["Allow this protocol to execute while other protocols are running" on page](#page-48-0) 35.

If you want to import a runset, see ["Exporting and importing protocols and](#page-639-0)  [associated components" on page 626.](#page-639-0)

#### *To open a runset:*

**1** *Optional*. To simulate the protocols in the runset before starting the actual runs, turn on the simulation mode. To turn on simulation, click **Simulation is off** on the toolbar. The button changes to **Simulation is on.**

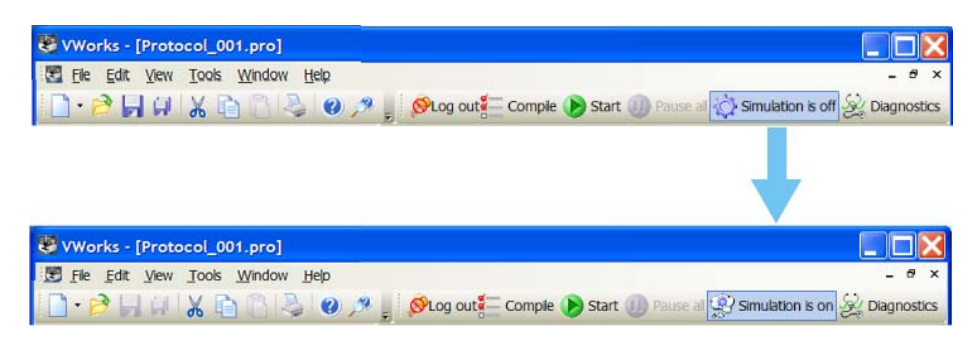

- **2** Select **File > Open.** The Open dialog box appears.
- **3** Select the .rst file, and then click **Open.**

**IMPORTANT** If a protocol in the runset is scheduled to run as soon as possible, a message warns you that the run will start immediately when you open the runset. Make sure that the system is ready for the run to start before you continue.

## **Filtering the list of protocols displayed**

You can apply a filter to display a subset of the protocols in the runset.

#### *To filter the list of runs displayed in the Runset Manager tab:*

- **1** Right- click anywhere in the **Runset Manager** tab.
- **2** In the shortcut menu that appears, select the desired filter:

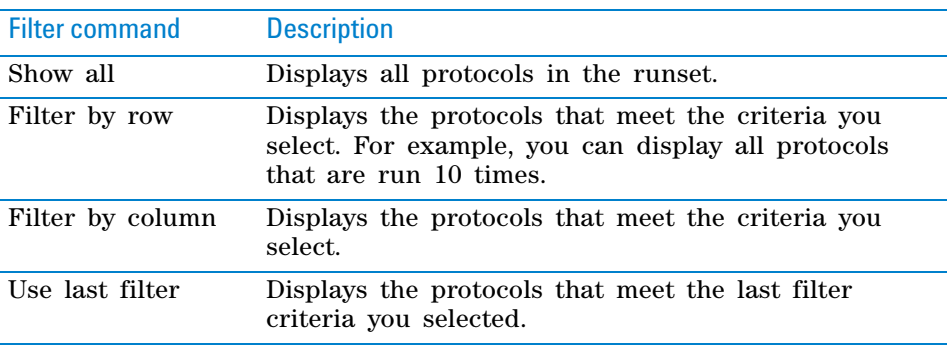

#### **Changing run priorities**

#### *To change the priority of the protocol runs:*

- **1** In the **Runset Manager** tab, right- click anywhere in the protocol table.
- **2** In the shortcut menu that appears, select **Adjust run priority.** The Run Configuration Wizard dialog box appears.

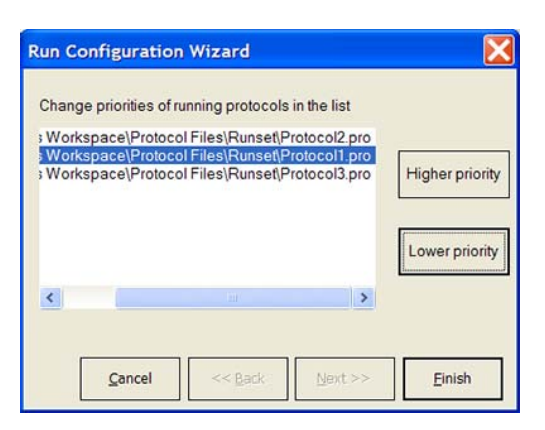

- **3** Select the protocol whose priority you want to change, and then click **Higher Priority** to move it up the list, or click **Lower Priority** to move it down the list.
- **4** Click **Finish.** The Priority column shows the change in priority.

# <span id="page-264-0"></span>**Aborting a protocol in a runset**

If you abort a protocol in a runset, the software also aborts any other protocols that have time dependencies associated with the aborted protocol.

#### *To abort a protocol in a runset:*

- **1** In the **Runset Manager** tab, right- click the protocol name, and then choose **Abort this run** from the shortcut menu.
	- *If the protocol is scheduled but has not yet started*. The software aborts the protocol and any other protocols that have dependencies on the aborted protocol. The Status column in the Runset Manager tab shows the time at which the protocols were aborted.
	- *If the protocol has already started*. The software aborts the protocol. The Status column in the Runset Manager tab shows the time at which the protocol was aborted.
	- *If you abort a running protocol and subsequent runs are scheduled*. The Affected Plates dialog box appears and displays the status of all the labware in the selected protocol.

**CAUTION** Before you click OK, proceed to step 2. Manually remove all the labware associated with the aborted protocol to ensure that you avoid a potential hardware crash.

#### **Affected Plates**

The following plates are from protocol "C: WWorks Workspace Protocol Files ProtocolMonet.pro".Please<br>manually remove them from the system before you continue running the other protocols to avoid possible hardware crashes.

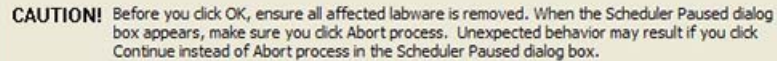

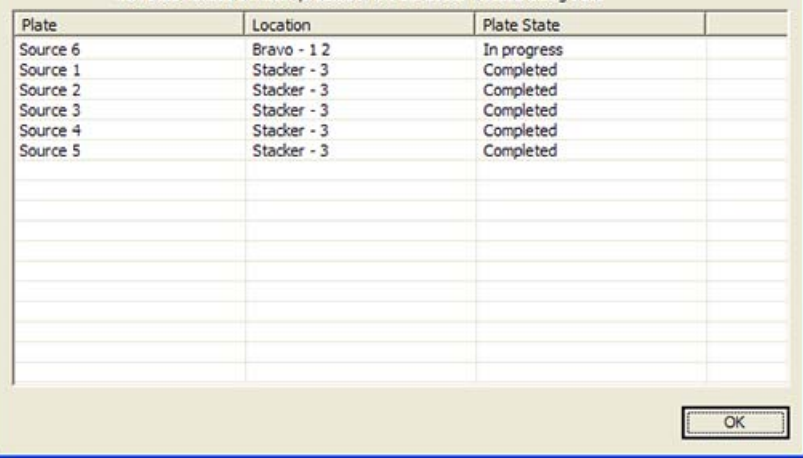

- **2** Manually remove the physical labware, which is associated with the aborted protocol, from the system.
- **3** In the **Affected Plates** dialog box, click **OK**. The Scheduler Paused dialog box appears, and the Status column in the Runset Manager tab indicates that the protocol is aborting.

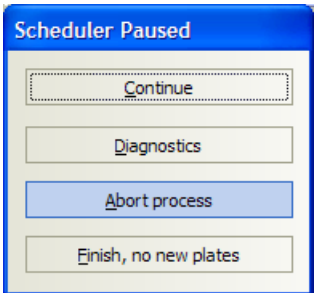

**4** In the **Scheduler Paused** dialog box, click **Abort process**. The Abort Process dialog box appears.

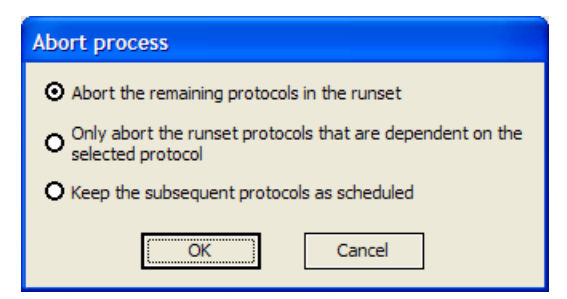

- **5** In the **Abort process** dialog box, choose one of the following options, and then click **OK**:
	- Abort the remaining protocols in the runset
- Only abort the runset protocols that are dependent on the selected protocol
- Keep the subsequent protocols as scheduled

The Runset Manager updates the Status column.

*Note:* For details on the other options in the Scheduler Paused dialog box, see ["Pausing the run" on page](#page-274-0) 261.

**6** Verify that the remaining protocols in the runset have appropriate start times.

## **Rescheduling a protocol in a runset**

#### *To reschedule a protocol in a runset:*

- **1** In the **Runset Manager** tab, right- click the protocol name, and choose **Adjust run start time and dependencies** from the shortcut menu.
- **2** In the **Run Configuration Wizard**, reset the protocol start time. The software automatically resets any other protocols that have time dependencies associated with the rescheduled protocol.

#### **Deleting protocols in a runset**

You can use the following procedure to delete a protocol that is not currently running. To abort a protocol that is in progress, see ["Aborting a protocol in a](#page-264-0)  [runset" on page 251.](#page-264-0)

#### *To delete a protocol from a runset:*

- **1** In the **Runset Manager** tab, select the protocol.
- **2** Click **Delete run.** If no other protocols have dependencies on the selected protocol, the software removes the protocol from the list.

If other protocols in the runset have start time dependencies on the selected protocol, a message appears and warns you that continuing will abort the dependent protocols. After the protocol is deleted, adjust the start times of the remaining protocols.

# **Related information**

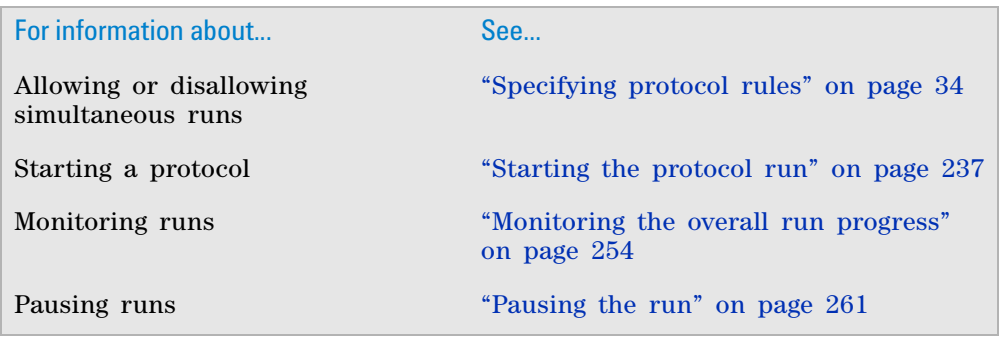

# <span id="page-267-0"></span>**Monitoring the overall run progress**

# **Procedure**

### *To check the overall run progress:*

In the VWorks window, select **View > Progress.** The Progress tab appears at the bottom of the window and displays the following:

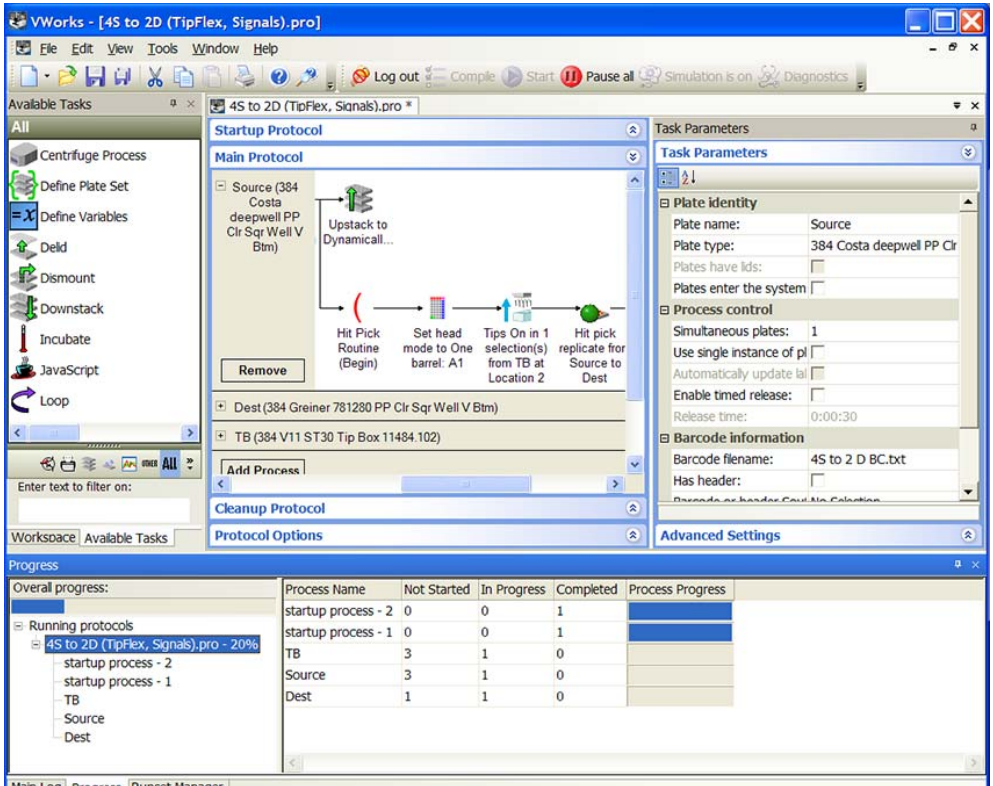

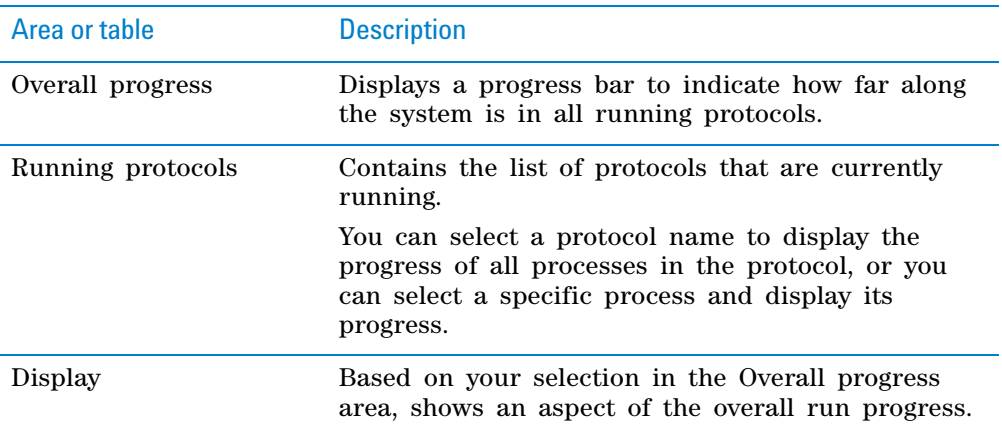

# **Related information**

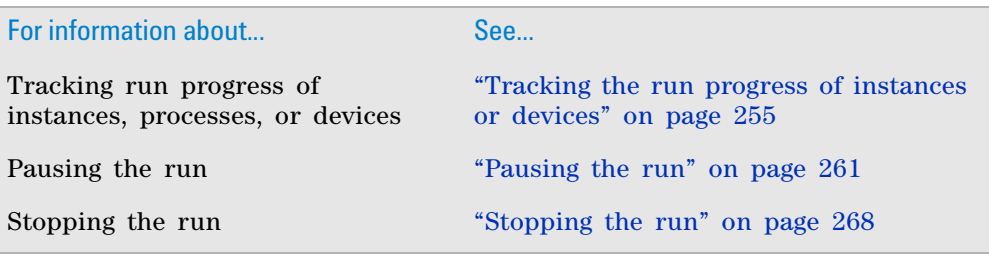

# <span id="page-268-0"></span>**Tracking the run progress of instances or devices**

# **About this topic**

This topic explains the following:

- ["Displaying the run progress in the Gantt Chart format" on page](#page-268-1) 255
- ["Displaying the progress by plate instance" on page](#page-269-0) 256
- ["Displaying the progress by device" on page](#page-271-0) 258
- ["Zooming the display" on page](#page-271-1) 258
- ["Filtering the displayed information" on page](#page-272-0) 259
- ["Opening the System State Editor" on page](#page-273-0) 260

## <span id="page-268-1"></span>**Displaying the run progress in the Gantt Chart format**

While the protocol is running, you can visually monitor the progress in realtime in the Gantt Chart dialog box. In addition, you have the option of displaying the progress by instance or device.

Run information displayed in the Gantt Chart format enables you to monitor resource usage during the run. Too much spacing (time) between tasks might indicate poor device usage or potential bottlenecks. After you examine the run information, you can:

- Determine the causes of bottlenecks and remove them.
- Add devices or try to run multiple protocols simultaneously to improve performance and throughput.

## *To visually track the progress of labware instances or devices:*

In the VWorks window, select **Tools > Gantt Charts** while a run is in progress, after a run is finished, or when a run has a deadlock error. The Gantt Chart dialog box opens.

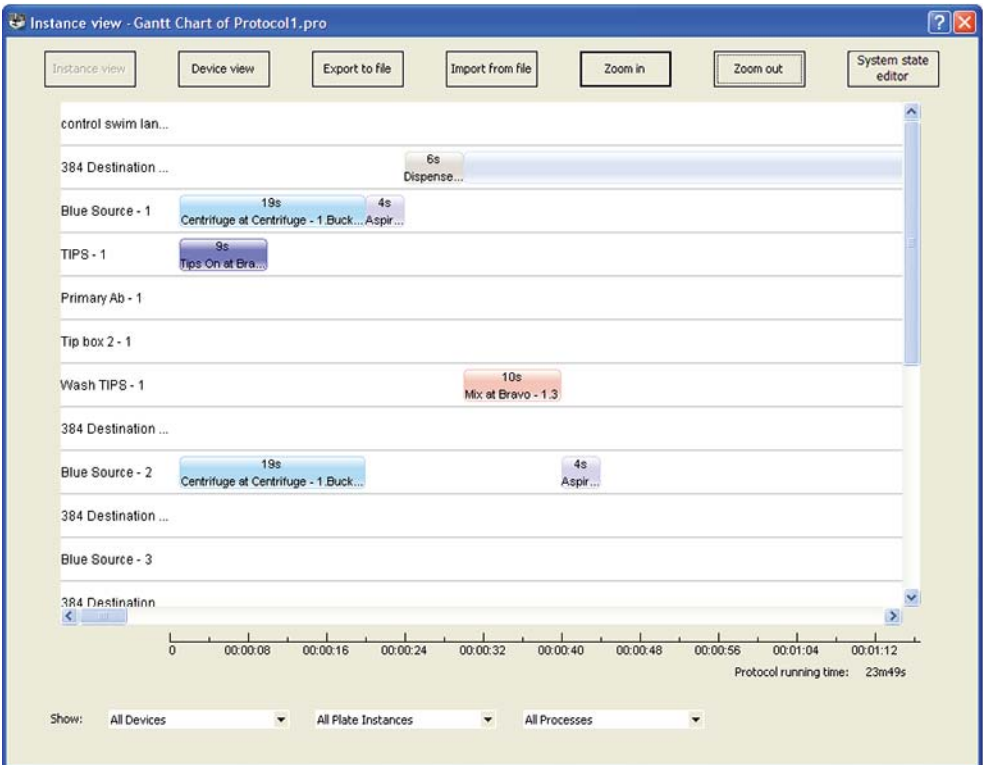

# <span id="page-269-0"></span>**Displaying the progress by plate instance**

# *To display the progress by individual plate instances:*

In the **Gantt Chart** dialog box, click **Instance view.**

#### **6 Running a protocol**

**Tracking the run progress of instances or devices**

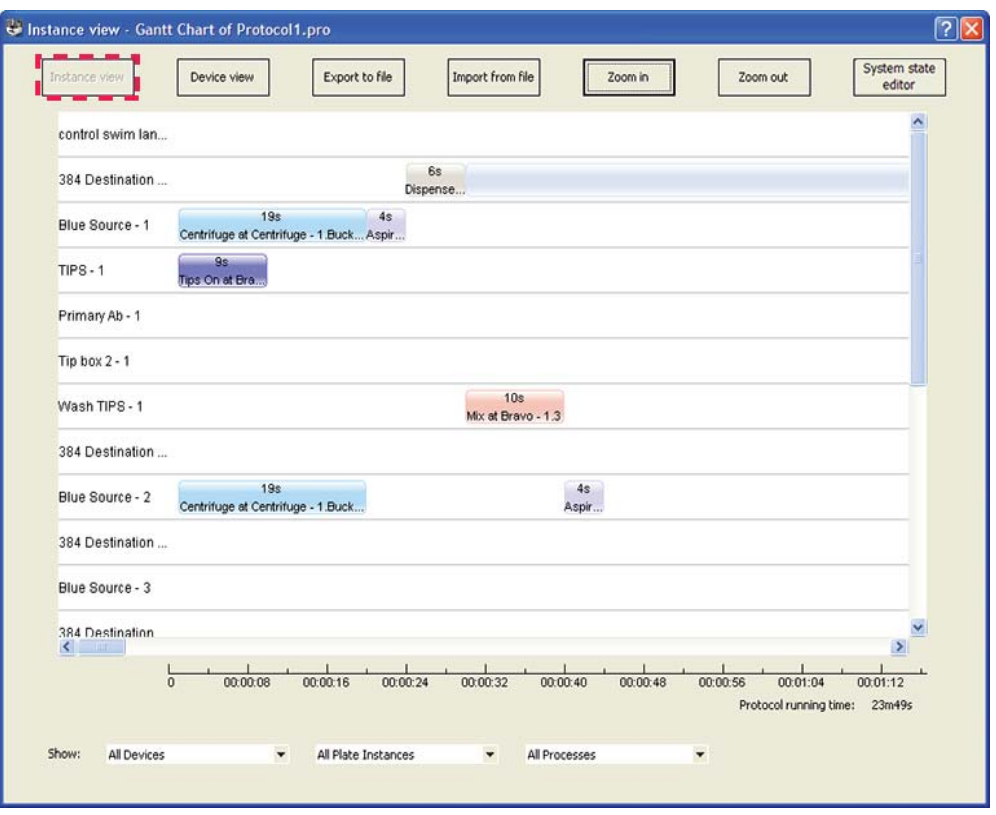

The Instance View presents a graph of the process plate instances (vertical axis) as a function of time (horizontal axis). Each row represents the timeline of a process plate instance. During a run, a row displays the tasks that are performed on a plate instance. The length of the task block represents the duration of the task. The actual duration of each task is displayed on the task block.

*Note:* A task that does not involve a process plate is not displayed.

If an error occurred during the run, you can use the Instance view to determine the plate instance at which the error occurred. If a deadlock occurred or if the run was aborted, a red X symbol appears on the task at which it occurred.

From within the Instance view, you can double- click a task to edit its parameters.

#### *To edit a selected task parameter within the Instance view:*

Right- click a task in the graph, and then select **Edit Parameter.** The software minimizes the Gantt Chart dialog box and displays the task within the protocol so that you can edit the parameters.

# <span id="page-271-0"></span>**Displaying the progress by device**

#### *To display the progress by device:*

In the **Gantt Chart** dialog box, click **Device view.**

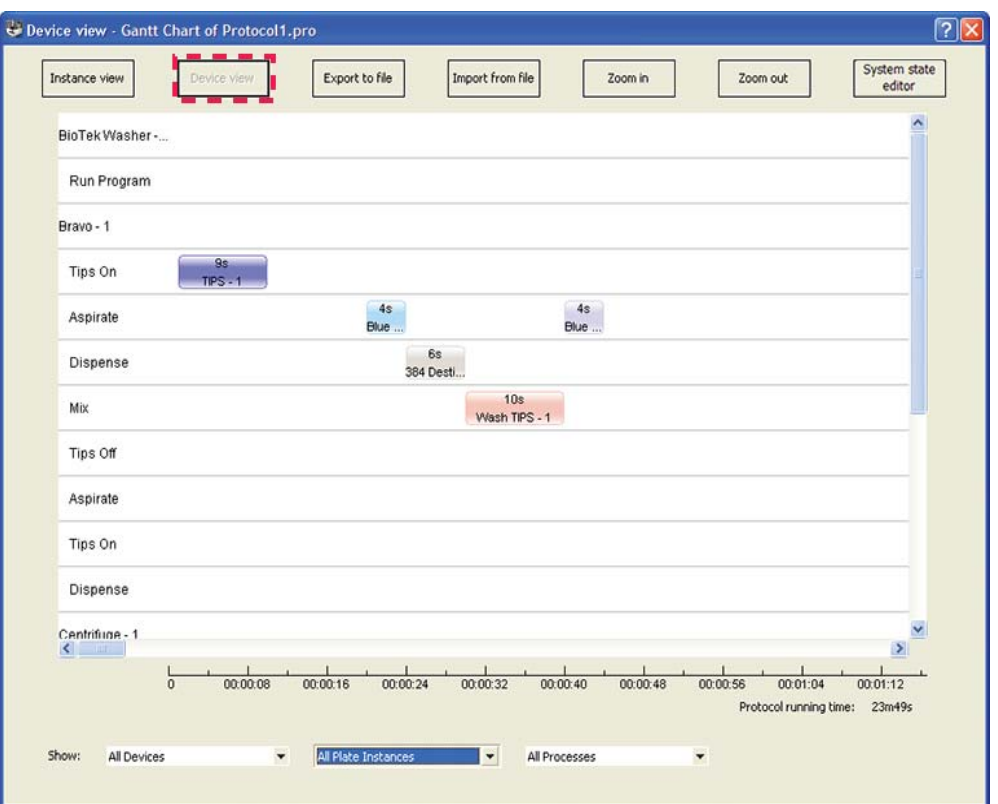

The Device View presents a graph of devices (vertical axis) as a function of time (horizontal axis). A row represents the timeline of a device. During a run, each row expands and lists the tasks that the device is performing. The process plate on which the task is performed is shown on the task timeline. The length of the process- plate block represents the duration of the task on the plate.

To optimize the run, look for wide spacing between tasks and determine whether adding devices to the run can improve the throughput. Ideally, the spacing between the tasks should be kept to a minimum.

# <span id="page-271-1"></span>**Zooming the display**

You can zoom in or zoom out to change the horizontal (time) scale of the graphs. Each time you zoom in, you are reducing the time increments displayed. Each time you zoom out, you are increasing the time increments displayed.

For example, if the current scale is in increments of 4 seconds, zooming in reduces the increments to 2 seconds. Zooming out increases the increments to 8 seconds.

*Note:* Zooming has no affect on the scale of the vertical-axis.

#### *To zoom in or zoom out of the current view:*

Click **Zoom in** or **Zoom out.**

# <span id="page-272-0"></span>**Filtering the displayed information**

While in the instance or device view, you can filter the information displayed to focus on areas of interest. For example, you can choose to display the information from a single device instead of all devices in the run.

The filter selections are at the bottom of the Gantt Chart dialog box.

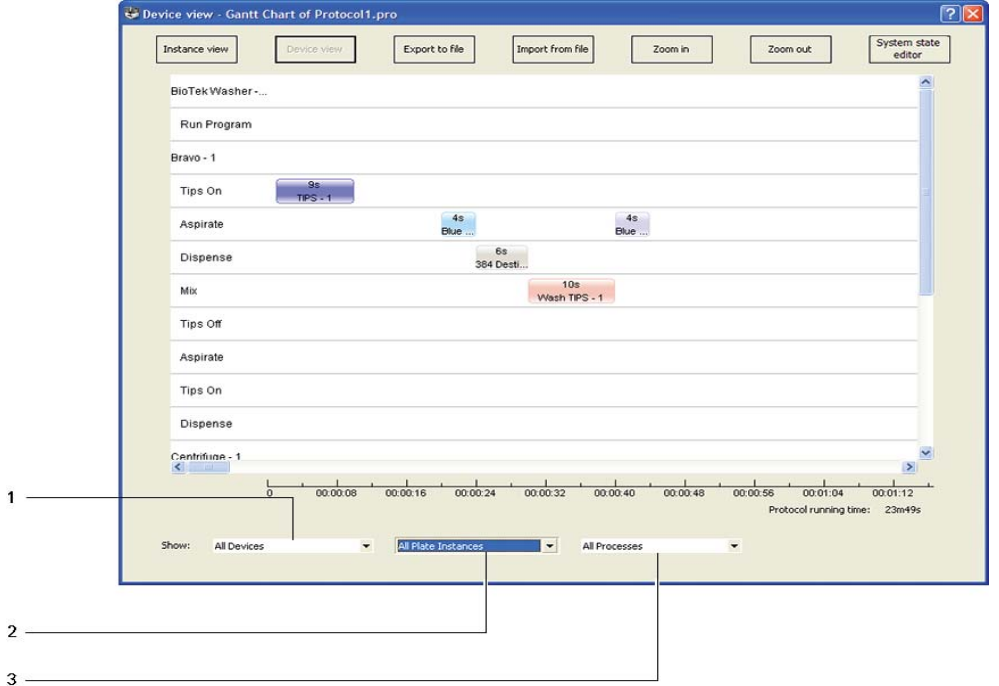

#### *To filter the information displayed in the Gantt Chart dialog box:*

**1** Select one of the following from the Device list:

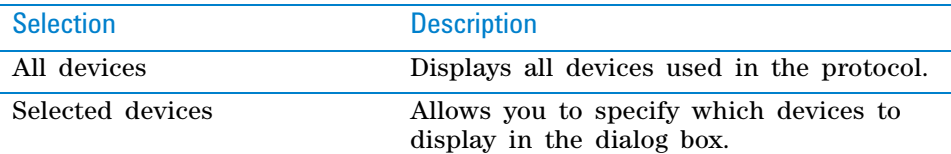

**2** Select one of the following from the Plate Instances list:

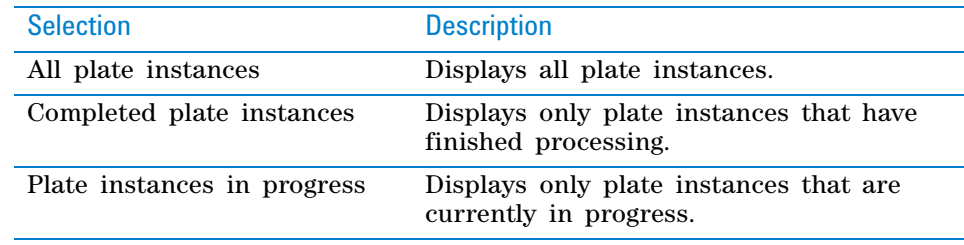

**3** Select one of the following from the Process Plate list:

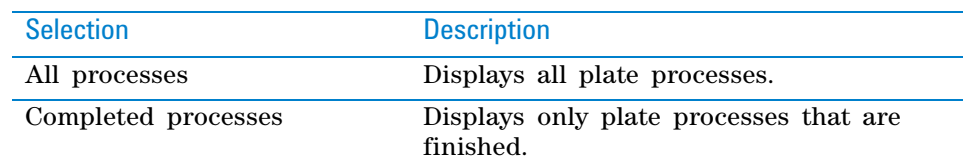

**Tracking the run progress of instances or devices**

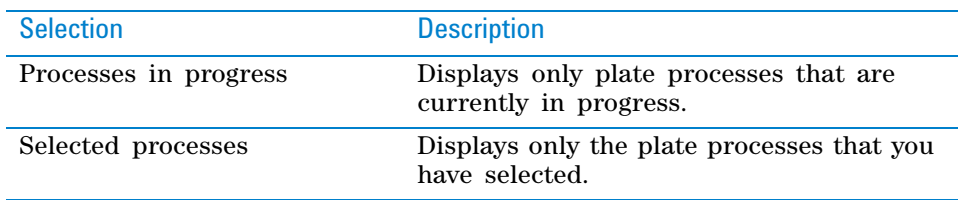

# <span id="page-273-0"></span>**Opening the System State Editor**

You can open the System State Editor to recover from a deadlock error.

#### *To open the System State Editor:*

In the **Gantt Chart** dialog box, click **System State Editor.** The System State Editor dialog box opens.

For information about deadlock recovery and the System State Editor, see ["Recovering from deadlocks" on page 648](#page-661-1).

*Note:* If you want the System State Editor dialog box to open automatically whenever a deadlock occurs, choose **Tools > Options**. Under **Error Handling** in the Options dialog box, choose **Deadlock behavior > Show the System State Editor**. For more information, see ["Recovering from deadlocks" on page](#page-661-1) 648.

## **Exporting and importing Gantt charts**

#### *To export the run information in the Gantt format:*

- **1** In the **Gantt Chart** dialog box, click **Export to file.** The Save As dialog box opens.
- **2** Select the folder in which you want to save the file, and type a name for the file, and then click **Save.** A .gnt file is created in the folder you specified.

#### *To import the run information in the Gantt format:*

- **1** In the **Gantt Chart** dialog box, click **Import from file.** The Open dialog box opens.
- **2** Select the .gnt file, and then click **Open.** The run information appears in the Gantt Chart dialog box.

# **Related information**

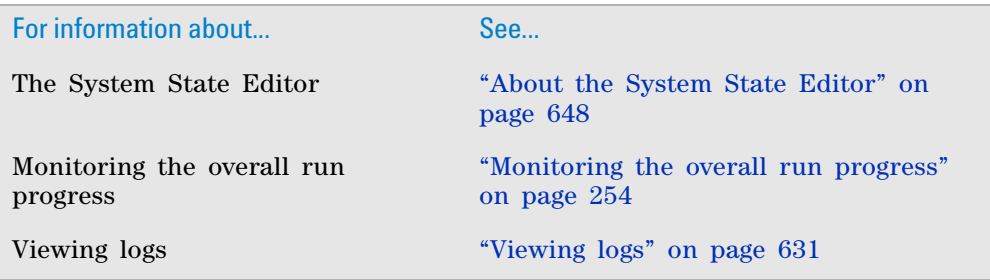

# <span id="page-274-0"></span>**Pausing the run**

#### **Ways to pause runs**

You can pause runs using one of the following methods:

- ["Pausing all runs" on page](#page-274-1) 261
- ["Pausing selected runs in a runset" on page](#page-275-0) 262

In addition, a protocol run will automatically pause when it reaches a User Message or Wait for User (Bravo) task. For details, see ["Pausing at a User](#page-276-0)  [Message or Wait for User task" on page 263.](#page-276-0)

#### <span id="page-274-1"></span>**Pausing all runs**

You can pause all runs that are in progress, and then continue the runs when you are ready. Pause all runs when you want to:

- Add or remove labware
- Add buffer to a reservoir
- Diagnose a problem
- Perform an operation that is not part of the protocol

If you need to stop a run in an emergency, press the emergency- stop button on the pendant. See the device user guide for the procedure.

#### *To pause all runs currently in progress:*

**1** In the **VWorks** window, click **Pause all** on the toolbar.

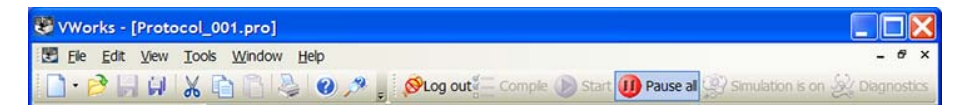

The Scheduler Paused dialog box opens.

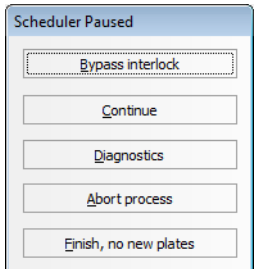

*Note:* The Bypass interlock button is only available if your system is equipped with an Automation Control Unit and the protocol is not running in simulation mode.

- **2** *Systems that do not have an Automation Control Unit*. If you moved or removed labware from the system, or if you fixed a device problem so that locations on the device are now available, select **Tools** > **System State Editor**. Change the process plate status and the device location status. For instructions, see ["About the System State Editor" on page](#page-661-0) 648.
- **3** In the **Scheduler Paused** dialog box, click one of the following:

**Pausing the run**

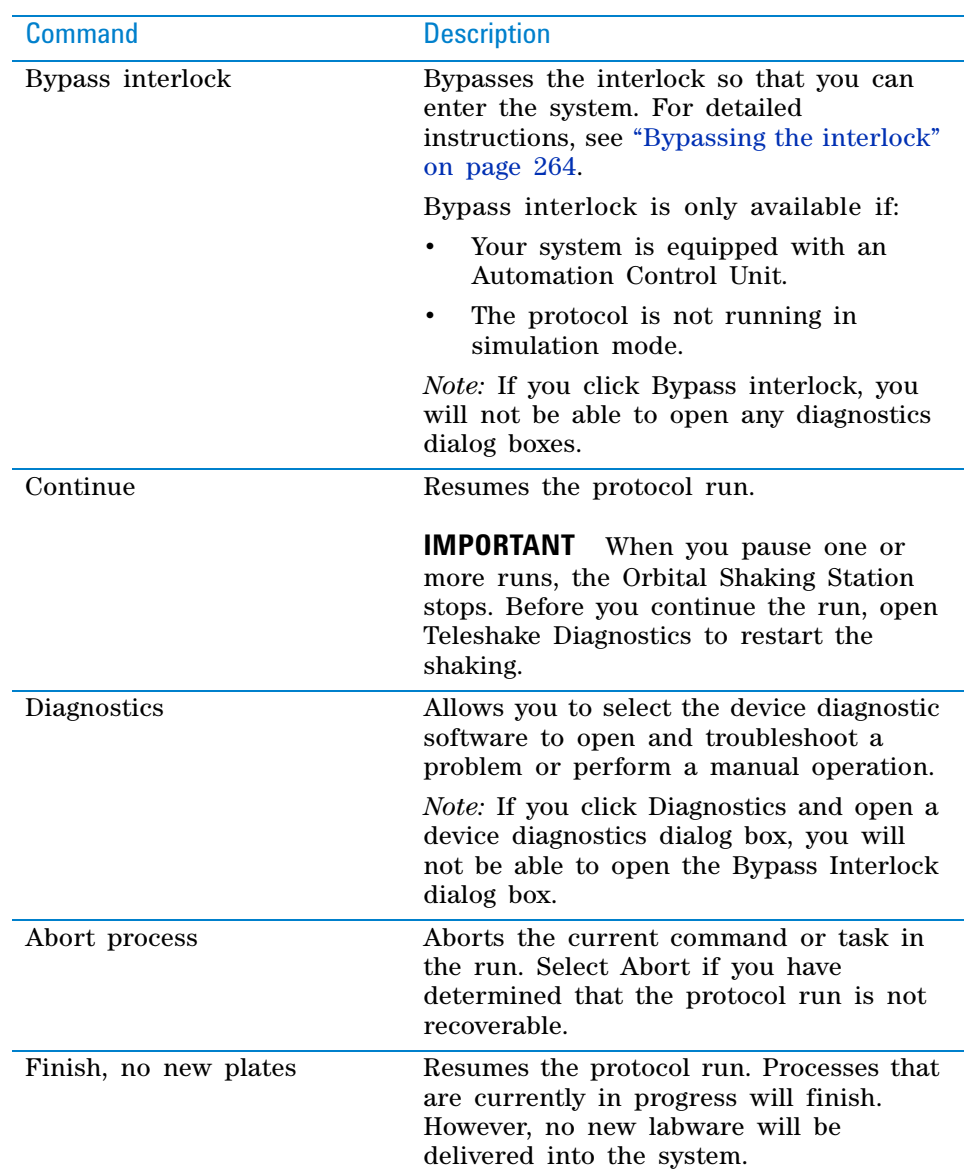

# <span id="page-275-0"></span>**Pausing selected runs in a runset**

If you want to bypass the interlock and enter the system, use the Pause All command. See ["Pausing all runs" on page 261.](#page-274-1) To stop a run in an emergency, use the emergency- stop button on the pendant. See the safety instructions for the system, workstation, or device for details.

#### *To pause one protocol run in the Runset Manager:*

- **1** In the **Runset Manager** tab, right- click the protocol you want to pause.
- **2** In the shortcut menu that appears, select **Pause this run.** The selected protocol is paused, and its status is shown in the Runset Manager.

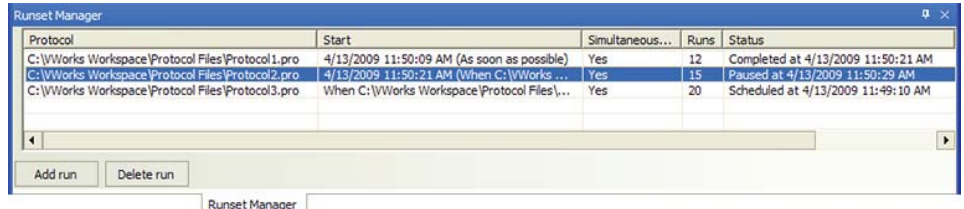

Alternatively, you can select **Temporarily prevent new plates from entering system** in the shortcut menu to allow other runs to resume. Processes that are currently in progress will finish. No new labware will be delivered into the system.

# <span id="page-276-0"></span>**Pausing at a User Message or Wait for User task**

A run will automatically pause when it encounters a User Message or Wait for User task. These tasks pause the run to remind the operator to perform a task manually, such as refill a reservoir or replace labware.

When the system pauses, the message or Waiting for User dialog box appears.

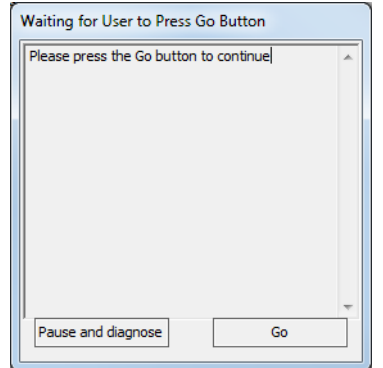

#### *To confirm that you want to pause or to diagnose a problem:*

**1** Click **Pause and Diagnose**. The Scheduler Paused dialog appears.

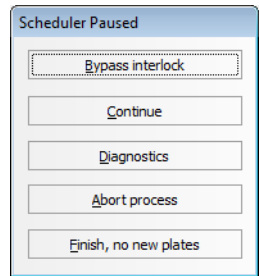

*Note:* Bypass interlock is only available if your system is installed with an Automation Control Unit and the protocol is not running in simulation mode.

- **2** *Systems that do not have an Automation Control Unit*. If you moved or removed labware from the system, or if you fixed a device problem so that locations on the device are now available, select **Tools** > **System State Editor**. Change the process plate status and the device location status. For instructions, see ["About the System State Editor" on page](#page-661-0) 648.
- **3** In the **Scheduler Paused** dialog box, click one of the following:

**Pausing the run**

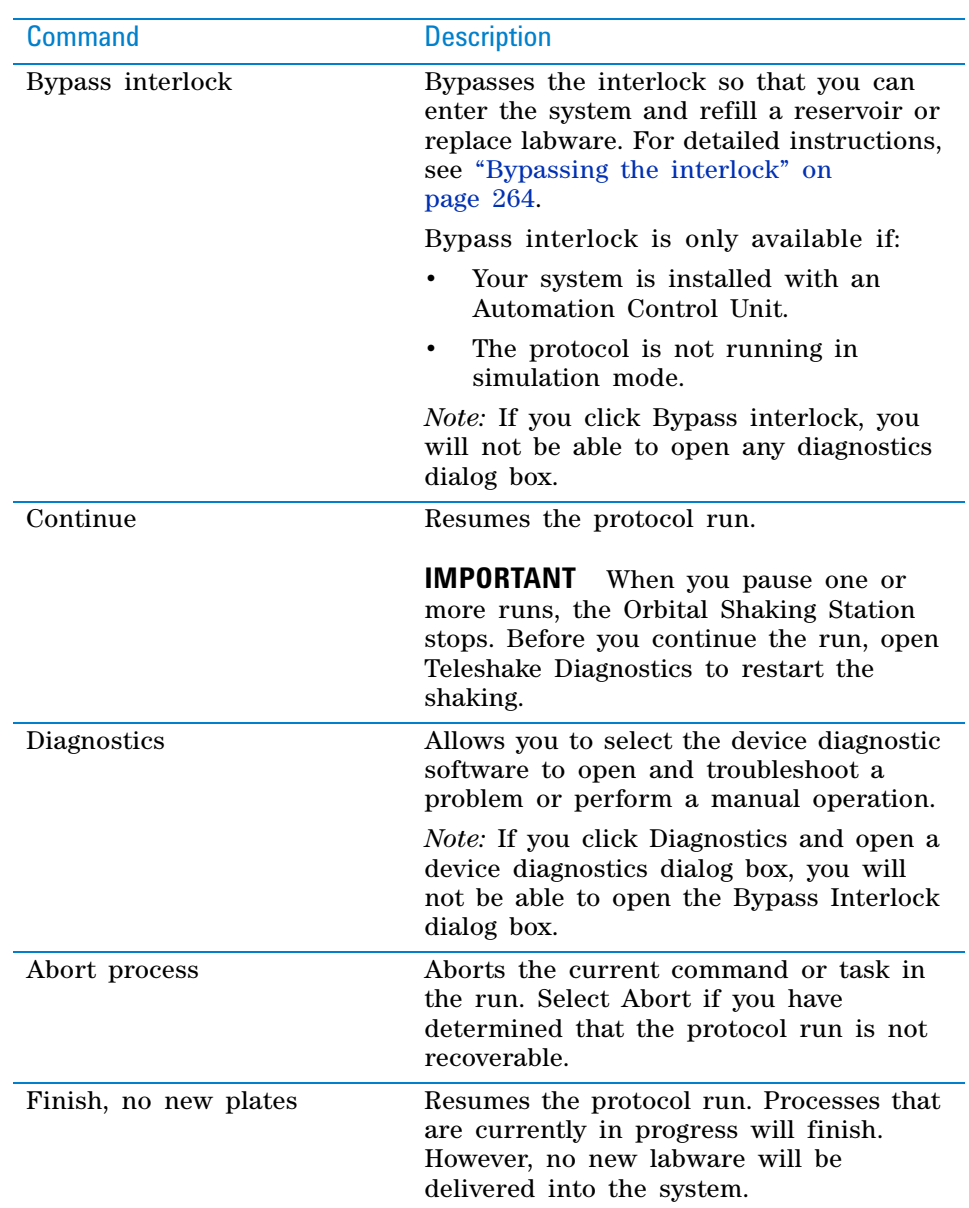

# <span id="page-277-0"></span>**Bypassing the interlock**

*Note:* This section is only applicable to systems that have an Automation Control Unit installed.

When the protocols are paused, you can bypass the interlock and enter the system to manually perform an operation, such as replacing labware or refilling a reservoir.

**IMPORTANT** For safety reasons, when the protocols are paused and the interlock is bypassed, the system will not be able to start or perform any operation until you resume the run.

#### *To bypass the interlock:*

**1** In the Scheduler Paused dialog box, click **Bypass interlock**.

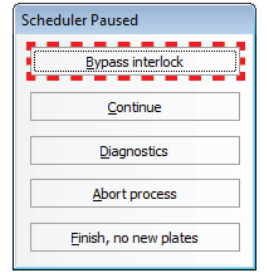

The Bypass Interlock dialog box appears.

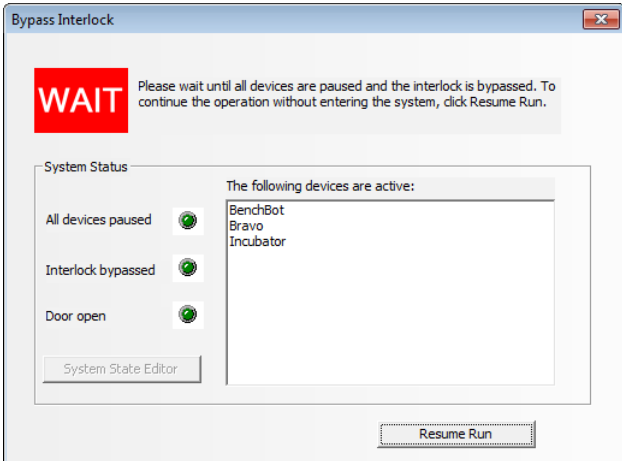

- **2** Check the message at the top of the Bypass Interlock dialog box:
	- *Wait*. The interlock will remain armed while devices are finishing their current tasks. You must wait until all of the devices have paused before entering the system.

**CAUTION** Entering the system while devices are performing tasks will trip the interlock, potentially causing the run to be unrecoverable.

• *OK*. When all of the devices have paused, the interlock will be bypassed, and you can enter the system.

*Note:* The yellow INTERLOCK BYPASS light on the Automation Control Unit turns on.

**3** When you are finished with your task inside the system, close the system doors or move away from the Light Curtain. In the Bypass Interlock dialog box, check that the **Door open** indicator light is off.

If the Door open indicator light is on, make sure the doors are closed fully or remove any object that is interrupting the Light Curtain.

**CAUTION** Make sure the **Door open** light is off before you resume the run. Resuming the run arms the interlock. An open door or interrupted Light Curtain will trip the interlock, potentially causing the run to be unrecoverable.

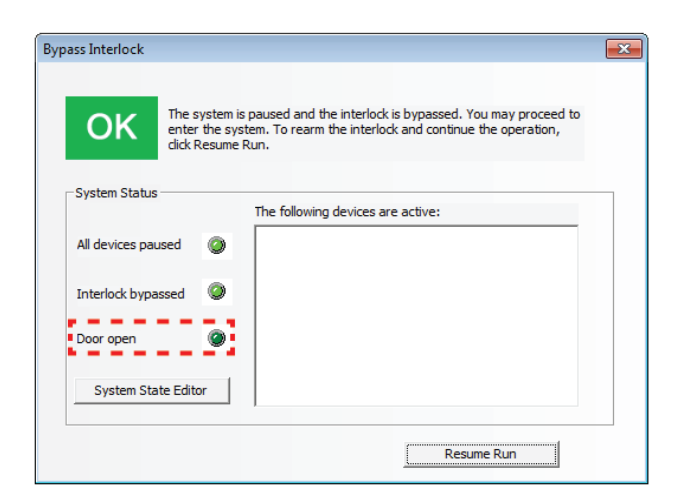

**4** If you replaced or removed labware from the system, or if you fixed a device problem so that locations on the device are now available, click **System State Editor** in the **Bypass Interlock** dialog box.

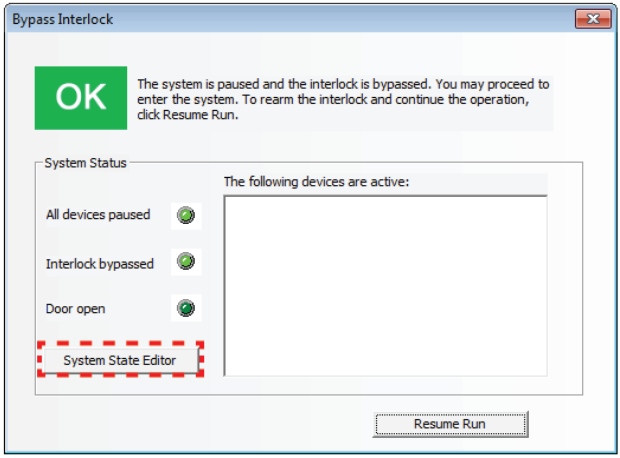

- **5** In the **System State Editor** dialog box, update the labware, device, or location information. For instructions, see ["About the System State Editor" on](#page-661-0)  [page](#page-661-0) 648. When you are finished, click **Accept All Changes** in the System State Editor.
- **6** In the **Bypass Interlock** dialog box, click **Resume Run** to rearm the interlock and return to the Scheduler Paused dialog box.

**CAUTION** Make sure the **Door open** light is off before you resume the run. Resuming the run arms the interlock. An open door or interrupted Light Curtain will trip the interlock, potentially causing the run to be unrecoverable.

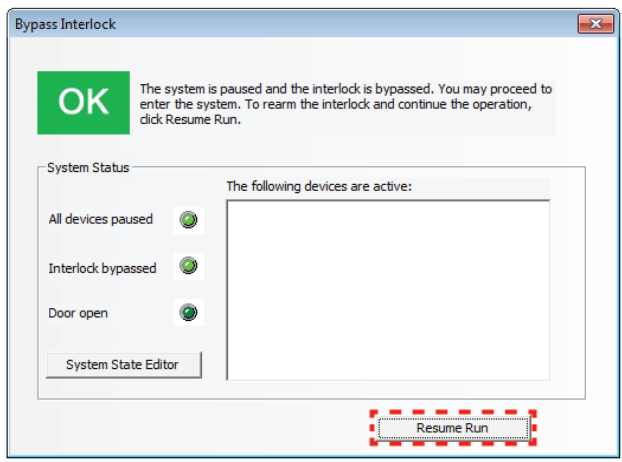

*Note:* The green INTERLOCK NORMAL light on the Automation Control Unit turns on.

# **Related information**

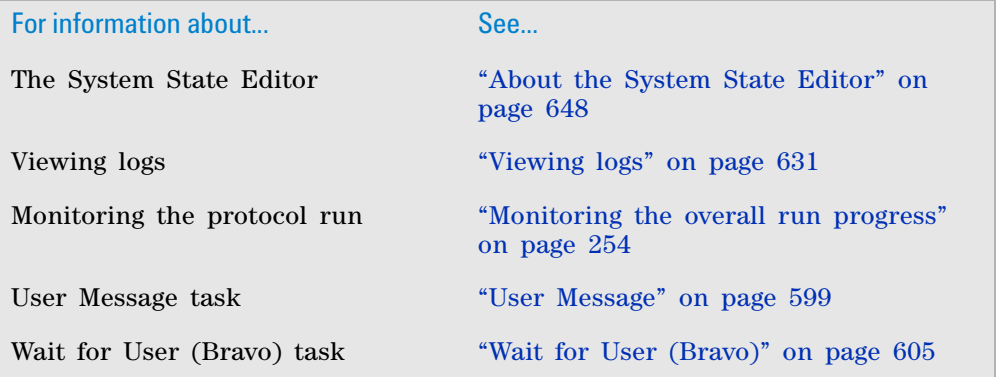

# <span id="page-281-0"></span>**Stopping the run**

If you want to stop a run and later continue the run, use one of the pause methods described in ["Pausing the run" on page 261](#page-274-0).

If you need to stop a run in an emergency, use the hardware Emergency Stop button. See the device user guide for the procedure.

**CAUTION** You cannot resume a protocol run after you press the hardware Emergency Stop button. To recover the system after an emergency stop, see the device user guide.

# **Related information**

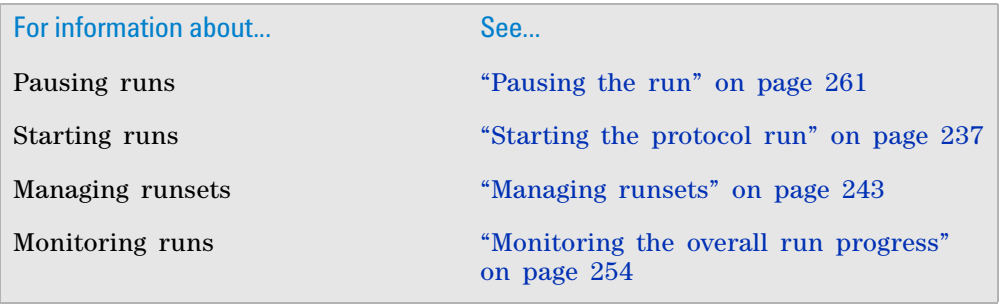

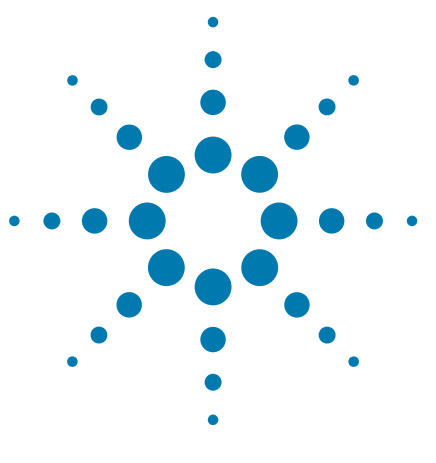

**VWorks Automation Control User Guide**

# **7 Setting parameters for I/O-handling tasks**

This chapter contains the following topics:

- ["Digital Output" on page](#page-283-0) 270
- ["Wait for Input" on page](#page-287-0) 274

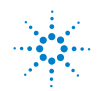

# <span id="page-283-0"></span>**Digital Output**

# **Description**

The Digital Output task ( $\bigotimes$  Digital Output) changes the state of a digital signal. For example, you can use the task to turn on, turn off, open, or close the following:

- Alarm
- UV lamp
- Vacuum pump
- Ventilation fan
- Waste bin door

You can also specify the length of time to leave the digital signal in the new state.

The digital signals you can turn on or off are configured in the IO Manager and the I/O device diagnostics (such as ACU Diagnostics). For details, see ["Managing digital signals" on page 671](#page-684-0) and the I/O device user documentation, such as the *Automation Control Unit User Guide*.

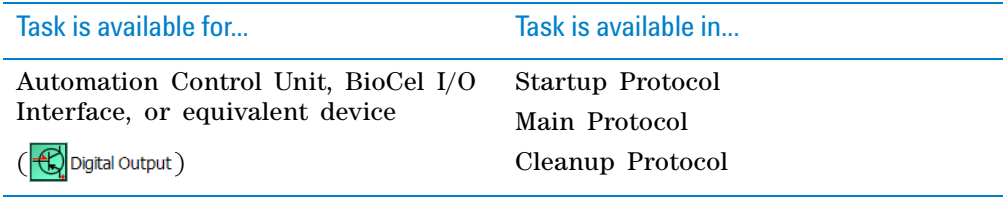

# **Task parameters**

After adding the Digital Output task at the desired point in the protocol, set the following parameters in the **Task Parameters** area:

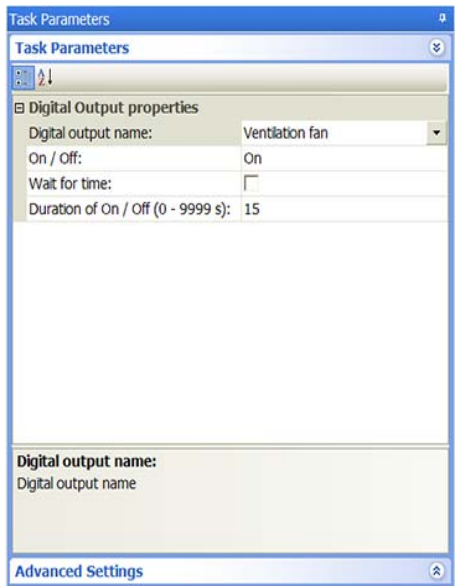

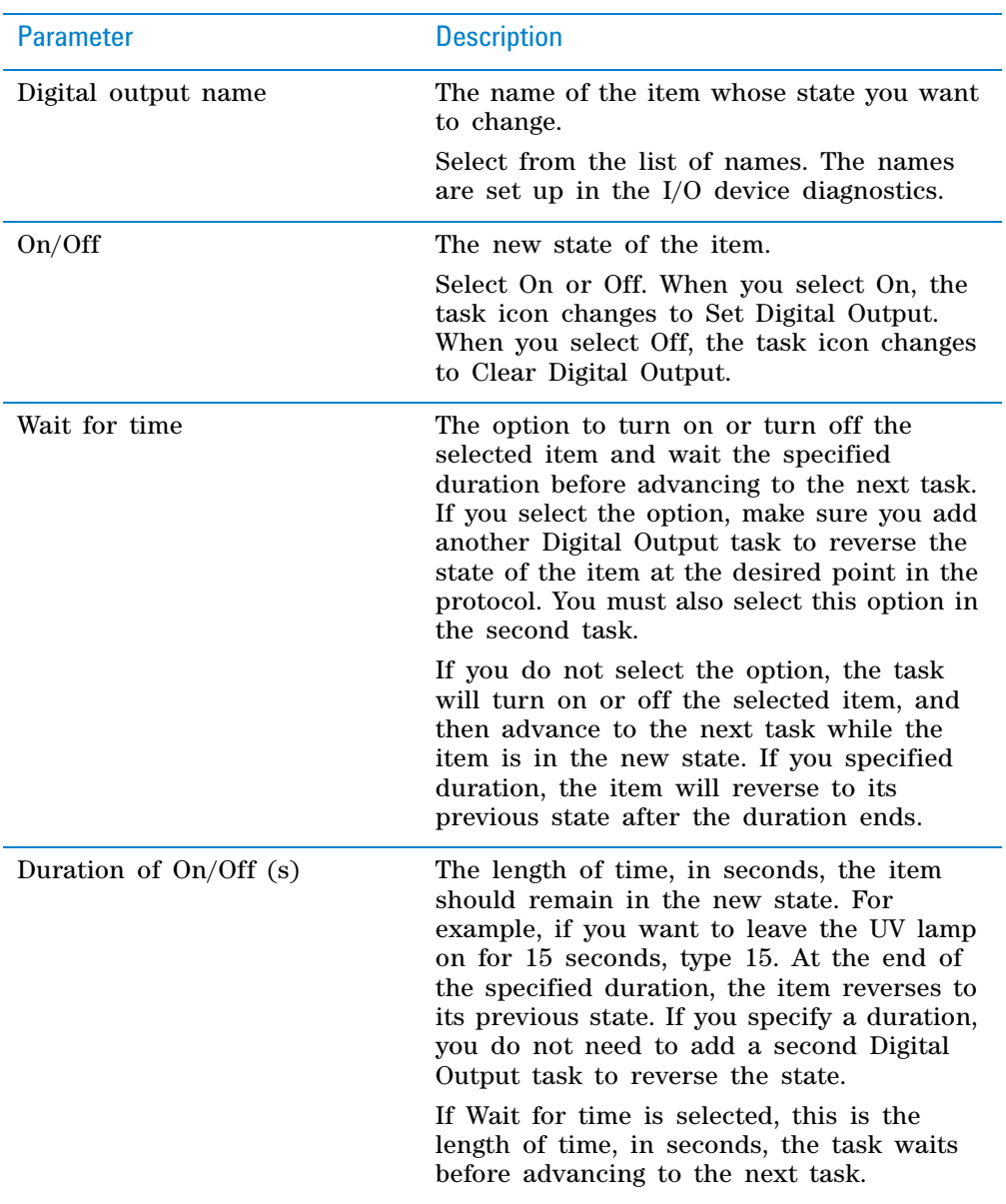

# **Example 1: Turn on a ventilation fan while reagent is dispensed**

# **Goal**

The ventilation fan must be on while a particular reagent is being dispensed on the Bravo Platform.

# **Implementation**

Add a Digital Output task before and after the Bravo Subprocess task that contains the dispensing subroutine. The first Digital Output task (Set digital output) turns on the fan. The second Digital Output task (Clear digital output) turns off the fan.

**Digital Output**

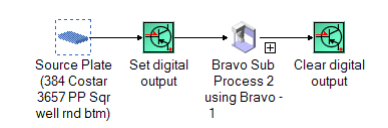

#### The task parameters for the digital output tasks are:

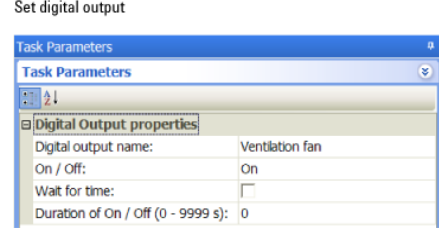

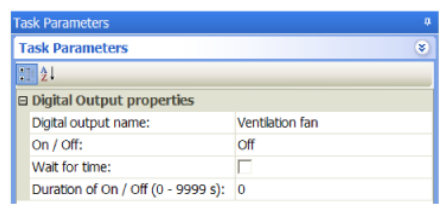

Clear digital output

# **Example 2: Turn on a ventilation fan for 15 seconds**

#### **Goal**

The ventilation fan must be on for 15 seconds while a particular reagent is being dispensed on the Bravo Platform.

#### **Implementation**

Add a Digital Output task before the Bravo Subprocess task that contains the dispensing subroutine. The Digital Output task (Set digital output) turns on the fan for 15 seconds. A second Digital Output task (Clear digital output) is not necessary.

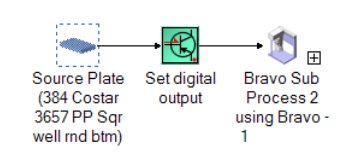

The task parameters for the Digital Output task are:

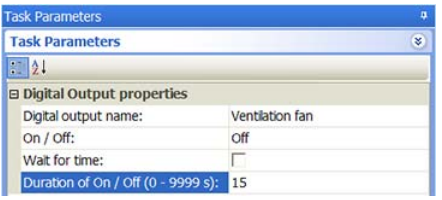

# **Related information**

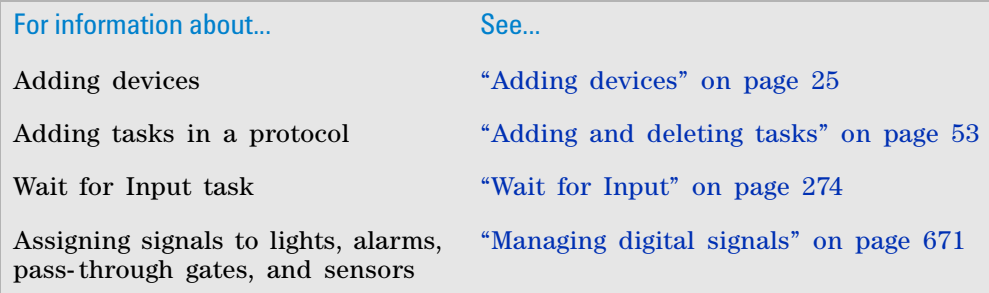

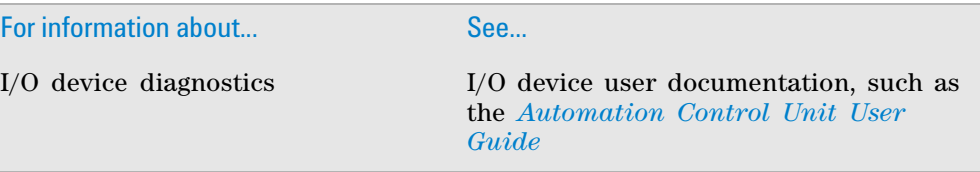

# <span id="page-287-0"></span>**Wait for Input**

# **Description**

The Wait for Input task ( $\mathbb{R}$  wait For Input) requires that one or more conditions are met before starting the next task in the protocol. For example, you can require that the system environment reach a certain temperature and humidity before the Main Protocol starts.

The digital signals you can turn on or off are configured in the IO Manager and the I/O device diagnostics (such as ACU Diagnostics). For details, see ["Managing digital signals" on page 671](#page-684-0) and the I/O device user documentation, such as the *Automation Control Unit User Guide*.

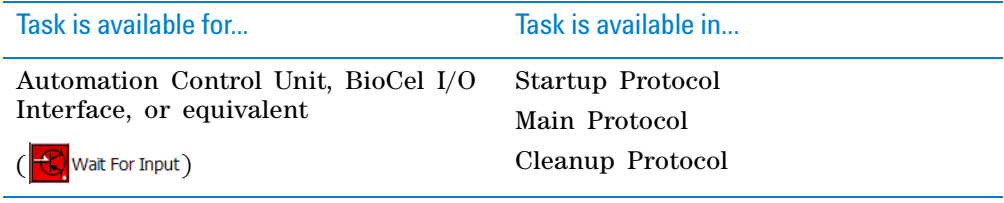

# **Task Parameters**

After adding the Wait for Input task at the desired point in the protocol, set the following parameters in the **Task Parameters** area:

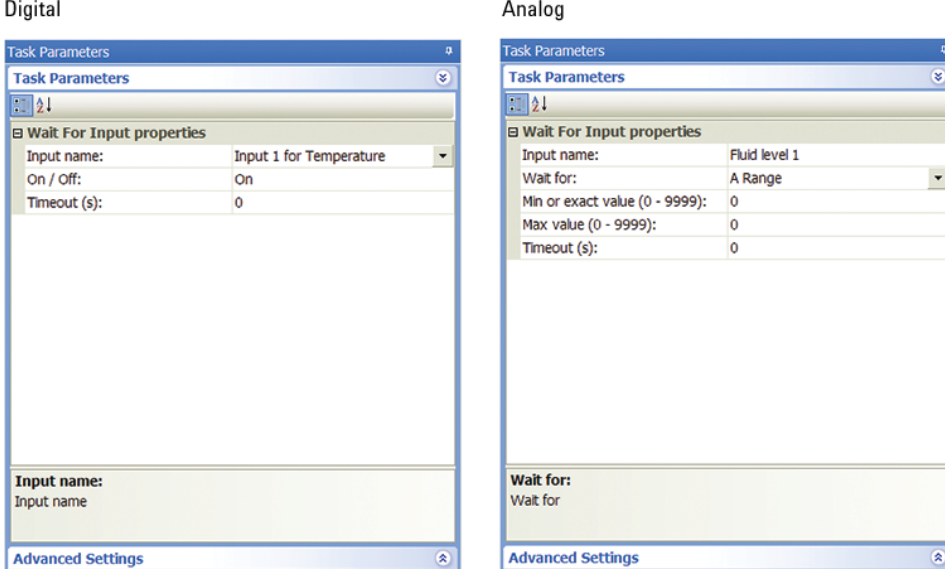
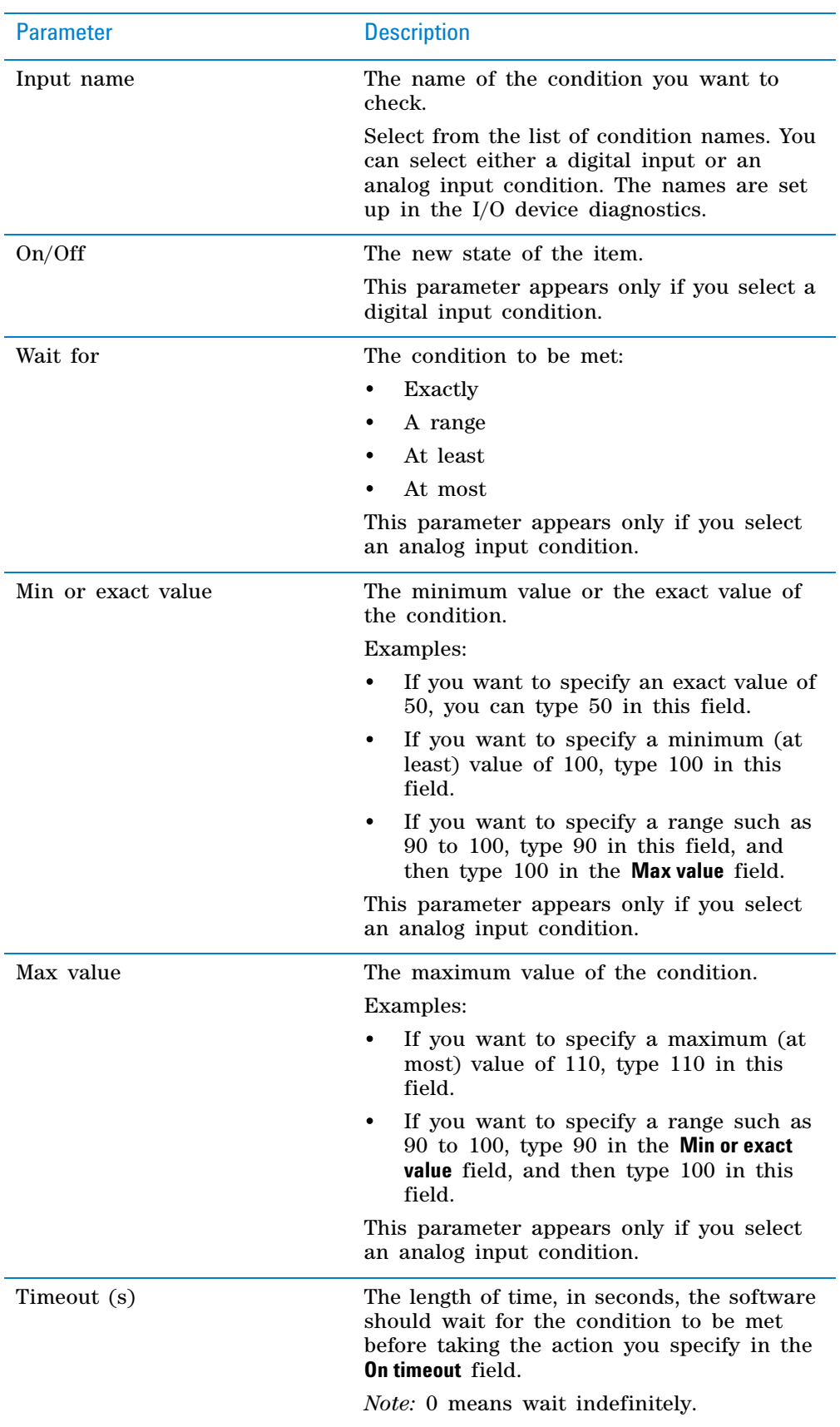

# **Example**

### **Goal**

The humidity within the system chamber must be at least 65% RH before the protocol run can start. The humidity should not exceed 75% RH. The software will wait indefinitely for the condition to be satisfied.

#### **Implementation**

Configure the I/O device to include a humidity signal channel (in this example, an analog input channel). Add a Wait for Input task in the Startup Protocol or at the beginning of the Main Protocol.

 $or$ 

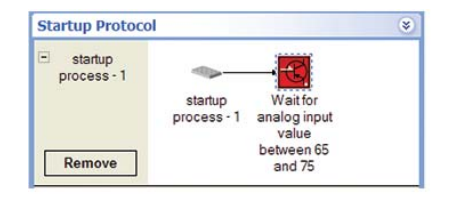

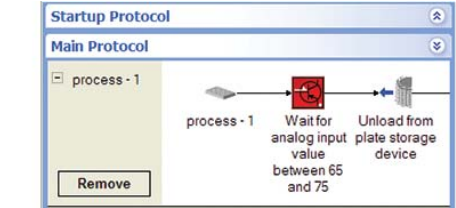

The task parameters for the Wait for Input task are:

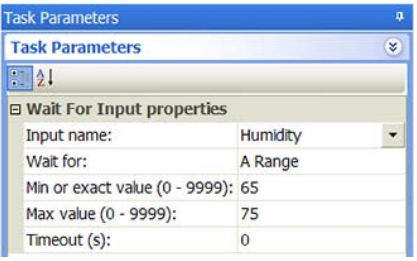

# **Related information**

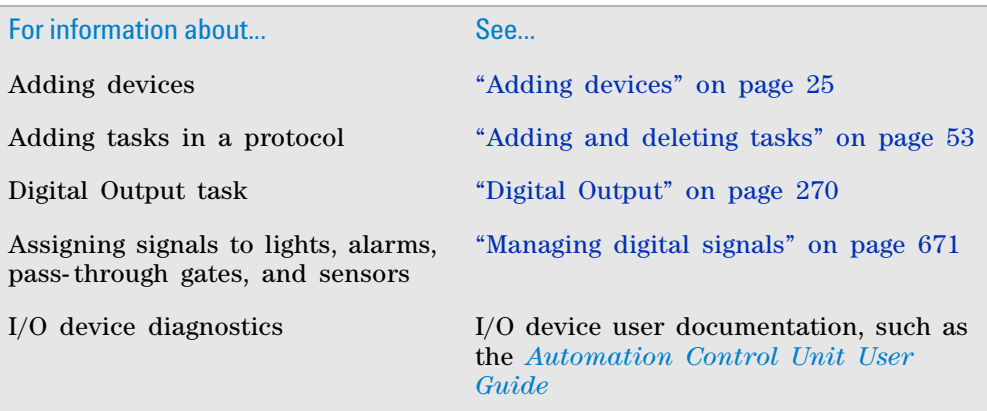

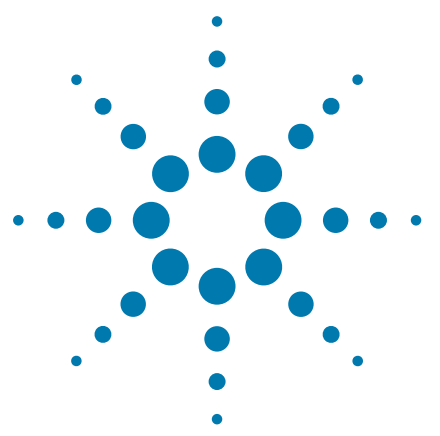

**VWorks Automation Control User Guide**

# <span id="page-290-0"></span>**8 Setting parameters for microplatehandling tasks**

This chapter contains the following topics:

- ["Centrifuge Process" on page](#page-291-0) 278
- ["CentrifugeAuto" on page](#page-299-0) 286
- ["Configure Static Labware" on page](#page-307-0) 294
- ["Delid" on page](#page-309-0) 296
- ["Dismount" on page](#page-314-0) 301
- ["Incubate" on page](#page-316-0) 303
- ["Mount" on page](#page-320-0) 307
- ["Move to Location \(Bravo\)" on page](#page-322-0) 309
- ["Place Plate" on page](#page-324-0) 311
- ["Pierce Plate \(Seal Piercer\)" on page](#page-327-0) 314
- ["Print and Apply" on page](#page-331-0) 318
- ["Relid" on page](#page-346-0) 333
- ["Reserve Location" on page](#page-350-0) 337
- ["Rotate Stage \(Rotator\)" on page](#page-352-0) 339
- ["Rotate Stage \(Microplate Labeler\)" on page](#page-354-0) 341
- ["Seal \(PlateLoc\)" on page](#page-356-0) 343
- ["Waste" on page](#page-359-0) 346

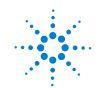

# <span id="page-291-0"></span>**Centrifuge Process**

## **Description**

**IMPORTANT** The Centrifuge Process task is primarily used in protocols created in VWorks software, installer 11.1 or earlier. If you are running VWorks software, installer 11.2 or later, be sure to use the CentrifugeAuto task instead of the Centrifuge Process task. For instructions, see ["CentrifugeAuto" on](#page-299-0)  [page](#page-299-0) 286.

The Centrifuge Process task for the Centrifuge ( Centrifuge Process (Centrifuge) ) and the Centrifuge with Loader  $($  Centrifuge Process (Centrifuge Loader)) indicates the start of a protocol subroutine that employs the Microplate Centrifuge (or Centrifuge). Within the subprocess, the software automatically adds the  $($   $\bullet$  Centrifuge) task to spin microplates according to the task parameter settings.

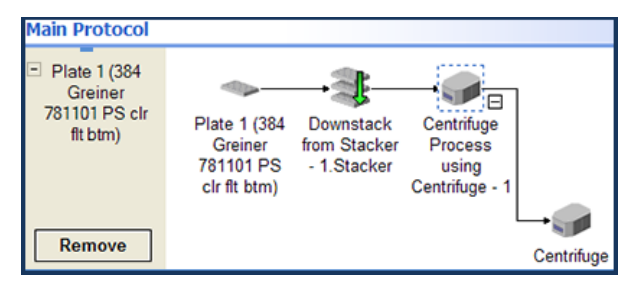

One microplate with a counterweight or two microplates can be spun at one time. Counterweights can be placed manually or robotically.

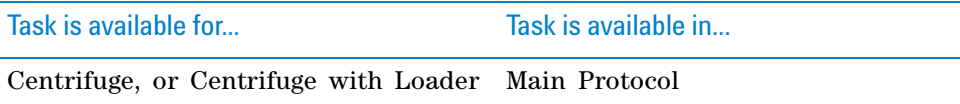

## <span id="page-291-2"></span>**Task parameters**

You set parameters for:

- *Centrifuge Process*. Contains the counterweight position information. For more information, see ["Centrifuge Process" on page](#page-291-1) 278.
- *Centrifuge task*. Contains the spin parameters and counterweight selections. For more information, see ["Centrifuge" on page](#page-292-0) 279.

#### <span id="page-291-1"></span>**Centrifuge Process**

**IMPORTANT** For BioCel System protocols, you can optimize the placement of microplates in the Microplate Centrifuge by adding a Place Plate (to platepad) task between two consecutive Centrifuge Process tasks or between an Unload and Centrifuge Process task.

After you add the Centrifuge Process task (subprocess) at the desired point in the protocol, select the subprocess icon and set the following parameters in the **Task Parameters** area:

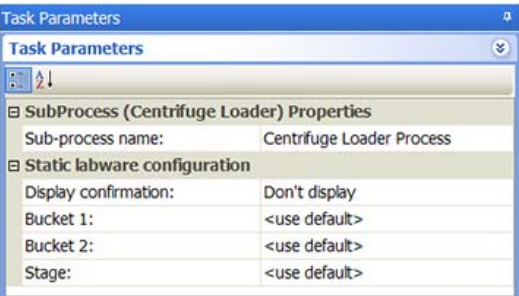

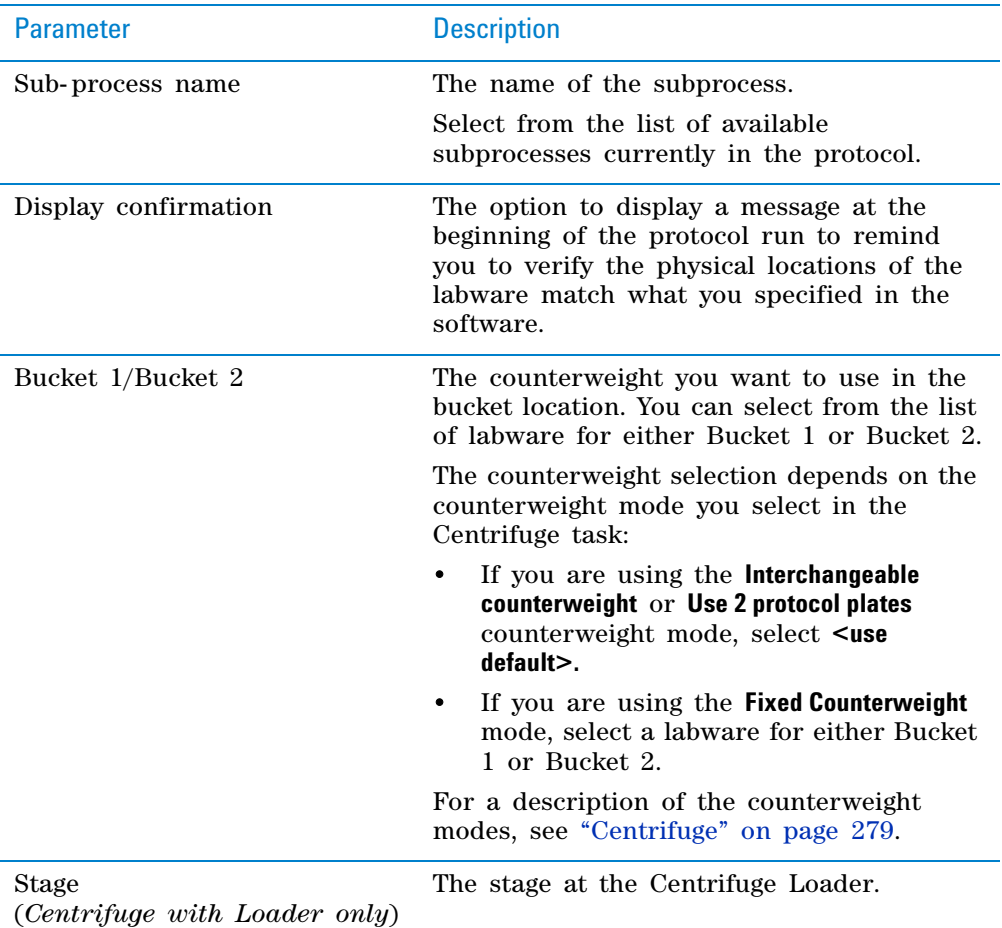

## <span id="page-292-0"></span>**Centrifuge**

When you add the Centrifuge Process task (subprocess) at the desired point in the protocol, the Centrifuge task is automatically added. Select the Centrifuge task and set the following parameters in the **Task Parameters** area:

**Centrifuge Process**

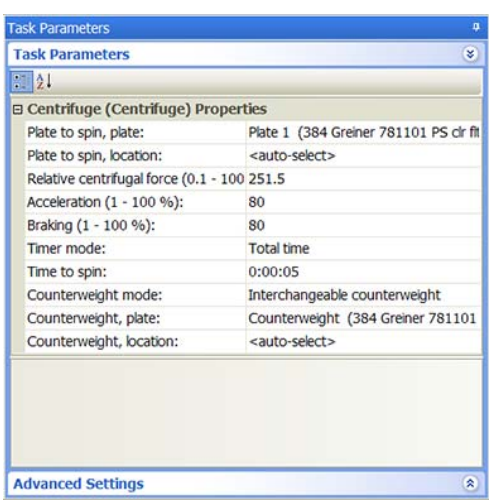

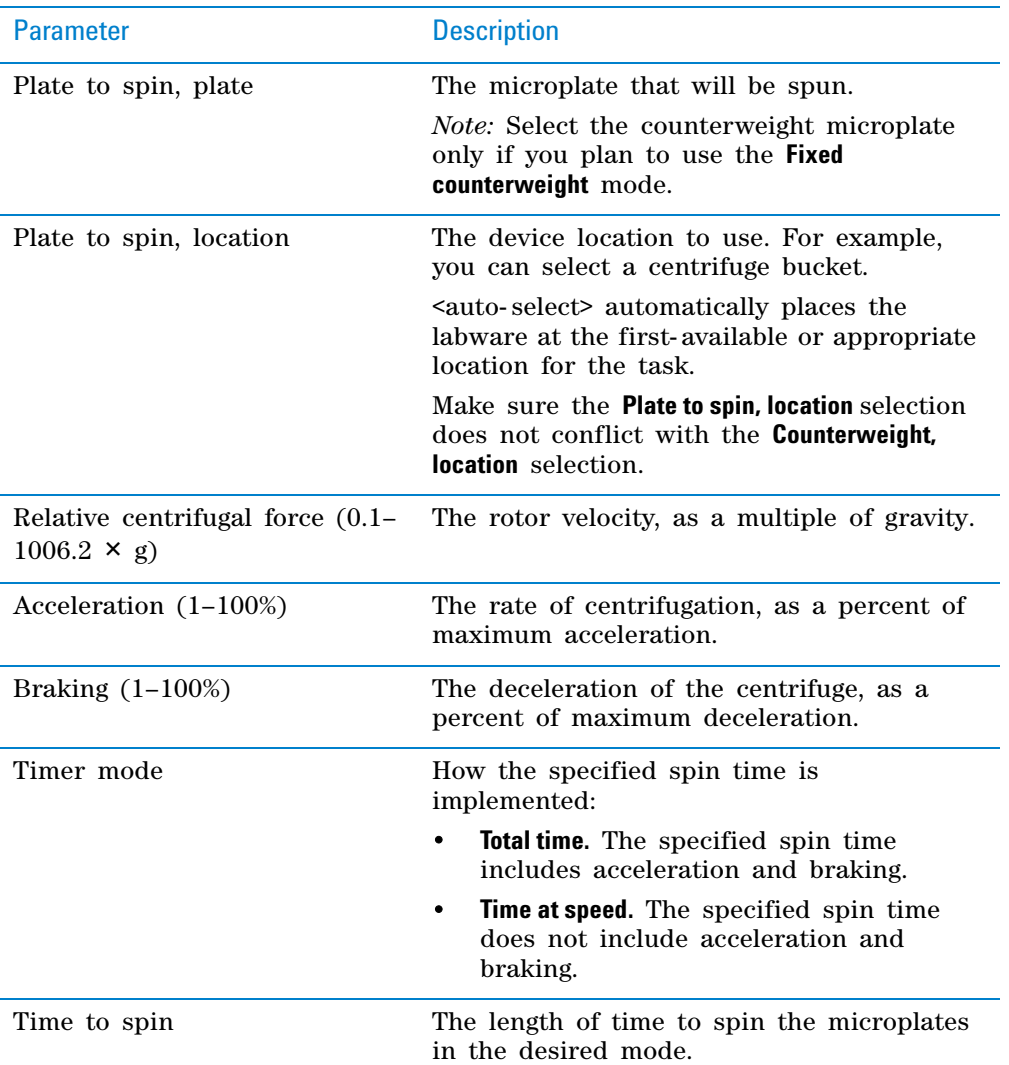

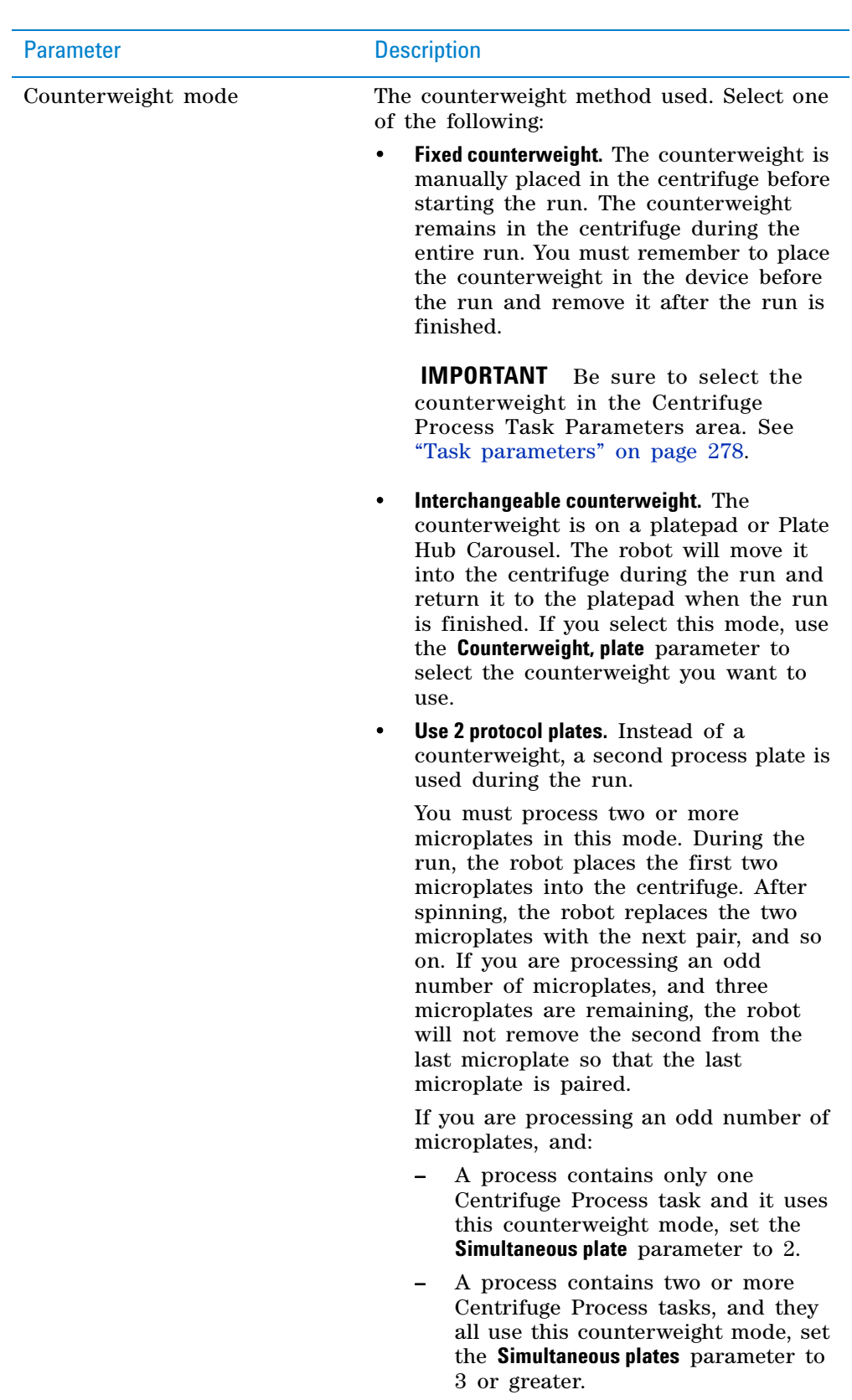

**Centrifuge Process**

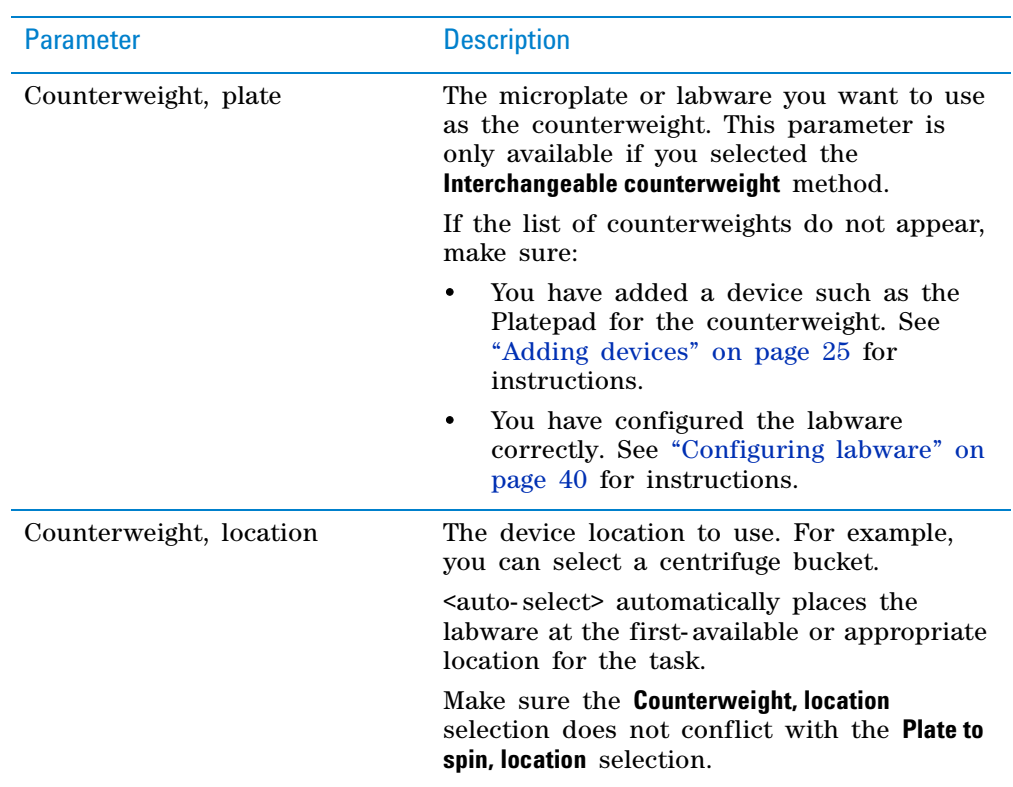

### **Device selection**

You must select a device for Centrifuge Process tasks. If you have multiple devices of the same type, you can:

- Prioritize the list of devices for the task. If the first device in the list is busy, the software will automatically use the next device in the list. If all of the devices in the list are busy, the task that needs the device will wait until one becomes available.
- Set up a backup pool. If the primary device encounters an error, the software will automatically use the next device in the list. However, if all of the devices in the list are in an error state, the software will automatically use the device in the backup pool.

**IMPORTANT** The multiple devices must have the same setup and configuration.

After adding the Centrifuge Process task at the desired point in the protocol, select the task, and then click **Device Selection** in the **Task Parameters** area.

#### *To select a device for the task:*

- **1** Double- click the desired device in the **Devices available to perform task** area to move it to the **Devices involved in task** area. If you have multiple devices of the same type, you can move them to the **Devices involved in task** area.
- **2** If you have multiple devices in the **Devices involved in task** area, select a device, and then click **Use earlier** or **Use later** to prioritize it.
- **3** *Optional.* Select backup devices to use in case the primary device in the **Devices involved in task** area encounters an error.
	- **a** Select **Devices in backup pool.**
- **b** Drag one or more devices from the **Devices available to perform task** area to the **Devices in backup pool** area.
- **c** If you have multiple devices in the backup pool, select a device in the **Devices in backup pool** area, and then click **Use earlier** or **Use later** to prioritize it.

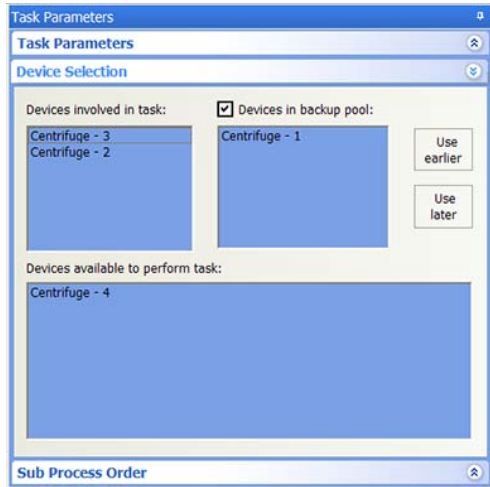

## **Subprocess order**

If more than one subprocess uses the same configured labware, and the subprocesses are in different protocol processes, you can specify the sequence in which the subprocesses will be performed.

### *To specify the sequence in which the subprocesses will be performed on the same configured labware:*

**1** In the protocol process, select the sub- process that contains the task that uses the configured labware.

In the following example, the Spin Plate 1 process is selected.

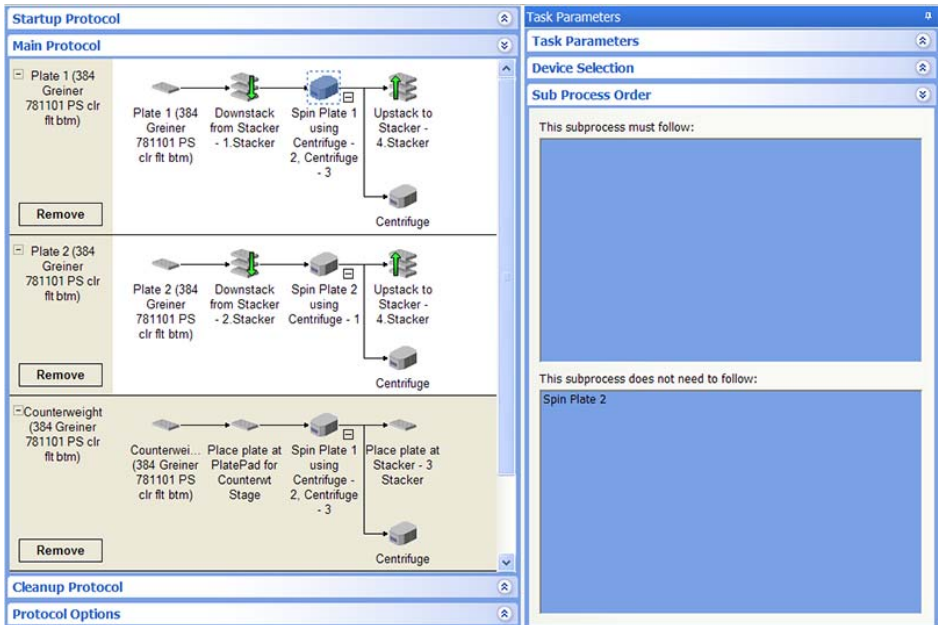

- **2** In the **Task Parameters** area, click **Sub Process Order.**
- **3** In the **Sub Process Order** area, double- click the subprocess names to rearrange the order.

In the example shown in step 1, the order is Spin Plate 1 and Spin Plate 2.

### **Example: Interchangeable counterweight mode**

#### **Goal**

Downstack microplates from a Labware Stacker, spin the microplates in the Microplate Centrifuge, and then upstack the microplates to an available Labware Stacker. Use the counterweight that is stored on a designated platepad.

#### **Implementation**

(1) Add a process for microplates that will be downstacked, spun, and upstacked. Add a Downstack, Centrifuge Process, and Upstack task in the order shown. (2) Configure the counterweight on a platepad and call it Counterweight.

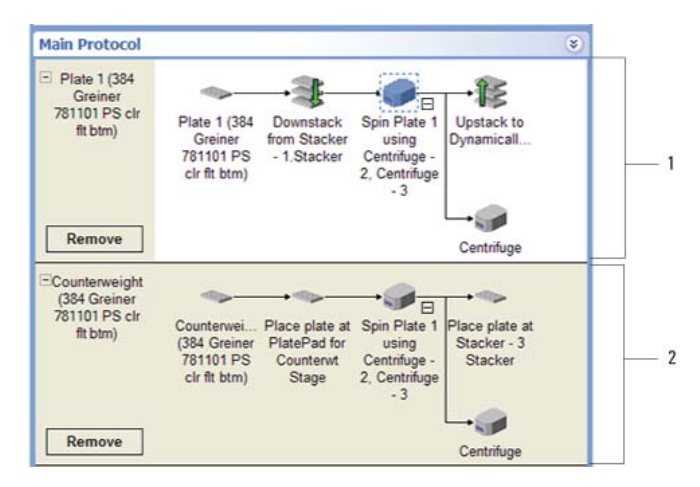

The task parameters for the Centrifuge Process and the Centrifuge task are shown. Notice that the Bucket n parameters are set to  $\leq$ use default>, because the Interchangeable counterweight mode is selected.

**Centrifuge Process**

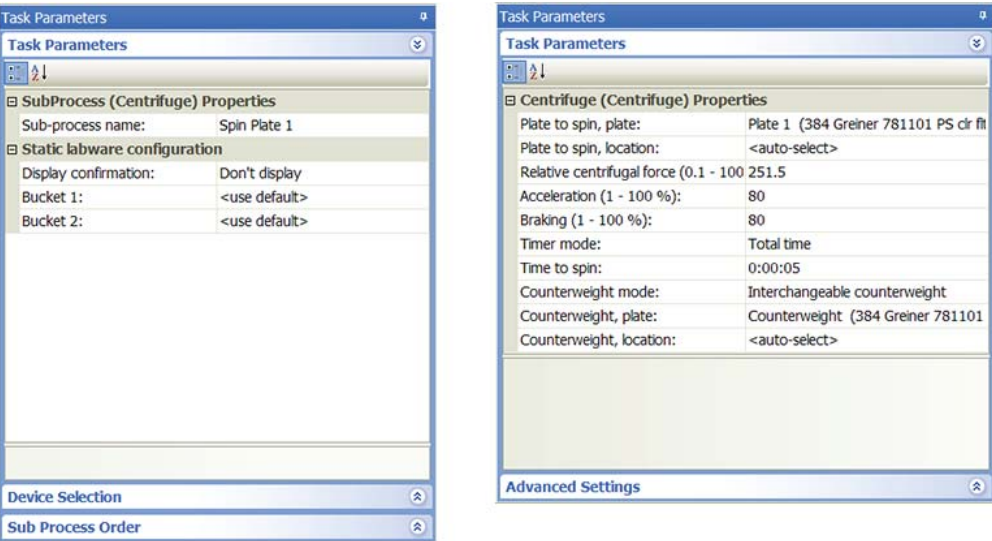

Because the robot will move the counterweight from the designated platepad to the centrifuge during the run, select the Interchangeable counterweight mode. For the **Counterweight, plate** parameter, select Counterweight.

*Note:* The robot will move the counterweight back to the platepad when the run is finished.

# **Related information**

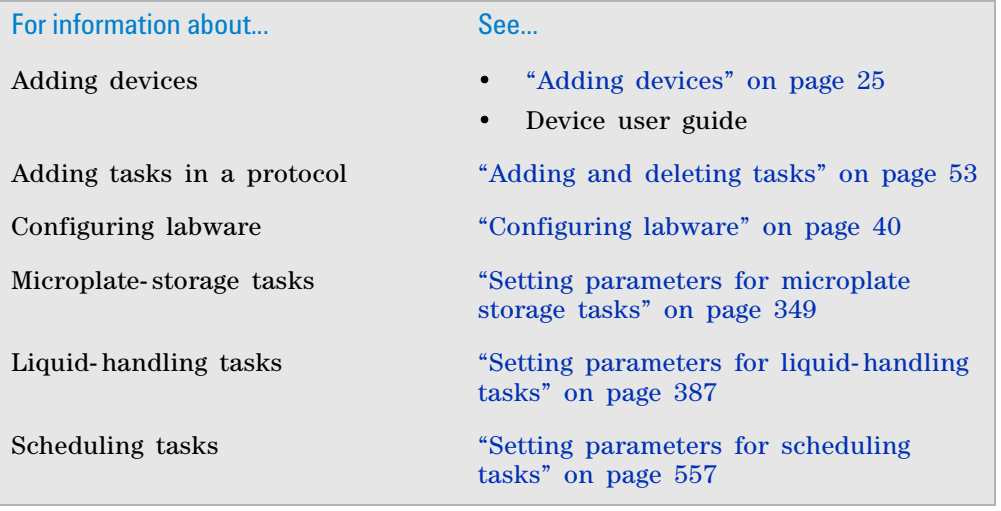

# <span id="page-299-0"></span>**CentrifugeAuto**

## **Description**

*Note:* If you want to manage counterweights and counterweight modes using JavaScript, see the examples in ["Using JavaScript with the CentrifugeAuto](#page-121-0)  [task" on page](#page-121-0) 108.

If you have VWorks software installer 11.2, make sure that you use the CentrifugeAuto task. The CentrifugeAuto task ( CentrifugeAuto) performs all the functions of the Centrifuge Process task but does not require a subprocess.

The CentrifugeAuto task ( CentrifugeAuto) can be used with the Microplate

Centrifuge ( Agilent Centrifuge ) and Centrifuge with Loader ( Dagilent Centrifuge Loader) devices to spin microplates according to the task parameter settings. The CentrifugeAuto task enables you to spin one microplate with a counterweight or spin two microplates from a protocol process, at the same time. Counterweights can be placed manually or robotically. When using counterweights, you can use multiple counterweights for protocols with multiple processes. This is accomplished by using the Configure Labware feature to manage the centrifuge tasks.

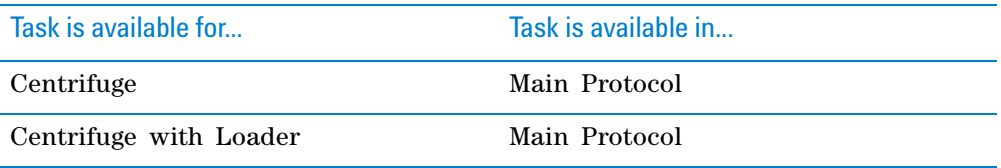

The CentrifugeAuto task cannot be used in the following cases:

- Within a Loop task
- Within a Spawn process as a subroutine, as this will result in a deadlock
- Within a Macro
- As the first task in a process

You cannot assign multiple devices to a single CentrifugeAuto task.

#### **Task parameters**

After adding the CentrifugeAuto task in the main protocol, set the **CentrifugeAuto Properties** in the **Task Parameters** area:

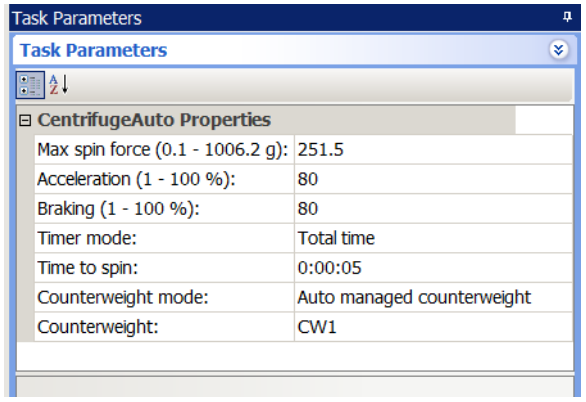

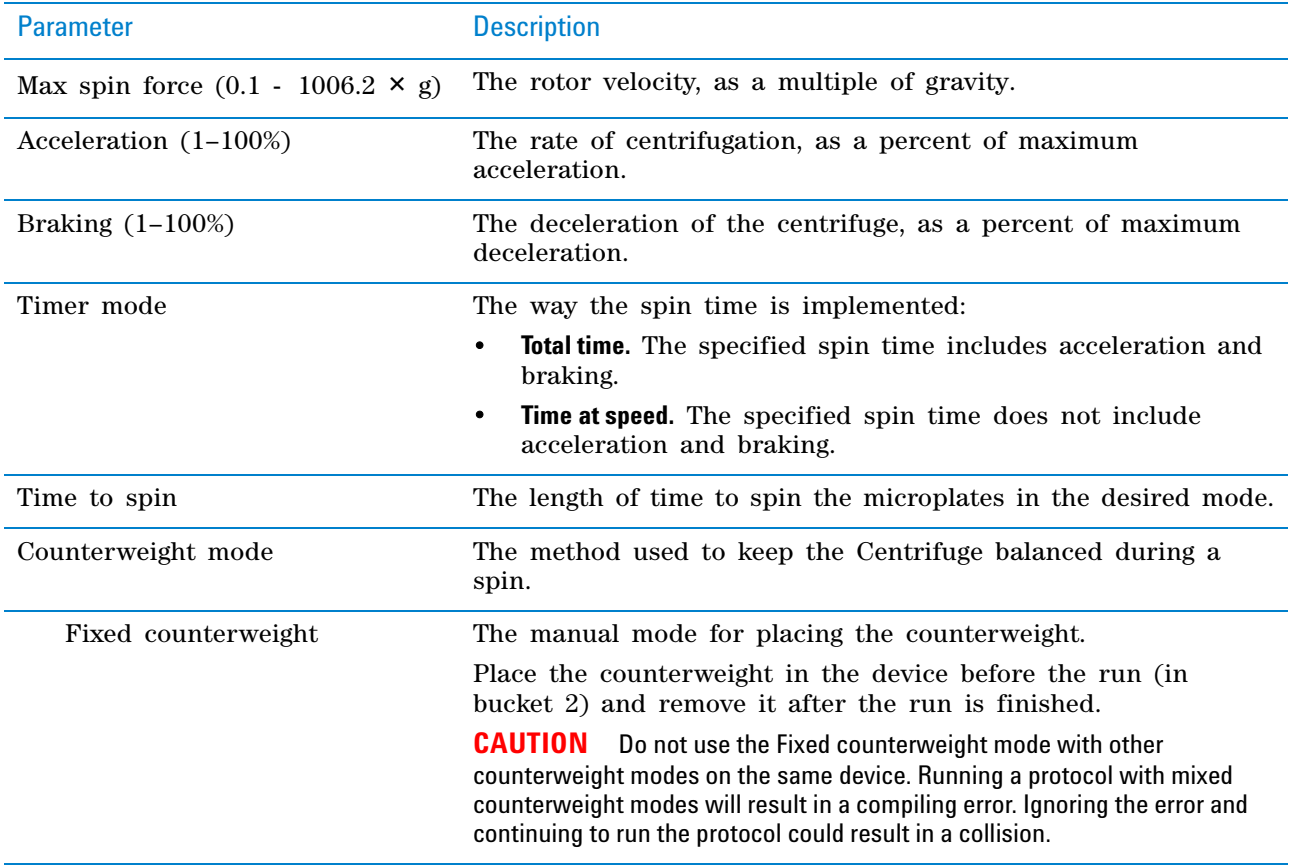

**CentrifugeAuto**

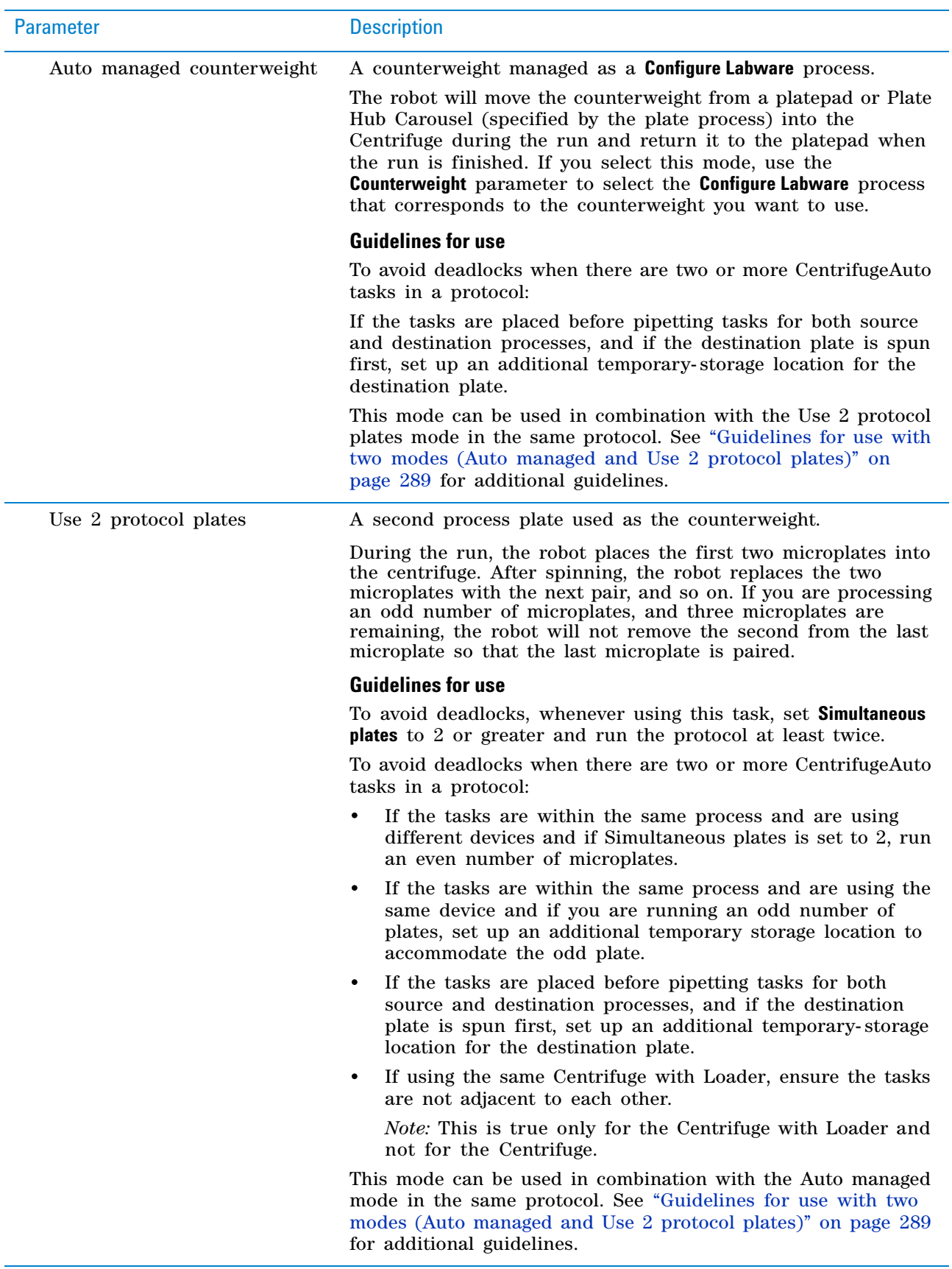

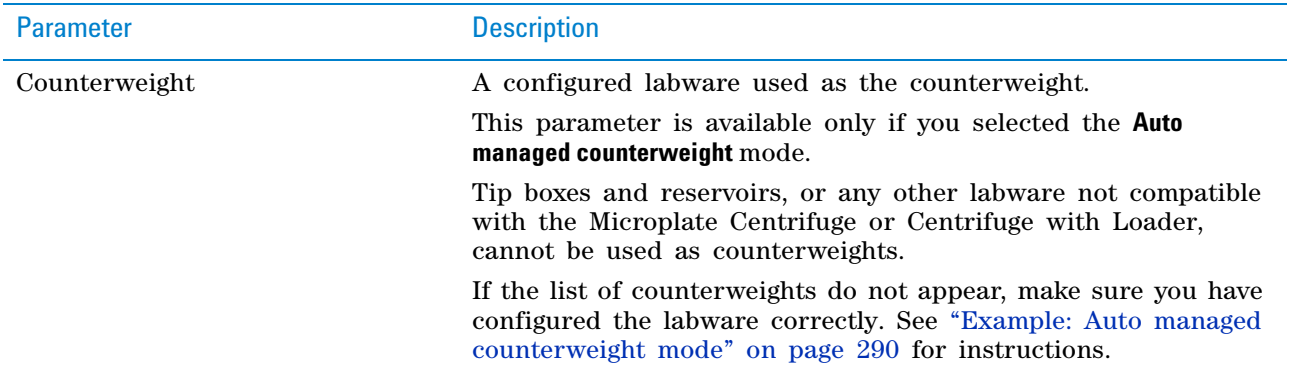

## <span id="page-302-0"></span>**Guidelines for use with two modes (Auto managed and Use 2 protocol plates)**

Use the following guidelines to avoid deadlocks when the protocol has two or more CentrifugeAuto tasks, and one task uses the Auto managed mode and another uses the Use 2 protocol plates mode.

#### **Multiple CentrifugeAuto tasks using the same device**

If the tasks are using the same device, run an even number of plates.

### **A Reorder task is between two CentrifugeAuto tasks**

- If using the Reorder task between two CentrifugeAuto tasks with the same device, and if placing the auto- managed CentrifugeAuto task before the Reorder task, set the **Number of plates** to store in the Reorder task to an even number.
- If using the Reorder task between two CentrifugeAuto tasks and if placing the Use 2 protocol plates mode CentrifugeAuto task before the Reorder task, set the **Number of plates** to store in the Reorder task to an even number.

### **A long Incubation task is between two CentrifugeAuto tasks**

If placing a long Incubation task between two CentrifugeAuto tasks that use the same device, and if the Auto managed CentrifugeAuto task is before the Incubation task, set the number of incubation locations to an even number.

## **Device selection**

You must select a device for each CentrifugeAuto task. After adding the CentrifugeAuto task at the desired point in the protocol, select the task, and then click **Device Selection** in the **Task Parameters** area.

#### *To select a device for the task:*

Double- click the desired device in the **Devices available to perform task** area to move it to the **Devices involved in task** area. Only one device can be assigned to a given task.

**CentrifugeAuto**

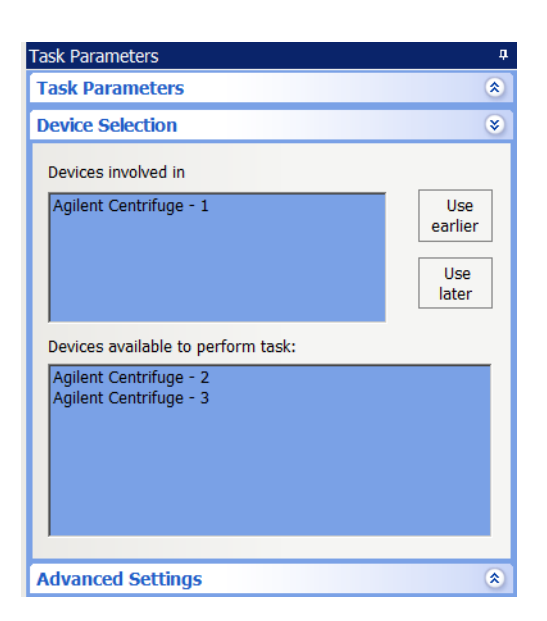

## <span id="page-303-0"></span>**Example: Auto managed counterweight mode**

#### **Goal**

Perform two spins on one microplate with a different task between spins, in this case, an incubate task. Both spins are performed with the same device and each spin uses a different counterweight.

#### **Implementation**

- **1** Create a protocol process that includes a Downstack, Spin, Incubate, a second Spin, and an Upstack task.
- **2** Select the parameters in the **Task Parameters** area for the Downstack, Incubate, and Upstack tasks.

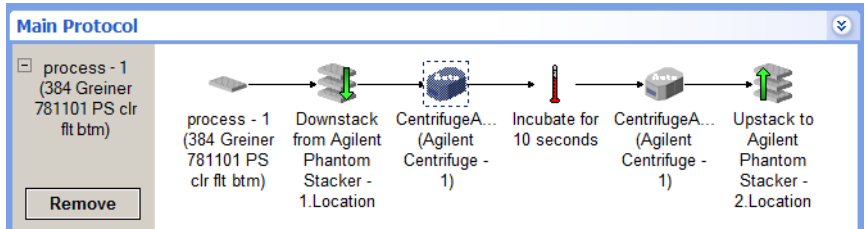

- **3** Create a Configure Labware process for each counterweight as follows:
	- **a** Click **Configure Labware**.

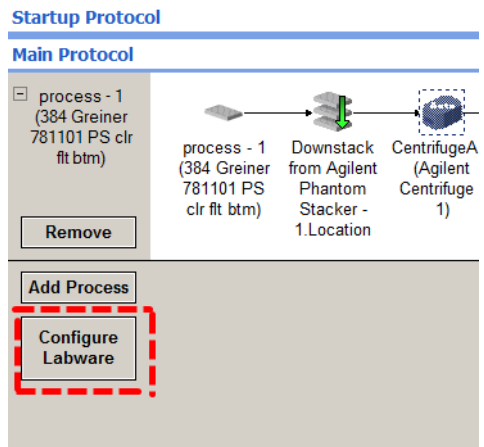

- **b** In the **Configure Labware** dialog box, do the following:
	- Select the location of a counterweight from the **Device to use** list.
	- Select **Auto managed counterweight**.
	- Select the microplate from the **Plate type** list.
	- Click **OK**.

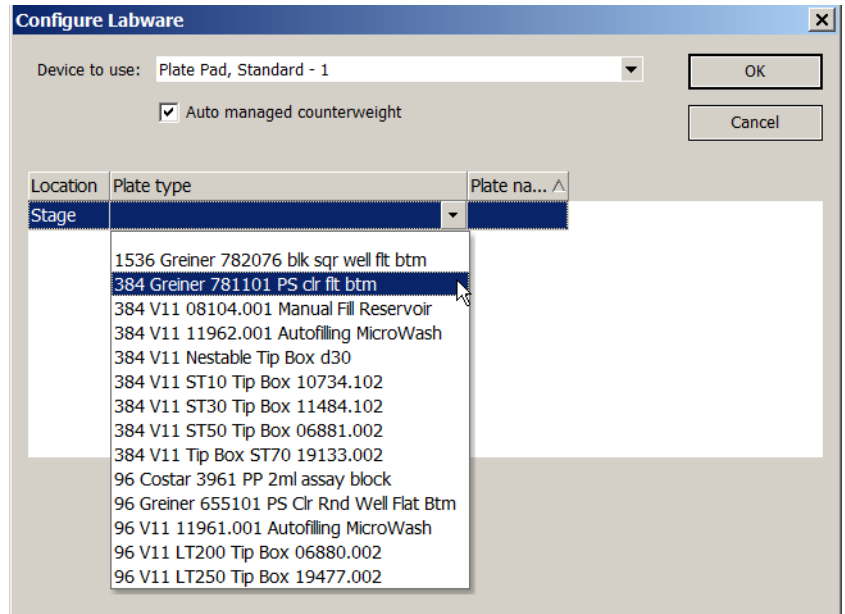

The configure labware process appears.

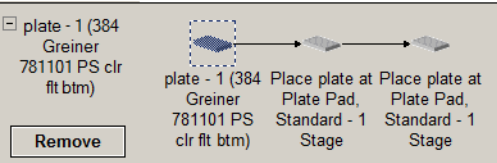

**c** In the **Task Parameters** area, type a name for the Configure Labware process in the **Plate name** field (in this case, **CW1**).

*Note:* When the **Auto managed counterweight** option is selected, the **Simultaneous plates** and **Automatically update labware** options are not available.

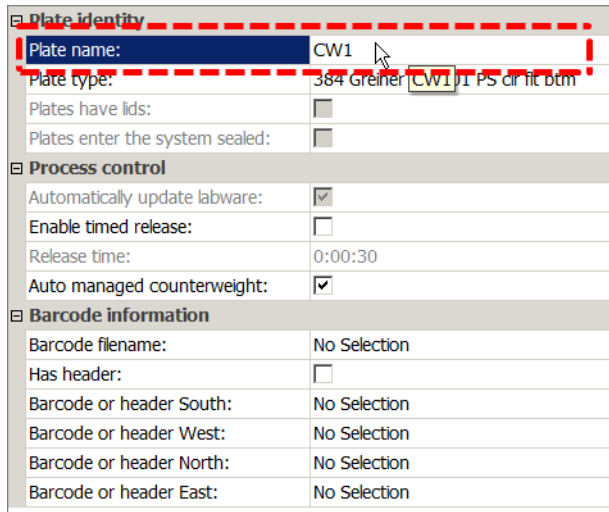

- **d** Repeat steps 3a through 3c for the second counterweight.
- **4** Select the device for the **CentrifugeAuto** tasks:
	- **a** Select the first **CentrifugeAuto** task in the process.

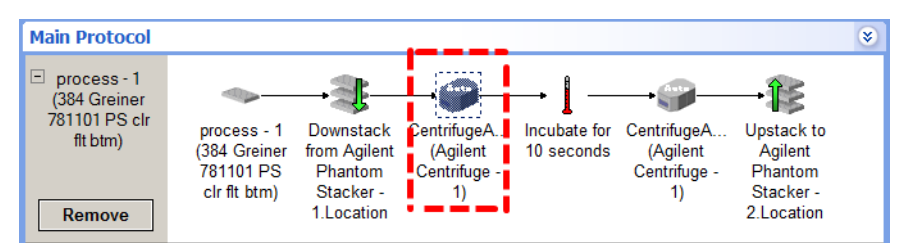

**b** In the **Device Selection** area, drag **Agilent Centrifuge-1** to the **Devices involved in task** area.

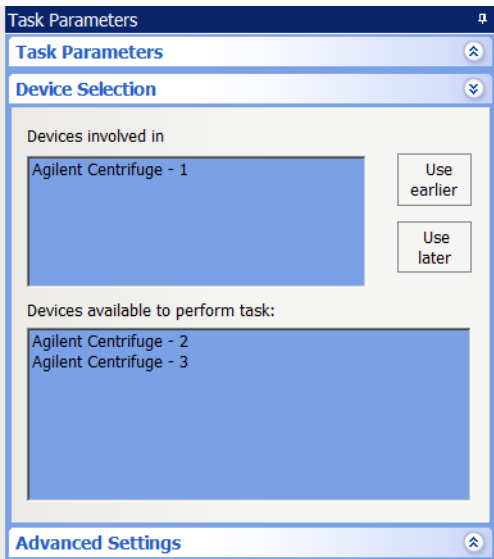

- **c** Repeat steps 4a and 4b for the second **CentrifugeAuto** task.
- **5** When setting the parameters of the first **CentrifugeAuto** task, select the **Auto managed counterweight** mode, and then select **CW1** from the **Counterweight** list.

*Note:* A CentrifugeAuto task is automatically added to the Configure Labware process chosen for the counterweight.

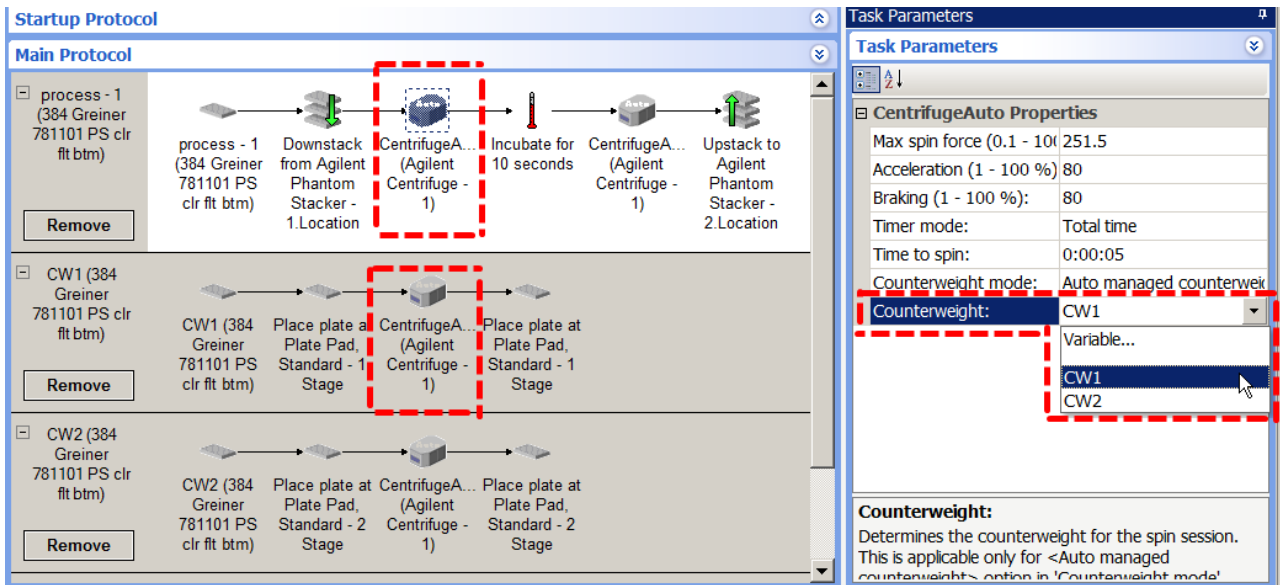

**6** When setting the parameters of the second **CentrifugeAuto** task, select the **Auto managed counterweight** mode, and then select **CW2** from the Counterweight list.

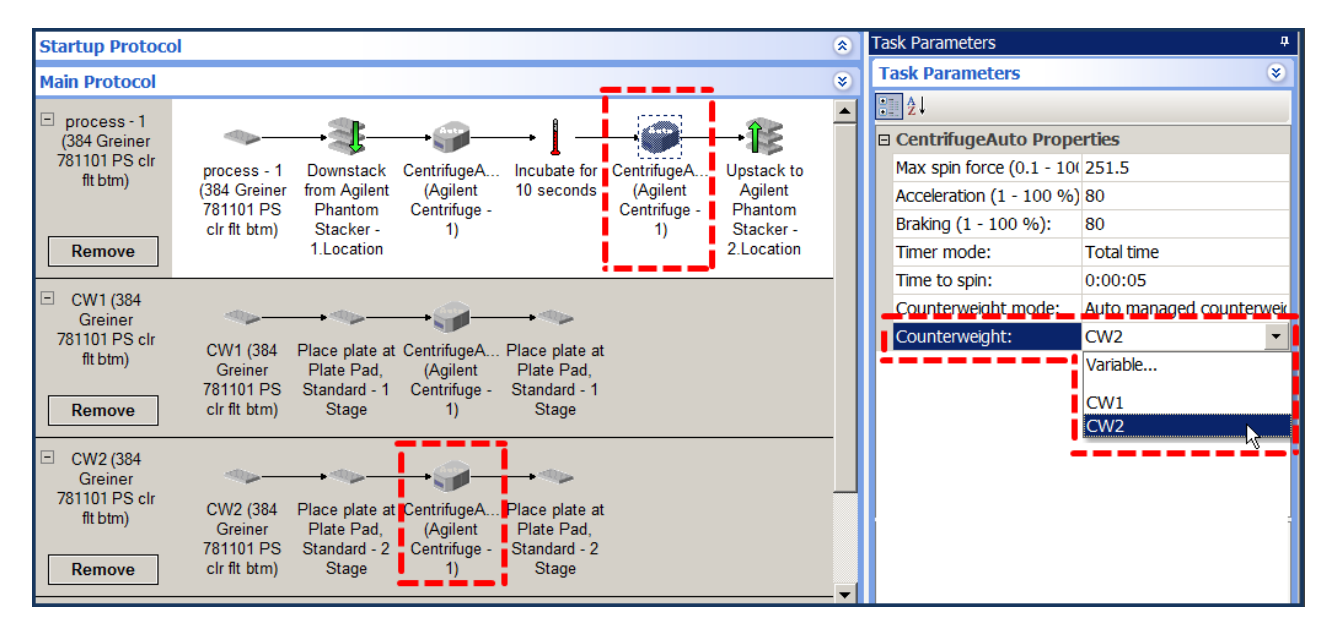

**7** Before you start the run, make sure the counterweights are at their starting locations.

#### **Plate movement**

When the protocol runs, the robot will place the downstacked microplate in bucket 1 of the centrifuge and the counterweight, CW1, into bucket 2. Counterweight CW1 will be swapped out for counterweight CW2 after the microplate is incubated and after it is placed back into bucket 1 of the Centrifuge. Both counterweight plates will automatically be placed back on their starting locations at the end of the process.

## **Related information**

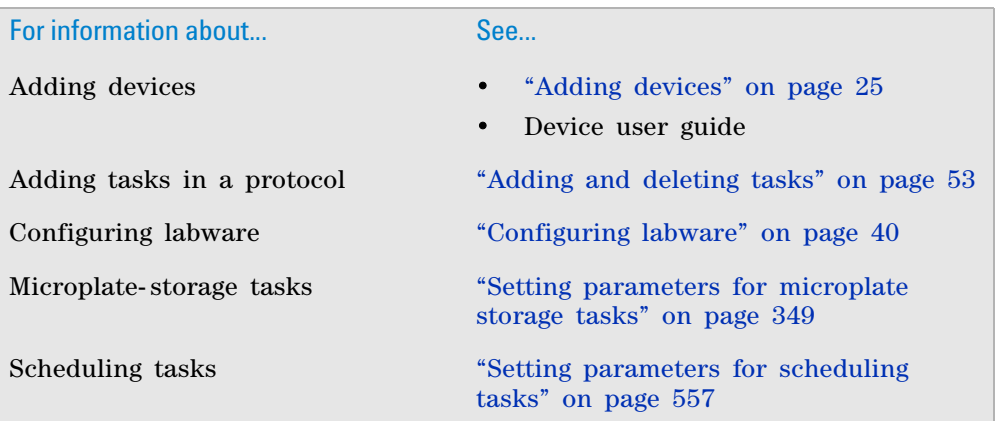

# <span id="page-307-0"></span>**Configure Static Labware**

## **Description**

**IMPORTANT** The VWorks Automation Control software is backwardcompatible with protocols created in VWorks4 version 6.2.3 or earlier and will continue to support static labware configuration procedures. However, Agilent Technologies recommends that you use the concept and procedure in ["Configuring labware" on page](#page-53-0) 40 when writing new protocols.

Available only in the Startup protocol, the Configure Labware task (  $\sim$  Configure Labware ) allows you to assign static labware to locations on a device. The labware will remain at these locations during the protocol.

*Note:* You can also configure static labware in the device subprocess task in the main protocol. Configure labware in the device subprocess if you want to override the labware configuration in the startup protocol. Configure labware in a Startup Protocol if the labware configuration will be used in all the Main Protocol subprocesses.

In general, you configure static labware before the first task in a protocol. If you have multiple processes in the protocol, configure the labware once before the first task of the first process.

**Configure Static Labware**

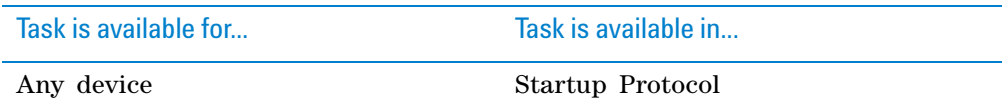

# **Task parameters**

After adding the Configure Labware task in the startup protocol, set the following parameters in the **Task Parameters** area:

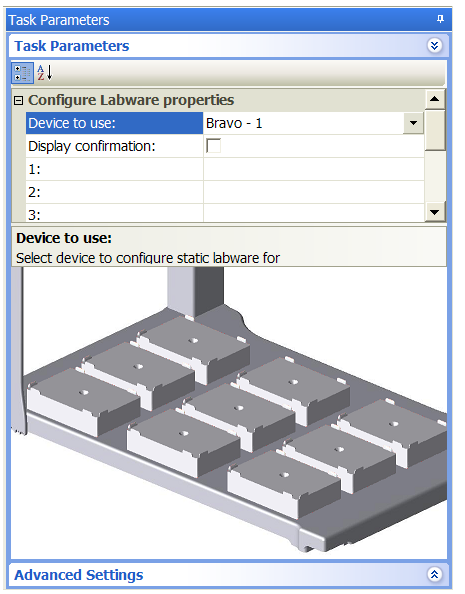

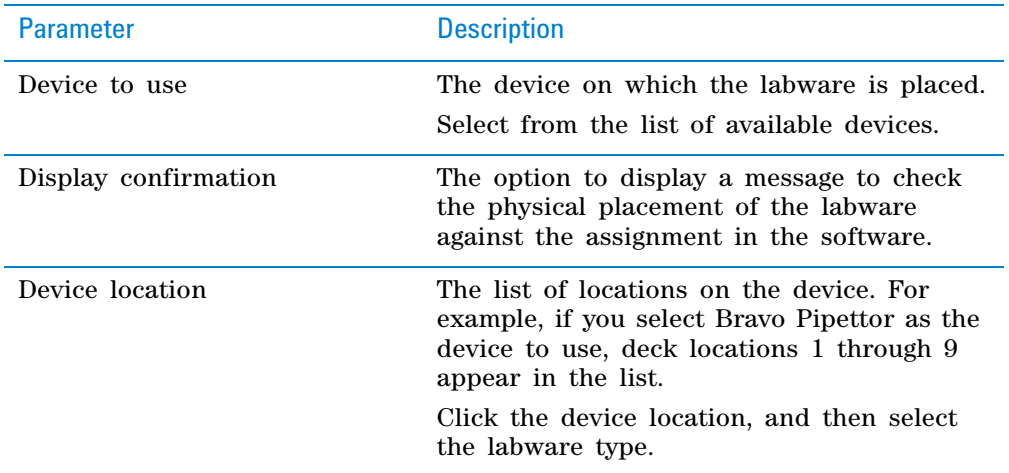

# **Related information**

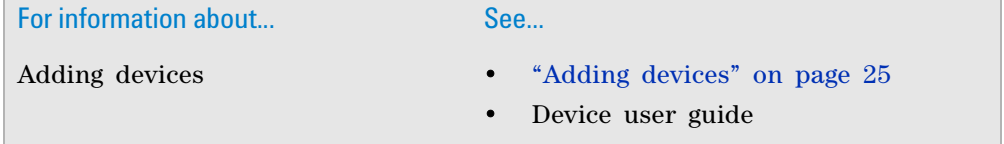

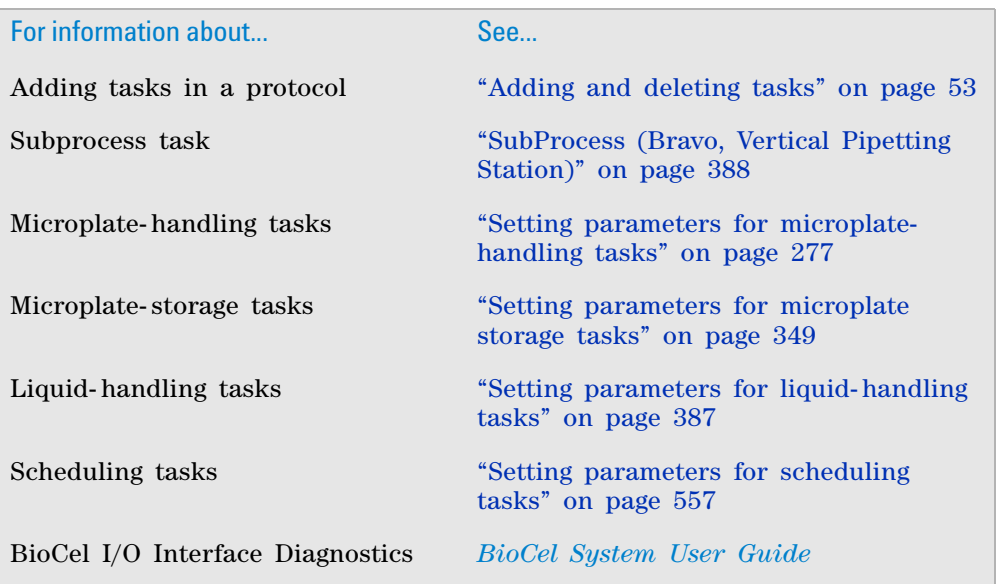

# <span id="page-309-0"></span>**Delid**

# **Description**

The Delid task ( $\hat{\mathbf{r}}$  pelid) removes lids from microplates using a device such as a Bravo Pipettor, Lid Hotel Station, or Vacuum Delid Station (a vacuum- based delidding device). You can use the Delid task to remove and discard a lid, or you can pair it with the Relid task to retain the removed lid and later place the lid back on the microplate.

*Note:* You can only delid process plates and configured labware. You cannot delid static labware.

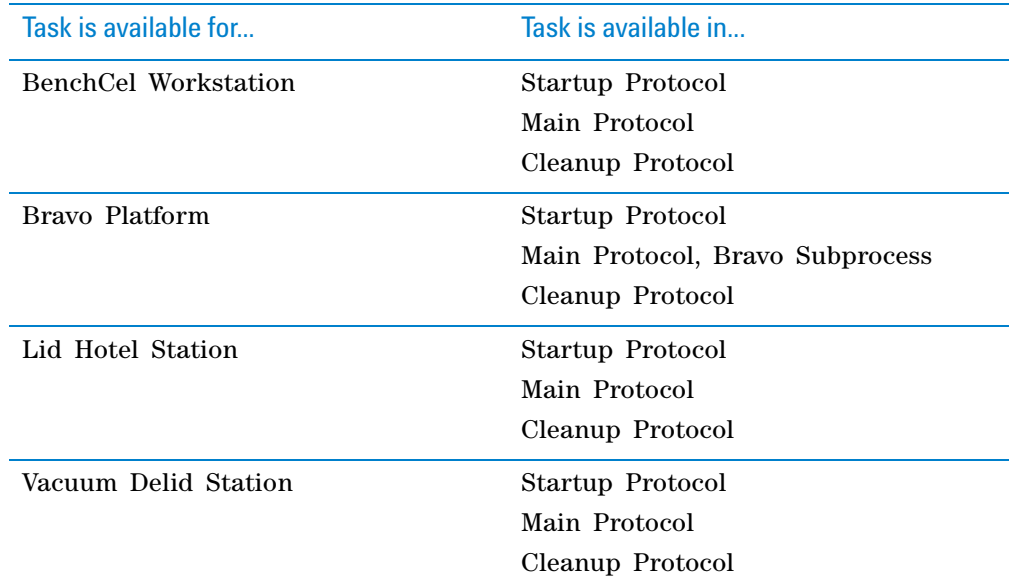

## **Requirements**

#### **Labware entry**

In the Labware Editor, make sure the labware you want to delid has lid specifications in the **Plate Properties** tab. For detailed instructions, see the *VWorks Automation Control Setup Guide*.

#### **Plate parameters**

When you set parameters for the process plate, make sure you select the **Plates have lids** option. For detailed instructions, see ["Setting plate parameters" on](#page-59-0)  [page 46](#page-59-0).

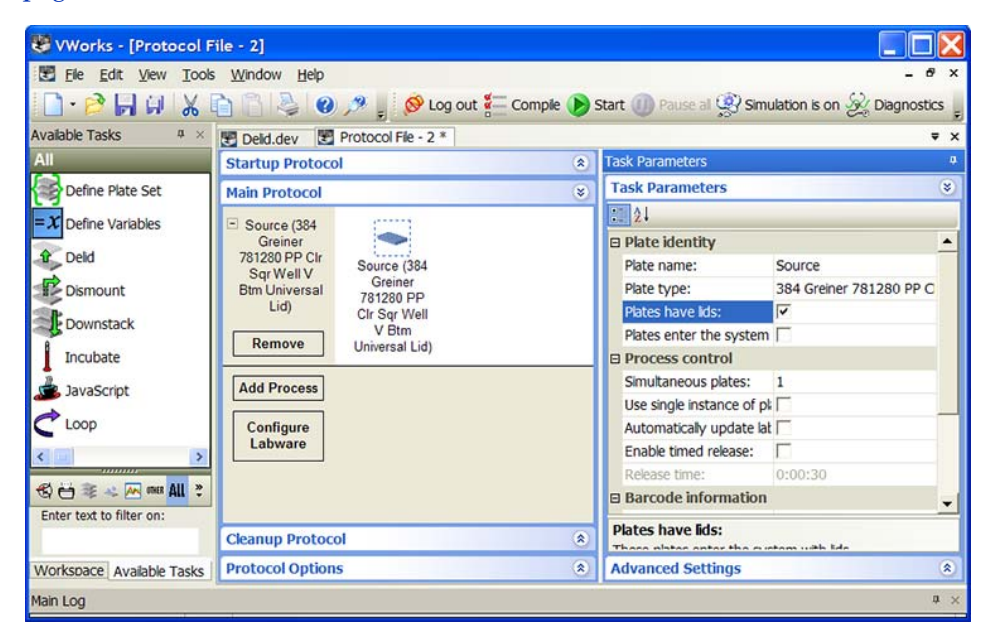

## **Bravo Platform**

To use the Delid task, you must first configure the Lid Hotel in Bravo Diagnostics. For detailed instructions, see the *Bravo Automated Liquid Handling Platform User Guide*.

## **Task Parameters**

### **Bravo Platform**

To delid microplates on the Bravo Platform, you add the Delid task within the Bravo Subprocess. After adding the Delid task at the desired point in the subprocess, select the microplate you want to delid in the **Task Parameters** area, as the following example shows.

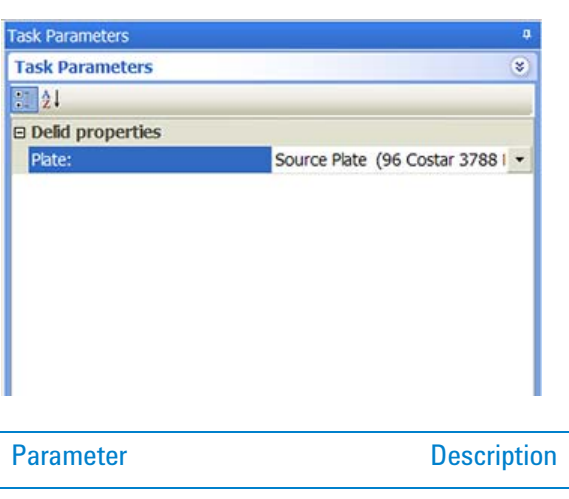

## Plate The microplate that will be delidded.

#### **Lid Hotel Station or Vacuum Delid Station**

The Delid task does not have task parameters when using the Lid Hotel Station or the Vacuum Delid Station device. However, you must select the device you want to use.

## **Device selection**

You must select a device for Delid tasks that use the Lid Hotel Station or the Vacuum Delid Station Station. You do not need to select a device when the Delid task is within a Bravo Subprocess, because the software assumes you want to use the Bravo Platform.

If you have multiple devices of the same type, you can prioritize the list of devices for the task. If the first device in the list is busy, the software will automatically use the next device in the list. If all of the devices in the list are busy, the task that needs the device will wait until one becomes available.

**IMPORTANT** The multiple devices must have identical setup and configuration.

After adding the Delid task at the desired point in the protocol, select the task, and then click **Device Selection** in the **Task Parameters** area.

#### *To select a device for the task:*

- **1** Double- click the desired device in the **Devices available to perform task** area to move it to the **Devices involved in task** area. If you have multiple devices of the same type, you can move them to the **Devices involved in task** area.
- **2** If you have multiple devices in the **Devices involved in task** area, select a device, and then click **Use earlier** or **Use later** to prioritize it.

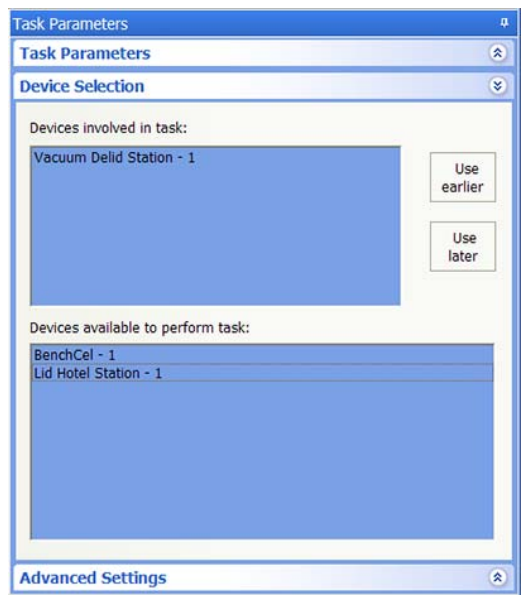

## **Example: Delid microplates**

## **Goal**

After a microplate is downstacked from the Labware Stacker device, remove the lid for liquid- handling tasks on the Vertical Pipetting Station. A Vacuum Delid Station is available to remove the lid and drop it into the waste bin.

#### **Implementation**

Add a Delid task after the Downstack task. The Delid task removes the lid from the microplate and drops it into the waste bin.

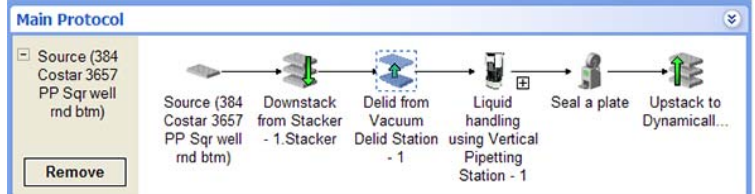

The device selection for the Delid task is:

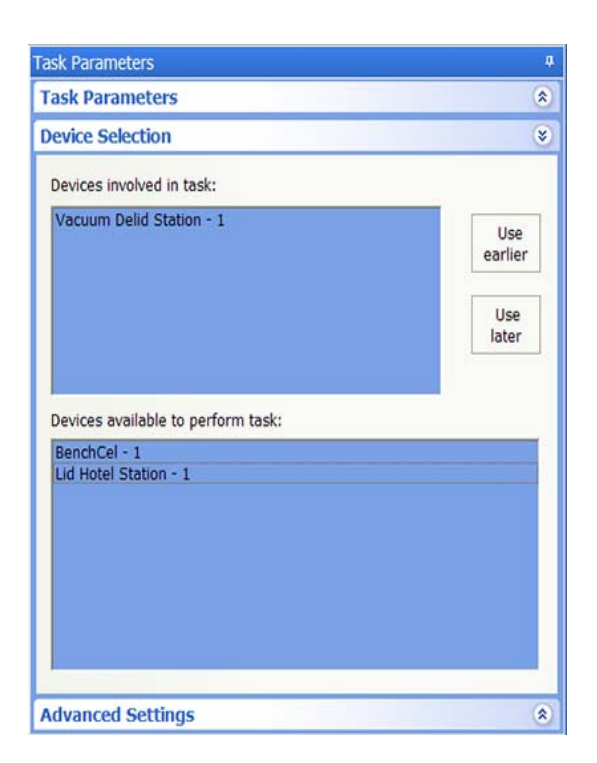

# **Related information**

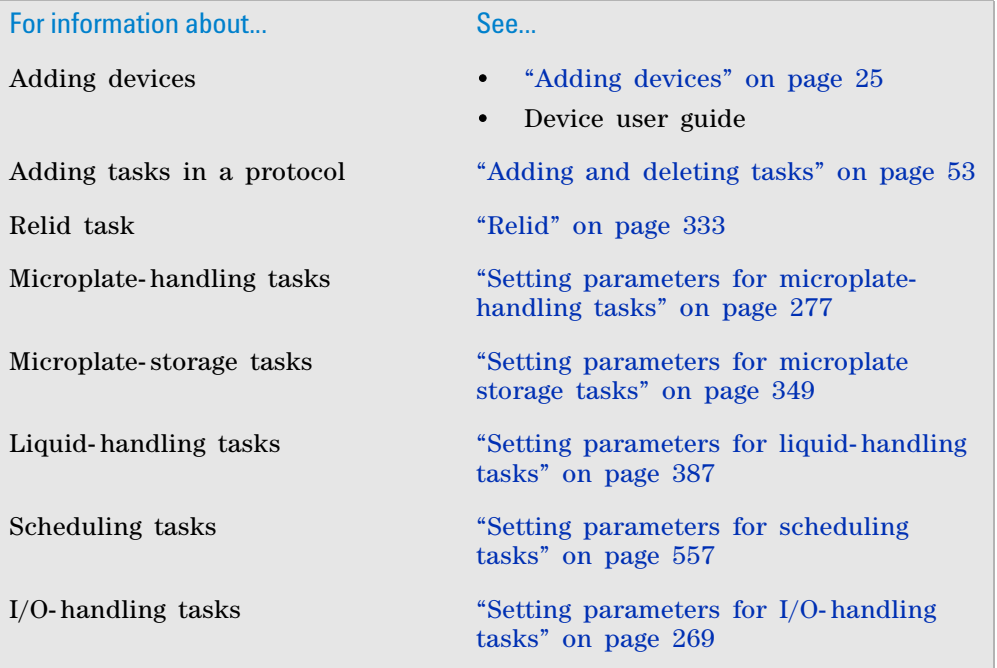

# <span id="page-314-0"></span>**Dismount**

**IMPORTANT** The Dismount task is always paired with the Mount task. Before adding the Dismount task, review the description for the Mount task. See ["Mount" on page](#page-320-0) 307.

The Dismount task ( $\mathbb{F}'$  Dismount) removes labware, such as a filter microplate, from the top of an elution microplate or reservoir that is resting on a platepad. Always paired with a Mount task, the Dismount task uses information that is specified in the Mount task.

For example, you can use the Mount task to place a filter microplate on a reservoir that catches the elution. After the centrifuge process, you can use the Dismount task to remove the filter microplate from the reservoir and discard it.

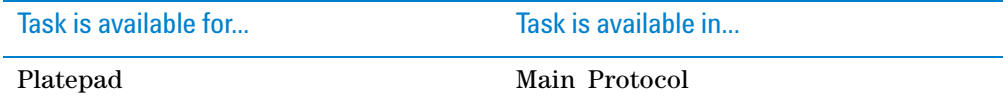

## **Task parameters**

The Dismount task does not have task parameters.

## **Example: Dismount a filter microplate from a collection microplate**

## **Goal**

Downstack a collection microplate from a Labware Stacker device and place it on a platepad. Downstack a filter microplate from another Labware Stacker device and place it on top of the collection microplate. Centrifuge the assembly (filter microplate with collection microplate). Remove the filter microplate from the collection microplate and discard it. Upstack the collection microplate containing the elution for future processing.

#### **Implementation**

Add one process for the collection microplate and another process for the filter microplate. See ["Example: Mount a filter microplate on a reservoir that collects](#page-321-0)  [elution" on page 308](#page-321-0) for details about the Mount and Wait For tasks.

In the filter microplate process, add a Waste task after the Wait For task. The Waste task discards the filter microplate after the centrifuge is finished.

In the collection microplate process, add the following tasks after the Mount task: Centrifuge, Dismount (to remove the filter microplate from the collection microplate), and Upstack (to store the collection microplate containing the elution).

**Dismount**

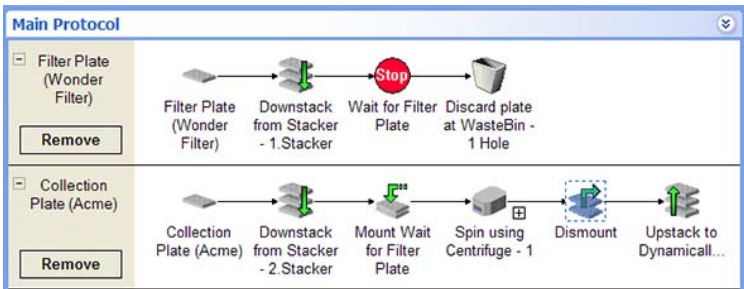

# **Related information**

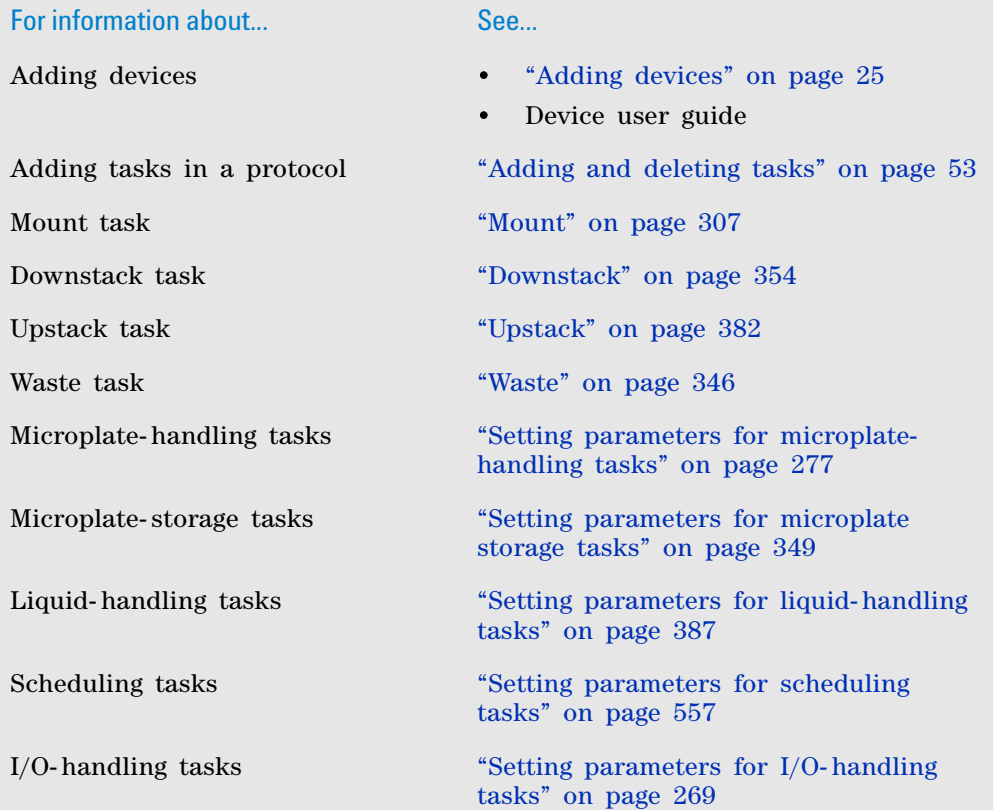

# <span id="page-316-0"></span>**Incubate**

# **Description**

The Incubate task ( $\int$  Incubate) moves labware to a location, leaves it there for a specified time period, and then moves it from the location. The number of labware that can be incubated simultaneously is limited by the number of locations that are available for holding labware. Typically, you incubate labware on platepads or in Plate Hotels.

*Note:* 

- To incubate a labware in a storage device such as a Plate Hub Carousel or the LiConic StoreX incubator, use the Storage Incubate task.
- To incubate labware on the Bravo Platform, use the Reserve Location task.

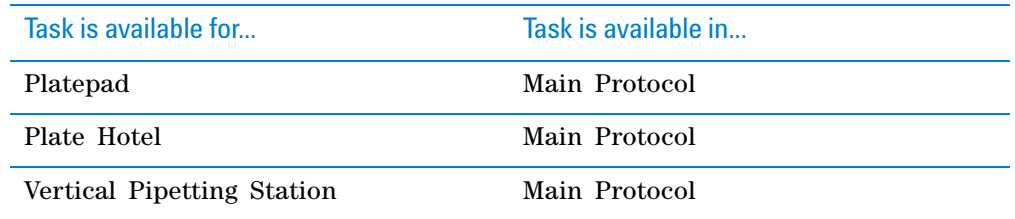

## **Task parameters**

After adding the Incubate task at the desired point in the protocol, set the following parameters in the **Task Parameters** area:

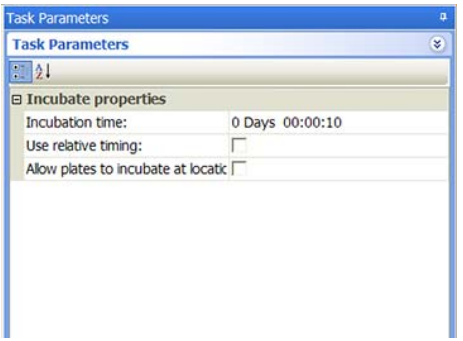

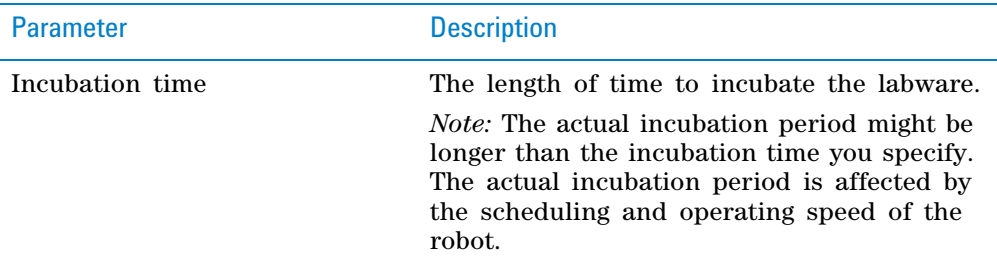

**Incubate**

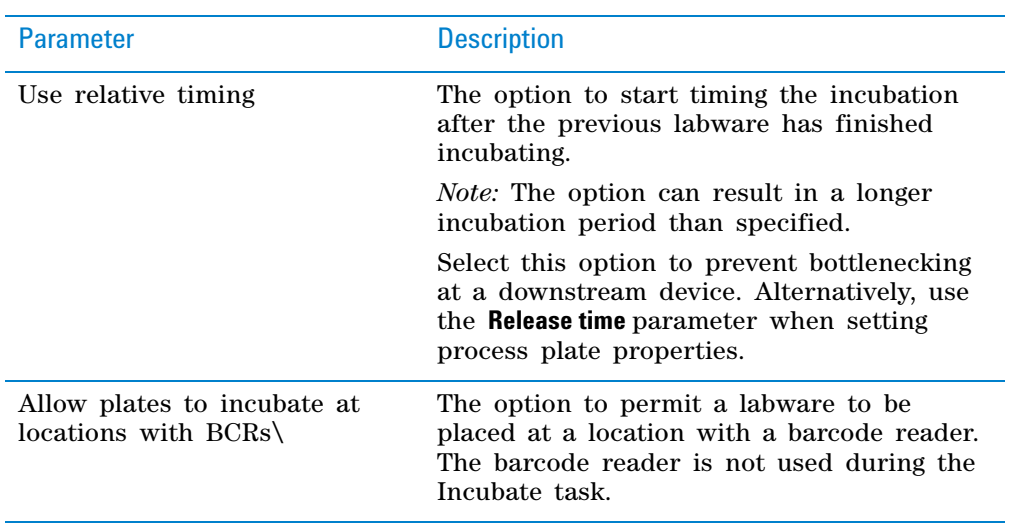

## **Device selection**

You must select a device for Incubate tasks. If you have multiple devices of the same type, you can:

- Prioritize the list of devices for the task. If the first device in the list is busy, the software will automatically use the next device in the list. If all of the devices in the list are busy, the task that needs the device will wait until one becomes available.
- Set up a backup pool. If the primary device encounters an error, the software will automatically use the next device in the list. However, if all of the devices in the list are in an error state, the software will automatically use the device in the backup pool.

**IMPORTANT** The multiple devices must have the same setup and configuration.

After adding the Incubate task at the desired point in the protocol, select the task, and then click **Device Selection** in the **Task Parameters** area.

#### *To select a device for the task:*

- **1** Double- click the desired device in the **Devices available to perform task** area to move it to the **Devices involved in task** area. If you have multiple devices of the same type, you can move them to the **Devices involved in task** area.
- **2** If you have multiple devices in the **Devices involved in task** area, select a device, and then click **Use earlier** or **Use later** to prioritize it.
- **3** *Optional.* Select backup devices to use in case all of the devices in the **Devices involved in task** area encounter an error.
	- **a** Select **Devices in backup pool.**
	- **b** Drag one or more devices from the **Devices available to perform task** area to the **Devices in backup pool** area.
	- **c** If you have multiple devices in the backup pool, select a device in the **Devices in backup pool** area, and then click **Use earlier** or **Use later** to prioritize it.

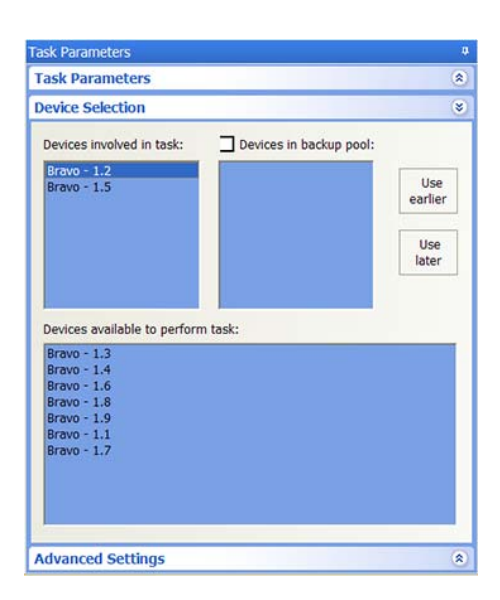

## **Example: Incubate a microplate after mixing two reagents**

#### **Goal**

Aspirate contents from two source microplates, dispense into a destination microplate. Incubate the mixture for at least 6 minutes, and then read the microplate.

### **Implementation**

In the protocol, add an Incubate task after the liquid- handling tasks as shown in the following example.

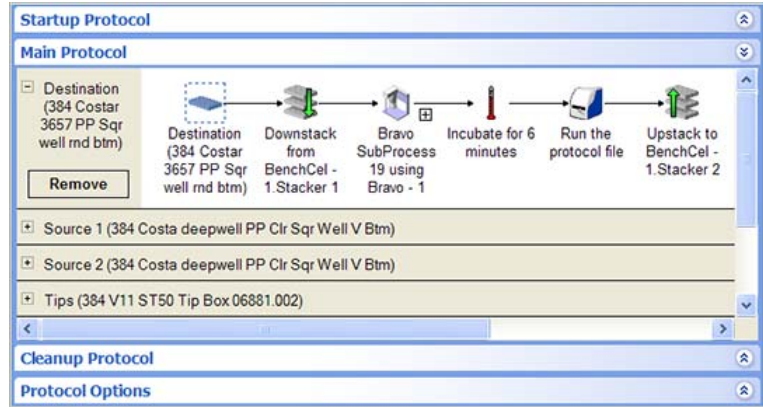

For the Incubate task, select platepad- 1 for the incubation location. Set Incubation time to 6 minutes in the Task Parameters area as shown.

**Incubate**

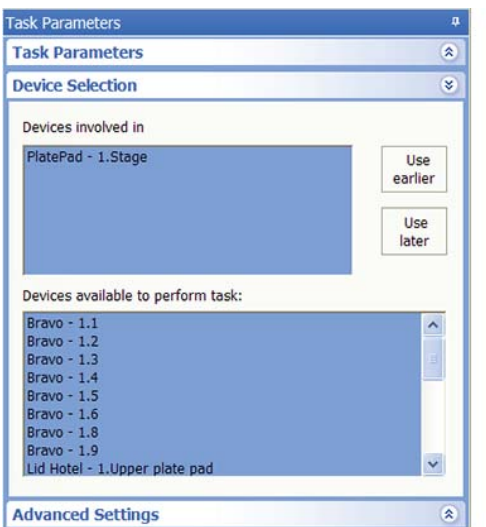

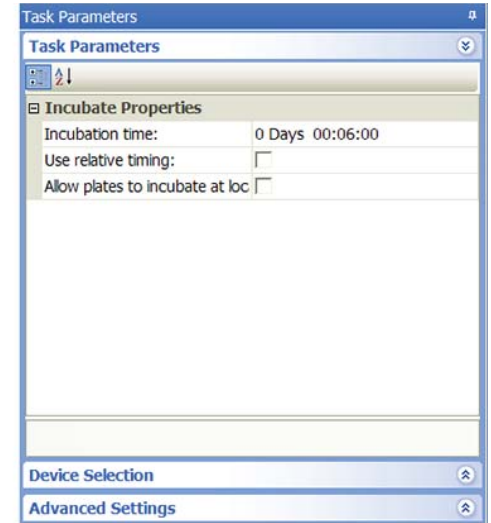

# **Related information**

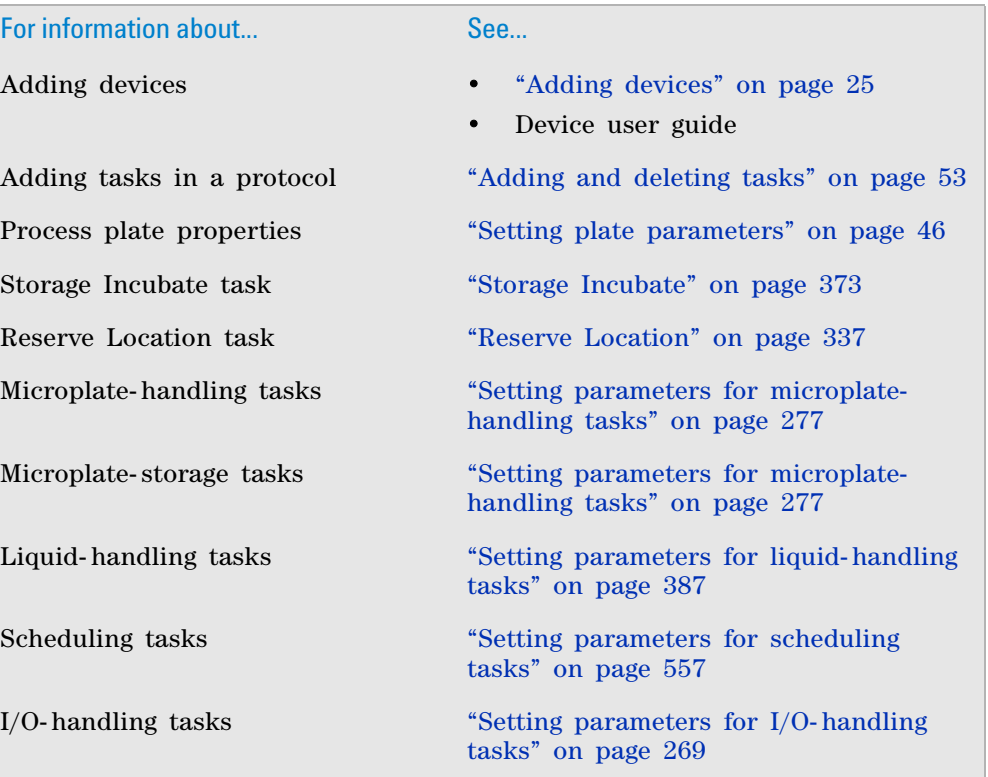

# <span id="page-320-0"></span>**Mount**

## **Description**

The Mount task ( $\sqrt{g}$ <sup>m</sup> Mount) places a labware, such as a filter microplate, on top of a collection microplate or reservoir that is resting on a platepad. The Mount task works with the Wait For task and is paired with the Dismount task.

For example, you can use the Mount task to place a filter microplate on a reservoir that catches the elution. After the centrifuge process, you can use the Dismount task to remove the filter microplate from the reservoir and discard it.

The Mount task becomes available when you add a Platepad device in the device file. The task can be used only in the Main Protocol.

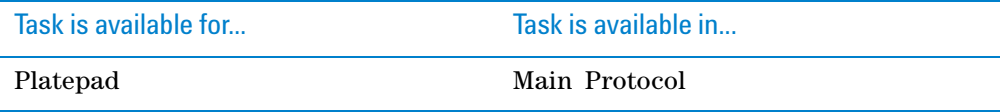

## **Requirements**

### **Labware definition**

The labware involved in the Mount task must have the following Plate Handling properties in the Labware Editor:

- *Can be mounted.* Select the **Can be mounted** property to define microplates or reservoirs that will be mounted (will be on the bottom).
- *Can mount.* Select the **Can mount** property to define microplates that will mount on top of the elution microplate or reservoir.

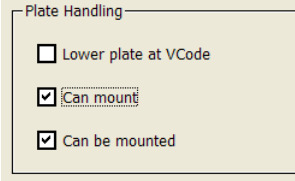

## **Process setup**

Each labware involved in the Mount task should be set up as independent processes in the protocol. For example, if you want to place a filter microplate on top of a reservoir or collection microplate that catches the elution, you should create two processes as shown in the following example:

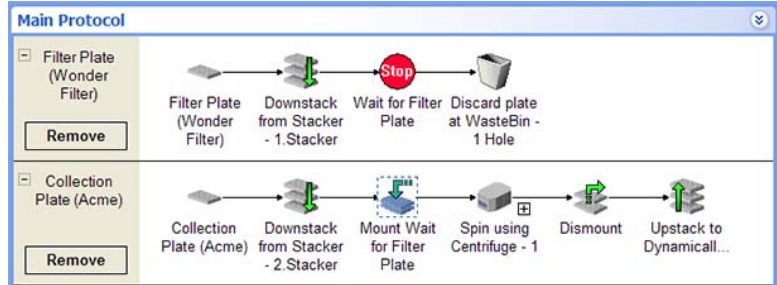

Notice that a Wait For task is added to the Filter Plate process at the point where the mount task would occur. A Mount task is added to the Collection Plate process at the desired point. See ["Example: Mount a filter microplate on](#page-321-0)  [a reservoir that collects elution" on page 308](#page-321-0) for a detailed description.

### **Task parameters**

After adding the Mount task at the desired point in the protocol, set the following parameters in the **Task Parameters** area:

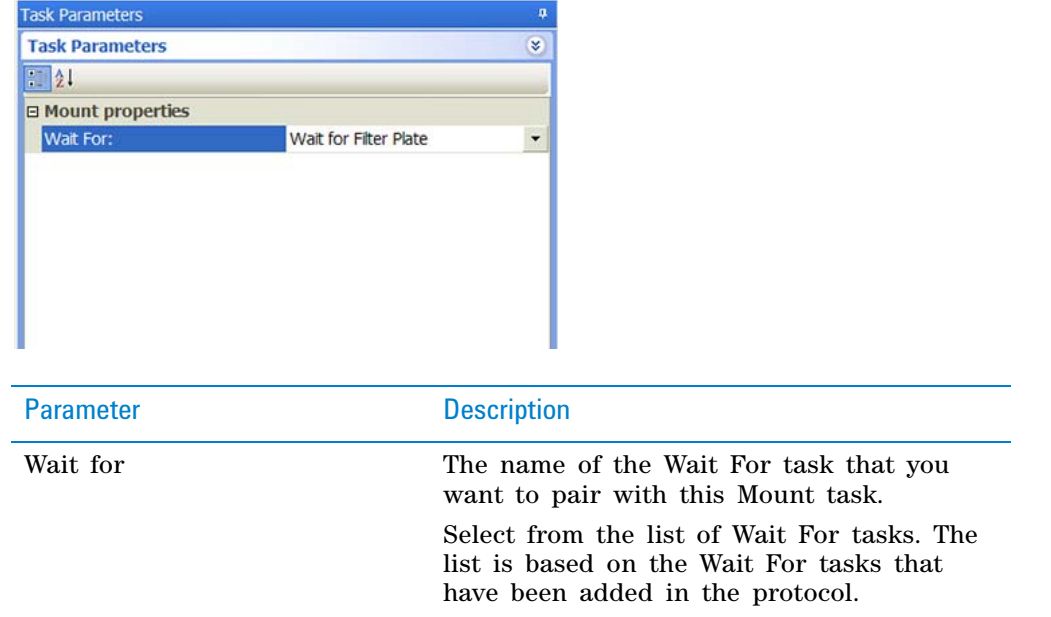

## <span id="page-321-0"></span>**Example: Mount a filter microplate on a reservoir that collects elution**

#### **Goal**

Downstack a reservoir (Collection Plate) from a Labware Stacker device and place it on a platepad. Downstack a filter microplate (Filter Plate) from another Labware Stacker device and place it on top of Collection Plate.

#### **Implementation**

Create one process for the Collection Plate and another process for Filter Plate. In the Filter Plate process, add a Wait For task after the Downstack task. In the Collection Plate process, add a Mount task after the Downstack task.

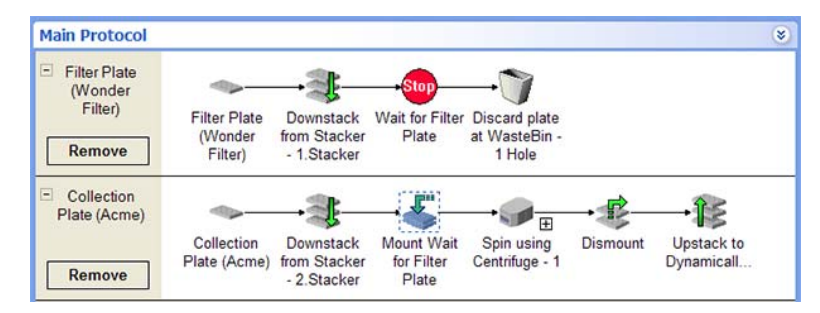

The task parameters for the Wait For task and the Mount task are:

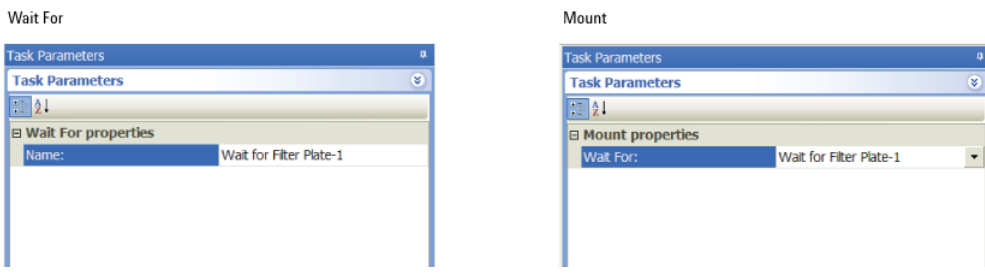

## **Related information**

Ī

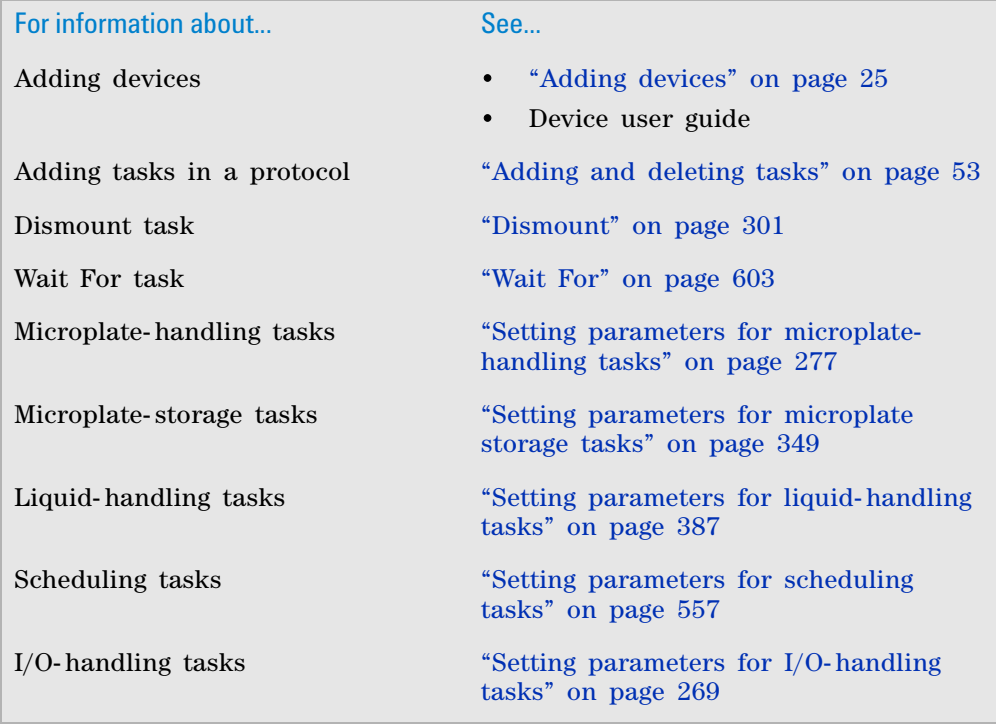

# <span id="page-322-0"></span>**Move to Location (Bravo)**

# **Description**

The Move to Location task ( $\bigwedge$  Move To Location (Bravo)) moves the pipette head to a safe distance above a specified deck location. The safe distance is set in the Bravo Pipettor profile.

Typically, this task is used in Startup and Cleanup Protocols to move the pipette head out of the way. For example, you can move the pipette head to location 5 before placing a microplate at location 1.

Ĭ.

**Move to Location (Bravo)**

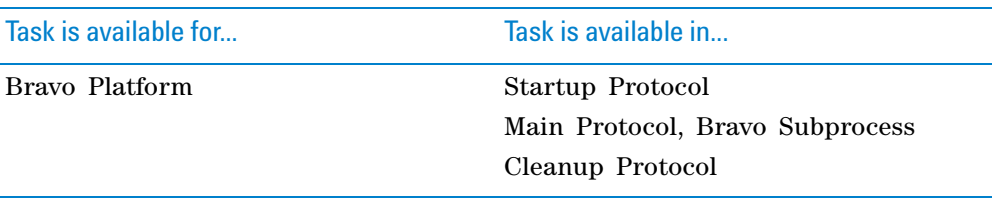

## **Task parameters**

After adding the Move To Location task at the desired point in the protocol, set the following parameters in the **Task Parameters** area:

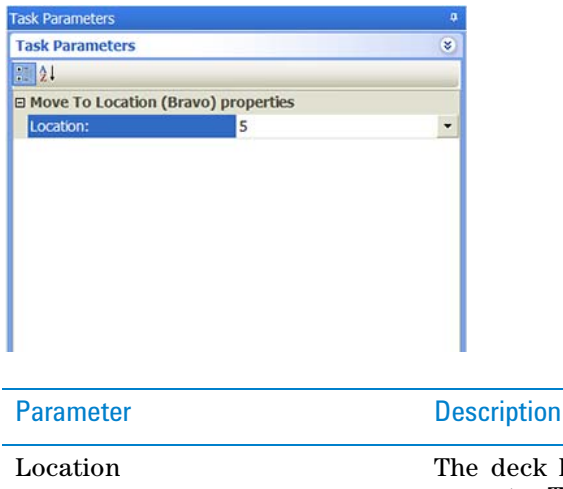

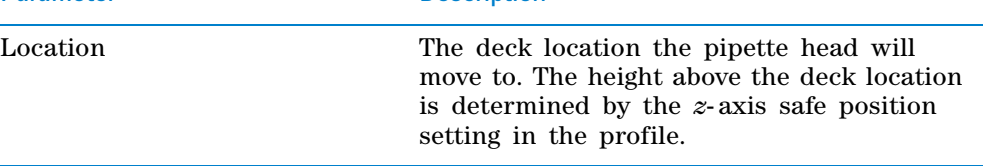

## **Example: Move a Bravo pipette head before the main protocol starts**

#### **Goal**

Before the main protocol starts, move the Bravo pipette head to location 5.

#### **Implementation**

In the startup protocol, add a Move to Location task. Specify that the pipette head should move to location 5.

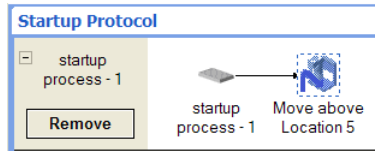

The task parameter for the Move to Location task is:
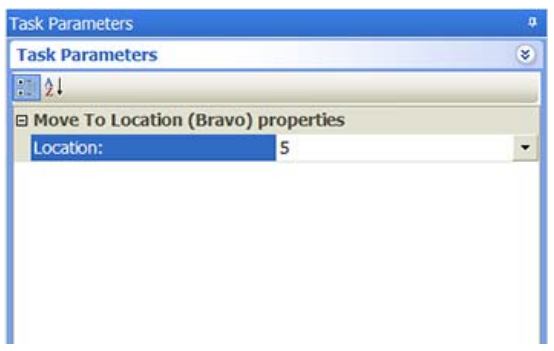

# **Related information**

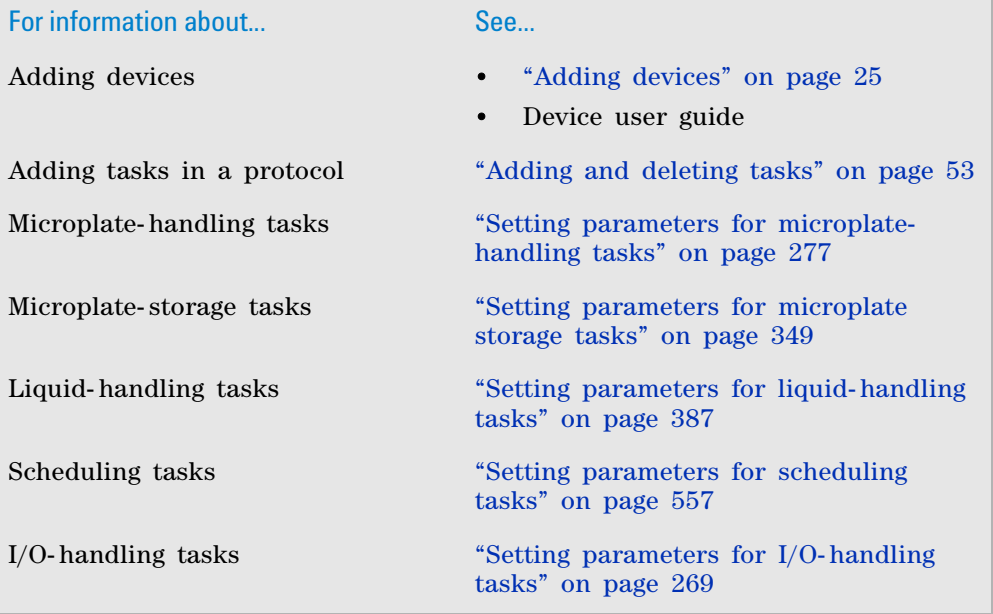

# **Place Plate**

# **Description**

The Place Plate task ( $\blacktriangleright$  Place Plate) moves labware to a specified location. If the location has a barcode reader installed, the Place Plate task moves the labware to the location and reads the barcode.

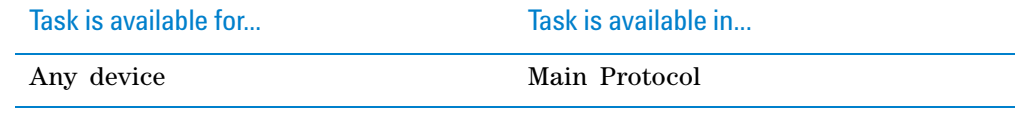

## **Requirements**

To read barcodes at the specified location such as a platepad, you must:

- Set up the barcode reader in the device file.
- Add the device that has the barcode reader, and then specify the location of the barcode reader. For example, if the barcode reader is installed on a platepad, specify the side on which the barcode reader is installed.

If you are placing a labware on a device or accessory, make sure:

- The device or accessory is configured.
- The Device Properties approach height clears the top of tall accessories.

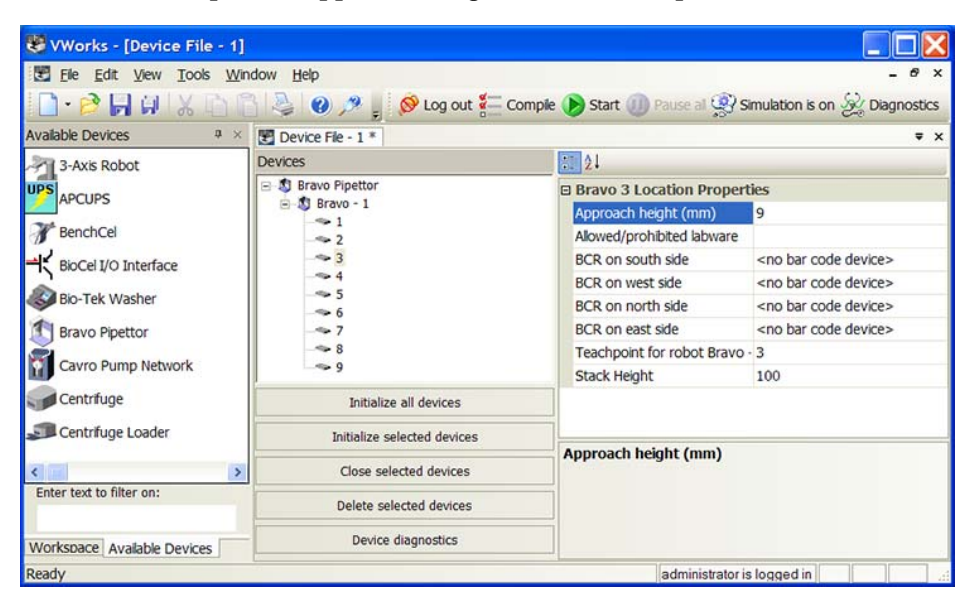

### **Task parameters**

After adding the Place Plate task at the desired point in the protocol, set the following parameters in the **Task Parameters** area:

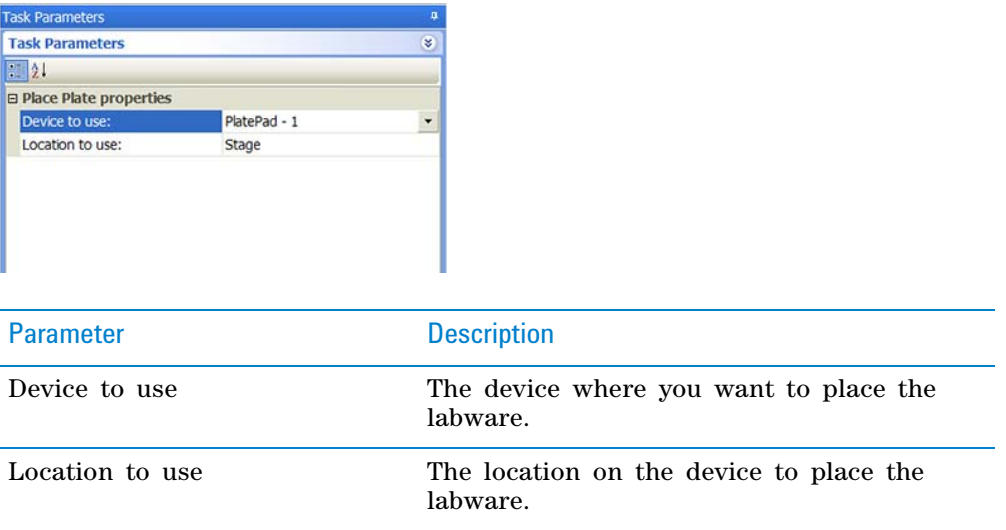

# **Example: Place a microplate at a platepad and read its barcode label**

# **Goal**

Place the Source Plate at the specified platepad and read the barcode label. The barcode reader is installed on the east side of the platepad.

#### **Implementation**

When adding the platepad in the device file, specify the barcode reader on the east side of the platepad.

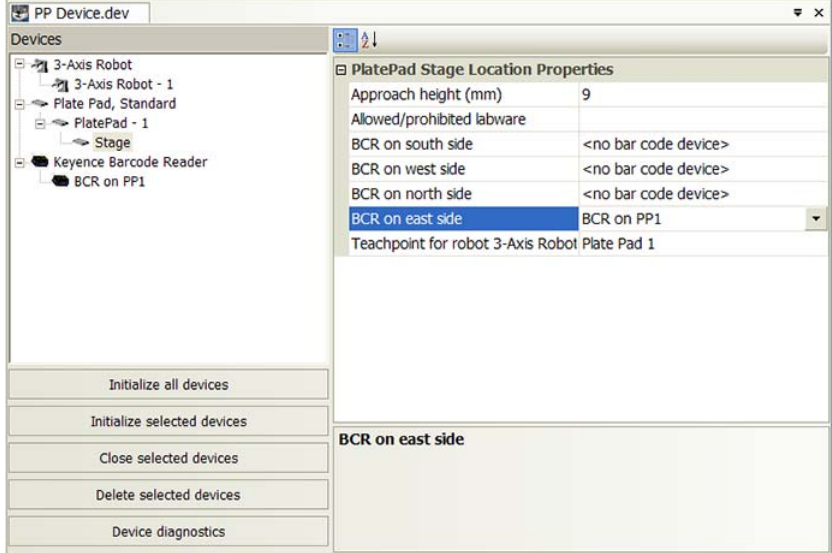

Add a Place Plate task at the desired point in the protocol.

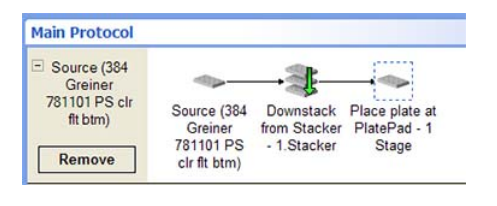

The task parameters for the Place Plate task are:

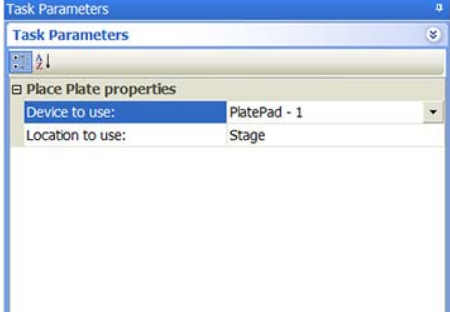

# **Related information**

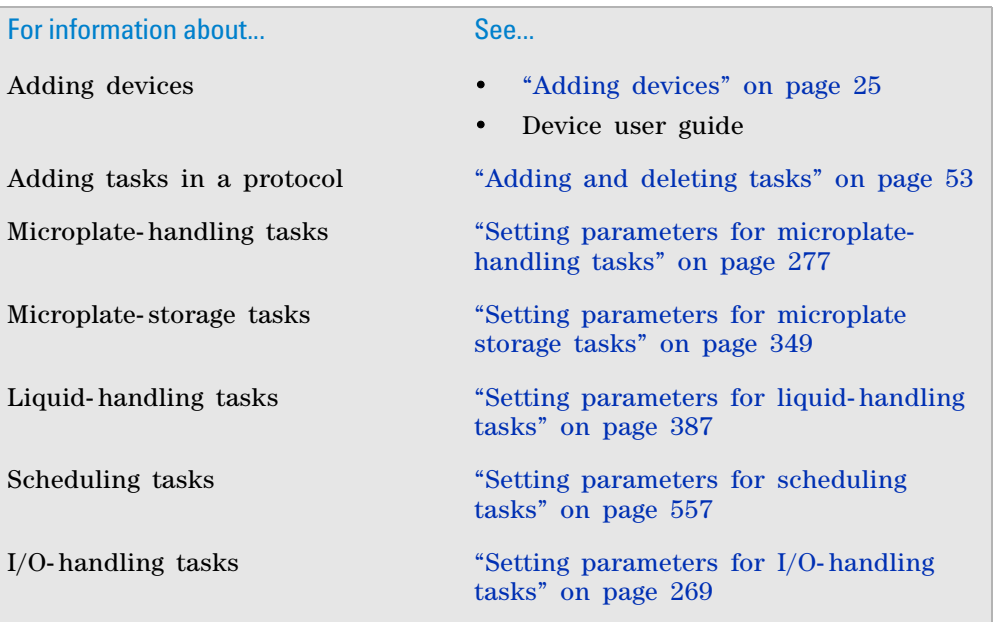

# **Pierce Plate (Seal Piercer)**

# **Description**

The Pierce Plate (Seal Piercer) task ( Pierce Plate (Seal Piercer) pierces a microplate seal using a Seal Piercer.

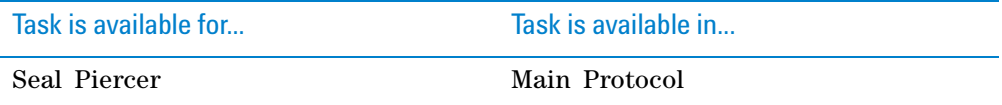

#### **Task parameters**

After adding the Pierce Plate (Seal Piercer) task at the desired point in the protocol, set the following parameters in the **Task Parameters** area:

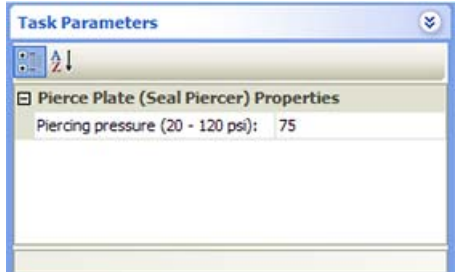

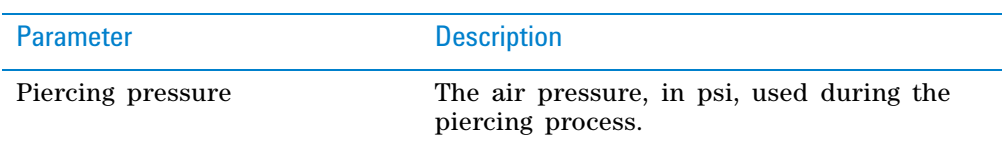

# **Device selection**

You must select a device for Pierce Plate (Seal Piercer) tasks. If you have multiple devices of the same type, you can:

- Prioritize the list of devices for the task. If the first device in the list is busy, the software will automatically use the next device in the list. If all of the devices in the list are busy, the task that needs the device will wait until one becomes available.
- Set up a backup pool. If the primary device encounters an error, the software will automatically use the next device in the list. However, if of all the devices in the list are in an error state, the software will automatically use the device in the backup pool.

**IMPORTANT** The multiple devices must have the same setup and configuration.

After adding the Pierce Plate (Seal Piercer) task at the desired point in the protocol, select the task, and then click **Device Selection** in the **Task Parameters** area.

#### *To select a device for the task:*

- **1** Double- click a device in the **Devices available to perform task** area to add it to the **Devices involved in task** area.
- **2** To prioritize its use, select the device in the **Devices involved in task** area, and then click **User earlier** or **Use later.** The devices that are higher in the list are favored by the software scheduler during the protocol run.
- **3** *Optional.* Select backup devices to use in case all of the devices in the **Devices involved in task** area encounter an error.
	- **a** Select **Devices in backup pool.**
	- **b** Drag one or more devices from the **Devices available to perform task** area to the **Devices in backup pool** area.
	- **c** If you have multiple devices in the backup pool, select a device in the **Devices in backup pool** area, and then click **Use earlier** or **Use later** to prioritize it.

### **8 Setting parameters for microplate-handling tasks**

**Pierce Plate (Seal Piercer)**

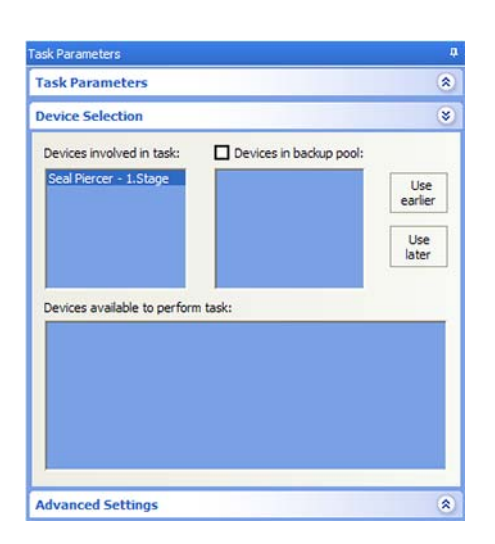

# **Example: Pierce a microplate seal**

## **Goal**

Pierce the Source Plate after it is downstacked from the Labware Stacker.

#### **Implementation**

Add a Pierce Plate (Seal Piercer) task after the Downstack task. Set the piercing pressure at 75 psi.

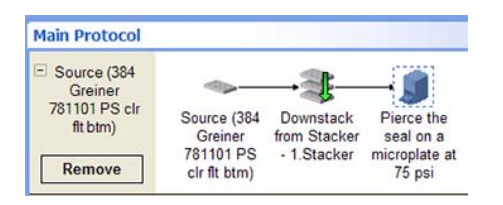

The task parameter and device selection for the Pierce Plate (Seal Piercer) task are:

# **8 Setting parameters for microplate-handling tasks**

**Pierce Plate (Seal Piercer)**

 $\hat{\mathbf{z}}$  $\circledast$ 

Use<br>earlier

Use<br>later

 $\circledast$ 

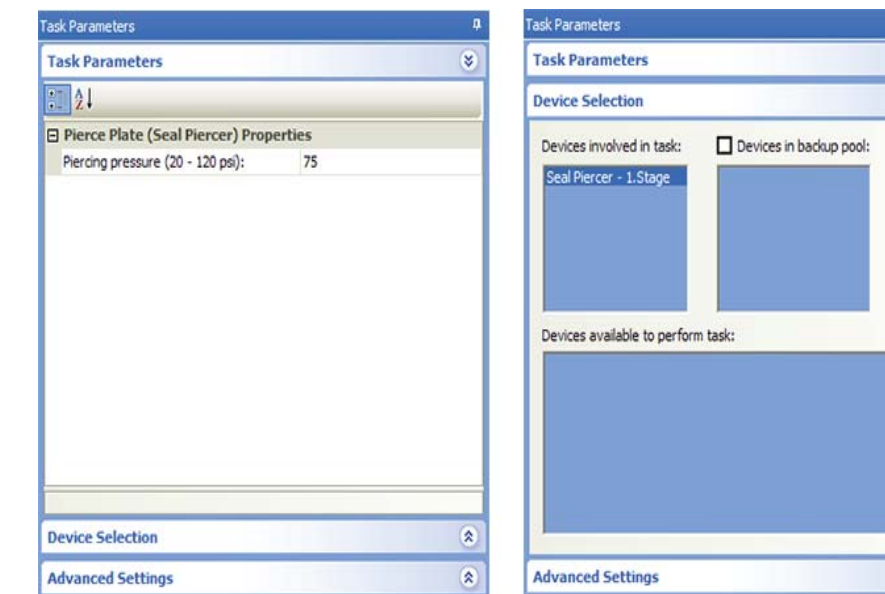

# **Related information**

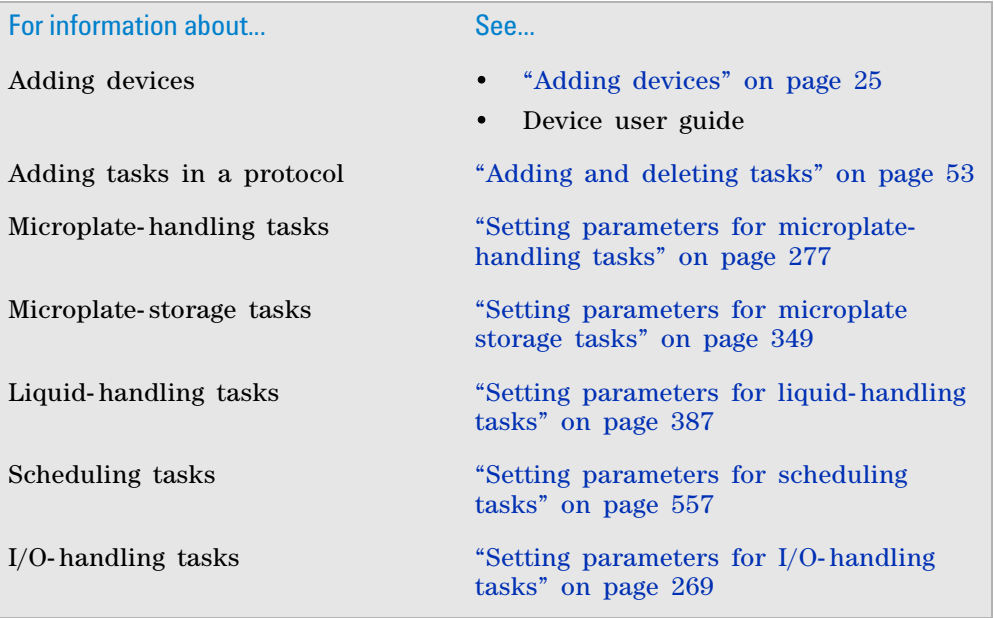

# <span id="page-331-1"></span>**Print and Apply**

# **Description**

The Print and Apply task ( $\Box$  Print and Apply) allows you to:

- Specify the contents to be printed on a microplate label.
- Print the specified contents on a label.
- Apply the label to a labware.

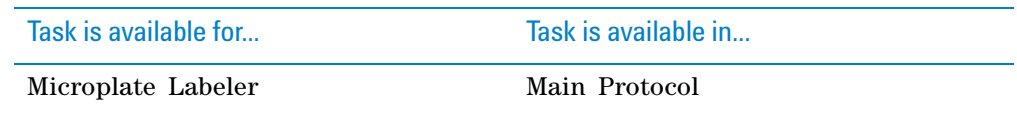

## **Requirements**

Before adding the Print and Apply task, make sure you complete the following:

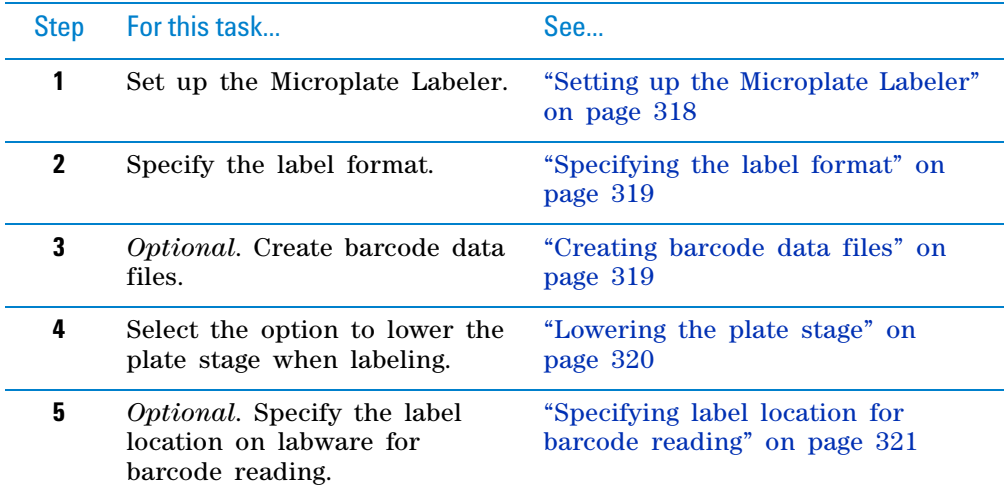

## <span id="page-331-0"></span>**Setting up the Microplate Labeler**

For instructions on how to set up the Microplate Labeler (installing the device, adding the device in the VWorks software, creating a profile for the device in diagnostics, and so on), see the *Microplate Labeler User Guide*.

#### <span id="page-332-0"></span>**Specifying the label format**

In Microplate Labeler Diagnostics, you specify the label format (label design). The format you specify includes the following:

- Number of fields to be printed (up to six are permitted)
- Type of content to be populated in a field (human- readable text or barcode)
- Font type of the human- readable text, or symbology of the barcode
- Position (coordinates) of the information on the label
- Field attributes, such as field size
- Position (coordinates) of the information on the label

For instructions, see the *Microplate Labeler User Guide*.

After you specify the label format, you can use the Print and Apply task to specify the content that will populate each field. When you run the protocol that contains the Print and Apply task, the software substitutes the data (label content) for the text and barcode fields in the label format, and then prints the label.

#### <span id="page-332-1"></span>**Creating barcode data files**

The Print and Apply task provides many methods to create barcode label contents. Two of the methods require the use of barcode data files:

• The software reads data from the data file and prints that data on the label.

*Note:* You specify the row and column number of the starting value when you set the Print and Apply task parameter. For instructions, see ["Setting the task parameters" on page](#page-336-0) 323.

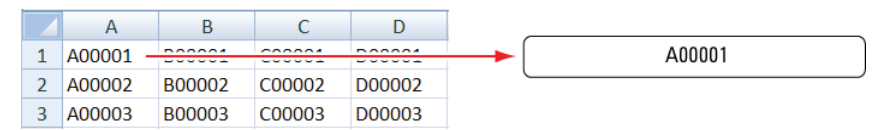

• The software reads the barcode on one side of a labware, looks up the barcode (key) in the data file, locates the data found in another column (value), and prints and applies the new label to the same side. The primary use of this function is for label replacement.

*Note:* You specify the key and value columns when you set the Print and Apply task parameter. For instructions, see ["Setting the task parameters"](#page-336-0)  [on page](#page-336-0) 323.

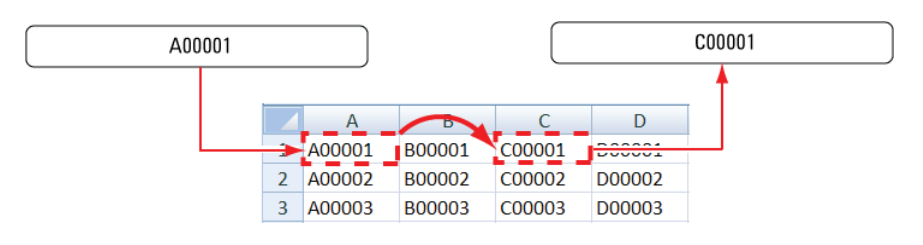

Barcode data files must meet the following requirements:

- Be a comma- delimited text file with the .csv file name extension
- *Optional.* Contain a header, which can be in any format.
- Contain at least one column. For example, the file can contain four columns, each representing a side of the microplate.

The following example shows a data file displayed in Excel. The file contains four columns, each representing a side of the microplate. In addition, the file contains a header in row 1.

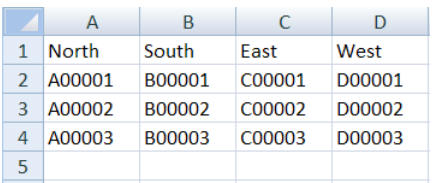

The data file can be stored anywhere on the computer that runs the VWorks software.

If you plan to use data files, make sure the files meet the requirements described in this section. In addition, make sure you select the correct data file when setting the Print and Apply task parameters. See ["Setting the task](#page-336-0)  [parameters" on page 323.](#page-336-0)

#### <span id="page-333-0"></span>**Lowering the plate stage**

The Microplate Labeler plate stage has two vertical positions, top and bottom, which are used to accommodate two different sized microplates. By default, the system uses the top position during a protocol run. If the labware has a tall skirt (**1**) or has a raised surface on the sides (**2**), you can specify that the Microplate Labeler use the bottom position (or lower the stage) during the run so that the label can be applied above the skirt or raised surface.

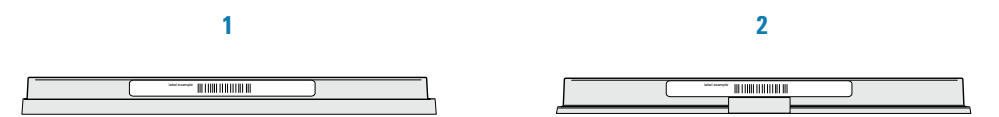

**IMPORTANT** Always perform a dry run to verify that the positions are correct for the labware you are processing.

*Note:* The two vertical plate stage positions are set mechanically. To adjust the positions, see the *Microplate Labeler User Guide* for instructions.

#### *To lower the Microplate Labeler plate stage during a run:*

- **1** Open the **Labware Editor,** and then click the **Plate Properties** tab.
- **2** Select the labware from the list on the left of the dialog box.
- **3** In the **Plate Handling** area, select **Lower plate at Microplate Labeler.**

and the same

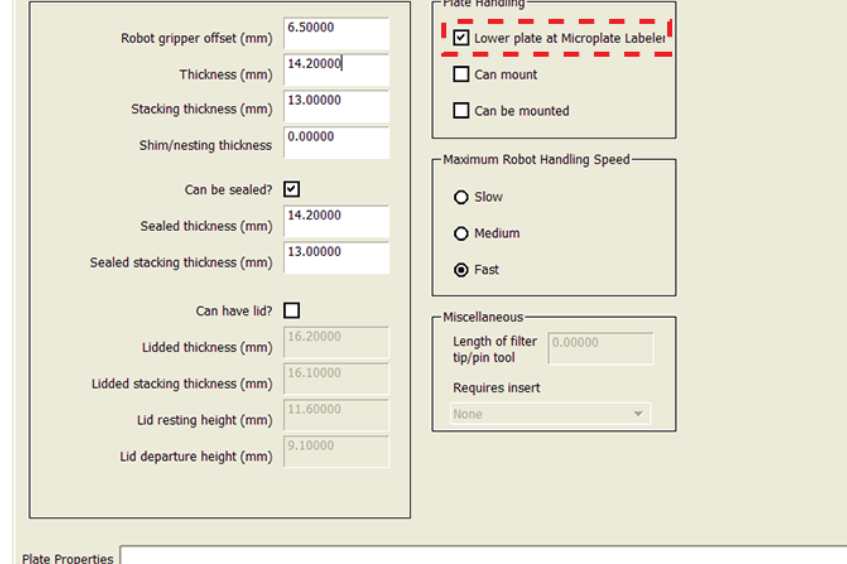

### <span id="page-334-0"></span>**Specifying label location for barcode reading**

If you plan to use a barcode reader at the Microplate Labeler, you must specify the location of the barcode label on the labware so that the system will know which side to scan during the run.

You specify the barcode label location when you set the plate parameters. For more information, see ["Setting plate parameters" on page 46](#page-59-0).

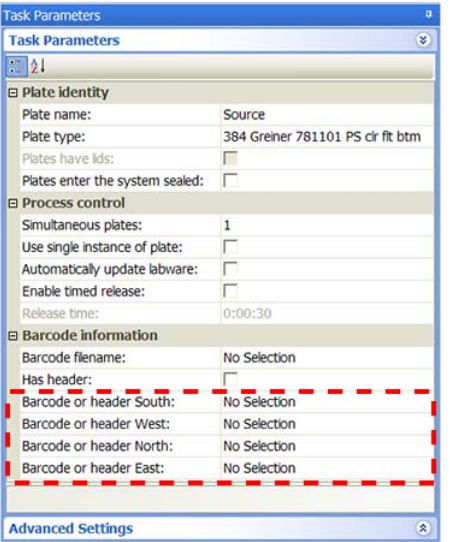

If you plan to scan a new label after it is applied, you must also select the Verify barcodes after Print and Apply option in the Microplate Labeler Diagnostics Profiles tab. For more information, see the *Microplate Labeler User Guide*.

## **Selecting devices for the task**

After adding the Print and Apply task, you must select a device for the task before you can set the task parameters. If you have multiple devices of the same type, you can:

- Prioritize the list of devices for the task. If the first device in the list is busy, the software will automatically use the next device in the list. If all of the devices in the list are busy, the task that needs the device will wait until one becomes available.
- Set up a backup pool. If the primary device encounters an error, the software will automatically use the next device in the primary list. However, if all of the devices in the primary list are in an error state, the software will automatically use the device in the backup pool.

**IMPORTANT** The multiple devices must be configured and set up identically. All formats must be identical across the multiple devices. This includes the format names, field names, and definitions.

After adding the Print and Apply task at the desired point in the protocol, select the task, and then click **Device Selection** in the **Task Parameters** area.

#### *To select a device for the task:*

- **1** Double- click the desired device in the **Devices available to perform task** area to move it to the **Devices involved in task** area. If you have multiple devices of the same type, you can move them to the **Devices involved in task** area.
- **2** If you have multiple devices in the **Devices involved in task** area, select a device, and then click **Use earlier** or **Use later** to prioritize it.
- **3** *Optional.* Select backup devices to use in case all of the devices in the **Devices involved in task** area encounter an error.
	- **a** Select **Devices in backup pool.**
	- **b** Drag one or more devices from the **Devices available to perform task** area to the **Devices in backup pool** area.
	- **c** If you have multiple devices in the backup pool, select a device in the **Devices in backup pool** area, and then click **Use earlier** or **Use later** to prioritize it.

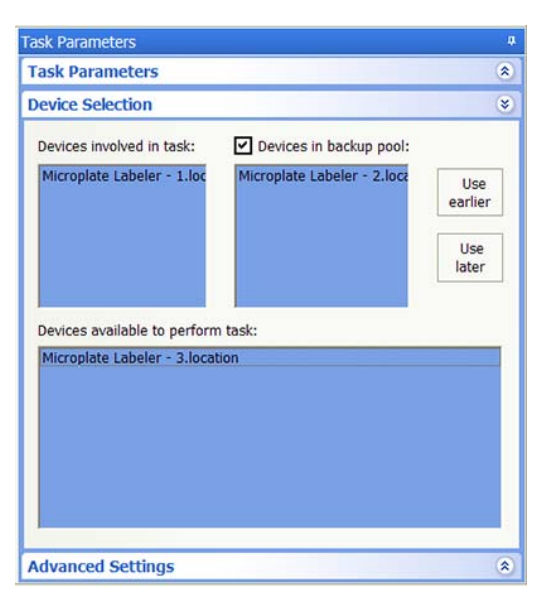

#### <span id="page-336-0"></span>**Setting the task parameters**

**IMPORTANT** Make sure the label formats are uploaded to the printer. Be sure to initialize the Microplate Labeler device before you set the task parameters.

After selecting the device to use for the Print and Apply task, you can set the parameters in the **Task Parameters** area. The area lists the four sides of a microplate (south, west, north, and east). For each side, you can select a label format and specify the data that will substitute for the text and barcode fields in the label format.

**CAUTION** Format selection and field information are saved with the protocol. If the formats on the printer are changed, initializing the device will overwrite the information in the protocol. For example, suppose you created a protocol and selected a format called MyFormat. Later, MyFormat was deleted from the printer. The next time you initialize the device and open the protocol, MyFormat will not appear in the protocol.

#### *To set the task parameters:*

**1** For the side on which the barcode label will be applied, select the barcode format in the **Format** list:

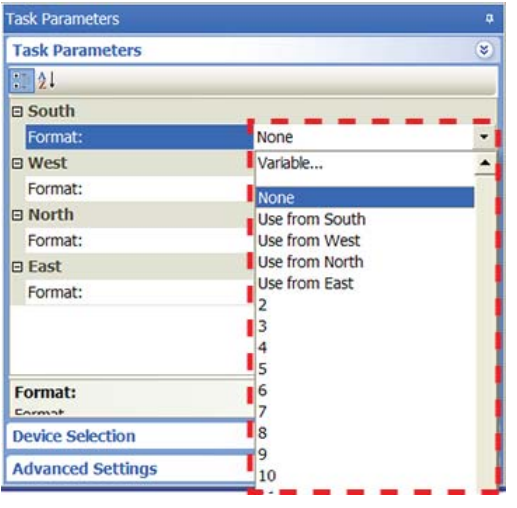

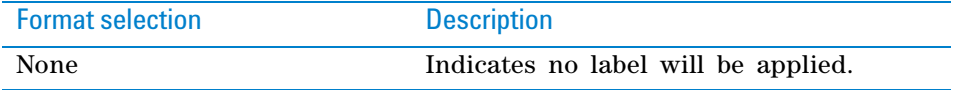

Format selection **Description** Use from <*side*> Uses the format from another side of the microplate to print a new label and apply it to the selected side. For example, suppose you have already selected a format and specified the label contents for the South side. You want to use the same format and contents on the West side without having to reselect and respecify the same information. Then in the West Format list, select Use from South. Task Parameters **Task Parameters** ¥  $\sqrt{21}$ **⊟** South Format:  $\overline{\mathbf{3}}$  $1:$ [DATE:0][TIME:0][COUNTER:0:1:2:1:0] [FILE:C:\Works Workspace\Barcode data files\  $2:$ □ West Format: Use from South  $\blacksquare$  North Format: None **E** East Format: None Format name or number Uses a format that was set up in Microplate Labeler Diagnostics. *Note:* If you do not see a list of formats, make sure the label formats are not empty (formats must contain at least one field), the formats are uploaded to the printer, and the Microplate Labeler device is initialized.

As soon as you select a format, fields appear in the Task Parameters area. You can specify the information you want to print in these fields.

*Note:* The number of fields that appear depends on the format you select.

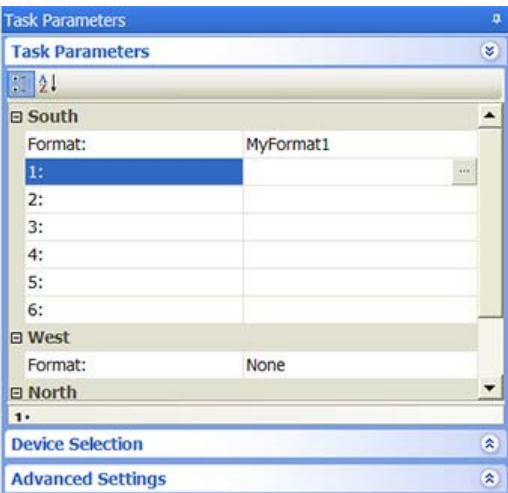

**2** Click a field, and then click the  $\boxed{\cdots}$  button that appears. The Field Composer dialog box opens.

The Field Composer allows you to specify the information to print on the barcode label. For example, you can print the current date and time.

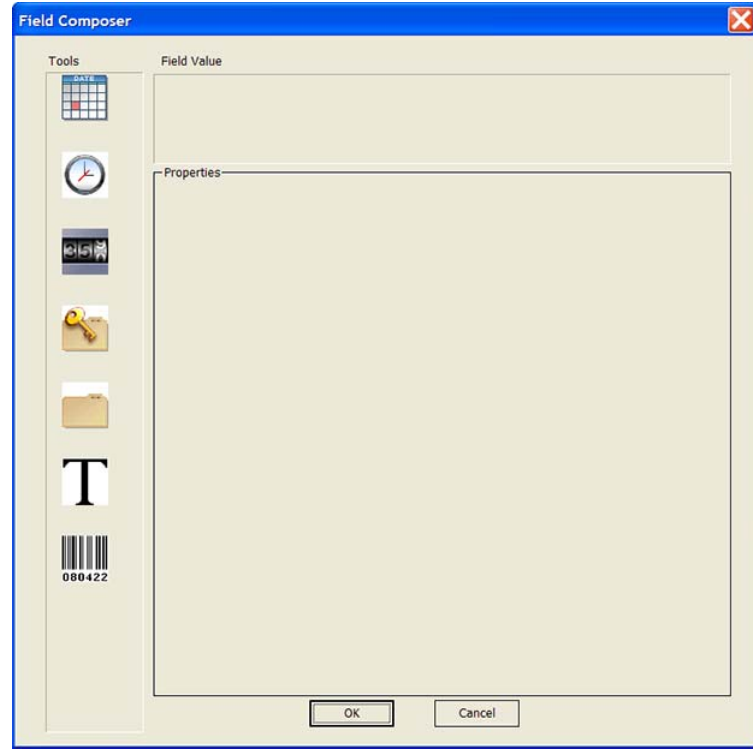

**3** In the **Tools** area, double- click one or more of the following icons to specify the information to be printed on the barcode label. The selected icon appears in the **Field Value** area.

 **IMPORTANT** For field limitations, such as the maximum number of characters permitted or symbology- dependent limitations, check the format you set up in Microplate Labeler Diagnostics. See also the *Microplate Labeler User Guide*.

# **8 Setting parameters for microplate-handling tasks**

**Print and Apply**

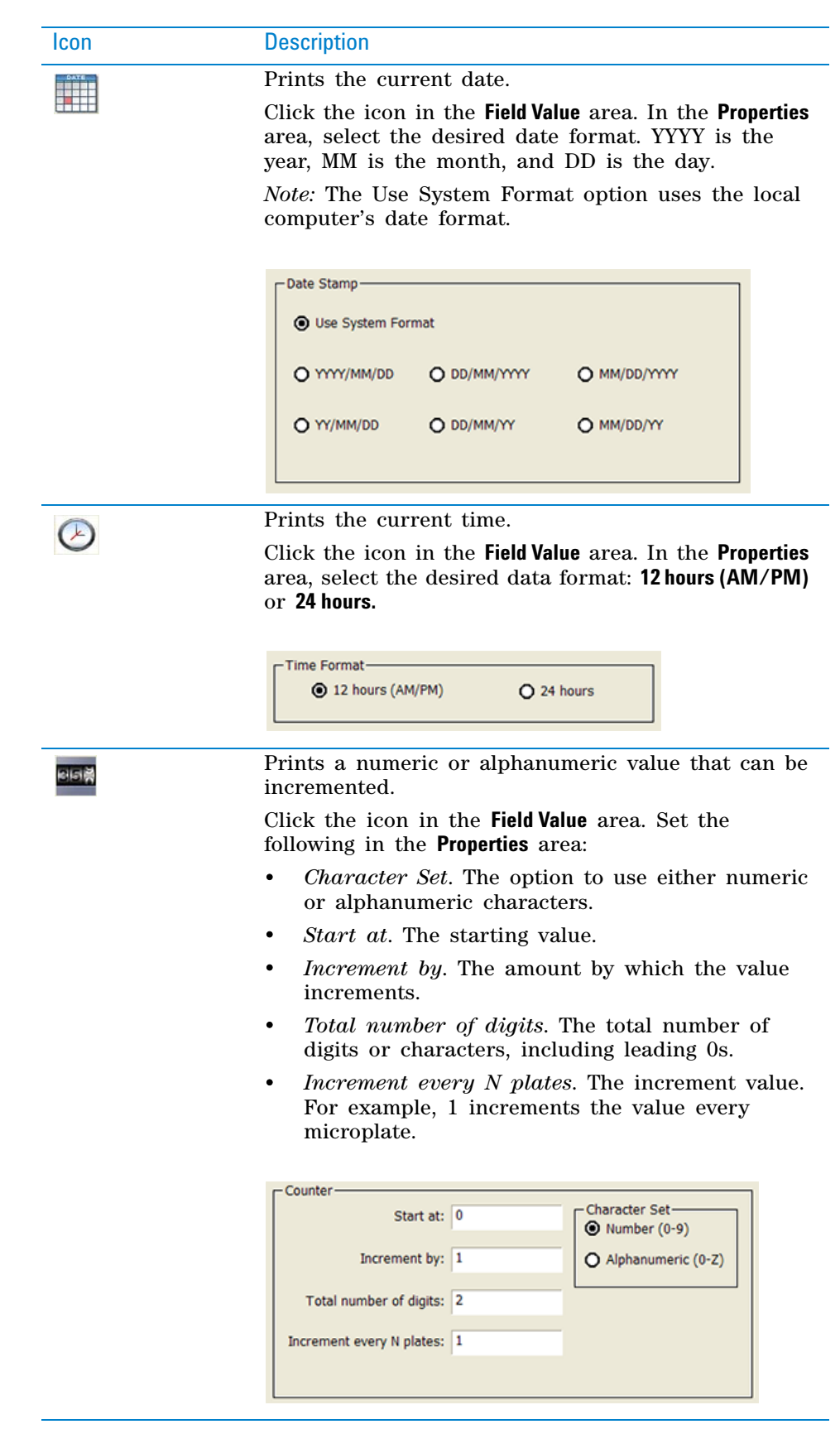

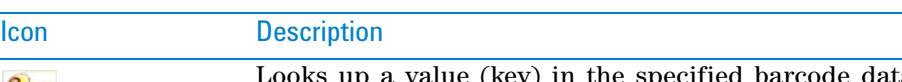

Looks up a value (key) in the specified barcode data file and prints the corresponding value found in the file.

#### Click the icon in the **Field Value** area. In the **Properties**

area, click the  $\left| \cdot \right|$  button to select the barcode data file. Specify the column number that contains the lookup value (key) and the column number that contains the values you want to print.

For example, Key col is set at 1, and Value col is set at 3. During the run, an A00001 barcode is scanned. The software looks up A00001 in the specified file, and prints the barcode, C00001, found in the third column.

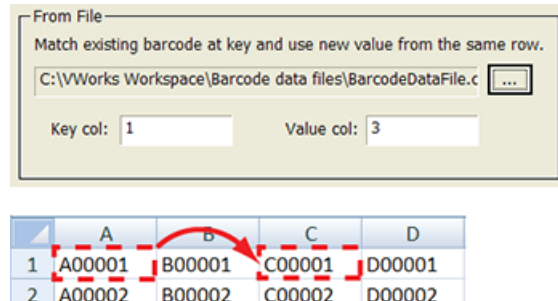

3 A00003 B00003

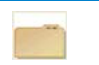

Prints the values in the specified barcode input file.

D00003

C00003

Click the icon in the **Field Value** area. In the **Properties** area, click the  $\|\cdot\|$  button to select the input file. Specify the row and column number of the starting value. During the run, the software automatically increments to the next row to print the next value.

For example, Start at row is set at 2, Start at col is set at 3. During the run, the software starts with the value in row 2 column 3 (C00002). Then, the software moves to row 3 column 3 (C00003), row 4 column 3 (C00004), row 5 column 3 (C00005), and so on.

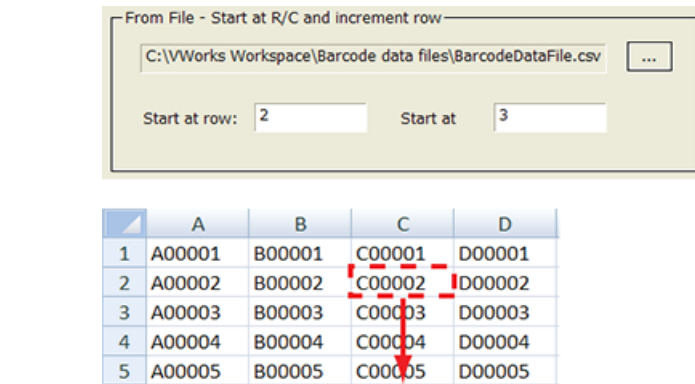

## **8 Setting parameters for microplate-handling tasks**

**Print and Apply**

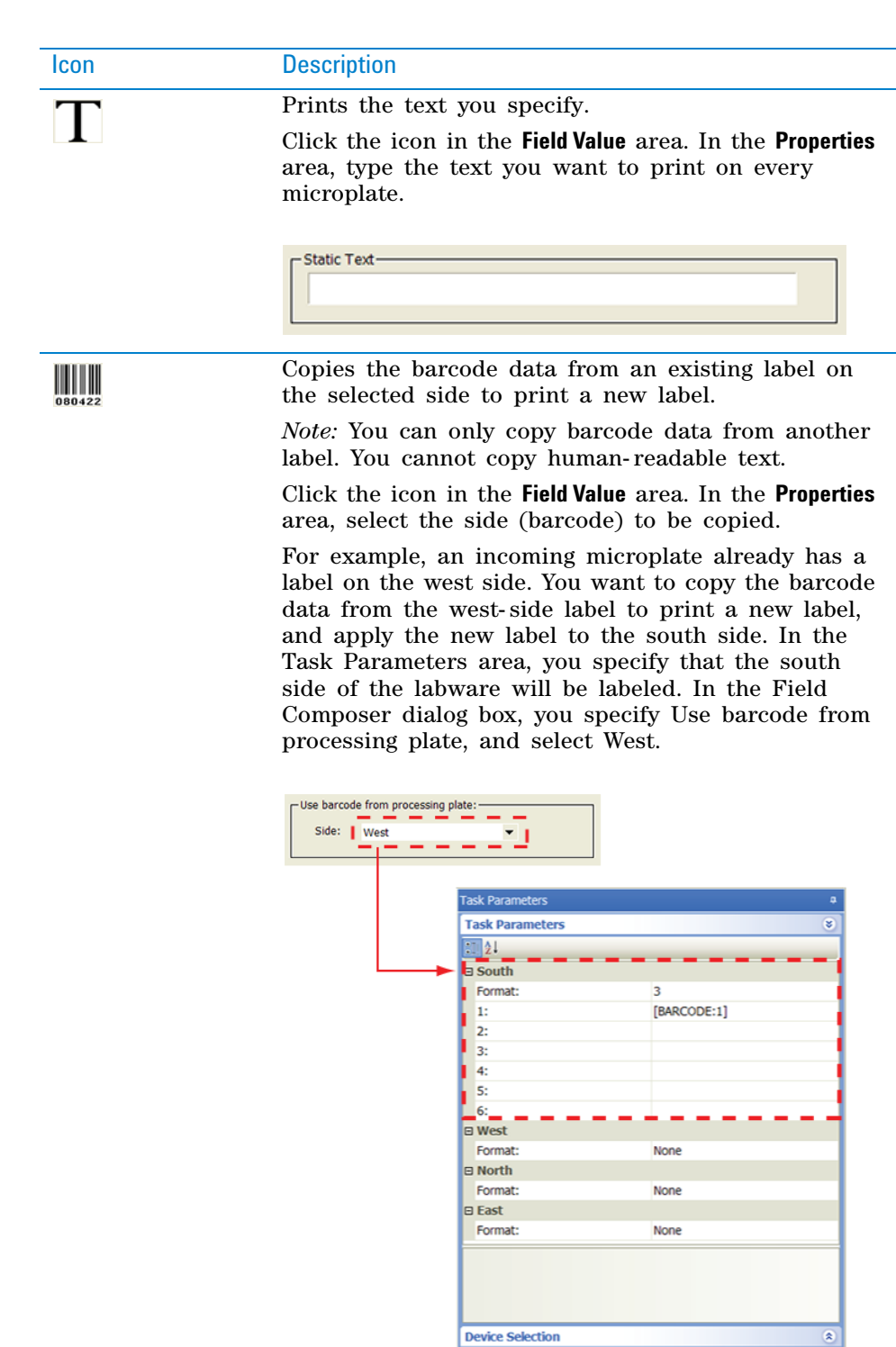

**4** When you are finished, click **OK.** The information you specified appears in the Task Parameters area.

**Advanced Settings** 

**5** Repeat the procedure if you want to print labels on other sides of the microplate.

 $\circ$ 

## **Example 1: Copy label contents from one side of the microplate and print and apply to a new side**

## **Goal**

For each incoming microplate, scan the label on the east side of the microplate, print the same contents on a new label, and apply the new label to the north side of the microplate.

## **Implementation**

*Note:* This example assumes that the Microplate Labeler is set up correctly and the format, MyFormat, is already defined and loaded to the printer. MyFormat contains two fields. Field 1 is a human- readable text field. Field 2 is a barcode field. The device file and protocol are correctly created.

When setting the plate parameters, select **Barcode or header East** in the **Barcode information** area so the system knows to scan the east side of the incoming microplates. No barcode verification file will be used, so select **Barcode not in file.**

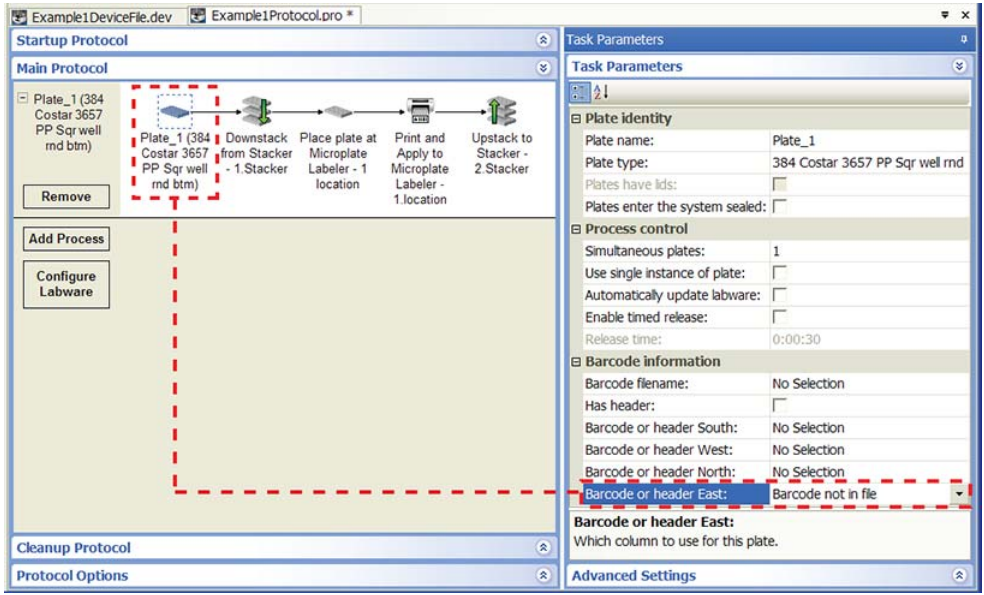

When setting the Print and Apply task parameter, select MyFormat for the side you want to label: **North.**

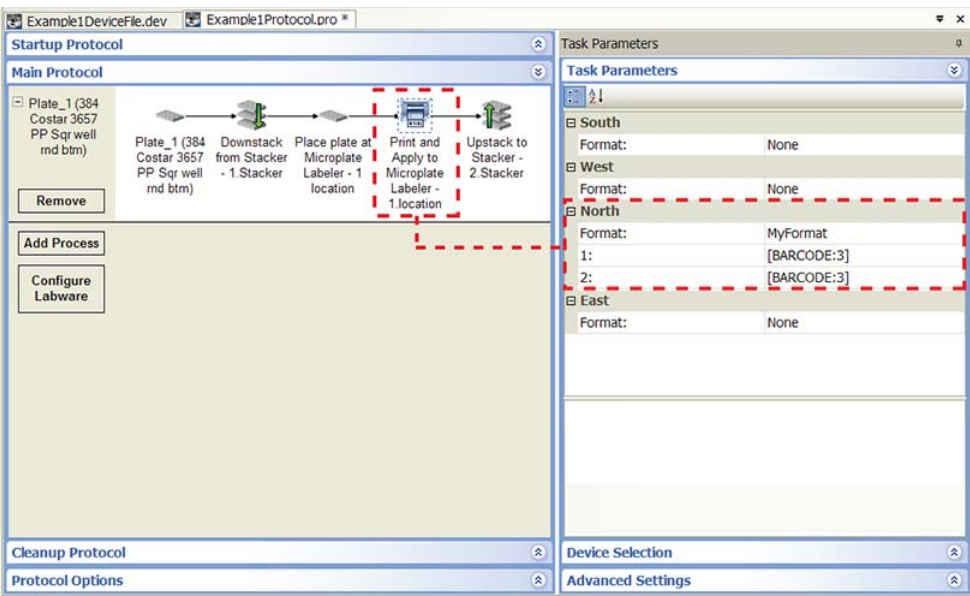

For each of the two format fields (1 and 2), open the Field Composer dialog box and double- click the barcode icon in the **Tools** area to add it to the Field Value area. Because you want to copy the barcode information from the east side of the microplate, select **East** from the **Side** list.

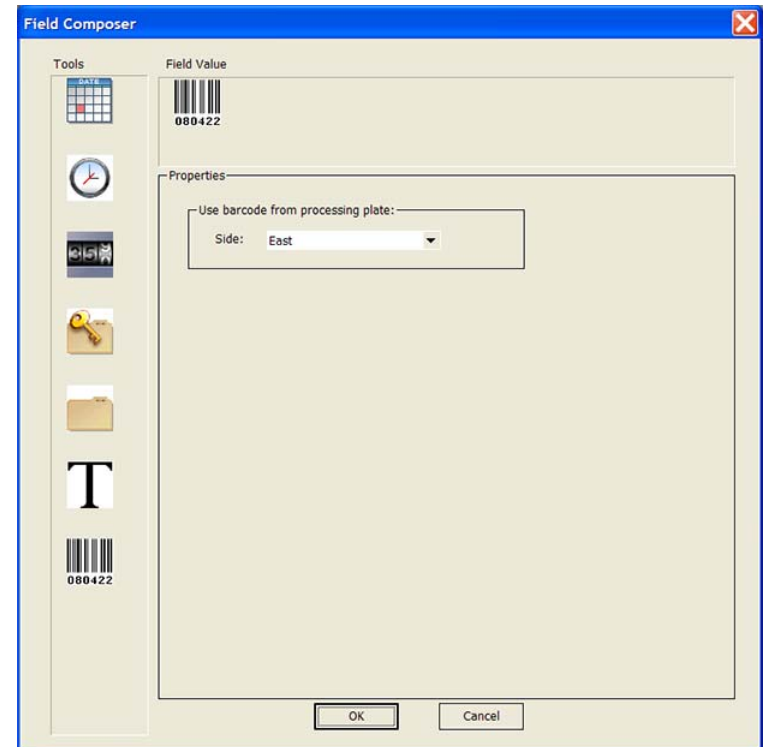

# **Example 2: Use a barcode data file to print and apply labels**

#### **Goal**

For each incoming microplate, scan the label on the east side of the microplate, locate the information (key) in the first column in the data file, print the corresponding information (value) from the third column in the file on a new label, and apply the new label to the same (east) side of the microplate.

#### **Implementation**

*Note:* This example assumes that the Microplate Labeler is set up correctly and the format, MyFormat, is already defined and loaded to the printer. MyFormat contains two fields. Field 1 is a human- readable text field. Field 2 is a barcode field. The barcode data file is stored in C:\VWorks Workspace\Barcode data files. The device file and protocol are correctly created.

When setting the plate parameters, select **Barcode or header East** in the **Barcode information** area so the system knows to scan the east side of the incoming microplates. No barcode verification file will be used, so select **Barcode not in file.**

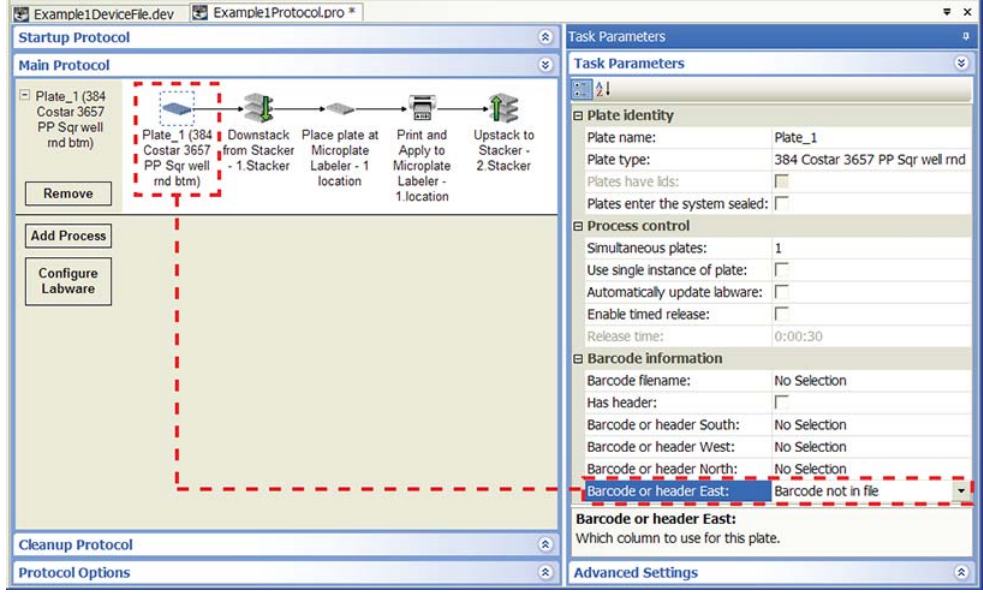

When setting the Print and Apply task parameter, select MyFormat for the same side: **East.** 

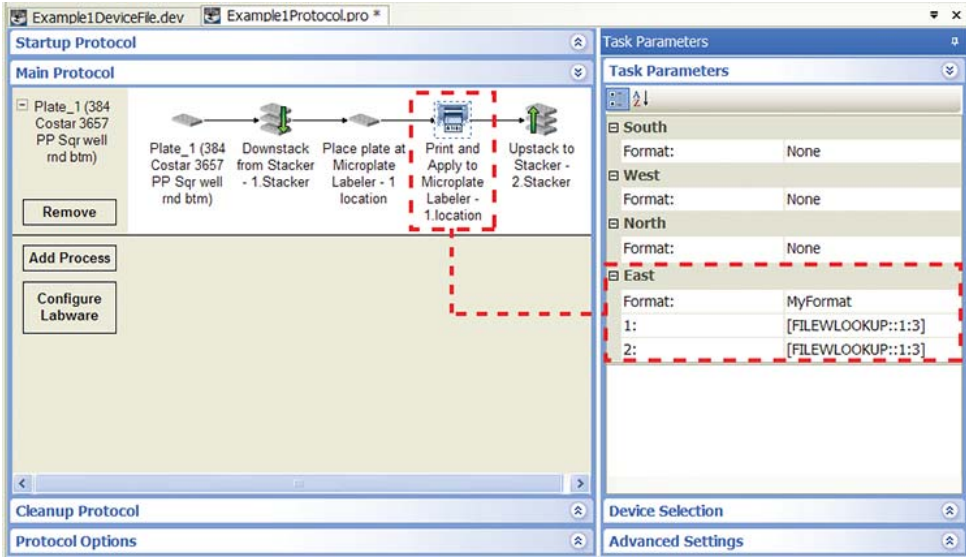

For each of the two format fields, open the Field Composer dialog box and double- click the key- file icon in the **Tools** area to add it to the Field Value area. In the **From File** area, locate and select the data file to use. In the **Key col** box, type 1. In the **Value col** box, type 3.

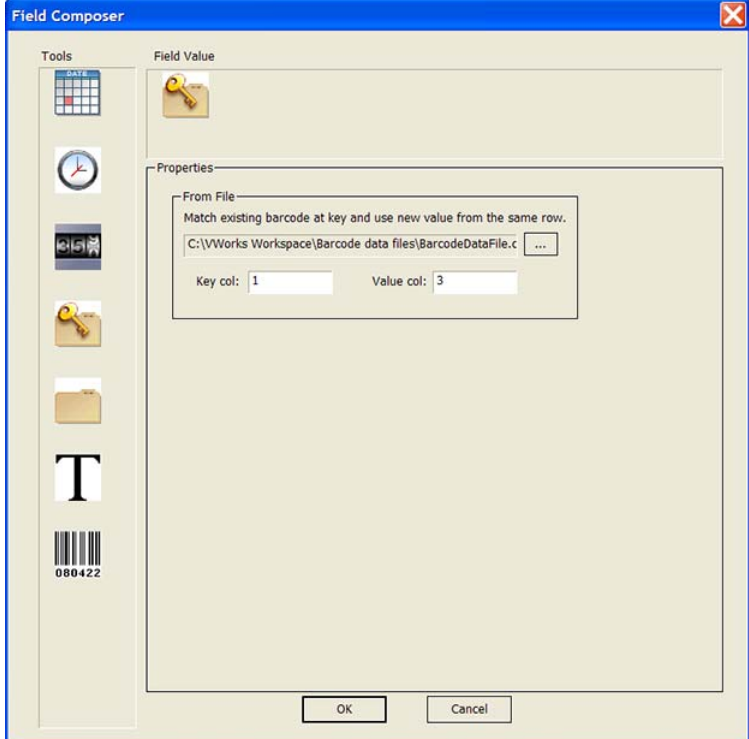

# **Related information**

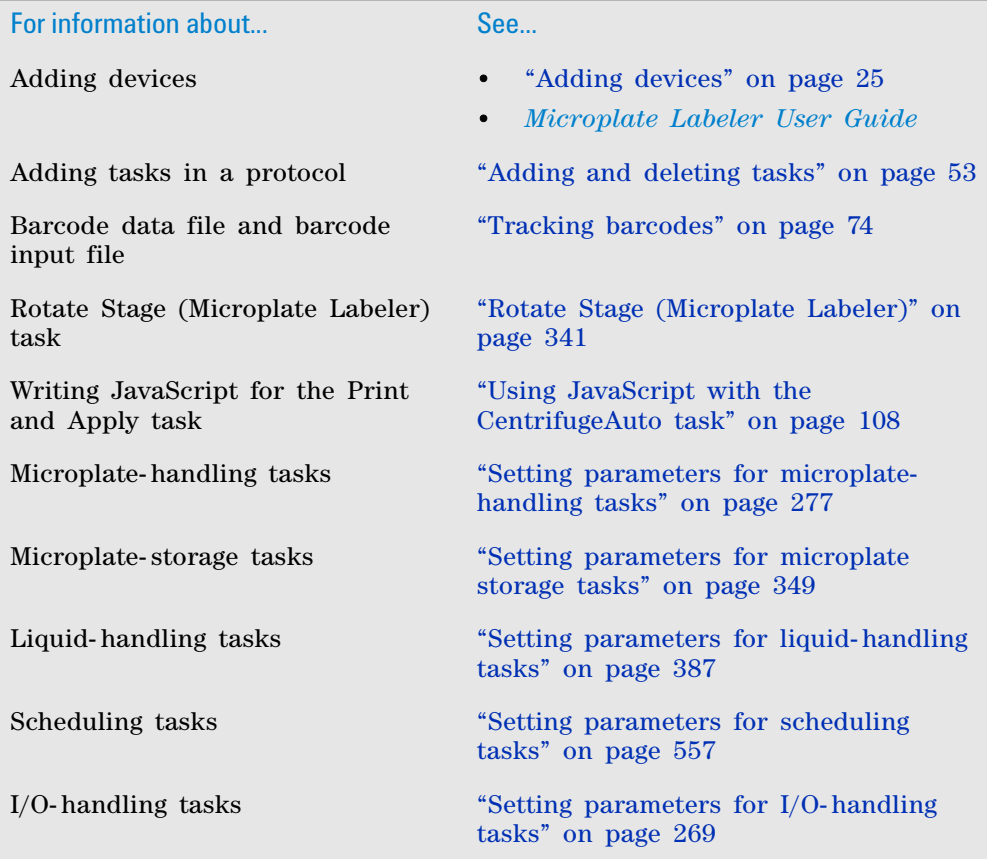

# **Relid**

# **Description**

The Relid task ( $\sqrt[k]{ }$  Relid) places lids on the microplates using a device such as the Bravo Pipettor or a Lid Hotel Station.

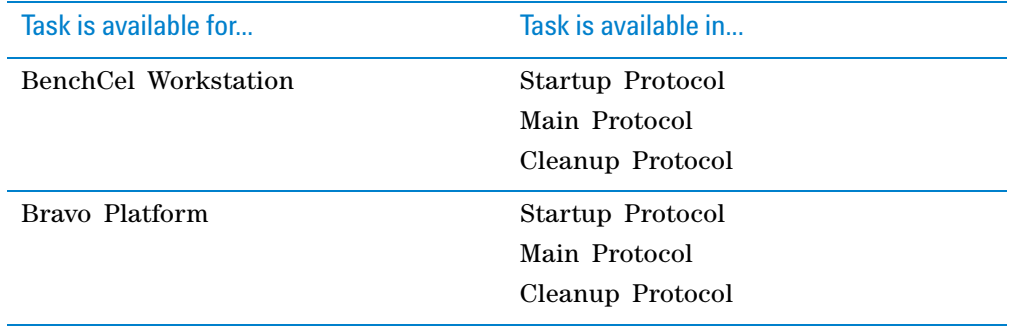

L

L

L,

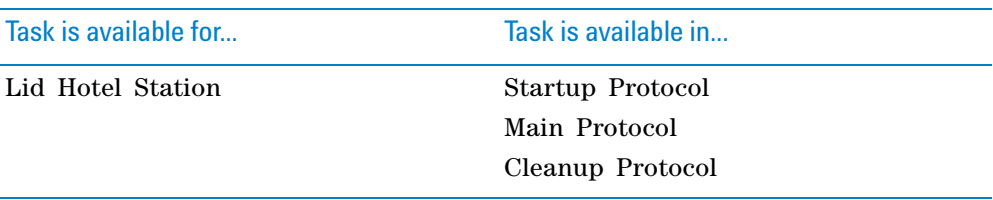

# **Task Parameters**

#### **Bravo Platform**

When relidding microplates on the Bravo Platform, you add the Relid task within the Bravo Subprocess. After adding the Relid task at the desired point in the Bravo Subprocess, select the microplate you want to relid in the **Task Parameters** area, as the following example shows.

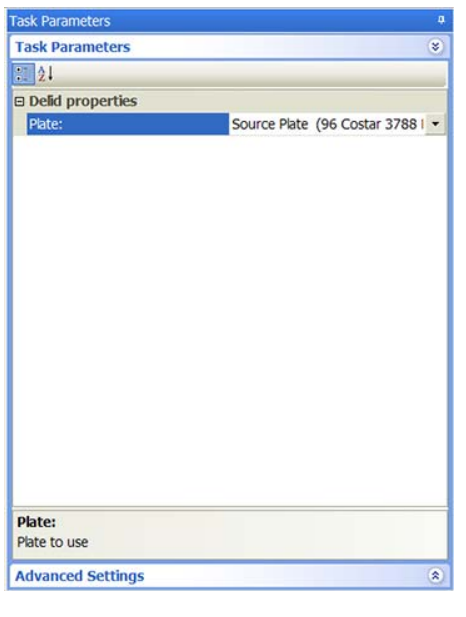

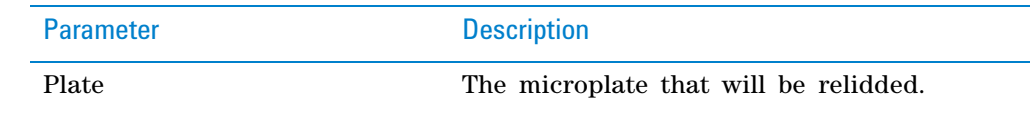

# **Lid Hotel Station**

The Relid task does not have task parameters when using the Lid Hotel Station.

# **Device selection**

You do not need to select a device for the Relid task. The system automatically uses the correct device to relid the microplates.

## **Example: Delid and relid microplates**

### **Goal**

On the Bravo Platform, remove a lid from the Source Plate for an Aspirate task. After the task is finished, relid the microplate.

#### **Implementation**

Within the Bravo Subprocess, add a Delid task before the Aspirate task to remove the lid. Add a Relid task after the Aspirate task to place the lid back on the microplate.

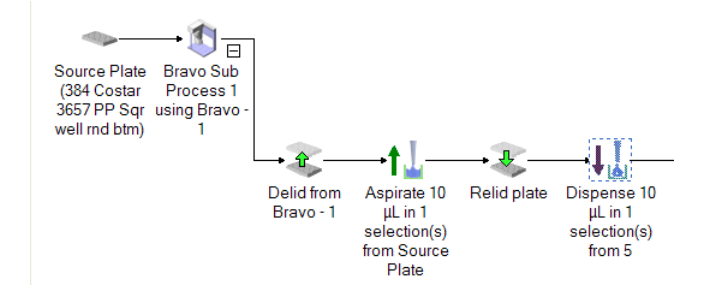

The task parameters for the Delid and Relid tasks are:

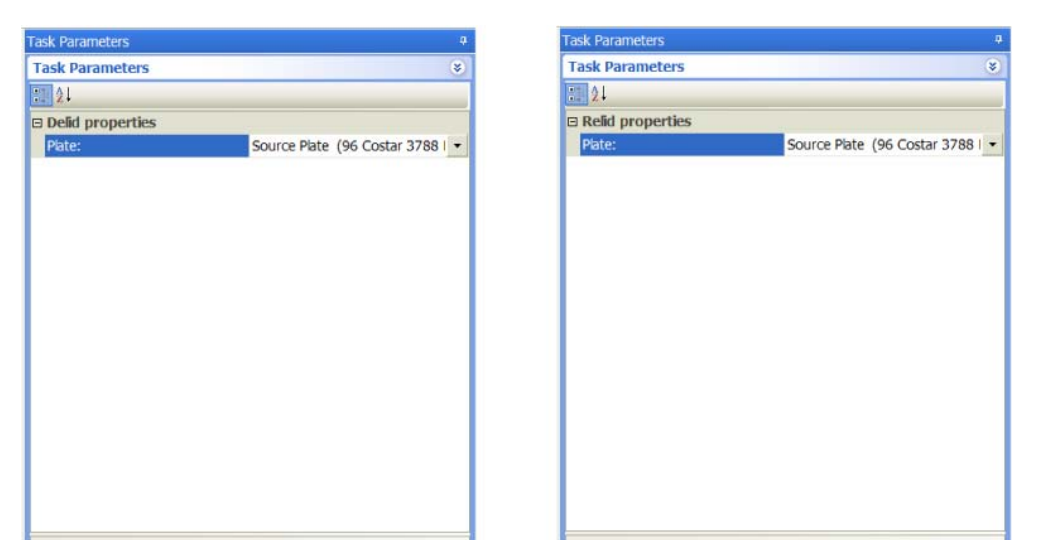

The device selection for the Delid task is as follows. Note that you do not need to select a device for the Relid task.

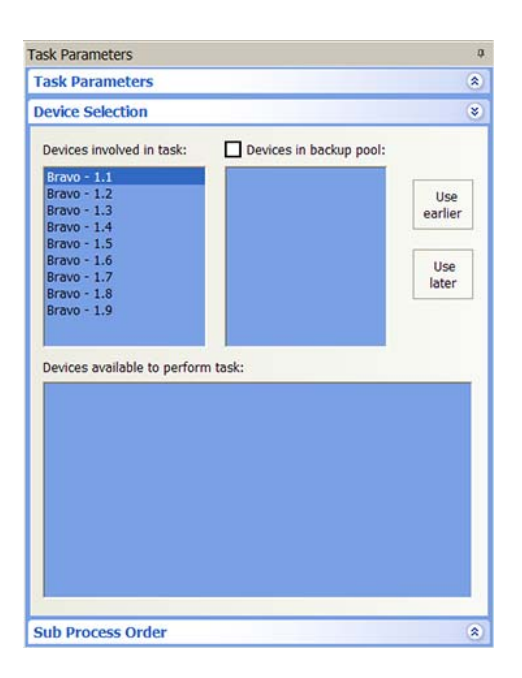

# **Related information**

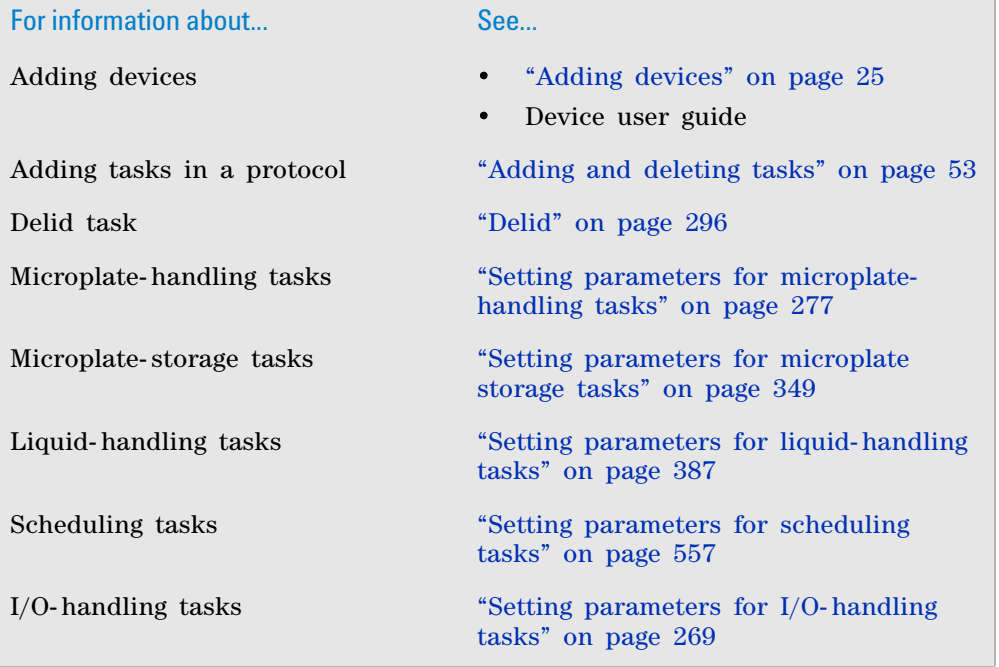

# **Reserve Location**

# **Description**

The Reserve Location task ( $\blacktriangleright$  Reserve Location) reserves a location on the Bravo Platform for a specified length of time. The task is typically used to incubate a microplate at that location.

*Note:* 

- To incubate labware on a platepad or in a Plate Hotel in a system, use the Incubate task.
- To incubate a labware in a storage device such as a Plate Hub Carousel or the LiConic StoreX incubator, use the Storage Incubate task.

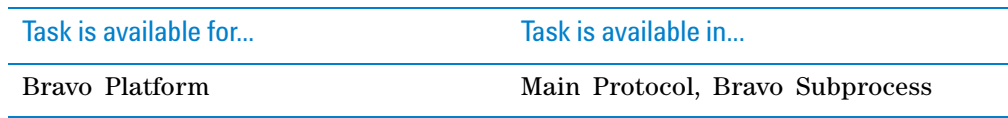

# **Task parameters**

After adding the Reserve Location task at the desired point in the protocol, set the following parameters in the **Task Parameters** area:

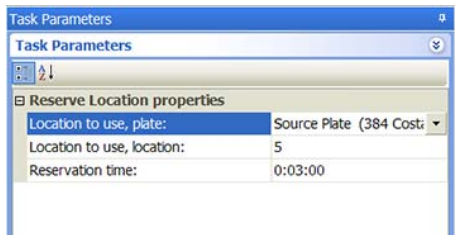

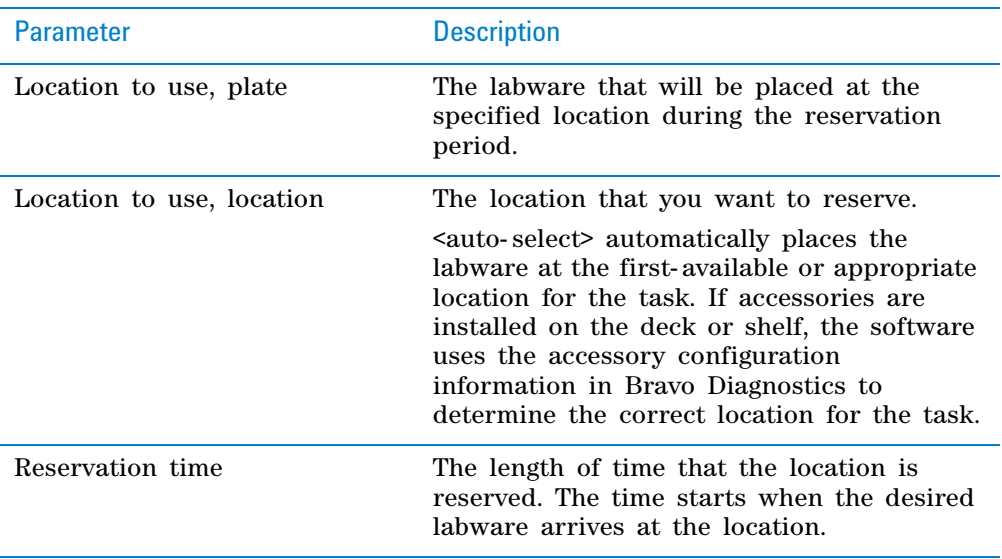

# **Example: Reserving a deck location for incubation**

#### **Goal**

Aspirate contents from two source microplates and dispense into a destination microplate. Incubate the destination microplate at Bravo deck location 5 for 2 minutes before reading the microplate.

### **Implementation**

In the protocol, add a Reserve Location task after the liquid- handling tasks.

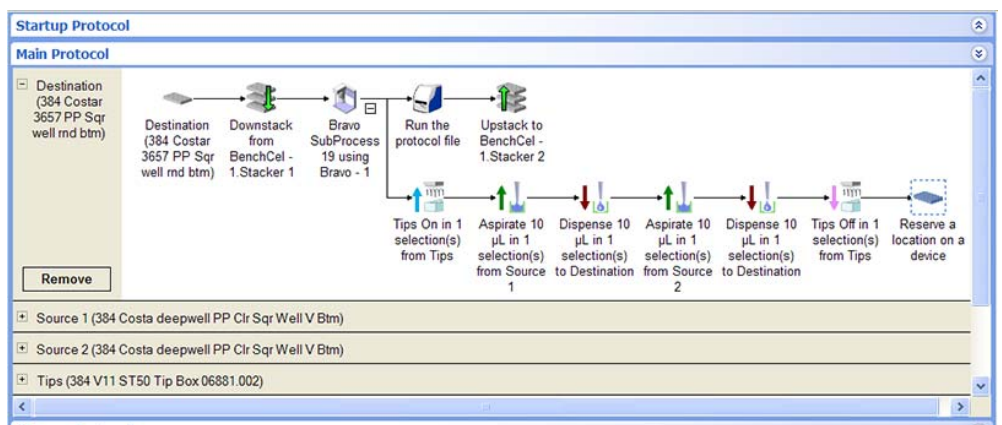

The task parameters for the Reserve Location task are shown in the following example.

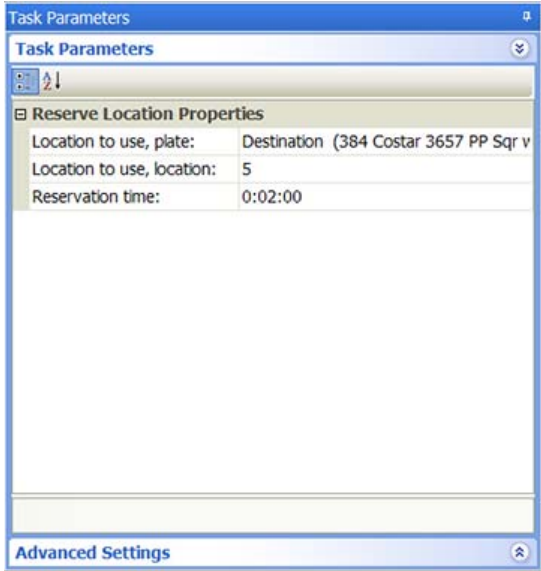

# **Related information**

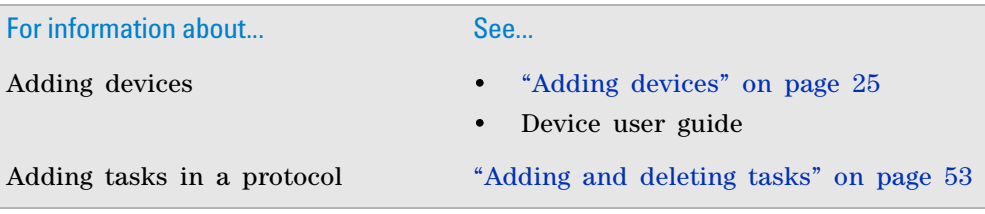

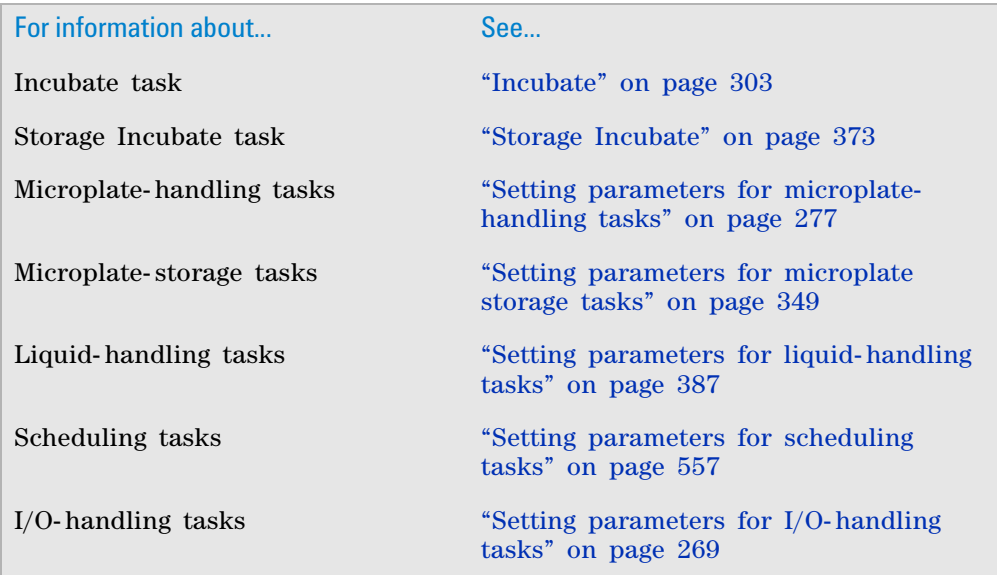

# **Rotate Stage (Rotator)**

## **Description**

The Rotate Stage task ( $\blacklozenge$  Rotate Stage (Rotator)) rotates the stage on the Rotator device by 180°. You can use the task to change the orientation of microplates before they are placed in devices that require the rotated orientation.

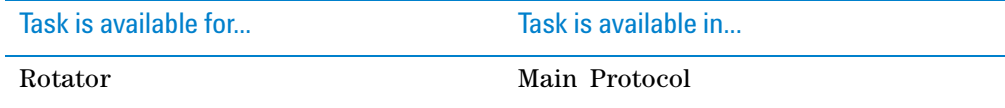

### **Task parameters**

The Rotate Stage (Rotator) task does not have task parameters.

### **Device selection**

You must select a device for Rotate Stage (Rotator) tasks. If you have multiple devices of the same type, you can:

- Prioritize the list of devices for the task. If the first device in the list is busy, the software will automatically use the next device in the list. If all of the devices in the list are busy, the task that needs the device will wait until one becomes available.
- Set up a backup pool. If the primary device encounters an error, the software will automatically use the next device in the list. However, if all of the devices in the list are in an error state, the software will automatically use the device in the backup pool.

**IMPORTANT** The multiple devices must have the same setup and configuration.

After adding the Rotate Stage (Rotator) task at the desired point in the protocol, select the task, and then click **Device Selection** in the **Task Parameters** area.

#### *To select a device for the task:*

- **1** Double- click a device in the **Devices available to perform task** area to add it to the **Devices involved in task** area.
- **2** To prioritize its use, select the device in the **Devices involved in task** area, and then click **User earlier** or **Use later.** The devices (deck locations) that are higher in the list are favored by the software scheduler during the protocol run.
- **3** *Optional.* Select backup devices to use in case all of the devices in the **Devices involved in task** area encounter an error.
	- **a** Select **Devices in backup pool.**
	- **b** Drag one or more devices from the **Devices available to perform task** area to the **Devices in backup pool** area.
	- **c** If you have multiple devices in the backup pool, select a device in the **Devices in backup pool** area, and then click **Use earlier** or **Use later** to prioritize it.

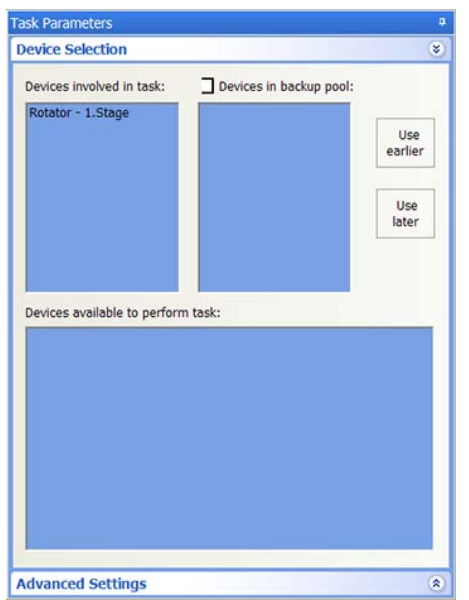

## **Related information**

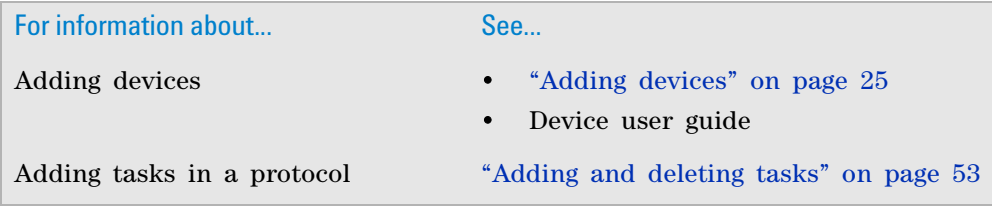

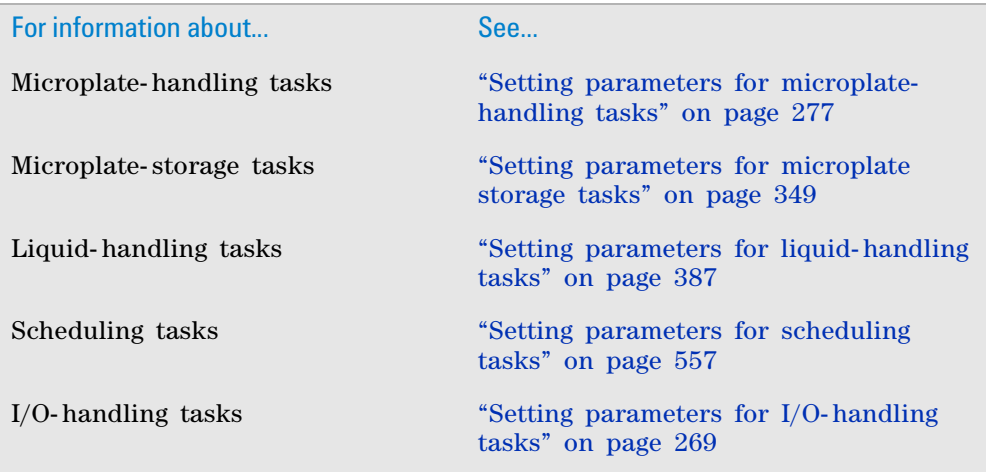

# <span id="page-354-0"></span>**Rotate Stage (Microplate Labeler)**

# **Description**

The Rotate Stage (Microplate Labeler) task ( Rotate Stage (Microplate Labeler)) rotates the Microplate Labeler stage 180°. You use this task to change the orientation of microplates in preparation for label applications.

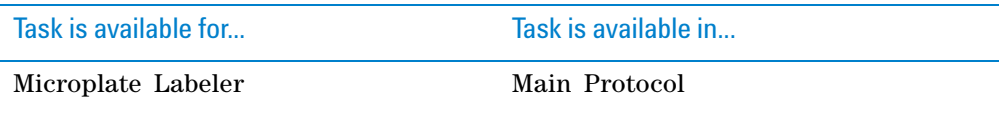

### **Task parameters**

The Rotate Stage (Microplate Labeler) task does not have task parameters.

## **Device selection**

You must select a device for Rotate Stage (Microplate Labeler) tasks. If you have multiple devices of the same type, you can:

- Prioritize the list of devices for the task. If the first device in the list is busy, the software will automatically use the next device in the list. If all of the devices in the list are busy, the task that needs the device will wait until one becomes available.
- Set up a backup pool. If the primary device encounters an error, the software will automatically use the next device in the list. However, if all of the devices in the list are in an error state, the software will automatically use the device in the backup pool.

**IMPORTANT** The multiple devices must have the same setup and configuration.

After adding the Rotate Stage (Microplate Labeler) task at the desired point in the protocol, select the task, and then click **Device Selection** in the **Task Parameters** area.

#### *To select a device for the task:*

- **1** Double- click a device in the **Devices available to perform task** area to add it to the **Devices involved in task** area.
- **2** To prioritize its use, select the device in the **Devices involved in task** area, and then click **User earlier** or **Use later.** The devices (deck locations) that are higher in the list are favored by the software scheduler during the protocol run.
- **3** *Optional.* Select backup devices to use in case all of the devices in the **Devices involved in task** area encounter an error.
	- **a** Select **Devices in backup pool.**
	- **b** Drag one or more devices from the **Devices available to perform task** area to the **Devices in backup pool** area.
	- **c** If you have multiple devices in the backup pool, select a device in the **Devices in backup pool** area, and then click **Use earlier** or **Use later** to prioritize it.

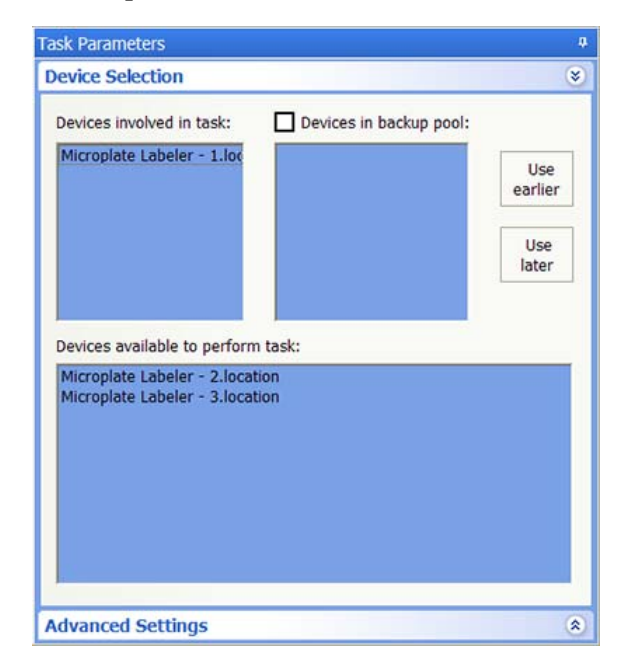

# **Related information**

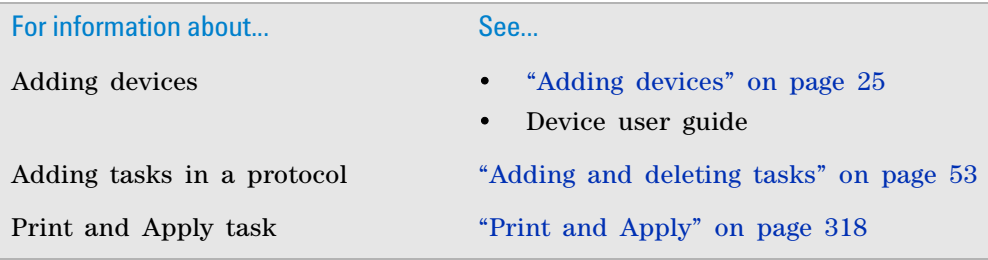

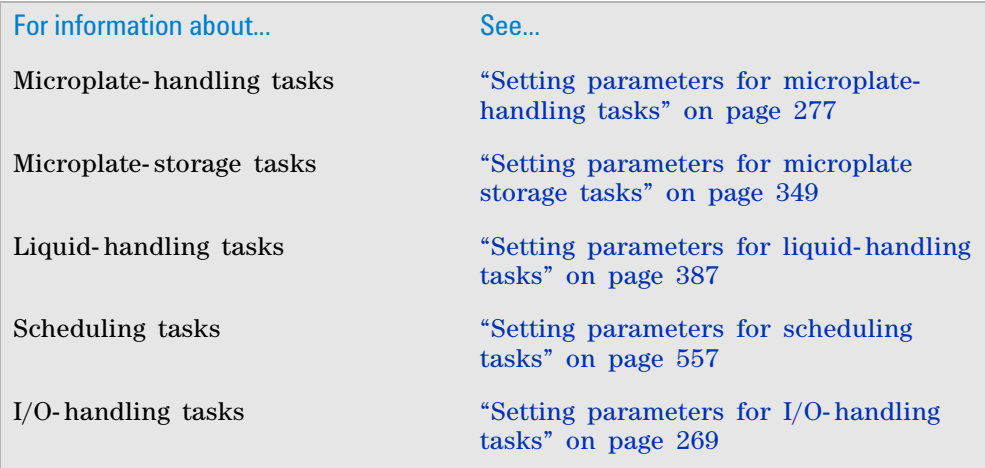

# **Seal (PlateLoc)**

# **Description**

The Seal (PlateLoc) task ( $\bigcup_{n=1}^{\infty}$  Seal(PlateLoc)) seals microplates using the PlateLoc Sealer.

*Note:* 

- If you require different sealing temperatures to accommodate different microplate types, Agilent Technologies recommends that you use a different PlateLoc Sealer for each sealing temperature. Using different PlateLoc Sealers that have dedicated temperature settings prevents time lost as the device heats or cools between microplate types.
- The PlateLoc Sealer immediately starts adjusting to the **Startup seal temp** defined in its profile when the profile is initialized. Initialization occurs when the protocol is first run or when you click **Initialize this profile** in the diagnostics dialog box.

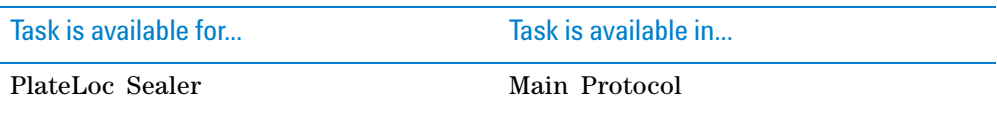

# **Task parameters**

After adding the Seal (PlateLoc) task at the desired point in the protocol, set the following parameters in the **Task Parameters** area:

**Task Parameters Task Parameters** g)  $\Box$ 21 **E Seal (PlateLoc) properties** Seal time (0.5 - 12 s):  $1.2$ Seal temperature (20 - 235 °C): 170 Parameter **Description** 

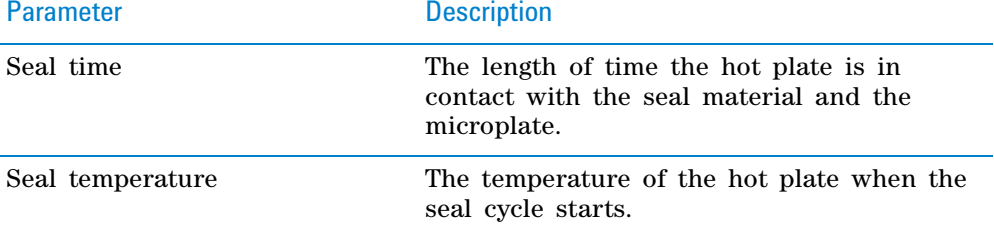

## **Device selection**

You must select a device for Seal (PlateLoc) tasks. If you have multiple devices of the same type, you can:

- Prioritize the list of devices for the task. If the first device in the list is busy, the software will automatically use the next device in the list. If all of the devices in the list are busy, the task that needs the device will wait until one becomes available.
- Set up a backup pool. If the primary device encounters an error, the software will automatically use the next device in the list. However, if all of the devices in the list are in an error state, the software will automatically use the device in the backup pool.

**IMPORTANT** The multiple devices must have the same setup and configuration.

After adding the Seal (PlateLoc) task at the desired point in the protocol, select the task, and then click **Device Selection** in the **Task Parameters** area.

#### *To select a device for the task:*

- **1** Double- click a device in the **Devices available to perform task** area to add it to the **Devices involved in task** area.
- **2** To prioritize its use, select the device in the **Devices involved in task** area, and then click **User earlier** or **Use later.** The devices that are higher in the list are favored by the software scheduler during the protocol run.
- **3** *Optional.* Select backup devices to use in case all of the devices in the **Devices involved in task** area encounter an error.
	- **a** Select **Devices in backup pool.**
	- **b** Drag one or more devices from the **Devices available to perform task** area to the **Devices in backup pool** area.

**c** If you have multiple devices in the backup pool, select a device in the **Devices in backup pool** area, and then click **Use earlier** or **Use later** to prioritize it.

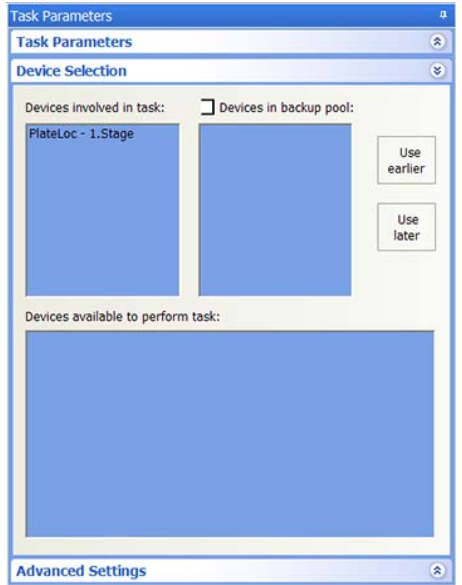

# **Example**

#### **Goal**

Downstack microplates from a stacking device for liquid- handling tasks on the Vertical Pipetting Station, seal them, and then upstack them to any available stacker.

### **Implementation**

Add a Seal (PlateLoc) task after the Vertical Pipetting Station Subprocess.

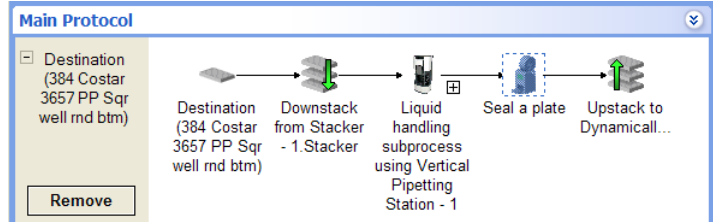

# **Related information**

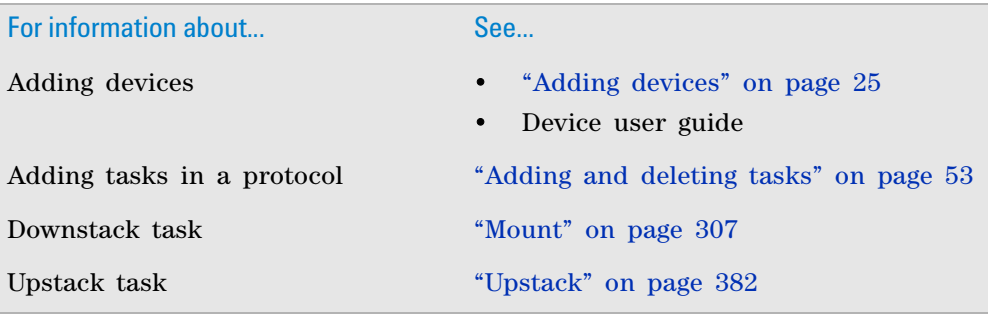

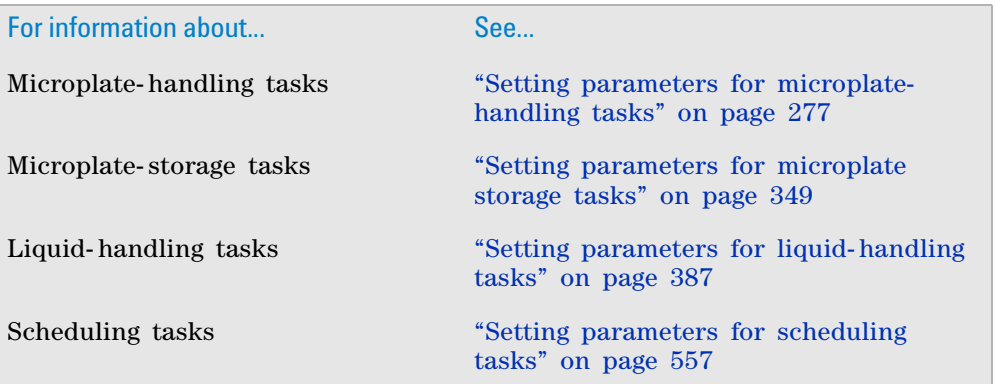

# **Waste**

# **Description**

The Waste task ( $\bigvee$  waste) moves a lid or labware into the waste bin. For example, you can use the Waste task to discard a filter microplate after the Centrifuge task is finished.

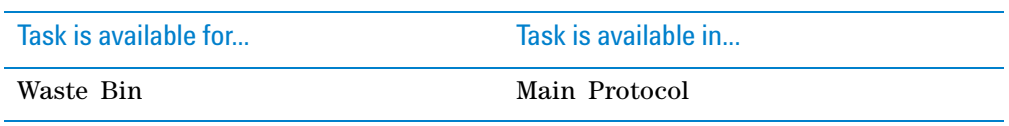

# **Task parameters**

After adding the Waste task at the desired point in the protocol, set the following parameters in the **Task Parameters** area:

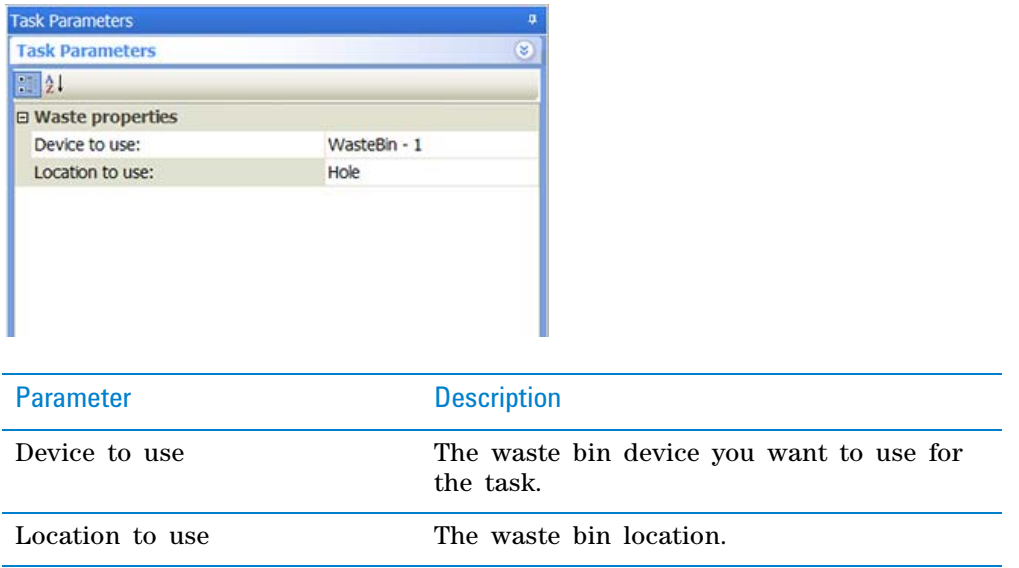
## **Example: Discard filter microplates after filtering process**

#### **Goal**

Downstack a reservoir (collection microplate) from a Labware Stacker device and place it on a platepad. Downstack a filter microplate from another Labware Stacker device and place it on top of the collection microplate. The assembly (filter microplate with collection microplate) is centrifuged. Remove the filter microplate from the collection microplate and discard it in the waste bin. Upstack the collection microplate containing the elution for future processing.

#### **Implementation**

Create one process for the collection microplate (Collection Plate) and another process for the filter microplate (Filter Plate). See ["Example: Dismount a filter](#page-314-1)  [microplate from a collection microplate" on page 301](#page-314-1) for details about the Mount, Dismount, and Wait For tasks.

In the Filter Plate process, add a Waste task after the Wait For task. The Waste task discards the filter microplate after the Centrifuge task is finished.

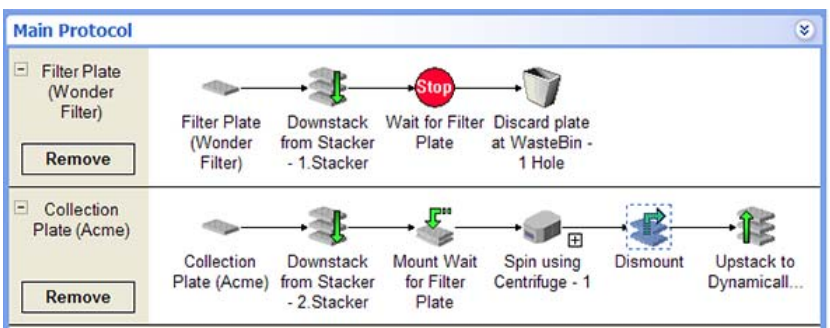

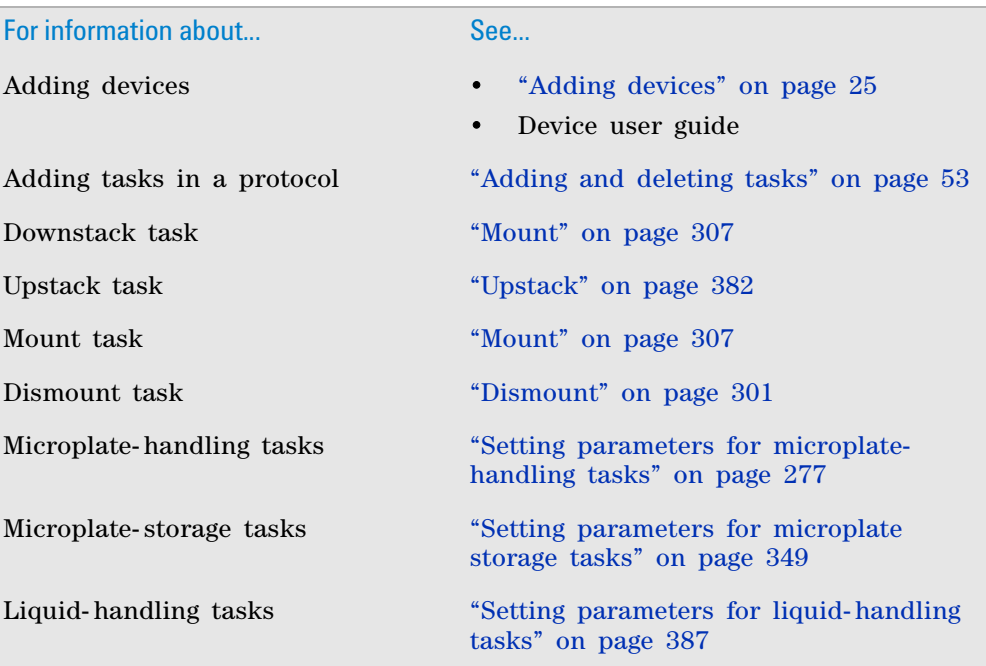

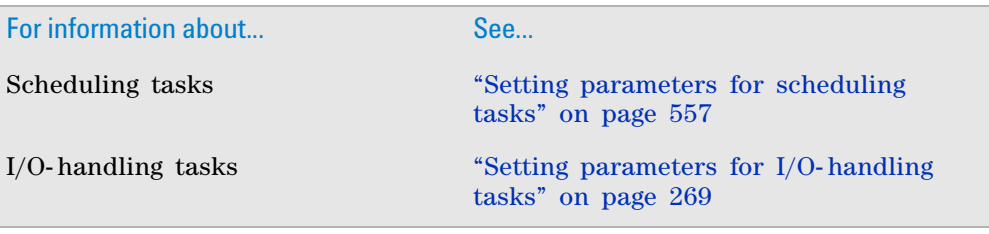

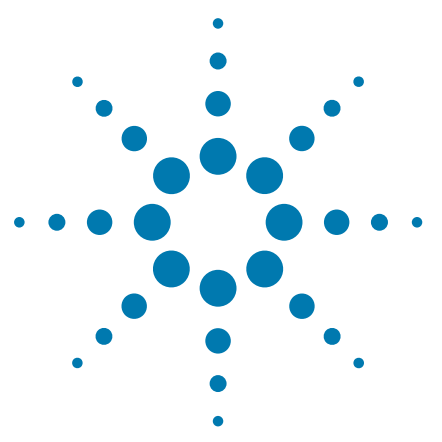

**VWorks Automation Control User Guide**

# <span id="page-362-1"></span><span id="page-362-0"></span>**9 Setting parameters for microplate storage tasks**

This chapter contains the following topics:

- ["Check First Plate Orientation \(Stacker\)" on page](#page-363-0) 350
- ["clearInventory" on page](#page-365-0) 352
- ["Downstack" on page](#page-367-0) 354
- ["exportDatabase" on page](#page-371-0) 358
- ["importCsvToInventory" on page](#page-373-0) 360
- ["Load" on page](#page-375-0) 362
- ["Reorder" on page](#page-380-0) 367
- ["Scan Stack" on page](#page-384-0) 371
- ["Storage Incubate" on page](#page-386-0) 373
- ["Unload" on page](#page-389-0) 376
- ["Upstack" on page](#page-395-1) 382

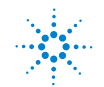

# <span id="page-363-0"></span>**Check First Plate Orientation (Stacker)**

### **Description**

The Check First Plate Orientation (Stacker) task ( $\sqrt{\frac{1}{\cos 2}}$ Check First Plate Orientation (Stacker) ) performs an orientation check on the first microplate in the specified stack. The task is primarily used in the Startup Protocol to ensure the correct loading of labware before a run starts. The task is especially useful if the labware is in a controlled- environment system and should not be taken out of the environment without operator assistance.

*Note:* If you want to check orientation of every microplate in the stack during the run, use the Check orientation option in the Labware Editor.

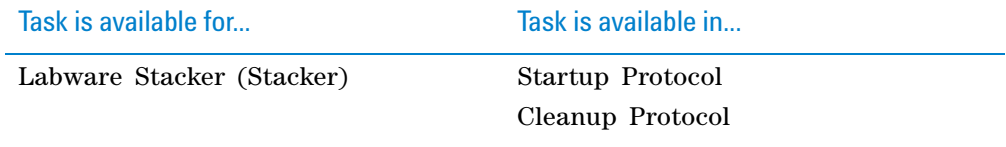

#### **Task parameters**

The Check First Plate Orientation task does not have any task parameters.

#### **Device selection**

You must select the device for the Check First Plate Orientation task. After adding the Check First Plate Orientation task at the desired point in the Startup Protocol, select the task, and then click **Device Selection** in the **Task Parameters** area.

#### *To select a device for the task:*

Double- click the desired device in the **Devices available to perform task** area to move it to the **Devices involved in task** area.

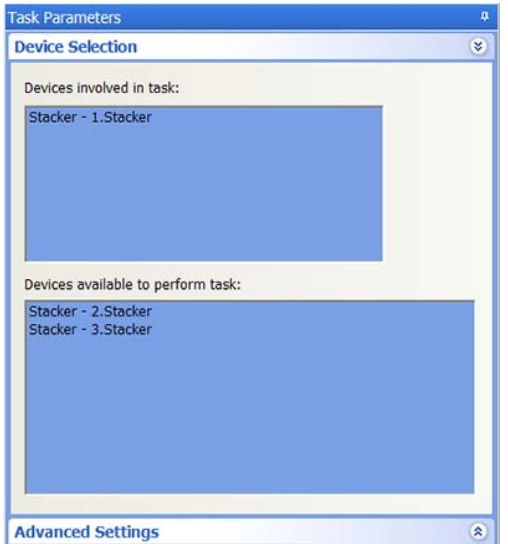

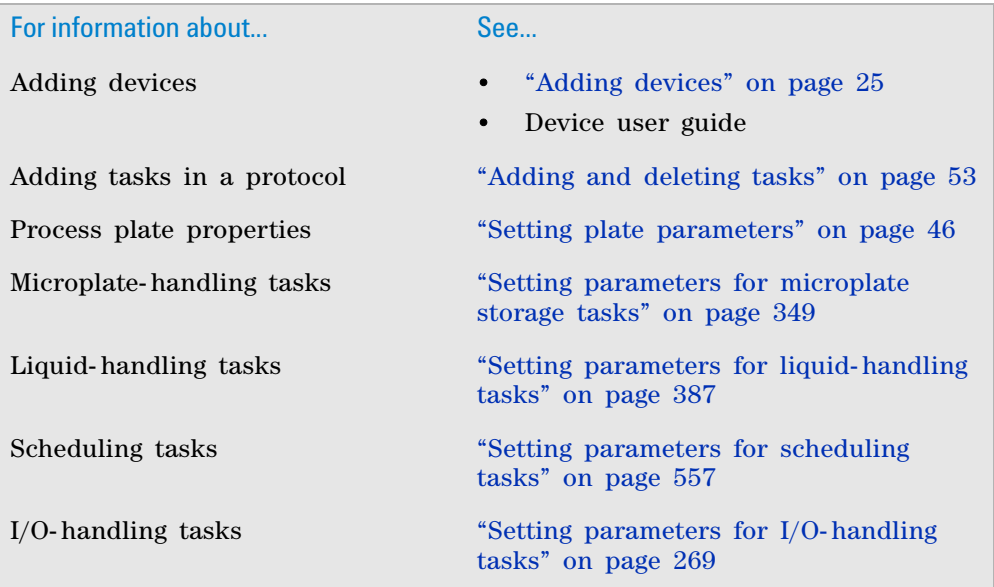

# <span id="page-365-0"></span>**clearInventory**

## **Description**

The clearInventory task ( $\left\{\sum_{j=1}^{N} s_{\text{clearInventory}}\right\}$  deletes all labware data from the inventory database. Use this task to clear the inventory at the desired point in the protocol.

If you want to automatically clear the inventory every time the run starts, select **Clear inventory** in Protocol Options. See ["Setting protocol options" on](#page-43-0)  [page 30](#page-43-0).

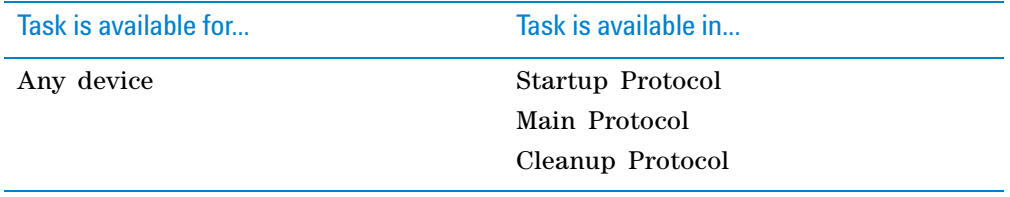

### **Task parameters**

After adding the clearInventory task at the desired point in the protocol, set the following **Task Parameters**:

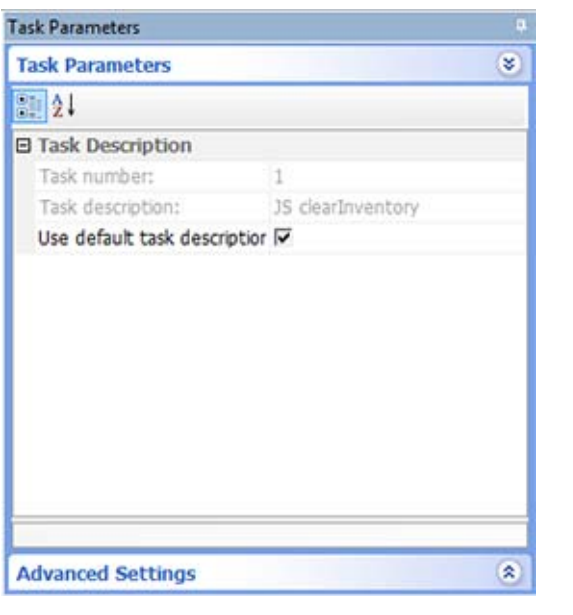

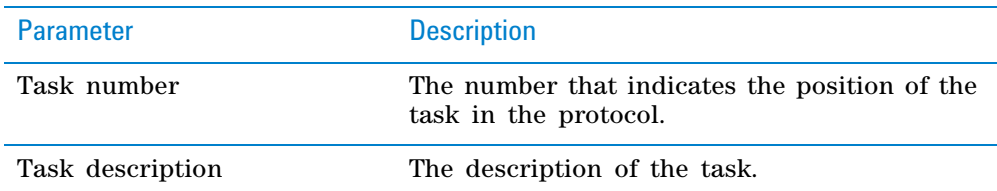

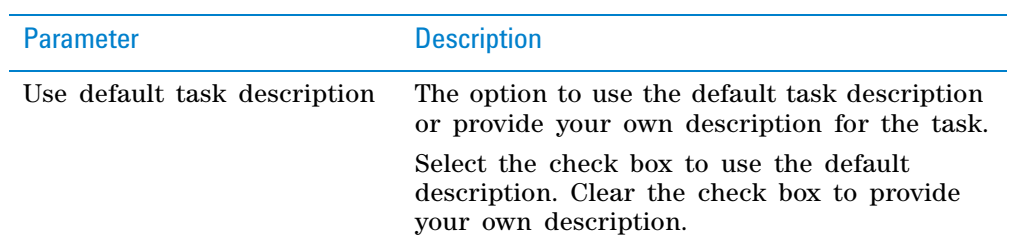

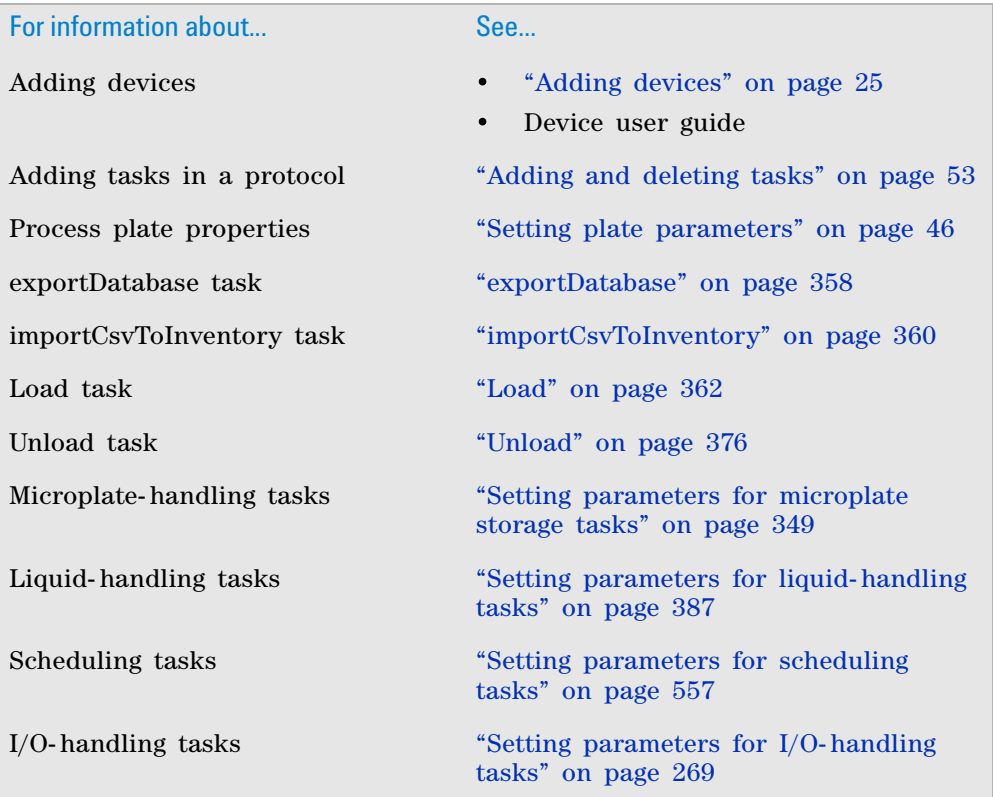

**9 Setting parameters for microplate storage tasks Downstack**

## <span id="page-367-0"></span>**Downstack**

#### **Description**

The Downstack task ( $\mathbb{R}$  Downstack) moves labware as follows:

- Out of the bottom of stacking devices such as the Labware Stacker or BenchCel Workstation
- Out of the top of a stack of labware at a Bravo deck location or the Perkin Elmer PlateStaks

Labware Stacker or **BenchCel Workstation**  Bravo Platform or **PlateStaks** 

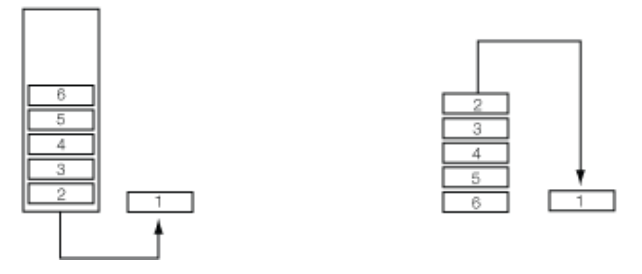

For example, you can use the Downstack task to move microplates out of the Stacker and onto a platepad.

You can use a single Downstack task to move labware out of multiple stacking devices. For example, after all the microplates are moved out of one stacker, the Downstack task can continue at a second stacking device.

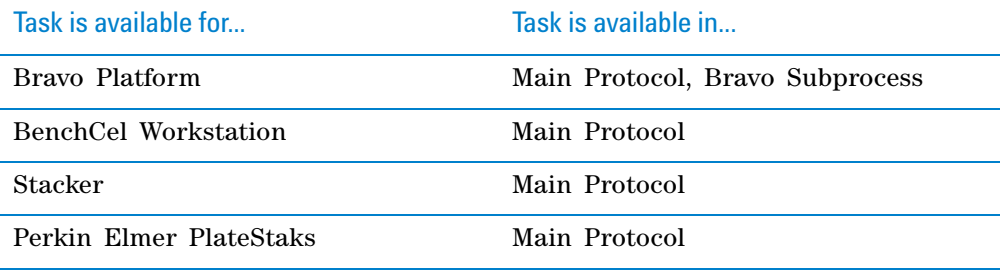

#### **Requirements**

## **Bravo Platform**

To use the Downstack task in a Bravo Subprocess, you must:

- Specify the maximum stack height in the Bravo deck location properties area.
- Add a Scan Stack task for each Downstack task.

#### **BenchCel Workstation**

The software always determines a location for a labware before it is downstacked from the BenchCel stacker. If you add a subprocess immediately after a Downstack task, the system will downstack the labware and place it at the location where the first subprocess task will be performed.

If you want to quarantine microplates with the wrong orientation immediately after they are downstacked from a BenchCel stacker, add a Place Plate task immediately after the Downstack task. Doing so ensures that the labware will be quarantined before proceeding to downstream tasks.

For information on how to set up quarantine criteria, see ["Setting up](#page-667-0)  [automated error responses" on page 654.](#page-667-0)

#### **Task parameters**

After adding the Downstack task at the desired point in the protocol, set the following parameters in the **Task Parameters** area:

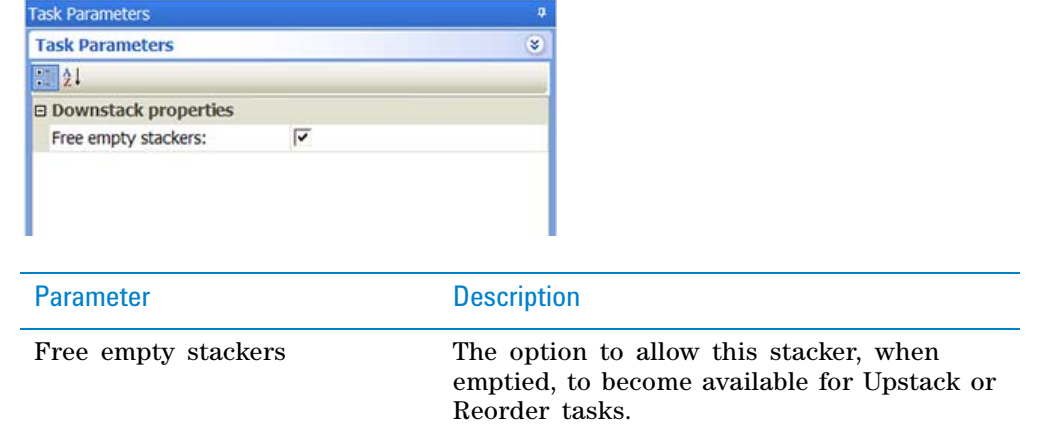

#### **Device selection**

You must select a device for Downstack tasks. If you have multiple devices of the same type, you can prioritize the list of devices for the task. If the first device in the list is busy, the software will automatically use the next device in the list. If all of the devices in the list are busy, the task that needs the device will wait until one becomes available.

**IMPORTANT** The multiple devices must have the same setup and configuration.

After adding the Downstack task at the desired point in the protocol, select the task, and then click **Device Selection** in the **Task Parameters** area.

#### *To select a device for the task:*

- **1** Double- click a device or deck location in the **Devices available to perform task** area to add it to the **Devices involved in task** area.
- **2** To prioritize its use, select the device in the **Devices involved in task** area, and then click **User earlier** or **Use later.** The devices that are higher in the list are favored by the software scheduler during the protocol run.

**Downstack**

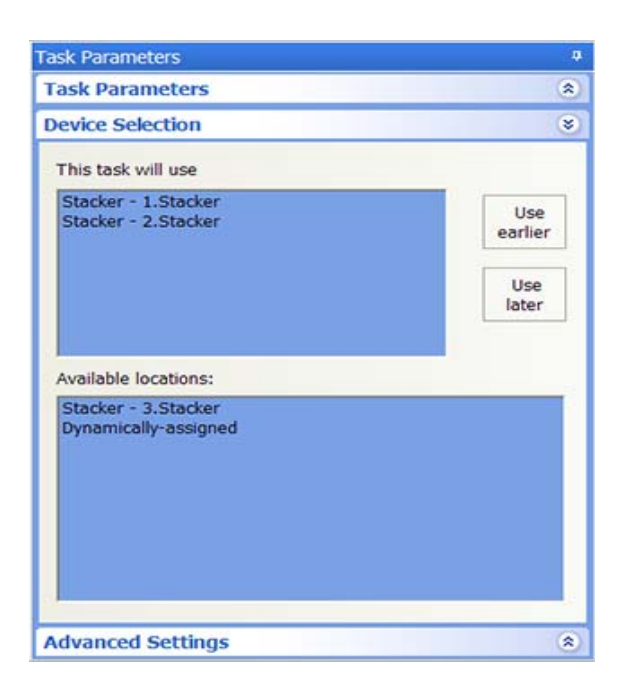

## **Example: Downstack microplates from Labware Stacker**

#### **Goal**

Downstack the Destination Plate from Stacker 1 for liquid- handling tasks at the Vertical Pipetting Station. After the stack is emptied, the stack can be used for Upstack and Reorder tasks.

#### **Implementation**

Add a Downstack task before the Vertical Pipetting Station Subprocess task that contains the liquid- handling subroutine.

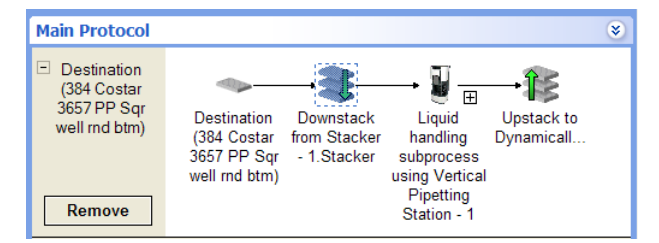

The task parameters and device selections are:

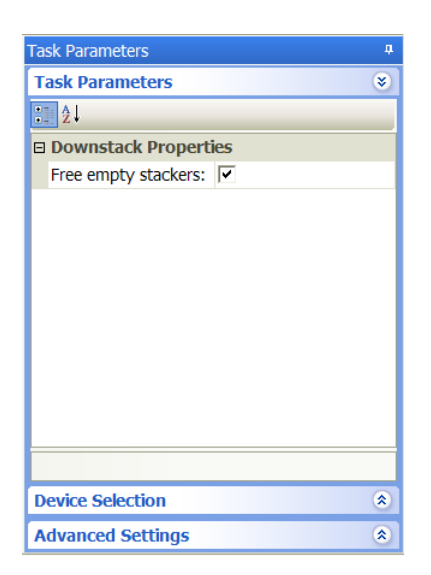

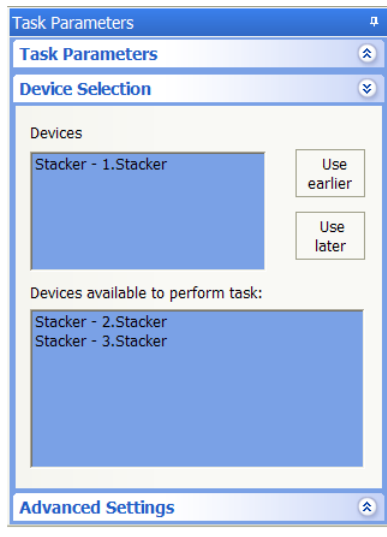

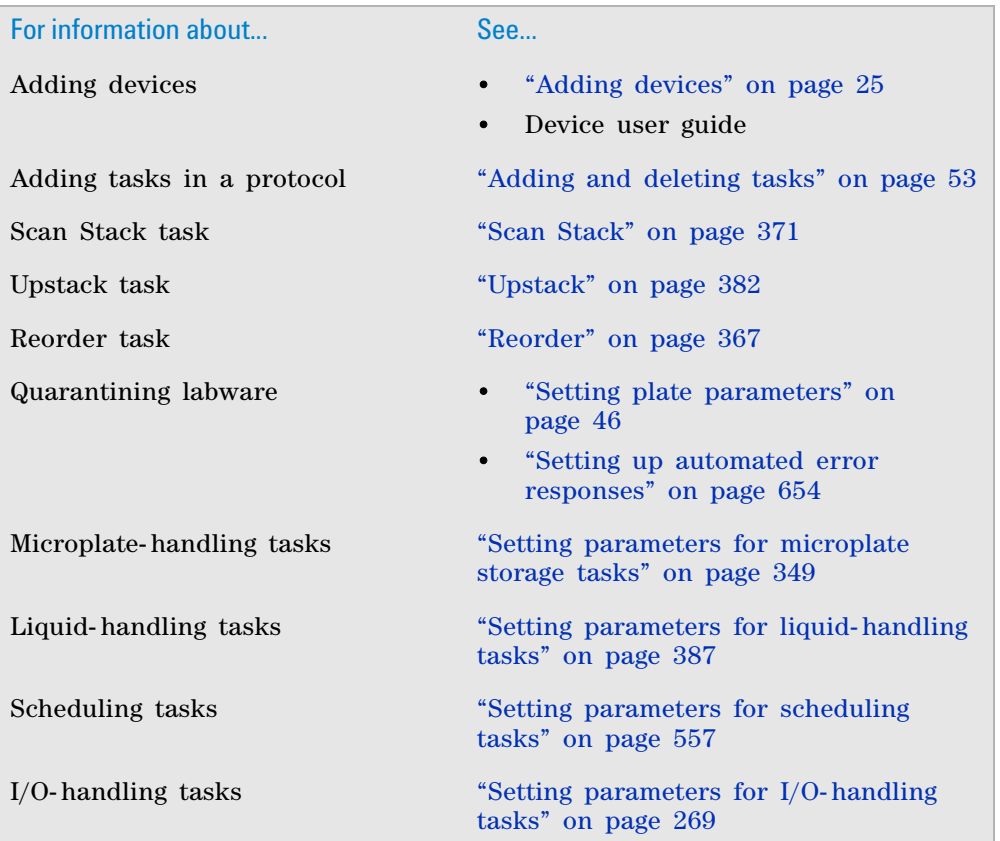

# <span id="page-371-0"></span>**exportDatabase**

## **Description**

The exportDatabase task  $(\sqrt{s})$  is exportDatabase) exports all data in the inventory database to the specified location. You can use this task to create a backup copy of the inventory database at the desired point in the protocol.

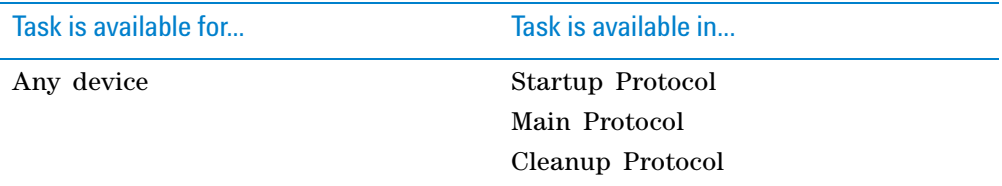

## **Task parameters**

After adding the exportDatabase task at the desired point in the protocol, set the following **Task Parameters**:

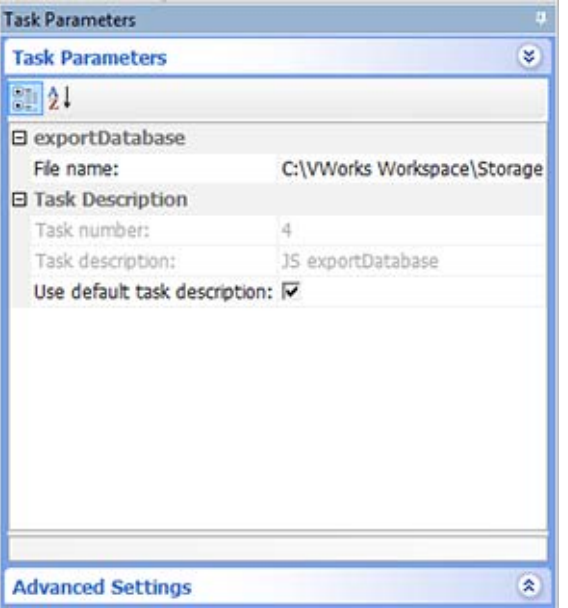

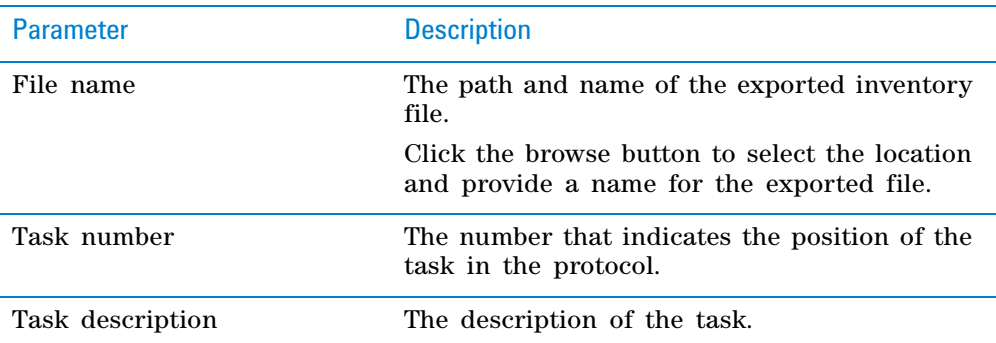

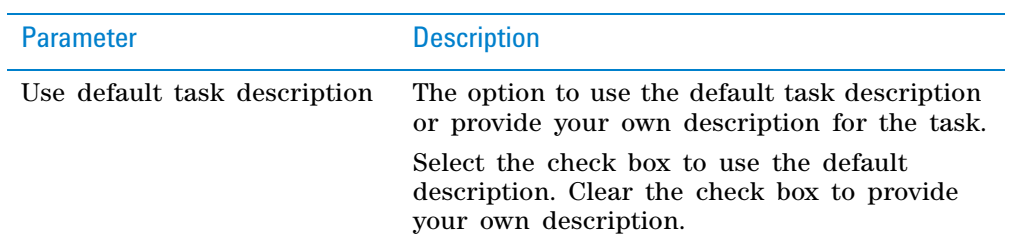

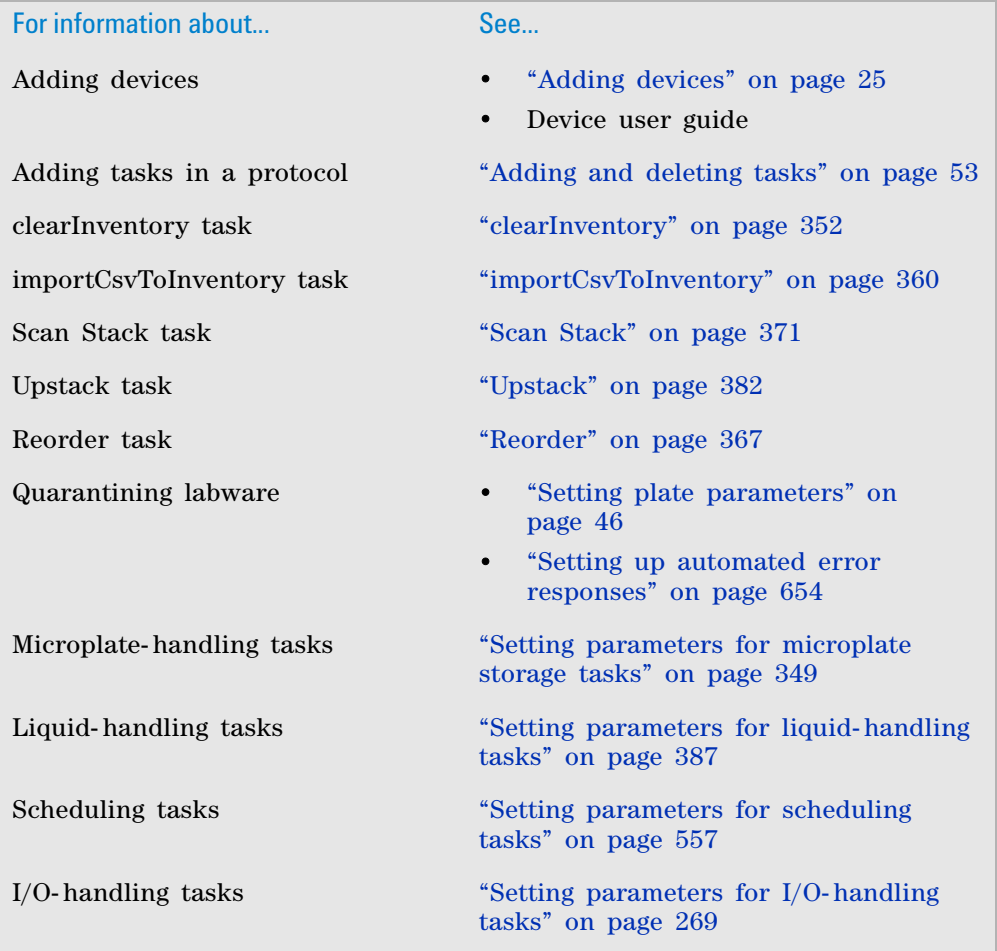

# <span id="page-373-0"></span>**importCsvToInventory**

## **Description**

The importCsvToInventory task ( $\left\{\right\}$  is importCsvToInventory) imports labware data in the specified CSV file into the inventory database.

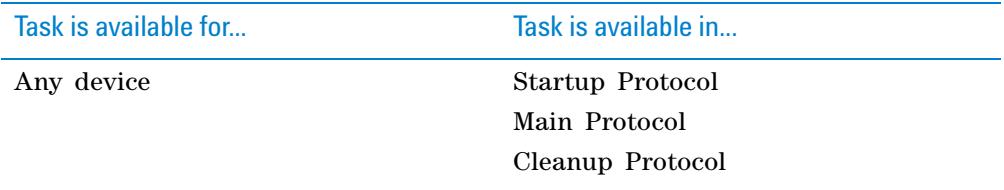

For the list of CSV requirements, see the *VWorks Automation Control Setup Guide*

You can use this task to add a large amount of labware data in the inventory database. For example, in the protocol, you can add a Load task to fill a storage device with labware. If the labware do not have barcodes, or if your system does not have a barcode reader, you can add the importCsvToInventory task to enter the corresponding labware data in the inventory database.

#### **Task parameters**

After adding the importCsvToInventory task at the desired point in the protocol, set the following **Task Parameters**:

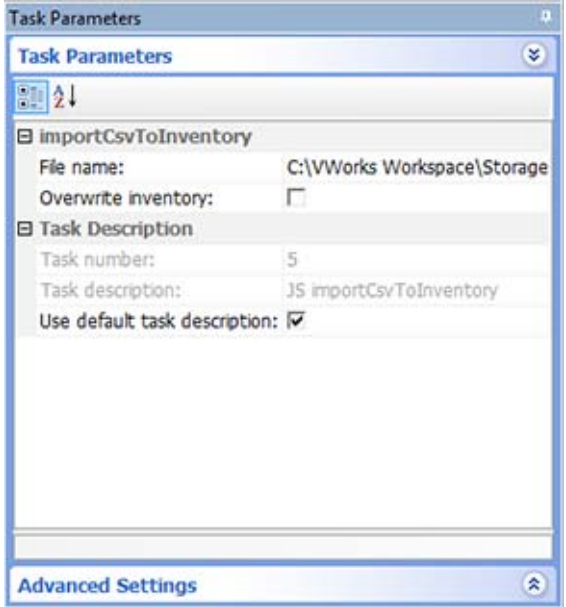

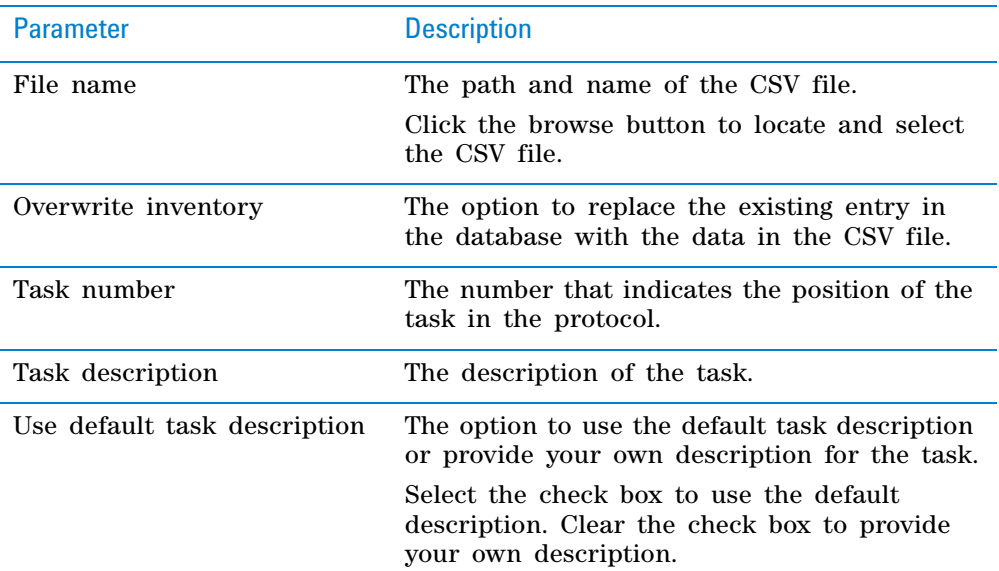

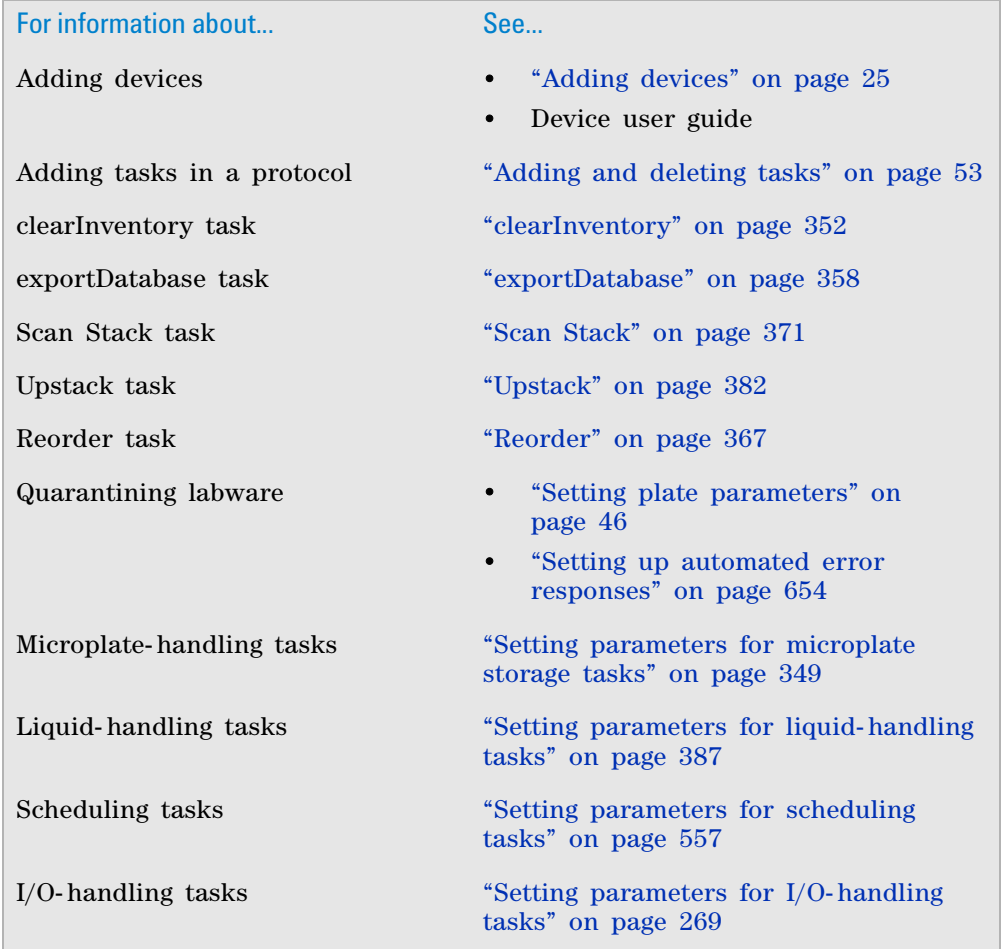

## <span id="page-375-0"></span>**Load**

## **Description**

The Load task  $\left( \rightarrow \right)$  instructs a robot to move a defined set of labware into a storage device.

*Note:* If you want to move a defined set of labware from one storage device to another, use the Unload task and Load task in sequence. For information about the Unload task, see ["Unload" on page](#page-389-0) 376.

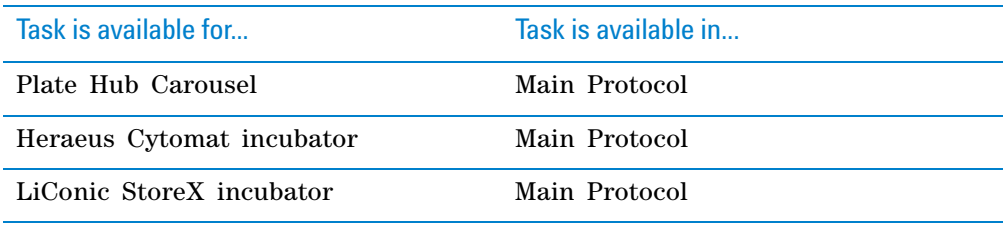

### **Storage location selections**

When you add the Load task, you can select the storage locations in one of the following ways:

- *Native locations*. Native locations are known locations in a device file. For example, if the Plate Hub Carousel is in the device file, you can select a cassette in that carousel for the Load task. When you select a cassette, all 16 slots in the cassette are available for the task. If you have only 10 microplates to load into that cassette, six of the slots will remain empty.
- *Location groups*. Location groups are device locations that are grouped together. For example, a location group can consist of 21 Plate Hub Carousel slots as follows: cassette 3 (all 16 slots) and cassette 7 slots 1 through 5 only. If you want to load exactly 21 microplates, you can select that particular location group.

## **Labware loading order**

Under some circumstances, the original order of the labware in plate groups might not be maintained during the Load tasks:

- If the **Dynamically assign empty slot to load to storage device** option is selected in the Protocol Options, the software will find an empty slot to load labware if the original slot is occupied.
- The software always unloads the first labware in the plate group. For example, if a plate group contains microplates 1 through 5, microplate 1 is unloaded, then microplate 2, and so on. If microplate 1 is loaded back into the plate group before microplate 2 is unloaded, the software will attempt to unload the first in the sequence, microplate 1.

If keeping the original order of labware is important, do one of the following:

• Select the **Use original locations** option in the Load task parameters. The original storage locations will be reserved and the same labware order is preserved.

• When adding the Unload task preceding a Load task, select the **Remove plates from group when processed** option so that each labware is removed from the plate group (no longer a member of the plate group) as it is unloaded. This ensures that the labware is unloaded in the expected order. For example, a plate group consists of microplates 1 through 5. When microplate 1 is unloaded, it is removed from the plate group, so that microplate 2 becomes the first microplate in the group. If microplate 1 is loaded back into the plate group location before microplate 2 is unloaded, the software will attempt to unload microplate 2 instead of looking for microplate 1.

When adding the Load task, add the labware to the original plate group. If you select the same plate group for the Load task, the labware will be loaded back into the plate group in the correct sequence.

### **Task parameters**

After adding the Load task at the desired point in the protocol, set the following **Task Parameters**:

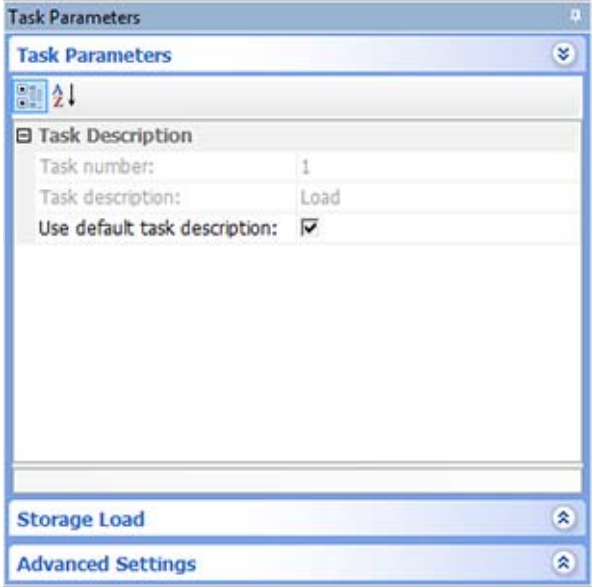

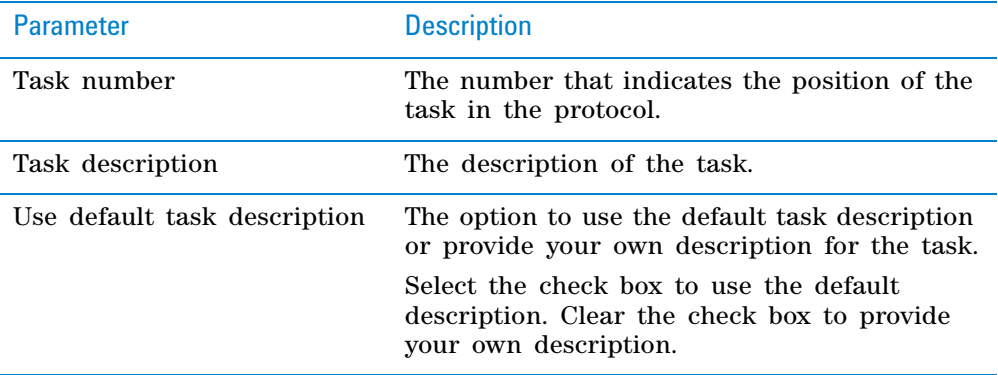

## **Storage Load parameters**

After setting the Task Parameters, click **Storage Load**, and set the following parameters:

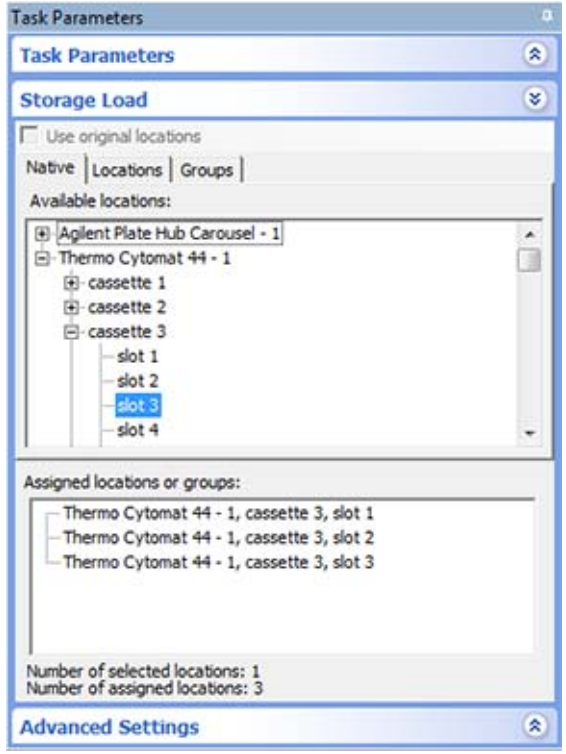

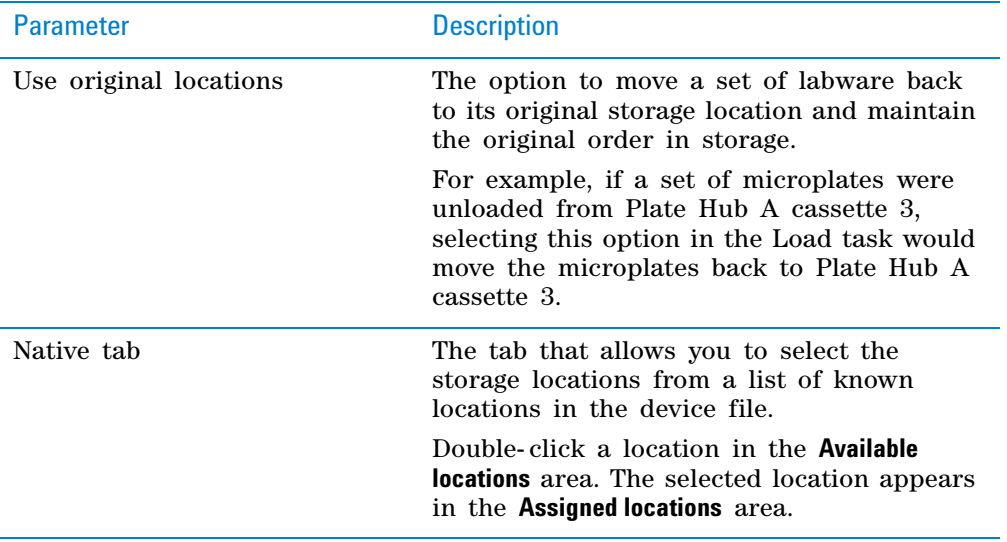

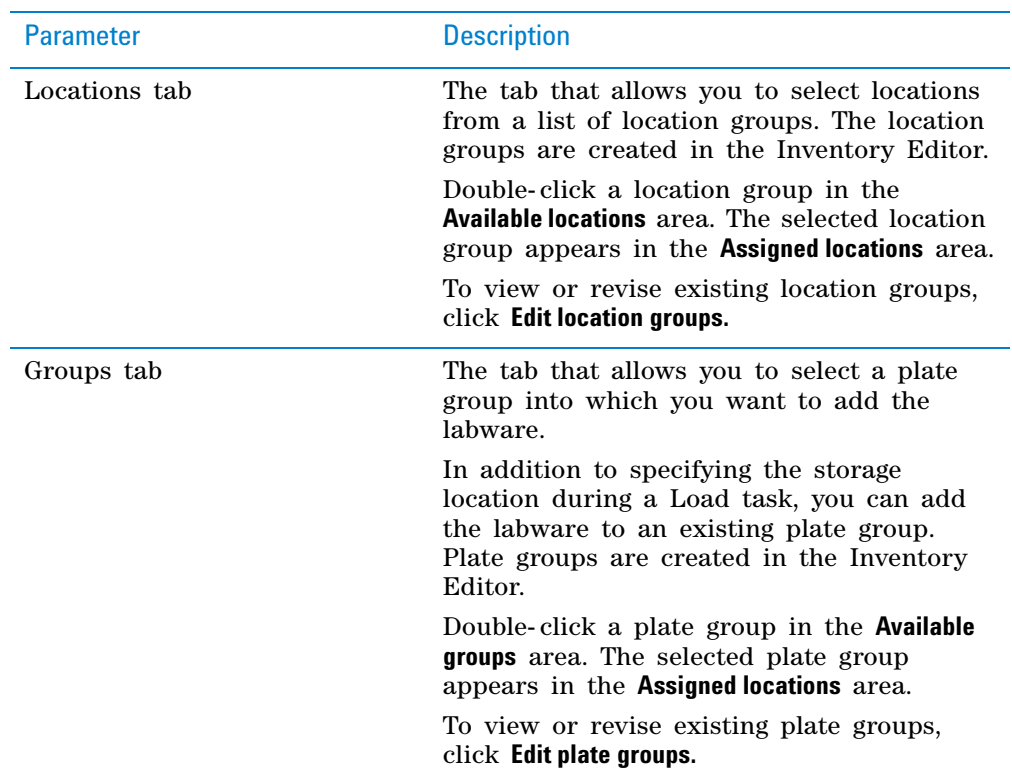

## **Example: Load microplates into the Plate Hub Carousel after processing**

## **Goal**

Load the destination microplates into Plate Hub Carousel cassette 1 after the specified liquid- handling tasks.

#### **Implementation**

Add the Load task after the liquid- handling tasks as shown.

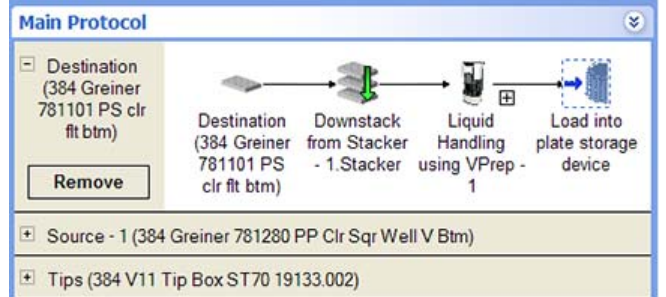

In the **Storage Load** area, click the **Native** tab. Select cassette 1 in the Plate Hub Carousel to use the cassette.

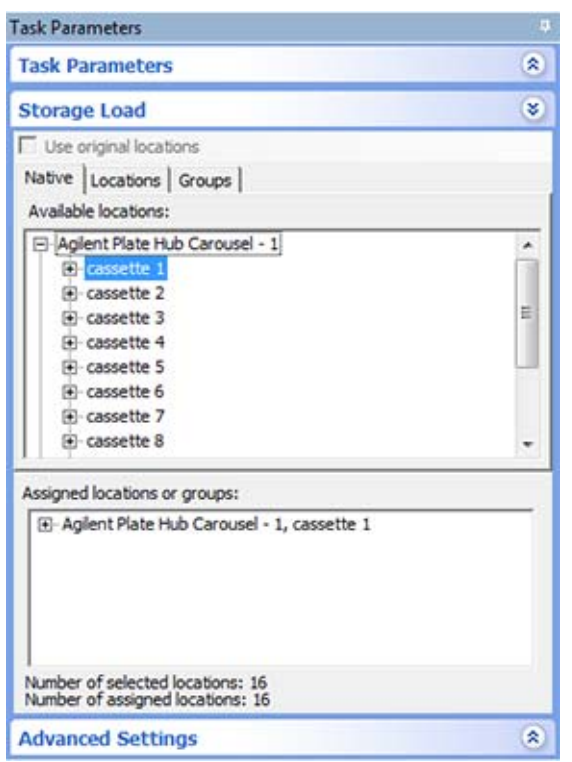

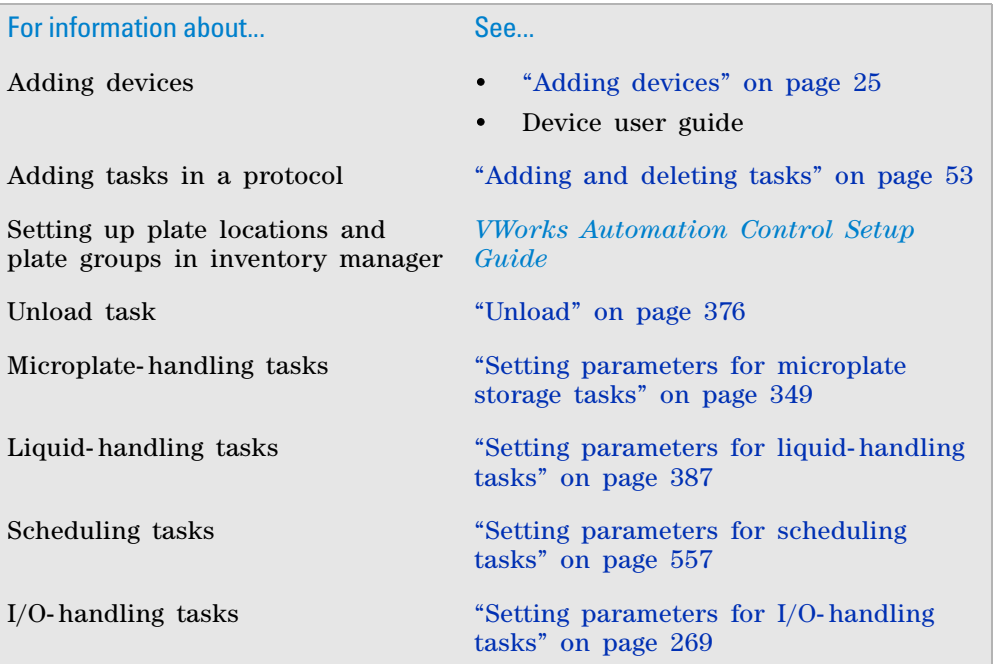

# <span id="page-380-0"></span>**Reorder**

## **Description**

The Reorder task ( $\int \int_{\mathbb{R}}$  Reorder) collects and incubates labware in a stack and then reverses the order of the labware in a second stack as shown in the following diagram.

> Labware Stacker or **BenchCel Workstation**

Bravo Platform or **PlateStaks** 

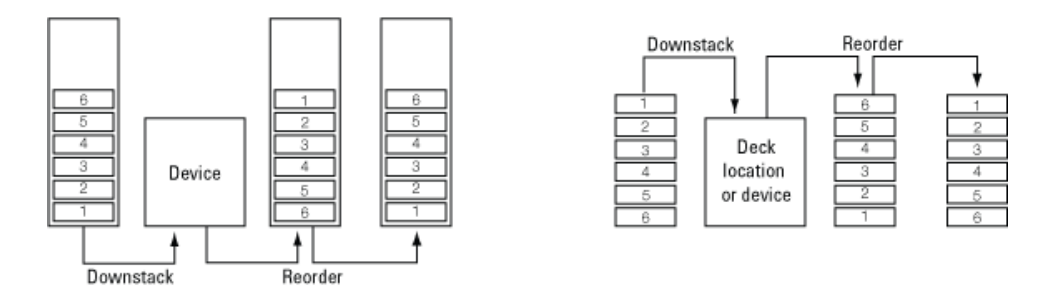

You use the Reorder task to:

- Ensure liquid transfers from different source microplates occur in the same order.
- Ensure equal incubation time across all the labware in a stack.
- Minimize evaporation in the labware.

In the example shown, labware is downstacked to a device or deck location where reagents are added. The labware is then upstacked to and incubated in the first of the two reorder stacks. The labware is then moved to a second stack so that the original stack order is maintained. If the labware moves on to a downstream task, the incubation time of the first labware is the same as the last labware to leave the stack. Without the Reorder task, the first labware to move to the next task has the shortest incubation time and the last labware has the longest incubation time.

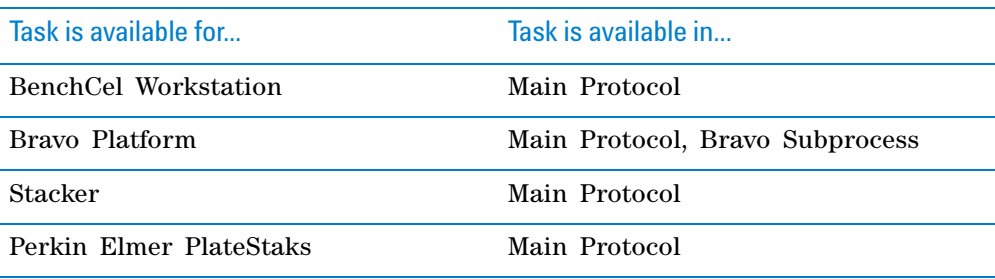

## **Requirements**

#### **General**

At least two stacking locations are required for the Reorder task. For example, you need at least two Labware Stackers, two BenchCel stacker heads, or two Bravo deck locations.

#### **Bravo Platform**

To use the Reorder task in a Bravo Subprocess, you must:

- Select the desired stacking options in the Bravo profile.
- Specify the maximum stack height in the Bravo deck location properties area.
- Add two Scan Stack tasks for each pair of stacking locations used in the task.

### **PlateStaks**

Be sure to add two Scan Stack tasks for each pair of PlateStaks locations.

#### **Task parameters**

After adding the Reorder task at the desired point in the protocol, set the following parameters in the **Task Parameters** area:

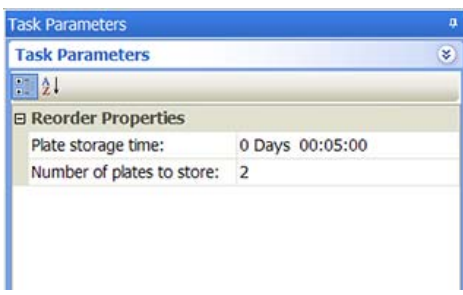

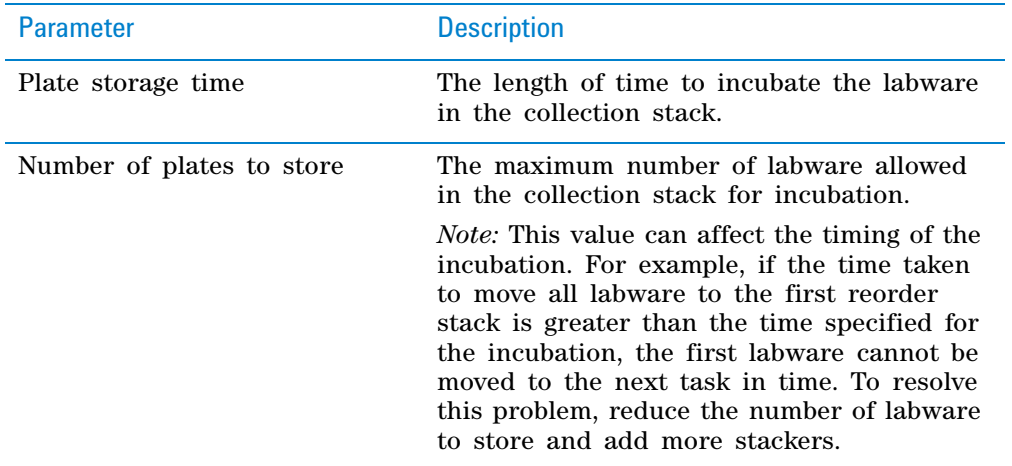

## **Device selection**

You must select a device for Reorder tasks. If you have multiple devices of the same type, you can prioritize the list of devices for the task. If the first device in the list is busy, the software will automatically use the next device in the list. If all of the devices in the list are busy, the task that needs the device will wait until one becomes available.

**IMPORTANT** The multiple devices must have the same setup and configuration.

After adding the Reorder task at the desired point in the protocol, select the task, and then click **Device Selection** in the **Task Parameters** area.

#### *To select a device for the task:*

**1** Double- click a device or deck location in the **Devices available to perform task** area to add it to the **Devices involved in task** area.

*Note:* If you want the software to dynamically move labware to available stackers, double- click **Dynamically assigned** in the **Devices available to perform task** area. You can check the run log to determine the location of the labware in the various stackers.

**2** To prioritize its use, select the device in the **Devices involved in task** area, and then click **User earlier** or **Use later.** The devices that are higher in the list are favored by the software scheduler during the protocol run.

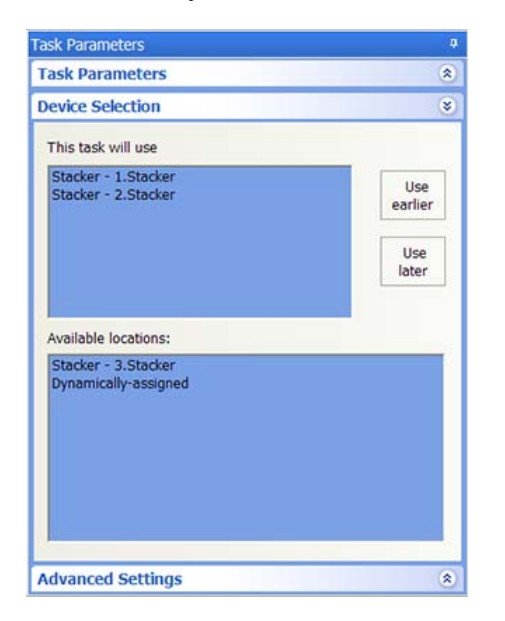

### **Example: Reorder microplates before reading them**

#### **Goal**

Aspirate contents from two source microplates, dispense into a destination microplate. Incubate the destination microplate for at least 20 minutes. Rearrange the microplate order to the original sequence, and then read the microplates.

### **Implementation**

In the protocol, add a liquid- handling subprocess to specify the tasks for adding the contents from the two source microplates into the destination microplate. Add a Reorder task after the liquid- handling tasks and before the microplate- reading task as shown in the following example.

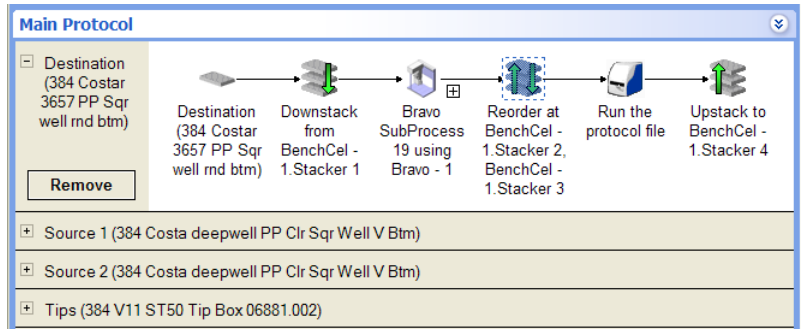

For the Reorder task, select two stacking devices to use, and then set the Plate storage time to 20 minutes in the Task Parameters area as shown in the following examples.

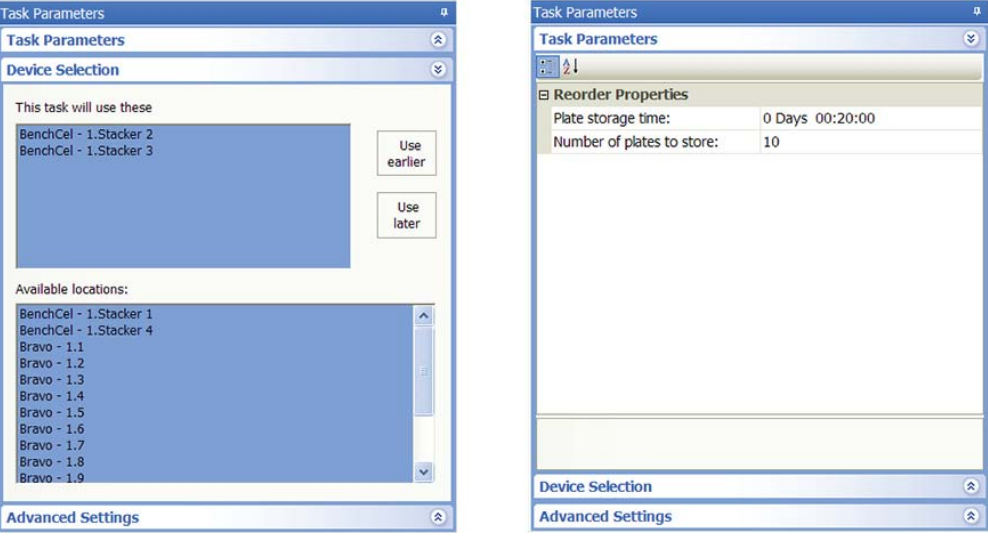

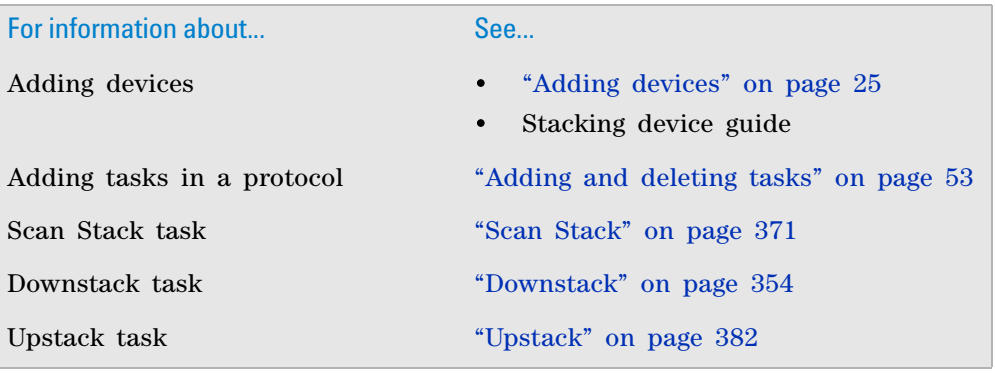

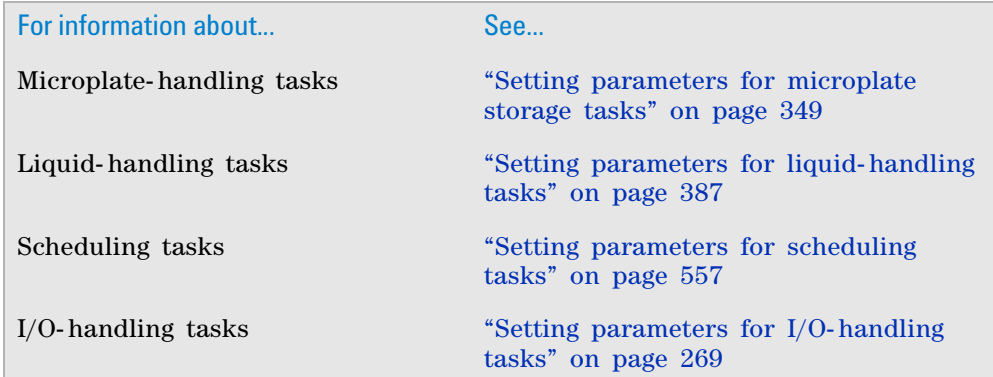

# <span id="page-384-0"></span>**Scan Stack**

## **Description**

The Scan Stack task ( Scanstack ) scans a specified Bravo deck location to confirm the presence or absence of labware and determine the height of the stack. You must add one Scan Stack task for each Downstack or Upstack task, and at least two Scan Stack tasks for each Reorder task in the Bravo Subprocess.

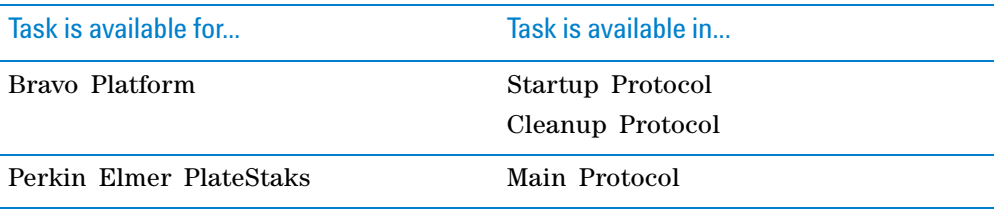

## **Task parameters**

After adding the Scan Stack task at the desired point in the protocol, set the following parameters in the **Task Parameters** area:

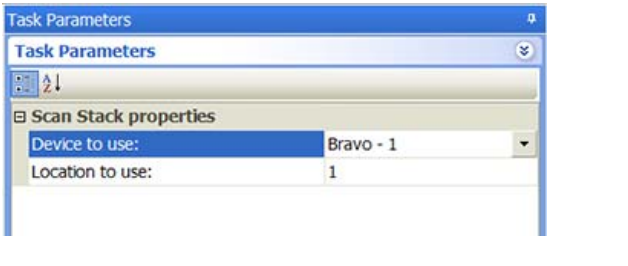

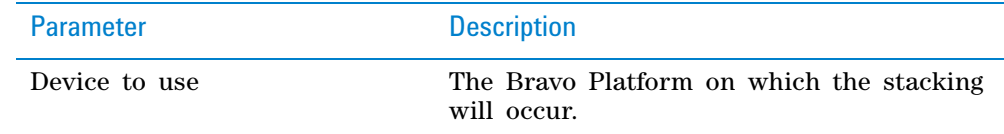

## **9 Setting parameters for microplate storage tasks**

**Scan Stack**

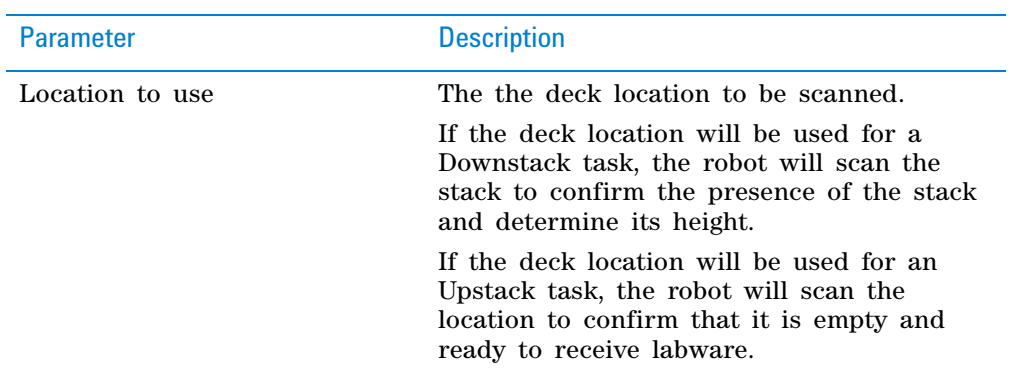

## **Example**

## **Goal**

Add the correct number of Scan Stack tasks to permit downstacking of microplates from deck location 4 for liquid- handling tasks. Add the correct number of Scan Stack tasks to permit uploading of those microplates to deck location 7 after processing.

#### **Implementation**

In the Startup Protocol, add two Scan Stack tasks: one to scan deck location 4 (where the microplates will be downstacked), and one to scan deck location 9 where the microplates will be upstacked.

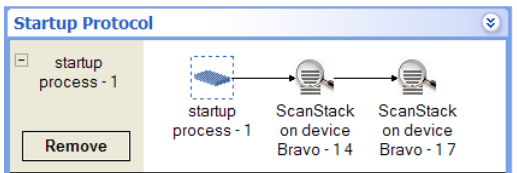

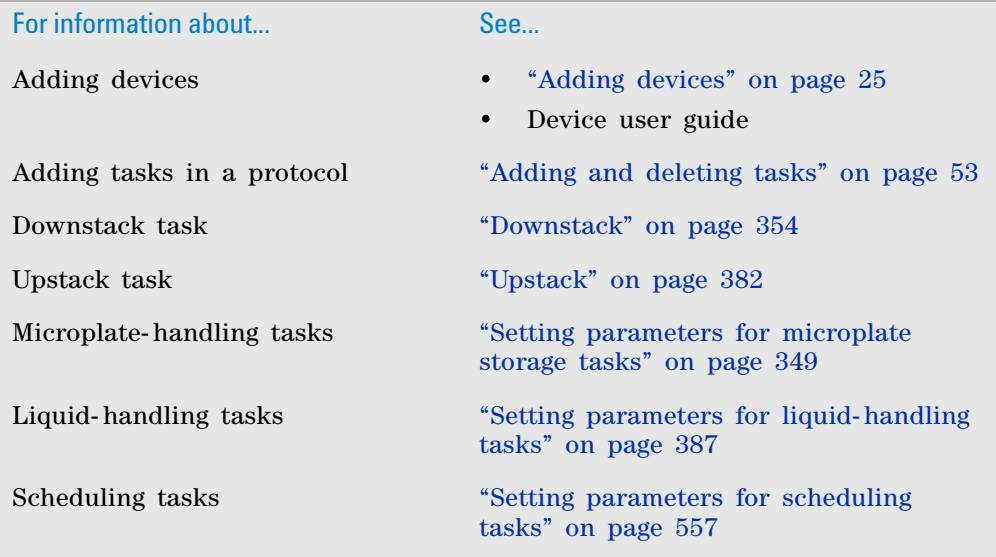

#### **9 Setting parameters for microplate storage tasks Storage Incubate**

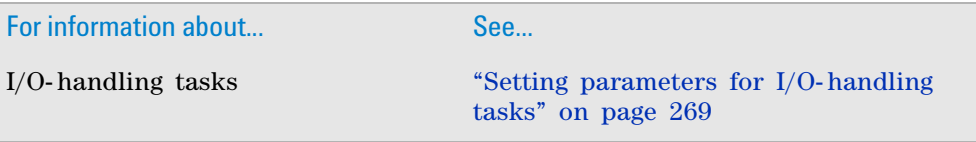

# <span id="page-386-0"></span>**Storage Incubate**

## **Description**

The Storage Incubate task  $\left(\begin{matrix} 1\\ 1 \end{matrix}\right)$  storage Incubate ) moves a defined set of labware into a storage device, leaves it there for a specified time period, and then moves it out of the storage device.

*Note:* 

- To incubate labware on a platepad, in a Plate Hotel, or in a Vertical Pipetting Station, use the Incubate task.
- To incubate labware on the Bravo Platform, use the Reserve Location task.

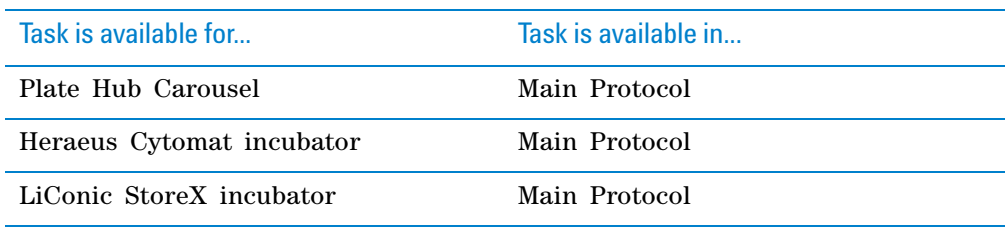

## **Task parameters**

After adding the Storage Incubate task at the desired point in the protocol, set the following parameters in the **Task Parameters** area:

## **9 Setting parameters for microplate storage tasks**

**Storage Incubate**

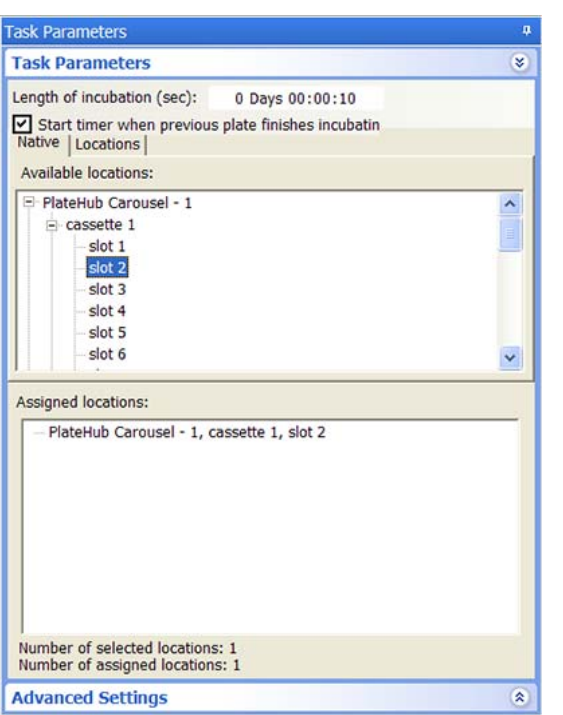

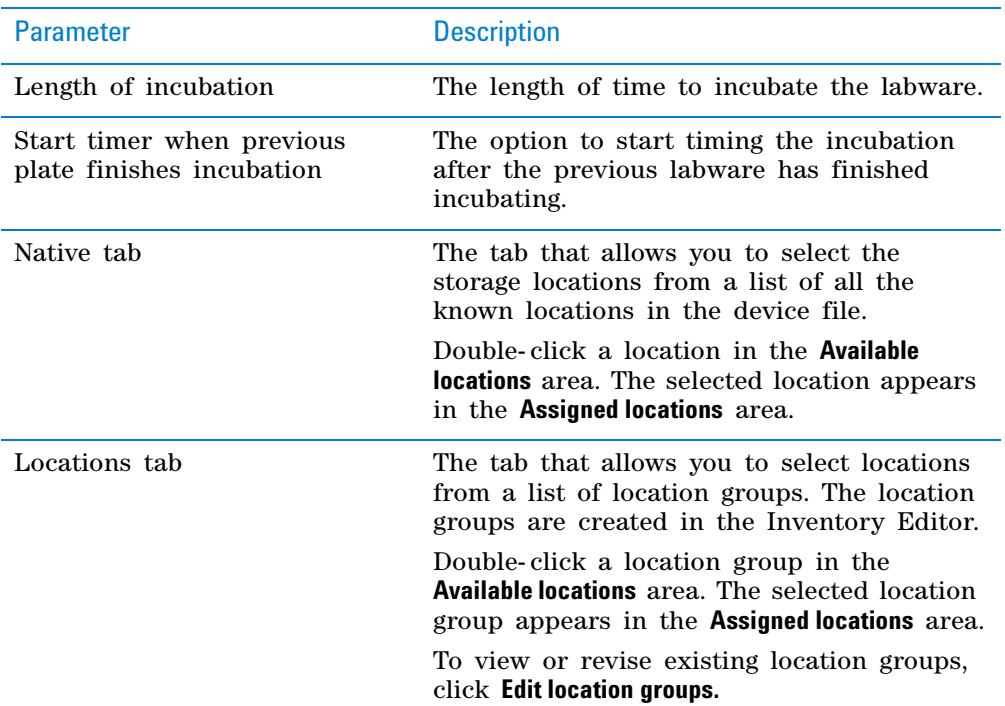

## **Example: Incubate destination microplates in the Plate Hub Carousel**

#### **Goal**

Aspirate contents from two source microplates and dispense into a destination microplate. Incubate the destination microplate in the Plate Hub Carousel for 5 minutes before reading the microplates.

## **Implementation**

In the protocol, add a liquid- handling subprocess to specify the tasks for moving contents from the two microplates into the destination microplates. Add a Storage Incubate task after the liquid- handling subprocess and before the microplate- reading task as shown in the following example.

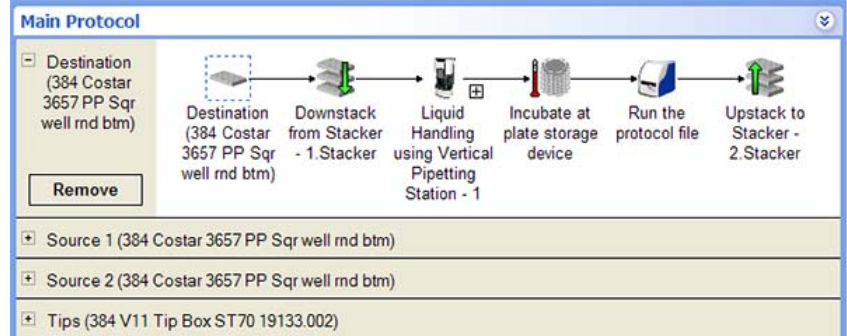

In the Storage Incubate Task Parameters area, set the Length of incubation at 5 minutes as shown in the following example. The example assumes that cassettes 1 and 2 are available for use.

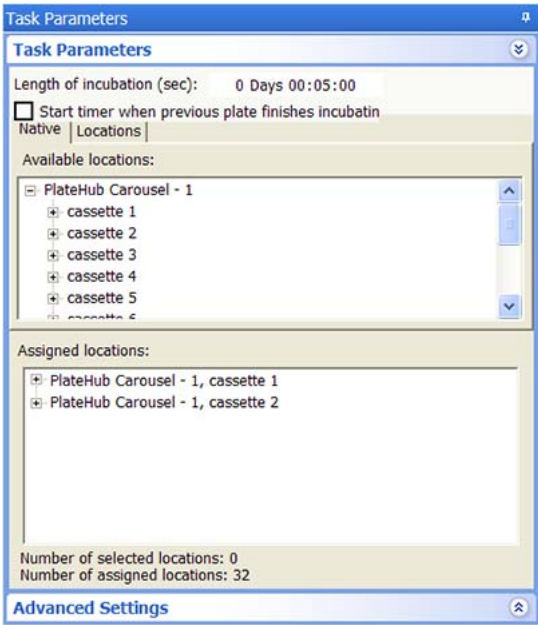

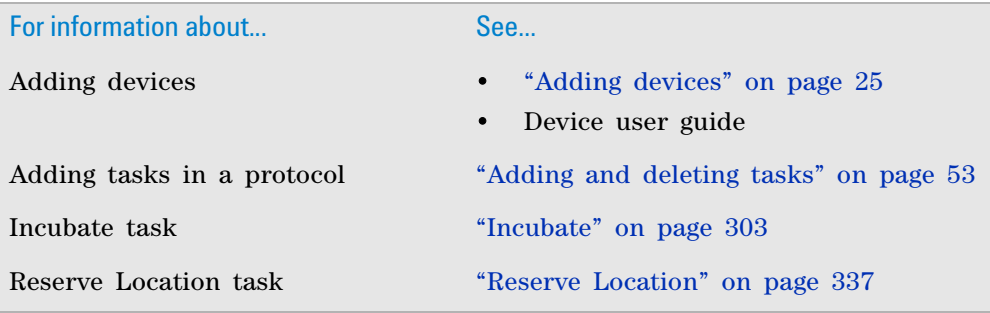

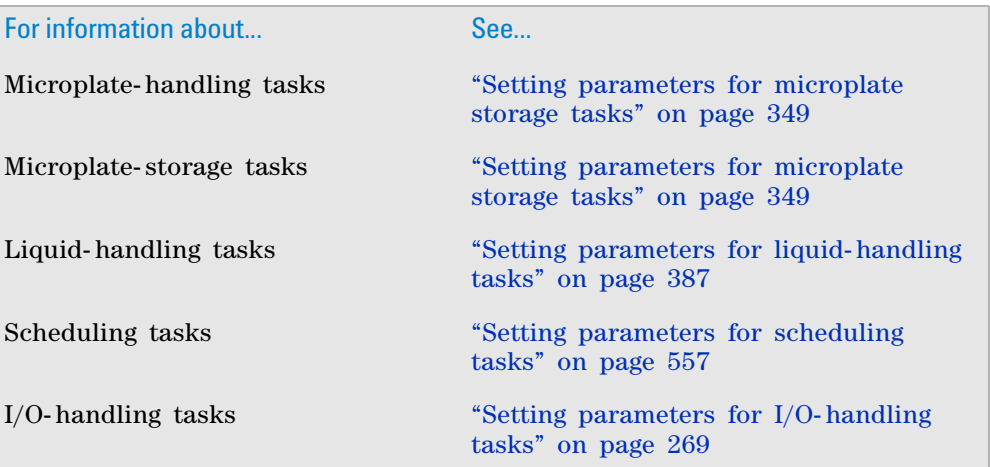

# <span id="page-389-0"></span>**Unload**

## **Description**

The Unload task  $(\leftarrow)$  Unload) instructs a robot to move a defined set of labware out of a storage device.

*Note:* If you want to move a defined set of labware from one storage device to another, use the Unload task and Load task in sequence. For information about the Load task, see ["Load" on page](#page-375-0) 362.

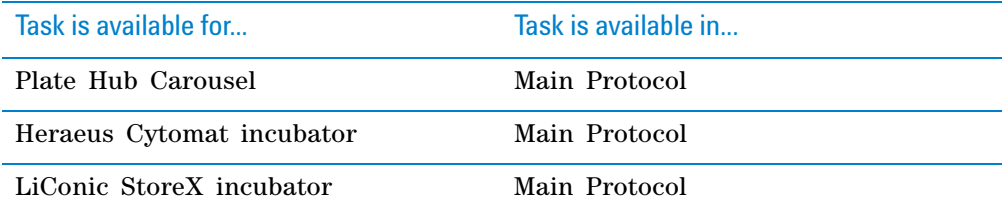

### **Storage location selections**

When you add the Unload task, you can select the storage locations in one of the following ways:

- *Native locations*. Native locations are known locations in a device file. For example, if the Plate Hub Carousel is in the device file, you can select a cassette in that carousel for the Load task. When you select a cassette, all 16 slots in the cassette are available for the task. If you only have 10 microplates to load into that cassette, six of the slots will remain empty.
- *Location groups*. Location groups are device locations that are grouped together. For example, a location group can consist of 21 Plate Hub Carousel slots as follows: cassette 3 (all 16 slots) and cassette 7 slots 1 through 5 only. If you want to load exactly 21 microplates, you can select that particular location group.

• *Plate groups*. Plate groups are labware that are grouped together. Each group member has location information. So when you add the Unload task and select a plate group, the software knows where to go to unload the labware.

## **Unload parameters that affect labware order**

The software always unloads the first labware in the plate group. For example, if a plate group contains microplates 1 through 5, microplate 1 is unloaded, then microplate 2, and so on. If microplate 1 is loaded back into the plate group location before the labware 2 is unloaded, the software will attempt to unload the first in the sequence, labware 1.

If you plan to load any unloaded plate groups back in storage devices in the same order, do one of the following:

- Select the **Use original locations** option in the Load task parameters. The original storage locations will be reserved and the same labware order is preserved.
- When adding the Unload task, select the **Remove plates from group when processed** option. When adding the Load task, either add the labware to the original plate group, or create a new plate group and add the labware to the new group. During the unload, the labware is removed from the plate group so that the software will seek the next labware in the group. If you select the same plate group for the Load task, the labware will be loaded back into the plate group at the bottom of the sequence.

## **Task parameters**

After adding the Unload task at the desired point in the protocol, set the following **Task Parameters**:

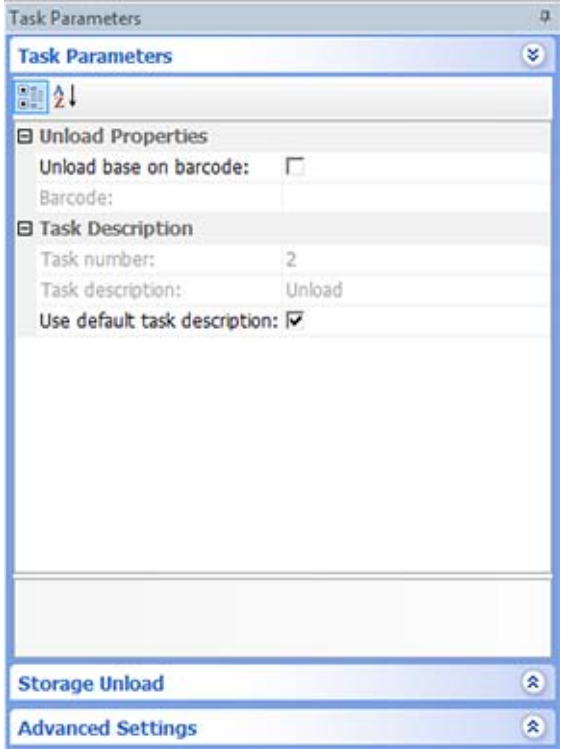

Parameter Description Unload based on barcode The option to use the specified barcodes to search for and unload specific labware from storage. If you select this option, you must supply the barcodes in the **Barcode** box. Barcode The barcode of the labware you want to unload. You can supply one or more barcodes as follows: • Type the single barcode in the box. • Manually scan the single barcode label. • Type a JavaScript variable to supply a different barcode per labware instance. This box is only active if you selected **Unload base on barcode**. Task number The number that indicates the position of the task in the protocol. Task description The description of the task. Use default task description The option to use the default task description or provide your own description for the task. Select the check box to use the default description. Clear the check box to provide your own description.

## **Storage Load parameters**

After setting the Task Parameters, click **Storage Load**, and set the following parameters:

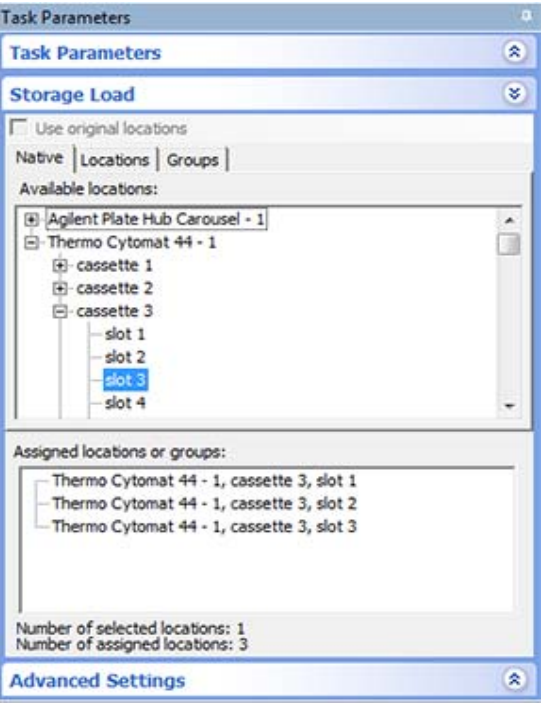

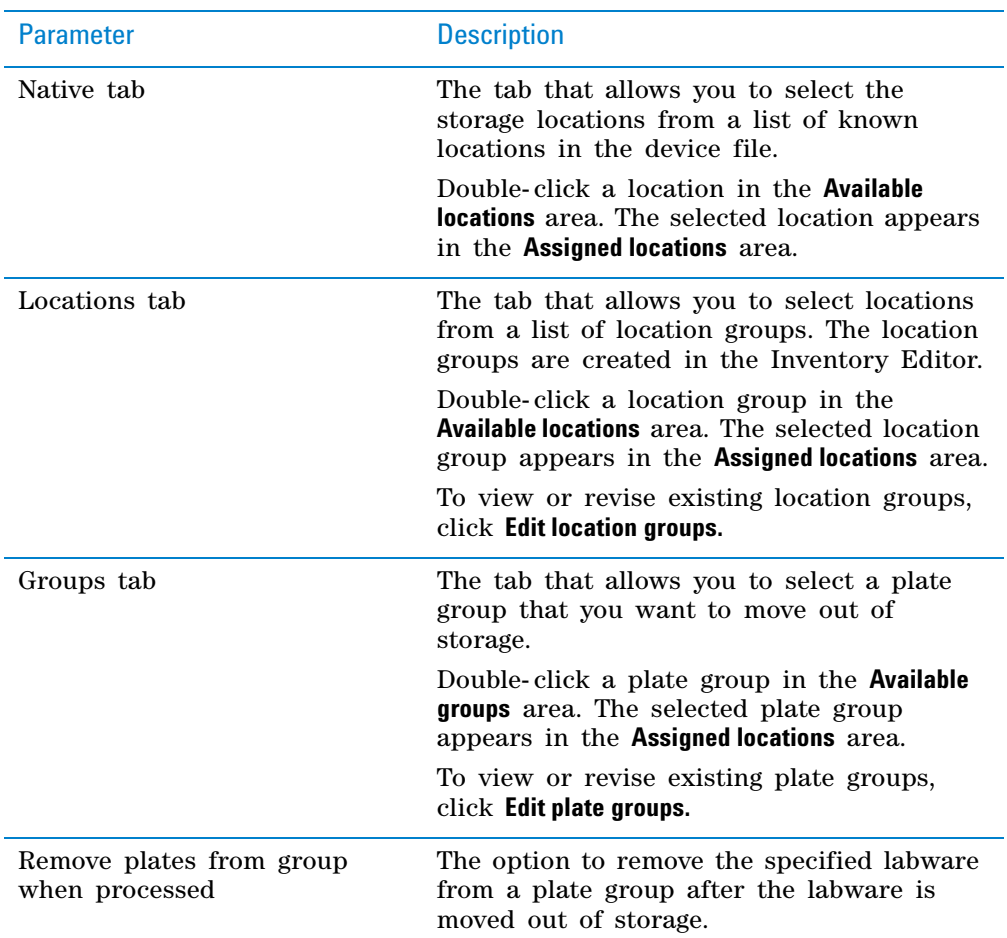

*Note:* A compiler error will appear if you try to unload from a plate group (Groups tab) and another storage location type (Native tab or Locations tab).

### **Example: Unload microplates from the Plate Hub Carousel for processing**

#### **Goal**

Unload the specified microplates from Plate Hub Carousel cassette 1 in preparation for liquid- handling tasks. In this example, barcodes will not be used to unload the microplate.

#### **Implementation**

In the protocol, add the Unload task before the liquid- handling tasks as shown.

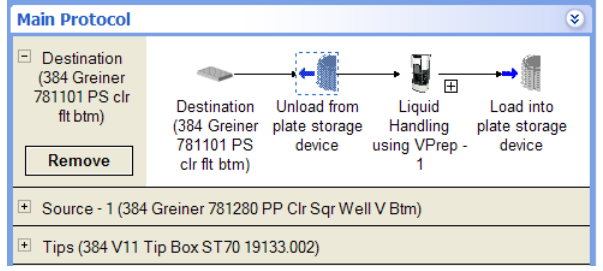

In the Task Parameters area, clear the **Unload based on barcode** check box.

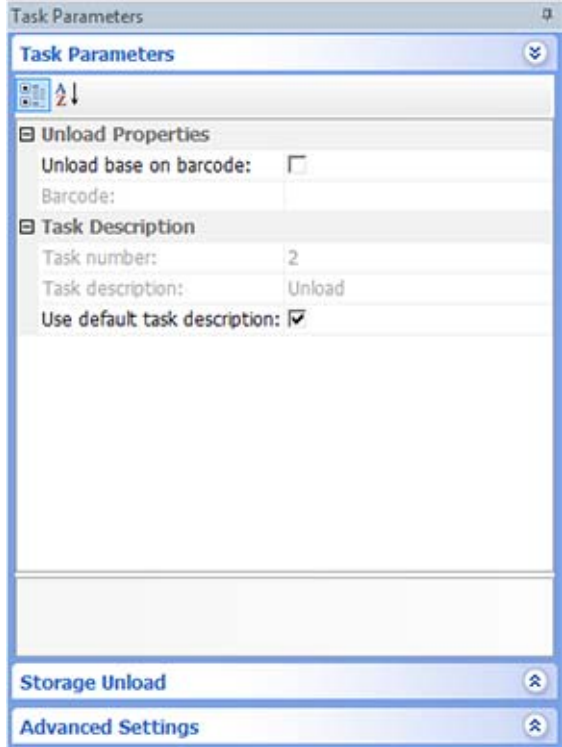

In the Storage Load area, click the Native tab. Select cassette 1 in the Plate Hub Carousel to use the cassette.

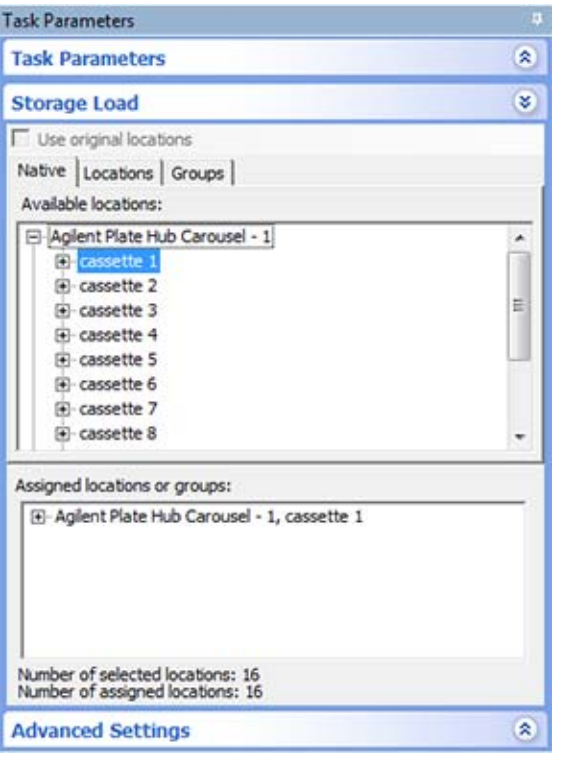

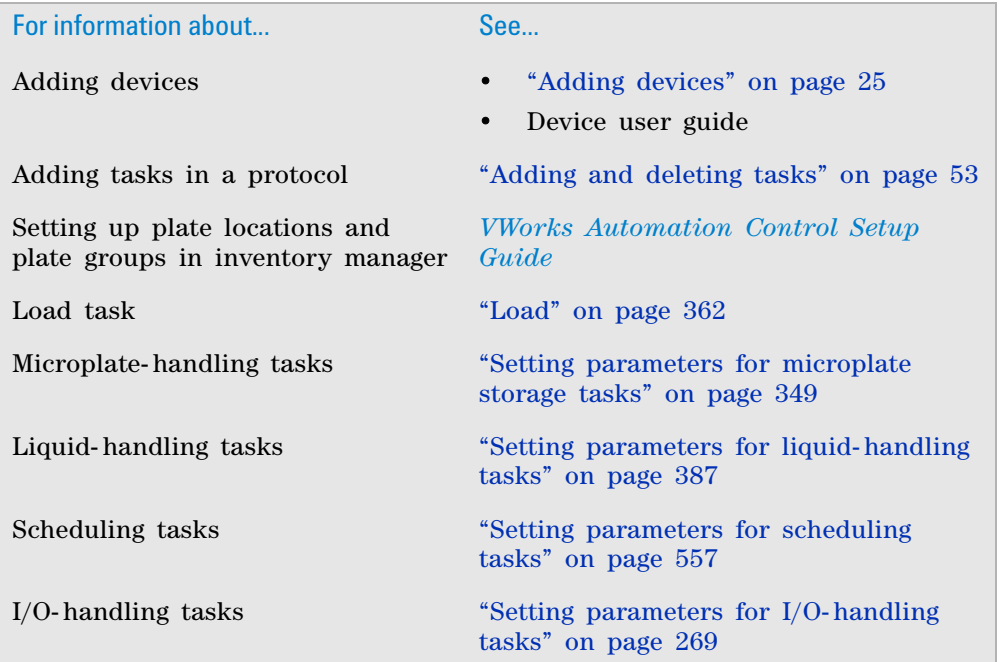

**9 Setting parameters for microplate storage tasks Upstack**

# <span id="page-395-1"></span><span id="page-395-0"></span>**Upstack**

## **Description**

The Upstack task ( $\int_{0}^{\infty}$  Upstack) moves labware as follows:

- Into the bottom of stacking devices such as the Labware Stacker or the BenchCel Workstation
- Onto the top of a stack of labware at a Bravo deck location or the Perkin Elmer PlateStaks

Labware Stacker or **BenchCel Workstation** 

Bravo Platform or PlateStaks

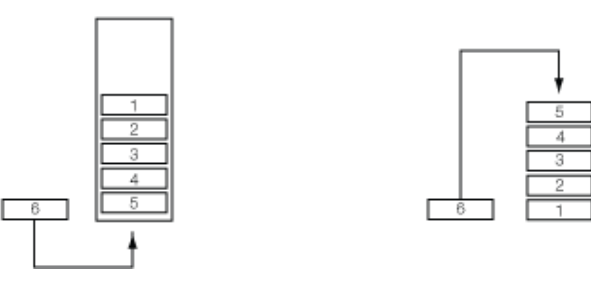

For example, you can use the Upstack task to move a microplate from a platepad into the Labware Stacker.

You can use a single Upstack task to move labware into multiple stacking devices. For example, if three stackers are available, the upstack task can dynamically move microplates into any of the three stacking devices.

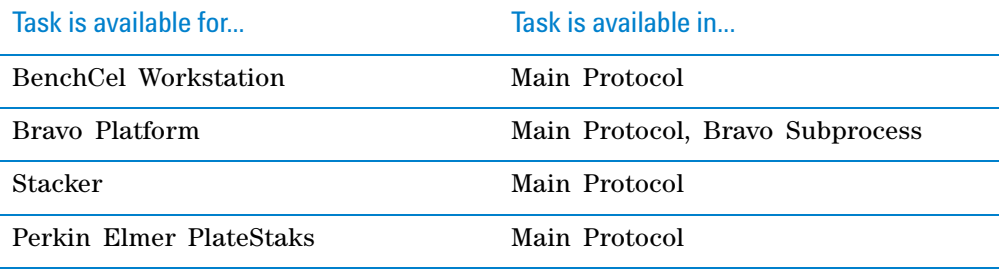

## **Requirements**

#### **Bravo Pipettor**

To use the Upstack task in a Bravo Subprocess, you must:

- Select the desired stacking options in the Bravo profile.
- Specify the maximum stack height in the Bravo deck location properties area.
- Add a Scan Stack task for each Upstack task.
#### **Task parameters**

The Upstack task does not have any task parameters.

#### **Device selection**

You must select a device for Upstack tasks. If you have multiple devices of the same type, you can prioritize the list of devices for the task. If the first device in the list is busy, the software will automatically use the next device in the list. If all of the devices in the list are busy, the task that needs the device will wait until one becomes available.

**IMPORTANT** The multiple devices must have the same setup and configuration.

After adding the Upstack task at the desired point in the protocol, select the task, and then click **Device Selection** in the **Task Parameters** area.

#### *To select a device for the task:*

**1** Double- click a device or deck location in the **Devices available to perform task** area to add it to the **Devices involved in task** area.

*Note:* If you want the software to dynamically move labware to available stackers, double- click **Dynamically assigned** in the **Devices available to perform task** area. You can check the run log to determine the location of the labware in the various stackers.

**2** To prioritize its use, select the device in the **Devices involved in task** area, and then click **User earlier** or **Use later.** The devices that are higher in the list are favored by the software scheduler during the protocol run.

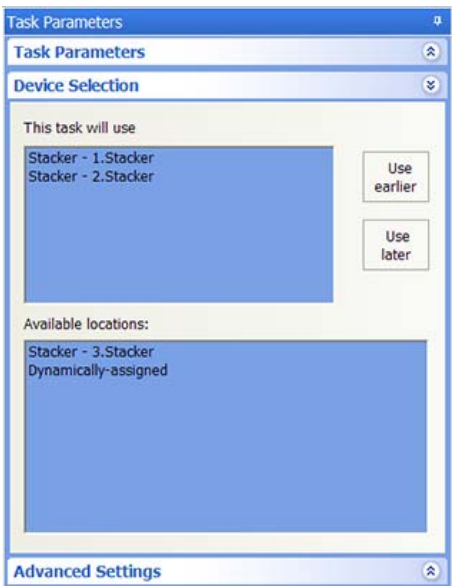

#### **Example 1: Dynamically upstack microplates into a stacking device**

#### **Goal**

After the Destination Plate is finished with the Bravo liquid- handling process, upstack it to any available stacker.

#### **Implementation**

Add a Upstack task after the Bravo Subprocess task that contains the liquidhandling sub- routine.

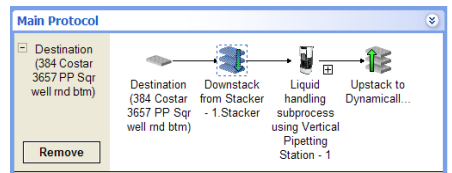

#### The device selection is:

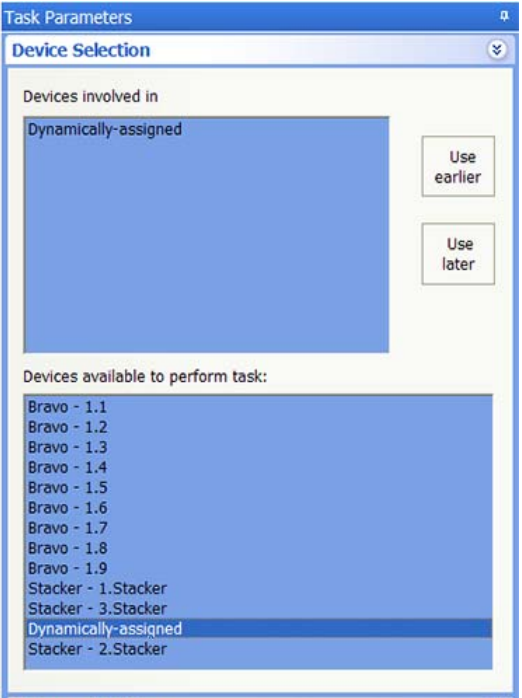

### **Example 2: Stacking on the Bravo Platform**

#### **Goal**

Downstack microplates for liquid- handling process, then upstack them.

#### **Implementation**

The protocol is set up as follows:

- A stack of microplates (Process Plates) is at deck location 4.
- A tip box (Tip Box) is configured at deck location 6.
- A Manual Fill Reservoir (Reservoir) is configured at deck location 9.
- The Startup Protocol (not shown) contains Scan Stack tasks for deck locations 4 (where the stack starts) and 7 (where the stack will end up after upstacking).

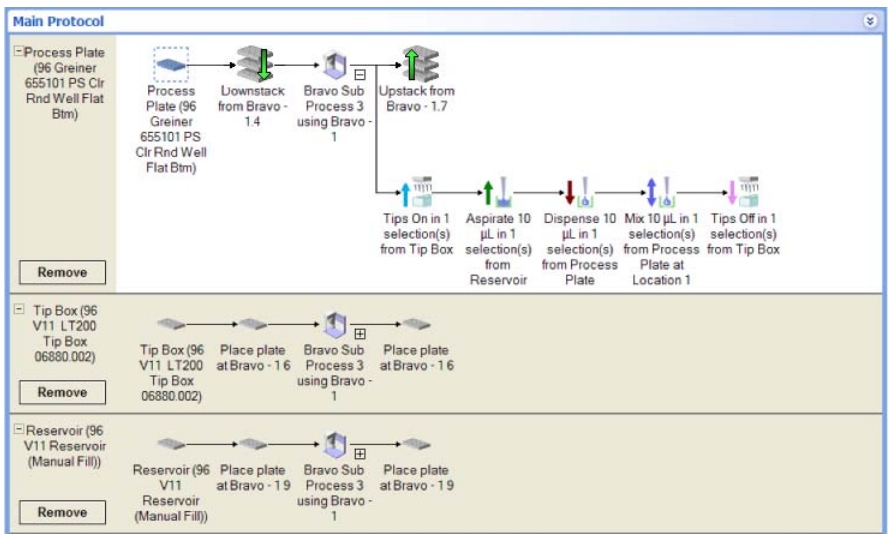

The protocol performs the following:

- **1** The robot scans deck location 4 to confirm the presence of the stack and determines the number of microplates. (The Scan Stack task in the Startup Protocol, not shown, performs this task.)
- **2** The robot scans deck location 7 to confirm the absence of labware. (The Scan Stack task in the Startup Protocol, not shown, performs this task.)
- **3** The top- most Process Plate is downstacked from deck location 4 to deck location 1.

By default, when the  $\langle \text{auto-select} \rangle$  location is selected for a process plate task, the process plates are always placed or downstacked at deck location 1. If deck location 1 is occupied, the process plate will be placed or downstacked at the next- available location.

- **4** Tips are installed on the pipette head at deck location 6.
- **5** The robot aspirates solution from the Reservoir at deck location 9.
- **6** The robot dispenses the solution into the Process Plate at deck location 1.
- **7** The robot mixes the solution in the Process Plate at deck location 1.
- **8** The pipette tips are removed at the Tip Box at deck location 6.
- **9** The Process Plate at deck location 1 is upstacked to deck location 7.
- **10** Steps 1 through 8 is repeated for each Process Plate stacked at deck location 4.

# **Related information**

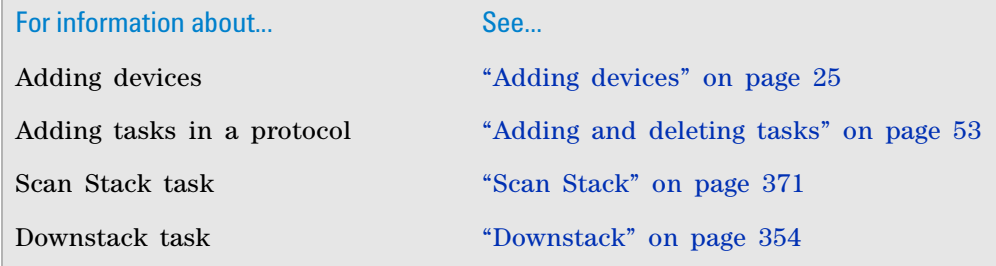

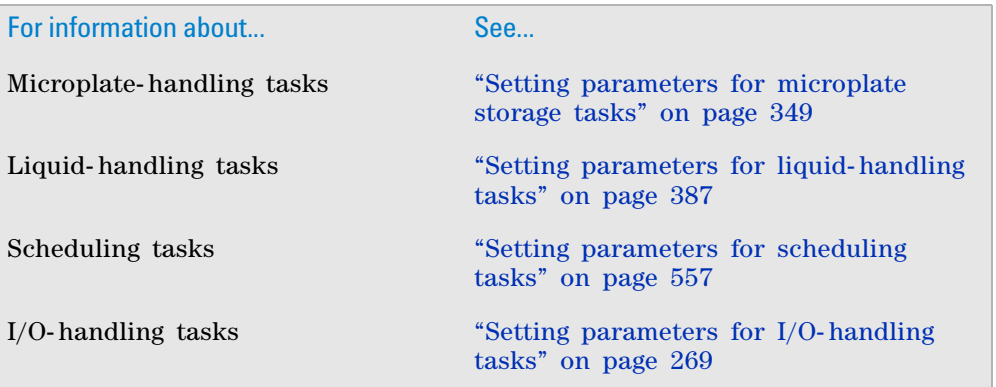

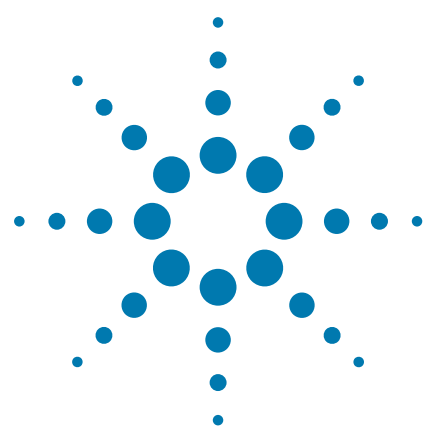

**VWorks Automation Control User Guide**

# <span id="page-400-1"></span><span id="page-400-0"></span>**10 Setting parameters for liquid-handling tasks**

This chapter describes the Bravo and Vertical Pipetting Station liquid- handling tasks you can add in a protocol:

- ["SubProcess \(Bravo, Vertical Pipetting Station\)" on page](#page-401-0) 388
- ["Aspirate \(Bravo, Vertical Pipetting Station\)" on page](#page-405-0) 392
- "AM [Aspirate \(Bravo\)" on page](#page-413-0) 400
- "AM [Dispense \(Bravo\)" on page](#page-423-0) 410
- "AM [Mix \(Bravo\)" on page](#page-433-0) 420
- "AM [Cartridges Off \(Bravo\)" on page](#page-442-0) 429
- "AM [Cartridges On \(Bravo\)" on page](#page-444-0) 431
- "AM [Wash Syringes \(Bravo\)" on page](#page-446-0) 433
- ["Assemble Vacuum \(Bravo\)" on page](#page-452-0) 439
- ["Dilute to Final Volume \(Bravo\)" on page](#page-455-0) 442
- ["Disassemble Vacuum \(Bravo\)" on page](#page-462-0) 449
- ["Dispense \(Bravo, Vertical Pipetting Station\)" on page](#page-464-0) 451
- ["Dispense to Waste \(Bravo\)" on page](#page-472-0) 459
- ["Evaporate \(Bravo\)" on page](#page-477-0) 464
- ["Hit Pick Replication \(Bravo\)" on page](#page-479-0) 466
- ["Mix \(Bravo, Vertical Pipetting Station\)" on page](#page-510-0) 497
- ["Move and Filter Plate \(Bravo\)" on page](#page-518-0) 505
- ["Pin Tool \(Bravo, Vertical Pipetting Station\)" on page](#page-524-0) 511
- ["Pump Reagent \(Bravo, Vertical Pipetting Station\)" on page](#page-534-0) 521
- ["Serial Dilution \(Bravo, Vertical Pipetting Station\)" on page](#page-537-0) 524
- ["Set Head Mode \(Bravo\)" on page](#page-542-0) 529
- ["Shake \(Bravo, Vertical Pipetting Station\)" on page](#page-549-0) 536
- ["Tips Off \(Bravo, Vertical Pipetting Station\)" on page](#page-552-0) 539
- ["Tips On \(Bravo, Vertical Pipetting Station\)" on page](#page-555-0) 542
- ["Toggle Vacuum \(Bravo, Vertical Pipetting Station\)" on page](#page-558-0) 545
- ["Wash Tips \(Bravo, Vertical Pipetting Station\)" on page](#page-563-0) 550

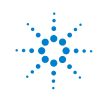

# <span id="page-401-0"></span>**SubProcess (Bravo, Vertical Pipetting Station)**

#### **Description**

The Subprocess (Bravo) ( $\Box$ ) SubProcess (Bravo)) and Subprocess (Vertical Pipetting Station) ( subProcess (Vertical Pipetting Station) ) tasks indicate the start of a protocol subroutine that employs either the Bravo Platform or the Vertical Pipetting Station. Within the subprocess, you can add tasks that are unique to the device. You can expand or collapse the subprocess to show or hide the subprocess tasks.

**IMPORTANT** All Bravo or Vertical Pipetting Station liquid- handling tasks must be added within a Bravo or Vertical Pipetting Station Subprocess respectively.

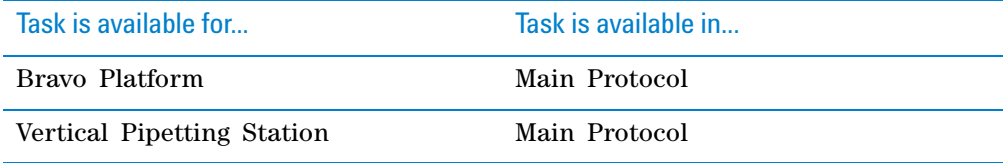

#### **Task parameters**

**IMPORTANT** The latest version of the VWorks software is backwardcompatible with protocols created in VWorks4 version 6.2.3 or earlier and will continue to support static labware configuration procedures. However, Agilent Technologies recommends that you use the concepts and procedure in ["Configuring labware" on page](#page-53-0) 40 when writing new protocols.

After adding the Subprocess task at the desired point in the protocol, you have the option of assigning static labware to locations on a device. You assign static labware in the subprocess to override the static labware configuration in the Startup Protocol. For more information about static labware, see ["Planning](#page-33-0)  [labware use" on page 20](#page-33-0).

To assign static labware to locations on the device, set the following parameters in the **Task Parameters** area:

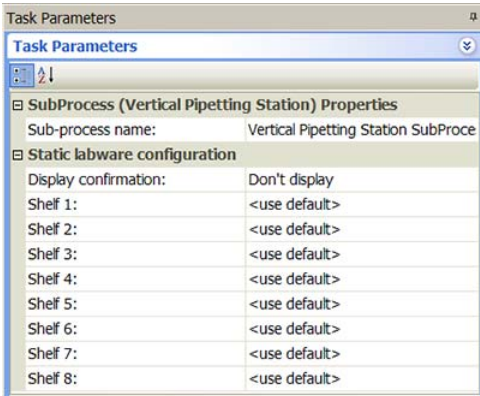

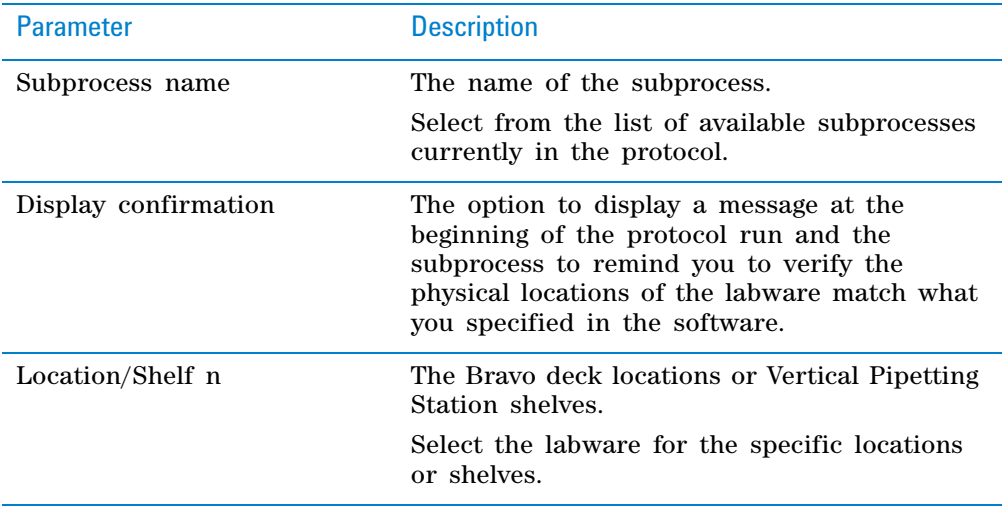

# **Device selection**

You must select a device for Subprocess tasks. If you have multiple devices of the same type, you can:

- Prioritize the list of devices for the task. If the first device in the list is busy, the software will automatically use the next device in the list. If all of the devices in the list are busy, the task that needs the device will wait until one becomes available.
- Set up a backup pool. If the primary device encounters an error, the software will automatically use the next device in the list. However, if all of the devices in the list are in an error state, the software will automatically use the device in the backup pool.

**IMPORTANT** The multiple devices must be configured with the same static labware and accessories, and all the accessories must have identical setups.

After adding the Subprocess task at the desired point in the protocol, select the task, and then click **Device Selection** in the **Task Parameters** area.

#### *To select a device for the task:*

- **1** Double- click the desired device (deck location or shelf) in the **Devices available to perform task** area to move it to the **Devices involved in task** area. If you have multiple devices of the same type, you can move them to the **Devices involved in task** area.
- **2** If you have multiple devices in the **Devices involved in task** area, select a device, and then click **Use earlier** or **Use later** to prioritize it.
- **3** *Optional.* Select backup devices to use in case all of the devices in the **Devices involved in task** area encounter an error.
	- **a** Select **Devices in backup pool.**
	- **b** Drag one or more devices from the **Devices available to perform task** area to the **Devices in backup pool** area.
	- **c** If you have multiple devices in the backup pool, select a device in the **Devices in backup pool** area, and then click **Use earlier** or **Use later** to prioritize it.

**SubProcess (Bravo, Vertical Pipetting Station)**

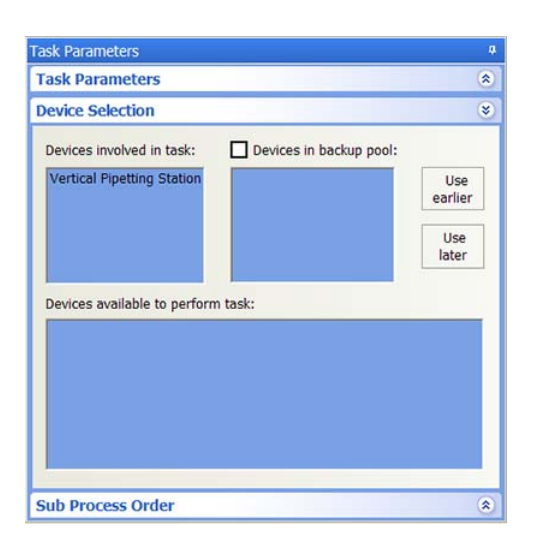

#### **Subprocess Order**

If more than one sub- process uses the same configured labware, and the subprocesses are in different protocol processes, you can specify the sequence in which the sub- processes will be performed.

#### *To specify the sequence in which the sub-processes will be performed on the same configured labware:*

**1** In the protocol process, select the sub- process that contains the task that uses the configured labware.

In the following example, the Bravo Subprocess named Dilute is selected.

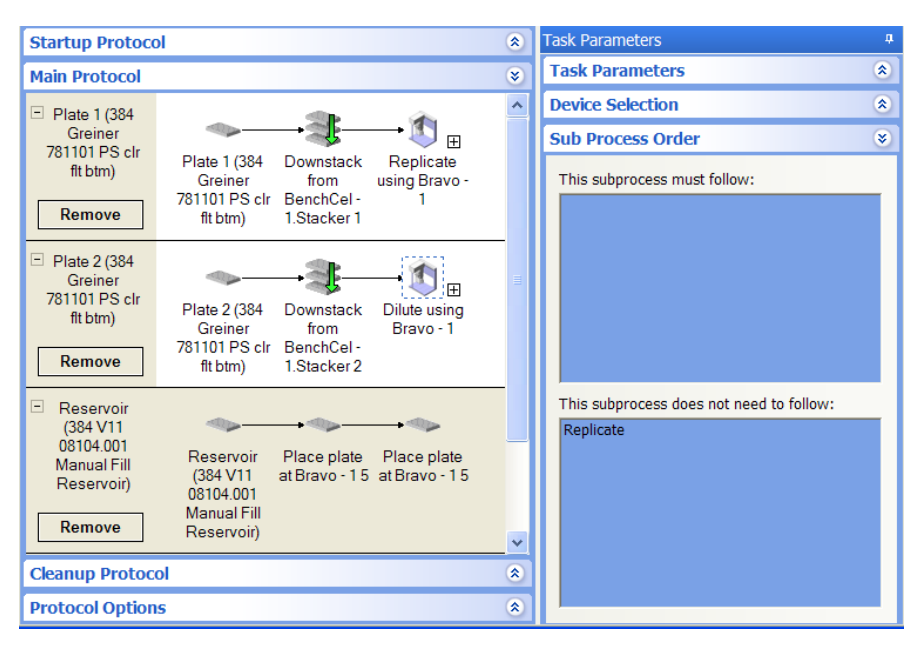

- **2** In the **Task Parameters** area, click **Sub Process Order.**
- **3** In the **Sub Process Order** area, double- click the subprocess names to rearrange the order.

In the following example, the Dilute subprocess is selected. So the task sequence will be Replicate subprocess, followed by the Dilute subprocess.

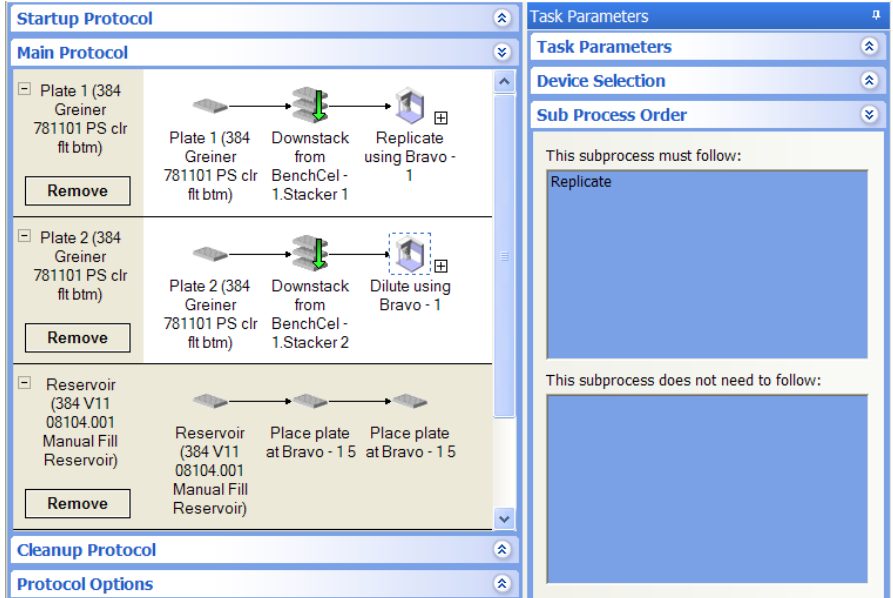

# **Related information**

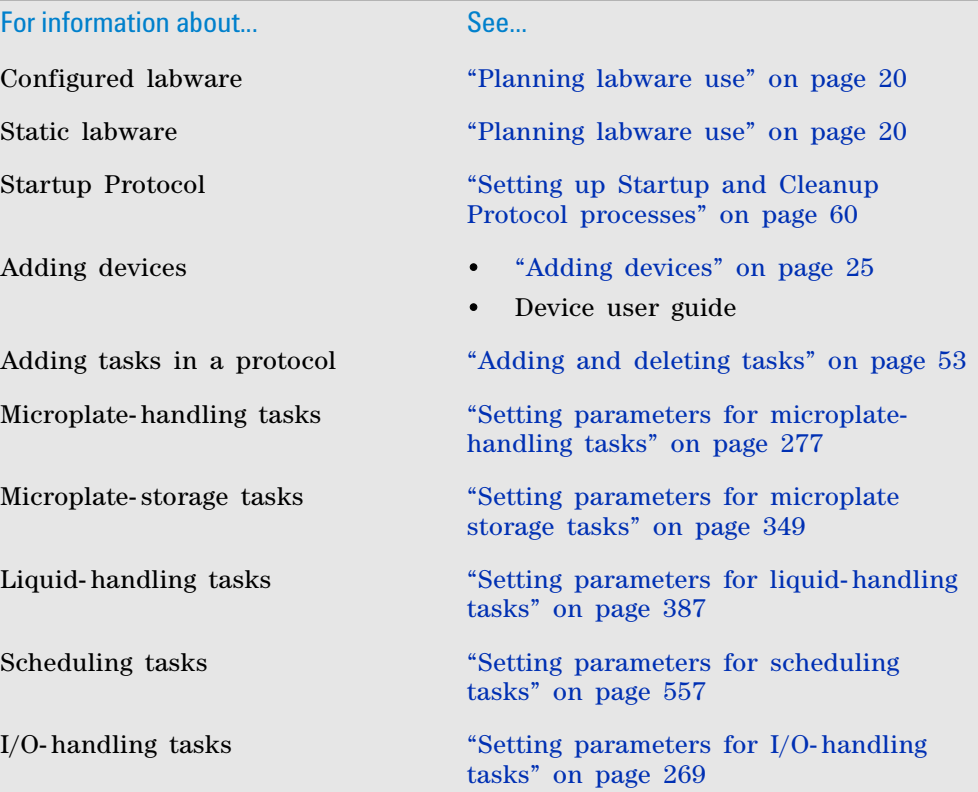

# <span id="page-405-0"></span>**Aspirate (Bravo, Vertical Pipetting Station)**

### **Description**

The Aspirate (Bravo)  $( \uparrow )$  Aspirate (Bravo)) and Aspirate (Vertical Pipetting Station)

 $(\uparrow)$  Aspirate (Vertical Pipetting Station)) tasks draw liquid from a microplate or reservoir.

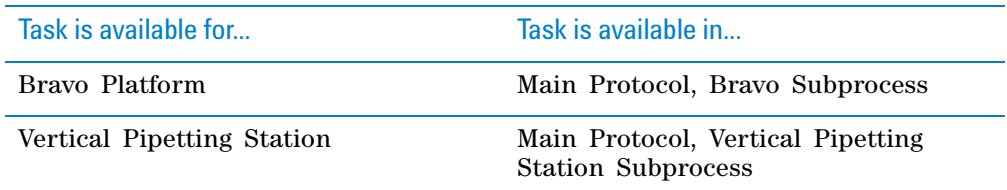

#### **Task parameters**

*Note:* The task parameters for Aspirate (Bravo) and Aspirate (Vertical Pipetting Station) are identical.

After adding the Aspirate task at the desired point in the protocol, set the following parameters in the **Task Parameters** area:

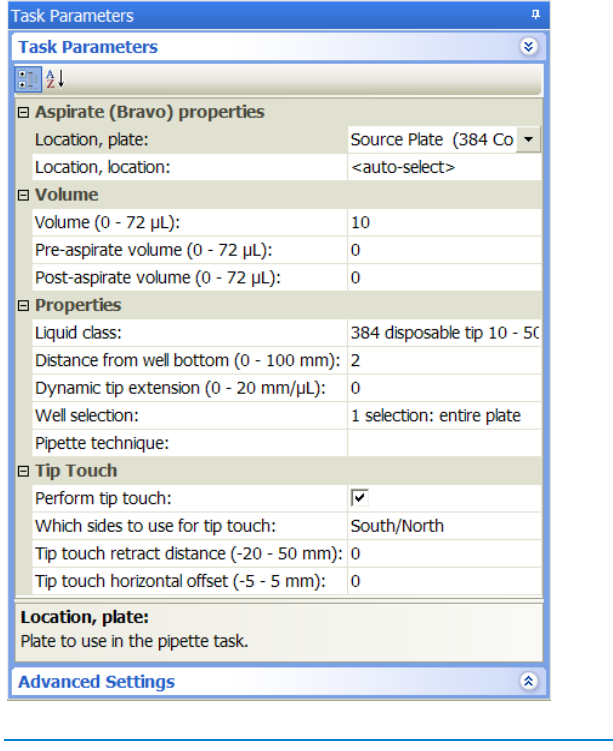

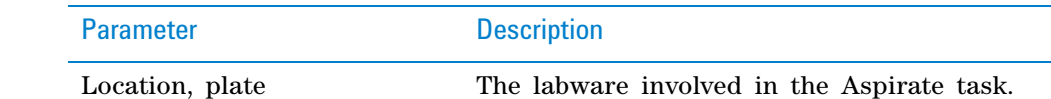

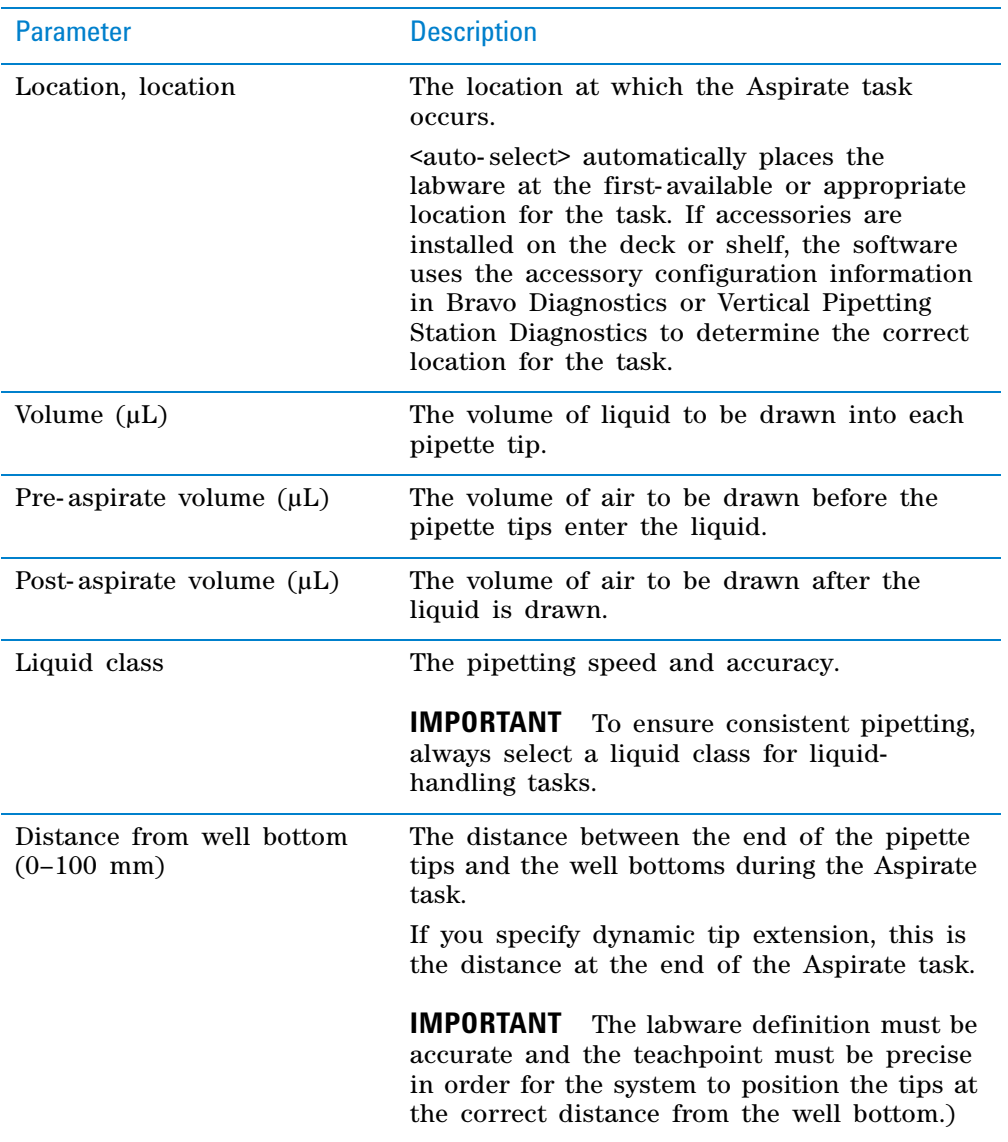

**Aspirate (Bravo, Vertical Pipetting Station)**

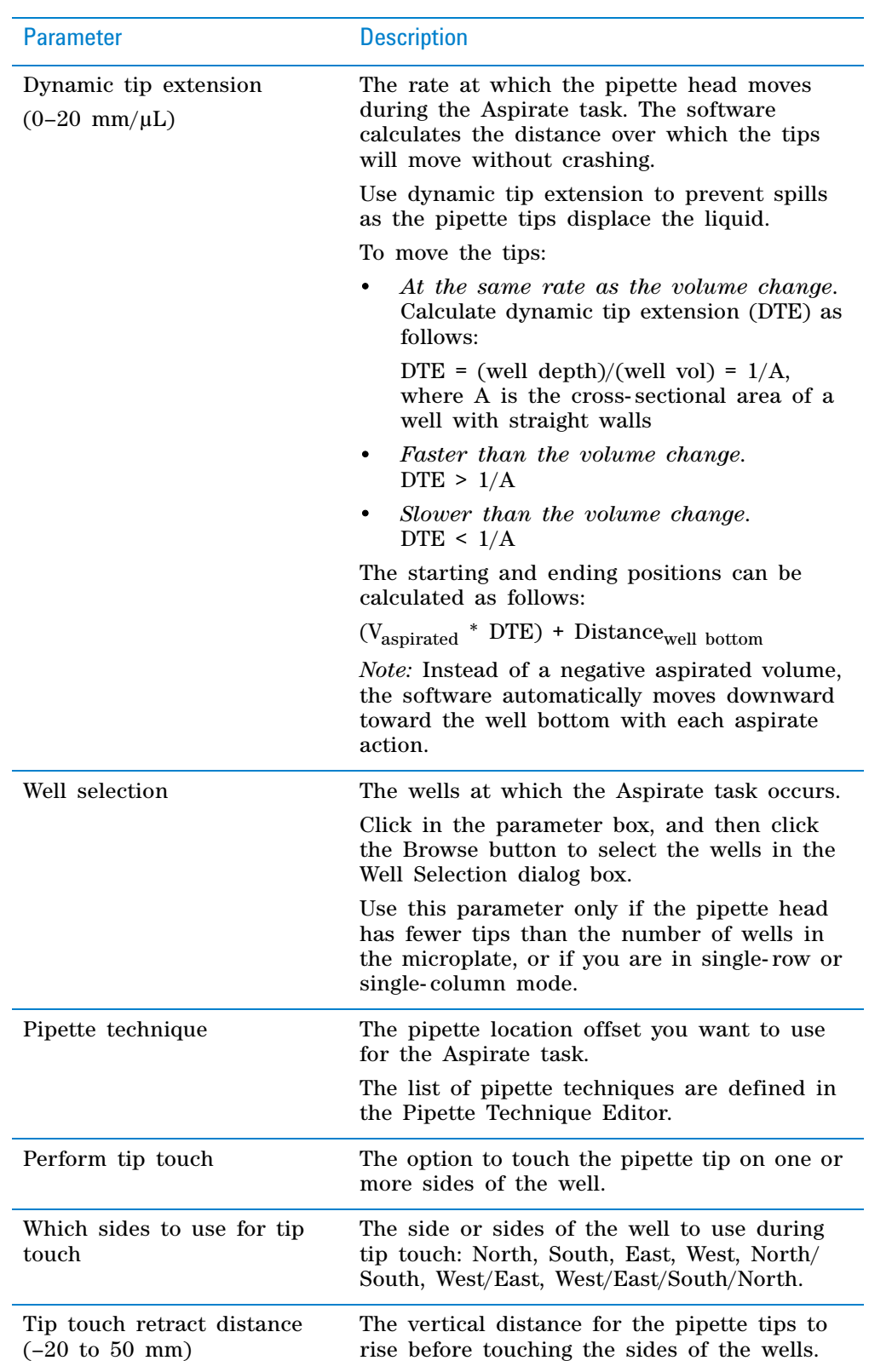

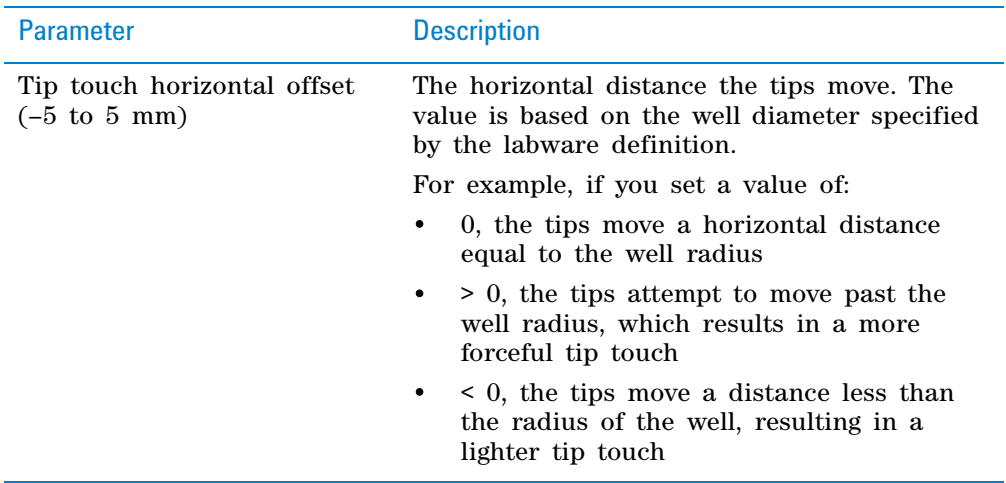

#### **Quadrant pattern well selection**

A quadrant is an evenly spaced array of locations that are accessible by the tips on a pipette head. The following table lists the types of pipette heads and the number of accessible quadrants in various microplates.

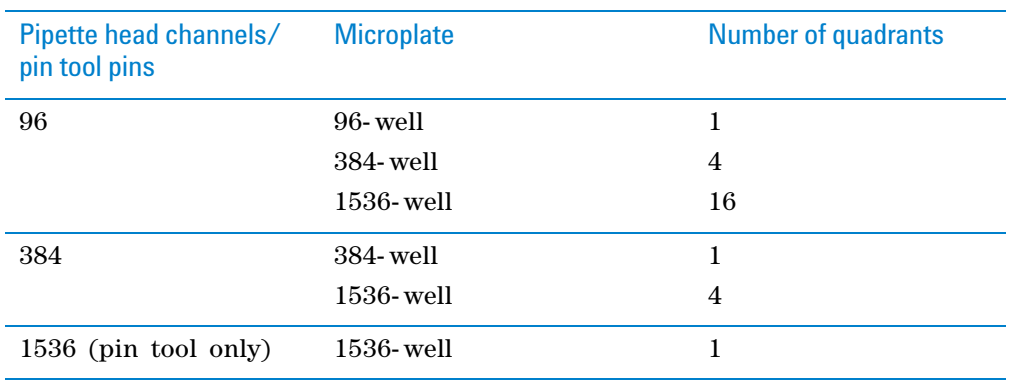

The following diagram demonstrates the concept of quadrants. The diagram shows a portion of a 384- well microplate and highlights the four quadrants (Q1, Q2, Q3, and Q4) that are accessible by the A1 tip of a 96- channel pipette head. Notice that the green color highlights all of the quadrant 1 (Q1) wells across the microplate.

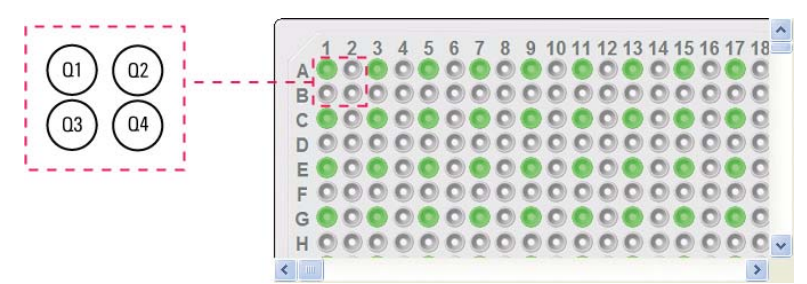

**Aspirate (Bravo, Vertical Pipetting Station)**

Instead of a column- or row- wise pattern, you can select a quadrant pattern during well selection.

The quadrant pattern option is available only if:

- The number of channels in the pipette head (or pins in a pin tool) is fewer than the number of wells in the microplate. For example, you can use a 96- channel pipette head to dispense liquid into a 384- well microplate or 1536- well microplate.
- All the channels are selected in the Set Head Mode task when using a pipette head. (The Set Head Mode task is not an option when using a pin tool).
- The liquid-handling task is inside a loop.

**IMPORTANT** If you select a quadrant pattern, specifications in the Well Selection dialog box will override task.Wellselection values assigned in the Advanced Settings area.

#### *To select a quadrant pattern:*

**1** In the **Task Parameters** area, click the **Well selection** parameter box, and then click the Browse button. The Well Selection dialog box opens. By default, the **Normal well selection** option is selected. This option is used for columnand row- wise liquid- handling patterns.

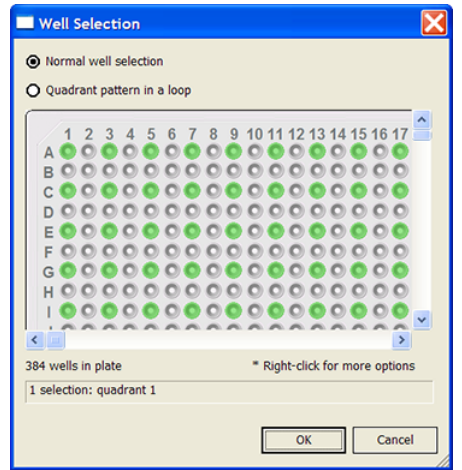

- **2** Select **Quadrant pattern in a loop.** The contents of the dialog box change. Notice the following:
	- Red numbers (1 through 4) appear on wells A1, A2, B1, and B2. The numbers indicate the pipetting sequence: 1 is the starting well, and 4 is the last well. In the following example, the sequence is A1, A2, B1, B2.
	- Green wells indicate the starting well in the pipetting sequence.
	- Pattern buttons at the bottom of the dialog box indicate the movement of the pipette channels. The movement description is provided in the text box above the buttons.

*Note:* The last two patterns are unavailable if a group contains 16 wells. For example, the last two patterns are not available if you have a 96- well pipette head and a 1536- well microplate.

**Aspirate (Bravo, Vertical Pipetting Station)**

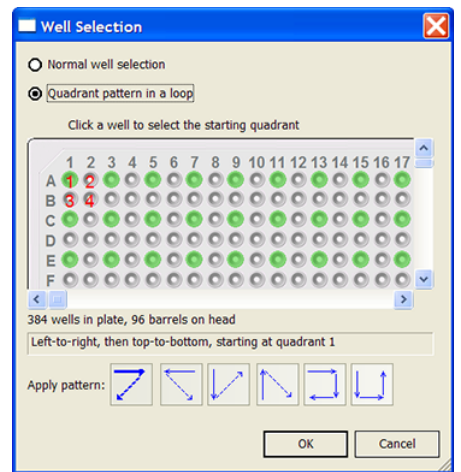

**3** Select the starting well. The well becomes green and is labeled 1. In the following example, the third quadrant (B1 well) is selected.

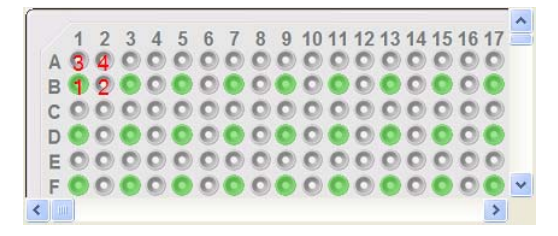

**4** Click a pattern button to specify the pipette channel movement. After you click a pattern, the red numbers in the graphic are updated to show the sequence.

In the following example, the second pattern is selected (right- to- left, then top- to- bottom). The third quadrant (B1) is the starting well. The resulting movement is:

Quadrant 3 (B1)

Quadrant 2 (A2)

Quadrant 1 (A1)

Quadrant 4 (B2)

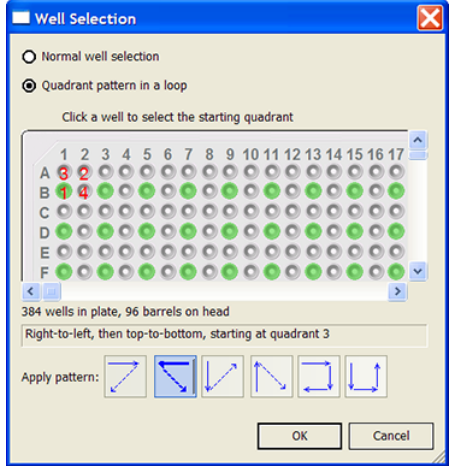

**Aspirate (Bravo, Vertical Pipetting Station)**

**5** When you are finished, click **OK** to save the changes and return to the VWorks window.

#### **Example: Aspirate from a source microplate on the Bravo Platform**

#### **Goal**

Aspirate contents from a source microplate (Source 1) and dispense into a destination microplate.

#### **Implementation**

The Bravo deck is physically set up as follows:

- The destination microplates are at Bravo deck location 1.
- The source microplate is at deck location 2.
- The tipbox is at deck location 9.

In the protocol, the following are added:

- Process for the destination microplate
- Configured labware for the source microplate
- Configured labware for the tipbox

In the Destination plate process, a Bravo subprocess is added. Within the subprocess, an Aspirate task and a Dispense task are added as shown in the following example.

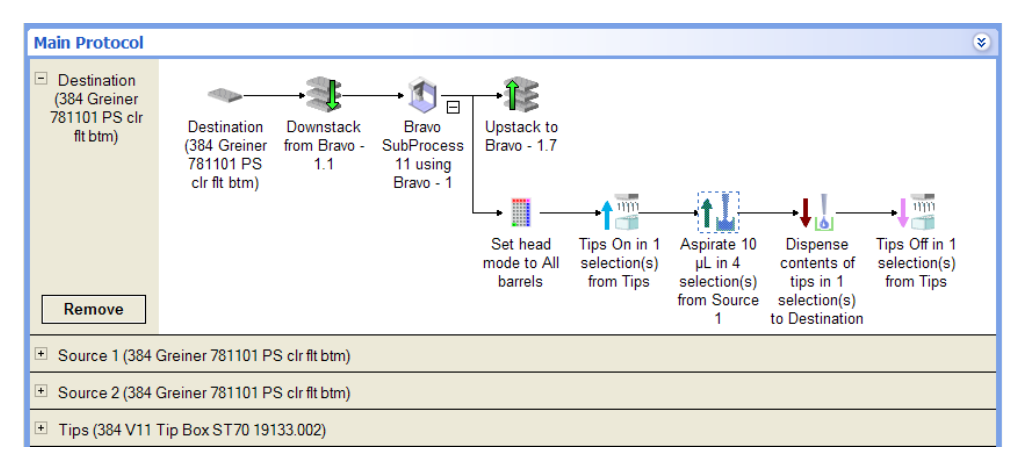

In the Aspirate Task Parameters area, Source 1 is selected, because the goal is to aspirate from that microplate.

**Aspirate (Bravo, Vertical Pipetting Station)**

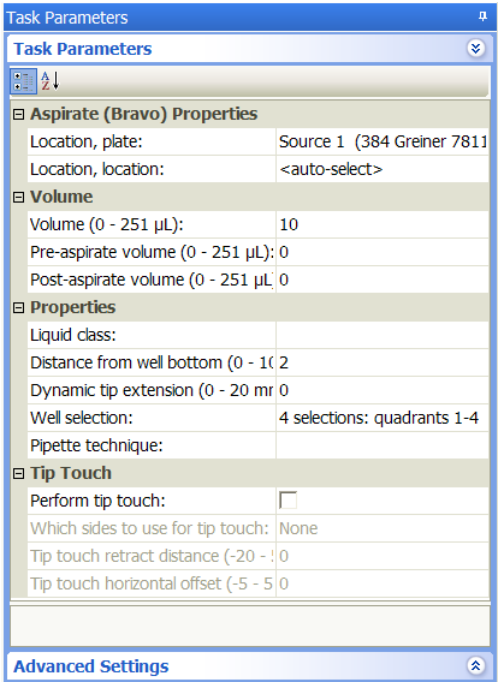

# **Related information**

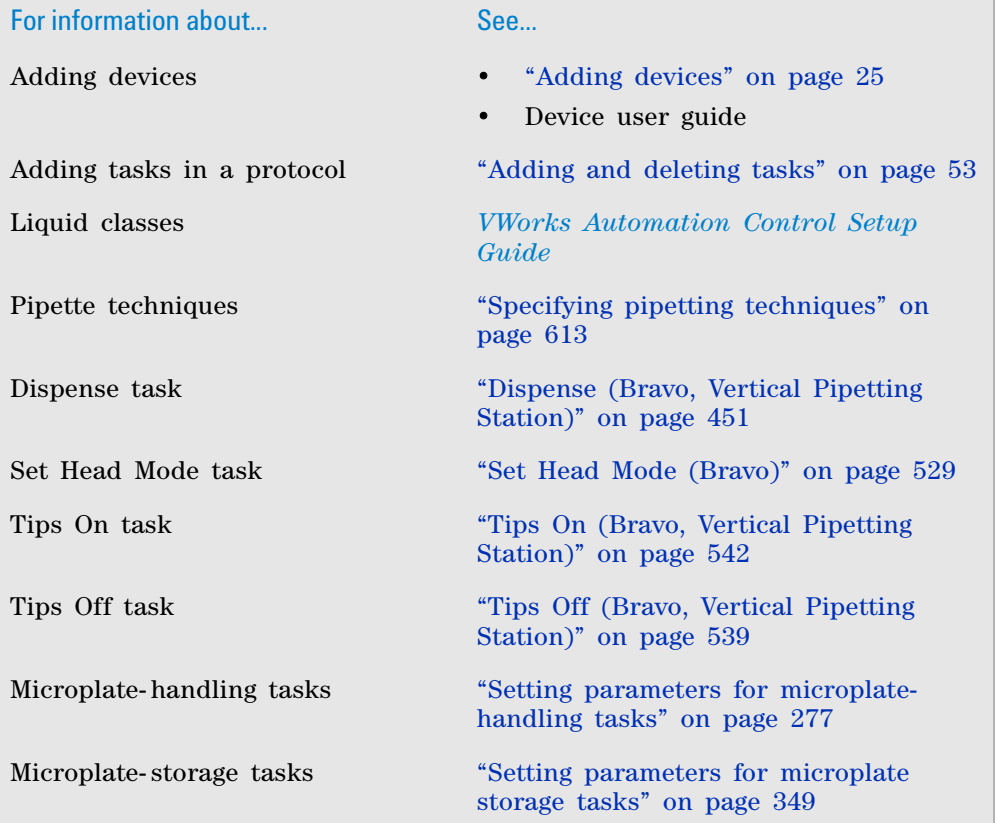

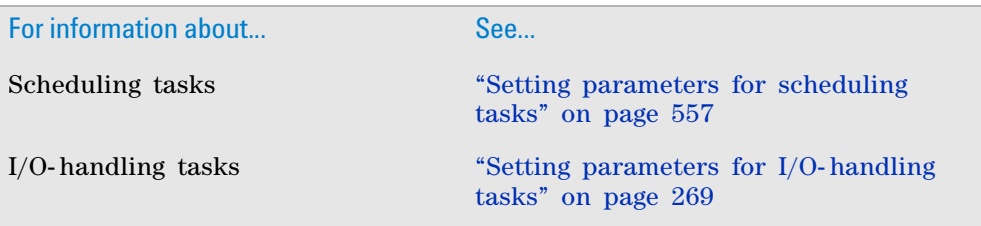

# <span id="page-413-0"></span>**AM Aspirate (Bravo)**

# **Description**

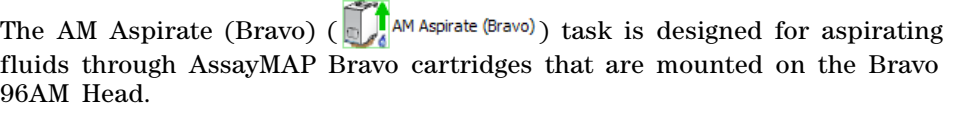

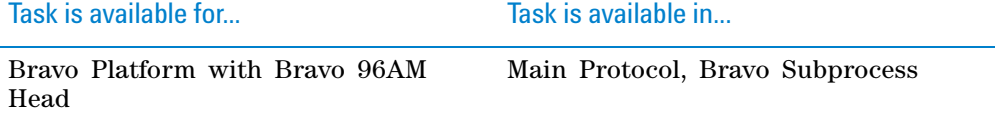

The AM Aspirate (Bravo) task has the same task parameters as the Aspirate (Bravo) task, except for the following parameters:

• Override aspirate flow rate from liquid class

Precise flow- rate control is critical for the performance of the AssayMAP Bravo cartridges. The option to override the aspirate flow rate (velocity) in the liquid class enables an operator to change the flow rate from experiment to experiment for rapid method development without modifying the liquid class. Likewise, the flow rate can vary for different AM Aspirate tasks that use the same liquid class in a given protocol.

• Distance from well bottom (-20–100 mm)

The range includes negative values, which is critical for steps that require using the bare probes to aspirate from the top portion of unmounted cartridges.

*Figure* Liquid class velocity setting in the Liquid Library Editor and flow rate override option  $\sqrt{2}$ Liquid Library Editor v9.0.0 Please select a liquid entry from the list below in Use this box to enter a description of the liquid entry and any notes pertaining to its use. order to view and edit its properties. 384 disposable tip 0.5 - 10ul Enter description of new liquid type here  $\overline{\phantom{a}}$ 384 disposable tip 10 - 50ul 96 disposable tip 1 - 2ul<br>96 disposable tip 1 - 2ul<br>96 disposable tip 1 - 2ul\_022410\_143330 96 disposable tip 11 ul-50ul<br>96 disposable tip 2 - 50ul Aspirate Parameters 96 disposable tip 51 - 200ul 96\_AM\_Dip -Z-axis Aspirate Parameters-96 AM eute<br>96 AM equilibrate<br>96 AM load 10 Velocity into wells<br>[1 - 250 mm/s] 0.4 Velocity П  $[0.1 - 500$  ul/s)  $10$  Acceleration 96\_AM\_prime<br>96\_AM\_probeWash s. 75 Acceleration into wells<br>[1 - 2000 mm/s<sup>2</sup>2] П 96\_AM\_wash<br>96\_AM\_ZWash  $(1.1000$ ul/s<sup>2</sup>2) п fixed tip  $0.05 - 1$ ul<br>fixed tip  $1 - 3$ ul 500 Post-aspirate delay  $50<sub>2</sub>$ Velocity out of wells  $(1 - 250$  mm/s) **Task Parameters** k. New liquid ٠ 30 Acceleration out of  $= 21$ wells(1 - 2000 mm/s<sup>2</sup>) Rename liqu AM Aspirate (Bravo) Properties ī Location, plate: Buffer (no labware) Location, location: <auto-select> ı **E** Volume Volume (0 - 250 uL): =aspEguilVol Pre-aspirate volume (0 - 250 µL):  $\circ$ п Post-aspirate volume (0 - 250 µL):  $\circ$  $\Box$  Properties I 96\_AM\_equilibrate Liquid class: Override aspirate flow rate from liquid class: Aspirate flow rate (0 - 500 µL/s): =(aspEquilRate/60).toFixe Distance from well bottom (-20 - 100 mm):  $4 -$ Dynamic tip extension (0 - 20 mm/uL):  $\overline{0}$ Well selection: 1 selection: column 1 Pipette technique:  $\Box$  Tip Touch  $\overline{\mathbf{v}}$ 

South

 $\boldsymbol{6}$ 

 $-5$ 

Perform tip touch: Which sides to use for tip touch:

Tip touch retract distance (-20 - 50 mm):

Tip touch horizontal offset (-5 - 5 mm):

# **Task parameters**

After adding the AM Aspirate task at the desired point in the protocol, set the following parameters in the **Task Parameters** area.

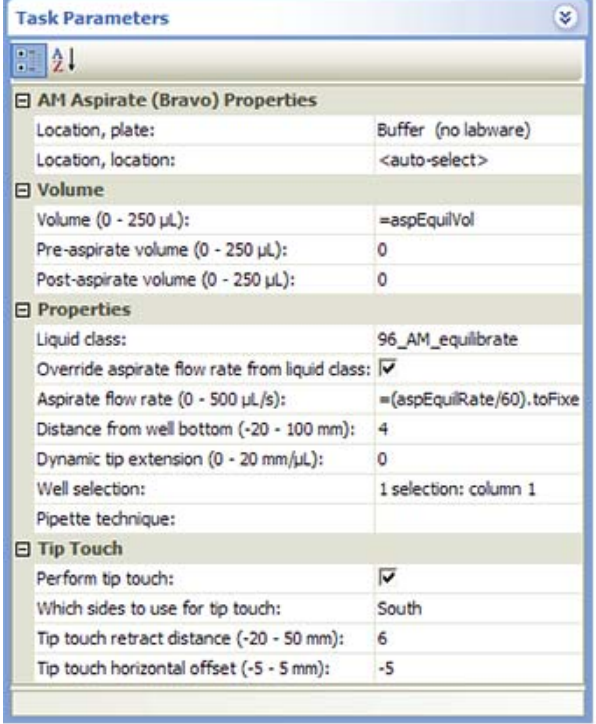

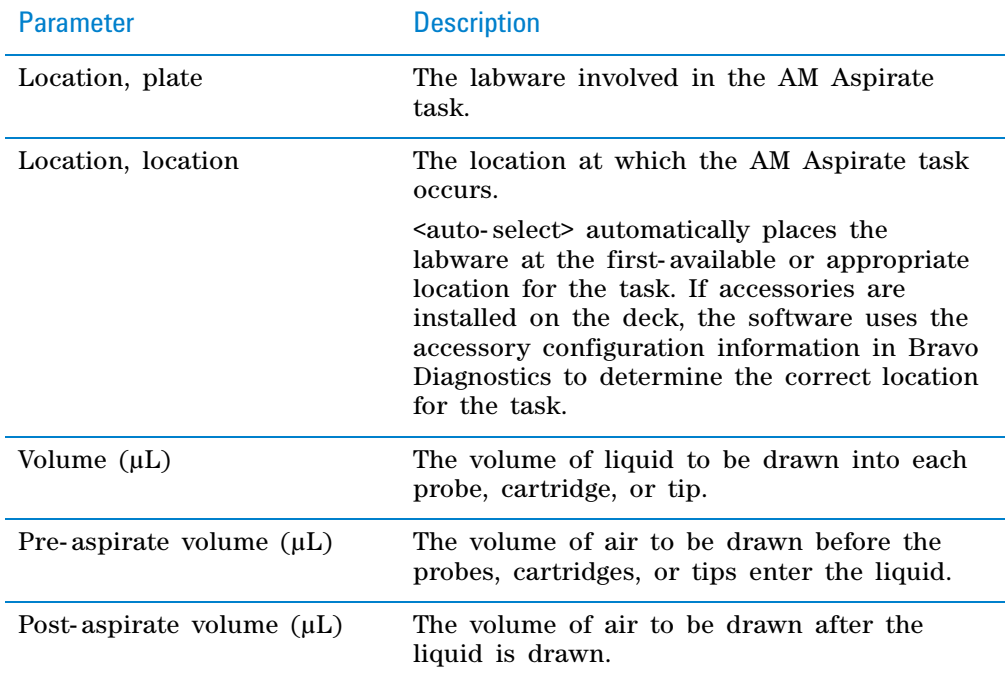

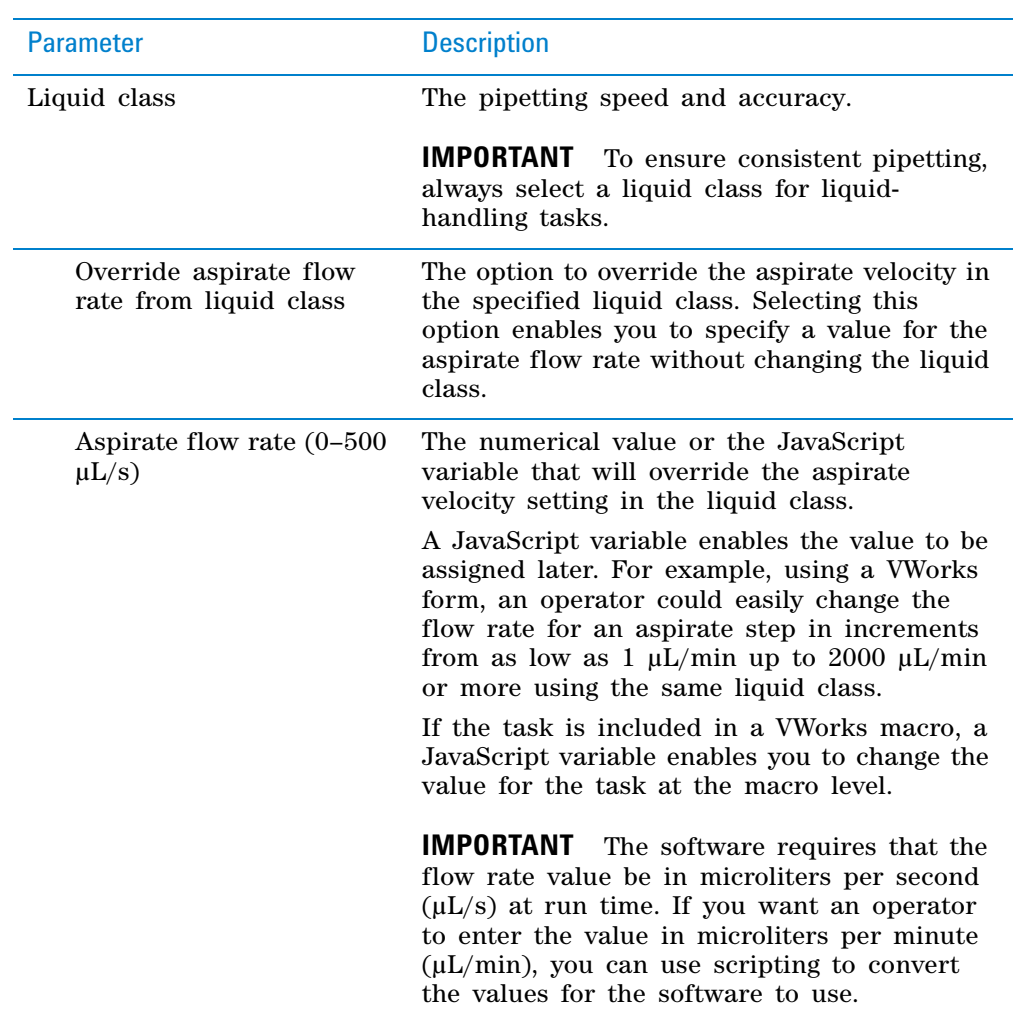

**AM Aspirate (Bravo)**

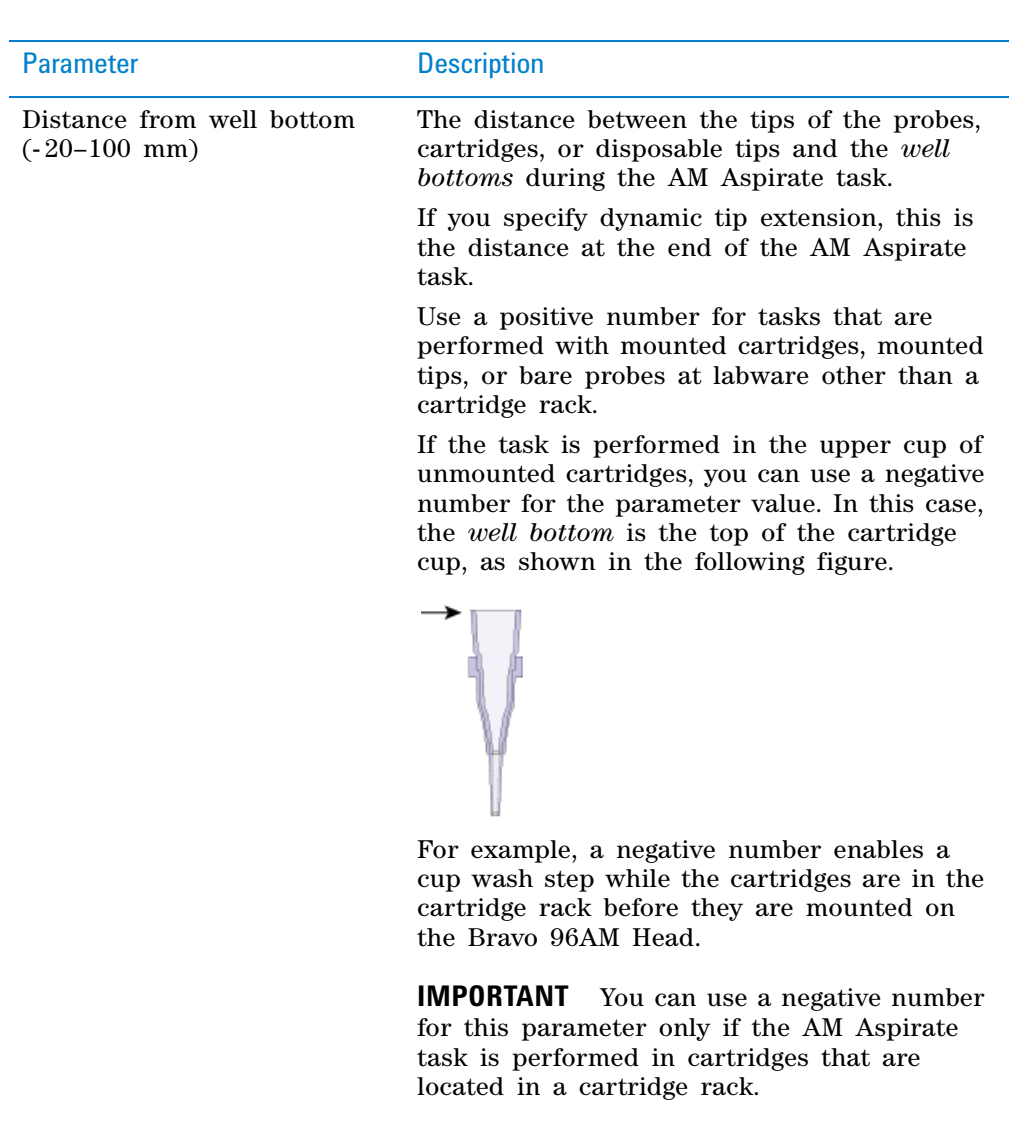

**IMPORTANT** The labware definition must be accurate and the teachpoint must be precise in order for the system to position the tips at the correct distance from the well bottom.

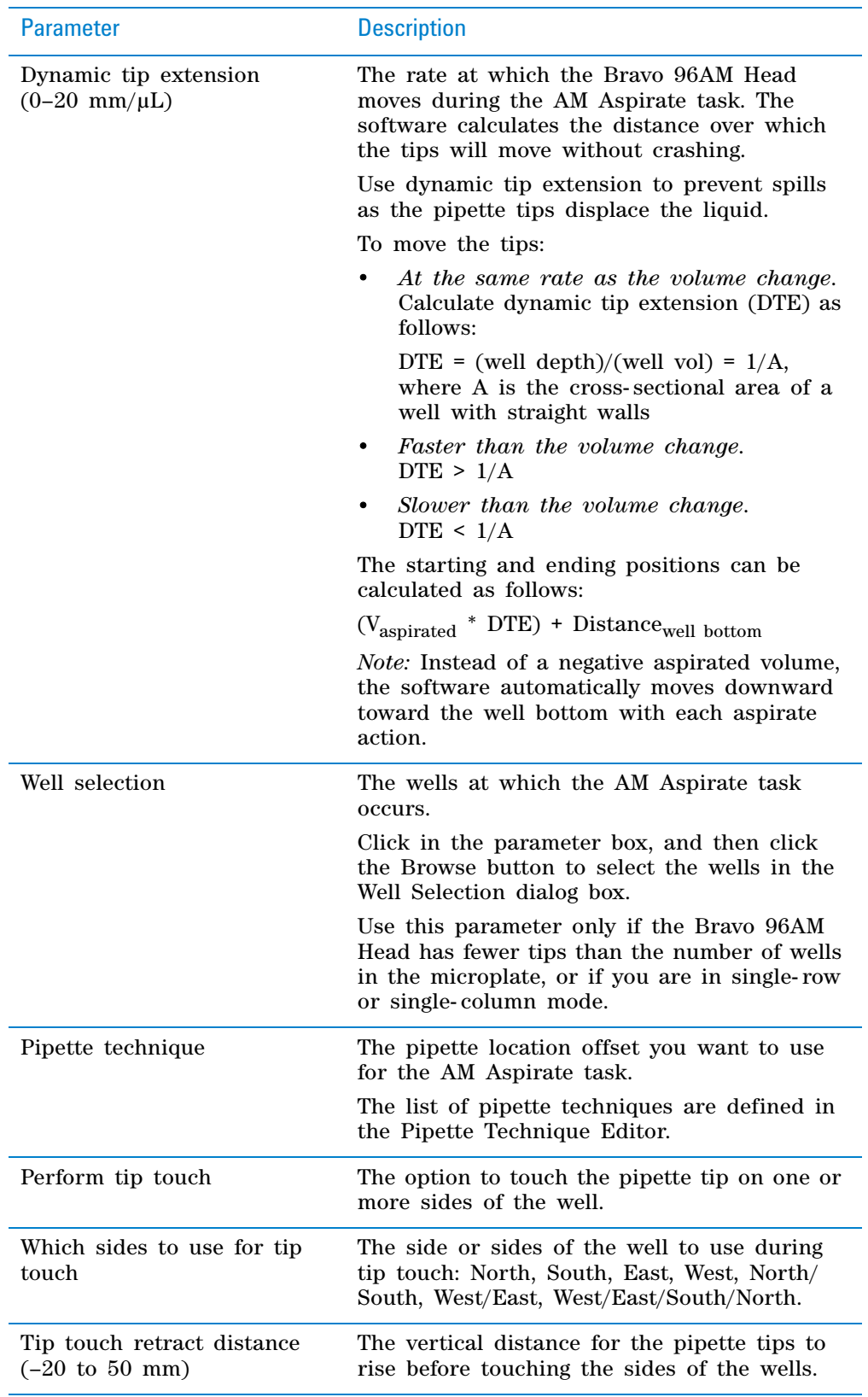

**AM Aspirate (Bravo)**

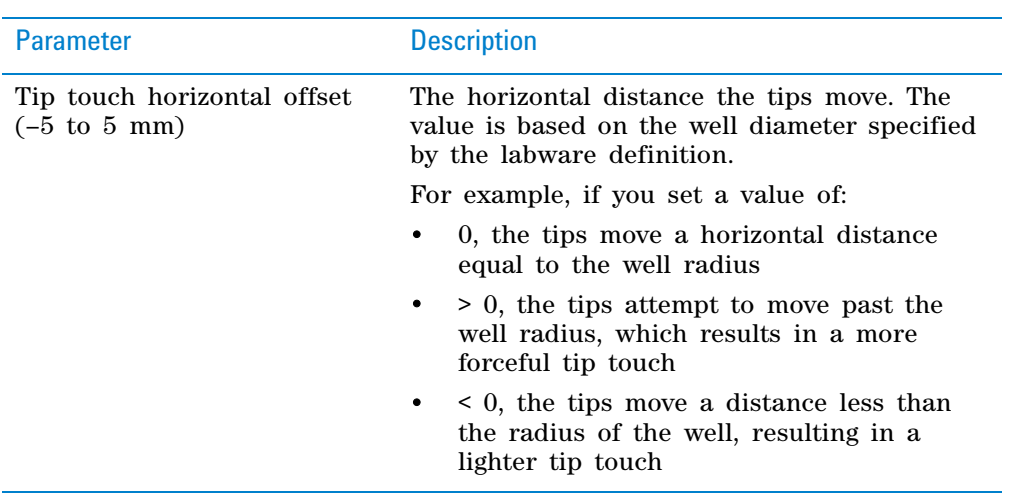

#### **Quadrant pattern well selection**

A quadrant is an evenly spaced array of locations that are accessible by the tips on a pipette head.

**IMPORTANT** For the Bravo 96AM Head, the quadrant pattern option is available only if you are using 384- well microplates.

Instead of a column- or row- wise pattern, you can select a quadrant pattern during well selection.

The quadrant pattern option is available only if:

- The number of channels in the pipette head (or pins in a pin tool) is fewer than the number of wells in the microplate. For example, you can use a 96- channel pipette head to dispense liquid into a 384- well microplate or 1536- well microplate.
- All the channels are selected in the Set Head Mode task when using a pipette head. (The Set Head Mode task is not an option when using a pin tool).
- The liquid-handling task is inside a loop.

**IMPORTANT** If you select a quadrant pattern, specifications in the Well Selection dialog box will override task.Wellselection values assigned in the Advanced Settings area.

#### *To select a quadrant pattern:*

**1** In the **Task Parameters** area, click the **Well selection** parameter box, and then click the Browse button. The Well Selection dialog box opens. By default, the **Normal well selection** option is selected. This option is used for columnand row- wise liquid- handling patterns.

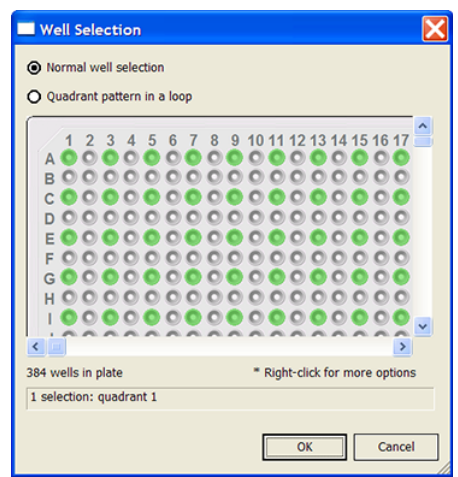

- **2** Select **Quadrant pattern in a loop.** The contents of the dialog box change. Notice the following:
	- Red numbers (1 through 4) appear on wells A1, A2, B1, and B2. The numbers indicate the pipetting sequence: 1 is the starting well, and 4 is the last well. In the following example, the sequence is A1, A2, B1, B2.
	- Green wells indicate the starting well in the pipetting sequence.
	- Pattern buttons at the bottom of the dialog box indicate the movement of the pipette channels. The movement description is provided in the text box above the buttons.

*Note:* The last two patterns are unavailable if a group contains 16 wells. For example, the last two patterns are not available if you have a 96- well pipette head and a 1536- well microplate.

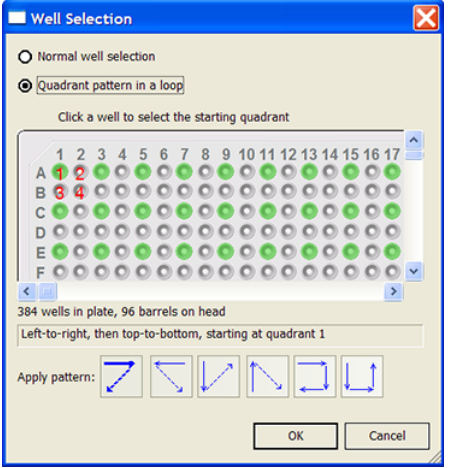

**3** Select the starting well. The well becomes green and is labeled 1. In the following example, the third quadrant (B1 well) is selected.

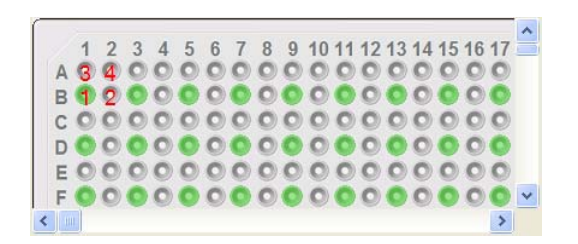

**4** Click a pattern button to specify the pipette channel movement. After you click a pattern, the red numbers in the graphic are updated to show the sequence.

In the following example, the second pattern is selected (right- to- left, then top- to- bottom). The third quadrant (B1) is the starting well. The resulting movement is:

Quadrant 3 (B1)

Quadrant 2 (A2)

Quadrant 1 (A1)

Quadrant 4 (B2)

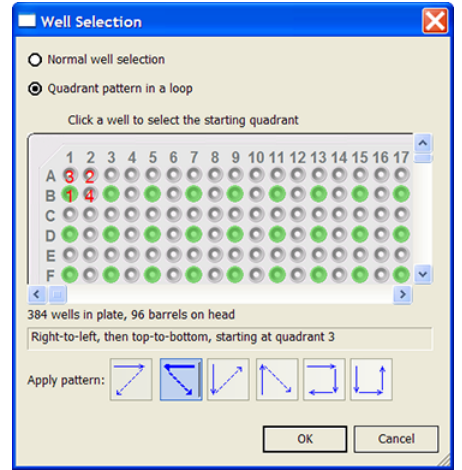

**5** When you are finished, click **OK** to save the changes and return to the VWorks window.

# **Example: Allowing an operator to change the aspirate flow rate using an edit control on a VWorks form**

#### **Goal**

Allow an operator to change the aspirate flow rate easily from run to run without modifying the liquid class.

#### **Implementation**

In the protocol, the AM Aspirate task is added. In the task parameters, the **Override aspirate flow rate from liquid class** check box is selected, and the **Aspirate flow rate** is specified as a variable, for example =AspFlowRate.

In the VWorks form, an edit control is added for the aspirate flow rate using the =AspFlowRate variable. The operator can enter values within a specified range in the form and run the protocol using the form. For details on how to design VWorks forms to run protocols, see ["Creating protocol forms for](#page-166-0)  [operators" on page 153.](#page-166-0)

*Figure* Flow rate parameter as JavaScript variable that appears as edit control in a VWorks form

| F<br>21<br>日 AM Aspirate (Bravo) Properties<br>Buffer (no labware)<br>Location, plate:<br>Location, location:<br><auto-select><br/><b>日 Volume</b><br/>Volume (0 - 250 µL):<br/>=aspEquilVol<br/>Pre-aspirate volume (0 - 250 µL):<br/>0<br/>Post-aspirate volume (0 - 250 µL):<br/>0<br/><b>E</b> Properties<br/>Liquid class:<br/>96 AM equilibrate<br/>Override aspirate flow rate from liquid class: V<br/>Aspirate flow rate (0 - 500 µL/s):<br/>=(aspEquiRate/60).toFixe<br/>4<br/>Distance from well bottom (-20 - 100 mm):<br/>Dynamic tip<br/>Works - [AM_ProteinA_rows.VWForm]<br/><math>\Box</math> <math>\Box</math><br/>Well selectio<br/><b>Protein A Purification:</b> Rows<br/>Pipette techn<br/>□ Tip Touch<br/>Perform tip t<br/><b>Number of Rows</b><br/> 8 <br/>Which sides<br/><b>Assay Parameters</b><br/>Tip touch ret<br/>Tip touch ho<br/><b>Flow Rate</b><br/>Volume</auto-select> |
|----------------------------------------------------------------------------------------------------|
|                                                                                                    |
|                                                                                                    |
|                                                                                                    |
|                                                                                                    |
|                                                                                                    |
|                                                                                                    |
|                                                                                                    |
|                                                                                                    |
|                                                                                                    |
|                                                                                                    |
|                                                                                                    |
|                                                                                                    |
|                                                                                                    |
|                                                                                                    |
|                                                                                                    |
|                                                                                                    |
|                                                                                                    |
|                                                                                                    |
|                                                                                                    |
|                                                                                                    |
|                                                                                                    |
|                                                                                                    |
| $\nabla$ Prime Cartridges                                                                                                    |
| 50<br>$\mu$ <sub>/min</sub><br>125<br>pre-wet cartridges<br>μI<br>⊽                                                                                                    |
|                                                                                                    |
| $\mu$ I/min<br><b>Aspirate Equilibrate</b><br>50<br>μl<br>25                                                                                                    |
|                                                                                                    |
|                                                                                                    |
| 25<br>10<br>$\mu$ /min<br><b>Aspirate Load</b><br>μl                                                                                                    |
|                                                                                                    |
| 25<br>100<br><b>Aspirate Wash</b><br>$\mu$ /min<br>υI                                                                                                    |
|                                                                                                    |
|                                                                                                    |
| <b>Dispense Elute</b><br>µl⁄min<br>25<br>μI<br>5                                                                                                    |
|                                                                                                    |
| ۶                                                                                                    |
| $a \rightarrow$<br>Main Log<br><b>TION IS</b>                                                                                                    |

# **Related information**

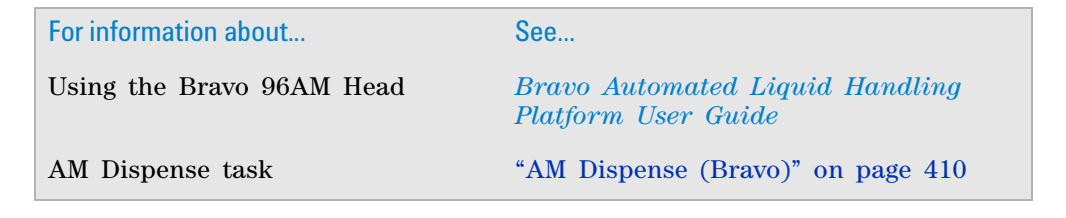

**AM Dispense (Bravo)**

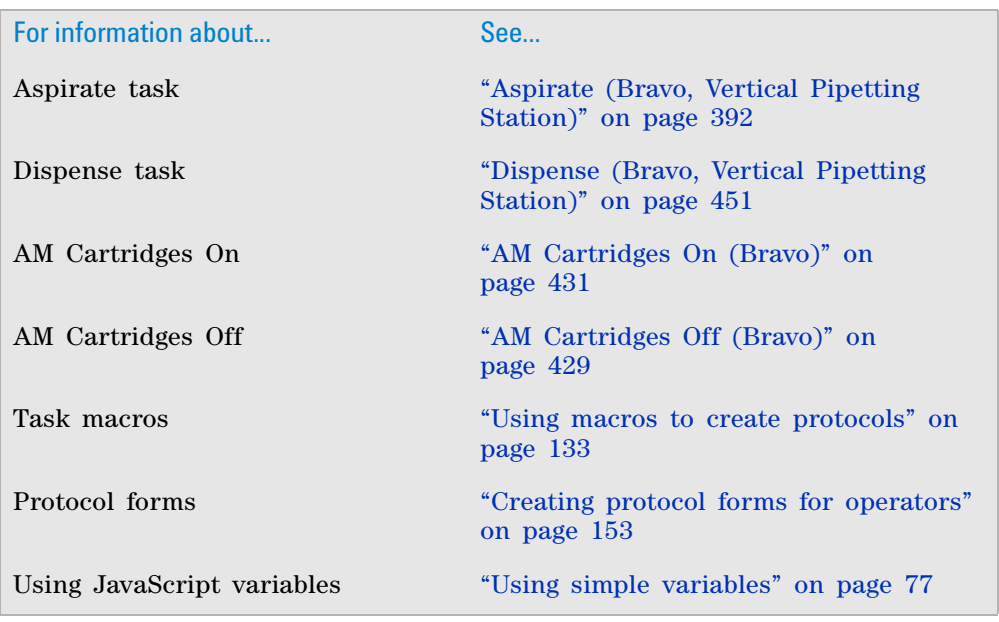

# <span id="page-423-0"></span>**AM Dispense (Bravo)**

# **Description**

The AM Dispense (Bravo) ( $\sum_{n=1}^{\infty}$  AM Dispense (Bravo)) task is designed for dispensing fluids through AssayMAP Bravo cartridges that are mounted on the Bravo 96AM Head.

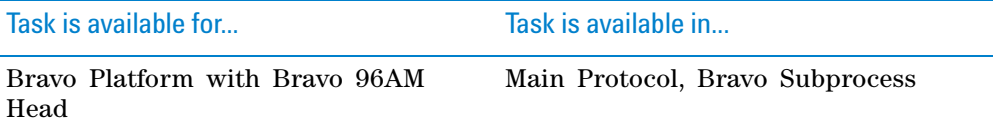

The AM Dispense (Bravo) task has the same task parameters as the Dispense (Bravo) task, except for the following parameters:

• Override dispense flow rate from liquid class

Precise flow- rate control is critical for the performance of the AssayMAP Bravo cartridges. The option to override the dispense flow rate (velocity) in the liquid class enables an operator to change the flow rate from experiment to experiment for rapid method development without modifying the liquid class. Likewise, the flow rate can vary for different AM Dispense tasks that use the same liquid class in a given protocol.

• Distance from well bottom (- 20–100 mm)

The range includes negative values, which is critical for steps that require using the bare probes to dispense into the top portion of unmounted cartridges.

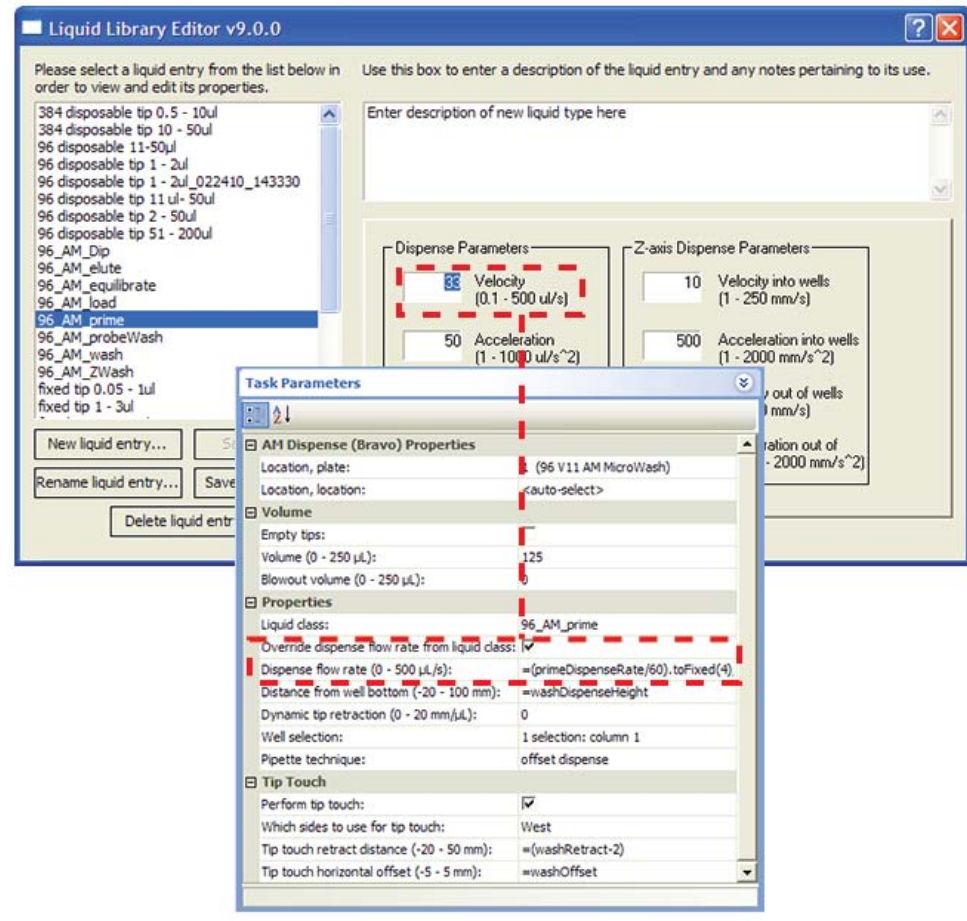

#### *Figure* Liquid class velocity setting in the Liquid Library Editor and flow rate override option

# **Task parameters**

After adding the AM Dispense task at the desired point in the protocol, set the following parameters in the **Task Parameters** area:

**AM Dispense (Bravo)**

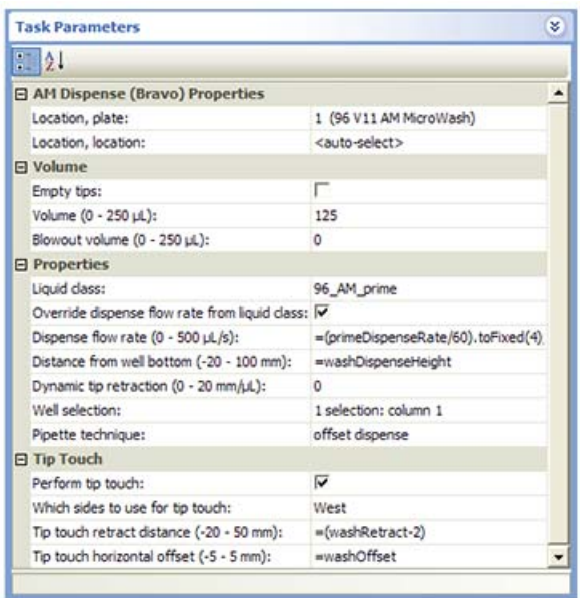

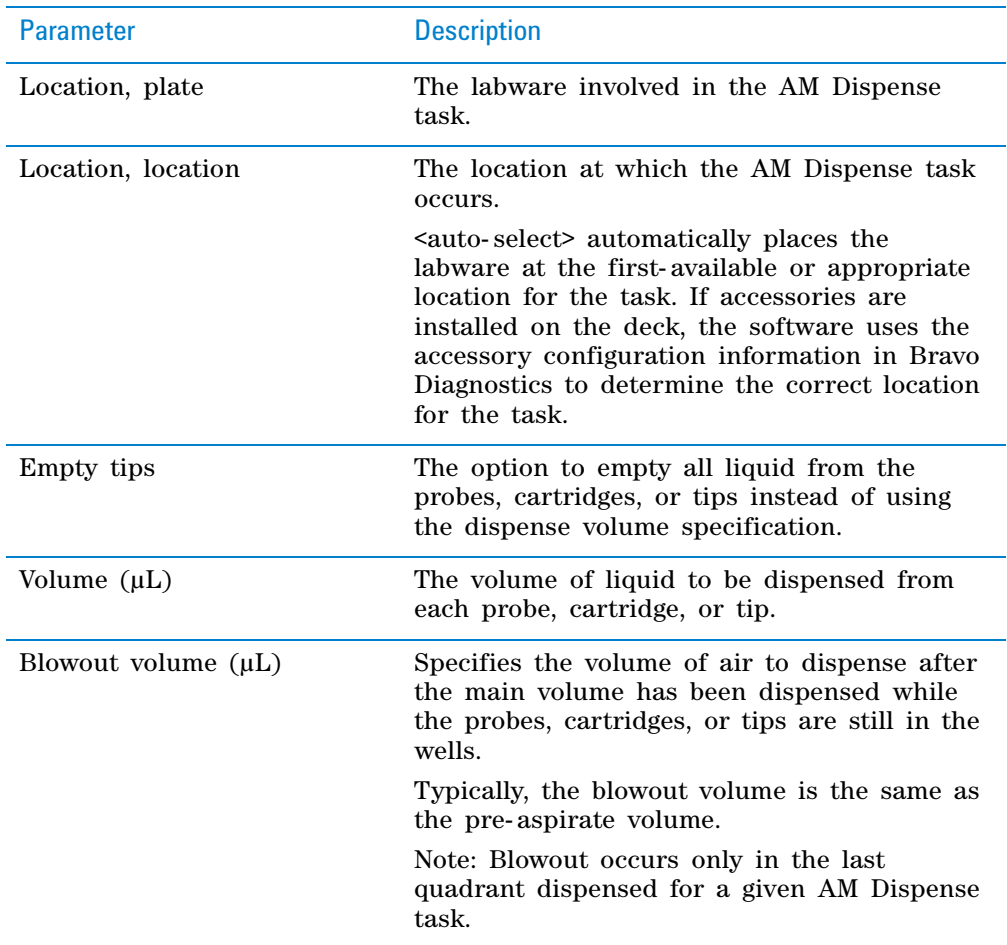

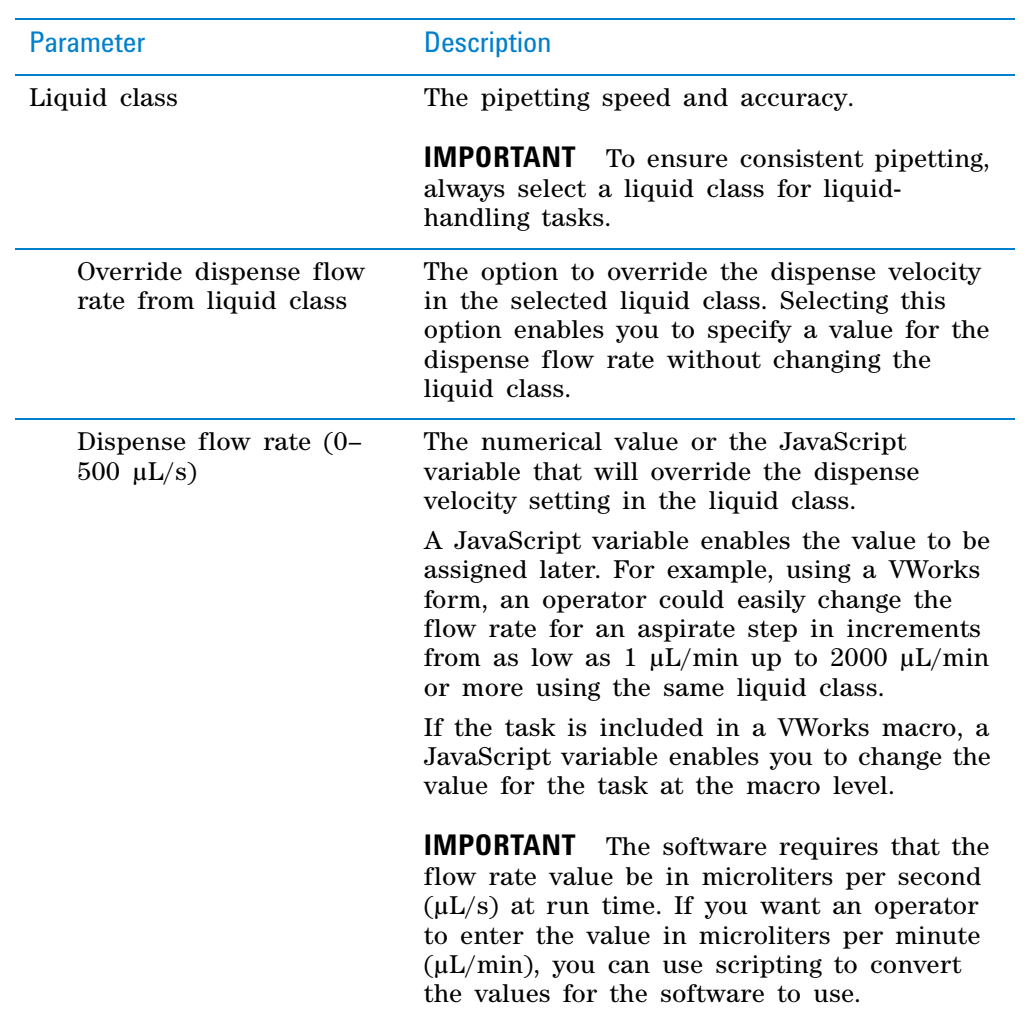

**AM Dispense (Bravo)**

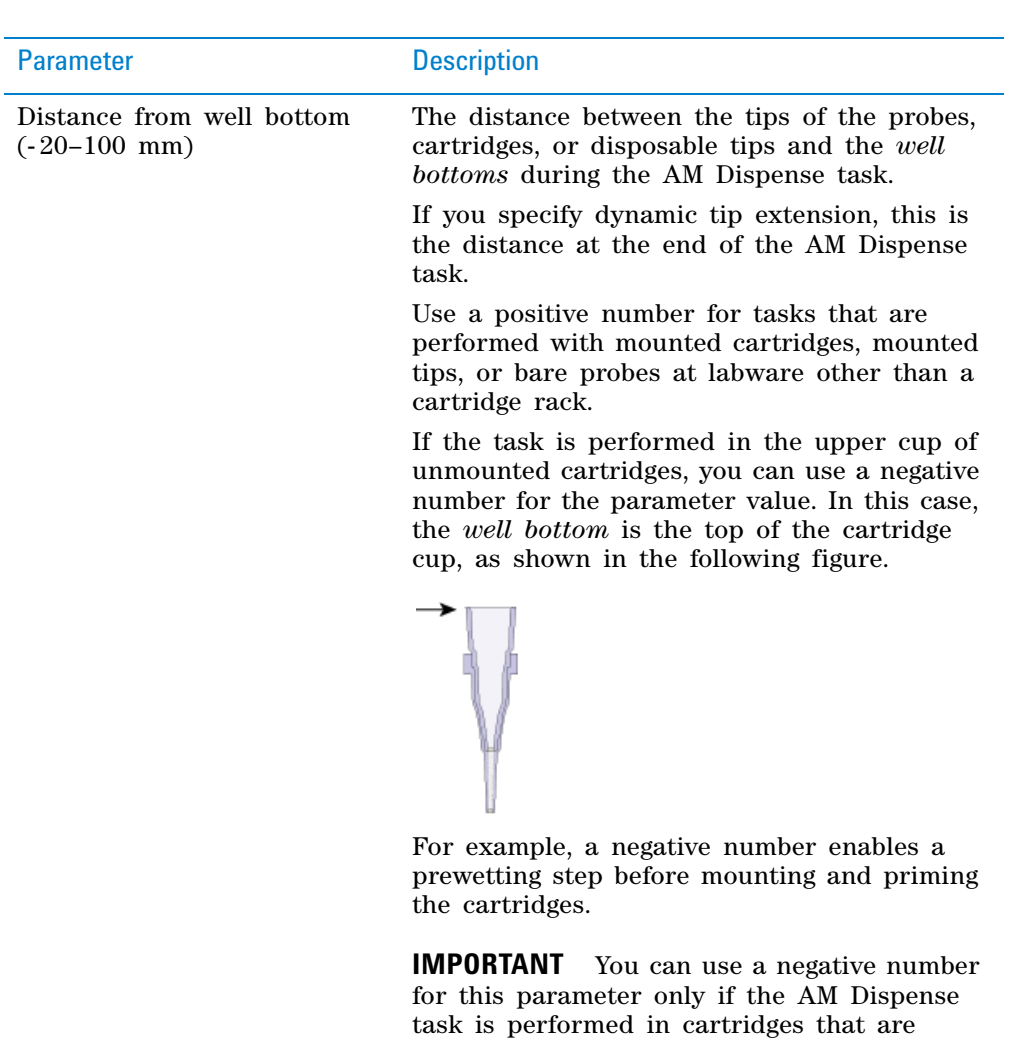

**IMPORTANT** The labware definition must be accurate and the teachpoint must be precise in order for the system to position the tips at the correct distance from the well bottom.

located in a cartridge rack.

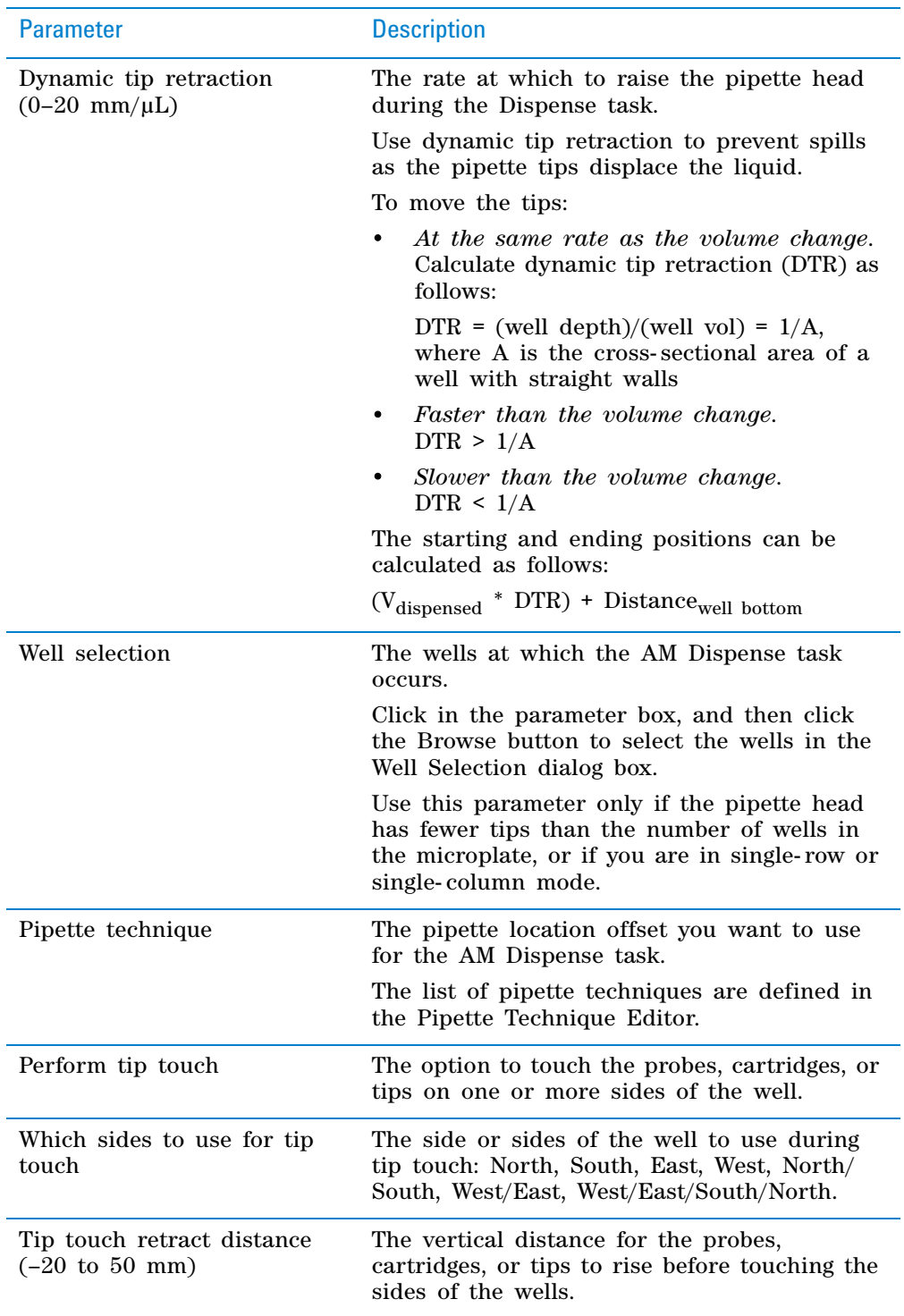

**AM Dispense (Bravo)**

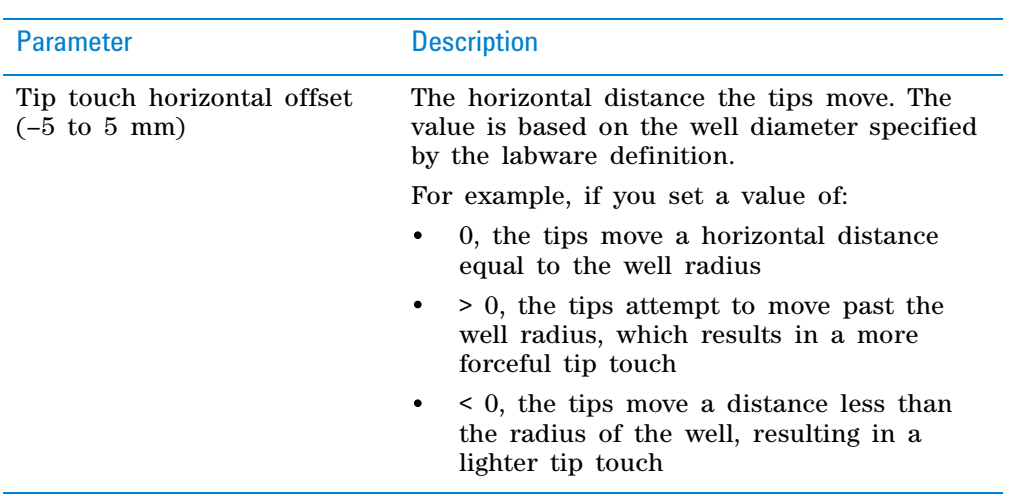

#### **Quadrant pattern well selection**

A quadrant is an evenly spaced array of locations that are accessible by the tips on a pipette head.

**IMPORTANT** For the Bravo 96AM Head, the quadrant pattern option is available only if you are using 384- well microplates.

Instead of a column- or row- wise pattern, you can select a quadrant pattern during well selection.

The quadrant pattern option is available only if:

- The number of channels in the pipette head (or pins in a pin tool) is fewer than the number of wells in the microplate. For example, you can use a 96- channel pipette head to dispense liquid into a 384- well microplate or 1536- well microplate.
- All the channels are selected in the Set Head Mode task when using a pipette head. (The Set Head Mode task is not an option when using a pin tool).
- The liquid-handling task is inside a loop.

**IMPORTANT** If you select a quadrant pattern, specifications in the Well Selection dialog box will override task.Wellselection values assigned in the Advanced Settings area.

#### *To select a quadrant pattern:*

**1** In the **Task Parameters** area, click the **Well selection** parameter box, and then click the Browse button. The Well Selection dialog box opens. By default, the **Normal well selection** option is selected. This option is used for columnand row- wise liquid- handling patterns.

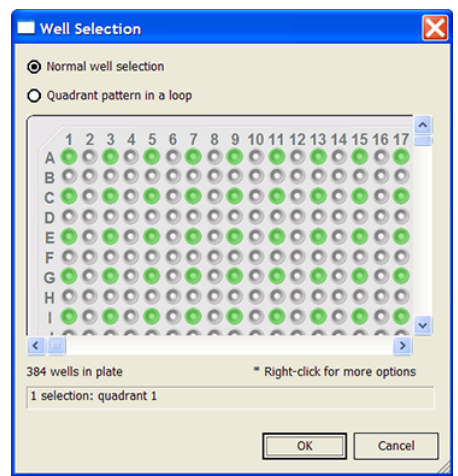

- **2** Select **Quadrant pattern in a loop.** The contents of the dialog box change. Notice the following:
	- Red numbers (1 through 4) appear on wells A1, A2, B1, and B2. The numbers indicate the pipetting sequence: 1 is the starting well, and 4 is the last well. In the following example, the sequence is A1, A2, B1, B2.
	- Green wells indicate the starting well in the pipetting sequence.
	- Pattern buttons at the bottom of the dialog box indicate the movement of the pipette channels. The movement description is provided in the text box above the buttons.

*Note:* The last two patterns are unavailable if a group contains 16 wells. For example, the last two patterns are not available if you have a 96- well pipette head and a 1536- well microplate.

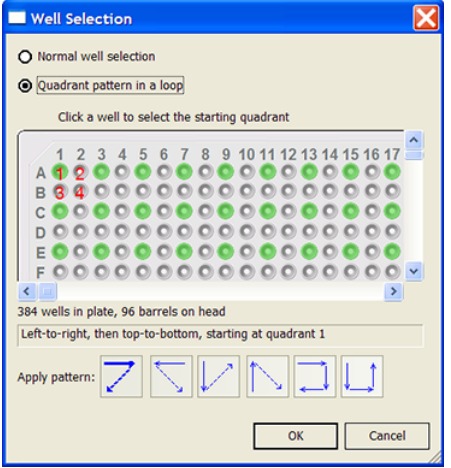

**3** Select the starting well. The well becomes green and is labeled 1. In the following example, the third quadrant (B1 well) is selected.

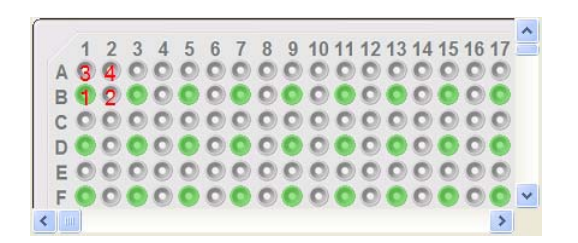

**4** Click a pattern button to specify the pipette channel movement. After you click a pattern, the red numbers in the graphic are updated to show the sequence.

In the following example, the second pattern is selected (right- to- left, then top- to- bottom). The third quadrant (B1) is the starting well. The resulting movement is:

Quadrant 3 (B1)

Quadrant 2 (A2)

Quadrant 1 (A1)

Quadrant 4 (B2)

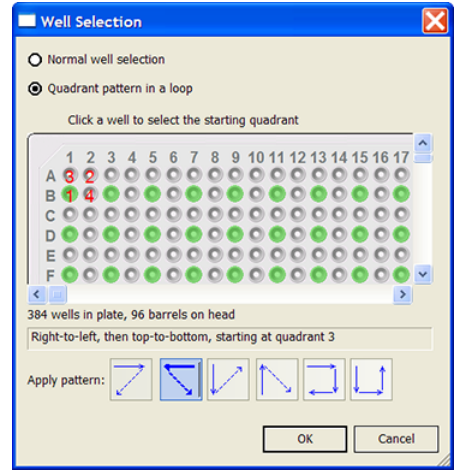

**5** When you are finished, click **OK** to save the changes and return to the VWorks window.

# **Example: Allowing an operator to change the dispense flow rate using an edit control on a VWorks form**

#### **Goal**

Allow an operator to change the dispense flow rate from run to run without modifying the liquid class.

#### **Implementation**

In the protocol, the AM Dispense task is added. In the task parameters, the **Override dispense flow rate from liquid class** check box is selected, and the **Dispense flow rate** is specified as a variable, for example =dspFlowRate.
In the VWorks form, an edit control is added for the dispense flow rate using the =dspFlowRate variable. The operator can enter values within a specified range in the form and run the protocol using the form. For details on how to design VWorks forms to run protocols, see ["Creating protocol forms for](#page-166-0)  [operators" on page 153.](#page-166-0)

| <b>Task Parameters</b>                         | ×                                             |    |                   |                          |               |          |        |
|------------------------------------------------|-----------------------------------------------|----|-------------------|--------------------------|---------------|----------|--------|
| $\frac{1}{2}$                                  |                                               |    |                   |                          |               | ( - ) O  |        |
| 日 AM Dispense (Bravo) Properties               |                                               |    |                   |                          |               |          |        |
| Location, plate:                               | Results Plate (96)                            |    | <b>pn: Rows</b>   |                          |               |          |        |
| Location, location:                            | <auto-select></auto-select>                   |    |                   |                          |               |          |        |
| <b>El Volume</b>                               |                                               |    |                   |                          |               |          |        |
| Empty tips:                                    |                                               |    |                   |                          |               |          |        |
| Volume (0 - 251 µL):                           | =aspLoadVol                                   |    | <b>Parameters</b> |                          |               |          |        |
| Blowout volume (0 - 251 µL):                   | $\circ$                                       |    |                   |                          |               |          |        |
| <b>E</b> Properties                            |                                               |    | <b>Flow Rate</b>  |                          | <b>Volume</b> |          |        |
| Liquid class:                                  | 96_AM_load                                    |    |                   |                          |               |          |        |
| Override dispense flow rate from liquid class: | ⊽                                             |    |                   |                          |               |          |        |
| Dispense flow rate (0 - 500 µL/s):             | =dspFlowRate                                  | es | 50                | $\mu$ /min               | 125           | μI       |        |
| Distance from well bottom (-20 - 100 mm):      | $-1.5$                                        |    |                   |                          |               |          |        |
| Dynamic tip retraction (0 - 20 mm/uL):         | 0                                             |    |                   |                          |               |          |        |
| Well selection:                                | 1 selection: entire                           |    | 25                | $\mu$ /min               | 50            | μl       |        |
| Pipette technique:                             |                                               |    |                   |                          |               |          |        |
| <b>El Tip Touch</b>                            |                                               |    |                   |                          |               |          |        |
|                                                | <b>Aspirate Load</b>                          |    | 5                 | ul/min                   | 25            | μI       |        |
|                                                | <b>Aspirate Wash</b><br><b>Dispense Elute</b> |    | 25<br>5           | $\mu$ /min<br>$\mu$ /min | 100<br>25     | μI<br>μI | v      |
|                                                |                                               |    |                   |                          |               |          | $\geq$ |
| Main Log                                       |                                               |    |                   |                          |               |          | n x    |

*Figure* Flow rate parameter as a variable that appears as an edit control in a VWorks form

# **Related information**

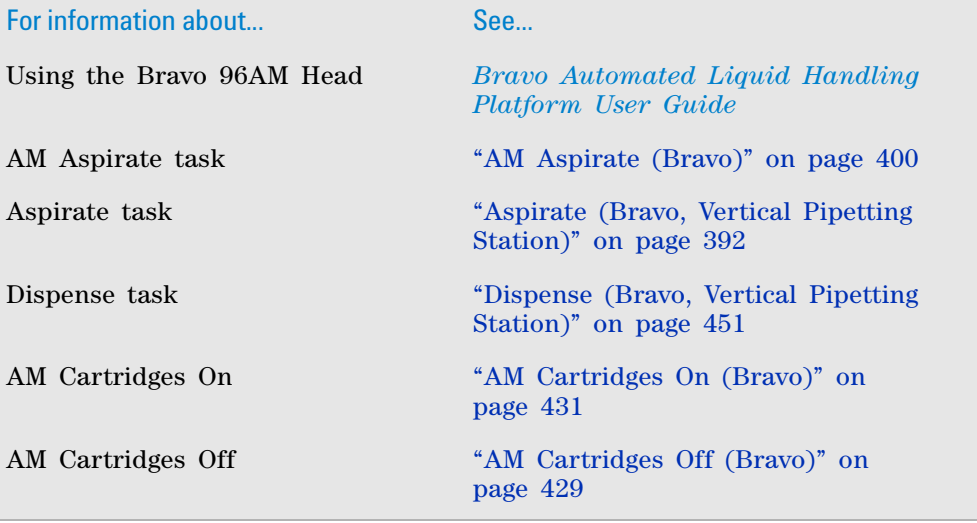

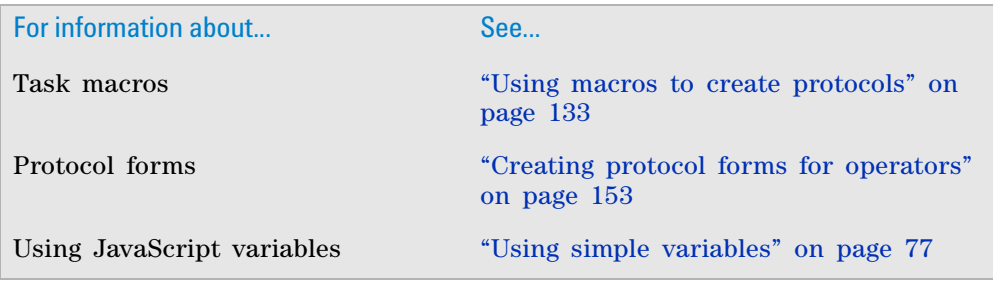

# **AM Mix (Bravo)**

# **Description**

The AM Mix (Bravo) ( $\bigcirc$  ) MMMix (Bravo)) task is designed for aspirating and dispensing fluids through AssayMAP Bravo cartridges that are mounted on the Bravo 96AM Head.

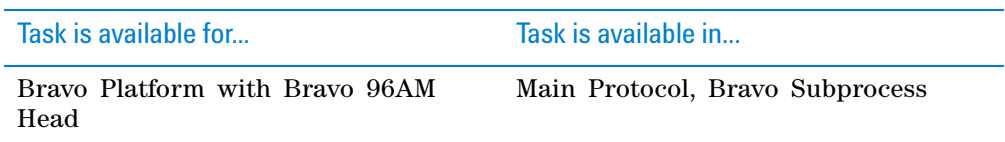

The AM Mix (Bravo) task has the same task parameters as the Mix (Bravo) task, plus an additional parameter that enables you to override the flow rate in the liquid class, if specified. Precise flow- rate control is critical for the performance of the AssayMAP Bravo cartridges. The option to override the aspirate and dispense flow rate (velocity) in the liquid class enables an operator to change the flow rate from experiment to experiment for rapid method development without modifying the liquid class. Likewise, the flow rate can vary for different AM Mix tasks that use the same liquid class in a given protocol.

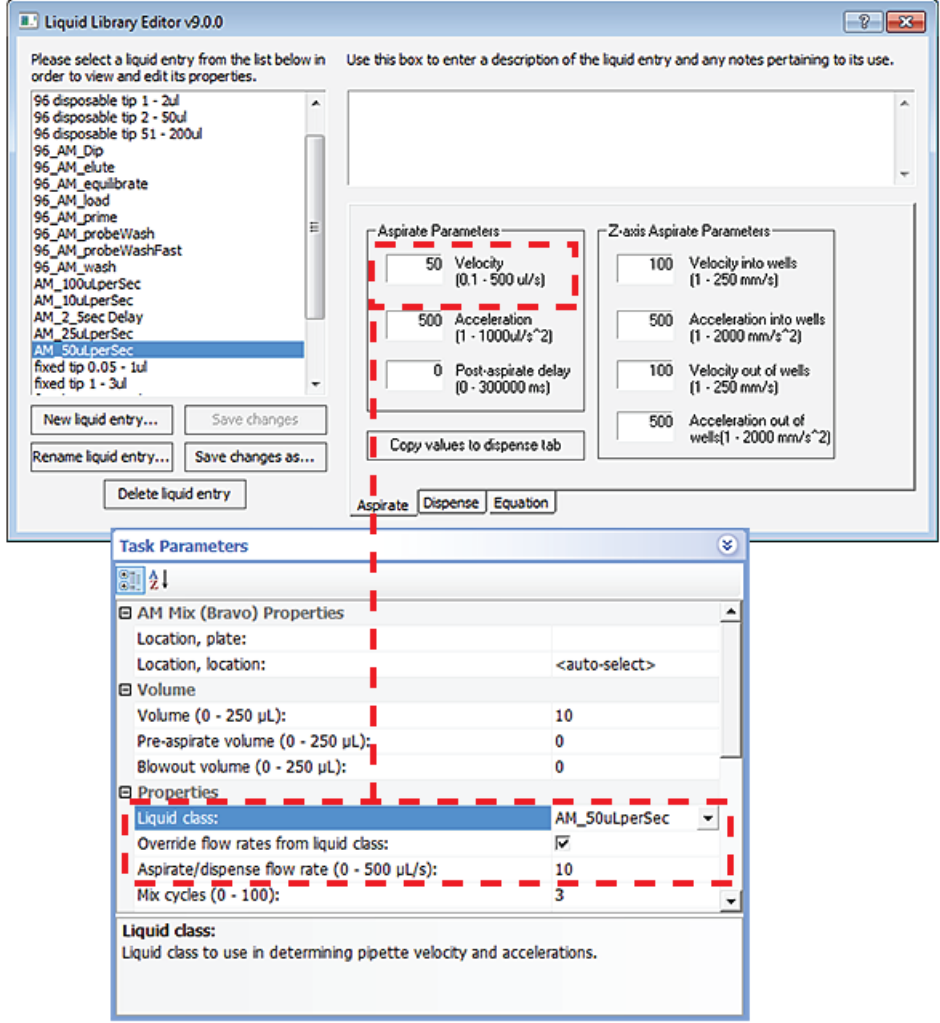

*Figure* Liquid class velocity setting in the Liquid Library Editor and flow rate override option

# **Task parameters**

After adding the AM Mix task at the desired point in the protocol, set the following parameters in the **Task Parameters** area:

**AM Mix (Bravo)**

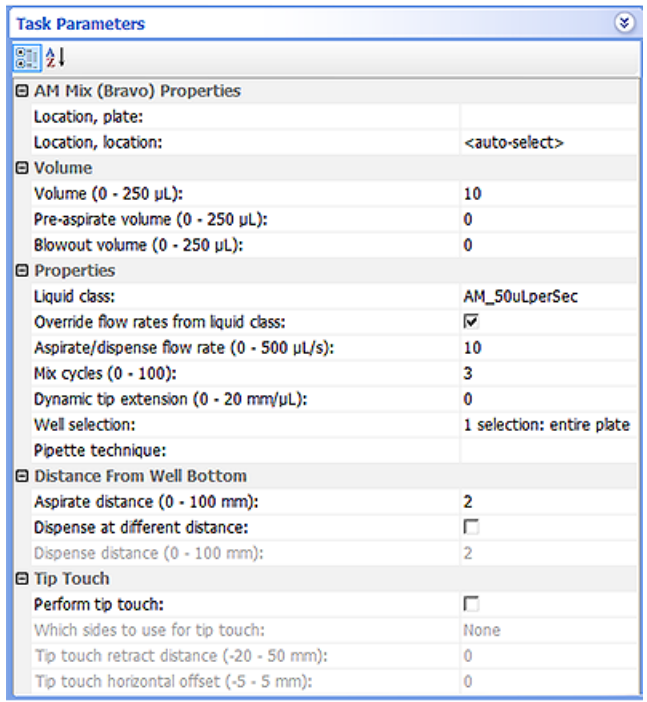

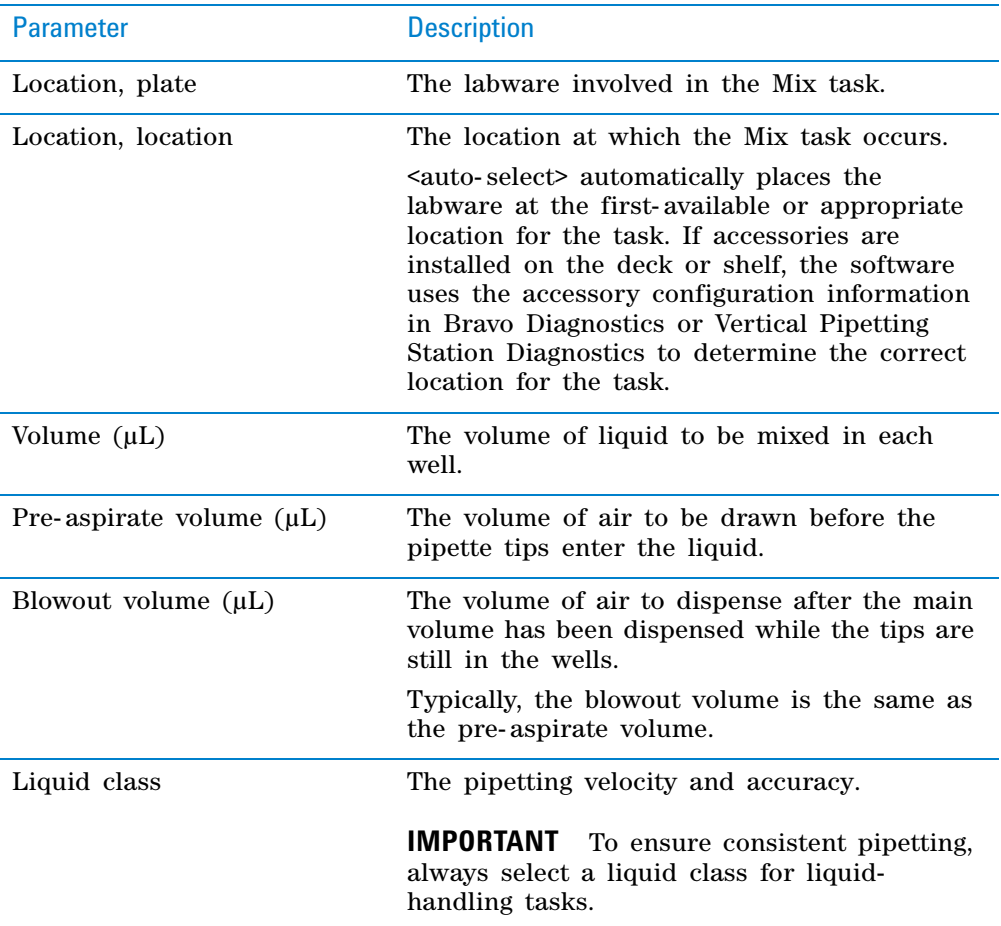

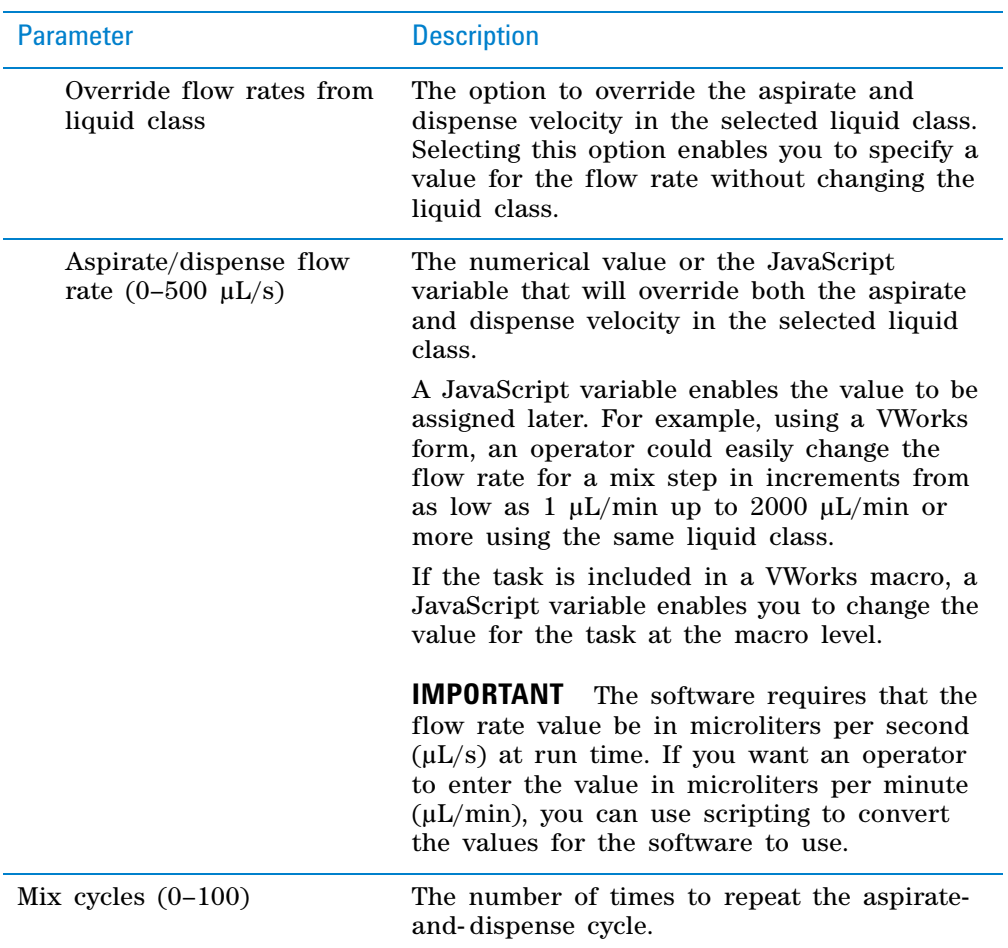

**AM Mix (Bravo)**

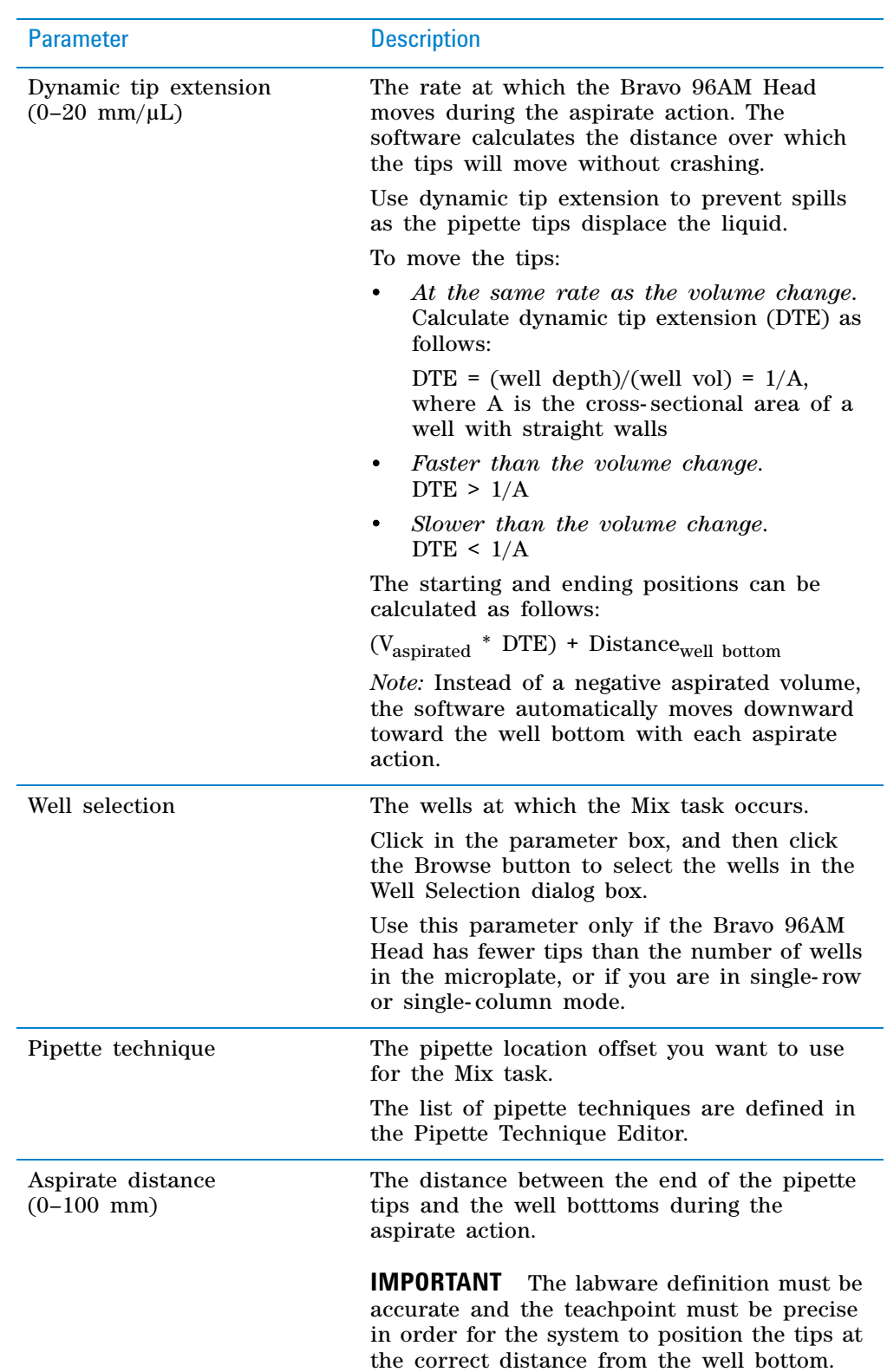

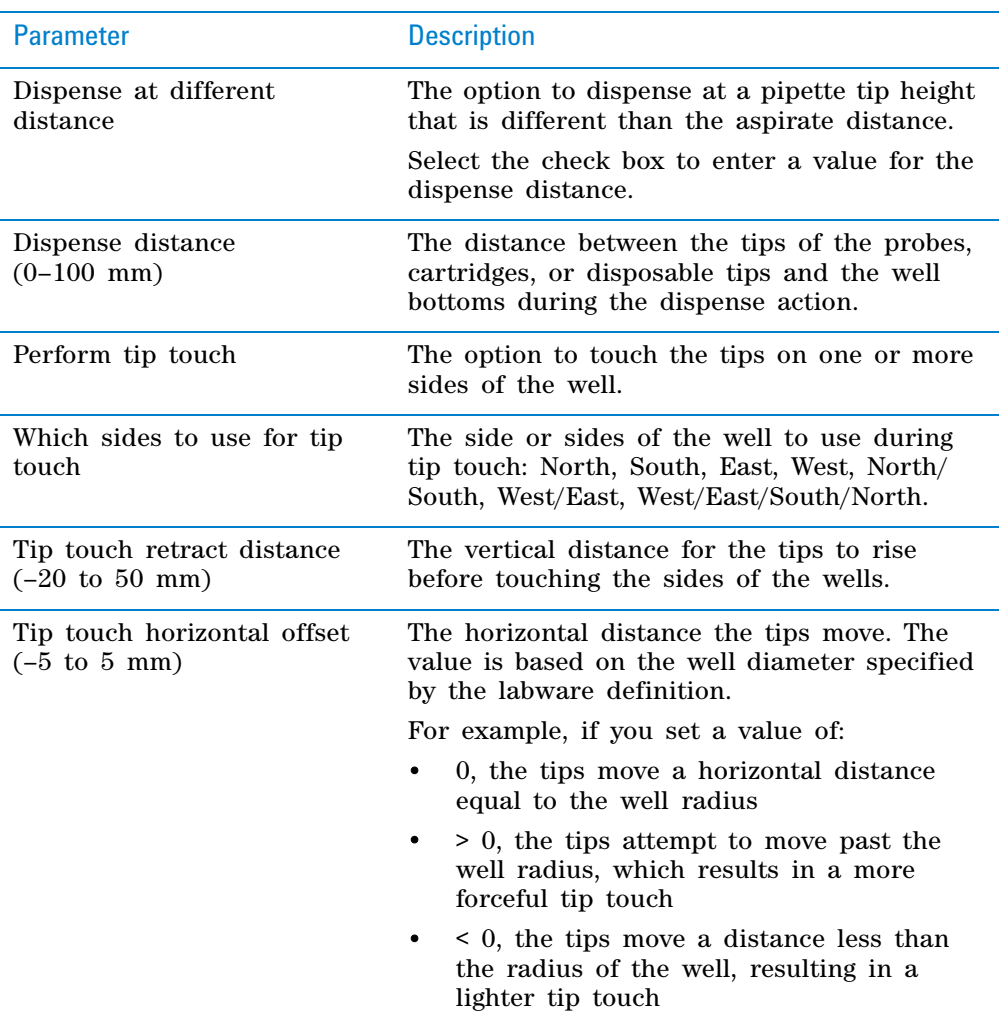

## **Quadrant pattern well selection**

A quadrant is an evenly spaced array of locations that are accessible by the tips on a pipette head.

**IMPORTANT** For the Bravo 96AM Head, the quadrant pattern option is available only if you are using 384- well microplates.

Instead of a column- or row- wise pattern, you can select a quadrant pattern during well selection.

The quadrant pattern option is available only if:

- The number of channels in the pipette head (or pins in a pin tool) is fewer than the number of wells in the microplate. For example, you can use a 96- channel pipette head to dispense liquid into a 384- well microplate or 1536- well microplate.
- All the channels are selected in the Set Head Mode task when using a pipette head. (The Set Head Mode task is not an option when using a pin tool).

The liquid-handling task is inside a loop.

**IMPORTANT** If you select a quadrant pattern, specifications in the Well Selection dialog box will override task.Wellselection values assigned in the Advanced Settings area.

#### *To select a quadrant pattern:*

**1** In the **Task Parameters** area, click the **Well selection** parameter box, and then click the Browse button. The Well Selection dialog box opens. By default, the **Normal well selection** option is selected. This option is used for columnand row- wise liquid- handling patterns.

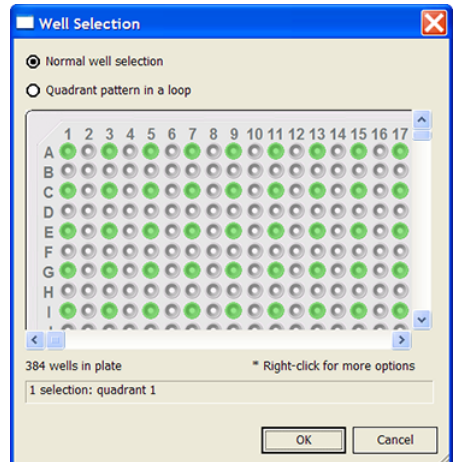

- **2** Select **Quadrant pattern in a loop.** The contents of the dialog box change. Notice the following:
	- Red numbers (1 through 4) appear on wells A1, A2, B1, and B2. The numbers indicate the pipetting sequence: 1 is the starting well, and 4 is the last well. In the following example, the sequence is A1, A2, B1, B2.
	- Green wells indicate the starting well in the pipetting sequence.
	- Pattern buttons at the bottom of the dialog box indicate the movement of the pipette channels. The movement description is provided in the text box above the buttons.

*Note:* The last two patterns are unavailable if a group contains 16 wells. For example, the last two patterns are not available if you have a 96- well pipette head and a 1536- well microplate.

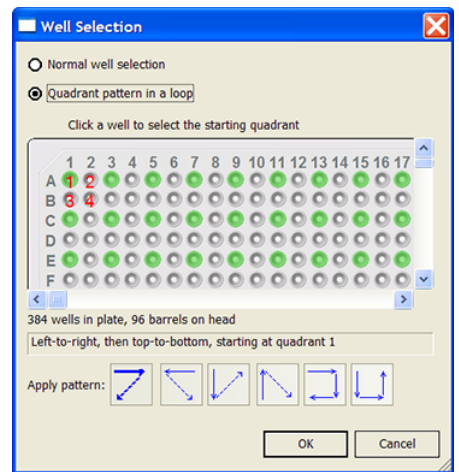

**3** Select the starting well. The well becomes green and is labeled 1. In the following example, the third quadrant (B1 well) is selected.

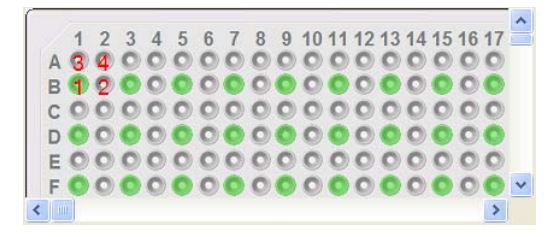

**4** Click a pattern button to specify the pipette channel movement. After you click a pattern, the red numbers in the graphic are updated to show the sequence.

In the following example, the second pattern is selected (right- to- left, then top- to- bottom). The third quadrant (B1) is the starting well. The resulting movement is:

Quadrant 3 (B1)

Quadrant 2 (A2)

Quadrant 1 (A1)

Quadrant 4 (B2)

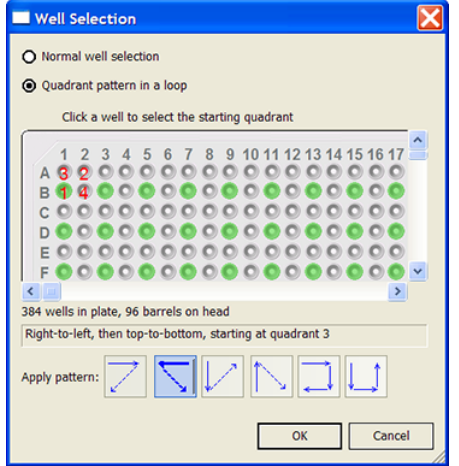

**5** When you are finished, click **OK** to save the changes and return to the VWorks window.

# **Example: Allowing an operator to change the mix flow rate using an edit control on a VWorks form**

# **Goal**

Allow an operator to change the mix flow rate from run to run without modifying the liquid class.

#### **Implementation**

In the protocol, the AM Mix task is added. In the task parameters, the **Override dispense flow rates from liquid class** check box is selected, and the **Aspirate/dispense flow rate** is specified as a variable, for example =mixFlowRate.

In the VWorks form, an edit control is added for the mix flow rate using the  $=mixF$ lowRate variable. The operator can enter values within a specified range in the form and run the protocol using the form. For details on how to design VWorks forms to run protocols, see ["Creating protocol forms for](#page-166-0)  [operators" on page 153.](#page-166-0)

# **Related information**

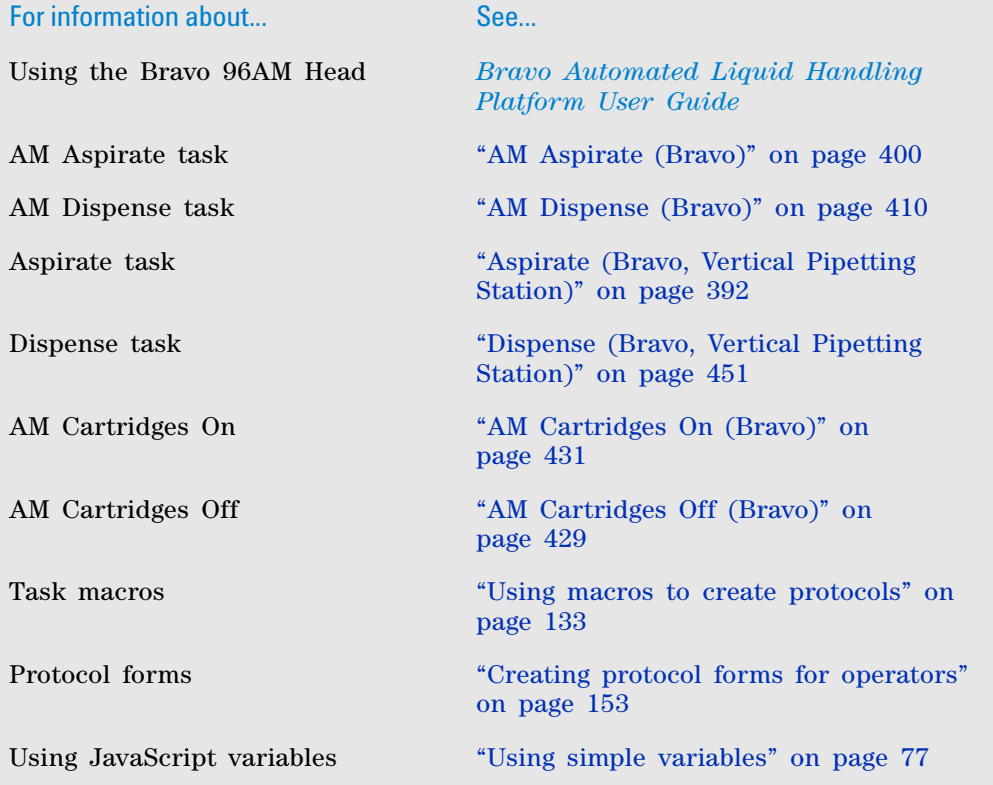

# <span id="page-442-0"></span>**AM Cartridges Off (Bravo)**

## **Description**

The AM Cartridges Off (Bravo) ( $\bigcup_{n=1}^{\infty}$  AM Cartridges Off (Bravo)) task removes the AssayMAP Bravo cartridges from the Bravo 96AM Head. The task is available only if the device profile specifies the Bravo 96AM Head. You can use the AM Cartridges Off task while the head's syringes contain liquid, and then subsequently dispense the liquid using the syringe probes.

Task is available for... Task is available in... Bravo Platform with a gripper and a Bravo 96AM Head installed Main Protocol, Bravo Subprocess

## **Task parameters**

After adding the AM Cartridges Off task at the desired point in the protocol, set the following parameters in the **Task Parameters** area:

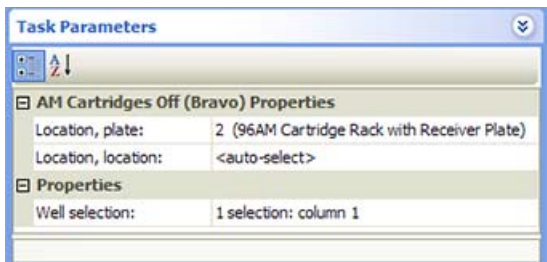

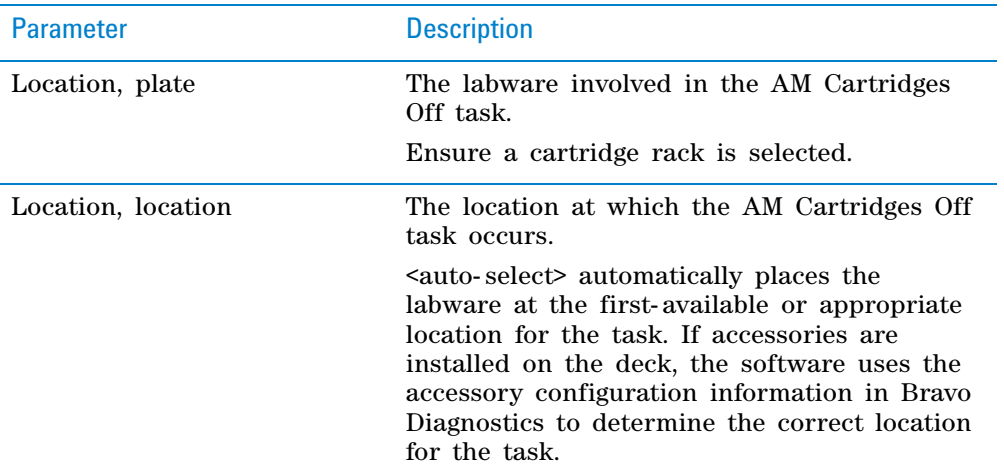

**AM Cartridges Off (Bravo)**

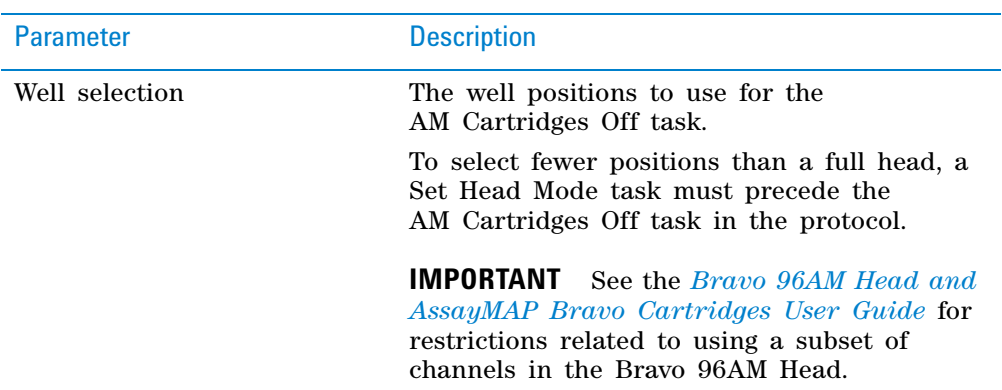

## **Example: Remove cartridges while the syringes contain liquid after a series of AM Aspirate tasks**

#### **Goal**

After aspirating a series of reagents through the AssayMAP Bravo cartridges to bind a target to the cartridge resin bed, remove the cartridges to wash the head's syringes before mounting the cartridges again for elution.

#### **Implementation**

In a liquid- handling subprocess, the AM Cartridges Off task is added after a series of AM Aspirate tasks and before a subsequent elute- wash subprocess.

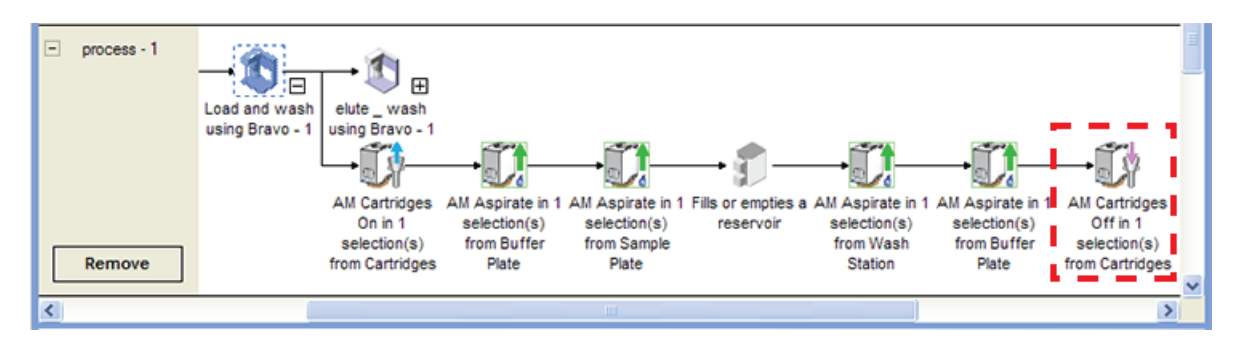

Because the cartridges are removed at a cartridge rack, the Cartridge Rack is selected as the Location, plate in the Task Parameters area.

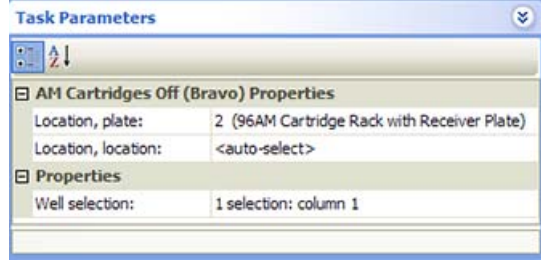

# **Related information**

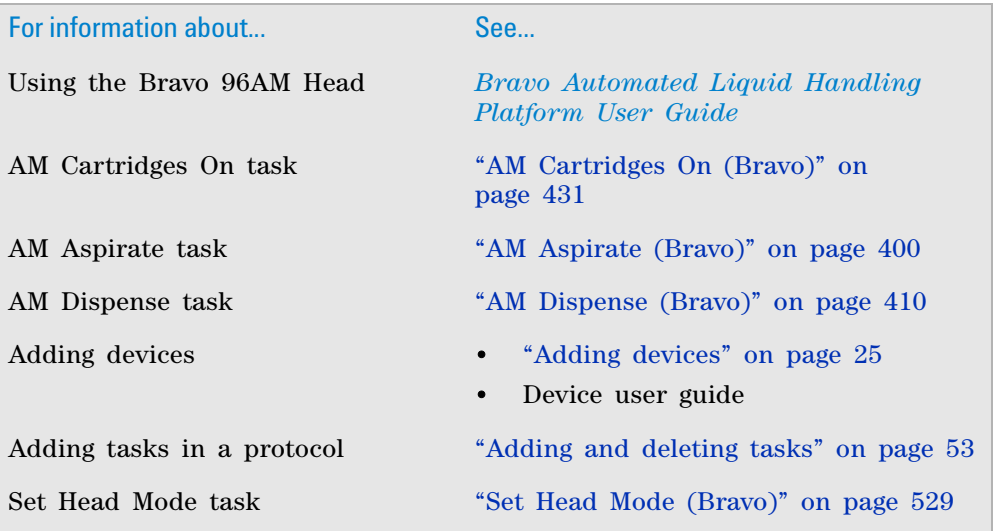

# <span id="page-444-0"></span>**AM Cartridges On (Bravo)**

# **Description**

The AM Cartridges On (Bravo) ( $\sqrt{\frac{1}{2}}$ AM Cartridges On (Bravo)) task presses cartridges on a Bravo 96AM Head. The task is available only if the profile specifies the Bravo 96AM Head. You can use the AM Cartridges On (Bravo) task while the head's syringes are empty or contain liquid.

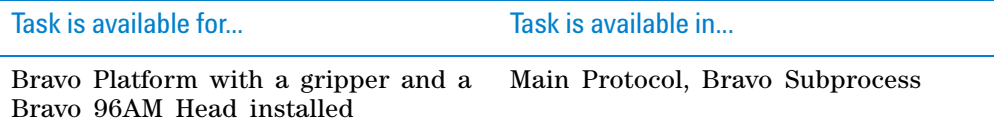

## **Task parameters**

After adding the AM Cartridges On task at the desired point in the protocol, set the following parameters in the **Task Parameters** area:

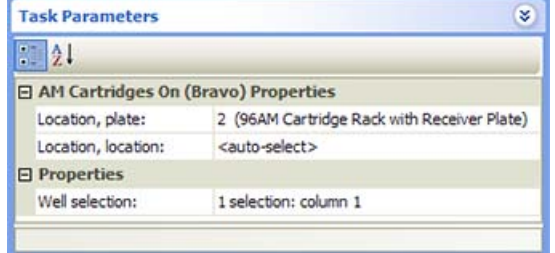

**AM Cartridges On (Bravo)**

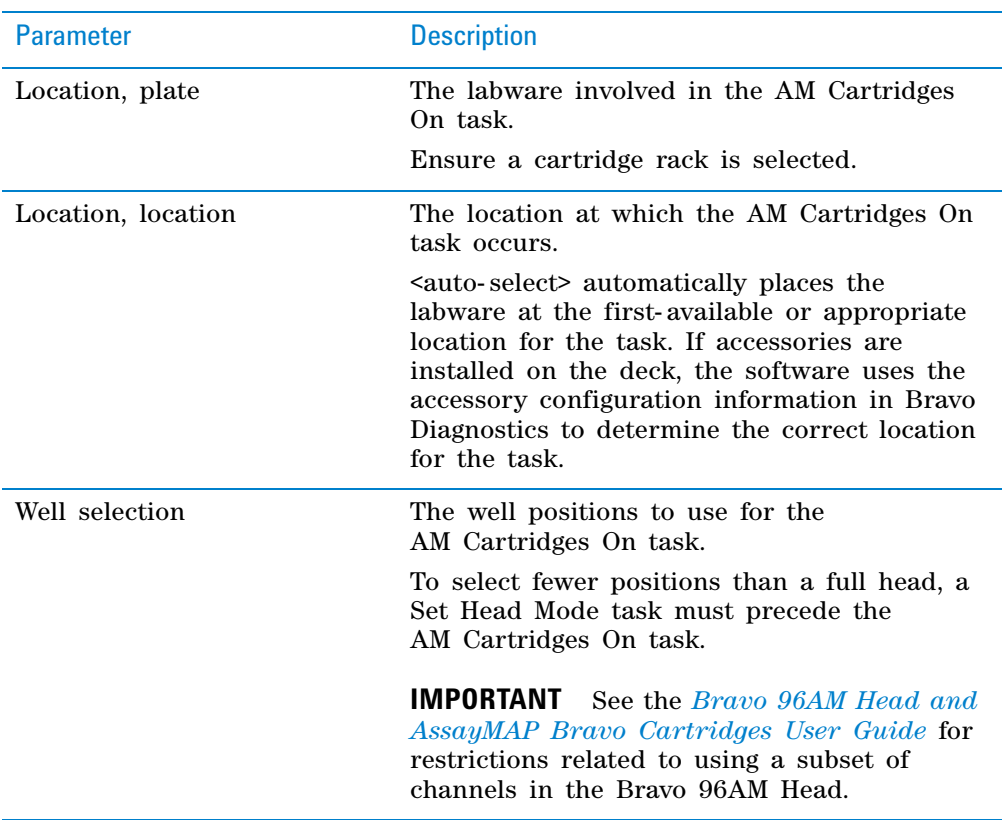

## **Example: Press on cartridges in order to perform a dispense through the cartridges**

#### **Goal**

Press on the cartridges while fluid is held in the Bravo 96AM Head syringes so that the fluid can be dispensed through the cartridge resin bed for collection in a sample plate.

#### **Implementation**

In a liquid- handling subprocess, an AM Aspirate task is used to aspirate elution buffer using the bare probes into the Bravo 96AM Head syringes. The AssayMAP Bravo cartridges are pressed on using the AM Cartridges On task. An AM Dispense task is used to dispense the elution buffer through the cartridges into a results plate.

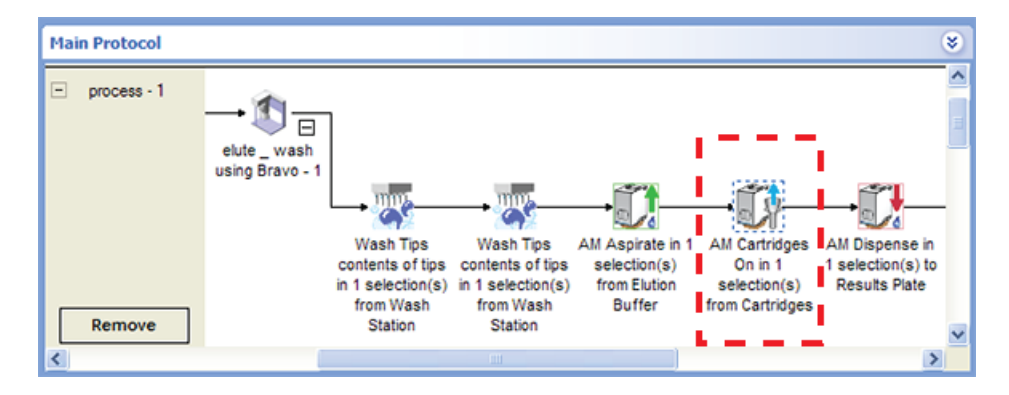

Because the cartridges are pressed on at a cartridge rack, the Cartridge Rack is selected for the Location, plate in the Task Parameters area.

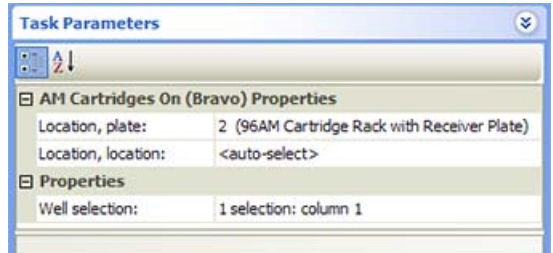

## **Related information**

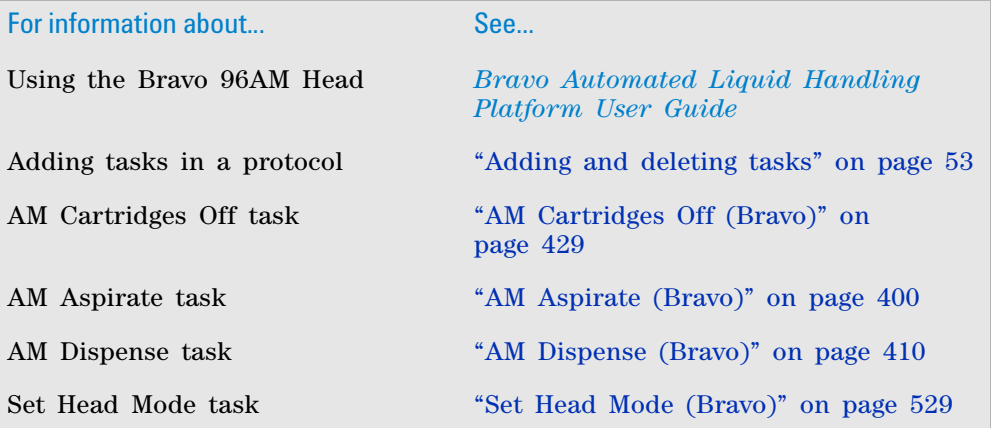

# **AM Wash Syringes (Bravo)**

## **Description**

The AM Wash Syringes (Bravo) (  $\bigotimes_{i=1}^{n}$  AM Wash Syringes (Bravo) ) task enables the following types of washes using the Bravo 96AM Head:

- Internal washing of the Bravo 96AM Head syringes
- External washing of the syringe probes
- External washing of the AssayMAP Bravo cartridges while mounted on the probes

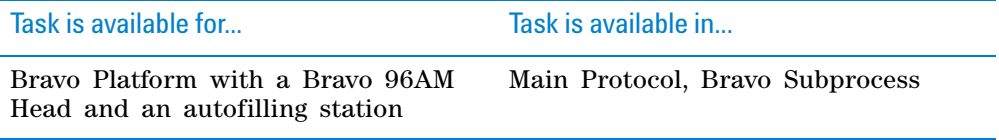

**AM Wash Syringes (Bravo)**

### **Requirements**

In Bravo Diagnostics, ensure that the 96AM Wash Station is set up at the correct deck location and associated with a Pump Module.

Ensure that the protocol has a configured labware for the 96AM Wash Station in addition to the other processes and configured labware required by the protocol.

#### **Task parameters**

After adding the AM Wash Syringes task at the desired point in the protocol, you set the parameters in the **Task Parameters** area.

**CAUTION** Ensure that all the syringes have bare probes or that all syringes have mounted cartridges for this task. Otherwise, a potential collision can occur, which can damage the syringes and the 96AM Wash Station.

**CAUTION** Ensure that the labware definition for the 96AM Wash Station is accurate and the teachpoint for the location is precise so that the system can position the syringe probes or cartridge tips at the correct location. Otherwise, a potential collision can occur, which can damage the syringes and the 96AM Wash Station.

The software automatically selects all the chimneys in the wash station (entire plate) for the well selection and sets the volume and other properties. The following figure shows the **AM wash type** parameter: (**A**) **External Wash** or (**B**) **Internal Syringe Wash**.

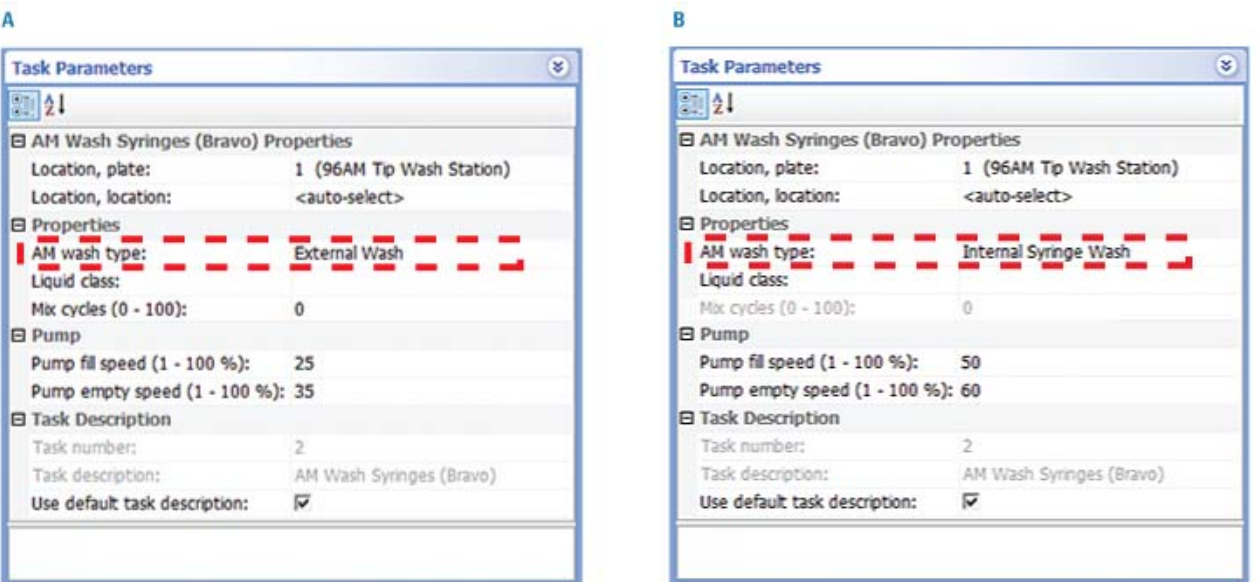

The task actions vary depending on what you select for the **AM wash type** parameter:

**External Wash**. Moves the tips of the probes or cartridges into the 96AM Wash Station chimneys. This wash type does not aspirate or dispense any volume. The liquid class can be used to control the duration of the wash.

Select the **External Wash** to wash the tips of the syringe probes or the cartridges mounted on the probes. See ["Example External Wash" on](#page-449-0)  [page](#page-449-0) 436.

• **Internal Syringe Wash**. Dispenses to waste any contents remaining in the syringes, and then aspirates  $250 - \mu L$  wash liquid from the 96AM Wash Station chimneys into the syringes. The task dispenses the  $250$ - $\mu$ L volume to waste outside the chimneys, and then performs a tip touch on the chimneys' exterior.

Select the **Internal Syringe Wash** to flush the syringe barrels with wash liquid. See ["Example Internal Syringe Wash" on page](#page-450-0) 437.

**CAUTION** Ensure that all syringe probes are bare (cartridges are off) for the Internal Syringe Wash. Otherwise, a potential collision can occur, resulting in equipment damage.

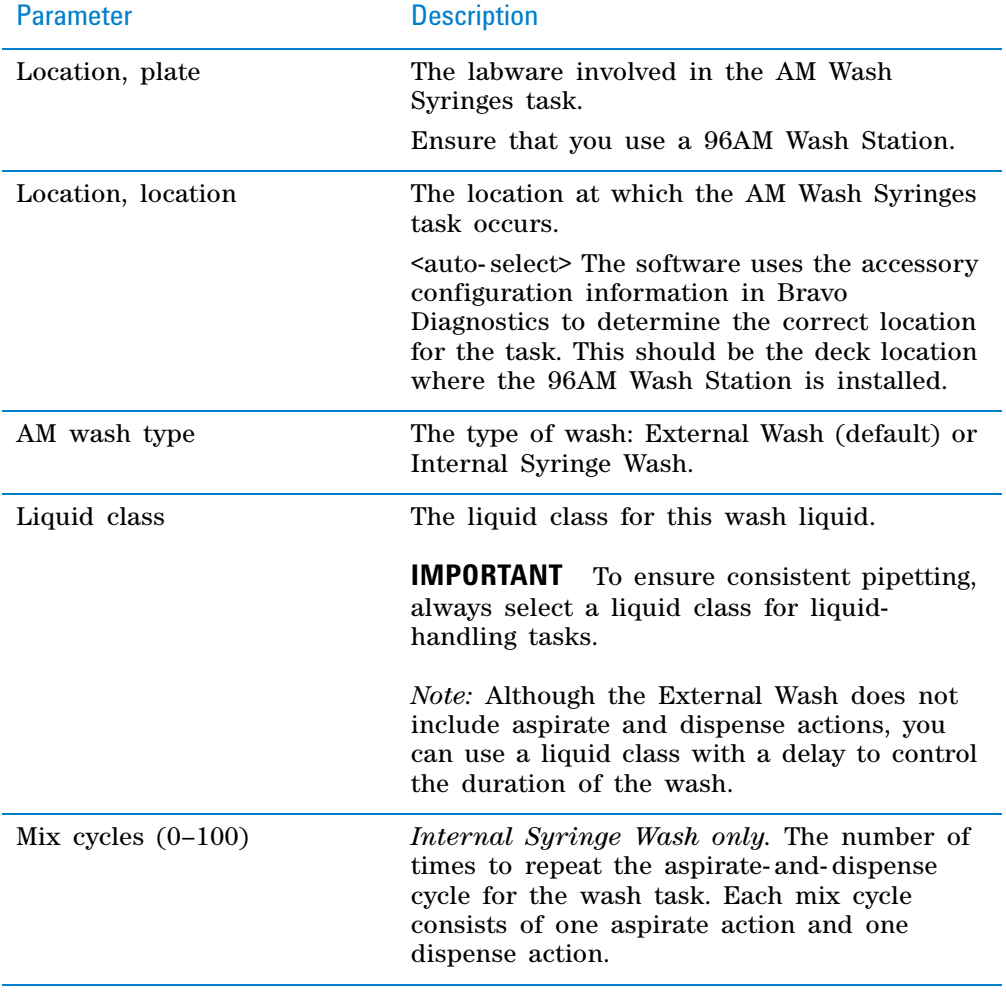

For each wash you select the following parameters.

**AM Wash Syringes (Bravo)**

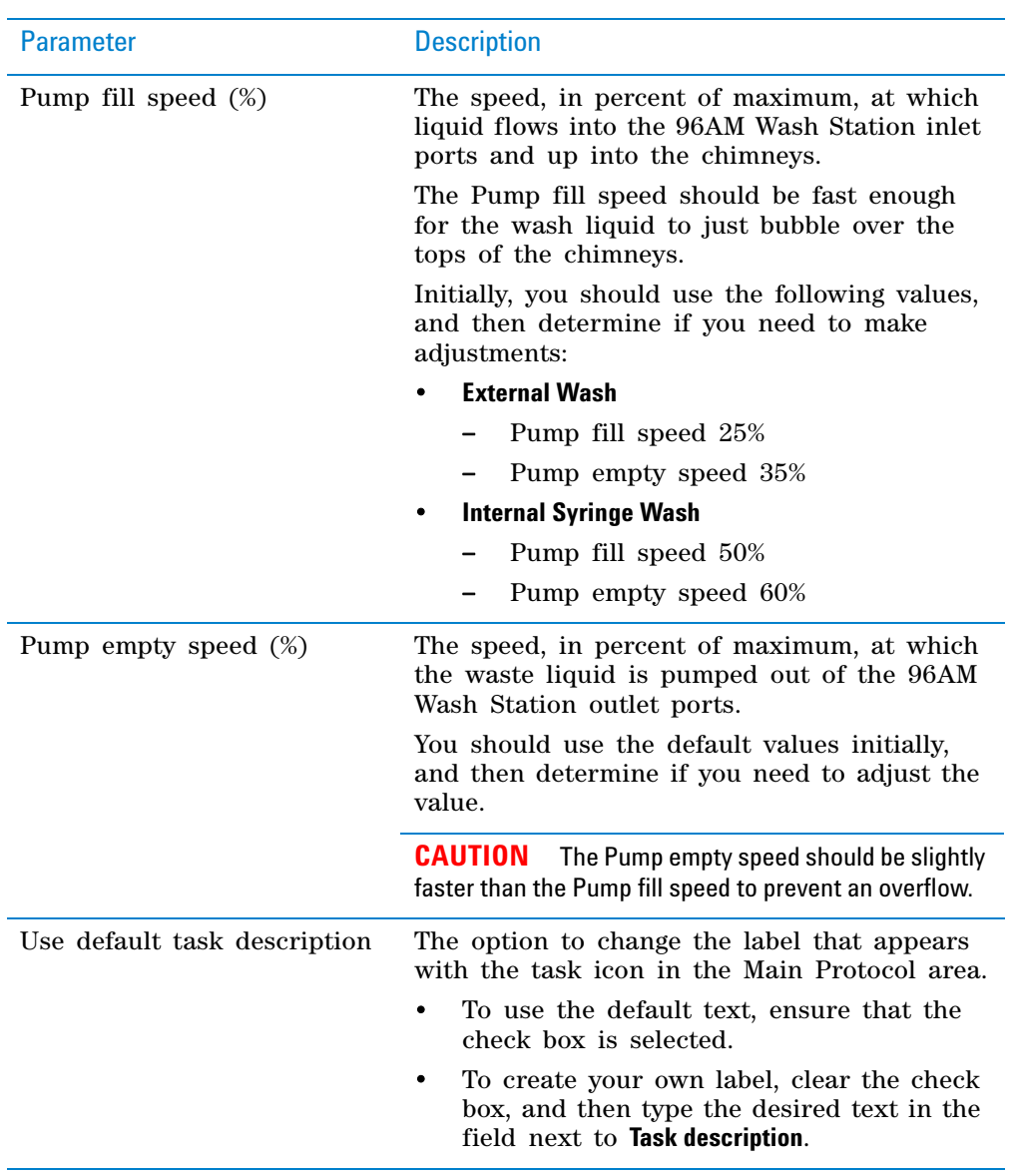

### <span id="page-449-0"></span>**Example External Wash**

### **Goal**

After aspirating samples or other reagents through the AssayMAP cartridges, perform an External Wash to remove the residual liquid that can cling to the external surfaces of the cartridges and prevent carryover to future steps.

#### **Implementation**

In the following example, the configured wash station at deck location 1 is called 96AM Tip Wash Station. In the Load Samples subprocess, an External Wash (AM Wash Cartridge Tips) task is added between an AM Aspirate task to load the sample on the mounted cartridges and an AM Aspirate task that aspirates 5 µL buffer as a sample chase. In the External Wash parameter settings, the liquid class specifies a delay that defines the time duration that the tips remain in the chimneys.

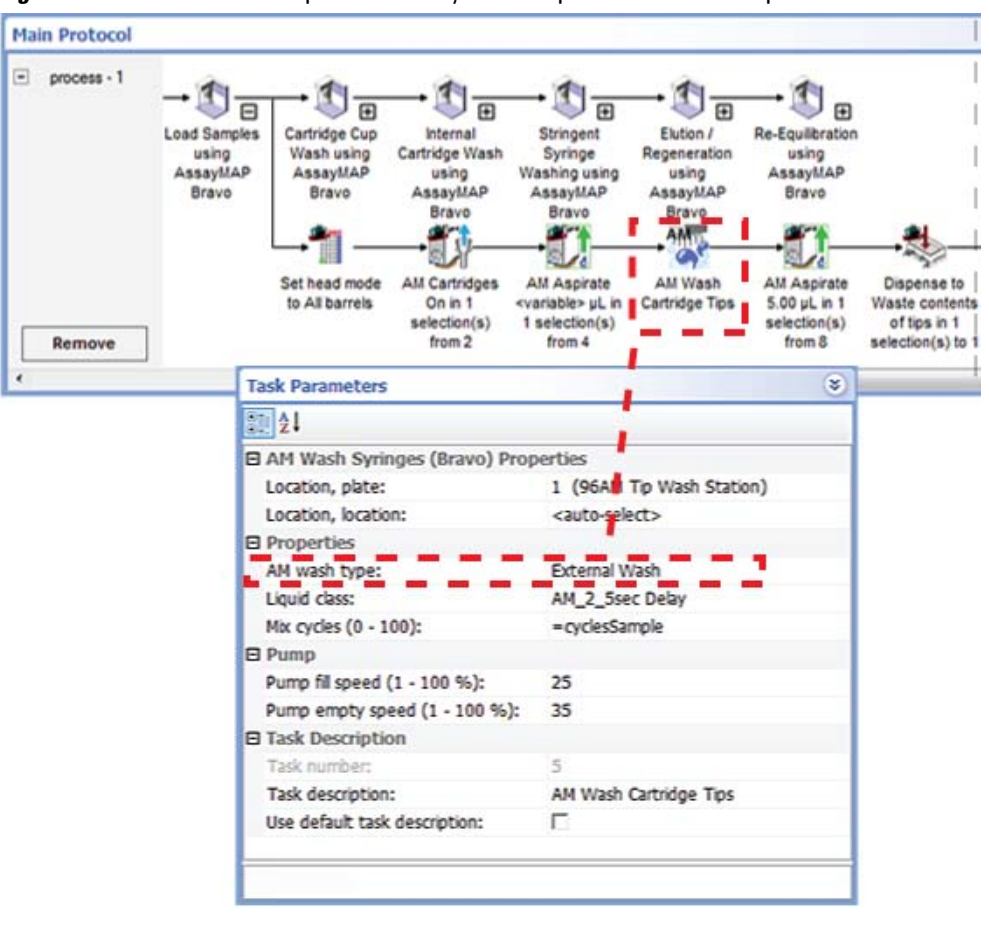

*Figure* External Wash example in an AssayMAP subprocess to load samples

## <span id="page-450-0"></span>**Example Internal Syringe Wash**

#### **Goal**

After aspirating samples or other reagents through the AssayMAP cartridges and into the syringes, eject the cartridges, and perform an Internal Syringe Wash to remove unwanted residual reagents from the syringes.

#### **Implementation**

In the following example, the configured wash station at deck location 1 is called 96AM Tip Wash Station. In the Load Samples subprocess, an Internal Syringe Wash task is added at the end of the subprocess after the cartridges are removed at deck location 2 and the syringe contents have been dispensed for collection at deck location 7.

*Note:* The Internal Syringe Wash dispenses to waste any contents remaining in the syringes when the task begins.

**AM Wash Syringes (Bravo)**

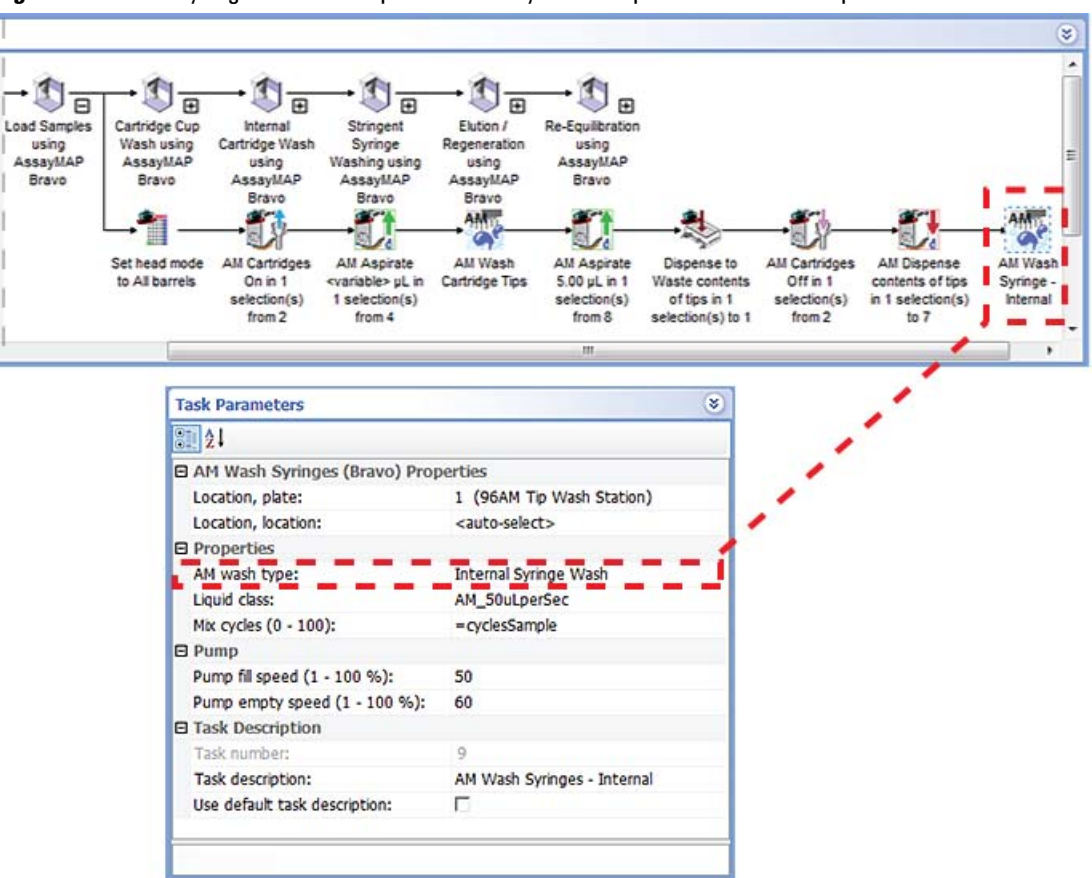

#### **Figure** Internal Syringe Wash example in an AssayMAP subprocess to load samples

# **Related information**

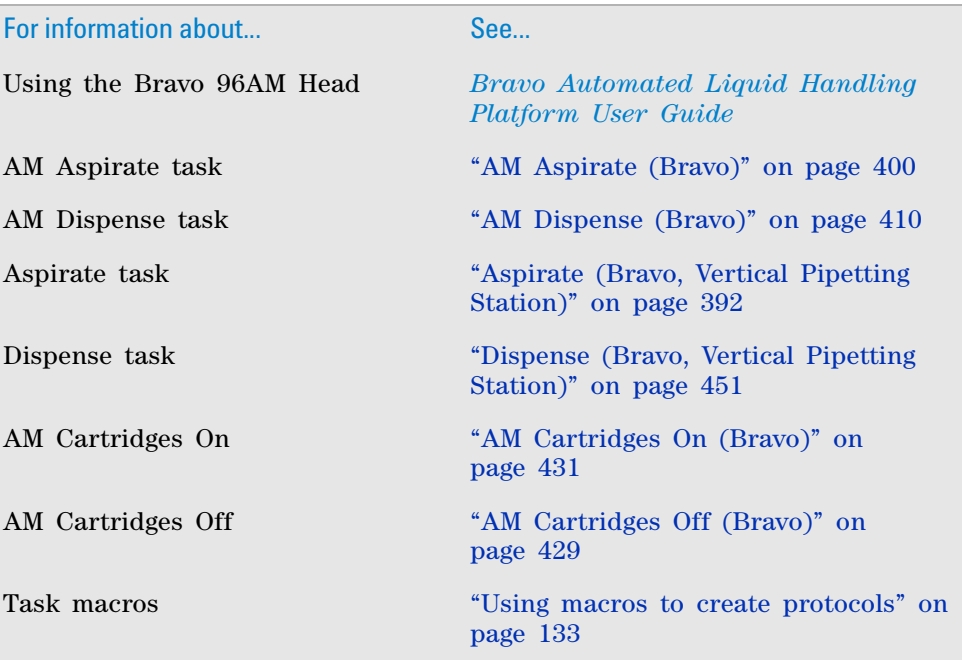

### **10 Setting parameters for liquid-handling tasks Assemble Vacuum (Bravo)**

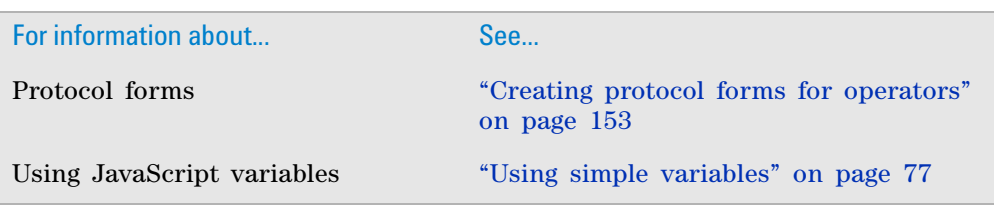

# <span id="page-452-0"></span>**Assemble Vacuum (Bravo)**

## **Description**

The Assemble Vacuum task ( $\bigoplus$  Assemble Vacuum (Bravo)) directs the robot to pick up the Vacuum Filtration Station components from designated deck locations and stack them in the order you specify.

The task is used in conjunction with the following tasks:

- Disassemble Vacuum
- Move and Filter Plate, or Toggle Vacuum

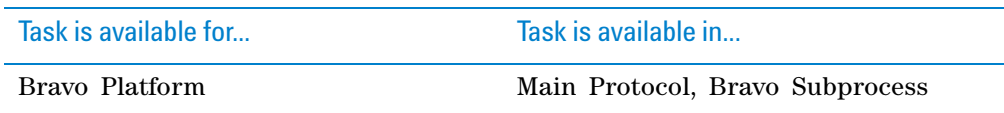

## **Supported configurations**

To accommodate different assay types, the Bravo Platform supports the Vacuum Filtration Station configurations shown in the diagram. Note the following:

- *Configuration A*. The filter microplate is part of the station assembly. The assembly process can be automated during the protocol run. The filtrate in the collection microplate is retained.
- *Configuration B*. The filter microplate is not part of the station assembly. The assembly process can be automated during the protocol run. The robot will move the filter microplate to the station after the assembly process is finished. The filtrate in the collection microplate is retained.
- *Configuration C*. The basic configuration that must be assembled before a protocol run (assembly is not automated, so the Assembly and Disassembly tasks are not used). The filter microplate is not part of the station assembly. The robot will move the filter microplate to the station during the protocol run. The filtrate is discarded.

**Assemble Vacuum (Bravo)**

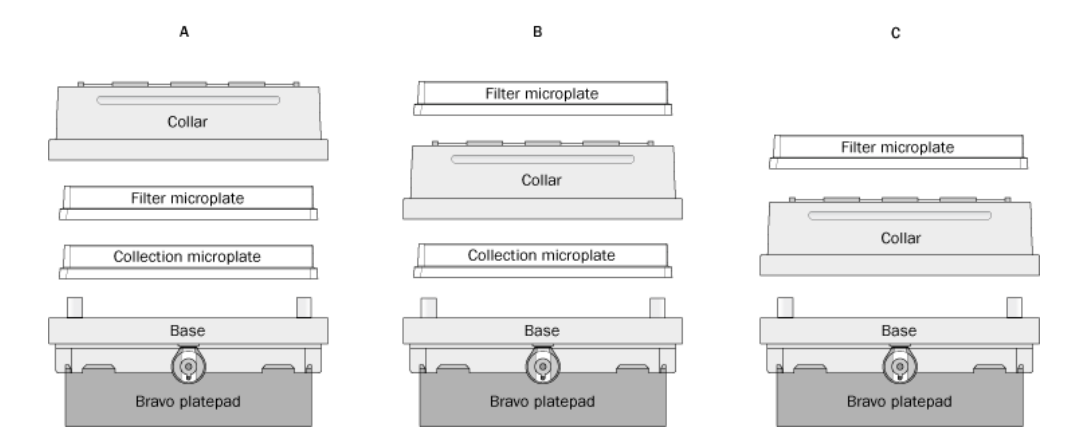

## **Requirements**

To use the Assemble Vacuum (Bravo) task, you must first:

- Configure the Vacuum Filtration Station in Bravo Diagnostics.
- Set the robot gripper offset for labware that will be placed on the Vacuum Filtration Station during a protocol run. You set the offset in the Labware Editor.

#### **Task parameters**

After adding the Assemble Vacuum (Bravo) task at the desired point in the protocol, set the following parameters in the **Task Parameters** area:

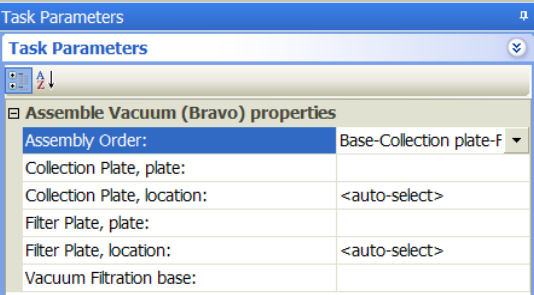

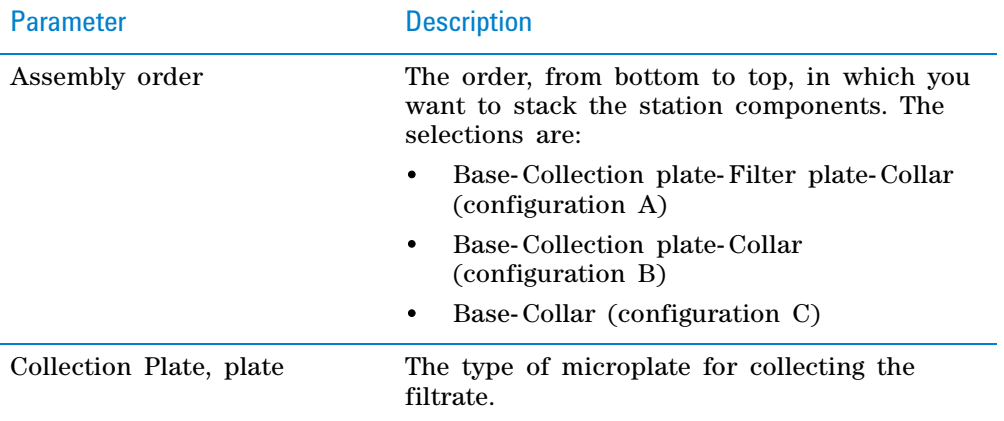

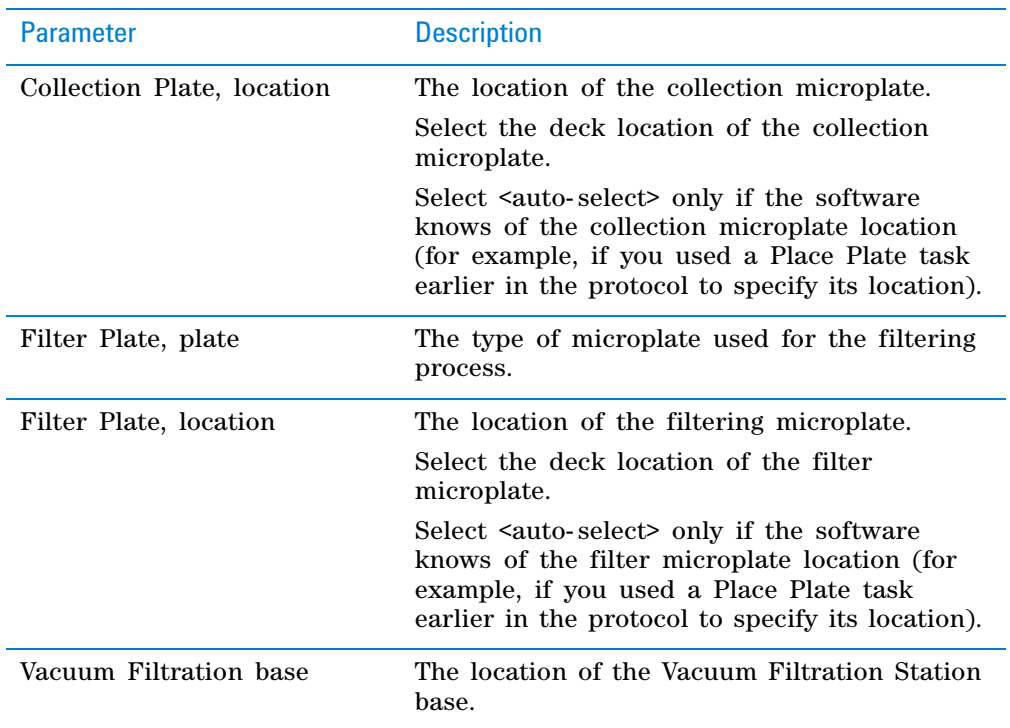

# **Examples:**

See the example in:

- ["Move and Filter Plate \(Bravo\)" on page](#page-518-0) 505
- ["Toggle Vacuum \(Bravo, Vertical Pipetting Station\)" on page](#page-558-0) 545

# **Related information**

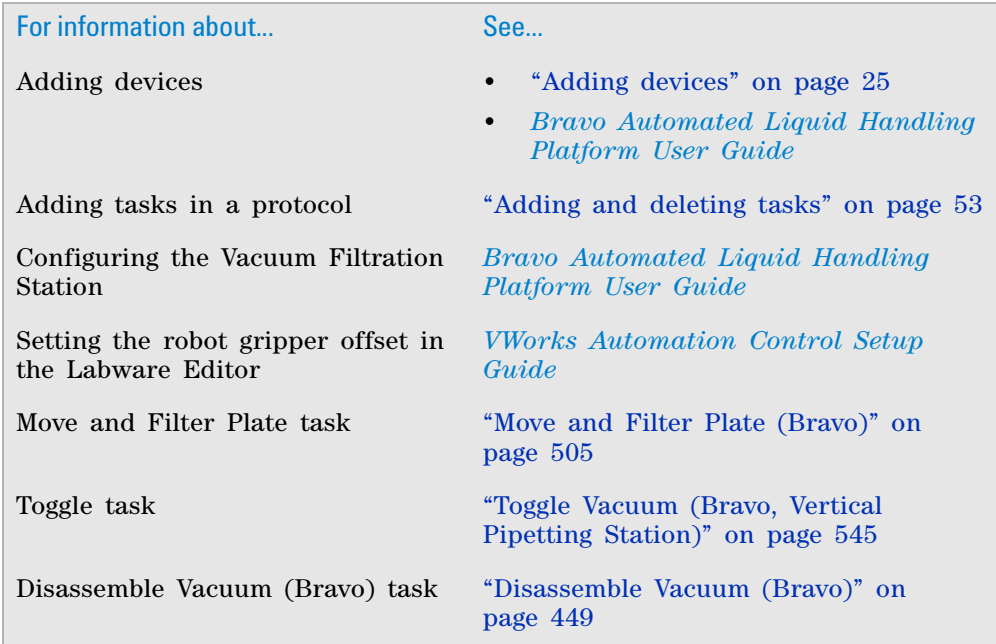

**Dilute to Final Volume (Bravo)**

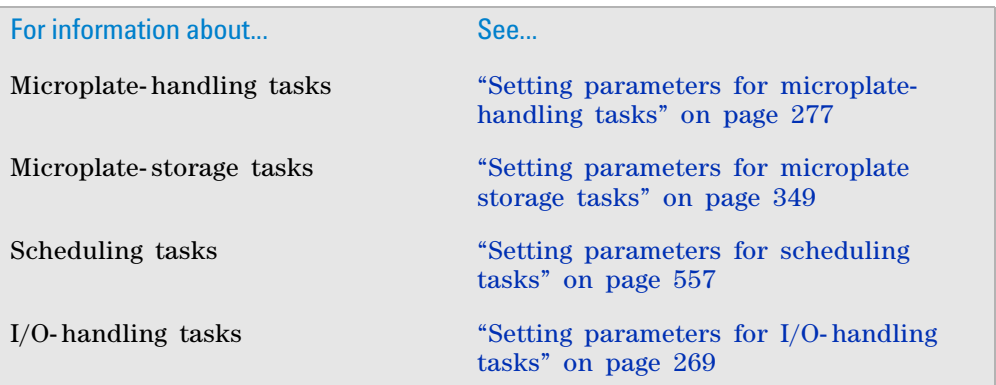

# **Dilute to Final Volume (Bravo)**

## **Description**

The Dilute to Final Volume task ( $\triangle$  Dilute To Final Volume (Bravo)) allows you to transfer liquid from a reagent labware to a destination microplate. The task is available only if you specified dilution series parameters within the Format Wizard in the Hit Pick Replication task.

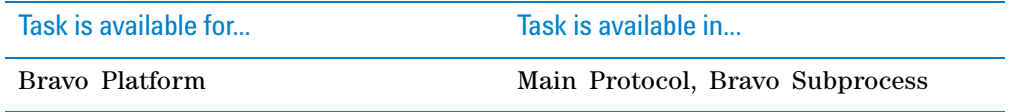

You can add the Dilute to Final Volume task before or after the Hit Pick Replication task.

- *Before hit- picking*. Prefills the destination microplate with reagent. If the destination microplates are empty when the task starts, you only need to change the pipette tip with every destination microplate. You do not have to change the pipette tip between each reagent well, thus reducing the number of tips used.
- *After hit- picking*. Backfills the destination microplate with reagent. In this case, you must change the pipette tip between each reagent well to prevent contamination, thus using more tips.

## **Adding the Dilute to Final Volume task**

#### *To add the Dilute to Final Volume task:*

**1** Add another Bravo Subprocess in the destination microplate process. (You cannot add the Dilute to Final Volume task in the subprocess that contains the Hit Pick Replication task.)

In the following example, the first Bravo subprocess (called Hit Picking) contains the Hit Pick Replication task. The second Bravo subprocess, Back Fill, contains the Dilute to Final Volume task. Notice that both subprocesses are in the Destination Plate process.

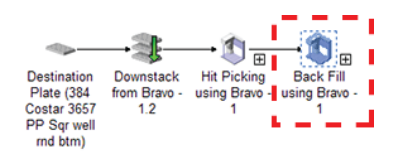

When you add the Dilute to Final Volume (Bravo) task, the software automatically starts the Dilute to Final Volume Wizard.

- **2** On the first page of the wizard:
	- **a** Select the source and destination labware to use.

*Note:* The source labware is the labware that contains the reagent for back filling. It is not the source microplate used for the Hit Pick Replication task.

**b** Specify the locations of the reagent and destination labware.

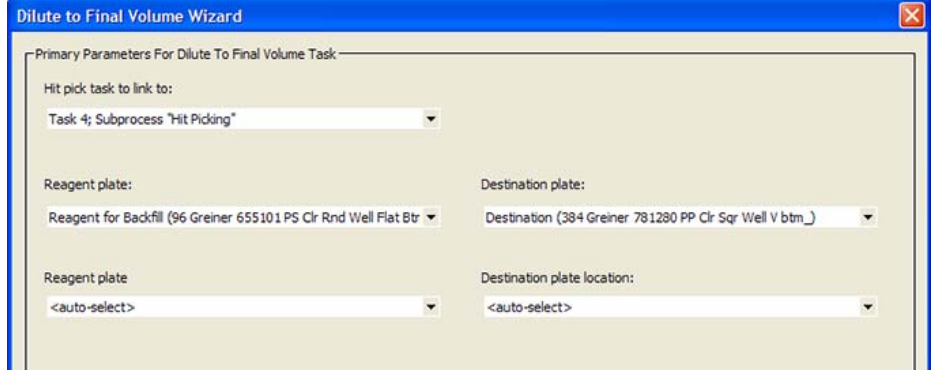

When you are finished, click **Next.**

**3** Specify the Aspirate and Dispense task parameters. For detailed parameter descriptions, see ["Aspirate \(Bravo, Vertical Pipetting Station\)" on page](#page-405-0) 392 and ["Dispense \(Bravo, Vertical Pipetting Station\)" on page](#page-464-0) 451.

| -Transfer Parameters For Dilute To Final Volume Task- |                |  |
|-------------------------------------------------------|----------------|--|
| $\frac{1}{2}$                                         |                |  |
| <b>日 Aspirate</b>                                     |                |  |
| Pre-aspirate volume (0 - 251 µL):                     | $\Omega$       |  |
| Post-aspirate volume (0 - 251 µL):                    | $\Omega$       |  |
| Liquid class:                                         |                |  |
| Distance from well bottom (0 - 100 mm):               | $\overline{2}$ |  |
| Dynamic tip extension (0 - 20 mm/uL):                 | 0              |  |
| Pipette technique:                                    |                |  |
| Perform tip touch:                                    | г              |  |
| Which sides to use for tip touch:                     | None           |  |
| Tip touch retract distance (-20 - 50 mm):             | O.             |  |
| Tip touch horizontal offset (-5 - 5 mm):              | ō              |  |
| <b>E</b> Dispense                                     |                |  |
| Blowout volume (0 - 251 µL):                          | o              |  |
| Liquid class:                                         |                |  |
| Distance from well bottom (0 - 100 mm):               | $\overline{2}$ |  |
| Dynamic tip retraction (0 - 20 mm/uL):                | $\Omega$       |  |
| Pipette technique:                                    |                |  |
| Perform tip touch:                                    | г              |  |
| Which sides to use for tip touch:                     | None           |  |
| Tip touch retract distance (-20 - 50 mm):             | 0              |  |

When you are finished, click **Next.**

**Dilute to Final Volume (Bravo)**

<span id="page-457-0"></span>**4** Select additional operations, if applicable.

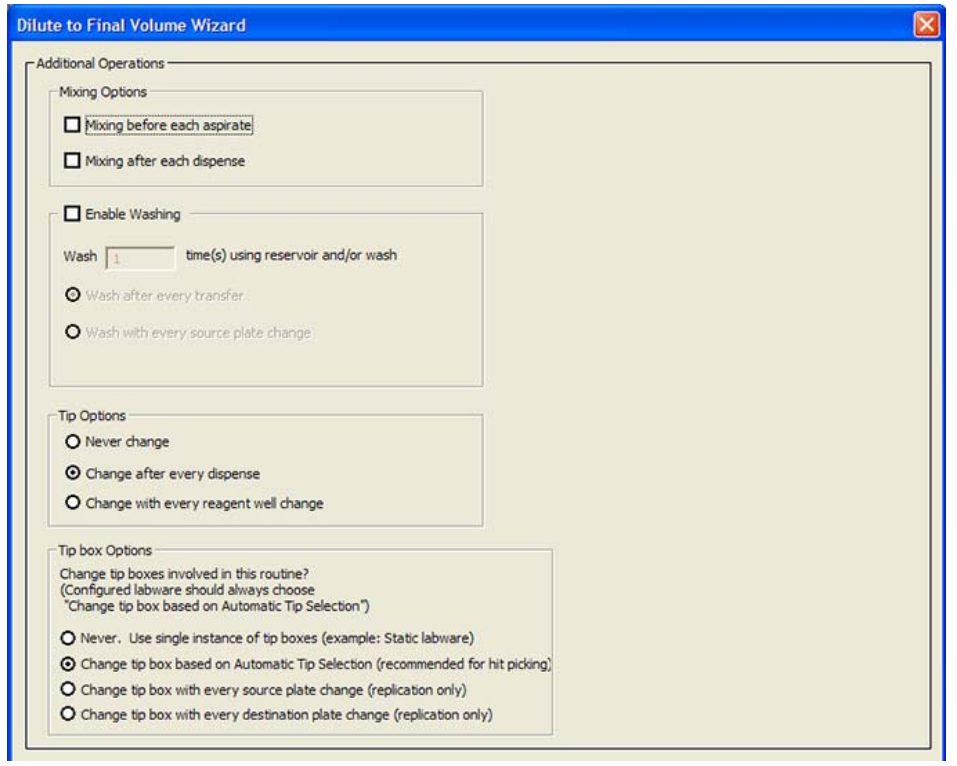

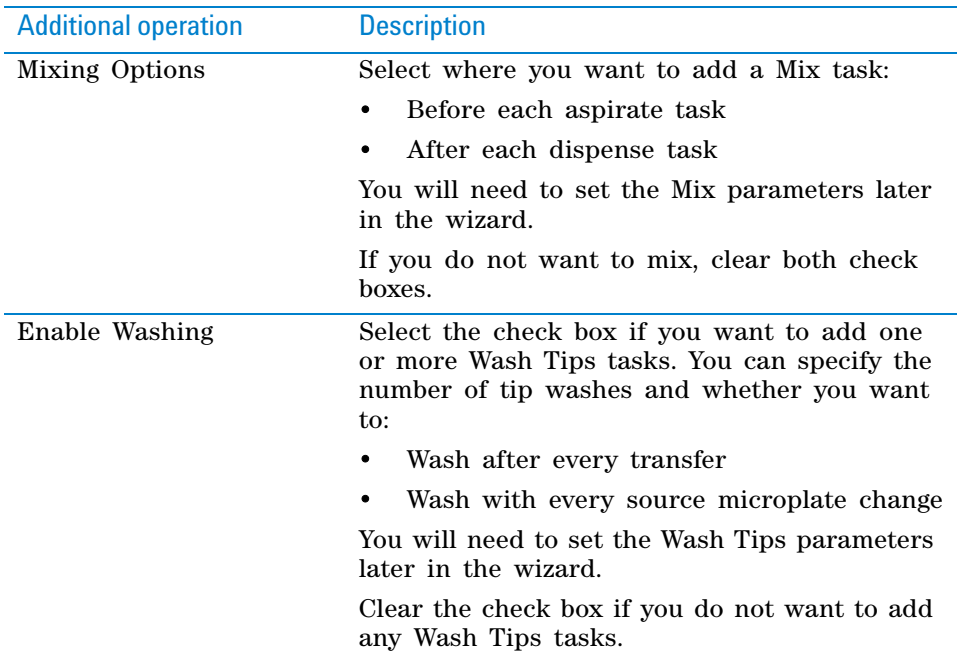

**Dilute to Final Volume (Bravo)**

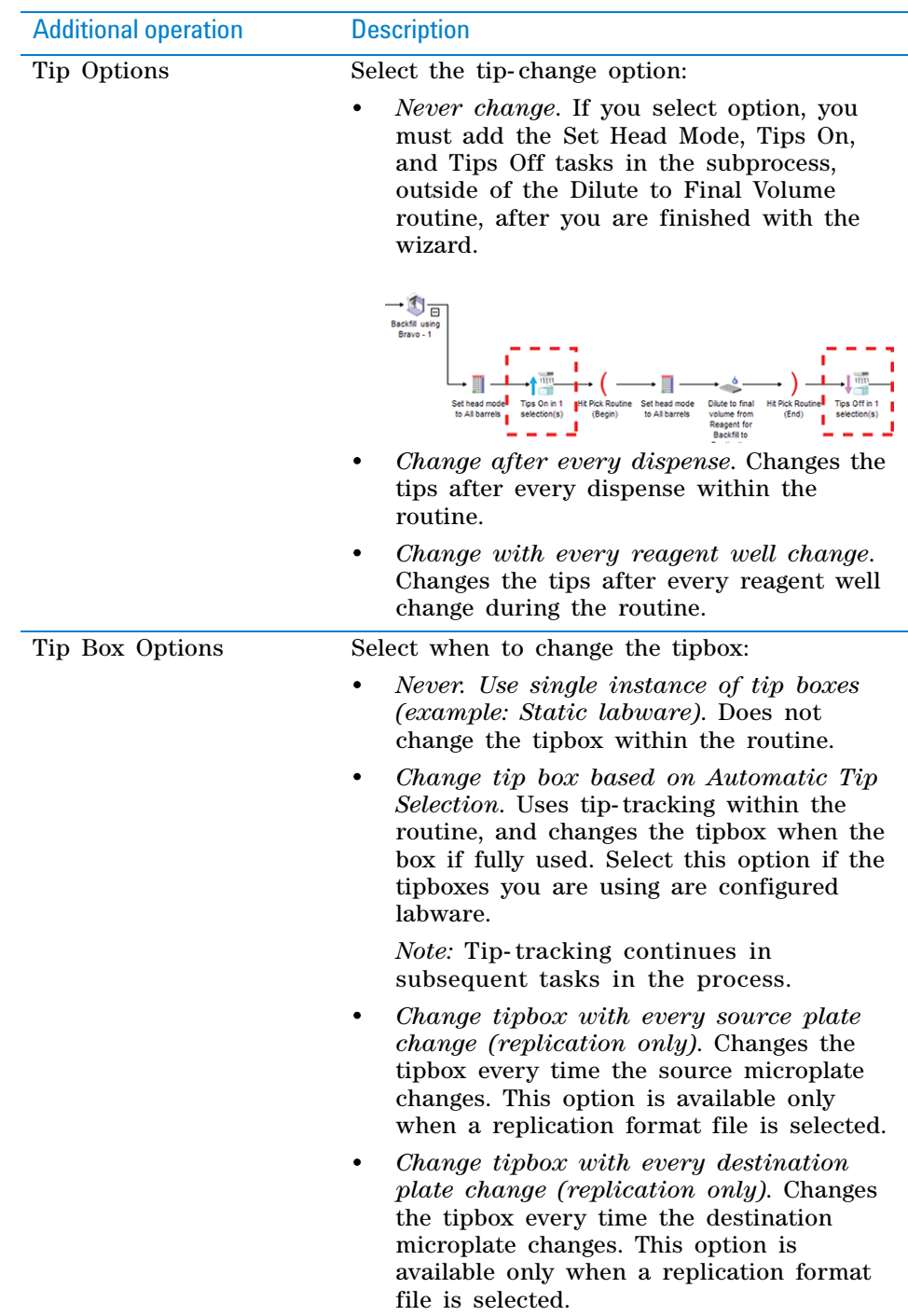

When you are finished, click **Next.**

**5** Select the pipette channels to use. For a description of the selections, see ["Set Head Mode \(Bravo\)" on page](#page-542-0) 529.

**Dilute to Final Volume (Bravo)**

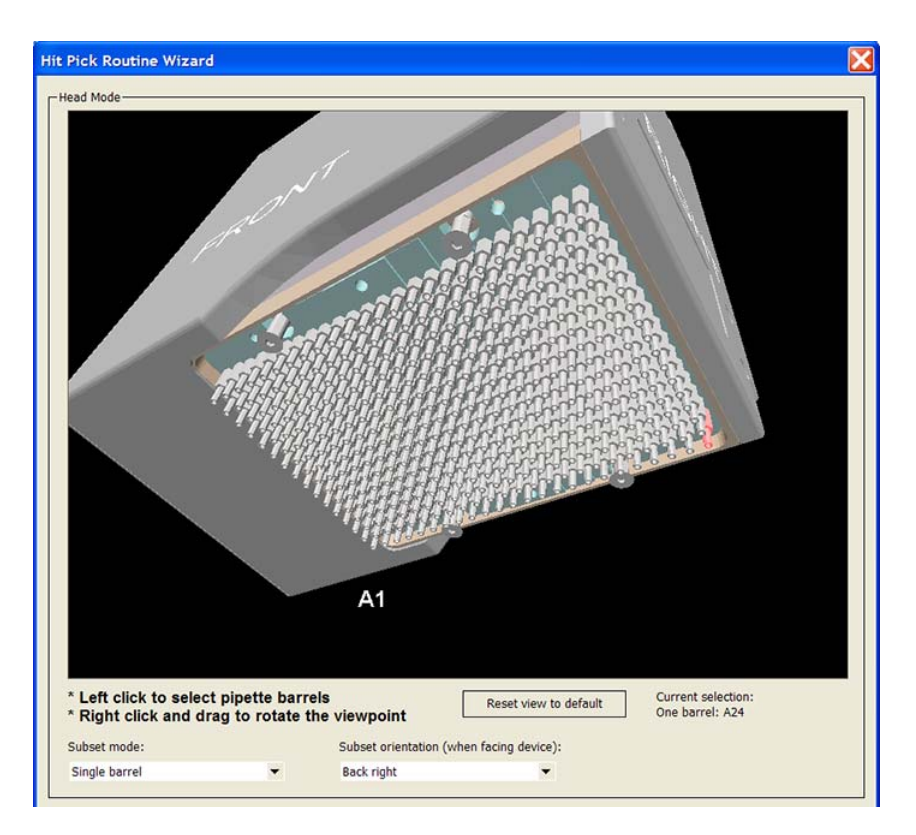

When you are finished, click **Next.**

**6** *If you selected mixing options in [step 4](#page-457-0)*. Set the mixing parameters. For a description of the parameters, see ["Mix \(Bravo, Vertical Pipetting Station\)"](#page-510-0)  [on page](#page-510-0) 497.

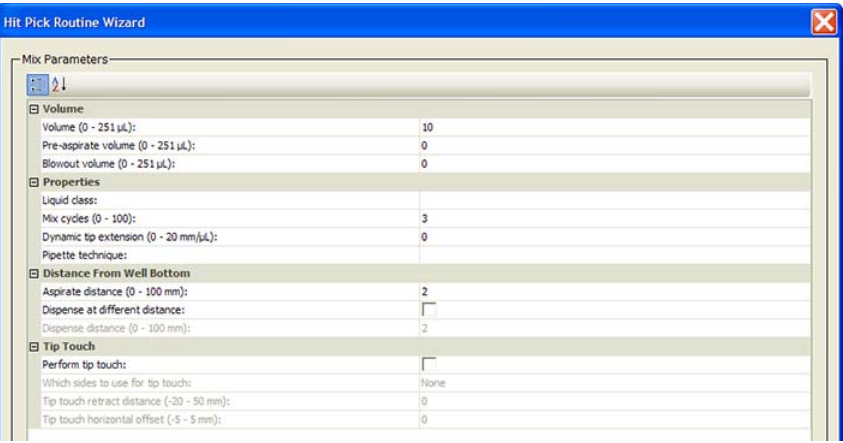

When you are finished, click **Next.**

- **7** *If you selected wash options in [step 4](#page-457-0)*. Set the wash parameters.
	- **a** In the **Wash In** area, select the type of labware to be used for the wash task:
		- *Tip Wash Station (MicroWash Reservoir)*. Adds Wash Tips tasks and will use either configured or static labware.
		- *A microplate or standard reservoir*. Adds Mix tasks.
	- **b** In the **Wash plate** list, select the desired labware and location.

**c** Set wash- tip parameters. For a description of the parameters, see ["Wash Tips \(Bravo, Vertical Pipetting Station\)" on page](#page-563-0) 550.

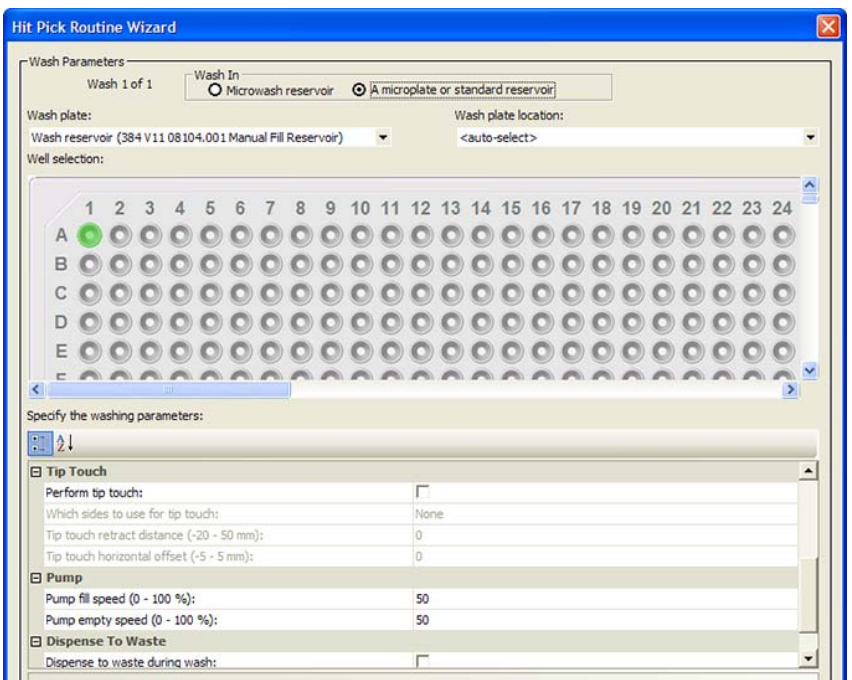

When you are finished, click **Next.**

- **8** *If you selected a tip- change option in [step 4](#page-457-0)*. Select the tipbox options.
	- **a** Select the tipboxes you want to use.
	- **b** Select the tip-tracking options you want to use:
		- *Allow automatic tracking of tip usage*. Allows the software to track pipette tip usage during the protocol run or across different protocol runs. If you select the option in this task, you must also select the option in the Tips Off task. In general, use the default selections displayed.
		- *Mark tips as used*. The option to use only new pipette tips during the protocol run. Select the option so that the software counts the number of tips used during the protocol run. The tips that have been used once are marked as used so that they cannot be reused. Clear the check box so that during the next Tips On task, the same tips can be reused. In general, use the default selections displayed.

**Dilute to Final Volume (Bravo)**

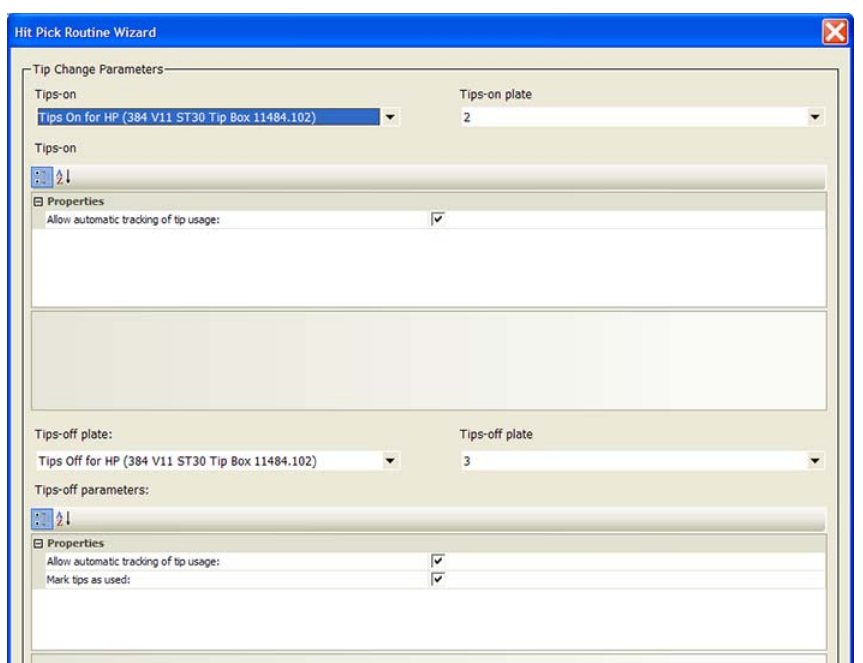

#### **9** Click **Finish.**

Based on the information you provide in the wizard, the software adds the Aspirate, Dispense, Mix, tip- washing, and other tasks that are necessary to produce the desired results.

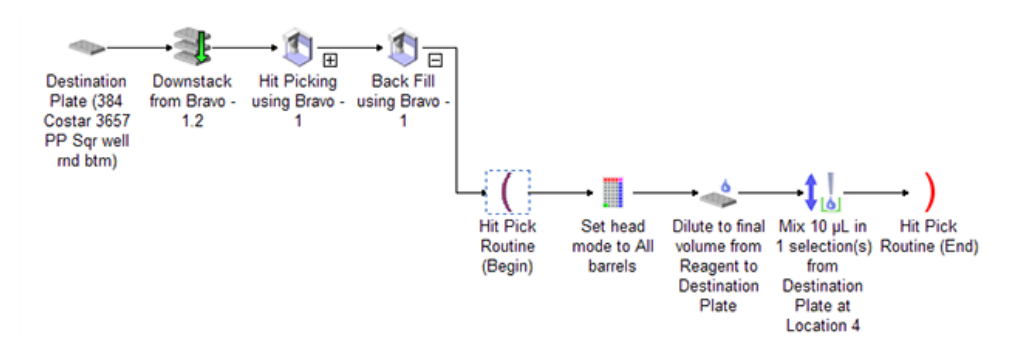

Notice the following:

- The Hit Pick Routine (Begin) and Hit Pick Routine (End) tasks mark the beginning and end of the dilute- to- final- volume tasks.
- You can modify any of the task parameters directly in the Task Parameters area.
- You can return to the Dilute to Final Volume Wizard. To do this, select either the Hit Pick Routine (Begin) or Hit Pick Routine (End) task. In the Task Parameters area, click **Launch hit pick routine wizard.**

# **Related information**

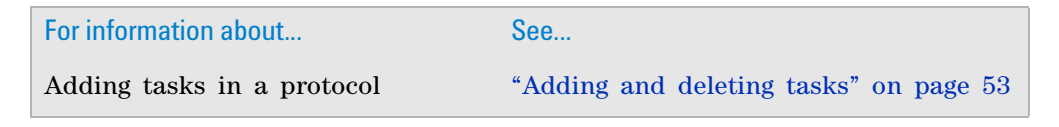

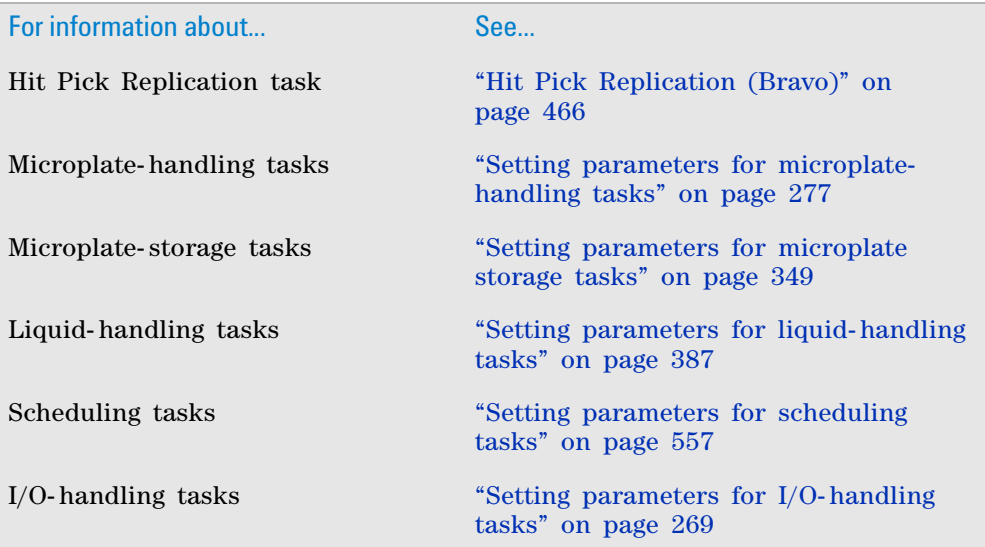

# <span id="page-462-0"></span>**Disassemble Vacuum (Bravo)**

# **Description**

The Disassemble Vacuum task ( $\bigcirc$  Disassemble Vacuum (Bravo)) directs the robot to remove components from the Vacuum Filtration Station and place them back at the locations specified in the Assemble Vacuum task. If a filter microplate was placed on top of the station, the Disassemble Vacuum task directs the robot to move the microplate to a specified location before disassembly.

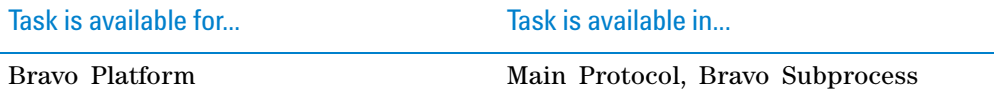

The task is used in conjunction with the following tasks:

- Assemble Vacuum
- Move and Filter Plate, or Toggle Vacuum

## **Requirements**

To use the Disassemble Vacuum (Bravo) task, you must first:

- Configure the Vacuum Filtration Station in Bravo Diagnostics.
- Set the robot gripper offset for labware that will be placed on the Vacuum Filtration Station during a protocol run. You set the offset in the Labware Editor.
- Add an Assemble Vacuum (Bravo) task.

**Disassemble Vacuum (Bravo)**

## **Task parameters**

After adding the Disassemble Vacuum (Bravo) task at the desired point in the protocol, set the following parameters in the **Task Parameters** area:

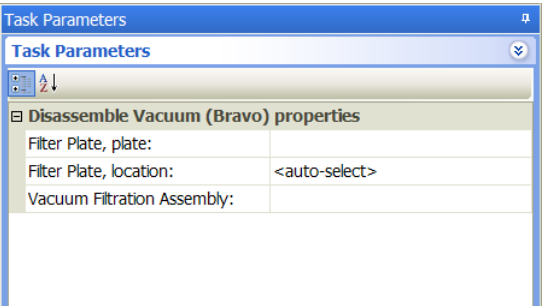

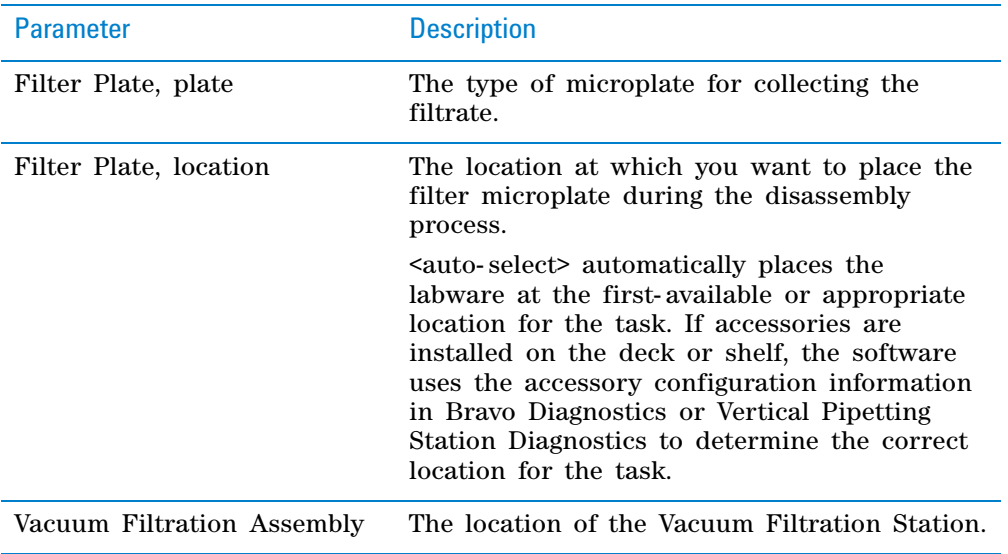

# **Examples:**

See the example in:

- ["Move and Filter Plate \(Bravo\)" on page](#page-518-0) 505
- ["Toggle Vacuum \(Bravo, Vertical Pipetting Station\)" on page](#page-558-0) 545

# **Related information**

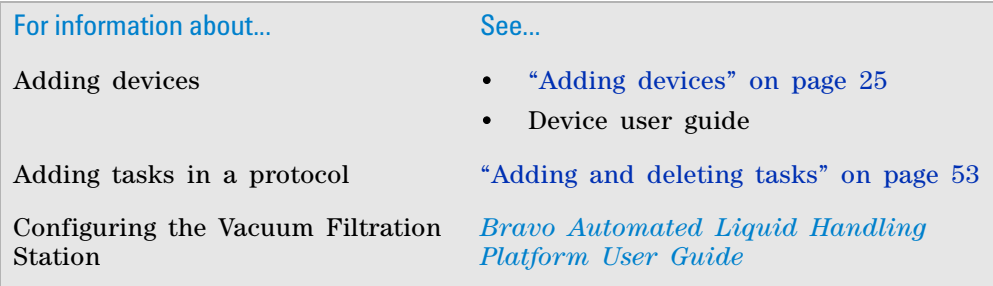

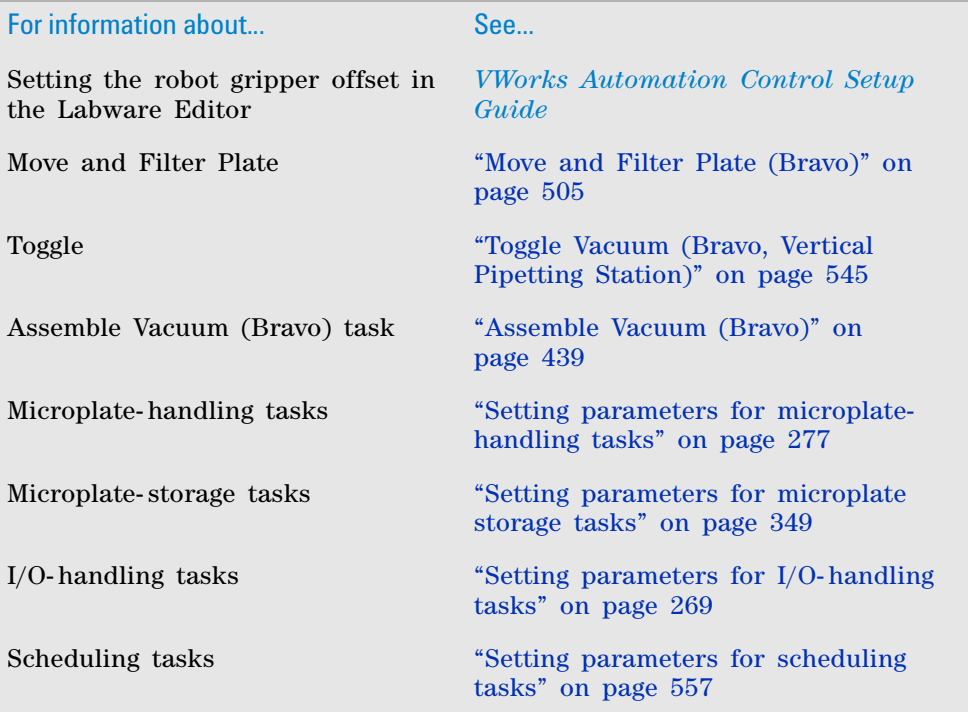

# <span id="page-464-0"></span>**Dispense (Bravo, Vertical Pipetting Station)**

## **Description**

The Dispense (Bravo) ( $\bigcup_{|\alpha|}$ Dispense (Bravo)) and Dispense (Vertical Pipetting Station)

 $\left(\bigcup_{\alpha\in\mathbb{N}}\mathbb{D}^{\beta}$  Dispense (Vertical Pipetting Station)) tasks dispense liquid into a microplate, reservoir, or tubes in a tube rack.

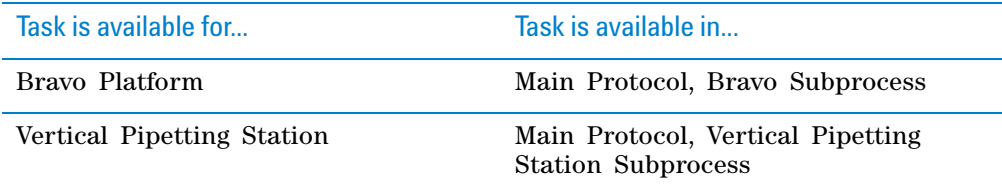

## **Task parameters**

*Note:* The task parameters for Dispense (Bravo) and Dispense (Vertical Pipetting Station) are identical.

After adding the Dispense task at the desired point in the protocol, set the following parameters in the **Task Parameters** area:

**Dispense (Bravo, Vertical Pipetting Station)**

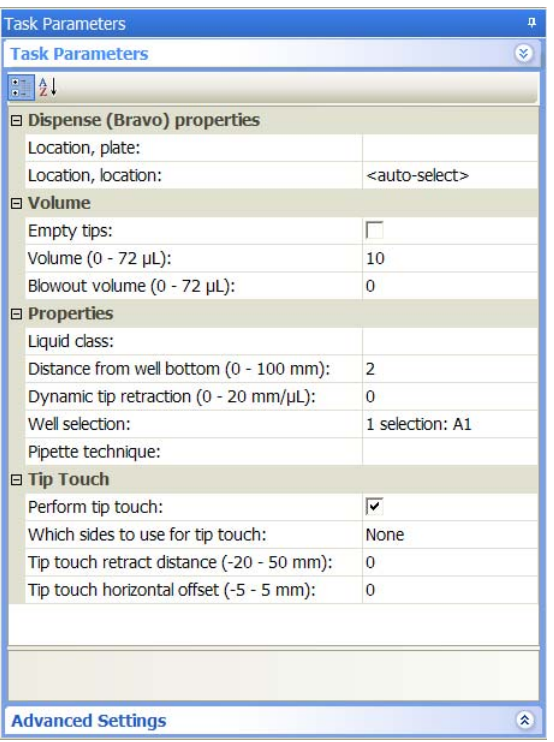

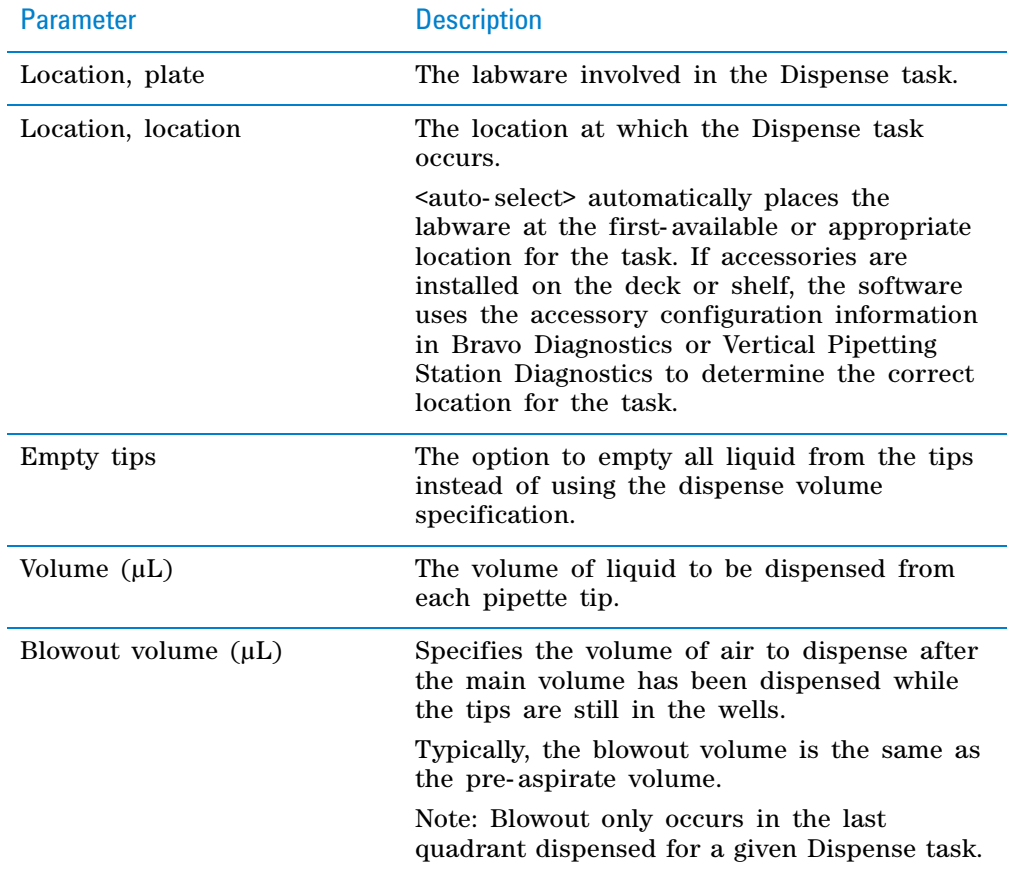

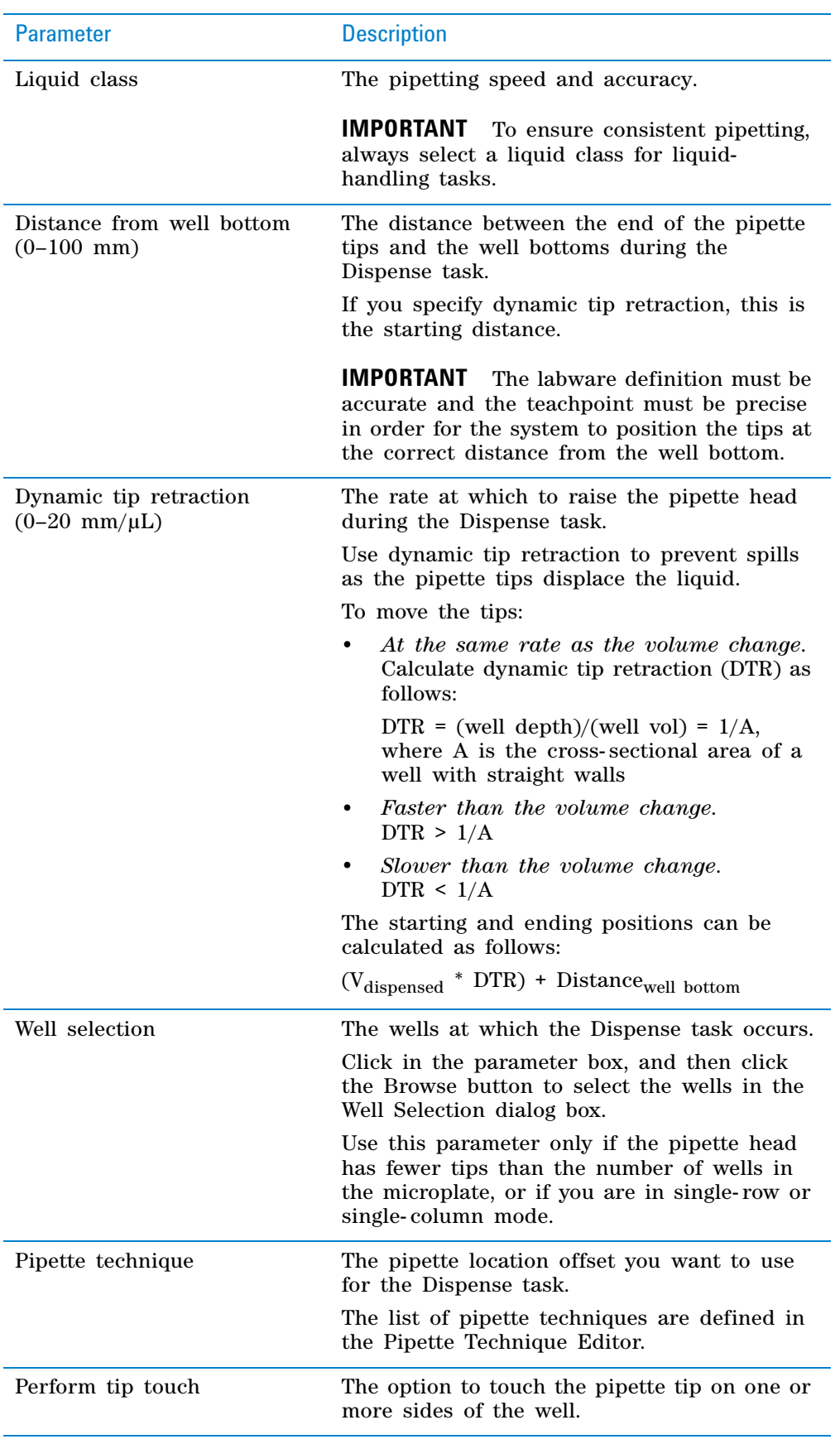

**Dispense (Bravo, Vertical Pipetting Station)**

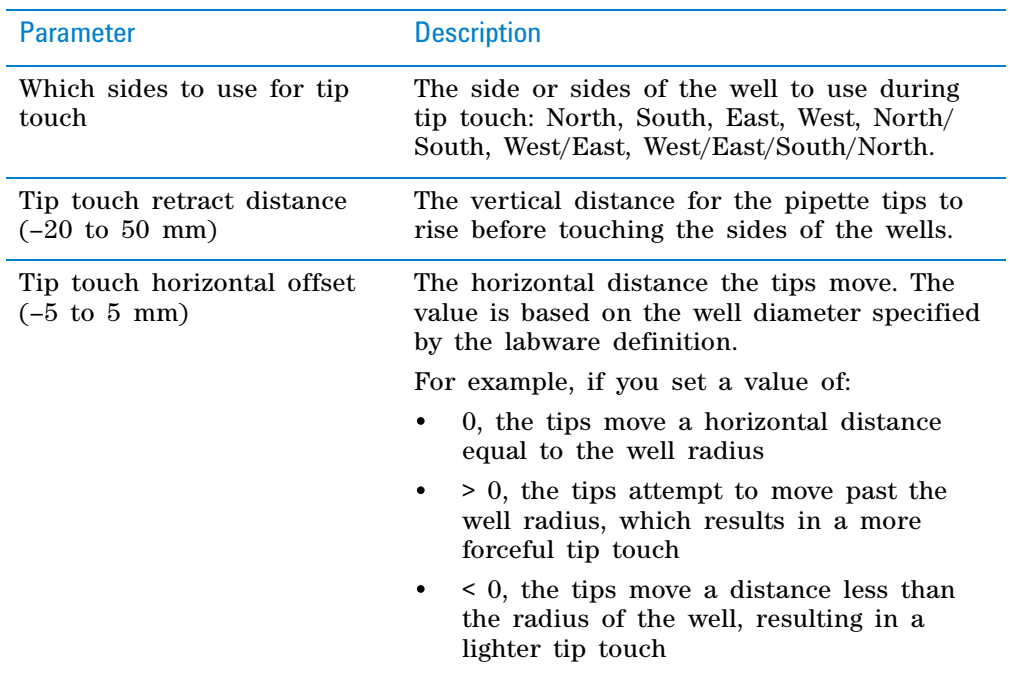

## **Quadrant pattern well selection**

A quadrant is an evenly spaced array of locations that are accessible by the tips on a pipette head. The following table lists the types of pipette heads and the number of accessible quadrants in various microplates.

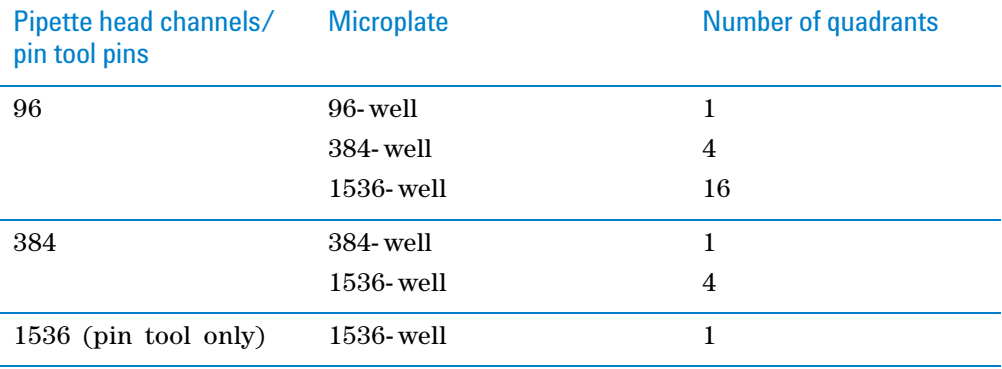

The following diagram demonstrates the concept of quadrants. The diagram shows a portion of a 384- well microplate and highlights the four quadrants (Q1, Q2, Q3, and Q4) that are accessible by the A1 tip of a 96- channel pipette head. Notice that the green color highlights all of the quadrant 1 (Q1) wells across the microplate.
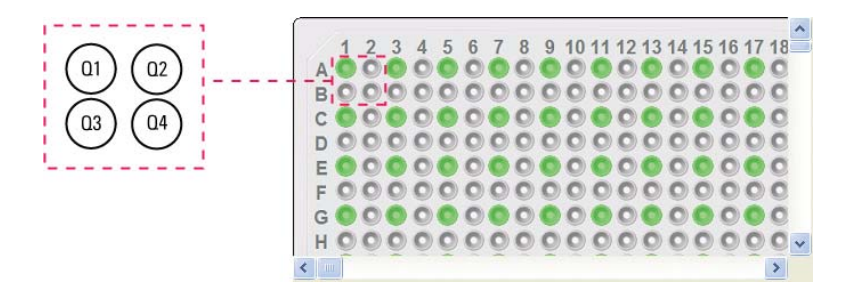

Instead of a column- or row- wise pattern, you can select a quadrant pattern during well selection.

The quadrant pattern option is available only if:

- The number of channels in the pipette head (or pins in a pin tool) is fewer than the number of wells in the microplate. For example, you can use a 96- channel pipette head to dispense liquid into a 384- well microplate or 1536- well microplate.
- All the channels are selected in the Set Head Mode task when using a pipette head. (The Set Head Mode task is not an option when using a pin tool).
- The liquid-handling task is inside a loop.

**IMPORTANT** If you select a quadrant pattern, specifications in the Well Selection dialog box will override task.Wellselection values assigned in the Advanced Settings area.

#### *To select a quadrant pattern:*

**1** In the **Task Parameters** area, click the **Well selection** parameter box, and then click the Browse button. The Well Selection dialog box opens. By default, the **Normal well selection** option is selected. This option is used for columnand row- wise liquid- handling patterns.

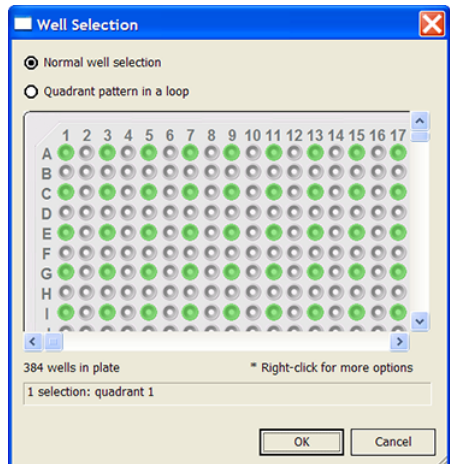

- **2** Select **Quadrant pattern in a loop.** The contents of the dialog box change. Notice the following:
	- Red numbers (1 through 4) appear on wells A1, A2, B1, and B2. The numbers indicate the pipetting sequence: 1 is the starting well, and 4 is the last well. In the following example, the sequence is A1, A2, B1, B2.
	- Green wells indicate the starting well in the pipetting sequence.

**Dispense (Bravo, Vertical Pipetting Station)**

• Pattern buttons at the bottom of the dialog box indicate the movement of the pipette channels. The movement description is provided in the text box above the buttons.

*Note:* The last two patterns are unavailable if a group contains 16 wells. For example, the last two patterns are not available if you have a 96- well pipette head and a 1536- well microplate.

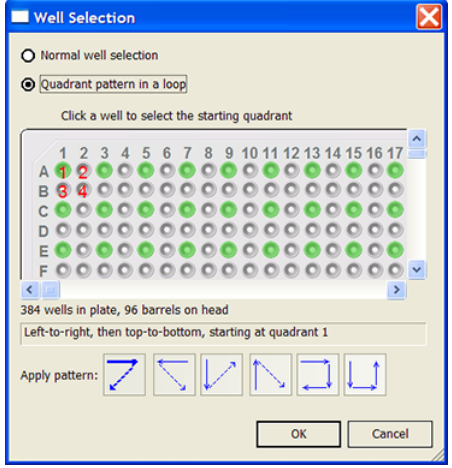

**3** Select the starting well. The well becomes green and is labeled 1. In the following example, the third quadrant (B1 well) is selected.

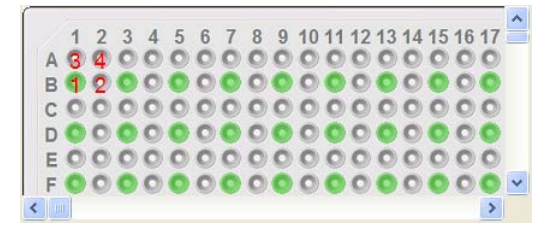

**4** Click a pattern button to specify the pipette channel movement. After you click a pattern, the red numbers in the graphic are updated to show the sequence.

In the following example, the second pattern is selected (right- to- left, then top- to- bottom). The third quadrant (B1) is the starting well. The resulting movement is:

Quadrant 3 (B1)

Quadrant 2 (A2)

Quadrant 1 (A1) Quadrant 4 (B2)

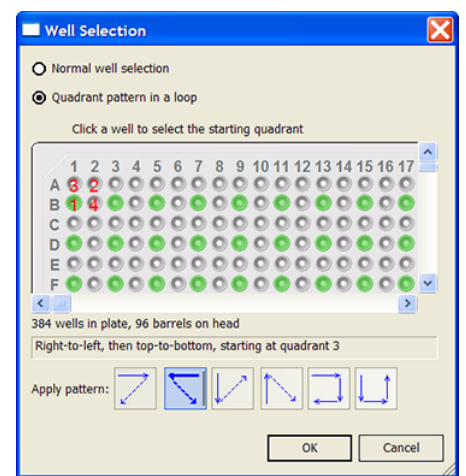

**5** When you are finished, click **OK** to save the changes and return to the VWorks window.

### **Example: Dispense into a microplate on the Bravo Platform**

### **Goal**

Aspirate contents from a source microplate (Source 1) and dispense into a destination microplate.

### **Implementation**

The Bravo deck is physically set up as follows:

- The destination microplates are at Bravo deck location 1.
- The source microplate is at deck location 2.
- The tipbox is at deck location 9.

In the protocol, the following are added:

- Process for the destination microplate
- Configured labware for the source microplate
- Configured labware for the tipbox

In the Destination plate process, a Bravo subprocess is added. Within the subprocess, an Aspirate task and a Dispense task are added as shown in the following example.

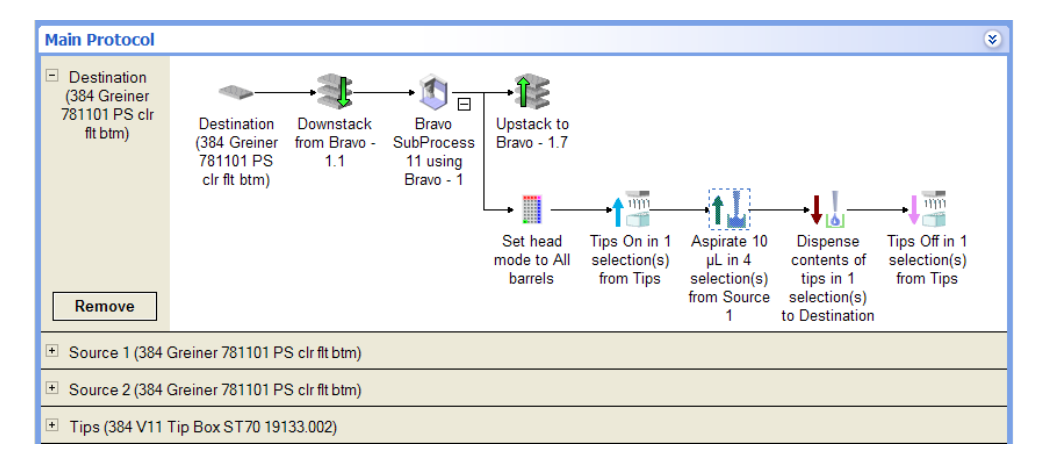

**Dispense (Bravo, Vertical Pipetting Station)**

In the Dispense Task Parameters area, Destination is selected, because the goal is to dispense into that microplate.

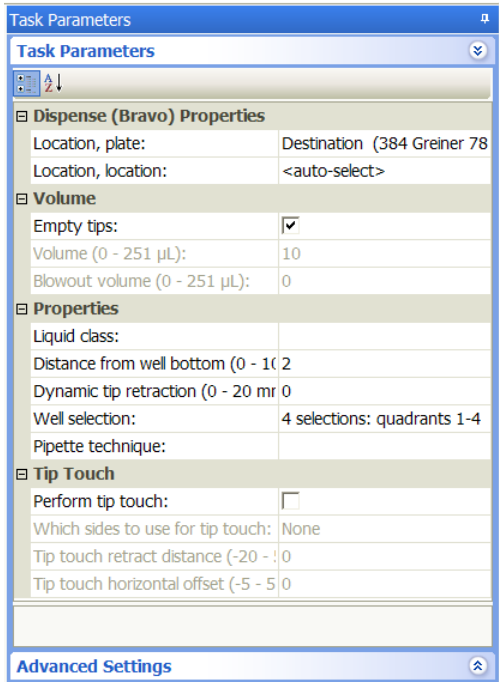

# **Related information**

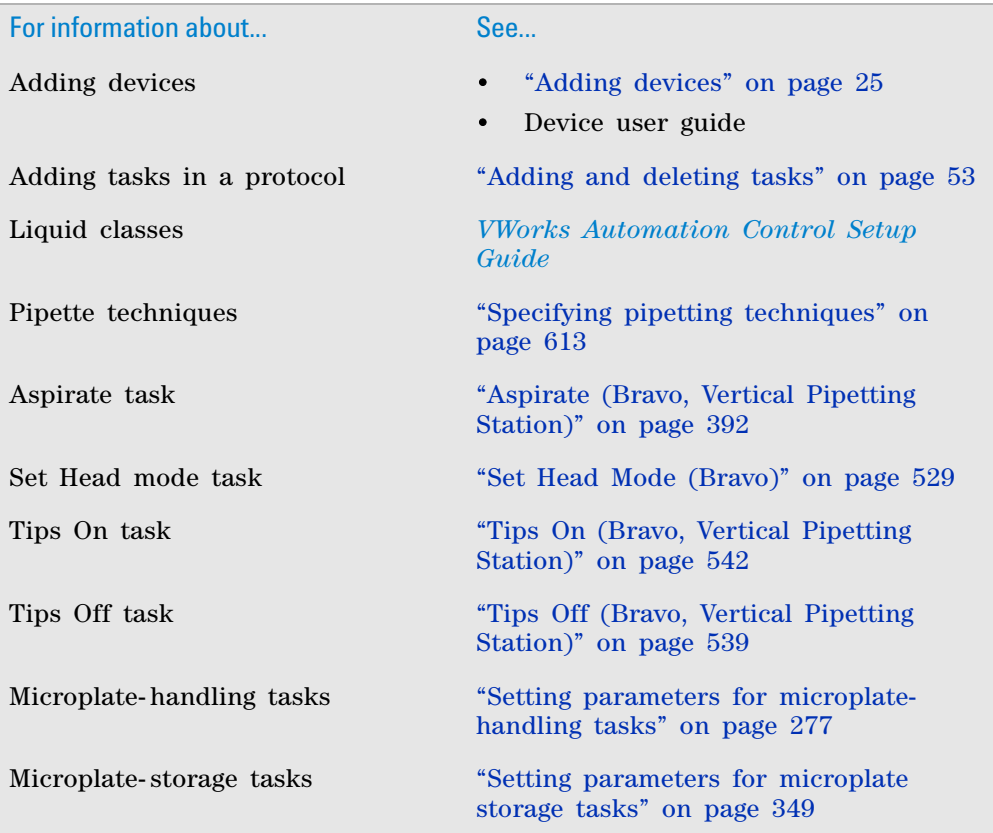

### **10 Setting parameters for liquid-handling tasks Dispense to Waste (Bravo)**

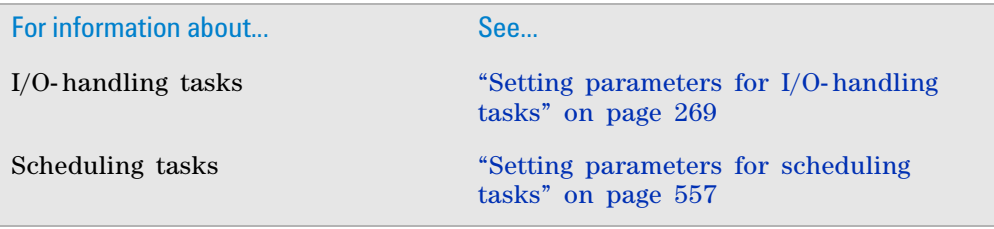

# **Dispense to Waste (Bravo)**

### **Description**

The Dispense to Waste (Bravo) ( $\bigotimes$ Dispense to Waste (Bravo)) task moves the pipettes by a horizontal offset and then dispenses used fluid in between the chimneys in the Tip Wash Station. The software calculates the horizontal offset automatically based on the labware definition for the Tip Wash Station.

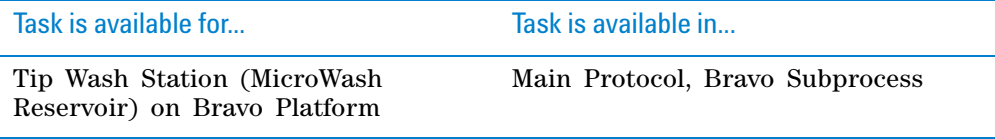

### **Task parameters**

After adding the Dispense to Waste task at the desired point in the protocol, set the following parameters in the **Task Parameters** area:

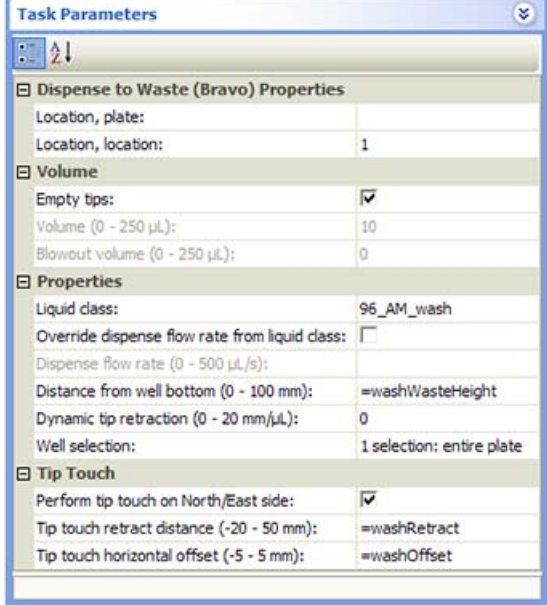

**Dispense to Waste (Bravo)**

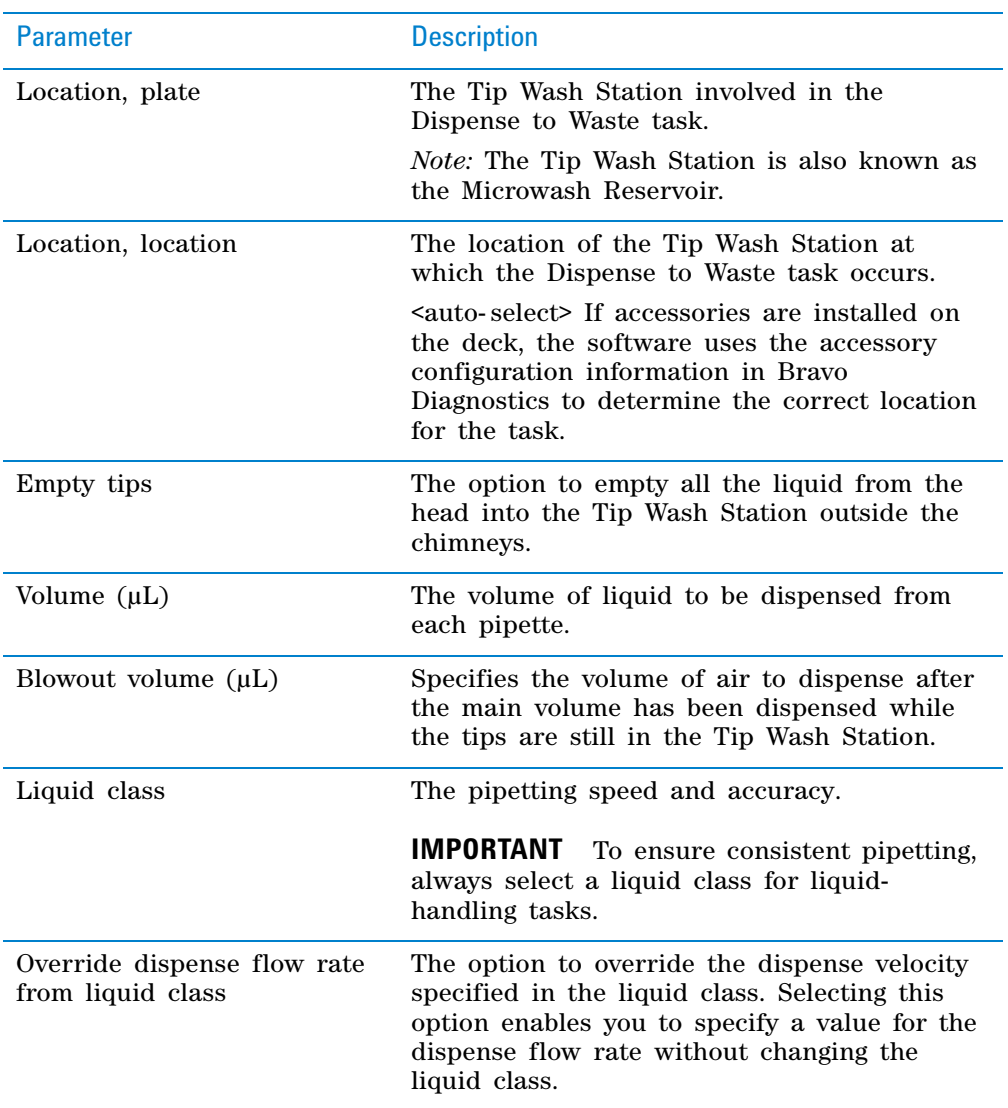

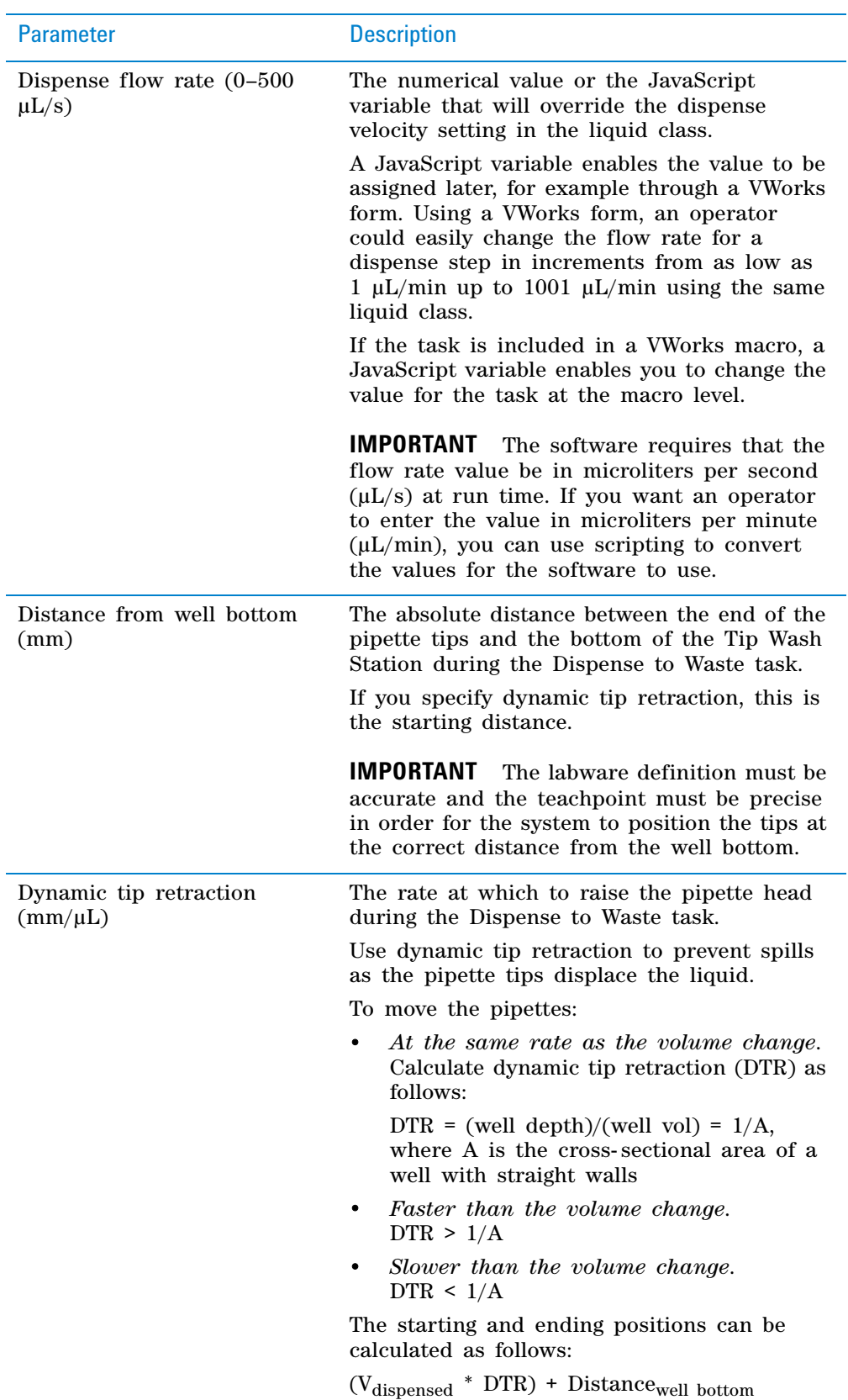

**Dispense to Waste (Bravo)**

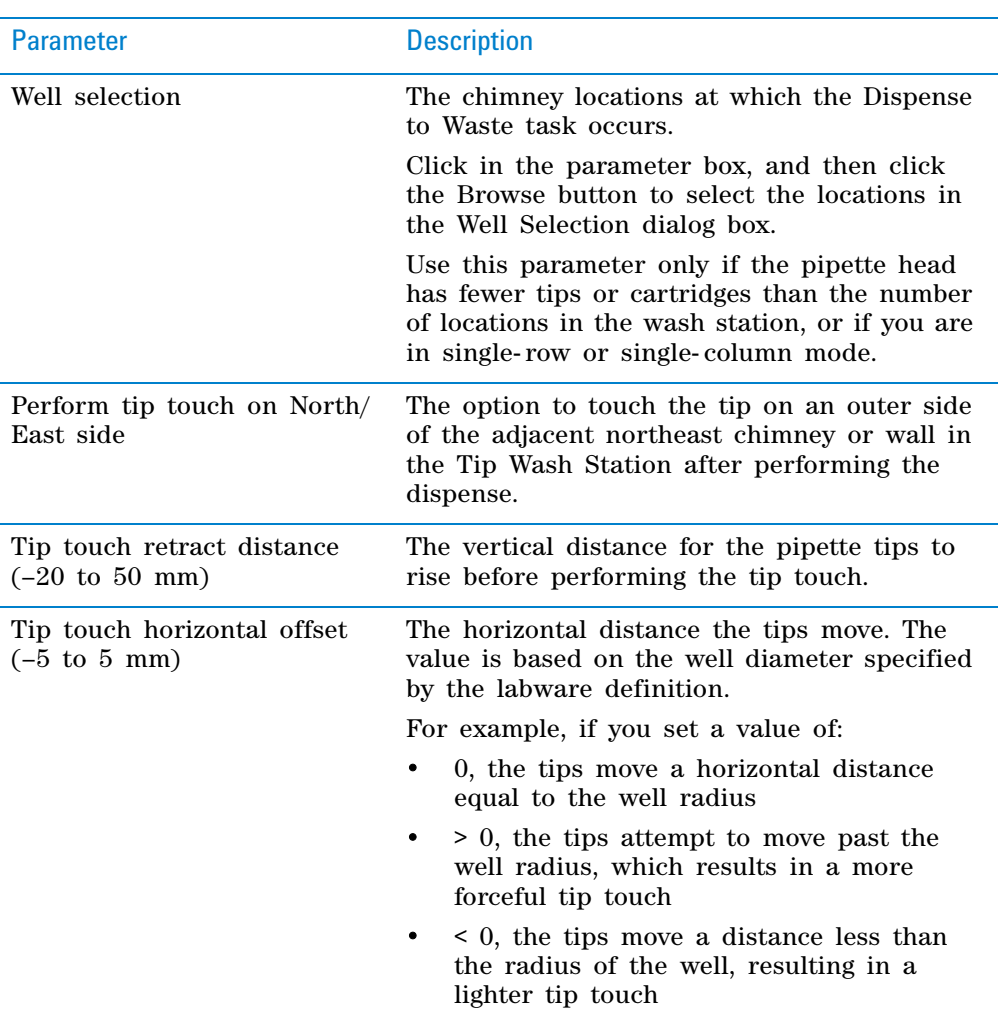

# **Example: Dispense into a Tip Wash Station on the Bravo Platform using a Bravo 96AM Head**

#### **Goal**

After aspirating fluids up through mounted AssayMAP Bravo cartridges, remove the cartridges, dispense the contents of the Bravo 96AM Head syringes at a Tip Wash Station, remount the cartridges for additional aspiration steps.

#### **Implementation**

In Bravo Diagnostics, set up the Tip Wash Station on a deck location. Associate the station with one or more pump modules.

In the protocol, add a configured labware for the Tip Wash Station in addition to the other processes and configured labware required by the protocol. In the example shown, the configured reservoir is called Wash.

In the Bravo subprocess where the liquid- handling tasks are specified, a Dispense to Waste task is added after a series of aspiration tasks.

**Dispense to Waste (Bravo)**

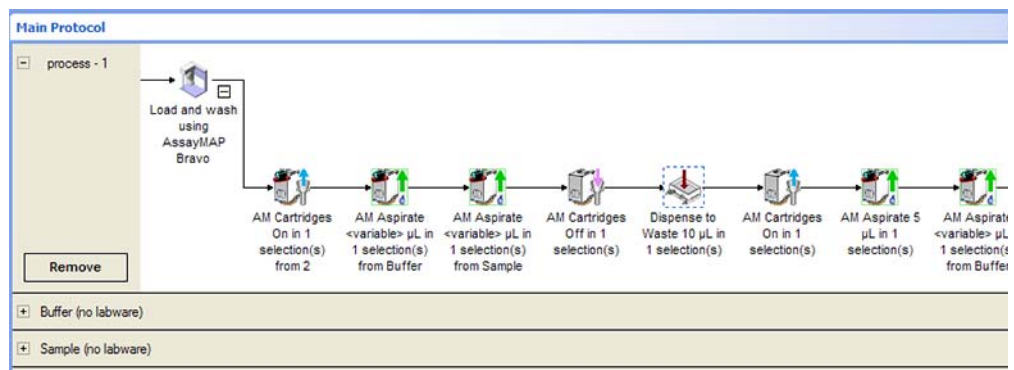

In the Dispense to Waste Task Parameters area, the Tip Wash Station is selected so that the task is performed in this labware.

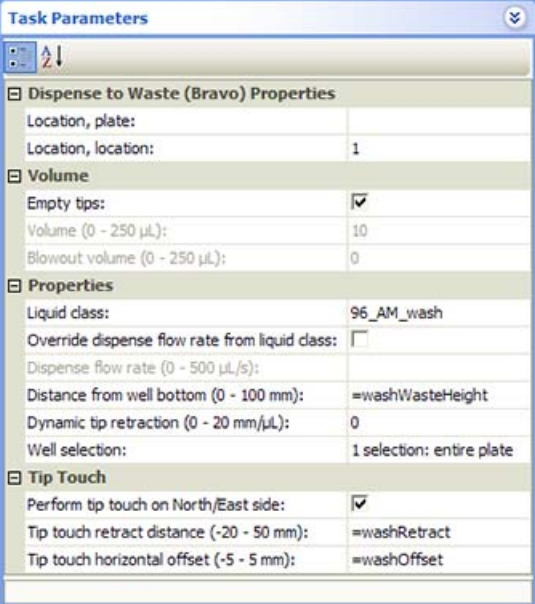

# **Related information**

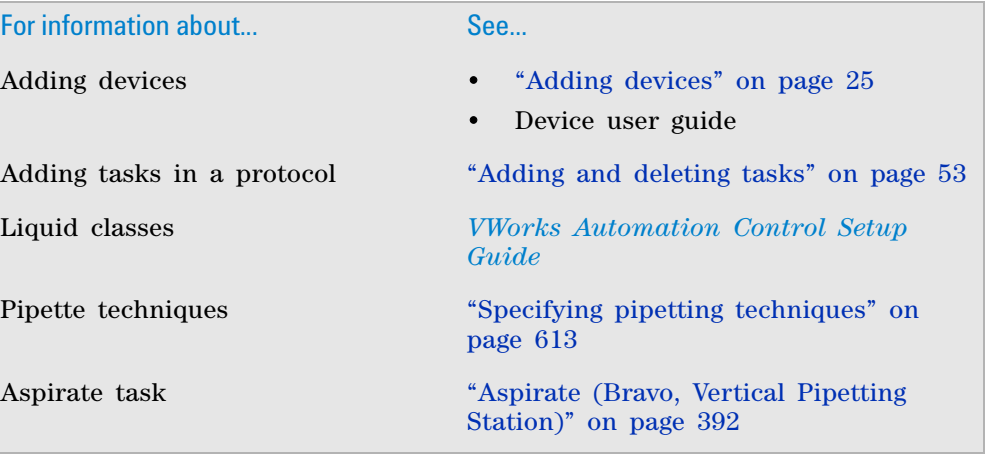

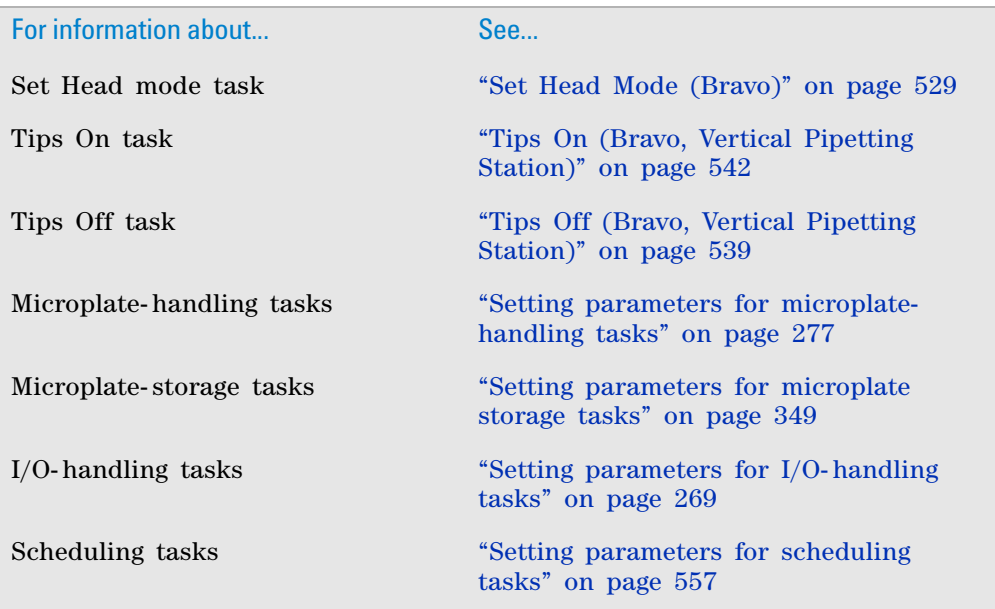

# **Evaporate (Bravo)**

## **Description**

The Evaporate (Bravo) task  $(\delta_{\ell})$  Evaporate (Bravo)) places labware on the Evaporator accessory and blows air over the labware to remove solvent or dry the sample.

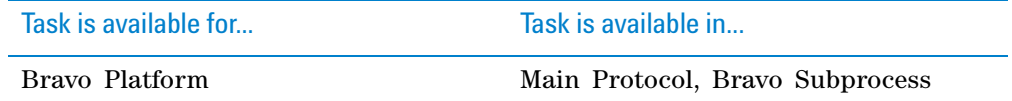

### **Requirements**

To use the Evaporate (Bravo) task, you must first configure the Evaporator in Bravo Diagnostics.

### **Task parameters**

After adding the Evaporate (Bravo) task at the desired point in the protocol, set the following parameters in the **Task Parameters** area:

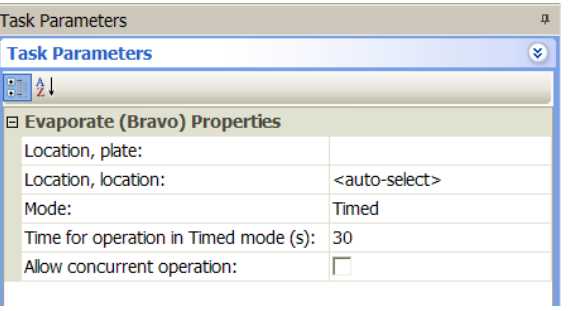

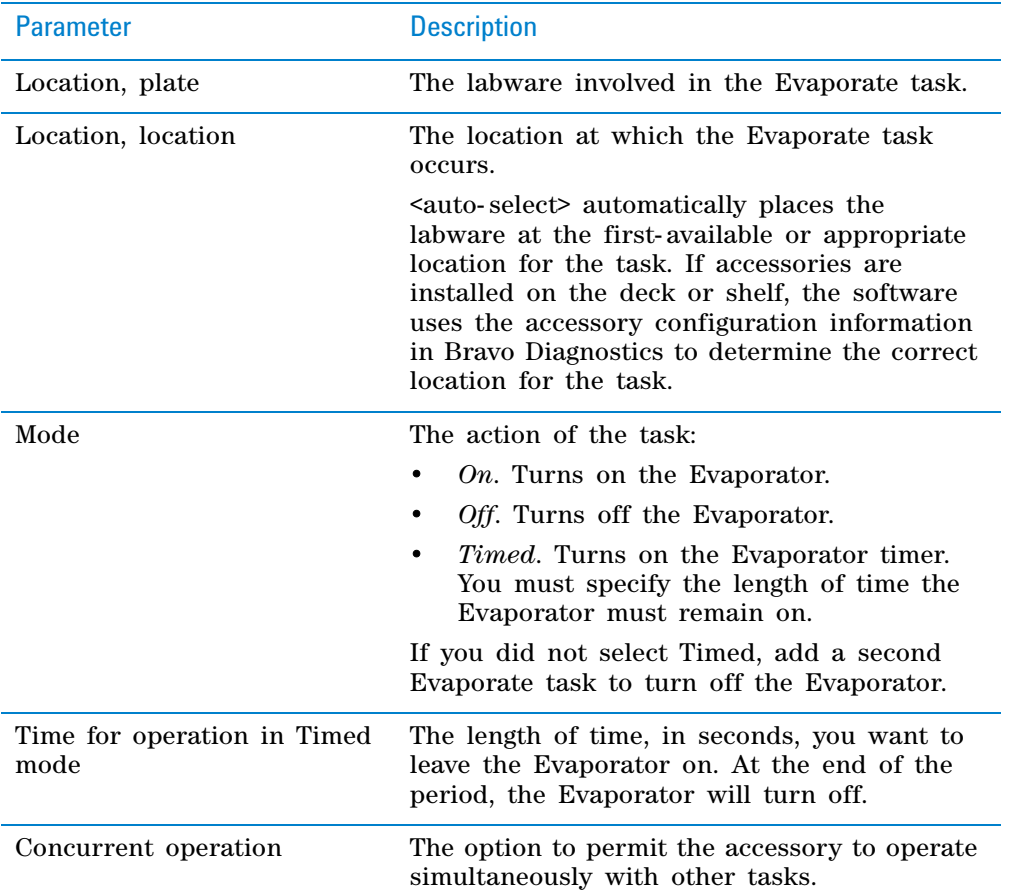

# **Related information**

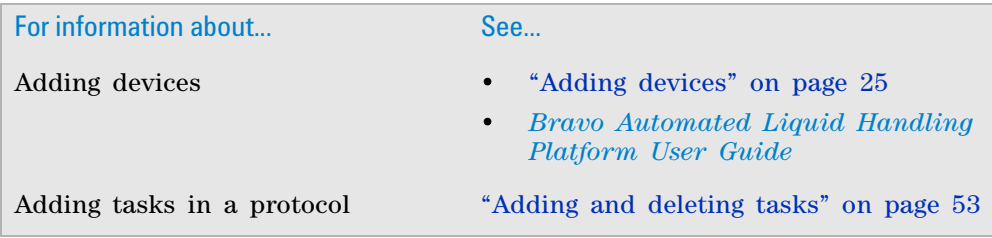

**Hit Pick Replication (Bravo)**

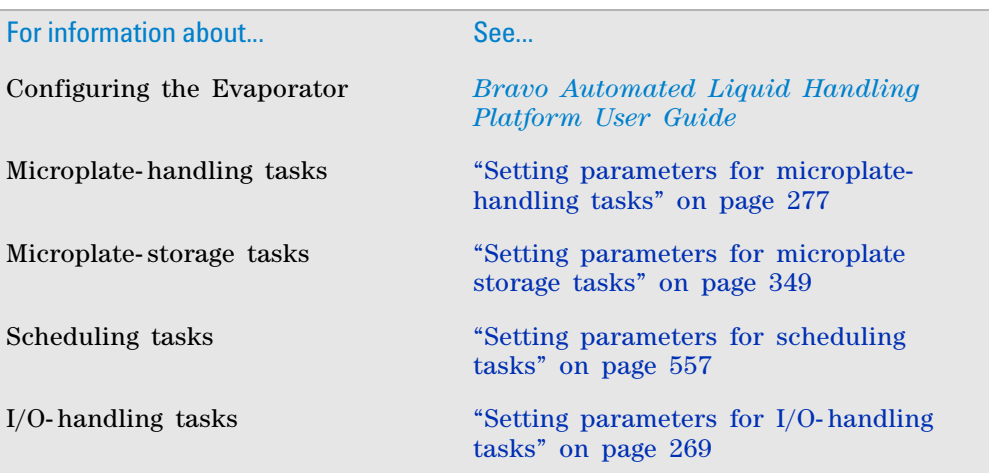

# **Hit Pick Replication (Bravo)**

## **Description**

The Hit Pick Replication (Bravo) ( $\leftrightarrow$  Hit Pick Replication (Bravo)) task allows you to:

- Hit pick, or transfer contents, from selected wells in a source microplate to a destination microplate.
- Replicate a microplate by transferring contents from a source microplate into multiple destination microplates.

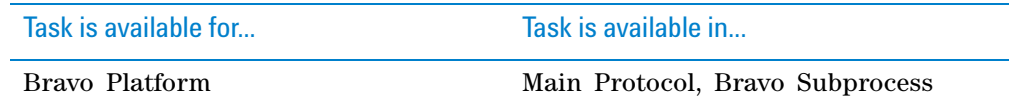

### **Workflow**

The following table presents the steps for using the Hit Pick Replication task.

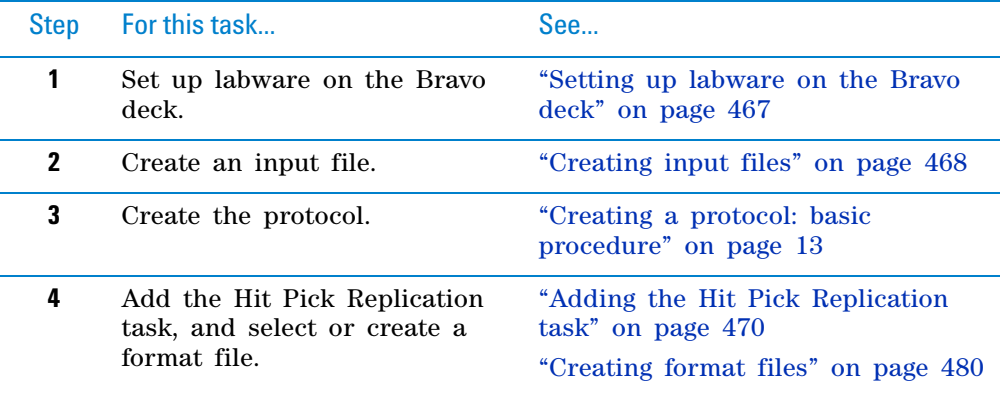

**Hit Pick Replication (Bravo)**

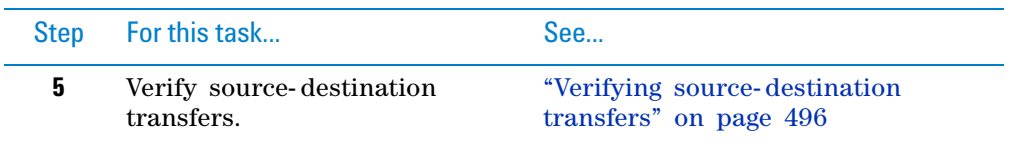

### <span id="page-480-0"></span>**Setting up labware on the Bravo deck**

For hit- picking transfers, the deck locations you can access depends on the pipette head channel you select. In addition, because tipboxes and reservoirs are tall, you must consider the locations of the these labware relative to the source and destination microplates.

The following table shows the channel selection and corresponding deck location limits for both microplates and tall labware. Use this information when setting up labware for the hit- picking task.

For example, if you select the A1 channel, you can place microplates at locations 1, 2, 4, and 5. If you have tall labware, such as a tipbox and a reservoir, place them at locations 1 and 2. Doing so permits the pipette head to access the microplates at locations 4 and 5 without colliding with the tall labware.

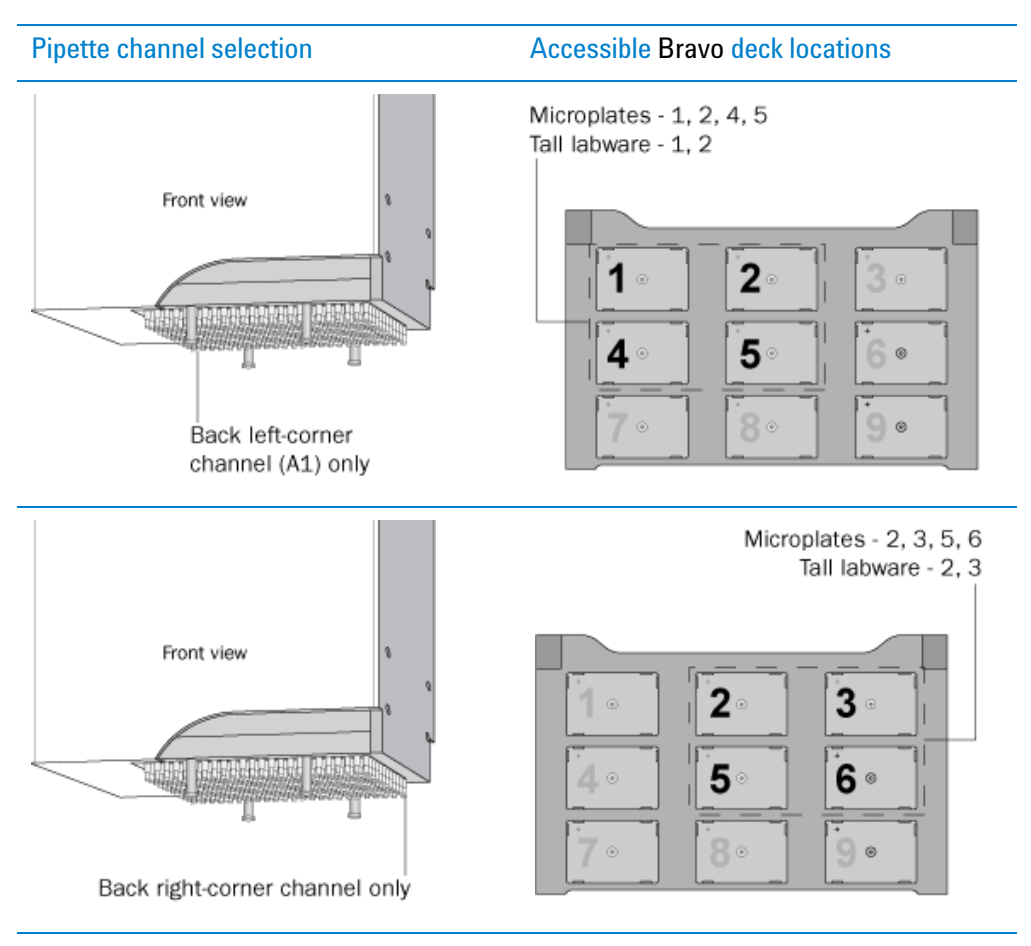

**Hit Pick Replication (Bravo)**

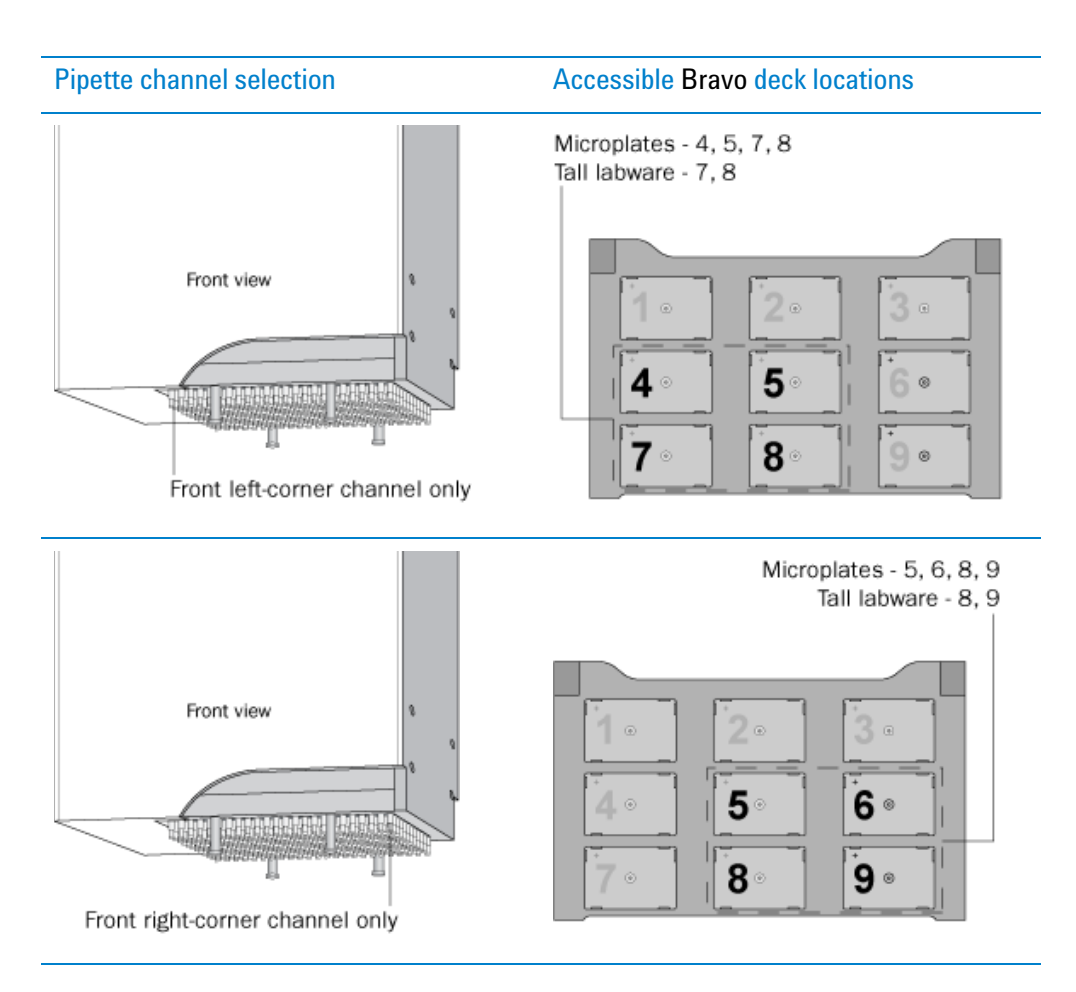

# <span id="page-481-0"></span>**Creating input files**

Both the hit- picking and microplate replication tasks require an input file. An input file contains information about the source microplates.

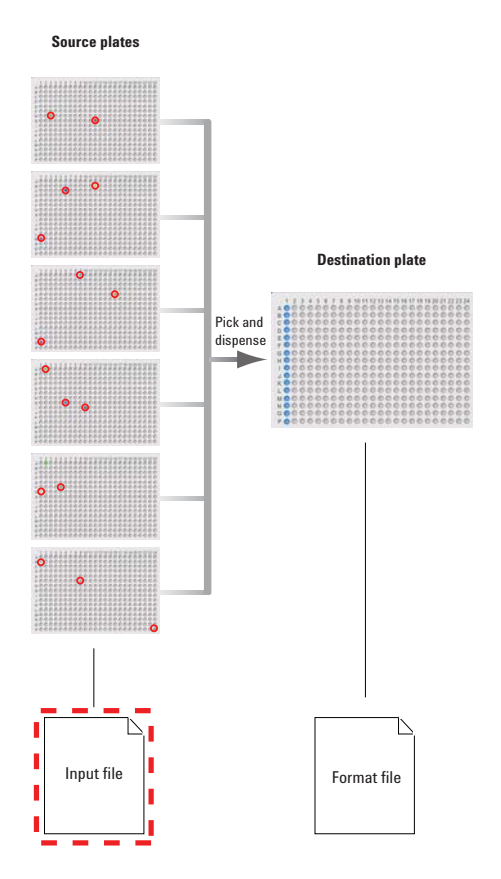

You must have the required input file before adding the Hit Pick Replication task or before you start the protocol run. The input file can be from a LIMS or created manually. The file must meet the following requirements:

- The file must be in the comma- separated value (CSV) format.
- The file can contain a heading in the first row, or the first few consecutive rows.
- *Microplate replication*. The input file must contain a column that lists source microplate barcodes or IDs.
- *Hit picking*. The input file must contain the following columns, in any order:
	- Source microplate barcode or ID
	- Well locations (in a single column or across two columns)
	- Variable dilution factors (if dilution series will be created)
	- Transfer- volume information (if variable- volume transfer is desired)

**IMPORTANT** Hits from each source microplate must be in consecutive rows in the input file. In addition, the order in which the microplates are processed in protocol runs must match the order of the microplates in the input files.

The following examples show two input files (**1** and **2**) displayed in Microsoft Excel. The heading is in the first row in both files. Microplate IDs are used instead of barcodes. Notice that the well locations are displayed differently in the two files. The file on the right (**2**) also contains dilution factor information.

**Hit Pick Replication (Bravo)**

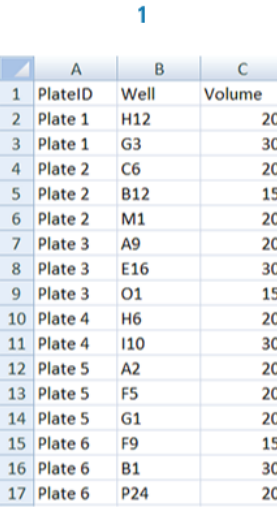

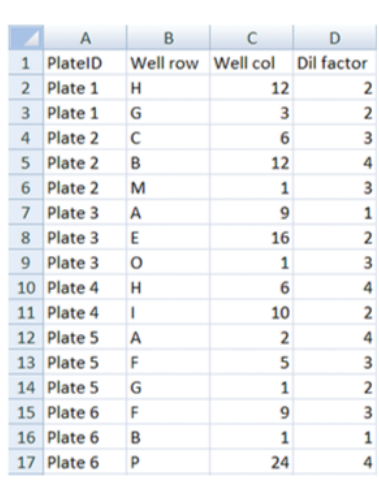

 $\mathbf{2}$ 

### <span id="page-483-0"></span>**Adding the Hit Pick Replication task**

When you add the Hit Pick Replication (Bravo) task, the software automatically starts the Hit Pick Routine Wizard.

#### *In the Hit Pick Routine Wizard:*

**1** Select the source and destination microplates. You must also select their locations.

When setting up hit- picking transfers, make sure the source microplate and destination microplate are at one of the accessible deck locations. See ["Setting up labware on the Bravo deck" on page](#page-480-0) 467.

For example, if you are using the A24 (back right- corner channel) pipettetip channel for hit picking, the accessible deck locations are 2, 3, 5, and 6. If the source microplate will be at deck location 5 and the destination microplate will be at deck location 6, you must provide this information on the first page of the Hit Pick Routine Wizard as shown.

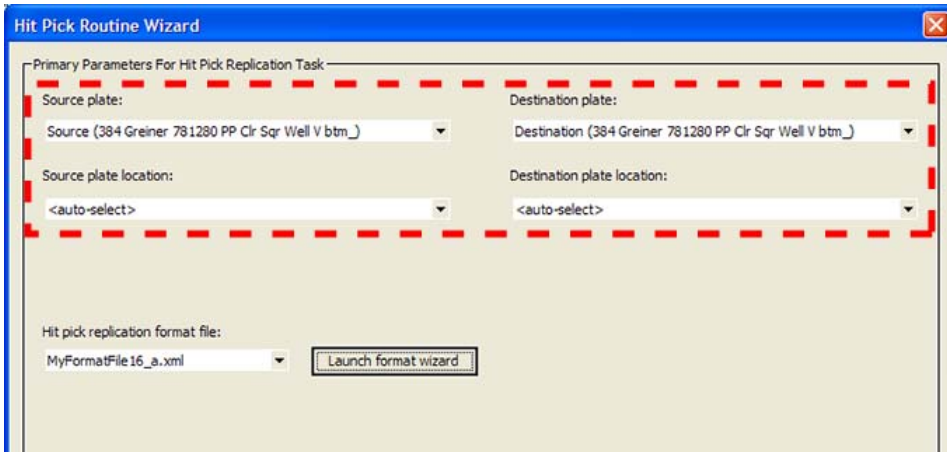

- **2** Do one of the following:
	- Select an existing format file from the **Hit pick replication format** list.

• Click **Launch format wizard** to create a new format file. See ["Creating](#page-493-0)  [format files" on page](#page-493-0) 480 for detailed instructions.

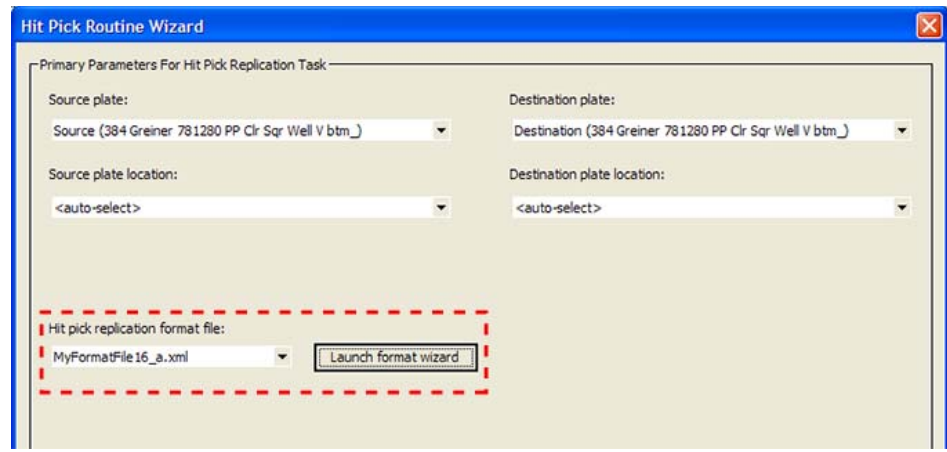

When you are finished, click **Next.**

**Hit Pick Replication (Bravo)**

<span id="page-485-0"></span>**3** Supply the input file information. If you do not have an input file, see ["Creating input files" on page](#page-481-0) 468.

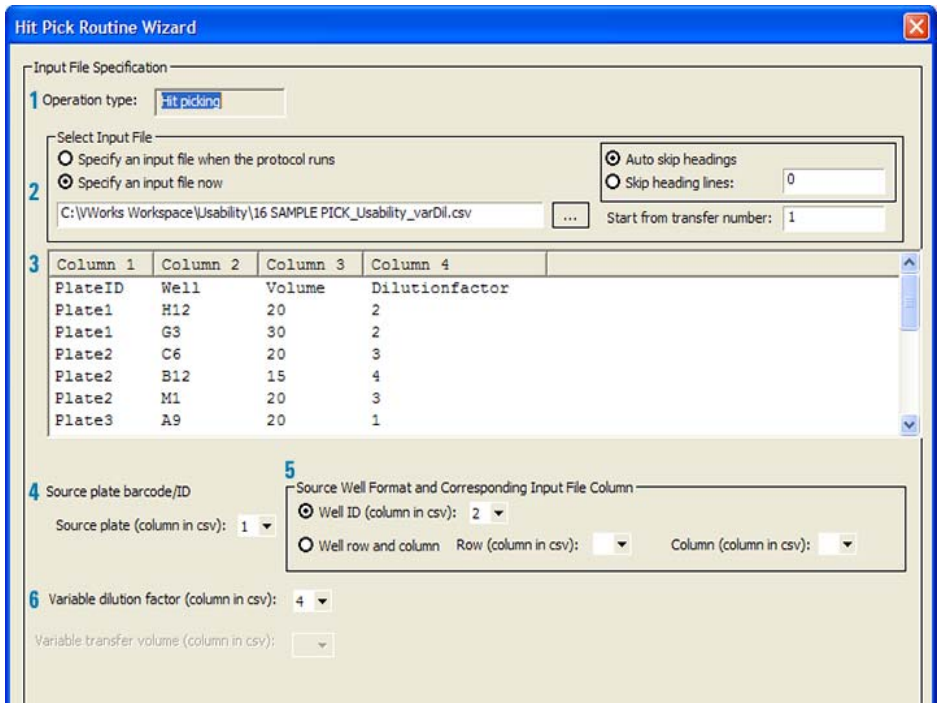

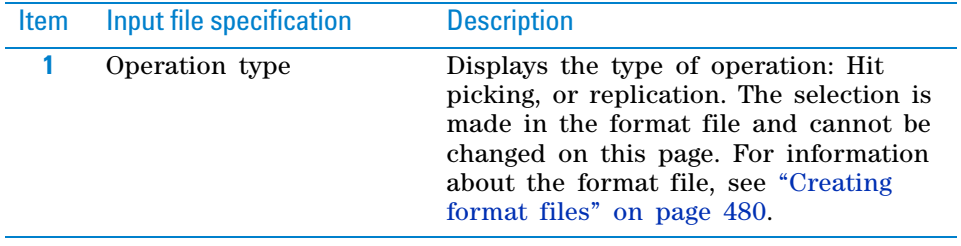

**Hit Pick Replication (Bravo)**

| <b>Item</b> | Input file specification                                     | <b>Description</b>                                                                                                    |
|-------------|--------------------------------------------------------------|----------------------------------------------------------------------------------------------------|
| 2           | Select input file                                            | Allows you to select one of the<br>following:<br>Specify an input file when the protocol<br>runs<br>Specify an input file now                                                                                |
|             |                                                              | If you select Specify an input file now, use<br>the browse button to locate and select<br>the desired input file.                                                                                            |
|             |                                                              | In either case, you can select one of<br>the following:                                                                                                    |
|             |                                                              | Auto skip heading. Enables the<br>software to automatically find and<br>skip rows that contain heading<br>information.                                                                                       |
|             |                                                              | Skip heading lines. Skips the<br>٠<br>specified number of rows at the<br>top of the input file. Select this<br>option if you want to manually<br>specify the number of heading<br>rows.                      |
|             |                                                              | In addition, you can specify the row to<br>start the transfer from in the Start from<br><b>transfer number</b> box. 1 indicates starting<br>the first transfer from the first row<br>after the heading rows. |
| 3           | Input file contents                                          | Displays the contents of the input file.                                                                                                    |
| 4           | Source plate barcode/ID                                      | Allows you to select the column that<br>contains the source plate barcode or<br>ID.                                                                                                    |
| 5           | Source well format and<br>corresponding input file<br>column | Hit-picking only. Allows you to<br>indicate whether the well location is<br>specified as:                                                                                                    |
|             |                                                              | Well ID. The well location is in a<br>single column (for example, A24).<br>Select the column that contains the<br>well ID.                                                                                   |
|             |                                                              | Well row and column. The well<br>location is in two columns. Select<br>the columns that contain the well<br>row and well column information.<br>The row information can be a letter<br>or a number.          |
| 6           | Variable dilution factor<br>and Variable transfer<br>volume  | Hit-picking only. Allows you to select<br>the column that contains the dilution<br>factors and transfer volume.                                                                                              |

When you are finished, click **Next.**

**7** Specify the Aspirate and Dispense task parameters. For detailed parameter descriptions, see ["Aspirate \(Bravo, Vertical Pipetting Station\)" on page](#page-405-0) 392 and ["Dispense \(Bravo, Vertical Pipetting Station\)" on page](#page-464-0) 451.

**Hit Pick Replication (Bravo)**

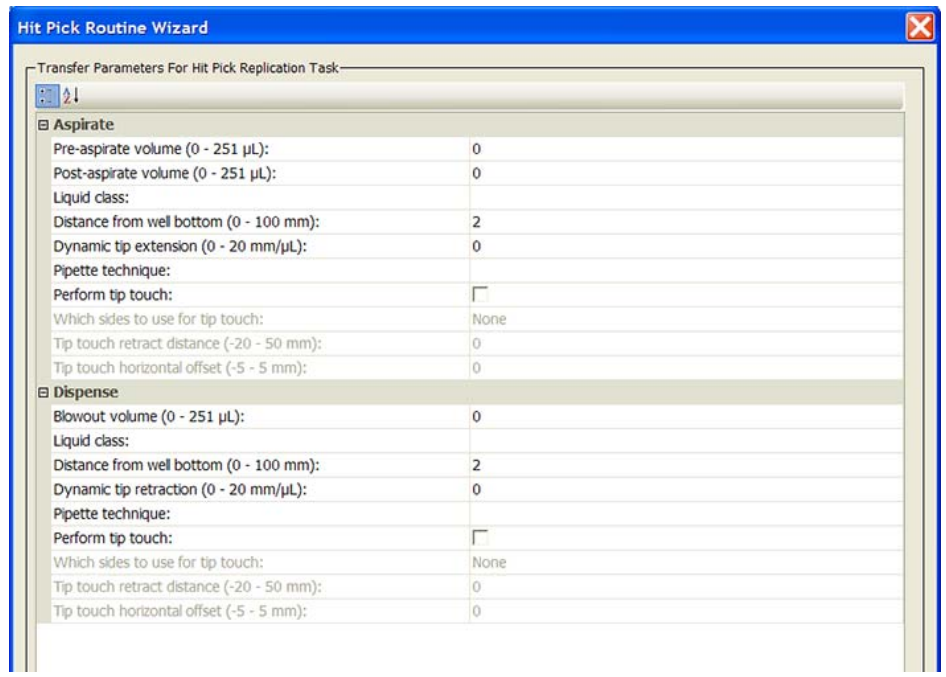

When you are finished, click **Next.**

<span id="page-487-0"></span>**8** Select additional operations, if applicable.

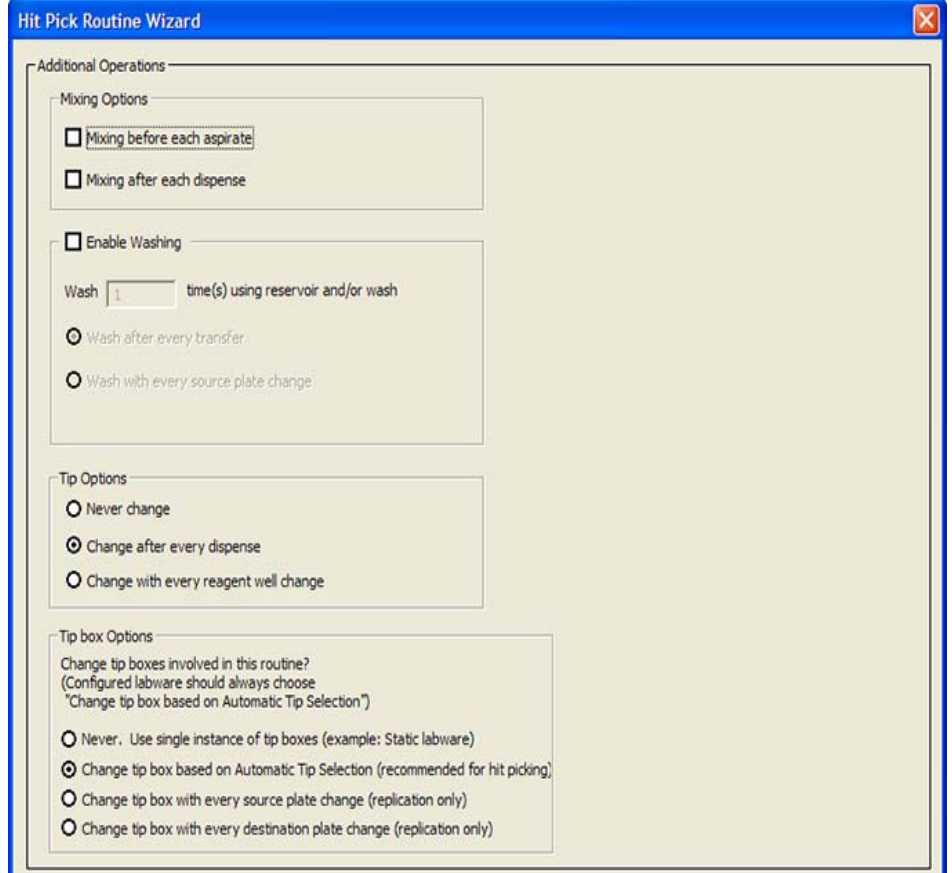

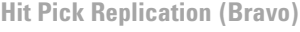

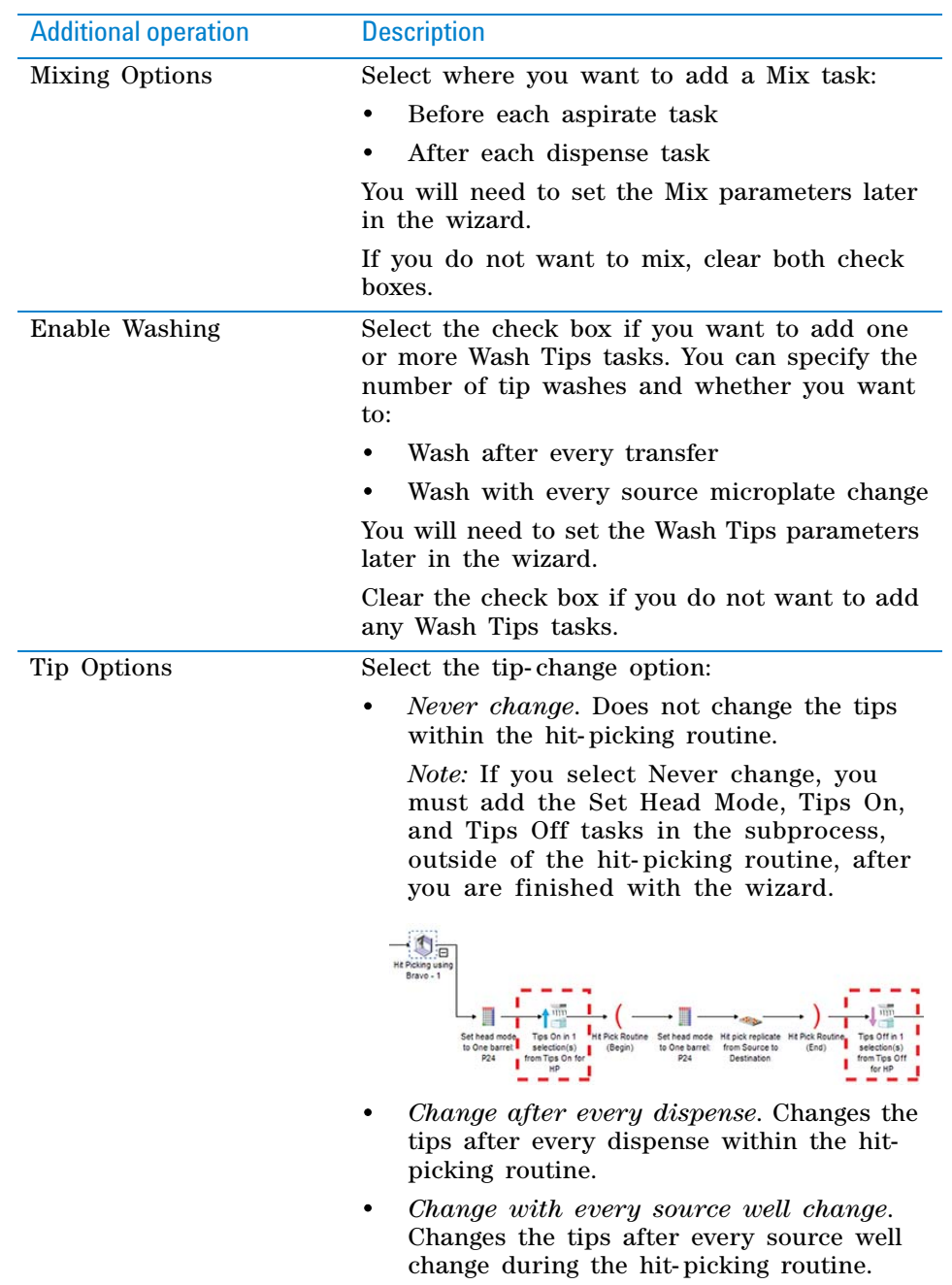

**Hit Pick Replication (Bravo)**

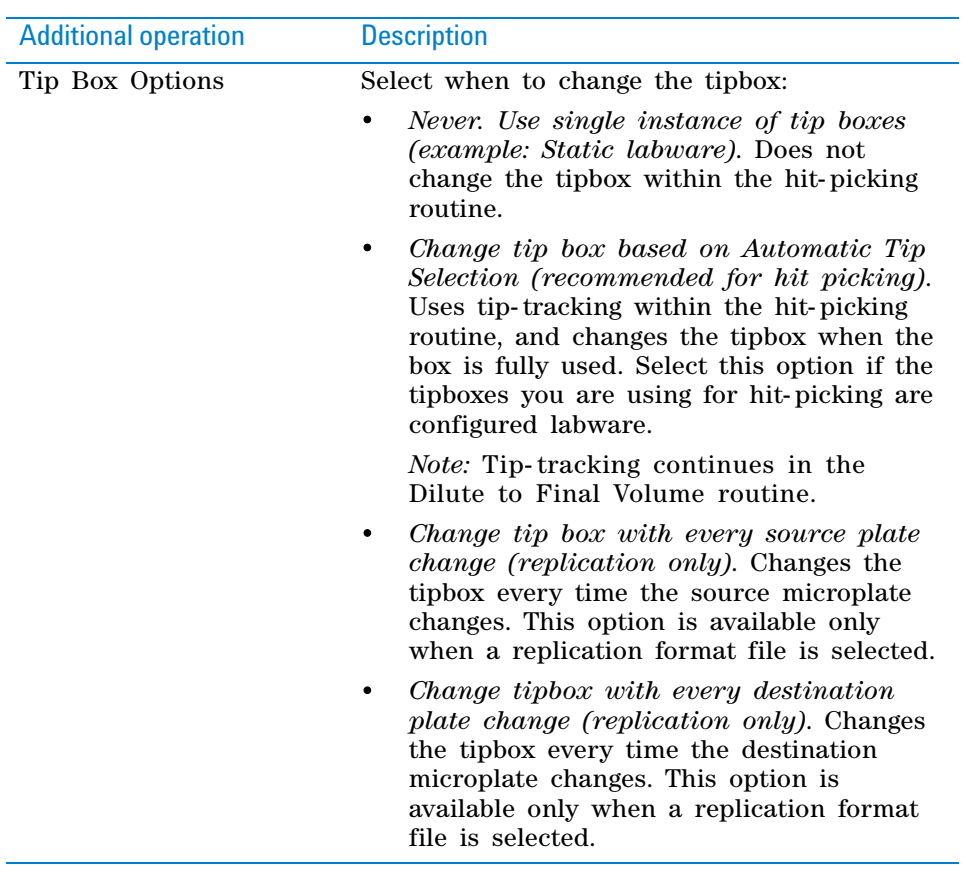

When you are finished, click **Next.**

**9** Select the pipette channels to use. For a description of the selections, see ["Set Head Mode \(Bravo\)" on page](#page-542-0) 529.

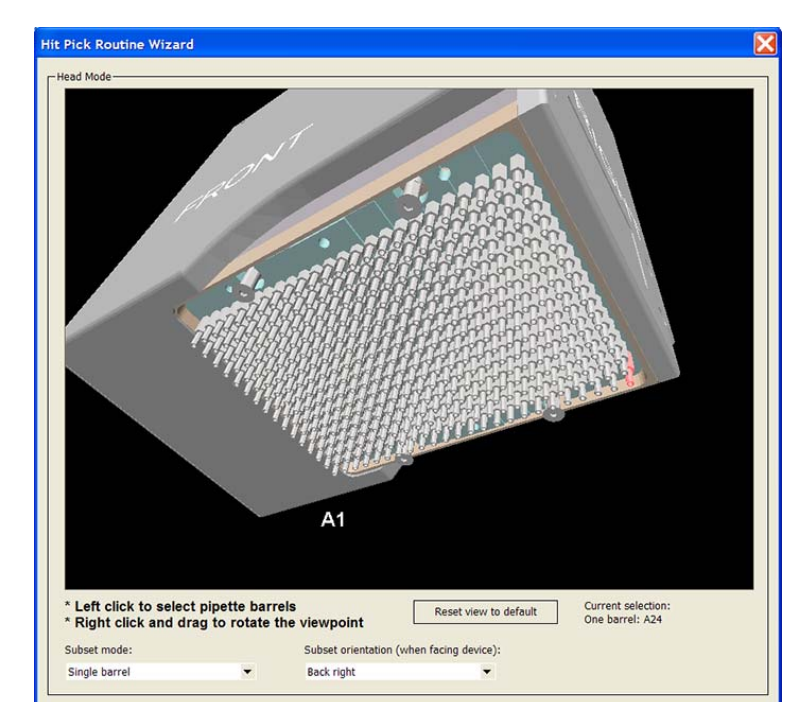

When you are finished, click **Next.**

**10** *If you selected mixing options in [step 8](#page-487-0)*. Set the mixing parameters. For a description of the parameters, see ["Mix \(Bravo, Vertical Pipetting Station\)"](#page-510-0)  [on page](#page-510-0) 497.

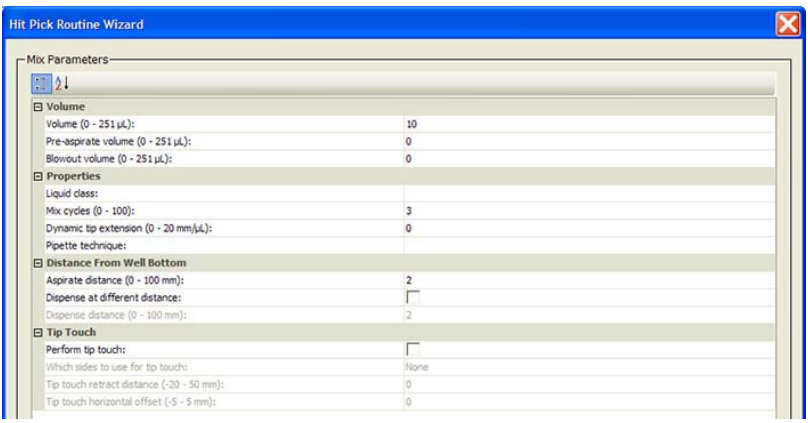

When you are finished, click **Next.**

- **11** *If you selected wash options in [step 8](#page-487-0)*. Set the wash parameters.
	- **a** In the **Wash In** area, select the type of labware to be used for the wash task:
		- *Tip Wash Station (also known as MicroWash Reservoir)*. Adds Wash Tips tasks and will use either configured or static labware.
		- *A microplate or standard reservoir*. Adds Mix tasks.
	- **b** In the **Wash plate** list, select the desired labware and location.

**Hit Pick Replication (Bravo)**

**c** Set wash- tip parameters. For a description of the parameters, see ["Wash Tips \(Bravo, Vertical Pipetting Station\)" on page](#page-563-0) 550.

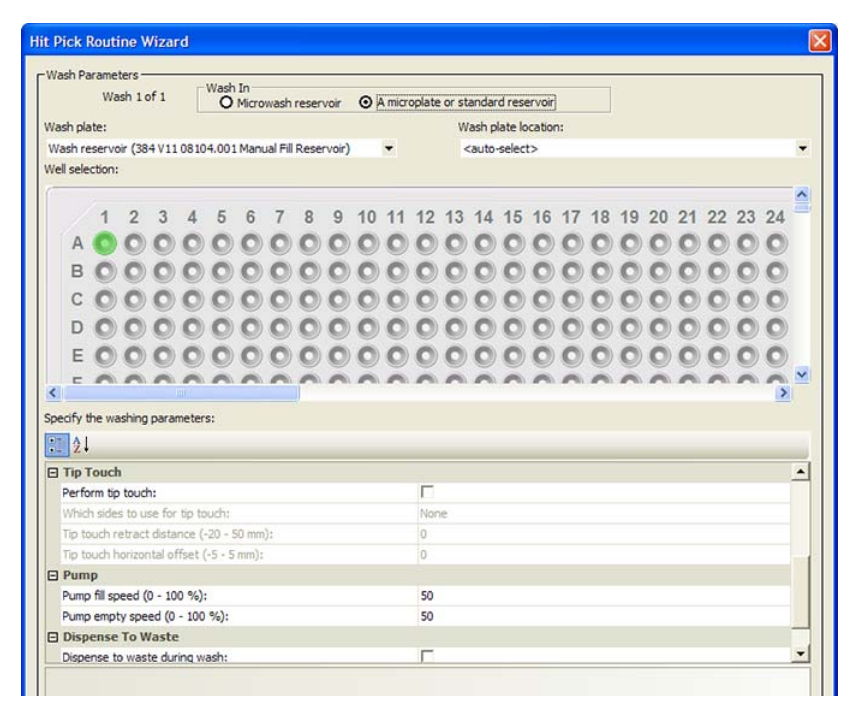

When you are finished, click **Next.**

- **12** *If you selected a tip- change option in [step 8](#page-487-0)*. Select the tipbox options.
	- **a** Select the tipboxes you want to use.
	- **b** Select the tip-tracking options you want to use:
		- *Allow automatic tracking of tip usage*. Allows the software to track pipette tip usage during the protocol run or across different protocol runs. If you select the option in this task, you must also select the option in the Tips Off task. In general, use the default selections displayed.
		- *Mark tips as used*. The option to use only new pipette tips during the protocol run. Select the option so that the software counts the number of tips used during the protocol run. The tips that have been used once are marked as used so that they cannot be reused. Clear the check box so that during the next Tips On task, the same tips can be reused. In general, use the default selections displayed.

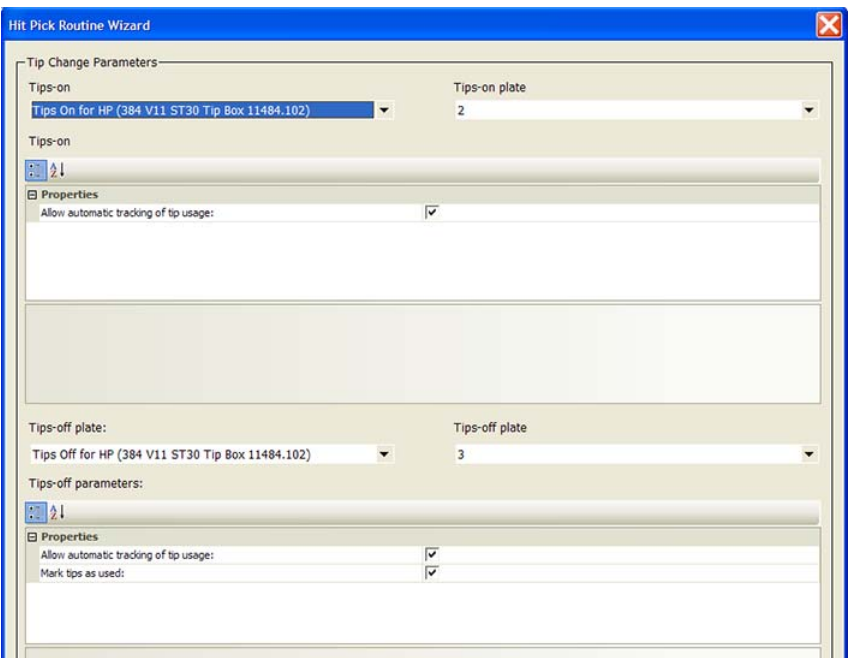

#### **13** Click **Finish.**

Based on the information you provide in the wizard, the software adds the Aspirate, Dispense, Mix, Wash Tips, and other tasks that are necessary to produce the desired hit- picking or replication results.

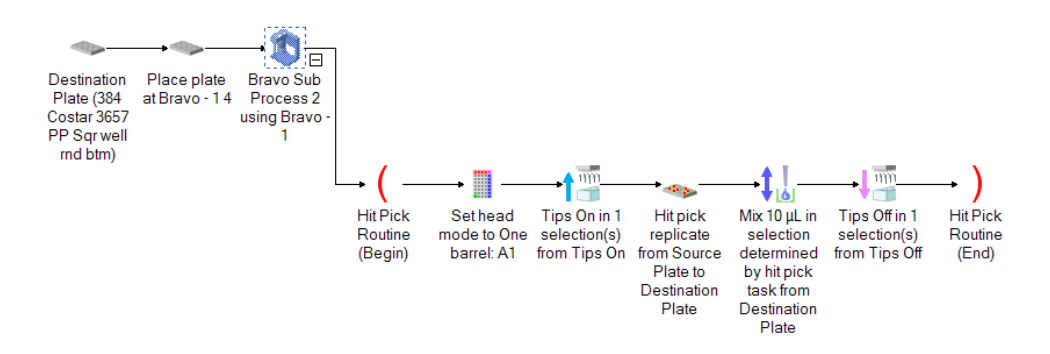

**Hit Pick Replication (Bravo)**

Notice the following:

- The Hit Pick Routine (Begin) and Hit Pick Routine (End) tasks mark the beginning and end of the microplate- replication or hit- picking tasks.
- You can modify any of the task parameters directly in the Task Parameters area.
- You can add more tasks to or delete tasks from the routine.
- You can return to the Hit Pick Routine Wizard. To do this, select either the Hit Pick Routine (Begin) or Hit Pick Routine (End) task. In the Task Parameters area, click **Launch hit pick routine wizard.**

**CAUTION** Whenever you return to the Hit Pick Routine Wizard, make modifications, and finish the wizard, a new set of tasks will replace the existing tasks in the routine.

### <span id="page-493-0"></span>**Creating format files**

### **About format files**

For both microplate replication and hit picking, you are required to use a format file. The format file shows the dispense pattern in destination microplates.

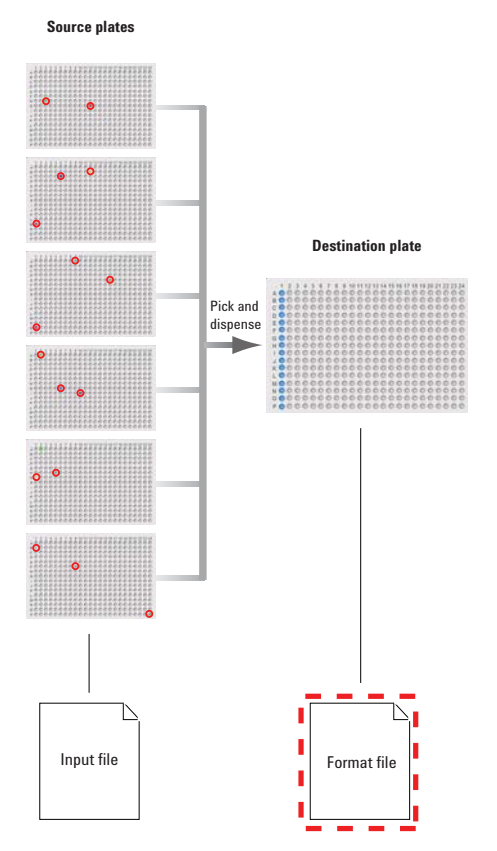

### **Workflow**

You use the Hit Pick Replication Format Wizard to create the format file. You can access the wizard when you add the Hit Pick Replication task. The overall workflow for creating the format file is:

**Hit Pick Replication (Bravo)**

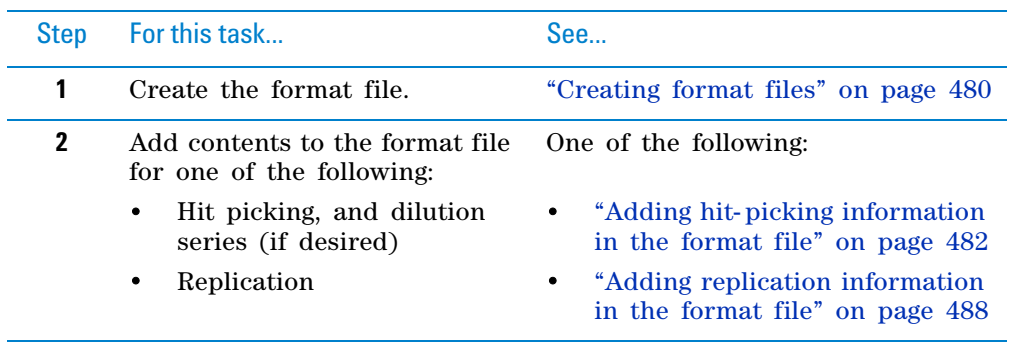

### **Creating new format files**

### *To create a new format file:*

**1** On the first page of the Hit Pick Routine Wizard, click **Launch format wizard.**

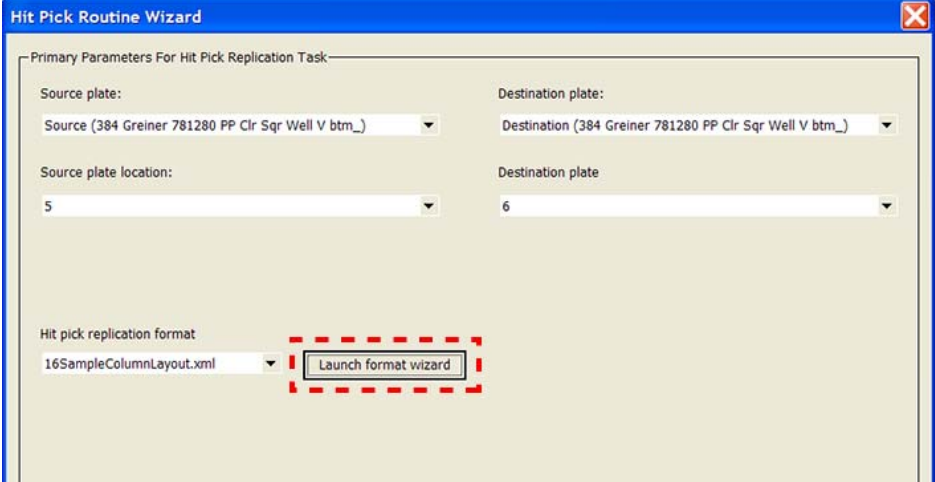

The Hit Pick Replication Format Editor opens.

**2** Click **Create new format file,** type a name for the file in the prompt dialog box, and then click **OK.** The new format file name appears in the list.

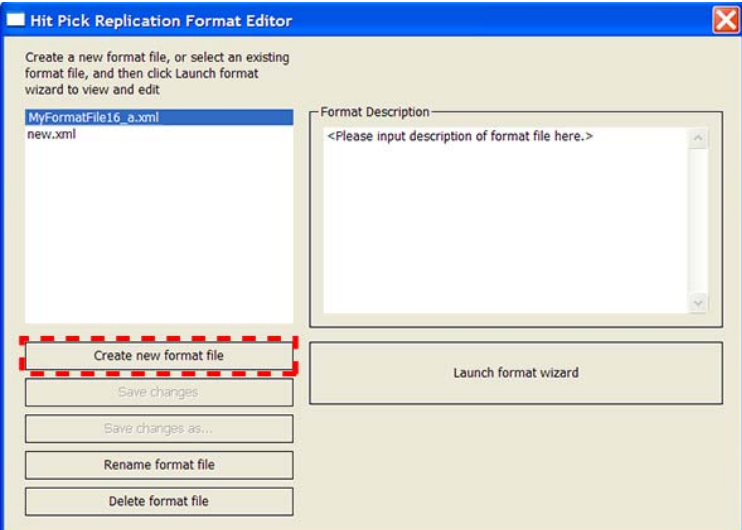

The software saves the format file in the XML format in the following folder: C:\VWorks Workspace\VWorks\Hit Picking\Format Files\

You can change the default storage location. To do this, in the VWorks window, select **Tools > Options.** Change the file path in the **Directories and Paths** area of the **Options** dialog box.

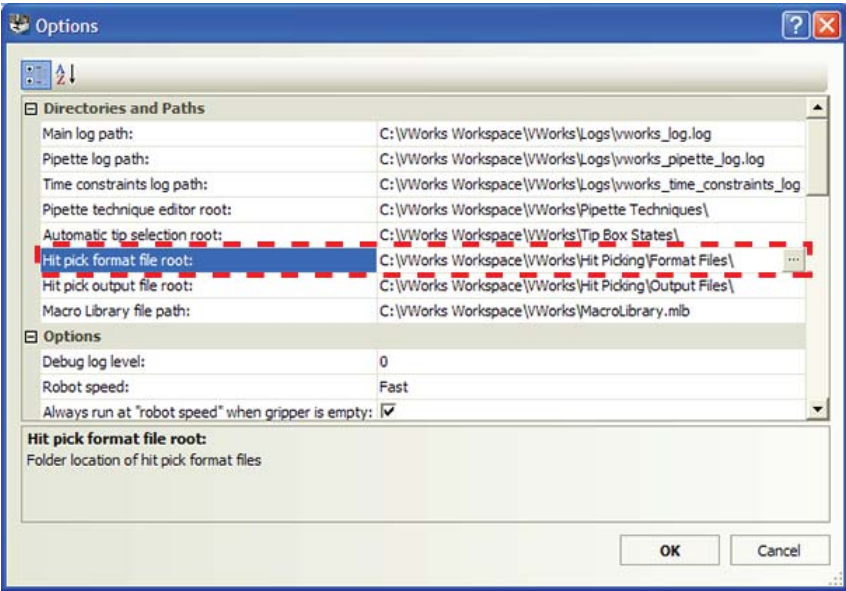

<span id="page-495-0"></span>**Adding hit-picking information in the format file**

*To add hit picking information in the format file:*

**1** In the **Hit Pick Replication Format Editor,** make sure the format file name is selected, and then click **Launch format wizard.**

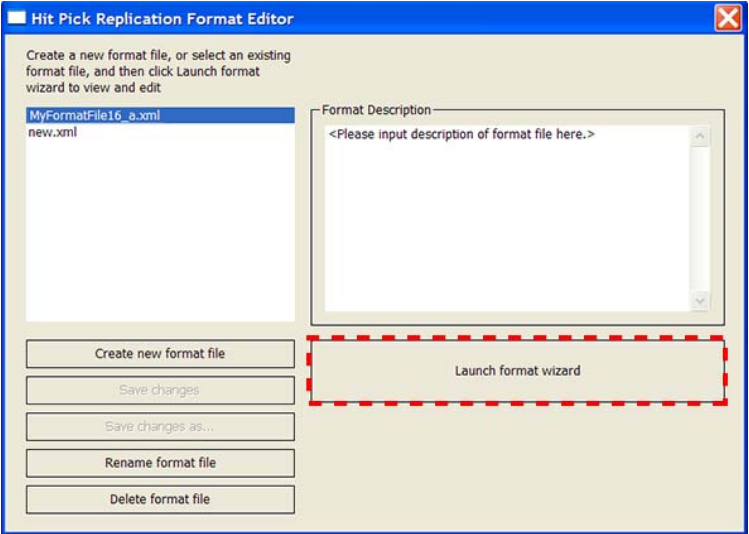

The Hit Pick Replication Format Wizard opens.

**2** On the first page of the wizard:

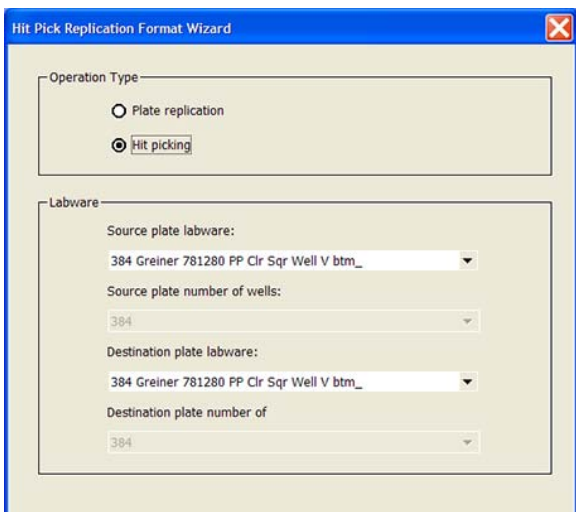

- **a** In the **Operation Type** area, select **Hit picking.**
- **b** In the **Labware** area, select the **Source plate labware** and the **Destination plate labware.**
- **c** Click **Next.**
- **3** On the dispense information page:

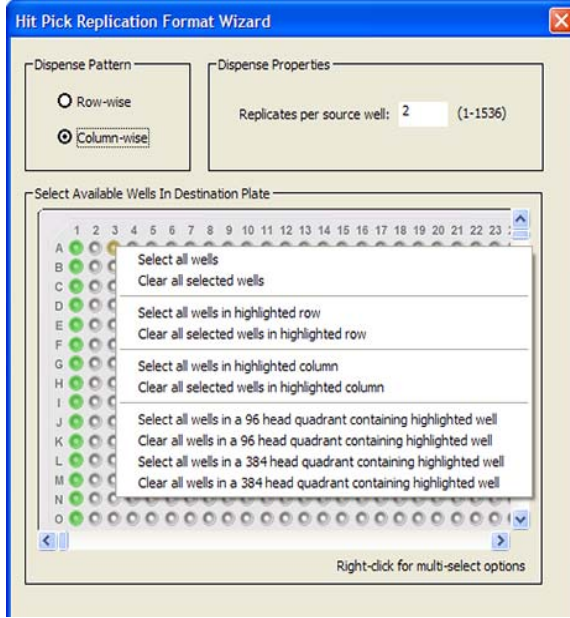

- **a** In the **Dispense Pattern** area, select one of the following dispense methods:
	- Row- wise
	- Column- wise
- **b** In the **Dispense Properties** area, type the number of **Replicates per source well,** if applicable.

**Hit Pick Replication (Bravo)**

- **c** In the destination plate graphic, select the wells into which the source contents will be dispensed. Click a well to individually select or clear the well. Alternatively, right- click a desired well and select a command from the menu that appears.
- **d** Click **Next.**
- <span id="page-497-0"></span>**4** On the dilution series page:
	- **a** In the **Dilution Series** area, select one of the following:
		- *Yes*. If you select **Yes,** you must supply additional information about the dilution series.

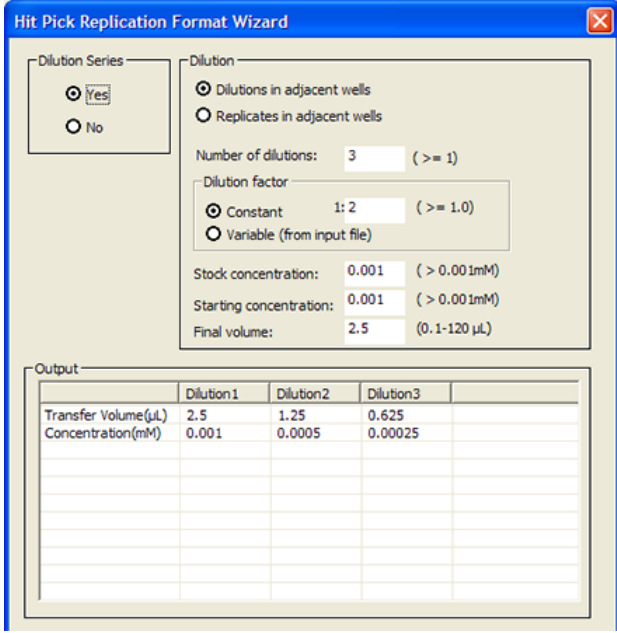

### Dilution selection or parameter Description

Dilution in adjacent wells Dispenses the dilution in adjacent wells before replicating the same series, as the following example shows. Notice that the dispense pattern is row- wise.

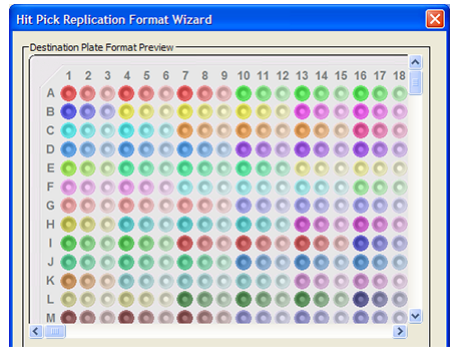

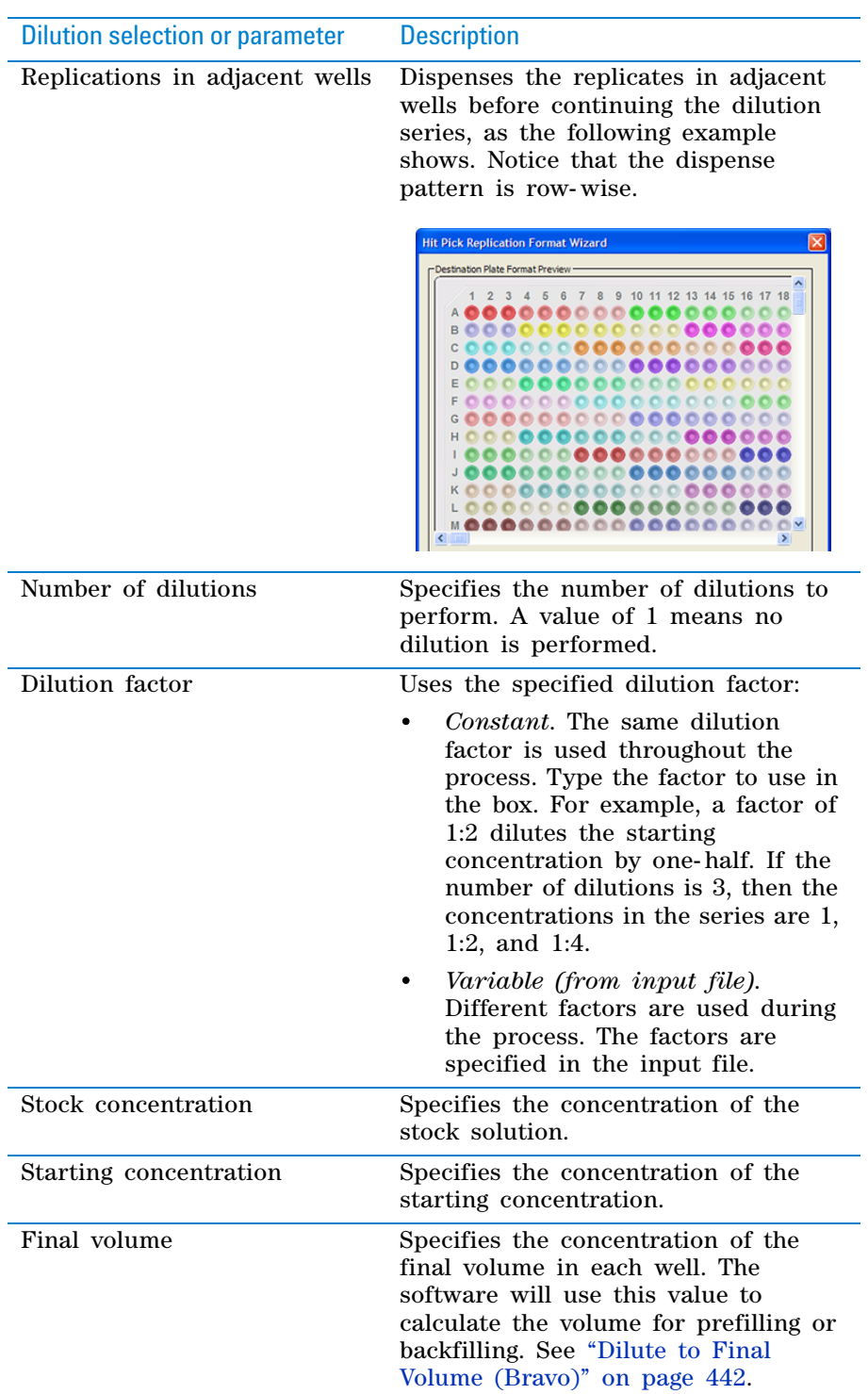

**Hit Pick Replication (Bravo)**

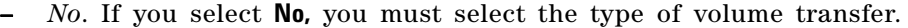

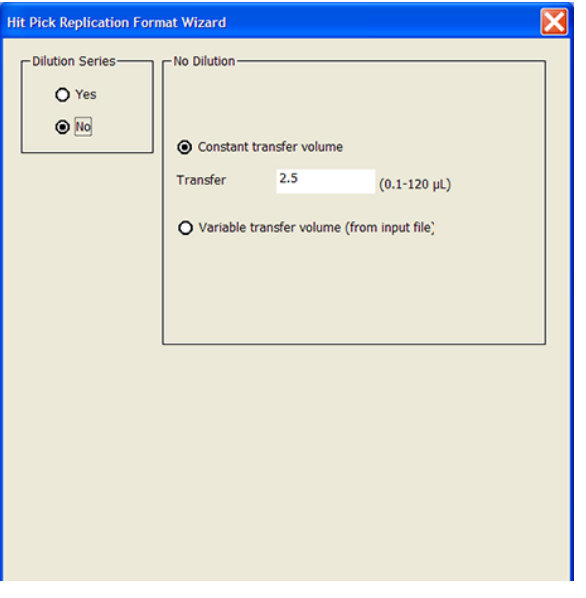

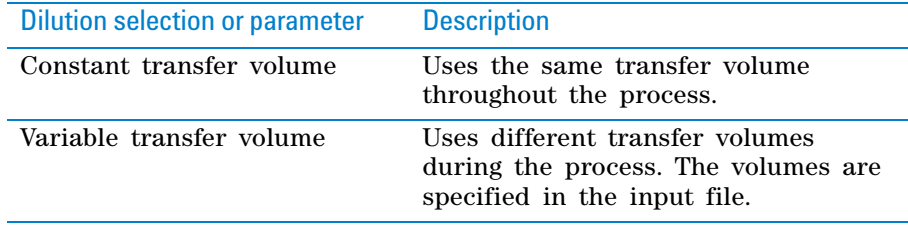

#### **b** Click **Next.**

**5** *If you selected dilution series in [step 4](#page-497-0)*. Select the desired options for dilute to final volume.

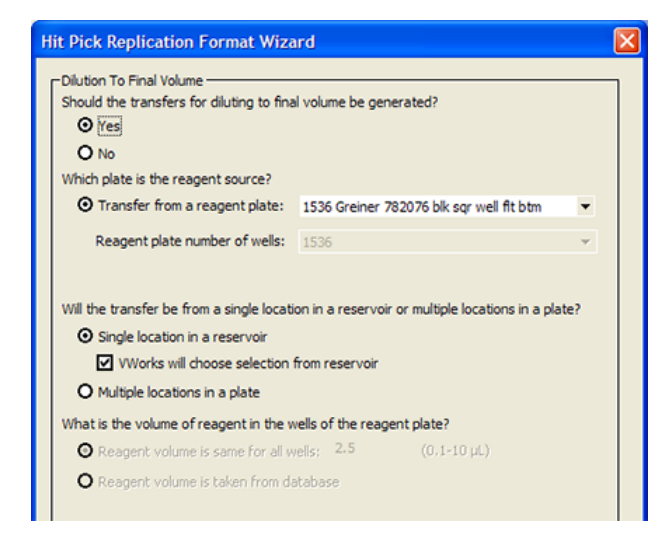

- **a** Select whether you want to backfill or prefill the destination microplate. If you select **Yes**, you must supply additional information. If you select **No**, you can proceed to [step d](#page-500-0).
- **b** Select the reagent microplate to use for the backfilling or prefilling process.
- **c** Select whether the transfer will be from one of the following:
	- **Single location in a reservoir.** Some reservoir designs might limit the pipette's access. You can allow the software to determine how to access the reservoir, based on the labware definition. To do this, select **VWorks will choose selection from reservoir.** Alternatively, you can clear the check box and manually select the access point in the reservoir, using the microplate graphic displayed. The wells in the microplate represent different access points in the reservoir.
	- **Multiple locations in a plate.** If the transfer will be from a microplate, you can select the wells from which to aspirate. In addition, you can specify a constant reagent volume, or indicate that the reagent volume information will be obtained from a database.
- <span id="page-500-0"></span>**d** Click **Next.**
- **6** On the destination plate preview page, confirm that the dispense pattern is correct.

*Note:* The dispense pattern shown on the screen is a preview of the *first* destination microplate only. To check the mapping in all of the destination microplates, compile the protocol, and then view the output files. Alternatively, you can check the Pipette Log after running the protocol in simulation mode. For more information about output files and the Pipette Log, see ["Verifying source- destination transfers" on](#page-509-0)  [page](#page-509-0) 496.

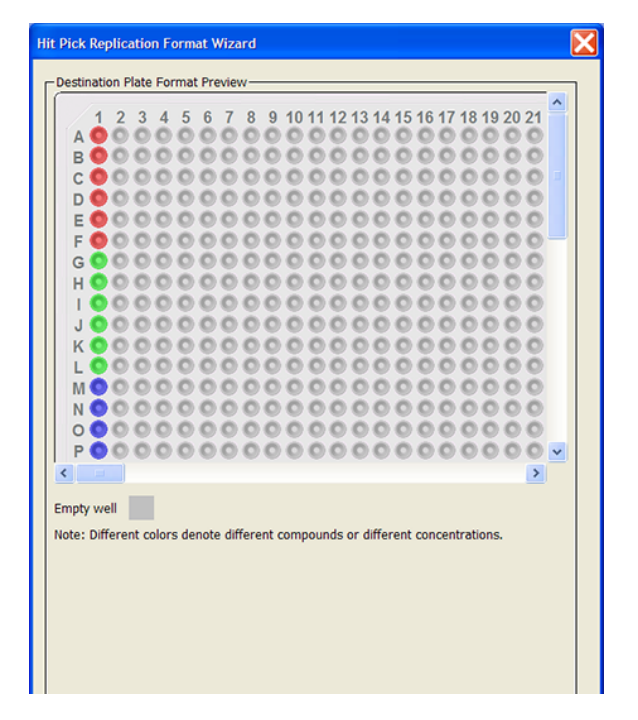

When you are done, click **Finish**.

**7** Back in the **Hit Pick Replication Format Editor,** make sure the correct format file name is selected, and then click **Save changes.** If you altered an existing format file, you can click **Save changes as** to save it as a different file.

**Hit Pick Replication (Bravo)**

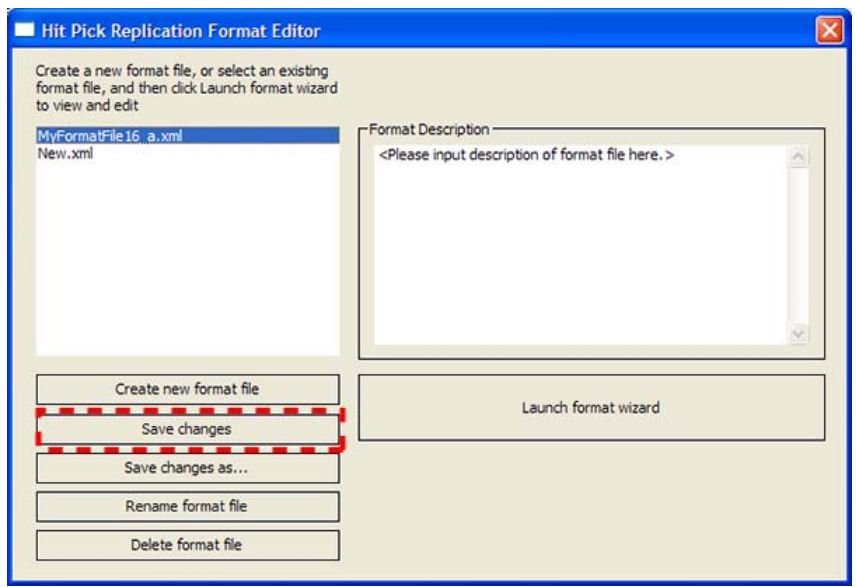

**8** Click the close button ( $\overline{X}$ ) at the top right corner of the dialog box to return to the Hit Pick Routine Wizard. To continue in the Hit Pick Routine Wizard, return to [step 3](#page-485-0) in ["Adding the Hit Pick Replication task" on](#page-483-0)  [page](#page-483-0) 470.

### <span id="page-501-0"></span>**Adding replication information in the format file**

#### *To add replication information in the format file:*

**1** In the **Hit Pick Replication Format Editor,** make sure the format file name is selected, and then click **Launch format wizard.**

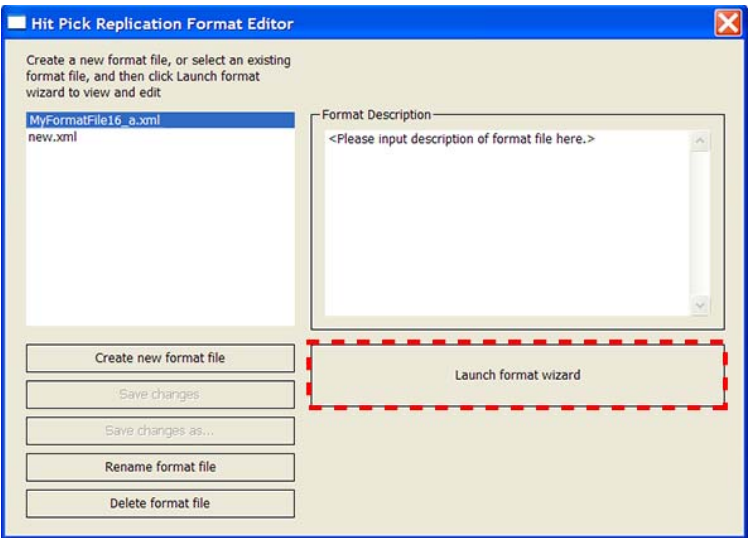

The Hit Pick Replication Format Wizard opens.

**2** On the first page of the wizard:

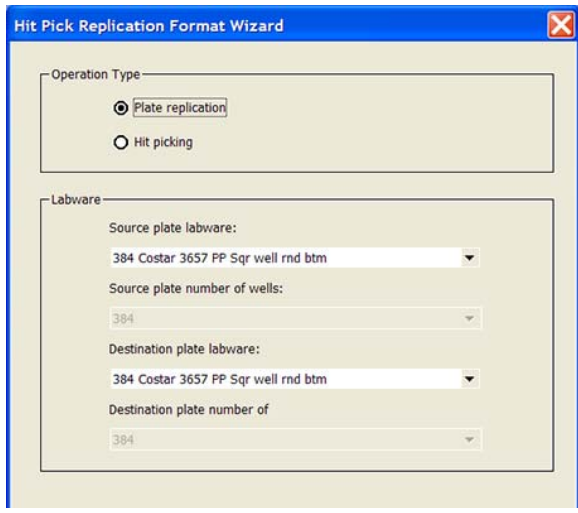

- **a** In the **Operation Type** area, select **Plate replication.**
- **b** In the **Labware** area, select the **Source plate labware** and the **Destination plate labware.**
- **c** Click **Next.**
- **3** On the transfer page, select the **Transfer mode.**

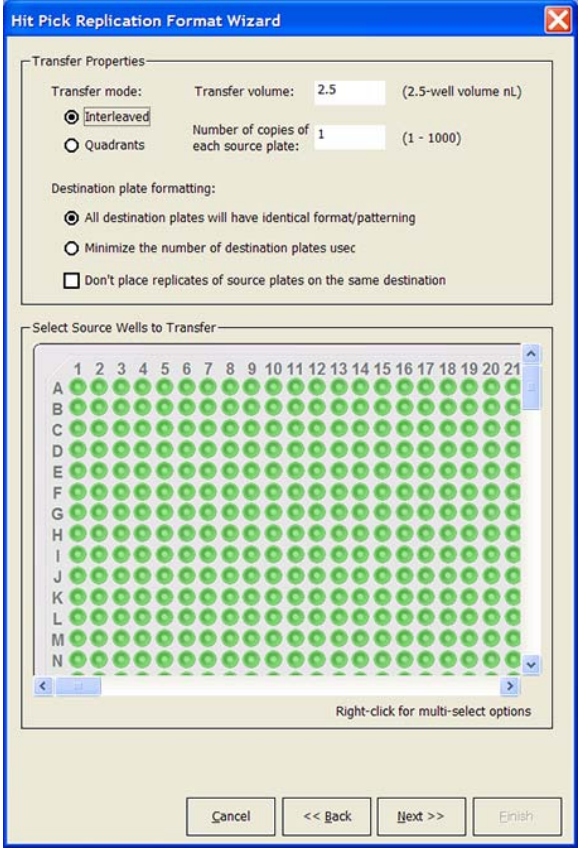

**Hit Pick Replication (Bravo)**

| <b>Transfer mode</b>                      | <b>Description</b>                                                                                                    |  |
|-------------------------------------------|----------------------------------------------------------------------------------------------------|--|
| Interleaved                               | Contents of corresponding wells from different<br>source microplates are placed consecutively in<br>the destination microplate.                                                                                                |  |
|                                           | For example, if you are transferring contents<br>from four 384-well source microplates into a<br>1536-well destination microplate, the Interleaved<br>transfer would result in the following destination<br>microplate layout: |  |
|                                           | A1<br>A2<br>$\Lambda$ 3<br>wells wells wells<br>Hit Pick Reg<br>lication Format Wizard<br>Plate 2<br>Plate 1<br>A1<br>A1<br>A1<br>Plate 3<br>Plate 4                                                                           |  |
| Quadrants                                 | Contents from different source microplates are<br>placed in quadrants of the destination<br>microplate.                                                                                                    |  |
|                                           | For example, if you are transferring contents<br>from four 384-well source microplates into a<br>1536-well microplate, the Quadrant transfer will<br>result in the following destination microplate<br>layout:                 |  |
| <b>Hit Pick Replication Format Wizard</b> |                                                                                                    |  |
|                                           | 0.000000                                                                                                    |  |

**4** Type the volume to transfer from each source microplate well.
**5** Type the number of copies you want to transfer from the source microplate.

 **IMPORTANT** This value will affect the layout of the contents in the destination microplate.

For example, if you are transferring three copies of the contents from a 384- well source microplate into a 1536- well destination microplate, the Interleaved transfer will result in the following destination microplate layout. Notice that the wells in the fourth quadrant remain empty.

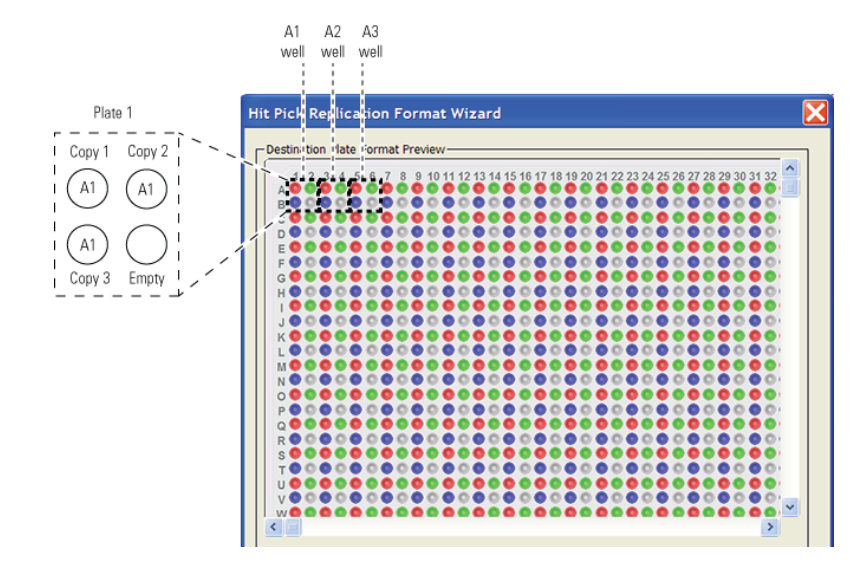

**Hit Pick Replication (Bravo)**

<span id="page-505-0"></span>**6** Select the destination microplate format:

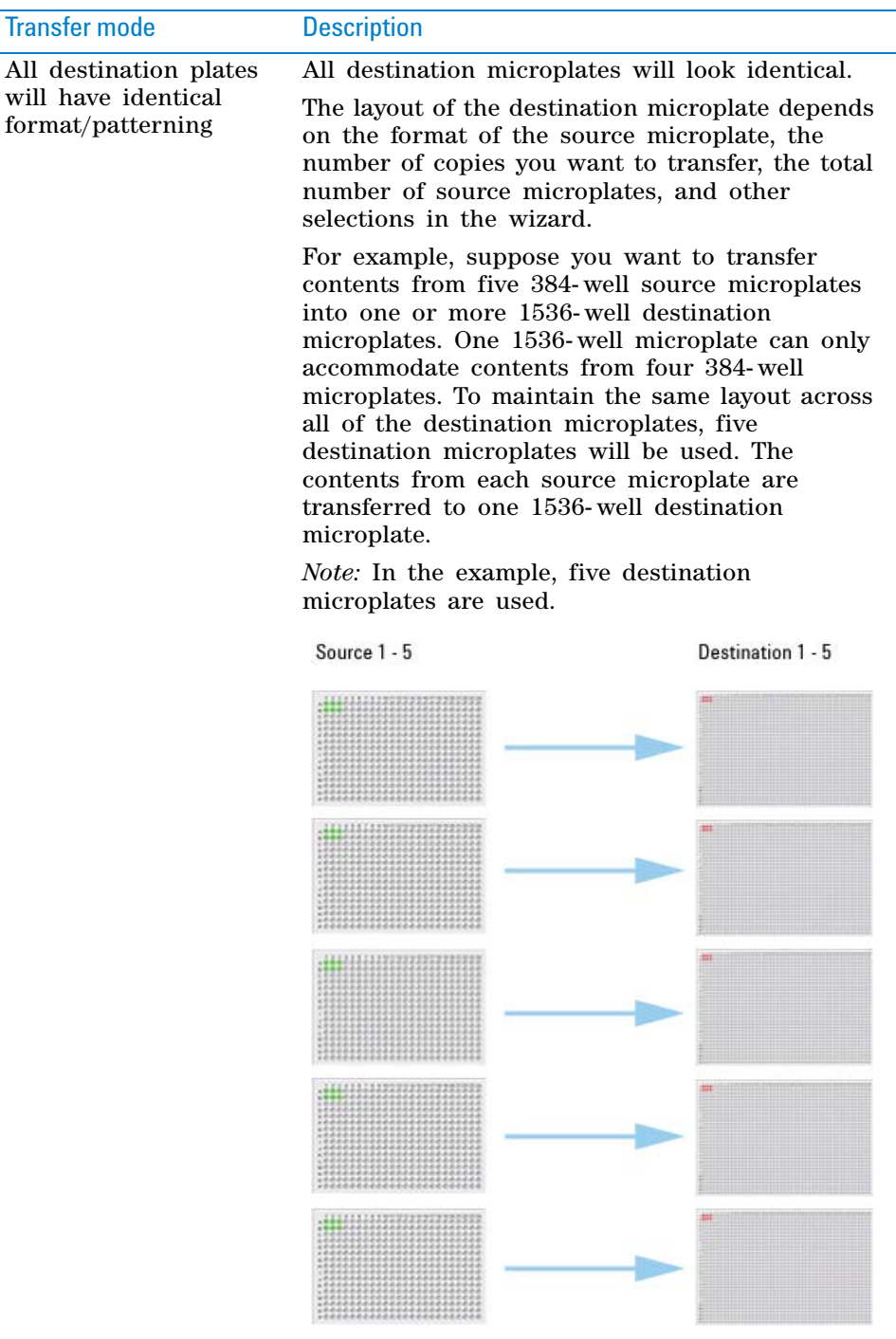

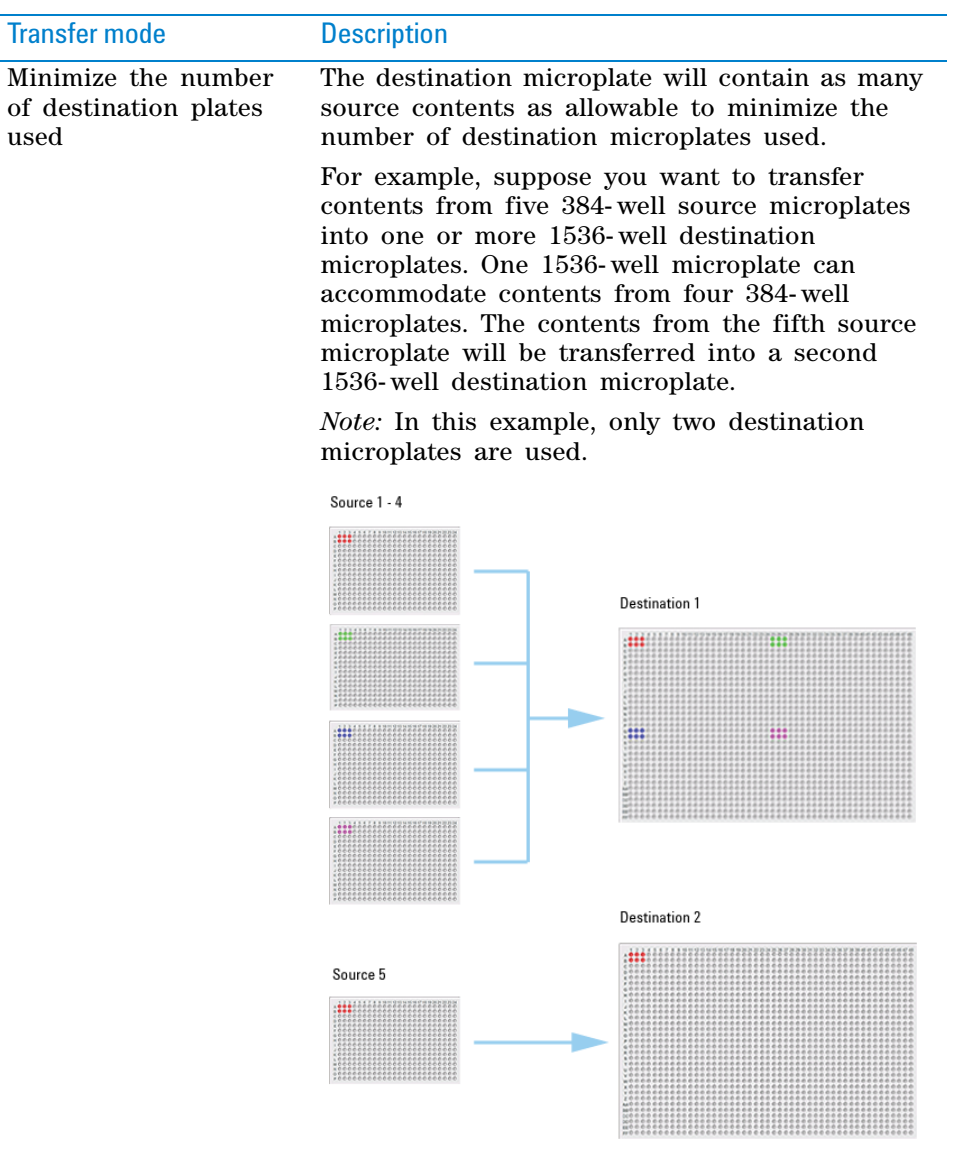

<span id="page-506-0"></span>**7** Select **Don't place replicates of the source plates on the same destination** if you want to place replicates in different destination microplates. Do not select the option if you want to place replicates in the same destination microplate.

In the following example, the Quadrant transfer mode is used and the **All destination plates will have identical format/patterning option** is selected. Two replicates are requested from each source microplate.

In example a, the two replicates are placed in the same destination microplate. In example b, only one copy is placed in each destination microplate.

**Hit Pick Replication (Bravo)**

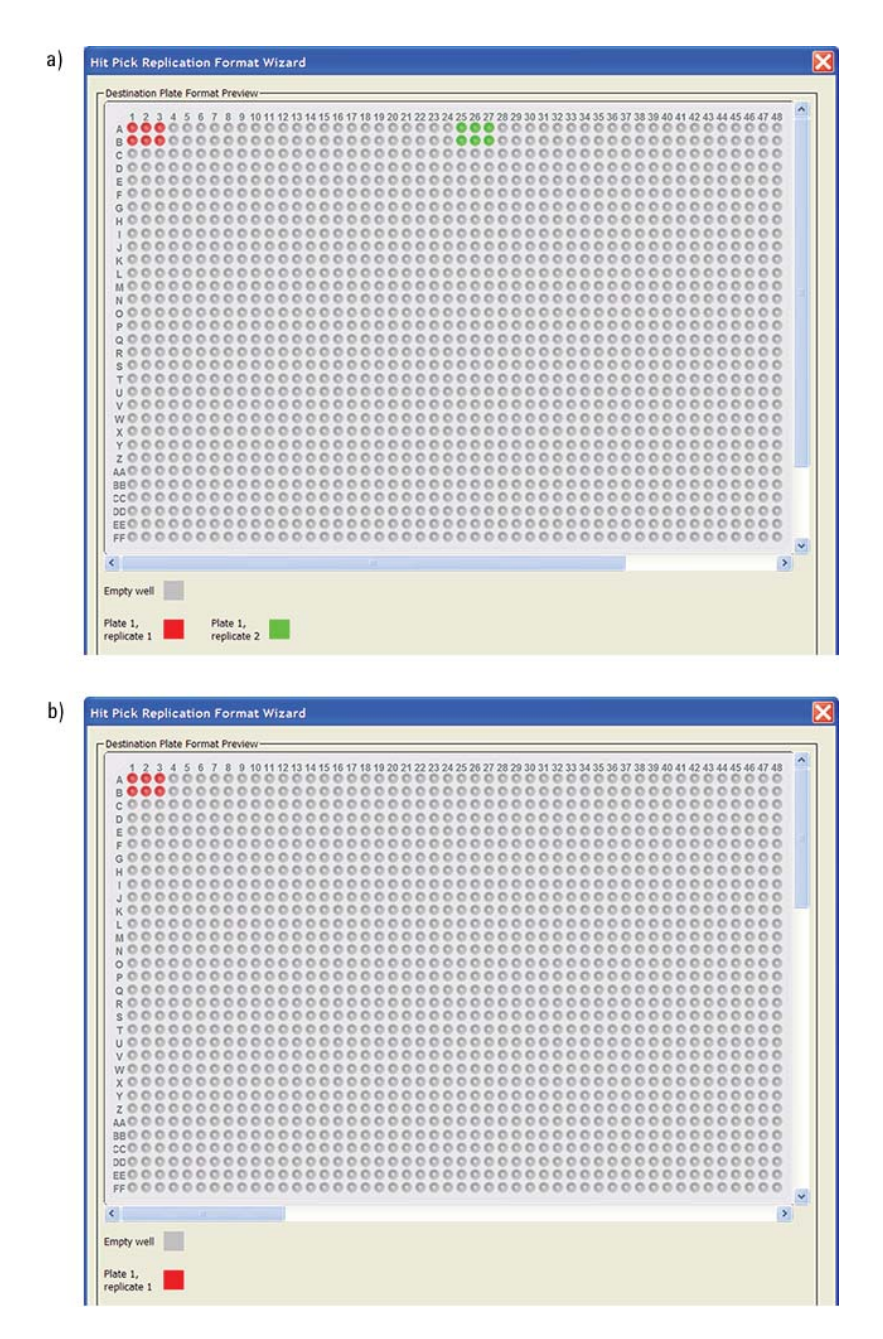

- **8** In the **Select Source Wells to Transfer** area, select the source wells from which to transfer the contents.
- **9** Click **Next** to preview the layout of the first destination microplate. The wells are color coded so you can see the replication pattern in the microplate.

To see the layout of all of the destination microplates, compile the protocol and check the output file. Alternatively, you can run the protocol in simulation mode and check the Pipette Log. For more information, see ["Verifying source- destination transfers" on page](#page-509-0) 496.

Note that the layout shown in the preview might differ from the actual layout at run time if:

• The destination microplate has more wells than the source microplate.

- More than four source microplates will be processed during the run.
- You have selected **All destination plates will have identical format/patterning** in [step 6](#page-505-0).
- You have cleared the **Don't place replicates of source plates on the same destination** check box in step [step 7](#page-506-0).

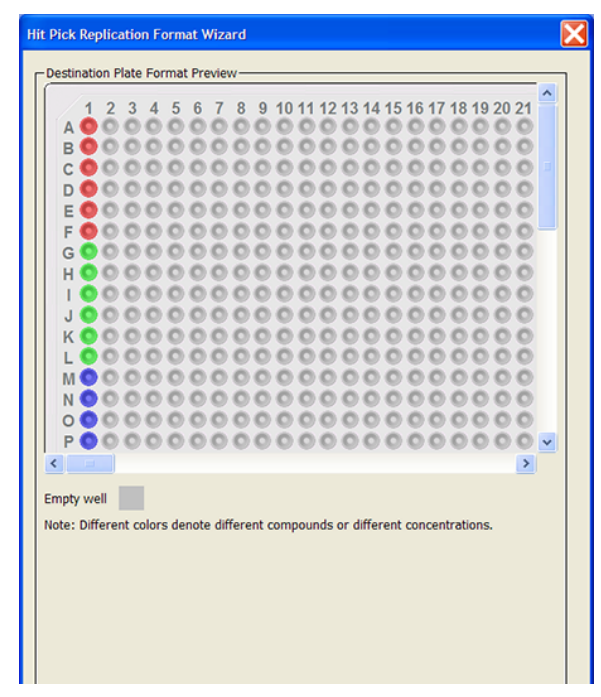

When you are done, click **Finish.**

**10** Back in the **Hit Pick Replication Format Editor,** make sure the correct format file name is selected, and then click **Save changes.** If you altered an existing format file, you can click **Save changes as** to save it as a different file.

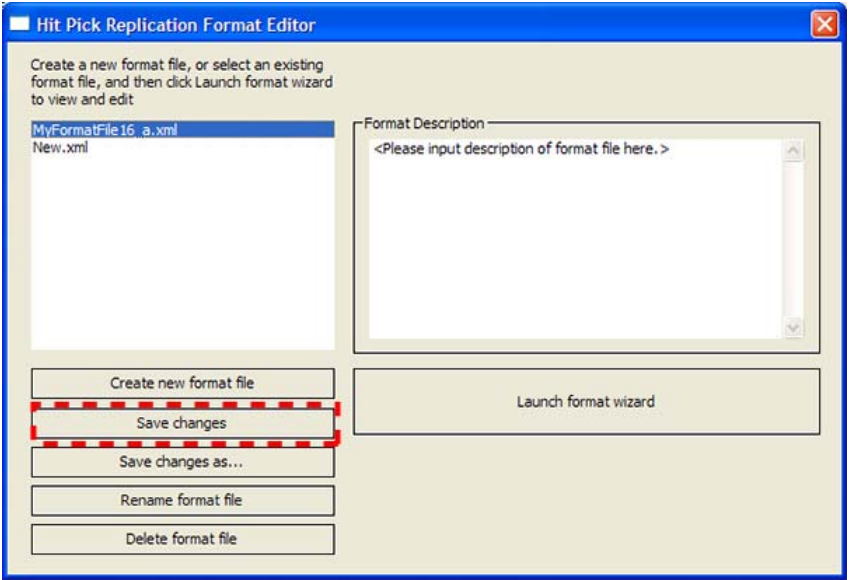

**11** Click the close button ( $\mathbf{\times}$ ) at the top right corner of the dialog box to return to the Hit Pick Routine Wizard. To continue in the Hit Pick Routine Wizard, return to [step 3](#page-485-0) in ["Adding the Hit Pick Replication task" on](#page-483-0)  [page](#page-483-0) 470.

#### <span id="page-509-0"></span>**Verifying source-destination transfers**

Before you start an actual run, you can verify that the source- destination transfers are correct using either output files or the Pipette Log.

#### **Using output files**

Compile your protocol to generate output files. The files list sourcedestination transfers by well and show the volume transferred. One output file is generated per source- destination microplate combination. For example, if contents from Source 1 are transferred to Destinations 1 and 2, then two output files are created, one for Source 1/Destination 1, and another for Source 1/Destination 2.

Output files are in the CSV format and are stored in the following folder:

...\VWorks Workspace\hit picking\output files

The following example shows an output file displayed in Excel. The first row shows the source and microplate IDs. Subsequent rows show the source wells, the corresponding destination wells, and the volume transferred.

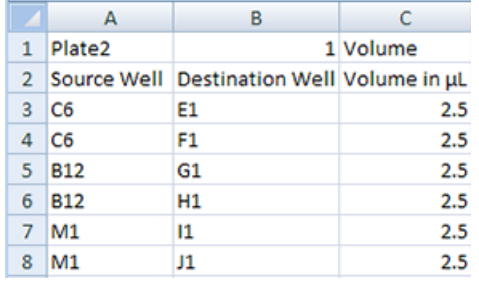

#### **Using the Pipette Log**

Run your protocol in simulation mode and check the Pipette Log in the log area. The Pipette Log records every pipetting event that occurs, including aspirate location, dispense location, and volume information. For details, see ["Pipette Log" on page 633](#page-646-0).

## **Related information**

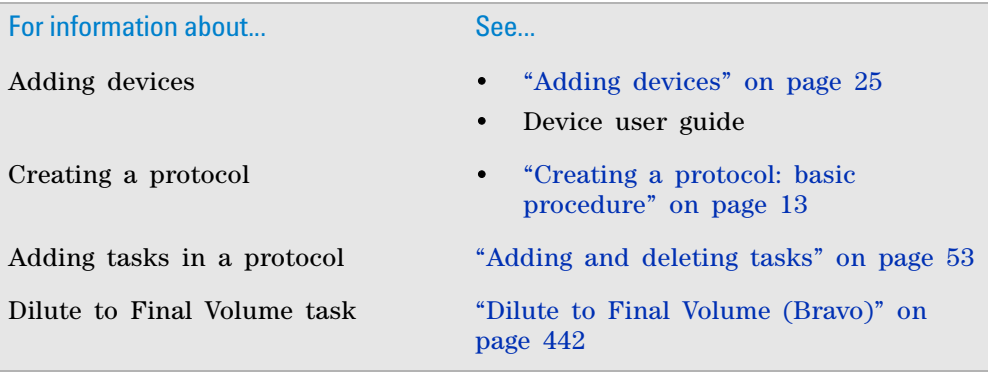

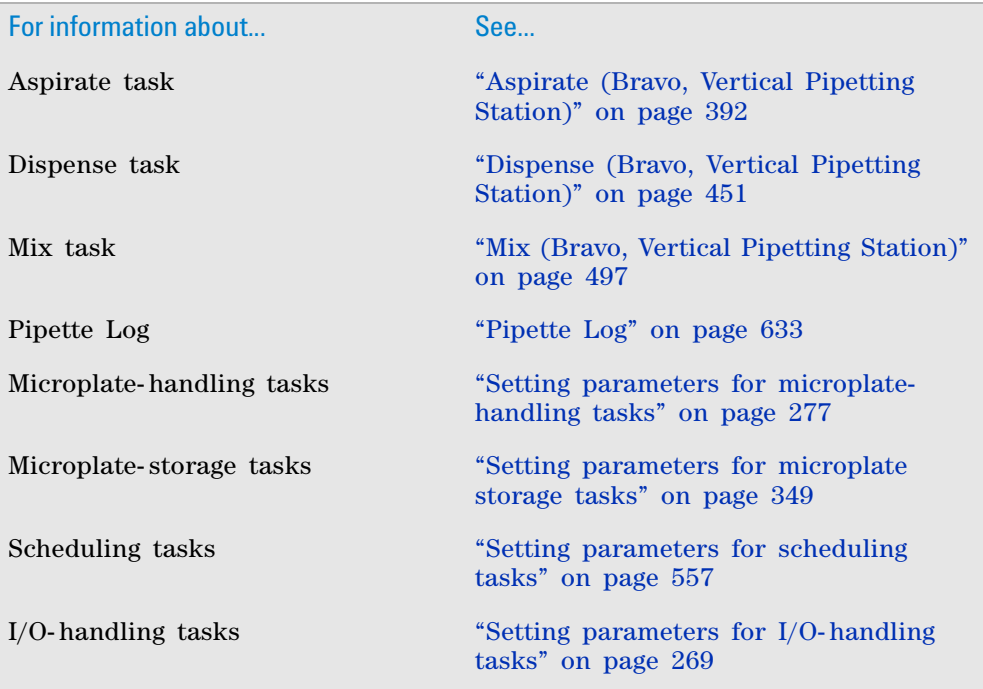

# <span id="page-510-0"></span>**Mix (Bravo, Vertical Pipetting Station)**

## **Description**

The Mix (Bravo)  $(\|\cdot\|_{\omega})$ <sup>Mix (Bravo)</sup>) and Mix (Vertical Pipetting Station)

 $\left(\prod_{k=1}^{\infty}$  Mix (Vertical Pipetting Station)) tasks aspirate and dispense liquid multiple times to mix it. The task allows you to specify different well- bottom distances for the aspirate and dispense actions.

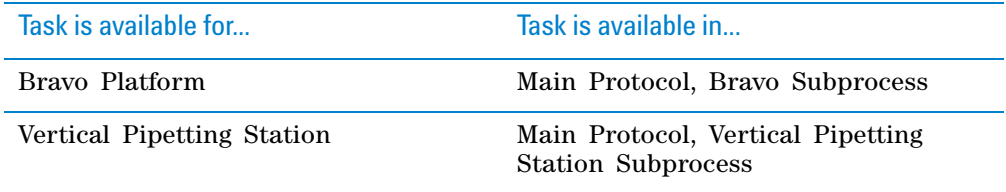

## **Task parameters**

*Note:* The task parameters for Mix (Bravo) and Mix (Vertical Pipetting Station) are identical.

After adding the Mix task at the desired point in the protocol, set the following parameters in the **Task Parameters** area:

**Mix (Bravo, Vertical Pipetting Station)**

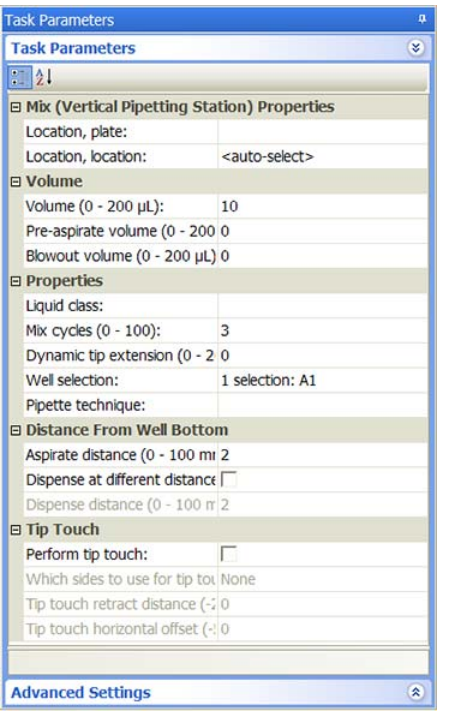

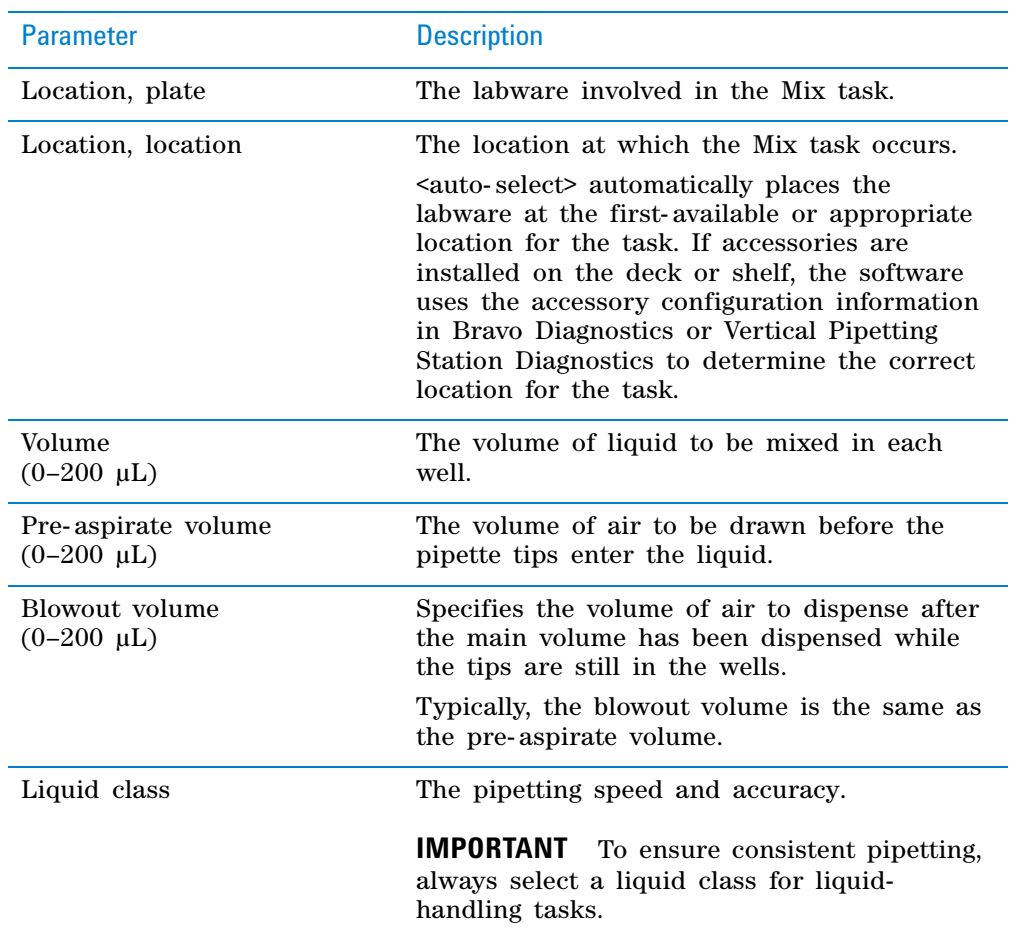

**Mix (Bravo, Vertical Pipetting Station)**

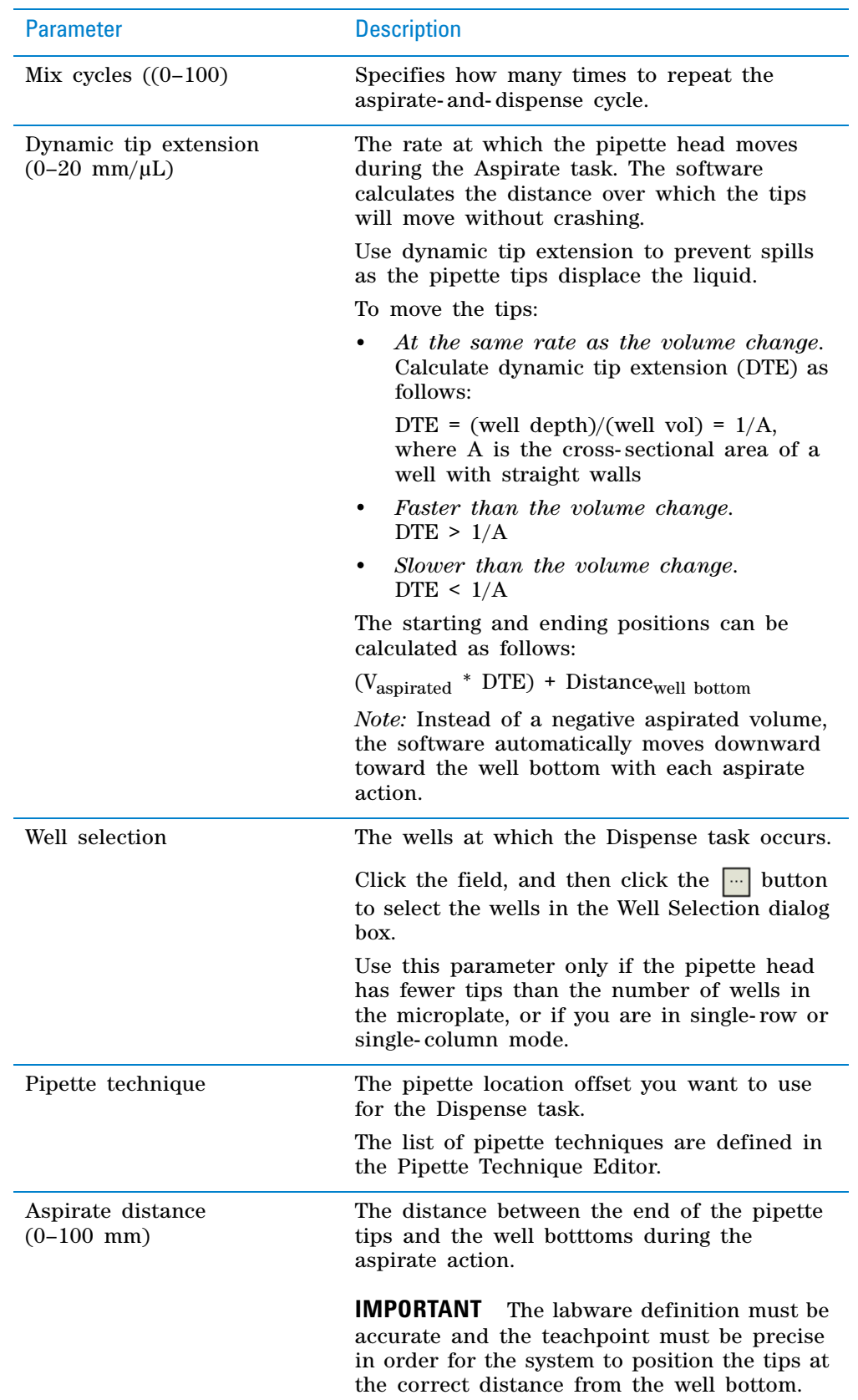

**Mix (Bravo, Vertical Pipetting Station)**

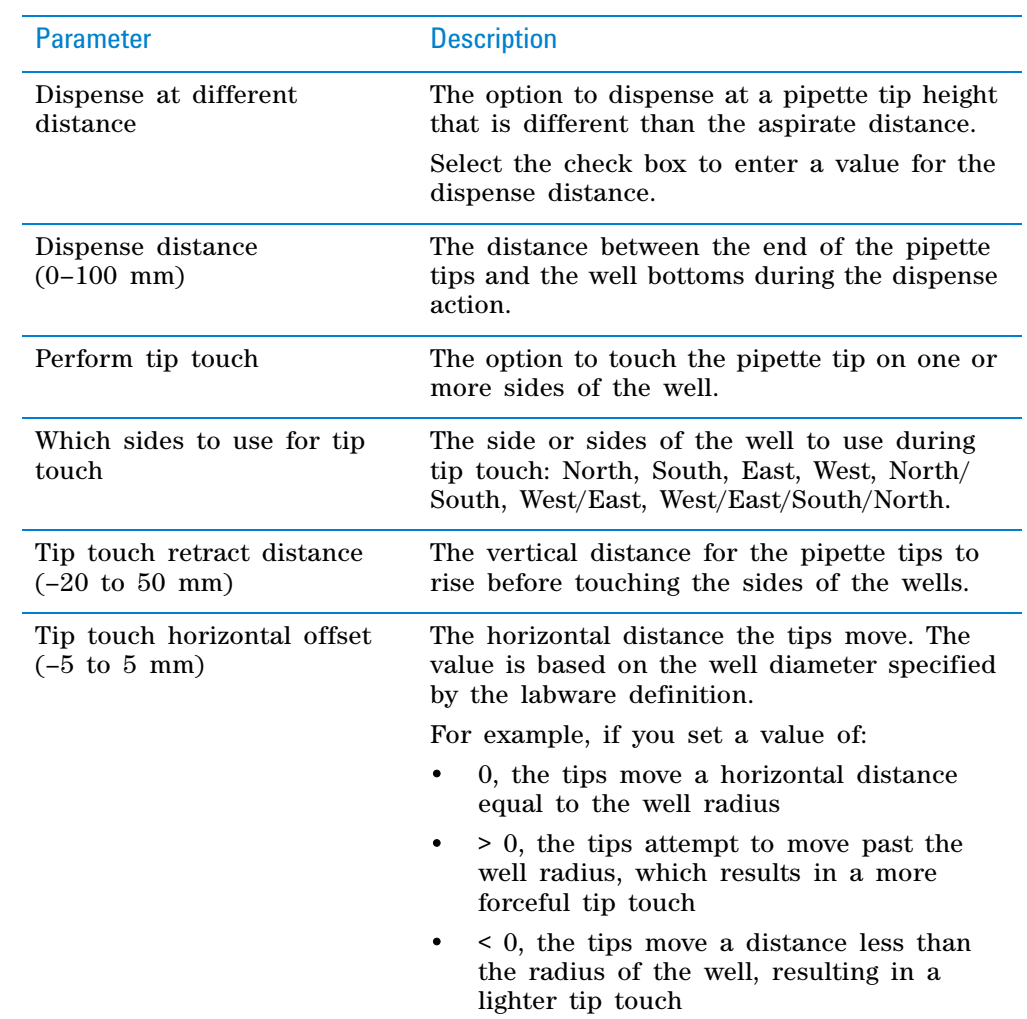

# **Quadrant pattern well selection**

A quadrant is an evenly spaced array of locations that are accessible by the tips on a pipette head. The following table lists the types of pipette heads and the number of accessible quadrants in various microplates.

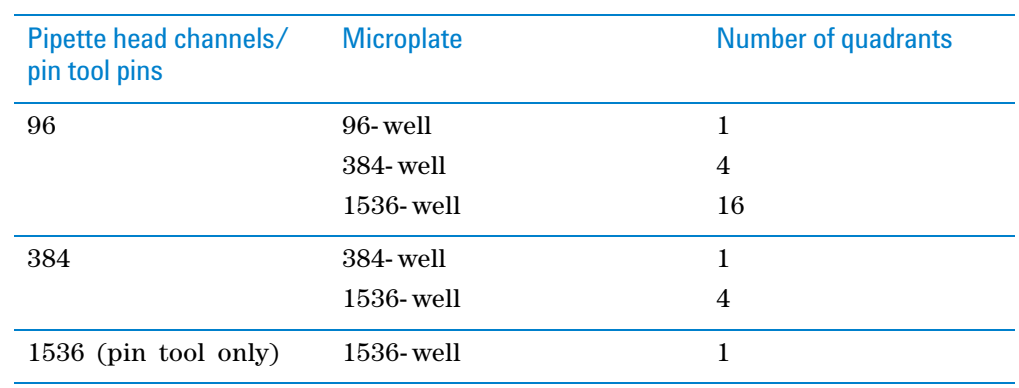

The following diagram demonstrates the concept of quadrants. The diagram shows a portion of a 384- well microplate and highlights the four quadrants (Q1, Q2, Q3, and Q4) that are accessible by the A1 tip of a 96- channel pipette head. Notice that the green color highlights all of the quadrant 1 (Q1) wells across the microplate.

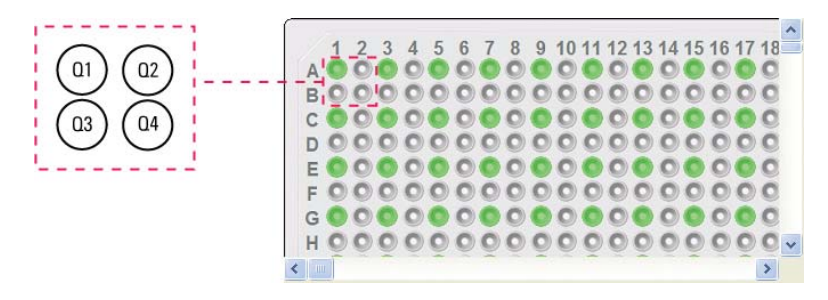

Instead of a column- or row- wise pattern, you can select a quadrant pattern during well selection.

The quadrant pattern option is available only if:

- The number of channels in the pipette head (or pins in a pin tool) is fewer than the number of wells in the microplate. For example, you can use a 96- channel pipette head to dispense liquid into a 384- well microplate or 1536- well microplate.
- All the channels are selected in the Set Head Mode task when using a pipette head. (The Set Head Mode task is not an option when using a pin tool).
- The liquid-handling task is inside a loop.

**IMPORTANT** If you select a quadrant pattern, specifications in the Well Selection dialog box will override task.Wellselection values assigned in the Advanced Settings area.

#### *To select a quadrant pattern:*

**1** In the **Task Parameters** area, click the **Well selection** parameter box, and then click the Browse button. The Well Selection dialog box opens. By default, the **Normal well selection** option is selected. This option is used for columnand row- wise liquid- handling patterns.

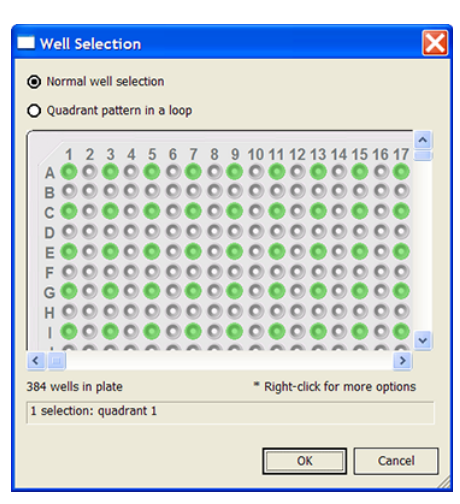

**2** Select **Quadrant pattern in a loop.** The contents of the dialog box change. Notice the following:

**Mix (Bravo, Vertical Pipetting Station)**

- Red numbers (1 through 4) appear on wells A1, A2, B1, and B2. The numbers indicate the pipetting sequence: 1 is the starting well, and 4 is the last well. In the following example, the sequence is A1, A2, B1, B2.
- Green wells indicate the starting well in the pipetting sequence.
- Pattern buttons at the bottom of the dialog box indicate the movement of the pipette channels. The movement description is provided in the text box above the buttons.

*Note:* The last two patterns are unavailable if a group contains 16 wells. For example, the last two patterns are not available if you have a 96- well pipette head and a 1536- well microplate.

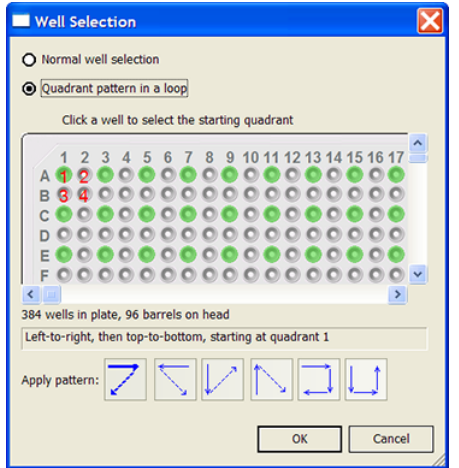

**3** Select the starting well. The well becomes green and is labeled 1. In the following example, the third quadrant (B1 well) is selected.

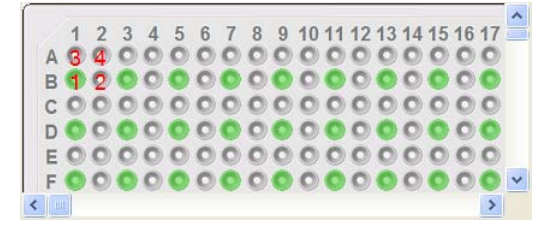

**4** Click a pattern button to specify the pipette channel movement. After you click a pattern, the red numbers in the graphic are updated to show the sequence.

In the following example, the second pattern is selected (right- to- left, then top- to- bottom). The third quadrant (B1) is the starting well. The resulting movement is:

Quadrant 3 (B1)

Quadrant 2 (A2)

Quadrant 1 (A1)

Quadrant 4 (B2)

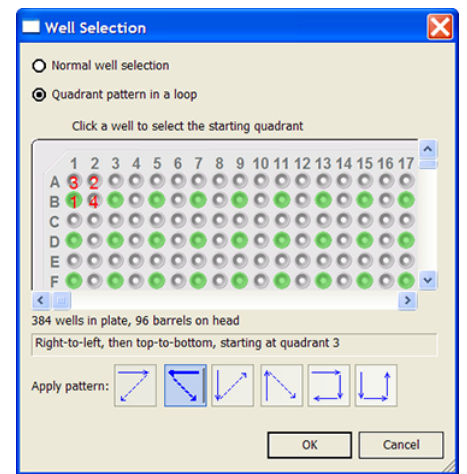

**5** When you are finished, click **OK** to save the changes and return to the VWorks window.

### **Example: Mix the contents in the destination microplate on the Bravo Platform**

#### **Goal**

Aspirate contents from a source microplate (Source 1), dispense into a destination microplate, and then mix the contents in the destination microplate. Use the default Mix parameters.

#### **Implementation**

The Bravo deck is physically set up as follows:

- The destination microplates are at Bravo deck location 1.
- The source microplate is at deck location 2.
- The tipbox is at deck location 9.

In the protocol, the following are added:

- Process for the destination microplate
- Configured labware for the source microplate
- Configured labware for the tipbox

In the Destination plate process, a Bravo subprocess is added. Within the subprocess, a Mix task is added after the Aspirate and Dispense tasks as shown in the following example.

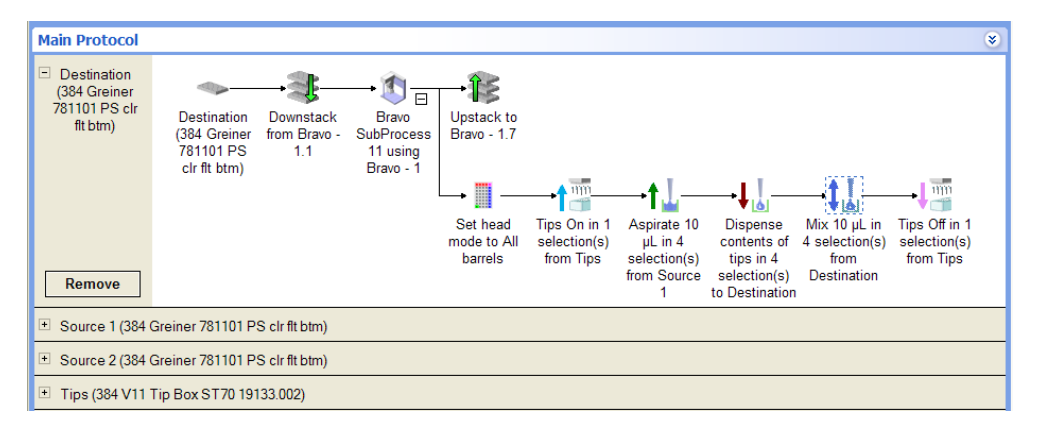

**Mix (Bravo, Vertical Pipetting Station)**

In the Mix Task Parameters area, Destination is selected, because the goal is to mix the contents in the destination microplate.

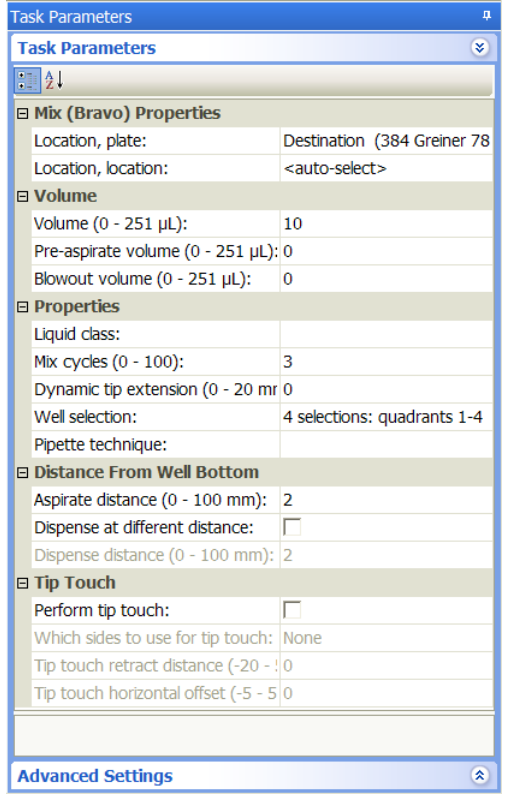

## **Related information**

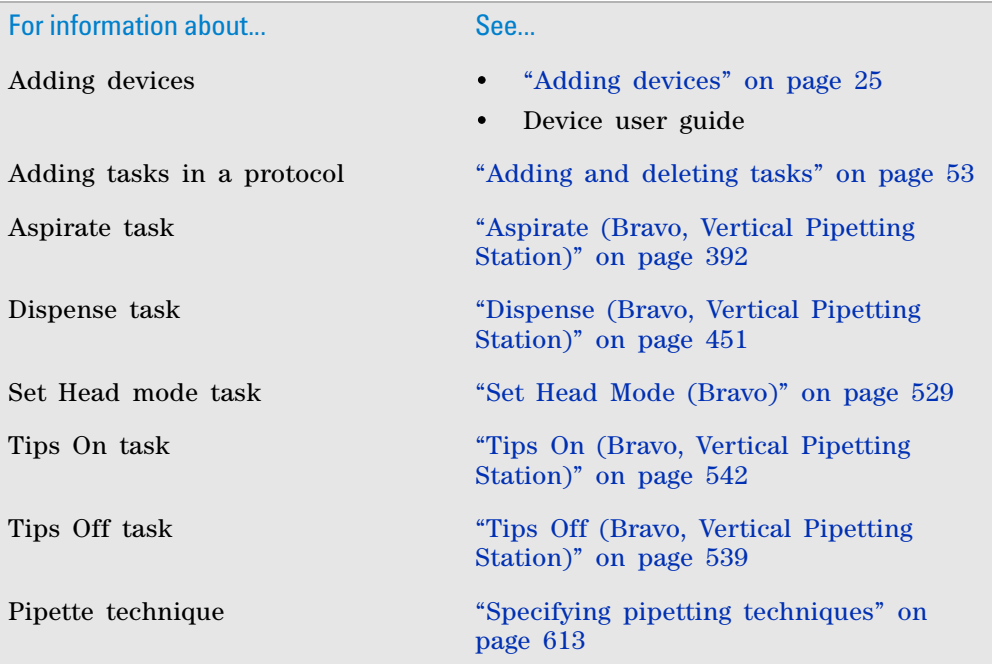

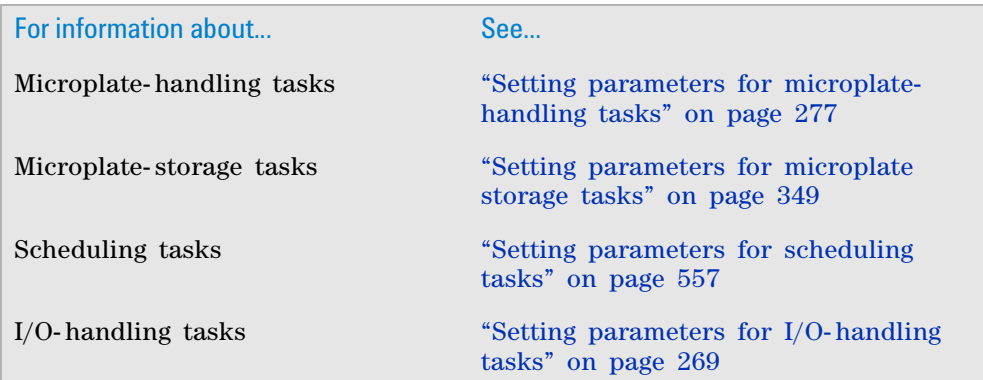

# **Move and Filter Plate (Bravo)**

## **Description**

The Move and Filter Plate (Bravo) task ( $\blacklozenge$  Move and fitter plate (Bravo)):

- Moves a specified filter microplate from its current location to the Vacuum Filtration Station.
- Turns on and turns off the vacuum.

Use the Move and Filter Plate task if the Vacuum Filtration Station has configuration B or C shown in the following diagram. In this configuration, the filter microplate is not part of the station assembly.

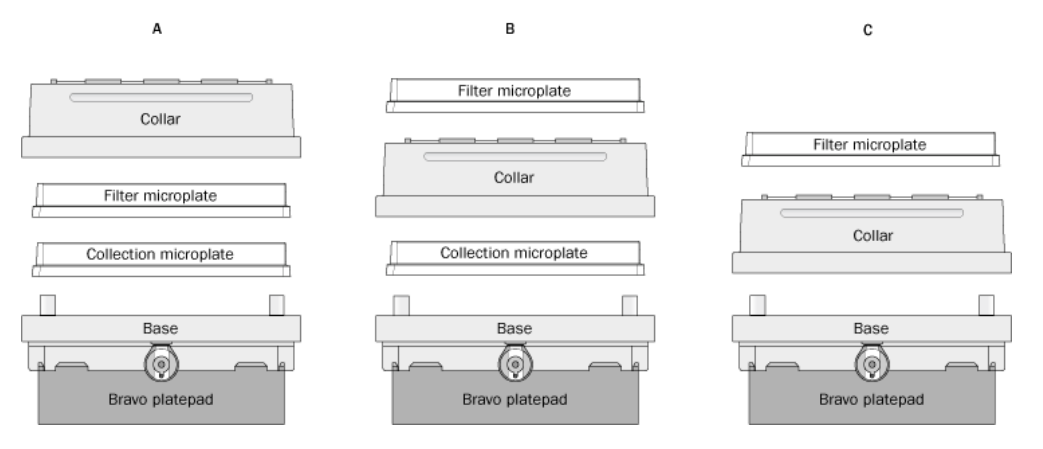

If the Vacuum Filtration Station has configuration A, where the filter microplate is part of the assembly (it sits under the collar), use the Toggle Vacuum task to turn on and turn off the vacuum. See ["Toggle Vacuum \(Bravo,](#page-558-0)  [Vertical Pipetting Station\)" on page 545](#page-558-0).

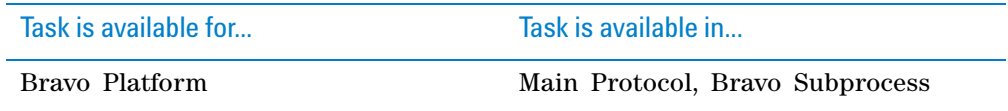

## **Task parameters**

*Note:* The Move and Filter task parameters displayed can vary, depending on the type of vacuum pump used with the Vacuum Filtration Station.

After adding the Move and Filter task at the desired point in the Bravo Subprocess, set the following parameters in the **Task Parameters** area:

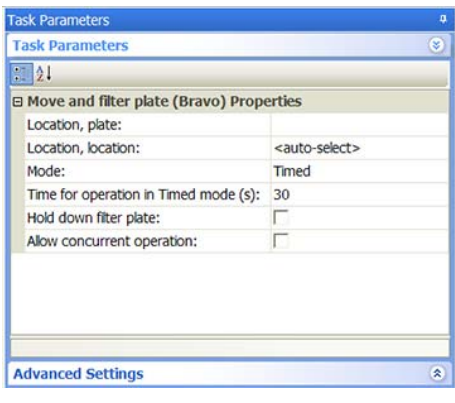

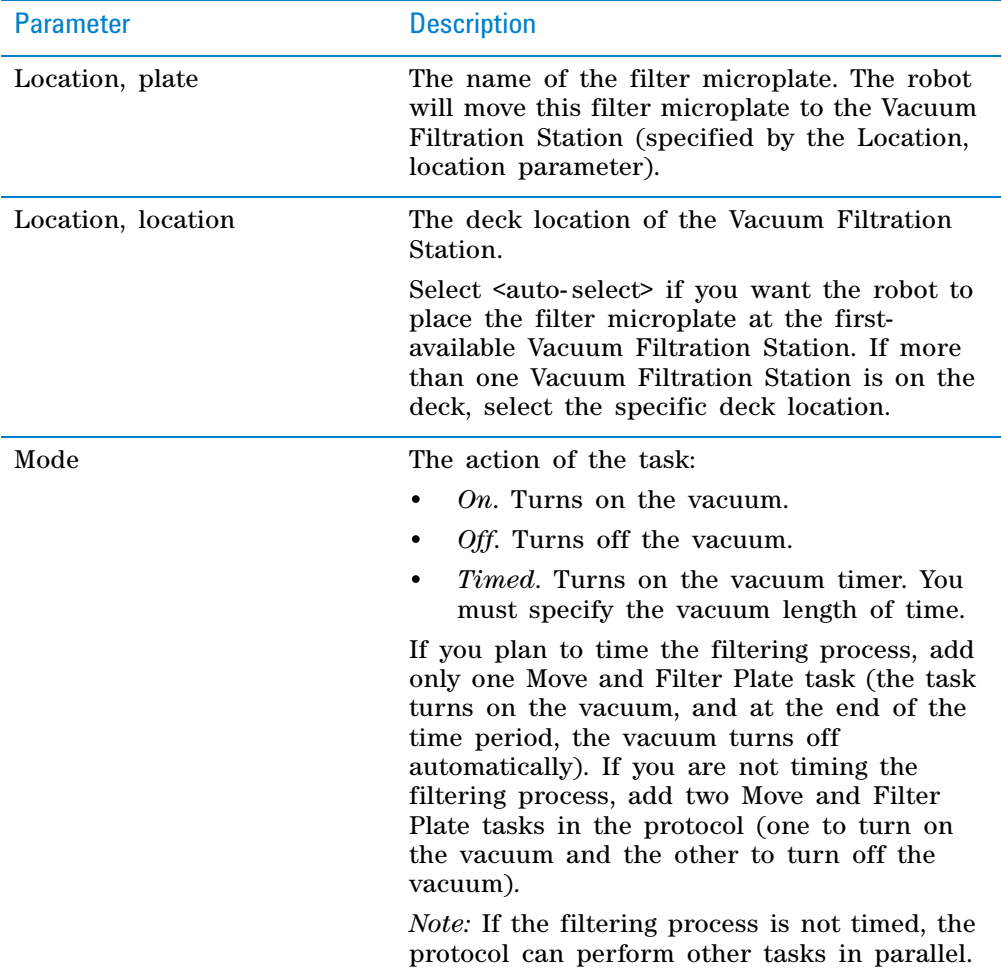

**Move and Filter Plate (Bravo)**

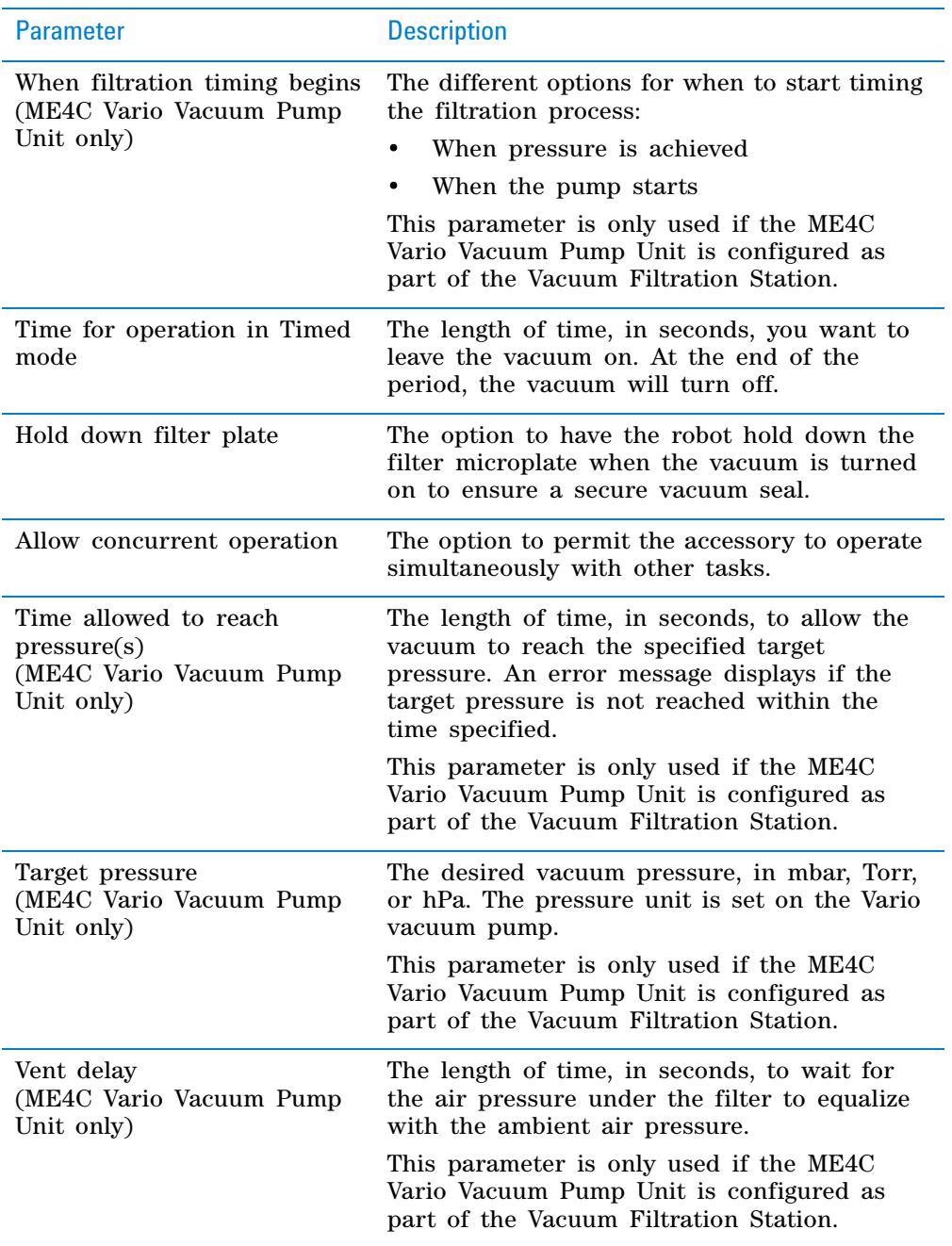

## **Example**

## **Goal**

Assemble a Vacuum Filtration Station whose configuration is base- collection plate- collar. Move a filter microplate to the station. Filter for 30 seconds. Disassemble the station.

#### **Implementation**

In Bravo Diagnostics, the Bravo deck is configured such that:

• The Vacuum Filtration Station will be assembled at deck location 3.

**Move and Filter Plate (Bravo)**

- The Vacuum Filtration Station base is at deck location 3.
- The collar is at deck location 9.
- During the disassembly process, the filter microplate will be placed at the first- available deck location.

In the protocol, the following are added as shown:

- Filter Plate process
- Collection Plate configured labware (at deck location 8)
- Place Plate (to place the Filter Plate at location 5), Assemble Vacuum, Move and Filter Plate, and Disassemble Vacuum tasks

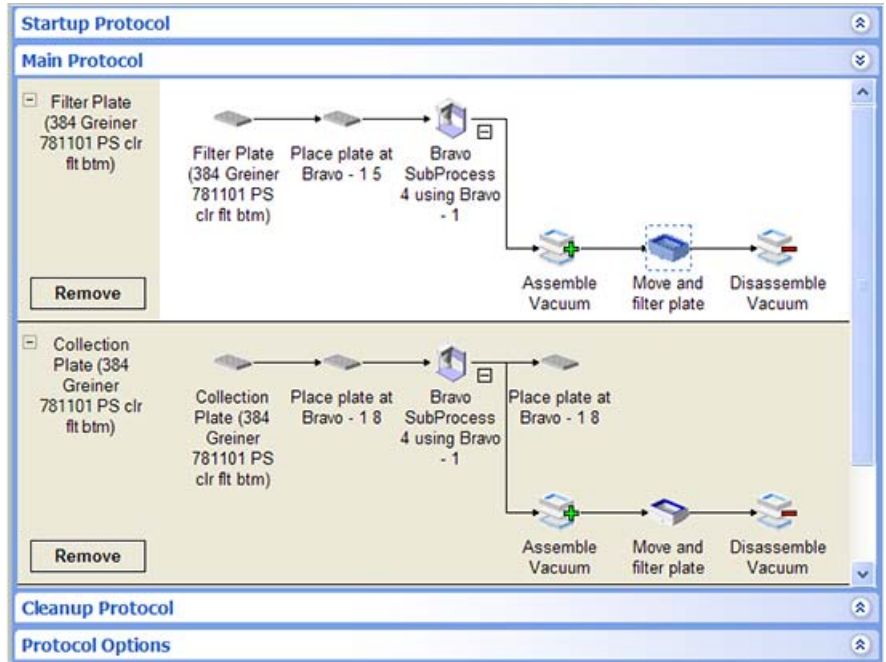

The Assemble Vacuum task parameters are set as follows:

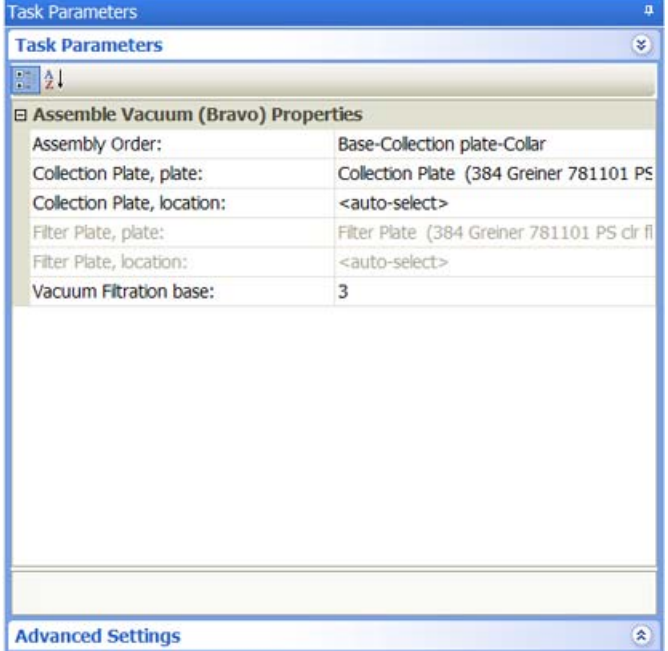

The Move and Filter Plate task parameters are set as follows:

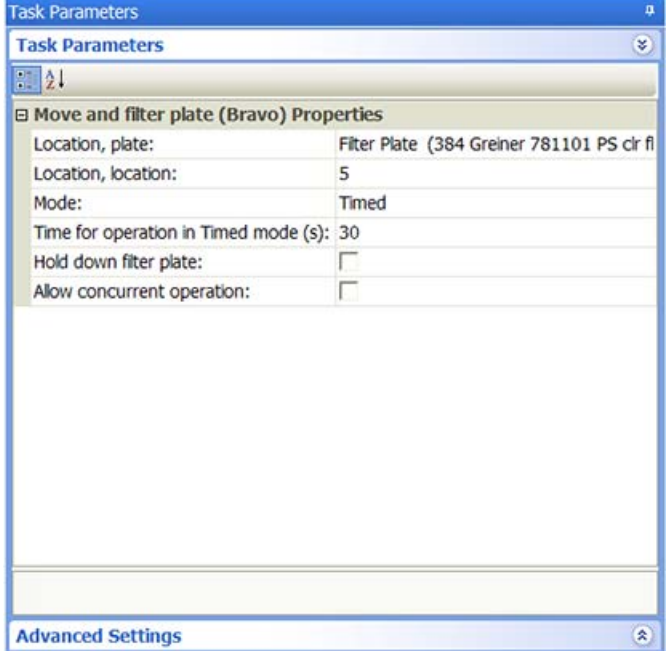

Set the Disassemble Vacuum task parameters as follows:

**Move and Filter Plate (Bravo)**

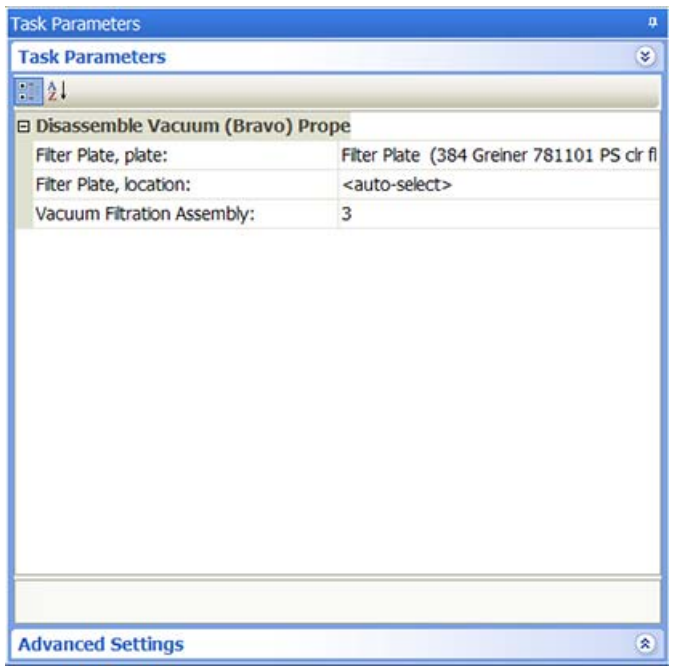

The resulting protocol will run as follows:

- **1** Acknowledge that the filter microplate (Filter Plate) is starting at deck location 5.
- **2** Acknowledge that the collection microplate (Collection Plate) is starting at deck location 8.
- **3** Assemble the Vacuum Filtration Station (base- collection plate- collar):
	- **a** Move the Collection Plate from deck location 8 and place it on top of the base at deck location 3.
	- **b** Move the collar from deck location 9 and place it on top of the Collection Plate at deck location 3.
- **4** Move the Filter Plate from deck location 5 and place it on top of the assembled Vacuum Filtration Station at deck location 3.
- **5** Turn on the vacuum for 30 seconds, and then turned off the vacuum.
- **6** Disassemble the Vacuum Filtration Station:
	- **a** Move the Filter Plate to an available deck location.
	- **b** Move the collar back to deck location 9.
	- **c** Move the Collection Plate back to deck location 8.

### **Related information**

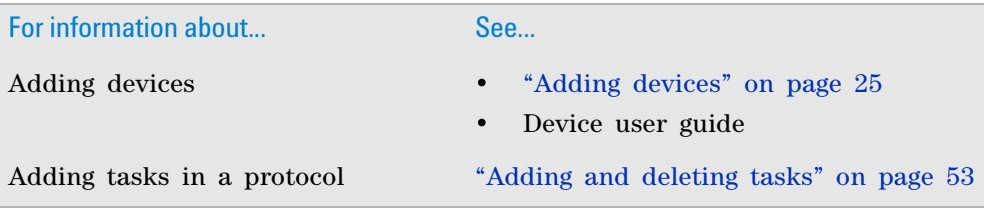

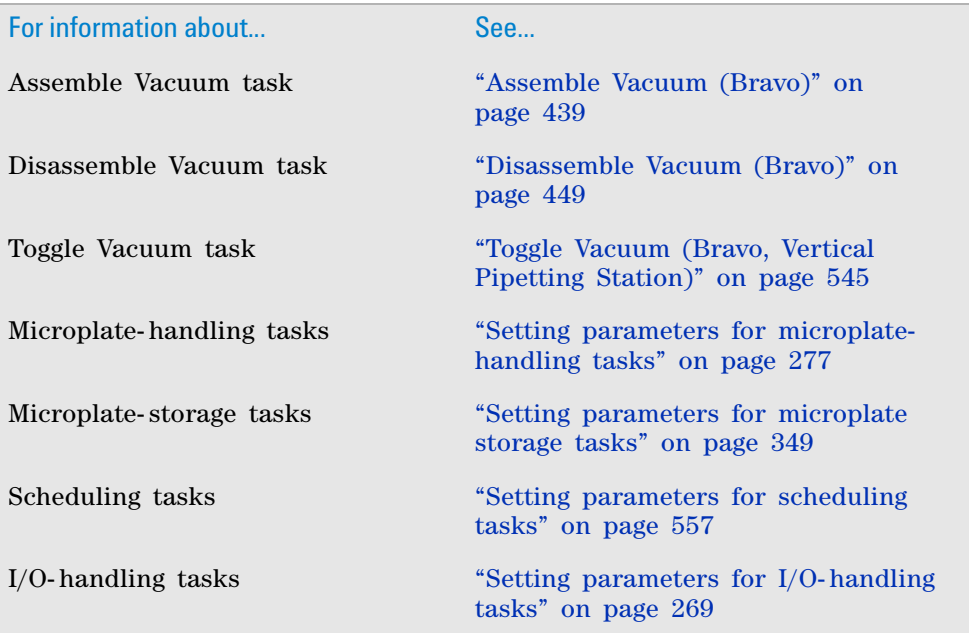

# **Pin Tool (Bravo, Vertical Pipetting Station)**

## **Description**

The Pin Tool (Bravo)  $(\prod_{k=1}^{n} P_{in} \text{Tool} (Bravo))$  and Pin Tool (Vertical Pipetting Station)

( $\bigcup_{k=1}^{\infty}$  Pin Tool (Vertical Pipetting Station) ) tasks can be used to perform low-volume transfers of a fixed volume using a pin tool. You can use the Pin Tool task repeatedly in a protocol subprocess to perform all the pin- tool- related steps, such as:

- Pin Tool—Adsorb
- Pin Tool—Dispense
- Pin Tool—Wash
- Pin Tool—Blot
- Pin Tool—Mix

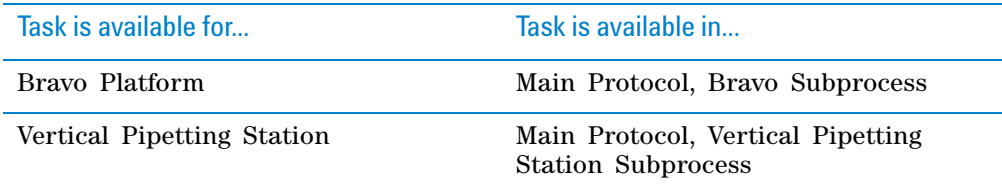

### **Before you begin**

#### Ensure the following:

**Pin Tool (Bravo, Vertical Pipetting Station)**

• The Bravo or Vertical Pipetting Station device profile specifies an appropriate pin tool. To create or edit a profile, see the user guide for the applicable device.

 **IMPORTANT** Ensure the pin tool teachpoints are set up in the same manner as a fixed- tip pipette head.

• The protocol includes the SubProcess (Bravo) or SubProcess (Vertical Pipetting Station).

## **Task parameters**

*Note:* The Pin Tool task parameters for the Bravo Platform and Vertical Pipetting Station are identical.

After adding the Pin Tool task at the desired point in the subprocess, set the following parameters in the **Task Parameters** area:

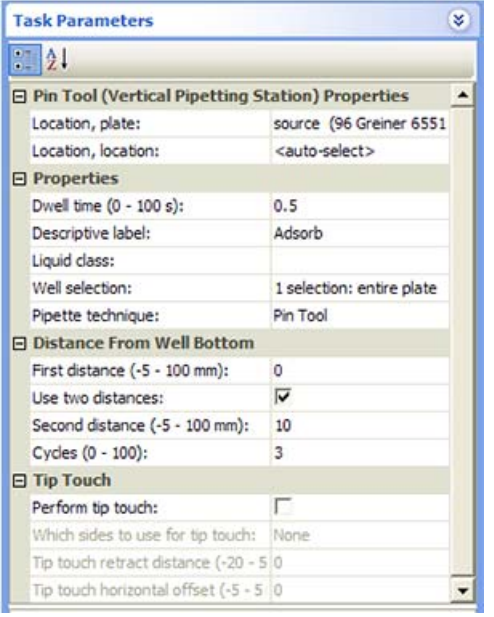

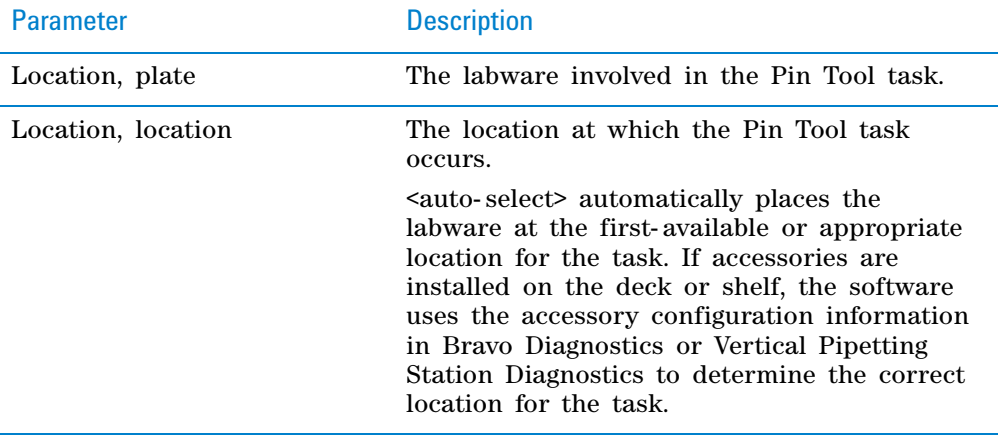

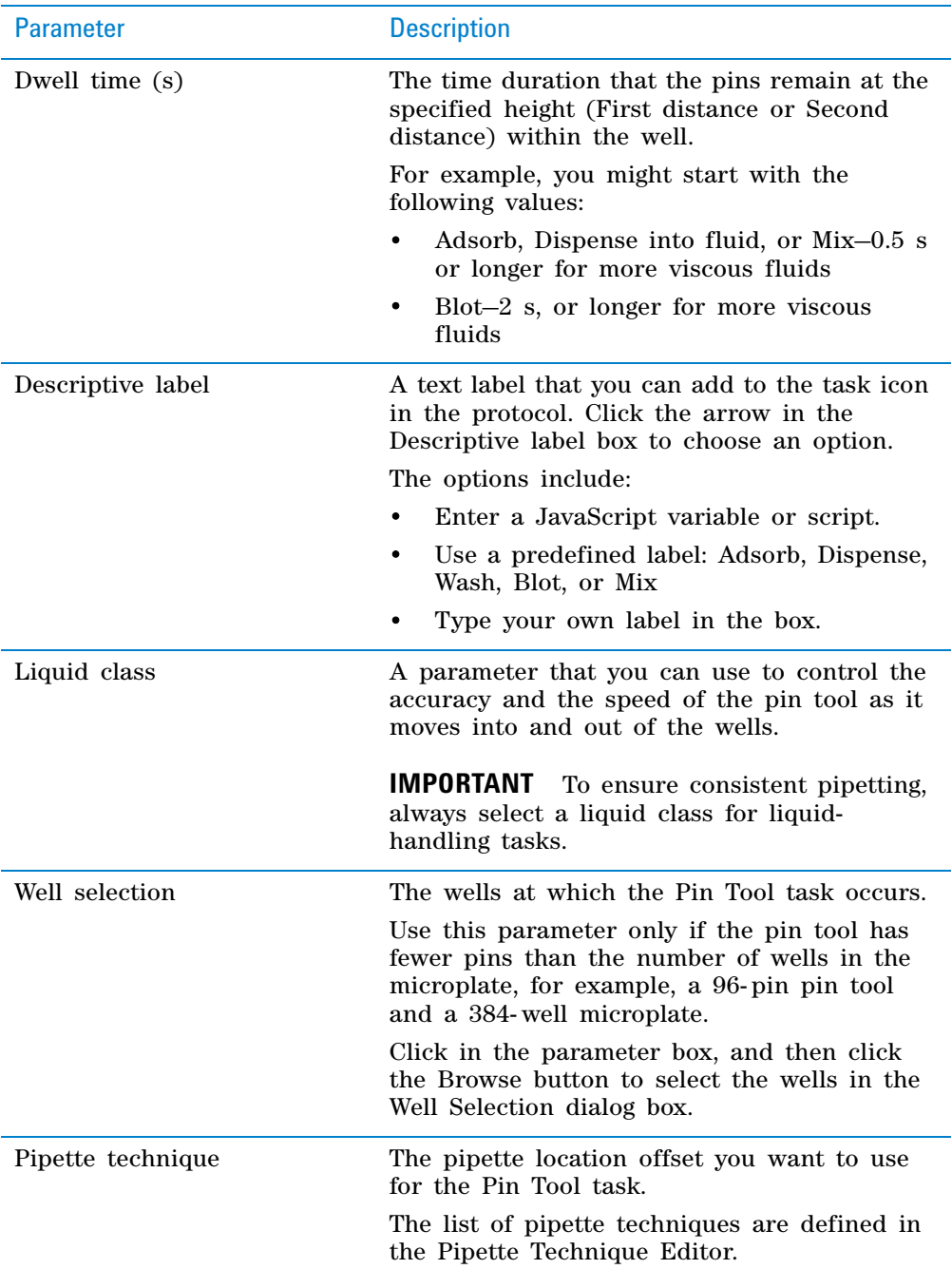

**Pin Tool (Bravo, Vertical Pipetting Station)**

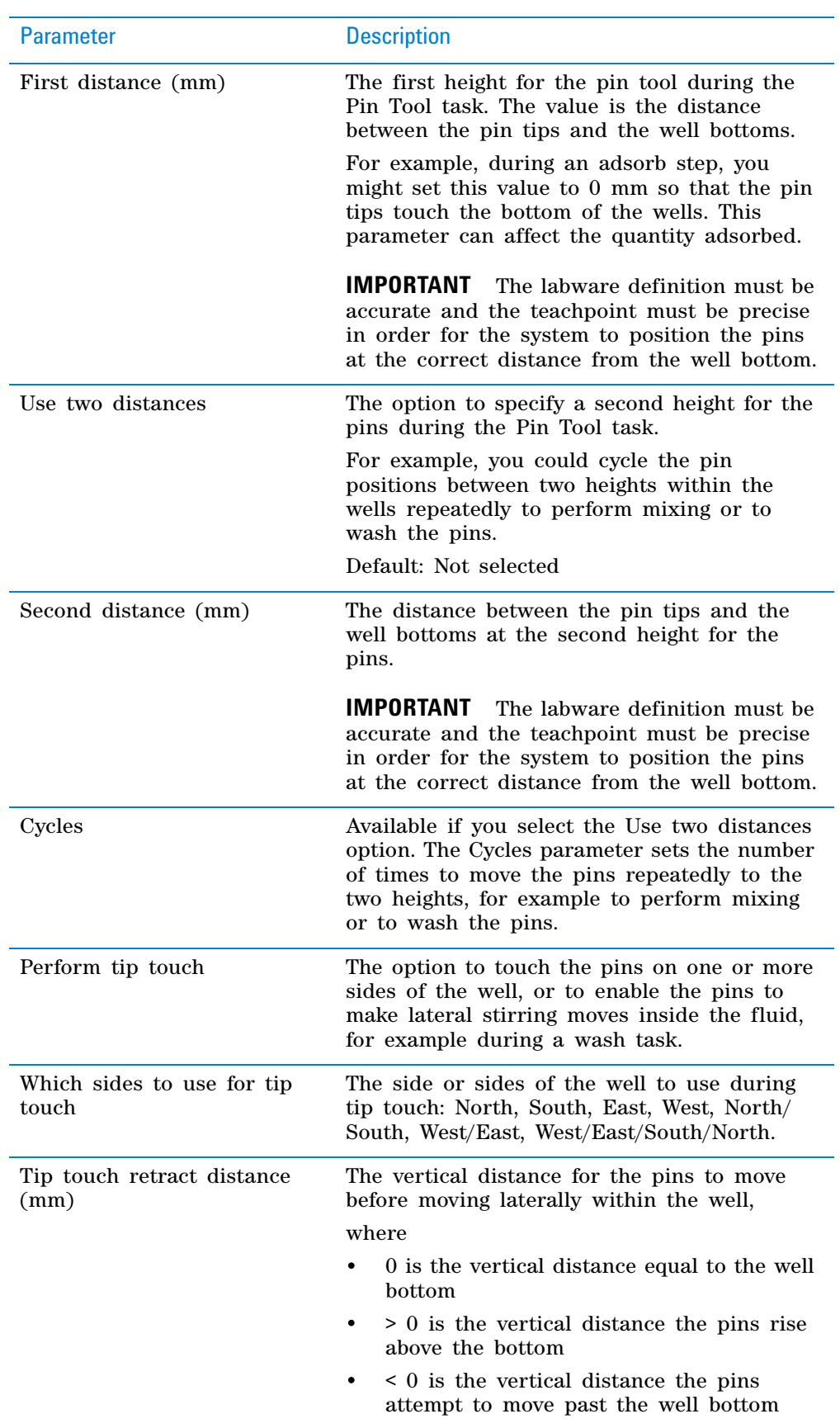

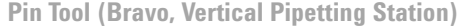

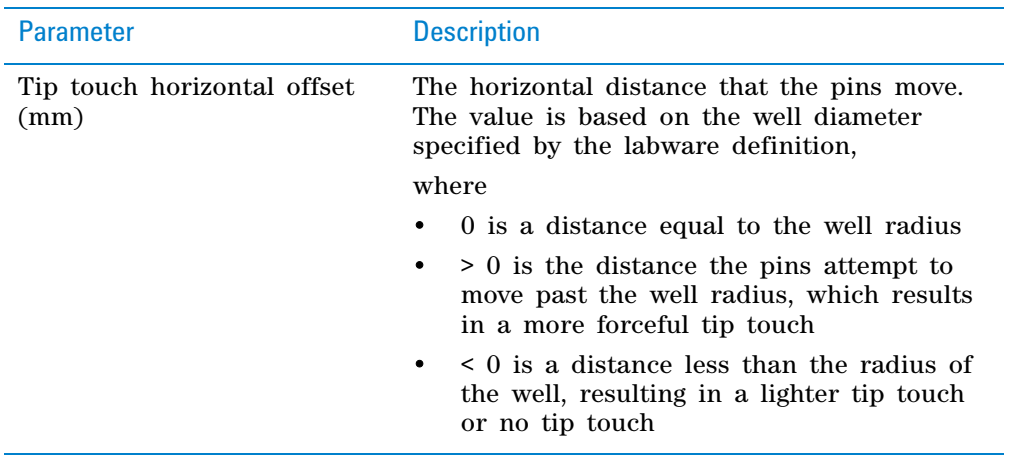

**Pin Tool (Bravo, Vertical Pipetting Station)**

#### **Quadrant pattern well selection**

A quadrant is an evenly spaced array of locations that are accessible by the tips on a pipette head. The following table lists the types of pipette heads and the number of accessible quadrants in various microplates.

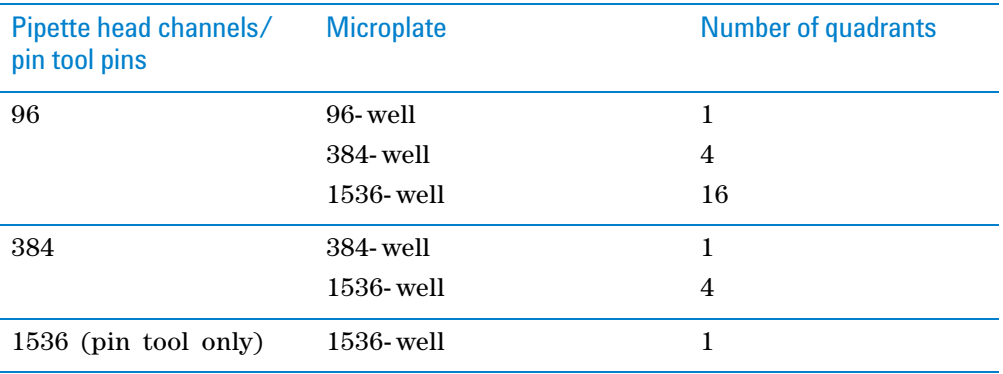

The following diagram demonstrates the concept of quadrants. The diagram shows a portion of a 384- well microplate and highlights the four quadrants (Q1, Q2, Q3, and Q4) that are accessible by the A1 tip of a 96- channel pipette head. Notice that the green color highlights all of the quadrant 1 (Q1) wells across the microplate.

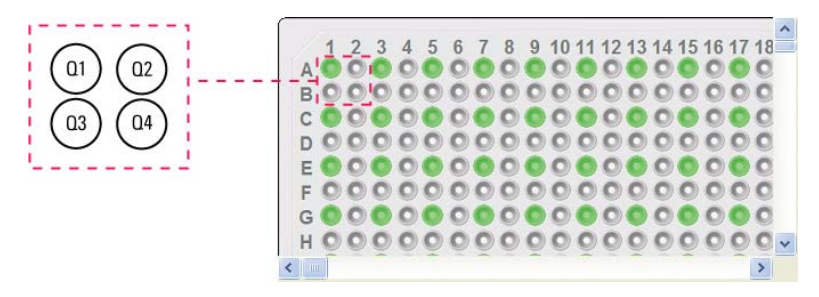

Instead of a column- or row- wise pattern, you can select a quadrant pattern during well selection.

The quadrant pattern option is available only if:

- The number of channels in the pipette head (or pins in a pin tool) is fewer than the number of wells in the microplate. For example, you can use a 96- channel pipette head to dispense liquid into a 384- well microplate or 1536- well microplate.
- All the channels are selected in the Set Head Mode task when using a pipette head. (The Set Head Mode task is not an option when using a pin tool).
- The liquid-handling task is inside a loop.

**IMPORTANT** If you select a quadrant pattern, specifications in the Well Selection dialog box will override task.Wellselection values assigned in the Advanced Settings area.

#### *To select a quadrant pattern:*

**1** In the **Task Parameters** area, click the **Well selection** parameter box, and then click the Browse button. The Well Selection dialog box opens. By default, the **Normal well selection** option is selected. This option is used for columnand row- wise liquid- handling patterns.

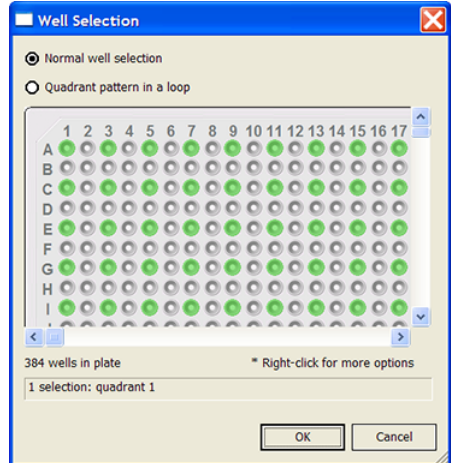

- **2** Select **Quadrant pattern in a loop.** The contents of the dialog box change. Notice the following:
	- Red numbers (1 through 4) appear on wells A1, A2, B1, and B2. The numbers indicate the pipetting sequence: 1 is the starting well, and 4 is the last well. In the following example, the sequence is A1, A2, B1, B2.
	- Green wells indicate the starting well in the pipetting sequence.
	- Pattern buttons at the bottom of the dialog box indicate the movement of the pipette channels. The movement description is provided in the text box above the buttons.

*Note:* The last two patterns are unavailable if a group contains 16 wells. For example, the last two patterns are not available if you have a 96- well pipette head and a 1536- well microplate.

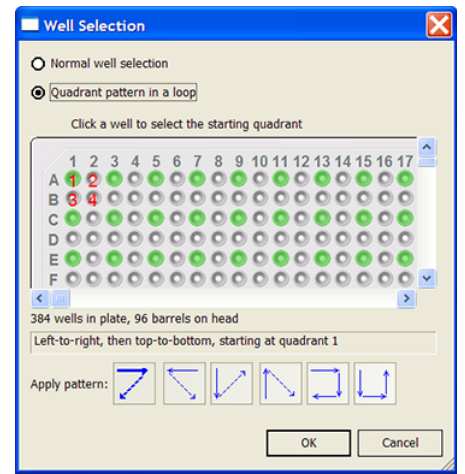

**3** Select the starting well. The well becomes green and is labeled 1. In the following example, the third quadrant (B1 well) is selected.

**Pin Tool (Bravo, Vertical Pipetting Station)**

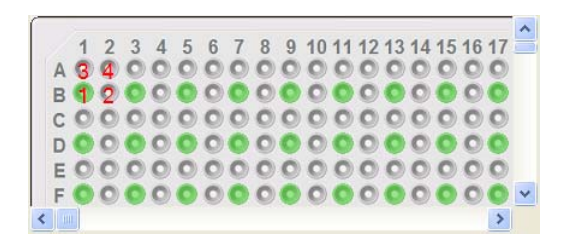

**4** Click a pattern button to specify the pipette channel movement. After you click a pattern, the red numbers in the graphic are updated to show the sequence.

In the following example, the second pattern is selected (right- to- left, then top- to- bottom). The third quadrant (B1) is the starting well. The resulting movement is:

Quadrant 3 (B1)

Quadrant 2 (A2)

Quadrant 1 (A1)

Quadrant 4 (B2)

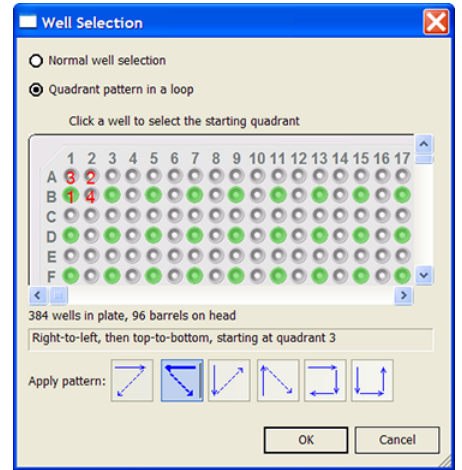

**5** When you are finished, click **OK** to save the changes and return to the VWorks window.

## **Example: Pin Tool tasks on a Vertical Pipetting Station**

#### **Goal**

Using a pin tool, transfer a small volume from a source microplate (Source 1) into a destination microplate, and wash and blot the pins.

#### **Implementation**

The Vertical Pipetting Station is physically set up as follows:

- The source microplate is on shelf 3.
- The destination microplate is on shelf 4.
- The wash station is on shelf 5.
- The blotting material is on shelf 6.

In the protocol, the following are added:

- Process for the destination microplate
- Configured labware for the source microplate
- Configured labware for the wash station
- Configured labware for the blotting station

In the process, a Vertical Pipetting Station subprocess is added. Within the subprocess, four Pin Tool tasks are added for Adsorb, Dispense, Wash, and Blot.

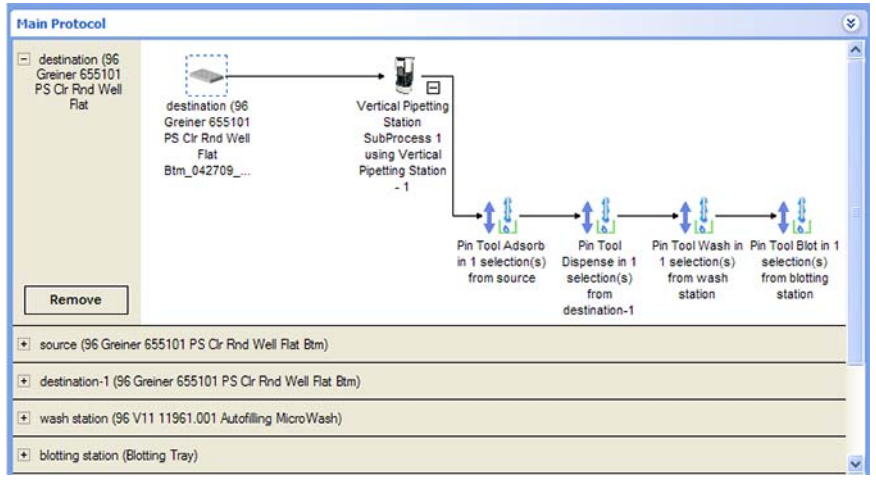

#### **Parameter settings for each Pin Tool task in the example**

- Adsorb
	- Dwell time 0.5 s
	- First distance 0 mm
	- Second distance 10 mm
	- Cycles 3
	- No tip touch
- Dispense (into dry microplate)
	- Dwell time 0.5 s
	- First distance –2 mm
	- No second distance
	- No tip touch
- Wash
	- Dwell time 0.5 s
	- First distance 0 mm
	- Second distance 10 mm
	- Cycles 3
	- Perform tip- touch on all sides with horizontal offset of 0 mm and at a retract distance of 2 mm
- Blot
	- Dwell time 2 s
	- First distance –2 mm
	- No second distance
	- No tip touch

**Pin Tool (Bravo, Vertical Pipetting Station)**

# **Related information**

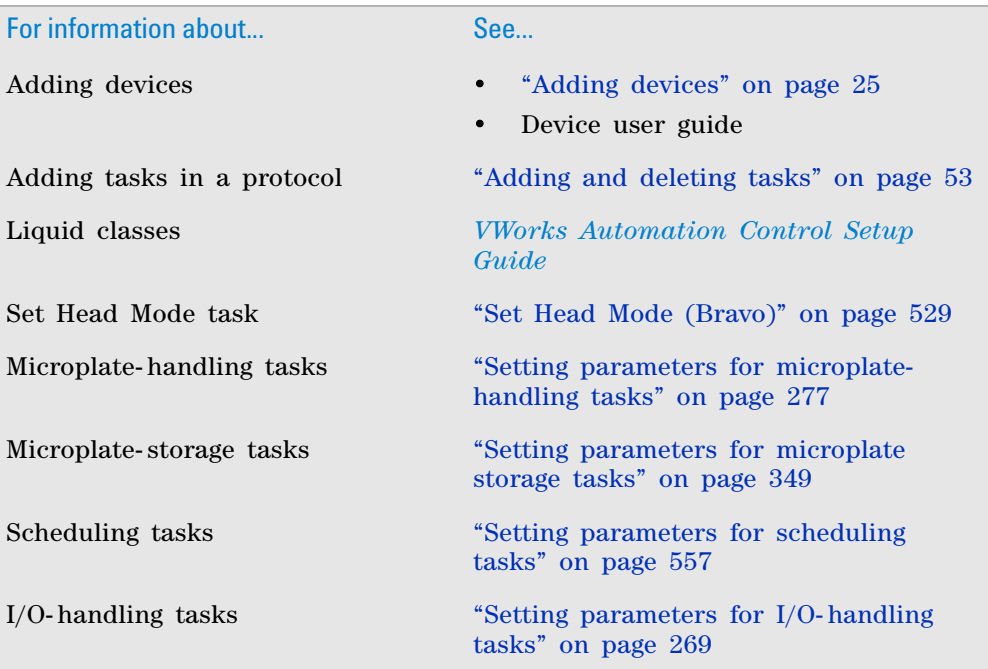

# **Pump Reagent (Bravo, Vertical Pipetting Station)**

### **Description**

The Pump Reagent (Bravo) ( Pump Reagent (Bravo)) and Pump Reagent (Vertical

Pipetting Station) ( ) Pump Reagent (Vertical Pipetting Station) ) tasks fill or empty the Auto Filling Reservoir and Tip Wash Station (also known as MicroWash Reservoir) by pumping for a specified number of seconds or until the percent of maximum tared weight is reached. If the reservoir is on a Weigh Station or Weigh Shelf, the pump stops fluid flow when the target weight is reached. Otherwise, gravity drain is used to empty the reservoir.

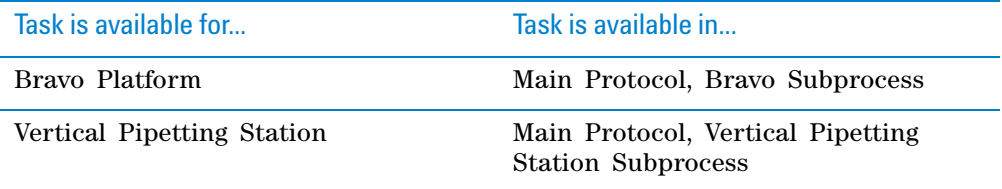

#### **Requirements**

The following must be configured on the Bravo Platform or the Vertical Pipetting Station:

- Autofilling Reservoir or Tip Wash Station
- Pump Module
- Weigh Station or Weigh Shelf (optional)

#### **Task parameters**

*Note:* The task parameters for Pump Reagent (Bravo) and Pump Reagent (Vertical Pipetting Station) are identical.

After adding the Pump Reagent task at the desired point in the subprocess, set the following parameters in the **Task Parameters** area:

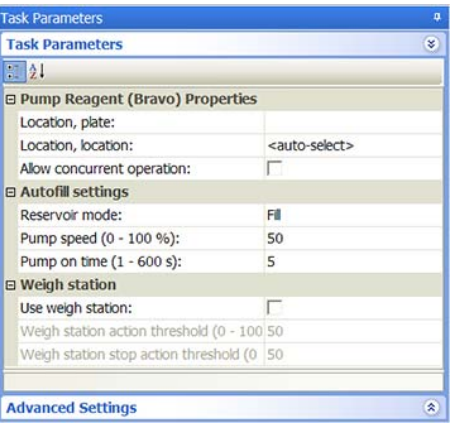

**Pump Reagent (Bravo, Vertical Pipetting Station)**

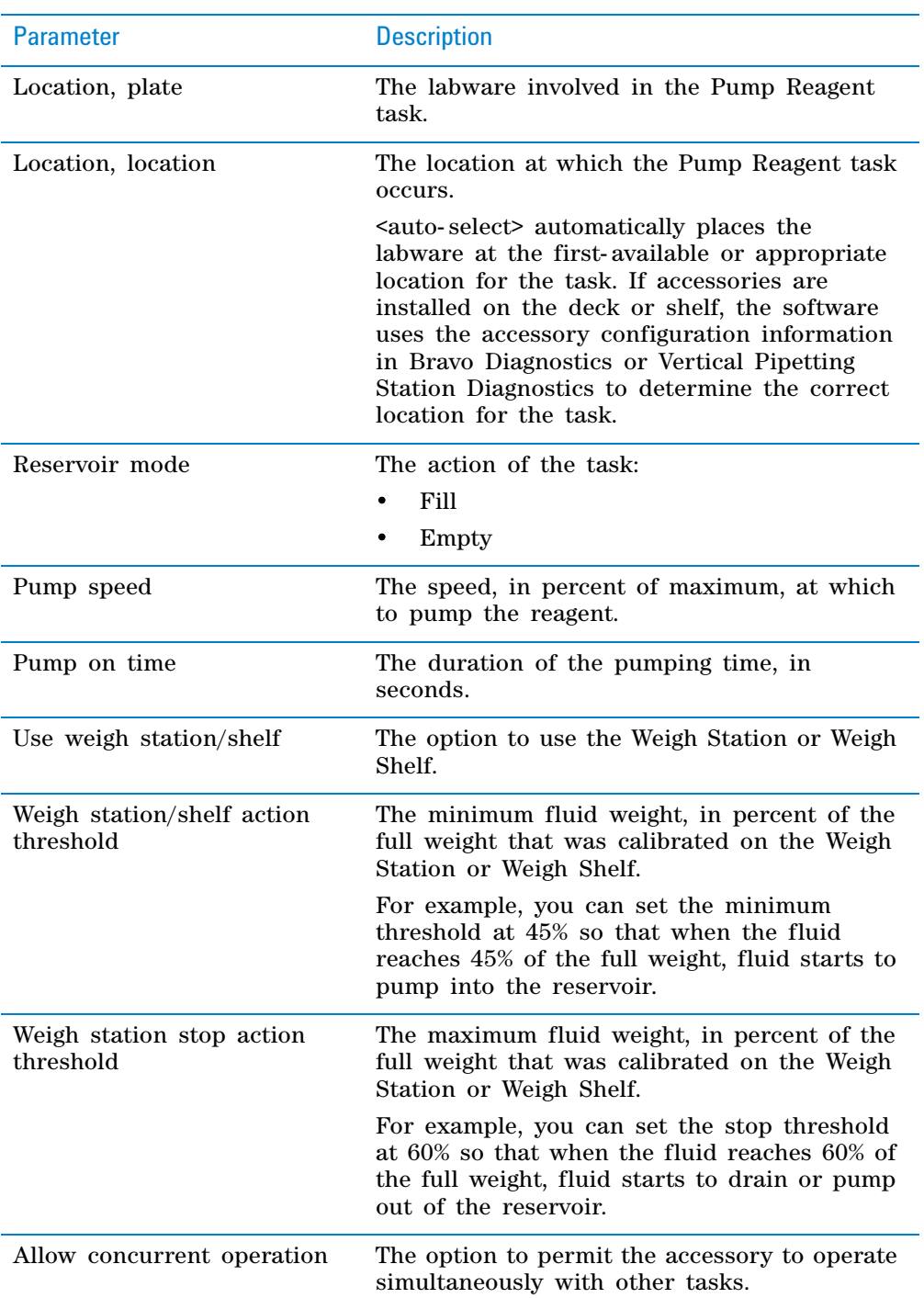

# **Example: Fill the Tip Wash Station after the Tip Wash task**

### **Goal**

After some liquid- handling tasks, wash the tips, and then fill the Tip Wash Station.

#### **Implementation**

In Bravo Diagnostics, set up the Auto Filling Reservoir on a deck location. Associate the reservoir with one or more pump modules.

In the protocol, add a configured labware for the Auto Filling Reservoir in addition to the other processes and configured labware required by the protocol. In the example shown, the configured reservoir is called Wash.

In the Bravo subprocess where the liquid- handling tasks are specified, a Pump Reagent task is added after the Wash Tips task. After adding the Pump Reagent task, the task name changes to Fill or empty a reservoir in the protocol, as shown in the following example.

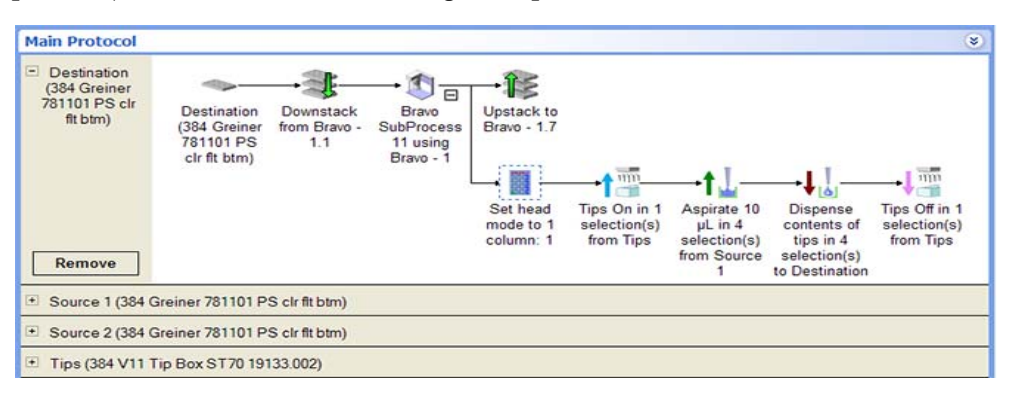

In the Pump Reagents Task Parameters area, Wash (the name for the Auto Filling Reservoir) is selected, because the goal is to pump fluid into the Auto Filling Reservoir.

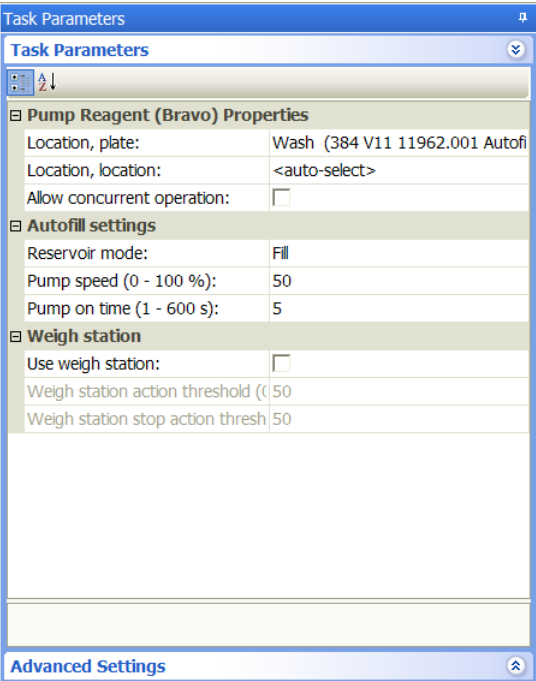

**Serial Dilution (Bravo, Vertical Pipetting Station)**

## **Related information**

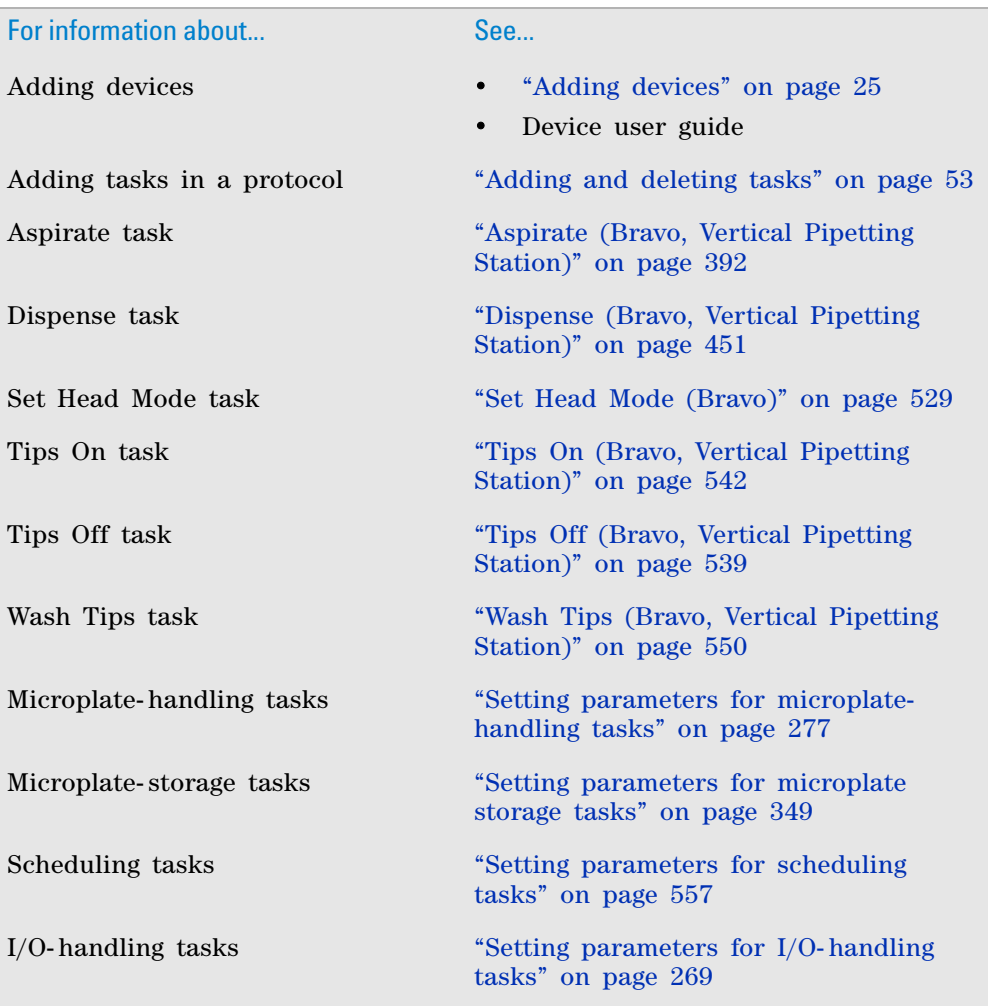

# **Serial Dilution (Bravo, Vertical Pipetting Station)**

## **Description**

The Serial Dilution (Bravo) ( $\leq$  Serial Dilution (Bravo)) and Serial Dilution (Vertical Pipetting Station) (Serial Dilution (Vertical Pipetting Station)) tasks allows you to set up serial dilution in a microplate using a single task. You use the Serial Dilution wizard to set up the task parameters. The end result is a sequence of Aspirate, Dispense, and optional Mix tasks that produce a linear or non- linear concentration gradient in selected wells.

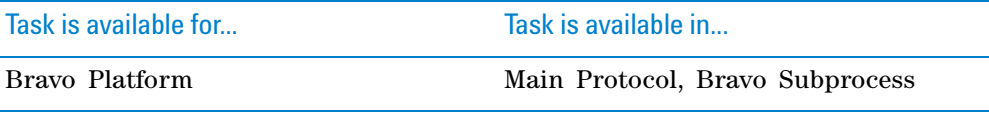

**Serial Dilution (Bravo, Vertical Pipetting Station)**

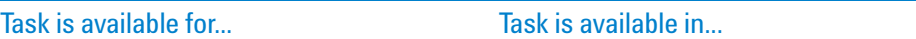

Vertical Pipetting Station Main Protocol, Vertical Pipetting Station Subprocess

### **Requirements**

#### **Setup**

Make sure you:

- Check that the Vertical Pipetting Station device has the 8- or 16- channel serial dilution head installed. In general, the Vertical Pipetting Station device can perform single- column or single- row serial dilution only.
- Configure the labware on the Bravo deck or the Vertical Pipetting Station shelves in the software. For instructions, see ["Configuring labware" on](#page-53-0)  [page](#page-53-0) 40.
- If you are using a Series III pipette head on the Bravo Platform, add a Set Head mode task before the Serial Dilution task to select the pipette channels. See ["Set Head Mode \(Bravo\)" on page](#page-542-0) 529 for details.
- If you are using a Series II pipette head and you want to dilute by quadrant, check that the number of channels is fewer than the number of wells in the microplate.

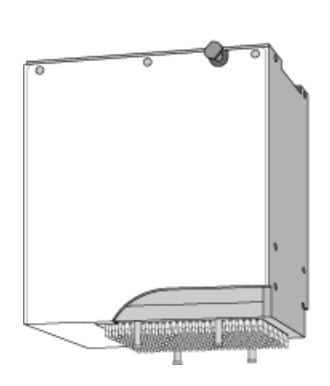

Series III pipette head

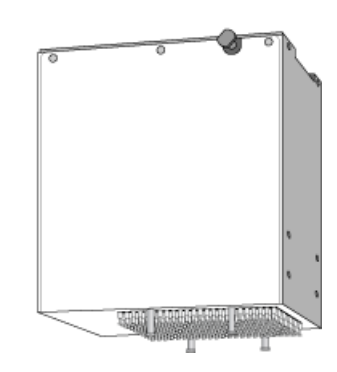

Series II pipette head

The Serial Dilution task can be used with the following pipette head and microplate formats:

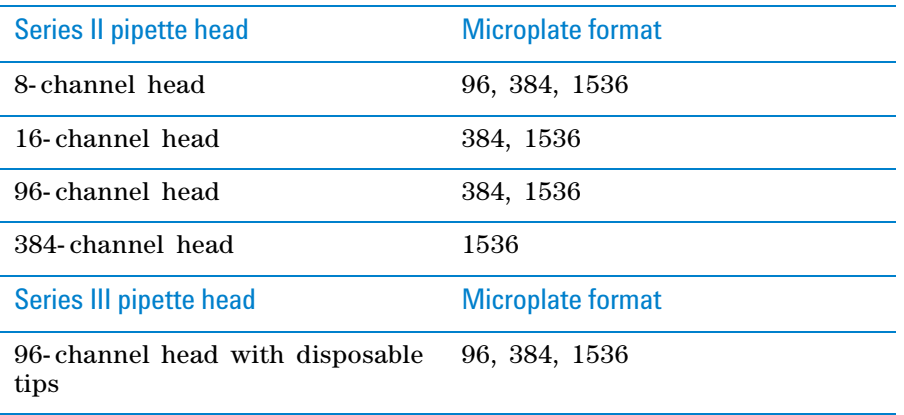

**Serial Dilution (Bravo, Vertical Pipetting Station)**

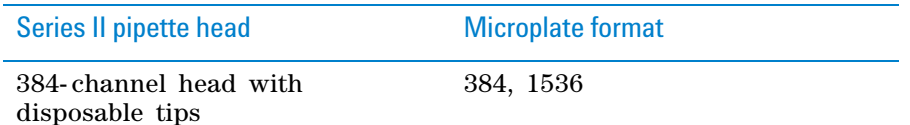

#### **Labware**

**IMPORTANT** The Serial Dilution task can only be used with a microplate. The task cannot be used with a reservoir.

Make sure the serial dilution microplate meets the following requirements:

- A column, row, or quadrant contains the starting concentration of a compound to be diluted.
- One or more columns, rows, or quadrants contain the same amount of diluent.

#### **Pipette-tip tracking**

You can track pipette tip usage on the Bravo Platform and the Vertical Pipetting Station. To track pipette tip usage, turn on the tracking options in the following:

- Tips On task
- Tips Off tasks.
- Serial Dilution wizard, step 2

#### **Custom parameters**

*Note:* The custom parameters for Serial Dilution (Bravo) and Serial Dilution (Vertical Pipetting Station) are identical.

After adding the Serial Dilution task at the desired point in the protocol, set the following parameters in the **Custom Parameters** area:
**Serial Dilution (Bravo, Vertical Pipetting Station)**

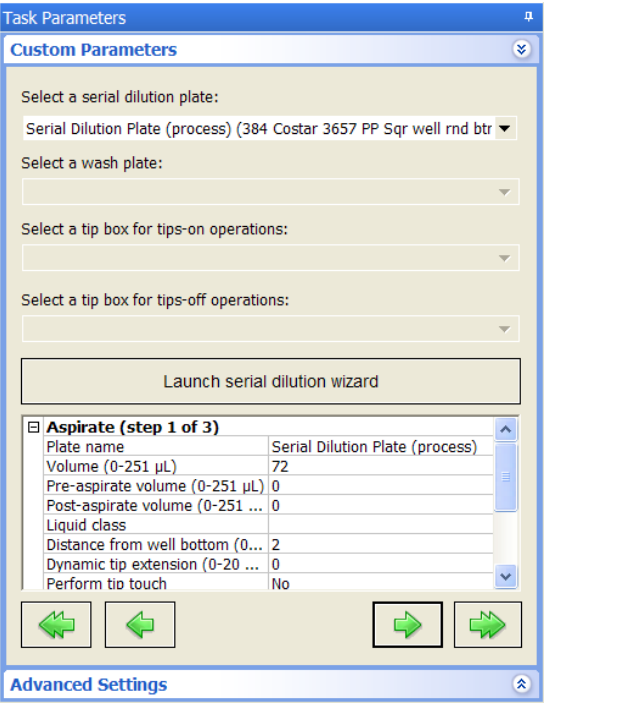

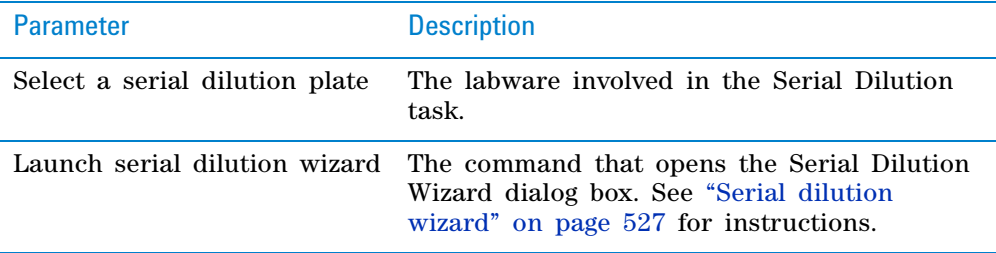

*Note:* The remaining task parameters will be filled in after you go through the Serial Dilution wizard.

### <span id="page-540-0"></span>**Serial dilution wizard**

The serial dilution wizard guides you through the serial dilution setup.

#### *To use the wizard:*

- **1** In the **Task Parameters** area, click **Launch serial dilution wizard**. The Serial Dilution Wizard dialog box opens.
- **2** Follow the instructions to set up the serial dilution.

**IMPORTANT** In step 1 of the wizard, if you want the transfer volume to be determined by a concentration gradient, be sure to type a gradient factor.

For example, if the concentration gradient is 2, then the concentration of the first dilution will be the concentration in the starting column  $C_1$ divided by 2, or  $C_1/2$ . The concentration of the second dilution will be the concentration of the second column  $C_2$  divided by 2, or  $C_2/2$ , and so on.

The upper range of the transfer volume is determined by the capacity of the pipette head and the well volume of the microplate.

 **IMPORTANT** Select whether you want the software to track tip usage in Step 2 of the wizard.

 **IMPORTANT** If you want to track tips, make sure you also select the tracking options in the Tips On and Tips Off tasks.

For the description of the Aspirate parameters, see ["Aspirate \(Bravo,](#page-405-0)  [Vertical Pipetting Station\)" on page](#page-405-0) 392. For the description of the Dispense parameters, see ["Dispense \(Bravo, Vertical Pipetting Station\)" on](#page-464-0)  [page](#page-464-0) 451. For the description of the Mix parameters, see ["Mix \(Bravo,](#page-510-0)  [Vertical Pipetting Station\)" on page](#page-510-0) 497.

When you are finished setting up the serial dilution task, the parameters you specified in the wizard appear in the **Task Parameters** area. Review the parameters. To see additional parameters, click the arrow buttons under the parameter table. If you need to edit a parameter value, double- click in the box and type the new value.

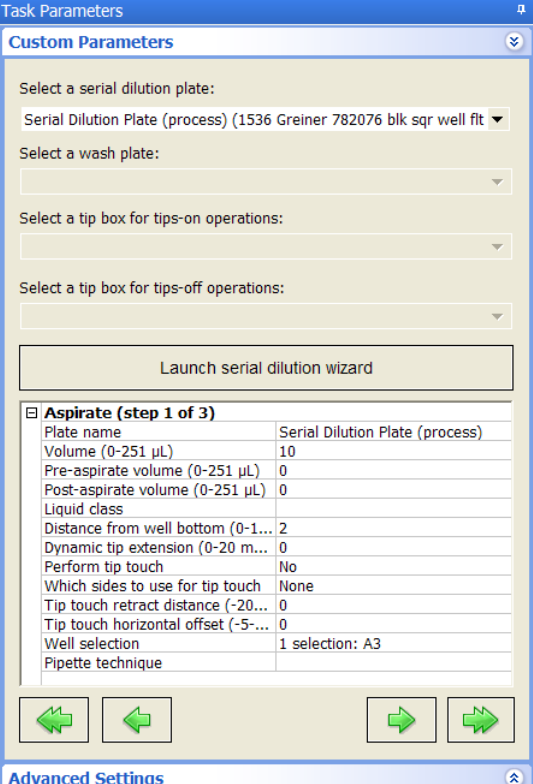

# **Related information**

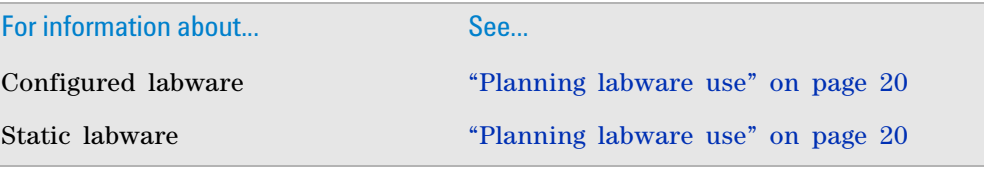

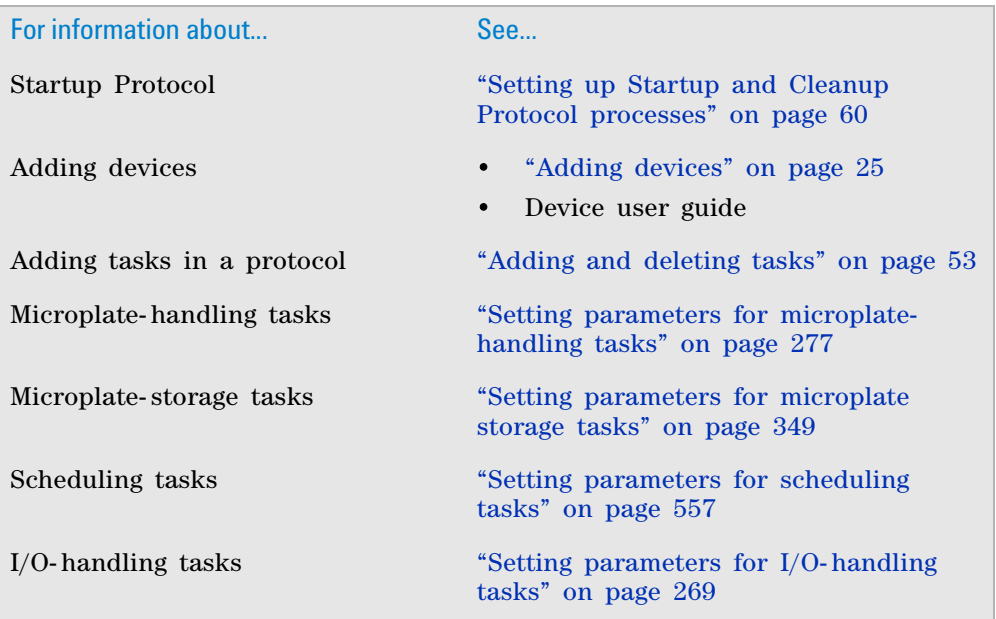

# <span id="page-542-1"></span>**Set Head Mode (Bravo)**

# **Description**

The Set Head Mode (Bravo) (Set Head Mode (Bravo)) task specifies the channels (or barrels) in the pipette head to be used for pipetting. You can select an  $m \times n$ array of channels (barrels) for one of the following configurations:

- All of the pipette channels
- The first or last full column or row of pipette channels
- Multiple full columns or rows of pipette channels
- The first or last partial column or row of pipette channels
- Multiple partial columns or rows of pipette channels
- A single pipette barrel at the corner of the pipette head

This task should only be used if the Series III pipette head is installed.

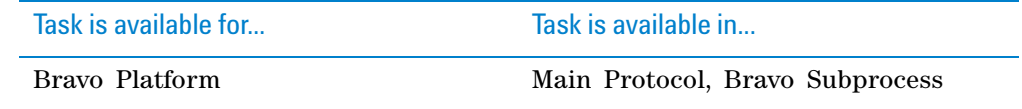

## <span id="page-542-0"></span>**Pipette head requirements**

You can use the following pipette heads with a flexible array of pipette tips:

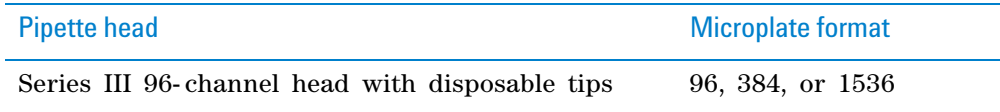

**Set Head Mode (Bravo)**

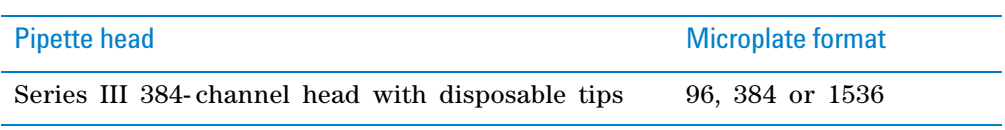

# **Accessible deck locations**

The deck locations you can access depends on the pipette head channels you select. The following table shows the channel selections and corresponding deck location limits. Use this information when you set up labware on the Bravo deck.

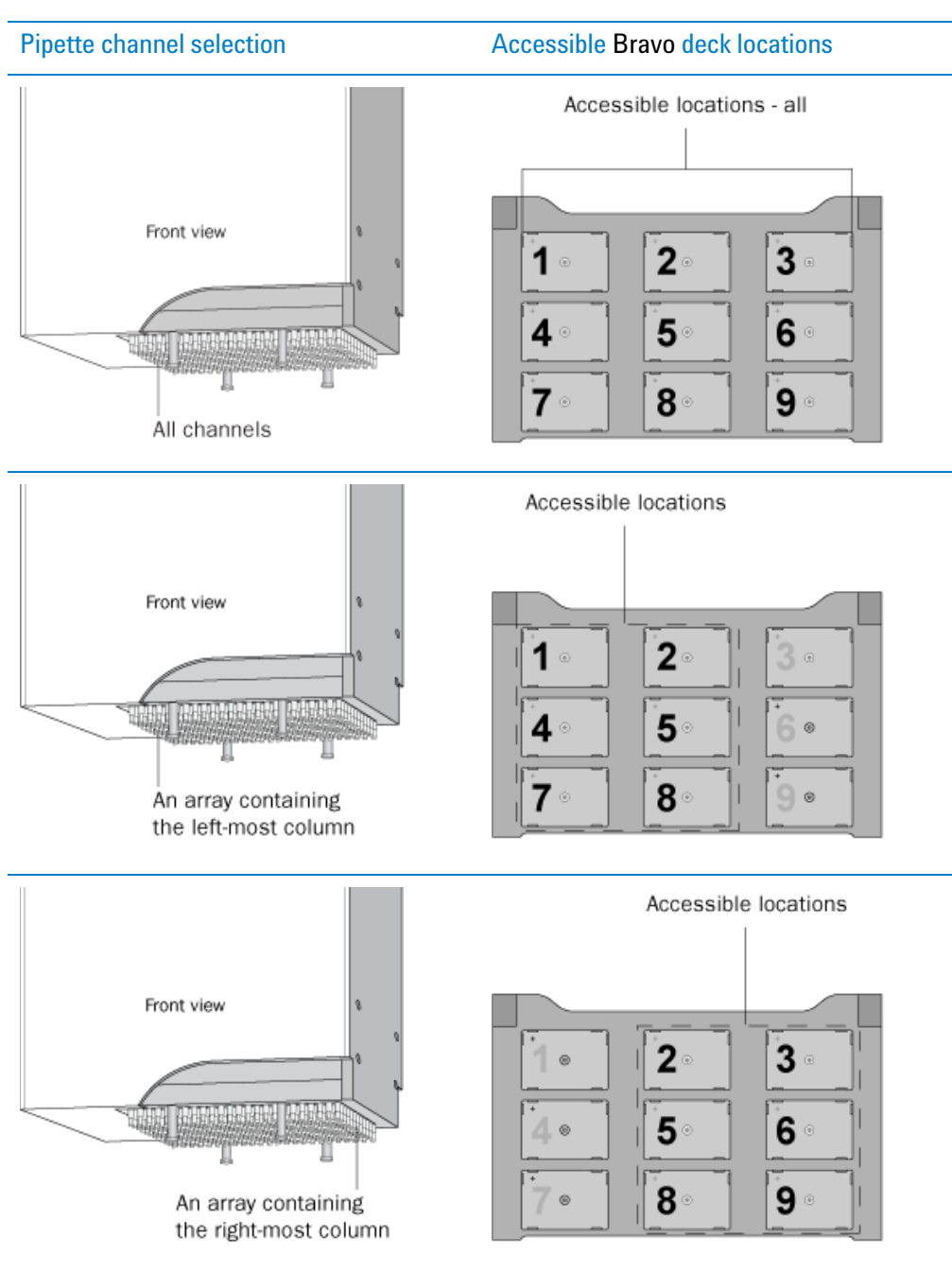

**Set Head Mode (Bravo)**

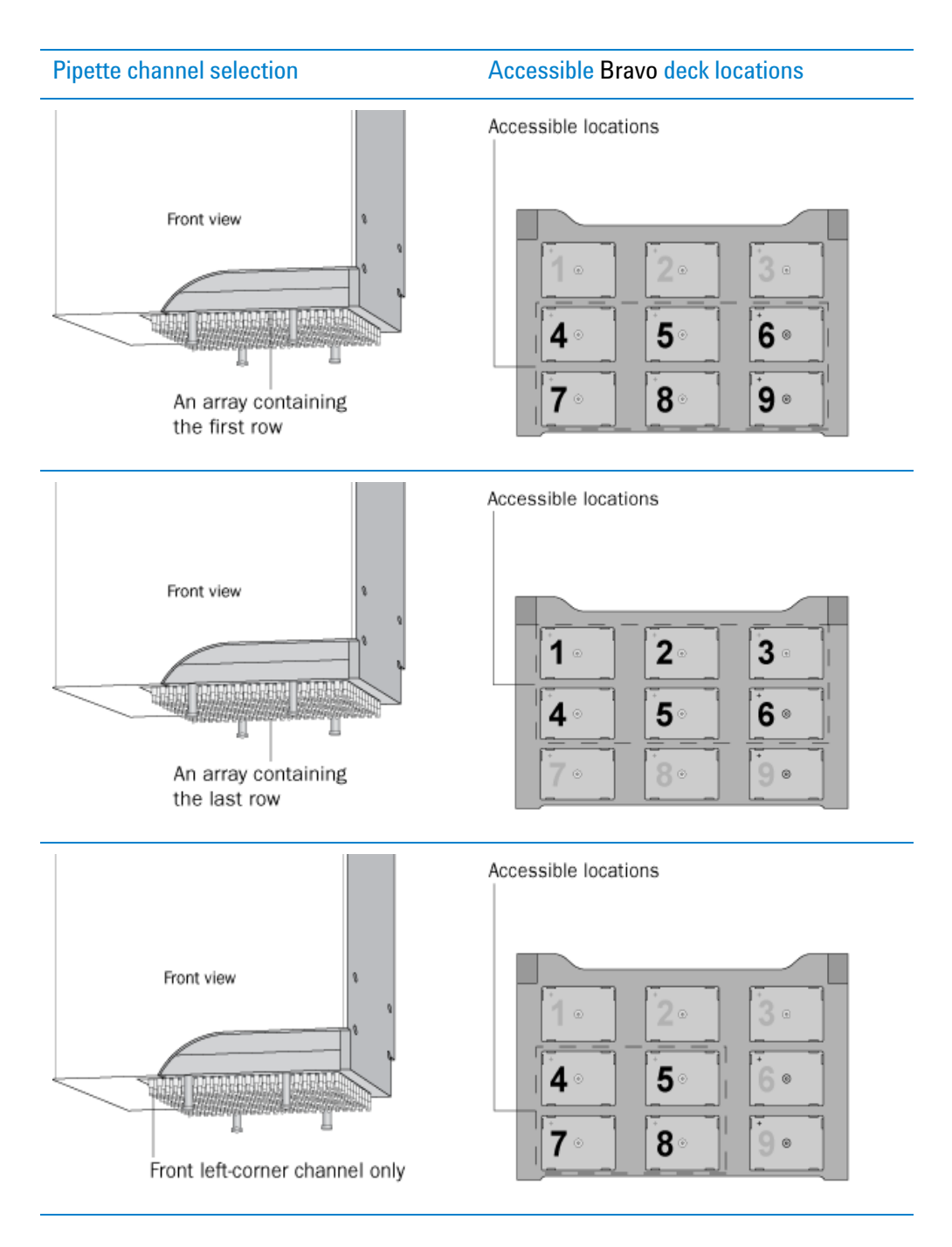

**Set Head Mode (Bravo)**

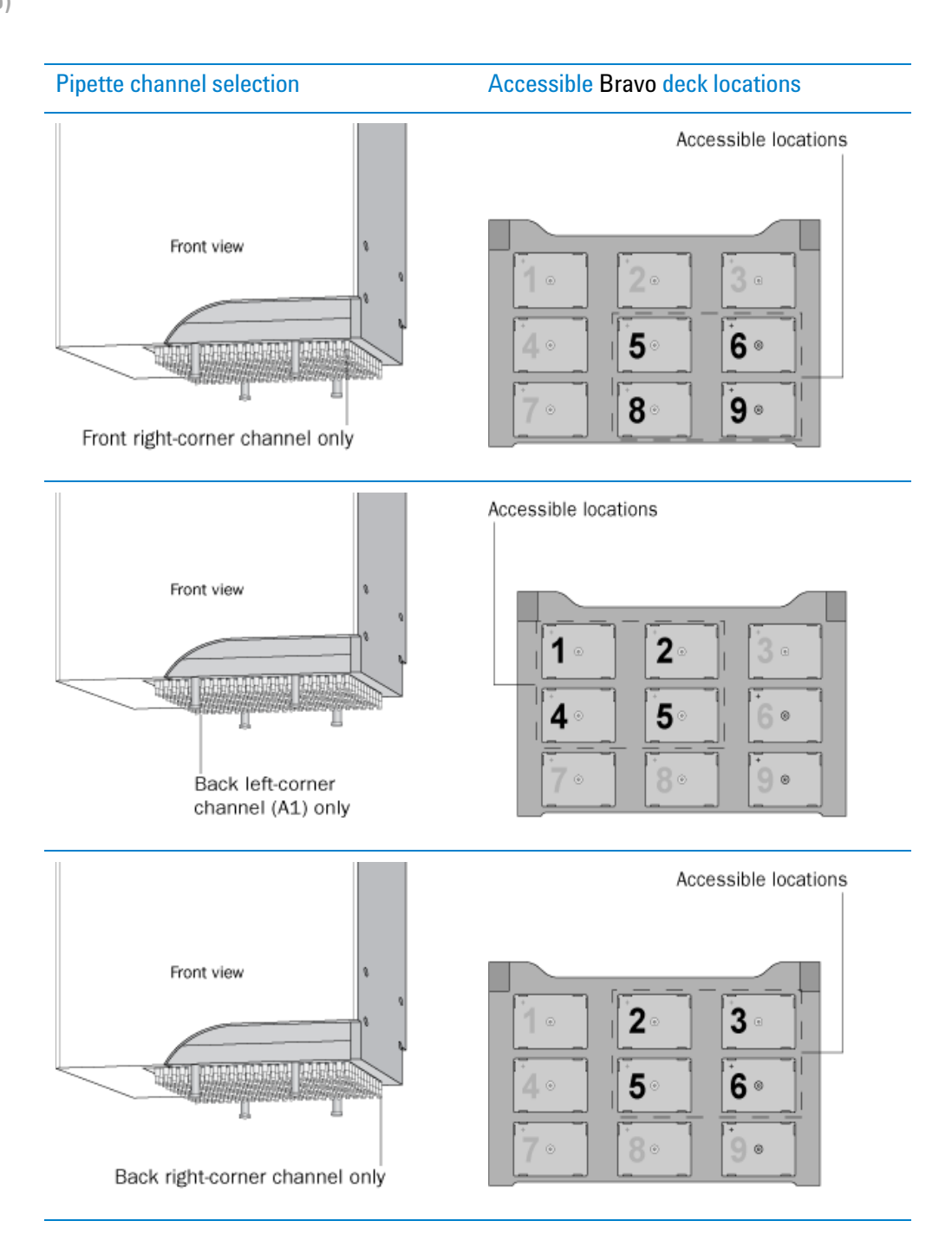

## **Before you add the task**

Make sure:

- You have installed the correct pipette head. See "Pipette head [requirements" on page](#page-542-0) 529 and the *Bravo Automated Liquid Handling Platform User Guide*.
- If you are going to use partial rows or columns of channels (barrels) on the pipette head, retract the tip box stripper pins on the pipette head. See the *Bravo Automated Liquid Handling Platform User Guide* for this procedure.
- The correct Bravo device file is open in the VWorks window.
- The profile you selected shows the correct head type, tip type, and miscellaneous settings.
- All the teachpoints have been added and verified.

#### **Task parameters**

**IMPORTANT** The Set Head Mode task should always precede the pipetting tasks that require the specified subset of pipettes.

**IMPORTANT** The Set Head Mode task should precede the Serial Dilution task. If you plan to change tips during the serial dilution process, add the Set Head Mode task before the Tips On task.

After adding the Set Head Mode task at the desired point in the protocol, set the following parameters in the **Task Parameters** area:

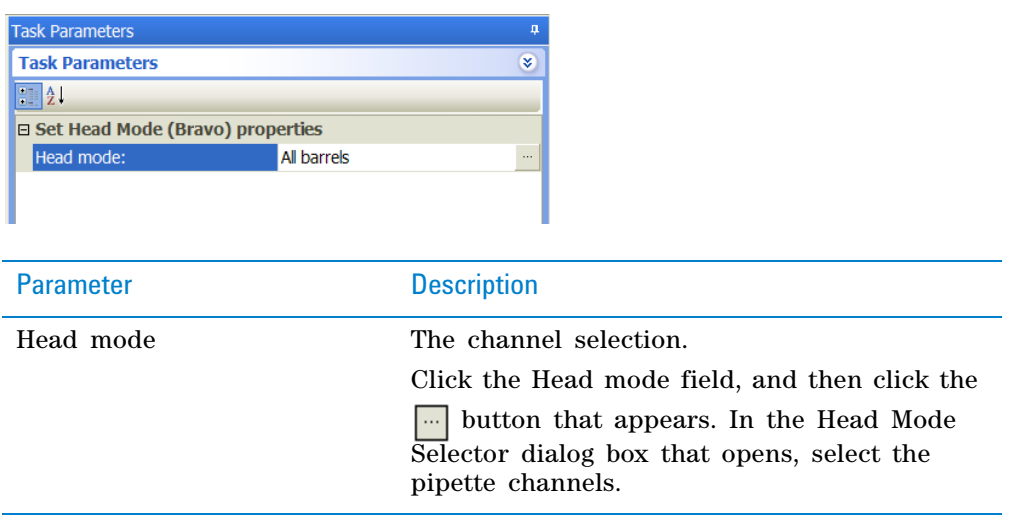

### **Head Mode Selector dialog box**

The Head Mode Selector dialog box allows you to select the pipette channels. Except for the **Subset: All barrels** mode, you select the desired channels using a combination of the **Subset mode** selection with the **Subset orientation** selection.

**Set Head Mode (Bravo)**

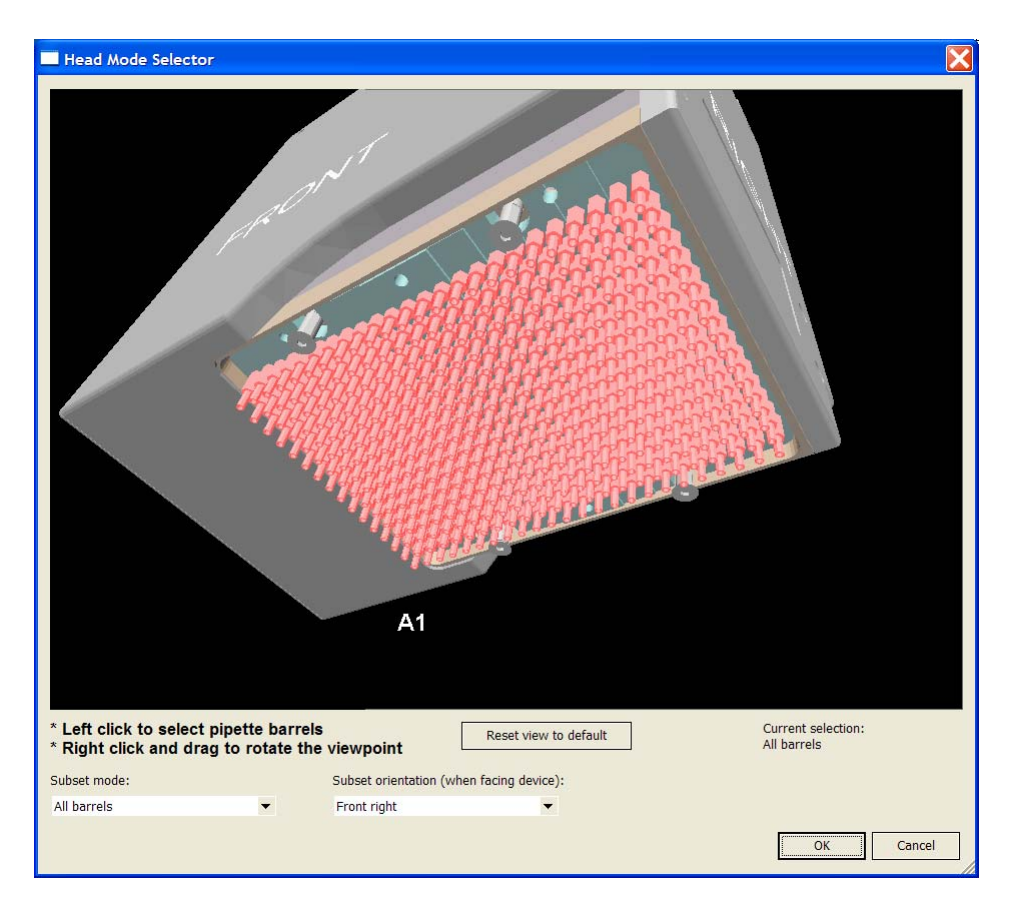

#### *To select the pipette channels:*

**1** In the **Subset** list, select one of the following:

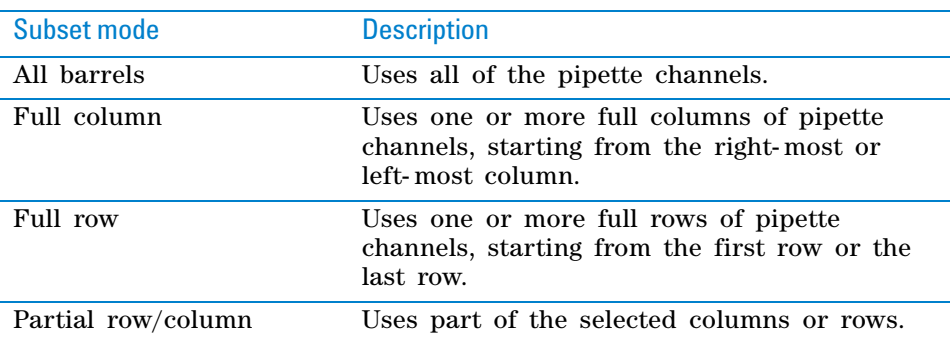

**2** In the **Subset orientation** list, select one of the following:

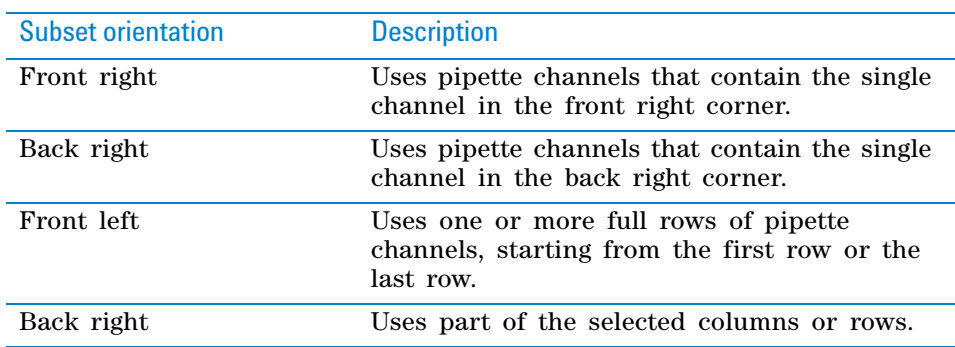

**3** When you are finished, click **OK** to save the selection.

# **Example: Specify the pipette channels to use on the Bravo Platform**

#### **Goal**

Use all of the channels of a Series III 96- channel pipette head for the liquidhandling tasks.

#### **Implementation**

At the beginning of the Bravo subprocess, add a Set Head Mode task as shown.

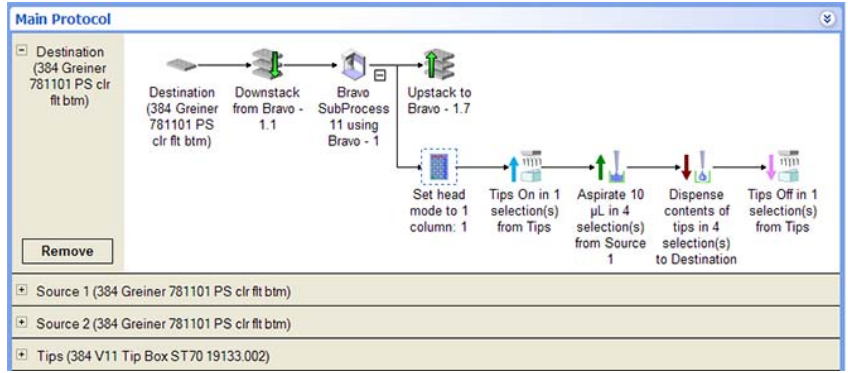

In the Set Head Mode Task Parameters area, All barrels is selected.

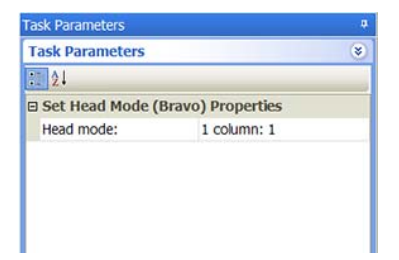

# **Related information**

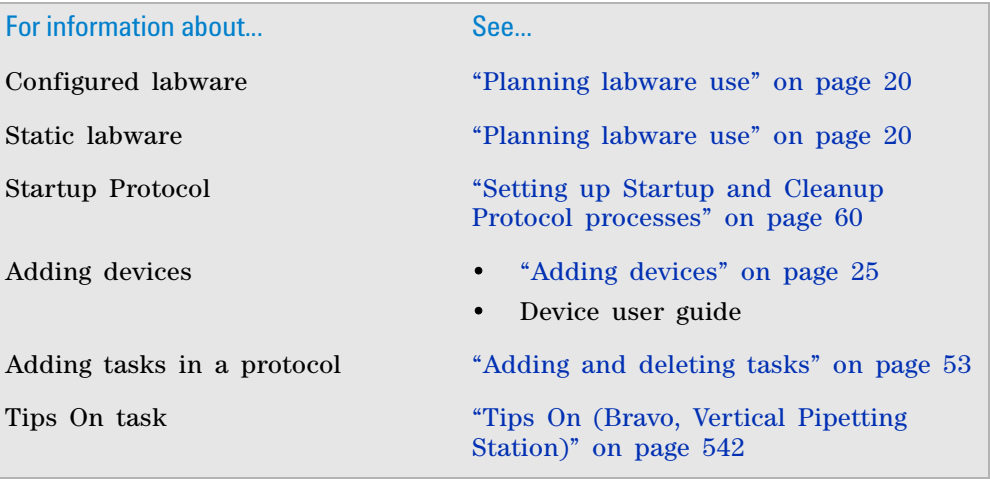

**Shake (Bravo, Vertical Pipetting Station)**

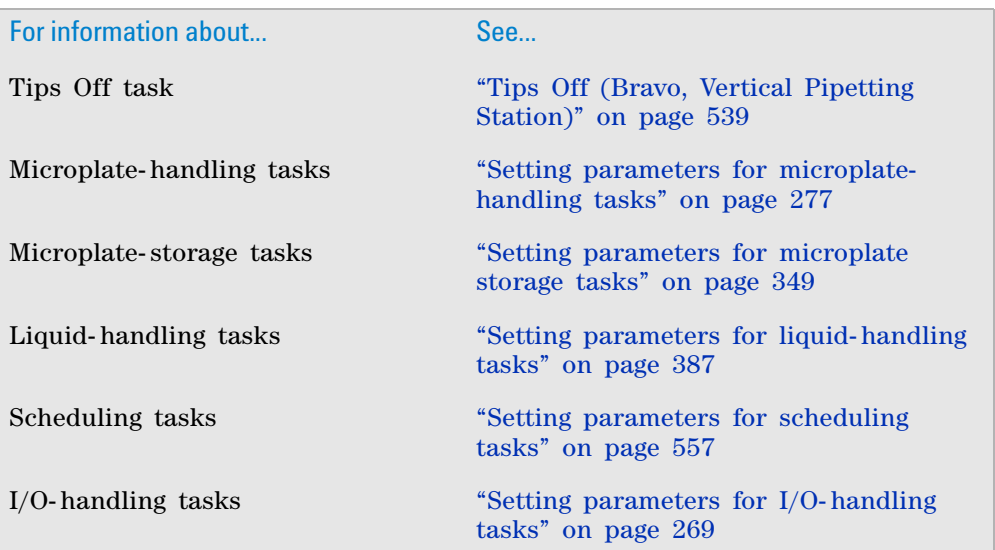

# **Shake (Bravo, Vertical Pipetting Station)**

# **Description**

The Shake (Bravo) ( $\blacklozenge$  shake (Bravo)) and Shake (Vertical Pipetting Station) (S) Shake (Vertical Pipetting Station)) tasks instructs the Orbital Shaking Station to shake.

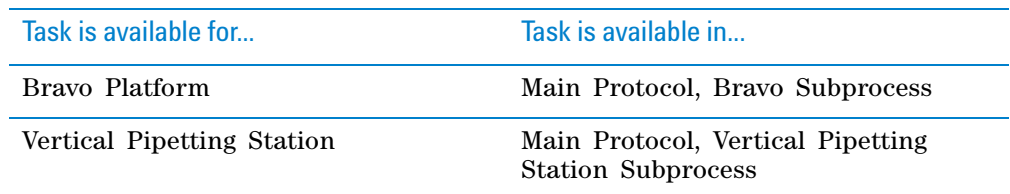

## **Requirements**

To use the Shake task, you must first configure the Orbital Shaking Station in Bravo Diagnostics or Vertical Pipetting Station Diagnostics.

#### **Task parameters**

*Note:* The task parameters for Shake (Bravo) and Shake (Vertical Pipetting Station) are identical.

After adding the Shake task at the desired point in the protocol, set the following parameters in the **Task Parameters** area:

**Shake (Bravo, Vertical Pipetting Station)**

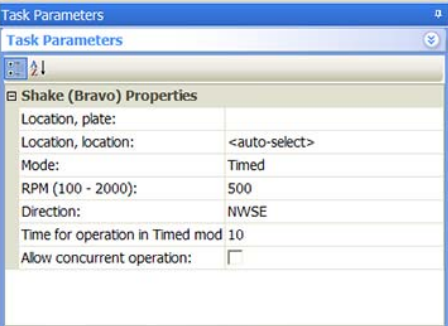

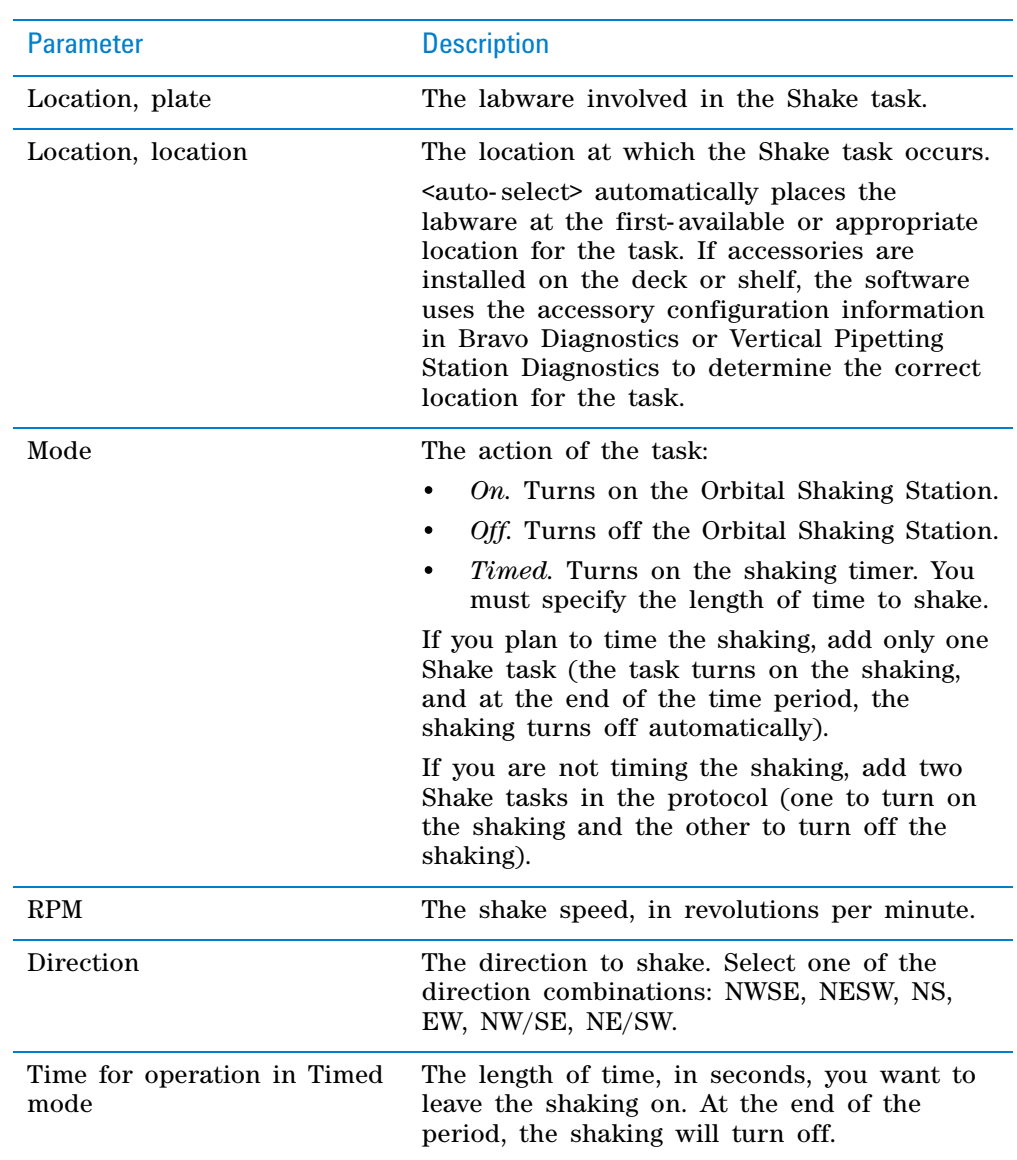

**Shake (Bravo, Vertical Pipetting Station)**

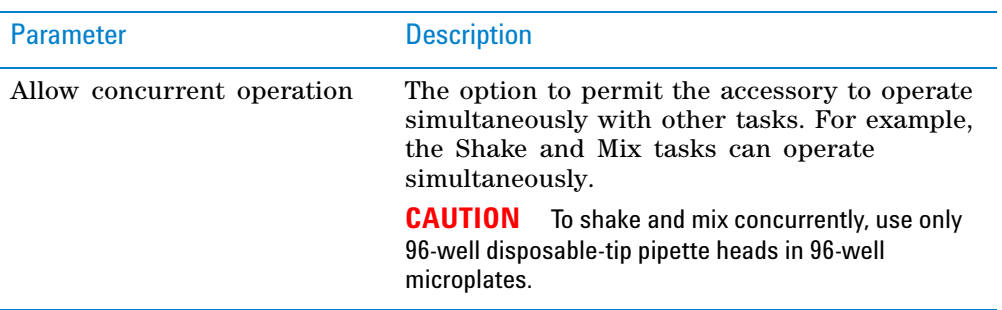

## **Example: Shake the destination microplate after adding reagents**

### **Goal**

Shake the destination microplate after adding reagents from two source microplates.

#### **Implementation**

In the liquid- handling subprocess, a Shake task is added after the second reagent is added. In the following example, a Shake task is added in a Bravo subprocess.

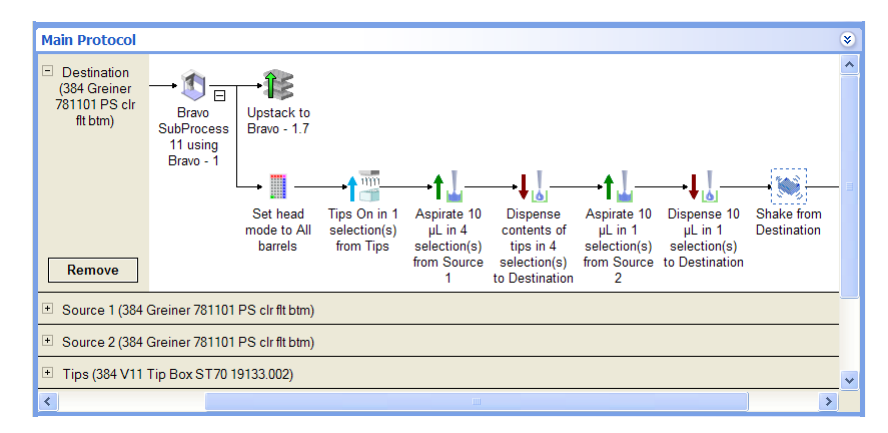

In the Shake Task Parameters area, Destination is selected, because the goal is to shake the destination microplate.

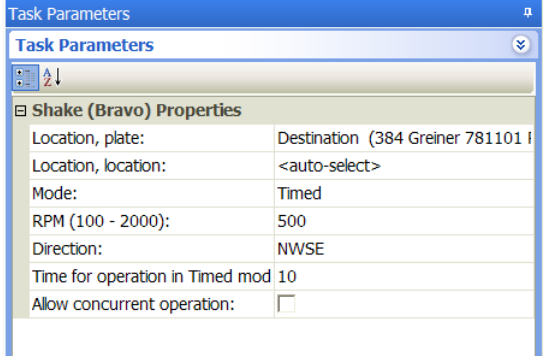

# **Related information**

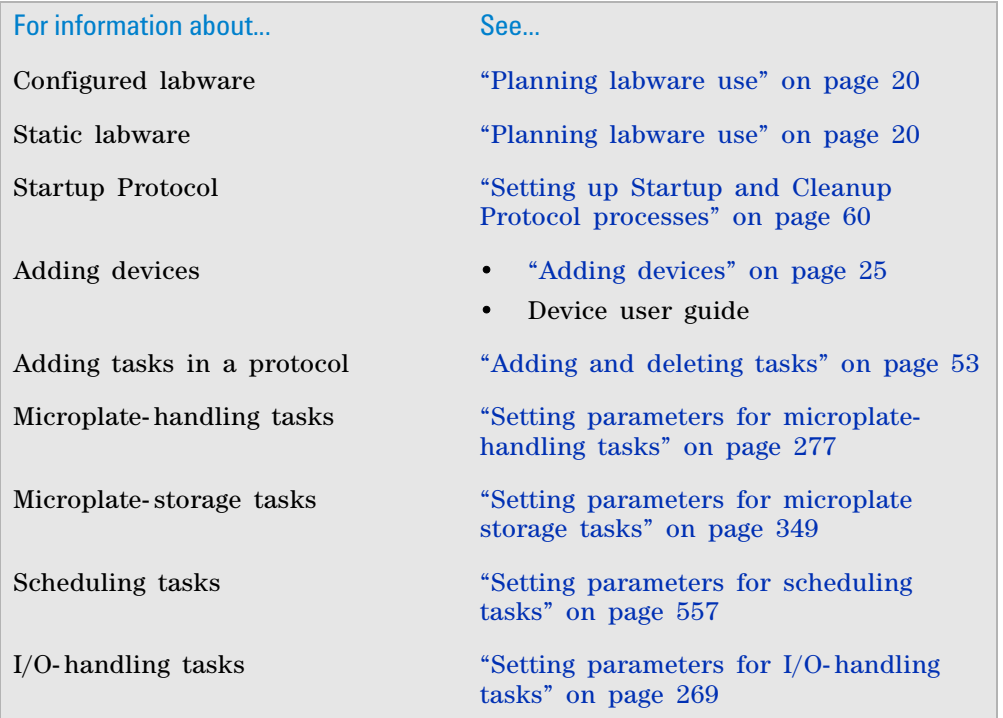

# <span id="page-552-0"></span>**Tips Off (Bravo, Vertical Pipetting Station)**

# **Description**

The Tips Off (Bravo) ( $\sqrt{\frac{mn}{m}}$ Tips Off (Bravo)) and Tips Off (Vertical Pipetting Station) tasks (  $\frac{1}{2}$ <sup>mm</sup> Tips Off (Vertical Pipetting Station)) remove disposable pipette tips from the pipette heads that are compatible with disposable tips.

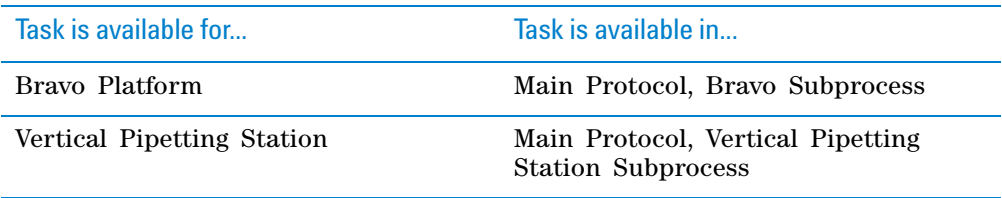

*Note:* Options in the Tips On and Tips Off tasks permit tracking of pipette tip usage during and across protocol runs. In addition, an option in the Tips Off task allows you to reuse pipette tips for a portion of the protocol run.

**Tips Off (Bravo, Vertical Pipetting Station)**

#### **Requirements**

#### **Tracking tips in serial dilution tasks**

In addition to selecting the tracking option in the Tips On and Tips Off tasks, you must also turn on the tracking in the Serial Dilution Wizard. For more detailed information, see ["Serial Dilution \(Bravo, Vertical Pipetting Station\)" on](#page-537-0)  [page 524.](#page-537-0)

#### **Tracking tips across different protocols**

If you want to track pipette tip usage across different protocols that contain Bravo and Vertical Pipetting Station Subprocesses, make sure:

- The protocols reference the same device file.
- The tip boxes are at the same physical locations.
- In the software, the tip boxes are configured at the same locations across the protocols.

*Note:* When a set of tipboxes are designated as a process plate, tip usage is tracked during the protocol run. At the end of a run, the software resets the tipbox to the original state. The software assumes that in each subsequent run, you will load tipboxes in the original state before the run.

#### **Task parameters**

*Note:* The task parameters for Tips Off (Bravo) and Tips Off (Vertical Pipetting Station) are similar.

After adding the Tips Off task at the desired point in the protocol, set the following parameters in the **Task Parameters** area:

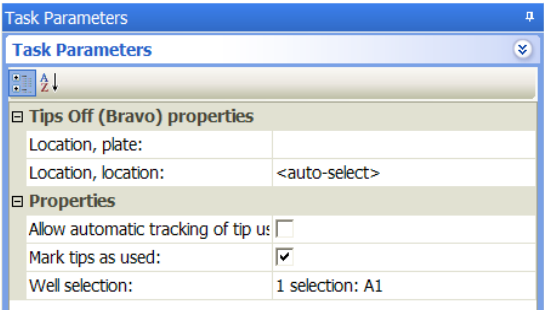

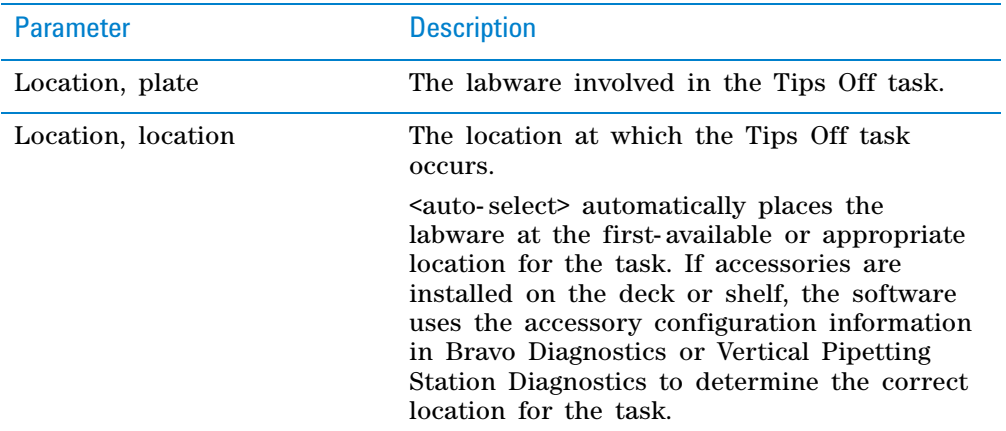

**Tips Off (Bravo, Vertical Pipetting Station)**

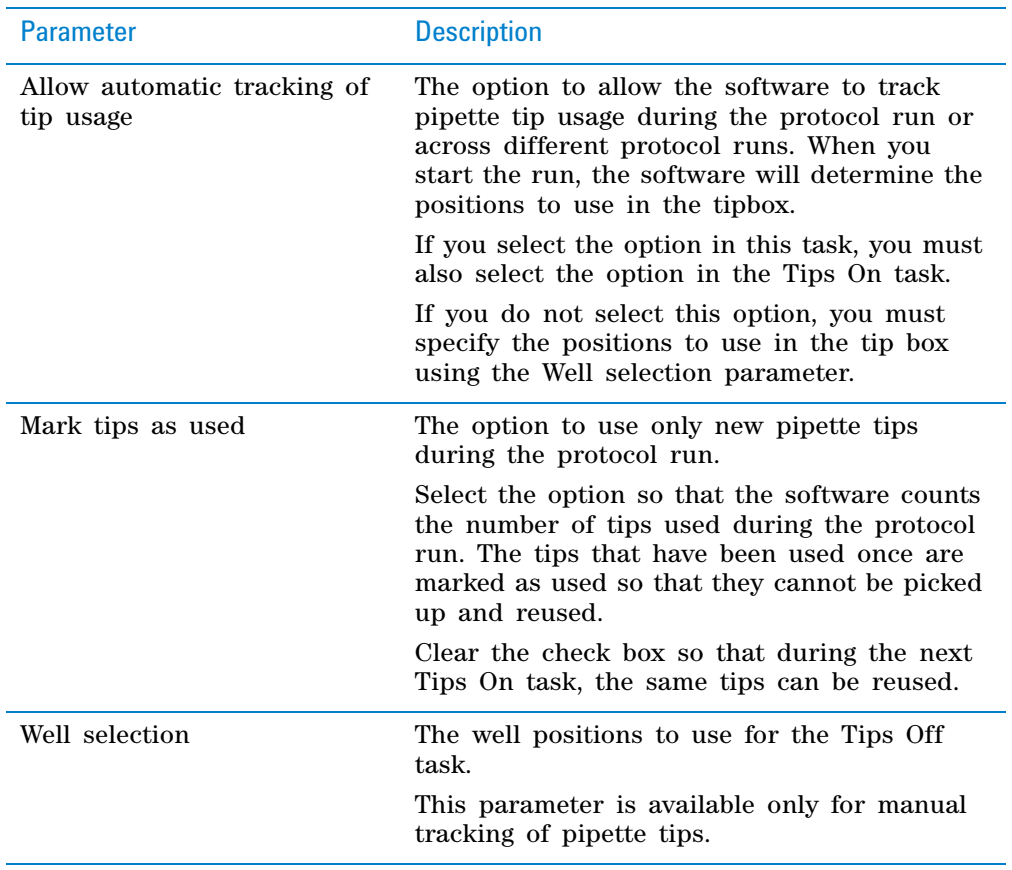

# **Example: Change tips during liquid-handling tasks on the Bravo Platform**

#### **Goal**

Add reagents from two source microplates into a destination microplate. Change tips between source microplate 1 and source microplate 2 to prevent contaminating the source microplates.

#### **Implementation**

In the liquid- handling subprocess, add a Tips Off task after each Dispense task as shown.

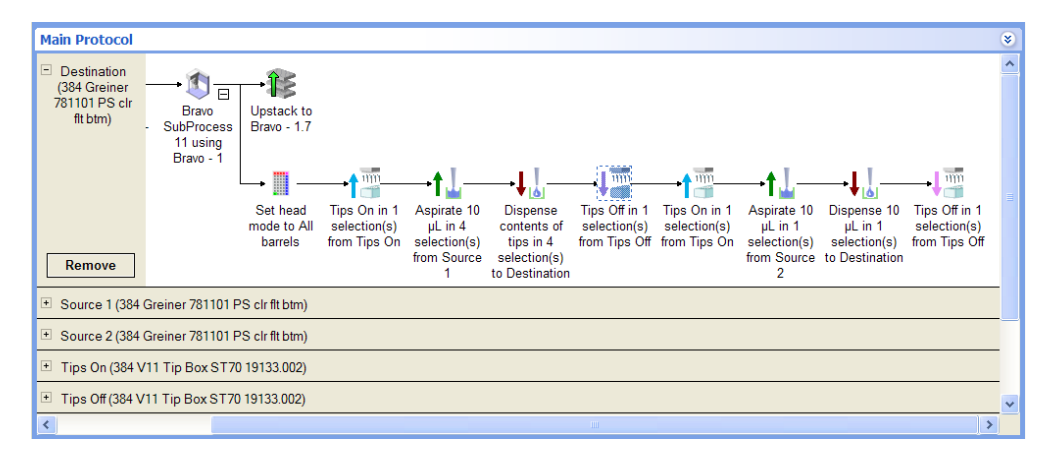

**Tips On (Bravo, Vertical Pipetting Station)**

Because the tips are removed at a Tips Off tipbox, the Tips Off tipbox is selected in the Tips Off Task Parameters area.

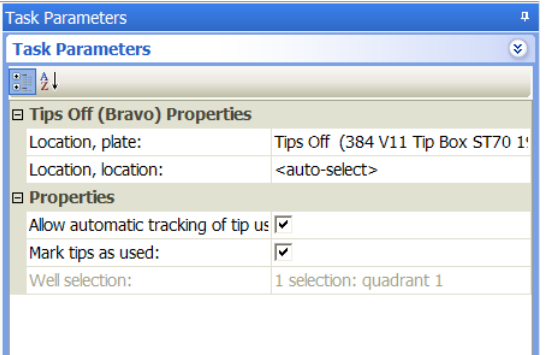

# **Related information**

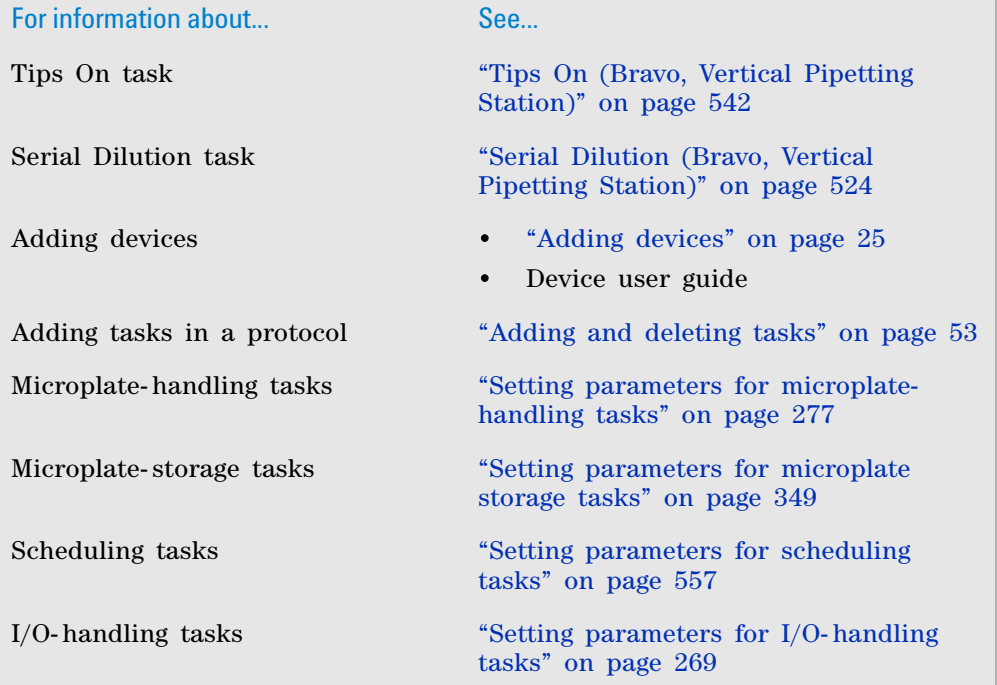

# <span id="page-555-0"></span>**Tips On (Bravo, Vertical Pipetting Station)**

### **Description**

The Tips On (Bravo) ( $\frac{1}{2}$ <sup>mm</sup>Tips On (Bravo)) and Tips On (Vertical Pipetting Station) tasks ( $\uparrow$ <sup>mm</sup>Tips on (Vertical Pipetting Station)) presses disposable pipette tips on the pipette head. The task is not for use with fixed- tip pipette heads.

**Tips On (Bravo, Vertical Pipetting Station)**

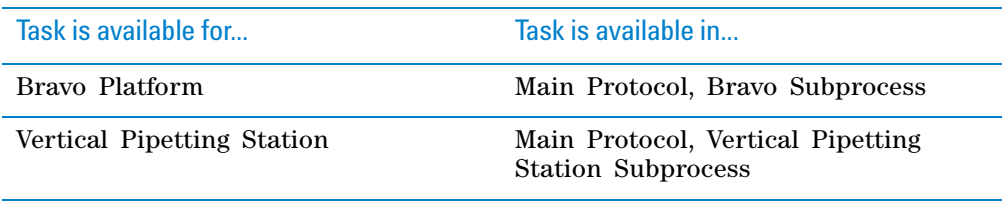

*Note:* Options in Tips On and Tips Off tasks permit the tracking of pipette tip usage during and across protocol runs. In addition, an option in the Tips Off task allows you to reuse pipette tips for a portion of the protocol run.

#### **Requirements**

#### **Tracking tips in serial dilution tasks**

In addition to selecting the tracking option in the Tips On and Tips Off tasks, you must also turn on the tracking in the Serial Dilution Wizard. For more detailed information, see ["Serial Dilution \(Bravo, Vertical Pipetting Station\)" on](#page-537-0)  [page 524.](#page-537-0)

#### **Tracking tips across different protocols**

If you want to track pipette tip usage across different protocols that contain Bravo and Vertical Pipetting Station Subprocesses, make sure:

- The protocols reference the same device file.
- The tip boxes are at the same physical deck locations.
- In the software, the tip boxes are configured at the same locations across the protocols.

*Note:* When a set of tip boxes are designated as a process plate, tip usage is tracked during the protocol run. At the end of a run, the software resets the tip box to the original state. The software assumes that in each subsequent run, you will load tip boxes in the original state before the run.

#### **Task parameters**

*Note:* The task parameters for Tips On (Bravo) and Tips On (Vertical Pipetting Station) are similar.

After adding the Tips On task at the desired point in the protocol, set the following parameters in the **Task Parameters** area:

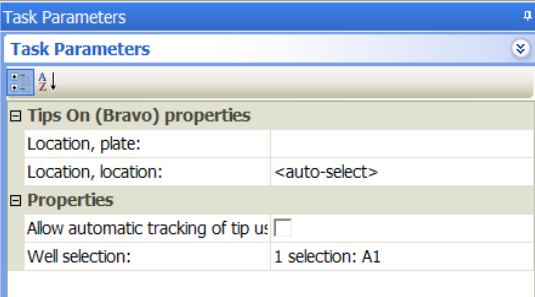

**Tips On (Bravo, Vertical Pipetting Station)**

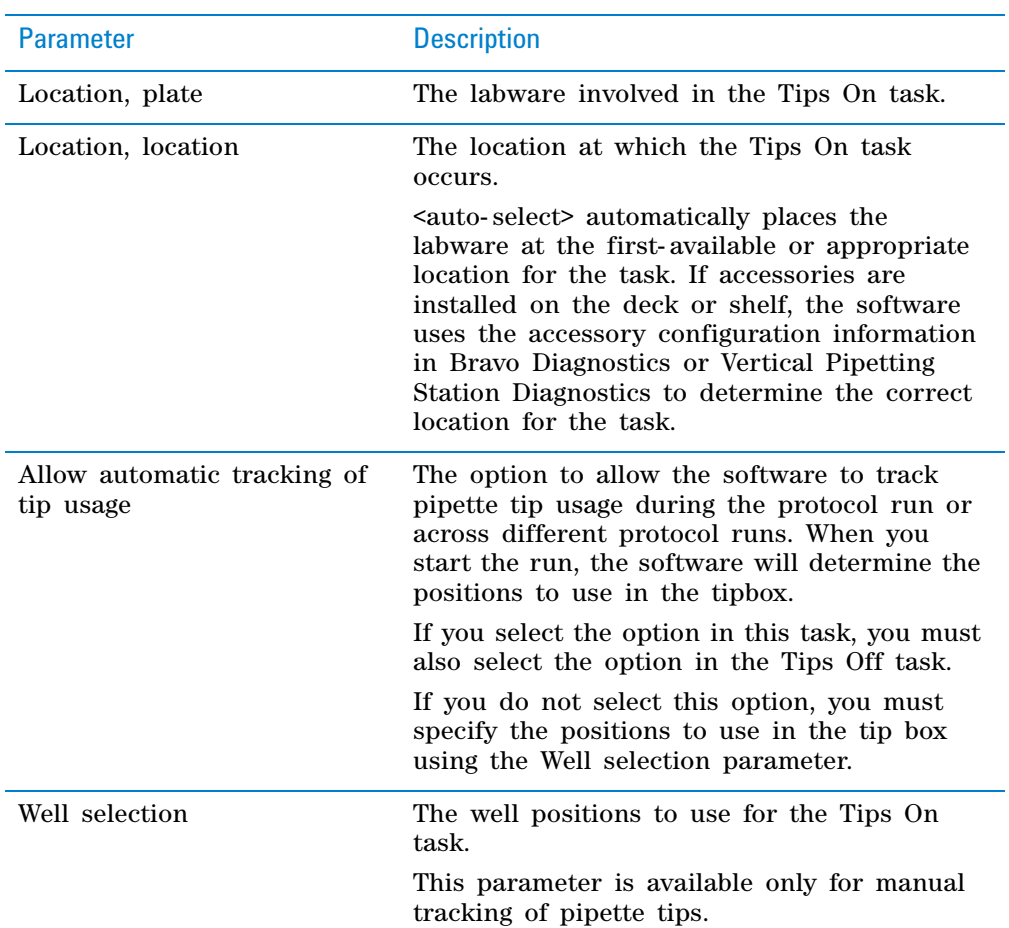

## **Example: Press tips on before liquid-handling tasks on the Bravo Platform**

#### **Goal**

Make sure tips are pressed on before liquid- handling tasks start.

#### **Implementation**

In the liquid- handling subprocess, a Tips On task is added at the beginning. In the following example, because the protocol is run on a Bravo Platform, a Set Head Mode task must be added before the Tips On task.

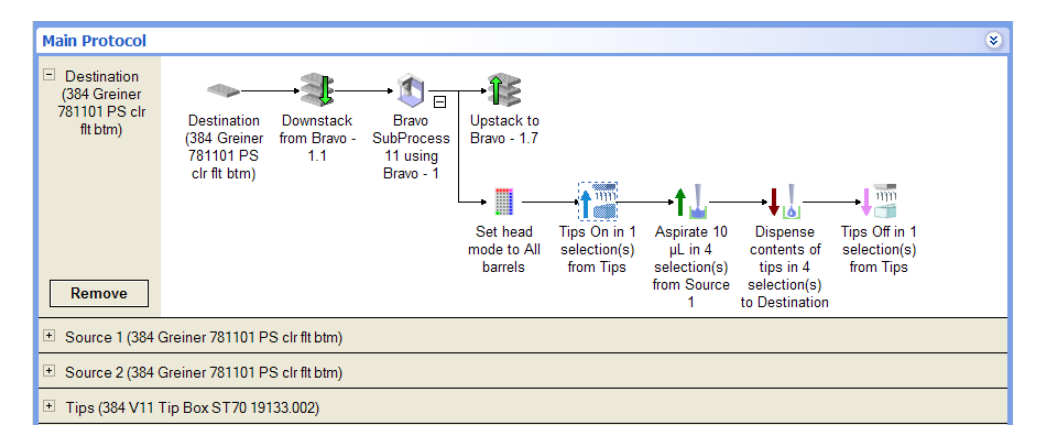

# **Related information**

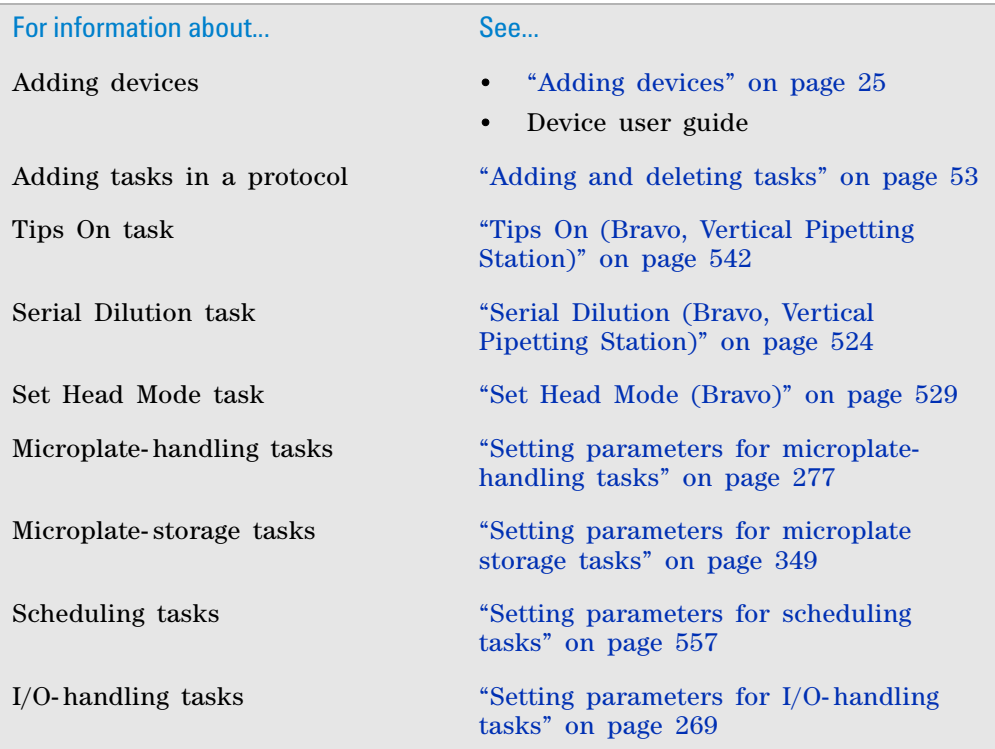

# **Toggle Vacuum (Bravo, Vertical Pipetting Station)**

# **Description**

The Toggle Vacuum (Bravo) ( $\frac{10}{2}$  Toggle Vacuum (Bravo)) and Toggle Vacuum (Vertical Pipetting Station) ( $\frac{\omega}{n}$  Toggle Vacuum (Vertical Pipetting Station)) tasks turn on and turn off the vacuum.

In a Bravo Subprocess, use the Toggle Vacuum (Bravo) task if the Vacuum Filtration Station has configuration A as shown in the following diagram. In configuration A, the filter microplate is part of the station assembly.

**Toggle Vacuum (Bravo, Vertical Pipetting Station)**

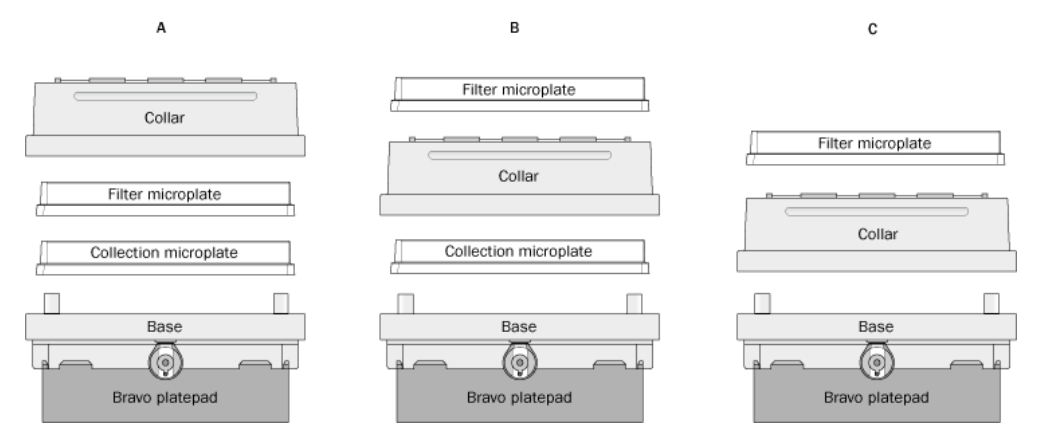

If the Vacuum Filtration Station has configuration B and you want the robot to move the filter microplate from another location to the station, use the Move and Filter Plate task to turn on and turn off the vacuum. See ["Move and Filter](#page-518-0)  [Plate \(Bravo\)" on page 505.](#page-518-0)

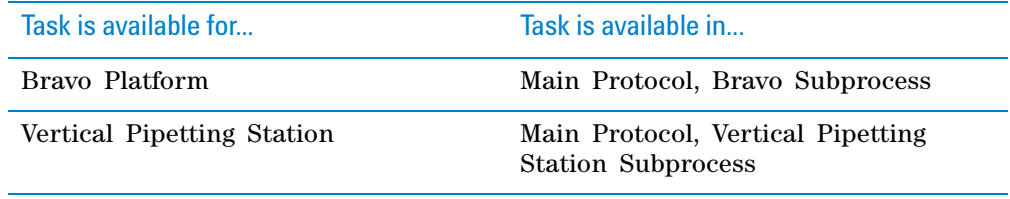

## **Task parameters**

*Note:* The task parameters for Toggle Vacuum (Bravo) and Toggle Vacuum (Vertical Pipetting Station) are identical.

After adding the Toggle Vacuum task at the desired point in the subprocess, set the following parameters in the **Task Parameters** area:

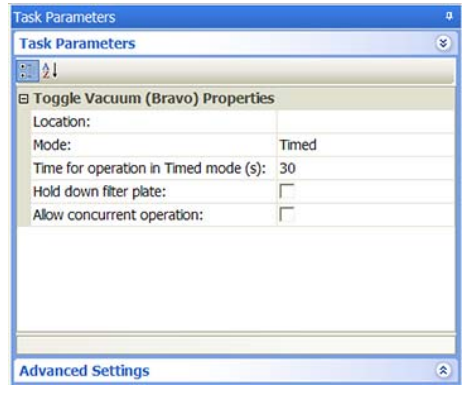

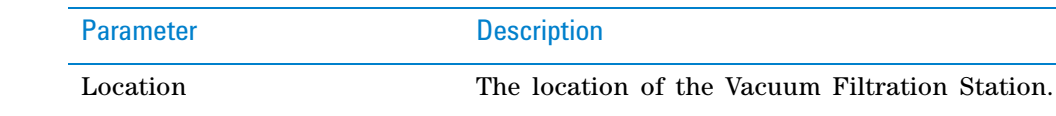

**Toggle Vacuum (Bravo, Vertical Pipetting Station)**

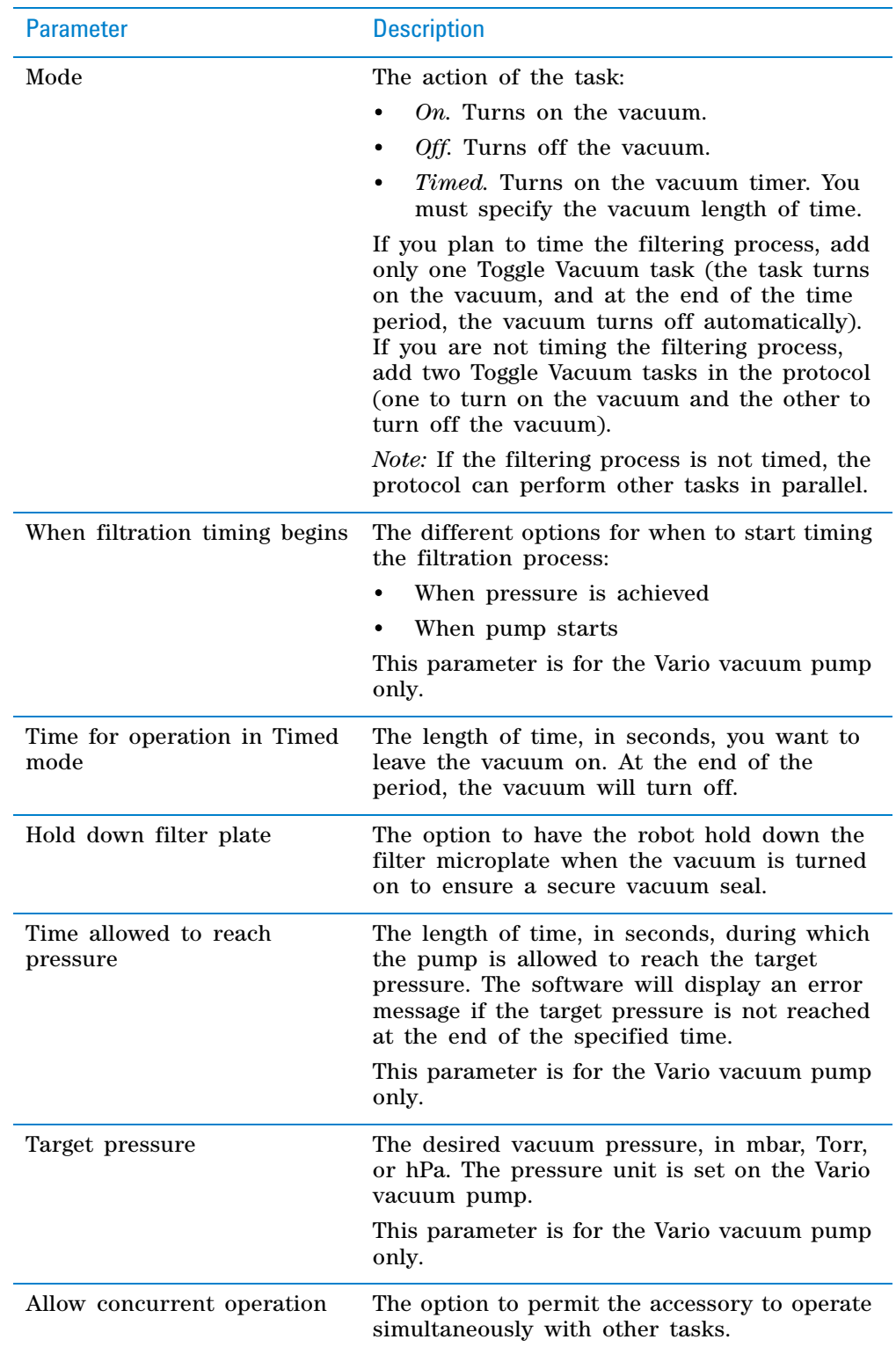

# **Example**

#### **Goal**

Assemble a Vacuum Filtration Station whose configuration is base- collection plate- filter plate- collar. Filter for 30 seconds. Disassemble the station.

#### **Implementation**

In Bravo Diagnostics, configure the Bravo deck such that:

- The Vacuum Filtration Station will be assembled at deck location 3.
- The Vacuum Filtration Station base is at deck location 3.
- The collar is at deck location 9.

In the protocol, add the following as shown:

- Filter Plate process
- Collection Plate configured labware (at deck location 8)
- Place Plate (to place the Filter Plate at location 5), Assemble Vacuum, Toggle Vacuum, and Disassemble Vacuum tasks

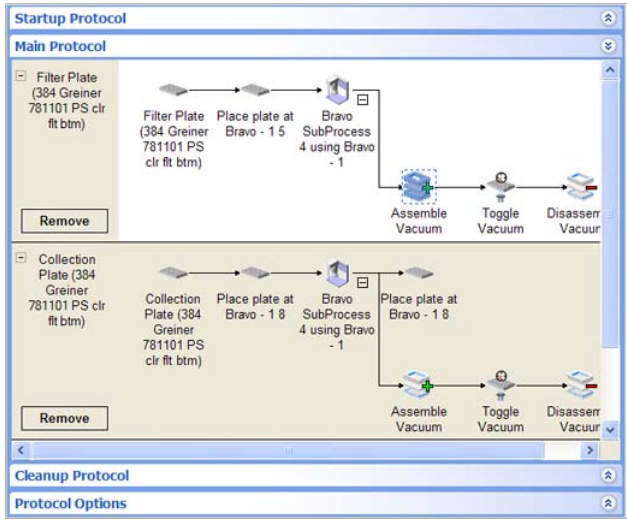

Set the Assemble Vacuum task parameters as shown:

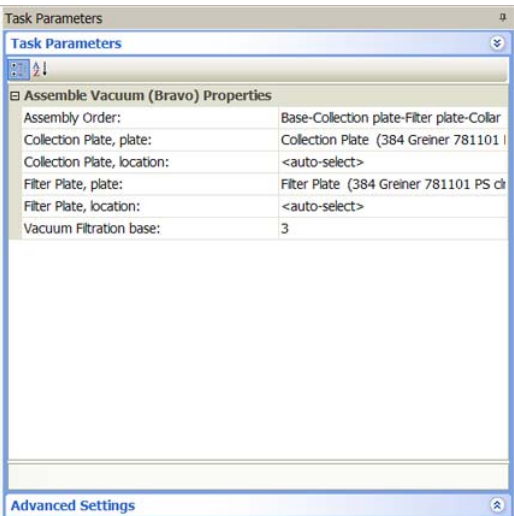

Set the Toggle Vacuum task parameters as shown:

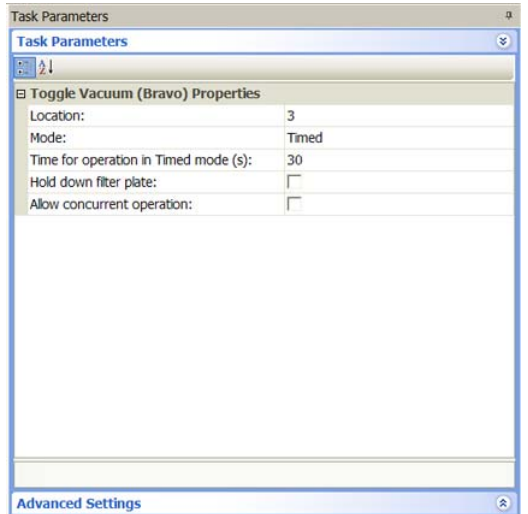

Set the Disassemble Vacuum task parameters as shown:

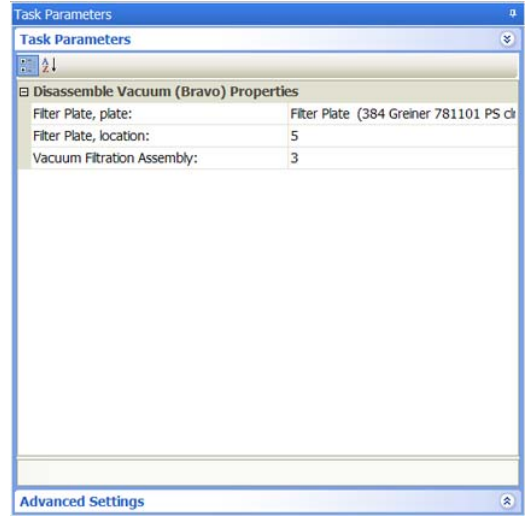

The resulting protocol will run as follows:

- **1** Acknowledge that the filter microplate (Filter Plate) is starting at deck location 5.
- **2** Acknowledge that the collection microplate (Collection Plate) is starting at deck location 8.
- **3** Assemble the Vacuum Filtration Station (base- collection plate- filter platecollar):
	- **a** Move the Collection Plate from deck location 8 and place it on top of the base at deck location 3.
	- **b** Move the Filter Plate from deck location 5 and place it on top of the Collection Plate at deck location 3.
	- **c** Move the collar from deck location 9 and place it on top of the Filter Plate at deck location 3.
- **4** Turn on the vacuum for 30 seconds, and then turn off the vacuum.

**Wash Tips (Bravo, Vertical Pipetting Station)**

- **5** Disassemble the Vacuum Filtration Station:
	- **a** Move the collar back to deck location 9.
	- **b** Move the Filter Plate back to deck location 5.
	- **c** Move the Collection Plate back to deck location 8.

# **Related information**

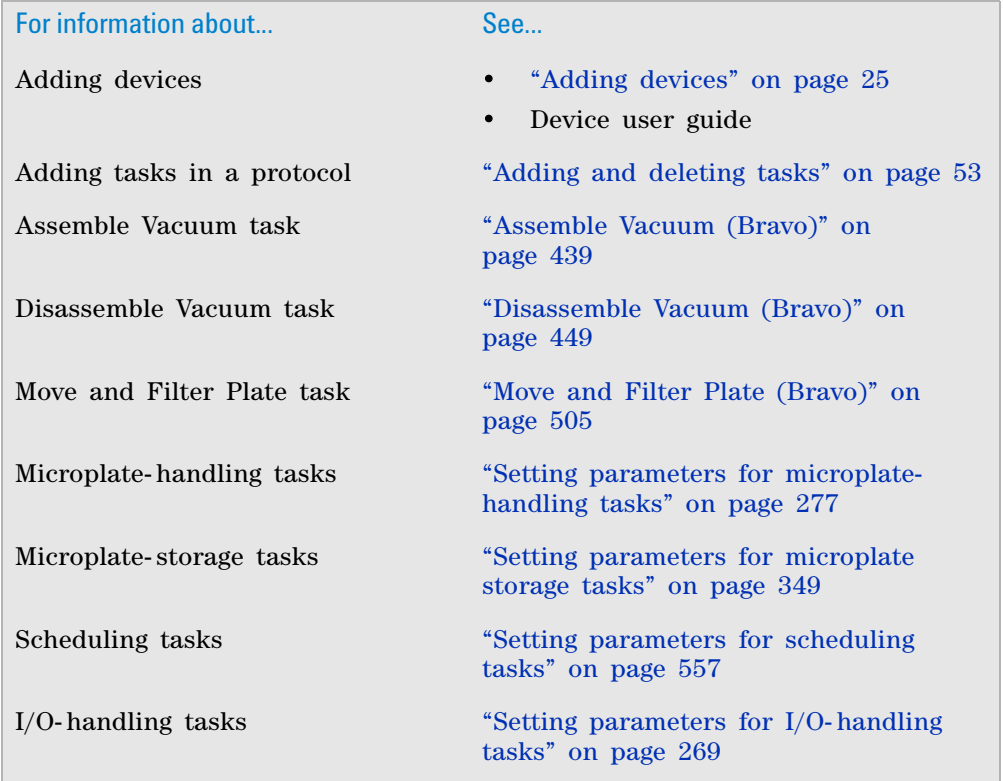

# **Wash Tips (Bravo, Vertical Pipetting Station)**

## **Description**

The Wash Tips (Bravo) ( $\frac{m}{2}$ Wash Tips (Bravo)) and Wash Tips (Vertical Pipetting Station) ( Wash Tips (Vertical Pipetting Station) ) tasks wash pipette tips using a number of aspirate and dispense actions.

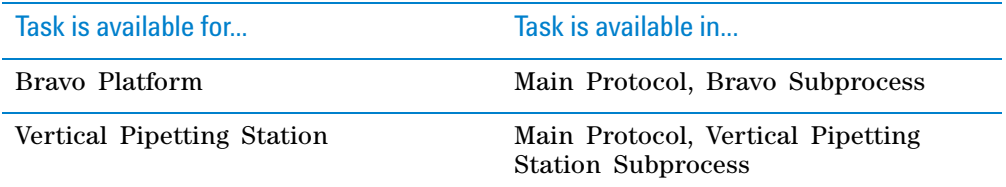

# **Requirements**

In Bravo Diagnostics or Vertical Pipetting Station Diagnostics, as applicable, ensure that at least one of the following is set up at the correct deck location or shelf and associated with a Pump Module.

- Autofilling Reservoir
- Tip Wash Station (also known as MicroWash Reservoir)
- Open Wash Tray

Ensure that the protocol has a configured labware for the selected autofilling reservoir in addition to the other processes and configured labware required by the protocol.

## **Task parameters**

*Note:* The task parameters for Wash Tips (Bravo) and Wash Tips (Vertical Pipetting Station) are identical.

After adding the Wash Tips task at the desired point in the subprocess, set the following parameters in the **Task Parameters** area:

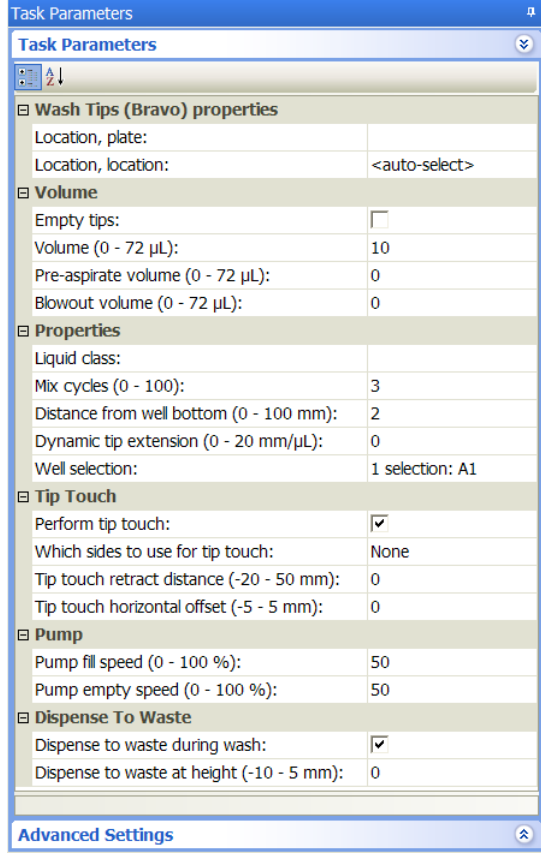

Parameter Description

Location, plate The labware involved in the Wash Tips task.

**Wash Tips (Bravo, Vertical Pipetting Station)**

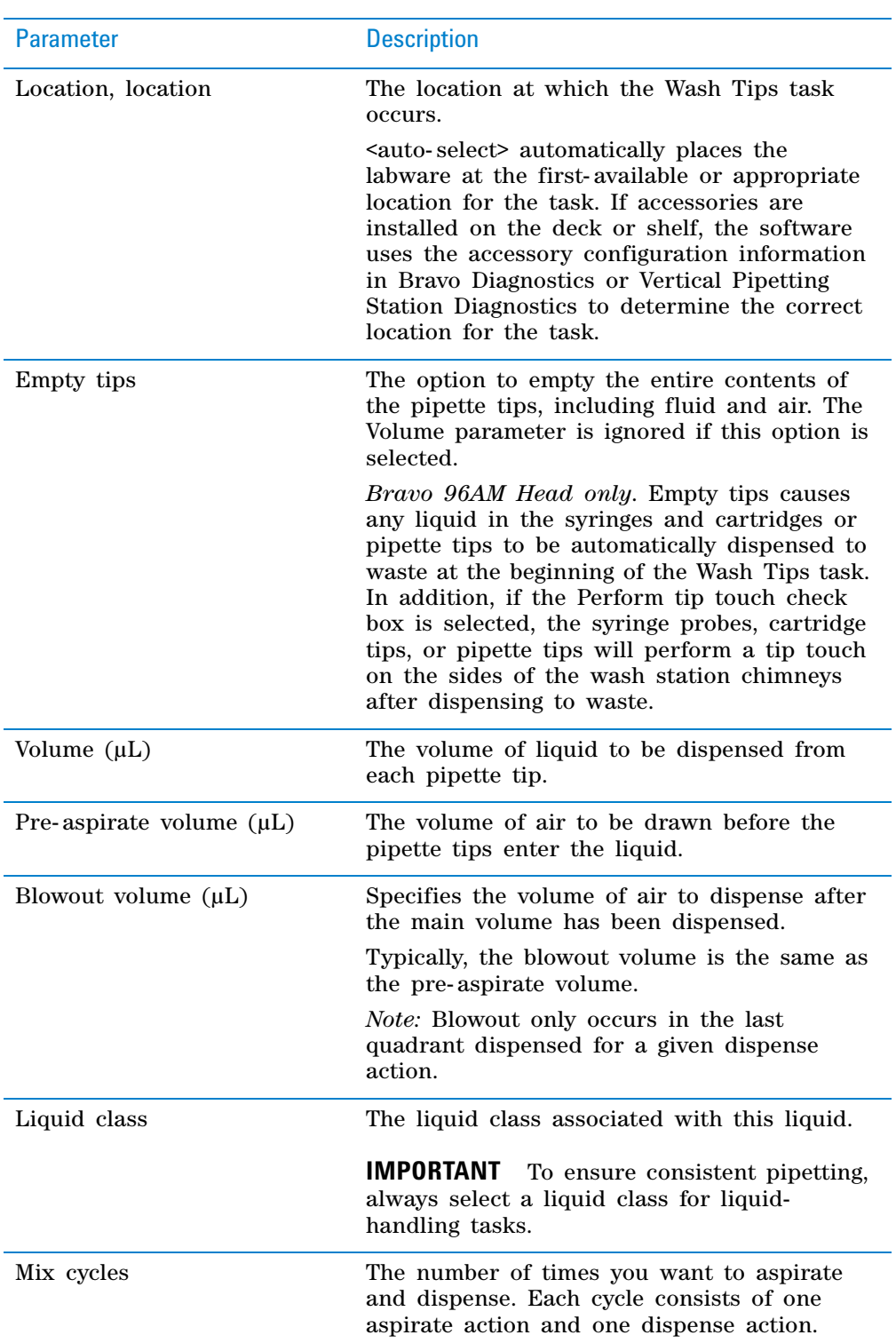

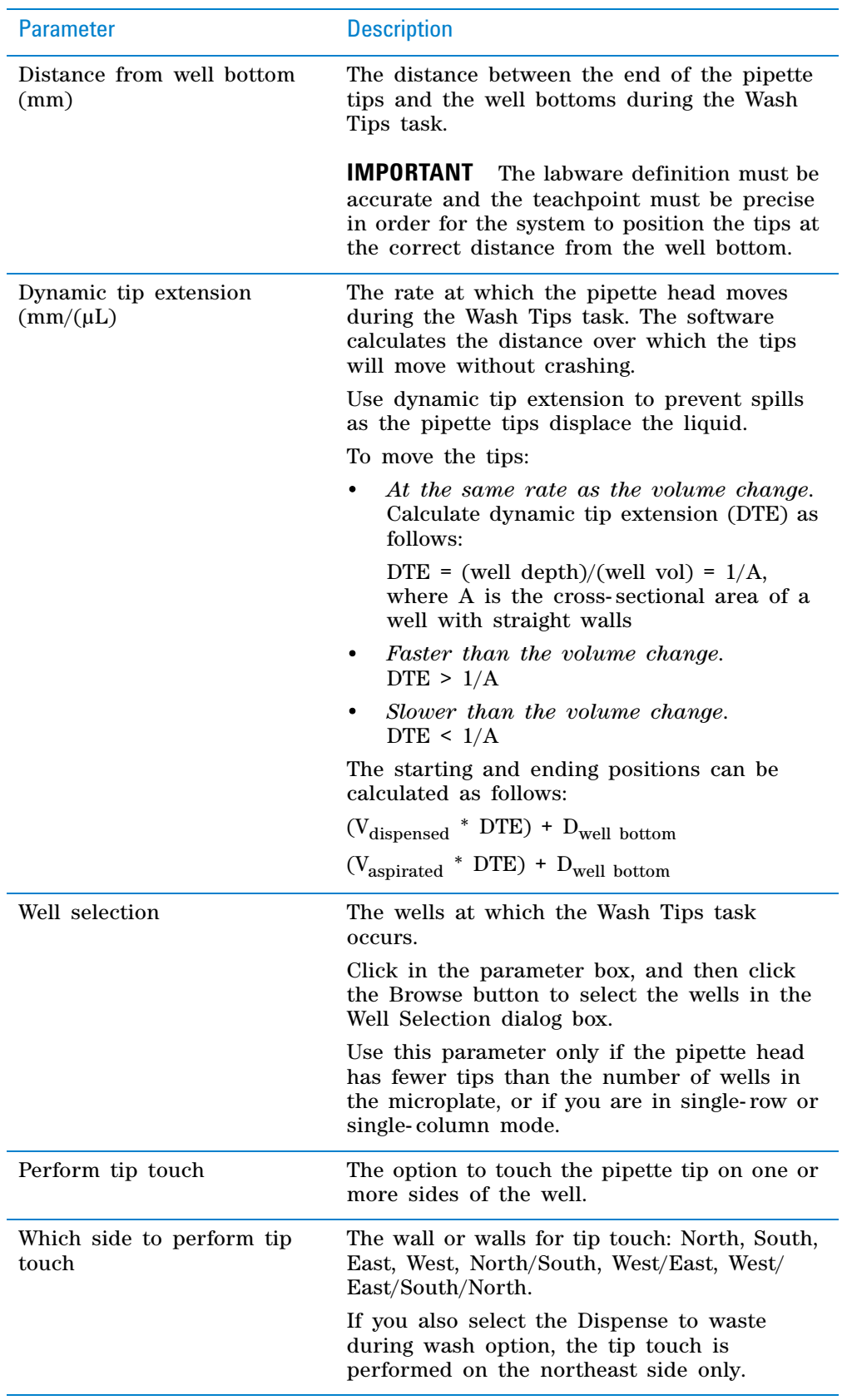

**Wash Tips (Bravo, Vertical Pipetting Station)**

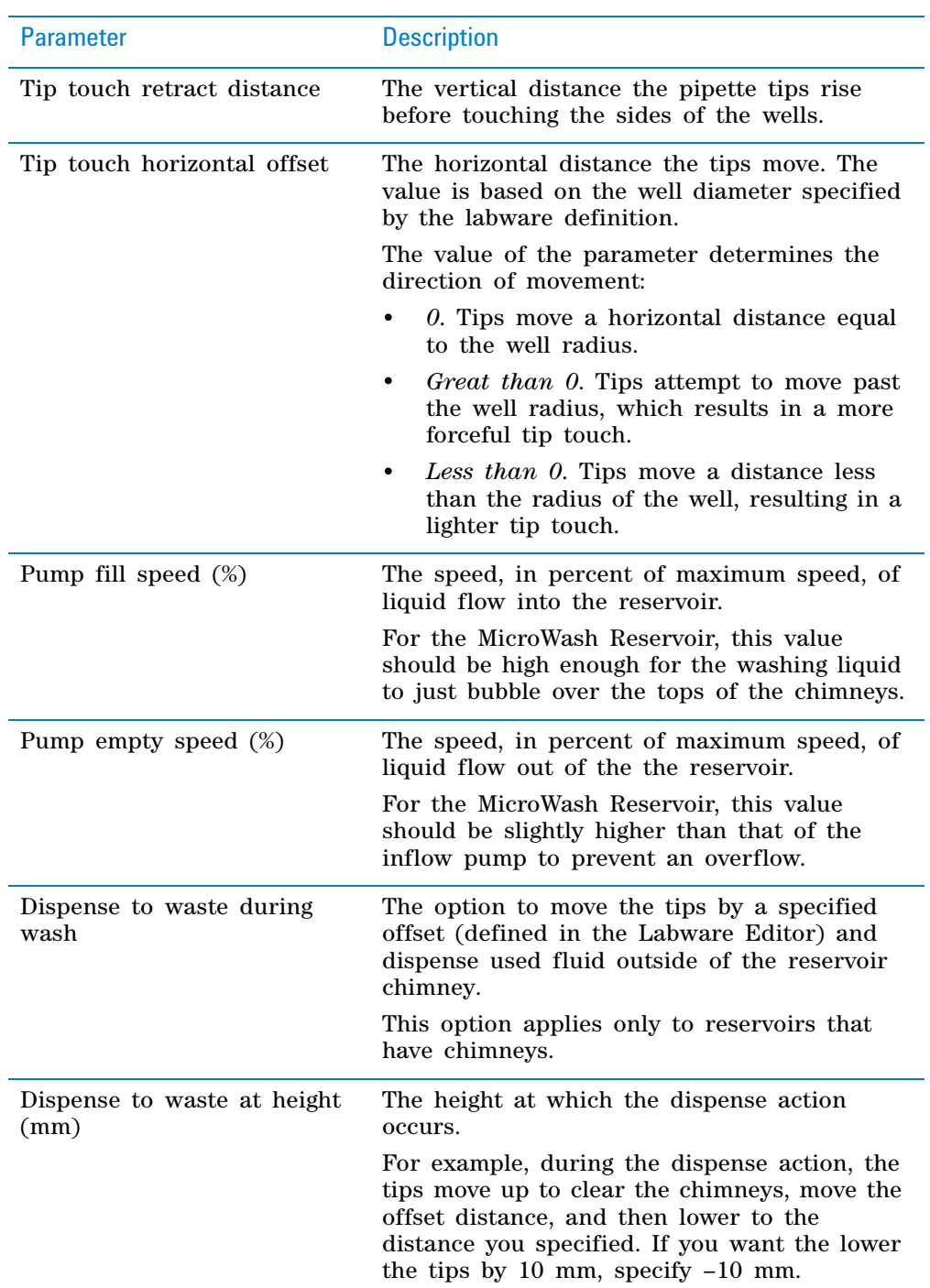

# **Example: Wash the pipette tips after the liquid-handling tasks on the Bravo Platform**

#### **Goal**

After some liquid- handling tasks, wash the pipette tips in preparation for reuse.

#### **Implementation**

In Bravo Diagnostics, set up the Tip Wash Station on a deck location. Associate the reservoir with one or more pump modules.

In the protocol, add a configured labware for the Tip Wash Station in addition to the other processes and configured labware required by the protocol. In the example shown, the configured reservoir is called Wash.

In the Bravo subprocess where the liquid- handling tasks are specified, a Wash Tips task is added at the end of a cycle of liquid- handling tasks.

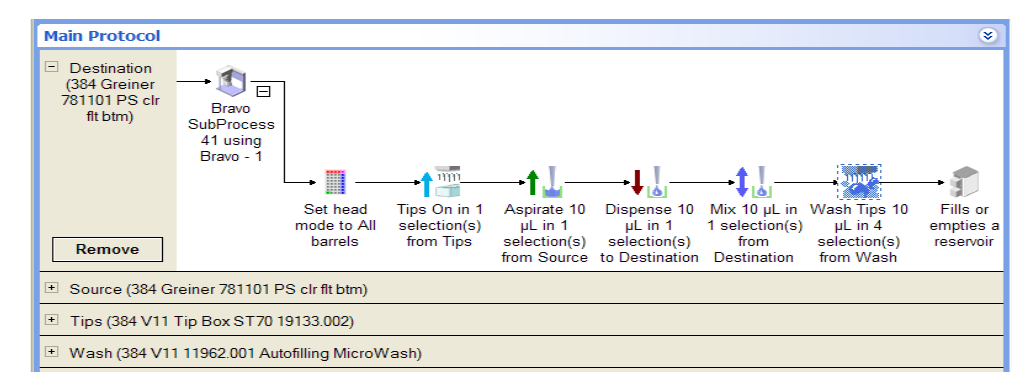

In the Wash Tips Task Parameters area, Wash (the name for the Tip Wash Station) is selected so that the task is performed in this labware.

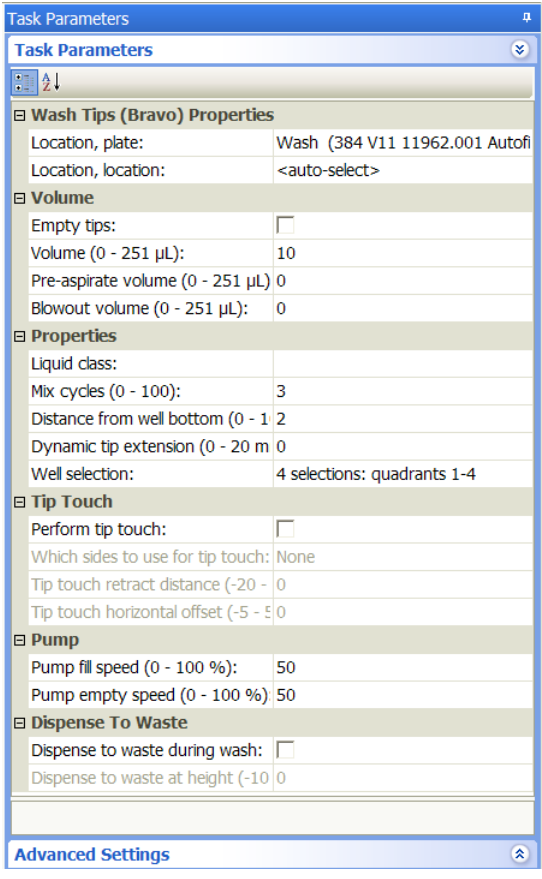

**Wash Tips (Bravo, Vertical Pipetting Station)**

# **Related information**

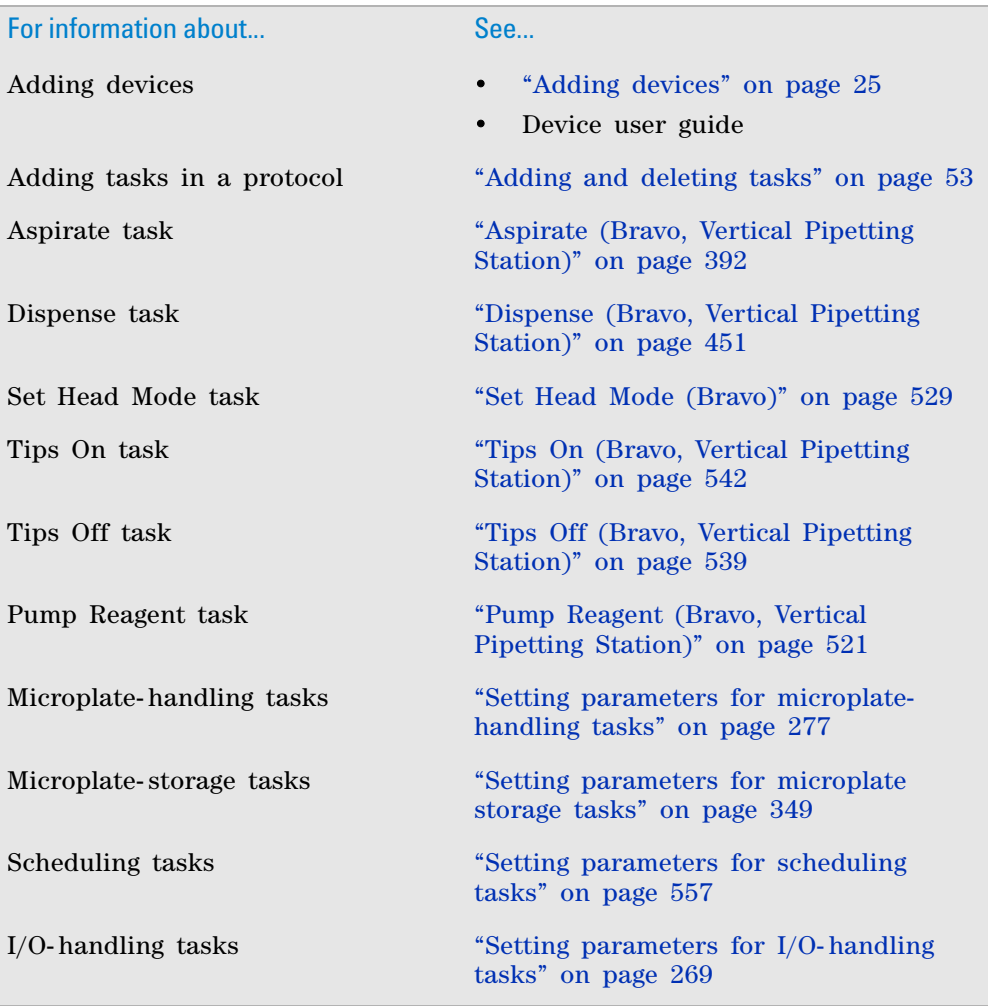

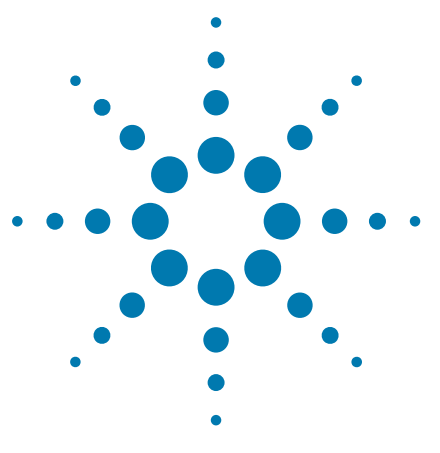

**VWorks Automation Control User Guide**

# <span id="page-570-0"></span>**11 Setting parameters for scheduling tasks**

## This chapter contains the following topics:

- ["Connect to Encore" on page](#page-571-0) 558
- ["Define Plate Set" on page](#page-573-0) 560
- ["Define Variables" on page](#page-577-0) 564
- ["Change Instance" on page](#page-581-0) 568
- ["Group Begin and Group End" on page](#page-583-0) 570
- ["JavaScript" on page](#page-586-0) 573
- ["Loop and Loop End" on page](#page-587-0) 574
- ["Print" on page](#page-591-0) 578
- ["Process Control" on page](#page-599-0) 586
- ["Signal" on page](#page-606-0) 593
- ["Spawn Process" on page](#page-608-0) 595
- ["User Message" on page](#page-612-0) 599
- ["Wait For" on page](#page-616-0) 603
- ["Wait for User \(Bravo\)" on page](#page-618-0) 605
- ["Watch \(Process Watcher\)" on page](#page-620-0) 607

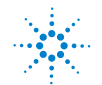

# <span id="page-571-0"></span>**Connect to Encore**

## **Description**

The Connect to Encore task ( $\blacksquare$  Connect to Encore) establishes communication with the Encore Multispan software.

You use the Connect to Encore task if you are running an Encore Multispan software and you want to process labware at VWorks- controlled devices. For information about integrating VWorks- controlled devices with an Encore Multispan System, see the *[Encore Multispan System knowledge base](http://www.velocity11.com/techdocs/EncoreKB/index.html)*.

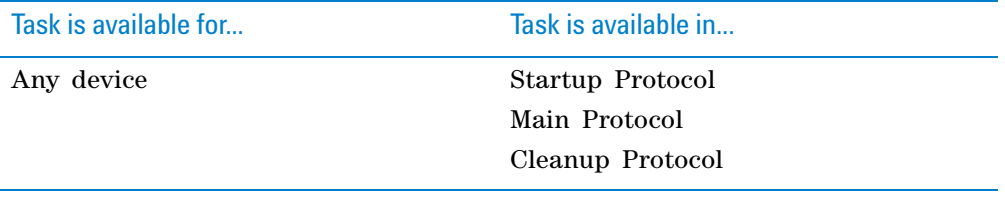

*Note:* Although you can add the Connect to Encore task at any point in a protocol, it is typically added in the Startup Protocol.

## **Task parameters**

After adding the Connect to Encore task at the desired point in the protocol, set the following parameters in the **Task Parameters** area:

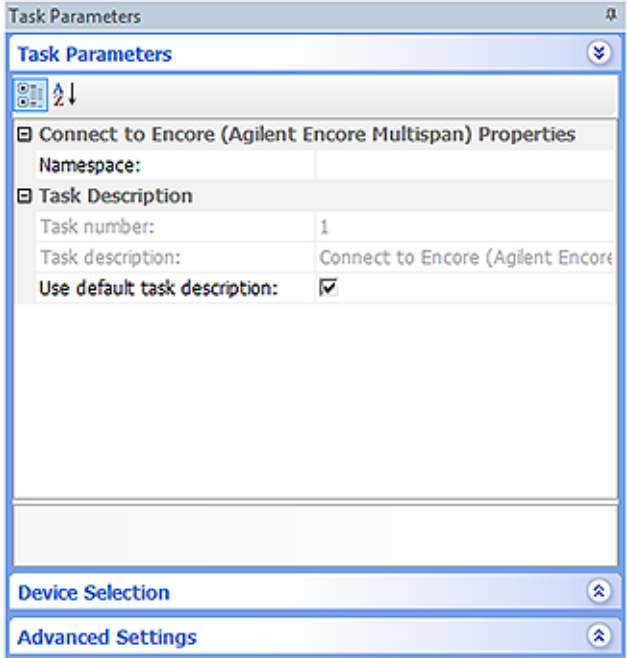

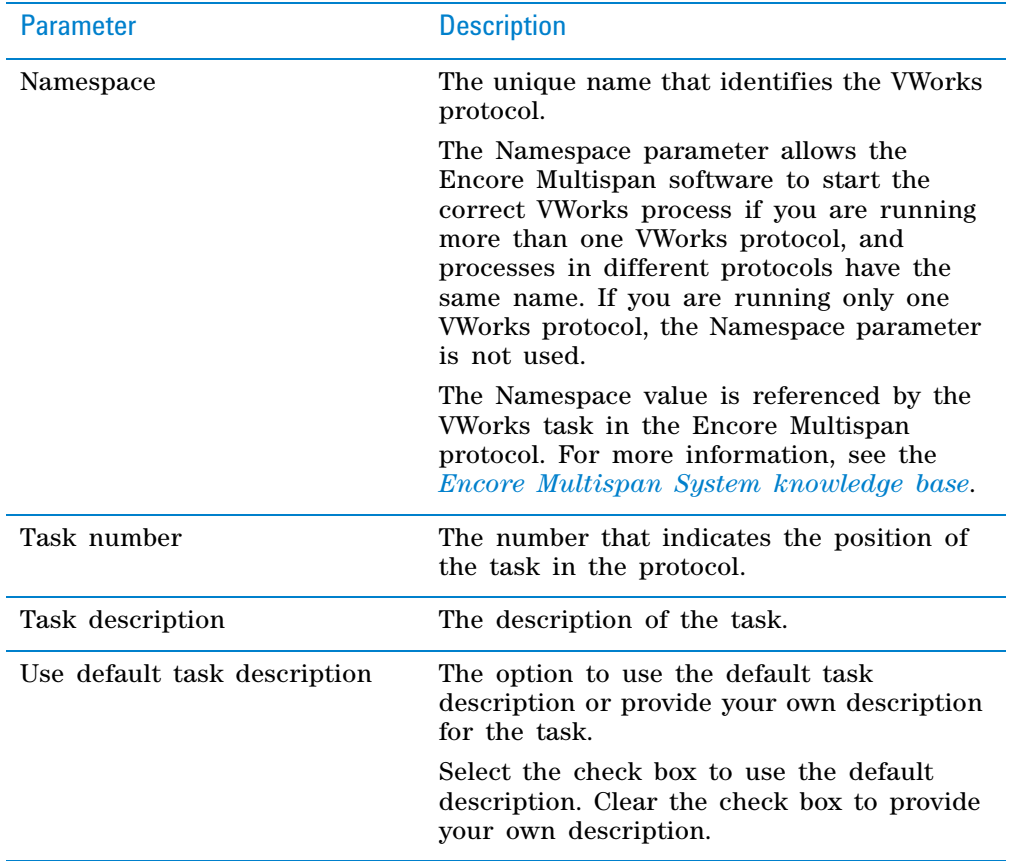

# **Related information**

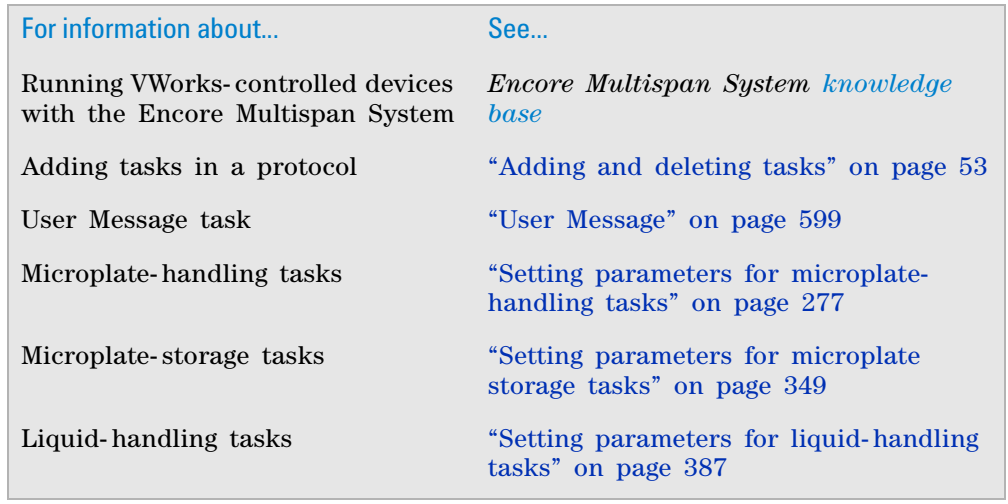

# <span id="page-573-0"></span>**Define Plate Set**

# **Description**

The Define Plate Set task ( $\left\{\right\}$  Define Plate Set) allows you to create an array variable to represent a group of process plates that will be processed using the same tasks in a looping routine. You can reference the plate set using the Location, plate parameter in a task.

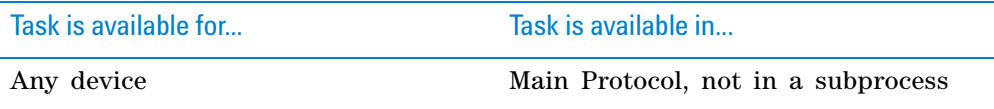

#### **Requirements**

You must use the Define Plate Set task with the Loop and Loop End tasks, and it must be added in the protocol as follows:

- Before the Loop and Loop End tasks that uses it.
- In the top- level process, not in the subprocess that contains the Loop and Loop End tasks.
- At the beginning of the process, and the process is not spawned.

The Loop tasks allow you to specify the starting array index value, how frequently the variable will increment or decrement, and the amount by which the index will increment or decrement.

#### **Custom parameters**

After adding the Define Plate Set task at the desired point in the protocol, define the plate set in the **Custom Parameters** area:

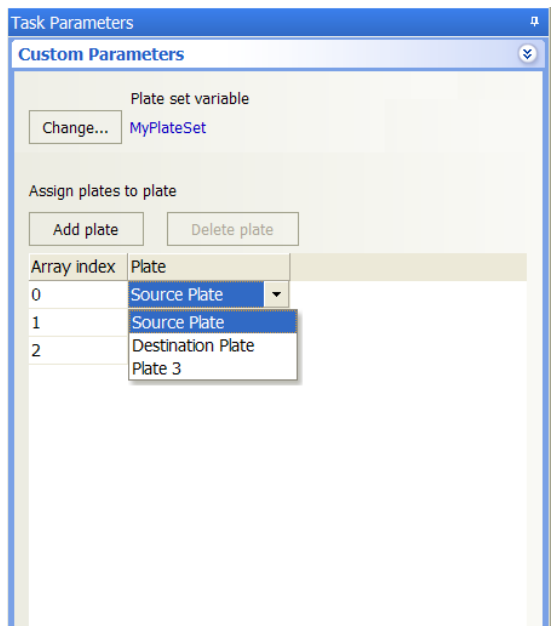

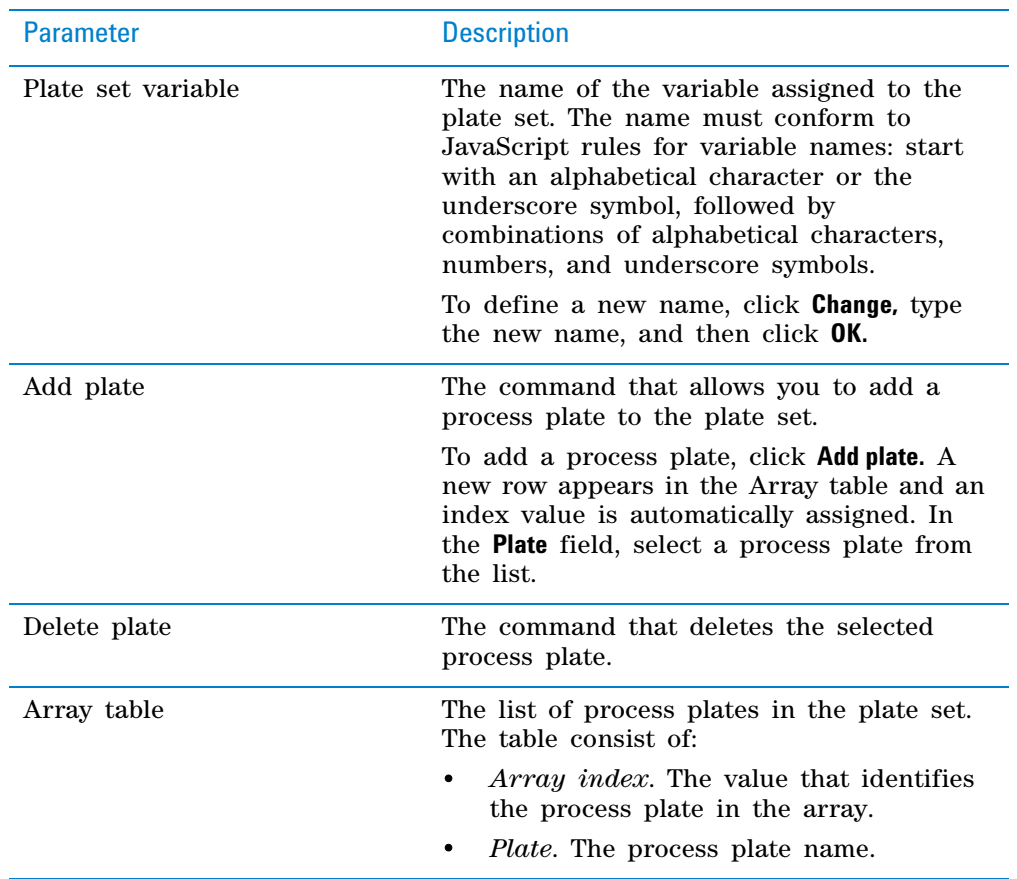

# **Referencing a plate set in a task**

#### *To reference a plate set in a task:*

- **1** Select the task in the protocol.
- **2** In the **Task Parameters** area, select the plate- set variable from the **Location, plate** list.
	- If the variable does not appear in the list, make sure:
	- The task is inside of a loop.
	- The Loop task specifies the plate set name in its Custom Parameters area.

The following example shows the Aspirate task parameters. Three plate- set variables were defined earlier in the protocol and are available for selection: Tips, Source, and Destination. The example shows the Source variable selected.

# **11 Setting parameters for scheduling tasks**

**Define Plate Set**

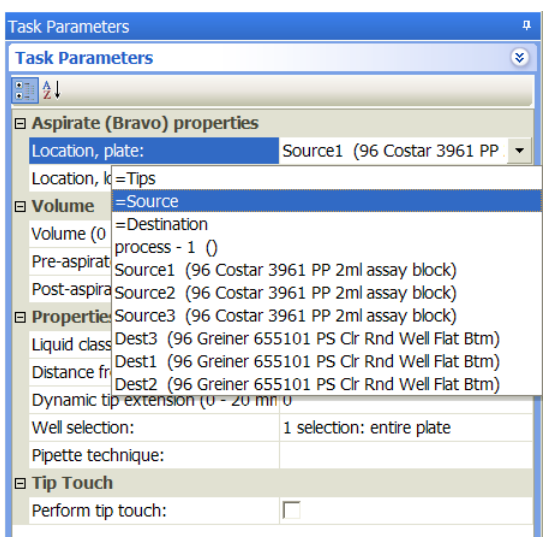

# **Example: Define a plate set for processing on the Bravo Platform**

#### **Goal**

Define a plate set of source microplates (Source A, B, C, and D). Aspirate from each source microplate into a destination microplate.

#### **Implementation**

Add a Define Plate Set task at the beginning of the protocol.

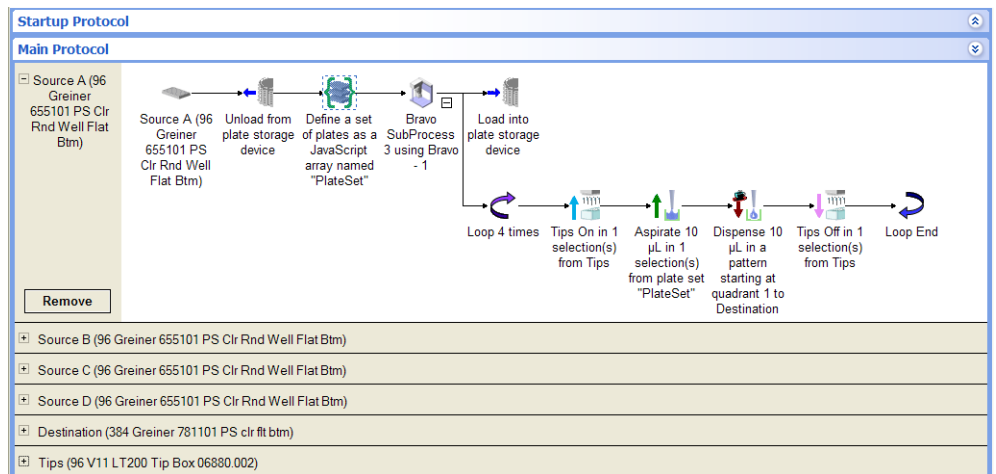

The plate set is called PlateSet.
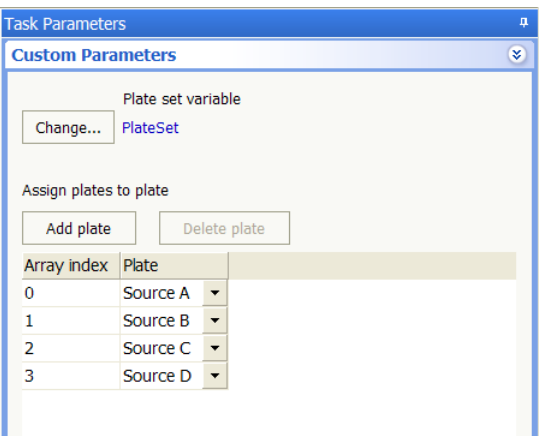

Instead of adding four separate Aspirate tasks for each source microplate, add only one Aspirate task in the liquid- handling subprocess. In the Aspirate Task Parameters area, PlateSet is selected.

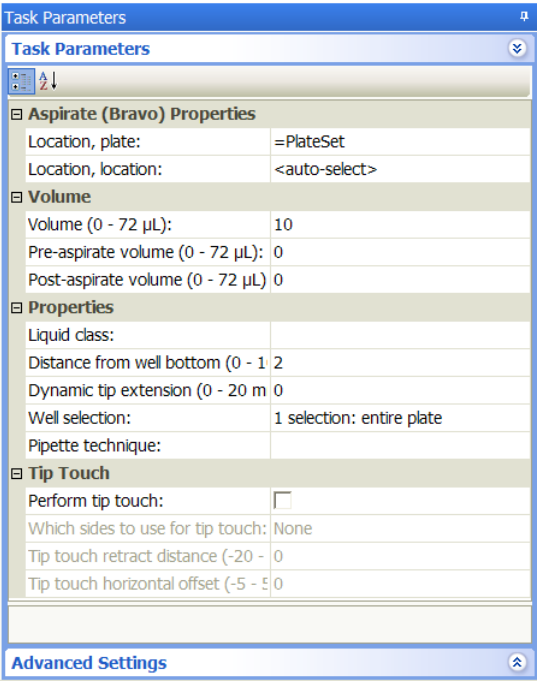

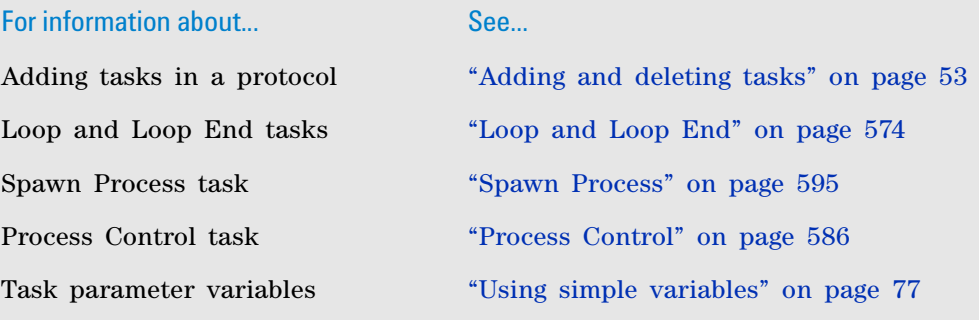

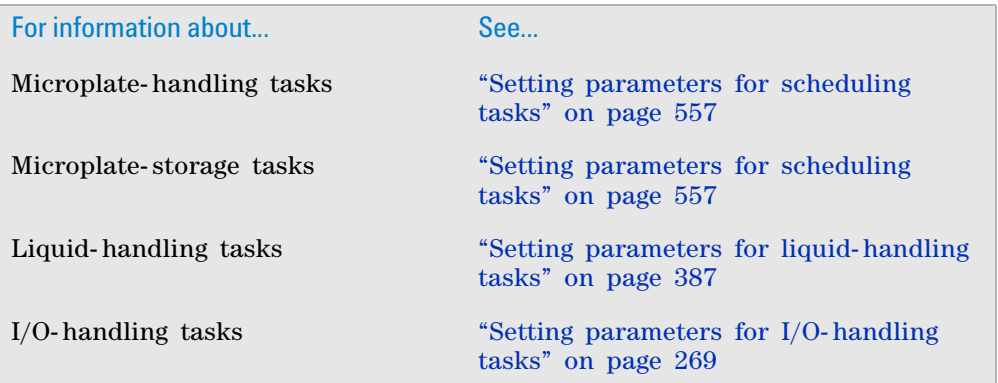

# <span id="page-577-0"></span>**Define Variables**

# **Description**

The Define Variables task ( $=x$  pefine variables) allows you to create variables and assign initial values. You can reference the variables in a task.

You can use the Define Variables task with the Loop and Loop End tasks. The Loop tasks allow you to specify the starting variable value, how frequently the value will increment or decrement, and the amount by which the value will increment or decrement.

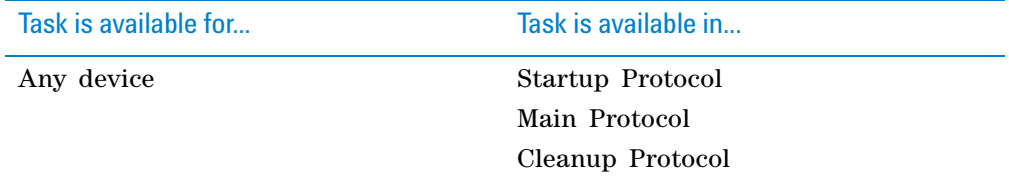

## **Custom parameters**

After adding the Define Variables task at the desired point in the protocol, define the variables in the **Custom Parameters** area:

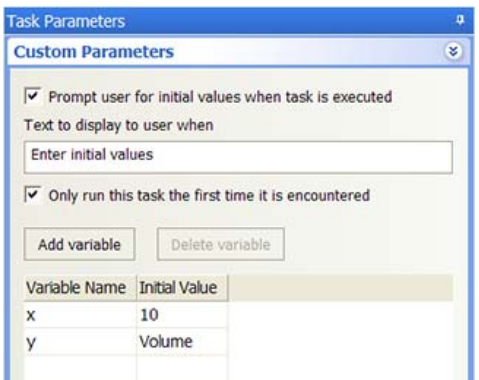

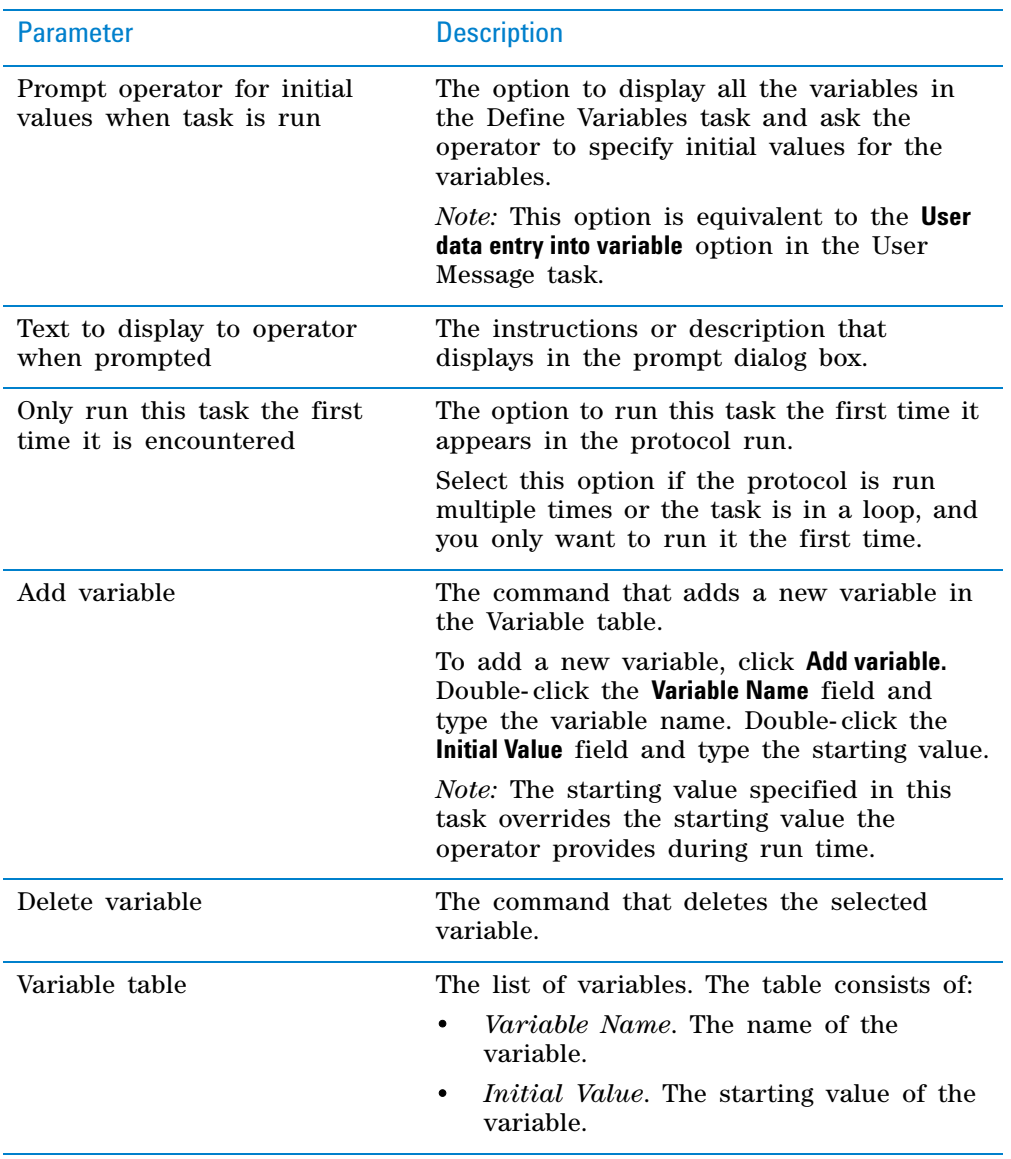

### **Referencing variables in a task**

#### *To reference variables in a task:*

- **1** Select the task.
- **2** In the **Task Parameters** area, type the =x in the parameter field, where x is the variable name. For more information about using variables, see ["Using](#page-90-0)  [simple variables" on page](#page-90-0) 77.

# **Example: Define a plate set for processing on the Bravo Platform**

#### **Goal**

Define a variable to represent the aspirate volume. Request the operator to provide the initial value of the aspirate volume.

### **Implementation**

Add a Define Plate Set task at the beginning of the protocol.

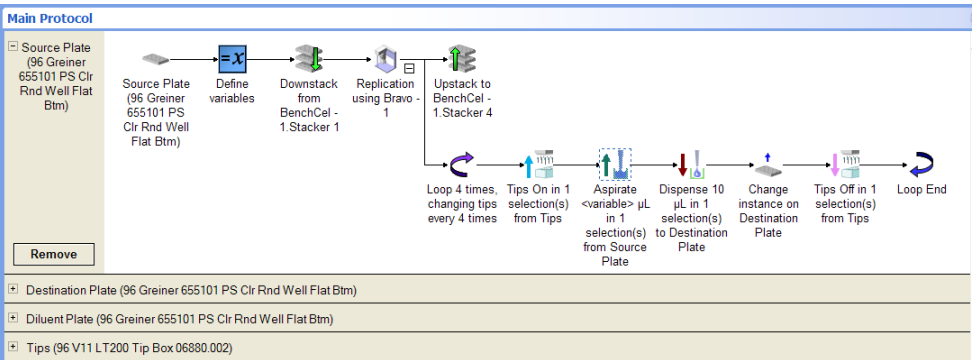

The AspVol variable is defined and it represents the aspirate volume. Notice the options are selected to request input from the operator at the start of the protocol run. The operator's input will override the initial value specified in the Custom Parameters area.

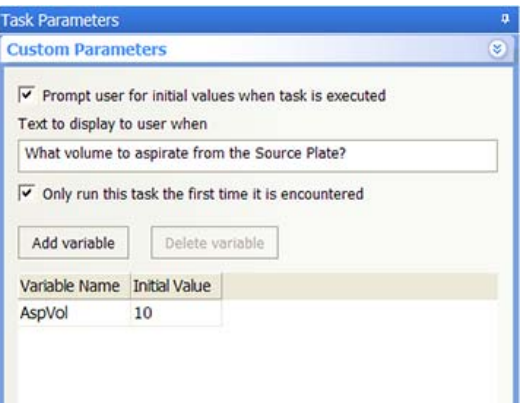

In the Aspirate Task Parameters area, the AspVol variable is selected for the aspirate volume.

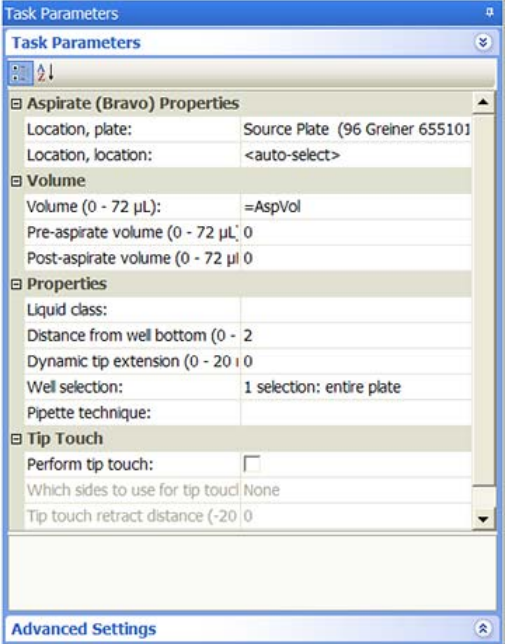

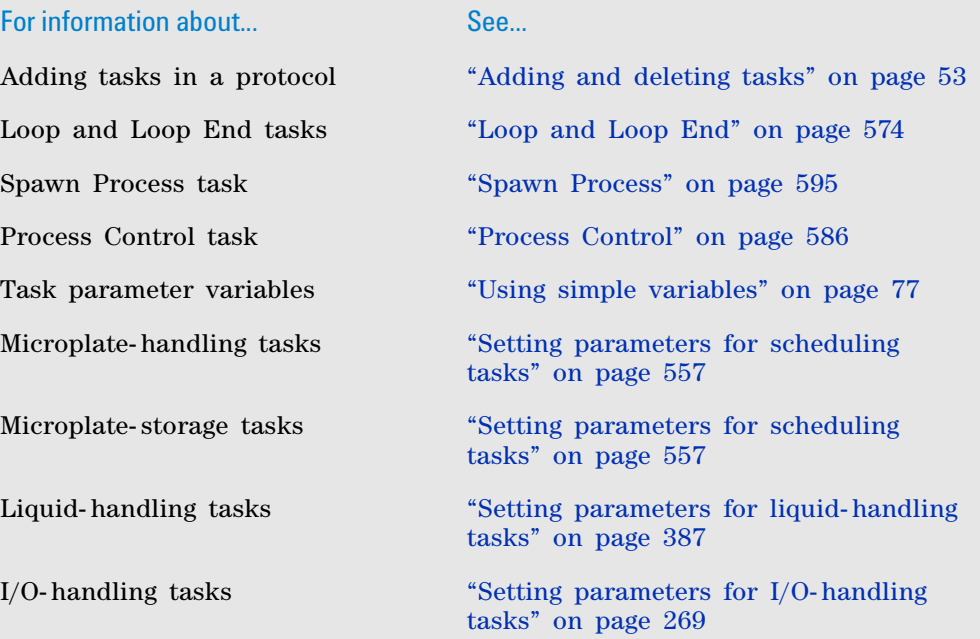

# **Change Instance**

# **Description**

The Change Instance task ( $^{\dagger}$  Change Instance) allows you to change a plate instance within a loop. For example, you can use the Change Instance task within the Loop and Loop End tasks to aspirate from one source microplate and dispense into different instances of a destination microplate.

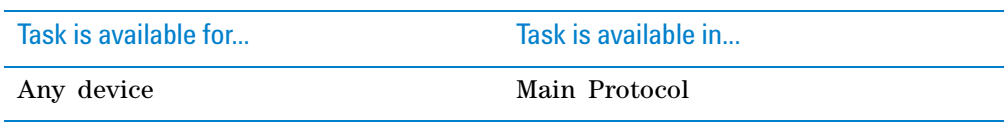

Do not include the Change Instance task in a subprocess of a spawned process that is running as a subroutine. For example, if process 1 spawns process 2 as a subroutine (Spawn as subroutine option) and process 2 contains a subprocess, the Change Instance task will not work in the subprocess.

#### **Task parameters**

After adding the Change Instance task at the desired point in the protocol, set the following parameters in the **Task Parameters** area:

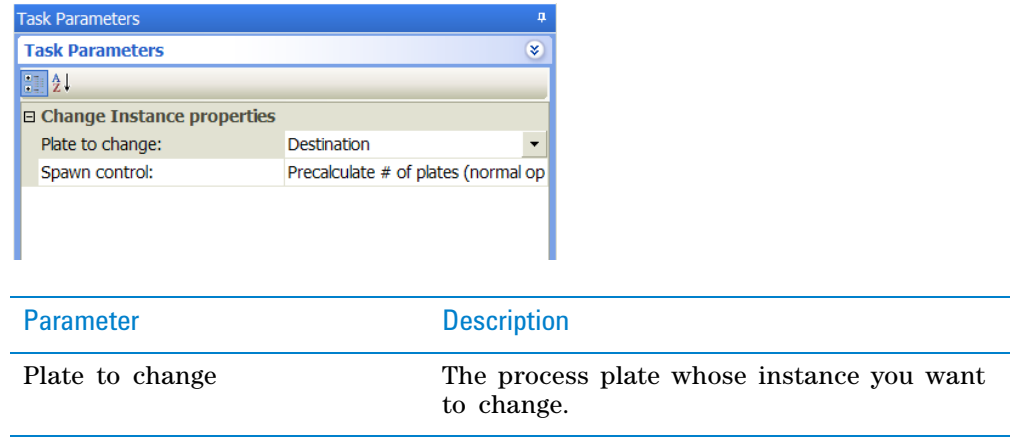

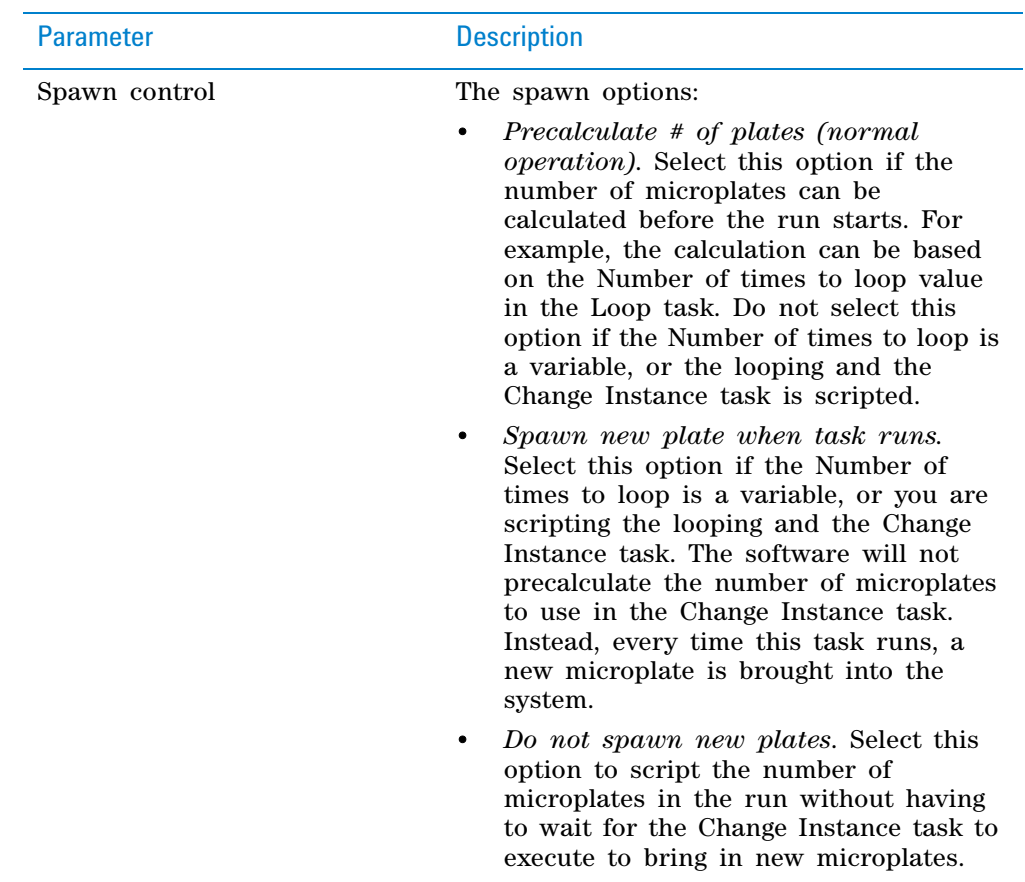

# **Example: Dispense into multiple destination microplates**

#### **Goal**

Aspirate from one source microplate and dispense into multiple destination microplates.

#### **Implementation**

Within the liquid- handling subprocess loop, add a Change Instance task after the Dispense task.

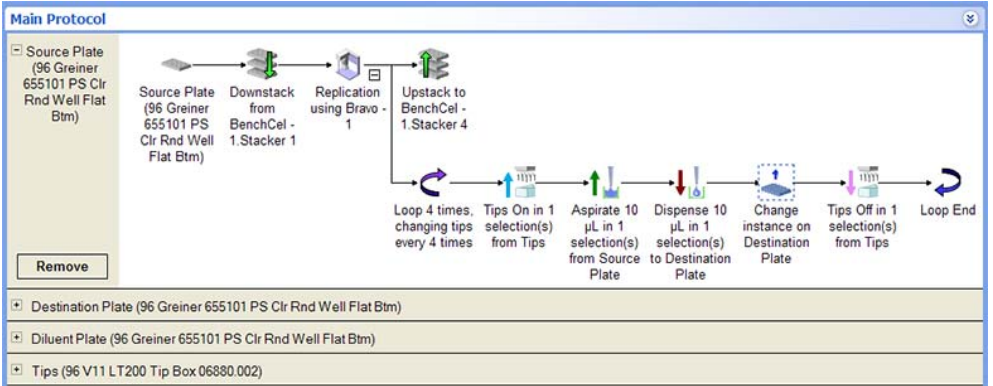

In the Change Instance Task Parameters area, the Destination Plate is selected.

### **11 Setting parameters for scheduling tasks**

**Group Begin and Group End**

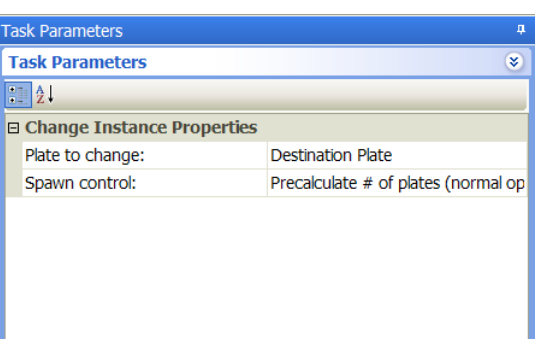

# **Related information**

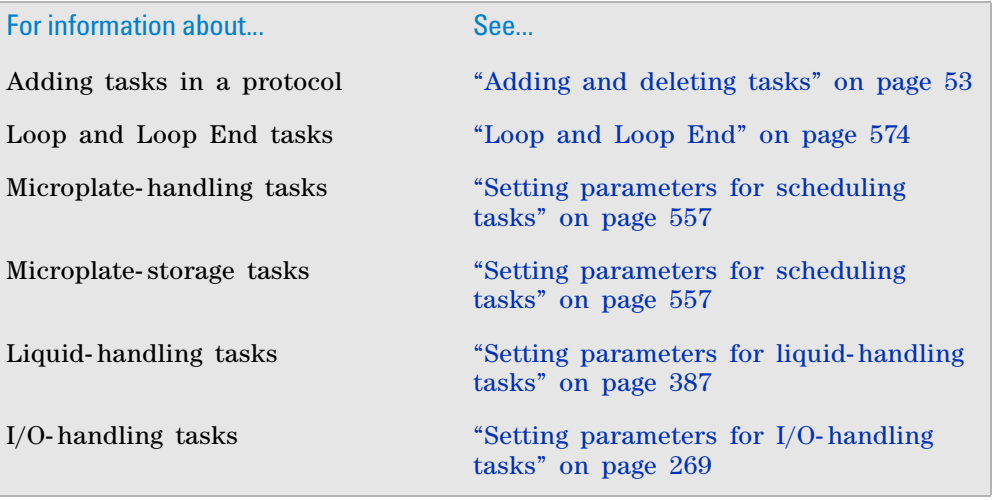

# **Group Begin and Group End**

#### **Description**

The Group Begin ( $\left\{ \begin{array}{c}$  Group Begin) and Group End ( $\left. \right\}$  Group End) tasks are used together to:

- Group a number of tasks within a subprocess.
- Constrain the grouped tasks to run in the specified sequence.
- Prevent downstream tasks from starting until the grouped tasks are finished.

*Note:* If the tasks are not grouped, the software will determine the fastest task sequence based on available resources.

During the protocol run, the software will make sure the labware needed by the grouped tasks are on the device locations before running the first task in the group. In addition, while the grouped tasks are running, only the microplates required by the grouped tasks will be allowed to be moved onto, off of, or within the device.

Use the Group Begin and Group End tasks if you want to control the sequence of liquid- handling tasks to make sure each microplate is handled the same way in the same sequence.

*Note:* To further control the tasks, especially those with time limits, you can specify time constraints between dependent tasks. See ["Specifying time](#page-70-0)  [constraints between dependent tasks" on page](#page-70-0) 57.

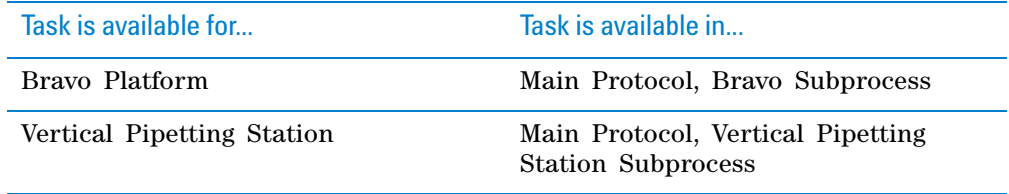

### **Requirements**

You cannot add a Change Instance task within the grouped tasks.

#### **Task parameters**

The Group Begin and Group End tasks do not have task parameters.

## **Example: Group liquid-handling tasks**

#### **Goal**

Make sure all liquid- handling tasks are finished before incubation begins.

#### **Implementation**

Add the Group Begin and Group End tasks around the liquid- handling tasks. Notice that the Change Instance task is not within the group.

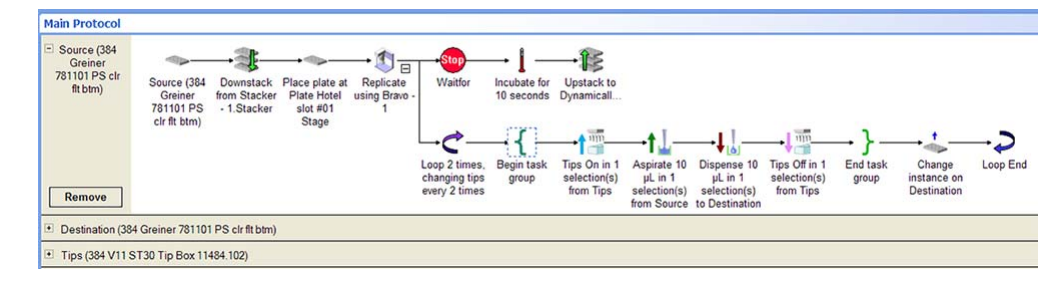

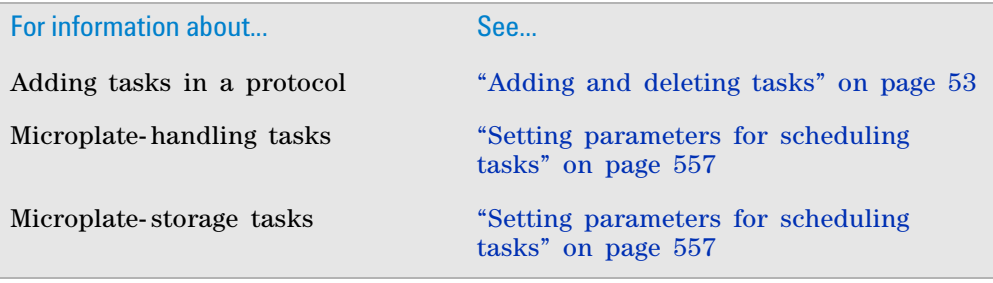

# **11 Setting parameters for scheduling tasks**

**Group Begin and Group End**

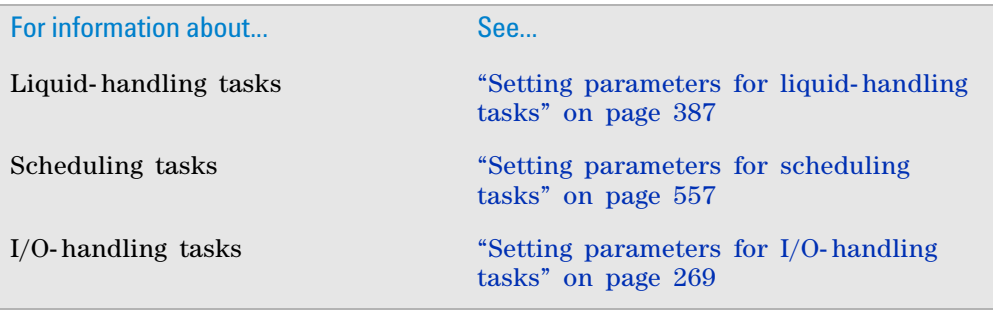

# **JavaScript**

# **Description**

The JavaScript task ( $\triangle$  JavaScript) runs the specified JavaScript at the desired point in the protocol. Typically, you use the JavaScript task to run a program that is independent of any task.

*Note:* If you want to run a JavaScript that skips a task or changes the parameters of the task, write the JavaScript code in the Advanced Settings area of that task. See ["Using JavaScript" on page](#page-97-0) 84 for more information.

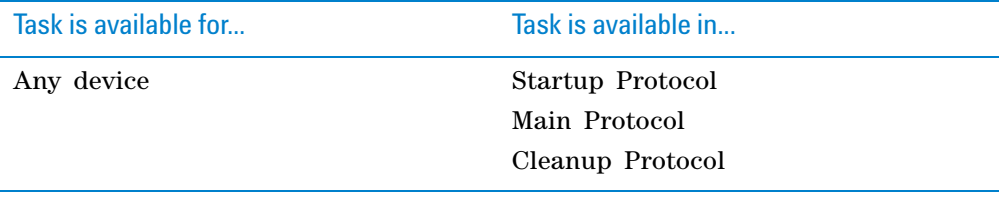

# **Advanced Settings**

After adding the JavaScript task at the desired point in the protocol, write the code in the **Advanced Settings** area:

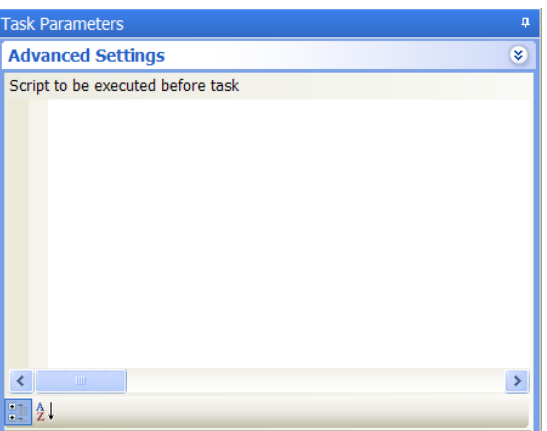

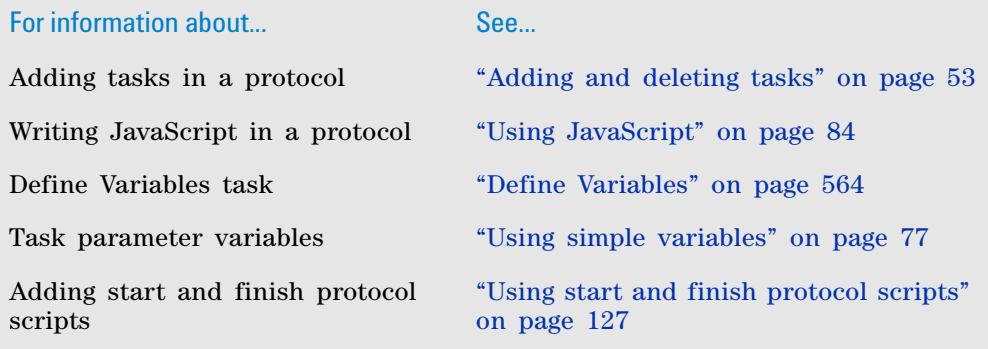

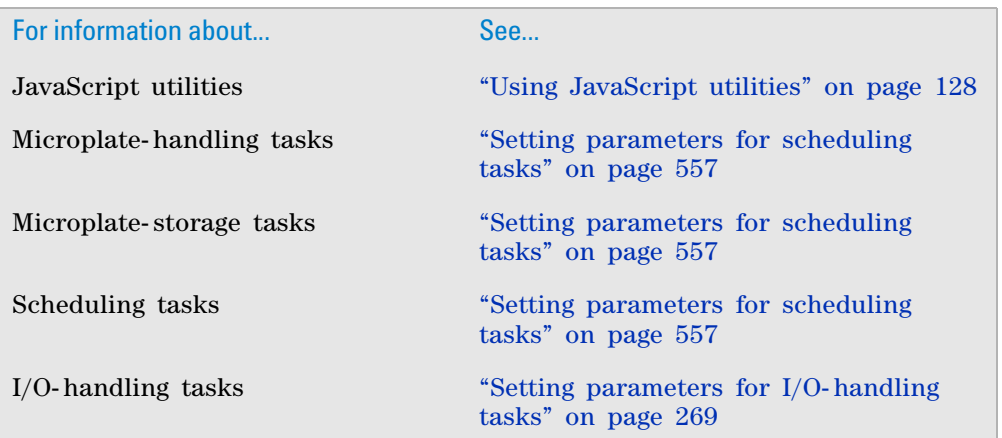

# <span id="page-587-0"></span>**Loop and Loop End**

# **Description**

The Loop ( $\bigcirc$  Loop) and Loop End ( $\bigcirc$  Loop End) tasks are used together to repeat a set of tasks that are within the two tasks.

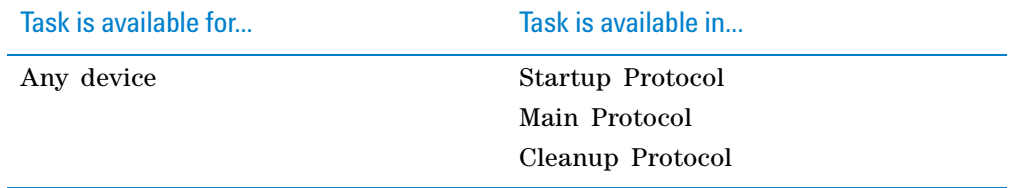

## **Task parameters**

*Note:* Loop End does not have any task parameters.

After adding the Loop task at the desired point in the protocol, set the following parameters in the **Task Parameters** area:

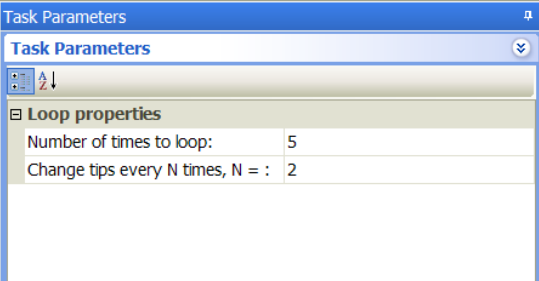

**Loop and Loop End**

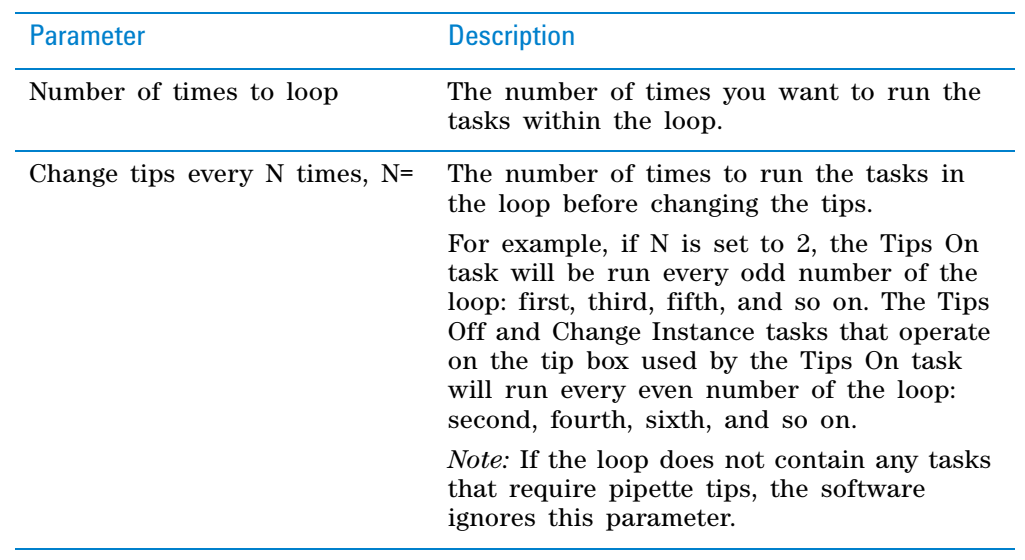

If you want to change the value of variables during the looping process, click **Custom Parameters** and set the following:

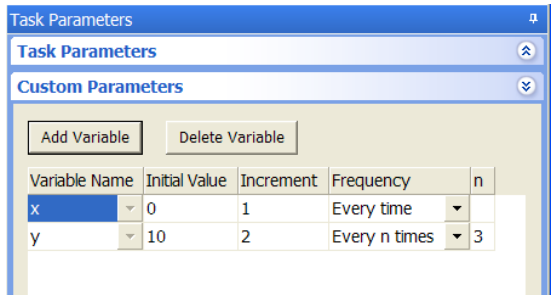

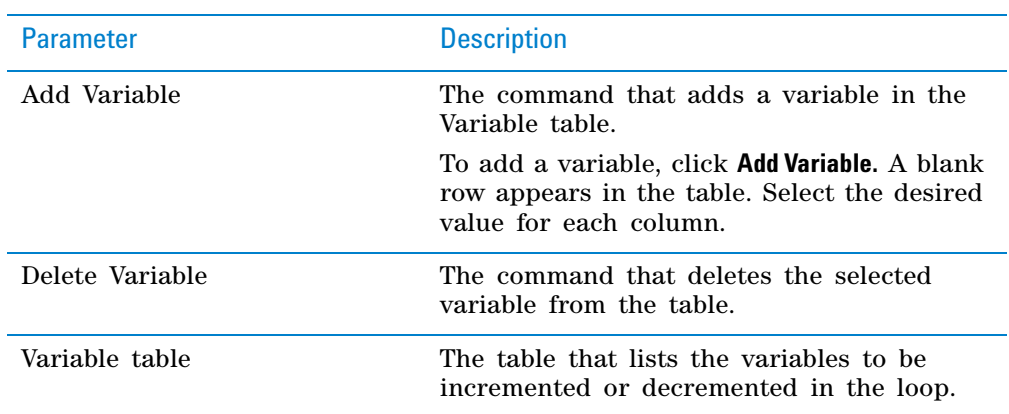

## **11 Setting parameters for scheduling tasks**

**Loop and Loop End**

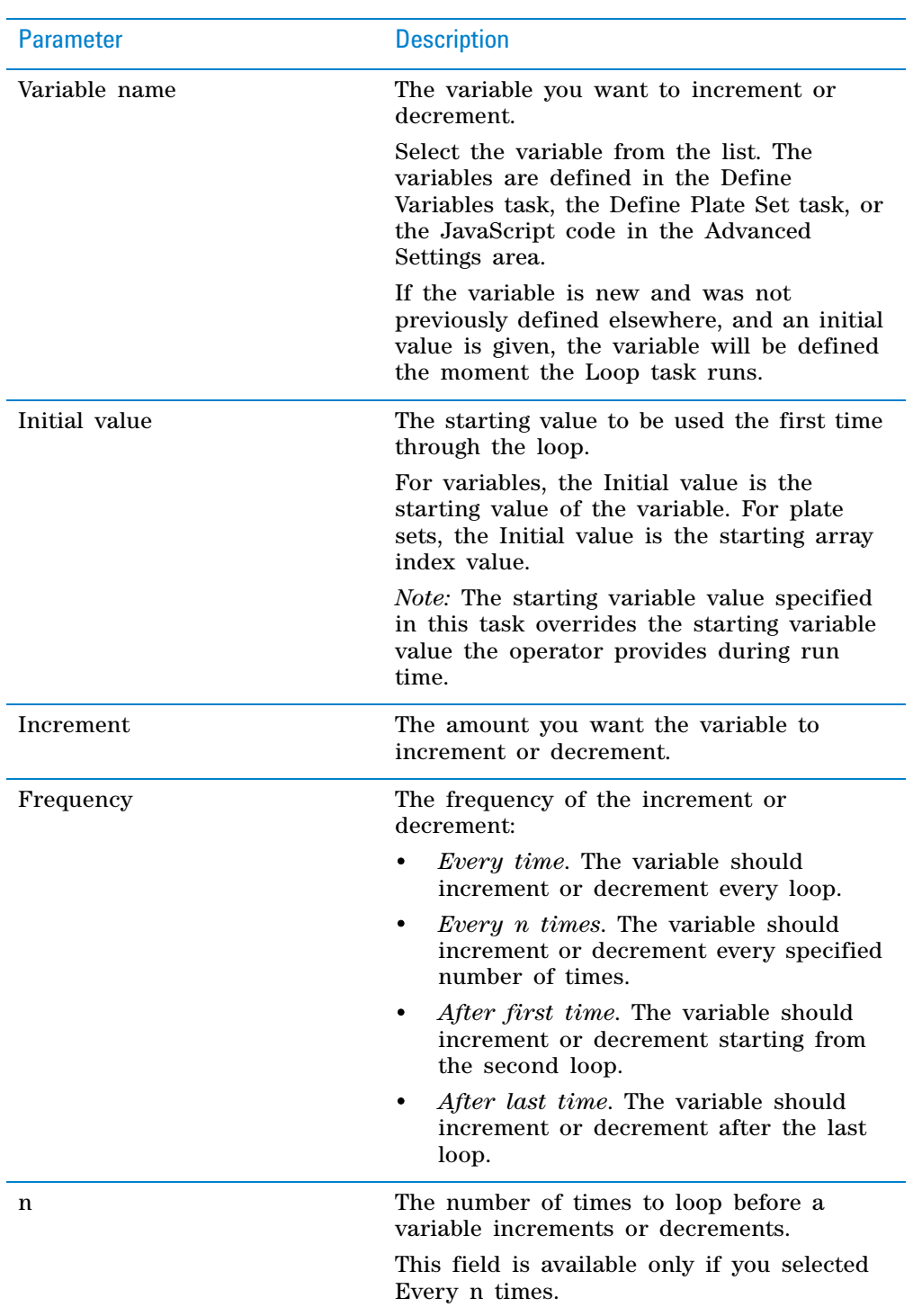

# **Example: Use the Loop task for plate set indexing**

### **Goal**

In a protocol where a plate set variable is defined, use the Loop task to specify the starting plate set (or array) index, how frequently the variable will increment or decrement, and the amount by which the index will increment or decrement.

#### **Implementation**

In the following protocol example, a plate set is defined and used in the liquid- handling tasks.

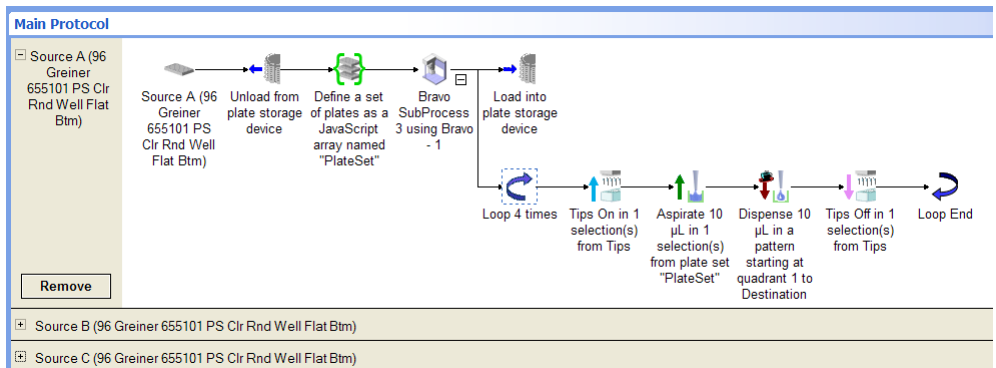

In the Define Plate Set Task Parameters area, an array of source microplates is defined and indexed (0, 1, 2, and 3). In the Loop Custom Parameters area, the PlateSet variable is selected. The Initial Value is set to 0 to match the first PlateSet index (0). The PlateSet variable will increment by 1 every time through the loop. So the first time through the loop, PlateSet index 0, or SourceA is processed. The second time through the loop, PlateSet index 1, or Source B is processed, and so on.

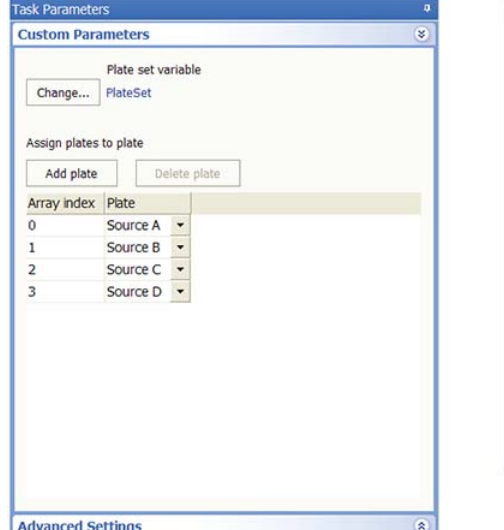

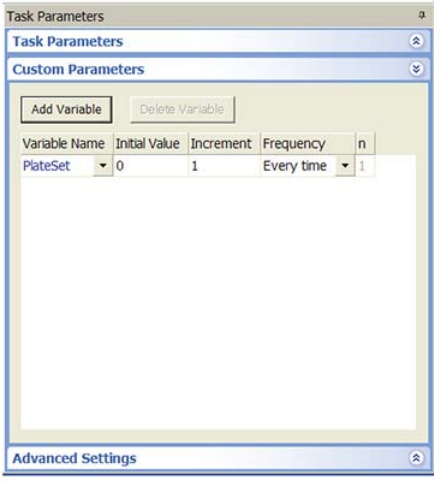

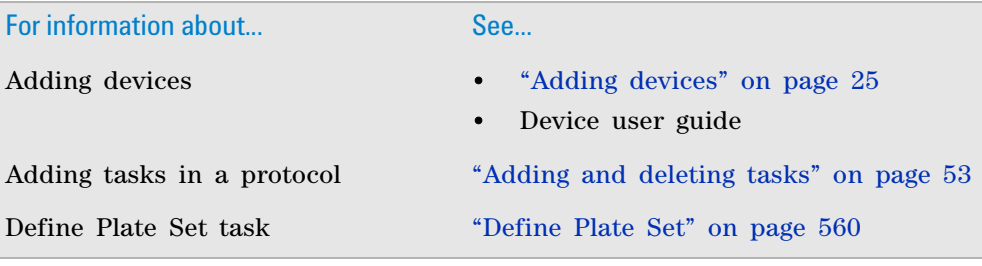

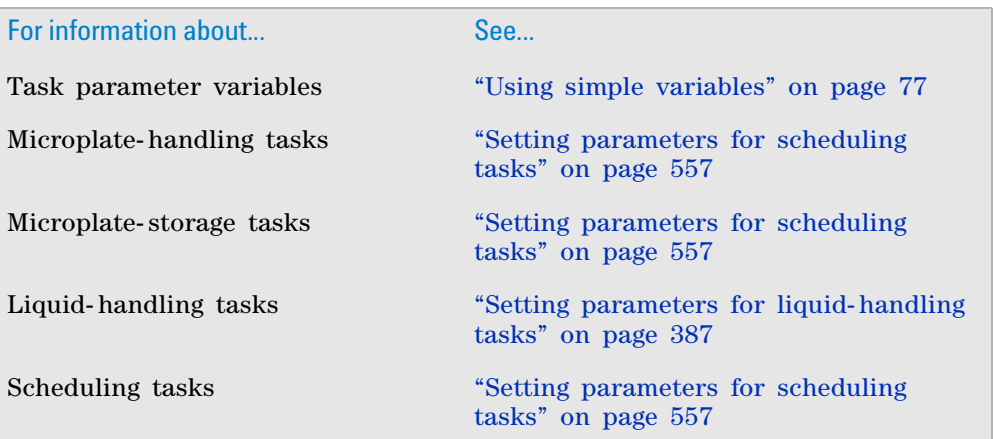

# **Print**

# **Description**

The Print task ( $\Box$  Print) prints barcode labels using the Microplate Labeler. The task does not apply labels to labware.

Use this task if you want to print labels and manually apply the labels to labware such as tubes or other containers. You can also apply the labels to pages in your lab notebook for record keeping purposes.

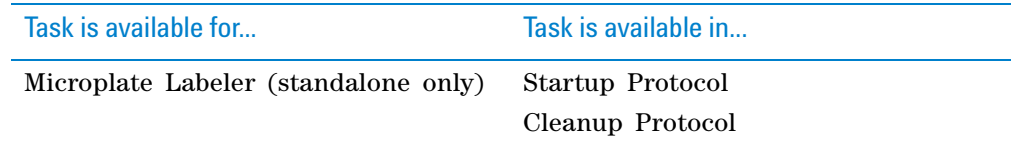

#### **Requirements**

The requirements for the Print task is identical to the requirements for the Print and Apply task. See ["Print and Apply" on page 318.](#page-331-0)

#### **Selecting devices for the task**

You must select a device for the Print task before you can set the task parameters. After adding the Print task in the protocol, select the task, and then click **Device Selection** in the **Task Parameters** area.

#### *To select a device for the task:*

Double- click the desired device in the **Devices available to perform task** area to move it to the **Devices involved in task** area.

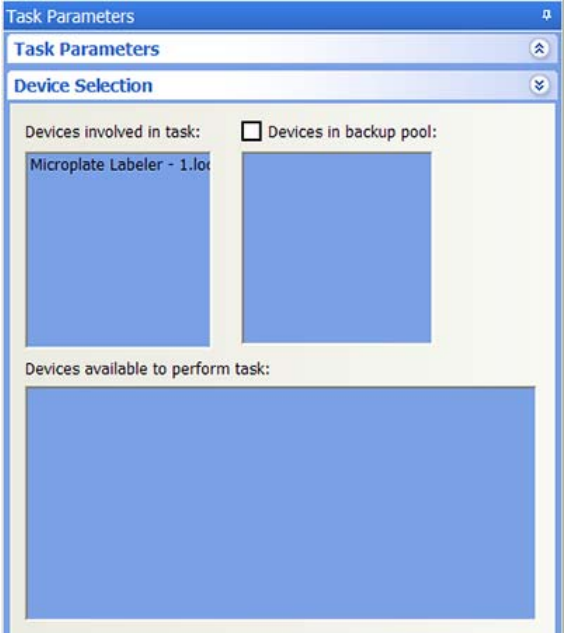

#### **Setting the task parameters**

**IMPORTANT** Make sure the label formats are uploaded to the printer. Be sure to initialize the Microplate Labeler device before you set the task parameters.

After selecting the device to use for the Print and Apply task, you can set the parameters in the **Task Parameters** area. The area lists the four sides of a microplate (south, west, north, and east). For each side, you can select a label format and specify the data that will substitute for the text and barcode fields in the label format.

**CAUTION** Format selection and field information are saved with the protocol. If the formats on the printer are changed, initializing the device will overwrite the information in the protocol. For example, suppose you created a protocol and selected a format called MyFormat. Later, MyFormat was deleted from the printer. The next time you initialize the device and open the protocol, MyFormat will not appear in the protocol.

#### *To set the task parameters:*

**1** Select the barcode format in the **Format** list:

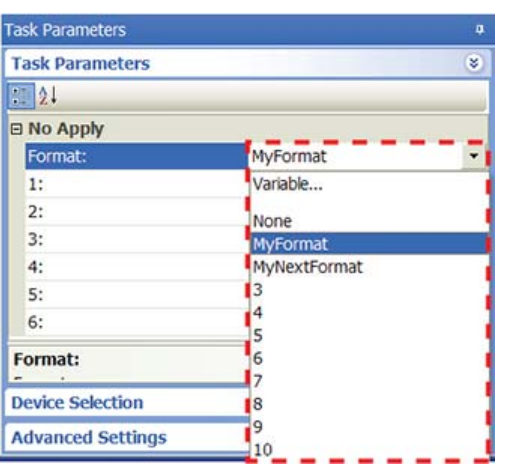

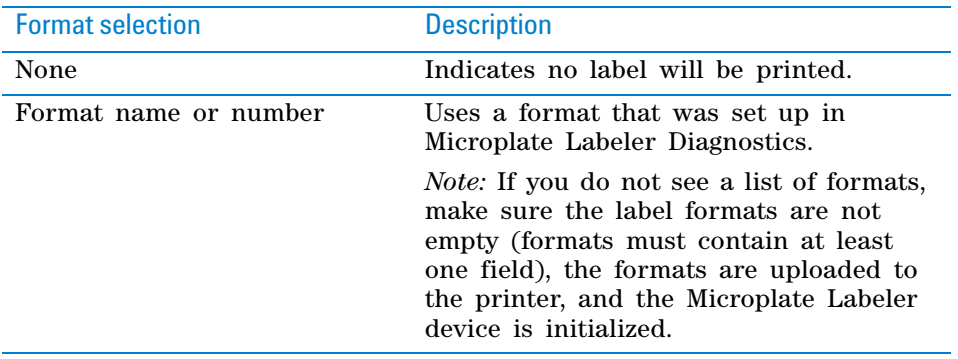

As soon as you select a format, fields appear in the Task Parameters area. You can specify the information you want to print in these fields.

*Note:* The number of fields that appear depends on the format you select.

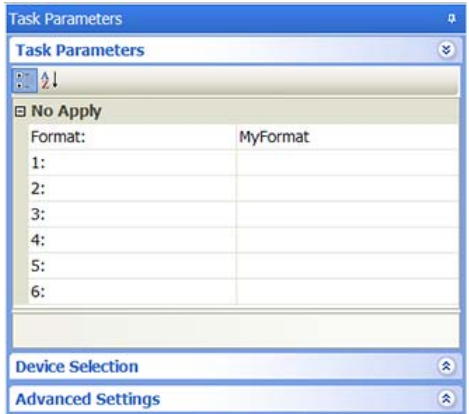

**2** Click a field, and then click the  $\Box$  button that appears. The Field Composer dialog box opens.

The Field Composer allows you to specify the information to print on the barcode label. For example, you can print the current date and time.

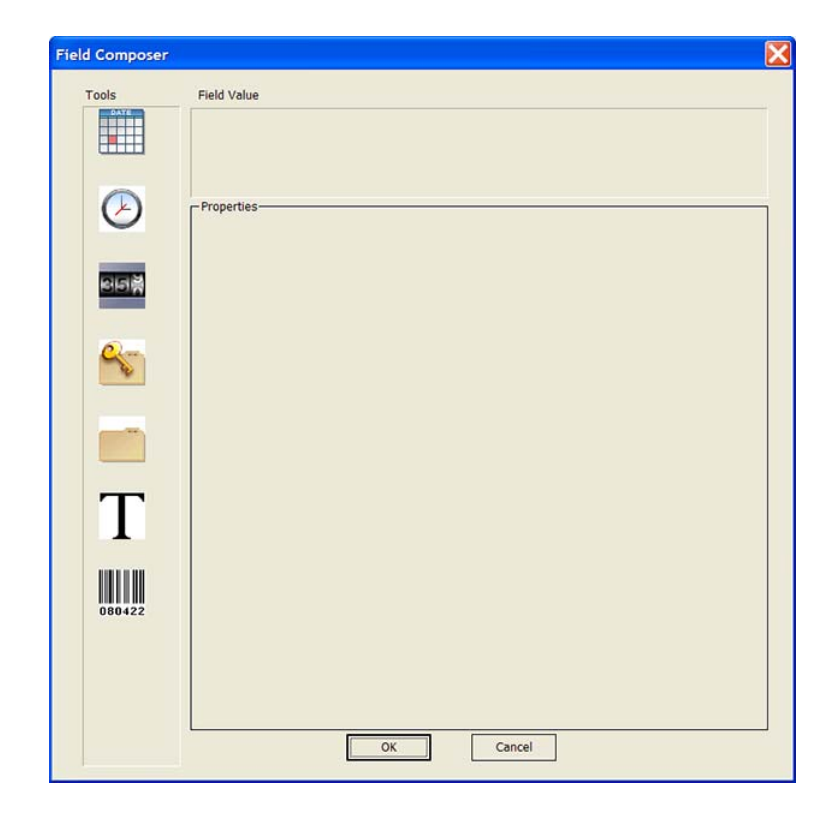

**3** In the **Tools** area, double- click one or more of the following icons to specify the information to be printed on the barcode label. The selected icon appears in the **Field Value** area.

 **IMPORTANT** For field limitations, such as the maximum number of characters permitted or symbology- dependent limitations, check the format you set up in Microplate Labeler Diagnostics. See also the *G5404B Microplate Labeler User Guide*.

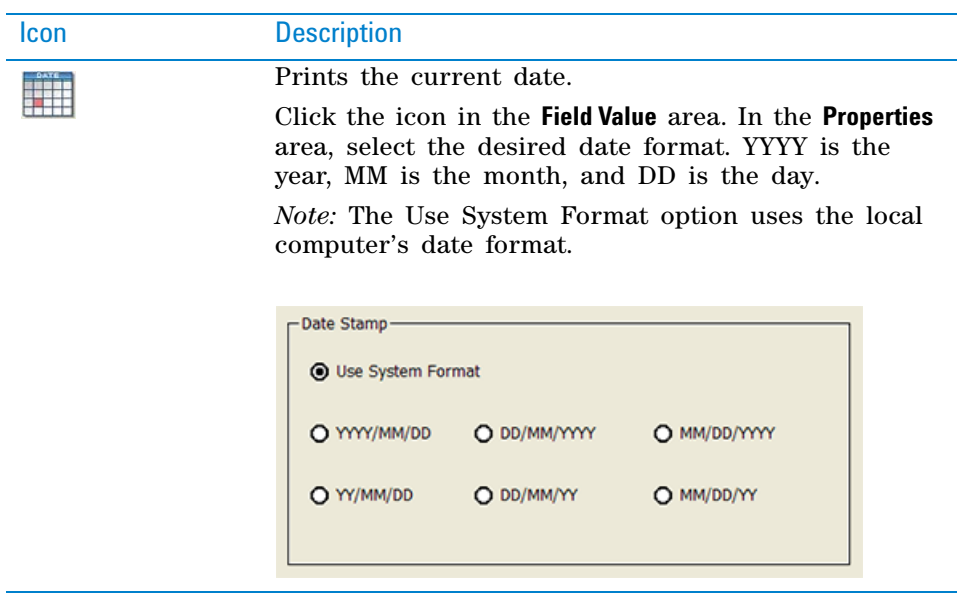

Icon DescriptionPrints the current time.  $\circled{\scriptstyle\searrow}$ Click the icon in the **Field Value** area. In the **Properties** area, select the desired data format: **12 hours (AM/PM)** or **24 hours.** -Time Format-12 hours (AM/PM)  $Q$  24 hours Prints a numeric or alphanumeric value that can be 인터뷰 incremented. Click the icon in the **Field Value** area. Set the following in the **Properties** area: • *Character Set*. The option to use either numeric or alphanumeric characters. • *Start at*. The starting value. • *Increment by*. The amount by which the value increments. • *Total number of digits*. The total number of digits or characters, including leading 0s. • *Increment every N plates*. The increment value. For example, 1 increments the value every

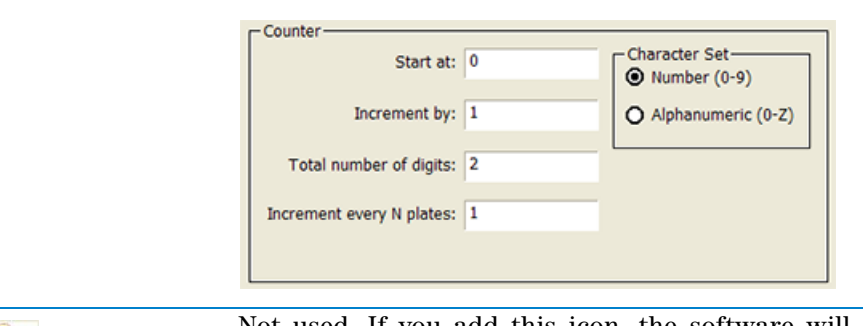

microplate.

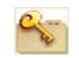

Not used. If you add this icon, the software will ignore it.

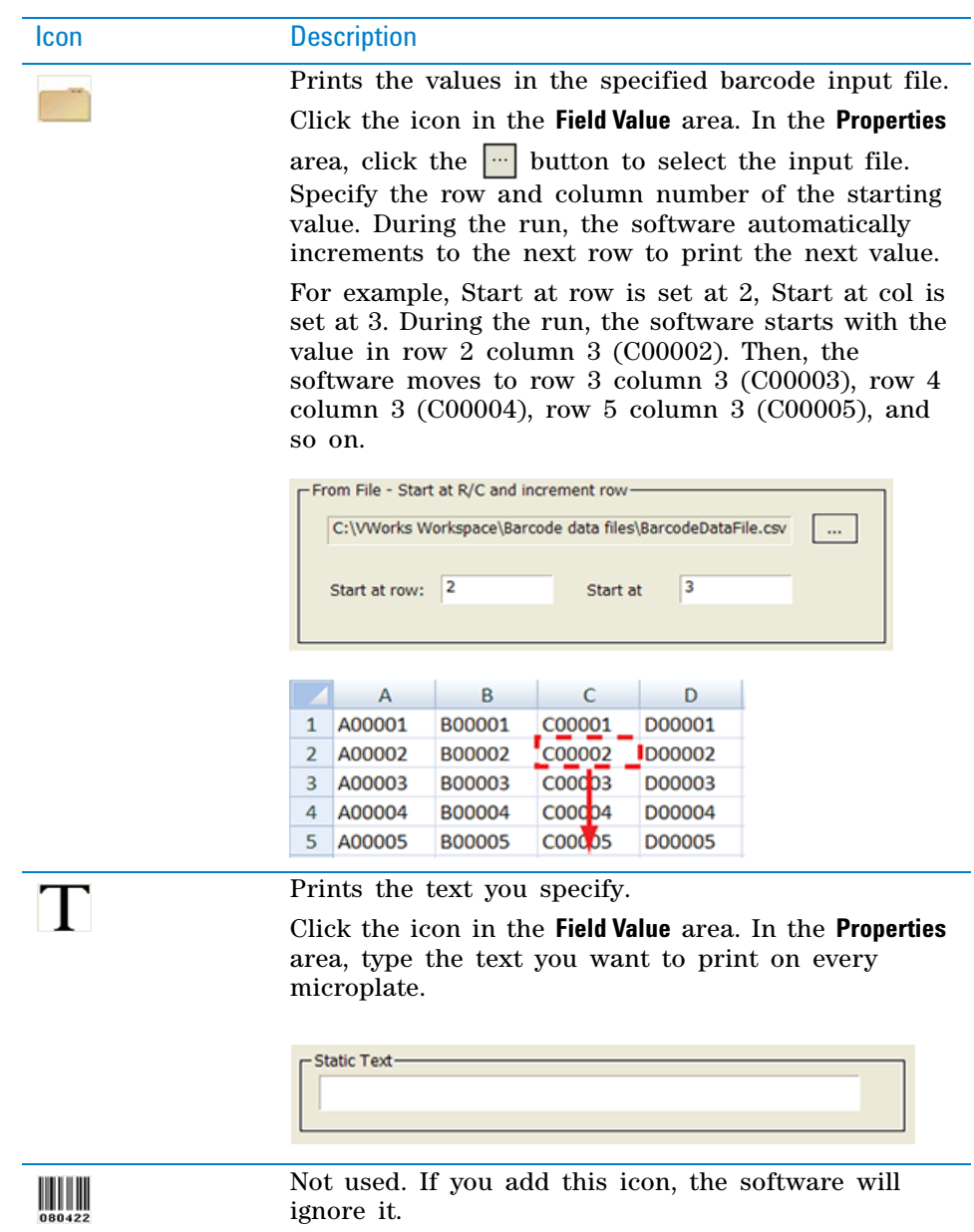

**4** When you are finished, click **OK.** The information you specified appears in the Task Parameters area.

# **Example**

### **Goal**

Using the Microplate Labeler, print values read from a barcode data file. The software should start reading the file from row 1 column 1.

The software should pause after it prints a label to permit you to remove the label from the device and manually apply it to a page in your lab notebook.

#### **Implementation**

*Note:* This example assumes that the Microplate Labeler is set up correctly and the format, MyFormat, is already defined and loaded to the printer. MyFormat contains two fields. Field 1 is a human- readable text field. Field 2 is a barcode field.

Create a device file that contains both the Microplate Labeler and a Phantom Robot, as shown. In the **Microplate Labeler Location Properties** area, make sure the **Teachpoint for Phantom Robot** is **<accessible>.**

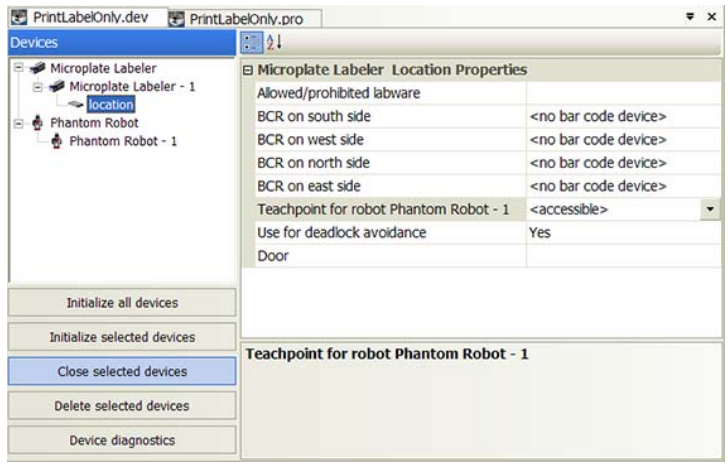

Create a Startup Protocol as shown and add a Print task and a User Message task. The User Message task creates the pause to permit you to remove the label from the device. When setting the Print and Apply task parameter, select MyFormat.

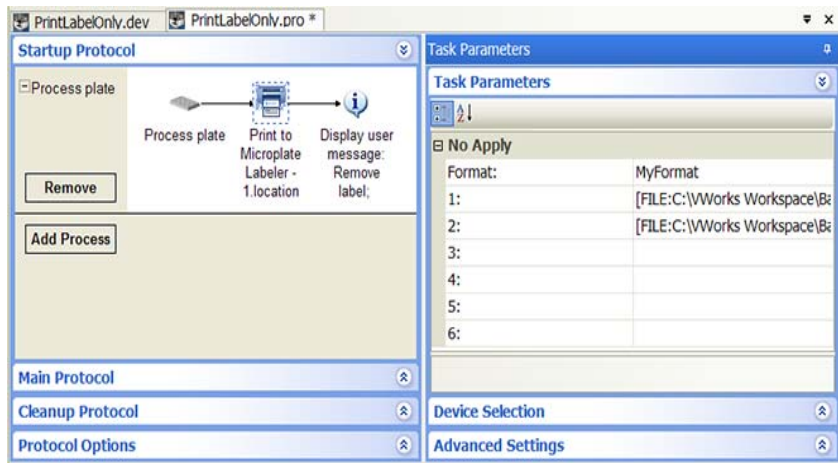

For each of the two format fields (1 and 2), open the Field Composer dialog box and double- click the data file icon in the **Tools** area to add it to the Field Value area. In the **Properties** area, locate and select the data file. In the **Start at row** box, type 1. In the **Start at col** box, type 1.

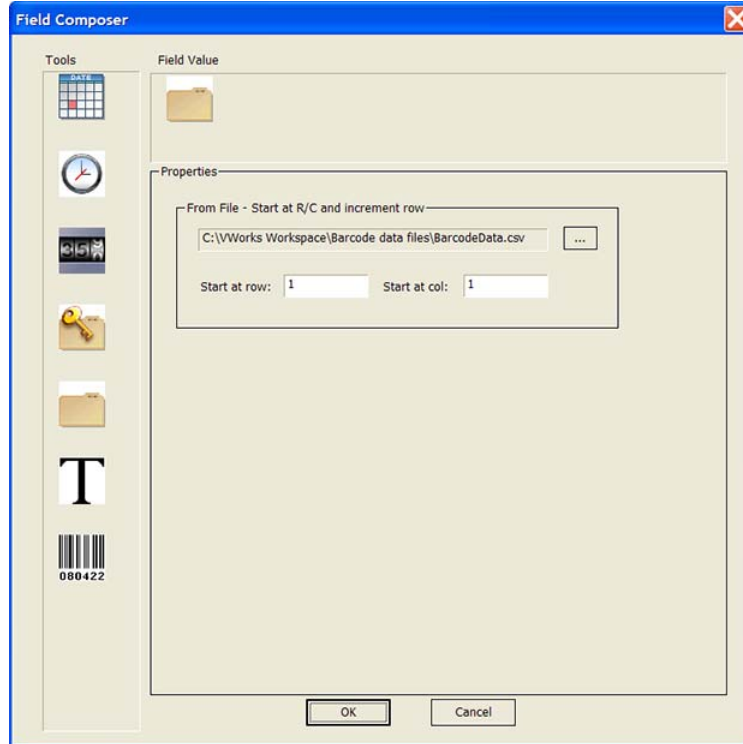

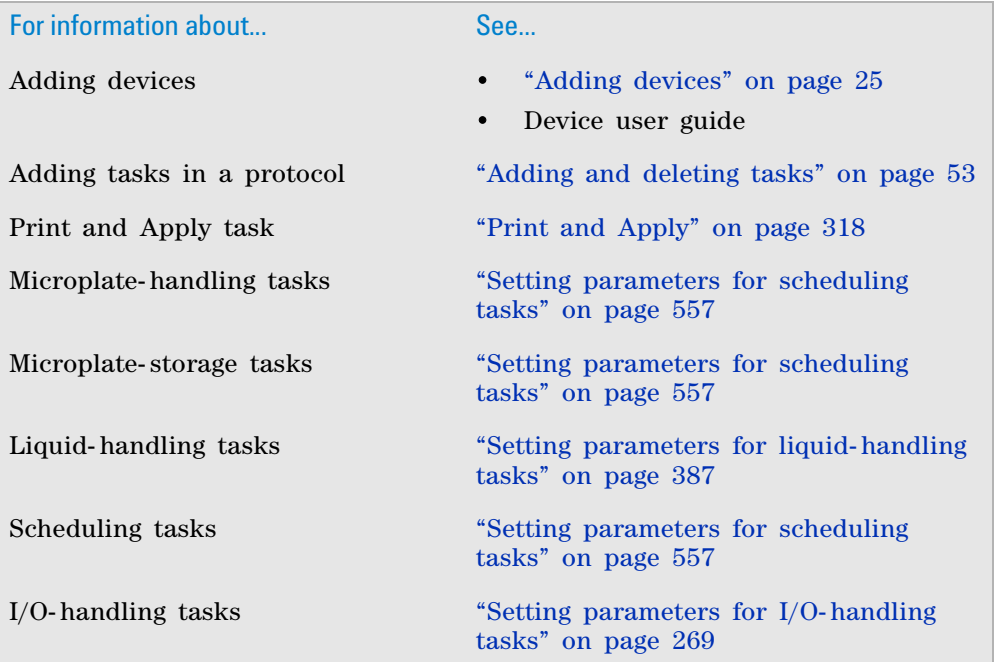

# <span id="page-599-0"></span>**Process Control**

## **Description**

The Process Control task ( $\sum$  Process Control) is used to initiate a specific process within the same protocol based on an upstream condition or the type of labware entering the process.

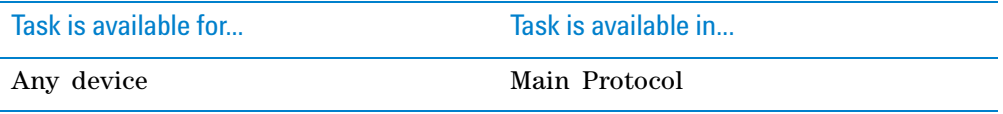

#### **When to use Process Control instead of Spawn Process**

The Process Control task extends the functions of a Spawn Process task with simplified implementation in a protocol. Instead of adding multiple Spawn Process tasks in one process, you can simplify the protocol by adding a single Process Control task.

For example, suppose you have two devices in a device pool. You want to design the protocol such that if the first device is busy, the system will use the second device.

You can write the protocol in one of two ways:

• Add two Spawn Process tasks, one for using each device. The required JavaScript will be distributed across the two Spawn Process tasks and a separate JavaScript task, thus making debugging and future updates difficult.

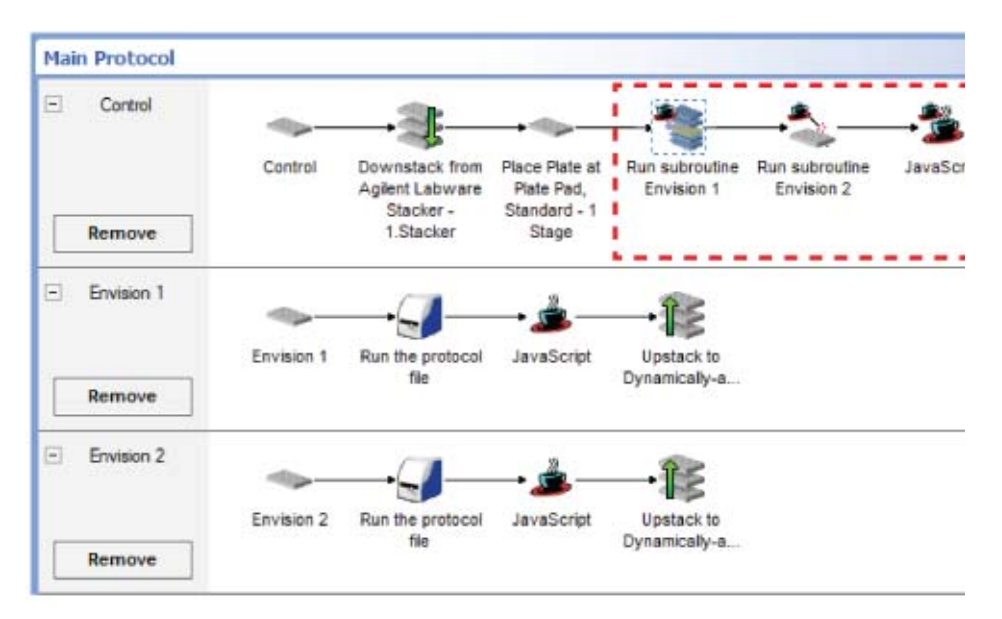

• Add a single Process Control task that controls the use of both devices. The required JavaScript is consolidated in the Process Control task, thus facilitating debugging and future updates.

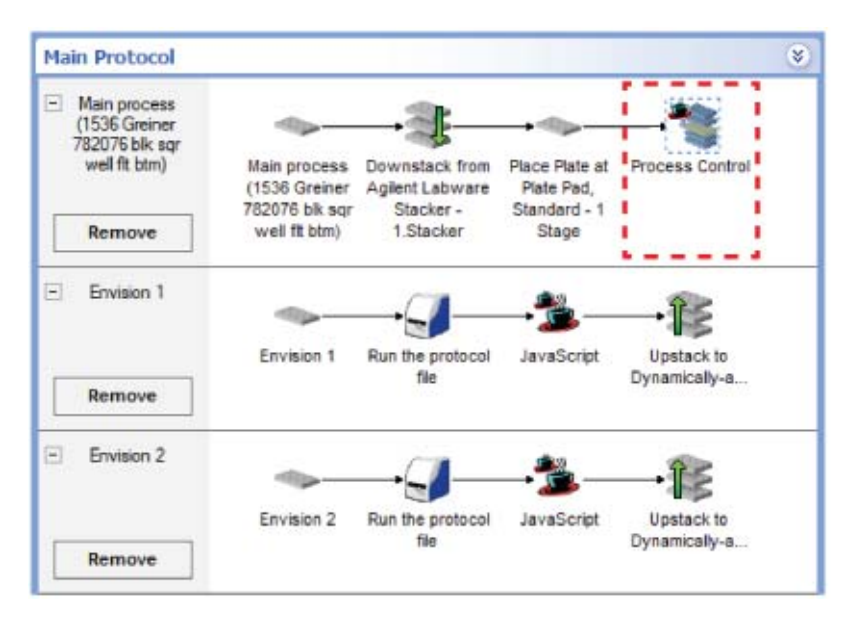

#### **Task parameters**

After adding the Process Control task at the desired point in the protocol, set the following parameters in the **Task Parameters** area:

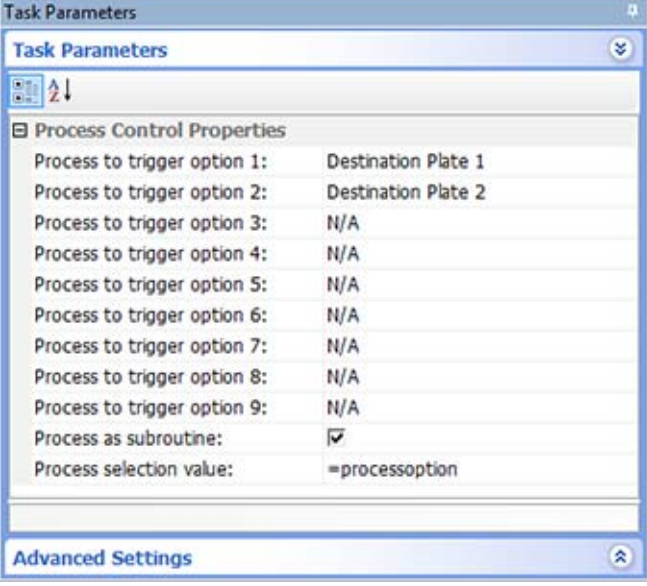

#### **11 Setting parameters for scheduling tasks**

**Process Control**

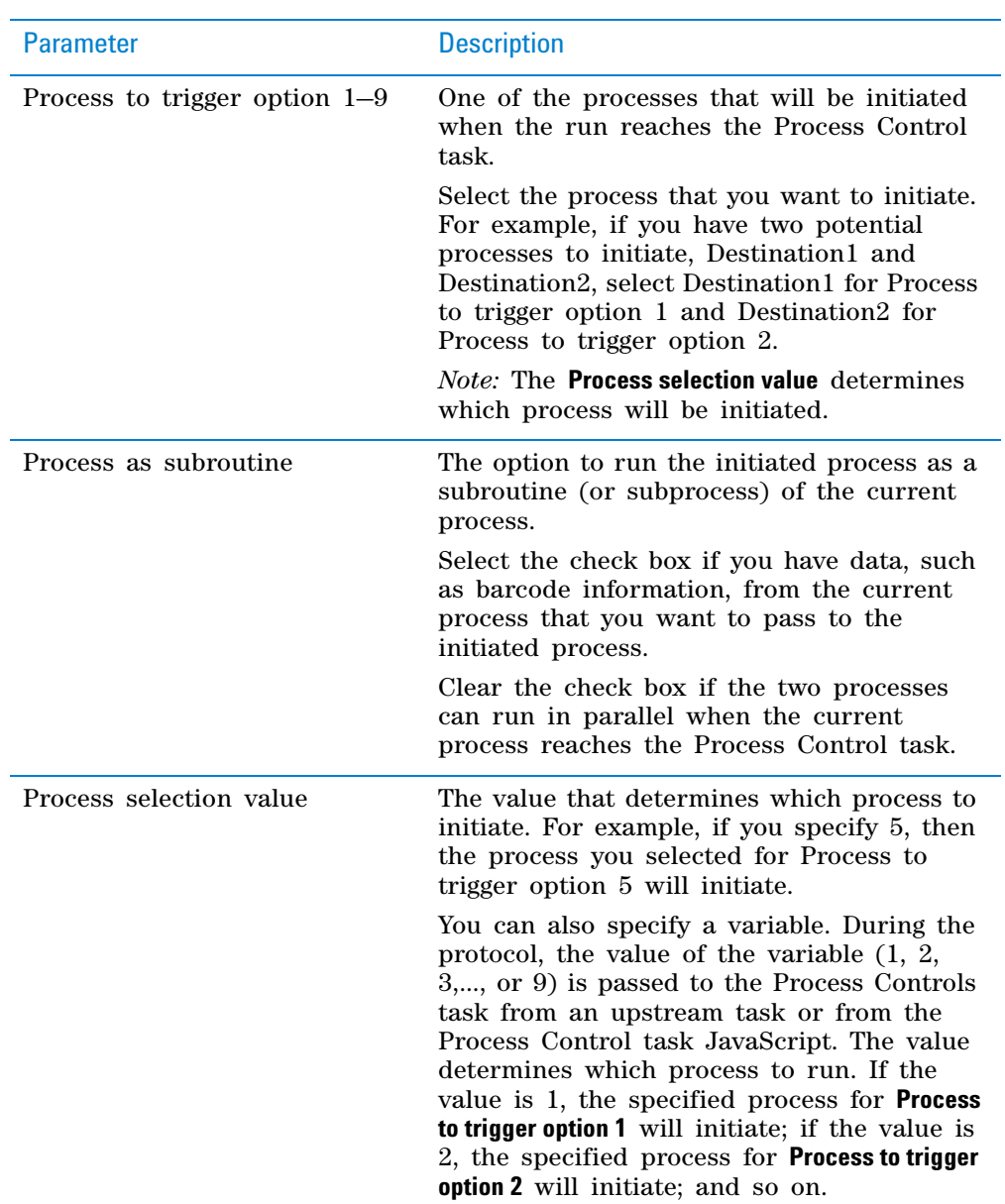

## **Example**

### **Goal**

Downstack microplates from the Labware Stacker, scan the microplate barcode, read the microplate using an available Envision Reader, and then upstack the microplate to an available Labware Stacker.

Use the pool of two Envision Readers during the protocol run:

- If the first reader is busy, use the second reader.
- If the second reader is busy, use the first reader.
- If both readers are busy, wait 2 seconds and check each reader again.

Set variables for the following purposes:

- Determine which Envision Reader to use. In the example, the variable used for this purpose is procoption.
- Determine the state of the first Envision Reader. Valid values are true (busy) and false (available for use). In the example, the variable used for this purpose is bEnvision1Busy.
- Determine the state of the second Envision Reader. Valid values are true (busy) and false (available for use). In the example, the variable used for this purpose is bEnvision2Busy.

#### **Implementation**

Create a protocol as shown.

*Note:* The barcode reader is attached to the platepad, so a Place Plate task is added to scan the microplate barcode at the platepad.

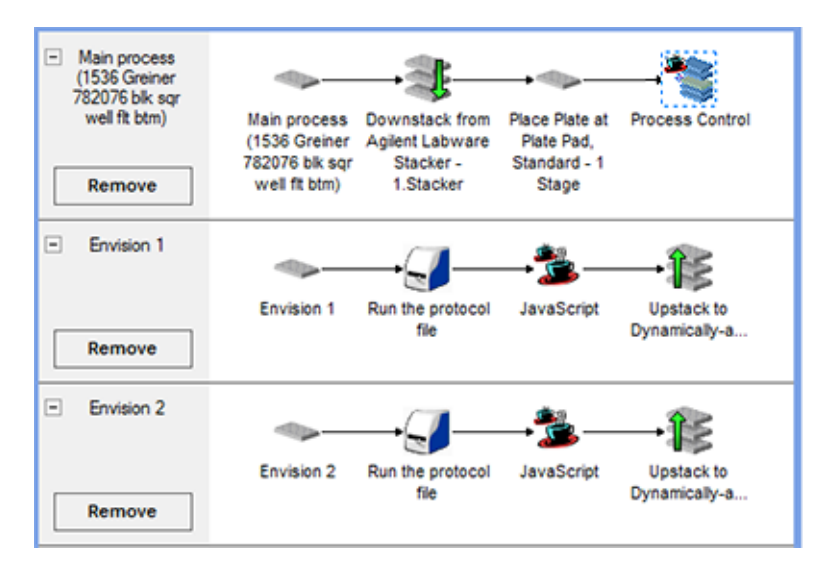

In the **Protocol Options Startup Script**, add JavaScript to reset all relevant variables at the start of the run. Set the Envision Reader busy state (bEnvision1Busy and bEnvision2Busy) to false, and set the procoption to 0.

## **11 Setting parameters for scheduling tasks**

**Process Control**

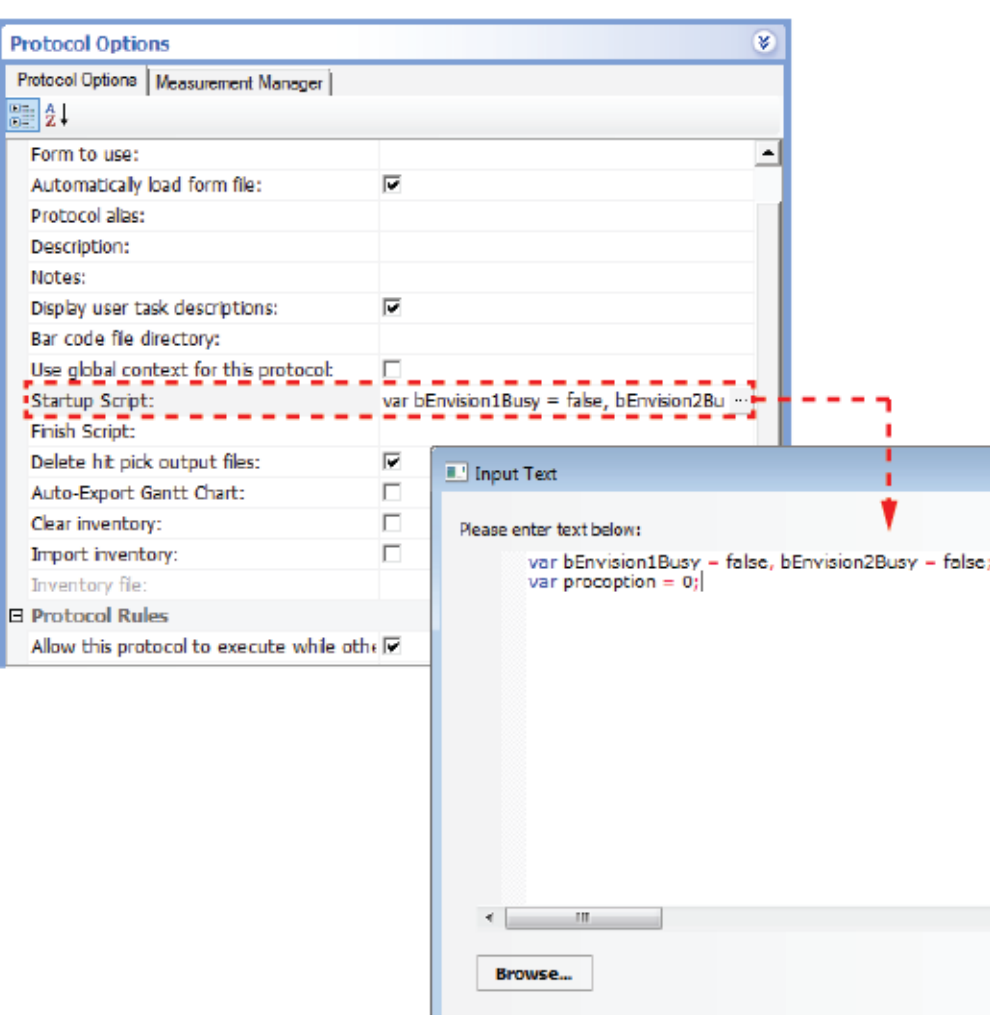

Before setting the task parameters, add JavaScript to the **Process Control** task to determine which Envision Reader to use. (The script is run before the Process Control task is performed.) The script logic is as follows:

- The system checks to see if the first Envision Reader is available. If it is, procoption is set to 1.
- If the first Envision Reader is busy, the system checks the second Envision Reader. If it is available, procoption is set to 2.
- If both devices are busy, the system will wait 2 seconds before checking the devices again.

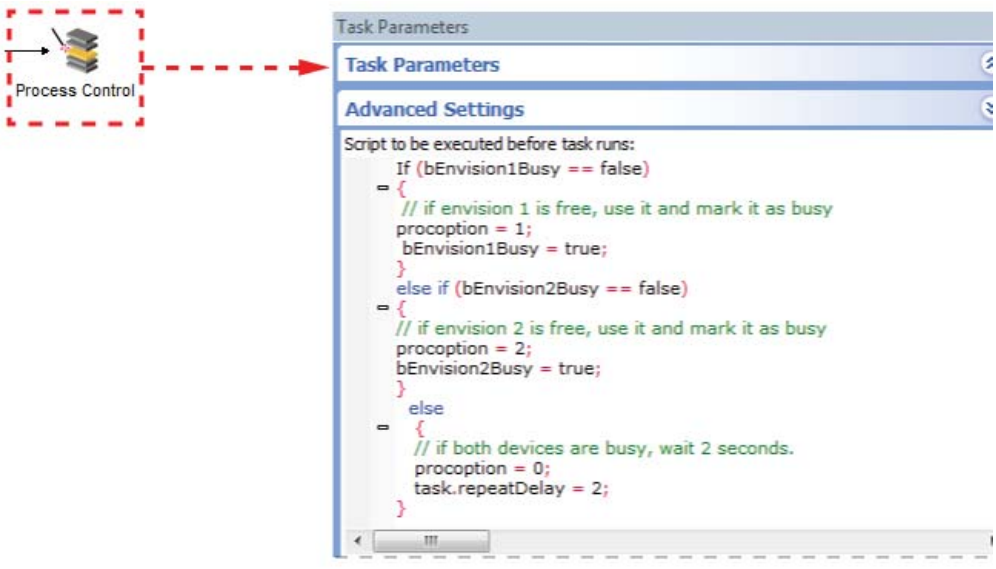

#### Set the **Process Control Task Parameters** as shown.

- Notice that the process selection variable is procoption. This variable determines which process to initiate. The value of this variable is passed from the Process Control JavaScript. If procoption = 1, the task will initiate option 1: Envision 1. If procoption  $= 2$ , the task will initiate option 2: Envision 2.
- Select **Process as subroutine**. The microplate barcode information is retained during the Envision processes.

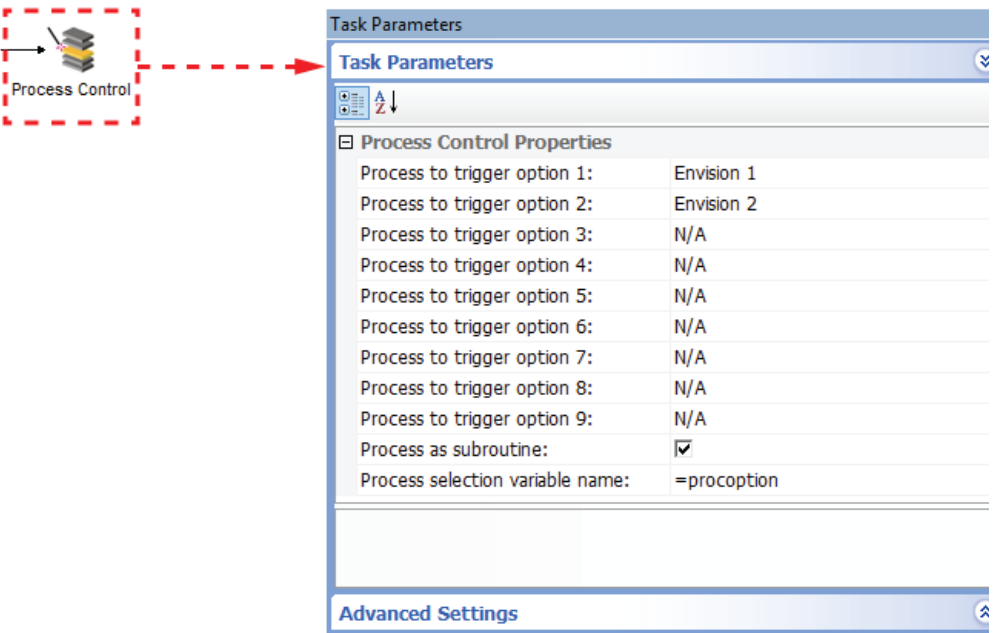

Add the JavaScript as shown in each Envision Reader process to set the Envision Reader busy state to false. After the microplate- reading is finished, the devices are available for other labware.

**Process Control**

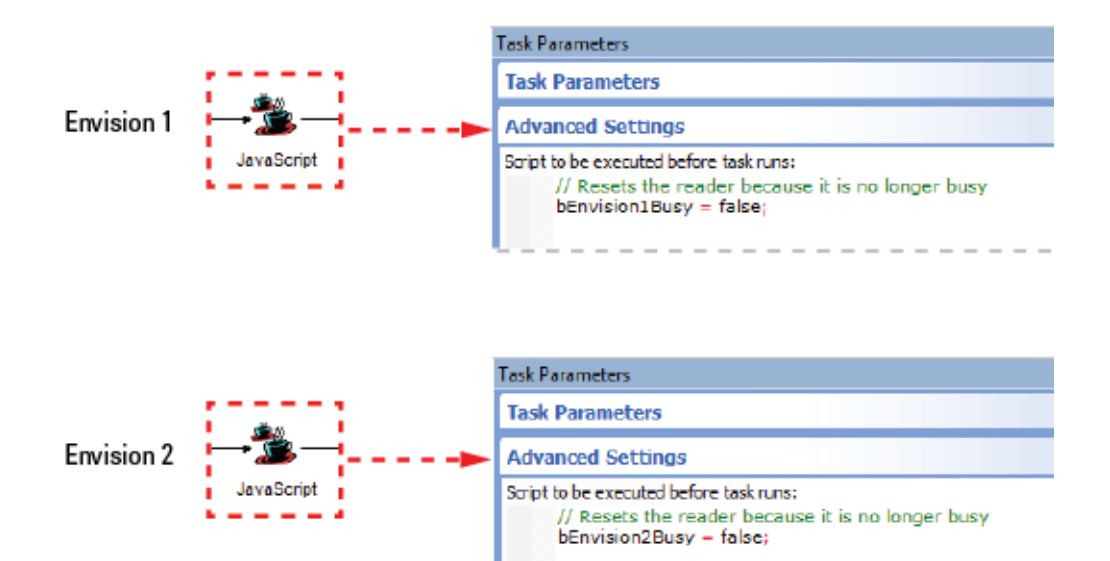

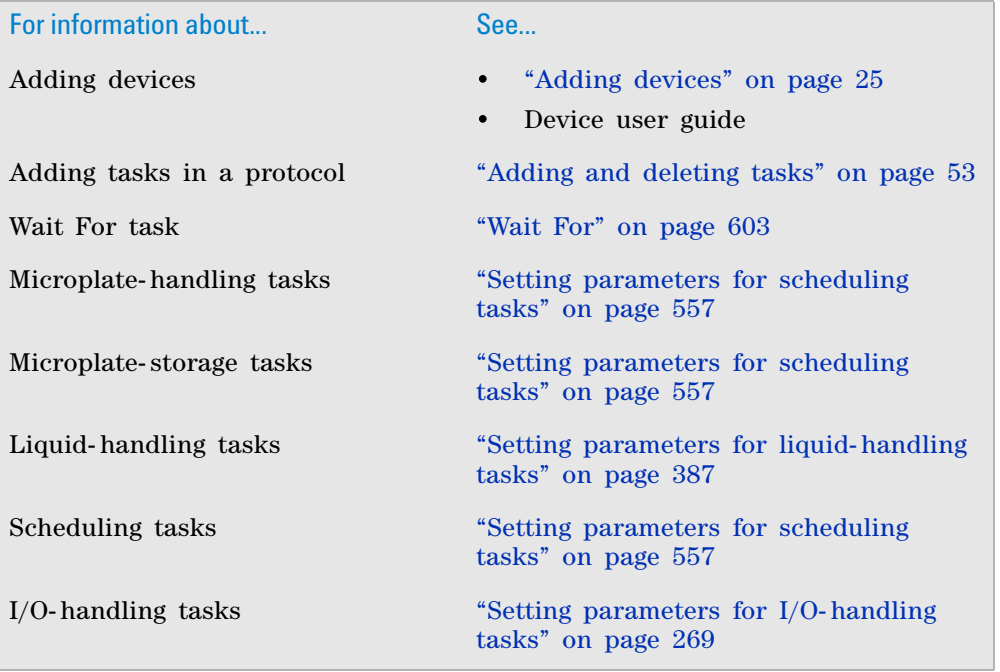

# **Signal**

# **Description**

The Signal task  $($  Co $)$  signal) permits another process that is currently in the wait state to continue to the next task. The wait state is from the Wait For task in the other process.

*Note:* Each Signal task can be used with multiple Wait For tasks.

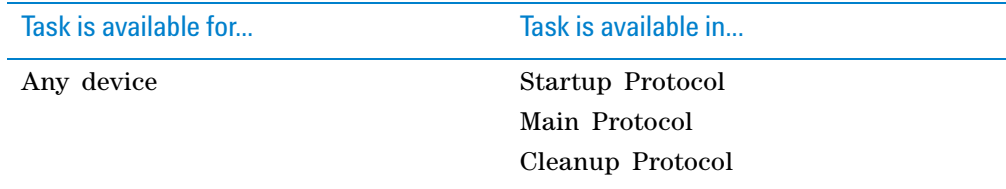

## **Requirements**

You must first add the Wait For task at the desired point in the protocol before adding the Signal task.

#### **Waitfor Selection**

After adding the Signal task at the desired point in the protocol, select the corresponding Waitfor task in the **Waitfor Selection** area. Double- click the Waitfor task name in the **Available waitfors** area. The selected Waitfor task name appears in the **Waitfors this task will signal** area.

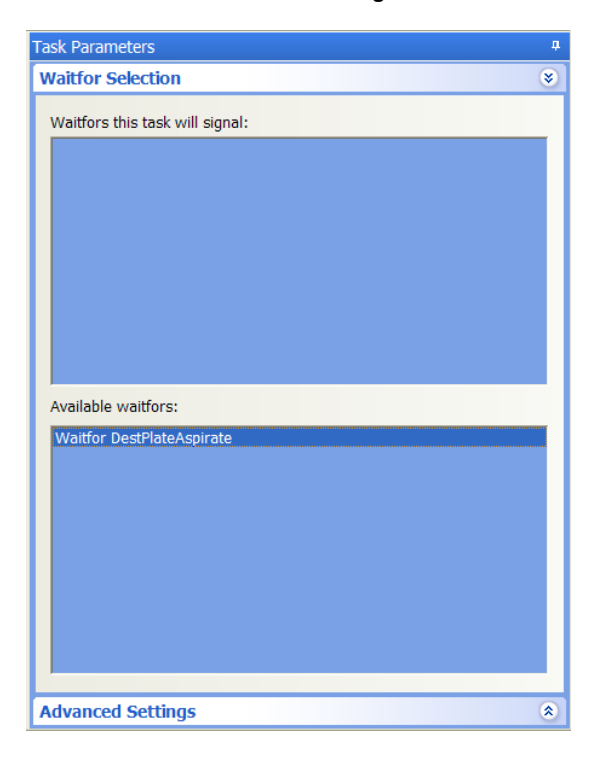

# **Example**

See the example in ["Wait For" on page 603](#page-616-0).

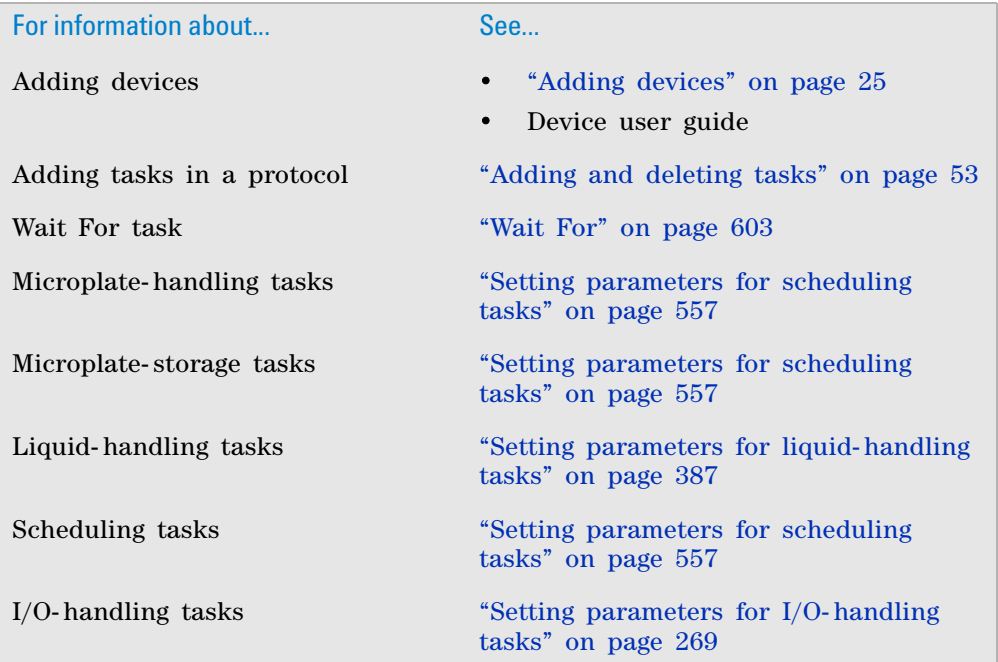

# <span id="page-608-0"></span>**Spawn Process**

## **Description**

The Spawn Process task ( $\searrow$  Spawn Process) is used to initiate another process within the same protocol. For example, to reduce evaporation, you can use Process Control task to deliver a certain labware into the system only when they are ready to be processed. You can also use the Process Control task with JavaScript code to use operator- supplied information to initiate a new process or funnel incoming labware into a different process depending on the barcode.

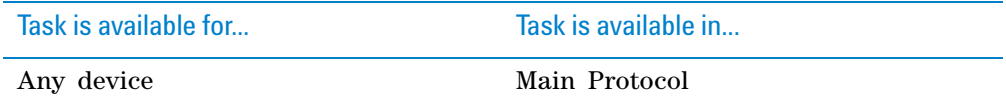

#### **When to use Spawn Process instead of Process Control**

The Spawn Process task provides a simple way to initiate another process in the same protocol. Use the task if you want to initiate only one or two processes in the protocol, and the spawning of the processes do not depend on varying run- time conditions.

If you want to initiate multiple processes depending on changing run- time conditions, use the Process Control task instead. See ["Process Control" on](#page-599-0)  [page 586.](#page-599-0)

#### **Task parameters**

After adding the Spawn Process task at the desired point in the protocol, set the following parameters in the **Task Parameters** area:

task.

Select from the list of processes.

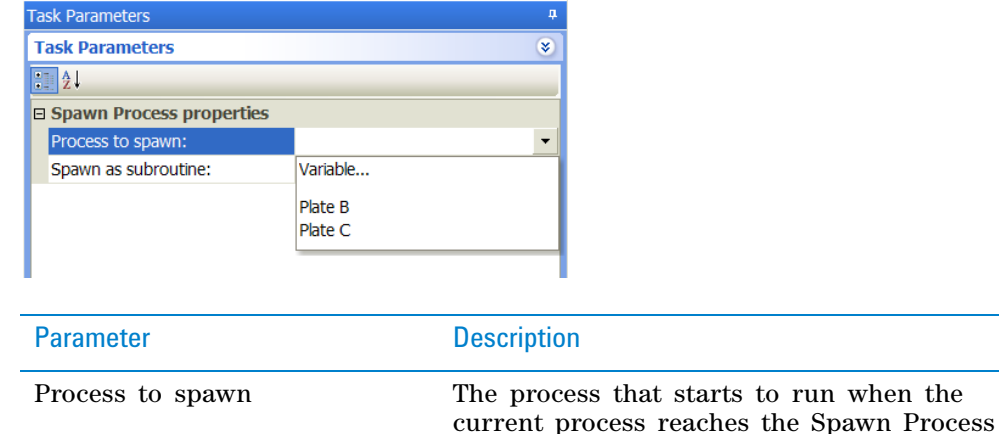

#### **11 Setting parameters for scheduling tasks**

**Spawn Process**

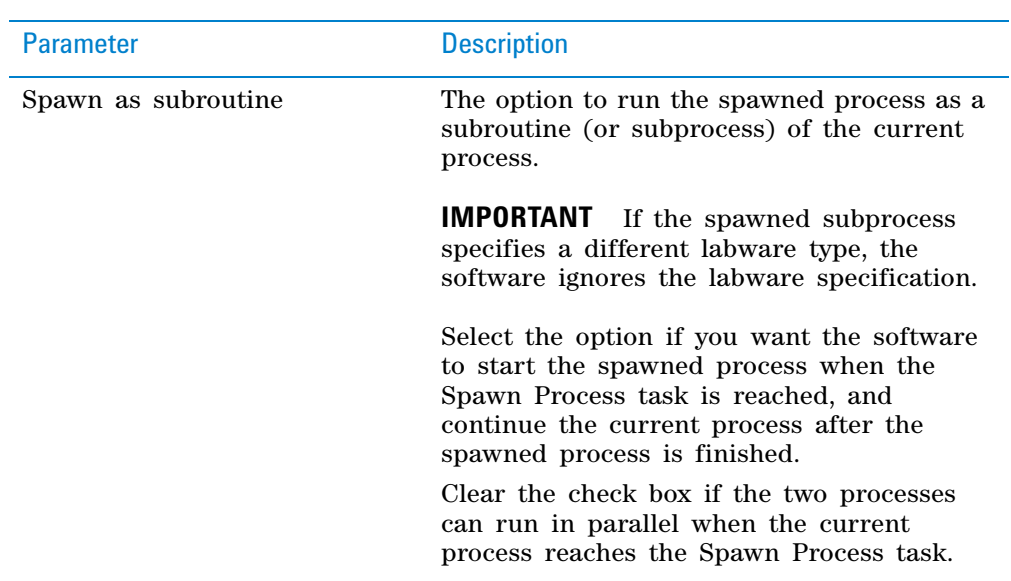

## **Example 1**

#### **Goal**

Replicate Source Plate on the Bravo Platform. Deliver the Diluent Plate from the BenchCel Microplate Handler into the system only when the Destination Plate is ready for dilution.

#### **Implementation**

The Bravo Platform and BenchCel Microplate Handler in the example are configured as follows:

- The replication process will occur on the Bravo Platform.
- The Source Plate, Destination Plate, and Diluent Plate will be stored in different stacks in the BenchCel Workstation. At the end of the process, the microplates are stored in an empty stack in the BenchCel Microplate Handler.

When writing the protocol:

- Add a process for the Source Plate as shown. In the Source Plate process, add a Bravo Subprocess (renamed Replication in the example) that aspirates contents from the Source Plate and dispenses into the Destination Plate.
- Add a process for the Destination Plate as shown. In the Destination Plate process, add two Bravo Subprocesses:
	- The first subprocess (renamed Replication in the example) reflects the movement of contents from the Source Plate and into the Destination Plate. This is a copy of the tasks in the Source Plate process.
	- The second subprocess (renamed Dilution in the example) aspirates contents from the Diluent Plate and dispenses into the Destination Plate.
- Add a process for the Diluent Plate as shown. In the Diluent Plate process, add a subprocess (renamed Diluent in the example) that reflects the movement of contents from the Diluent Plate into the Destination Plate. This is a copy of the tasks in the Diluent subprocess in the Destination Plate process.
- Add a configured labware for the Tip Box as shown.

• In the Destination Plate process, add a Spawn Process task between the Replication subprocess and the Dilution subprocess. Doing so holds the Diluent Plate in the BenchCel stack until the Replication subprocess is finished and the Destination Plate is ready to receive the diluent.

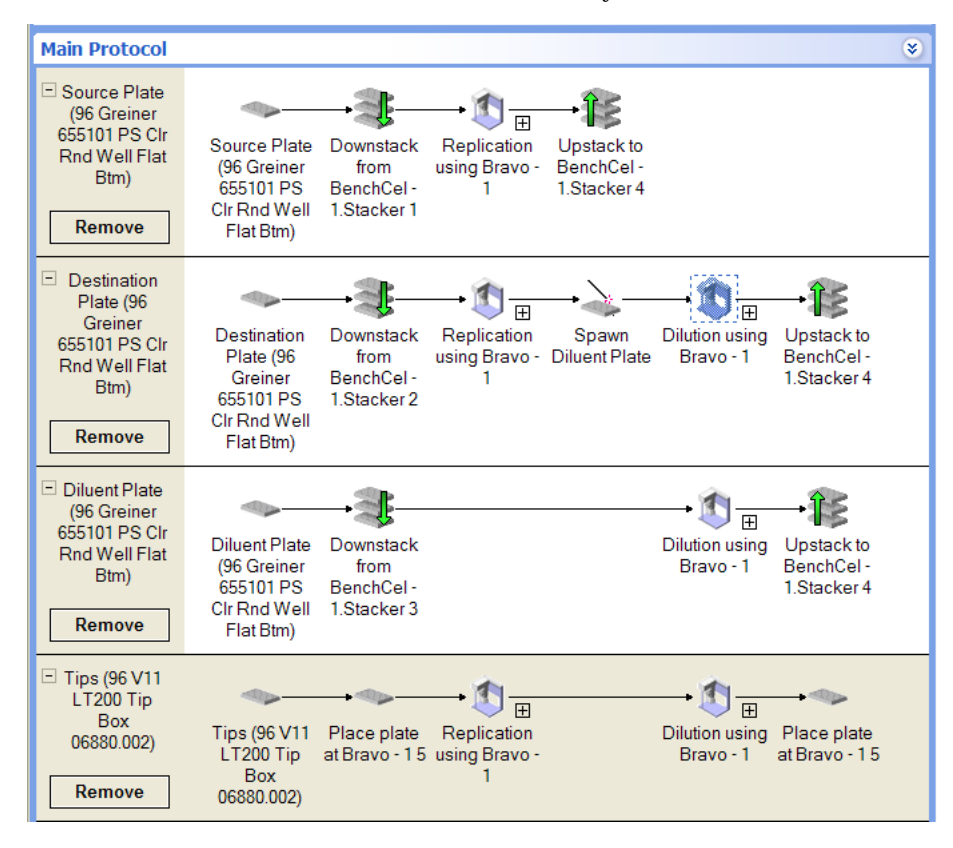

# **Example 2**

#### **Goal**

The same goal as Example 1, except:

- Ask the operator to specify the number of replications.
- Control the spawning of the Source Plate and Destination Plate processes based on the operator input.

#### **Implementation**

The Bravo Platform and the BenchCel Microplate Handler are configured as described in Example 1. Set up the Source Plate, Destination Plate, and Diluent Plate processes as described in Example 1.

Add a new process called Control at the top of the Main Protocol as shown. Add the following tasks in the Control process:

- *User Message*. Asks the operator to specify the number of replications.
- *Spawn Process.* Starts the Source Plate process. In addition, provide JavaScript code in the Advanced Settings area to incorporate the input from the operator during the run. For example, if the operator specified two replications, the JavaScript code should use that value to produce two replications during the run.

**Spawn Process**

• *Spawn Process*. Starts the Destination Plate process. Provide JavaScript code in the Advanced Settings area to incorporate the input from the operator during the run.

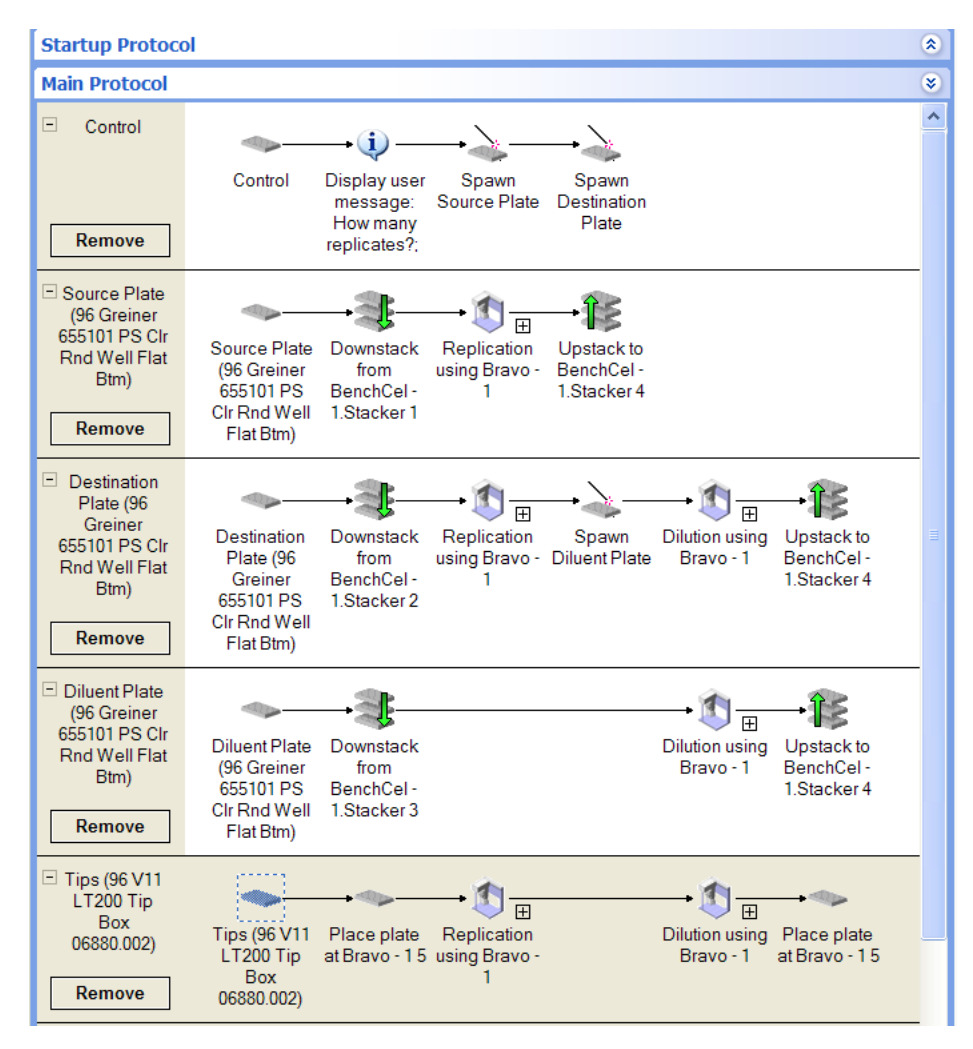

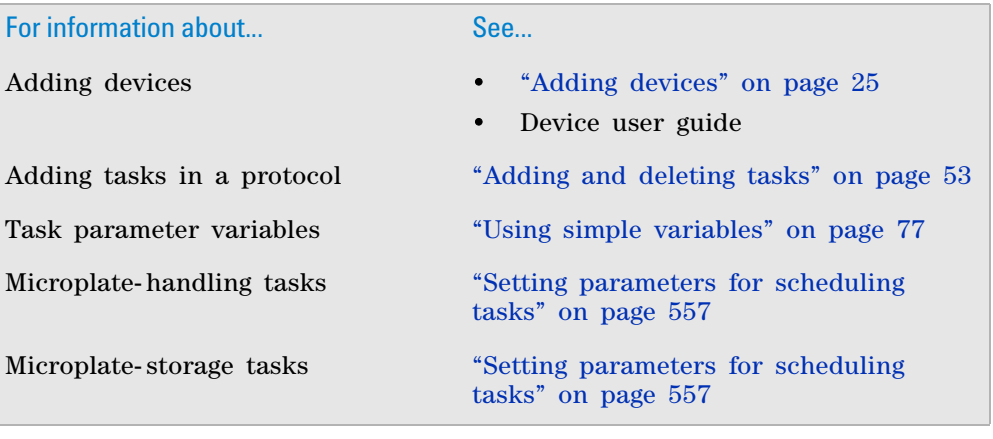
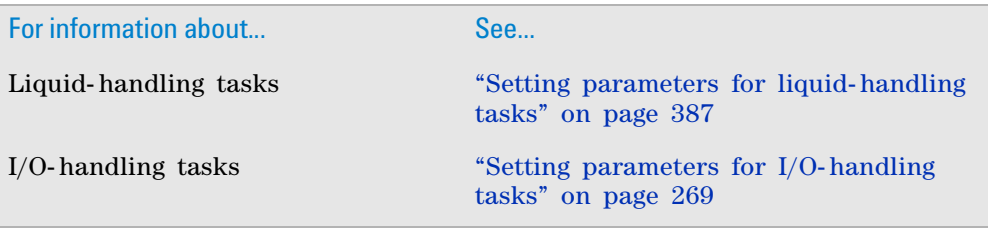

# <span id="page-612-0"></span>**User Message**

## **Description**

The User Message task (i) User Message):

- Displays reminder messages. For example, the message can remind the operator to change pipette heads, empty the waste container, empty a reservoir, or replace labware.
- Prompts operators for variable values.

The protocol run is paused until the operator clicks Continue, or supplies the requested variable value and clicks Continue.

*Note:* Except for those that request variable input, user messages do not appear when running a protocol in simulation mode.

**IMPORTANT** Remove all user messages from protocols that will run unattended.

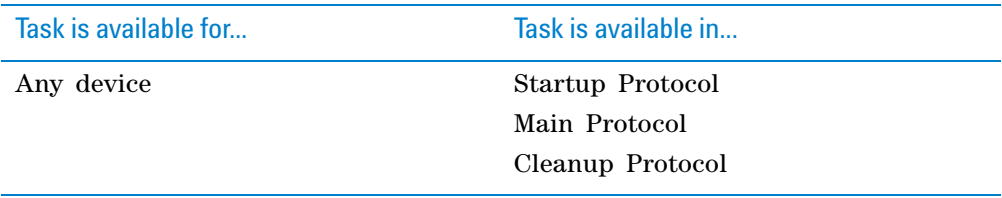

### **Requirements**

If you want the User Message task to request variable input, add the variable in the desired tasks. For information, see ["Using simple variables" on page 77](#page-90-0).

### **Task parameters**

After adding the User Message task at the desired point in the protocol, set the following parameters in the **Task Parameters** area:

**User Message**

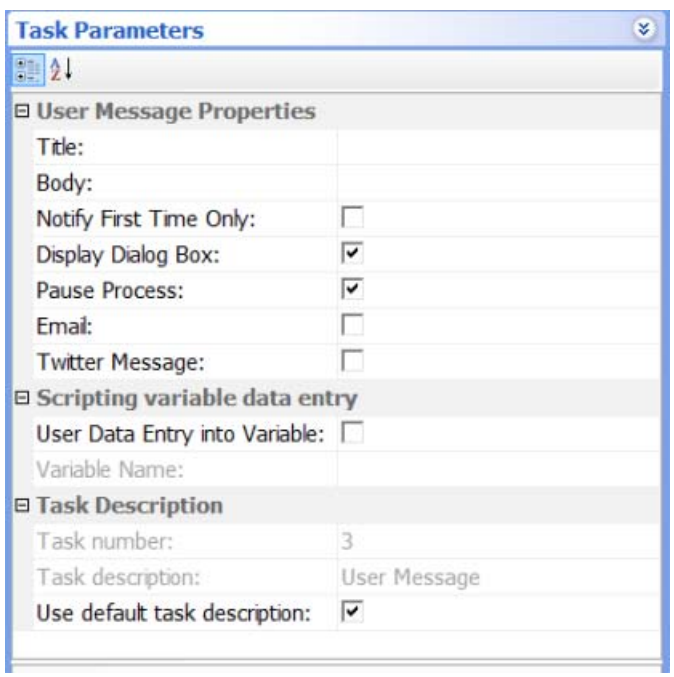

# Parameter Description

User Message Properties

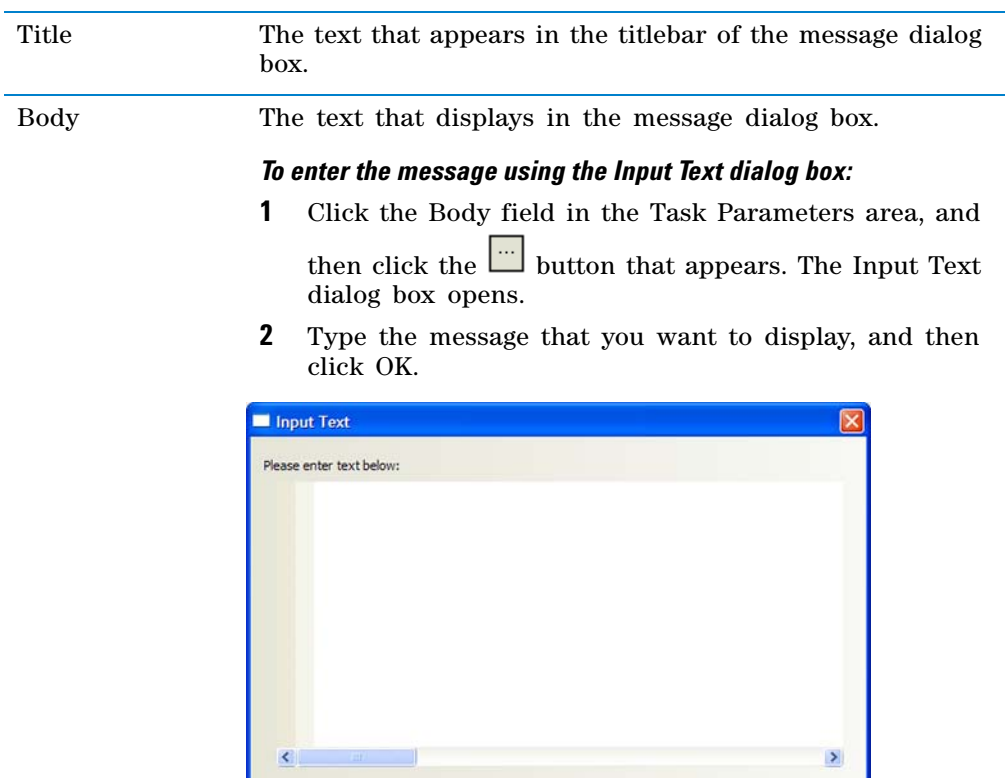

OK Cancel

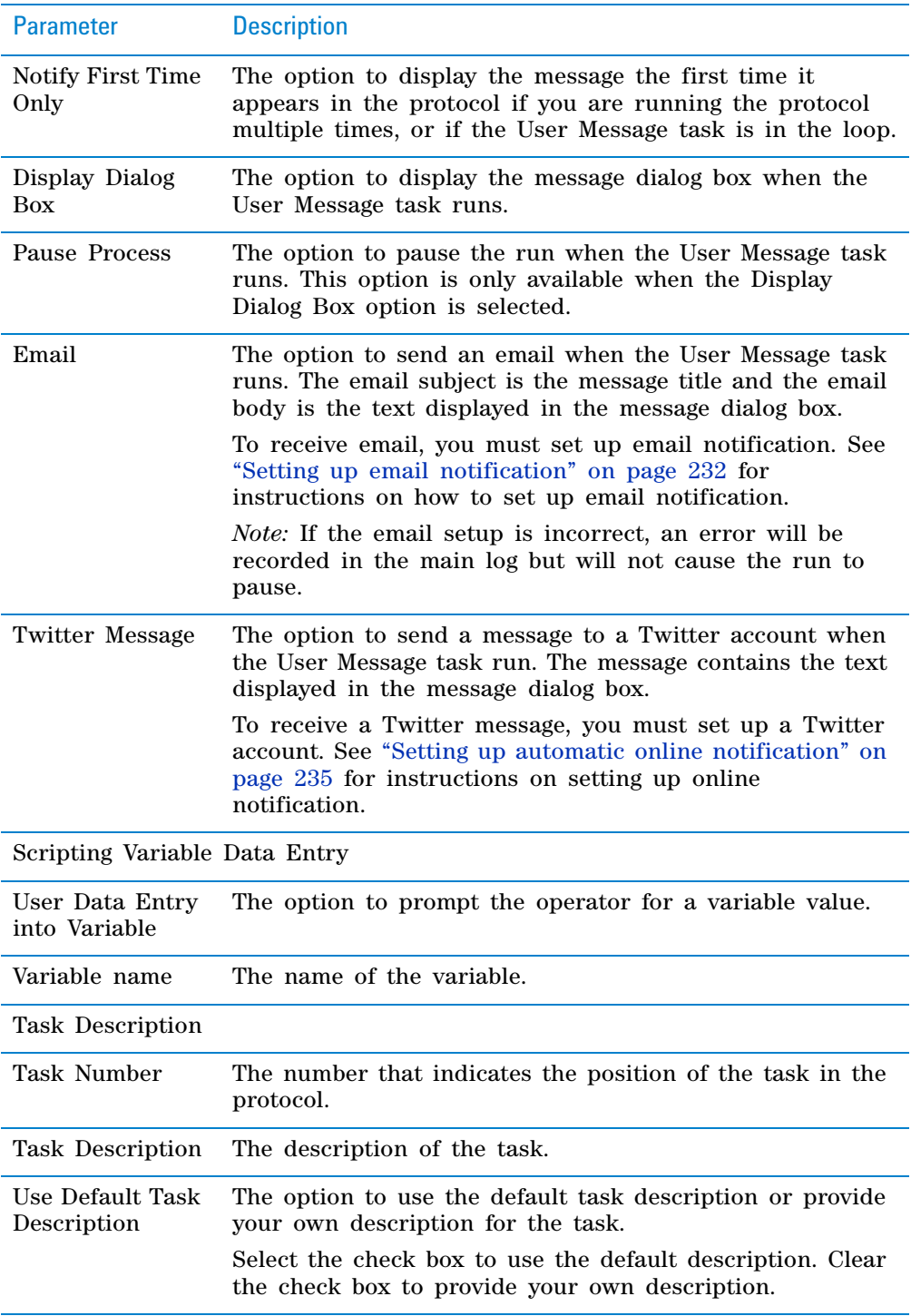

# **Example**

## **Goal**

Display messages at the beginning of the protocol run to remind the operator to check fluid levels and to set the aspirate volume.

### **Implementation**

In the Startup Protocol, add two User Message tasks. The first task asks the operator to check fluid levels. The second message asks the operator for the aspirate volume. AspVol is the variable defined for the aspirate volume.

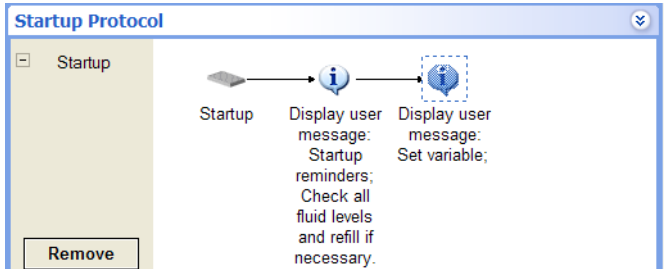

The task parameters for both User Message tasks are as follows:

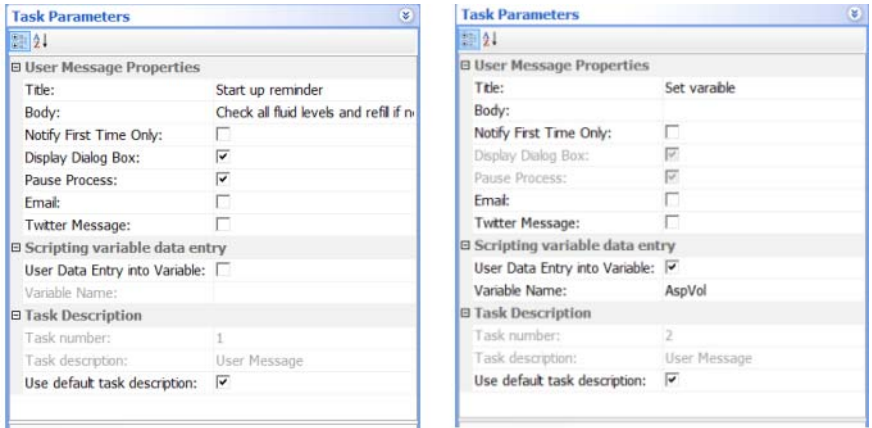

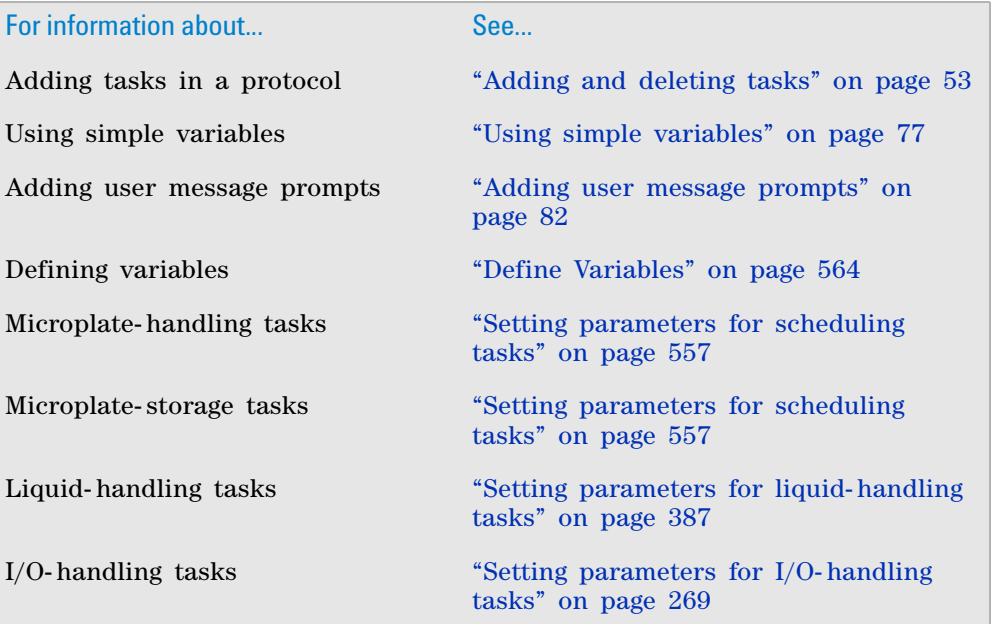

# **Wait For**

# **Description**

In a multi-process protocol, the Wait For task (Stop Wait For) pauses the process that contains the task and waits for the go- ahead signal from another process before continuing to the next task. The go- ahead signal comes from the Signal task in the other process.

*Note:* Multiple Wait For tasks can be used with a single Signal task.

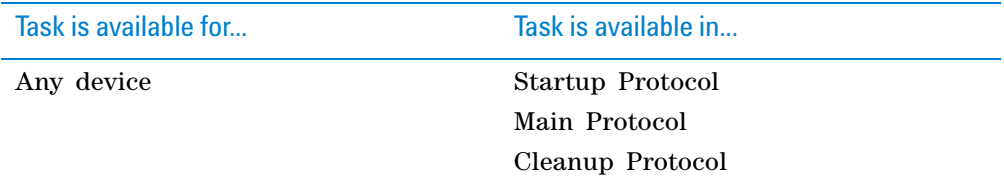

### **Requirements**

The Wait For task is always used with the Signal task. You must first add the Wait For task at the desired point in the protocol before adding the Signal task.

### **Task parameters**

After adding the Wait For task at the desired point in the protocol, doubleclick the corresponding Wait For task in the **Task Parameters** area:

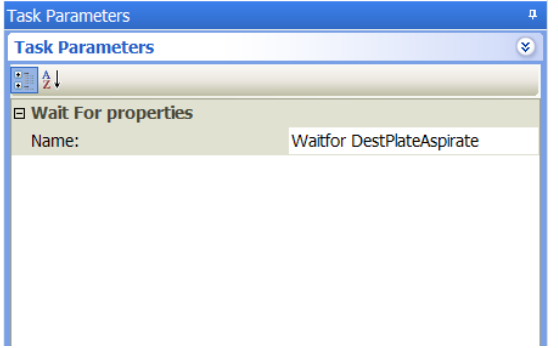

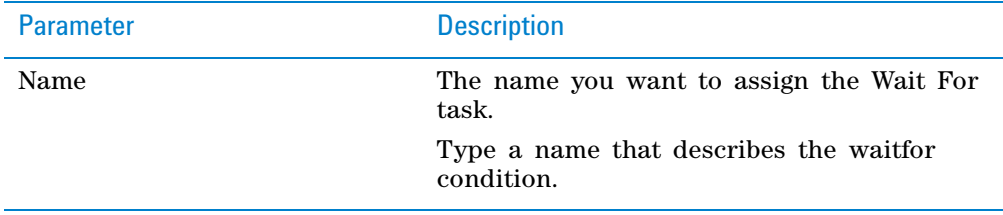

## **Example: Finish all liquid-handling tasks before incubation**

### **Goal**

Make sure all liquid- handling tasks are finished before storing the source microplates.

#### **Implementation**

In the protocol where the source microplate and destination microplates are separate processes, add a Wait For task in the source microplate process, after the liquid- handling tasks. Add a Signal task in the destination microplate process after the liquid- handling tasks.

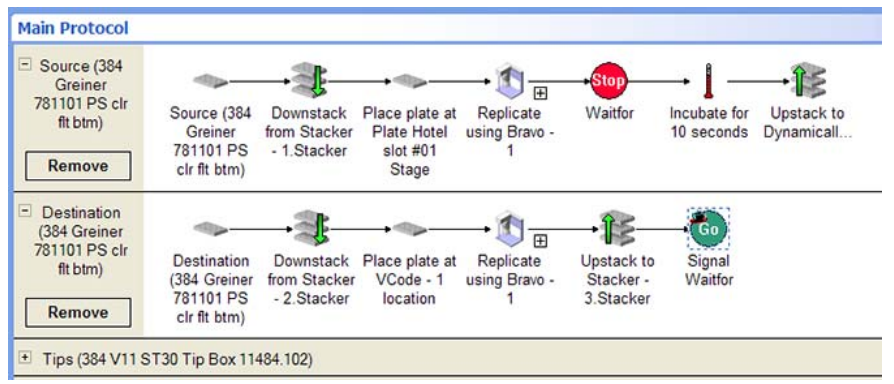

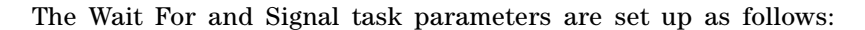

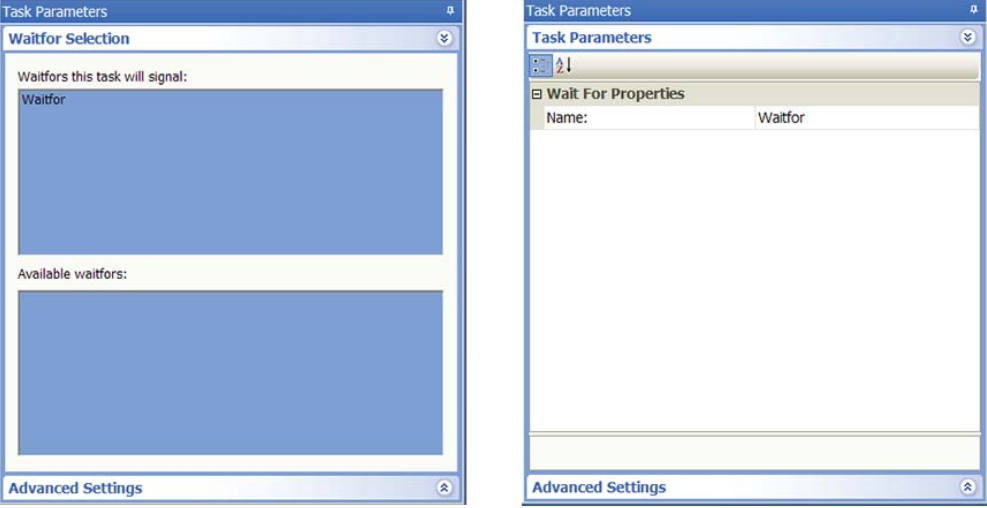

For other examples, see ["Dismount" on page 301](#page-314-0) and ["Mount" on page 307](#page-320-0).

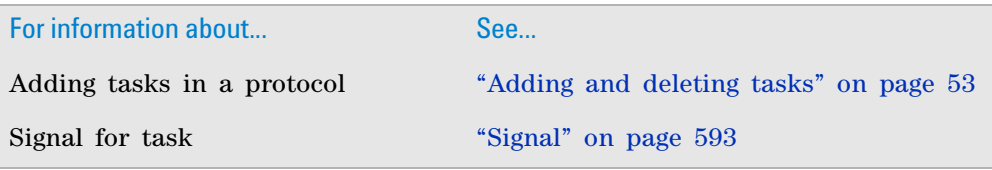

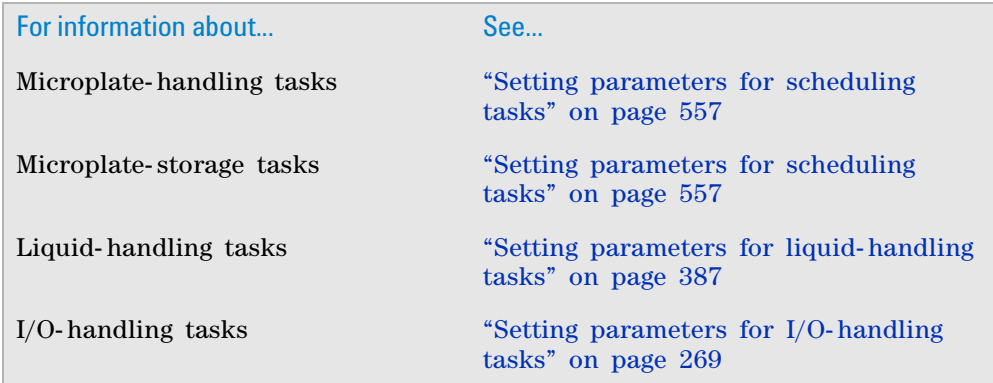

# **Wait for User (Bravo)**

# **Description**

The Wait For User task ( $\mathbb{Q}$  wait For User (Bravo)) pauses the protocol and waits until the operator presses the go button on the pendant. When the operator presses the go button, the protocol resumes.

You use the Wait For User task if you want to perform a task manually at the desired point in the protocol. For example, you can use the Wait For User task to pause the run so that you can manually replace a microplate on the deck. When you are finished, you press the go button on the pendant.

*Note:* Alternatively, you can use the User Message task to insert a pause in a protocol. Use the User Message task instead of the Wait For User task if you have easier access to the computer than the pendant during a run.

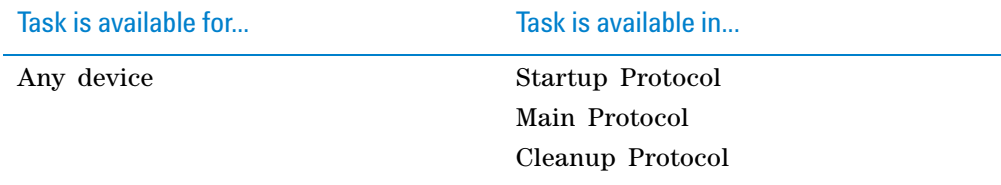

# **Task parameters**

The Wait For User task does not have task parameters.

### **Example**

### **Goal**

After the first dispense task, move the pipette head out of the way. Pause the run so that you can replace the destination microplate on the Bravo deck. Press the Go button on the pendant after the new destination microplate is placed.

### **Implementation**

A Move to Location task is added after the first Dispense task to move the pipette head away from the current destination microplate. In the following example, because the destination microplate is at location 1, the pipette head is moved to location 5.

A Wait for User task is added after the Move to Location task to pause the run.

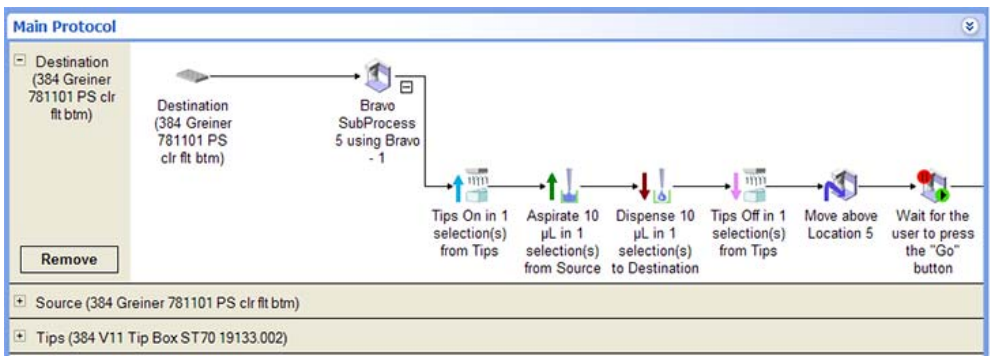

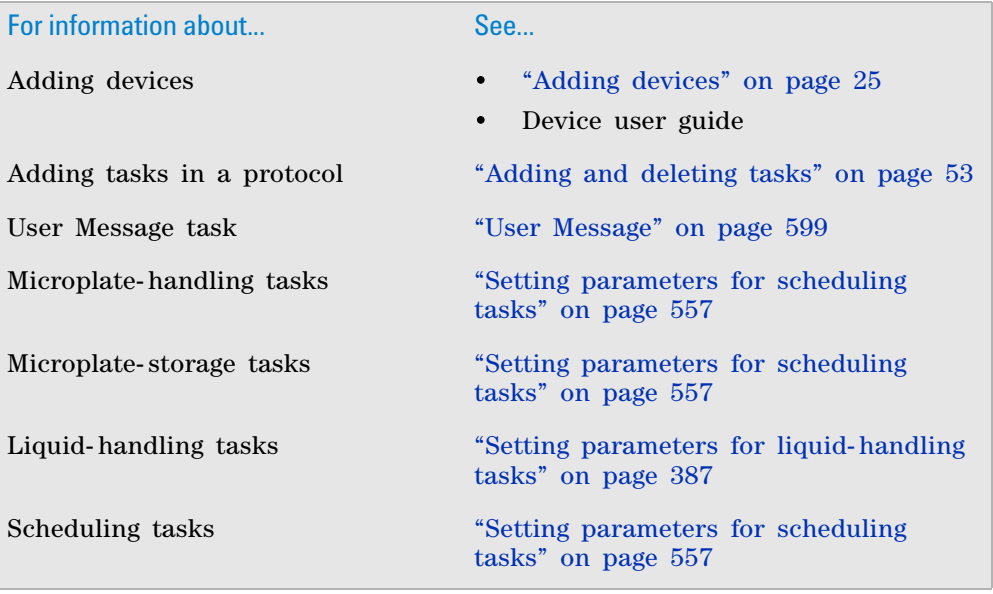

# **Watch (Process Watcher)**

### **Description**

The Watch task  $(\bullet)$  Watch (Agilent Process Watcher)) monitors the ...\VWorks Workspace\Inputs\Encore folder for new file activity. When the Watch task detects a new file in the folder, it runs the specified JavaScript file.

You use the Watch task if you are running an Encore Multispan System and you want to process labware at VWorks- controlled devices. For information about integrating VWorks- controlled devices with an Encore Multispan System, see the *Encore Multispan System knowledge base*.

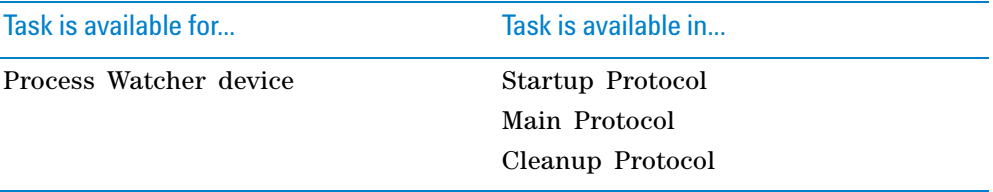

The Process Watcher device is a virtual device that monitors communication from the Encore Multispan System. For more information, see the *Encore Multispan System knowledge base*.

*Note:* Although you can add the Watch task at any point in a protocol, it is typically added in the Main Protocol.

#### **Requirements**

The Watch task requires the following:

- ["EncoreWatcherConfiguration.ini file" on page](#page-620-0) 607
- ["EncoreWatcher.js file" on page](#page-621-0) 608

#### <span id="page-620-0"></span>**EncoreWatcherConfiguration.ini file**

The Watch task uses the information in the EncoreWatcherConfiguration.ini file to determine which folder to monitor and what JavaScript file to run.

The EncoreWatcherConfiguration.ini file is supplied with the VWorks software and resides in the C:\VWorks Workspace\INIs folder. The file specifies the following:

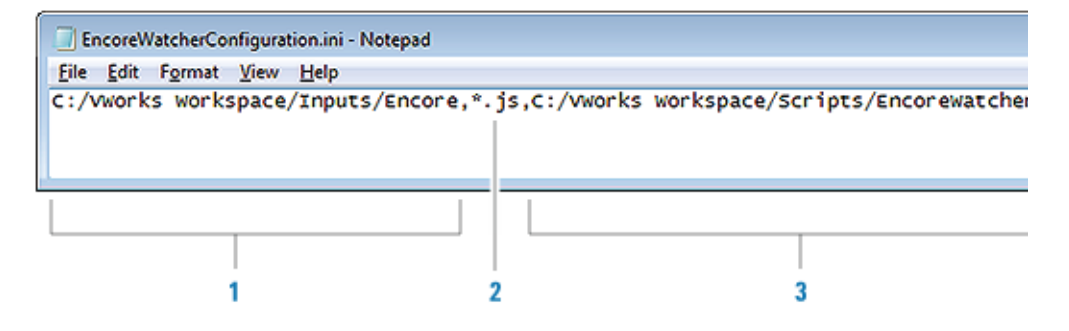

### **11 Setting parameters for scheduling tasks**

**Watch (Process Watcher)**

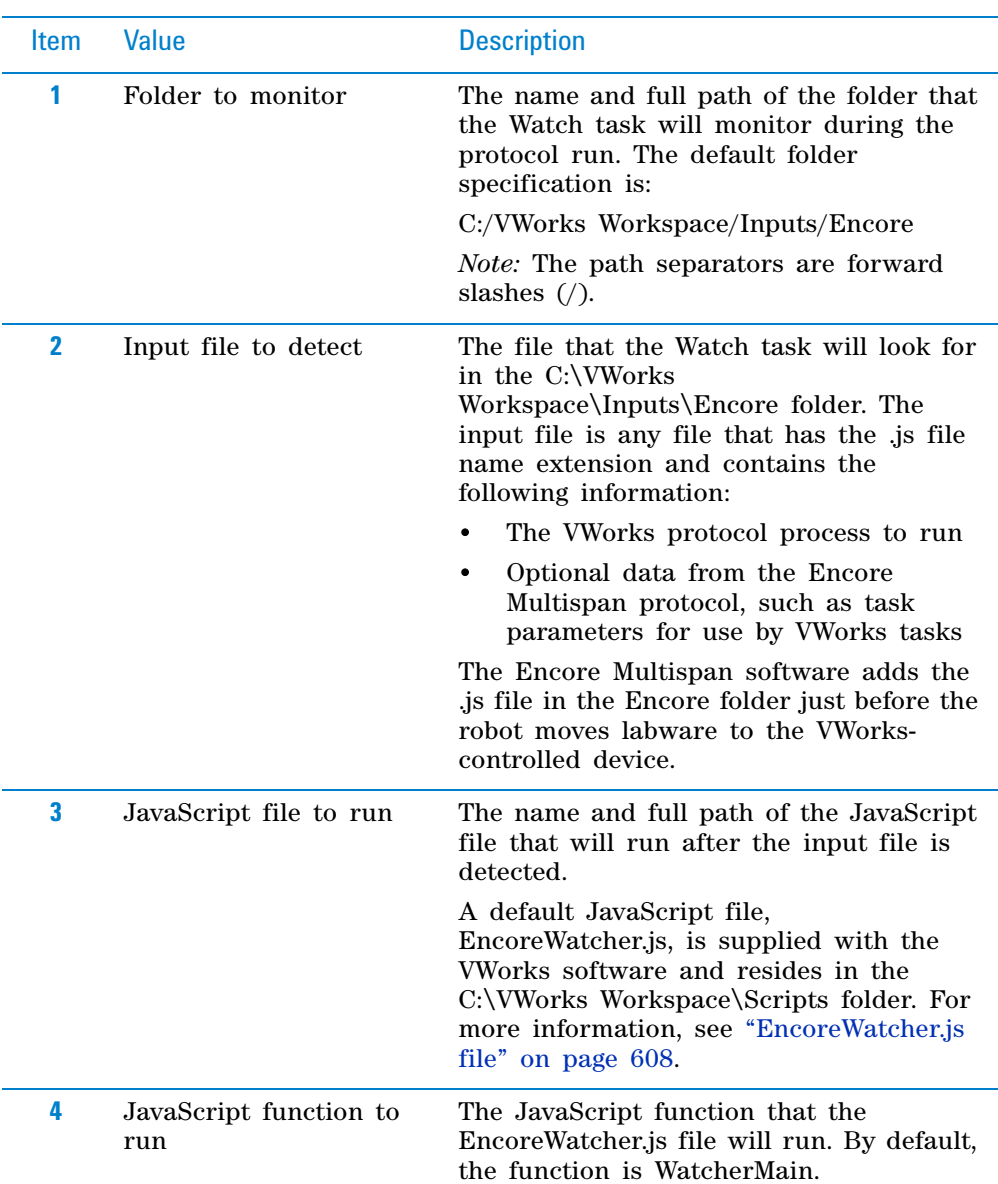

You can use the default configuration file and modify items **1**, **3**, and **4**. You can also store the configuration file in a different folder. If you decide to store the configuration file in another folder, be sure to specify the location when you set the Watch task parameters.

### <span id="page-621-0"></span>**EncoreWatcher.js file**

After the Watch task detects an input file in the ...VWorks Workspace\Inputs\Encore folder, it will run EncoreWatcher.js (item **3** in the configuration file) to do the following:

• Read the input (.js) file to get the VWorks protocol process information and any optional data (such as task parameter values).

*Note:* To parse the optional data, you need to add the Parse Encore Spawn Parameter task in the VWorks protocol. For information about where to add the task in the protocol, see the *Encore Multispan System knowledge base*.

• Delete the input (.js) file in the ... VWorks Workspace\Inputs\Encore folder.

The following figure shows the contents of the default EncoreWatcher.js file. The code deletes the detected input file and runs the WatcherMain JavaScript function.

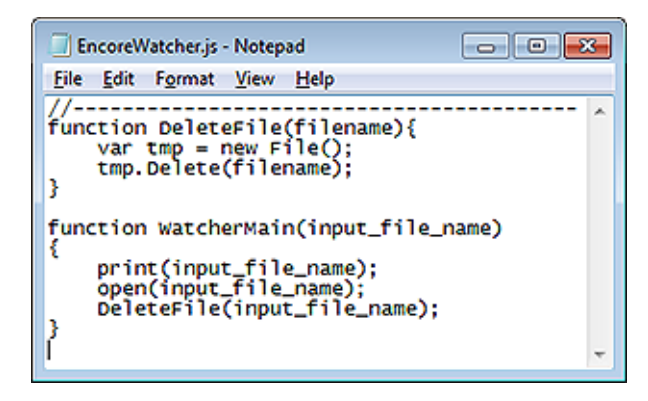

If you want to modify the EncoreWatcher.js file or create your own JavaScript file, see ["Guidelines for creating your script" on page 687](#page-700-0). (The guidelines are written for the Watcher tool. However, the principles of the guidelines are the same for the Watch task JavaScript file.)

### **Selecting devices for the task**

Before setting the Watch task parameters, you must select a device for the task. After adding the Watch task in the protocol, select the task, and then click **Device Selection** in the **Task Parameters** area.

### *To select a device for the task:*

Double- click the Process Watcher device in the **Devices available to perform task** area to move it to the **Devices involved in task** area.

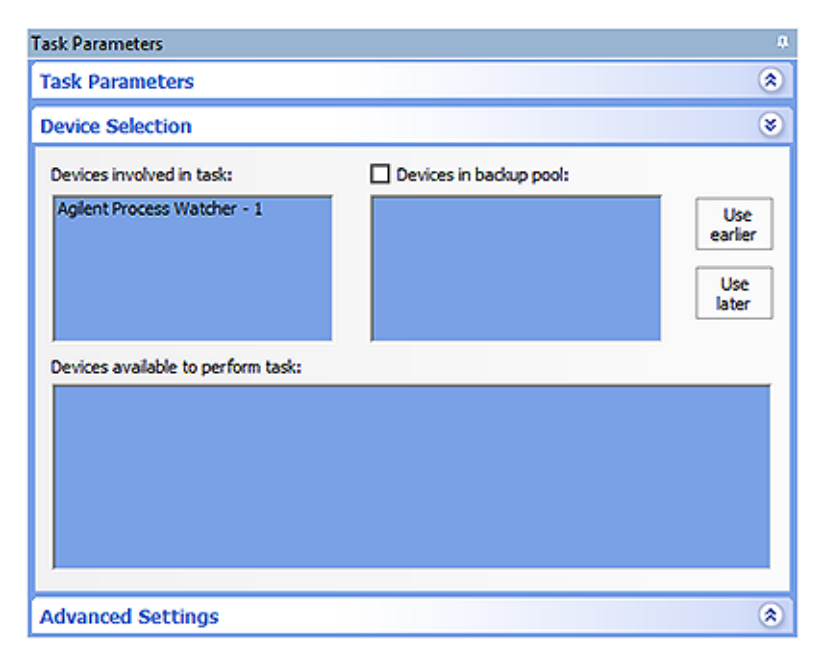

**Watch (Process Watcher)**

# **Task parameters**

After selecting the device for the Watch task, set the following parameters in the **Task Parameters** area:

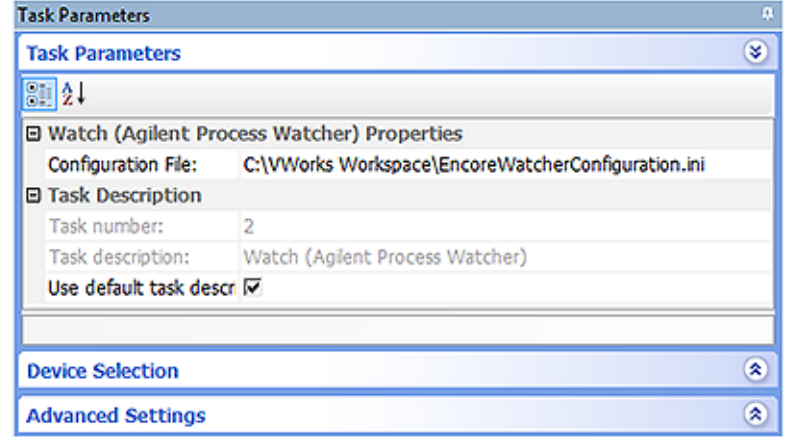

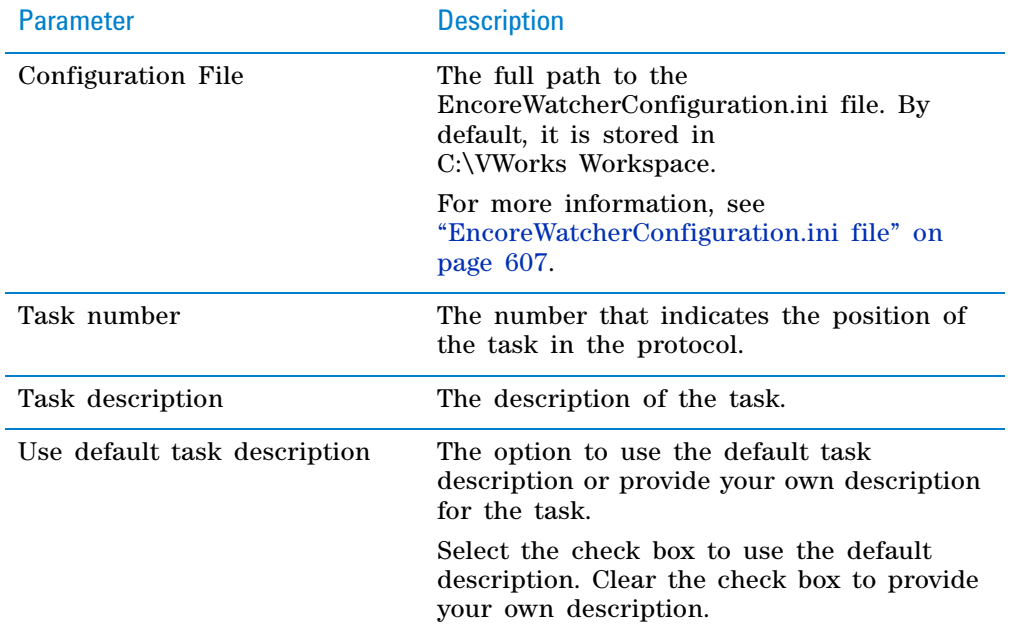

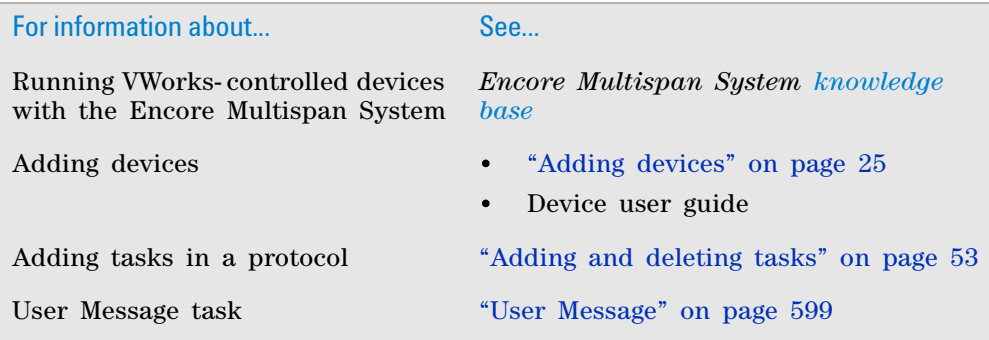

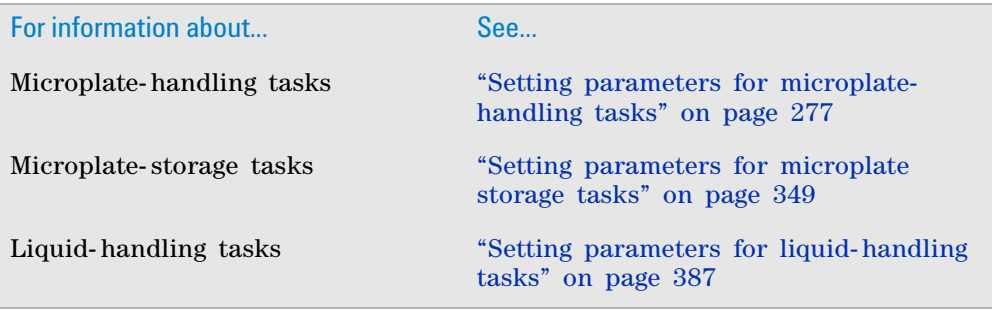

# **11 Setting parameters for scheduling tasks**

**Watch (Process Watcher)**

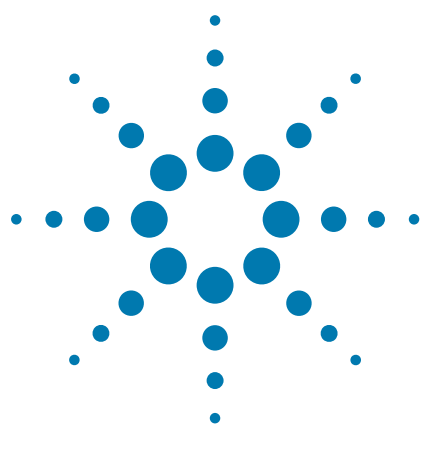

**VWorks Automation Control User Guide**

# **12 Specifying pipetting techniques**

# This chapter contains the following topics:

- ["About the Pipette Technique Editor" on page](#page-627-0) 614
- ["Creating and editing pipetting techniques" on page](#page-628-0) 615
- ["Managing pipetting techniques" on page](#page-632-0) 619
- ["Storing Pipette Technique files" on page](#page-633-0) 620

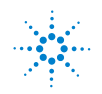

# <span id="page-627-0"></span>**About the Pipette Technique Editor**

## **Pipette techniques**

You can define a Pipette Technique to use different pipetting methods. Different applications can benefit from different pipetting methods. For example, in multiplexed microplates, dispensing at an offset from the well center can improve distribution of the fluid. In cell- based assays, moving the pipette to the side of the wells minimizes the removal of the cells from the center or reading area of the well.

## **Pipette Technique Editor**

You use the Pipette Technique Editor to define any number of Pipette Techniques. After you create a technique, it becomes available for the following tasks in any Bravo or Vertical Pipetting Station Subprocess:

- Aspirate
- Dispense
- Mix
- Pin Tool

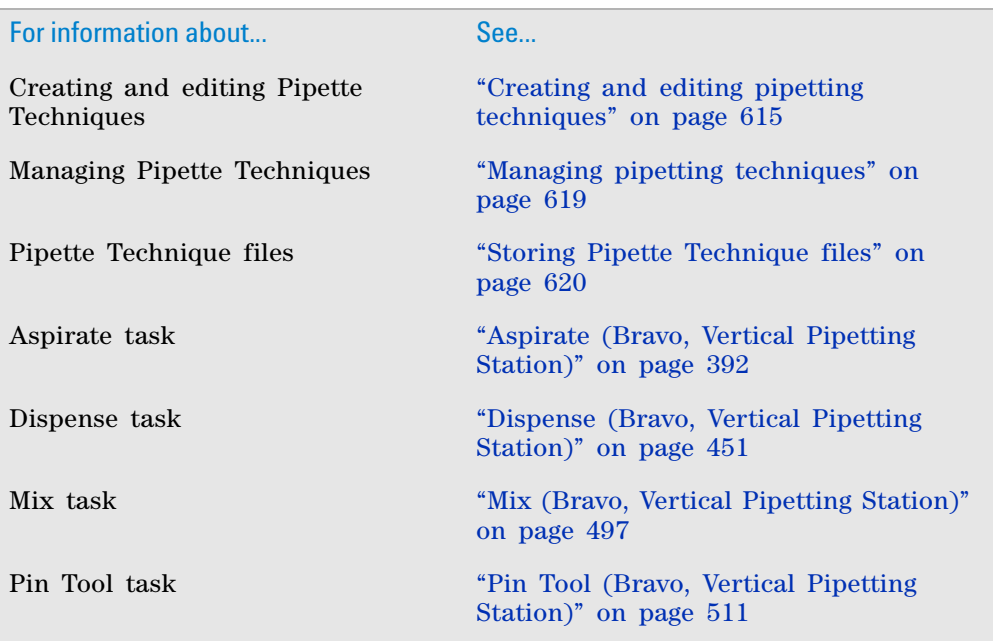

# <span id="page-628-0"></span>**Creating and editing pipetting techniques**

# **Creating a pipette technique**

You can create a Pipette Technique in two ways:

- When setting task parameters in a protocol
- Using the Tools menu

### *To create a Pipette Technique when setting task parameters:*

- **1** In the **VWorks** window, create a new protocol.
- **2** Add the **Subprocess (Bravo)** or **Subprocess (Vertical Pipetting Station)** task.
- **3** Add one of the following tasks:
	- Aspirate
	- Dispense
	- Mix
	- Pin Tool
- **4** In the **Task Parameters** area, select **Edit technique** in the **Pipette Technique property** list.

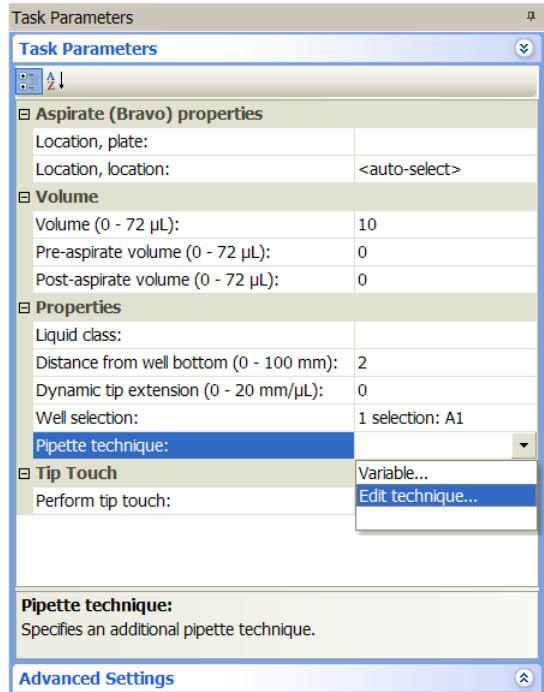

The Pipette Technique Editor dialog box opens.

### **12 Specifying pipetting techniques**

**Creating and editing pipetting techniques**

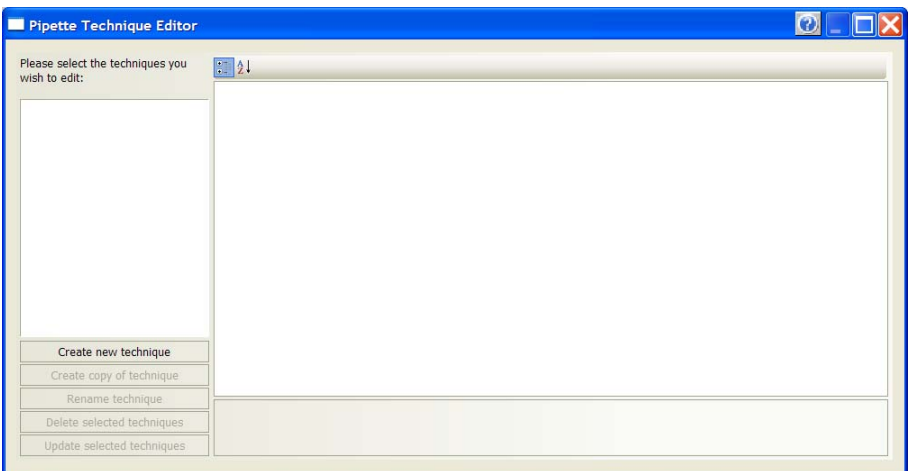

**5** Click **Create new technique**, type a technique name, and then click **OK.** The new technique name appears in the Pipette Technique Editor dialog box. In addition, the **X/Y Offset** parameters appear to the right of the technique name.

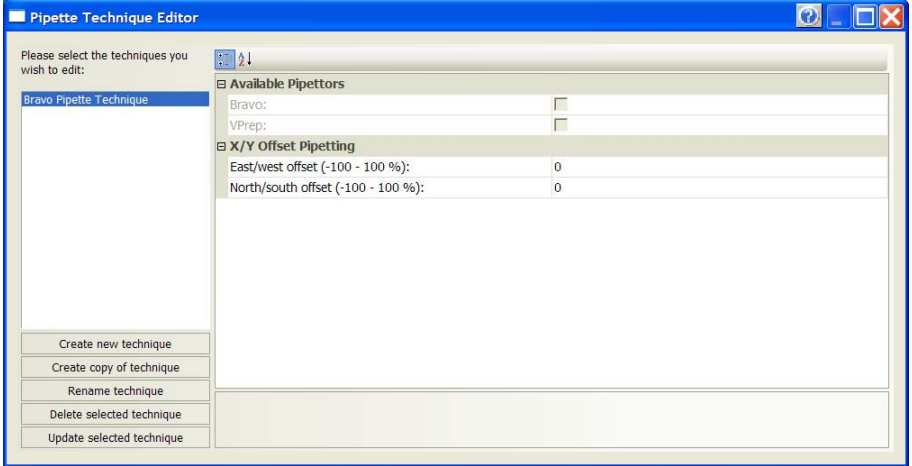

- **6** In the **East/west offset (-100 100%)** box, type the distance (in percent of well radius) you want the pipette to move in the X direction:
	- 0 does not move the pipette horizontally.
	- Positive value moves the pipette to the right.
	- Negative value moves the pipette to the left.

*Note:* The pipette offset directions do not correspond to the robot jog directions in Bravo and Vertical Pipetting Station Diagnostics.

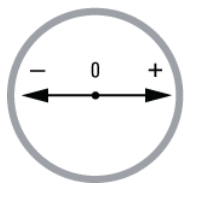

- **7** In the **North/south offset (-100 100%)** box, type the distance (in percent of well radius) you want the pipette to move in the Y direction.
	- 0 does not move the pipette forward or backward.
- Positive value moves the pipette backward.
- Negative value moves the pipette forward.

*Note:* The pipette offset directions do not correspond to the robot jog directions in Bravo and Vertical Pipetting Station Diagnostics.

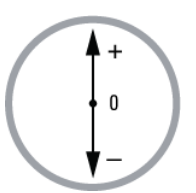

**8** When you are finished, click **Update** the selected technique.

#### *To create a Pipette Technique using the Tools menu:*

- **1** In the **VWorks** window, on the **Tools** menu, click **Pipette Technique Editor.** The Pipette Technique Editor dialog box opens.
- **2** Click **Create new technique,** type a technique name, and then click **OK.** The new technique name appears in the Pipette Technique Editor dialog box. In addition, the X/Y Offset parameters appear to the right of the technique name.
- **3** Set the parameters in the **X/Y Offset Pipetting** table.
- **4** When you are finished, click **Update** the selected technique.

### **Editing a pipette technique**

You can edit a Pipette Technique in two ways:

- When setting task parameters in a protocol
- Using the Tools menu

#### *To edit a Pipette Technique when setting task parameters:*

- **1** In the **VWorks** window, open the protocol.
- **2** In the **Main Protocol** area, select the task for which the Pipette Technique will change.
- **3** In the **Task Parameters** area, select **Edit technique** in the **Pipette Technique property** list.

### **12 Specifying pipetting techniques**

**Creating and editing pipetting techniques**

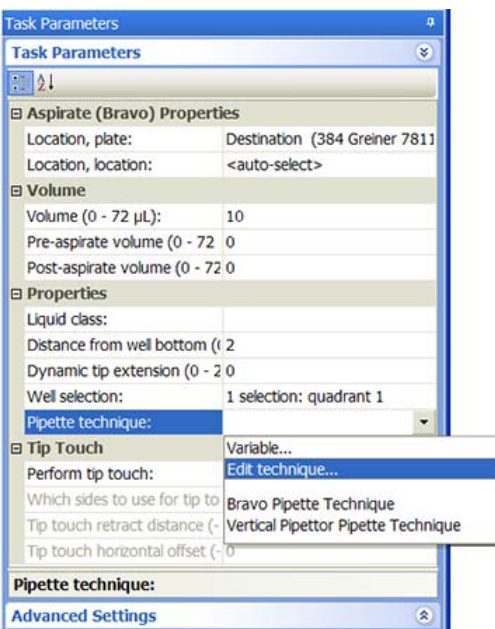

The Pipette Technique Editor dialog box opens.

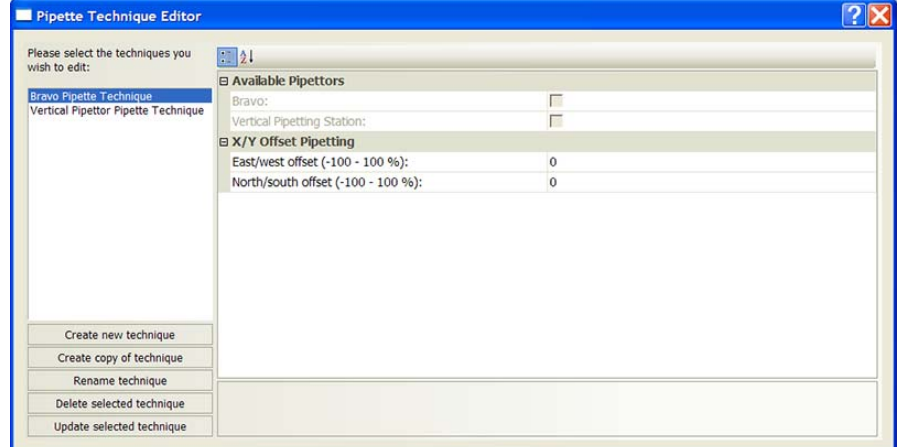

- Select the **Pipette Technique** on the left side of the dialog box.
- Make the desired changes in the **X/Y Offset Pipetting** table.
- When you are finished, click **Update selected technique**.

### *To edit a Pipette Technique using the Tools menu:*

- In the **VWorks** window, on the **Tools** menu, click **Pipette Technique Editor.** The Pipette Technique Editor dialog box opens.
- Select the **Pipette Technique** on the left side of the dialog box.
- Make the desired changes in the **X/Y Offset Pipetting** table.
- When you are finished, click **Update selected technique**.

# **Related information**

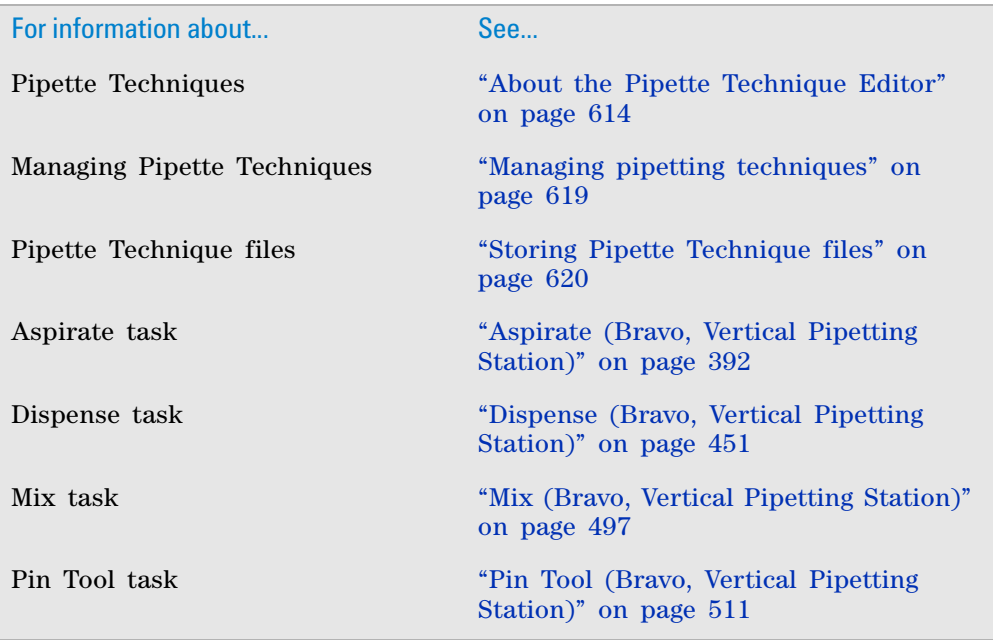

# <span id="page-632-0"></span>**Managing pipetting techniques**

## *To copy, rename, and delete an existing Pipette Technique:*

**1** In the **VWorks** window, on the **Tools** menu, click **Pipette Technique Editor.** The Pipette Technique Editor dialog box opens.

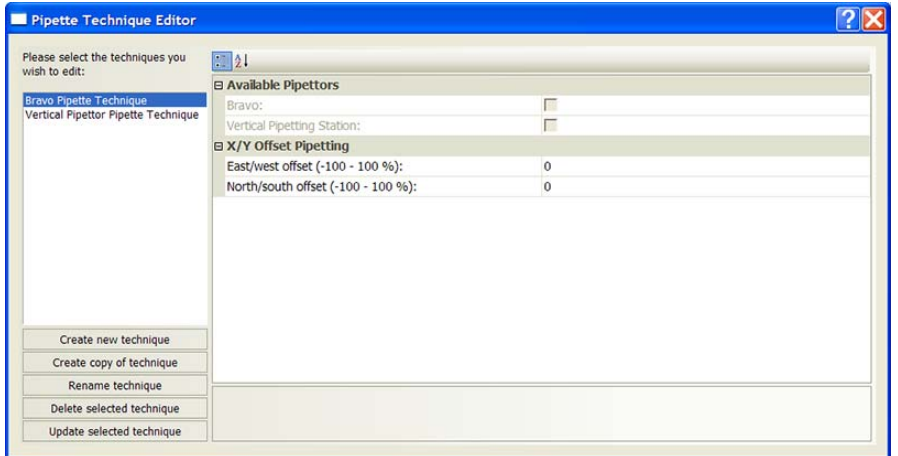

- **2** Select the Pipette Technique on the left side of the dialog box.
- **3** Click one of the following:
	- *Create copy of technique.* The software prompts you to type a new name for the duplicated technique, and then creates a copy of the selected technique and saves it using the new name.

**Storing Pipette Technique files**

- *Rename technique.* The software prompts you to type a new name for the selected technique, and then saves the technique using the new name.
- *Delete selected technique.* The software deletes the selected technique.

# **Related information**

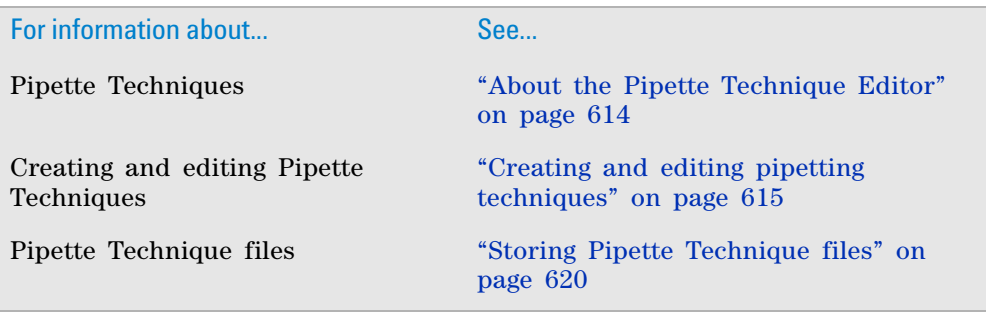

# <span id="page-633-0"></span>**Storing Pipette Technique files**

# **Default storage location**

By default, the VWorks software stores Pipette Technique files in the following folder:

...\VWorks Workspace\pipette techniques

# **Changing the storage location**

*To change the location of the Pipette Technique files:*

- **1** In the **VWorks** window, choose **Tools** > **Options.** The Options dialog box opens.
- **2** In the **Options** area, click the **Pipette technique editor root** field, and then click the  $\boxed{\cdots}$  button that appears. The Browse for Folder dialog box opens.
- **3** Locate and select a folder for the Pipette Technique files.
- **4** Click **OK** to save the new location.

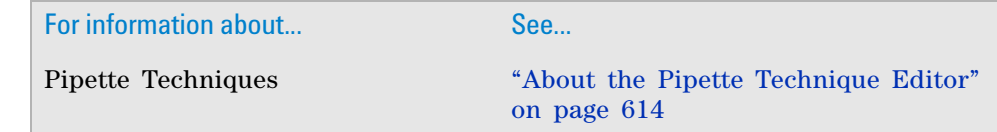

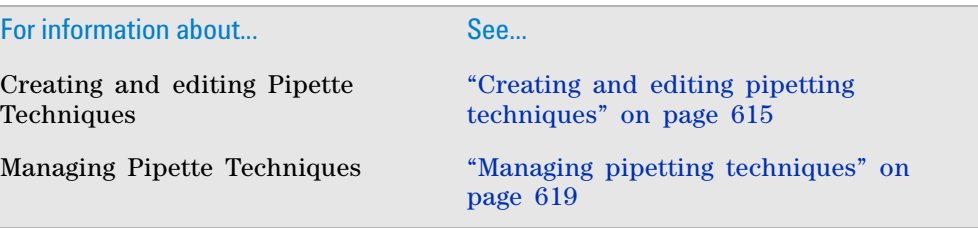

# **12 Specifying pipetting techniques**

**Storing Pipette Technique files**

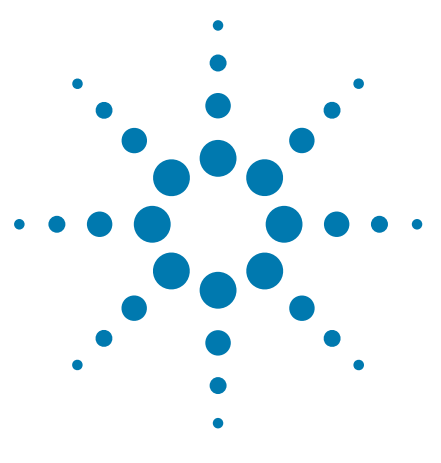

**VWorks Automation Control User Guide**

# **13 Maintenance and troubleshooting**

This chapter contains the following topics:

- ["Backing up and restoring files" on page](#page-637-0) 624
- ["Exporting and importing protocols and associated components"](#page-639-0)  [on page](#page-639-0) 626
- ["Viewing logs" on page](#page-644-0) 631
- ["Resolving device initialization errors" on page](#page-652-0) 639
- ["Resolving compilation error messages" on page](#page-653-0) 640
- ["Disabling and enabling tasks" on page](#page-654-0) 641
- ["Using breakpoints to monitor and troubleshoot tasks" on](#page-656-0)  [page](#page-656-0) 643
- ["Resolving barcode reader error messages" on page](#page-660-0) 647
- ["Recovering from deadlocks" on page](#page-661-0) 648
- ["Setting up automated error responses" on page](#page-667-0) 654
- ["Viewing the status of the UPS" on page](#page-672-0) 659
- ["Reporting problems" on page](#page-674-0) 661

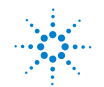

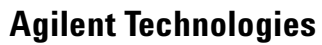

# <span id="page-637-0"></span>**Backing up and restoring files**

## **Backing up files**

You should regularly back up the following files in case they become damaged or lost:

- Protocols and associated files
- System files

You should store the backup files on a different computer or storage device.

#### **Backing up protocols and associated files**

You can back up files if you have administrator or technician privileges.

You can use the **Files > Export** command to back up protocols and associated files. For instructions, see ["Exporting and importing protocols and associated](#page-639-0)  [components" on page 626.](#page-639-0)

### **Backing up system files**

You use the Backup Manager to back up system files. The Backup Manager creates a copy of the following information and stores them in the .vbk file:

- Existing state of the inventory databases
- Labware definitions and liquid classes
- Pipette techniques

Make sure the inventory database is up-to-date before you back up the system files.

If you want to back up the inventory database without backup the entire set of system files, see *VWorks Automation Control Setup Guide*.

#### *To back up system files:*

**1** In the **VWorks** window, select **Tools > Backup Manager > Backup.** The Backup dialog box opens.

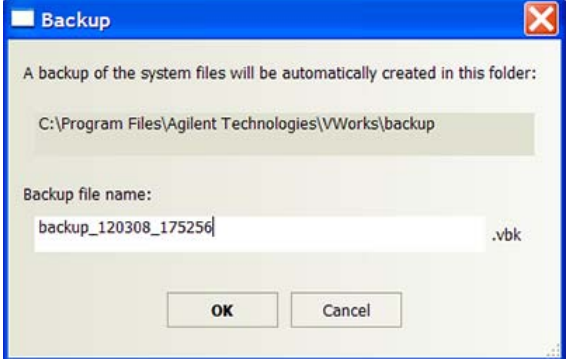

**2** Type a name for the backup file.

*Note:* The backup file location is the …\VWorks\backup folder. You cannot change this location.

**3** Click **OK.** The .vbk file is created and stored in the …\VWorks\backup folder.

### **Restoring system files**

### **Restoring protocols and associated files**

You can restore files if you have administrator or technician privileges.

You can use the **Files > Import** command to restore protocols and associated files. For instructions, see ["Exporting and importing protocols and associated](#page-639-0)  [components" on page 626.](#page-639-0)

### **Restoring system files**

You use the Backup Manager to restore system files. The Backup Manager restores the following information in the databases and Windows registry:

- Existing state of the databases
- Labware definitions and liquid classes
- Pipette techniques

### *To restore system files:*

- **1** In the **VWorks** window, select **Tools > Backup Manager > Restore.** The Open dialog box appears.
- **2** Locate and select the .vbk file, and then click **Open.** A message dialog box opens and asks you if you want to replace the existing labware definition, liquid classes, and pipette techniques.
- **3** Do one of the following:
	- Click **Yes** to overwrite existing labware definition, liquid classes, and pipette techniques.
	- Click **No** to cancel the restore process.

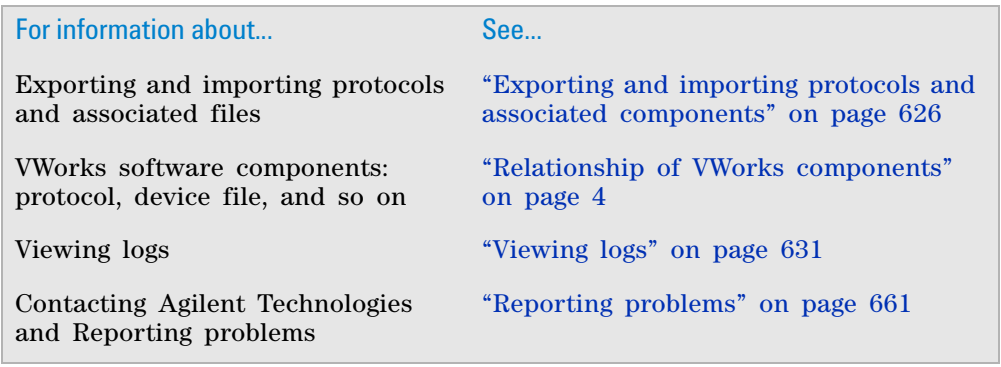

# <span id="page-639-0"></span>**Exporting and importing protocols and associated components**

## **Reasons for exporting and importing files**

You can export and import protocols and associated components to transport protocols between computers, back up and recover protocols and associated files, and to facilitate troubleshooting problems with protocols and other files when seeking assistance from Automation Solutions Technical Support.

You can export or import the following:

- Protocol file
- Form file
- Runset file
- Device file, including the device profile and teachpoint file
- Macros used in the exported protocol or the entire macro library (.mlb file)
- Labware definitions
- Liquid classes
- Pipette techniques
- Hit- picking files
- Plate map files
- Barcode files
- Error library
- Log files

### **Exporting files**

You can export files if you have administrator, technician, or operator privileges.

### *To export the system files:*

**1** In the **VWorks** window, select **File > Export.** The Export Wizard dialog box opens.

### **13 Maintenance and troubleshooting**

**Exporting and importing protocols and associated components**

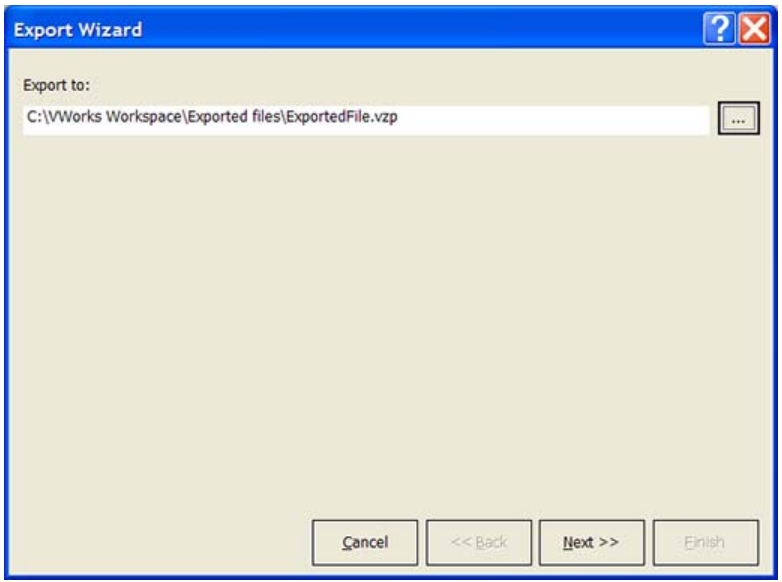

- **2** Follow the instructions in the wizard to do the following:
	- **a** Specify the location and name of the .vzp file, which contains the exported and compressed files.
	- **b** Select the protocol, runset, or form you want to export. You do not need to select the associated device file and other files. The software automatically exports all the associated files with the protocol.
	- **c** *Optional*. If a form (.VWForm file) is specified in the protocol's options, verify the **Include all Form files specified in Protocol options** is selected (default) to include the form in the export. If you do not want to include the form, clear the **Include all Form files specified in Protocol options** check box.

**IMPORTANT** Any custom image files that you provide for the form, must be in the same folder as the .VWForm file that you are exporting.

- **d** *Optional*. If the protocol is associated with barcode files, select **Export barcode files**.
- **e** *Optional*. If the protocol is associated with an error library file, select **Export error library file**.
- **f** *Optional*. If the protocol is associated with a plate map database, select **Export plate map database**.
- **g** *Optional*. If the protocol contains task macros that have the same names as macros in the Available Macros area in the VWorks window (macro library), do one of the following:
	- Select the **Export macro library file** check box to export the macro library information for those macros from the protocol that are also in the macro library. After the .vzp file is imported, this set of macros can be added to the macro library on the destination computer.
	- Clear the **Export macro library file** check box to export the protocol version of the macros only. After the .vzp file is imported, the macros will appear in the protocol only.

**Exporting and importing protocols and associated components**

*Note:* The Export macro library file check box is available only for the macros in the protocol that are also in the macro library. If you want to export the entire macro library, you can attach the .mlb file on the Additional files list page of the Export Wizard.

**h** Select the log files you want to include.

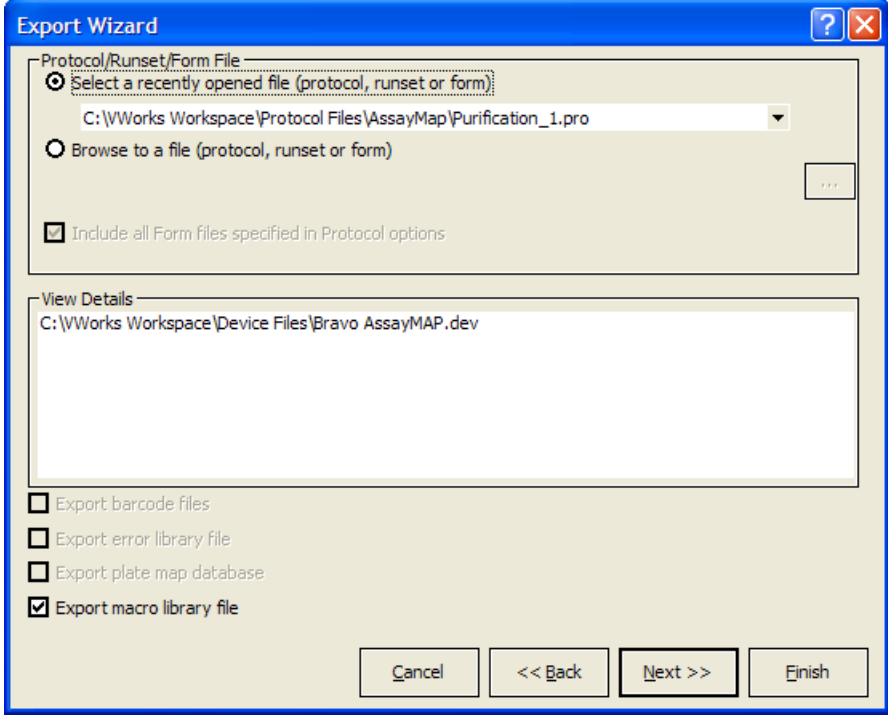

**3** When you are finished, click **Finish.** The .vzp file appears in the specified location.

You can move the .vzp file to another computer and import it into the VWorks software, or send the .vzp file to Automation Solutions Technical Support to report a problem.

## **Importing files**

You can import files if you have administrator or technician privileges.

### *To import the system files:*

- **1** In the **VWorks** window, select **File > Import.** A message dialog box opens and asks if you want to back up the existing labware definitions, liquid classes, pipette techniques, and plate- map databases.
- **2** Do one of the following:
	- Click **Yes** to back up the information. In the **Backup** dialog box, type a name for the backup file (.vbk), and then click **OK.** The .vbk file is created and stored in the …\VWorks\backup folder.
	- Click **No** to start the import process.

The Import Wizard dialog box opens.

### **13 Maintenance and troubleshooting**

**Exporting and importing protocols and associated components**

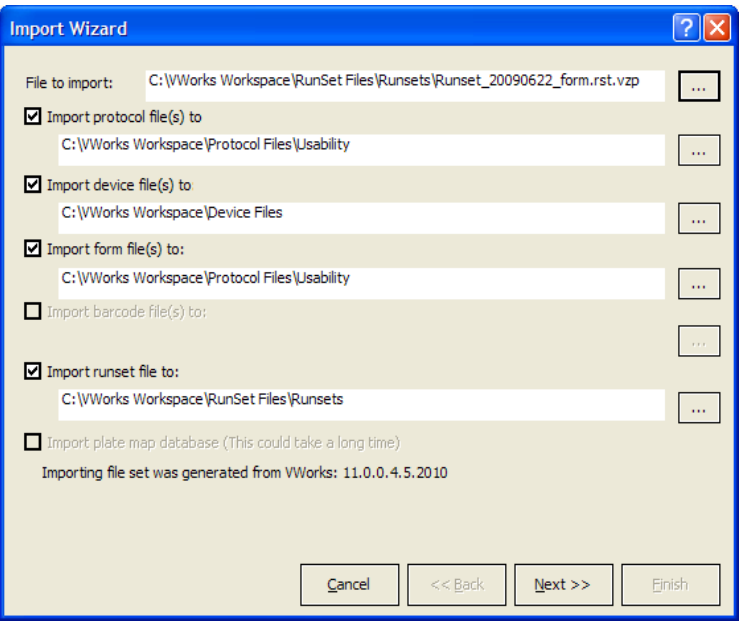

- **3** Follow the instructions in the wizard to:
	- **a** Select the .vzp file you want to import. The .vzp file contains the protocol and associated files.
	- **b** Select the location to store the imported protocol file, device file, barcode files, and runset file, if applicable.
	- **c** *Optional*. Select the option to import the associated plate- map database.
	- **d** Select the labware entries and classes you want to import. If a labware entry or class has the same name as an existing entry or class in the database, you have the following options:
		- *Labware classes only*. Append new labware entries to the existing labware class.
		- Replace existing labware entries or classes with newly imported entries and classes.

**CAUTION** Protocols that rely on existing labware entries or classes might be affected.

- Create a new file for the newly imported labware entries and classes. You can choose to append the import date on the name of either the new labware file or the existing labware file. The imported protocol will use the imported labware definitions. When running existing protocols, you have to use the old labware file.
- **e** Select the pipette technique files.
- **f** Select the hit- picking input and format files.
- **g** Select the device profiles.
- **h** Select the error handlers and log files.
- **i** If macros were associated with the exported protocol, review the list of exported macros. An asterisk highlights any macros that are already in the VWorks macro library on the destination computer.

## **13 Maintenance and troubleshooting**

**Exporting and importing protocols and associated components**

You can choose to overwrite the macros of the same name or append the import date on the name of the imported macros.

**4** When you are finished, click **Finish.** The files are imported in the specified locations. If you selected the option, the imported protocol opens in the VWorks window.

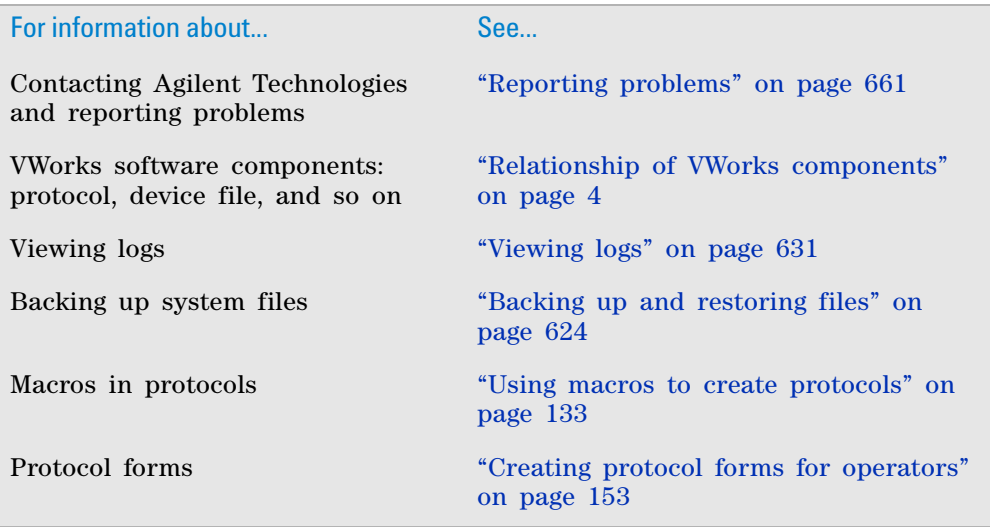

# <span id="page-644-0"></span>**Viewing logs**

## **About the logs**

The VWorks software records events that occur and stores the information in the following logs:

- *Main Log.* Contains all of the actions that occur in the software. For more information, see ["Main Log" on page](#page-644-1) 631*.*
- *Pipette Log.* Contains all pipetting events and error information. For more information, see ["Pipette Log" on page](#page-646-0) 633*.*
- *Time Constraints Log*. Contains all information about time- limited tasks. For more information, see ["Time Constraints Log" on page](#page-647-0) 634*.*

The log text colors can help you distinguish between different types of messages and events. For more information, see ["Log text colors" on page 637](#page-650-1).

In addition, you have the option of backing up and validating the log files for regulatory compliance. For more information, see ["Backing up and validating](#page-650-0)  [the log files" on page 637.](#page-650-0)

## <span id="page-644-1"></span>**Main Log**

The Main Log records all available event and error information. You can view the Main Log in the following:

- VWorks window
- VWorks log file

### **Viewing the Main Log in the VWorks window**

### *To view the Main Log in the VWorks window:*

- **1** In the **VWorks** window, select **View > Main Log.**
- **2** Review the information in the Main Log tab.

**Viewing logs**

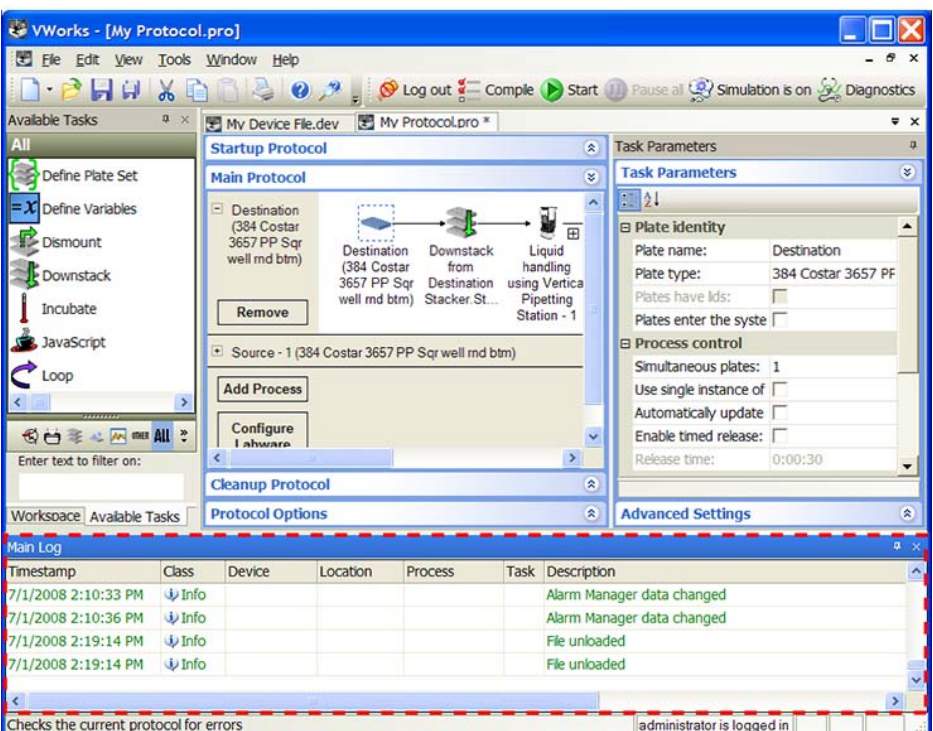

## **Viewing the Main Log in a text editor**

The VWorks log file is a text file with the following file name:

VWorks\_log(*date\_time*).log

### *To view the Main Log in a text editor:*

- **1** In the **Windows Explorer** window, locate and select the VWorks\_log(*date\_time*).log file. The location is specified in the Options (Tools > Options) dialog box.
- **2** Open the file using a text editor such as Notepad**.**

### **Main Log contents**

The Main Log contains the following information:

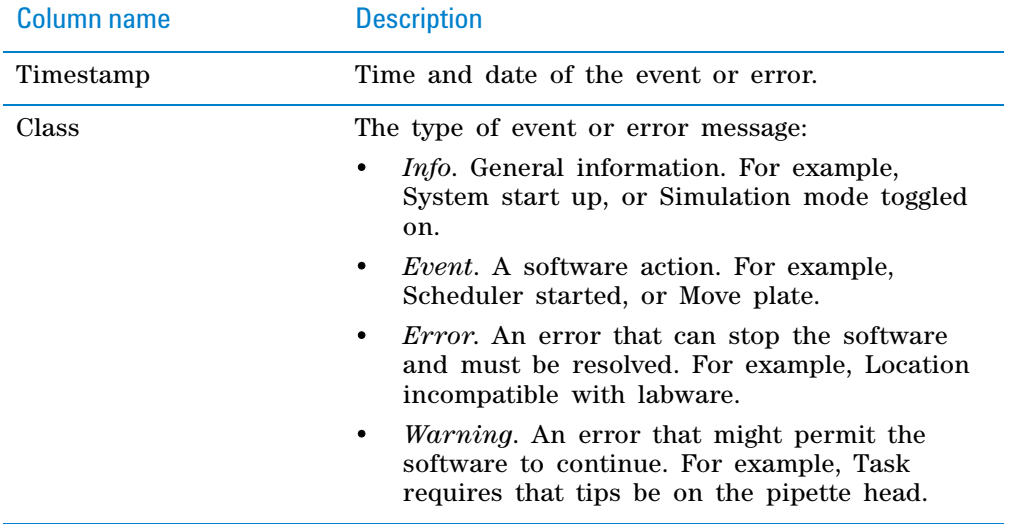

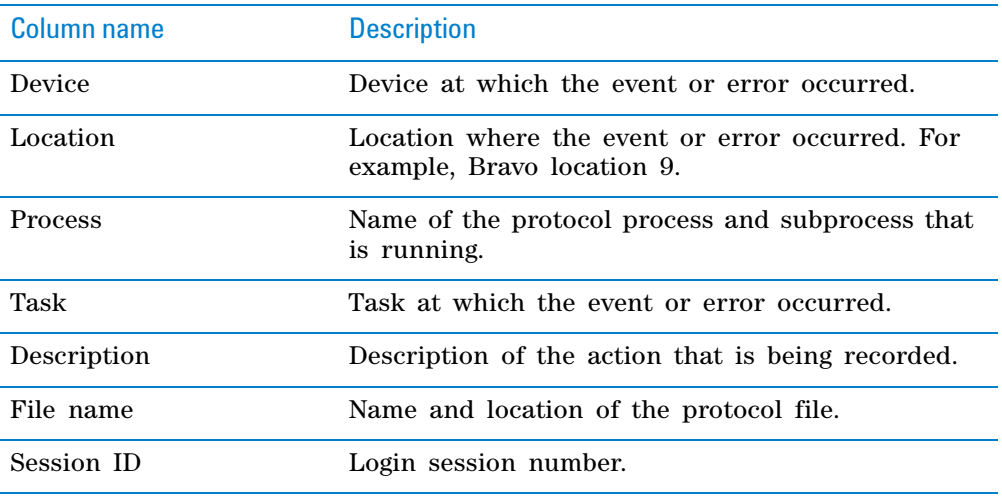

# <span id="page-646-0"></span>**Pipette Log**

The Pipette Log records all pipetting events and error information. You can view the Pipette Log in the following:

- VWorks window
- VWorks pipette log file

### **Viewing the Pipette Log in the VWorks window**

### *To view the Pipette Log in the VWorks window:*

- **1** In the **VWorks** window, select **View > Pipette Log.**
- **2** Review the information in the Pipette Log tab.

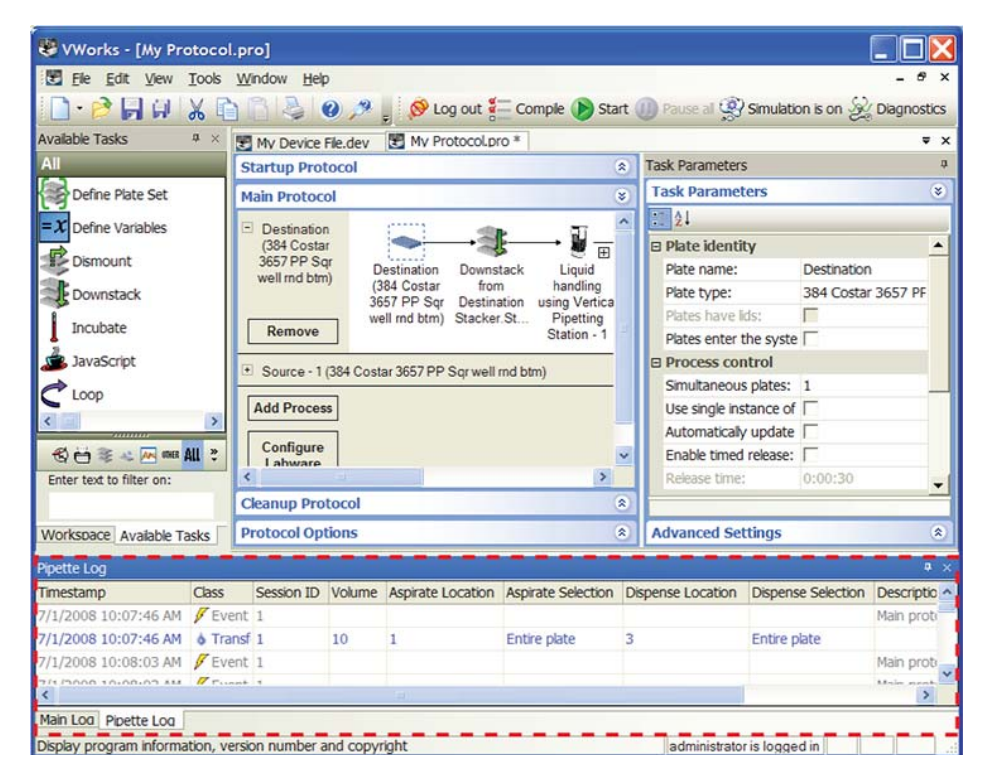

### **Viewing the Pipette Log in a text editor**

The VWorks log file is a text file with the following file name:

VWorks\_pipette\_log(*date\_time*).log

## *To view the Pipette Log in a text editor:*

- **1** In the **Windows Explorer** window, locate and select the VWorks\_pipette\_log(*date\_time*).log file. The location is specified in the Options (Tools > Options) dialog box.
- **2** Open the file using a text editor such as Notepad**.**

### **Pipette Log contents**

The Pipette Log contains the following information:

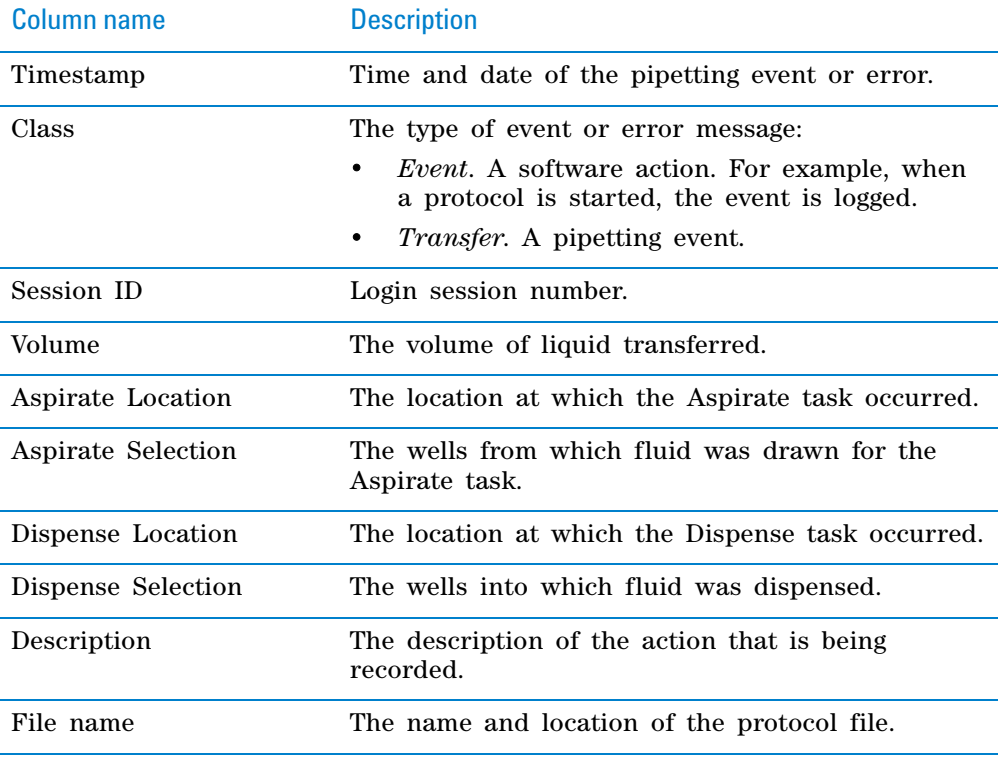

## <span id="page-647-0"></span>**Time Constraints Log**

The Time Constraints Log records any time- limited task events and errors. If you did not specify time constraints, no information appears in the log.

You can view the Time Constraints Log in the following:

- VWorks window
- VWorks time constraint log file

### **Viewing the Time Constraints Log in the VWorks window**

#### *To view the Time Constraints Log in the VWorks window:*

- **1** In the **VWorks** window, select **View > Time Constraints Log.**
- **2** Review the information in the **Time Constraints Log** tab.
**Viewing logs**

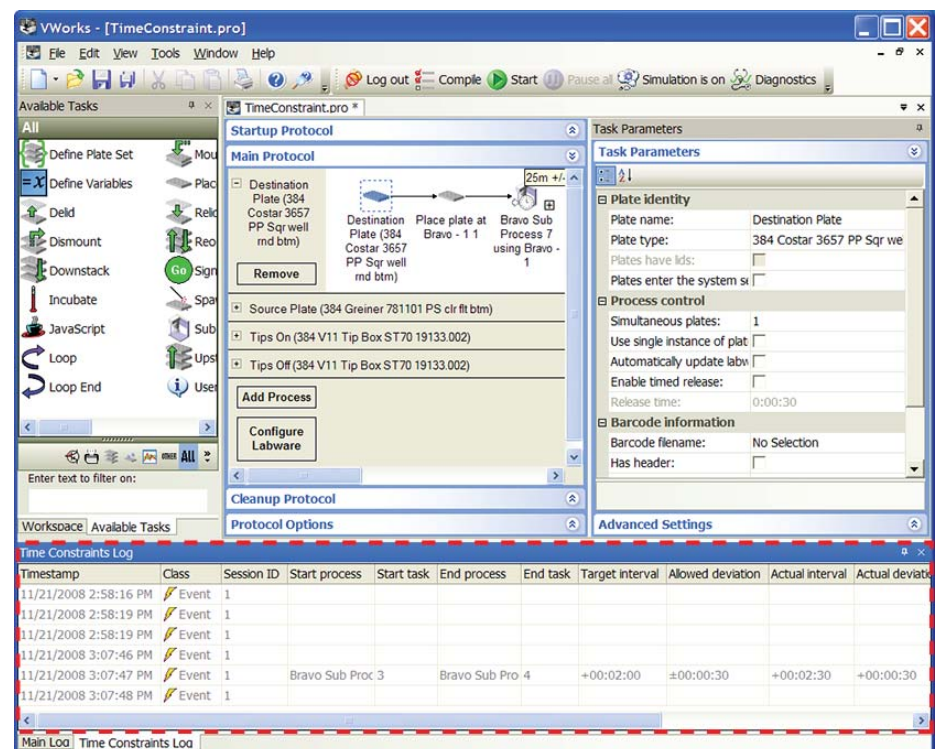

#### **Viewing the Time Constraints Log in a text editor**

The VWorks log file is a text file with the following file name: VWorks\_time\_constraints\_log(*date\_time*).log

#### *To view the Time Constraints Log in a text editor:*

- **1** In the **Windows Explorer** window, locate and select the VWorks\_time\_constraints\_log(*date\_time*).log file. The location is specified in the Options (Tools > Options) dialog box.
- **2** Open the file using a text editor such as Notepad**.**

#### **Time Constraints Log contents**

The Time Constraints Log contains the following information:

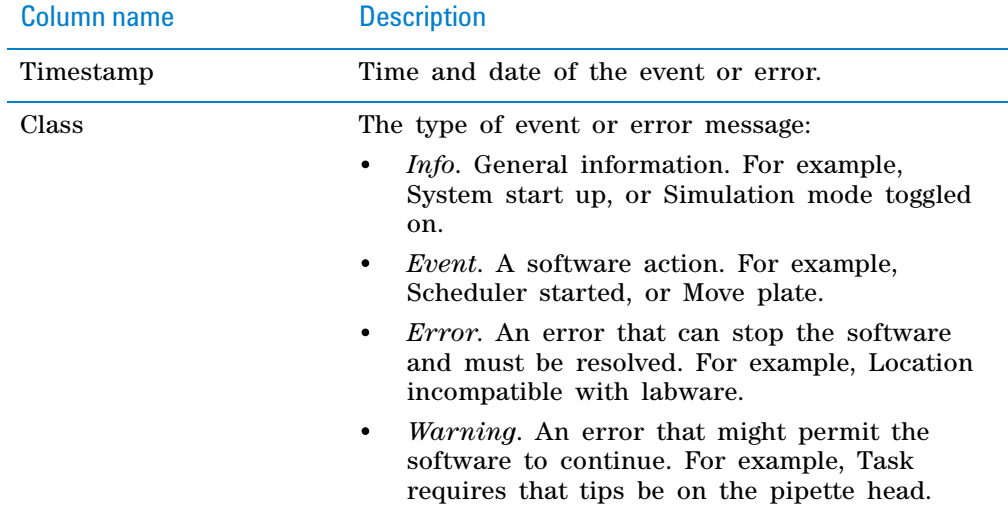

#### **13 Maintenance and troubleshooting**

**Viewing logs**

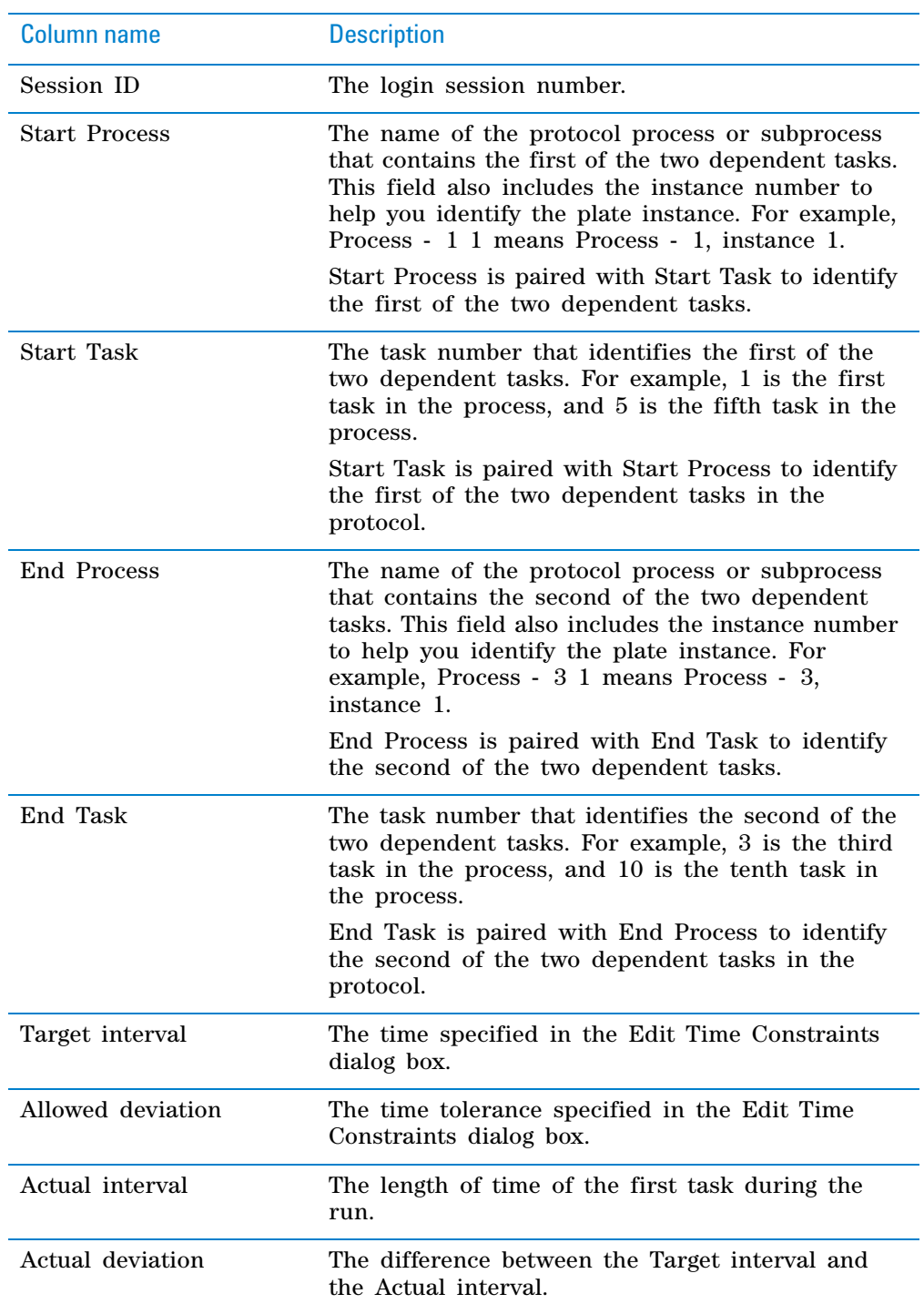

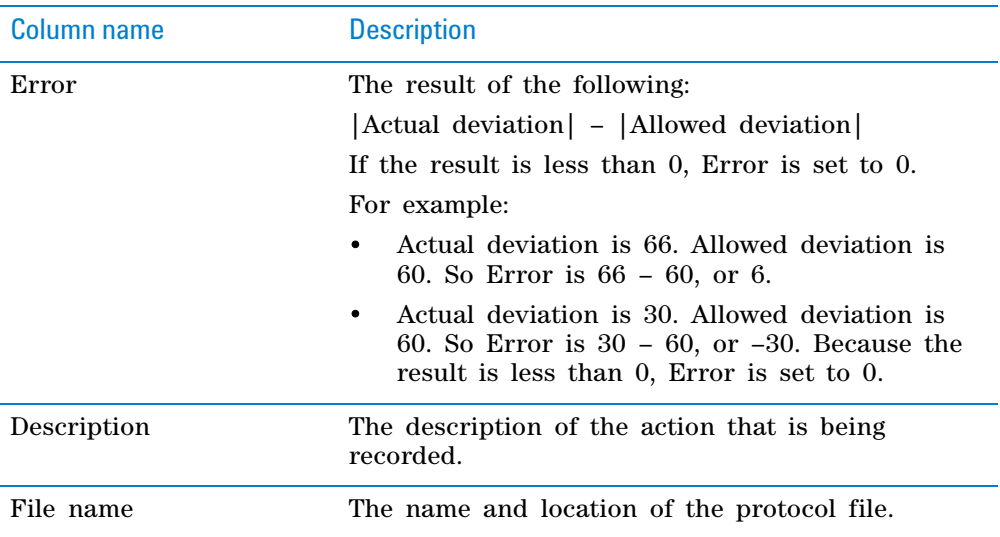

#### **Log text colors**

Text in the logs appear in the following colors:

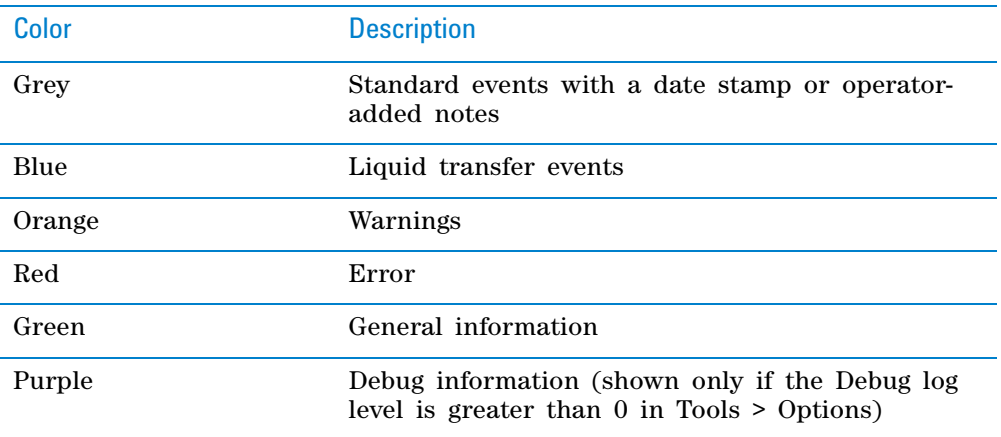

#### **Backing up and validating the log files**

You can back up and validate the log files to comply with regulatory requirements. The validation process checks the log file to see if it has been altered.

#### **Backing up log files**

#### *To back up the log files:*

- **1** With the protocol file open in the **VWorks** window, select **Tools > Log Management.** The Log Management dialog box opens.
- **2** Click the  $\boxed{\cdots}$  button, and then locate and select the log file you want to back up. The log file location is specified in Tools > Options. The file path and name appear in the **Target** box.

**Viewing logs**

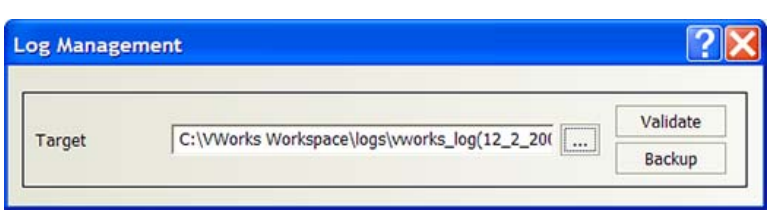

- **3** Click **Backup.** The Please name backup log file dialog box opens.
- **4** Select the folder in which you want to store the backup copy. In addition, type a name for the backup file.
- **5** Click **Save.** A backup copy of the log file is created.

#### **Validating log files**

#### *To validate a log file:*

- **1** With the protocol file open in the VWorks window, select **Tools > Log Management.** The Log Management dialog box opens.
- **2** Click the  $\frac{1}{2}$  button, and then locate and select the log file you want to validate. The log file location is specified in Tools  $>$  Options. The file path and name appear in the **Target** box.

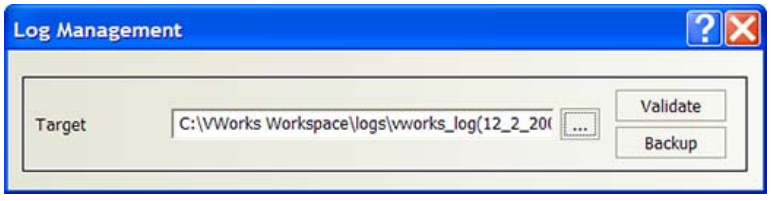

**3** Click **Validate.** The software checks the log file and displays a message that explains whether the validation is successful. Validation is successful only if the file has not been altered.

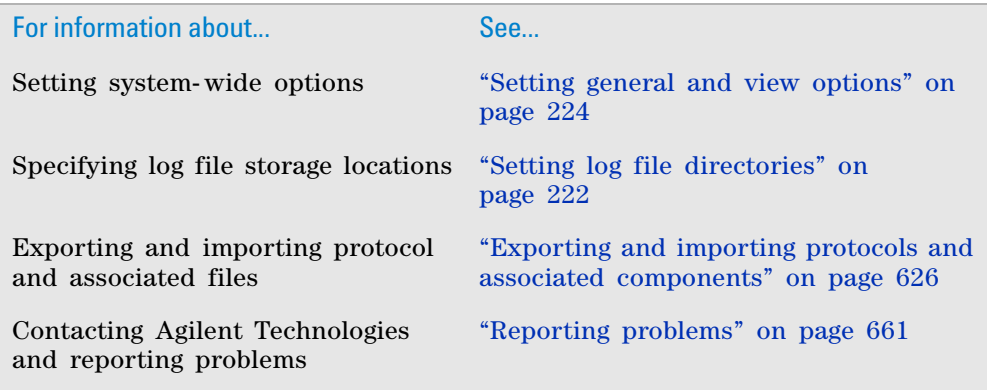

## **Resolving device initialization errors**

#### **Device initialization process**

When you start the VWorks software, the software loads the driver files for all the devices in the automation system. A record of this process is displayed in the Main Log.

When you open a protocol, the device file associated with that protocol opens. The device file tells the software which devices are connected to the system. For some devices, an initialization step tests the communication between the VWorks software and the device.

#### **Resolving initialization errors**

During the device initialization process, the software displays the list of devices it is expecting to find. Devices are removed from the list as the software determines that the devices are ready.

If a problem occurs during initialization, an error message appears and explains the problem.

#### *To resolve the problem:*

- **1** Make sure the device is turned on.
- **2** Make sure the communication cable is connected properly.
- **3** Make sure the communication cable is connected to the correct COM port.
- **4** Check the device profile to make sure it is set up correctly for communication.
- **5** If applicable, follow the instructions in the error message to fix the communication problem.
- **6** Click **Retry** to re- initialize the device.
- **7** If the problem persists, contact Automation Solutions Technical Support.

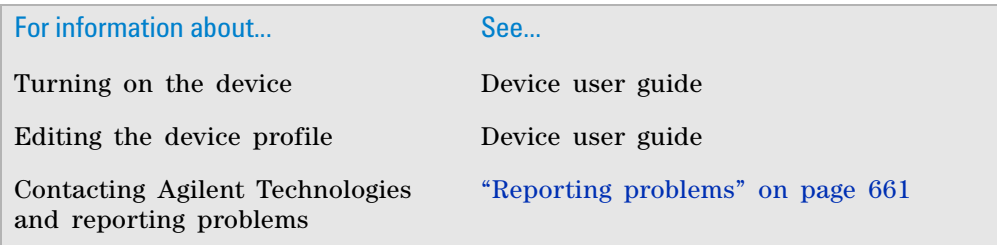

## **Resolving compilation error messages**

#### **Compilation warnings and error messages**

During the protocol- compiling process, the software reports errors in the Main Log. You can use the information to troubleshoot the protocol.

The software displays two types of messages during the compiling process:

- Warning messages
- Error messages

*Note:* If you are logged in with technician, operator, or guest privileges, you are unable to continue with the protocol. If you are logged in with administrator privileges, the dialog box allows you to run the protocol despite the errors.

#### **Warning messages**

A warning message alerts you to an error that should be fixed. If the error is left unresolved, the software can still continue. For example, a pipetting task requires that tips be on the pipette head, but there was no Tips On task preceding the pipetting task.

#### **Error messages**

Error messages alert you to situations where a protocol or device will fail. You must resolve the problem to continue the run.

Errors are generated when:

- Operating parameters are out of range, denoted by red text in the Task Parameters area.
- A task wants to use a labware that does not exist in the system.
- Volumes in pipette steps do not match, such as when a dispense volume is greater than a previous aspirate volume
- A Signal task has no associated Wait For task

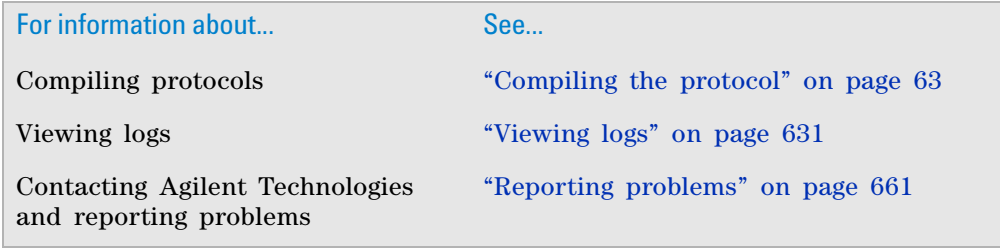

## **Disabling and enabling tasks**

#### **When to disable tasks**

You can disable tasks when you test run a protocol. Disabling one or more tasks allows you to:

- Run a protocol but skip tasks that use problem devices or locations. Doing so allows you to verify that the rest of the protocol is working properly while you troubleshoot the problem devices and locations.
- Skip tasks that are not needed for certain runs. You can reuse the same protocol for a number of situations without creating a number of different protocols.

*Note:* You can also skip tasks by disabling the device assigned to the task in the device file. This allows you to run alternative protocol configurations using a single device file. See ["Disabling and enabling a device in the device file" on](#page-228-0)  [page](#page-228-0) 215 for more information.

#### **Disabling tasks**

#### *To disable a task:*

- **1** Right- click the task that you want to disable.
- **2** In the shortcut menu that appears, select **Disable task.**

A red circle and strike line appears on the icon to indicate that it is a disabled task. The software will bypass the task when the protocol is running.

In the following example, the Seal a Plate task is disabled in the protocol.

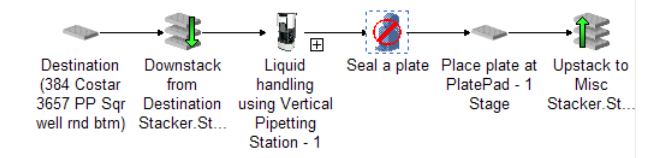

#### **Enabling tasks**

You can enable tasks individually or you can enable all tasks using one command.

#### *To enable a task:*

- **1** Right- click the disabled task.
- **2** In the shortcut menu that appears, select **Enable task.**

#### *To enable all tasks in a protocol:*

- **1** Right- click any task in the protocol.
- **2** In the shortcut menu that appears, select **Enable all tasks.**

**Disabling and enabling tasks**

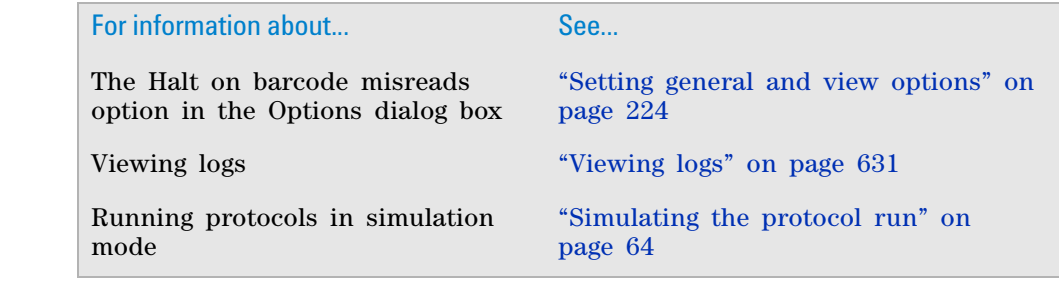

## **Using breakpoints to monitor and troubleshoot tasks**

#### **About breakpoints**

A breakpoint is a point in the protocol where you want the system to pause operation. Adding a breakpoint at a task pauses the run or simulation and opens the Debugger dialog box before the system performs the actual task. The Debugger dialog box provides JavaScript information for the corresponding task.

Breakpoints enable you to do the following:

• You can monitor parameter values and verify the actions of certain tasks during simulation or a dry run, and change the values if necessary.

For example, you can add a breakpoint at an aspirate task to pause the system just before the aspirate task starts. During the pause, you can verify the task parameter values in the JavaScript engine, after the task's script executes, and before the parameters are applied to the task.

- If you declare your own JavaScript variables for certain tasks, you can monitor the values by placing breakpoints at those tasks.
- You can troubleshoot tasks and fine- tune task parameter values.
- The Debugger dialog box also enables you to write and execute scripts in real time that are not necessarily associated with the selected task.

During the protocol run, the following sequence occurs when the software reaches a breakpoint:

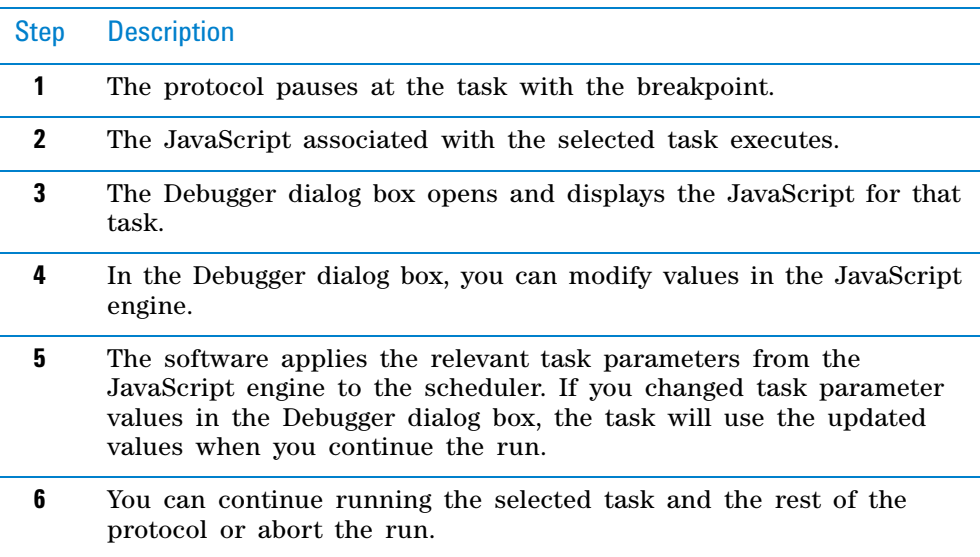

*Note:* If the breakpoint is on a task within a loop or if the protocol is run multiple times in one session, the protocol will pause each time it reaches that task.

#### **13 Maintenance and troubleshooting**

**Using breakpoints to monitor and troubleshoot tasks**

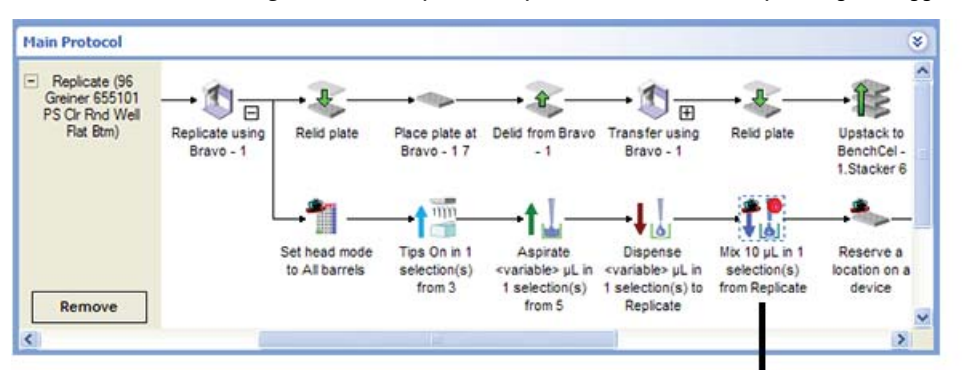

#### **Figure** A breakpoint in a protocol and the corresponding Debugger dialog box

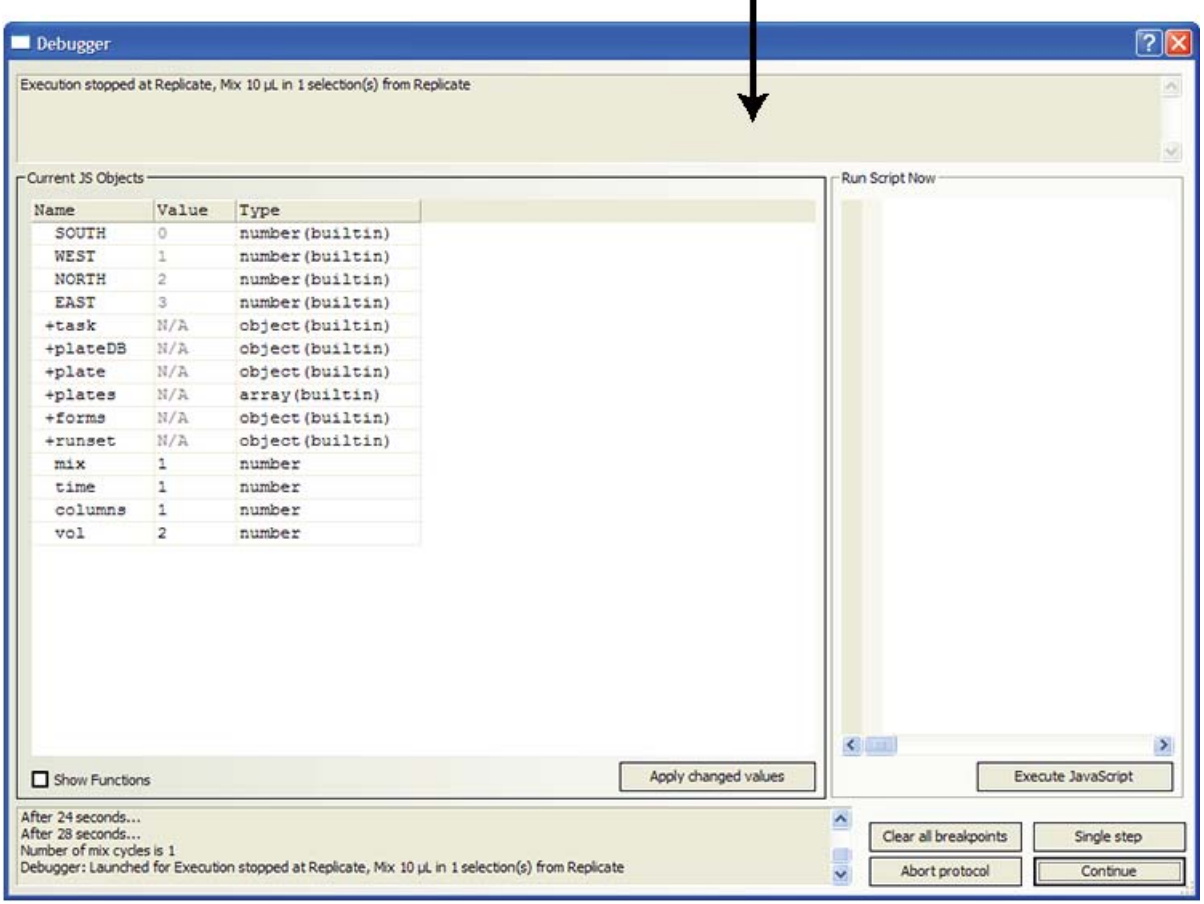

#### **Adding breakpoints**

You can add as many breakpoints as you want in a protocol. In addition, you can add breakpoints while a protocol or simulation is running.

#### *To add a breakpoint:*

- **1** In the **Protocol** area, right- click the task at which you want the breakpoint.
- **2** In the shortcut menu that appears, click **Set breakpoint.** A red dot appears on the task icon.

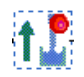

#### **Using a breakpoint during a simulation or a dry run**

#### *To use a breakpoint in a protocol:*

- **1** Start a simulation or dry run of the protocol that contains the breakpoint. When the software reaches the task that has the breakpoint, the Debugger dialog box opens.
- **2** Under **Current JS Objects** in the Debugger dialog box, look in the **Name** column for the object that you want to view. Click the **+** symbol next to the object name to view the corresponding properties.

For example, the following figure shows the task object properties for an aspirate task at which a breakpoint was set.

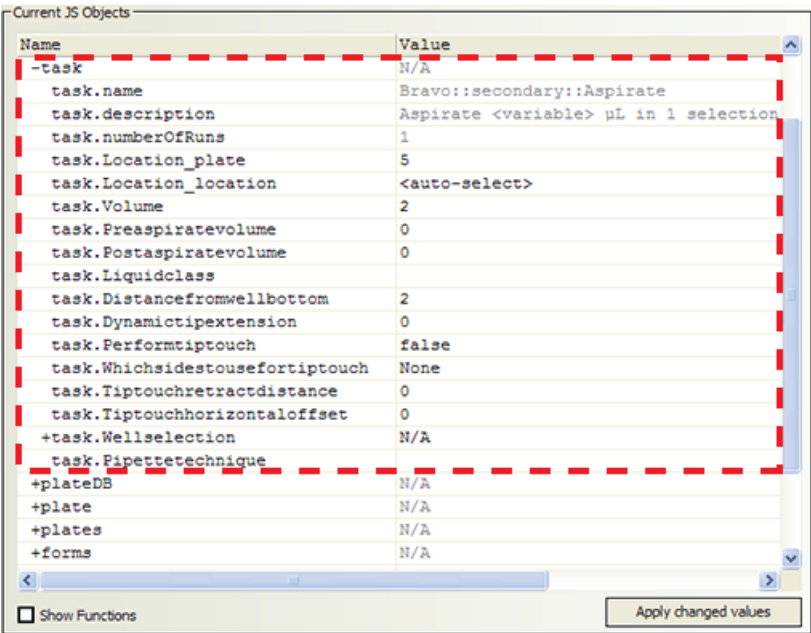

*Note:* To show the functions (methods) as well as the properties associated with the JavaScript object, select **Show Functions**, and then expand the object in the **Name** column.

- **3** In the **Value** column, change a property value, if required. For example, you might change the task.Volume value from 2 to 3.
- **4** To apply any changed values without closing the Debugger dialog box, click **Apply changed values**.
- **5** If you want to run a script from the Debugger dialog box:
	- **a** Type the script in the **Run Script Now** area.
	- **b** Click **Execute JavaScript**.

The status of the script appears in the bottom left of the Debugger dialog box.

For example, you could type the script runset.clear()to clear all the entries in the runset manager, except for currently running protocol.

#### **13 Maintenance and troubleshooting**

**Using breakpoints to monitor and troubleshoot tasks**

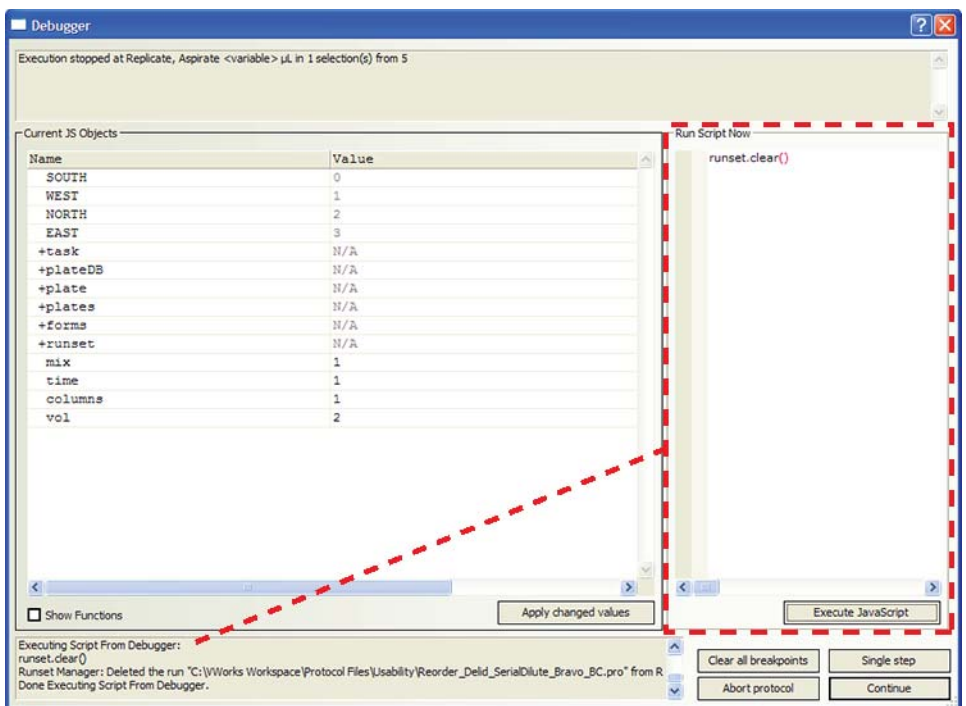

**6** Click the button in the Debugger dialog box that corresponds to the command you want to use next:

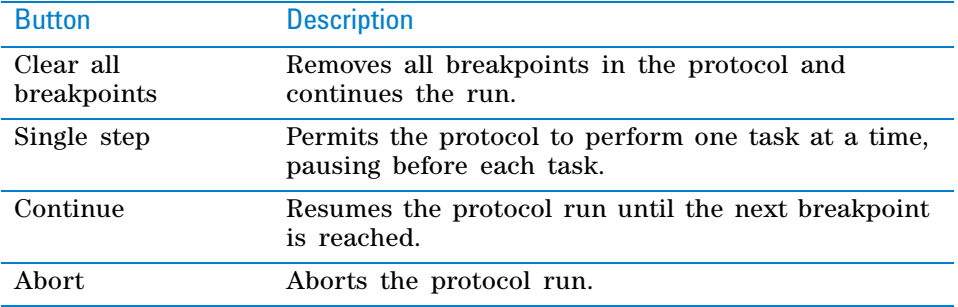

#### **Removing breakpoints from an open protocol**

You can remove breakpoints individually or you can remove all breakpoints with one command.

#### *To remove a specific breakpoint:*

- **1** Right- click the task that has a breakpoint.
- **2** In the menu that appears, click **Remove breakpoint.**

#### *To remove all breakpoints in a protocol:*

- **1** Right- click any task in the protocol.
- **2** In the menu that appears, click **Clear all breakpoints.**

#### **Related information**

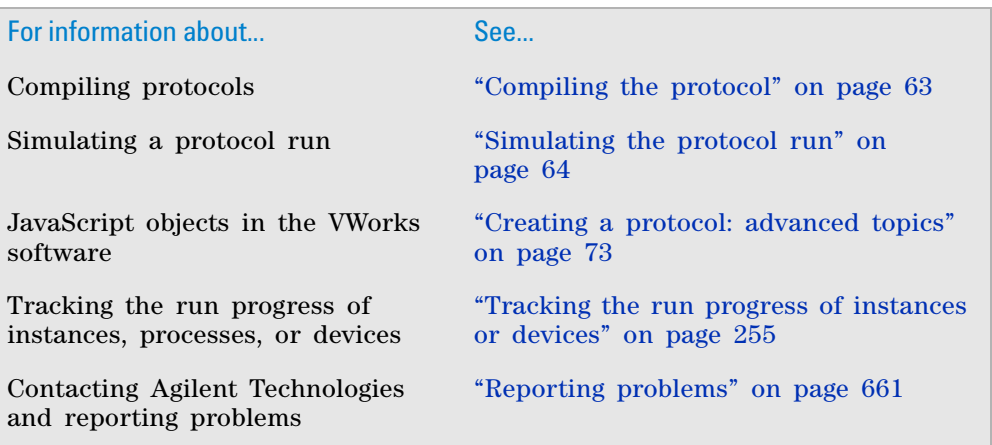

## **Resolving barcode reader error messages**

#### **About this topic**

The information in this topic applies only to the following barcode readers:

- Robot barcode readers
- Barcode readers that are installed on a device such as a platepad

The information in this topic does not apply to the Microplate Labeler.

#### **Causes of barcode reader errors**

Errors generated by robot barcode readers and barcode readers that are installed on devices are generally caused by:

- Poor printing or label placement such that the barcodes are not perpendicular to the barcode laser read line
- Poor label placement such that the barcode cannot be fully read
- Missing or damaged barcode labels
- Wrong barcode labels

*Note:* The system does not attempt to read a barcode unless you specified that the labware has a barcode label. See ["Setting plate parameters" on page](#page-59-0) 46 for instructions.

#### **Recovering from barcode reader errors**

Your ability to resolve the barcode reader errors depends on whether the **Halt on bar code misreads** option is selected in the Options (Tools > Options) dialog box.

- If the **Halt on bar code misreads** option is selected:
- The protocol pauses.
- The error message is recorded in the Main Log.
- The error message dialog box opens and allows you to type the correct barcode. With the correct barcode, the software continues the run.

If the **Halt on bar code misreads** option is not selected:

- The error message is recorded in the Main Log.
- The protocol continues without pausing, so you cannot correct from the error.

A quarantine response is set up in the Error Library for a default set of barcode reader error messages. The quarantine response allows the system to continue running the protocol even though it is unable to resolve problems with the labware. For a description of the quarantine response, see ["Setting up](#page-668-0)  [automated responses" on page 655.](#page-668-0)

#### **Related information**

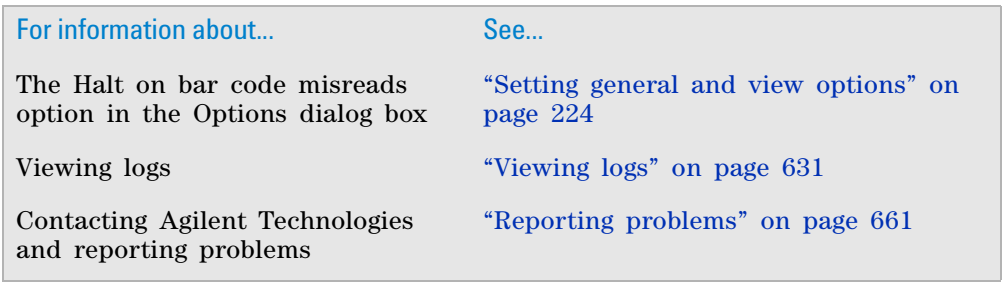

## **Recovering from deadlocks**

#### **About deadlocks**

A deadlock is an error that occurs when the number of locations available in the system is less than the number of microplates in the system. Because the microplates cannot move to the expected locations, the protocol either aborts or pauses, depending on the **Deadlock behavior** selection in the Tools > Options dialog box.

#### **About the System State Editor**

In the Tools > Options dialog box, if the **Deadlock behavior** is **Show the System State Editor,** the run will pause when a deadlock error occurs.

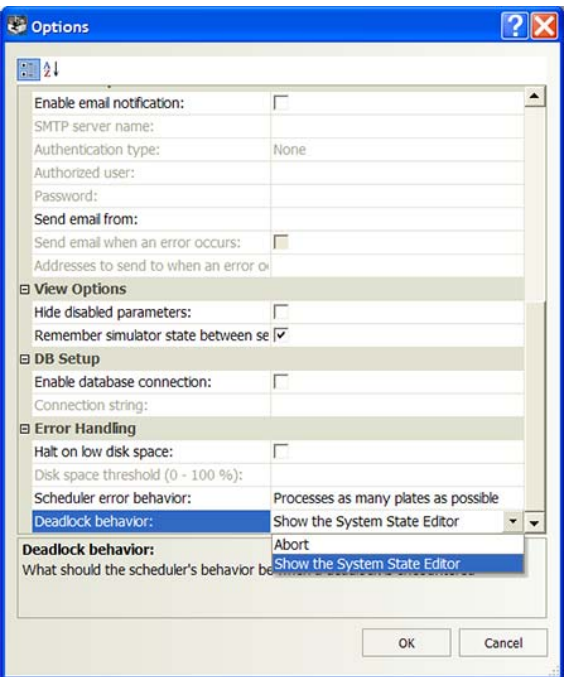

During the pause:

- *Systems with an Automation Control Unit*. The Scheduler Paused dialog box appears. To access the System State Editor, click **Bypass interlock**, and then click **System State Editor** in the Bypass Interlock dialog box.
- *Systems that do not have an Automation Control Unit*. The System State Editor dialog box appears.

In the System State Editor dialog box, you can:

- **1** View the status of the devices and locations to assess and correct the causes of the errors. For example, if the device status indicates that a labware at a particular location is causing device problems, you can physically remove that labware from the system and restore the device to its operational state.
- **2** Specify in the software that a labware has been removed from certain locations or from the system. For example, after you physically remove the labware that is causing problems, you need to indicate in the software that the labware is removed and its location is now ready to accept new labware.
- **3** Edit or reset the status of devices and locations. If you fixed a device problem, you can indicate that the device is now operational and ready to accept labware.
- **4** Continue the protocol run.

If you determine that the causes of the deadlock error cannot be fixed, you can choose to abort the run or allow the existing labware to finish processing but not introduce new labware. For more information about these options, see ["Pausing the run" on page 261.](#page-274-0)

You can also open the System State Editor when you pause all runs. For instructions, see ["Pausing the run" on page 261](#page-274-0).

**Recovering from deadlocks**

#### **Viewing the device and location status**

#### *To view the device and location status:*

- **1** In the **System State Editor** dialog box, click the **Paused Status** tab.
- **2** Review the information in the **Paused Status** tab.
	- The Paused Status tab contains the following information:
	- Causes of the deadlock error
	- Current locations of the labware in the system and the expected locations when the deadlock error occurred
	- The current status of all the devices and locations in the system

*Note:* The information in the Paused Status tab can be appended to the Main Log file. To do this, select **Tools > Get Status.**

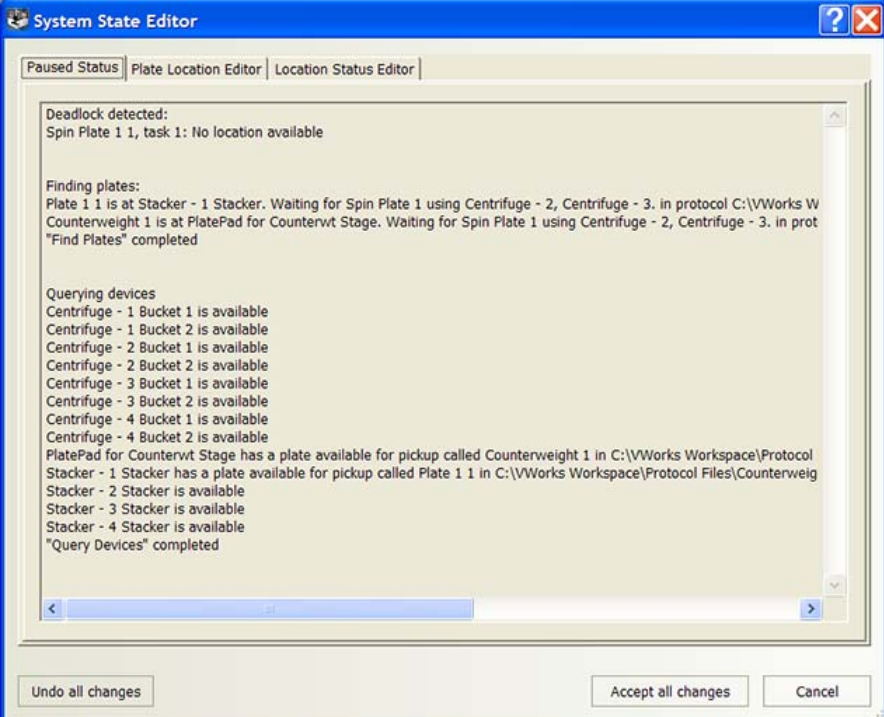

#### **Moving or removing labware from locations**

The Plate Location Editor tab lists:

- All active process plates in all running protocols
- The current locations of the process plates

**IMPORTANT** The list does not include finished process plates. To see the finished process plates, click the Location Status Editor tab.

**IMPORTANT** You can move labware to any location except into a Labware Stacker.

#### *To indicate that labware is moved or removed from locations:*

**1** In the **System State Editor** dialog box, click the **Plate Location Editor** tab.

**2** To change the location of a process plate, select the new location from the list. If you want to indicate that a process plate was removed from the system, select **REMOVE FROM SYSTEM**.

*Note:* The software prevents you from selecting one location for two different process plates. If you select a location that is already occupied by another process plate, the software will exchange the two locations.

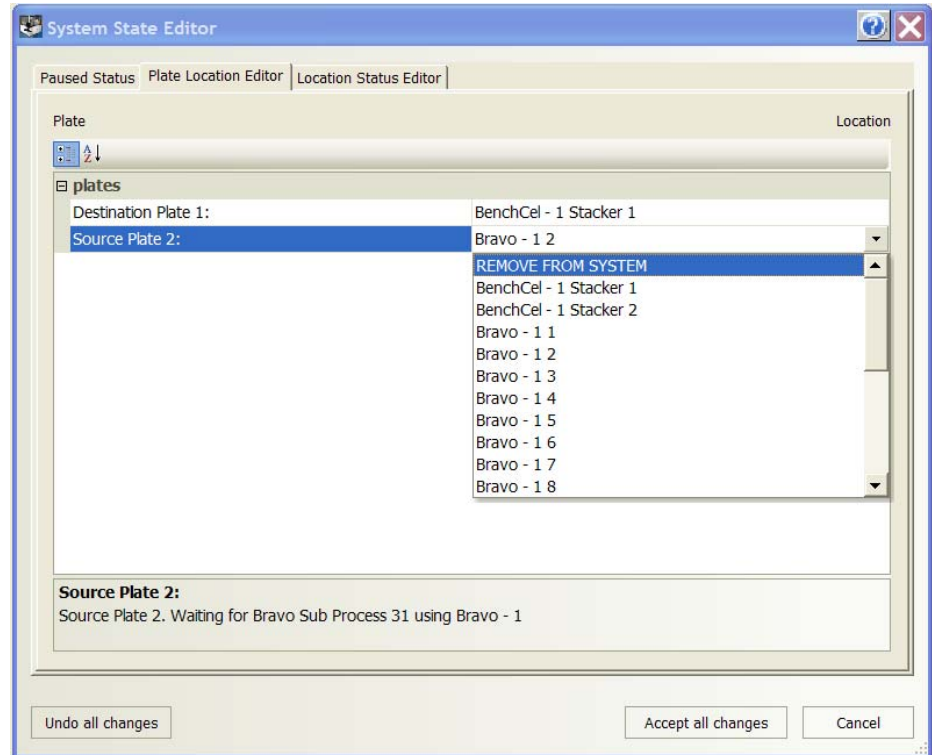

#### **Editing the status of the devices and locations**

**CAUTION** Do not change the status of device locations without fully knowing the state of all process plates and device locations. An arbitrary change can cause crashes when you resume the run. If you are uncertain of the state of the process plates and device locations, contact Automation Solutions Technical Support.

The Location Status Editor tab displays all labware in running protocols in:

- The list of every device and associated locations
- The status of the locations

Finished process plates appear in this tab. You can use the selections in this tab to remove finished process plates.

**CAUTION** Make sure finished process plates will not be used by downstream processes before removing them.

Except to remove finished process plates, you do not need to change the status of device locations. The changes you made in the Plate Location Editor tab are automatically reflected in the Location Status Editor tab. For example, if you removed a process plate from a location in the Plate Location Editor tab, the status of that location will change from Plate available for pickup (location is occupied) to Ready for use (location is available for use).

#### *To remove a finished process plate:*

- **1** In the **System State Editor** dialog box, click the **Location Status Editor** tab.
- **2** Find the finished process plate location, and then select the new status from the list.

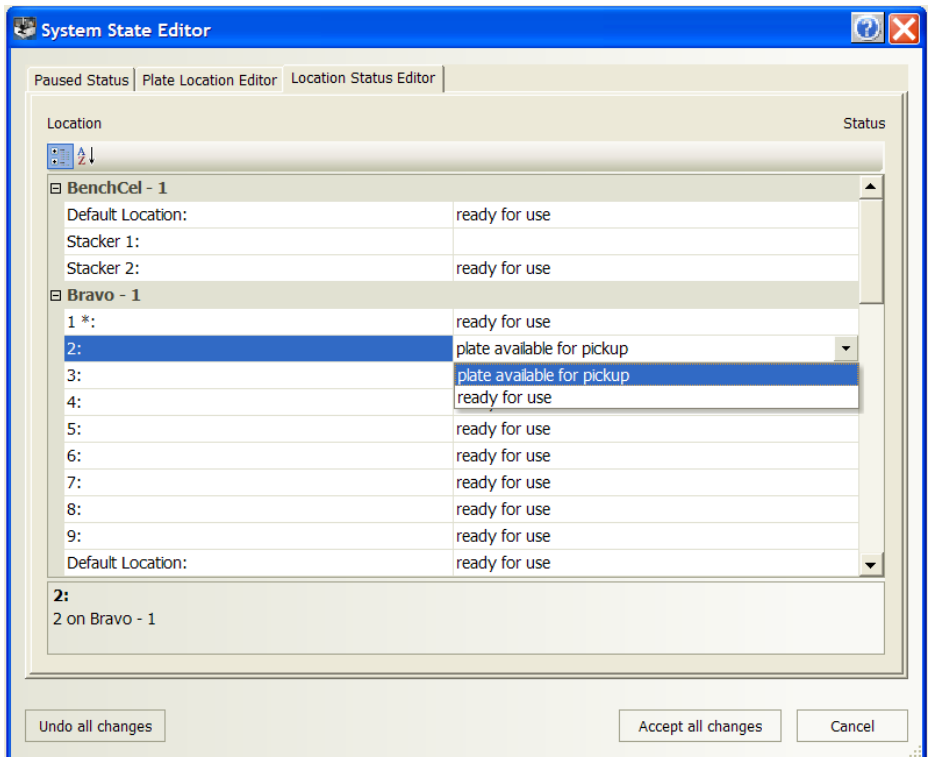

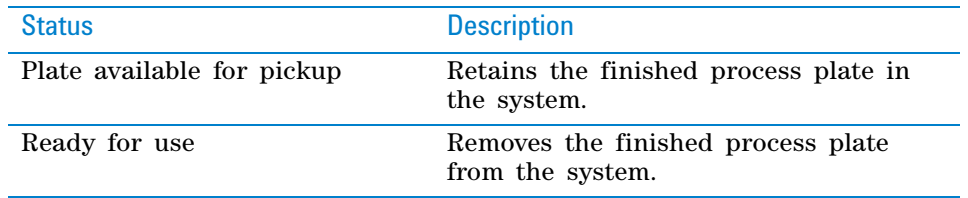

#### **Continuing the protocol run**

#### *After you specify the labware movement or removal and the new device and location status:*

- **1** In the **System State Editor** dialog box, click **Accept all changes.**
- **2** *Systems with an Automation Control Unit*. In the **Bypass Interlock** dialog box, click **Resume Run**.
- **3** In the **Scheduler Paused** dialog box, click **Continue** to resume the run.

The Scheduler Paused dialog box also provides other options. For details, see ["Pausing the run" on page](#page-274-0) 261.

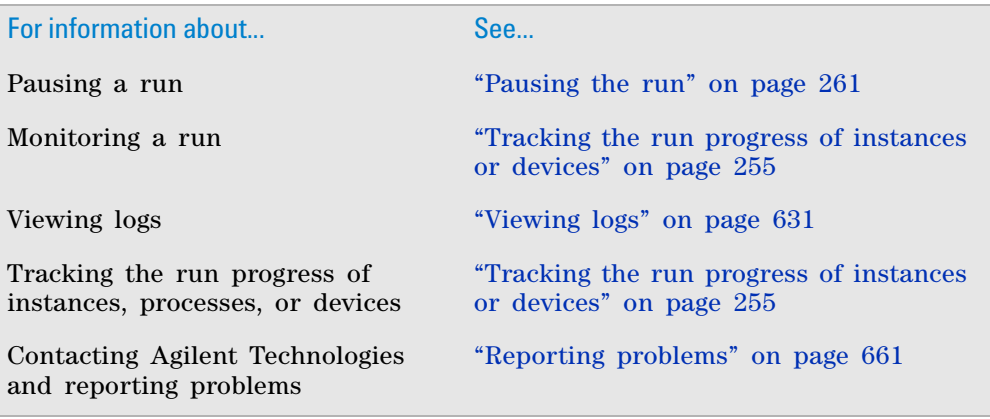

## <span id="page-667-0"></span>**Setting up automated error responses**

#### **About the Error Library**

You can use the Error Library to:

- Display or hide certain error messages during a protocol run. Hiding minor errors reduces the number of interruptions in the protocol run.
- Automate error recovery responses for selected errors to reduce the number of manual interventions in a protocol run.
- Track the frequency of certain errors for troubleshooting, establishing standard automated recovery responses, or quality- control reporting.

For example, you can set up a quarantine response for barcode reading, incorrect labware orientation, and wrong labware type errors. The quarantine response allows the system to continue running the protocol even though it is unable to resolve problems with the labware.

#### **Adding errors to the library**

You can add error messages to the Error Library to set up display options and automated responses. When you run a protocol and an error dialog box opens, click **Add to Error Library** to add the displayed error message to the Error Library.

To set up quarantine responses, you can perform dry runs to generate the desired error messages for the Error Library. For example, you can use labware that have poorly printed or missing barcode labels, load labware backwards in stackers, or load the wrong labware type in stackers.

*Note:* The software automatically records the frequency of the error in the Error Library.

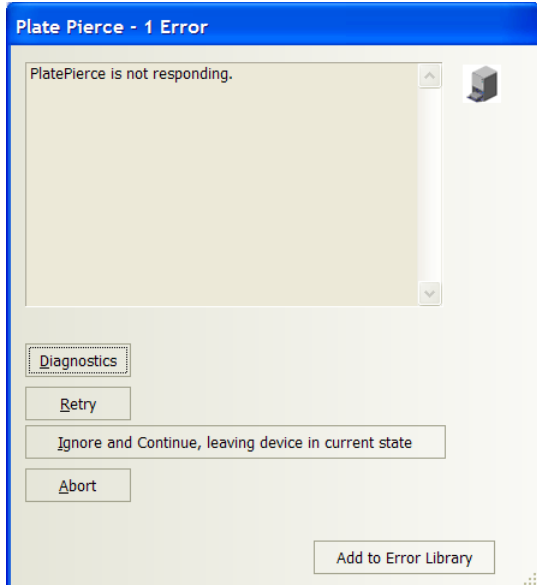

#### <span id="page-668-0"></span>**Setting up automated responses**

#### *To set up error responses:*

**1** In the **VWorks** window, select **Tools > Error Library.** The Error Library dialog box opens.

*Note:* The software opens the last saved error library file shown in the Error Library File area. To open a different file, click the  $\boxed{\cdots}$  button.

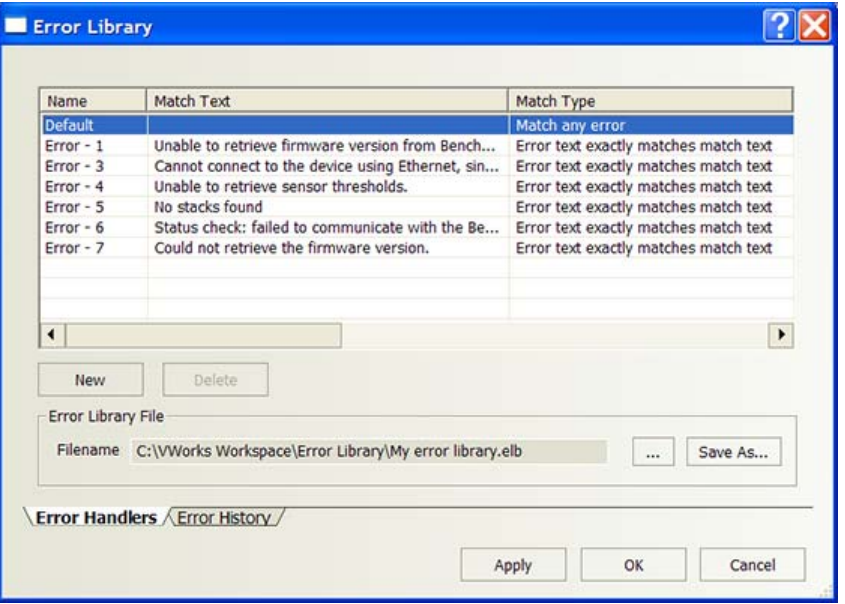

**2** In the **Error Handlers** tab, set the following parameters to identify the error handlers. An error handler is a set of conditions that define a specific recovery response to an error.

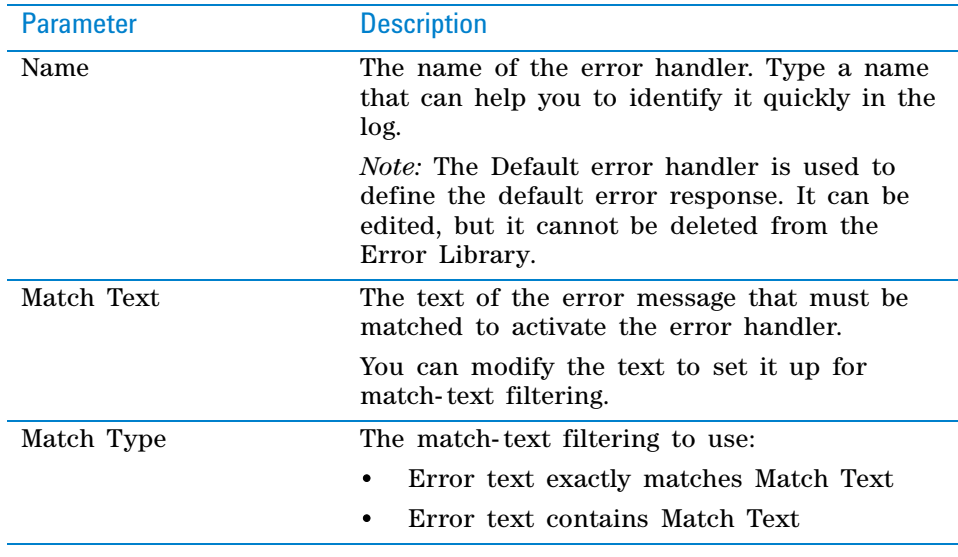

**3** Set the following to determine the error response:

#### **13 Maintenance and troubleshooting**

**Setting up automated error responses**

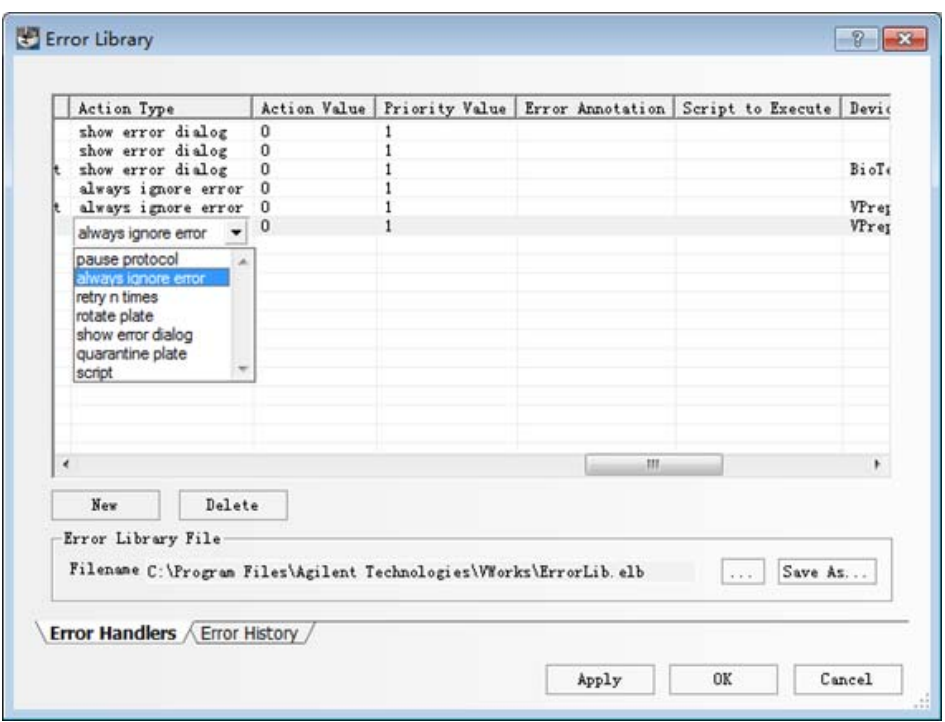

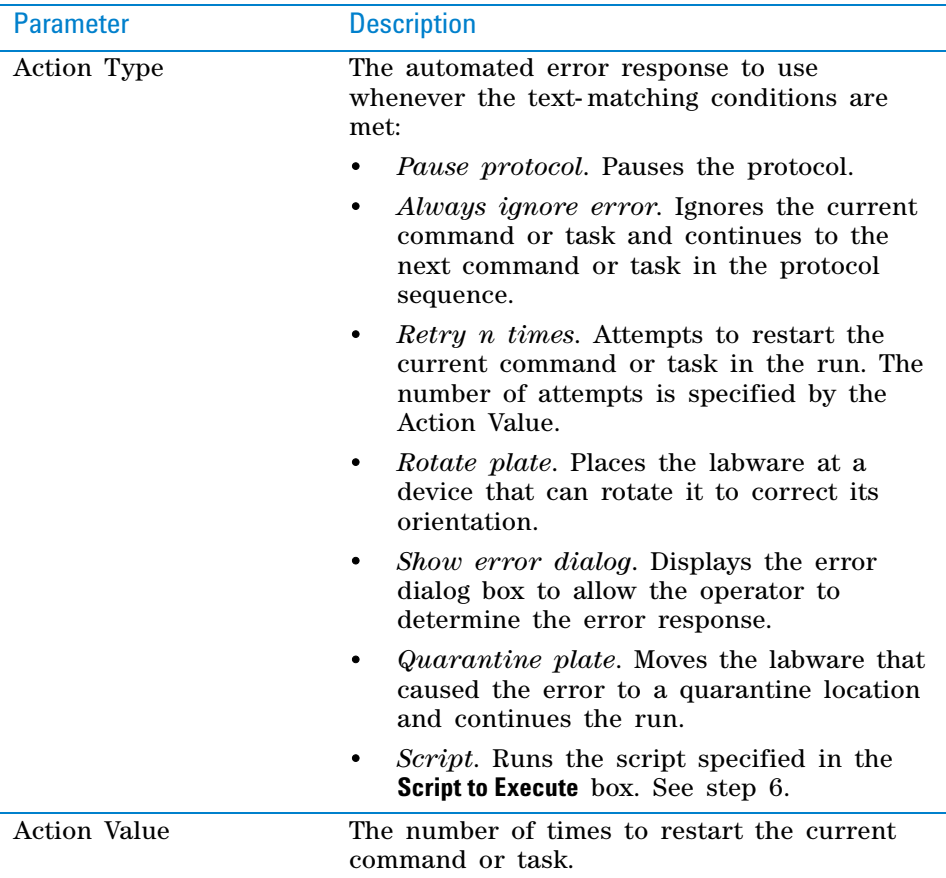

**4** Type the **Priority** value in case the text from two errors matches the conditions in two handlers. The larger the value, the lower the priority. The software sets the overall priority as follows:

- **a** Exact error text match
- **b** Partial error text match (longer text matches are preferred over shorter text matches)
- **c** Larger Priority value (for example, 1 has higher priority than 2)
- **5** Type additional notes about the error in the **Error Annotation** box. The text in this box is displayed with the original error text. You can use this field to explain how to fix the error.
- **6** Type the script you want to run in the **Script to Execute** box. This box is only active if you have selected **Script** for the **Action Type** in step 3.
- **7** Set up additional filters for the error message. You can select the desired value for each of the parameters in the following table. If you do not want to set up a filter for one or more of the parameters, select the empty value from the parameter list.

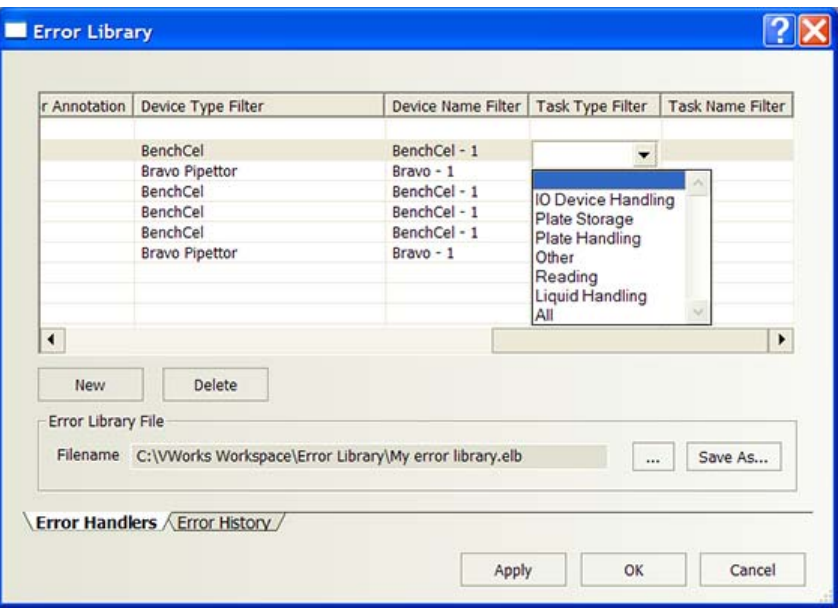

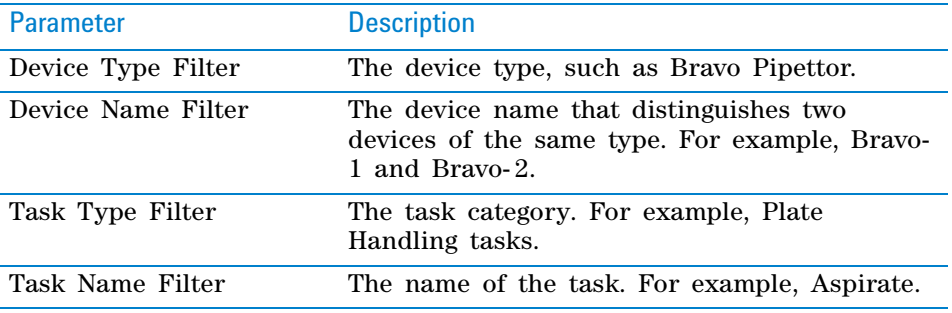

#### **Creating a new error handler**

#### *To create a new error handler:*

**1** In the **Error Library** dialog box, click **New.** A new row appears in the error handler table with a default name, Error - n.

#### **13 Maintenance and troubleshooting**

**Setting up automated error responses**

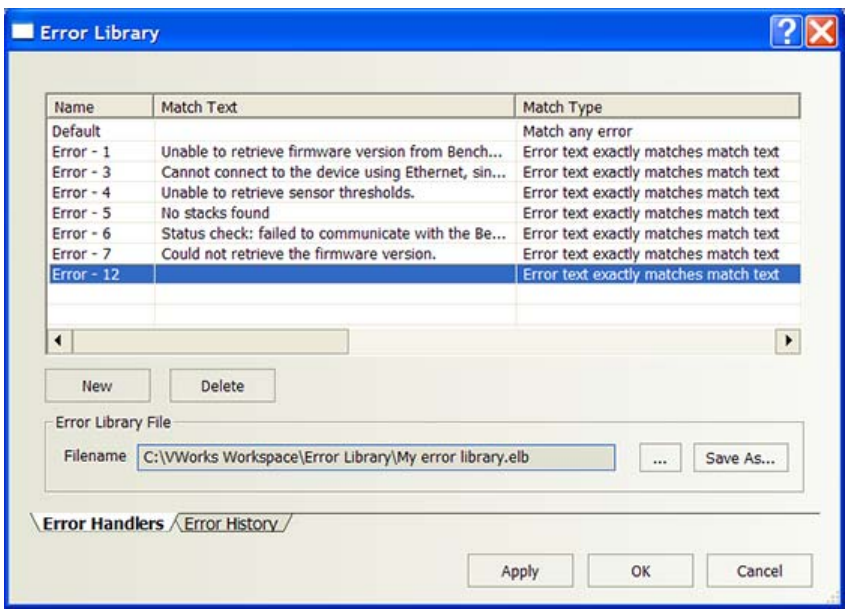

**2** Follow the instructions in ["Setting up automated responses" on page](#page-668-0) 655 to set up the new error handler.

*Note:* In a newly created handler, the Match Text field is empty. Type the error text that you want to use to set up the handler.

#### **Deleting an error handler**

#### *To delete an error handler:*

- **1** In the **Error Library** dialog box, select the error handler you want to delete.
- **2** Click **Delete.** The error handler is removed from the table.

#### **Saving the error library file**

#### *To save the error library file:*

- **1** In the **Error Library File** area, click **Save As.** The Save As dialog box opens.
- **2** Locate the folder in which you want to save the file, type a name for the error library file, and then click **Save.**

#### **Viewing and tracking error occurrences**

You can view all the errors that have occurred during the protocol run that have not yet been assigned an error handler. The Error Library records the frequency of their occurrences and other information to help you determine whether you want to add them to the library and what automated response to specify.

#### *To view errors that are not yet set up with error handlers:*

- **1** In the **Error Library** dialog box, click the **Error History** tab.
- **2** Review the list of errors in the table:

**Viewing the status of the UPS**

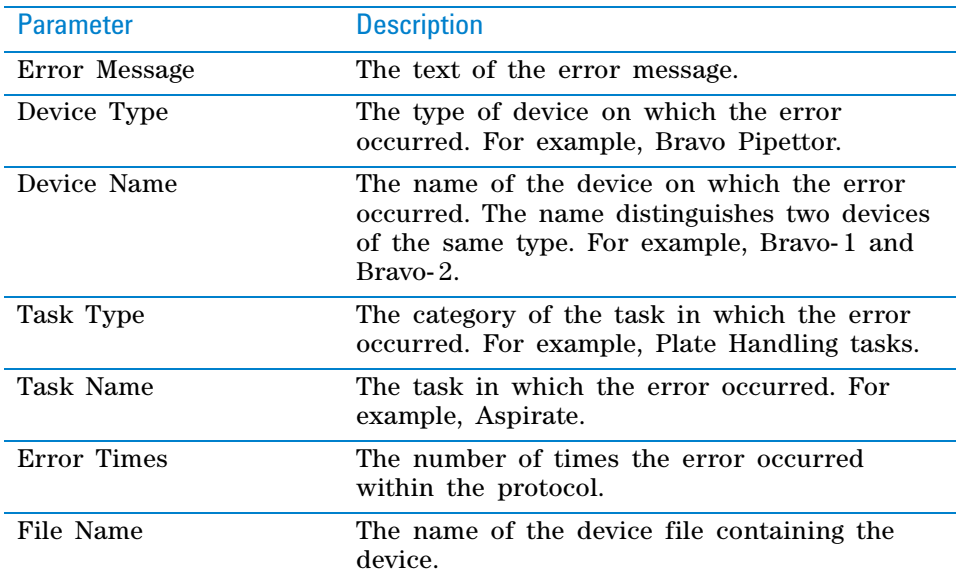

#### *To add an error message to the error library file:*

- **1** Select the error message in the table.
- **2** Click **Add to Error Library.**
- **3** Follow the instructions in ["Setting up automated responses" on page](#page-668-0) 655.

#### *To clear the history table:*

Click **Clear All.**

#### **Related information**

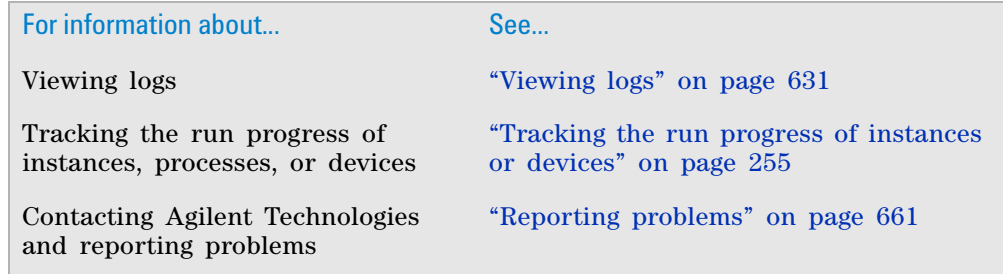

## **Viewing the status of the UPS**

#### **About the UPS and the APCUPS device**

An uninterrupted power supply (UPS) is provided with the BioCel 1800 System and the BioCel 1200 System, and is optional in the BioCel 900 System. The UPS is powered by a battery and supplies backup power to the system in case of a power outage.

**Viewing the status of the UPS**

You can check the battery level and power load of the UPS using the APCUPS Diagnostics. If you set up an alarm for the UPS, an error message would display when the battery level drops below the specified level.

#### **Before you start**

To check the status of the UPS, you must add the APCUPS device in the device file.

*Note:* The APCUPS device does not have associated tasks that you can add in a protocol.

#### **Procedure**

If you have a UPS in the system, you can check the battery level and power load of the UPS at any time.

#### *To check the status of the UPS:*

- **1** In the **VWorks** window, open the device file that contains the UPS device.
- **2** In the **Device File** area, select **APCUPS,** and then click **Device diagnostics.**

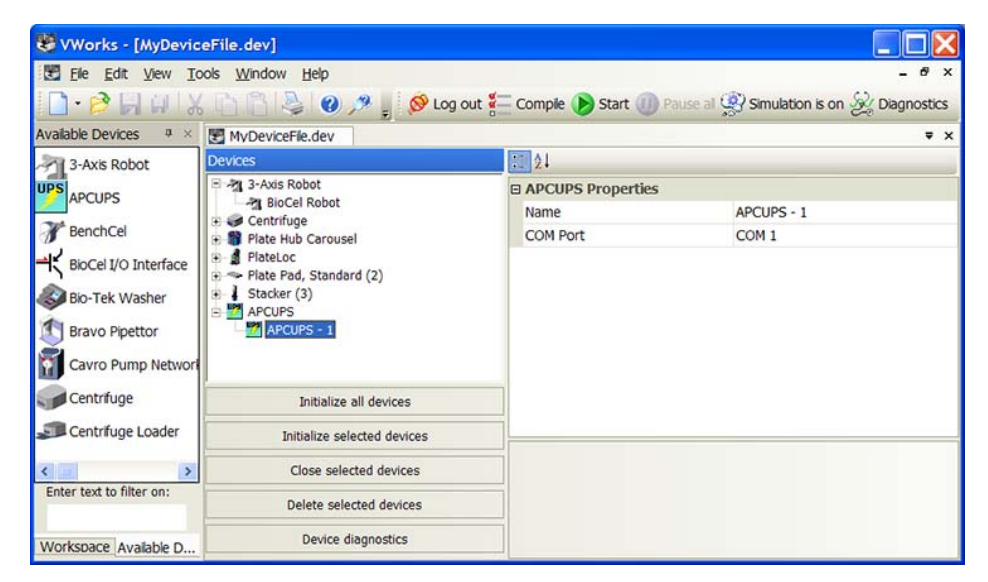

The APCUPS dialog box opens.

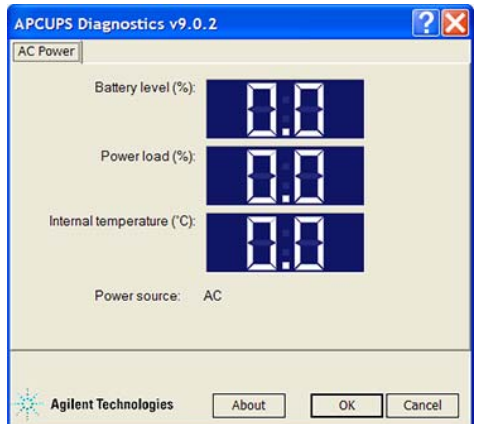

#### **3** Check the following:

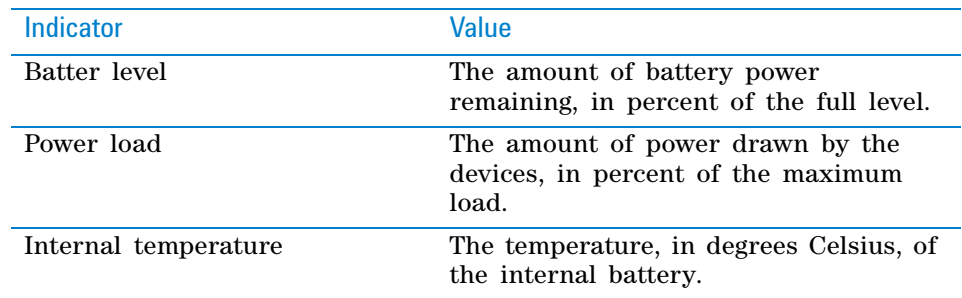

#### **Related information**

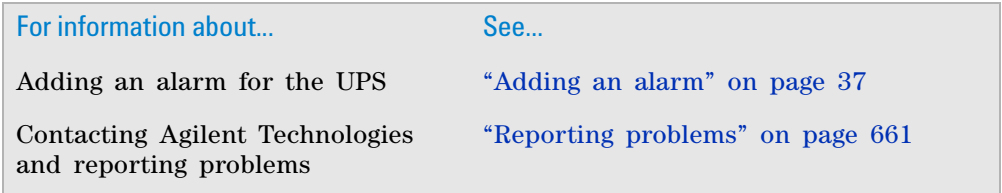

## <span id="page-674-0"></span>**Reporting problems**

#### **Contacting Automation Solutions Technical Support**

If you find a problem with the VWorks software, contact Automation Solutions Technical Support at one of the following:

Europe

Phone: +44 (0)1763850230

email: [euroservice.automation@agilent.com](mailto:euroservice.automation@agilent.com)

US and rest of world

Phone: 1.800.979.4811 (US only) or +1.408.345.8011

email: [service.automation@agilent.com](mailto:service.automation@agilent.com)

*Note:* You can also send a software bug report from within the VWorks software.

#### **Reporting hardware problems**

When contacting Agilent Technologies, make sure you have the serial number of the device ready. See the device user guide for the location of the label.

#### **Reporting software problems**

When you contact Automation Solutions Technical Support, make sure you provide the following:

• Short description of the problem

**Reporting problems**

- Software version number
- Error message text (or screen capture of the error message dialog box)
- Screen capture of the About VWorks software dialog box.
- Relevant software files

#### *To find the VWorks software version number:*

In the VWorks software, select **Help > About VWorks.**

#### *To find the Diagnostics software version number:*

- **1** Open **Diagnostics.**
- **2** Read the version number on the title bar of the diagnostics window.

#### *To send compressed protocol and associated files in VZP format:*

In the VWorks software, select **File > Export** to export and compress the following files:

- Protocol file
- Device file (includes the device profile and teachpoint file)
- Labware definitions
- Liquid classes
- Pipette techniques
- Hit- picking files
- Plate map files
- Barcode files
- Error library
- Log files
- Form file (\*.VWForm)

#### **Reporting user guide problems**

If you find a problem with this user guide or have suggestions for improvement, send your comments using one of the following methods:

- Click the feedback button  $(\mathbf{\times})$  in the online help.
- Send an email to [documentation.automation@agilent.com](mailto:documentation.automation@agilent.com). **Related information**

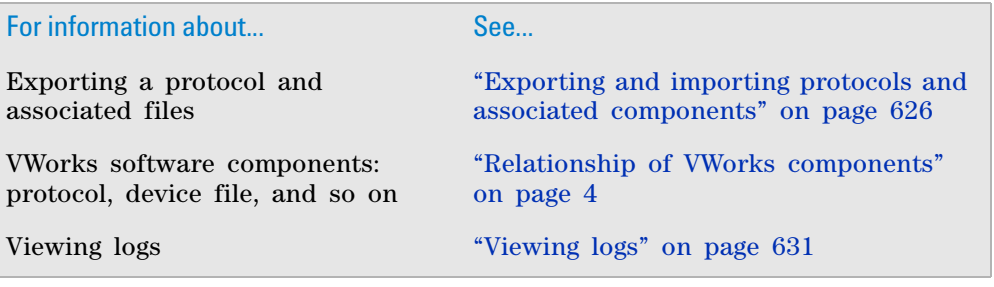

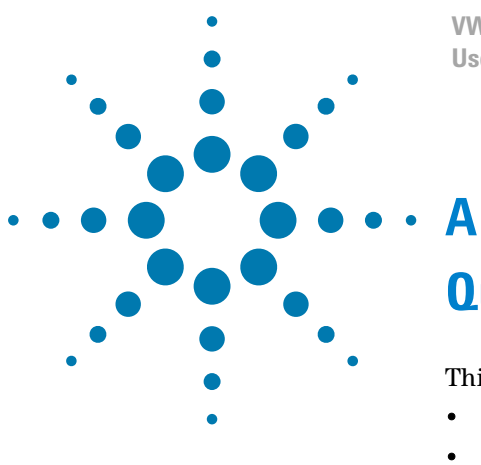

**VWorks Automation Control User Guide**

# **Quick reference**

This appendix contains the following topics:

- ["Menu commands" on page](#page-677-0) 664
- ["Toolbar buttons" on page](#page-681-0) 668

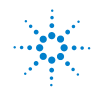

## <span id="page-677-0"></span>**Menu commands**

#### **File menu**

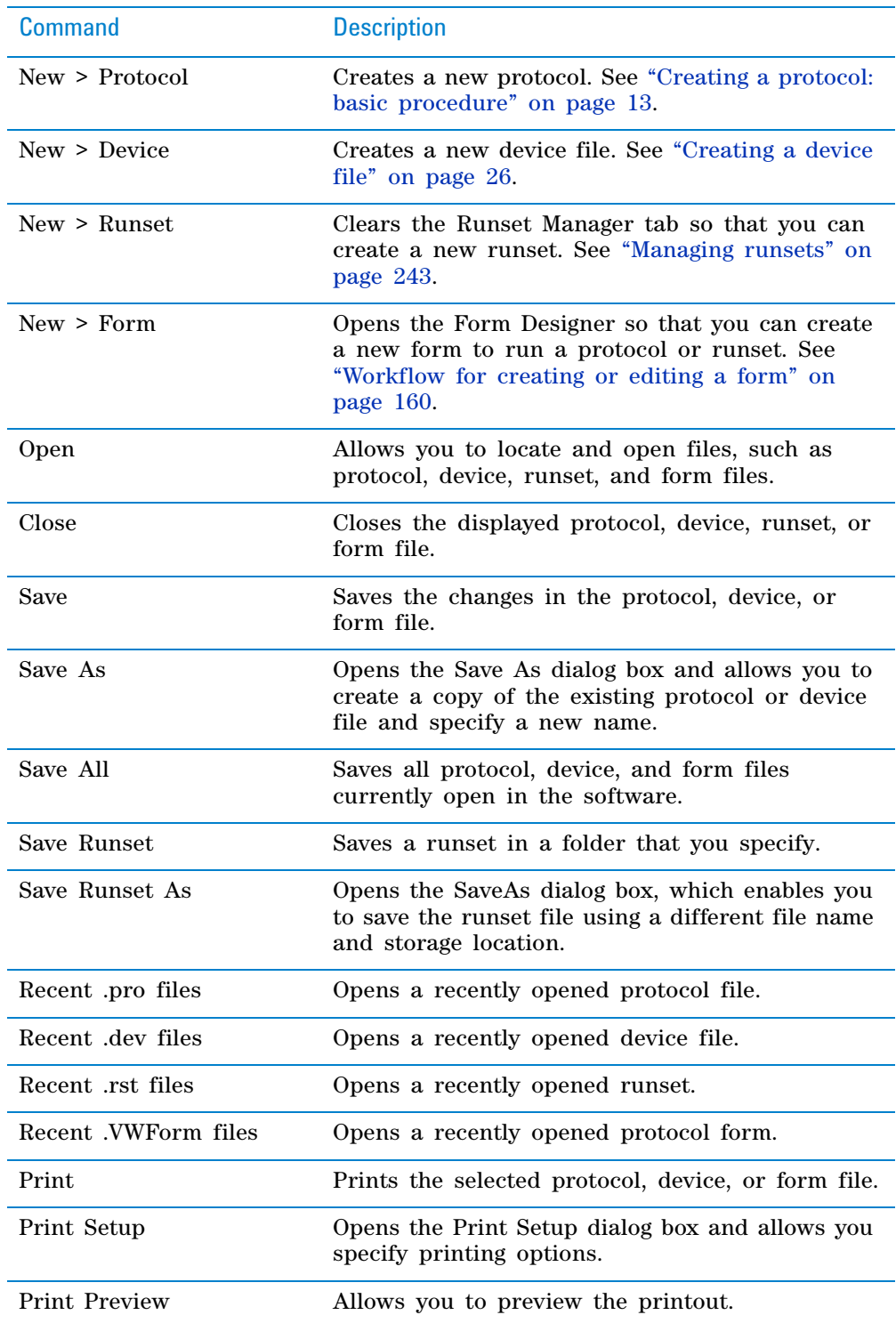

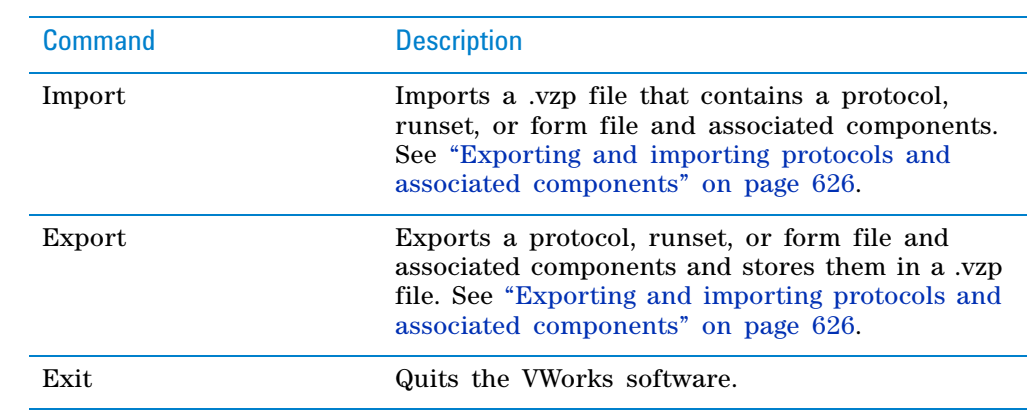

#### **Edit menu**

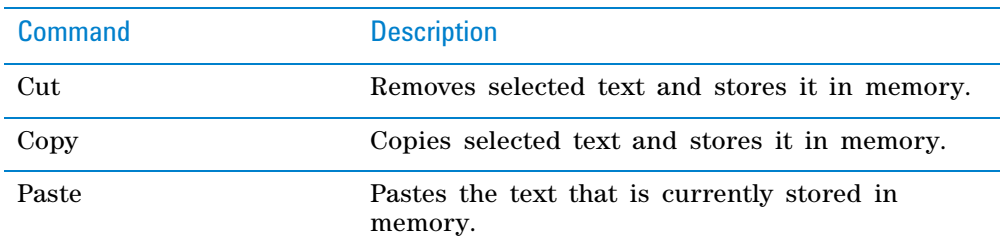

### **View menu**

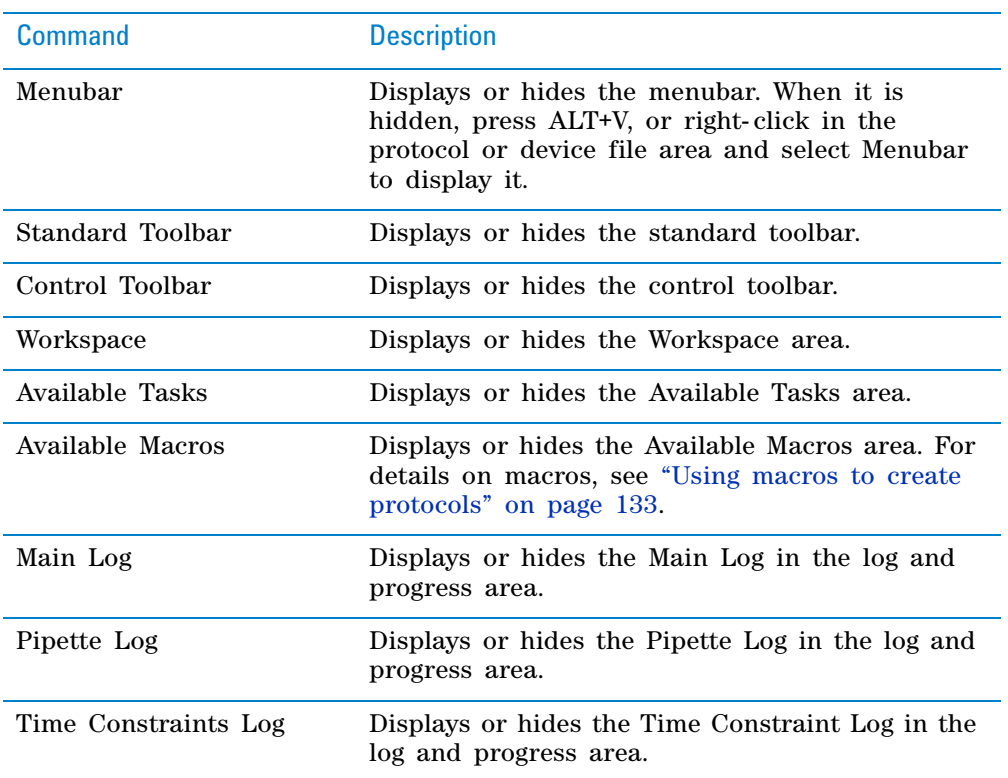

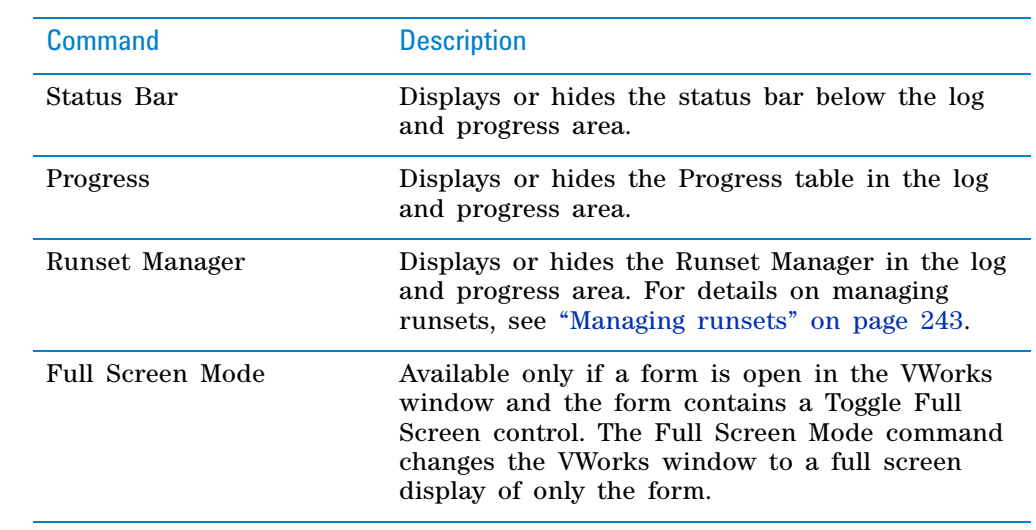

### **Tools menu**

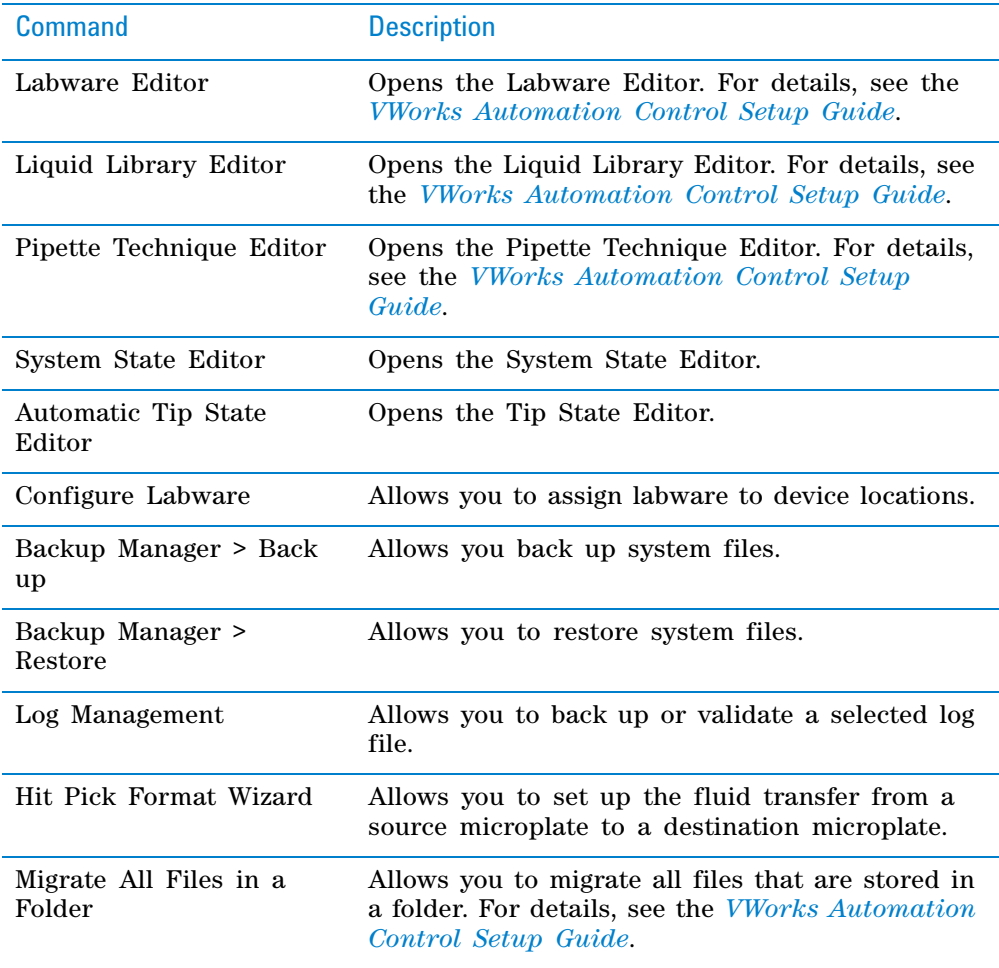

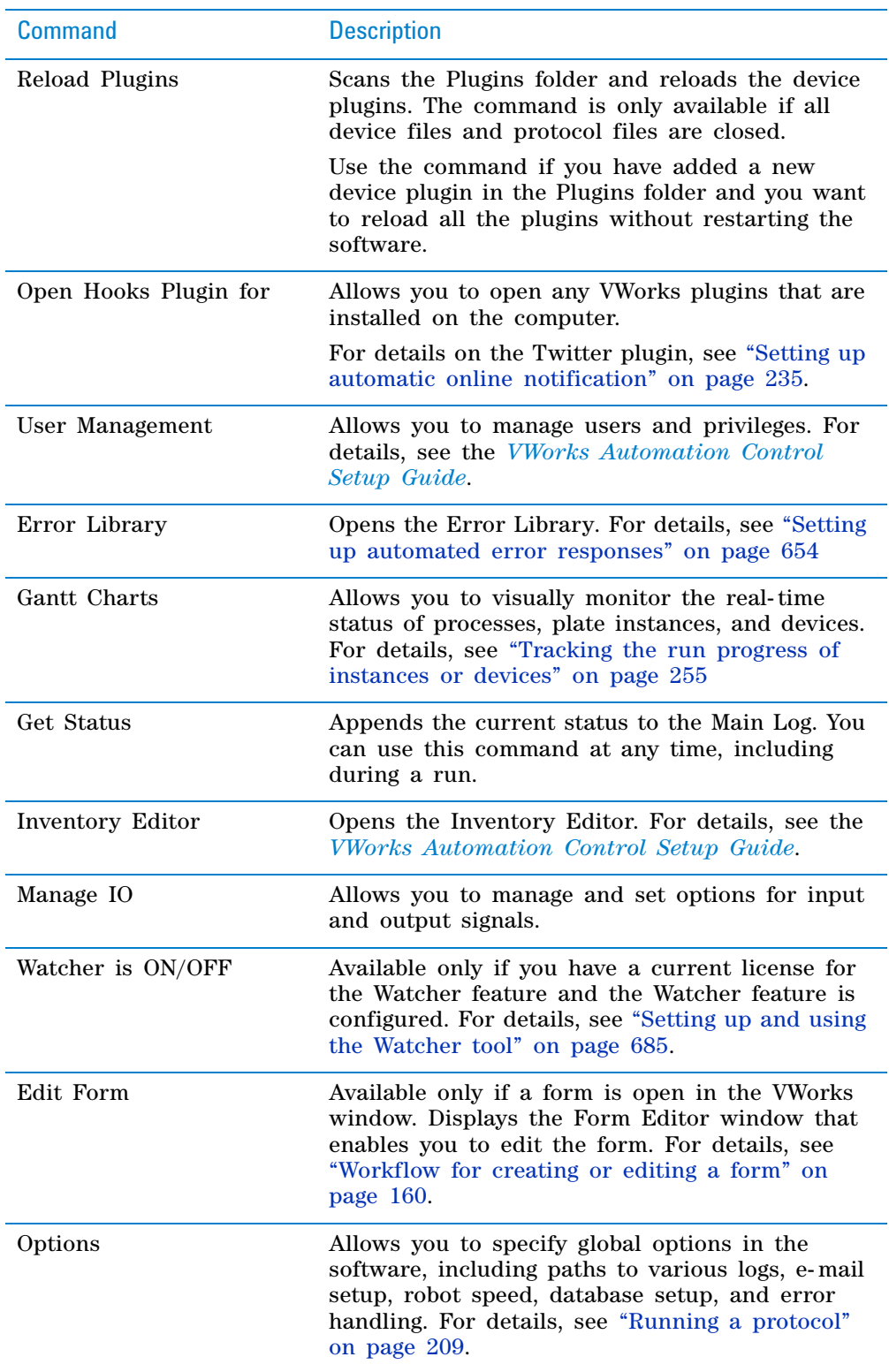

#### **Window menu**

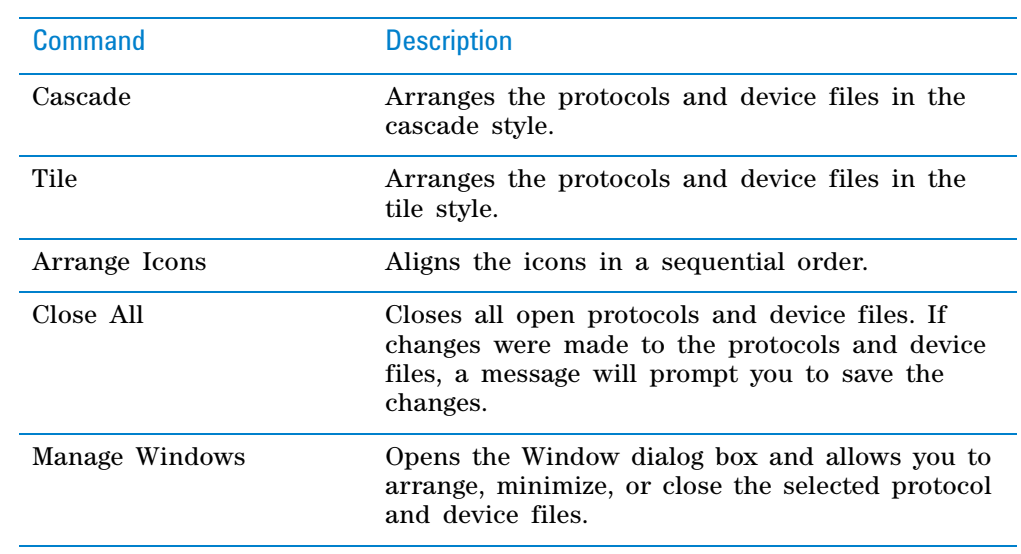

### **Help menu**

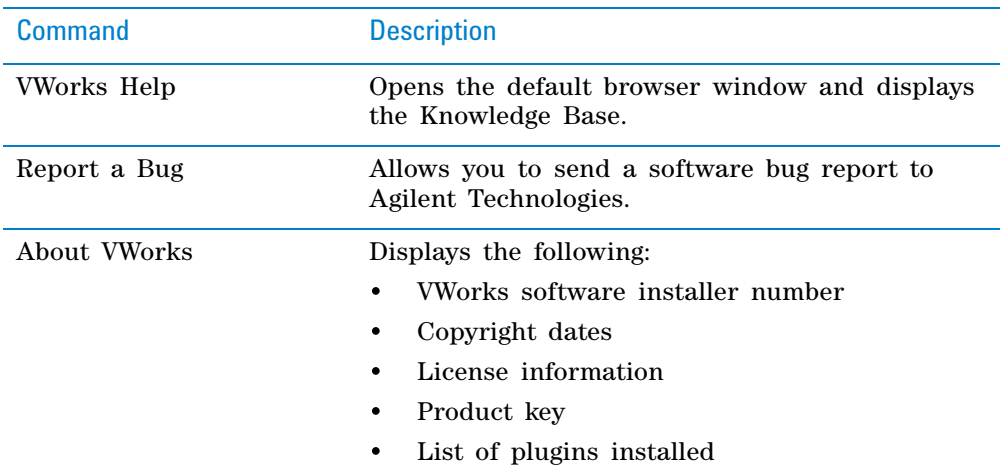

## <span id="page-681-0"></span>**Toolbar buttons**

#### **Standard toolbar**

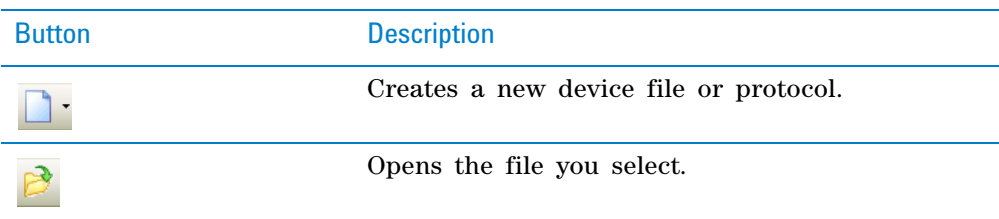

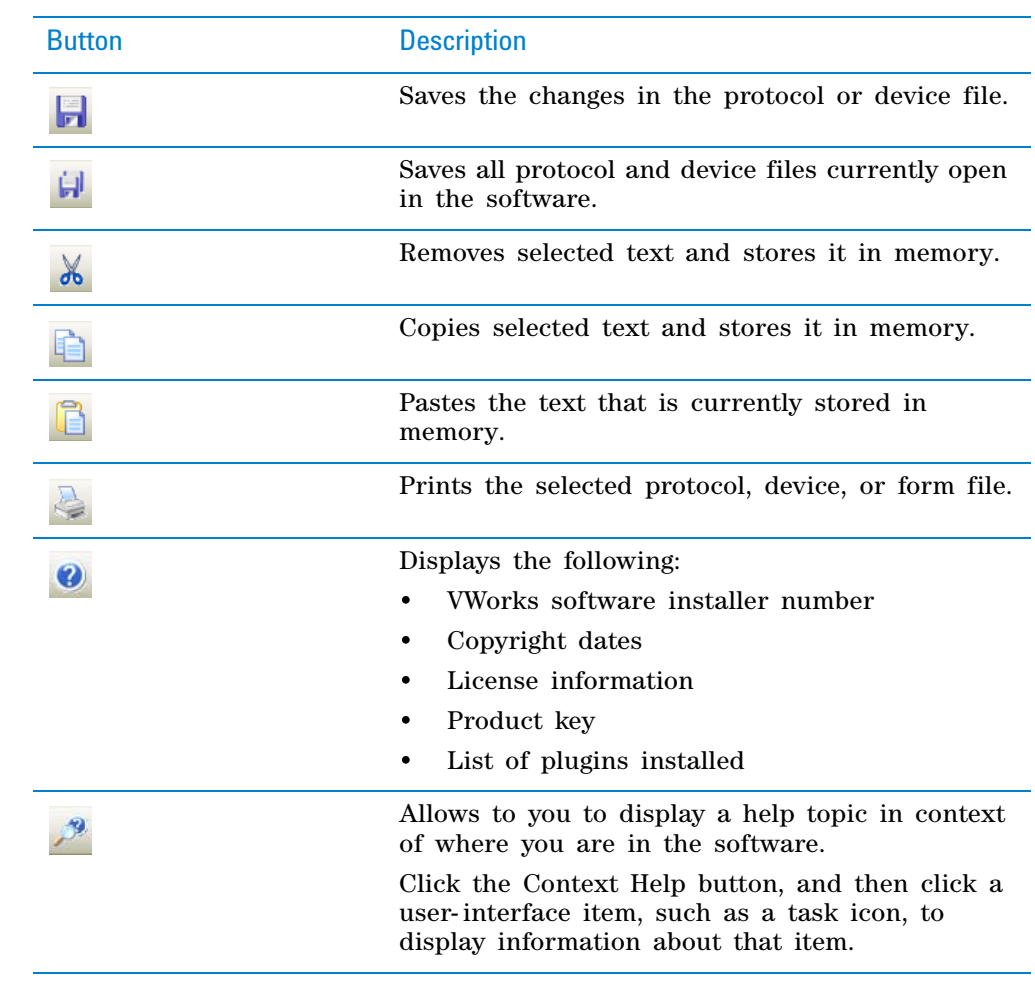

## **Control toolbar**

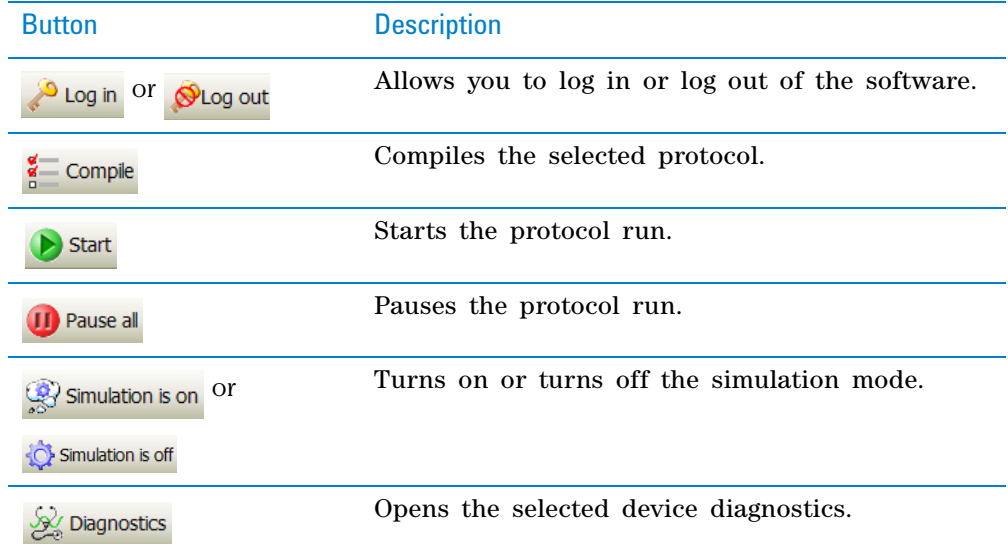
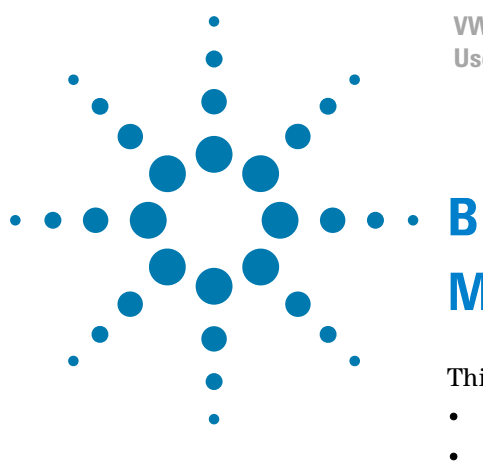

**VWorks Automation Control User Guide**

## **Managing digital signals**

This appendix contains the following topics:

- ["About the IO Manager" on page](#page-685-0) 672
- ["Assigning channels to lights and audible alarms" on page](#page-687-0) 674
- ["Setting up channels for pass- through gates" on page](#page-690-0) 677
- ["Setting up channels for spill detection and other sensors" on](#page-694-0)  [page](#page-694-0) 681

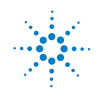

## <span id="page-685-0"></span>**About the IO Manager**

#### **Description**

The IO Manager allows you to assign signals from the Automation Control Unit, or equivalent I/O device, to:

- Status lights and audible alarms
- Pass- through gates
- Spill detection or other sensors

#### **Opening the IO Manager**

**IMPORTANT** Digital signal channels that have been assigned a name will appear in the IO Manager dialog box. Channels that have the default port names will not appear in the IO Manager dialog box. For instructions on naming the digital signal channels, see the *Automation Control Unit User Guide* or the user documentation for the I/O device.

#### *To open the IO Manager:*

**1** In the **VWorks** window, select the **ACU** or equivalent I/O device, and then click **Initialize selected devices.**

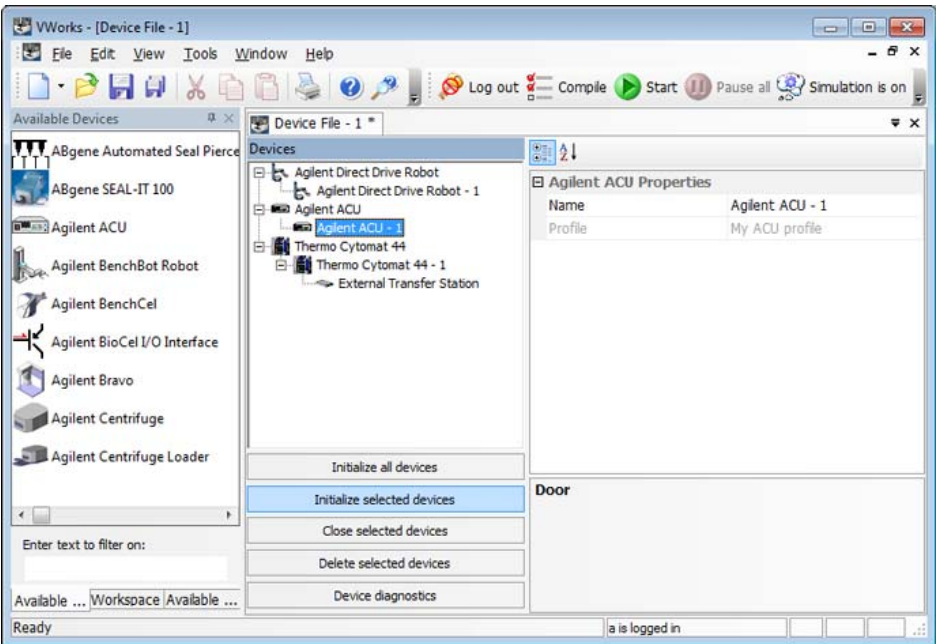

**2** Select **Tools > Manage IO.** The Manage IO dialog box opens and displays the Lights and Alarms tab.

Notice the following:

- The **Outputs** list contains the renamed digital output channels.
- The **Inputs** list contains the renamed digital input channels. The fields in the Inputs area are automatically filled in and cannot be changed.

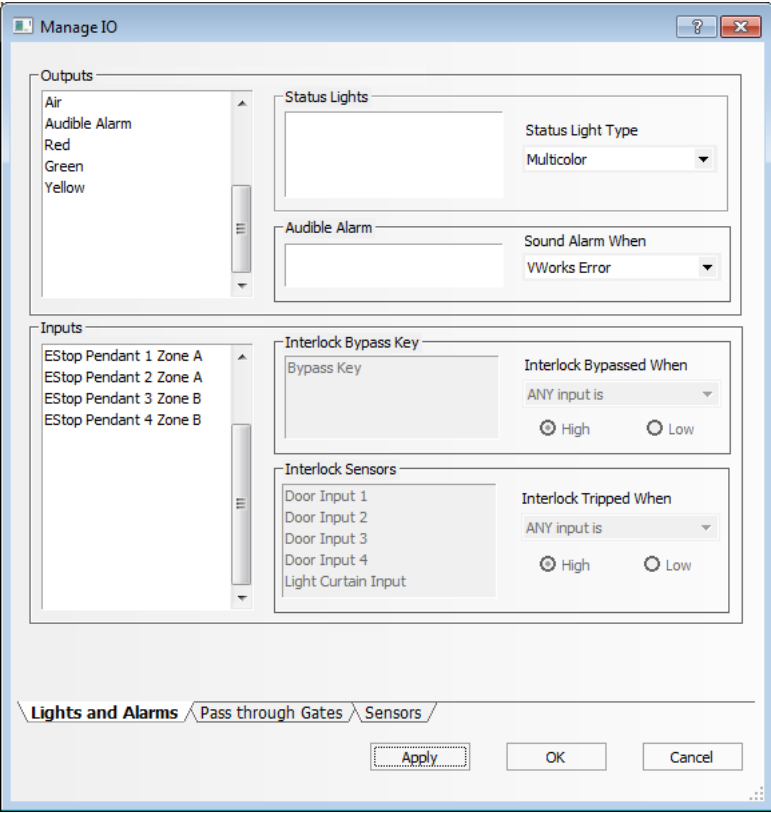

## **Related information**

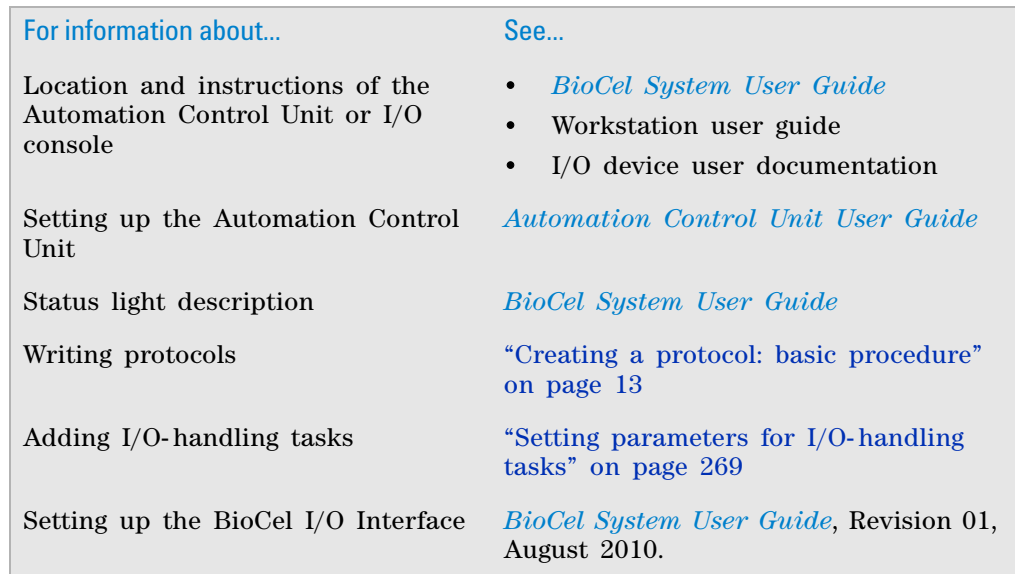

## <span id="page-687-0"></span>**Assigning channels to lights and audible alarms**

#### **About this topic**

In the Manage IO dialog box, you can assign digital output signals from the Automation Control Unit, or equivalent I/O device, to lights and audible alarms.

This topic explains how to do the following:

- ["Assigning channels to lights" on page](#page-687-1) 674
- ["Assigning channels to sounds" on page](#page-688-0) 675

#### <span id="page-687-1"></span>**Assigning channels to lights**

#### *To assign digital output signals to lights:*

**1** In the **Lights and Alarms** tab, drag the names of light channels from the **Outputs** list into the **Status Lights** box. To use the multicolor lights, you need three channels, one for each of the colored lights, in the following sequence: red, green, and yellow.

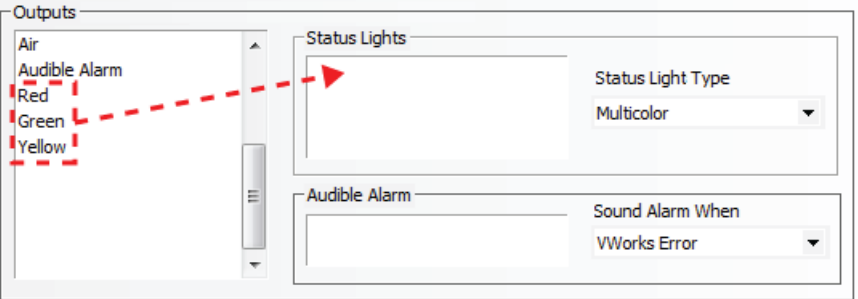

**2** In the **Status Light Type** list, select **Multicolor** (red, green, and yellow). If your system does not use lights to indicate output signals, select **None**.

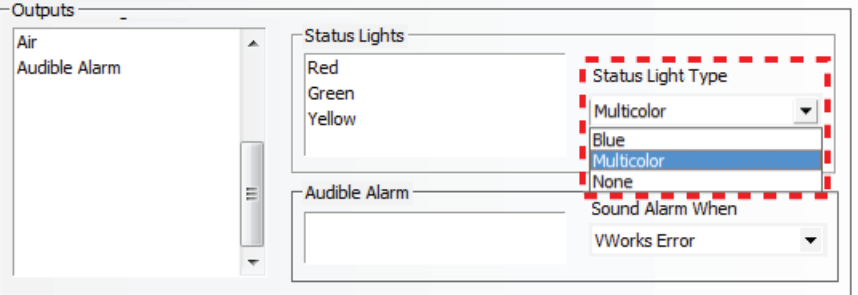

*Note:* The Blue status light type selection is provided to ensure backward compatibility with older systems only. To use the Blue light, you must have eight channels, one for each of the eight blue status lights at the top corners of the system.

### <span id="page-688-0"></span>**Assigning channels to sounds**

#### *To assign digital output signals to audible alarms:*

**1** In the **Lights and Alarms** tab, drag the names of the sound channels from the **Outputs** area to the **Audible Alarm** box.

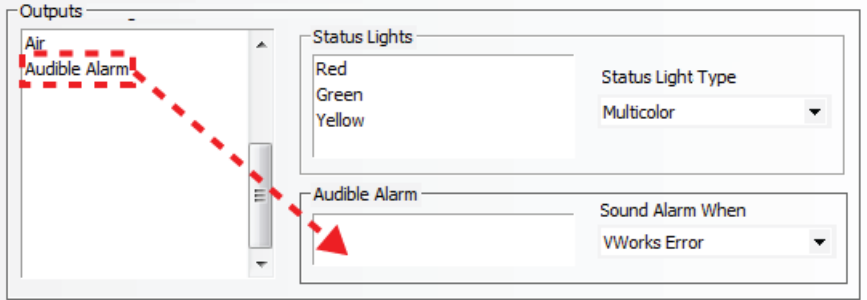

**2** In the **Sound Alarm When** area, select one of the following:

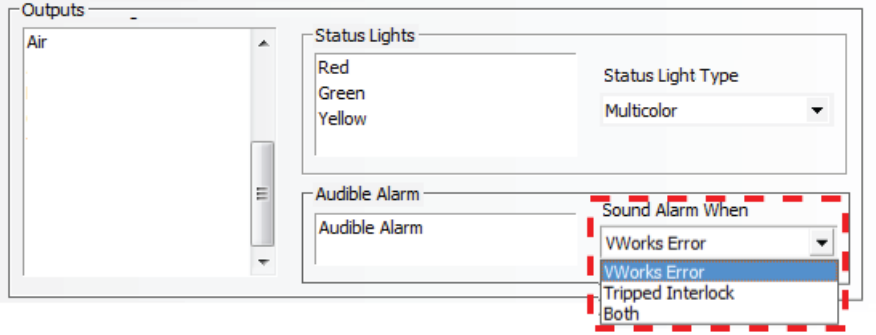

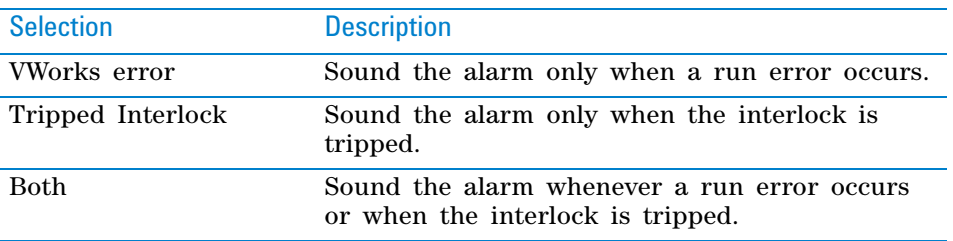

### **Related information**

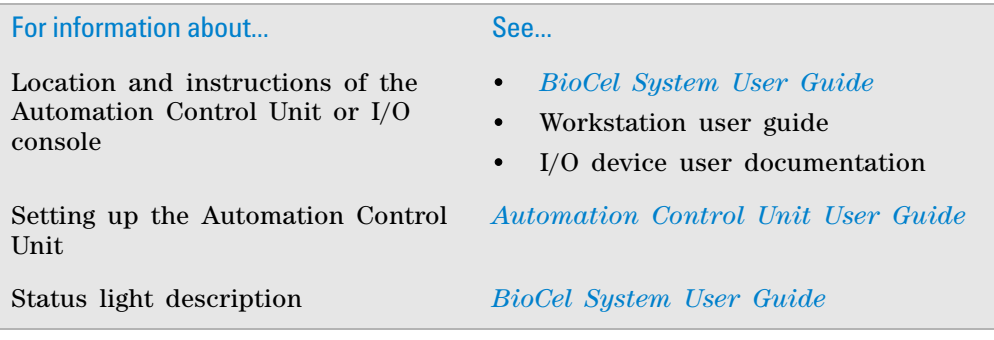

**Assigning channels to lights and audible alarms**

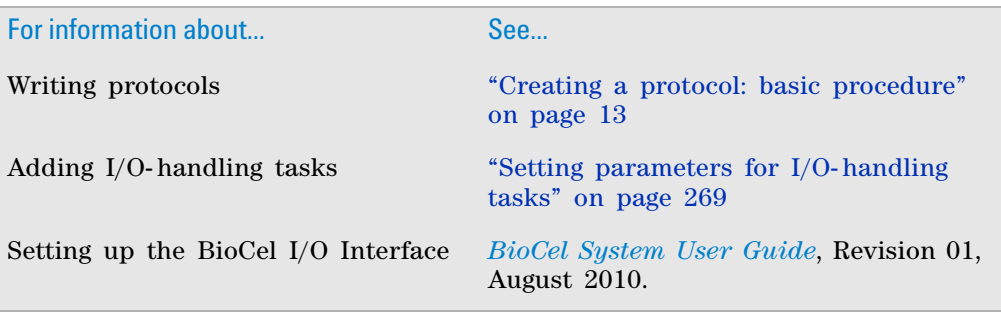

## <span id="page-690-0"></span>**Setting up channels for pass-through gates**

#### **About this topic**

Some systems have an environmental- control option that creates fully contained environments within the system chamber. Automated pass- through gates can be used to permit labware to move between the system and external devices while maintaining the enclosed environment. External devices include an incubator below the system table or next to the system, the waste bin below the system table, and so on.

For each separated device that sits just beyond a pass- through gate, make sure you:

- Set up the signals for the gate in the I/O device. For each gate, two input signals and one output signal are required. One input signal is used to detect whether the gate is open. Another input signal is used to detect whether the gate is closed. The output signal is used to open or close the gate, depending on the control signal received.
- Select the signals that will be used to automate the gate actions.
- Associate the gate to a device.
- Specify the signals to use to automatically open or close gates during a run.

This topic explains how to set up I/O signals for pass- through gates.

#### **Before you begin**

Pass- through gates require two 5 VDC digital input channels and one 24 VDC digital output channel. Make sure these channels are configured in the ACU Diagnostics I/O Setup tab before setting them up in the Manage IO dialog box. For instructions on configuring channels in the ACU Diagnostics I/O Setup tab, see the *Automation Control Unit User Guide*.

#### **Procedure**

#### *To select signals to automate pass-through gate actions:*

- **1** In the **Manage IO** dialog box, click the **Pass-Through Gates** tab.
- **2** Click **New** to add a gate.
- **3** Specify the following:

## **B Managing digital signals**

**Setting up channels for pass-through gates**

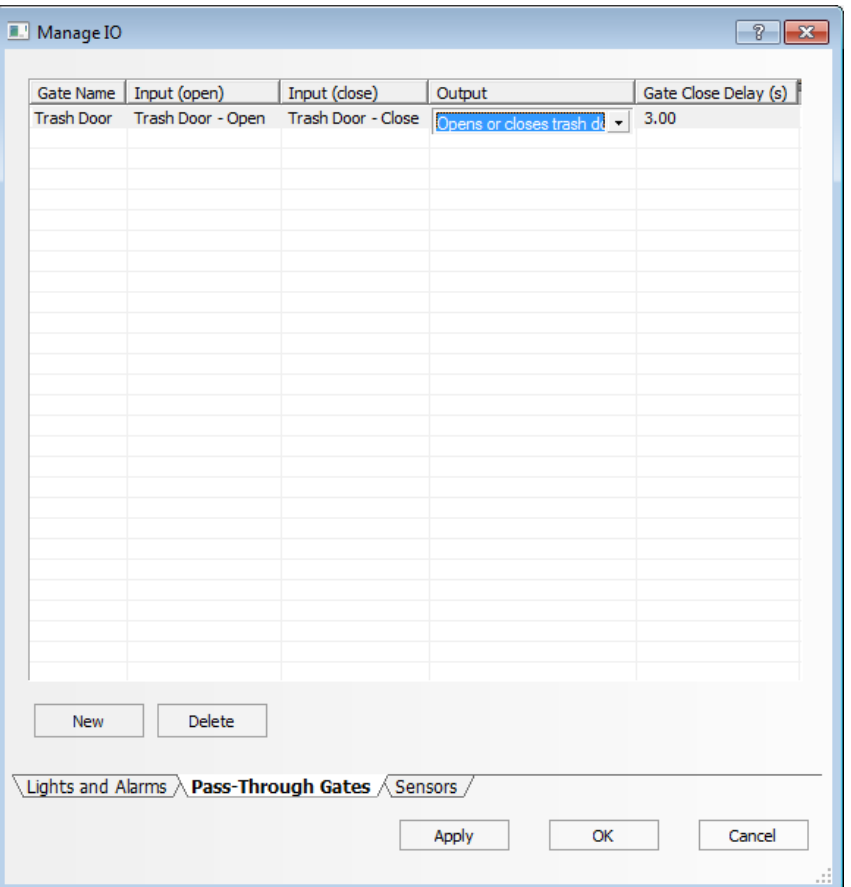

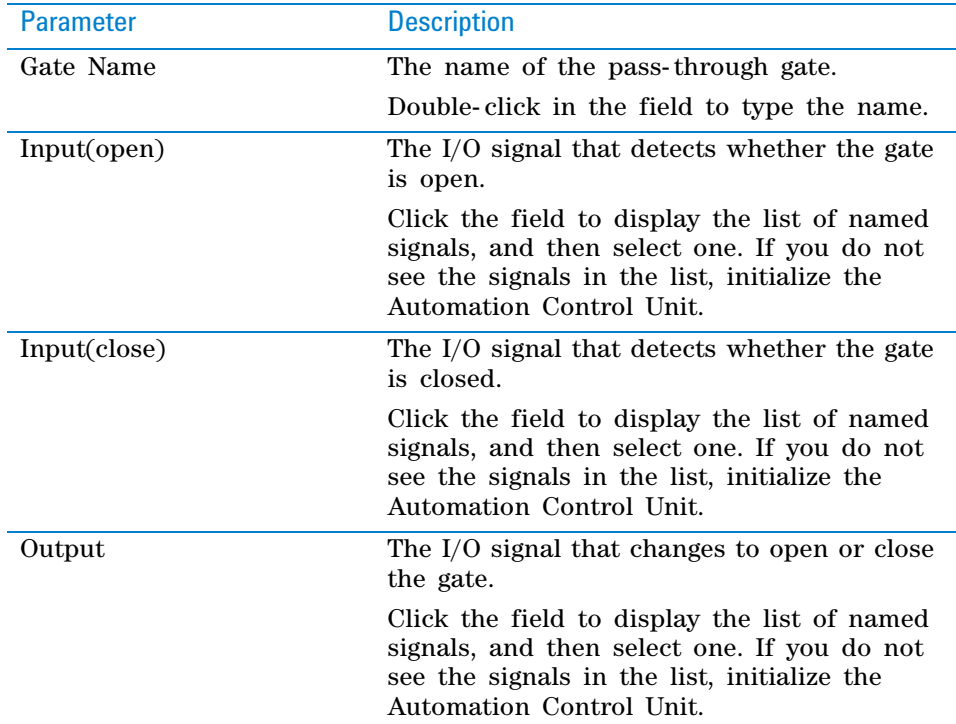

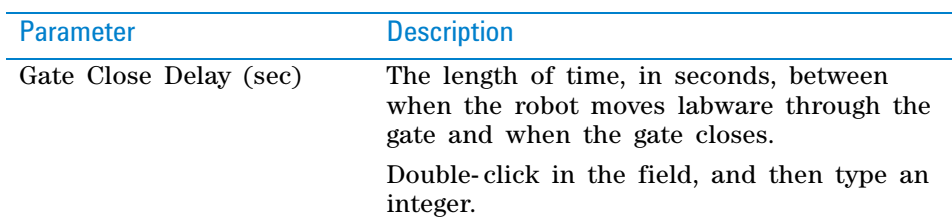

**4** When you are finished, click **OK** to save the changes and return to the VWorks window.

#### *To associate the gate to a device:*

- **1** In the device file, select the device.
- **2** In the device properties area, select the gate associated with the device from the **Door** list.

*Note:* You can open the IO Manager from the device properties area to edit or add gates. From the **Door** list, click **<Edit...>.**

In the following example, an automated gate was set up in ACU Diagnostics and the IO Manager for the Cytomat incubator device. The gate that was defined for the incubator in the IO Manager must be selected in the Cytomat device properties area.

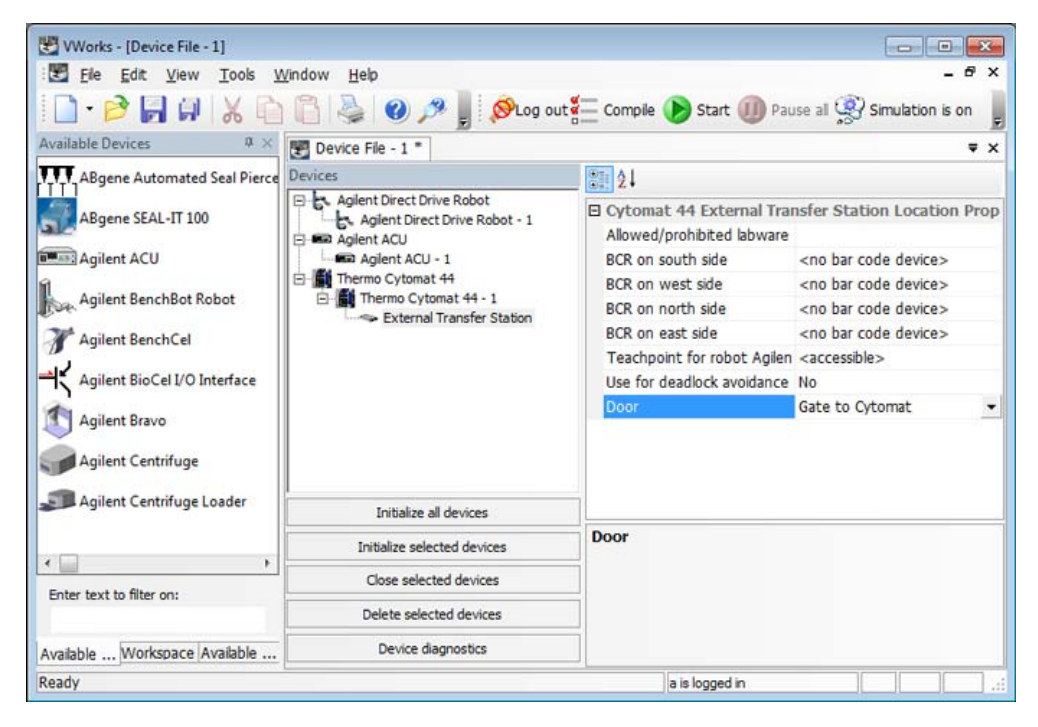

#### **Related information**

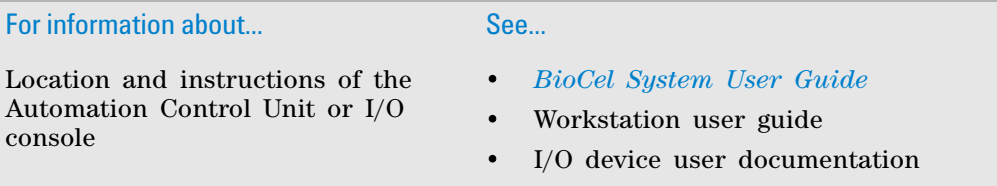

**Setting up channels for pass-through gates**

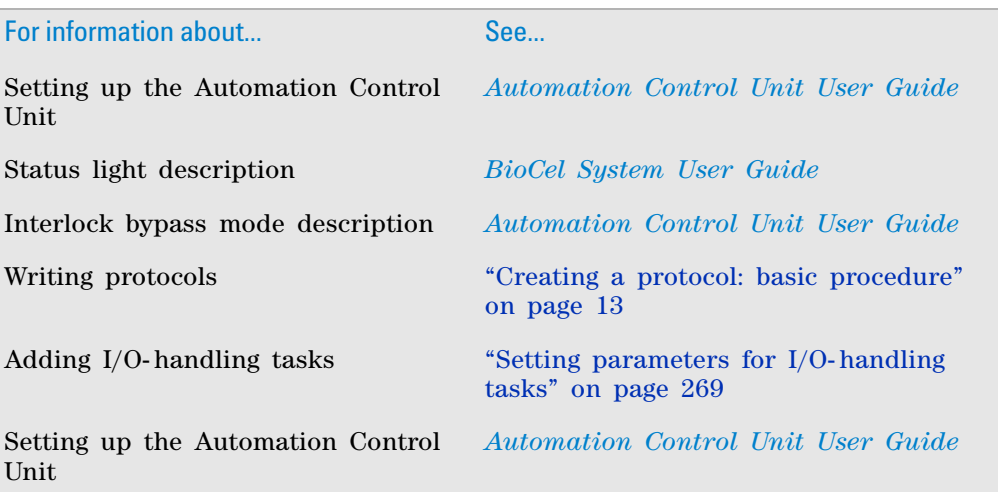

## <span id="page-694-0"></span>**Setting up channels for spill detection and other sensors**

#### **About this topic**

Some systems with liquid management components use sensors to detect spills or other events. In the Manage IO dialog box, you can:

- Add new sensors.
- Specify when the sensor is tripped.
- Specify whether a detection event should be recorded in the log file, display an error message, or both.

This topic explains how to assign I/O channels to sensors.

#### **Managing sensor signals**

#### *To set up channels for sensor signals:*

- **1** In the **Manage IO** dialog box, click the **Sensors** tab.
- **2** Click **New** to add a sensor.
- **3** Specify the following:

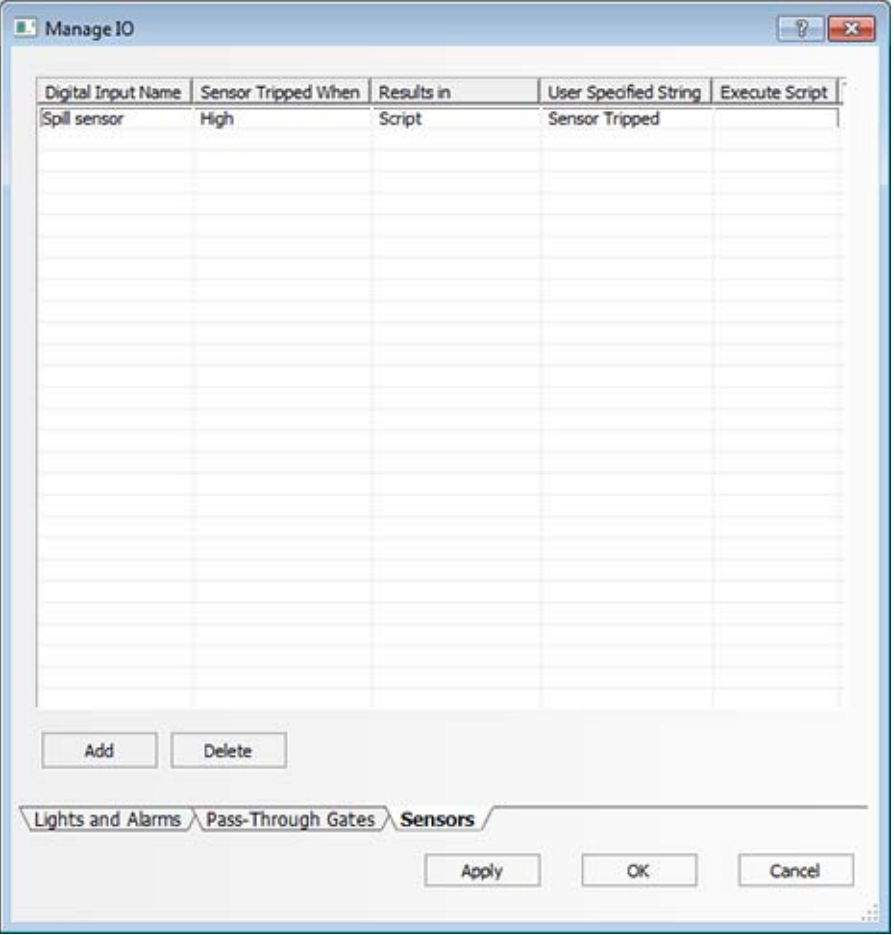

## **B Managing digital signals**

**Setting up channels for spill detection and other sensors**

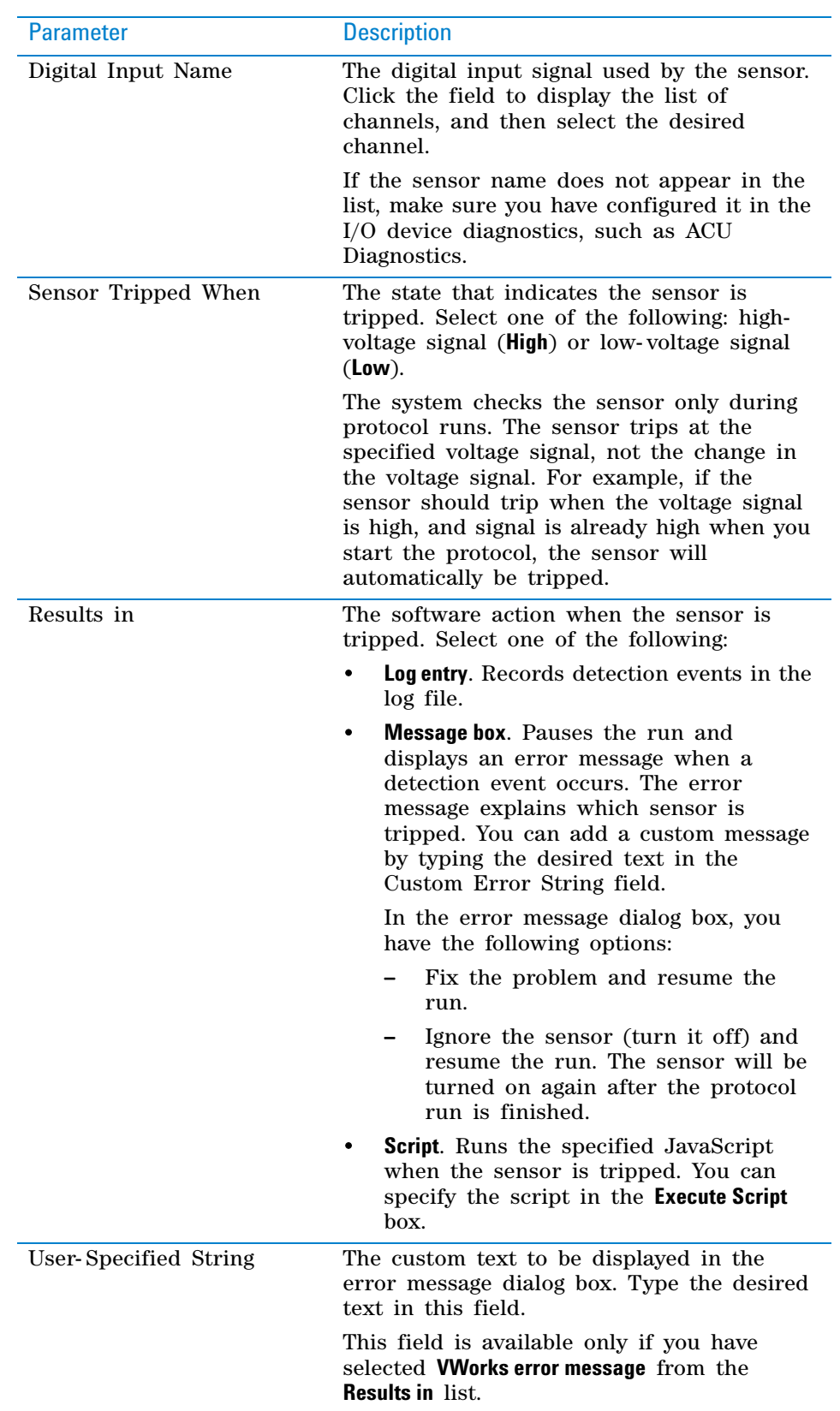

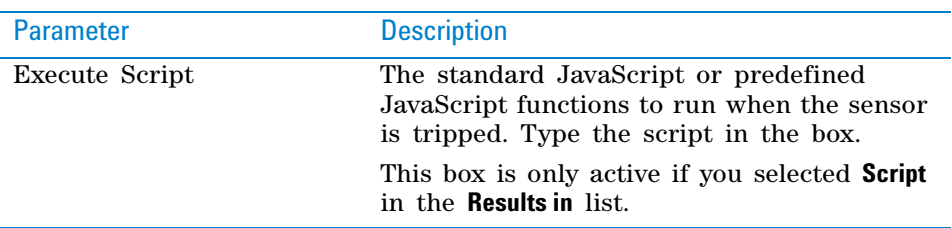

**4** When you are finished, click **OK** to save the changes and return to the VWorks window.

## **Related information**

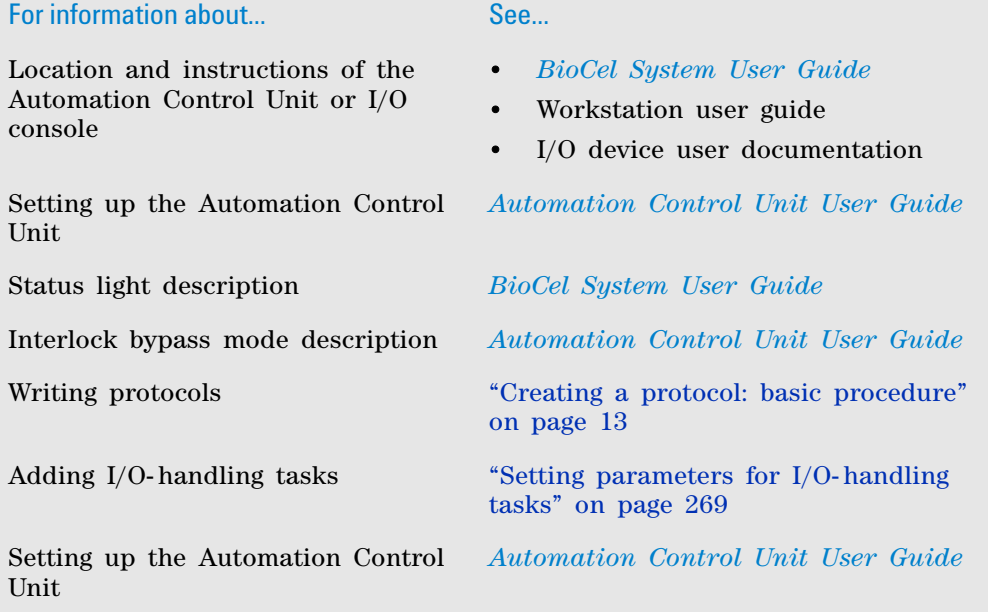

### **B Managing digital signals**

**Setting up channels for spill detection and other sensors**

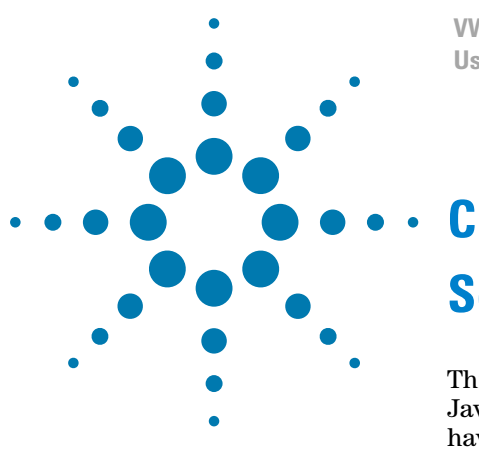

**VWorks Automation Control User Guide**

# **Setting up and using the Watcher tool**

This appendix assumes that you know how to write programs in JavaScript or have basic programming knowledge. You also must have VWorks administrator or technician privileges.

The topics in this appendixsection are:

- ["Watcher overview" on page](#page-699-0) 686
- ["Creating the script that Watcher will run" on page](#page-700-0) 687
- ["Setting up the Watcher configuration file" on page](#page-704-0) 691
- ["Turning on Watcher" on page](#page-708-0) 695

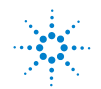

## <span id="page-699-0"></span>**Watcher overview**

#### <span id="page-699-1"></span>**Description**

<span id="page-699-2"></span>Watcher is a tool that automates the processing of designated files using JavaScript. Watcher monitors a designated folder for new file activity, and when a new file appears, Watcher runs a specified JavaScript to process the file. A couple of scenarios are described below, but your script might process files in a variety of other ways.

#### **Scenario 1—Asynchronous post-processing of instrument-generated files**

In this scenario, Watcher automates the post- processing of instrumentgenerated files as follows:

- A protocol includes a reader task that generates an output file and stores the file in a folder that is designated for monitoring by Watcher.
- When the new file appears in the folder, Watcher validates the file and then runs a script.
- The script parses out the relevant information from the instrumentgenerated file and performs additional tasks, such as aggregating the information across multiple files or saving the information in a database.

#### **Scenario 2—Creating data-driven working protocols from a template protocol**

In this scenario, the VWorks software is integrated with a LIMS. Watcher runs a script that automates the creation of a working protocol based on a template protocol and a LIMS- generated input file, where:

- *Input file*. A file that appears in the watched folder. In this scenario, the file specifies attributes of a single protocol run.
- *Template protocol*. A protocol that is used as the basis for creating a working protocol.
- *Working protocol*. The protocol that is created by JavaScript based on the template protocol and the input file.

When an input file appears in the Watcher monitored folder, Watcher runs a script. The script that has to parse the input file must be developed to recognize the file format. The script uses the information from the input file to modify the template protocol into a working protocol, and then schedules the newly created working protocol as part of a runset.

For an example script of this scenario, see ["Creating the script that Watcher](#page-700-0)  [will run" on page 687](#page-700-0).

#### **Workflow for setting up and using Watcher**

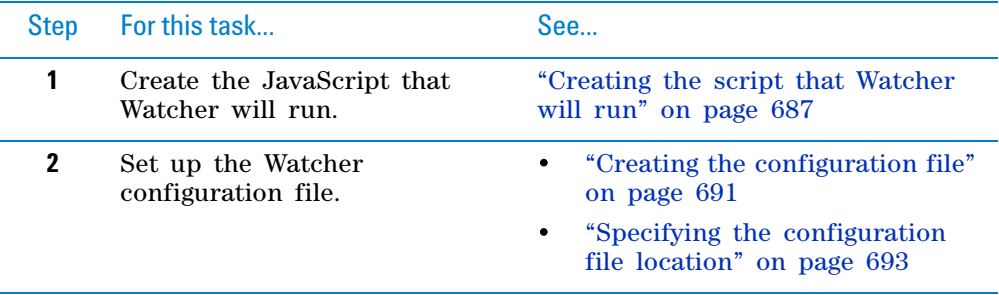

## **C Setting up and using the Watcher tool**

**Creating the script that Watcher will run**

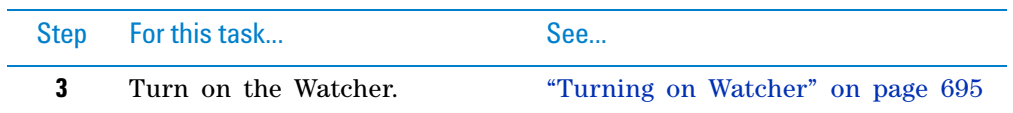

## <span id="page-700-0"></span>**Creating the script that Watcher will run**

#### **About this topic**

This topic assumes that you know how to write programs in JavaScript or have basic programming knowledge.

For a full description of the JavaScript language, see the Mozilla Developer Center at [http://www.mozilla.org/js/.](http://www.mozilla.org/js/)

#### **Guidelines for creating your script**

In addition to using good script- writing practices, follow these guidelines when creating a script for Watcher to run:

• *Define the JavaScript function correctly*. The function that Watcher will run, for example WatcherMain, must take one parameter:

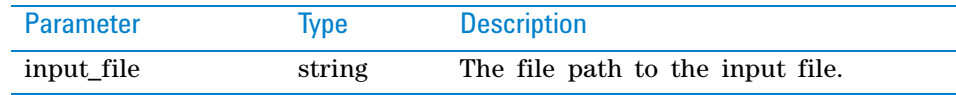

The name of the function in the script must match the function name in the Watcher configuration file (.ini).

**Creating the script that Watcher will run**

• *Identify or create any other scripts that your script will call*. Automation Solutions has JavaScript files with predefined objects and functions that you may use, including:

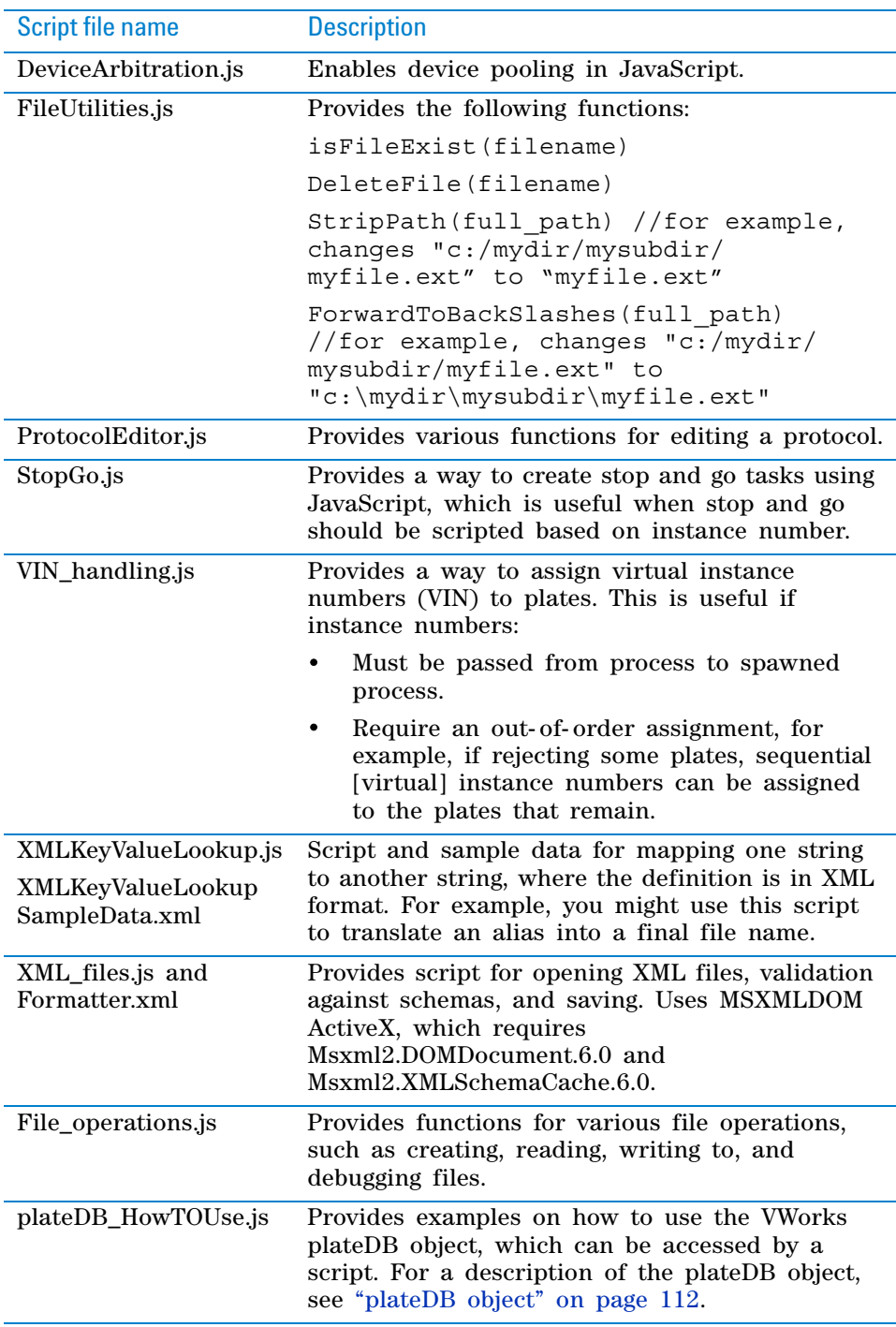

• *Define any required global variables, such as folder paths*. You should define the folder paths where processed files will be stored, such as the VWorks folder, the working folder, and an output folder, if applicable. For example, you might define the following:

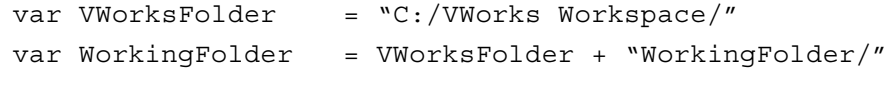

var OutputFolder = VWorksFolder + "Output/"

• *Include code at the end of the script to delete the input file from the monitored folder, if applicable*. To prevent repeated processing of files upon restarting Watcher, the script should delete the input file or move it into a processed folder or output folder after processing the file.

Example script:

print("deleting input file:  $[$ " + input file name + "]") DeleteFile(input file name);

#### **Script example—Creating data-driven working protocols from a template protocol**

This section provides example script for scenario 2 in ["Description" on](#page-699-1)  [page 686](#page-699-1). In this scenario, Watcher monitors a folder for new input files, each of which specifies the attributes of a single protocol run. When a new input file appears in the folder, Watcher runs a script to create a working protocol based on a template protocol and an input file, and then schedules the protocol.

The following script example shows a hypothetical WatcherMain function, which does following:

- **1** Verifies that the input file exists.
- **2** Reads the input file.
- **3** Opens the template protocol.
- **4** Modifies the template protocol to create a working protocol.
- **5** Saves the input file and the modified protocol (working protocol) to the working folder.
- **6** Schedules the working protocol as part of a runset.
- **7** Deletes the input file from the monitored folder.

To accomplish some of these tasks, the WatcherMain function includes calls to other predefined JavaScript functions, such as inputParser and protocolEditor.

#### **C Setting up and using the Watcher tool**

**Creating the script that Watcher will run**

#### WatcherMain function example

```
function WatcherMain(input file name) {
  print("Starting WatcherMain...with input file: [" + input_file_name + "]")
  print("OutputFolder : [" +OutputFolder+"]")
   if(!isFileExist(input file name))
       Print("input file does not exist");
  var inputParser = new InputParser();
   inputParser.Open(input_file_name);
  var protocol file name = inputParser.getOrderAttribute("protocol")
  print("\n protocol file: " + protocolKey);
  print("\n protocol file name: " + protocol file name);
  var time string = getTimeString()var protocolEditor = new ProtocolEditor();
  protocolEditor.Open(protocol file name);
  var working input filename = WorkingFolder + time string + " " +
   StripPath(input_file_name)
  print("saving working input file to: ["+working input filename+"]")
   inputParser.Save(working_input_filename)
  print("success")
  print("modifying protocol")
  ModifyProtocol(inputParser, protocolEditor, working_input_filename);
  print("success")
  var working protocol filename= WorkingFolder + time string + " " +
   StripPath(protocol file name)
  print("saving working protocol to: ["+working_protocol_filename+"]")
  protocolEditor.Save(working protocol filename);
  print("success")
  runset.appendProtocolFileToRunset(working_protocol_filename, 1, "this is 
   a note: blah", false)
  print("deleting input file: [" + input_file_name + "]")
  DeleteFile(input file name);
```

```
}
```
### **Related information**

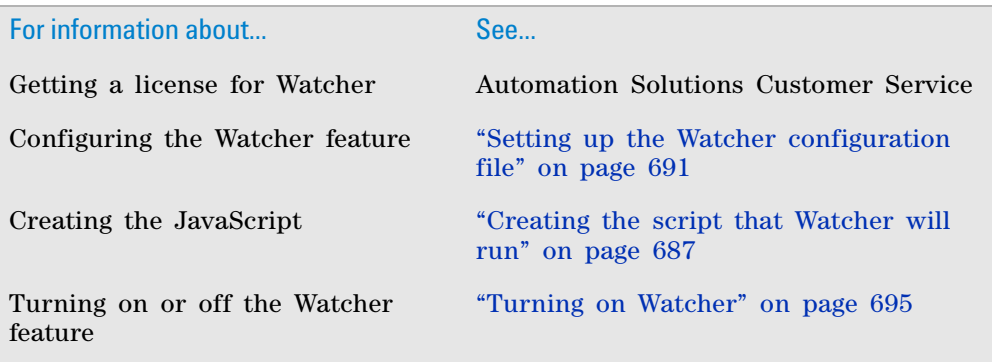

## <span id="page-704-0"></span>**Setting up the Watcher configuration file**

#### **About this topic**

This topic assumes that you know how to write programs in JavaScript or have basic programming knowledge. You must also have VWorks administrator or technician privileges.

#### <span id="page-704-1"></span>**Creating the configuration file**

Watcher requires a single configuration file (.ini) that contains one entry (monitoring condition) per line. Each monitoring condition entry must consist of the following four values separated by commas:

<folder to monitor>,<file filter>,<JavaScript file location>, <JavaScript function>

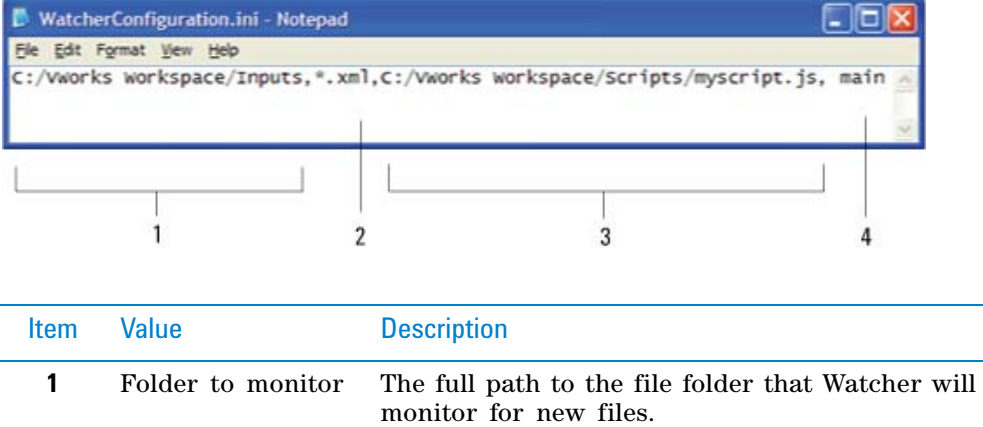

*Figure* Watcher configuration file showing an example of the four comma-separated values

Use forward slashes ( / ) as a path delimiter.

#### **C Setting up and using the Watcher tool**

**Setting up the Watcher configuration file**

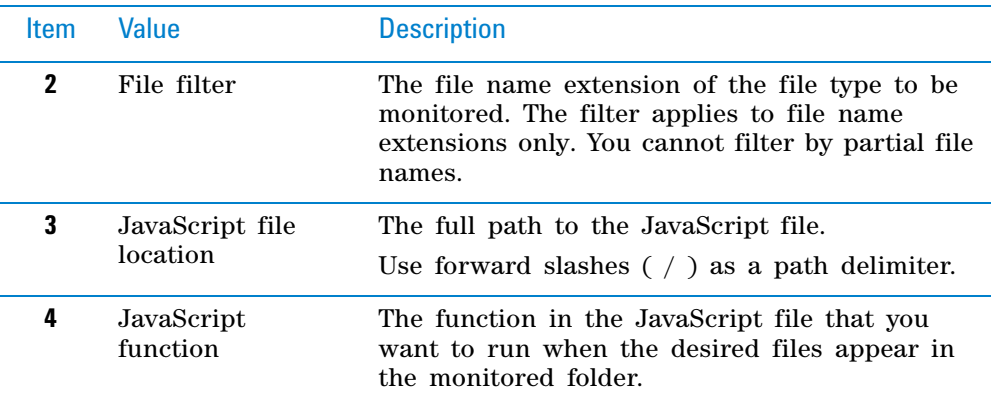

#### **Configuration example—Monitoring one folder for one file type**

In the following example, Watcher will monitor the Inputs folder for the file type .xml. When an .xml file is added to the folder, Watcher will run myscript.js and call the main function. The function main must be defined to take in one parameter, the full path of the file that has appeared in the folder to be watched.

• Contents of .ini file:

```
C:/VWorks Workspace/Inputs,.xml,C:/VWorks Workspace/
Scripts/myscript.js, main
```
• Contents of myscript.js file:

```
function main(input file){
     print("in main: " + input_file)
}
```
#### **Configuration example—Monitoring one folder for more than one file type**

The Watcher configuration file (.ini) can specify multiple monitoring conditions, but each condition must be stated on a single line and consist of the four comma- separated values.

In the following example, Watcher will monitor the Inputs folder for the file types .xml and .rst (runset). When either file is added to the folder, Watcher runs myscript.js and calls the corresponding JavaScript function for the file type. The functions mainXML and mainRST must be defined to take in one parameter, the full path of the file that has appeared in the folder to be watched.

*Figure* Watcher configuration file example specifying one folder and two file types for monitoring

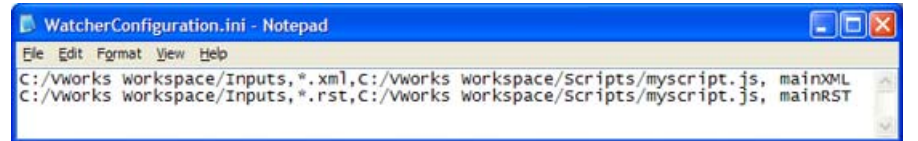

For this example, the myscript.js file would contain the following code: function mainXML(input\_file){

```
 print("in mainXML: " + input_file)
}
function mainRST(input_file){
```

```
 print("in mainRST: " + input_file)
```
#### **Configuration example—Monitoring more than one folder**

You can specify that more than one folder be monitored and run different scripts for different file types that appear in each folder.

*Figure* Watcher configuration file example specifying two folders and two file types for monitoring

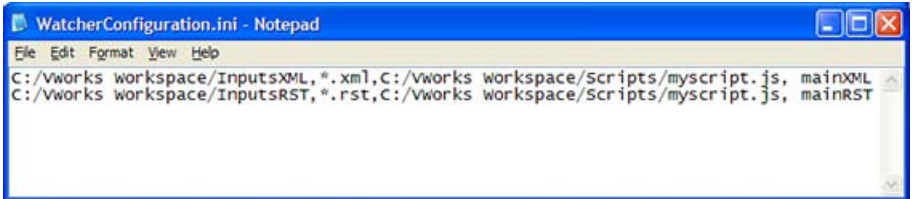

Using the same script from the previous example, this configuration file would do the following:

- Monitor the InputsXML folder for new .xml files, and then call the mainXML function. The mainXML function must be defined to take in one parameter, the full path of the file that has appeared in the folder to be watched.
- Monitor the InputsRST folder for new .rst files, and then call the mainRST function. The mainRST function must be defined to take in one parameter, the full path of the file that has appeared in the folder to be watched.

#### <span id="page-706-0"></span>**Specifying the configuration file location**

}

#### *To set the configuration file location:*

**1** Select **Tools > Options.** The Options dialog box opens.

#### **C Setting up and using the Watcher tool**

**Setting up the Watcher configuration file**

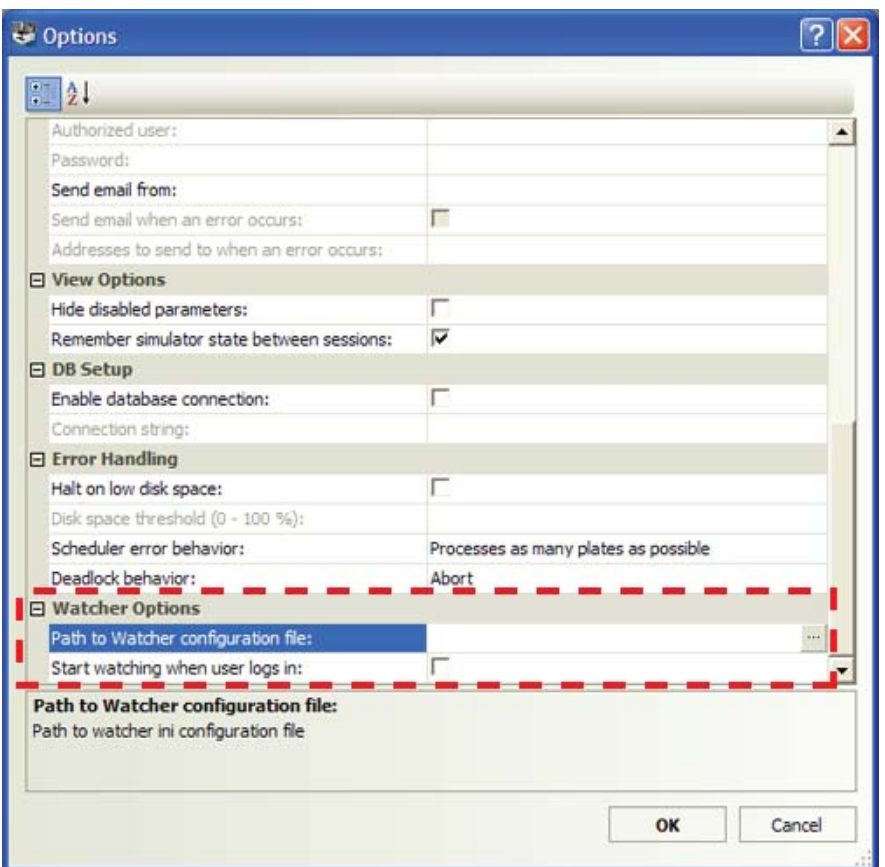

- **2** In the **Watcher Options** area, click the field next to **Path to Watcher configuration file**, and then click the  $\begin{bmatrix} \cdots \\ \cdots \end{bmatrix}$  button that appears.
- **3** In the **Open** dialog box, select the desired location and click **Open.**
- **4** In the **Options** dialog box, verify the new path, and then click **OK**.

### **Related information**

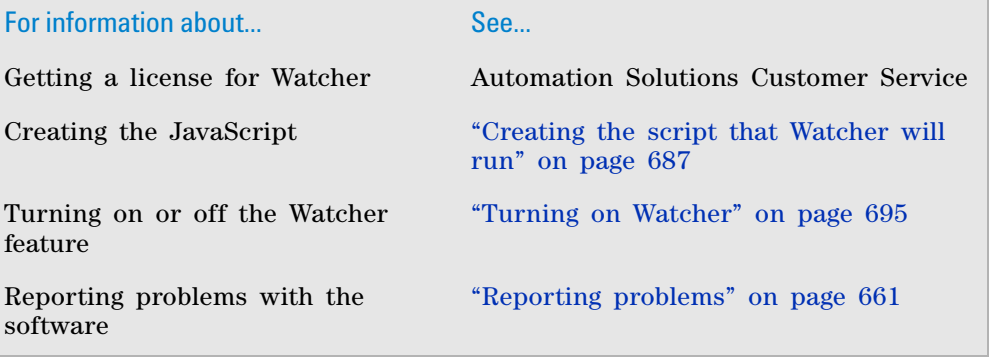

## <span id="page-708-0"></span>**Turning on Watcher**

#### **About this topic**

This topic assumes that you have VWorks administrator or technician privileges.

### **About monitoring new files**

The first time you turn on Watcher, the program runs the specified JavaScript for the existing files in the folder that is configured for monitoring. Subsequently, Watcher processes only the new files that appear in the folder.

Watcher will not process existing files whose contents were modified. For example, if a new file replaces an existing file with the same file name, Watcher does not reprocess the file. If you rename an existing file, Watcher processes the renamed file as a new file.

#### **Turning on and turning off Watcher**

You can turn on Watcher manually or automatically every time you log in to the VWorks software. You can turn off Watcher manually.

#### *To turn on Watcher manually:*

**1** Select **Tools > Watcher is OFF**. The menu command changes to Watcher is On.

#### *To turn on Watcher automatically every time you log in:*

- **1** Select **Tools > Options.** The Options dialog box opens.
- **2** In the **Watcher Options** area, select **Start watching when user logs in.**

The next time a user logs into the VWorks software, Watcher will turn on automatically and remain on after the user logs out.

#### *To turn off Watcher:*

**1** Select **Tools > Watcher is On**. The menu command changes to Watcher is Off.

#### *To prevent Watcher from turning on automatically when a user logs in:*

- **1** Select **Tools > Options.** The Options dialog box opens.
- **2** In the **Watcher Options** area, clear the **Start watching when user logs in** check box.

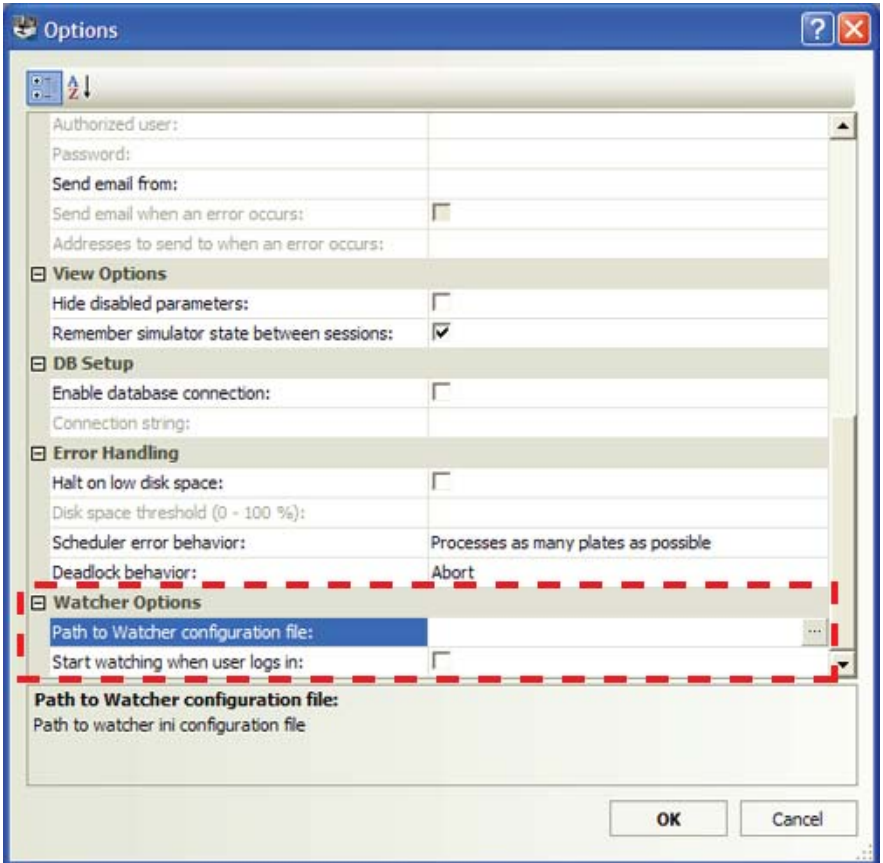

*Figure* Options dialog box showing the Watcher Options area

## **Related information**

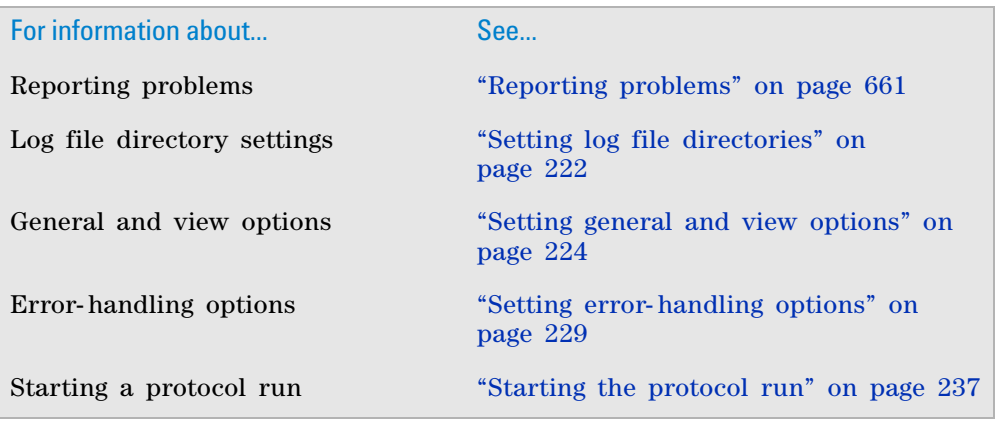

## **Index**

## **Symbols**

.dev file, *[4](#page-17-0)* .gnt file, *[260](#page-273-0)* .pro file, *[4](#page-17-1)* .rst file, *[246](#page-259-0)* .vbk file, *[624](#page-637-0)* .vzp file, *[7](#page-20-0)* .xml file, *[4](#page-17-2)*, *[5](#page-18-0)*

## **A**

aborting protocol runs, *[262](#page-275-0)* accessories planning for use, *[19](#page-32-0)* ActiveX Wrapper utility, *[128](#page-141-0)*, *[129](#page-142-0)* Advanced Settings, *[66](#page-79-0)* Advanced Settings area, *[11](#page-24-0)*, *[85](#page-98-0)*, *[573](#page-586-0)* alarms, *[37](#page-50-0)*, *[270](#page-283-0)* array data types, *[101](#page-114-0)* array variables, *[560](#page-573-0)* Aspirate task, *[392](#page-405-0)* Assemble Vacuum task, *[439](#page-452-0)* Automation Control Unit, *[270](#page-283-1)*, *[274](#page-287-0)* Available Devices area, *[9](#page-22-0)* Available Tasks area, *[10](#page-23-0)*, *[53](#page-66-0)*

## **B**

backing up protocols, *[624](#page-637-1)* barcode files, *[33](#page-46-0)*, *[626](#page-639-0)* data, *[74](#page-87-0)*, *[75](#page-88-0)* input, *[74](#page-87-0)* barcode readers, *[74](#page-87-1)* barcodes, *[49](#page-62-0)* input files, *[74](#page-87-2)* reading errors, *[226](#page-239-0)*, *[647](#page-660-0)* tracking, *[2](#page-15-0)* BenchBot Robot, *[3](#page-16-0)* BenchCel Workstation, *[3](#page-16-1)* BioCel I/O Interface, *[270](#page-283-2)*, *[274](#page-287-1)* BioCel System, *[3](#page-16-2)* bottlenecks, resolving, *[51](#page-64-0)*, *[52](#page-65-0)* Bravo Platform, *[3](#page-16-3)* breakpoints adding, *[644](#page-657-0)* described, *[643](#page-656-0)* removing, *[646](#page-659-0)*

## **C**

Cartridges Off task, *[429](#page-442-0)* Cartridges On task, *[431](#page-444-0)* Centrifuge Process task, *[278](#page-291-0)* Change Instance task, *[568](#page-581-0)*

Check First Plate Orientation (Stacker) task, *[350](#page-363-0)* cleanup protocols, *[60](#page-73-0)* clearInventory task, *[352](#page-365-0)* Close selected devices command, *[9](#page-22-1)* commands, *[8](#page-21-0)* compiling protocols, *[63](#page-76-0)*, *[640](#page-653-0)* components, software, *[4](#page-17-3)* Configure Labware task, *[294](#page-307-0)* configured labware, *[20](#page-33-0)* converting to process plate, *[43](#page-56-0)* described, *[20](#page-33-1)*, *[40](#page-53-0)* removing, *[42](#page-55-0)* using, *[44](#page-57-0)* Connect to Encore task, *[558](#page-571-0)* context-sensitive help, *[xii](#page-11-0)*

Custom Parameters area, *[11](#page-24-0)*

## **D**

data files, *[74](#page-87-0)*, *[75](#page-88-0)*, *[76](#page-89-0)*, *[320](#page-333-0)* deadlocks behavior, *[230](#page-243-0)* described, *[648](#page-661-0)* preventing, *[51](#page-64-1)*, *[65](#page-78-0)* recovering from, *[260](#page-273-1)*, *[266](#page-279-0)*, *[649](#page-662-0)* Debug log level, *[225](#page-238-0)* Define Plate Set task, *[78](#page-91-0)*, *[560](#page-573-0)* Define Variables task, *[78](#page-91-1)*, *[564](#page-577-0)* Delete selected devices command, *[9](#page-22-2)* Delid task, *[296](#page-309-0)* Device diagnostics command, *[9](#page-22-3)* Device file area, *[9](#page-22-4)* device files, *[7](#page-20-1)*, *[626](#page-639-1)* adding devices, *[26](#page-39-0)* backing up, *[626](#page-639-2)* creating, *[26](#page-39-1)* described, *[4](#page-17-4)*, *[25](#page-38-0)* importing, *[628](#page-641-0)* saving, *[29](#page-42-0)* selecting for protocols, *[30](#page-43-0)* device profile, *[7](#page-20-2)* Device Properties area, *[9](#page-22-5)*, *[27](#page-40-0)* Device Selection area, *[11](#page-24-0)* devices adding to device file, *[26](#page-39-0)* described, *[25](#page-38-1)* diagnostics, *[27](#page-40-1)* disabling and enabling, *[64](#page-77-0)*, *[69](#page-82-0)*, *[215](#page-228-0)* initializing, *[29](#page-42-1)*, *[639](#page-652-0)* planning for use, *[19](#page-32-0)* setting up, *[2](#page-15-1)* supported by software, *[3](#page-16-4)*

terminology, *[9](#page-22-6)* third-party, *[3](#page-16-5)* usage during protocol runs, *[258](#page-271-0)* Digital Output task, *[270](#page-283-3)* Dilute to Final Volume task, *[442](#page-455-0)* Direct Drive Robot, *[3](#page-16-6)* disabling tasks, *[641](#page-654-0)* Disassemble Vacuum task, *[449](#page-462-0)* Discovered Bionet Devices, *[28](#page-41-0)* disk space error, *[230](#page-243-1)* Dismount task, *[301](#page-314-0)* Dispense task, *[451](#page-464-0)*, *[459](#page-472-0)* Downstack task, *[354](#page-367-0)*

## **E**

email notification, *[232](#page-245-0)* emergency stop, *[268](#page-281-0)* enabling tasks, *[641](#page-654-1)* Encore Multispan System, *[558](#page-571-0)* Error Library, *[226](#page-239-1)*, *[626](#page-639-3)*, *[654](#page-667-0)* errors, *[632](#page-645-0)*, *[635](#page-648-0)*, *[640](#page-653-1)*, *[654](#page-667-0)* automatic responses, *[654](#page-667-1)* barcode reading, *[647](#page-660-0)* device initialization, *[639](#page-652-1)* frequency, *[658](#page-671-0)* handling, *[647](#page-660-0)*, *[655](#page-668-0)* handling options, *[229](#page-242-1)* reporting, *[661](#page-674-1)*, *[662](#page-675-0)* Evaporate (Bravo) task, *[464](#page-477-0)* event, *[632](#page-645-1)*, *[634](#page-647-0)*, *[635](#page-648-1)* exportDatabase task, *[358](#page-371-0)*, *[360](#page-373-0)* exporting files, *[626](#page-639-1)*

## **F**

File Object utility, *[129](#page-142-1)*, *[130](#page-143-0)* finish script, *[33](#page-46-1)*, *[127](#page-140-0)* Form Designer, *[153](#page-166-0)* format files creating, *[481](#page-494-0)* described, *[480](#page-493-0)* location, *[482](#page-495-0)* forms, *[153](#page-166-0)* opening, *[211](#page-224-0)*

## **G**

Gantt Chart exporting, *[260](#page-273-2)* filtering information, *[259](#page-272-0)* importing, *[260](#page-273-2)* using, *[52](#page-65-1)*, *[255](#page-268-0)* zooming, *[258](#page-271-1)* global variables, *[33](#page-46-2)* Group Begin task, *[570](#page-583-0)* Group End task, *[570](#page-583-1)*

### **H**

hardware errors, *[661](#page-674-1)* Height to check above teachpoints, *[226](#page-239-2)* Hit Pick Replication task, *[442](#page-455-1)*, *[466](#page-479-0)* format files, *[4](#page-17-5)*, *[7](#page-20-3)*, *[626](#page-639-4)* output files, *[33](#page-46-3)*, *[626](#page-639-4)* hit picking format files, *[480](#page-493-0)*, *[481](#page-494-0)* input files, *[468](#page-481-0)*

## **I**

I/O-handling tasks, *[54](#page-67-0)* importing protocol files, *[625](#page-638-0)* Incubate task, *[303](#page-316-0)* incubation time, *[51](#page-64-2)* Initialize all devices command, *[9](#page-22-7)* Initialize selected devices command, *[9](#page-22-8)* input files, *[74](#page-87-0)*, *[75](#page-88-1)*, *[468](#page-481-0)* instance order, *[36](#page-49-0)* Inventory Editor, *[2](#page-15-0)* InventoryLabware methods, *[90](#page-103-0)* InventoryPlate object, *[89](#page-102-0)* InventoryPlate properties, *[89](#page-102-1)*

## **J**

**JavaScript** array data types, *[101](#page-114-0)* data types, *[100](#page-113-0)* described, *[84](#page-97-0)* finish script, *[33](#page-46-1)*, *[127](#page-140-0)* functions defined in software, *[87](#page-100-0)* global variables, *[33](#page-46-2)* InventoryLabware methods, *[90](#page-103-0)* InventoryPlate object, *[89](#page-102-0)* InventoryPlate properties, *[89](#page-102-1)* plate methods, *[94](#page-107-0)* plate object, *[91](#page-104-0)* plate properties, *[92](#page-105-0)* platesDB object, *[112](#page-125-1)* runset object, *[123](#page-136-0)*, *[126](#page-139-0)* snippet, *[77](#page-90-0)*, *[78](#page-91-2)* startup script, *[33](#page-46-4)*, *[127](#page-140-1)* task methods, *[103](#page-116-0)* task object, *[98](#page-111-0)* task properties, *[98](#page-111-1)* using in software, *[84](#page-97-1)* utilities, *[128](#page-141-1)* variables, *[77](#page-90-1)*, *[86](#page-99-0)*, *[560](#page-573-0)*, *[564](#page-577-0)* writing, *[85](#page-98-1)* JavaScript task, *[78](#page-91-3)*, *[80](#page-93-0)*, *[85](#page-98-2)*, *[573](#page-586-1)* job roles for readers of this guide, *[x](#page-9-0)*

knowledge base, *[xi](#page-10-0)*, *[xii](#page-11-1)*

## **L**

K<br>
Knowledge base, *xi*, *xii*<br>
Labware<br>
categories, 20<br>
controlling entry into system, 48, 51<br>
deadlock recovery, 650<br>
optimated, 226<br>
planning for use, 20<br>
quarantining, 49, 654, 656<br>
removing from system, 650<br>
tracking, labware categories, *[20](#page-33-2)* configuring, *[40](#page-53-1)* controlling entry into system, *[48](#page-61-0)*, *[51](#page-64-3)* deadlock recovery, *[650](#page-663-0)* definitions, *[2](#page-15-2)*, *[4](#page-17-6)*, *[7](#page-20-4)*, *[626](#page-639-5)* orphaned, *[226](#page-239-3)* planning for use, *[20](#page-33-3)* quarantining, *[49](#page-62-1)*, *[654](#page-667-2)*, *[656](#page-669-0)* removing from system, *[650](#page-663-0)* tracking, *[2](#page-15-0)* type, *[47](#page-60-0)* Labware Editor, *[2](#page-15-2)* Labware Stacker, *[3](#page-16-7)* lids, *[47](#page-60-1)* liquid classes, *[4](#page-17-7)*, *[7](#page-20-5)*, *[626](#page-639-6)* liquid-handling tasks, *[54](#page-67-1)* Load task, *[362](#page-375-0)* Log area, *[8](#page-21-1)* logging in, *[22](#page-35-0)* logging out, *[24](#page-37-0)* logs, *[241](#page-254-0)*, *[626](#page-639-7)* backing up, *[637](#page-650-0)* color coding in, *[637](#page-650-1)* file directory, setting, *[222](#page-235-1)* Main, *[631](#page-644-0)* Pipette, *[496](#page-509-0)*, *[633](#page-646-0)* Time Constraint, *[634](#page-647-1)* types of, *[222](#page-235-2)*, *[631](#page-644-1)* validating, *[637](#page-650-0)* Loop End task, *[574](#page-587-0)* Loop task, *[574](#page-587-1)* low disk space error, *[229](#page-242-2)*

#### **M**

macro library, *[134](#page-147-0)* macros, using for protocol writing, *[133](#page-146-0)* Main Log, *[631](#page-644-0)*, *[632](#page-645-2)*, *[635](#page-648-2)* Measurement Manager, *[37](#page-50-1)* menus, *[8](#page-21-0)* methods, *[96](#page-109-0)* Microplate Barcode Labeler, *[3](#page-16-8)* Microplate Centrifuge, *[3](#page-16-9)* Microplate Labeler, *[74](#page-87-3)* microplate replication input files, *[468](#page-481-0)* Microplate Seal Piercer, *[3](#page-16-10)* Mix task, *[497](#page-510-0)* Mount task, *[307](#page-320-0)* Move and Filter Plate (Bravo) task, *[505](#page-518-0)* Move to Location task, *[309](#page-322-0)*

#### **N**

notification, system status email, *[232](#page-245-1)* online, *[235](#page-248-0)*

## **O**

object, *[95](#page-108-0)* online help, *[xi](#page-10-1)* online notification, *[235](#page-248-0)* open() function, *[87](#page-100-1)* output file, *[496](#page-509-1)*

### **P**

password, changing, *[24](#page-37-1)* pausing protocol runs, *[261](#page-274-0)*, *[643](#page-656-1)* PDF guide, *[xi](#page-10-1)* Pierce Plate (Seal Piercer) task, *[314](#page-327-0)* Pin Tool task, *[511](#page-524-0)* Pipette Log, *[496](#page-509-0)*, *[633](#page-646-0)* Pipette Technique Editor, *[614](#page-627-0)* pipette techniques, *[4](#page-17-8)*, *[7](#page-20-6)*, *[626](#page-639-8)* pipetting offsets, *[616](#page-629-0)* Place Plate task, *[311](#page-324-0)* plate instances, *[16](#page-29-0)*, *[256](#page-269-0)*, *[568](#page-581-0)* plate map files, *[7](#page-20-7)*, *[626](#page-639-9)* plate methods, *[94](#page-107-0)* plate object, *[91](#page-104-0)* plate parameters, *[46](#page-59-0)* plate properties, *[92](#page-105-0)* plate type, *[47](#page-60-0)* plate-handling tasks, *[54](#page-67-2)* PlateLoc Sealer, *[3](#page-16-11)* platesDB object, *[112](#page-125-1)* plate-storage tasks, *[54](#page-67-3)* plugins loading, *[26](#page-39-2)* storage location, *[26](#page-39-3)* Print and Apply task, *[318](#page-331-0)* Print task, *[578](#page-591-0)* print() function, *[88](#page-101-0)* prioritizing protocol runs, *[240](#page-253-0)* Process Control task, *[586](#page-599-0)*, *[595](#page-608-0)* process plates, *[20](#page-33-0)* adding, *[44](#page-57-1)* converting from configured labware, *[43](#page-56-0)* described, *[15](#page-28-0)*, *[20](#page-33-4)* processes adding, *[44](#page-57-1)* described, *[15](#page-28-1)* processing order, *[36](#page-49-0)* profiles, *[7](#page-20-2)* creating, *[27](#page-40-2)*

described, *[4](#page-17-9)* impact when opening, *[6](#page-19-0)* Progress area, *[8](#page-21-1)* properties, *[95](#page-108-1)* Protocol area, *[11](#page-24-1)* protocol files, *[7](#page-20-8)* backing up, *[626](#page-639-2)* described, *[4](#page-17-10)* exporting, *[626](#page-639-1)* importing, *[625](#page-638-0)*, *[628](#page-641-0)* protocol runs aborting, *[262](#page-275-0)* checking positions before runs, *[225](#page-238-1)* device view, *[258](#page-271-0)* instance view, *[256](#page-269-0)* monitoring overall progress, *[254](#page-267-0)* pausing, *[261](#page-274-0)*, *[643](#page-656-1)* simulating, *[64](#page-77-1)*, *[226](#page-239-4)* starting, *[237](#page-250-1)* stopping in emergency, *[268](#page-281-0)* tracking in Gantt Chart format, *[255](#page-268-0)* workflow, *[210](#page-223-0)* protocols aliases, *[32](#page-45-0)* backing up, *[624](#page-637-1)* cleanup, *[60](#page-73-0)* compiling, *[63](#page-76-0)* creating, *[2](#page-15-3)*, *[18](#page-31-0)*, *[29](#page-42-2)* described, *[14](#page-27-0)* description, adding, *[32](#page-45-1)* displaying multiple, *[213](#page-226-0)* errors in, *[640](#page-653-0)* exporting, *[624](#page-637-1)* global context for, *[33](#page-46-2)* migrating, *[226](#page-239-5)* monitoring, *[2](#page-15-4)* moving to another system, *[7](#page-20-9)* notes, adding, *[32](#page-45-2)* opening, *[213](#page-226-1)* options, setting, *[30](#page-43-1)* pausing, *[2](#page-15-4)* preparing for writing, *[19](#page-32-1)* printing, *[70](#page-83-0)* rules, setting, *[34](#page-47-0)* run priority, *[240](#page-253-0)*, *[250](#page-263-0)* running, *[2](#page-15-4)* running simultaneously, *[238](#page-251-0)* saving, *[61](#page-74-0)* starting, *[237](#page-250-2)* startup, *[60](#page-73-0)* stopping, *[2](#page-15-4)* terminology, *[10](#page-23-1)* warning messages, *[640](#page-653-2)* Pump Reagent task, *[521](#page-534-0)*

## **Q**

quadrant well selection, *[395](#page-408-0)*, *[454](#page-467-0)*, *[500](#page-513-0)*, *[516](#page-529-0)* quarantine labware, *[49](#page-62-1)*, *[654](#page-667-2)*, *[656](#page-669-0)*

## **R**

reading tasks, *[54](#page-67-4)* Relid task, *[333](#page-346-0)* Reload Plugins command, *[26](#page-39-2)* Reorder task, *[367](#page-380-0)* Reserve Location task, *[337](#page-350-0)* restoring system files, *[625](#page-638-1)* robot speed, *[225](#page-238-2)* Rotate Stage task, *[339](#page-352-0)*, *[341](#page-354-0)* Run Configuration Wizard, *[240](#page-253-1)*, *[248](#page-261-0)*, *[249](#page-262-0)* run() function, *[88](#page-101-1)* Runset Manager tab, *[243](#page-256-0)* runset object, *[123](#page-136-0)*, *[126](#page-139-0)* runsets adding runs in, *[248](#page-261-1)* creating, *[246](#page-259-1)* deleting runs in, *[248](#page-261-1)* described, *[243](#page-256-1)* filtering list, *[250](#page-263-1)* opening, *[250](#page-263-2)* saving, *[246](#page-259-0)* understanding the run sequence, *[244](#page-257-0)*

## **S**

Scan Stack task, *[371](#page-384-0)* Schedule Paused dialog box, *[261](#page-274-1)*, *[263](#page-276-0)*, *[264](#page-277-0)* scheduler error behavior, *[230](#page-243-2)* scheduling multiple protocol runs, *[238](#page-251-0)* scheduling tasks, *[54](#page-67-5)* Seal (PlateLoc) task, *[343](#page-356-0)* sealed labware, *[47](#page-60-2)* Serial Dilution task, *[524](#page-537-0)* Set Head Mode (Bravo) task, *[529](#page-542-0)* Shake task, *[536](#page-549-0)* Signal task, *[593](#page-606-0)* simulations described, *[64](#page-77-1)* optimizing, *[65](#page-78-1)*, *[66](#page-79-1)* quality selection, *[68](#page-81-0)* quality selections, *[226](#page-239-4)* remembering state between sessions, *[227](#page-240-0)* starting, *[67](#page-80-0)* time used, *[65](#page-78-2)* simultaneous plates, *[48](#page-61-1)*, *[50](#page-63-0)* simultaneous protocol runs, *[238](#page-251-0)* software components, *[4](#page-17-3)* described, *[2](#page-15-5)* errors, *[661](#page-674-2)* logging in, *[22](#page-35-0)*

logging out, *[24](#page-37-0)* reporting errors, *[661](#page-674-2)* supported devices, *[3](#page-16-4)* terminology, *[8](#page-21-2)* version number, *[x](#page-9-1)*, *[662](#page-675-1)* spawn plates, *[569](#page-582-0)* stackers loading automatically, *[35](#page-48-0)* releasing automatically, *[35](#page-48-1)* starting protocol runs, *[237](#page-250-2)* Startup Protocol, *[60](#page-73-0)*, *[78](#page-91-3)*, *[80](#page-93-0)* startup script, *[33](#page-46-4)*, *[127](#page-140-1)* static labware, *[20](#page-33-0)*, *[21](#page-34-0)*, *[41](#page-54-0)* status bar, *[8](#page-21-3)* stopping a protocol run in an emergency, *[268](#page-281-0)* Storage Incubate task, *[373](#page-386-0)* storage slots, assigning, *[36](#page-49-1)* Subprocess (Bravo) task, *[388](#page-401-0)* Subprocess (Vertical Pipetting Station) task, *[388](#page-401-1)* subprocesses, described, *[16](#page-29-1)* system files backing up, *[624](#page-637-2)* restoring, *[625](#page-638-1)* System State Editor, *[260](#page-273-3)*, *[266](#page-279-0)*, *[648](#page-661-1)*

## **T**

task grouping, *[570](#page-583-0)* task methods, *[103](#page-116-0)* task object, *[98](#page-111-0)* task parameters displaying and hiding, *[227](#page-240-1)* variables, *[78](#page-91-4)* Task Parameters area, *[11](#page-24-0)* task properties, *[98](#page-111-1)*, *[100](#page-113-0)* task run time, changing, *[66](#page-79-1)* tasks adding, *[55](#page-68-0)* categories, *[53](#page-66-1)* deleting, *[56](#page-69-0)* described, *[17](#page-30-0)* disabling, *[641](#page-654-0)* enabling, *[641](#page-654-1)* filtering, *[53](#page-66-1)* listing, *[53](#page-66-0)* teachpoint files described, *[4](#page-17-11)* impact when opening, *[6](#page-19-1)* using different files, *[7](#page-20-10)* teachpoints setting, *[28](#page-41-1)* third-party devices, *[3](#page-16-5)* user guides, *[xi](#page-10-2)* throughput, improving, *[51](#page-64-4)*

time constraints adding to tasks, *[57](#page-70-0)* described, *[57](#page-70-1)* editing, *[59](#page-72-0)* removing, *[60](#page-73-1)* Time Constraints Log, *[634](#page-647-1)* timed release, *[48](#page-61-0)*, *[51](#page-64-3)* Tips Off task, *[539](#page-552-0)* Tips On task, *[542](#page-555-0)* title bar, *[8](#page-21-4)* Toggle Vacuum task, *[545](#page-558-0)* toolbars, *[8](#page-21-5)* transfer event, *[634](#page-647-2)* troubleshooting, *[641](#page-654-0)*, *[654](#page-667-0)* Twitter, notification using, *[235](#page-248-0)*

## **U**

Unload task, *[376](#page-389-0)* UPS, monitoring status of, *[37](#page-50-2)*, *[659](#page-672-0)* Upstack task, *[382](#page-395-0)* user accounts, *[2](#page-15-6)*, *[5](#page-18-1)* user guide described, *[x](#page-9-2)* related guides, *[x](#page-9-3)* user interface terminology, *[8](#page-21-2)* User Message task, *[78](#page-91-5)*, *[82](#page-95-0)*, *[599](#page-612-0)*

## **V**

variables, *[86](#page-99-0)*, *[560](#page-573-0)*, *[564](#page-577-0)*, *[575](#page-588-0)* defining, *[78](#page-91-6)* described, *[77](#page-90-2)* syntax, *[78](#page-91-2)* task parameter, *[78](#page-91-7)* Vertical Pipetting Station, *[3](#page-16-12)*

## **W**

Wait for Input task, *[274](#page-287-2)* Wait For task, *[603](#page-616-0)* Wait For User (Bravo) task, *[605](#page-618-0)* warning messages, *[632](#page-645-3)*, *[635](#page-648-3)*, *[640](#page-653-3)* Wash Tips task, *[550](#page-563-0)* Waste task, *[346](#page-359-0)* Watcher, *[123](#page-136-1)* Watcher (Process Watcher) task, *[607](#page-620-0)* Watcher tool described, *[686](#page-699-2)* well selection, *[395](#page-408-0)*, *[454](#page-467-0)*, *[500](#page-513-0)*, *[516](#page-529-0)* Work area, *[8](#page-21-6)* workflows protocols, creating, *[18](#page-31-1)* running protocols, *[210](#page-223-0)* Workspace tab, *[9](#page-22-9)*, *[211](#page-224-1)*, *[214](#page-227-0)*

**Index**

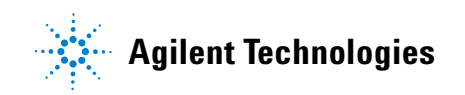

**User Guide G5415-90063** Revision I, October 2014